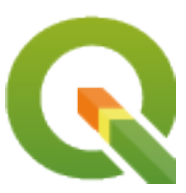

# **QGIS Training Manual**

**QGIS Project**

**apr. 26, 2024**

# **Cuprins**

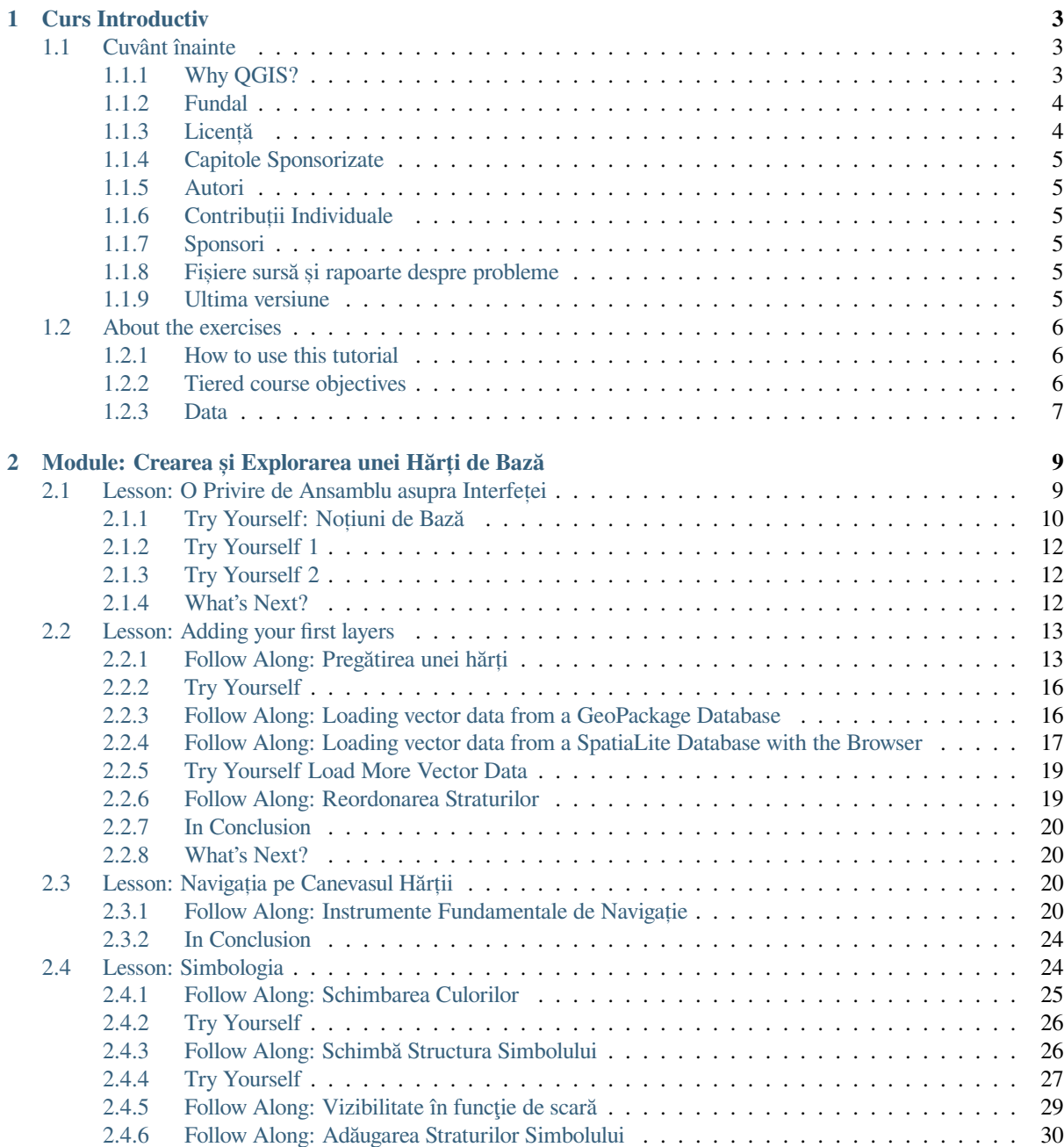

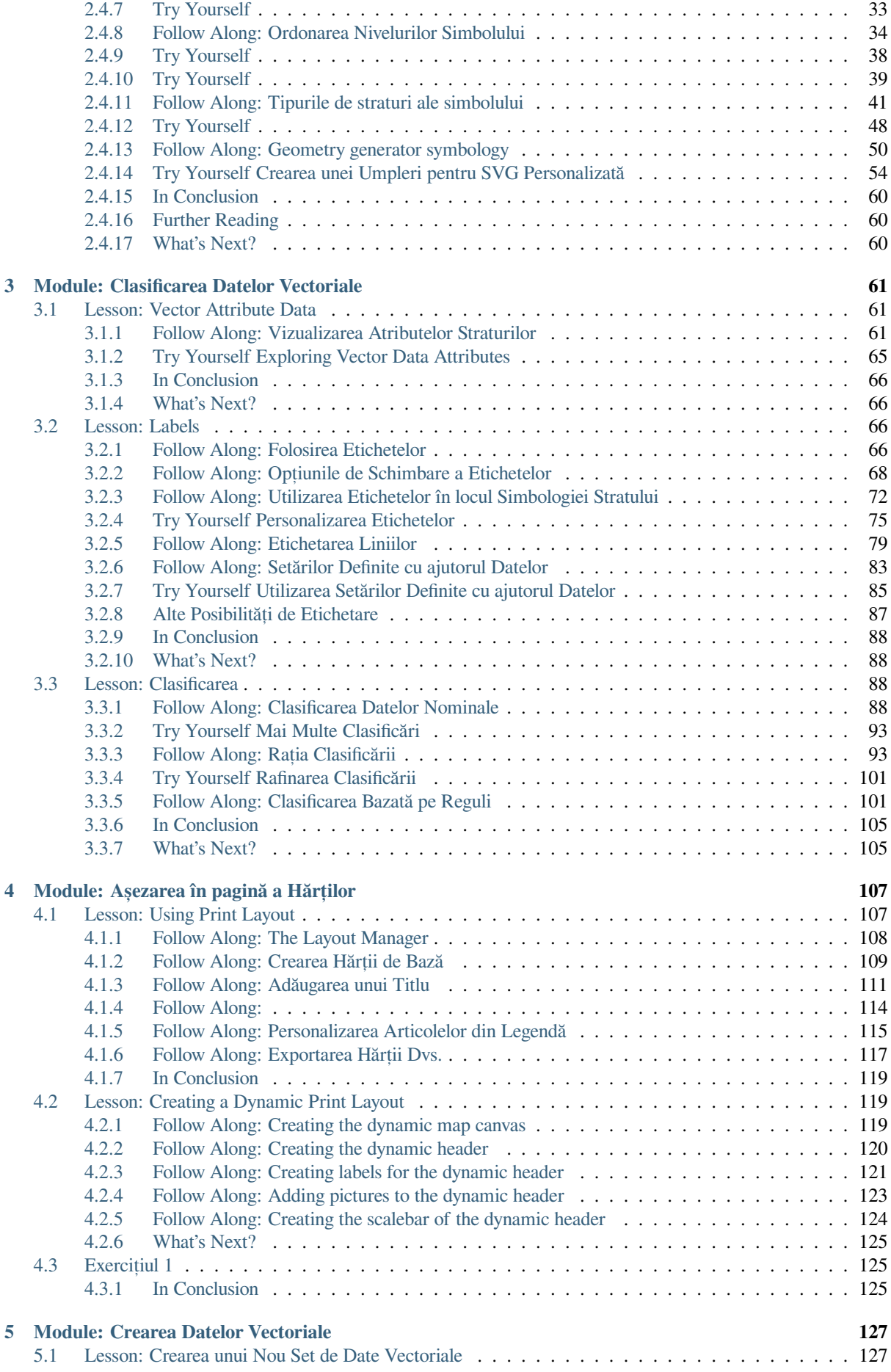

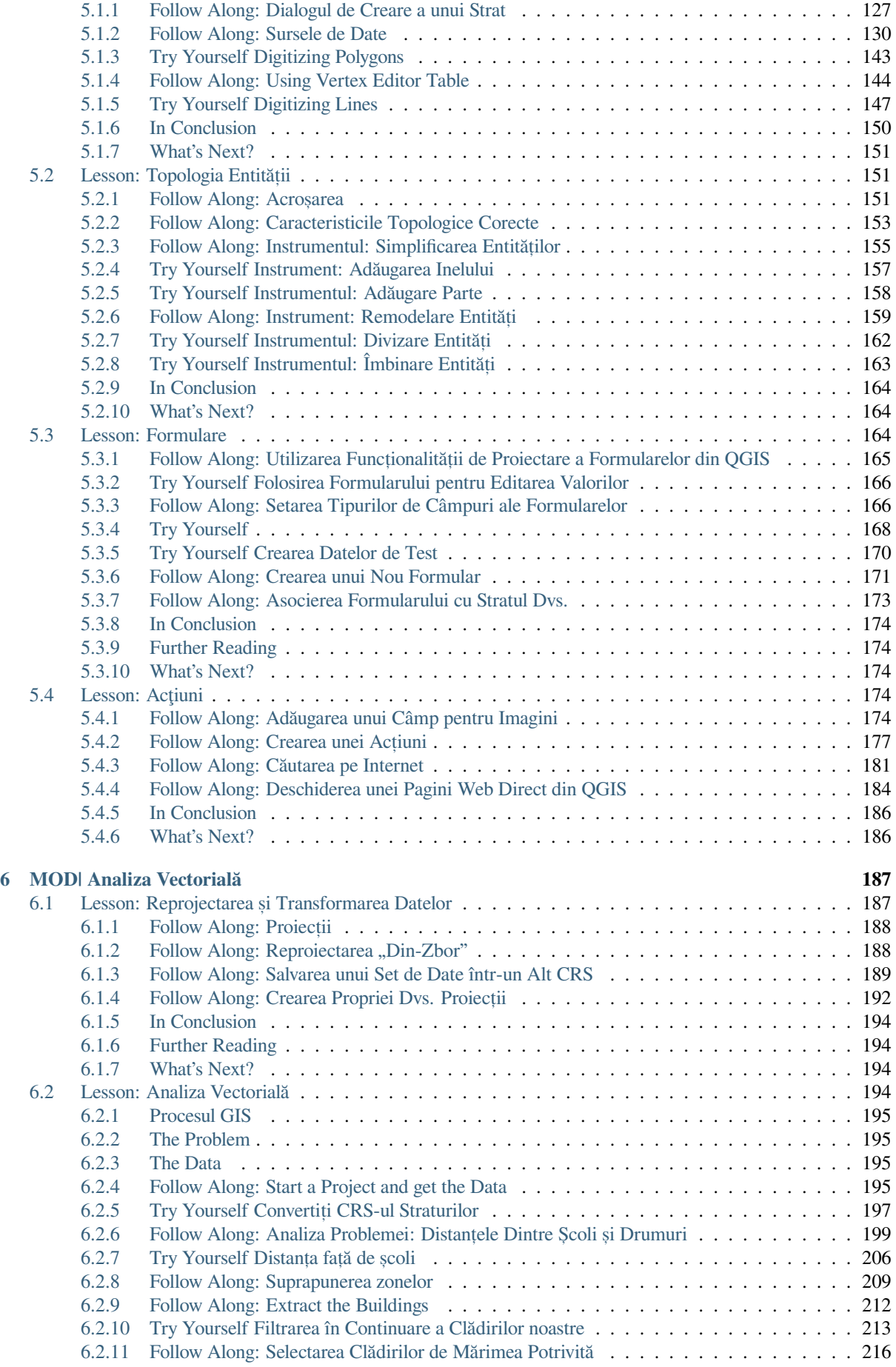

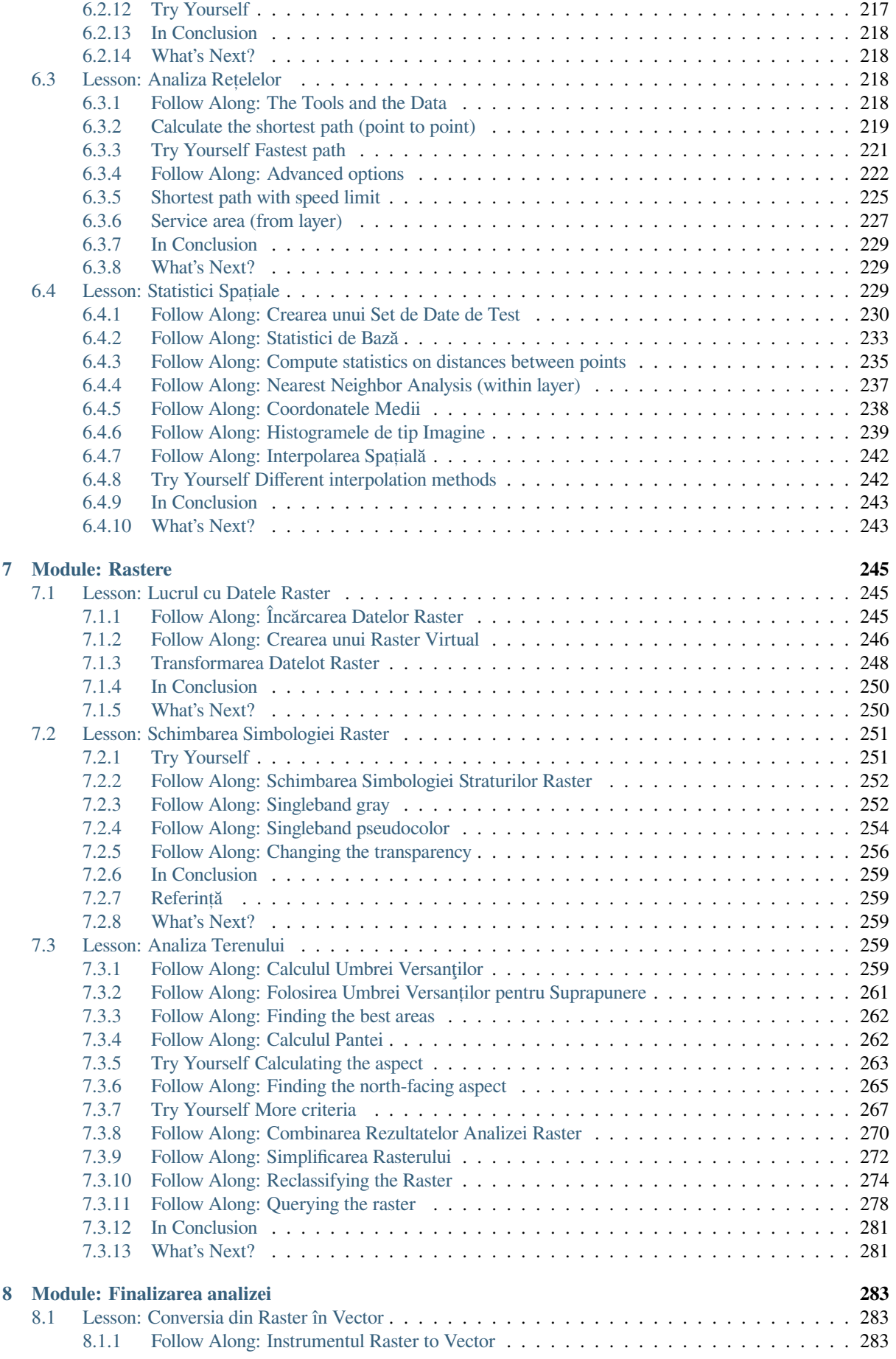

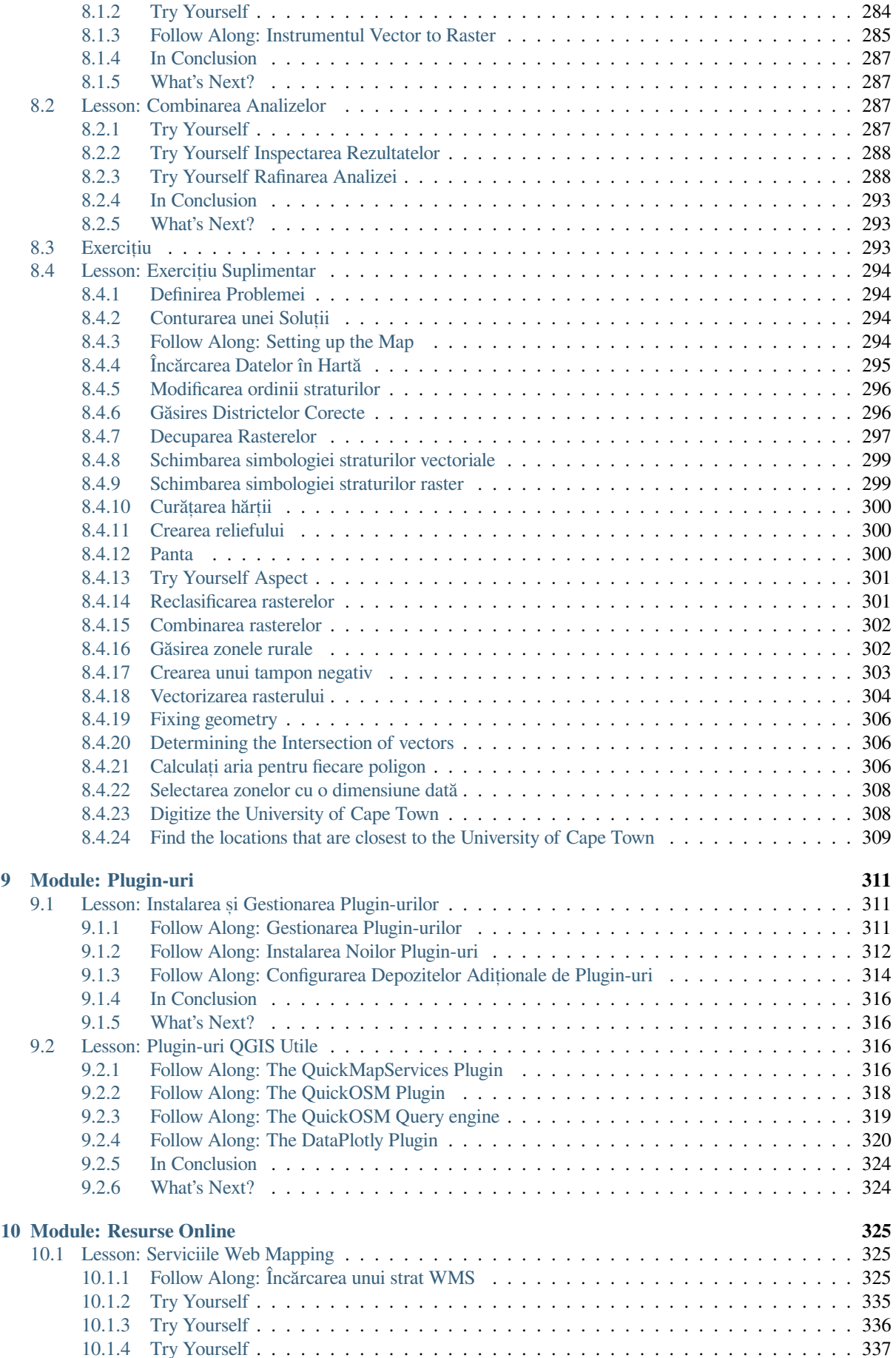

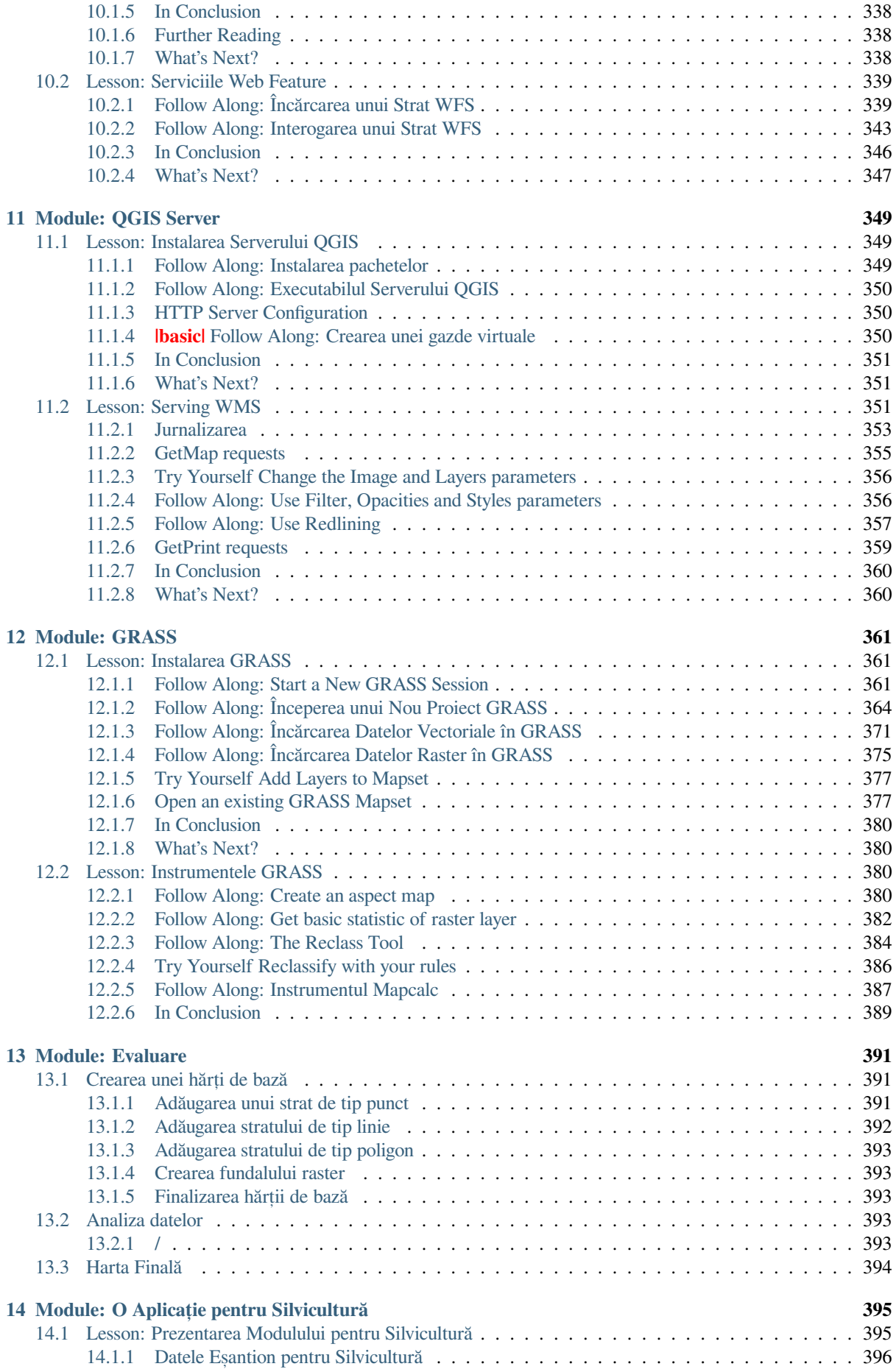

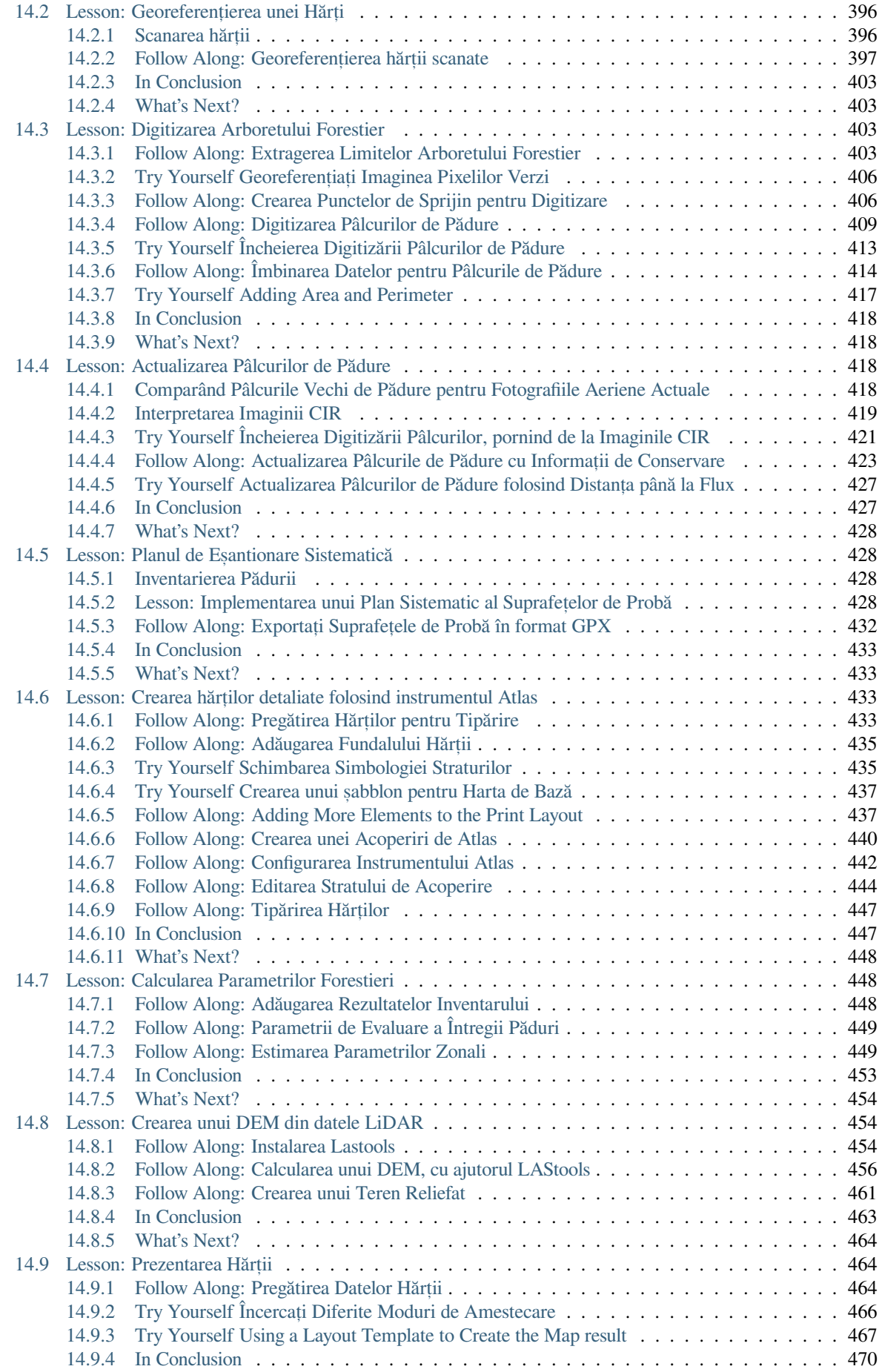

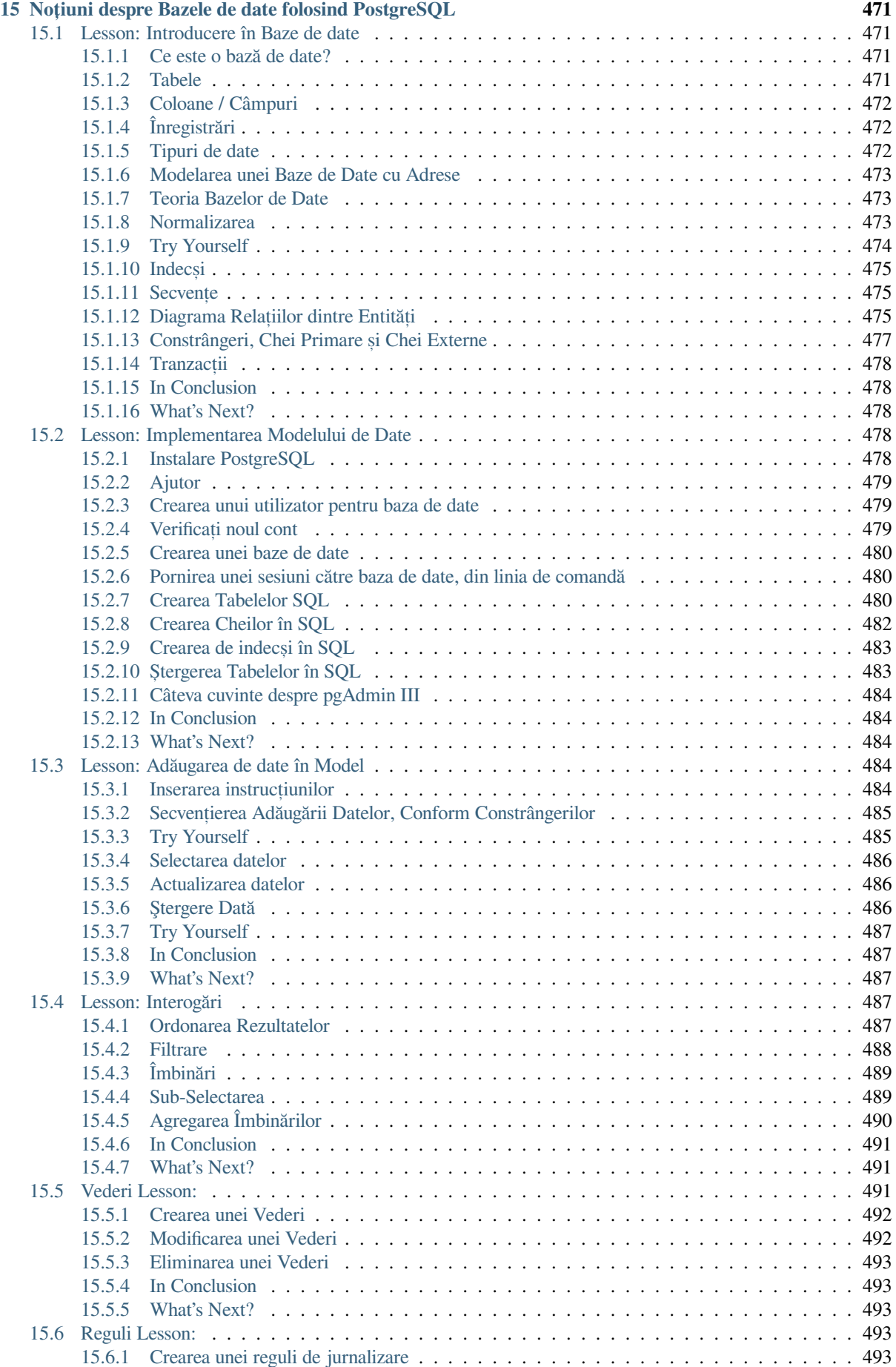

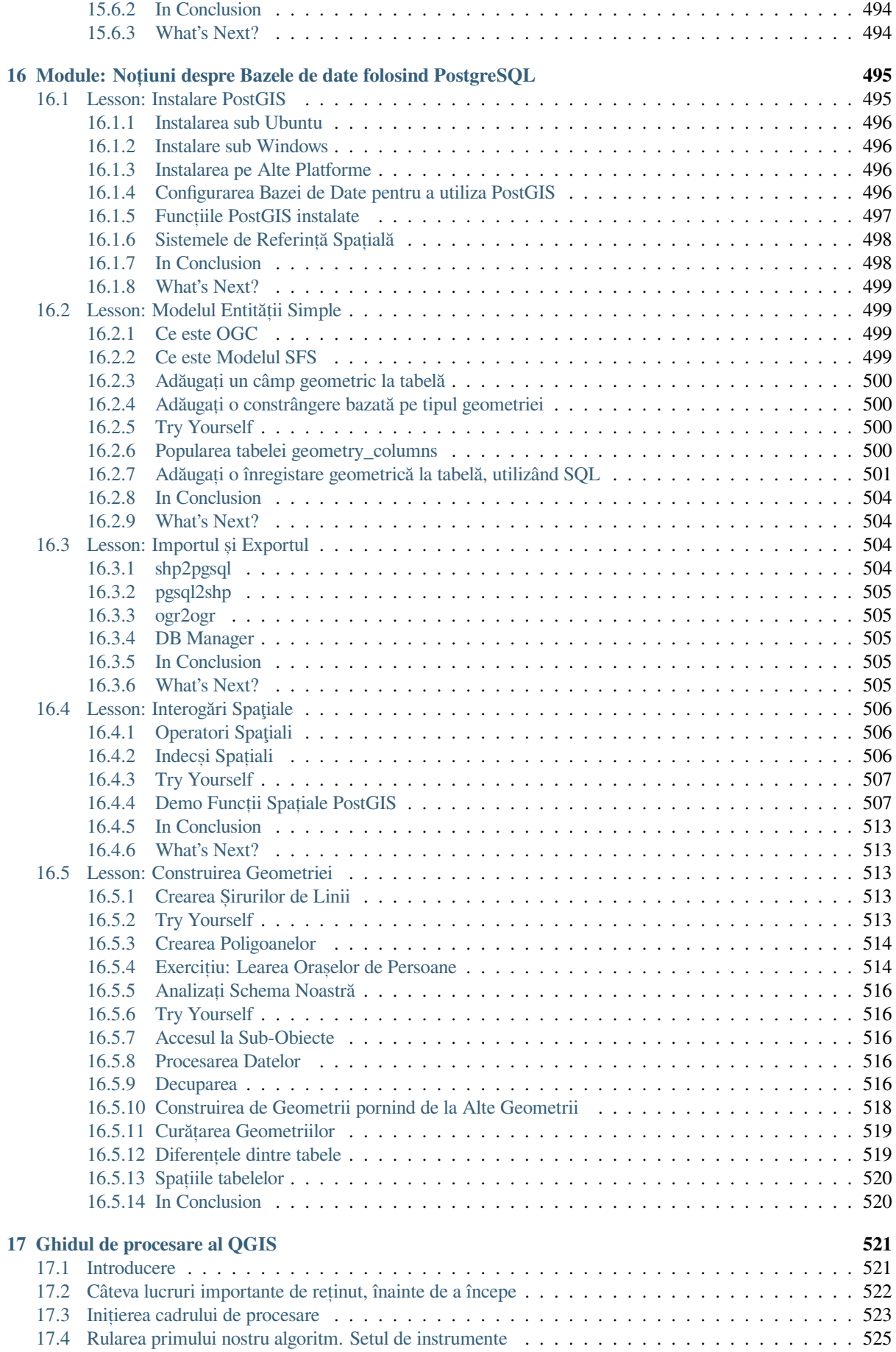

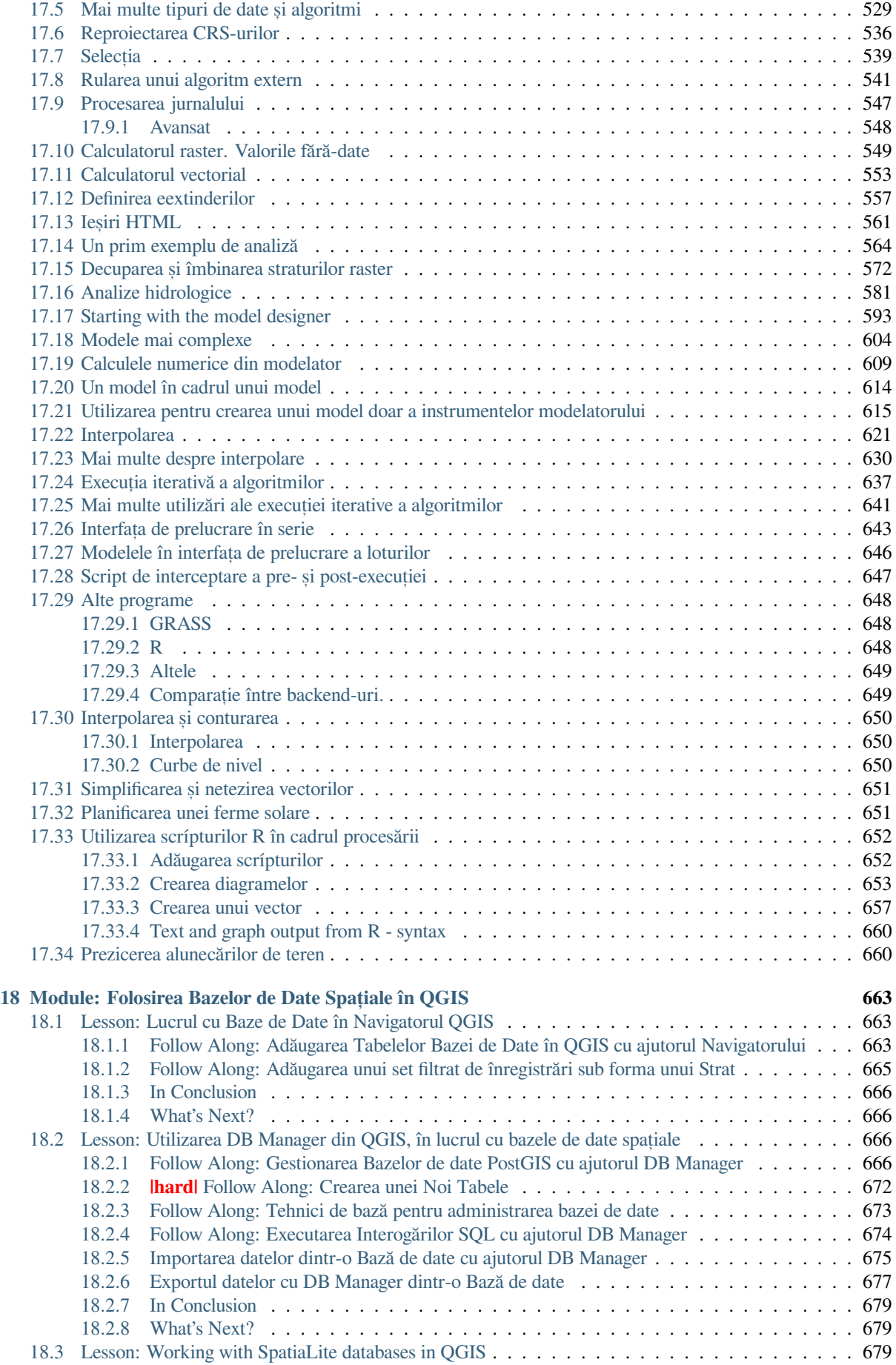

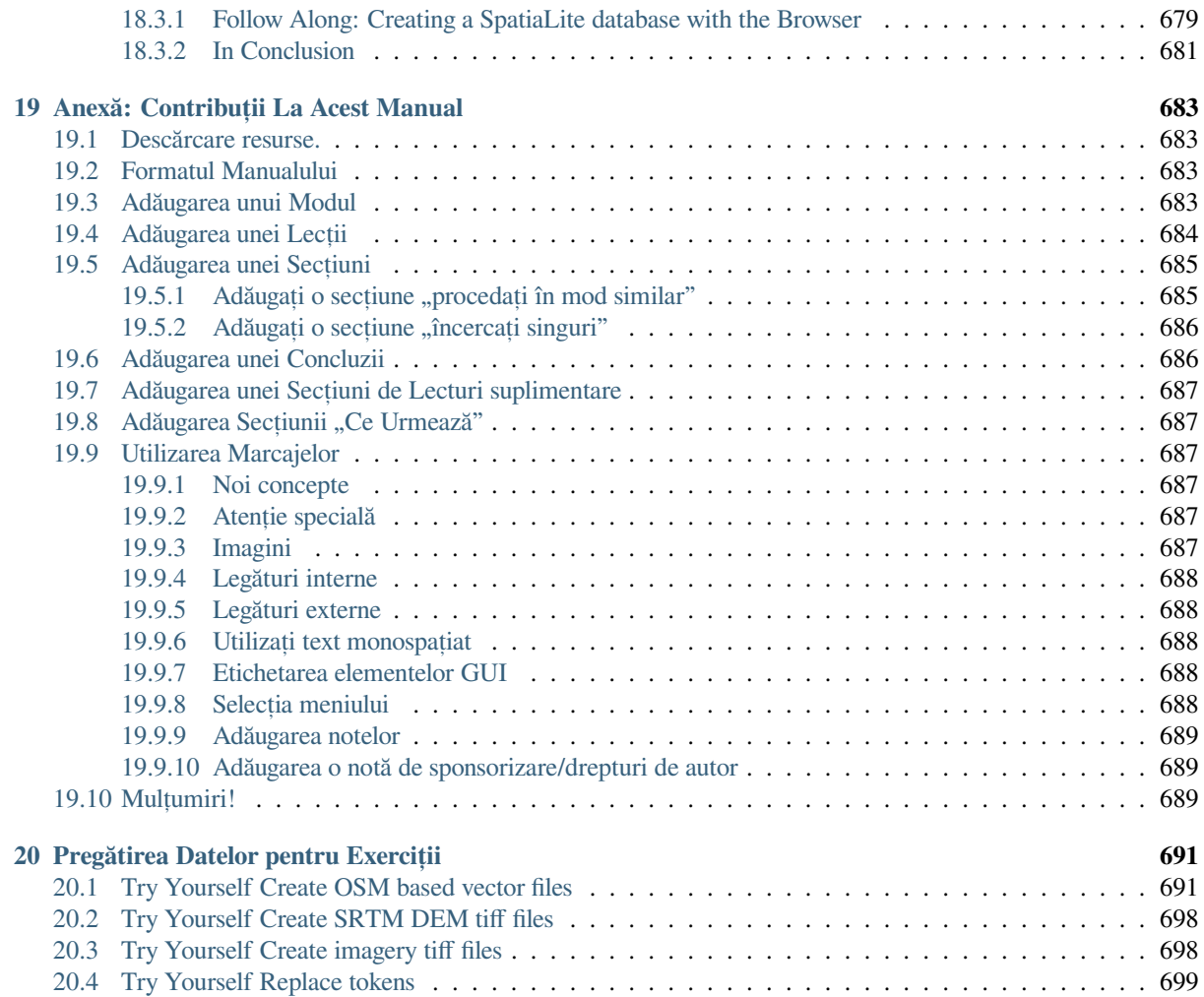

# CAPITOLUL 1

# Curs Introductiv

# <span id="page-16-1"></span><span id="page-16-0"></span>**1.1 Cuvânt înainte**

Welcome to our course! We will be showing you how to use QGIS easily and efficiently. If you are new to GIS, we will tell you what you need to get started. If you are an experienced user, you will see how QGIS fulfills all the functions you expect from a GIS program, and more!

# <span id="page-16-2"></span>**1.1.1 Why QGIS?**

As information becomes increasingly spatially aware, there is no shortage of tools able to fulfill some or all commonly used GIS functions. Why should anyone be using QGIS over some other GIS software package?

Here are only some of the reasons:

- *It's free, as in lunch.* Installing and using the QGIS program costs you a grand total of zero money. No initial fee, no recurring fee, nothing.
- *It's free, as in liberty.* If you need extra functionality in QGIS, you can do more than just hope it will be included in the next release. You can sponsor the development of a feature, or add it yourself if you are familiar with programming.
- *It's constantly developing.* Because anyone can add new features and improve on existing ones, QGIS never stagnates. The development of a new tool can happen as quickly as you need it to.
- *Extensive help and documentation is available.* If you're stuck with anything, you can turn to the extensive documentation, your fellow QGIS users, or even the developers.
- *Cross-platform.* QGIS can be installed on macOS, Windows and Linux.

Now that you know why you want to use QGIS, these exercises will make you know how.

# **1.1.2 Fundal**

<span id="page-17-0"></span>In 2008 we launched the Gentle Introduction to GIS, a completely free, open content resource for people who want to learn about GIS without being overloaded with jargon and new terminology. It was sponsored by the South African government and has been a phenomenal success, with people all over the world writing to us to tell us how they are using the materials to run University Training Courses, teach themselves GIS and so on. The Gentle Introduction is not a software tutorial, but rather aims to be a generic text (although we used QGIS in all examples) for someone learning about GIS. There is also the QGIS manual which provides a detailed functional overview of the QGIS application. However, it is not structured as a tutorial, but rather as a reference guide. At Linfiniti Consulting CC. we frequently run training courses and have realised that a third resource is needed - one that leads the reader sequentially through learning the key aspects of QGIS in a trainer-trainee format - which prompted us to produce this work.

Acest manual de instruire pune la dispoziție toate materialele necesare desfășurării unui curs de 5 zile despre QGIS, PostgreSQL si PostGIS. Cursul are un continut structurat, fiind deopotrivă adecvat începătorilor, utilizatorilor intermediari sau avansati, și având multe exerciții cu răspunsuri complete adnotate.

# <span id="page-17-1"></span>**1.1.3 Licent,ă**

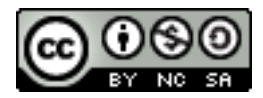

The Free Quantum GIS Training Manual by Linfiniti Consulting CC. is based on an earlier version from Linfiniti and is licensed under a Creative Commons Attribution 4.0 International. Permissions beyond the scope of this license may be available at below.

We have published this QGIS training manual under a liberal license that allows you to freely copy, modify and redistribute this wo[rk. A complete copy of the license is available at](https://creativecommons.org/licenses/by/4.0/) the end of this document. In simple terms, the usage guidelines are as follows:

- Nu puteți prezenta acest material ca fiind scris de dvs., sau să eliminați textele de acreditare din această lucrare.
- Nu aveti dreptul să redistribuiti această lucrare sub permisiuni mai restrictive decât cele pe baza cărora v-a fost furnizată dumneavoastră.
- If you add a substantive portion to the work and contribute it back to the project (at least one complete module) you may add your name to the end of the authors list for this document (which will appear on the front page)
- Dacă efectuați modificări minore și corecturi vă puteți adăuga în lista de contribuitori de mai jos.
- Dacă ați tradus acest document în întregime, vă puteți adăuga numele în lista autorilor, în felul următor "Traducere efectuată de Joe Bloggs".
- În cazul în care sponsorizati un modul sau o lectie, puteti solicita autorului să includă o informatie despre acest lucru, la începutul fiecărei lecții la care ați contribuit, cum ar fi:

Notă: Această lecție a fost sponsorizată de MegaCorp.

- Dacă aveți nelămuriri cu privire la ceea ce se poate face sub această licență, vă rugăm să ne contactați la office@linfiniti.com, pentru a vă informa dacă ceea ce intentionați să faceți este acceptabil.
- If you publish this work under a self publishing site such as https://www.lulu.com we request that you donate the profits to the QGIS project.
- [You may not comm](mailto:office@linfiniti.com)ercialise this work, except with the expressed permission of the authors. To be clear, by commercialisation we mean that you may not sell for profit, create commercial derivative works (e.g. selling content for use as articles in a magazine). The exception to t[his is if all the profits are](https://www.lulu.com) given to the QGIS project. You may (and we encourage you to do so) use this work as a text book when conducting training courses, even if the course itself is commercial in nature. In other words, you are welcome to make money by running a

training course that uses this work as a text book, but you may not profit off the sales of the book itself - all such profits should be contributed back to QGIS.

# **1.1.4 Capitole Sponsorizate**

<span id="page-18-0"></span>This work is by no means a complete treatise on all the things you can do with QGIS and we encourage others to add new materials to fill any gaps. Linfiniti Consulting CC. can also create additional materials for you as a commercial service, with the understanding that all such works produced should become part of the core content and be published under the same license.

# **1.1.5 Autori**

- Rüdiger Thiede Rudi has written the QGIS instructional materials and parts of the PostGIS materials.
- <span id="page-18-1"></span>• Tim Sutton (tim@kartoza.com) - Tim has overseen and guided the project and co-authored the PostgreSQL and PostGIS parts. Tim also authored the custom sphinx theme used for this manual.
- Horst Düster (horst.duester@kappasys.ch) Horst este co-autor al părților de PostgreSQL și PostGIS
- Marcelle Sut[ton Marcelle prov](mailto:tim@kartoza.com)ided proof-reading and editorial advice during the creation of this work.

# **1.1.6 Contribut, [ii Individuale](mailto:horst.duester@kappasys.ch)**

<span id="page-18-2"></span>Introduceţi numele dvs. aici!

# **1.1.7 Sponsori**

• Universitatea de Tehnologie din Cape Peninsula

# <span id="page-18-3"></span>**1.1.8 Fis, iere sursă s, i rapoarte despre probleme**

Sursa acestui document se poate găsi în Depozitul Documentației QGIS de pe GitHub. Consultați GitHub.com pentru instructiunile de folosire a sistemului de versionare git.

<span id="page-18-4"></span>În ciuda eforturilor depuse, ati putea găsi unele erori sau ați putea omite unele informații pe durata acestei instruiri. Vă rugăm să le raportati la https://gith[ub.com/qgis/QGIS-Documentat](https://github.com/qgis/QGIS-Documentation)ion/issues.

# **1.1.9 Ultima versiune**

<span id="page-18-5"></span>You can always obtain the [latest version of this document by visiting the online](https://github.com/qgis/QGIS-Documentation/issues) version which is part of the QGIS documentation website (https://docs.qgis.org).

**Notă:** The documentation website contains links to both online and PDF versions of the Training manual and other parts of the QGIS docu[mentation.](https://docs.qgis.org)

# <span id="page-19-0"></span>**1.2 About the exercises**

Now that you know why you want to use QGIS, we can show you how.

**Atent,ionare:** This course includes instructions on adding, deleting and altering GIS datasets. We have provided training datasets for this purpose. Before using the techniques described here on your own data, always ensure you have proper backups!

# <span id="page-19-1"></span>**1.2.1 How to use this tutorial**

Any text that *looks like this* refers to something that you can see in the QGIS user interface.

Text that *looks* ► *like* ► *this* directs you through menus.

This kind of text refers to something you can type, such as a command.

This/kind/of.text refers to a path or filename.

This+That refers to a keyboard shortcut comprised of two buttons.

## <span id="page-19-2"></span>**1.2.2 Tiered course objectives**

This course caters to different user experience levels. Depending on which category you consider yourself to be in, you can expect a different set of course outcomes. Each category contains information that is essential for the next one, so it's important to do all exercises that are at or below your level of experience.

#### **Basic**

In this category, the course assumes that you have little or no prior experience with theoretical GIS knowledge or the operation of GIS software.

Limited theoretical background will be provided to explain the purpose of an action you will be performing in the program, but the emphasis is on learning by doing.

When you complete the course, you will have a better concept of the possibilities of GIS, and how to harness their power via QGIS.

#### **Intermediate**

In this category, it is assumed that you have working knowledge and experience of the everyday uses of GIS software.

Building on the instructions for the beginner level will provide you with familiar ground, as well as to make you aware of the cases where QGIS does things slightly differently from other software you may be used to. You will also learn how to use analysis functions in QGIS.

When you complete the course, you should be comfortable with using QGIS for all of the functions you usually need for everyday use.

#### **Avansat**

In this category, the assumption is that you are experienced with GIS software, have knowledge of and experience with spatial databases, using data on a remote server, perhaps writing scripts for analysis purposes, etc.

Building on the instructions for the other two levels will familiarize you with the approach that the QGIS interface follows, and will ensure that you know how to access the basic functions that you need. You will also be shown how to make use of the QGIS plugin system, database access, and so on.

When you complete the course, you should be well-acquainted with the everyday operation of QGIS, as well as its more advanced functions.

# **1.2.3 Data**

<span id="page-20-0"></span>The sample data that accompanies this resource is freely available and comes from the following sources:

- Streets and Places datasets from OpenStreetMap (https://www.openstreetmap.org/)
- Property boundaries (urban and rural), water bodies from NGI (https://ngi.dalrrd.gov.za/)
- SRTM DEM from the CGIAR-CGI (http://srtm.csi.cgiar.org/)

Download the prepared dataset from the Training data repository [and unzip the file. A](https://www.openstreetmap.org/)ll the necessary data are provided in the exercise\_data folder.

If you are an instructor, and would like to u[se more relevant data, you](http://srtm.csi.cgiar.org/) will find instructions for creating local data in the *Pregătirea Datelor pentru Exercit, ii* app[endix.](https://github.com/qgis/QGIS-Training-Data/archive/master.zip)

# CAPITOLUL 2

# <span id="page-22-0"></span>Module: Crearea și Explorarea unei Hărți de Bază

În acest modul, veți crea o hartă de bază care va fi folosită mai târziu pentru demonstrații ulterioare ale funcționalităților QGIS.

# <span id="page-22-1"></span>**2.1 Lesson: O Privire de Ansamblu asupra Interfet,ei**

Vom explora interfața cu utilizatorul QGIS, pentru a vă familiariza cu meniurile, barele de instrumente, canevasul hărții și lista de straturi care formează structura de bază a interfeței.

**Scopul acestei lecții:** De a înțelege noțiunile de bază ale interfetei QGIS.

# <span id="page-23-0"></span>**2.1.1 Try Yourself: Not, iuni de Bază**

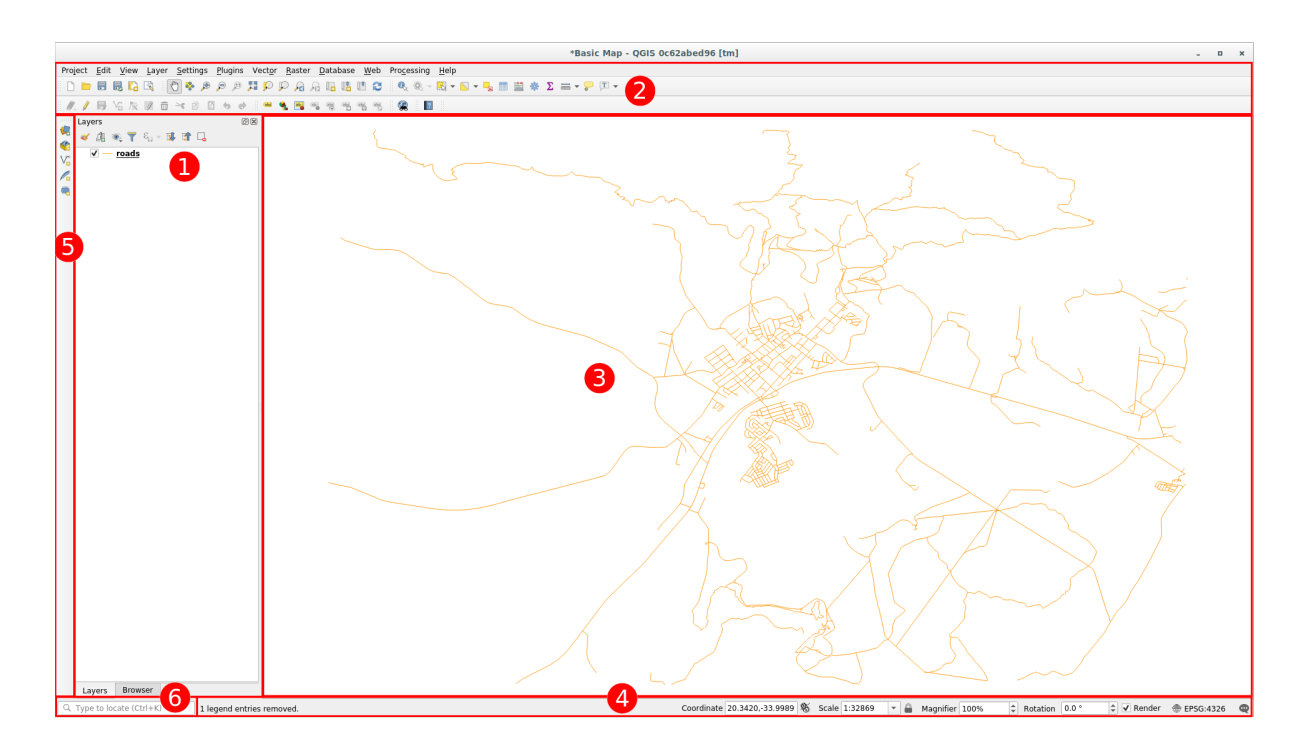

Elementele identificate în figura de mai sus sunt:

- 1. Lista Straturilor/Panoul Navigatorului
- 2. Bare de instrumente
- 3. Canevasul hărtii
- 4. Bara de Stare
- 5. Bara Laterală de Instrumente
- 6. Bara locatorului

#### **Lista Straturilor**

În lista Straturi, puteti vedea o listă, în orice moment, a tuturor straturilor disponibile pentru dvs.

Extinderea obiectelor restrânse (făcând clic pe săgeata sau pe simbolul plus de lângă ei) vă va oferi mai multe informat,ii despre aspectul stratului actual.

Hovering over the layer will give you some basic information: layer name, type of geometry, coordinate reference system and the complete path of the location on your device.

Un clic-dreapta pe un strat vă va oferi un meniu cu o mulțime de opțiuni suplimentare. Veți folosi unele dintre ele mult timp de acum înainte, așa că haideți să aruncăm o privire asupra lor!

**Notă:** Un strat vectorial este un set de date, de obicei, al unui anumit tip de obiect, cum ar fi drumuri, copaci, etc. Un strat vectorial poate consta fie în puncte, în linii sau poligoane.

#### **Panoul Navigatorului**

The QGIS Browser is a panel in QGIS that lets you easily navigate in your database. You can have access to common vector files (e.g. ESRI Shapefile or MapInfo files), databases (e.g. PostGIS, Oracle, SpatiaLite, GeoPackage or MS SQL Server) and WMS/WFS connections. You can also view your GRASS data.

If you have saved a project, the Browser Panel will also give you quick access to all the layers stored in the same path of the project file under in the *Project Home* item.

Moreover, you can set one or more folder as **Favorites**: search under your path and once you have found the folder,

right click on it and click on Add as a Favorite. You should then be able to see your folder in the *Favorites* item.

**Sfat:** It can happen that the folders added to Favorite item have a really long name: don't worry right-click on the path and choose Rename Favorite... to set another name.

#### **Barele de instrumente**

Your most often used sets of tools can be turned into toolbars for basic access. For example, the *Project* toolbar allows you to save, load, print, and start a new project. You can easily customize the interface to see only the tools you use most often, adding or removing toolbars as necessary via the *View* ► *Toolbars* menu.

Even if they are not visible in a toolbar, all of your tools will remain accessible via the menus. For example, if you remove the *Project* toolbar (which contains the *Save* button), you can still save your map by clicking on the *Project* menu and then clicking on *Save*.

#### **Canevasul Hărt, ii**

This is where the map itself is displayed and where layers are loaded. In the map canvas you can interact with the visible layers: zoom in/out, move the map, select features and many other operations that we will deeply see in the next sections.

#### **Bara de Stare**

Shows you information about the current map. Also allows you to adjust the map scale, the map rotation and see the mouse cursor's coordinates on the map.

#### **The Side Toolbar**

By default the Side toolbar contains the buttons to load the layer and all the buttons to create a new layer. But remember that you can move all the toolbars wherever it is more comfortable for you.

#### **The Locator Bar**

Within this bar you can access to almost all the objects of QGIS: layers, layer features, algorithms, spatial bookmarks, etc. Check all the different options in the locator\_options section of the QGIS User Manual.

**Sfat:** With the shortcut Ctrl+K you can easily access the bar.

# <span id="page-25-0"></span>**2.1.2 Try Yourself 1**

Încercați să identificați cele patru elemente enumerate pe ecranul dvs., fără a face referire la diagrama de mai sus. Vedeți dacă puteți identifica numele și funcțiile lor. Vă veți familiariza cu aceste elemente, pe măsură ce le veți folosi în următoarele zile.

#### **Răspuns**

Refer back to the image showing the interface layout and check that you remember the names and functions of the screen elements.

# <span id="page-25-1"></span>**2.1.3 Try Yourself 2**

Încercați să identificați fiecare dintre aceste instrumente pe ecran. Care este scopul lor?

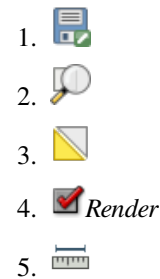

Notă: Dacă nici unul dintre aceste instrumente nu este vizibil pe ecran, încercați să activați unele bare de instrumente care sunt în prezent ascunse. De asemenea, retineti că, dacă nu există suficient spatiu pe ecran, o bară de instrumente poate fi redusă prin ascunderea unora dintre instrumentele sale. Puteți vedea instrumentele ascunse, făcând clic pe butonul cu două săgeți îndreptate în dreapta, de pe oricare bară de instrumente restrânsă. Puteți vedea un balon cu numele oricărui instrument, prin trecerea un pic a mouse-ului pe deasupra unui instrument.

#### **Răspuns**

- 1. *Save as*
- 2. *Zoom to layer(s)*
- 3. *Invert selection*
- 4. *Rendering on/off*
- 5. *Measure line*

### <span id="page-25-2"></span>**2.1.4 What's Next?**

Now that you are familiar with the basics of the QGIS interface, in the next lesson we will see how to load some common data types.

# **2.2 Lesson: Adding your first layers**

Vom porni aplicația, și vom crea o hartă de bază, pentru utilizarea în exemple și exerciții.

<span id="page-26-0"></span>**Scopul acestei lect,ii:** De a începe cu un exemplu de hartă.

**Notă:** Before starting this exercise, QGIS must be installed on your computer. Also, you should have downloaded the *sample data* to use.

Lansati QGIS cu ajutorul scurtăturii de pe ecran, din meniul de strat, etc., în functie de modul în care ati efectuat inst[alarea.](#page-20-0)

**Notă:** The screenshots for this course were taken in QGIS 3.4 running on Linux. Depending on your setup, the screens you encounter may well appear somewhat different. However, all the same buttons will still be available, and the instructions will work on any OS. You will need QGIS 3.4 (the latest version at time of writing) to use this course.

Să începem imediat!

# **2.2.1 Follow Along: Pregătirea unei hărt, i**

1. Deschideți QGIS. Veți avea o hartă nouă, albă.

<span id="page-26-1"></span>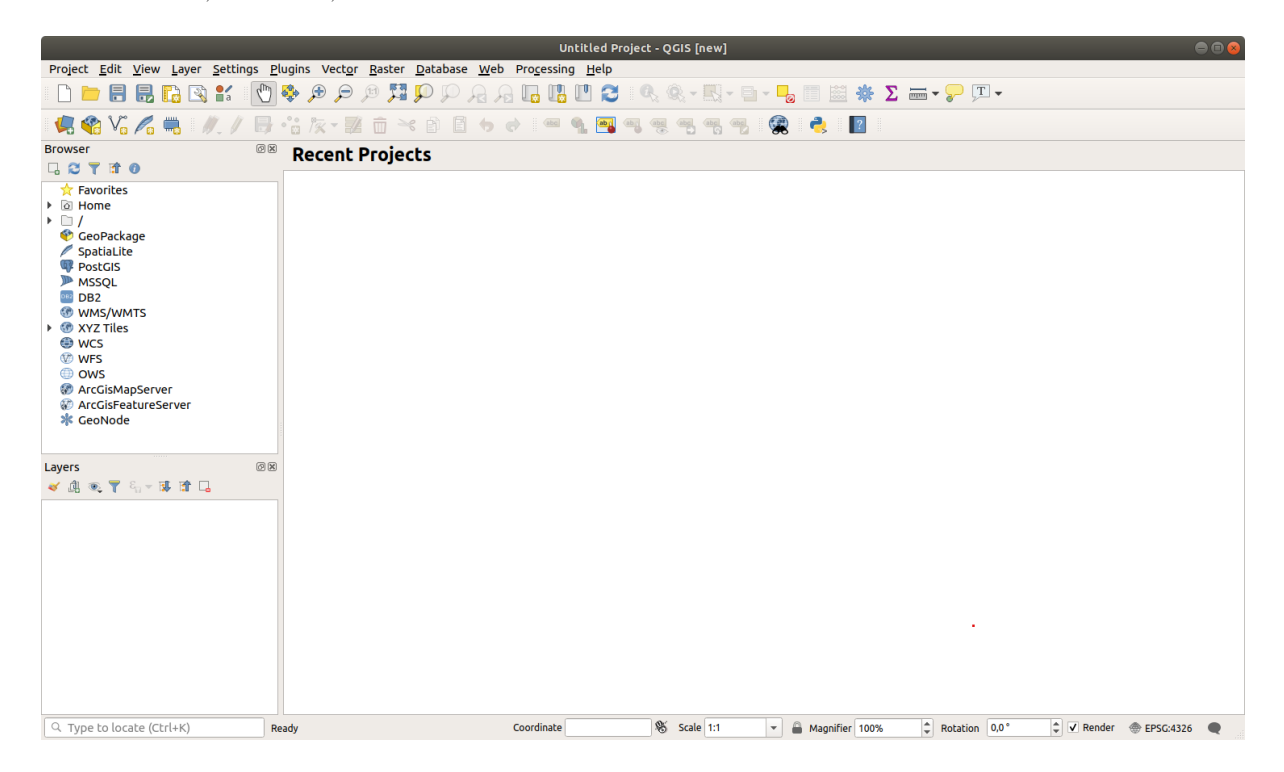

2. The *Data Source Manager* dialog allows you to choose the data to load depending on the data type. We'll use it to load our dataset: click the Open Data Source Manager button.

If you can't find the icon, check that the *Data Source Manager* toolbar is enabled in the *View* ► *Toolbars* menu.

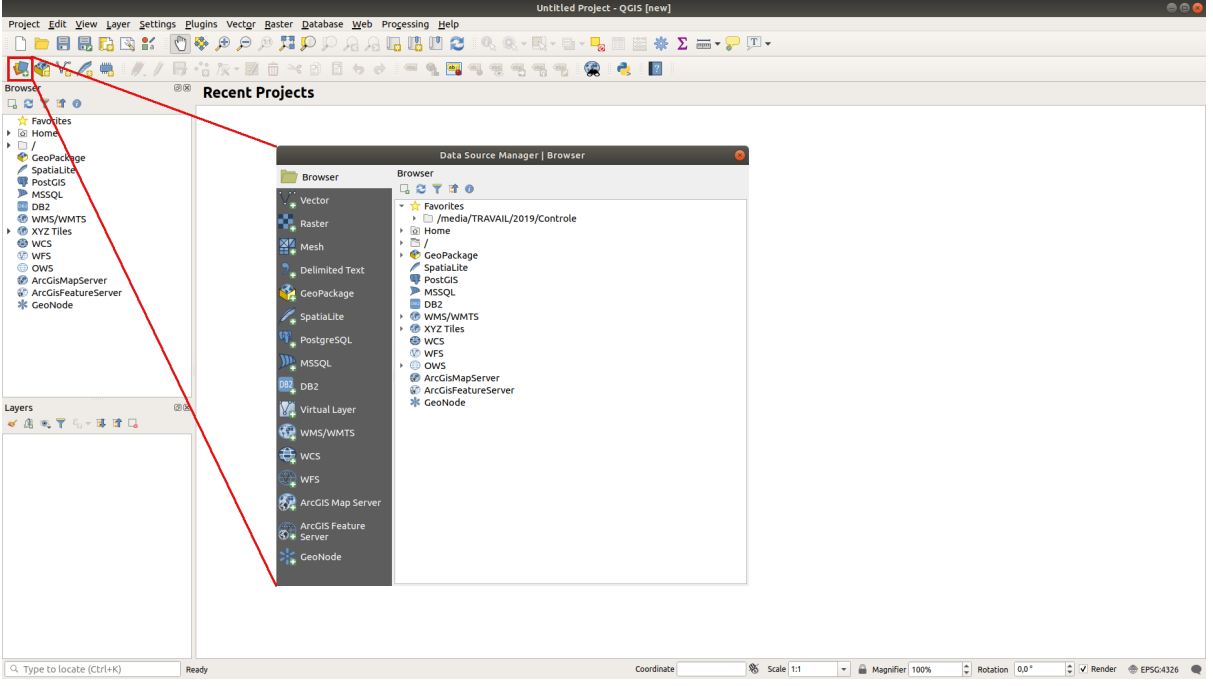

- 3. Load the protected\_areas.shp vector dataset:
	- 1. Click on the *Vector* tab.
	- 2. Enable the  $\bigcirc$  *File* source type.
	- 3. Press the *…* button next to *Vector Dataset(s)*.
	- 4. Select the exercise\_data/shapefile/protected\_areas.shp file in your training directory.
	- 5. Click *Open*. You will see the original dialog, with the file path filled in.

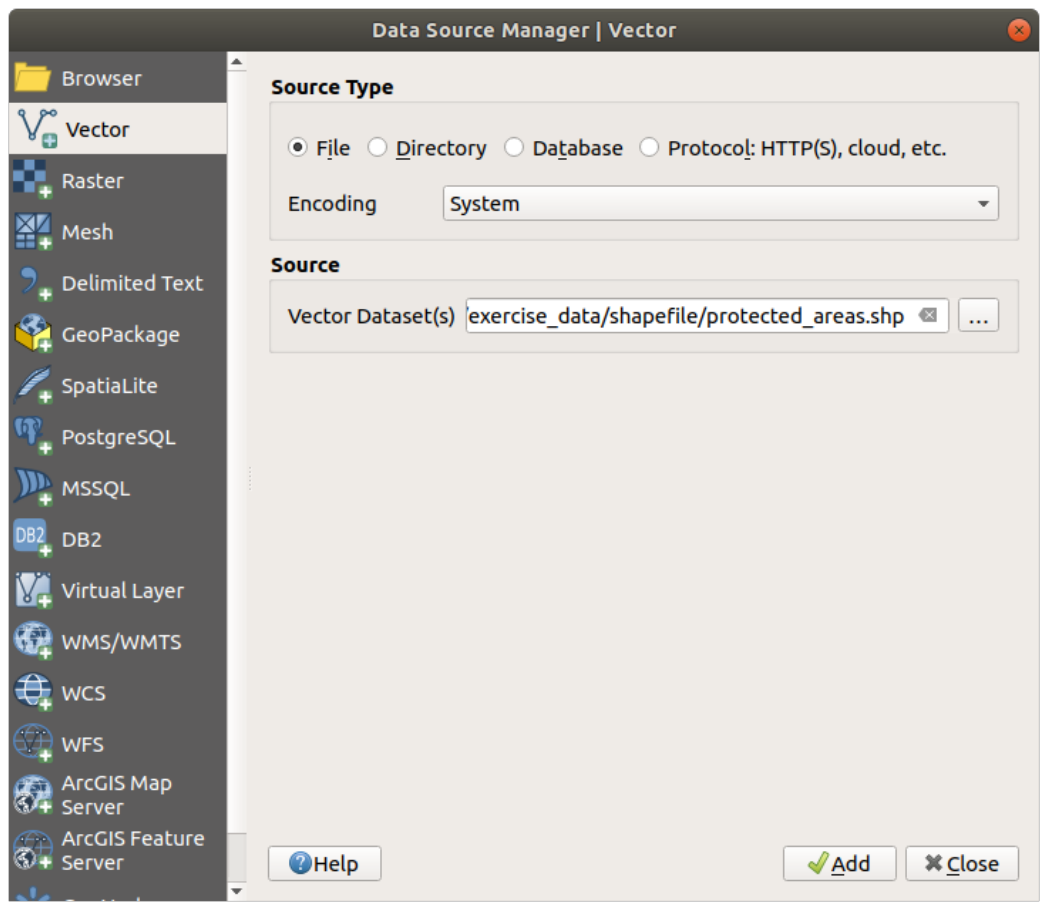

6. Click *Add* here as well. The data you specified will now load: you can see a protected\_areas item in the *Layers* panel (bottom left) with its features shown in the main map canvas.

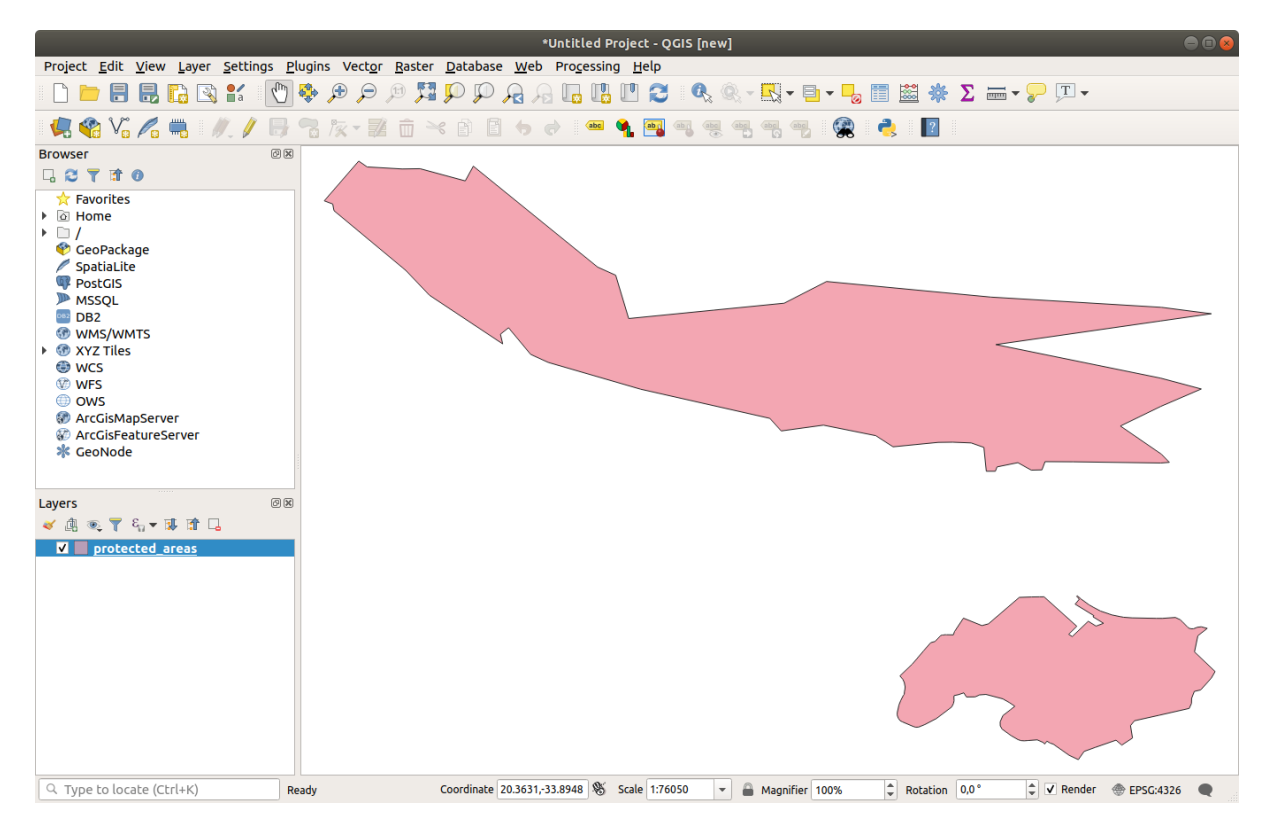

Felicitări! Aveti o hartă de bază. Acum ar fi un moment bun pentru a vă salva munca.

- 1. Clic pe butonul *Save As*:
- 2. Save the map under a solution folder next to exercise\_data and call it basic\_map.qgz.

# **2.2.2 Try Yourself**

<span id="page-29-0"></span>Repeat the steps above to add the places.shp and rivers.shp layers from the same folder (exercise\_data/shapefile) to the map.

#### **Răspuns**

In the main area of the dialog you should see many shapes with different colors. Each shape belongs to a layer you can identify by its color in the left panel (your colors may be different from the ones in Fig. 2.1 below):

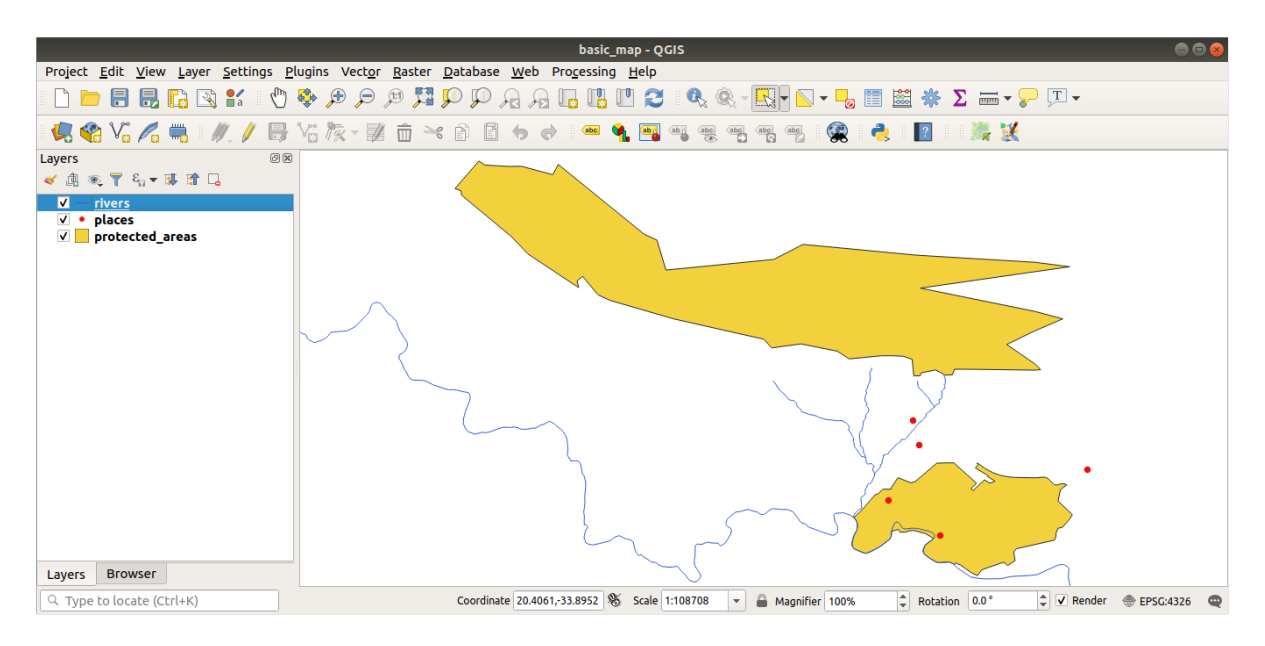

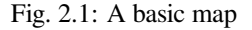

### **2.2.3 Follow Along: Loading vector data from a GeoPackage Database**

<span id="page-29-1"></span>Databases allow you to store a large volume of associated data in one file. You may already be familiar with a database management system (DBMS) such as Libreoffice Base or MS Access. GIS applications can also make use of databases. GIS-specific DBMSes (such as PostGIS) have extra functions, because they need to handle spatial data.

The GeoPackage open format is a container that allows you to store GIS data (layers) in a single file. Unlike the ESRI Shapefile format (e.g. the protected\_areas.shp dataset you loaded earlier), a single GeoPackage file can contain various data (both vector and raster data) in different coordinate reference systems, as well as tables without spatial information; all these features allow you to share data easily and avoid file duplication.

In o[rder to load a](https://www.geopackage.org/) layer from a GeoPackage, you will first need to create the connection to it:

- 1. Click on the Open Data Source Manager button.
- 2. On the left click on the *GeoPackage* tab.
- 3. Click on the *New* button and browse to the training\_data.gpkg file in the exercise\_data folder you downloaded before.

4. Select the file and press *Open*. The file path is now added to the Geopackage connections list, and appears in the drop-down menu.

You are now ready to add any layer from this GeoPackage to QGIS.

- 1. Click on the *Connect* button. In the central part of the window you should now see the list of all the layers contained in the GeoPackage file.
- 2. Select the *roads* layer and click on the *Add* button.

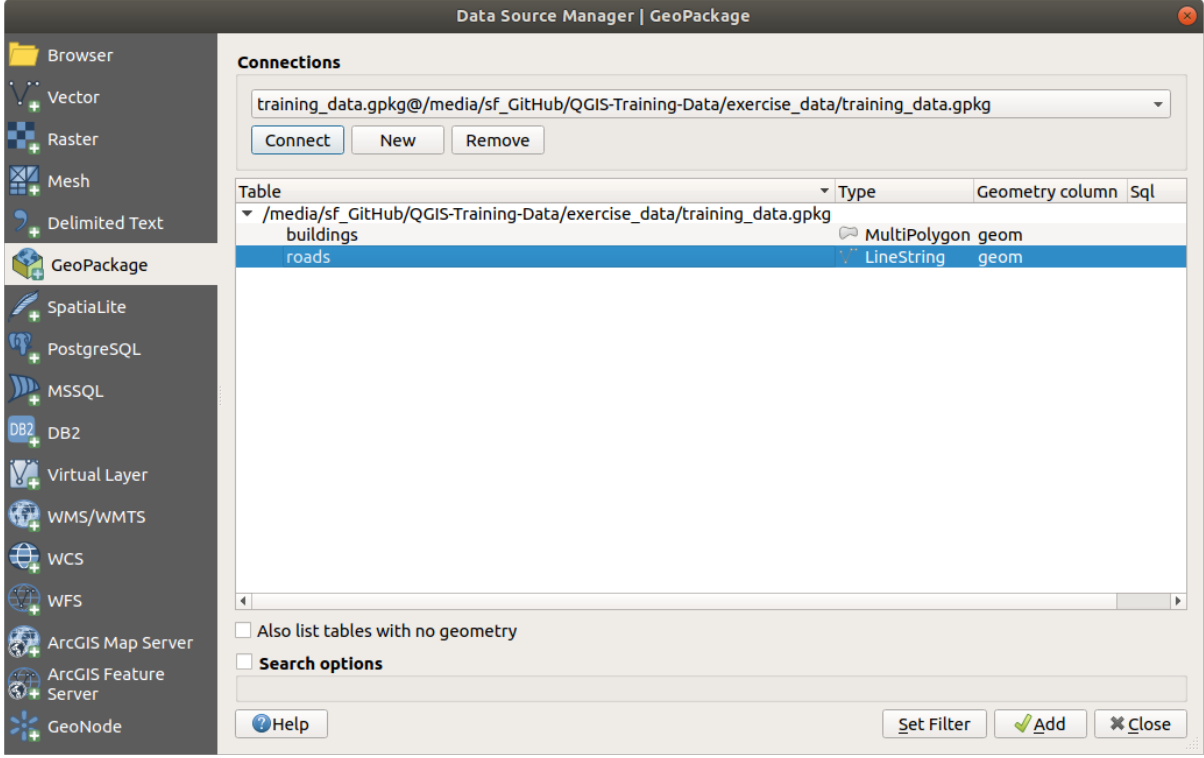

A *roads* layer is added to the *Layers* panel with features displayed on the map canvas.

3. Click on *Close*.

Congratulations! You have loaded the first layer from a GeoPackage.

### <span id="page-30-0"></span>**2.2.4 Follow Along: Loading vector data from a SpatiaLite Database with the Browser**

QGIS provides access to many other database formats. Like GeoPackage, the SpatiaLite database format is an extension of the SQLite library. And adding a layer from a SpatiaLite provider follows the same rules as described above: Create the connection  $\Rightarrow$  Enable it  $\Rightarrow$  Add the layer(s).

While this is one way to add SpatiaLite data to your map, let's explore another powerful way to add data: the *Browser*.

- 1. Click the **intervalle is controlled to open the** *Data Source Manager* window.
- 2. Click on the *Browser* tab.
- 3. In this tab you can see all the storage disks connected to your computer as well as entries for most of the tabs in the left. These allow quick access to connected databases or folders.

For example, click on the drop-down icon next to the *GeoPackage* entry. You'll see the training-data.gpkg file we previously connected to (and its layers, if expanded).

- 4. Right-click the *SpatiaLite* entry and select *New Connection…*.
- 5. Navigate to the exercise\_data folder, select the landuse.sqlite file and click *Open*.

Notice that a *landuse.sqlite* entry has been added under the *SpatiaLite* one.

- 6. Expand the *landuse.sqlite* entry.
- 7. Double-click the *landuse* layer or select and drag-and-drop it onto the map canvas. A new layer is added to the *Layers* panel and its features are displayed on the map canvas.

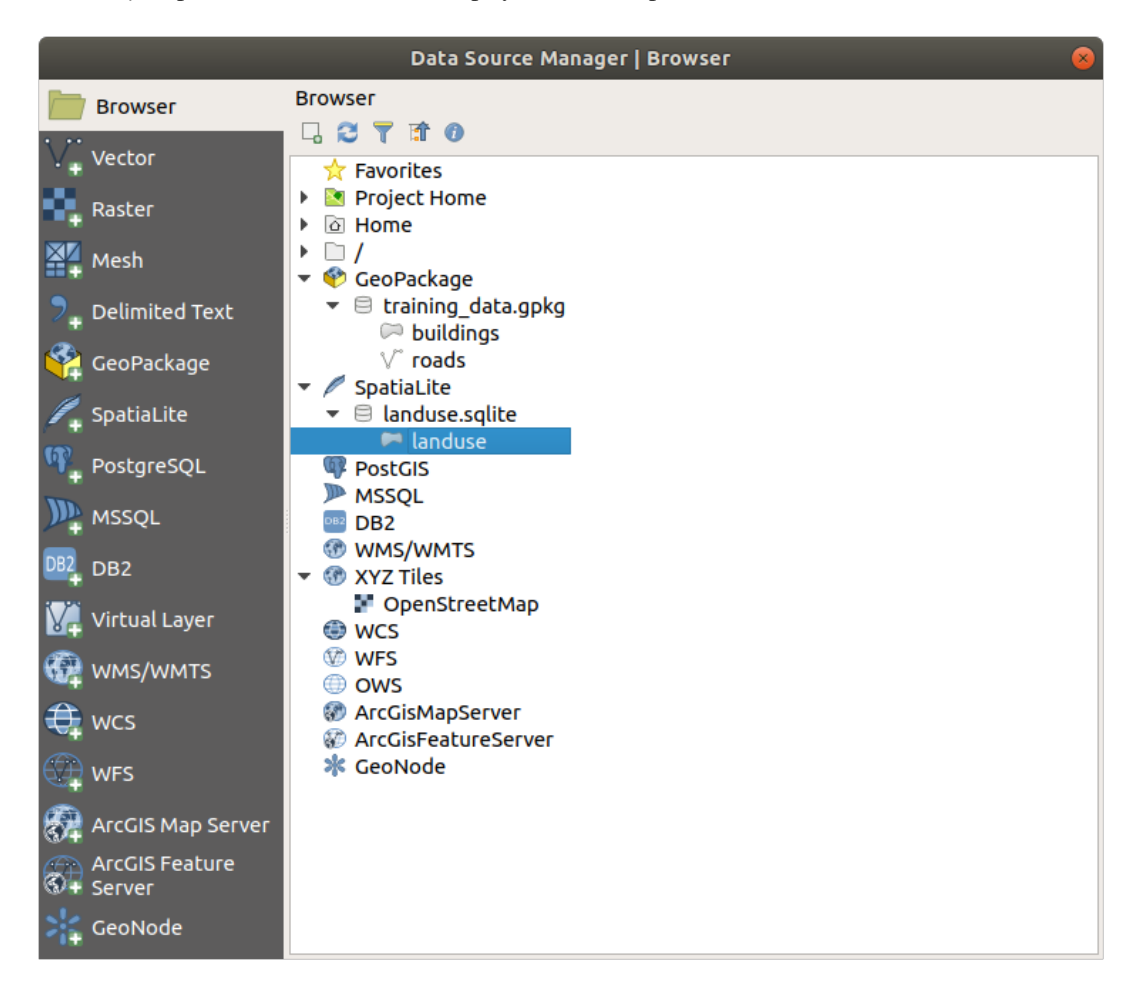

**Sfat:** Enable the *Browser* panel in *View* ► *Panels* ► and use it to add your data. It's a handy shortcut for the *Data Source Manager* ► *Browser* tab, with the same functionality.

**Notă:** Remember to save your project frequently! The project file doesn't contain any of the data itself, but it remembers which layers you loaded into your map.

# <span id="page-32-0"></span>**2.2.5 Try Yourself Load More Vector Data**

Load the following datasets from the exercise\_data folder into your map using any of the methods explained above:

- *buildings*
- *water*

#### **Răspuns**

Your map should have seven layers:

- *protected\_areas*
- *places*
- *rivers*
- *roads*
- *landuse*
- *buildings* (taken from training\_data.gpkg) and
- *water* (taken from exercise\_data/shapefile).

## <span id="page-32-1"></span>**2.2.6 Follow Along: Reordonarea Straturilor**

Straturile din lista de straturi sunt desenate pe hartă într-o anumită ordine. Stratul cel mai jos în listă este desenat primul, iar stratul de la vârful listei este desenat ultimul. Schimbând ordinea în care sunt prezentate în listă puteți schimba ordinea în care sunt desenate.

**Notă:** You can alter this behavior using the *Control rendering order* checkbox beneath the *Layer Order* panel. We will however not discuss this feature yet.

Ordinea în care straturile au fost încărcate în hartă probabil că nu este logică în acest moment. Este posibil ca stratul de străzi să fie complet ascuns deoarece alte straturi sunt deasupra lui.

De exemplu, această ordine a straturilor…

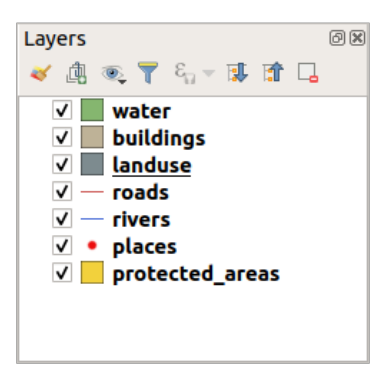

… would result in roads and places being hidden as they run *underneath* the polygons of the landuse layer.

Pentru a rezolva această problemă:

- 1. Clic apoi glisati pe un strat din Lista straturilor.
- 2. Reordonati-le, pentru a arăta în felul următor:

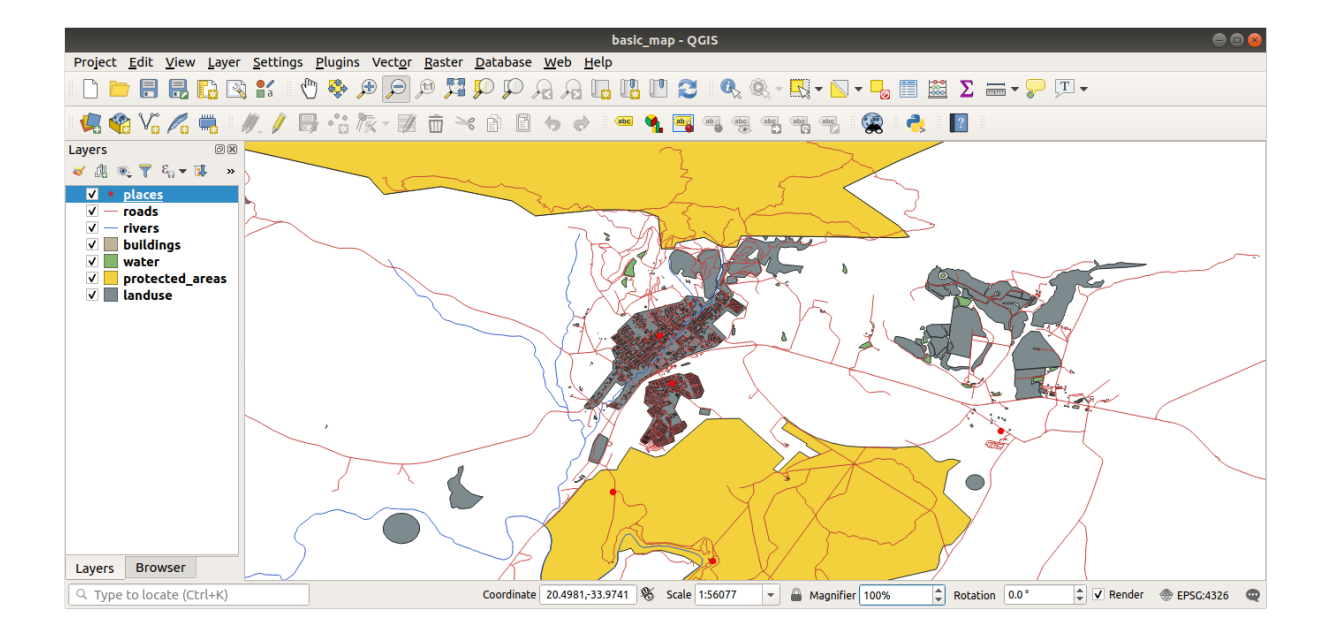

Veți vedea că harta are mai mult sens, cu străzile și clădirile desenate deasupra regiunilor.

# **2.2.7 In Conclusion**

<span id="page-33-0"></span>Now you've added all the layers you need from several different sources and created a basic map!

# **2.2.8 What's Next?**

<span id="page-33-1"></span>Now you're familiar with the basic function of the *Open Data Source Manager* button, but what about all the others? How does this interface work? Before we go on, let's take a look at some basic interaction with the QGIS interface. This is the topic of the next lesson.

# **2.3 Lesson: Navigat, ia pe Canevasul Hărt, ii**

<span id="page-33-2"></span>Această secțiune se va concentra asupra instrumentelor de navigație principale, folosite la navigarea pe Canevasul Hărt,ilor din QGIS. Aceste instrumente vă vor permite explorarea vizuală a straturilor, la diverse scări.

Scopul acestei lecții: Înțelegerea noțiunilor despre scara hărții și utilizarea instrumentelor Deplasare și Zoom din QGIS.

# **2.3.1 Follow Along: Instrumente Fundamentale de Navigat, ie**

Before learning how to navigate within the Map Canvas, let's add some layers that we can explore during this tutorial.

<span id="page-33-3"></span>1. Open a new blank project and using the steps learnt in *Create a Map*, load the previously seen protected\_areas, roads and buildings layers to the project. The result view should look similar to the snippet in Fig. 2.2 below (colors do not matter):

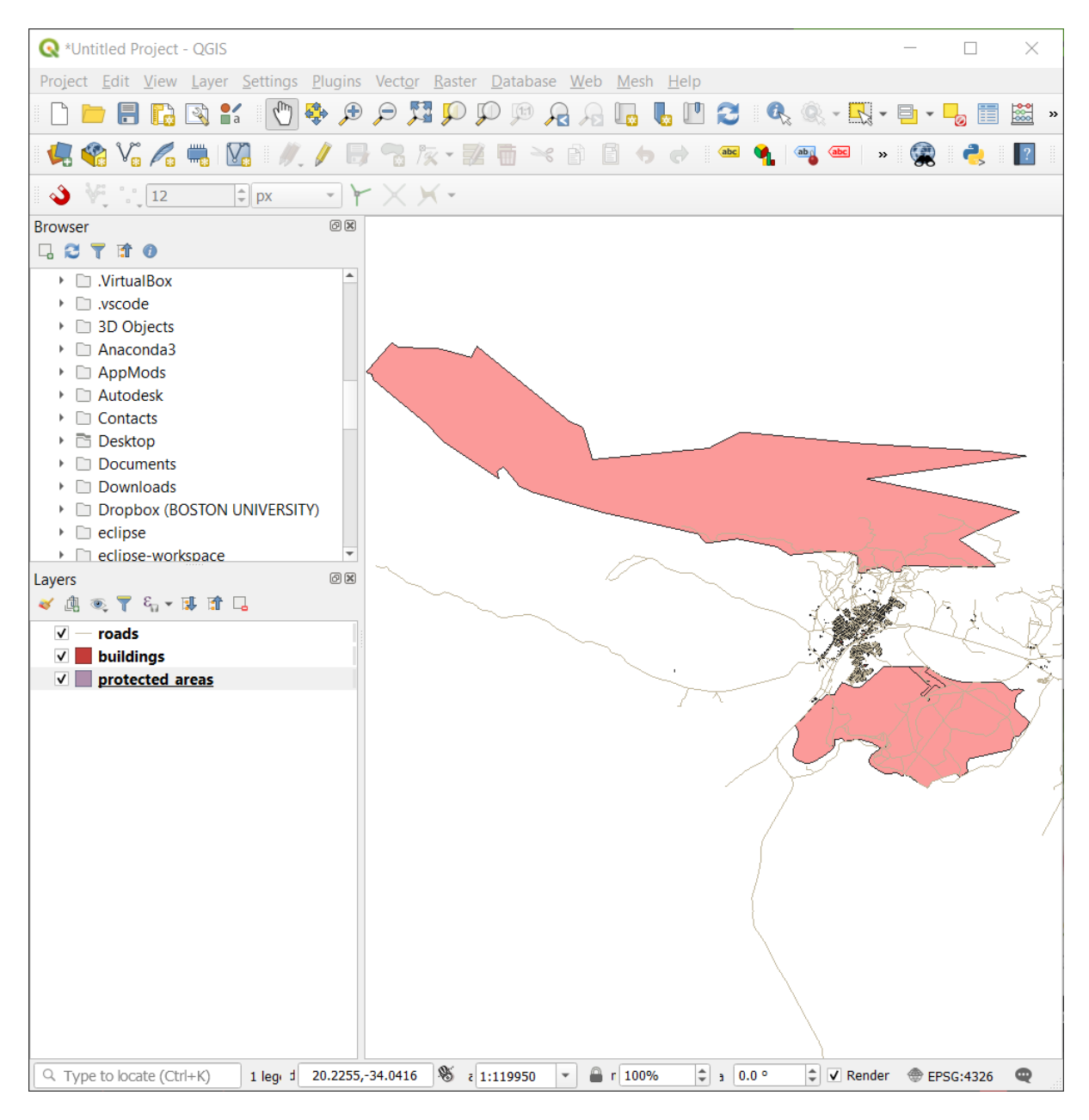

Fig. 2.2: Protected areas, roads and buildings added

Let's first learn how to use the Pan Tool.

- 1. In the *Map Navigation Toolbar*, make sure the <sup>*C*h</sup> <sup>Pan</sup> button is activated.
- 2. Move the mouse to the center of the Map Canvas area.
- 3. Left-click and hold, and drag the mouse in any direction to pan the map.

Next, let's zoom in and take a closer look at the layers we imported.

- 1. In the *Map Navigation Toolbar*, click on the  $\bigotimes^{\bullet}$  Zoom In button.
- 2. Move your mouse to approximately the top left area of where there is the highest density of buildings and roads.
- 3. Left click and hold.
- 4. Then drag the mouse, which will create a rectangle, and cover the dense area of buildings and roads (Fig. 2.3).

<span id="page-35-0"></span>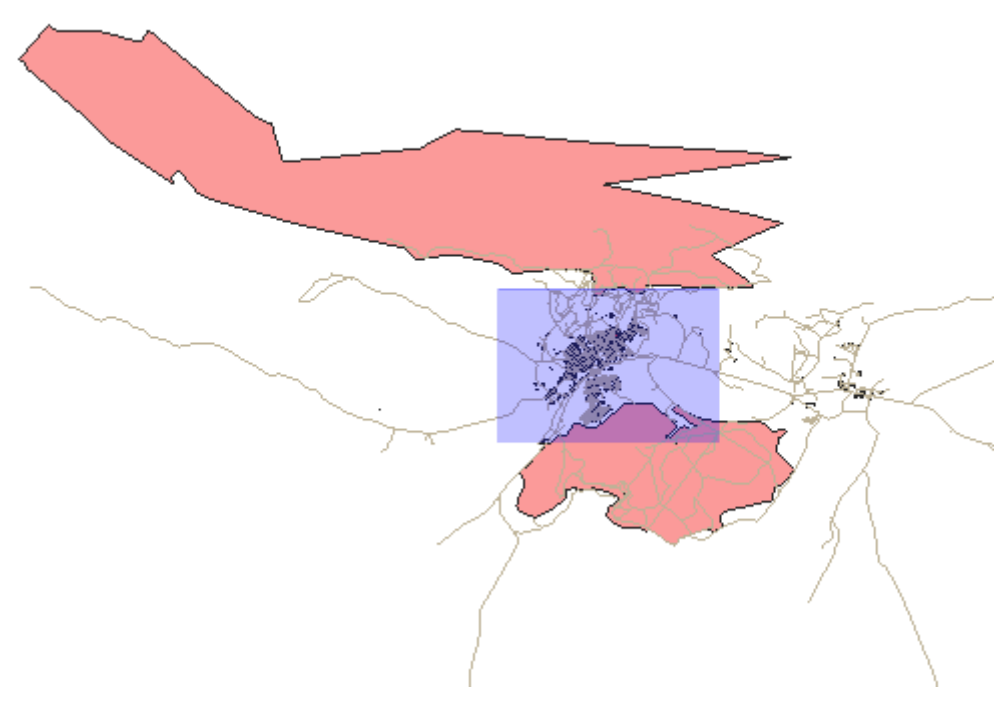

Fig. 2.3: Zoom in

5. Release the left click. This will zoom in to include the area that you selected with your rectangle.
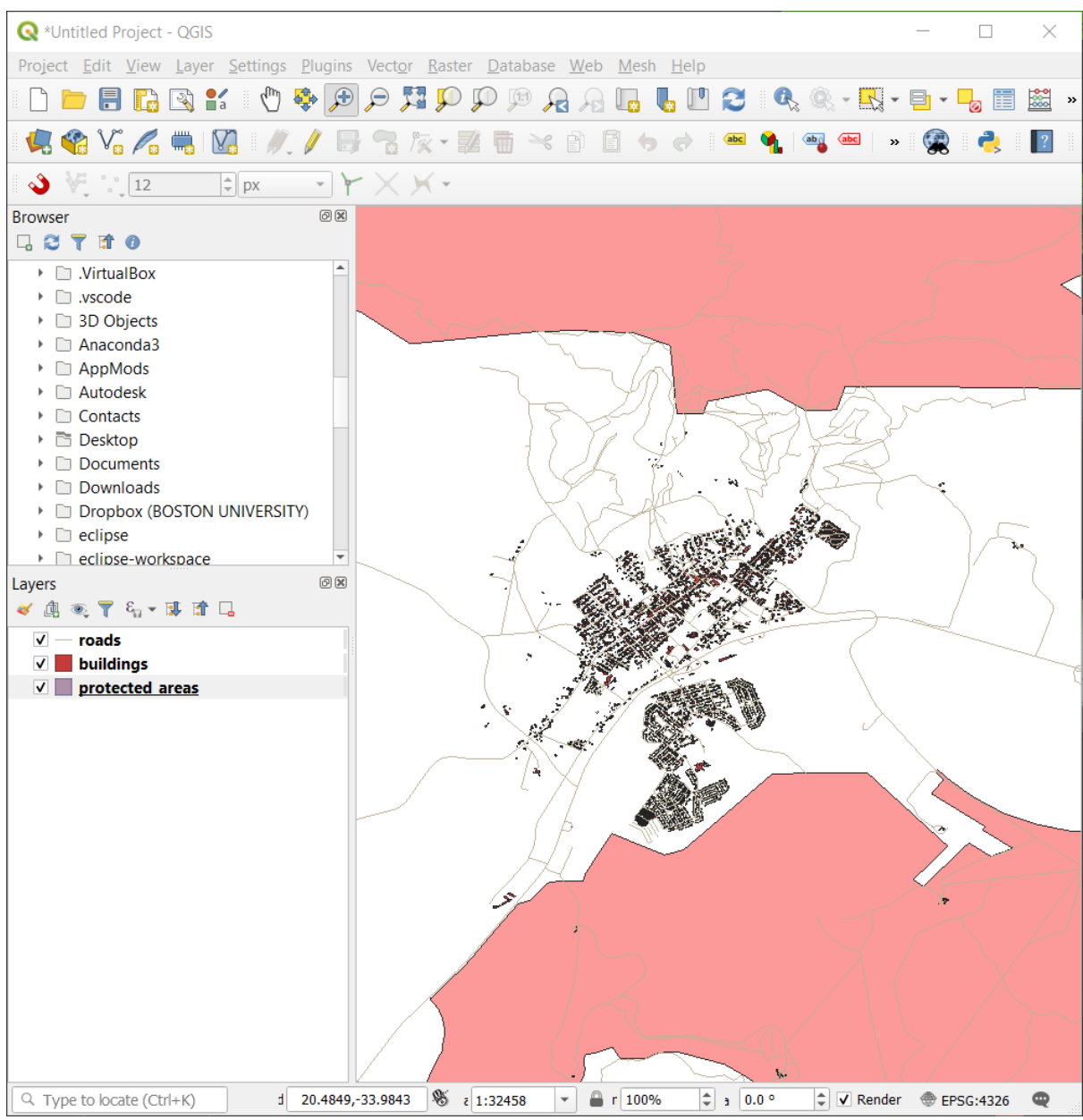

6. To zoom out, select the Zoom Out button and perform the same action as you did for zooming in.

As you pan, zoom in, or zoom out, QGIS saves these views in a history. This allows you to backtrack to a previous view.

- 1. In the *Map Navigation Toolbar*, click on **P**<sup>2</sup><sup>200m Last</sup> button to go to your previous view.
- 2. Click on  $\sqrt{\epsilon}$ <sup>200m Next</sup> button to proceed to move forward in your history.

Sometimes after exploring the data, we need to reset our view to the extent of all the layers. Instead of trying to use the Zoom Out tool multiple times, QGIS provides us with a button to do that action for us.

1. Click on the Zoom Full Extent button.

As you zoomed in and out, notice that the *Scale* value in the Status Bar changes. The *Scale* value represents the Map Scale. In general, the number to the right of : represents how many times smaller the object you are seeing in the Map Canvas is to the actual object in the real world.

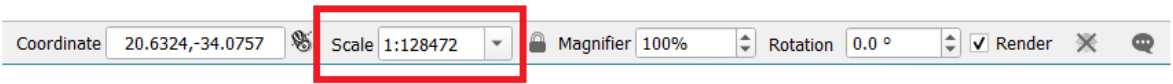

You can also use this field to set the Map Scale manually.

- 1. In the Status Bar, click on the *Scale* textfield.
- 2. Type in 50000 and press Enter. This will redraw the features in the Map Canvas to reflect the scale you typed in.
- 3. Alternatively, click on the options arrow of the *Scale* field to see the preset map scales.

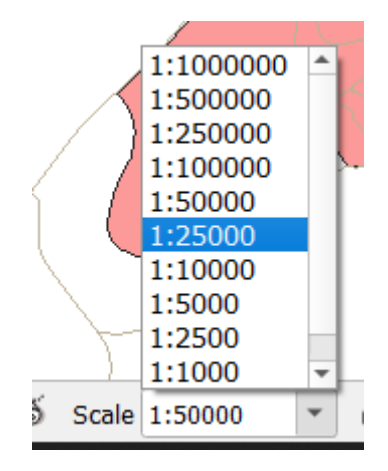

4. Select *1:5000*. This will also update the map scale in the Map Canvas.

Now you know the basics of navigating the Map Canvas. Check out the User Manual on Zooming and Panning to learn about alternative ways of navigating the Map Canvas.

### **2.3.2 In Conclusion**

Knowing how to navigate the Map Canvas is important, as it allows one to explore and visually inspect the layers. This could be done for initial data exploration, or to validate output of a spatial analysis.

# **2.4 Lesson: Simbologia**

Simbolistica unui strat reprezintă aspectul său vizual pe hartă. Abilitătile de bază ale GIS, comparativ cu alte moduri de reprezentare a datelor cu aspecte spațiale, constă în faptul că, în GIS, aveți o reprezentare vizuală dinamică a datelor cu care lucrați.

Prin urmare, aspectul vizual al hărtii (care depinde de simbolistica straturilor individuale) este foarte important. Utilizatorul final a hărților pe care le produceți, va trebui să fie capabil de a înțelege cu usurință ceea ce reprezintă harta. La fel de important, dvs. trebuie să fiți în măsură să explorați datele cu care lucrați, iar o bună simbolistică ajută foarte mult.

Cu alte cuvinte, a avea propria simbologie nu reprezintă un lux sau doar o noțiune frumoasă. De fapt, este esențial să utilizați un GIS în mod corespunzător, pentru a produce hărți și informații pe care oamenii să le poată folosi.

**Scopul acestei lect,ii:** De a putea crea simbolistica dorită pentru orice strat vectorial.

## **2.4.1 Follow Along: Schimbarea Culorilor**

To change a layer's symbology, open its *Layer Properties*. Let's begin by changing the color of the landuse layer.

- 1. Right-click on the landuse layer in the layers list.
- 2. Select the menu item *Properties…* in the menu that appears.

Notă: De asemenea, în mod implicit, puteți accesa proprietățile unui strat făcând un dublu clic pe acesta, în lista Straturilor.

**Sfat:** The button at the top of the *Layers* panel will open the *Layer Styling* panel. You can use this panel to change some properties of the layer: by default, changes will be applied immediately!

3. In the *Layer Properties* window, select the *Symbology* tab:

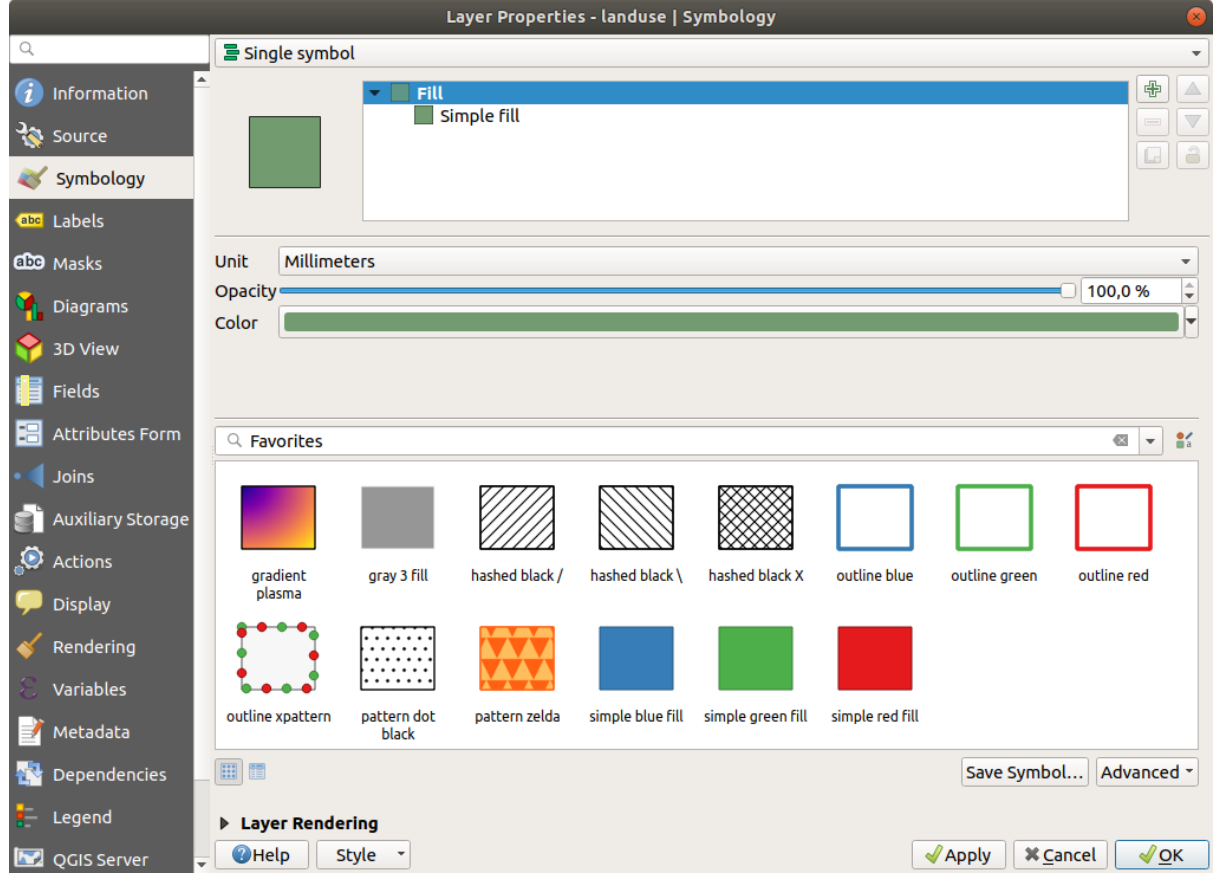

- 4. Click the color select button next to the *Color* label. A standard color dialog will appear.
- 5. Alegeti o culoare gri, apoi faceti clic pe *OK*.
- 6. Clic iarăși pe OK din fereastra Layer Properties, apoi veți vedea schimbarea de culoare asupra stratului.

### **2.4.2 Try Yourself**

Change the color of the water layer to light blue. Try to use the *Layer Styling* panel instead of the *Layer Properties* menu.

#### **Solut,ie**

- Verify that the colors are changing as you expect them to change.
- It is enough to select the water layer in the legend and then click on the  $\bullet$  Open the Layer Styling panel button. Change the color to one that fits the water layer.

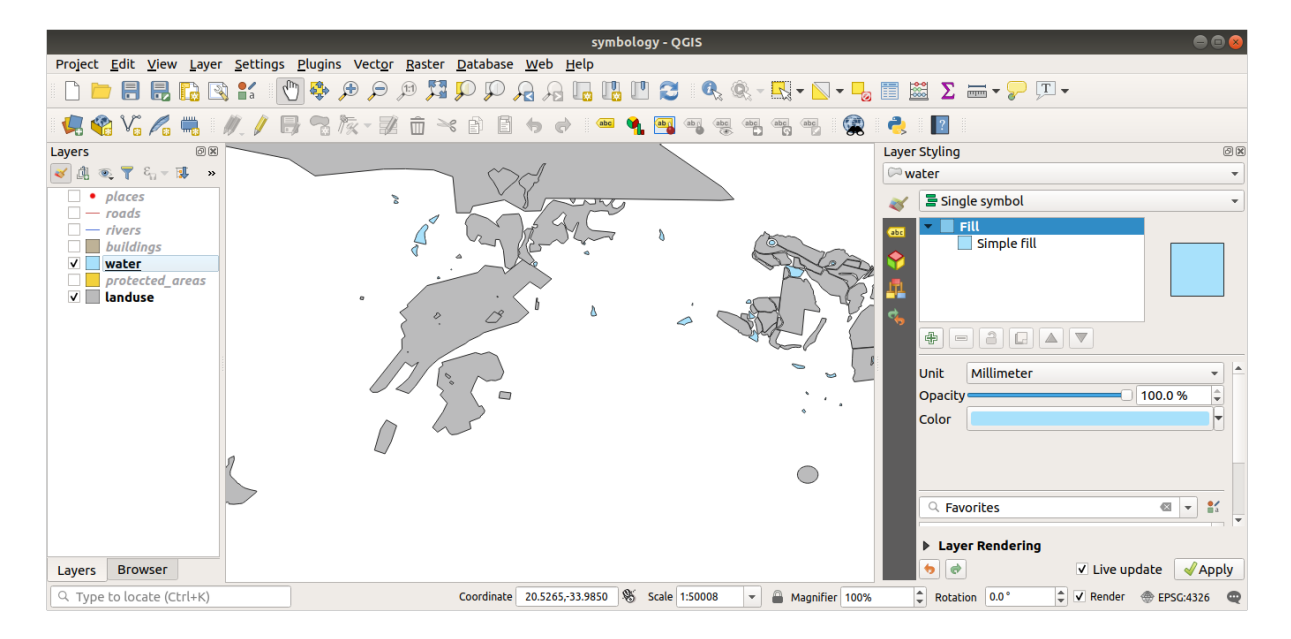

If you want to work on only one layer at a time and don't want the other layers to distract you, you can hide a layer by clicking in the checkbox next to its name in the layers list. If the box is blank, then the layer is hidden.

### **2.4.3 Follow Along: Schimbă Structura Simbolului**

This is good stuff so far, but there's more to a layer's symbology than just its color. Next we want to eliminate the lines between the different land use areas so as to make the map less visually cluttered.

1. Open the *Layer Properties* window for the landuse layer.

Under the *Symbology* tab, you will see the same kind of dialog as before. This time, however, you're doing more than just quickly changing the color.

- 2. In the symbol layers tree, expand the *Fill* dropdown and select the *Simple fill* option.
- 3. Click on the *Stroke style* dropdown. At the moment, it should be showing a short line and the words *Solid Line*.
- 4. Schimbati-o pe *No Pen*.

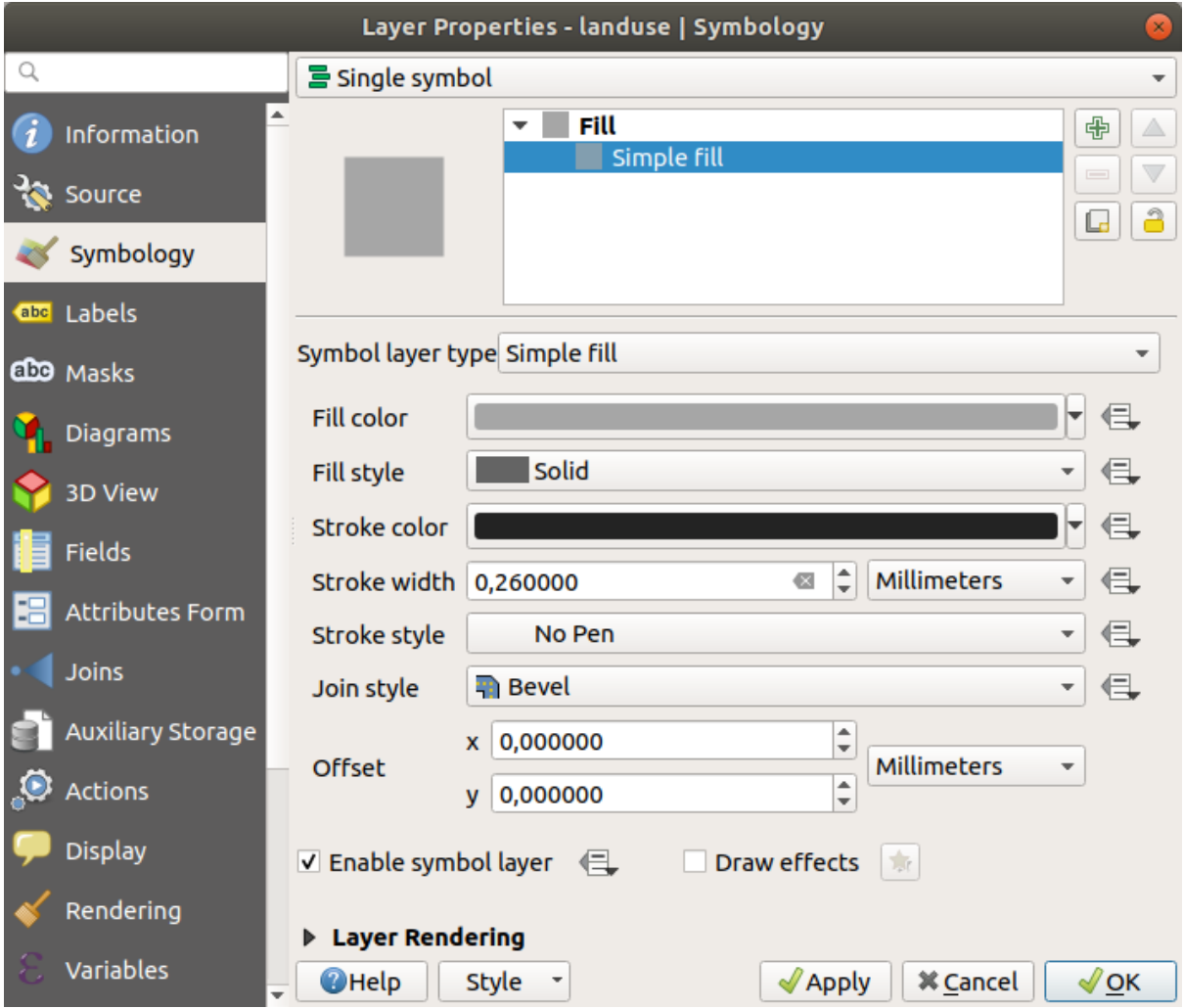

5. Clic pe *OK*

Now the landuse layer won't have any lines between areas.

# **2.4.4 Try Yourself**

- Change the water layer's symbology again so that it has a darker blue outline.
- Change the rivers layer's symbology to a sensible representation of waterways.

Remember: you can use the  $\bigotimes$  Open the Layer Styling panel button and see all the changes instantly. That panel also allows you to undo individual changes while symbolizing a layer.

#### **Răspuns**

Your map should now look like this:

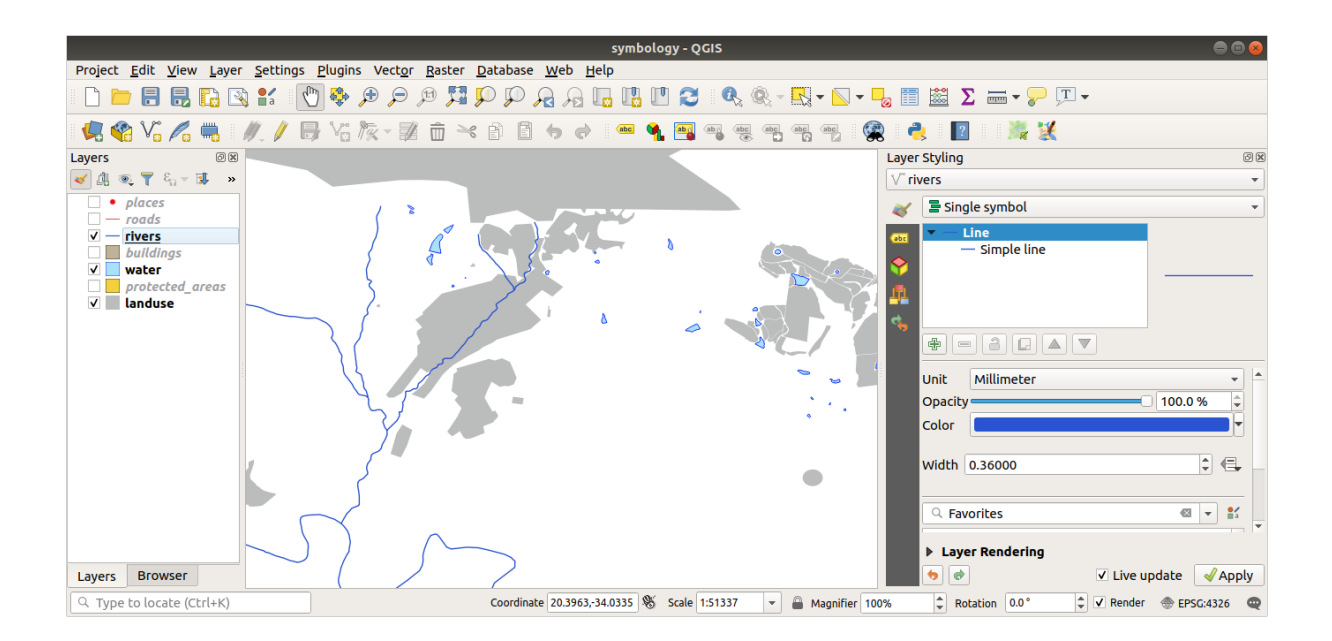

If you are a Beginner-level user, you may stop here.

- Use the method above to change the colors and styles for all the remaining layers.
- Try using natural colors for the objects. For example, a road should not be red or blue, but can be gray or black.
- Also feel free to experiment with different *Fill style* and *Stroke style* settings for the polygons.

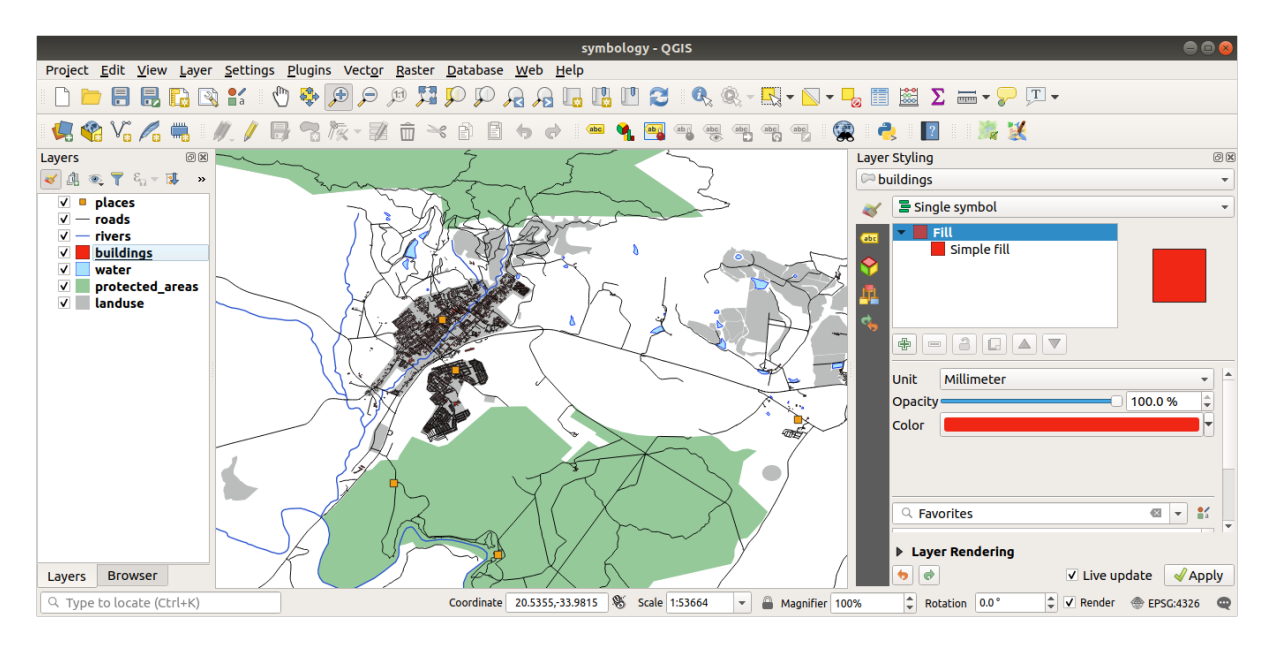

## **2.4.5 Follow Along: Vizibilitate în funcţie de scară**

Sometimes you will find that a layer is not suitable for a given scale. For example, a dataset of all the continents may have low detail, and not be very accurate at street level. When that happens, you want to be able to hide the dataset at inappropriate scales.

In our case, we may decide to hide the buildings from view at small scales. This map, for example…

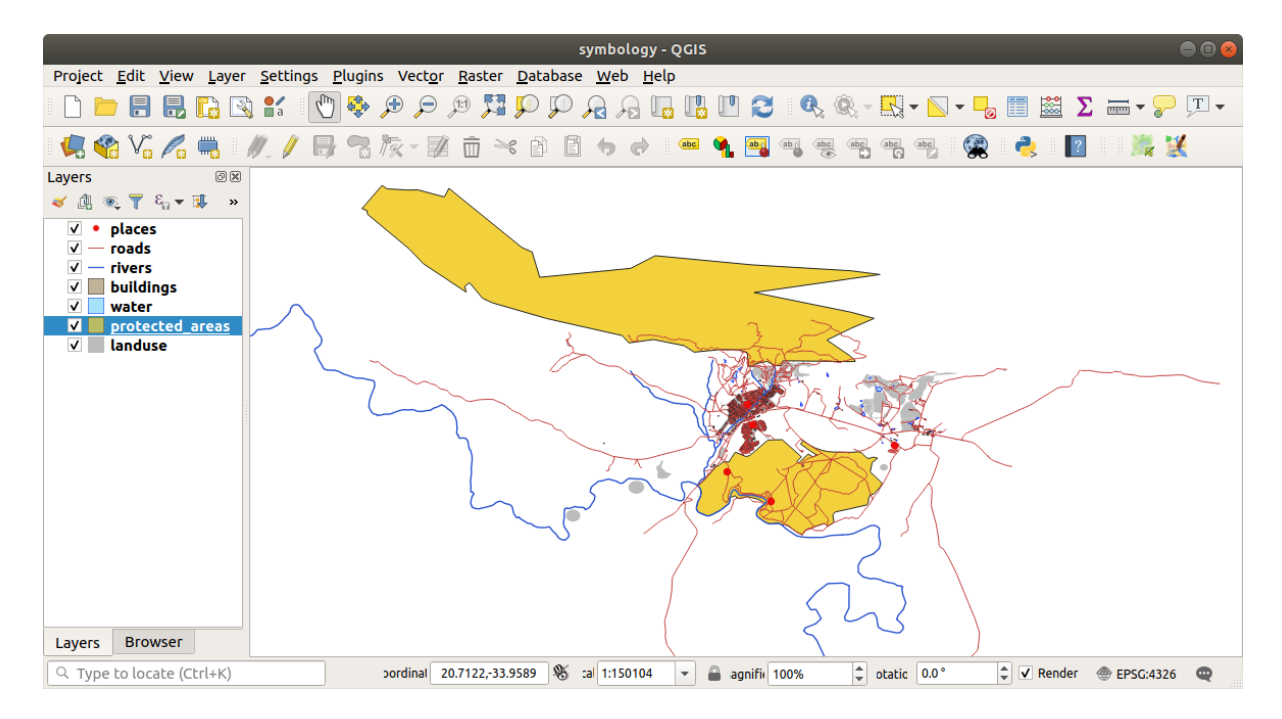

… nu este foarte utilă. Clădirile sunt greu de distins la acea scară.

Pentru a activa randarea în funcție de scară:

- 1. Open the *Layer Properties* dialog for the buildings layer.
- 2. Activate the *Rendering* tab.
- 3. Enable scale-based rendering by clicking on the checkbox labeled *Scale dependent visibility*:
- 4. Change the *Minimum* value to 1:10000.

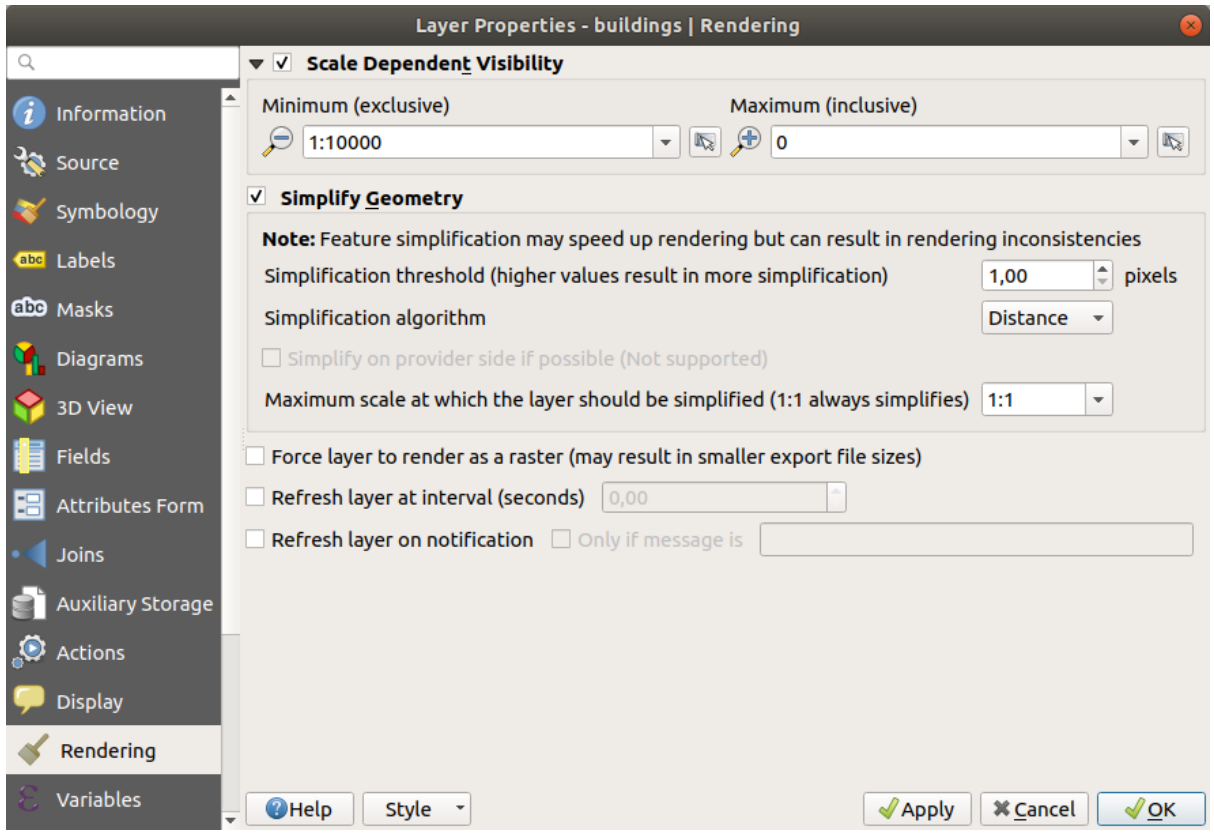

5. Clic pe *OK*

Test the effects of this by zooming in and out in your map, noting when the buildings layer disappears and reappears.

**Notă:** You can use your mouse wheel to zoom in increments. Alternatively, use the zoom tools to zoom to a window:  $\bigoplus$ 

## **2.4.6 Follow Along: Adăugarea Straturilor Simbolului**

Now that you know how to change simple symbology for layers, the next step is to create more complex symbology. QGIS allows you to do this using symbol layers.

1. Go back to the landuse layer's symbol properties panel (by clicking *Simple fill* in the symbol layers tree).

In this example, the current symbol has no outline (i.e., it uses the *No Pen* border style).

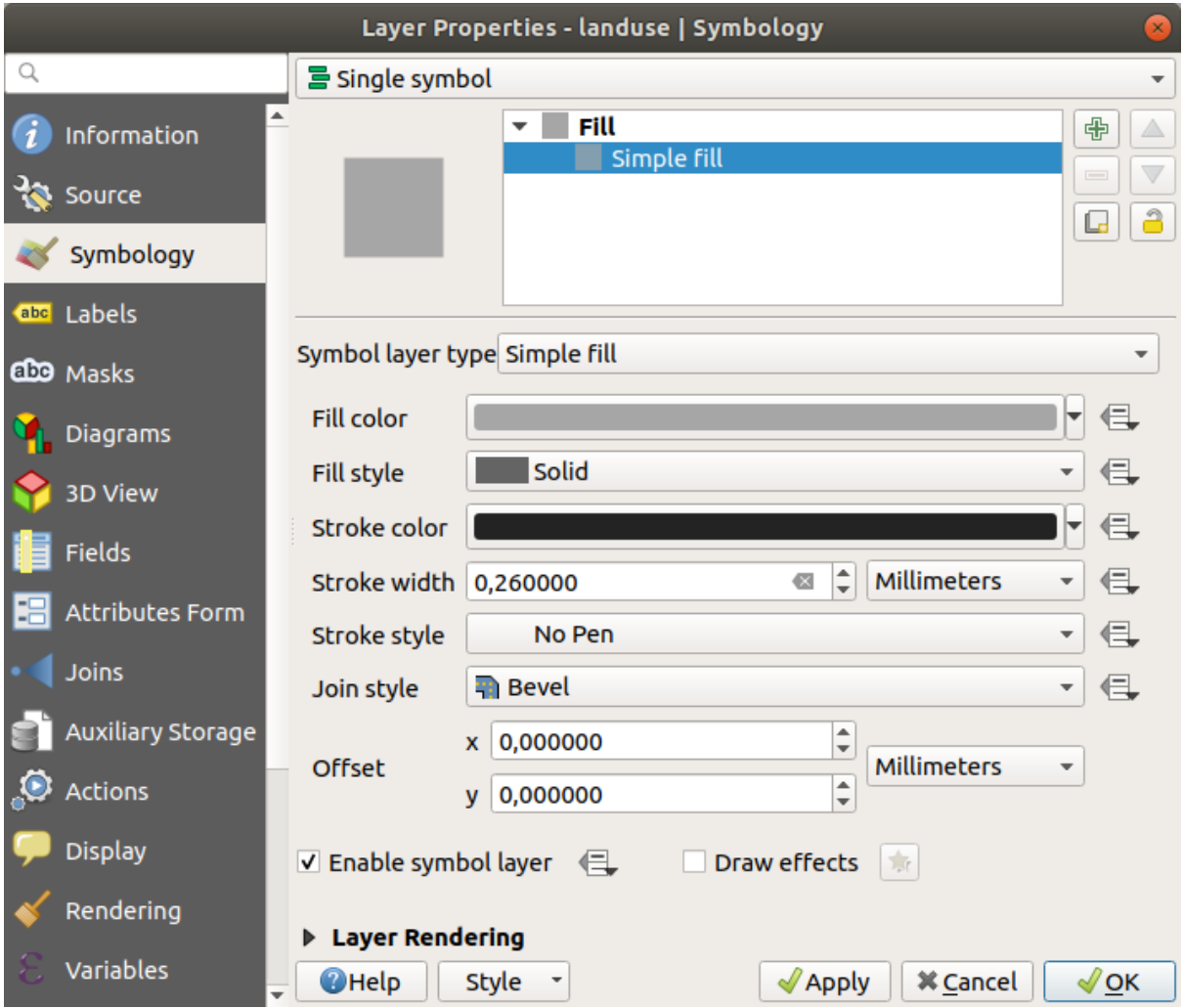

2. Select the *Fill* level in the tree and click the <sup>Add symbol layer button. The dialog will change to look something</sup> like this, with a new symbol layer added:

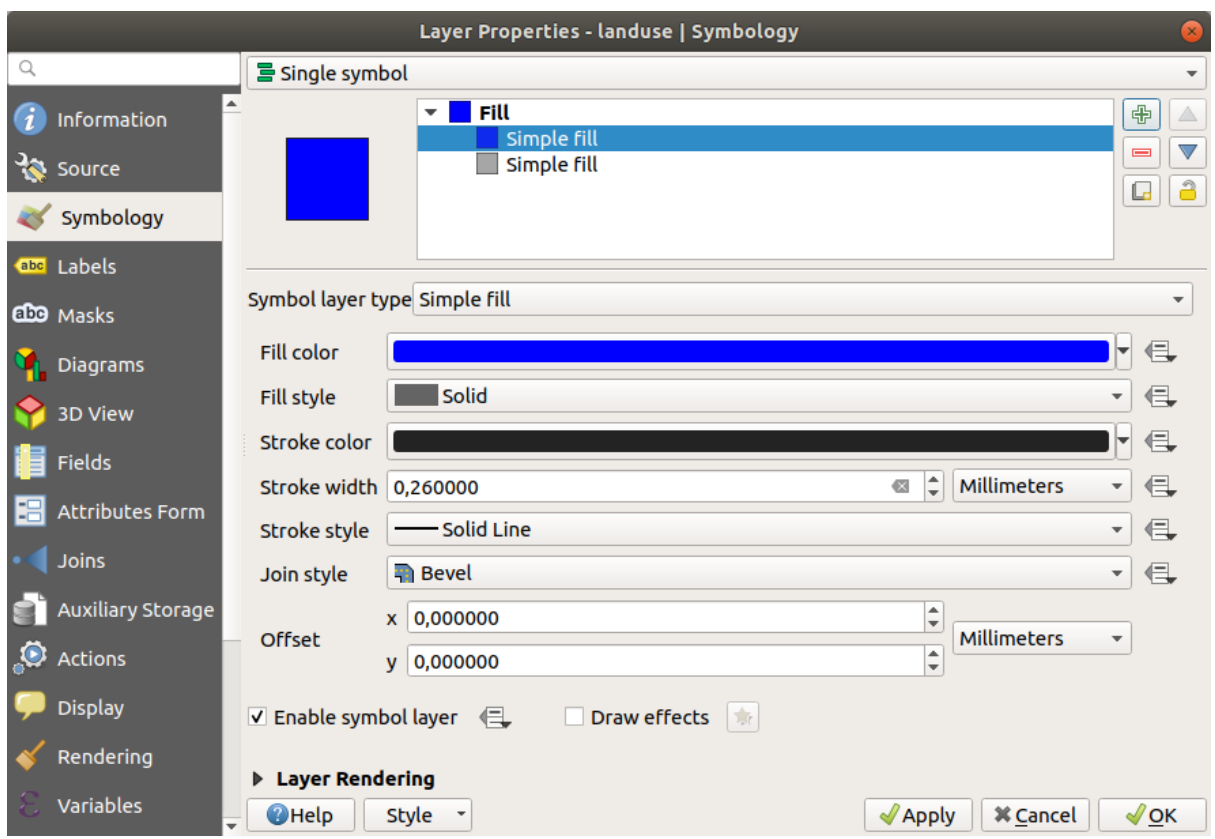

It may appear somewhat different in color, for example, but you're going to change that anyway.

Now there's a second symbol layer. Being a solid color, it will of course completely hide the previous kind of symbol. Plus, it has a *Solid Line* border style, which we don't want. Clearly this symbol has to be changed.

**Notă:** It's important not to get confused between a map layer and a symbol layer. A map layer is a vector (or raster) that has been loaded into the map. A symbol layer is part of the symbol used to represent a map layer. This course will usually refer to a map layer as just a layer, but a symbol layer will always be called a symbol layer, to prevent confusion.

With the new *Simple Fill* symbol layer selected:

- 1. Setați stilul bordurii la *No Pen*, ca mai înainte.
- 2. Change the fill style to something other than *Solid* or *No brush*. For example:

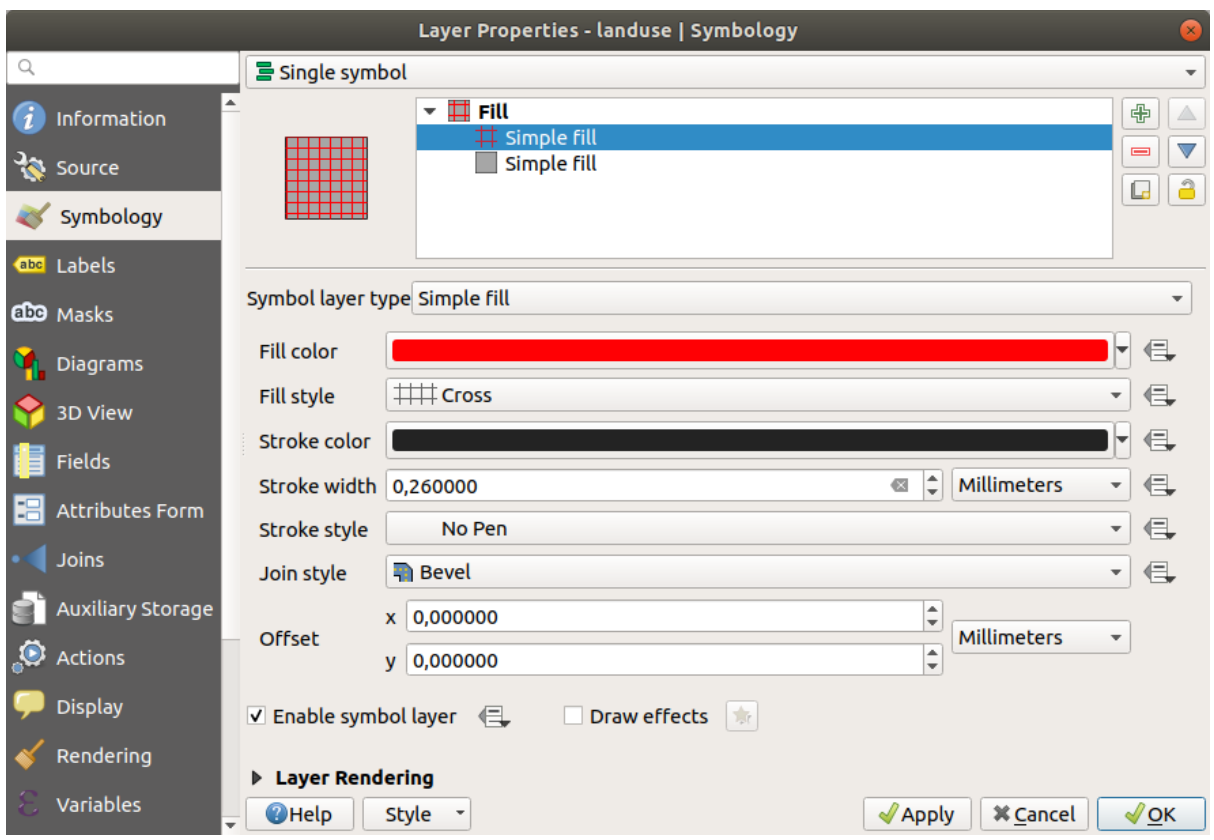

#### 3. Clic pe *OK*

Now you can see your results and tweak them as needed. You can even add multiple extra symbol layers and create a kind of texture for your layer that way.

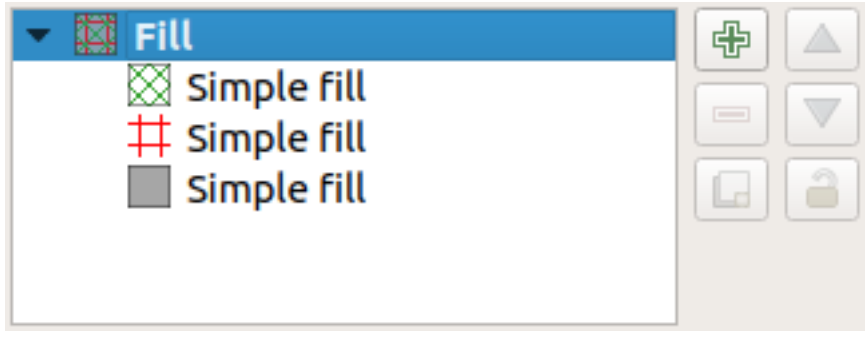

It's fun! But it probably has too many colors to use in a real map...

# **2.4.7 Try Yourself**

Remembering to zoom in if necessary, create a simple, but not distracting texture for the buildings layer using the methods above.

#### **Răspuns**

Customize your buildings layer as you like, but remember that it has to be easy to tell different layers apart on the map.

Iată un exemplu:

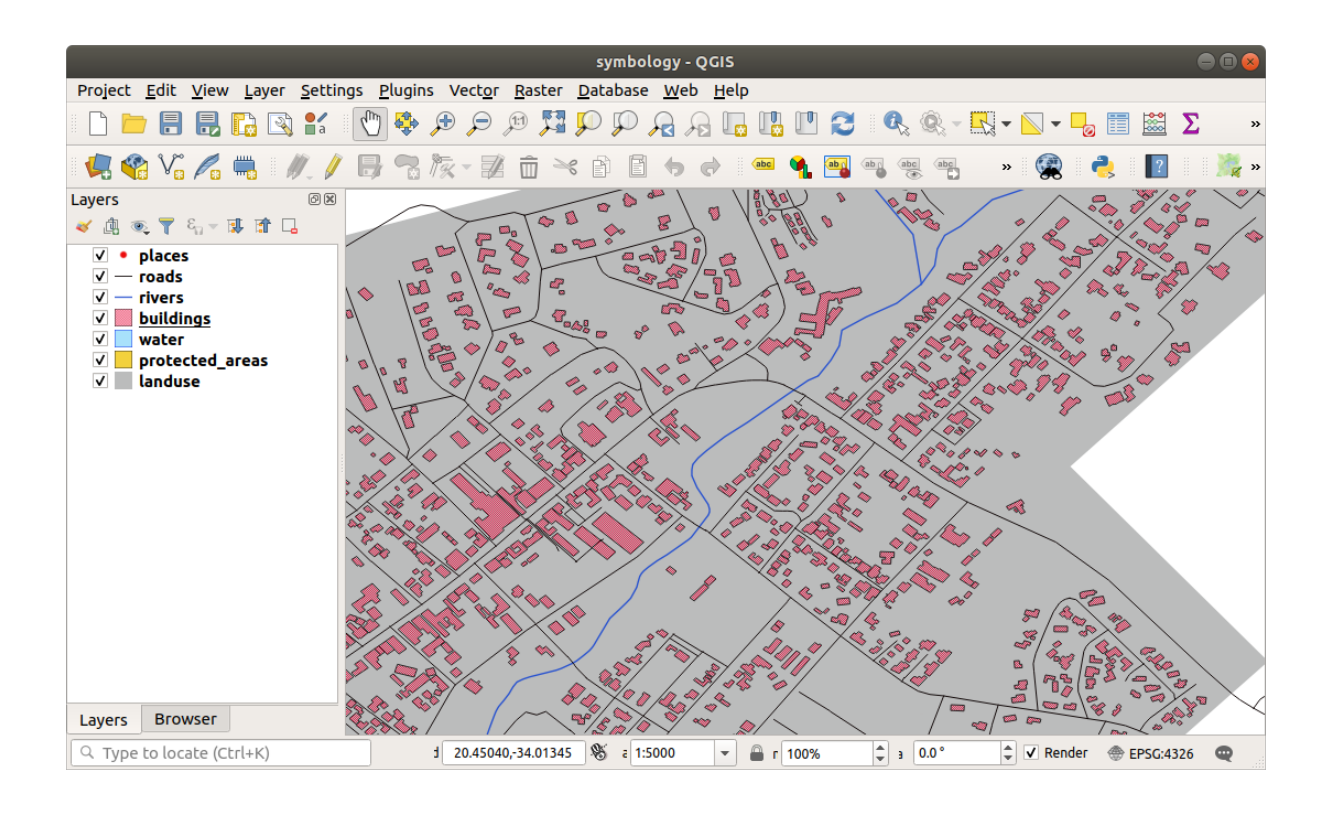

# **2.4.8 Follow Along: Ordonarea Nivelurilor Simbolului**

When symbol layers are rendered, they are also rendered in a sequence, similar to the way the different map layers are rendered. This means that in some cases, having many symbol layers in one symbol can cause unexpected results.

- 1. Give the roads layer an extra symbol layer (using the method for adding symbol layers demonstrated above).
- 2. Give the base line a *Stroke width* of 1.5 and a black color.
- 3. Give the new, uppermost layer a thickness of 0.8 and a white color.

Veți observa că se întâmplă acest lucru:

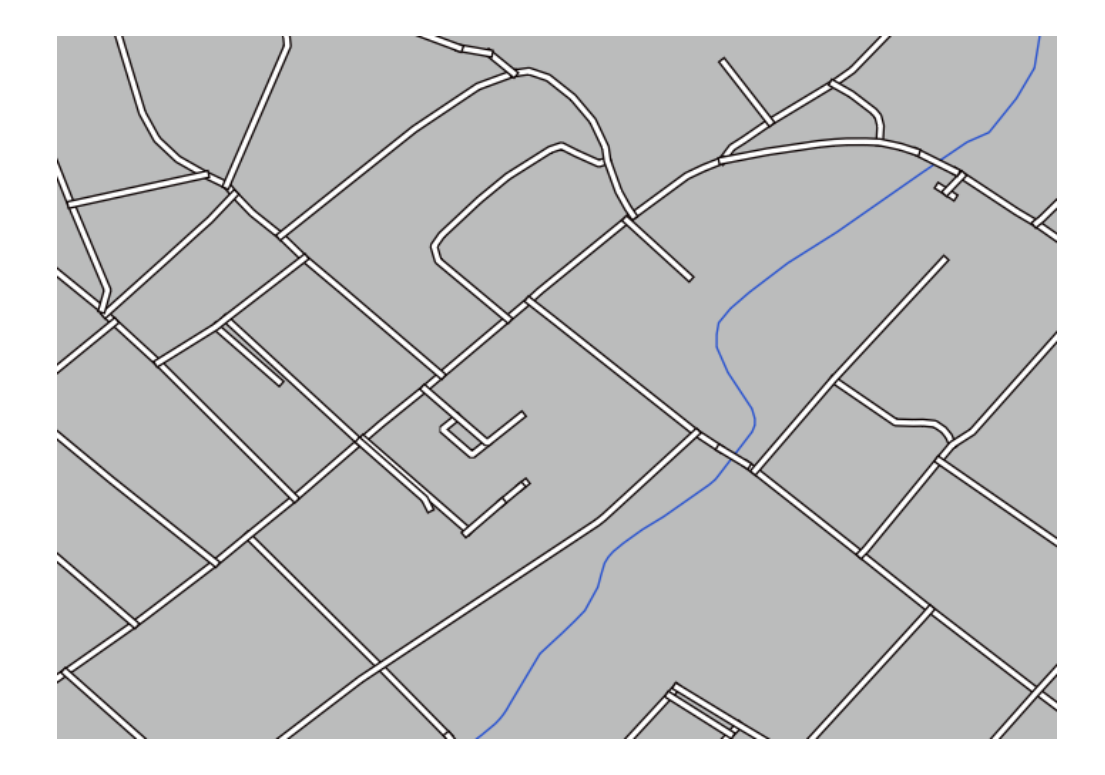

Well, roads have now a *street* like symbology, but you see that lines are overlapping each others at each cross. That's not what we want at all!

To prevent this from happening, you can sort the symbol levels and thereby control the order in which the different symbol layers are rendered.

To change the order of the symbol layers:

- 1. Select the topmost *Line* layer in the symbol layers tree.
- 2. Click *Advanced* ► *Symbol levels…* in the bottom right-hand corner of the window.

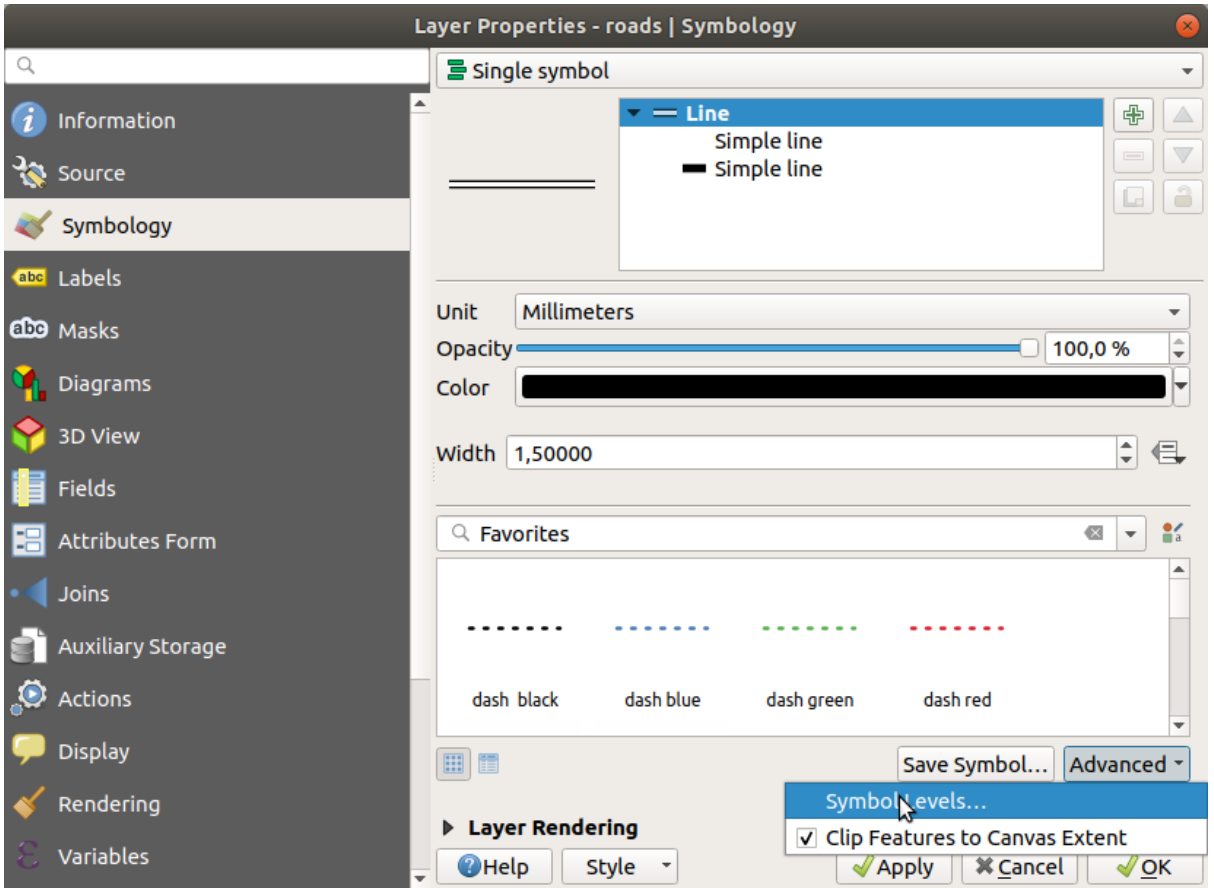

This will open a dialog like this:

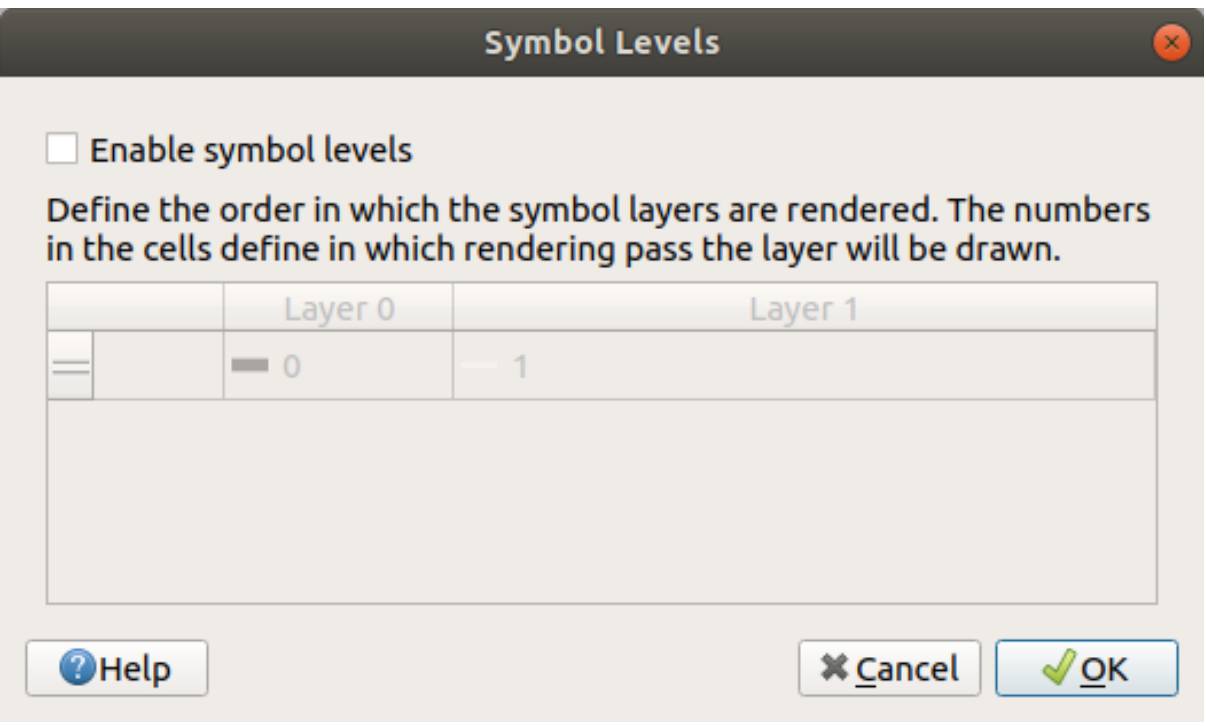

3. Check *Enable symbol levels*. You can then set the layer order of each symbol by entering the corresponding level number. 0 is the bottom layer.

In our case, we just want to activate the option, like this:

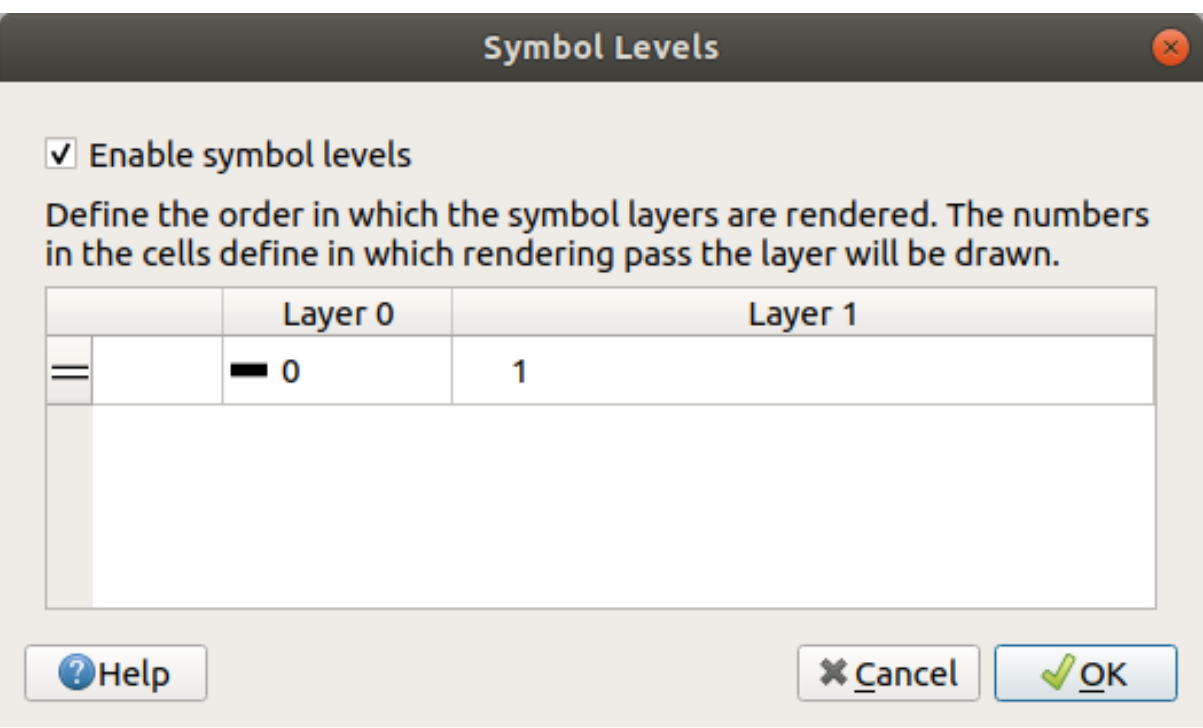

This will render the white line above the thick black line borders:

4. Faceți clic pe *Ok* pentru a reveni la hartă.

Harta va arăta acum în modul următor:

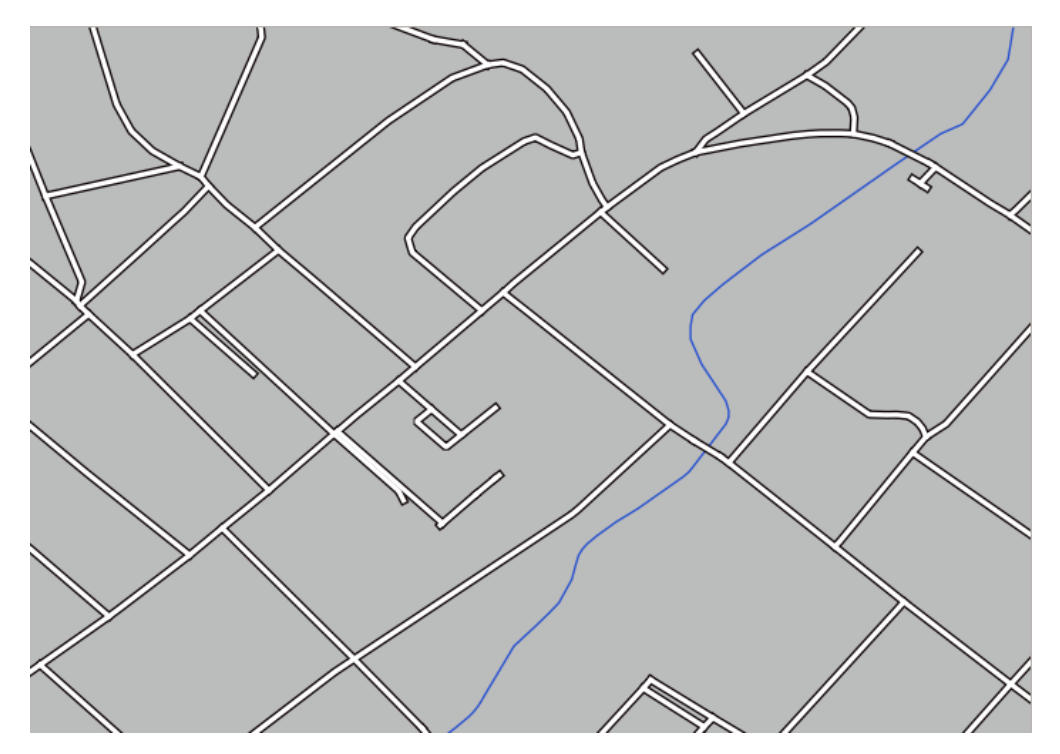

When you're done, remember to save the symbol itself so as not to lose your work if you change the symbol again in the future. You can save your current symbol style by clicking the *Save Style…* button at the bottom of the *Layer Properties* dialog. We will be using the *QGIS QML Style File* format.

Save your style in the solution/styles/better\_roads.qml folder. You can load a previously saved style at any time by clicking the *Load Style…* button. Before you change a style, keep in mind that any unsaved style you are replacing will be lost.

## **2.4.9 Try Yourself**

Change the appearance of the roads layer again.

Make the roads narrow and yellow, with a thin, pale gray outline and a thin black line in the middle. Remember that you may need to change the layer rendering order via the *Advanced* ► *Symbol levels…* dialog.

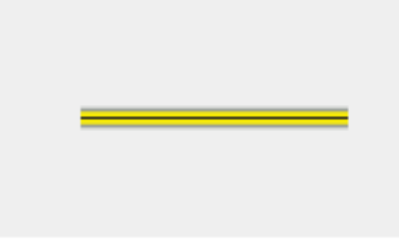

#### **Răspuns**

To make the required symbol, you need three symbol layers:

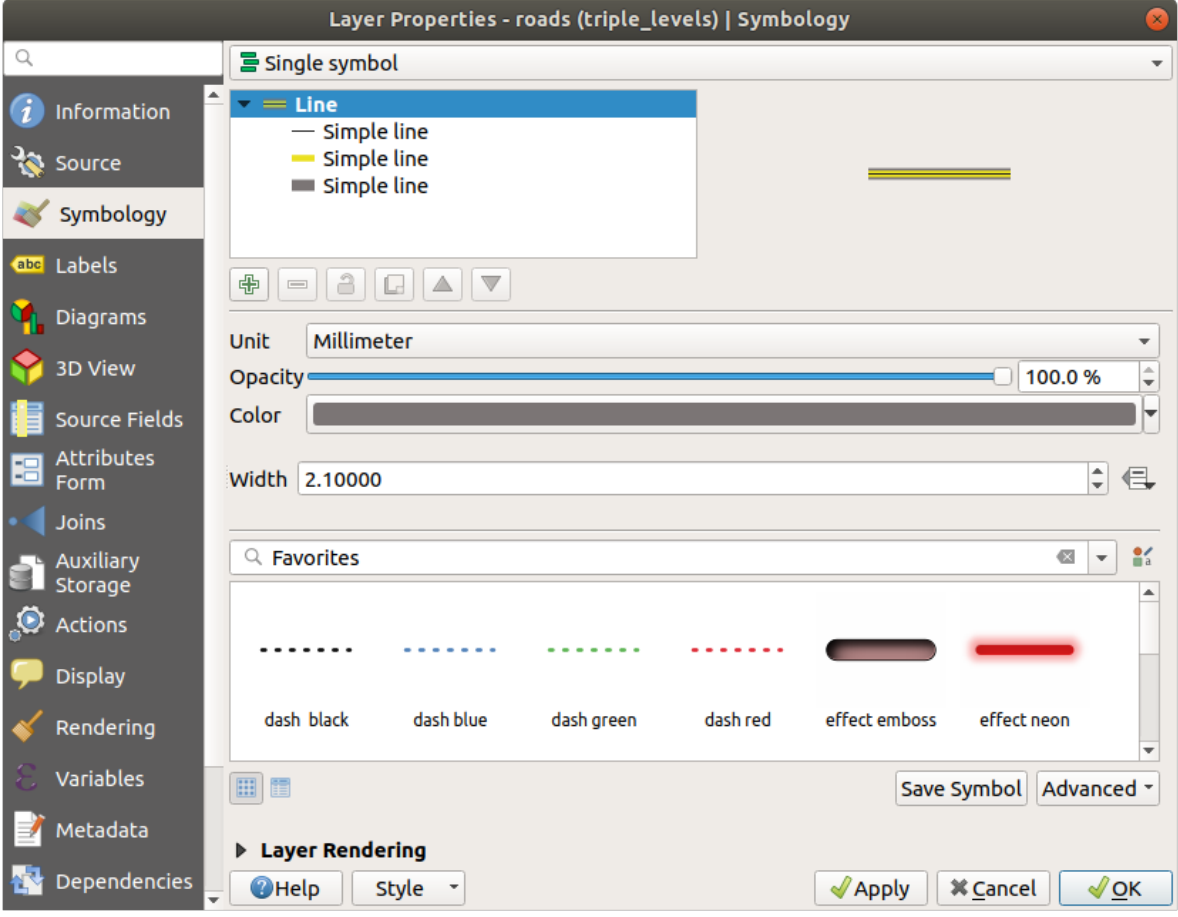

The lowest symbol layer is a broad, solid gray line. On top of it there is a slightly thinner solid yellow line and finally another thinner solid black line.

If your symbol layers resemble the above but you're not getting the result you want:

1. Check that your symbol levels look something like this:

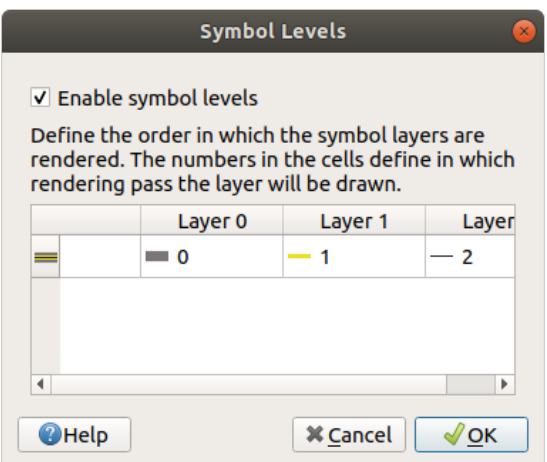

2. Now your map should look like this:

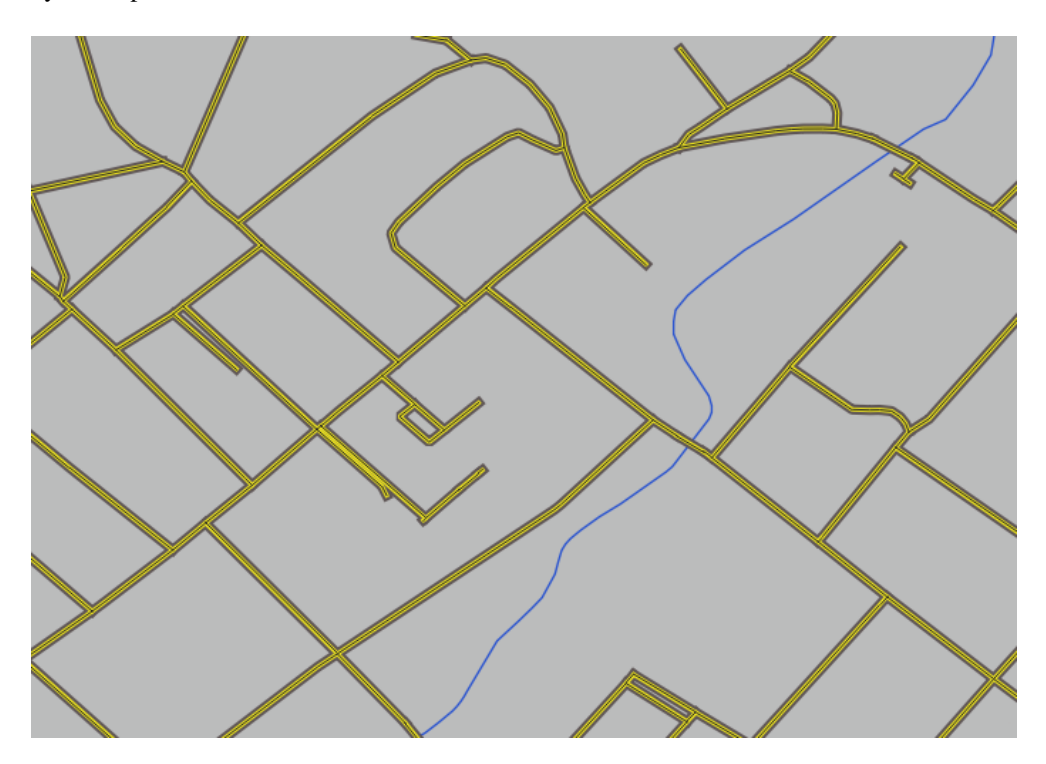

### **2.4.10 Try Yourself**

Symbol levels also work for classified layers (i.e., layers having multiple symbols). Since we haven't covered classification yet, you will work with some rudimentary pre-classified data.

- 1. Create a new project and add only the roads dataset.
- 2. Apply the style file advanced\_levels\_demo.qml provided in exercise\_data/styles to the layer. This can be done through the *Style* ► *Load Style…* combobox at the bottom of the *Layer Properties* dialog.
- 3. Focalizați în aria Swellendam.
- Â,
- 4. Using symbol layers, ensure that the outlines of layers flow into one another as per the image below:

### **Răspuns**

1. Adjust your symbol levels to these values:

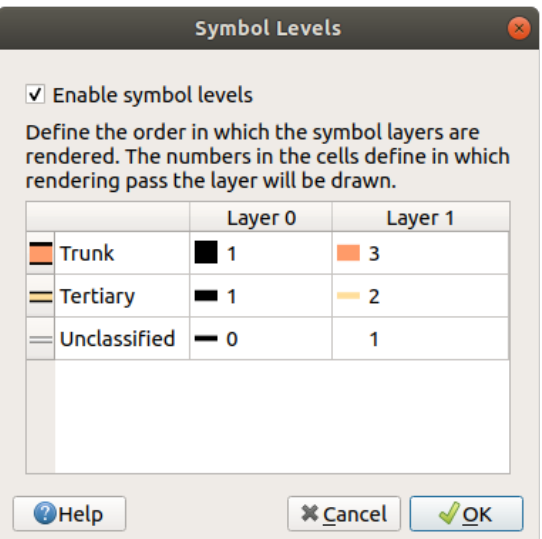

- 1. Experiment with different values to get different results.
- 2. Open your original map again before continuing with the next exercise.

## **2.4.11 Follow Along: Tipurile de straturi ale simbolului**

In addition to setting fill colors and using predefined patterns, you can use different symbol layer types entirely. The only type we've been using up to now was the *Simple Fill* type. The more advanced symbol layer types allow you to customize your symbols even further.

Each type of vector (point, line and polygon) has its own set of symbol layer types. First we will look at the types available for points.

#### **Tipurile de Straturi pentru Simbolurile de tip Punct**

- 1. Uncheck all the layers except for places.
- 2. Change the symbol properties for the places layer:

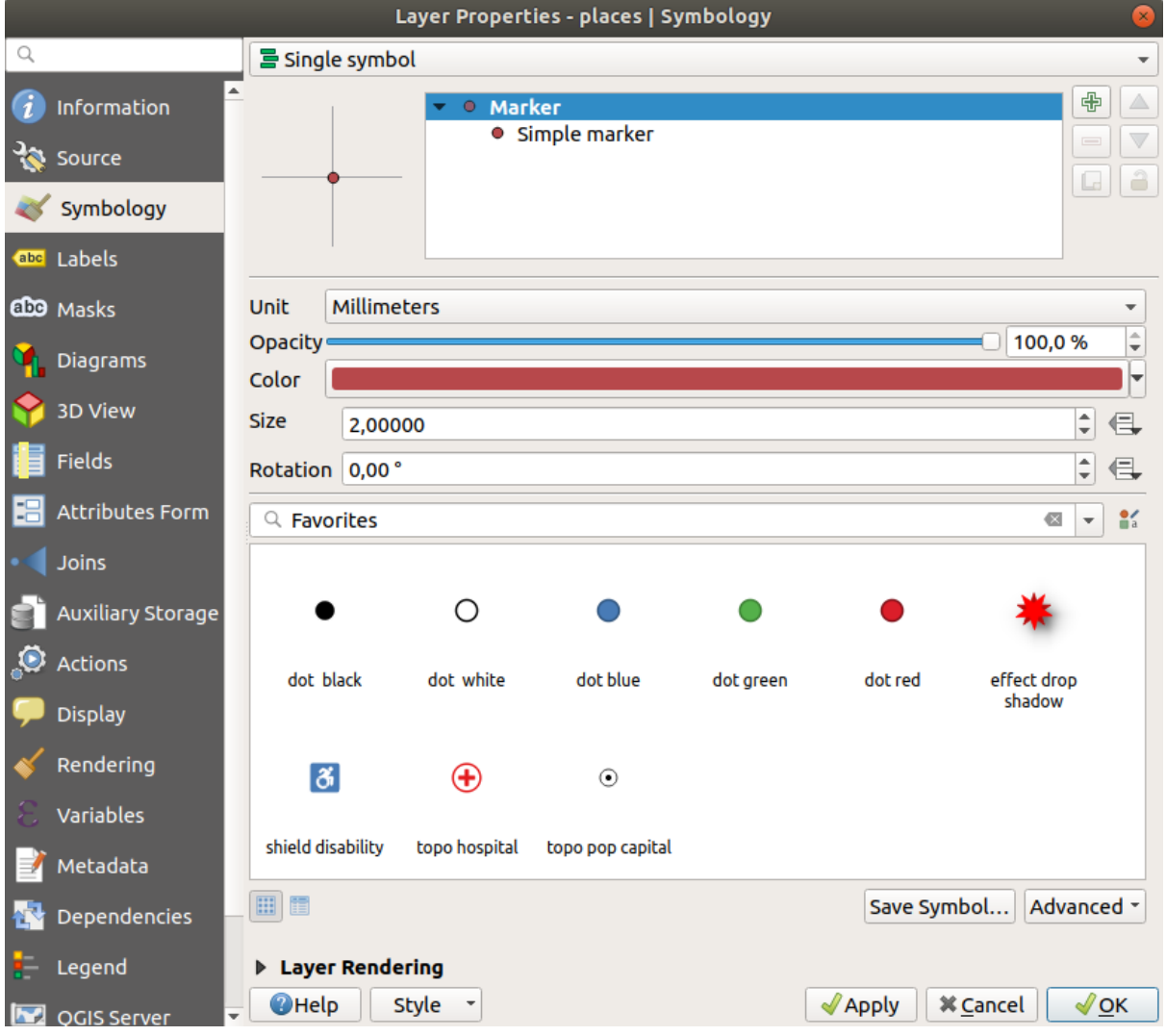

3. You can access the various symbol layer types by selecting the *Simple marker* layer in the symbol layers tree, then click the *Symbol layer type* dropdown:

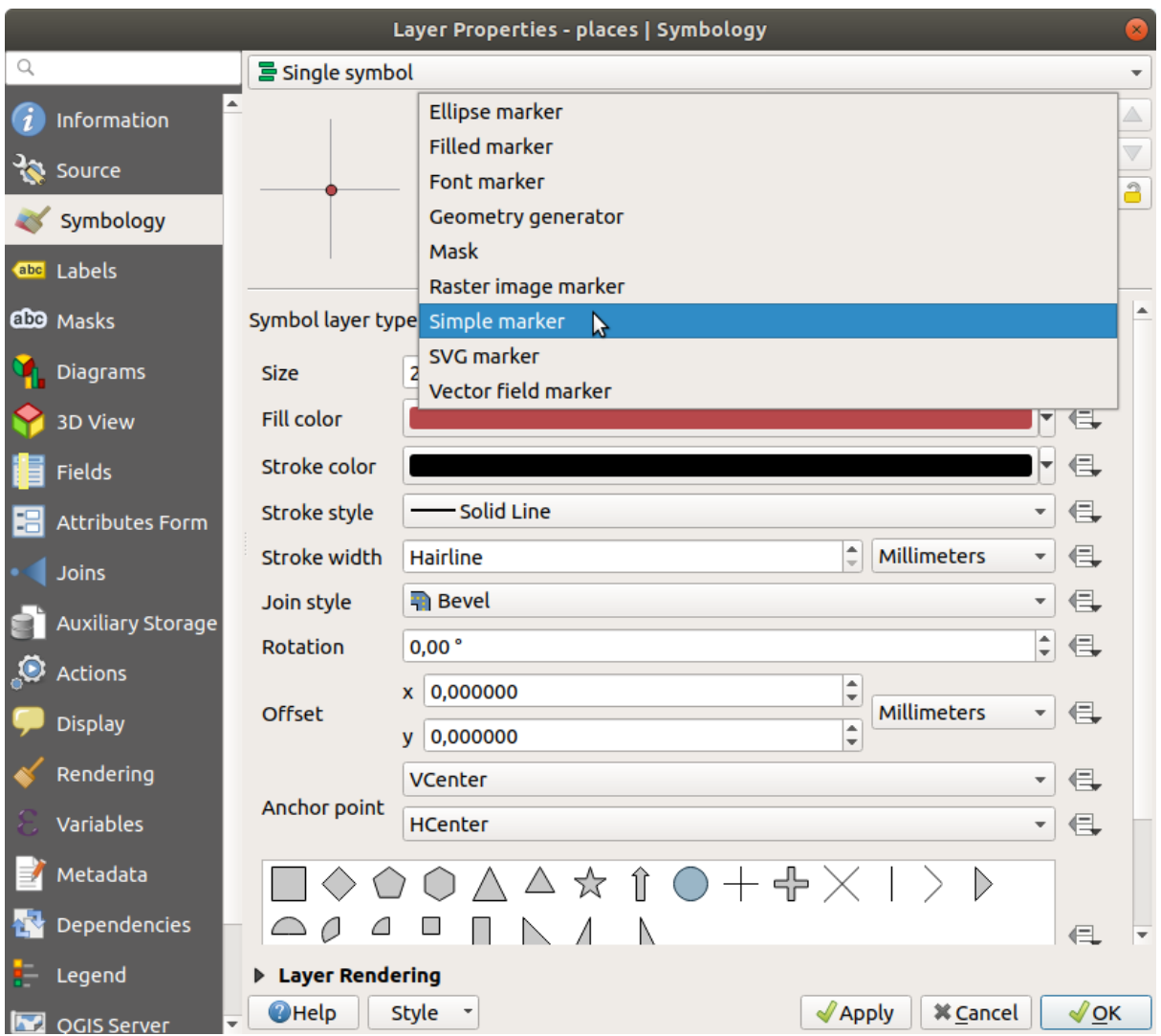

- 4. Investigate the various options available to you, and choose a symbol with styling you think is appropriate.
- 5. If in doubt, use a round *Simple marker* with a white border and pale green fill, with a *Size* of 3.00 and a *Stroke width* of 0.5.

#### **Tipurile de Straturi pentru Simbolurile de tip Linie**

Pentru a vedea diferitele opțiuni disponibile pentru datele de tip linie:

1. Change the *Symbol layer type* for the roads layer's topmost symbol layer to *Marker line*:

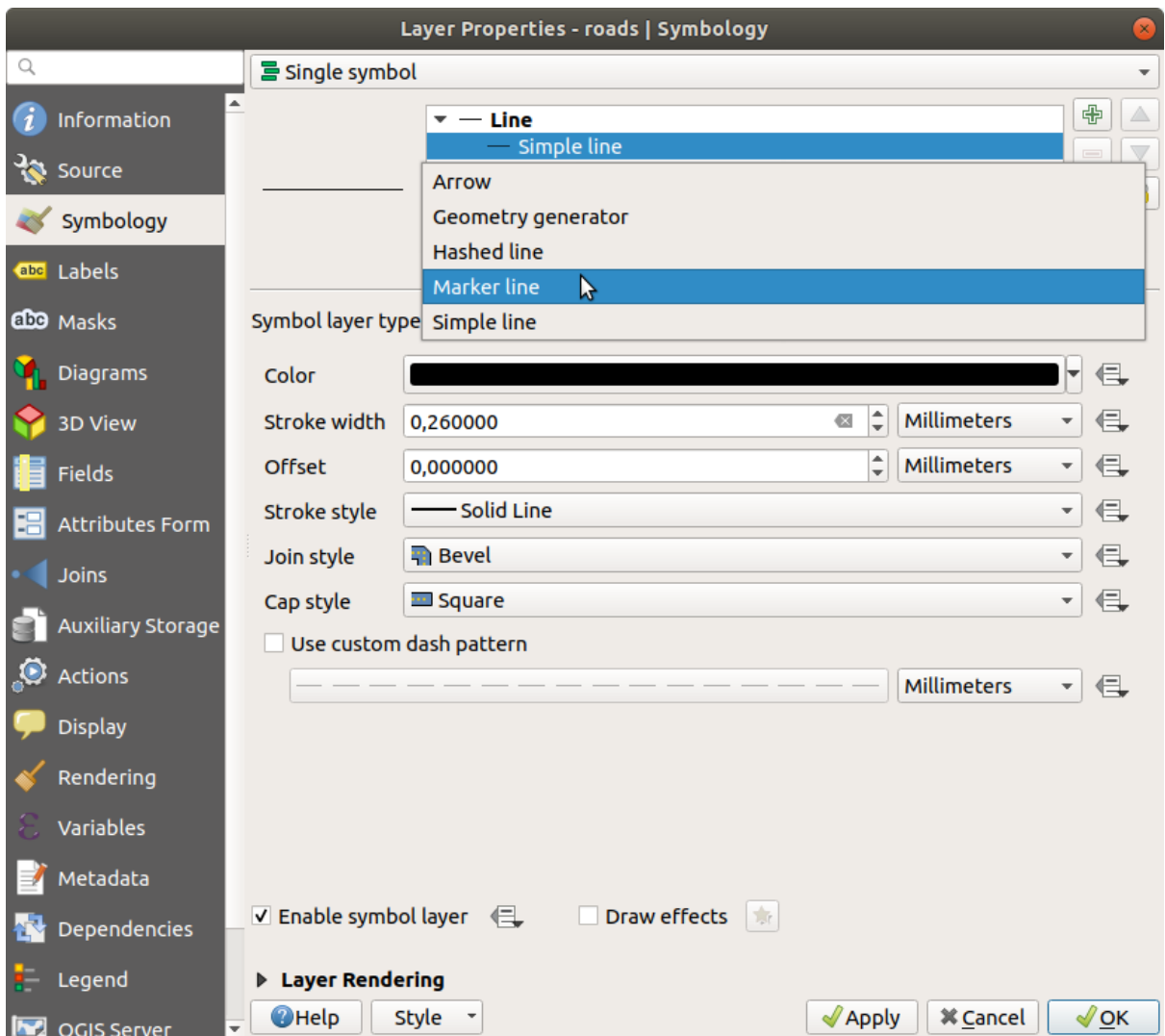

2. Select the *Simple marker* layer in the symbol layers tree. Change the symbol properties to match this dialog:

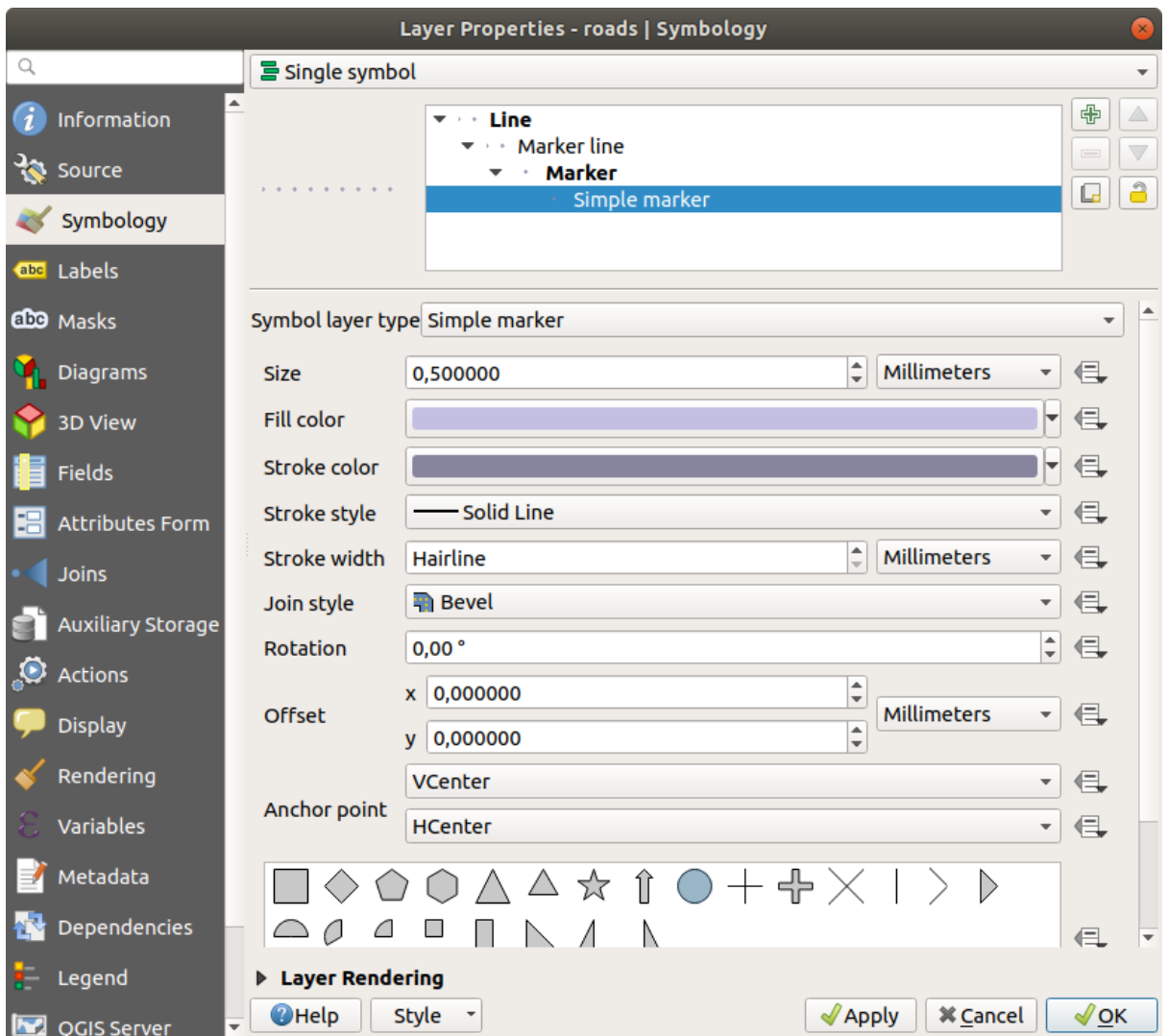

3. Select the *Marker line* layer and change the interval to 1.00:

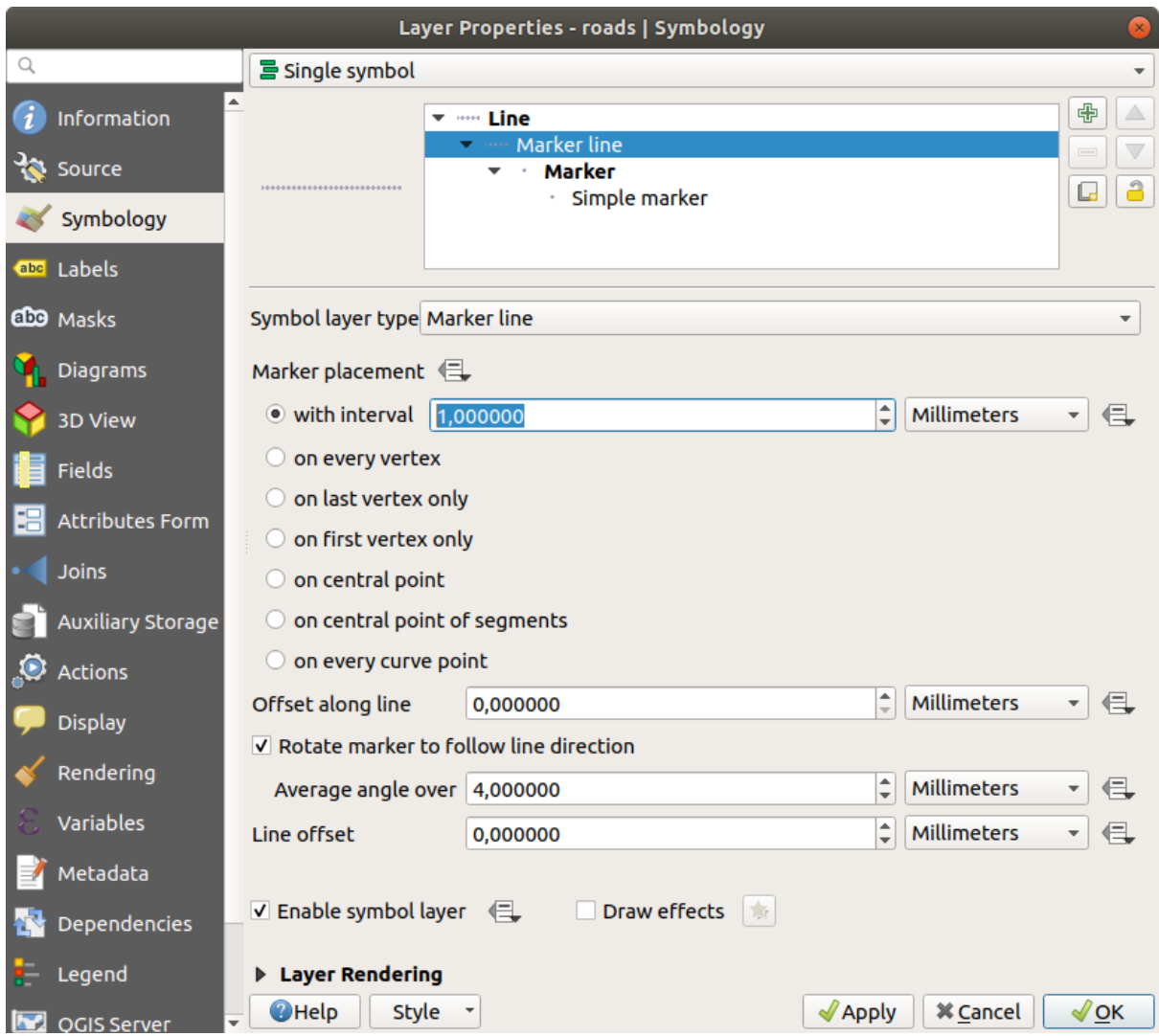

4. Ensure that the symbol levels are correct (via the *Advanced* ► *Symbol levels* dialog we used earlier) before applying the style.

Once you have applied the style, take a look at its results on the map. As you can see, these symbols change direction along with the road but don't always bend along with it. This is useful for some purposes, but not for others. If you prefer, you can change the symbol layer in question back to the way it was before.

### **Tipurile de Straturi pentru Simbolurile de tip Poligon**

Pentru a vedea diferitele optiuni disponibile pentru datele poligonale:

- 1. Change the *Symbol layer type* for the water layer, as before for the other layers.
- 2. Investigați ce pot face diferitele opțiuni din listă.
- 3. Alegeti una dintre ele, pe care o găsiti potrivită.
- 4. Dacă aveți îndoieli, utilizați *Umplere cu model din puncte*, având următoarele opțiuni:

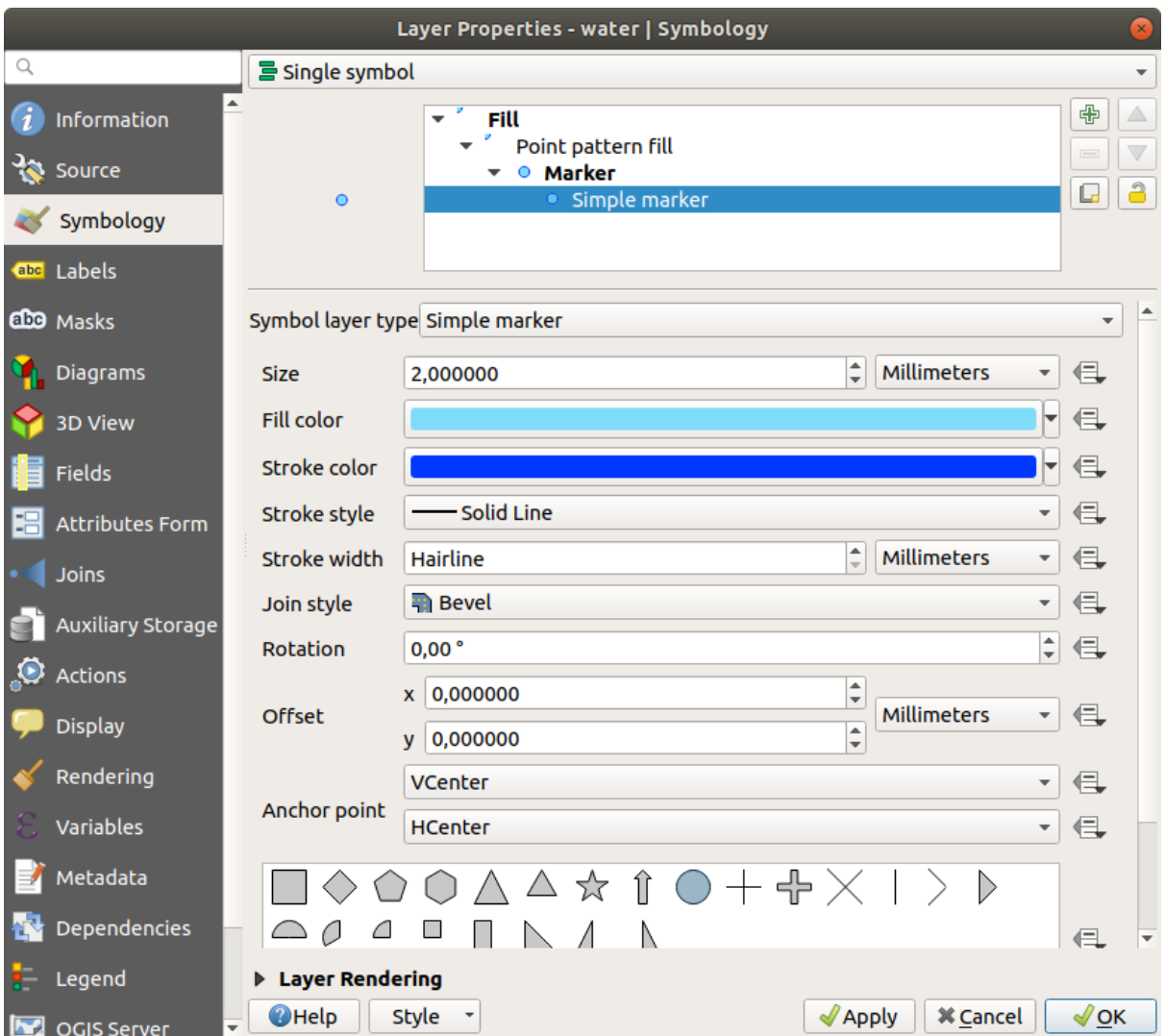

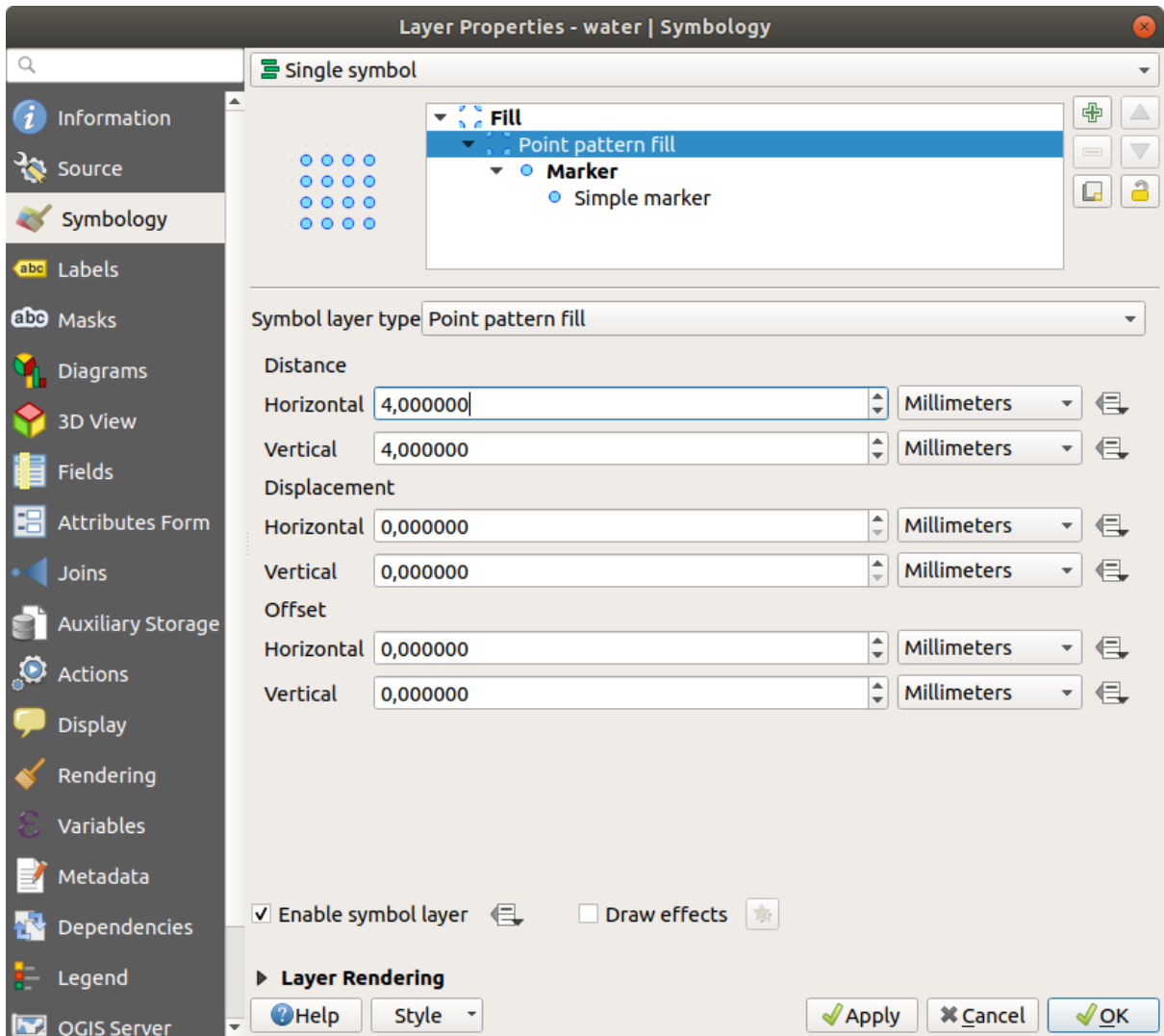

- 5. Adăugați un nou strat simbol, cu o *Umplere simplă*, normală.
- 6. Faceți-l în același albastru deschis, cu un chenar albastru mai închis.
- 7. Mutați-l sub stratul simbol cu modelul din puncte, cu ajutorul butonului *Move down*:

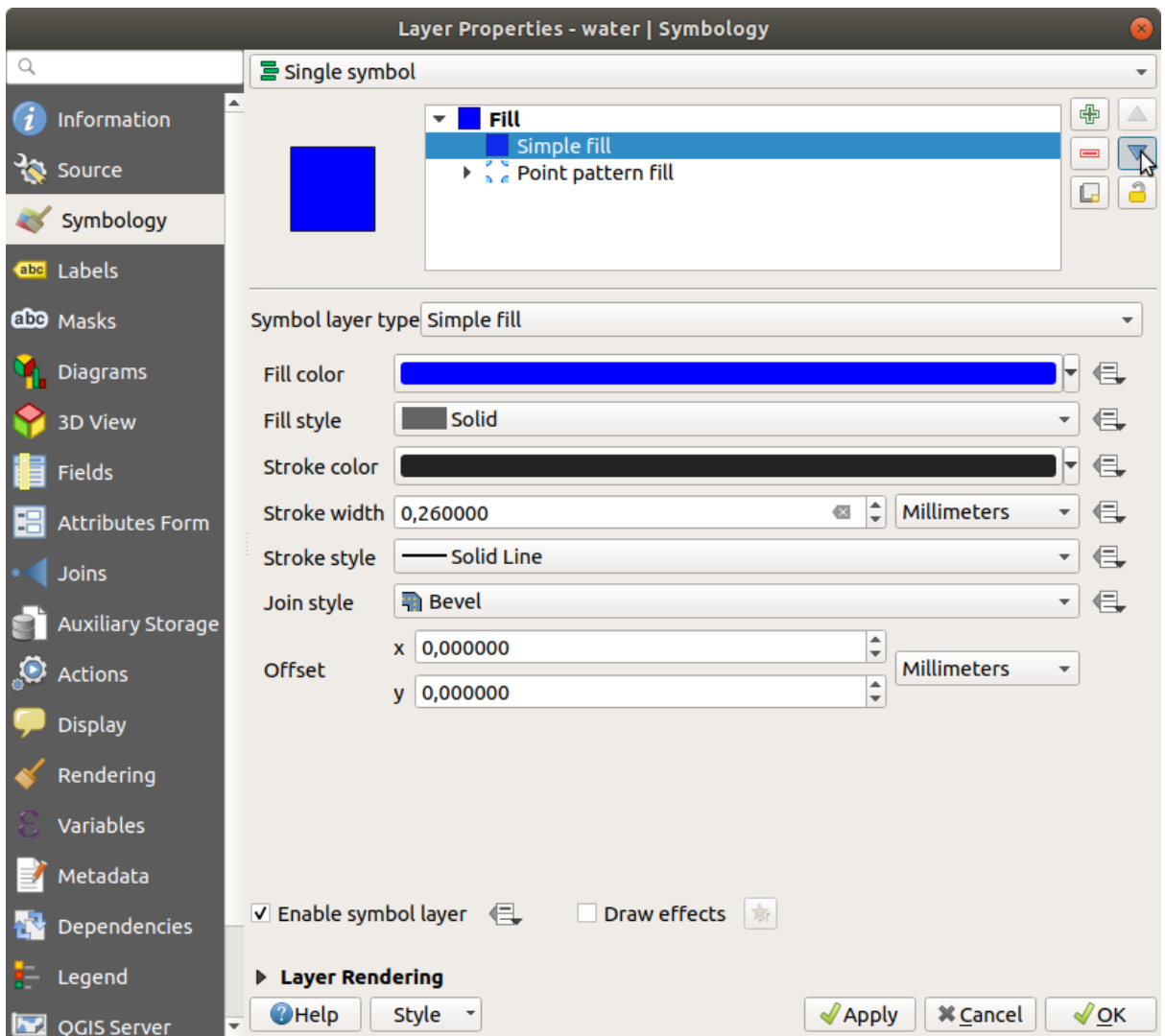

As a result, you have a textured symbol for the water layer, with the added benefit that you can change the size, shape and distance of the individual dots that make up the texture.

# **2.4.12 Try Yourself**

Apply a green transparent fill color to the protected\_areas layer, and change the outline to look like this:

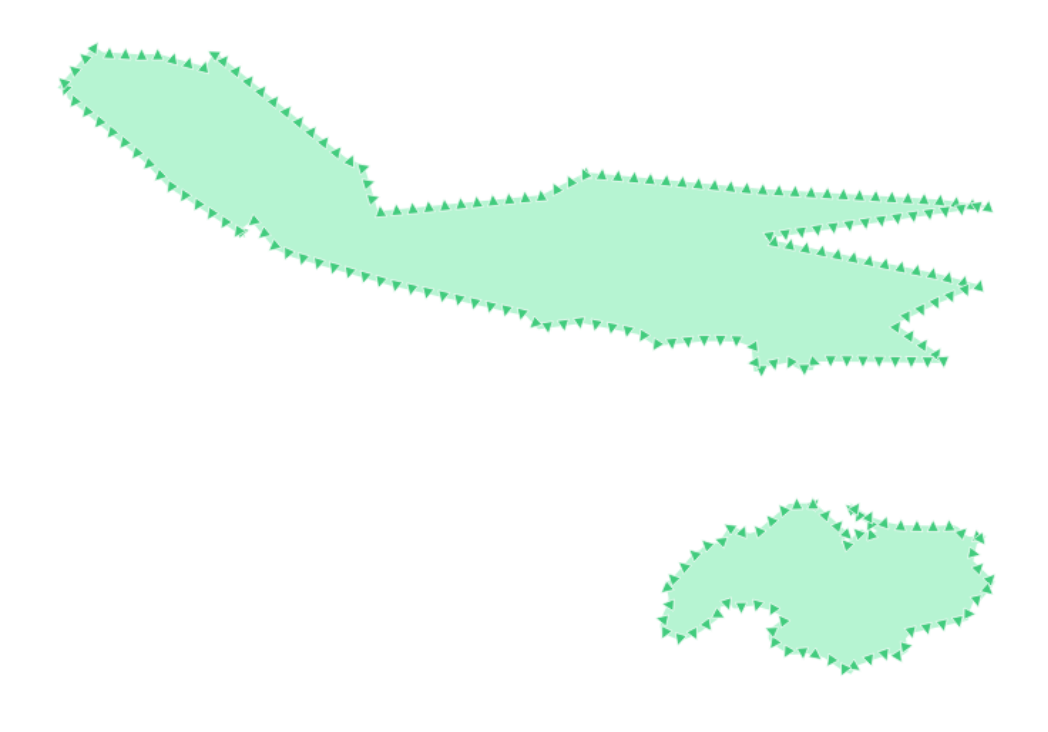

#### **Răspuns**

Here are examples of the symbol structure:

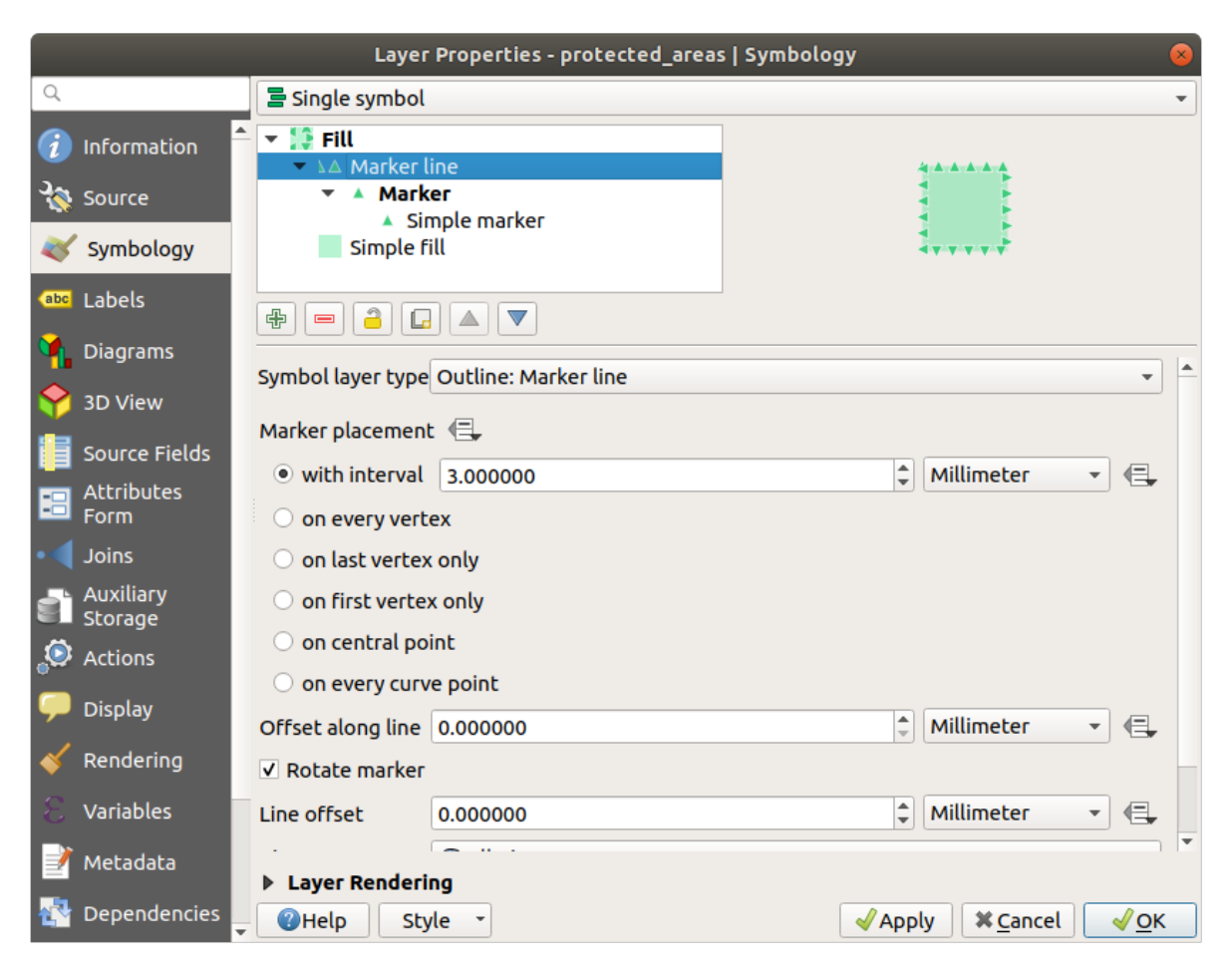

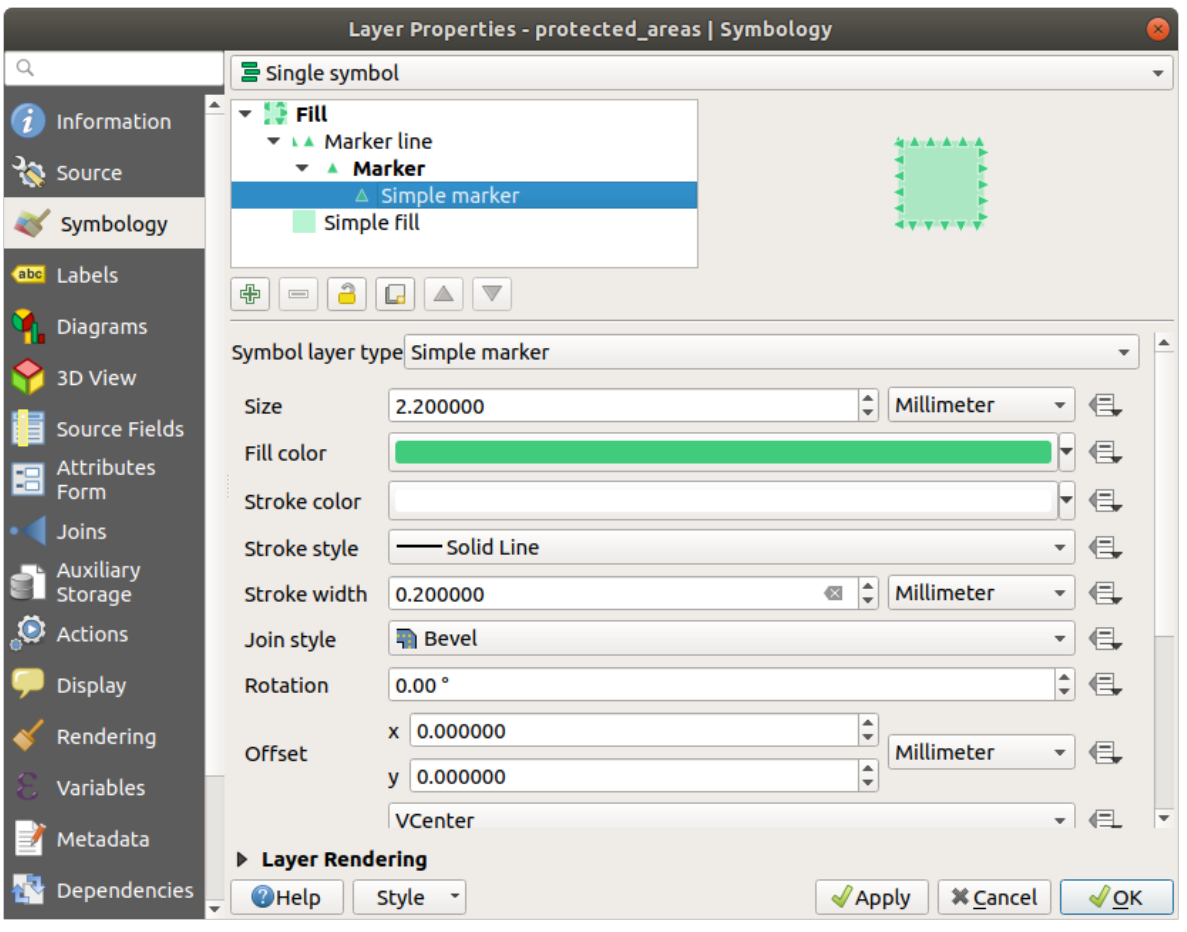

## **2.4.13 Follow Along: Geometry generator symbology**

You can use the Geometry generator symbology with all layer types (points, lines and polygons). The resulting symbol depends directly on the layer type.

Very briefly, the Geometry generator symbology allows you to run some spatial operations within the symbology itself. For example you can run a real centroid spatial operation on a polygon layer without creating a point layer.

Moreover, you have all the styling options to change the appearance of the resulting symbol.

Let's give it a try!

- 1. Select the water layer.
- 2. Click on *Simple fill* and change the *Symbol layer type* to *Geometry generator*.

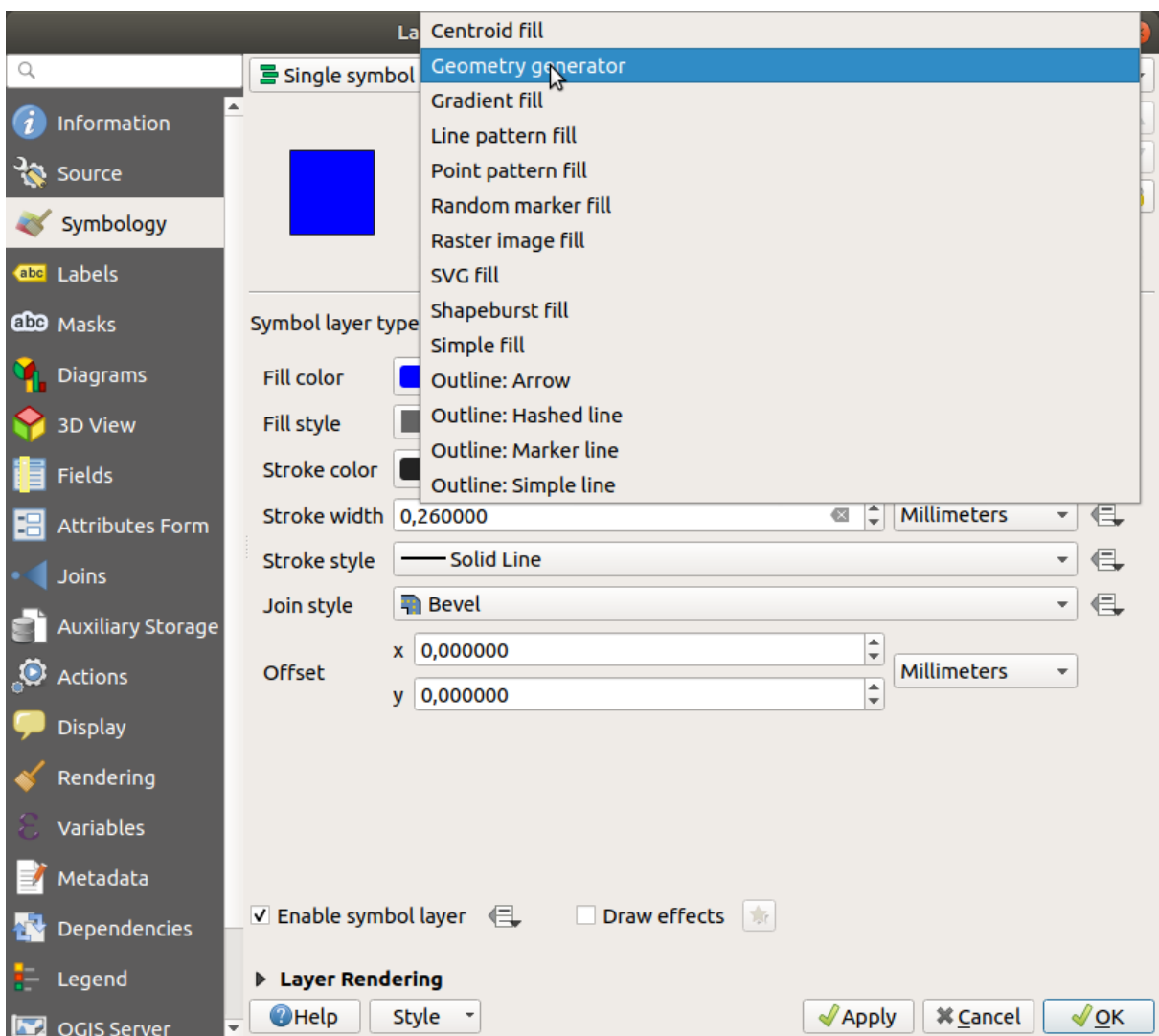

- 3. Before to start writing the spatial query we have to choose the Geometry Type in output. In this example we are going to create centroids for each feature, so change the Geometry Type to *Point / Multipoint*.
- 4. Now let's write the query in the query panel:

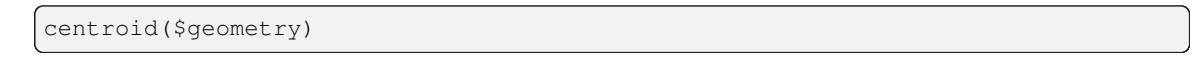

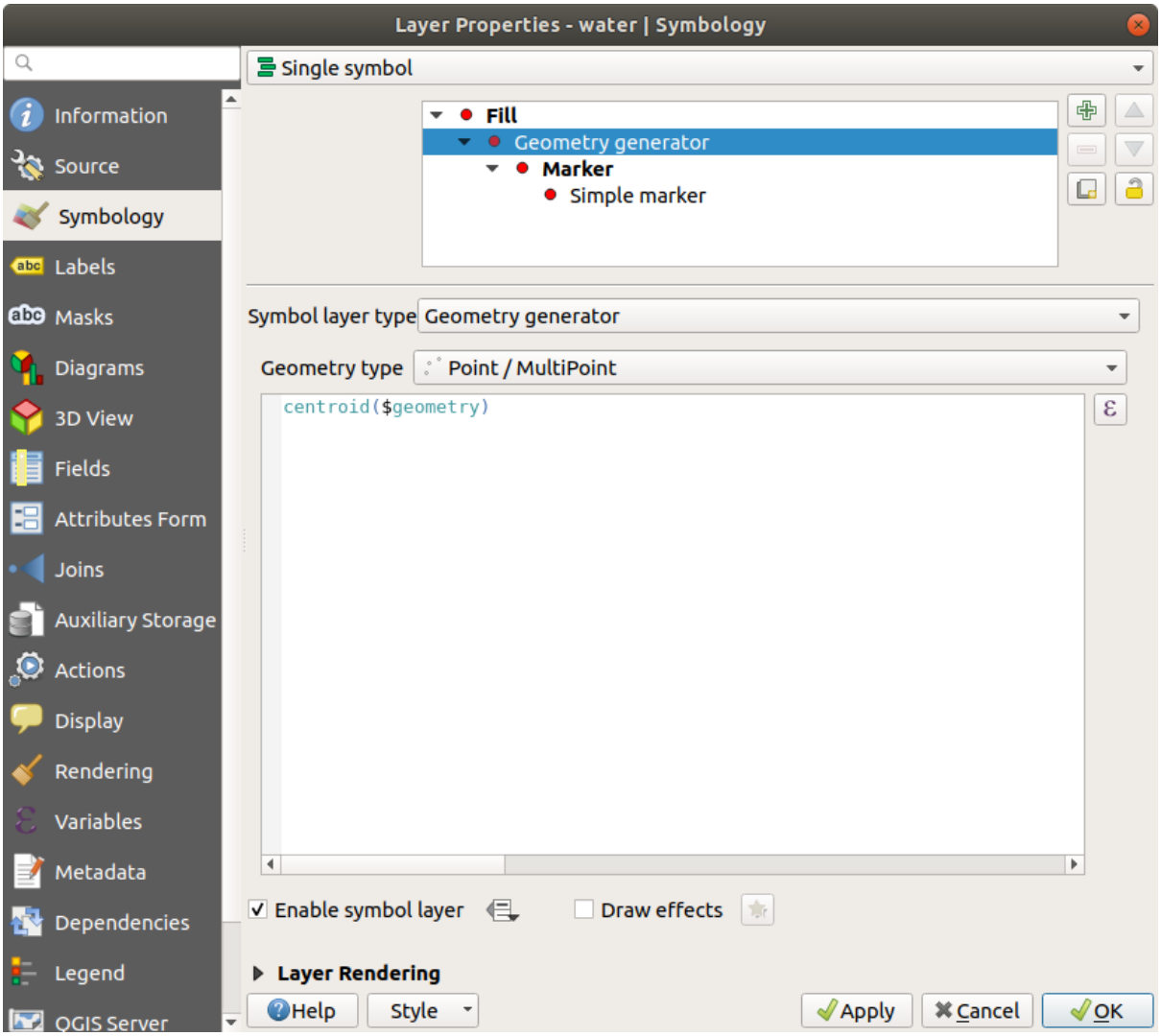

5. When you click on *OK* you will see that the water layer is rendered as a point layer! We have just run a spatial operation within the layer symbology itself, isn't that amazing?

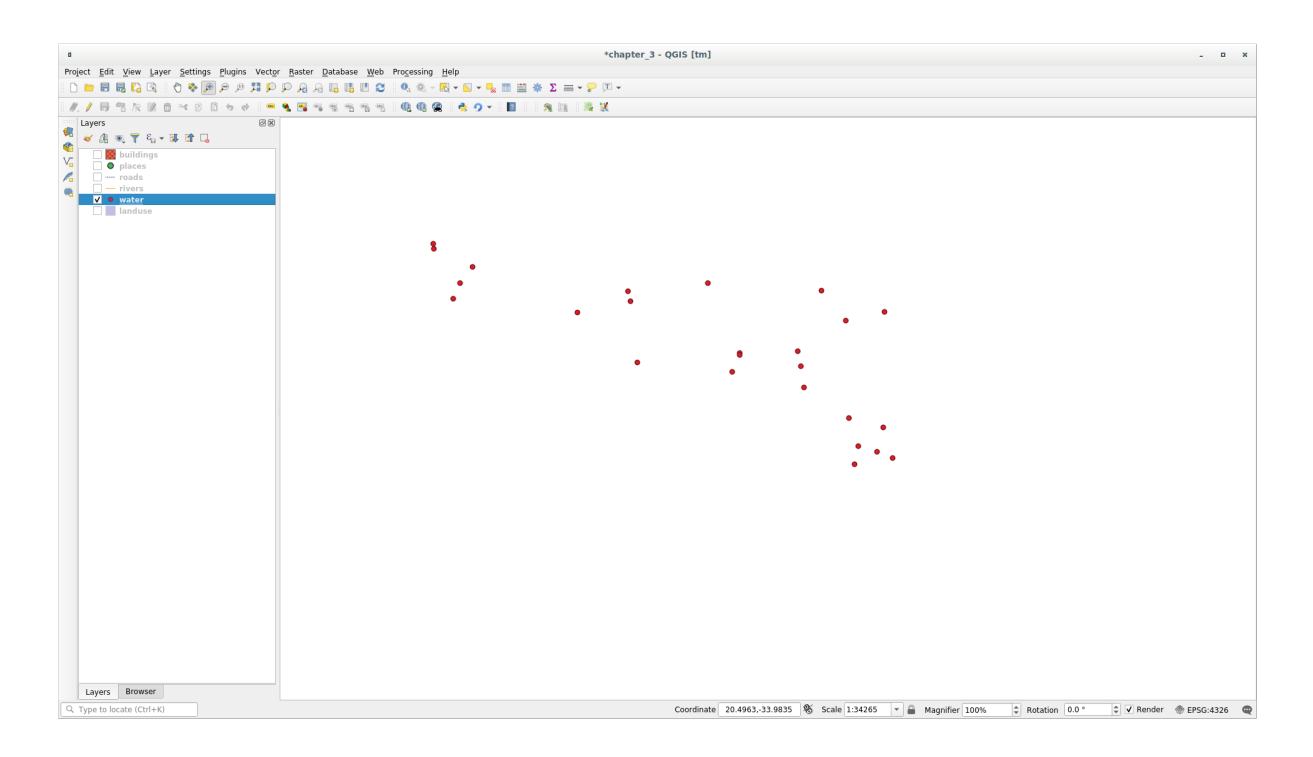

With the Geometry generator symbology you can really go over the edge of *normal* symbology.

### **Try Yourself**

Geometry generator are just another symbol level. Try to add another *Simple fill* underneath the *Geometry generator* one.

Change also the appearance of the Simple marker of the Geometry generator symbology.

The final result should look like this:

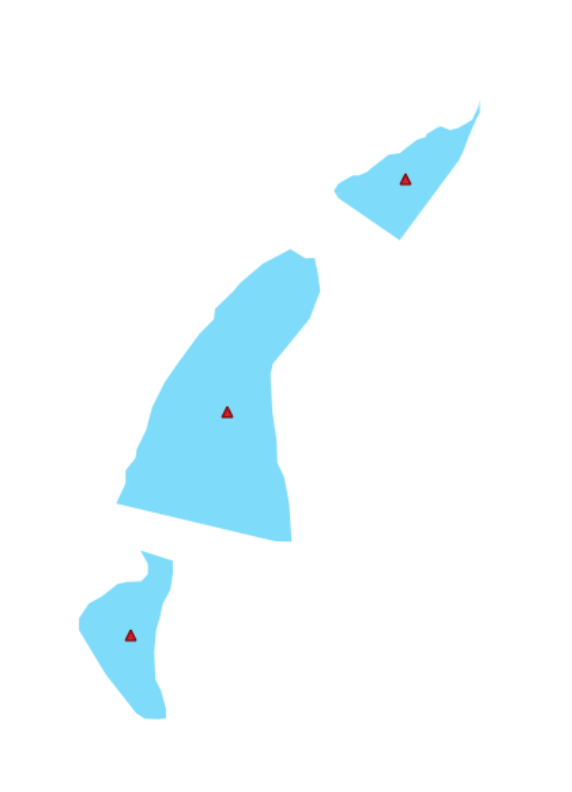

#### **Răspuns**

- 1. Click on the  $\overline{\mathbb{D}}$  button to add another Symbol level.
- 2. Move the new symbol at the bottom of the list clicking the button.
- 3. Choose a good color to fill the water polygons.
- 4. Click on *Marker* of the Geometry generator symbology and change the circle with another shape as your wish.
- 5. Try experimenting other options to get more useful results.

## **2.4.14 Try Yourself Crearea unei Umpleri pentru SVG Personalizată**

**Notă:** To do this exercise, you will need to have the free vector editing software Inkscape installed.

1. Start the Inkscape program. You will see the following interface:

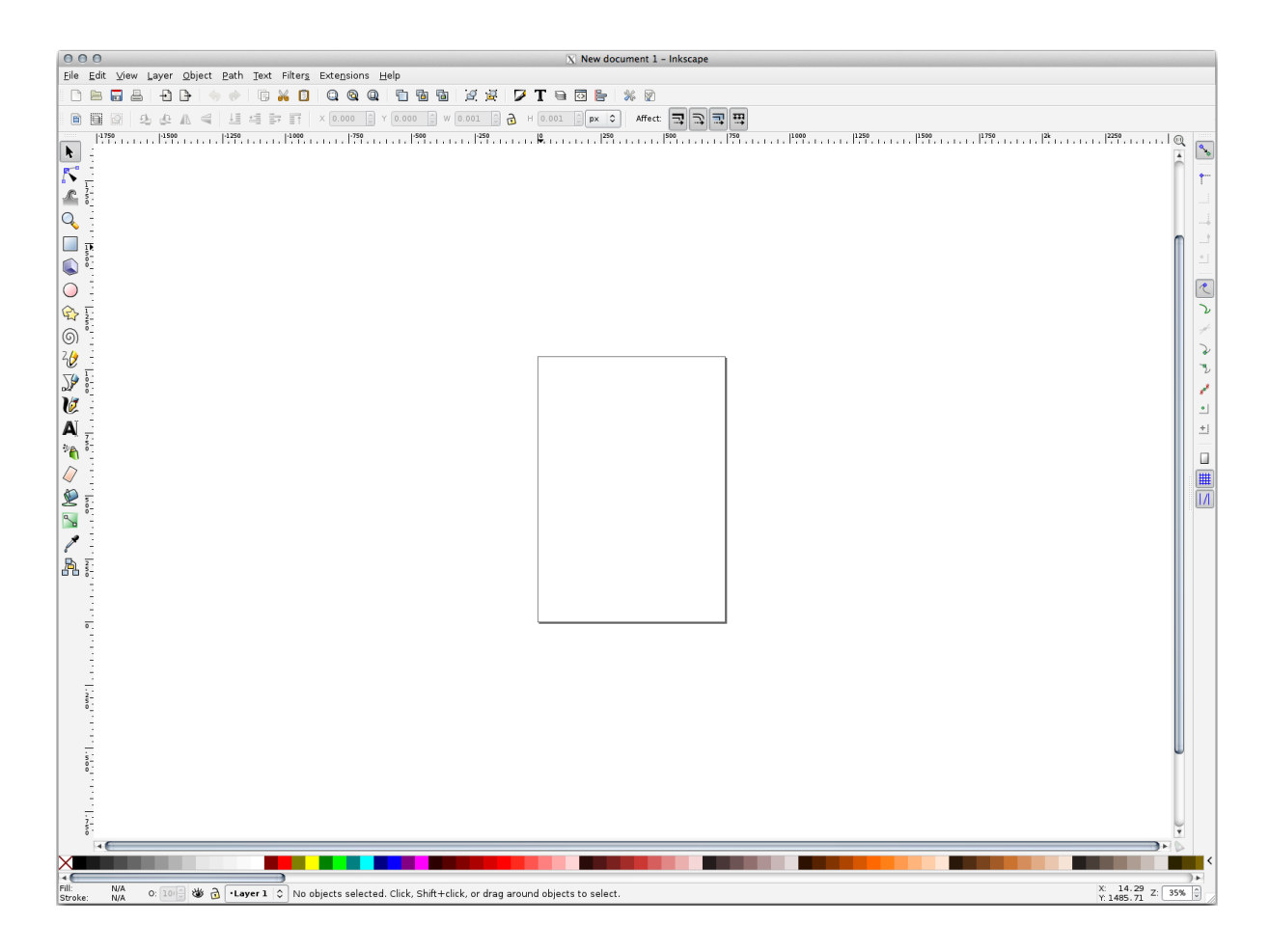

Ar trebui să vi se pară familiar dacă ați folosit alte programe de editare a imaginilor vectoriale, cum ar fi Corel. În primul rând, vom schimba canevasul la o dimensiune adecvată pentru o mică textură.

- 2. Click on the menu item *File* ► *Document Properties*. This will give you the *Document Properties* dialog.
- 3. Schimbat,i *Unităt, ile* în *px*.
- 4. Change the *Width* and *Height* to 100.
- 5. Închideți dialogul, după încheiere.
- 6. Facet,i clic pe elementul de meniu *View* ► *Zoom* ► *Page* pentru a vedea pagina la care lucrat,i.
- 7. Selectați instrumentul *Circle*:

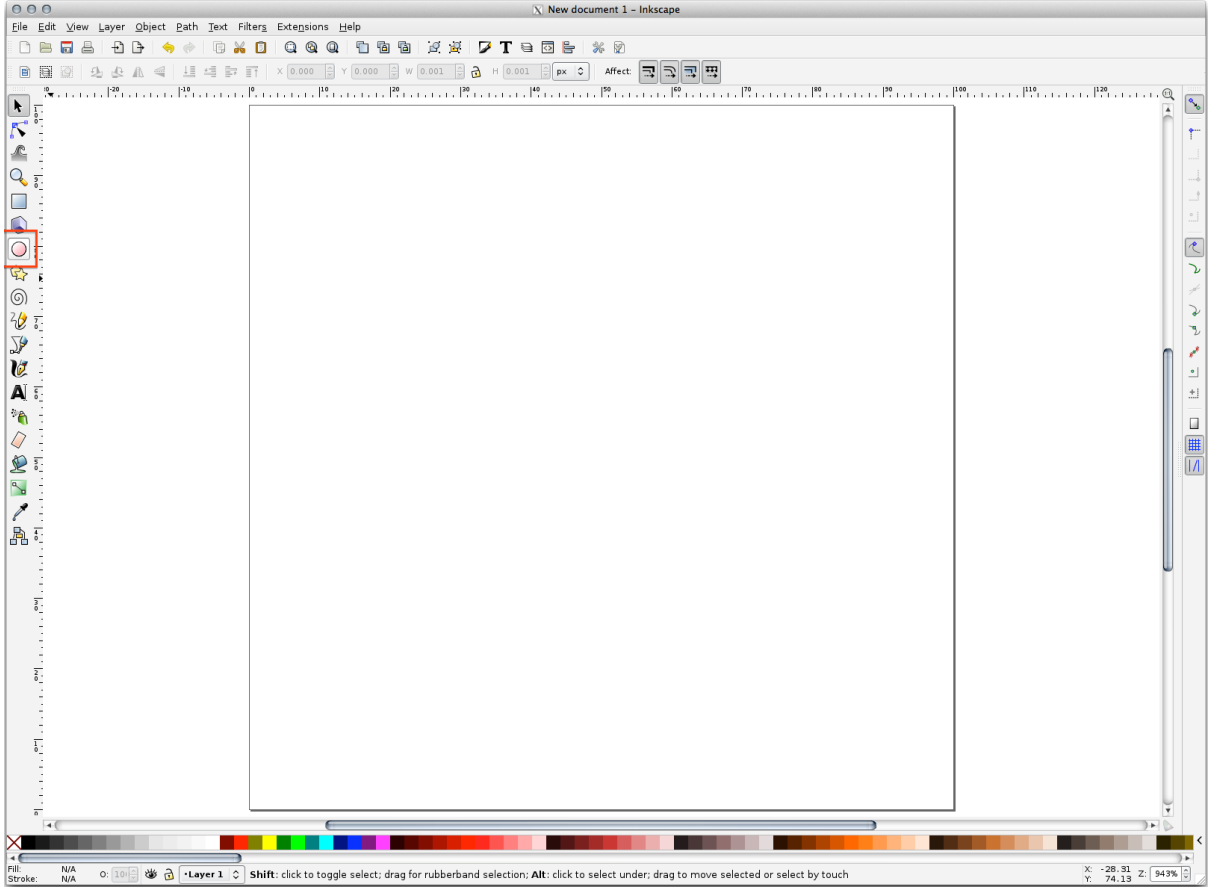

- 8. Mențineți apăsat butonul mouse-ului și trasați pe pagină o elipsă. Pentru a transforma o elipsă într-un cerc, mențineți apăsat și butonul Ctrl pe durata desenării.
- 9. Right-click on the circle you just created and open its *Fill and Stroke* options. You can modify its rendering, such as:
	- 1. Stabiliți pentru culoarea de *Umplere* o culoare albastru spre gri pal,
	- 2. Assign to the border a darker color in *Stroke paint* tab,
	- 3. And reduce the border thickness under *Stroke style* tab.

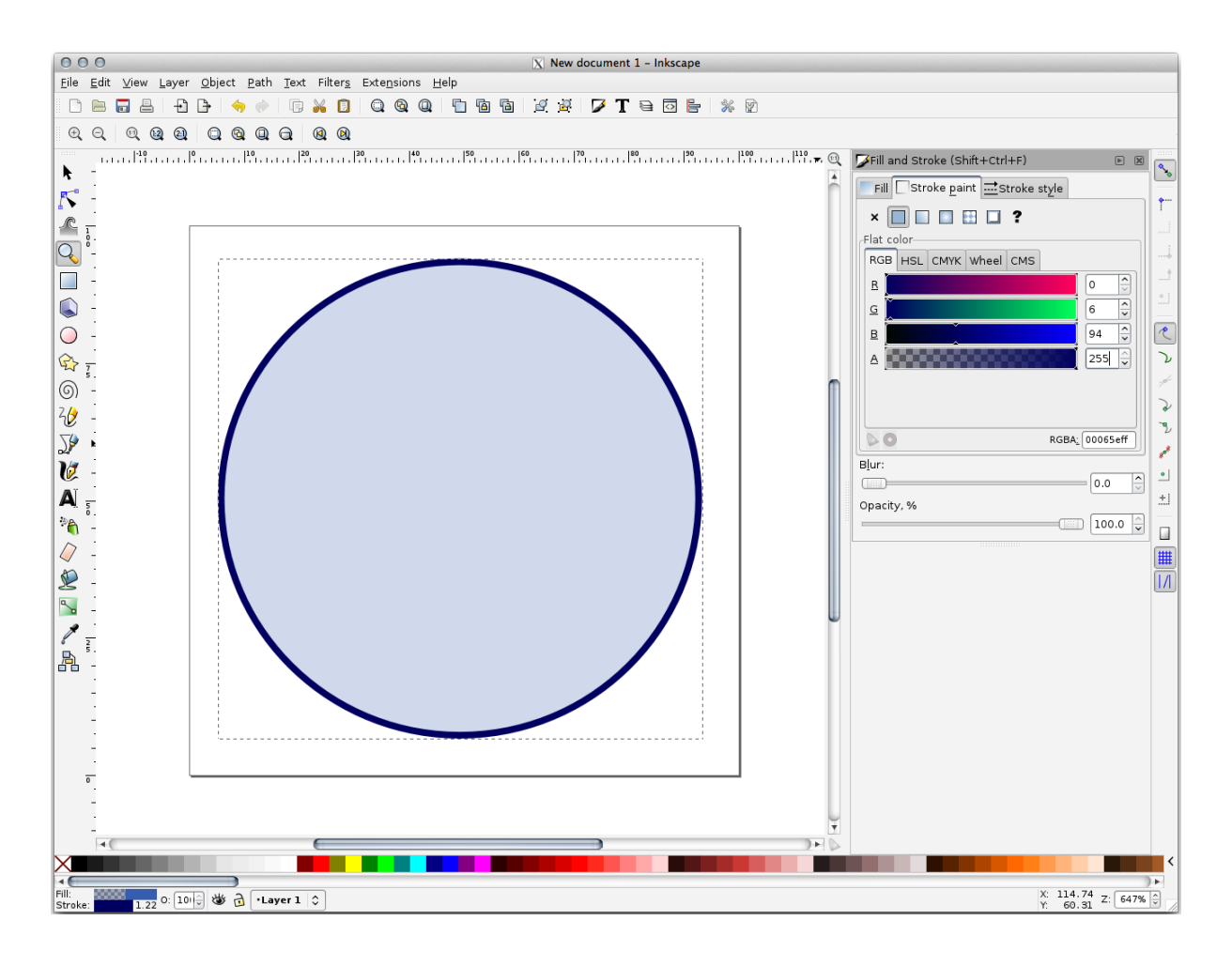

- 10. Draw a line using the *Pencil* tool:
	- 1. Click once to start the line. Hold  $C \text{trl}$  to make it snap to increments of 15 degrees.
	- 2. Deplasati indicatorul pe orizontală și puneți un punct cu un simplu click.
	- 3. Click and snap to the vertex of the line and trace a vertical line, ended by a simple click.
	- 4. Now join the two end vertices.
	- 5. Change the color and width of the triangle symbol to match the circle's stroke and move it around as necessary, so that you end up with a symbol like this one:

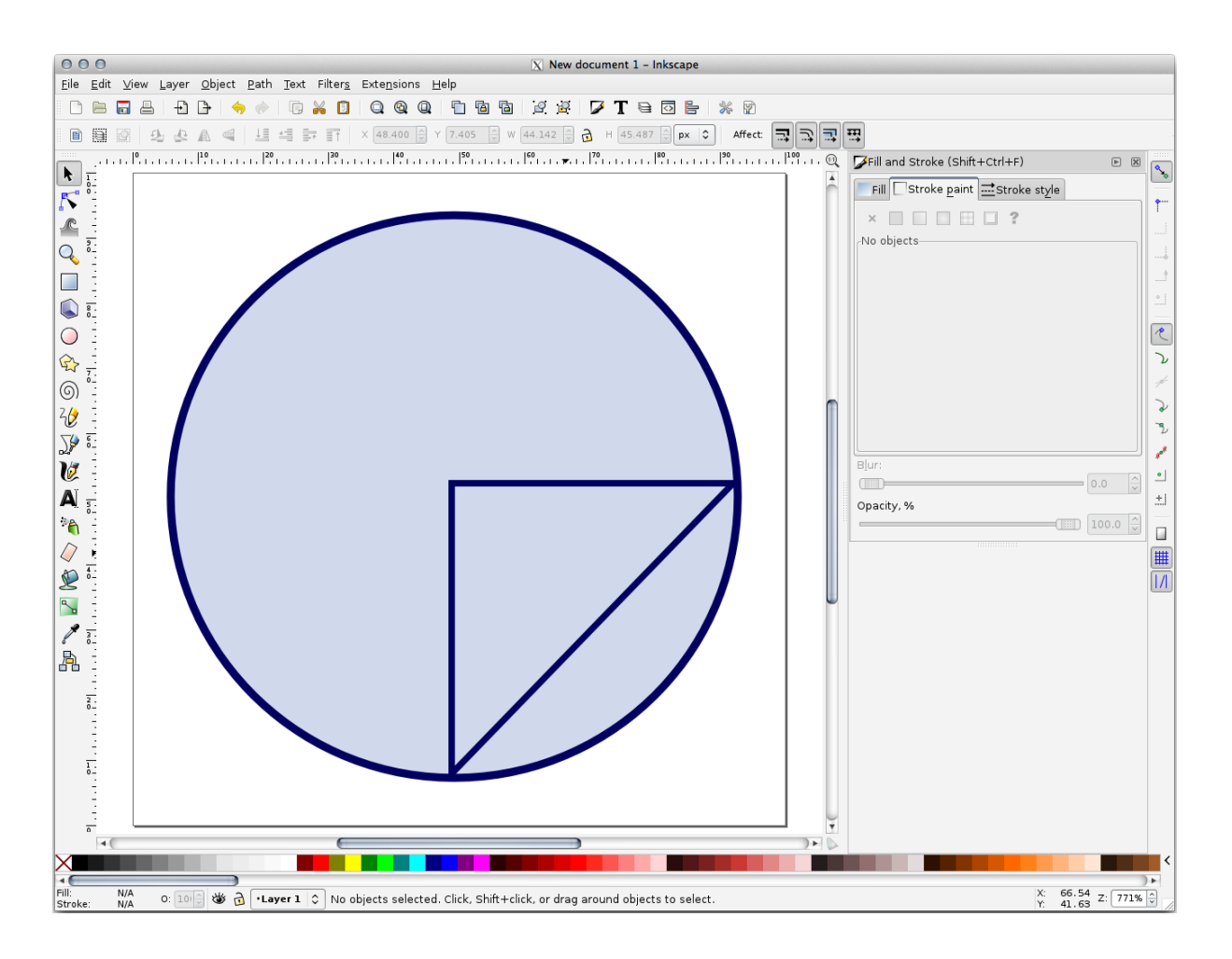

11. If the symbol you get satisfies you, then save it as landuse\_symbol under the directory that the course is in, under exercise\_data/symbols, as SVG file.

#### În QGIS:

- 1. Open the *Layer Properties* for the landuse layer.
- 2. In the *Symbology* tab, change the symbol structure by changing the *Symbol Layer Type* to *SVG Fill* shown below.
- 3. Click the *…* button and then *Select File…* to select your SVG image.

It's added to the symbol tree and you can now customize its different characteristics (colors, angle, effects, units…).
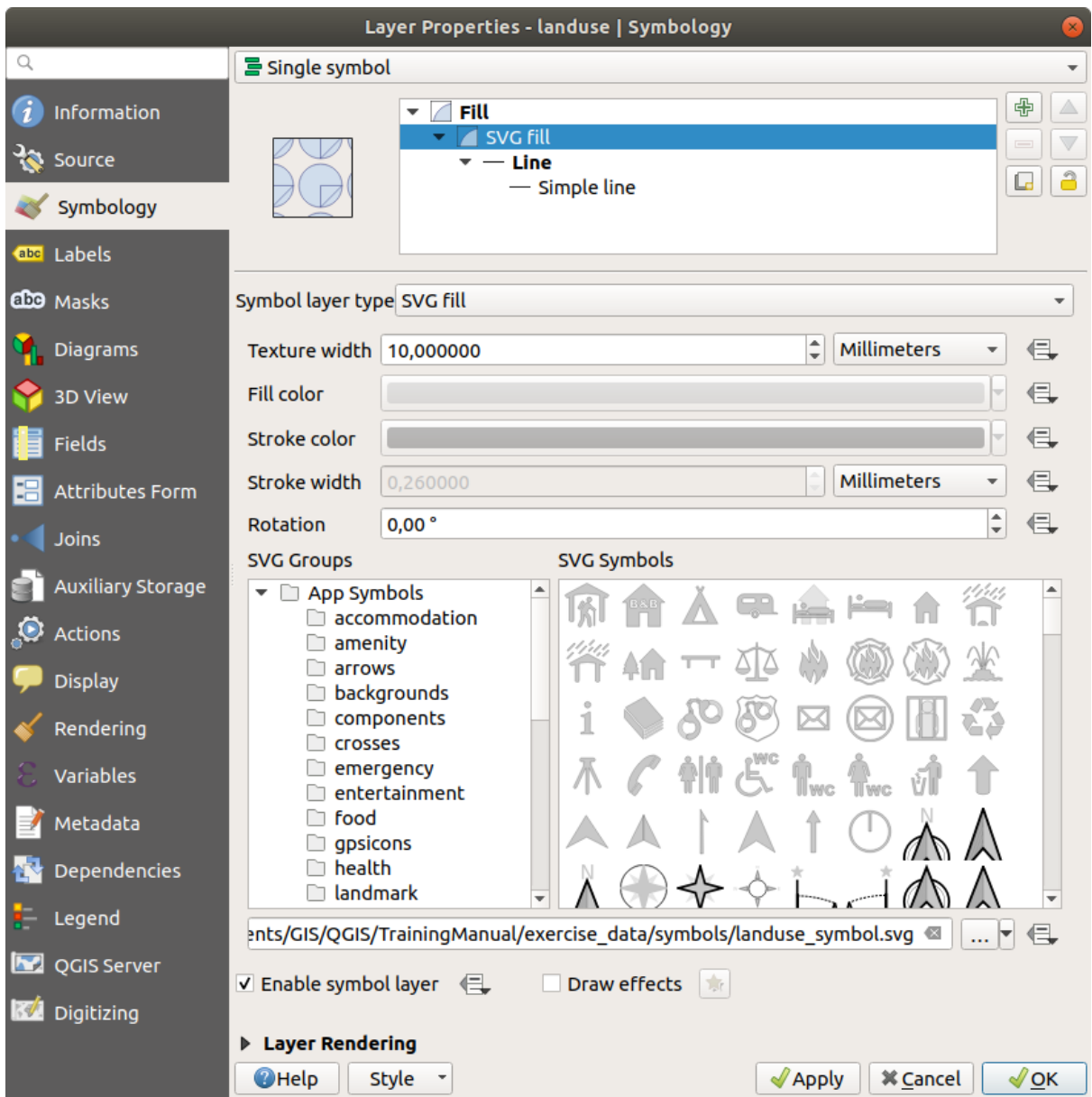

Once you validate the dialog, features in landuse layer should now be covered by a set of symbols, showing a texture like the one on the following map. If textures are not visible, you may need to zoom in the map canvas or set in the layer properties a bigger *Texture width*.

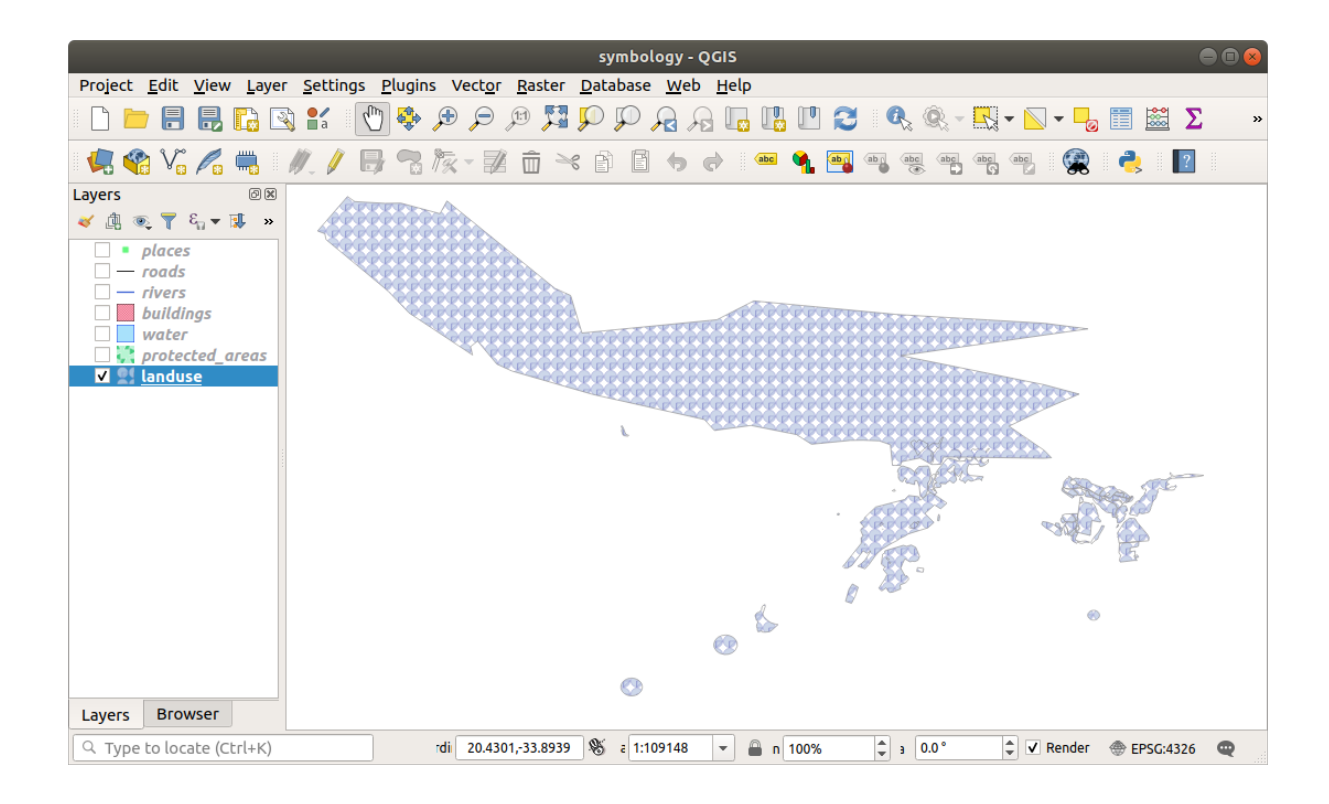

## **2.4.15 In Conclusion**

Changing the symbology for the different layers has transformed a collection of vector files into a legible map. Not only can you see what's happening, it's even nice to look at!

## **2.4.16 Further Reading**

Exemple de Hărți Aspectuoase

## **2.4.17 What's Next?**

[Changing symbols for whole la](https://gis.stackexchange.com/questions/3083/seeking-examples-of-beautiful-maps)yers is useful, but the information contained within each layer is not yet available to someone reading these maps. What are the streets called? Which administrative regions do certain areas belong to? What are the relative surface areas of the farms? All of this information is still hidden. The next lesson will explain how to represent this data on your map.

Notă: V-ați amintit recent să efectuați o salvare a hărții?

# CAPITOLUL 3

# Module: Clasificarea Datelor Vectoriale

Clasificarea datelor vectoriale vă permite să atribuiți diferite simboluri entităților (diverse obiecte din acelasi strat), în functie de atributele lor. Acest lucru permite celui care foloseste harta, să vadă cu usurintă atributele feluritelor entităti.

# **3.1 Lesson: Vector Attribute Data**

Datele vectoriale sunt, fără îndoială, cel mai comun tip de date utilizate zilnic în GIS. Modelul vectorial reprezintă locația și forma entităților geografice cu ajutorul punctelor, liniilor și poligoanelor (iar pentru datele 3D, de asemenea, cu ajutorul suprafetelor si volumelor), în timp ce celelalte proprietăți ale acestora sunt incluse ca atribute (deseori prezentate sub formă de tabel în QGIS).

Până în prezent, nici una dintre schimbările pe care le-am adus hărții nu au fost influențate de obiectele afișate. Cu alte cuvinte, toate zonele de utilizare a terenurilor și toate drumurile arată la fel. Atunci când văd o hartă, privitorii nu știu nimic despre drumurile pe care le observă; doar faptul că există un drum de o anumită formă, într-o anumită zonă.

Adevărata putere a GIS-ului constă în faptul că toate obiectele care sunt vizibile pe harta au, la rândul lor, atribute. Hărțile dintr-un GIS nu sunt doar imagini. Ele reprezintă nu numai obiectele din locații, dar, ci și informații despre aceste obiecte.

**The goal for this lesson:** To learn about the structure of vector data and explore the attribute data of an object

## **3.1.1 Follow Along: Vizualizarea Atributelor Straturilor**

De asemenea, este important de știut că datele cu care lucrați nu reprezintă doar locul "unde" se află obiectele în spatiu, dar vă spun și ce sunt acele obiecte.

From the previous exercise, you should have the protected\_areas layer loaded in your map. If it is not loaded, then you can find the protected\_areas.shp *ESRI Shapefile* format dataset in directory exercise\_data/ shapefile.

The polygons representing the protected areas constitute the **spatial data**, but we can learn more about the protected areas by exploring the **attribute table**.

1. In the *Layers* panel, click on the protected\_areas layer to select it.

2. In the *Layer* menu, click the  $\Box$  Open Attribute Table button (also accessible from top toolbars buttons). This will open a new window showing the attribute table of the protected\_areas layer.

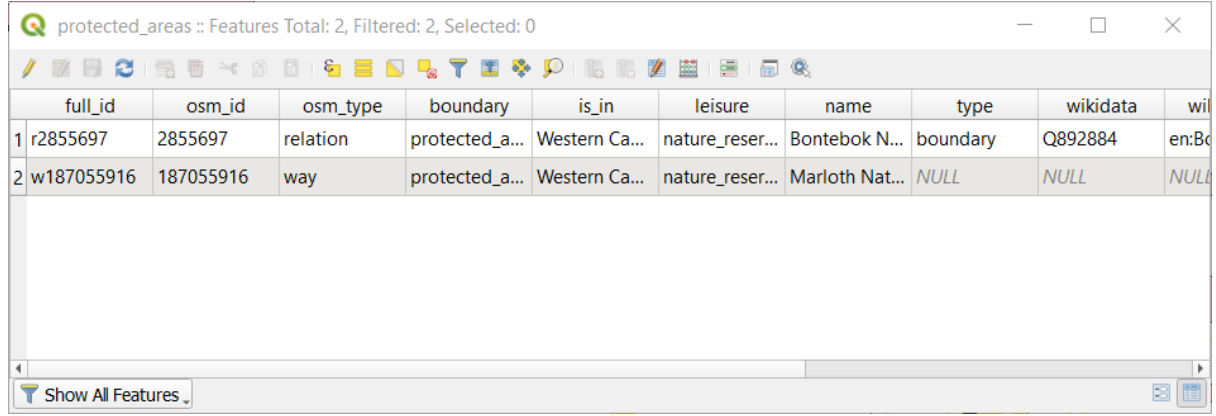

A row is called a **record** and is associated with a **feature** in the Canvas Map, such as a polygon. A column is called a **field** (or an **attribute**), and has a name that helps describe it, such as name or id. Values in the cells are known as **attribute values**. These definitions are commonly used in GIS, so it is good to become familiar with them.

In the protected\_areas layer, there are two **features**, which are represented by the two polygons we see on the Map Canvas.

**Notă:** In order to understand what the **fields** and **attribute values** represent, one may need to find documentation (or metadata) describing the meaning of the attribute values. This is usually available from the creator of the data set.

Next, let's see how a record in the attribute table is linked to a polygon feature that we see on the Map Canvas.

- 1. Reveniți la fereastra QGIS principală.
- 2. In the *Edit –> Select* menu, click on the *Select Feature(s)* button.
- 3. Asigurați-vă că stratul protected\_areas este încă selectat în panoul Straturilor.
- 4. Move your mouse to the Map Canvas and left click on the smaller of the two polygons. The polygon will turn yellow indicating it is selected.

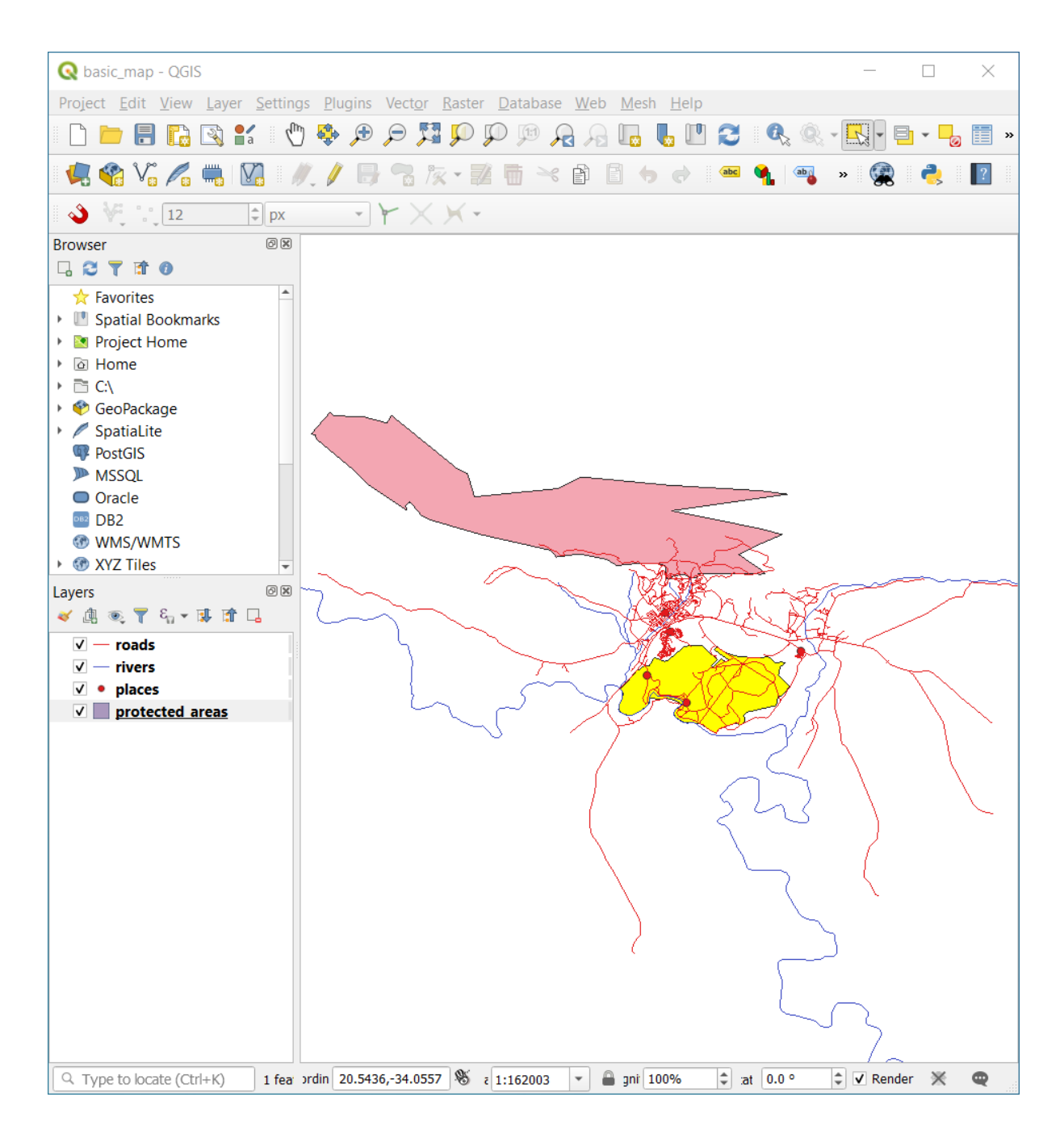

5. Go back to the *Attribute Table* window, and you should see a record (row) highlighted. These are the attribute values of the selected polygon.

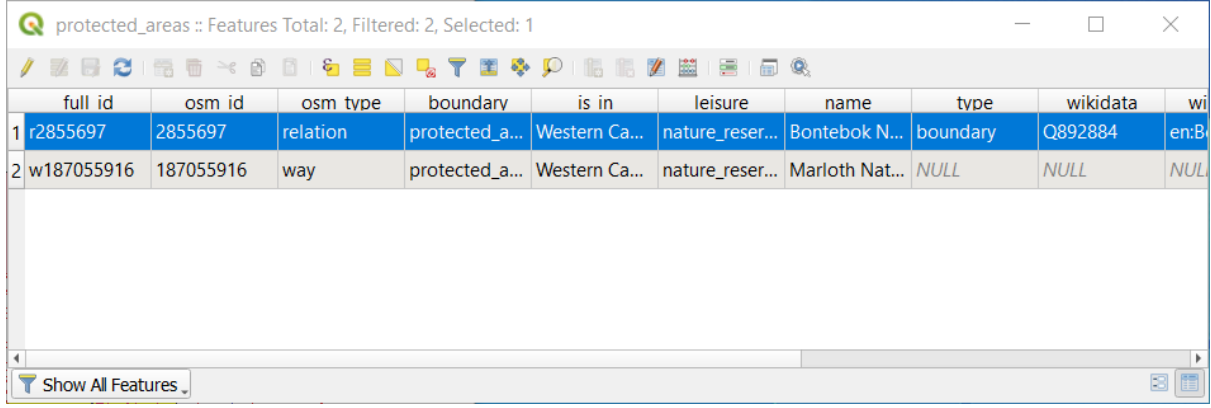

De asemenea, puteti selecta o entitate folosind Tabela de Atribute.

1. In the *Attribute Table* window, on the far left, click on the row number of the record that is currently not selected.

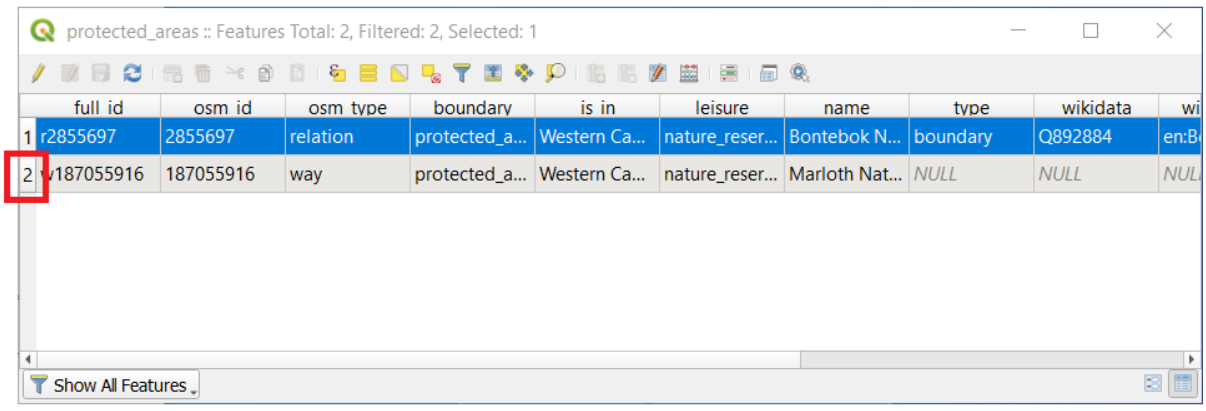

- 2. Go back to the main QGIS window and look at the Map Canvas. You should see the larger of the two polygons colored yellow.
- 3. To deselect the feature, go to the *Attribute Table* window and click on Deselect all features from the layer button.

Sometimes there are many features shown on the Map Canvas and it might be difficult to see which feature is selected from the Attribute Table. Another way to identify the location of a feature is to use the *Flash Feature* tool.

- 1. In the *Attribute Table*, right-click on any cell in the row that has the attribute value r2855697 for the field full id.
- 2. In the context menu, click on *Flash Feature* and watch the Map Canvas.

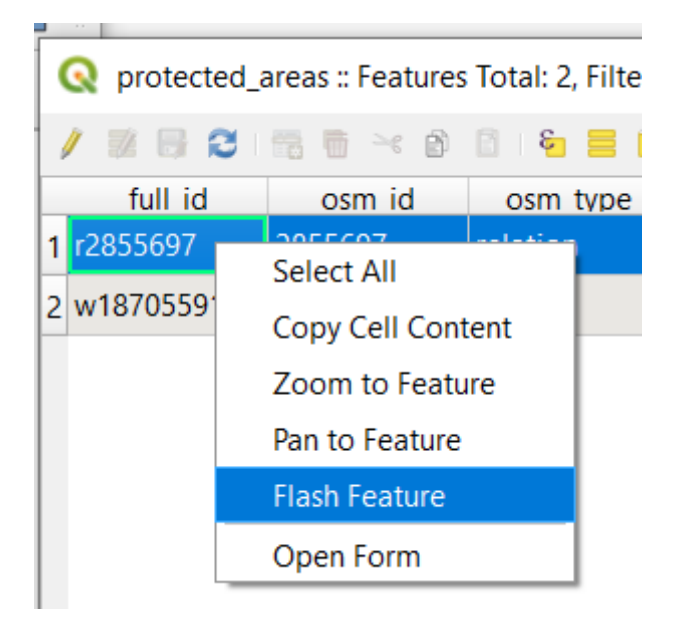

You should see the polygon flash red a few times. If you missed it, try it again.

Another useful tool is the *Zoom to Feature* tool, that tells QGIS to zoom to the feature of interest.

- 1. In the *Attribute Table*, right-click on any cell in the row that has the attribute value r2855697 for the field full id.
- 2. In the context menu, click on *Zoom to Feature*

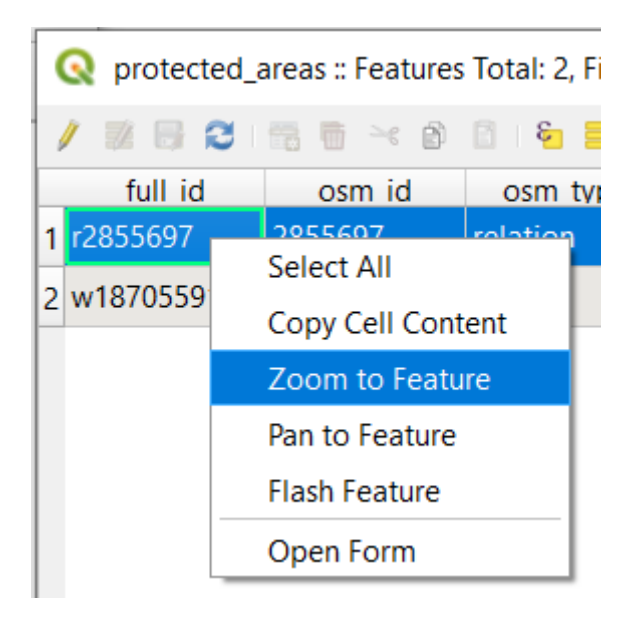

Look at the Map Canvas. The polygon should now occupy the extent of the Map Canvas area.

Acum, puteți închide tabelul de atribute.

## **3.1.2 Try Yourself Exploring Vector Data Attributes**

- 1. How many fields are available in the *rivers* layer?
- 2. Tell us a bit about the town places in your dataset.
- 3. Open the attribute table for the *places* layer. Which field would be the most useful to represent in label form, and why?

#### **Răspuns**

- There should be 9 fields in the *rivers* layer:
	- 1. Select the layer in the *Layers* panel.
	- 2. Right-click and choose *Open Attribute Table*, or press the **B** button on the *Attributes Toolbar* (it can be enabled from *View* ► *Toolbars* menu).
	- 3. Totalizează numărul de coloane.

A quicker approach could be to double-click the *rivers* layer, open the *Layer properties* ► *Fields* tab, where you will find a numbered list of the table's fields.

- Information about towns is available in the *places* layer. Open its attribute table as you did with the *rivers* layer: there are two features whose *place* attribute is set to town: *Swellendam* and *Buffeljagsrivier*. You can add comment on other fields from these two records, if you like.
- The name field is the most useful to show as labels. This is because all its values are unique for every object and are very unlikely to contain *NULL* values. If your data contains some *NULL* values, do not worry as long as most of your places have names.

#### **3.1.3 In Conclusion**

Acum stiti cum să folosiți tabelul de atribute pentru a vedea ceea ce se află, de fapt, în datele pe care îl utilizați. Orice set de date va fi util pentru dvs. numai dacă are atributele care vă interesează. Dacă știți de care atribute aveți nevoie, puteti decide rapid dacă puteți utiliza un anumit set de date, sau dacă trebuie să căutați un altul care are datele cerute.

#### **3.1.4 What's Next?**

Diferite atribute sunt utile pentru diferite scopuri. Unele dintre ele pot fi reprezentate direct sub formă de text, pentru ca utilizatorul sa le poată vedea. Veți afla cum să faceți acest lucru în lecția următoare.

# **3.2 Lesson: Labels**

Etichetele pot fi adăugate pe o hartă, pentru a afisa informatii despre un obiect. Orice strat vectorial poate avea etichete asociate cu el. Continutul acestor etichete se bazează pe datele atributului unui strat.

**Scopul acestei lecții:** De a aplica etichete folositoare și plăcute unui strat.

#### **3.2.1 Follow Along: Folosirea Etichetelor**

First, ensure that the  $\left( \frac{1}{2} \right)$  button is visible in the GUI:

- 1. Go to the menu item *View* ► *Toolbars*
- 2. Ensure that the *Label Toolbar* item has a check mark next to it. If it doesn't, click on the *Label Toolbar* item to activate it.
- 3. Click on the places layer in the *Layers* panel so that it is highlighted
- 4. Click on the toolbar button to open the *Labels* tab of the *Layer Styling* panel
- 5. Switch from *No Labels* to *Single Labels*

You'll need to choose which field in the attributes will be used for the labels. In the previous lesson, you decided that the name field was the most suitable one for this purpose.

6. Select name from the Value list:

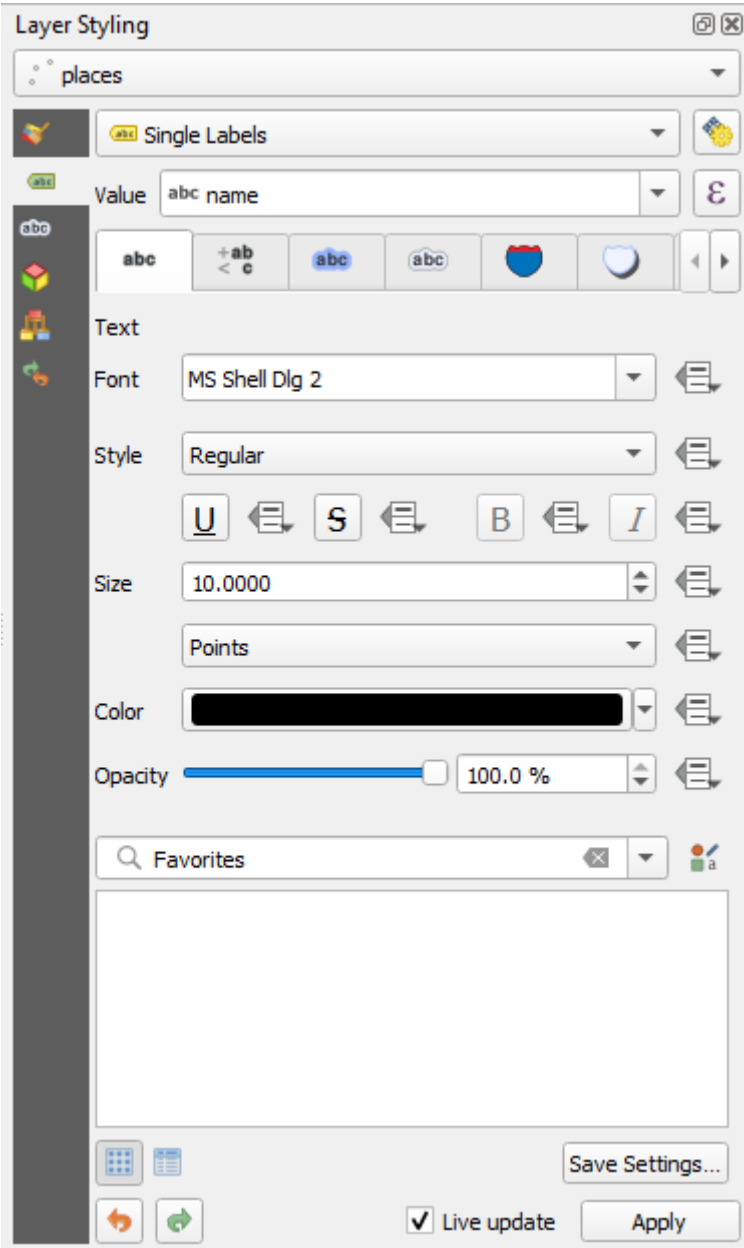

7. Clic pe *Aplicare*.

Etichetele hărții ar trebui să arate astfel:

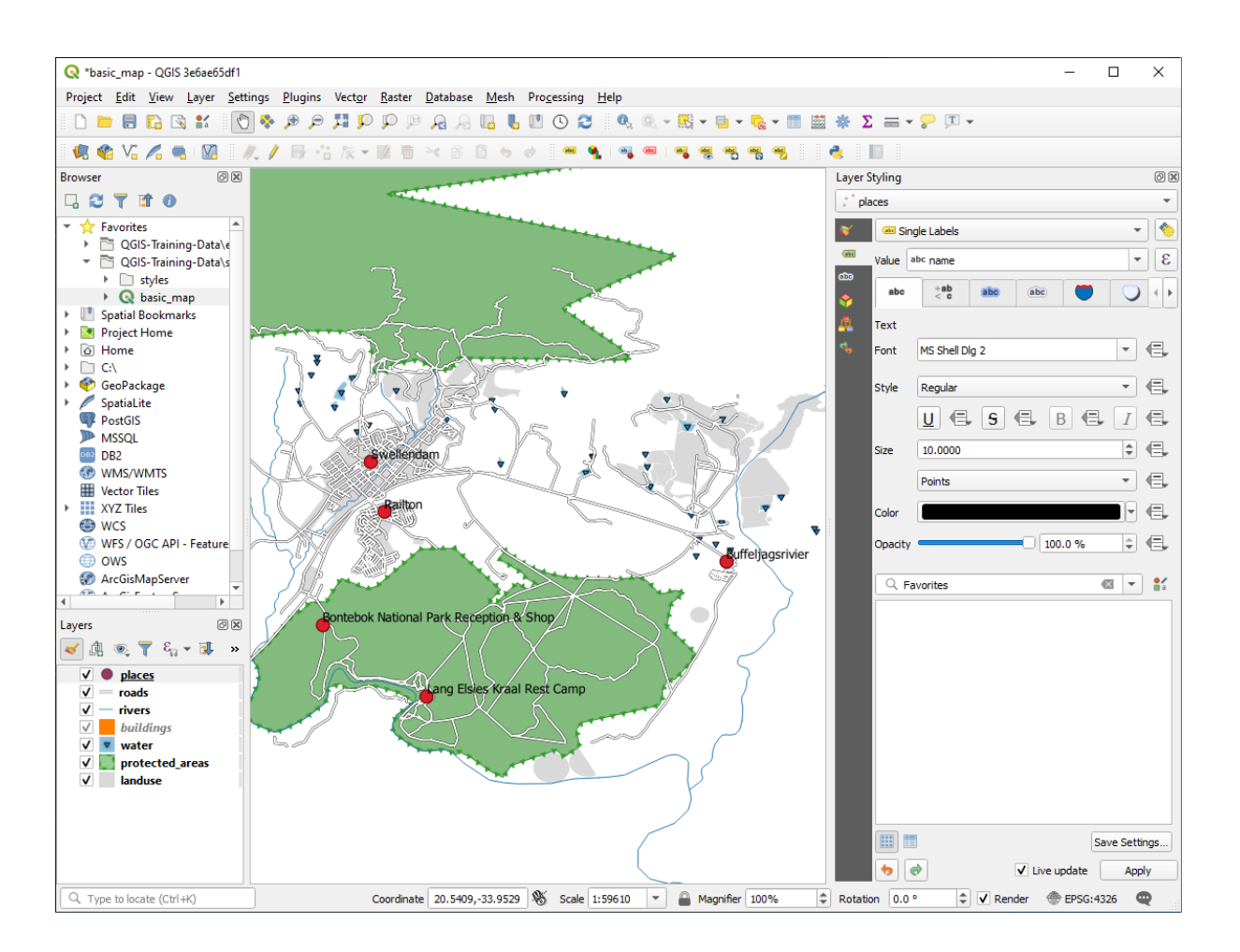

## **3.2.2 Follow Along: Opt, iunile de Schimbare a Etichetelor**

Depending on the styles you chose for your map in earlier lessons, you might find that the labels are not appropriately formatted and either overlap or are too far away from their point markers.

**Notă:** Above, you used the **but** button in the *Label Toolbar* to open the *Layer Styling* panel. As with *Symbology*, the same label options are available via both the *Layer Styling* panel and the *Layer Properties* dialog. Here, you'll use the *Layer Properties* dialog.

- 1. Open the *Layer Properties* dialog by double-clicking on the places layer
- 2. Select the *Labels* tab
- 3. Make sure *Text* is selected in the left-hand options list, then update the text formatting options to match those shown here:

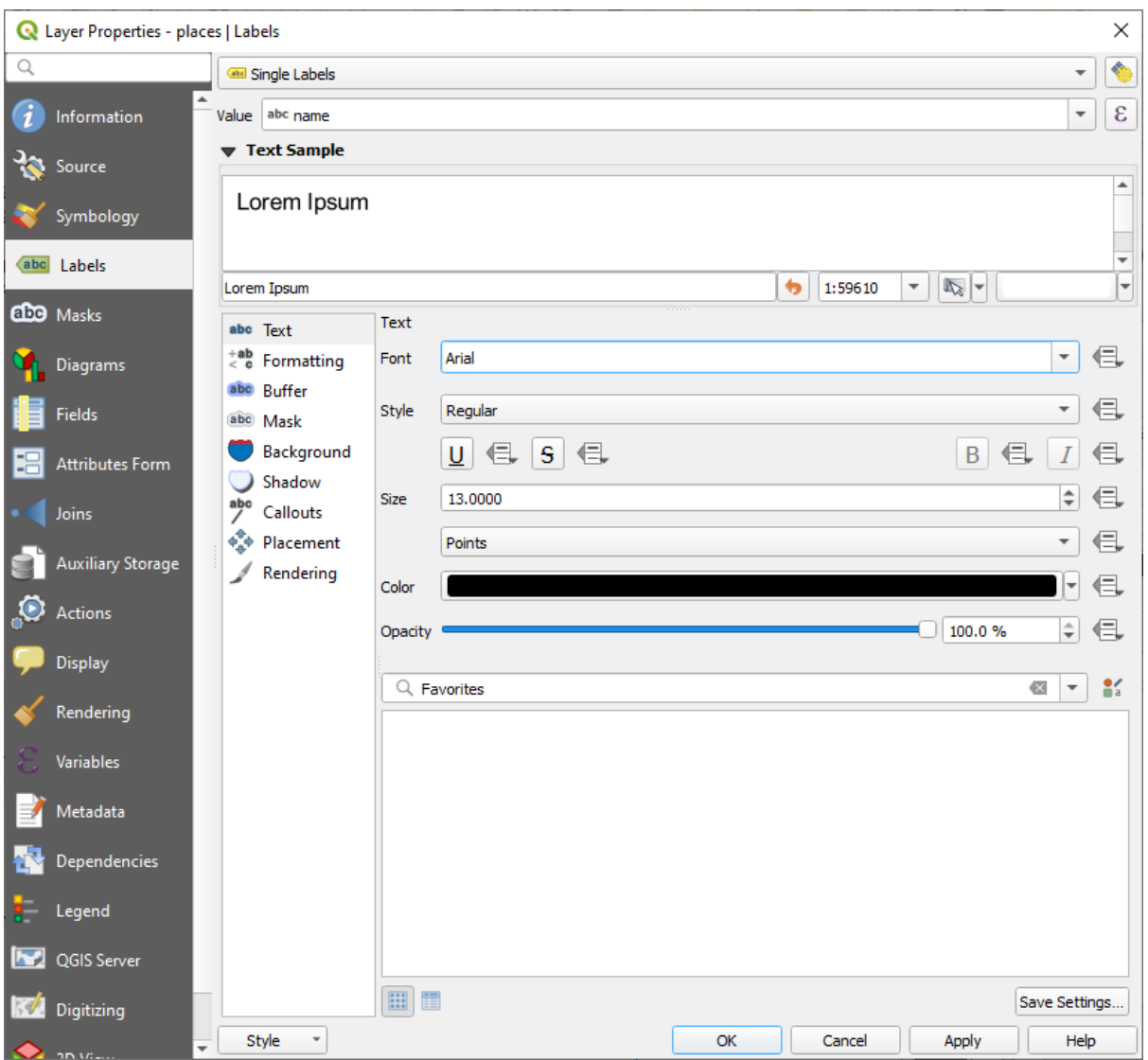

4. Clic pe *Aplicare*.

That font may be larger and more familiar to users, but its readability is still dependent on what layers are rendered beneath it. To solve this, let's take a look at the *Buffer* option.

- 5. Select *Buffer* from the left-hand options list
- 6. Select the checkbox next to *Draw text buffer*, then choose options to match those shown here:

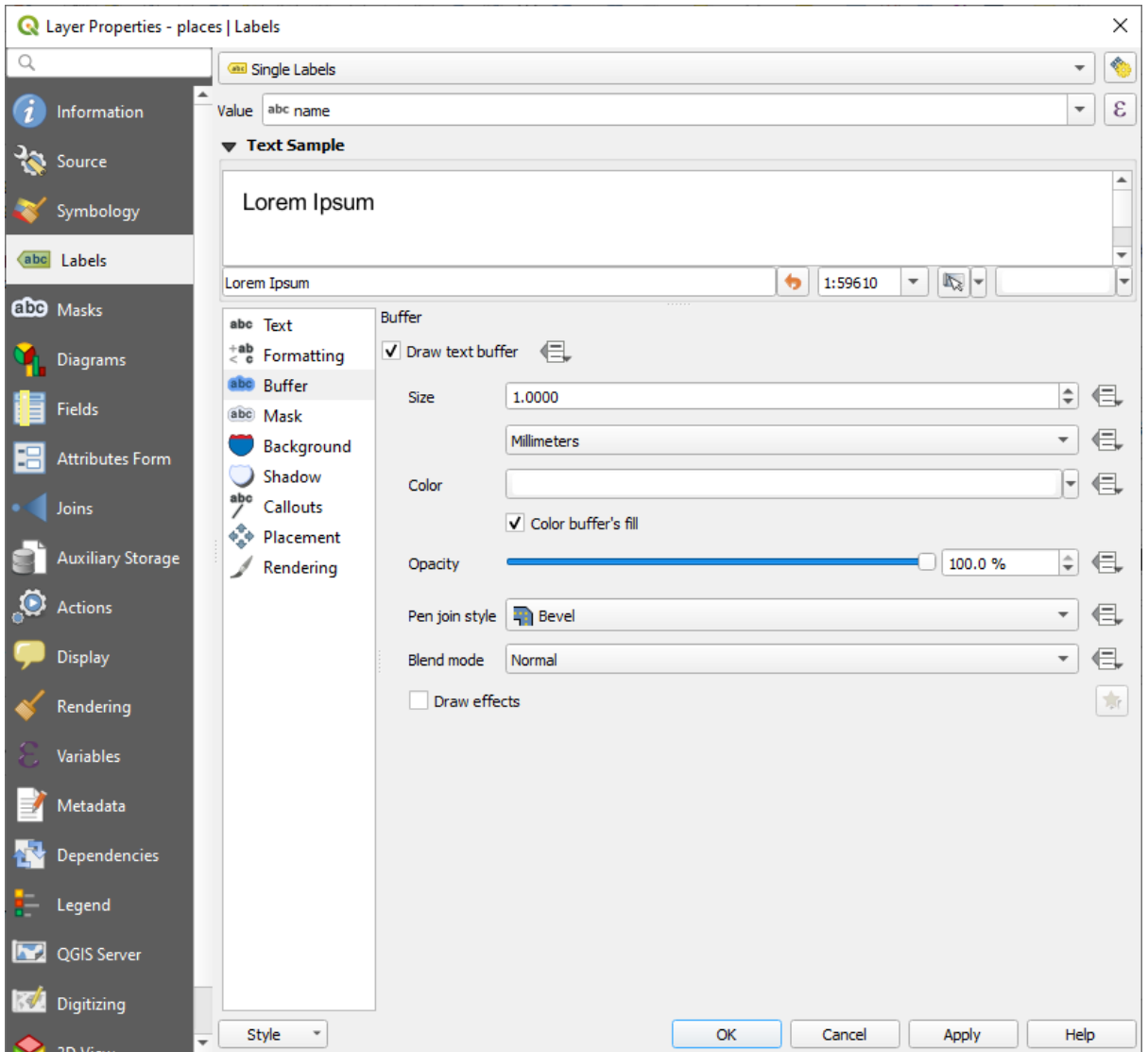

#### 7. Clic pe *Aplicare*.

You'll see that this adds a colored buffer or border to the place labels, making them easier to pick out on the map:

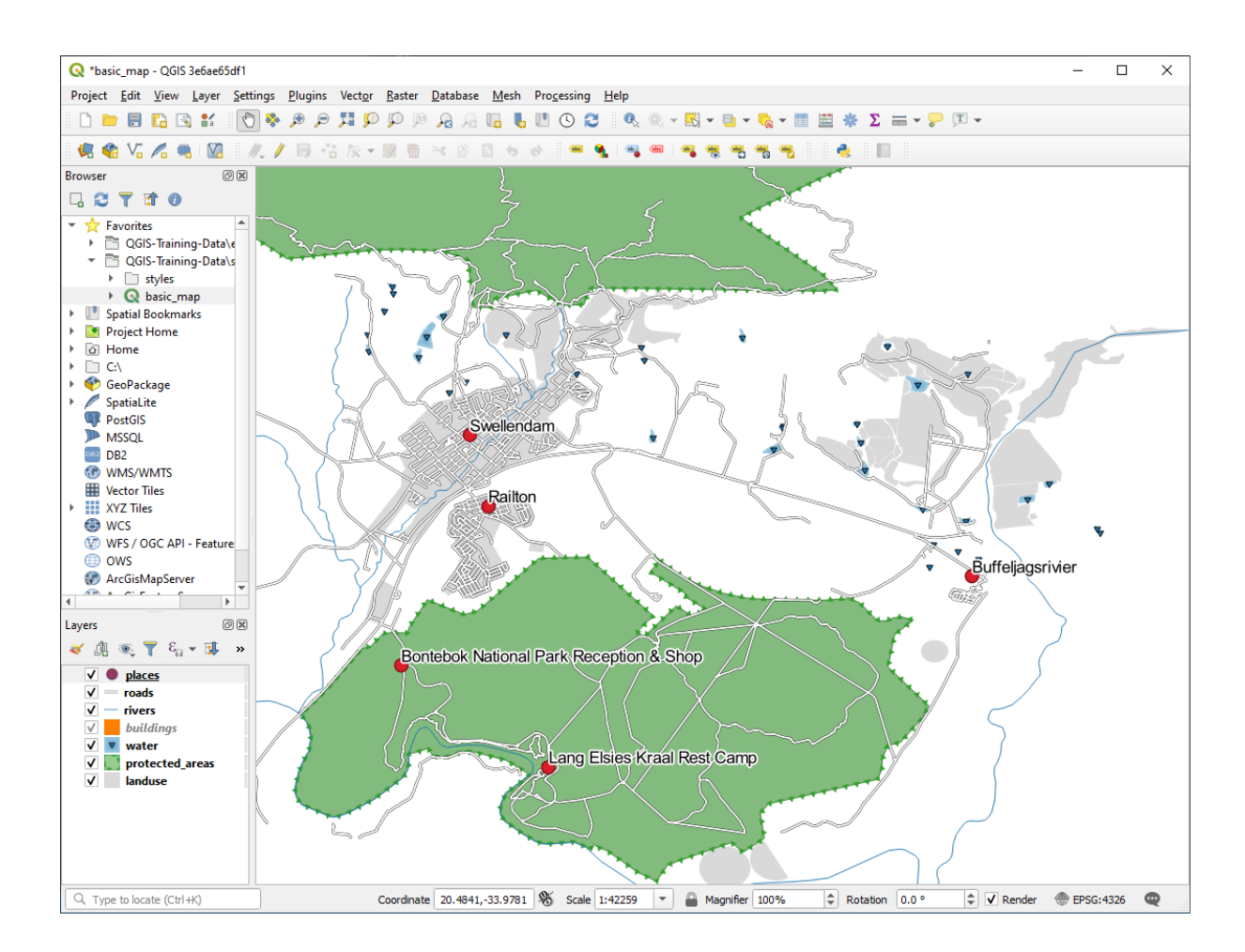

Now we can address the positioning of the labels in relation to their point markers.

- 8. Select *Placement* from the left-hand options list
- 9. Select *Around point* and change the value of *Distance* to 2.0 Millimeters:

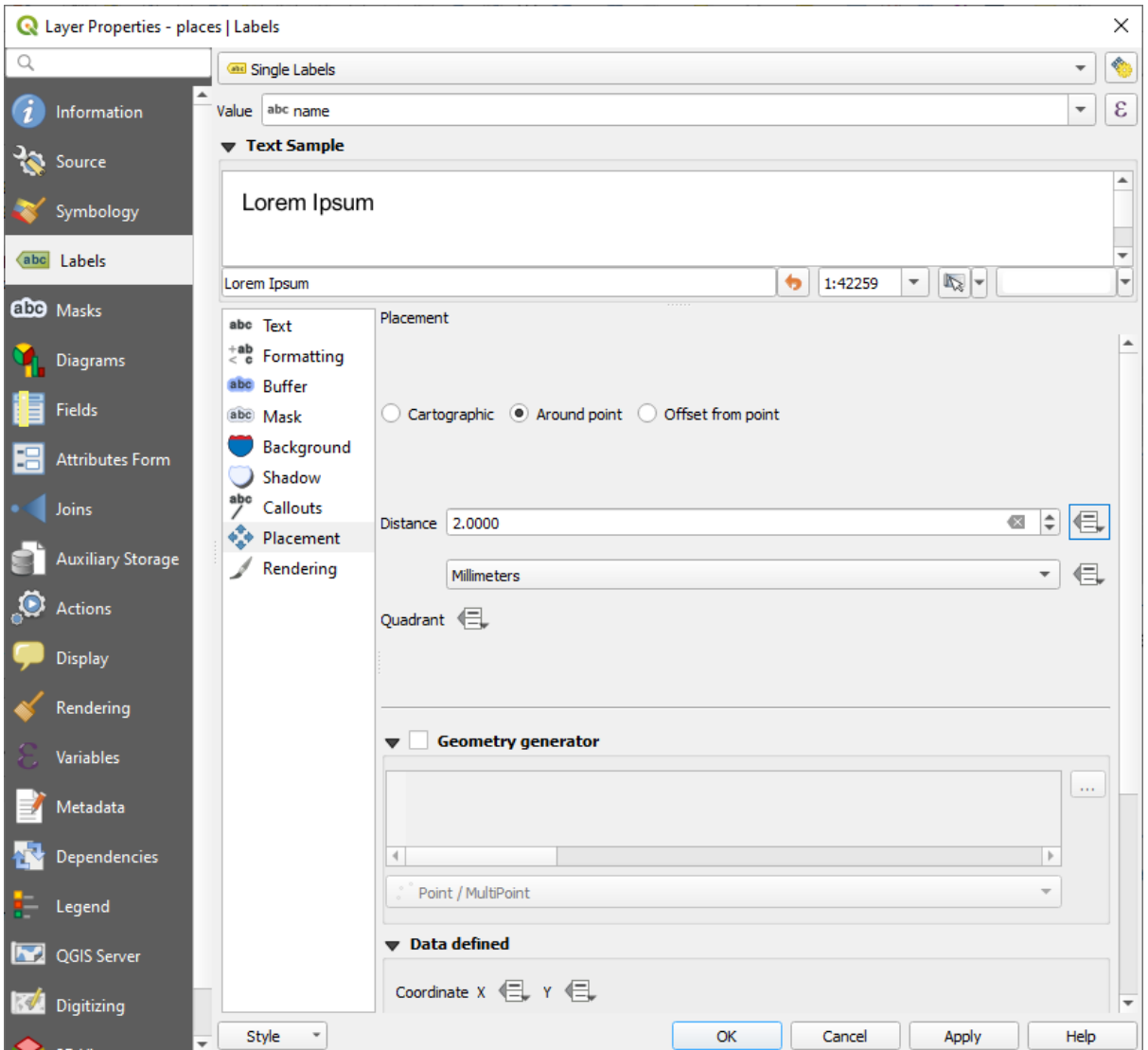

10. Clic pe *Aplicare*.

You'll see that the labels are no longer overlapping their point markers.

## **3.2.3 Follow Along: Utilizarea Etichetelor în locul Simbologiei Stratului**

In many cases, the location of a point doesn't need to be very specific. For example, most of the points in the places layer refer to entire towns or suburbs, and the specific point associated with such features is not that specific on a large scale. In fact, giving a point that is too specific is often confusing for someone reading a map.

To name an example: on a map of the world, the point given for the European Union may be somewhere in Poland, for instance. To someone reading the map, seeing a point labeled *European Union* in Poland, it may seem that the capital of the European Union is therefore in Poland.

So, to prevent this kind of misunderstanding, it's often useful to deactivate the point symbols and replace them completely with labels.

In QGIS, you can do this by changing the position of the labels to be rendered directly over the points they refer to.

- 1. Open the *Labels* tab of the *Layer Properties* dialog for the places layer
- 2. Select the *Placement* option from the options list
- 3. Click on the *Offset from point* button

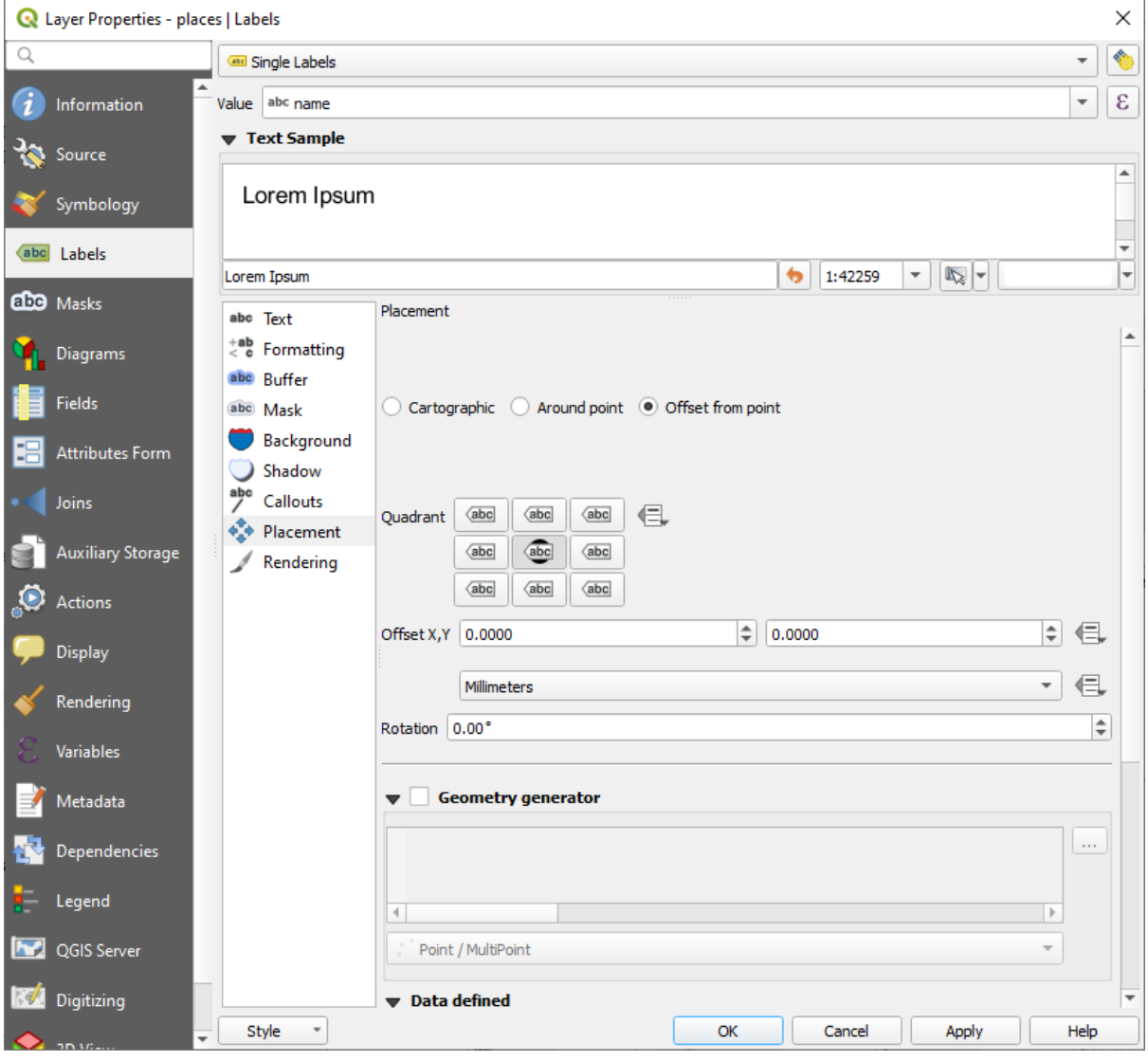

This will reveal the *Quadrant* options which you can use to set the position of the label in relation to the point marker. In this case, we want the label to be centered on the point, so choose the center quadrant:

4. Hide the point symbols by editing the layer *Symbology* as usual, and setting the size of the *Marker* size to 0.0:

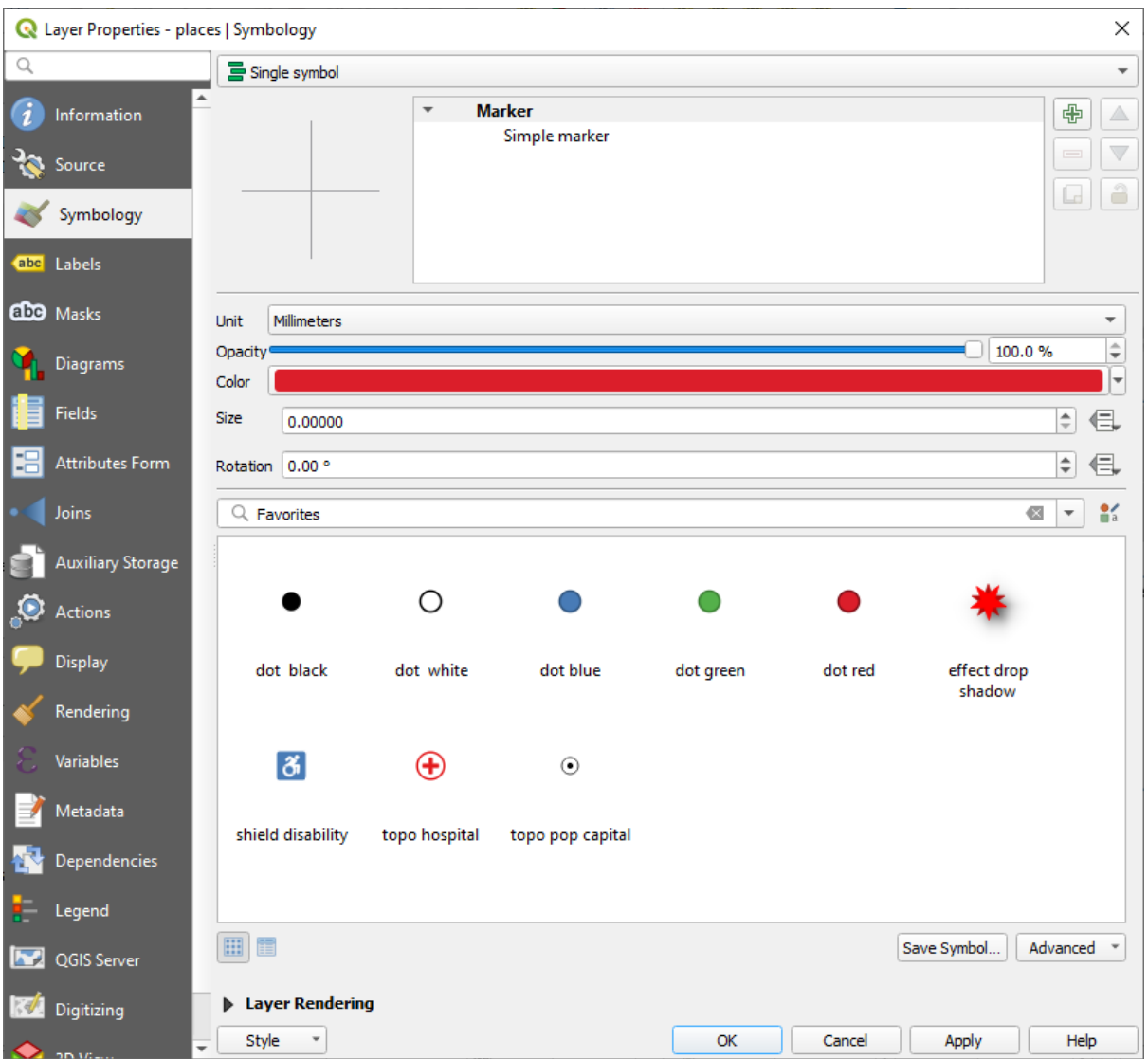

5. Click *Apply* and you'll see this result:

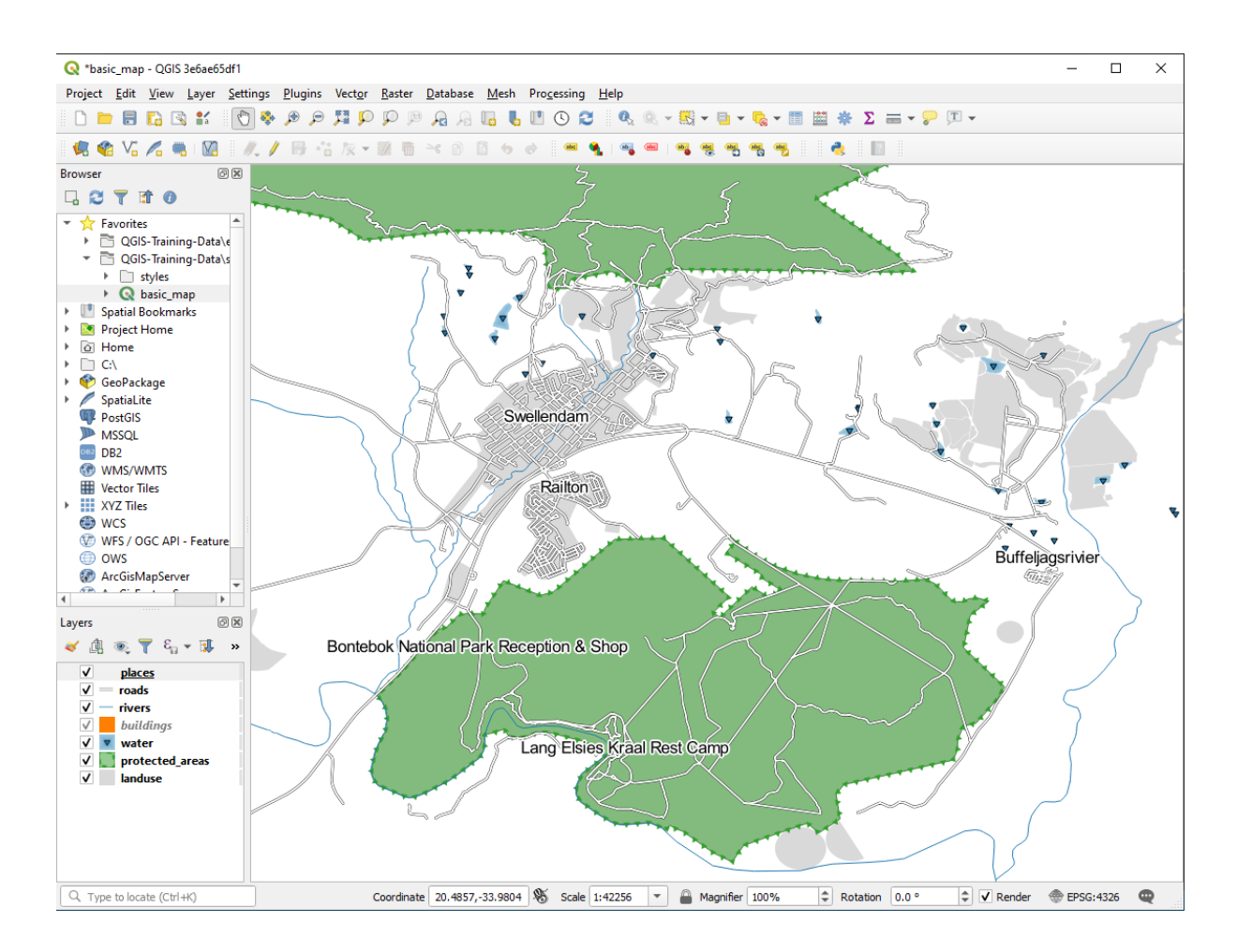

If you were to zoom out on the map, you would see that some of the labels disappear at larger scales to avoid overlapping. Sometimes this is what you want when dealing with datasets that have many points, but at other times you will lose useful information this way. There is another possibility for handling cases like this, which we'll cover

in a later exercise in this lesson. For now, zoom out and click on the **about** button in the toolbar and see what happens.

## **3.2.4 Try Yourself Personalizarea Etichetelor**

• Reset the label and symbol settings to have a point marker and a label offset of 2.0 Millimeters.

#### **Răspuns**

Your map should now show the marker points and the labels should be offset by 2mm. The style of the markers and labels should allow both to be clearly visible on the map:

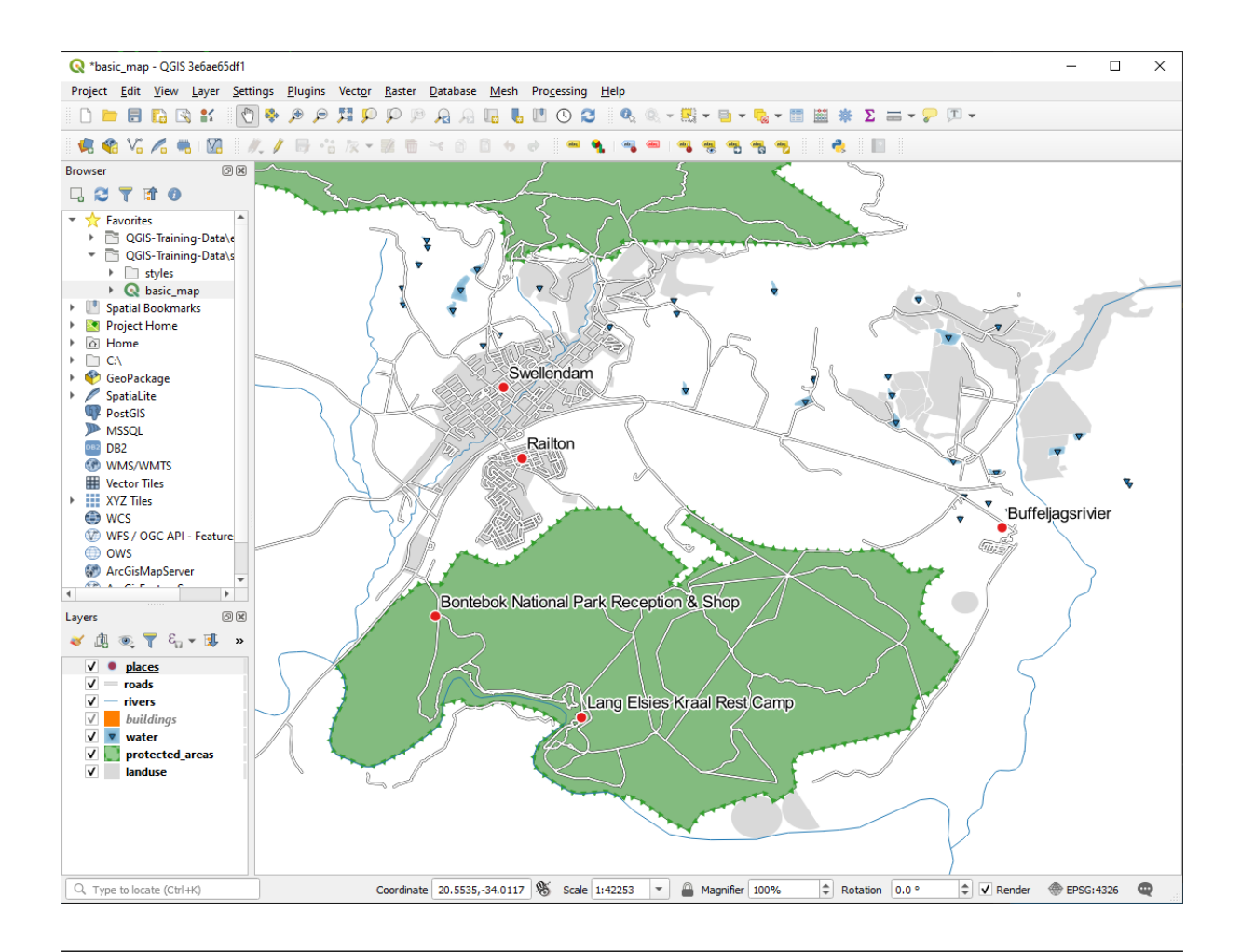

• Set the map to the scale 1:100000. You can do this by typing it into the *Scale* box in the *Status Bar*. Modify your labels to be suitable for viewing at this scale.

#### **Răspuns**

One possible solution has this final product:

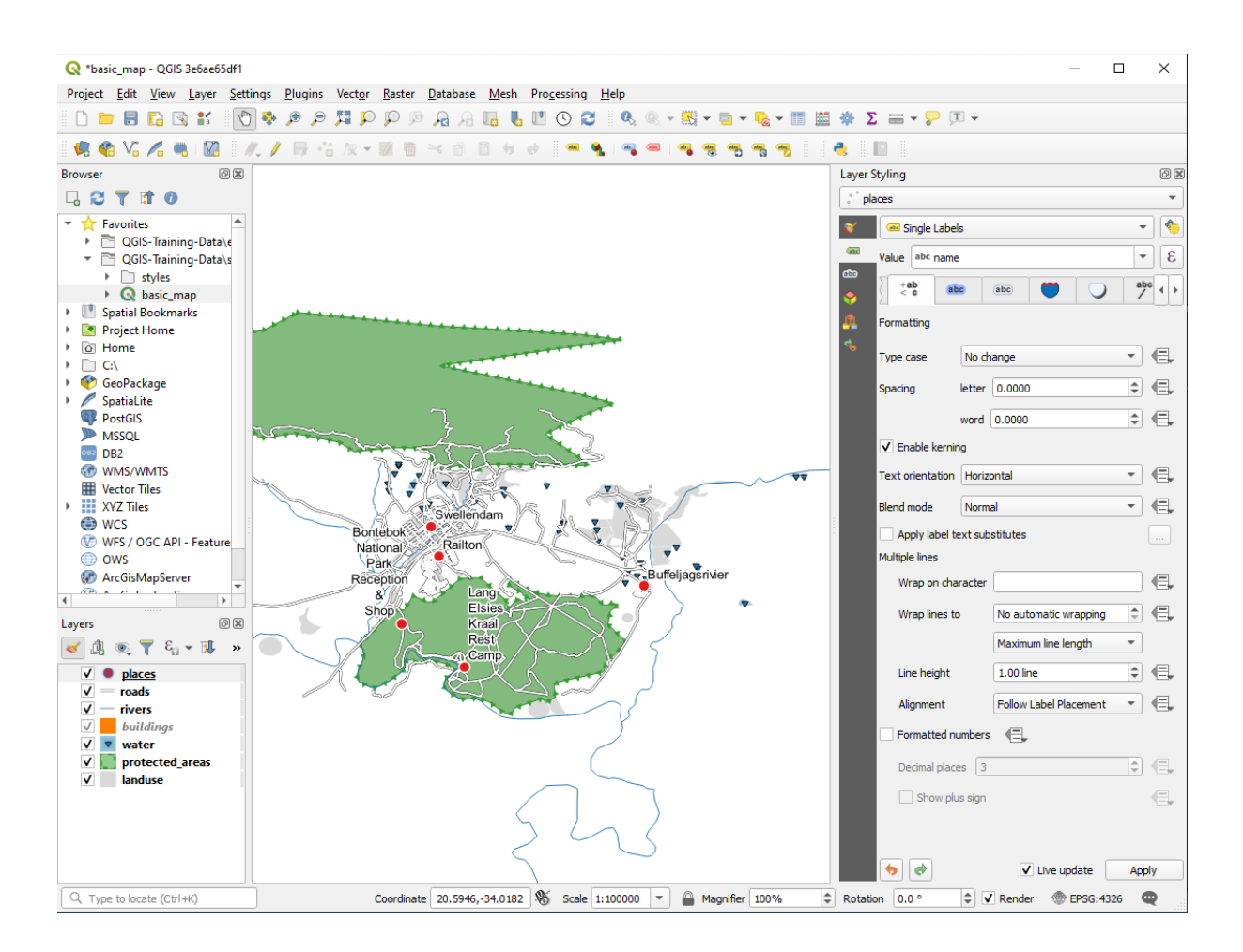

To arrive at this result:

- Use a font size of 10
- Use an around point placement distance of 1.5 mm
- Use a marker size of 3.0 mm
- In addition, this example uses the *Wrap on character* option:

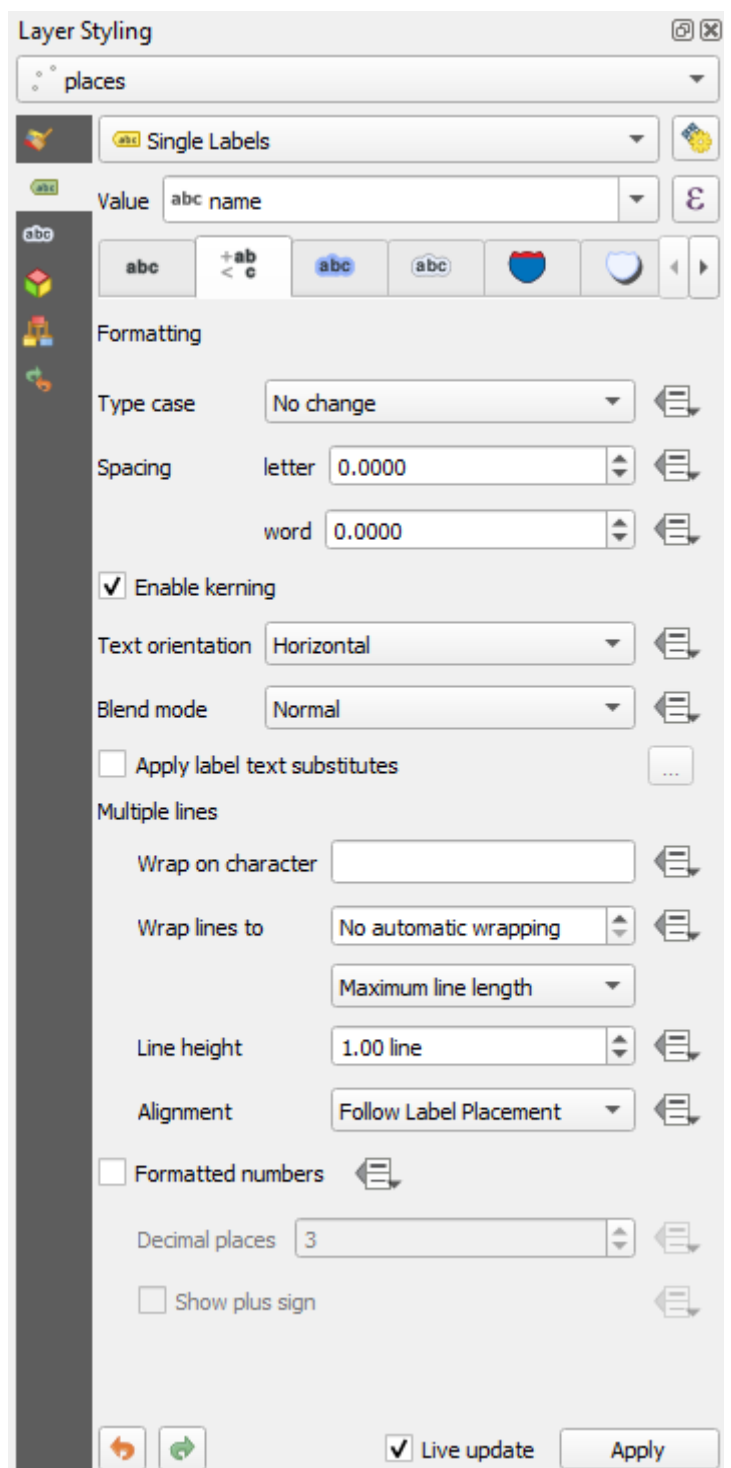

• Enter a space in this field and click *Apply* to achieve the same effect. In our case, some of the place names are very long, resulting in names with multiple lines which is not very user friendly. You might find this setting to be more appropriate for your map.

#### **3.2.5 Follow Along: Etichetarea Liniilor**

Acum, după ce știm cum funcționează etichetarea, remarcăm o problemă suplimentară. Punctele și poligoanele sunt usor de etichetat, dar ce spuneti despre linii? Dacă le etichetăm în acelasi mod ca si pe puncte, rezultatele ar arăta astfel:

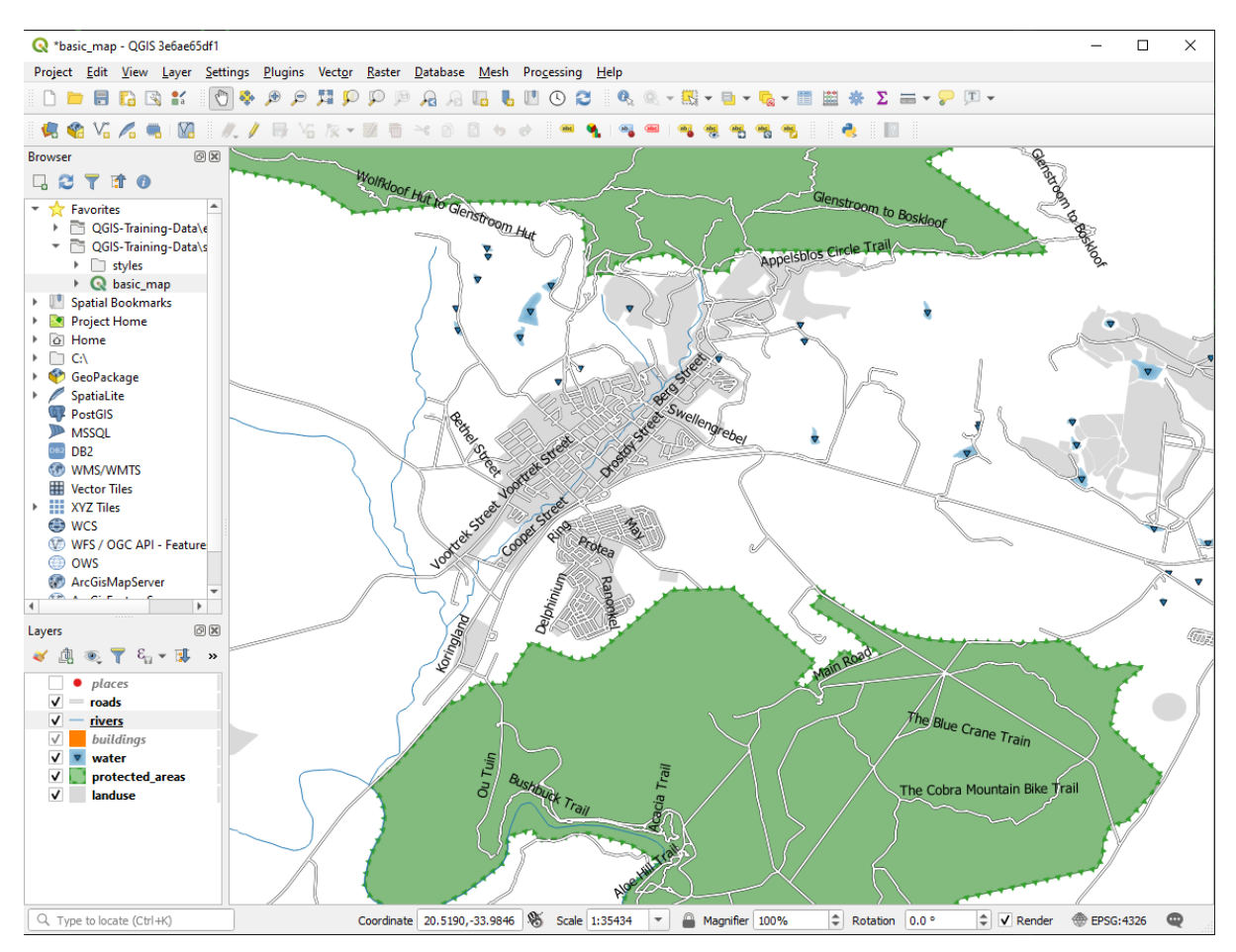

We will now reformat the roads layer labels so that they are easy to understand.

- 1. Hide the places layer so that it doesn't distract you
- 2. Activate *Single Labels* for the roads layer as you did above for places
- 3. Set the font *Size* to 10 so that you can see more labels
- 4. Zoom in on the Swellendam town area
- 5. In the *Labels* tab's *Placement* tab, choose the following settings:

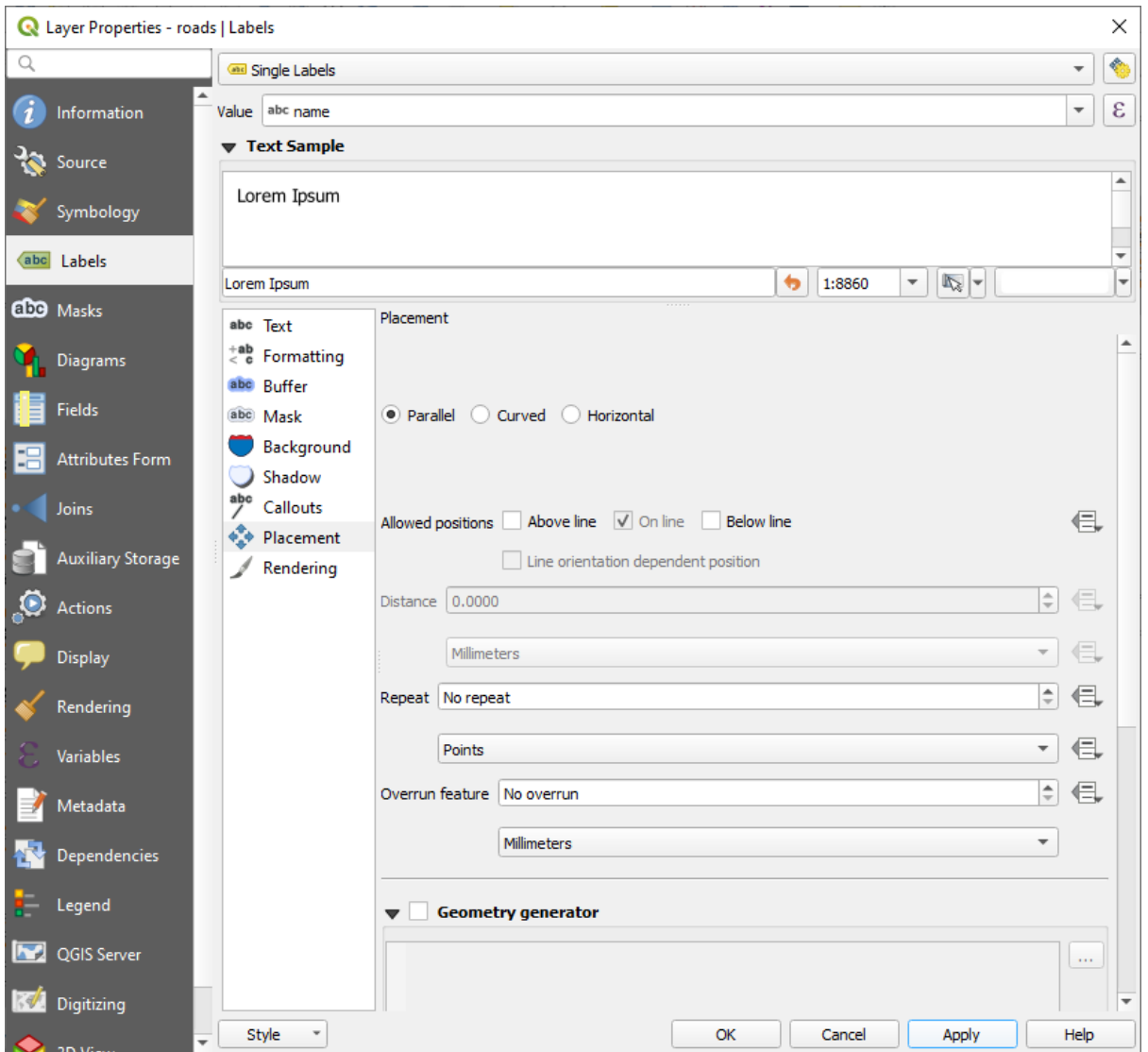

You'll probably find that the text styling has used default values and the labels are consequently very hard to read. Update the *Text* to use a dark-grey or black *Color* and the *Buffer* to use a light-yellow *Color*.

Harta va arăta aproximativ în modul următor, în funcție de scară:

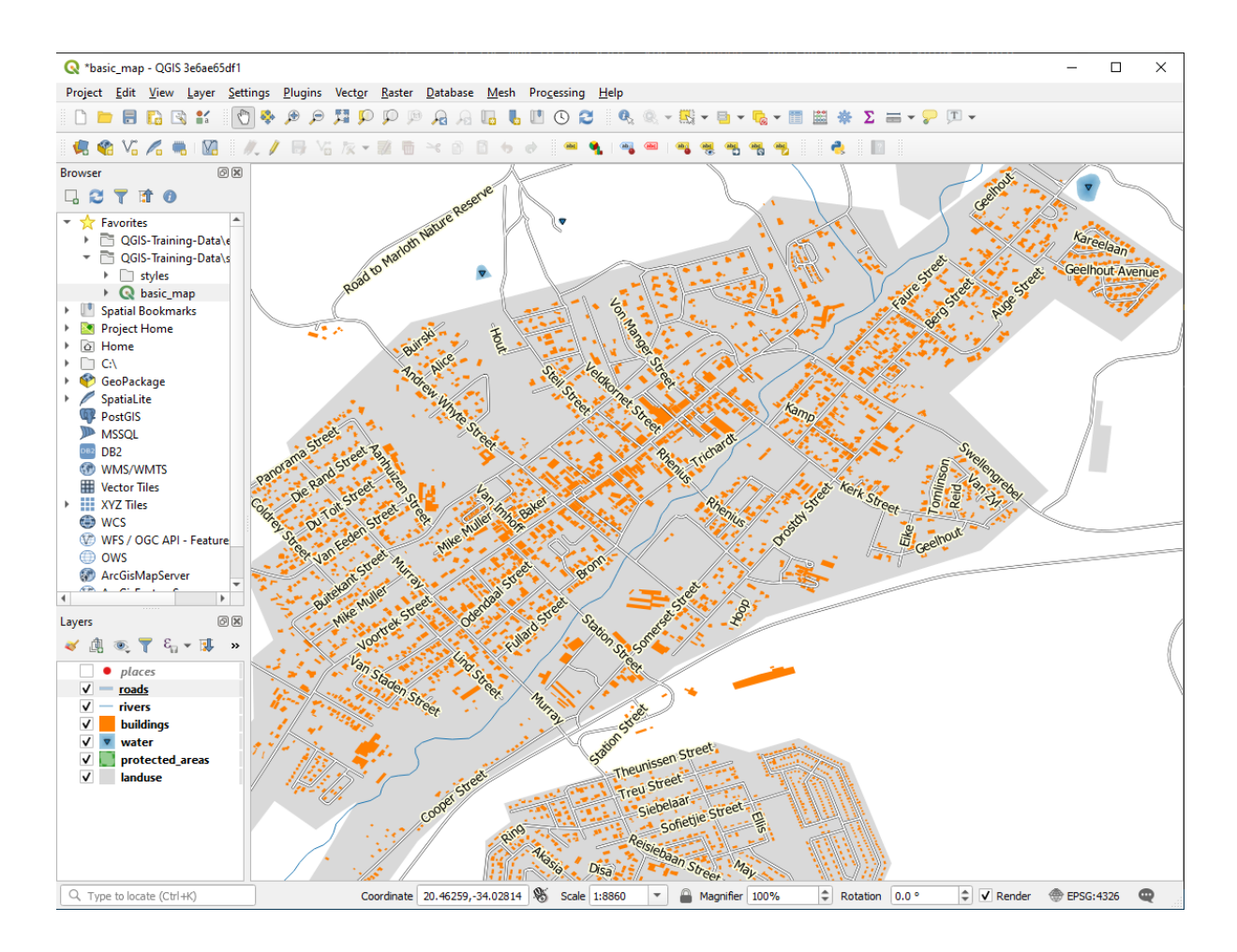

You'll see that some of the road names appear more than once and that's not always necessary. To prevent this from happening:

6. In the *Labels* tab of the *Layer Properties* dialog, choose the *Rendering* option and select *Merge connected lines to avoid duplicate labels* as shown:

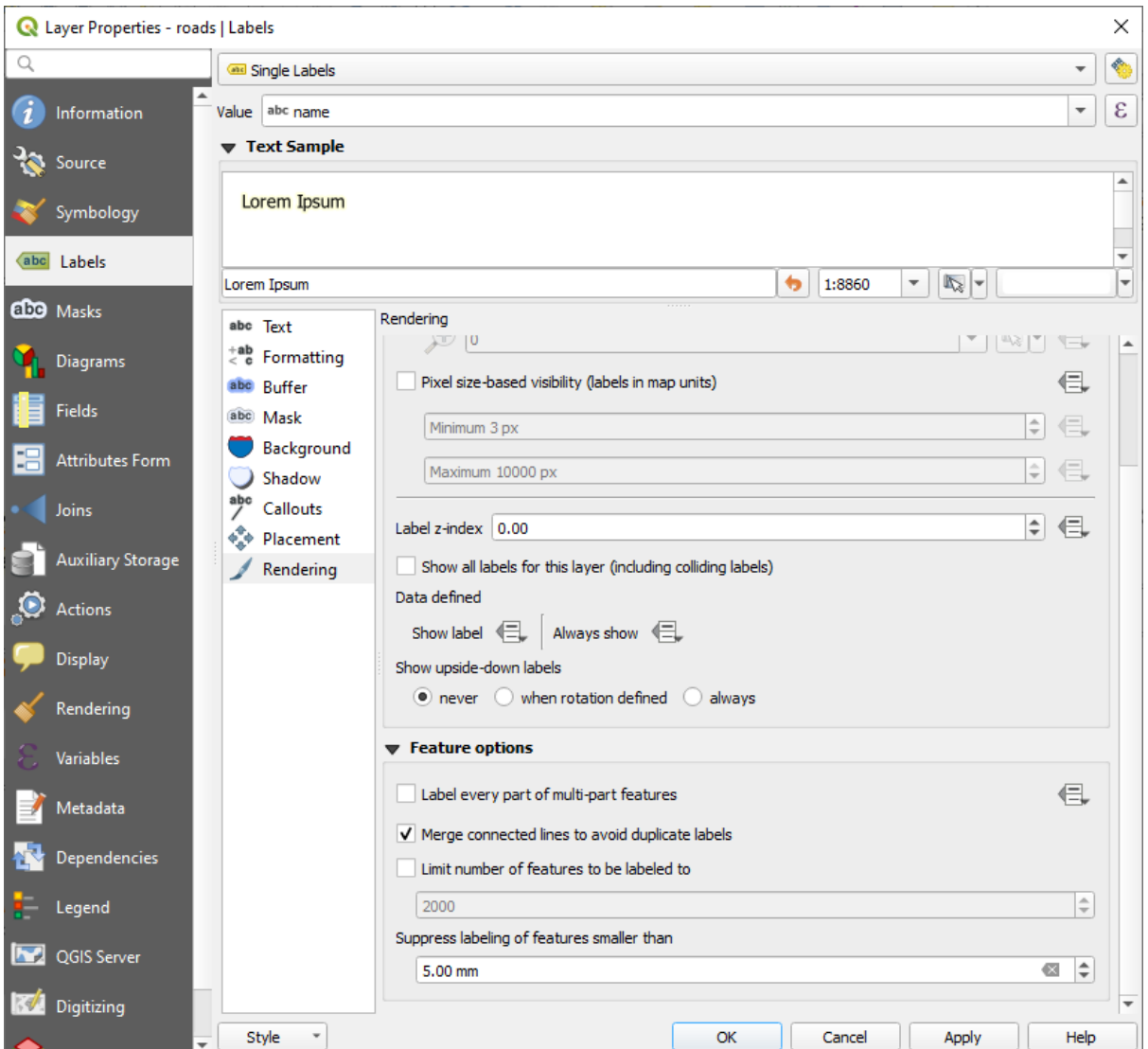

7. Clic pe *OK*

Another useful function is to prevent labels being drawn for features too short to be of notice.

8. In the same *Rendering* panel, set the value of *Suppress labeling of features smaller than …* to 5.00 mm and note the results when you click *Apply*

Try out different *Placement* settings as well. As we've seen before, the *Horizontal* option is not a good idea in this case, so let's try the *Curved* option instead.

9. Select the *Curved* option in the *Placement* panel of the *Labels* tab

Iată rezultatul:

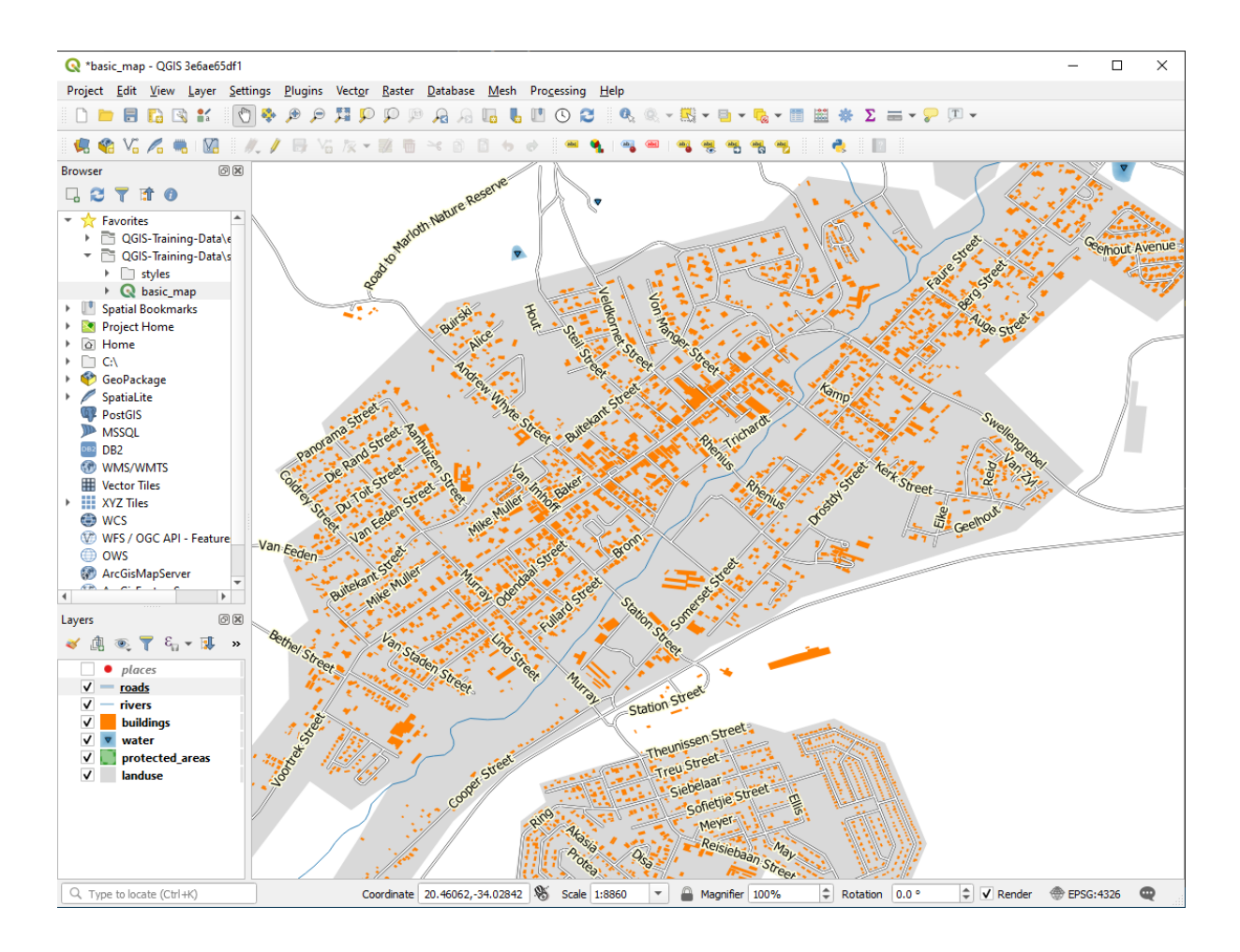

După cum se vede, unele etichete care erau vizibile anterior sunt ascunse, datorită dificultății de le face să urmeze liniile întortocheate ale străzilor și să rămână totuși lizibile. În același timp, alte etichete devin mult mai utile, întrucât urmăresc drumurile, în loc să plutească în spațiul dintre ele. Puteți decide pe care dintre aceste optiuni să o utilizați, în functie de ceea ce credeti că e mai util sau că arată mai bine.

## **3.2.6 Follow Along: Setărilor Definite cu ajutorul Datelor**

- 1. Deactivate labeling for the roads layer
- 2. Reactivate labeling for the places layer
- 3. Open the attribute table for  $p$ laces via the  $\boxed{12}$  button

It has one *field* which is of interest to us now: place which defines the type of urban area for each *record*. We can use this data to influence the label styles.

- 4. Navigate to the *Text* panel in the places *Labels* panel
- 5. Click the button next to the Italic text button beneath *Style* and select *Edit…* to open the *Expression String Builder*:

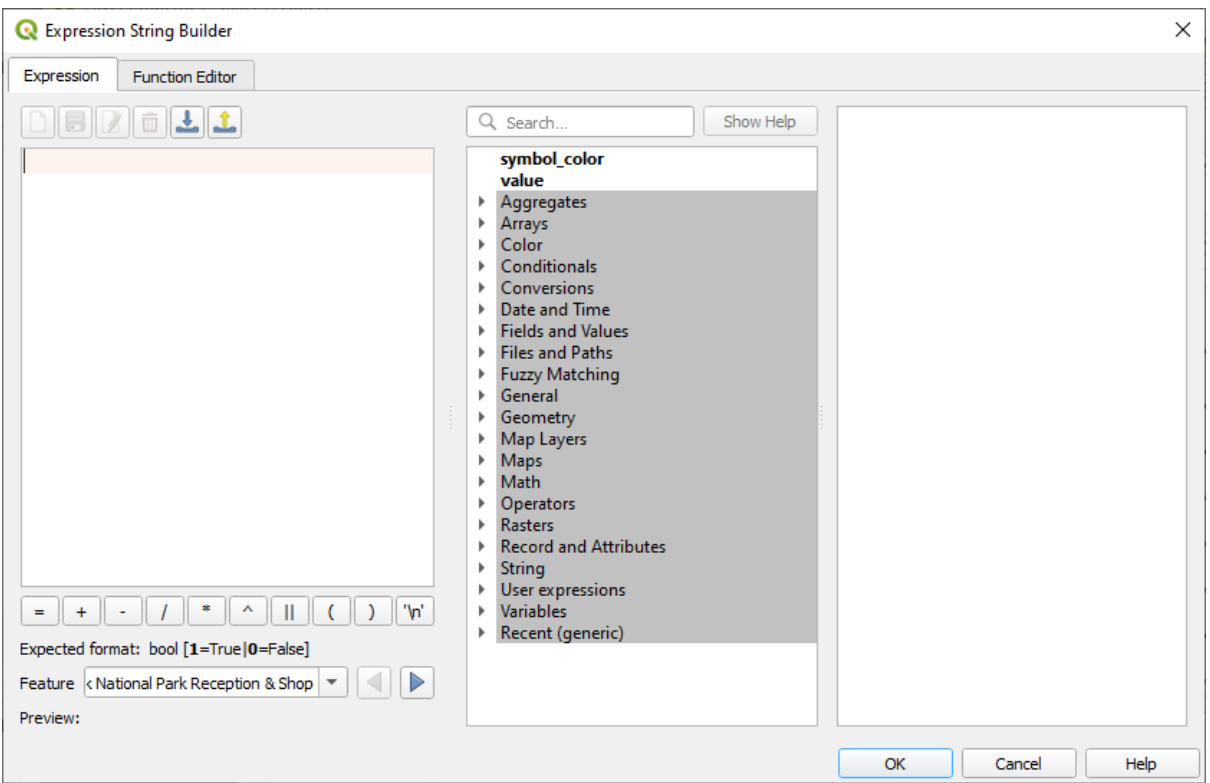

6. Under *Fields and Values*, double click on place and then click *All Unique*. This will list all unique values of the place field of this layer. Add  $a =$  in the text editor and then double click on town.

Alternatively, you can type: "place" = 'town' directly in the text editor.

7. Click *OK* twice:

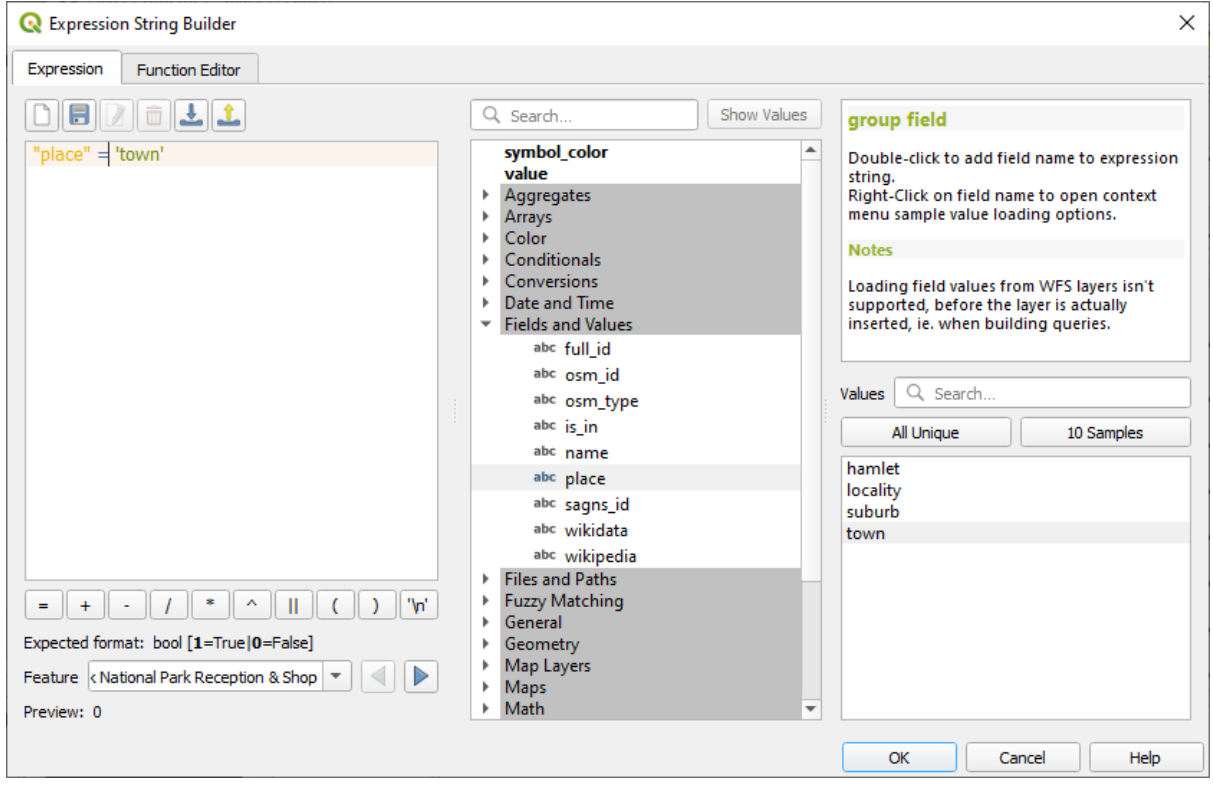

Notice that the labels for all places whose place field matches town are displayed in italics.

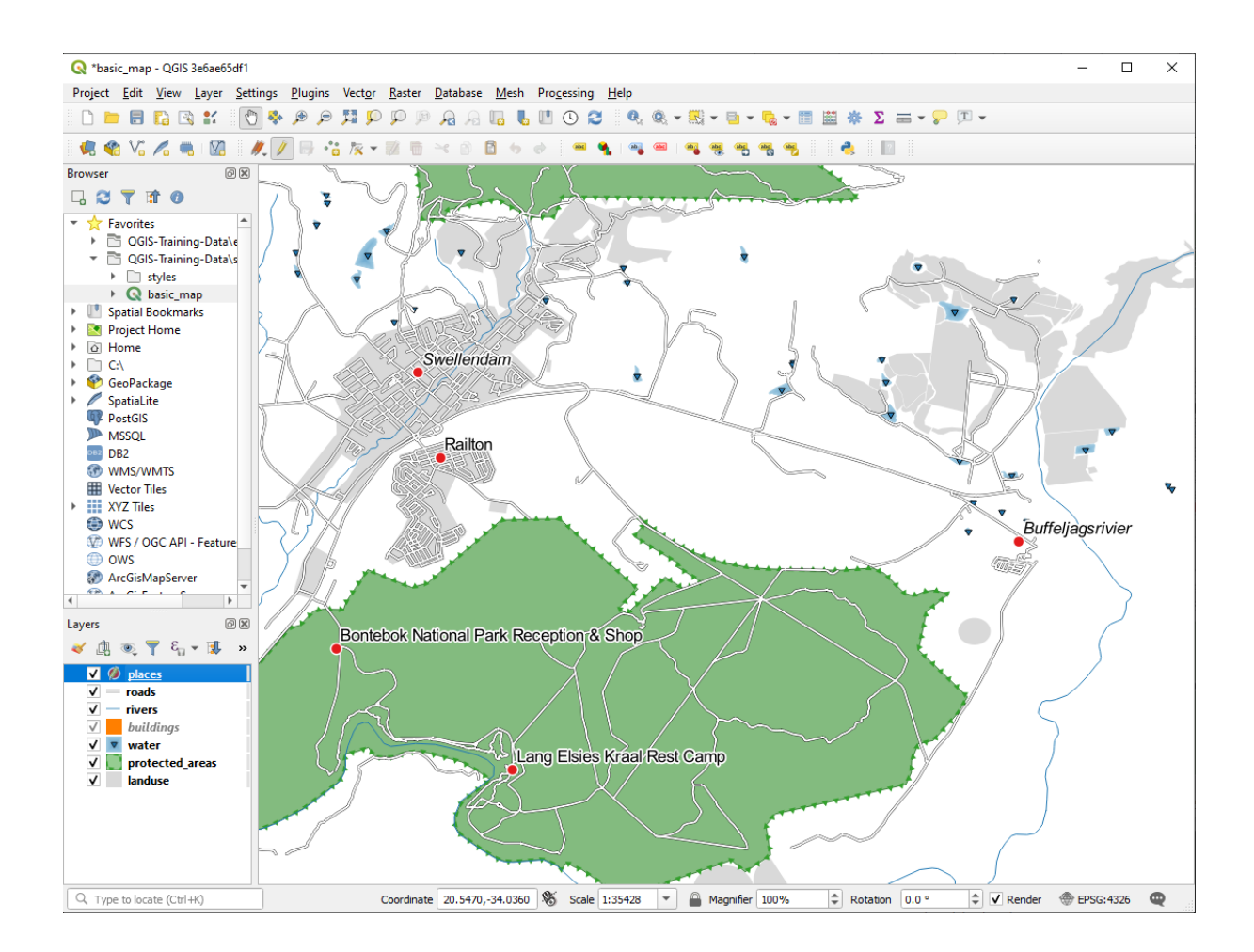

# **3.2.7 Try Yourself Utilizarea Setărilor Definite cu ajutorul Datelor**

**Notă:** We're jumping ahead a bit here to demonstrate some advanced labeling settings. At the advanced level, it's assumed that you'll know what the following means. If you don't, feel free to leave out this section and come back later when you've covered the requisite materials.

- 1. Open the Attribute Table for places
- 2. Enter edit mode by clicking the button
- 3. Add a new column with the button
- 4. Configurati-l astfel:

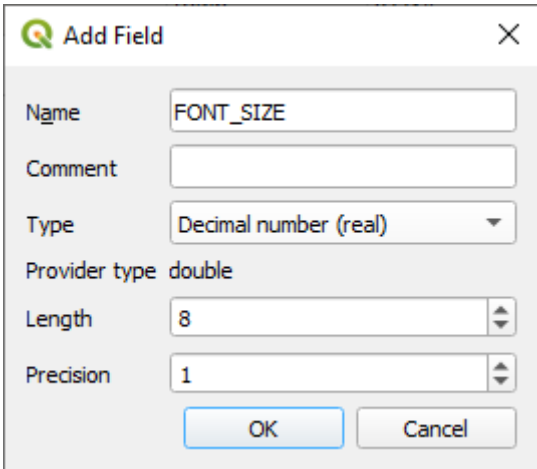

5. Use this to set custom font sizes for each different type of place (each key in the place field)

#### **Răspuns**

- 1. Still in edit mode, set the FONT\_SIZE values to whatever you prefer. The example uses 16 for towns, 14 for suburbs, 12 for localities, and 10 for hamlets.
- 2. Remember to save changes and exit edit mode
- 3. Return to the *Text* formatting options for the places layer and select FONT\_SIZE in the *Attribute field* of the font size  $\overline{\blacksquare}$  data defined override dropdown:

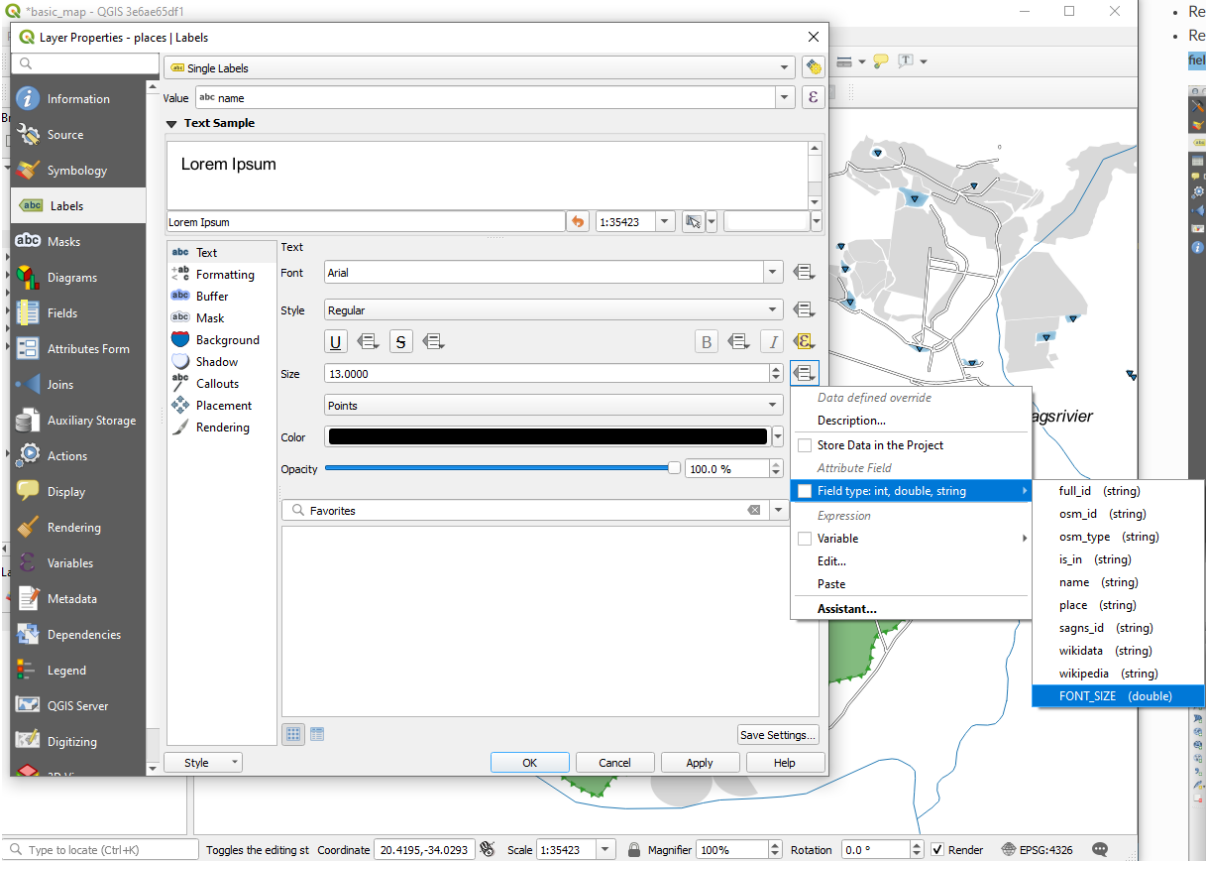

Your results, if using the above values, should be this:

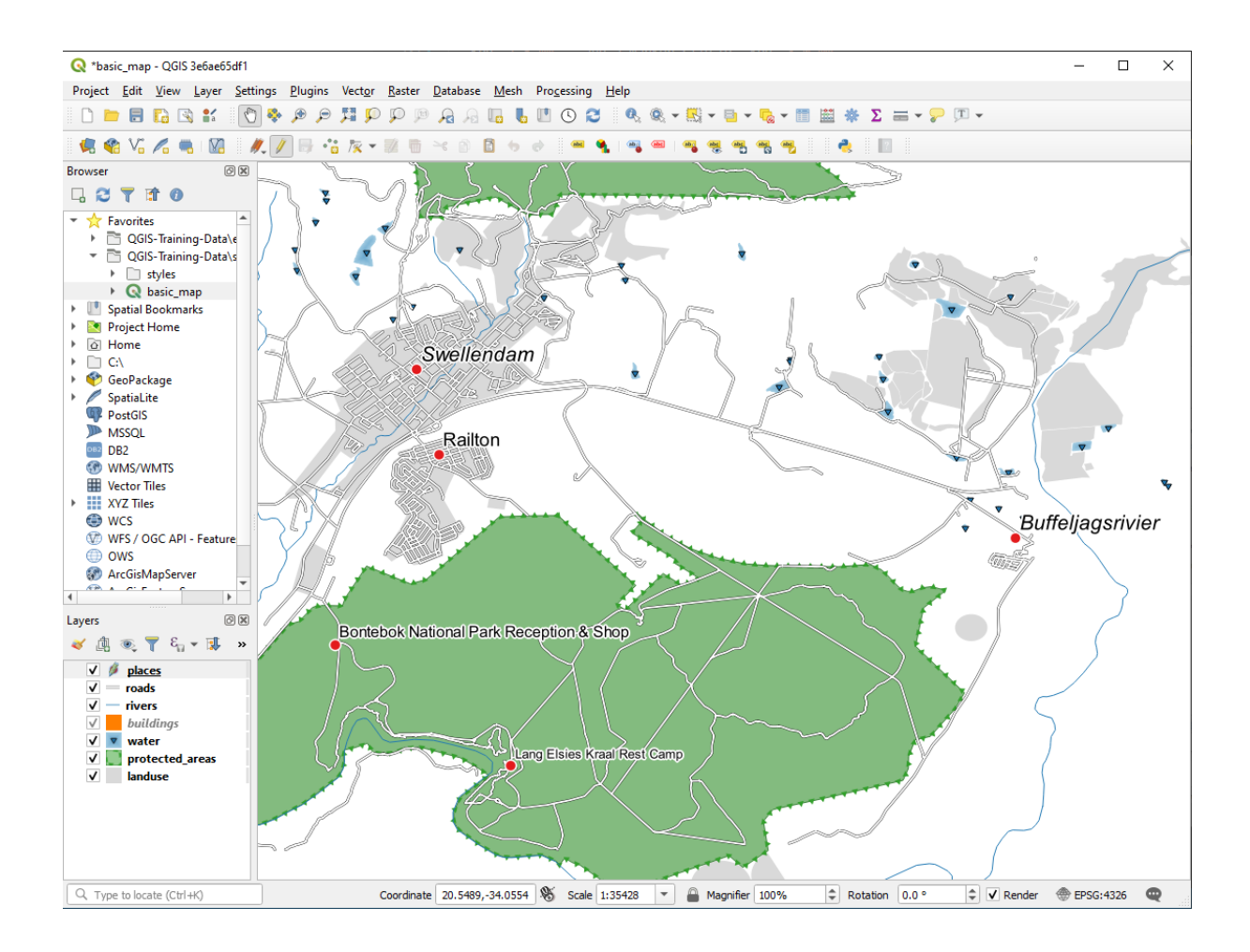

# **3.2.8 Alte Posibilităt, i de Etichetare**

We can't cover every option in this course, but be aware that the *Label* tab has many other useful functions. You can set scale-based rendering, alter the rendering priority for labels in a layer, and set every label option using layer attributes. You can even set the rotation, XY position, and other properties of a label (if you have attribute fields allocated for the purpose), then edit these properties using the tools adjacent to the main *Layer Labeling Options* button:

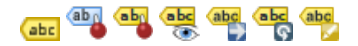

(Aceste instrumente vor fi active dacă există câmpurile de atribute obligatorii și vă aflați în modul de editare.)

Simtiti-vă liberi să explorati mai multe posibilități ale sistemului de etichetare.

#### **3.2.9 In Conclusion**

Ati învățat cum să folosiți atributele stratului, pentru a crea în mod dinamic etichetele. Acest lucru poate face harta mult mai informativă și mai elegantă!

#### **3.2.10 What's Next?**

Now that you know how attributes can make a visual difference for your map, how about using them to change the symbology of objects themselves? That's the topic for the next lesson!

# **3.3 Lesson: Clasificarea**

Labels are a good way to communicate information such as the names of individual places, but they can't be used for everything. For example, let us say that someone wants to know what each landuse area is used for. Using labels, you would get this:

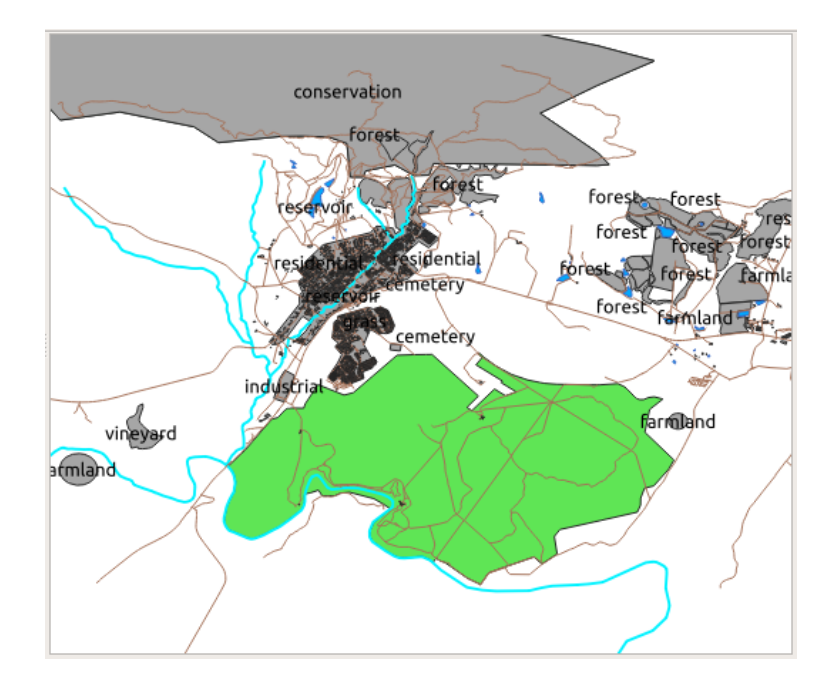

Acest lucru face etichetarea hărții dificil de înteles, și chiar coplesitoare atunci când există suprafete de teren cu numeroase utilizări.

Scopul acestei lectii: De a afla cum se pot clasifica în mod eficient datele vectoriale.

#### **3.3.1 Follow Along: Clasificarea Datelor Nominale**

- 1. Open the *Layer Properties* dialog for the landuse layer
- 2. Go to the *Symbology* tab
- 3. Faceți clic, în meniul cu derulare verticală, pe *Simbol Unic* și schimbați-l în *Categorisit*:

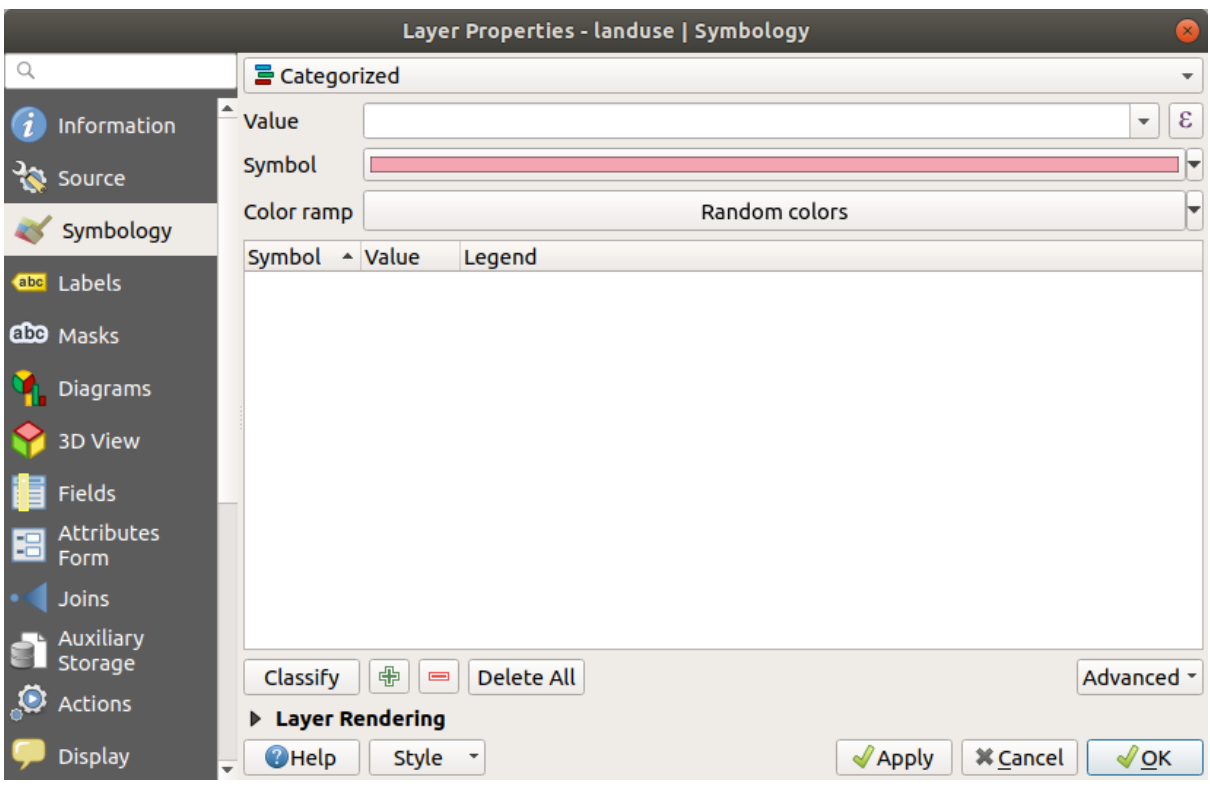

- 4. In the new panel, change the *Value* to landuse and the *Color ramp* to *Random colors*
- 5. Click the button labeled *Classify*

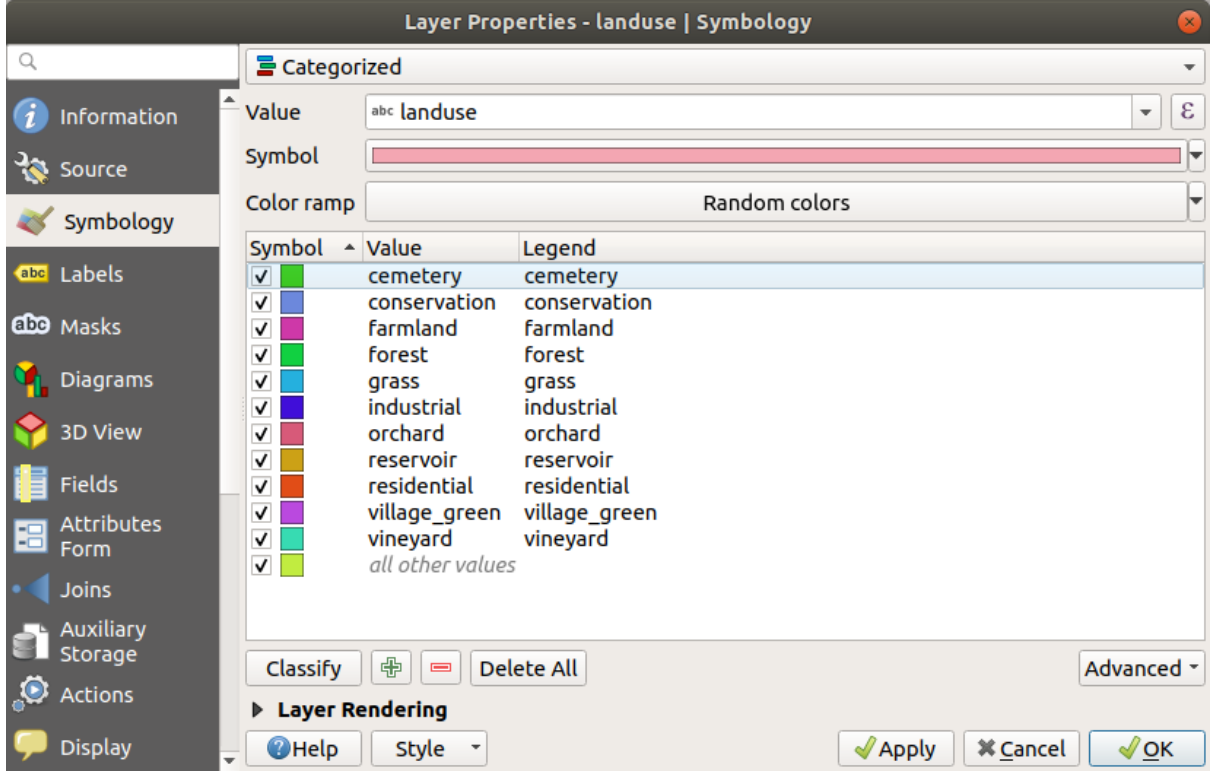

6. Clic pe *OK*

Veți vedea ceva de genul următor:

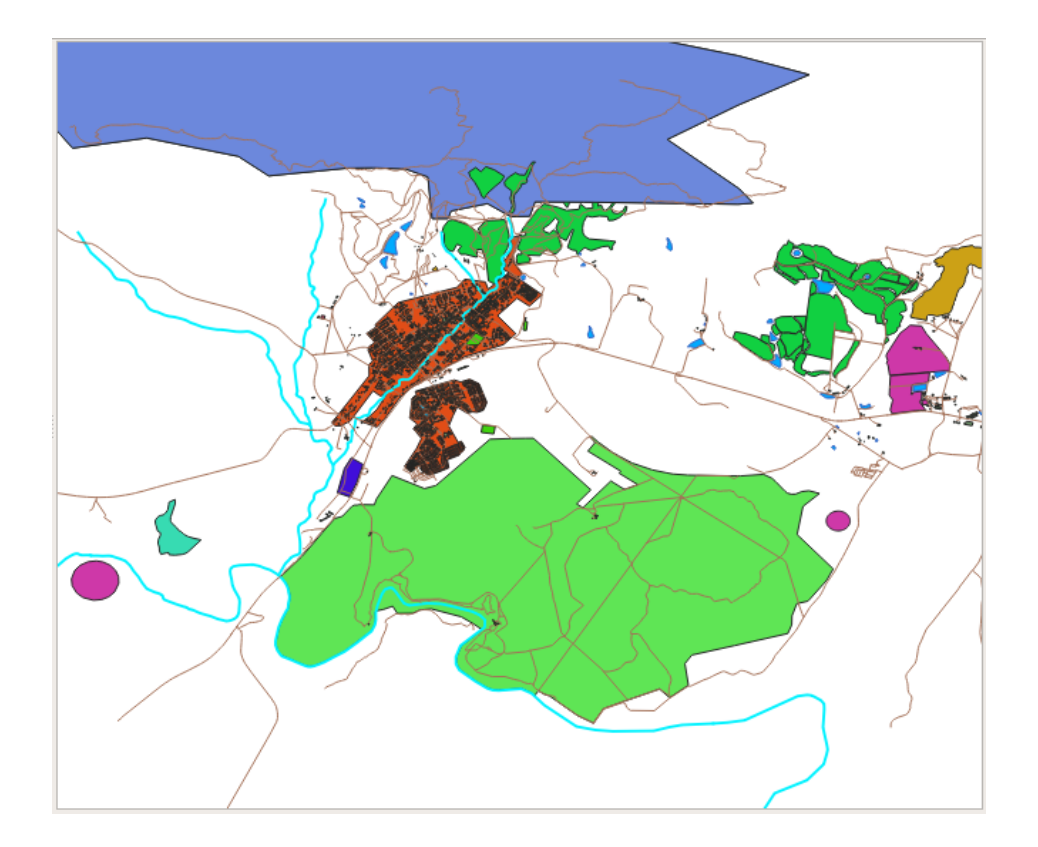

7. Click the arrow (or plus sign) next to landuse in the *Layers* panel, you'll see the categories explained:

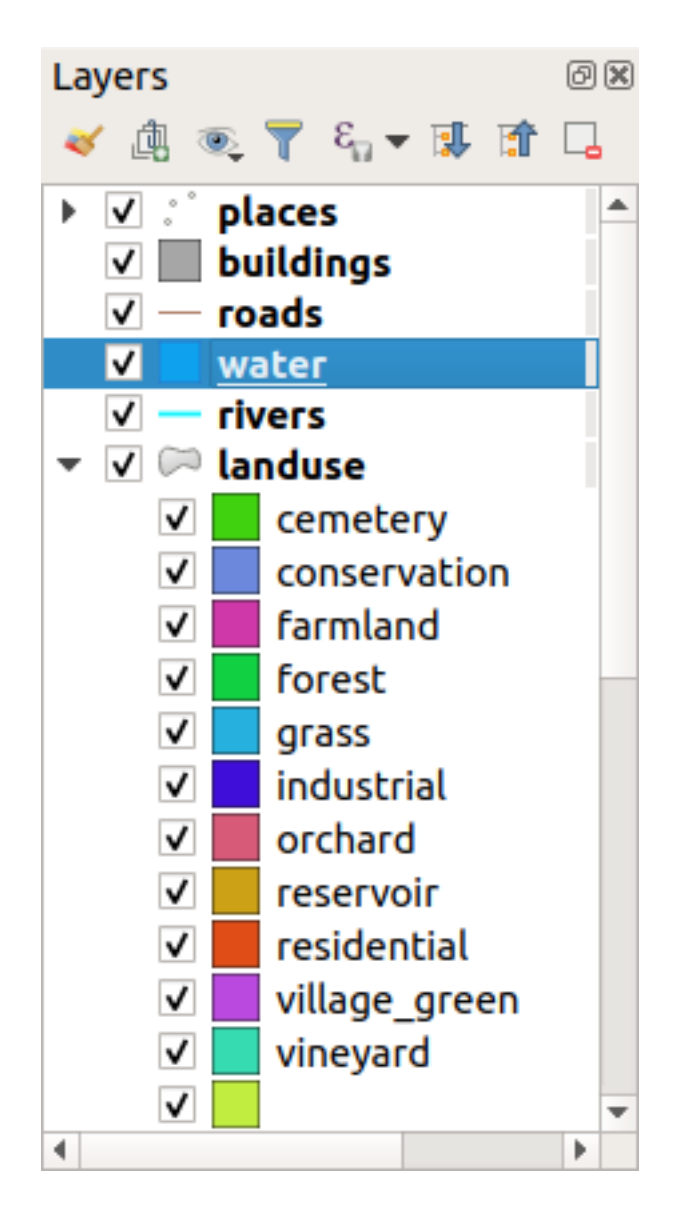

Now our landuse polygons are colored and are classified so that areas with the same land use are the same color.

8. If you wish to, you can change the symbol of each landuse area by double-clicking the relevant color block in the *Layers* panel or in the *Layer Properties* dialog:

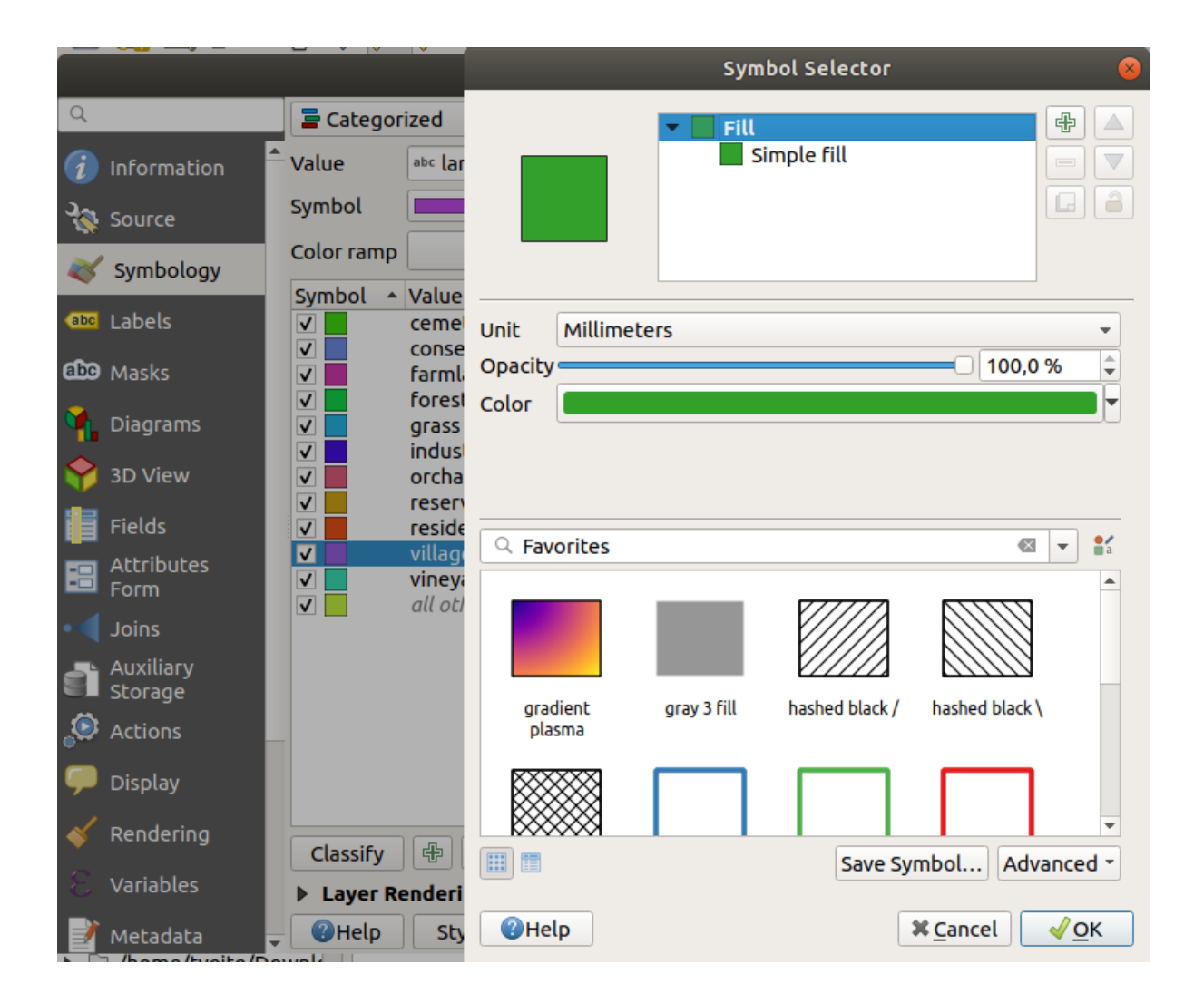

Observați că există o categorie necompletată:

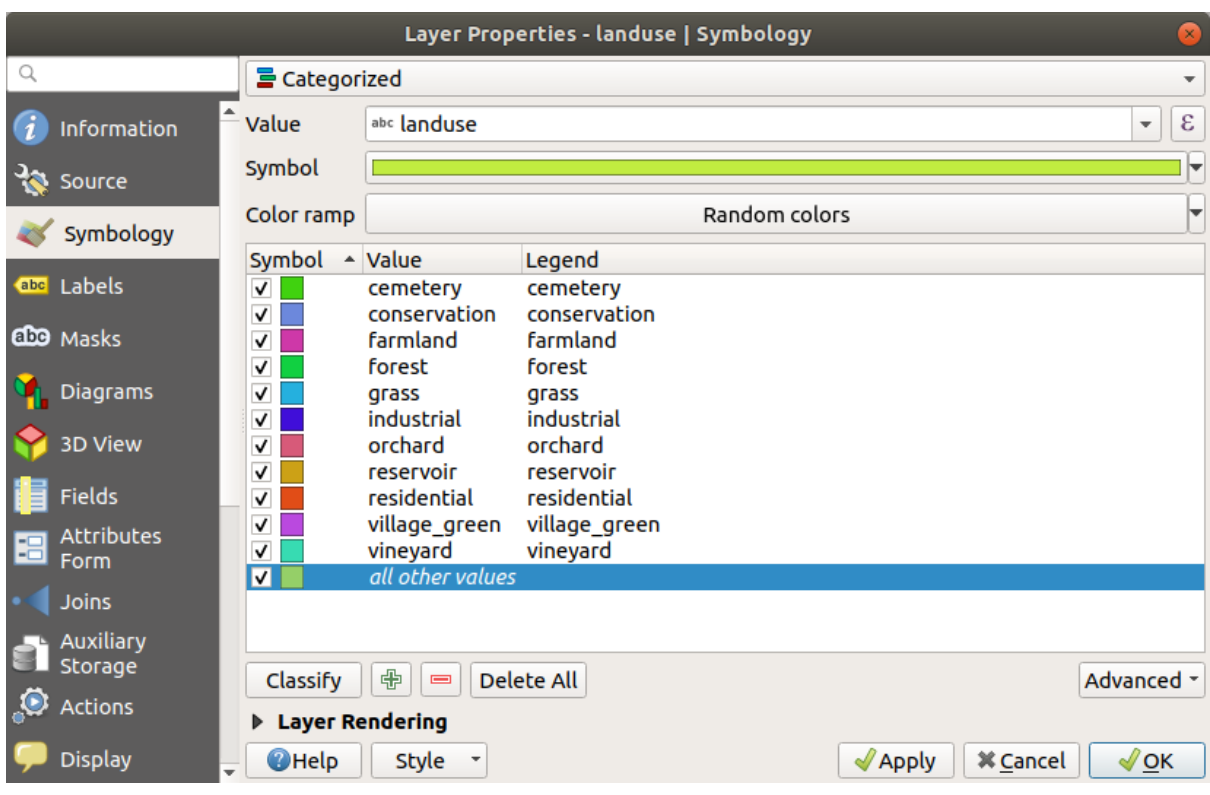

This empty category is used to color any objects which do not have a landuse value defined or which have a *NULL* value. It can be useful to keep this empty category so that areas with a *NULL* value are still represented on the map. You may like to change the color to more obviously represent a blank or *NULL* value.

Amintiți-vă să salvați harta dvs. acum, astfel încât să nu pierdeți toate modificările greu efectuate!

## **3.3.2 Try Yourself Mai Multe Clasificări**

Use the knowledge you gained above to classify the buildings layer. Set the categorisation against the building field and use the *Spectral* color ramp.

Notă: Amintiți-vă să focusați într-o zonă urbană, pentru a vedea rezultatele.

## **3.3.3 Follow Along: Rat, ia Clasificării**

Există patru tipuri de clasificare: *nominal, ordinal, interval* și *raport*.

In **nominal** classification, the categories that objects are classified into are name-based; they have no order. For example: town names, district codes, etc. Symbols that are used for nominal data should not imply any order or magnitude.

- For points, we can use symbols of different shape.
- For polygons, we can use different types of hatching or different colours (avoid mixing light and dark colours).
- For lines, we can use different dash patterns, different colours (avoid mixing light and dark colours) and different symbols along the lines.

In **ordinal** classification, the categories are arranged in a certain order. For example, world cities are given a rank depending on their importance for world trade, travel, culture, etc. Symbols that are used for ordinal data should imply order, but not magnitude.

- For points, we can use symbols with light to dark colours.
- For polygons, we can use graduated colours (light to dark).
- For lines, we can use graduated colours (light to dark).

In **interval** classification, the numbers are on a scale with positive, negative and zero values. For example: height above/below sea level, temperature in degrees Celsius. Symbols that are used for interval data should imply order and magnitude.

- For points, we can use symbols with varying size (small to big).
- For polygons, we can use graduated colours (light to dark) or add diagrams of varying size.
- For lines, we can use thickness (thin to thick).

In **ratio** classification, the numbers are on a scale with only positive and zero values. For example: temperature above absolute zero (0 degrees Kelvin), distance from a point, the average amount of traffic on a given street per month, etc. Symbols that are used for ratio data should imply order and magnitude.

- For points, we can use symbols with varying size (small to big).
- For polygons, we can use graduated colours (light to dark) or add diagrams of varying size.
- For lines, we can use thickness (thin to thick).

In the example above, we used nominal classification to color each record in the landuse layer based on its landuse attribute. Now we will use ratio classification to classify the records by area.

We are going to reclassify the layer, so existing classes will be lost if not saved. To store the current classification:

- 1. Open the layer's properties dialog
- 2. Click the *Save Style …* button in the *Style* drop-down menu.
- 3. Select *Rename Current…*, enter land usage and press *OK*.

The categories and their symbols are now saved in the layer's properties.

- 4. Click now on the *Add…* entry of the *Style* drop-down menu and create a new style named ratio. This will store the new classification.
- 5. Close the *Layer Properties* dialog

We want to classify the landuse areas by size, but there is a problem: they don't have a size field, so we'll have to make one.

- 1. Open the Attributes Table for the landuse layer.
- 2. Enter edit mode by clicking the Toggle editing button
- 3. Add a new column of decimal type, called AREA, using the  $\mathbb{R}^N$  New field button:

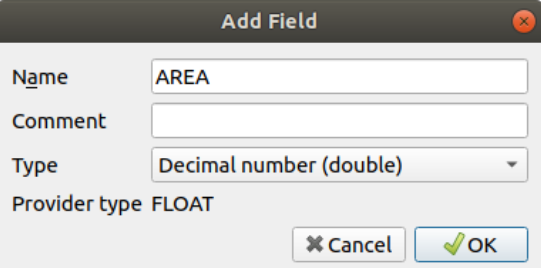

4. Clic pe *OK*

The new field will be added (at the far right of the table; you may need to scroll horizontally to see it). However, at the moment it is not populated, it just has a lot of *NULL* values.

To solve this problem, we will need to calculate the areas.
1. Open the field calculator with the **button**.

You will get this dialog:

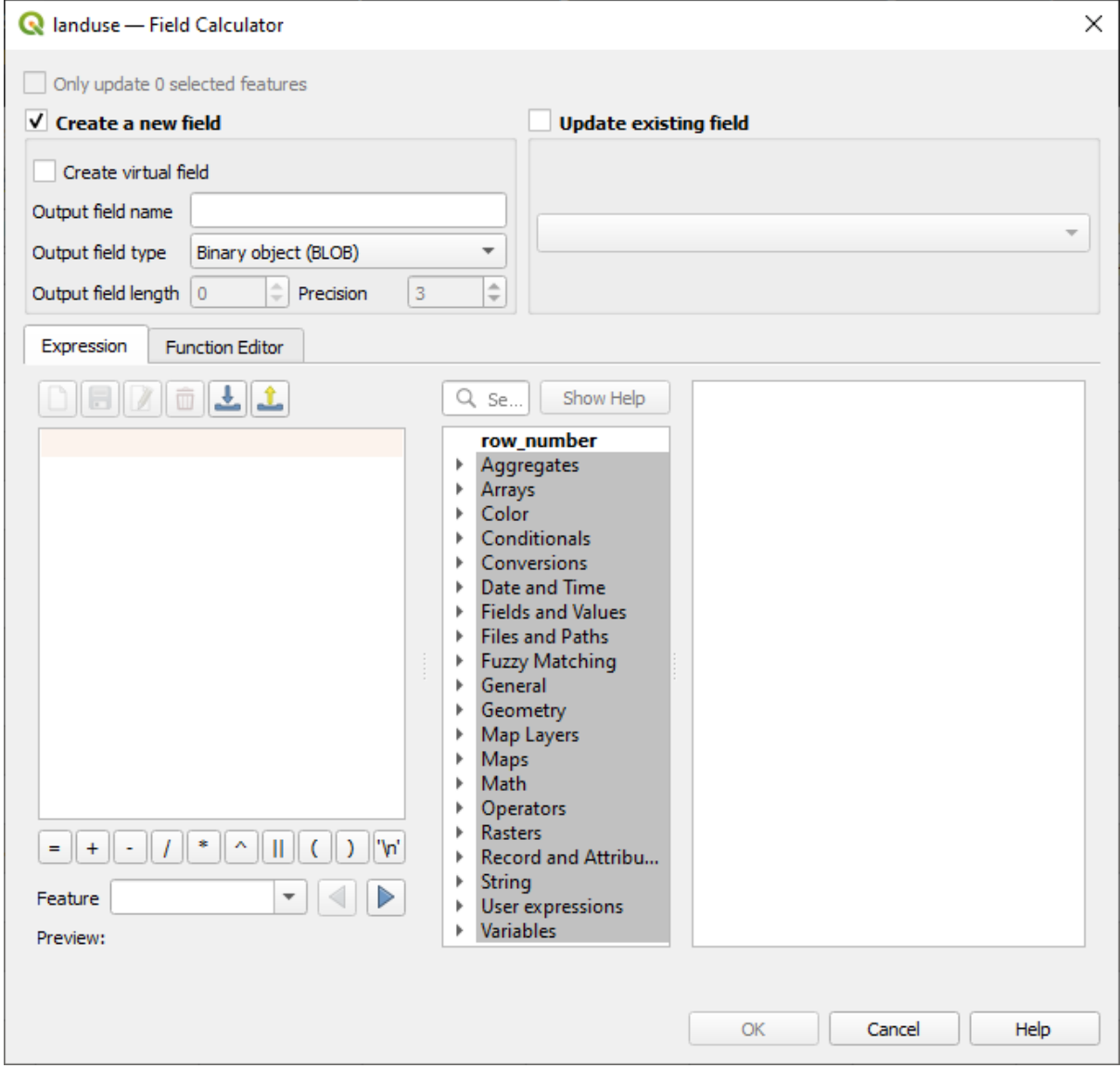

- 2. Check the *Update existing fields*
- 3. Select *AREA* in the fields drop-down menu

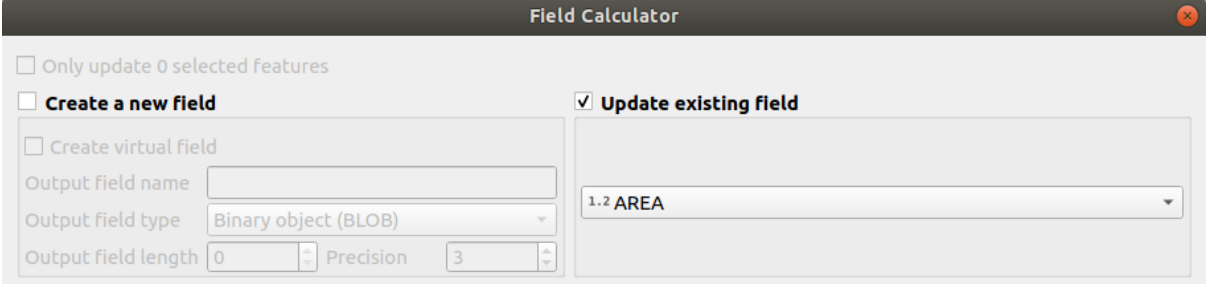

- 4. Under the *Expression* tab, expand the *Geometry* functions group in the list and find *\$area*
- 5. Double-click on it so that it appears in the *Expression* field

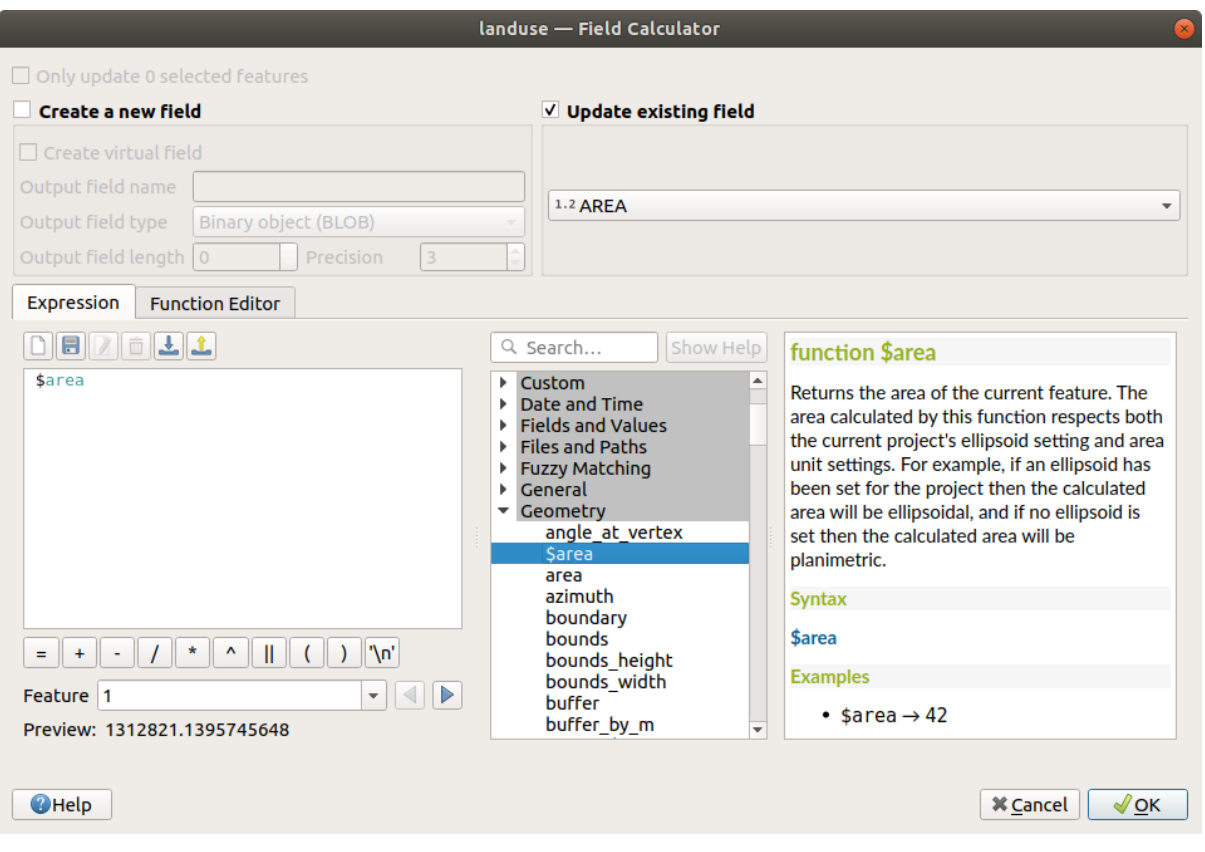

- 6. Clic pe *OK*
- 7. Scroll to the AREA field in the attribute table and you will notice that it is populated with values (you may need to click the column header to refresh the data).

**Notă:** These areas respect the project's area unit settings, so they may be in square meters or square degrees.

- 5. Press to save the edits and exit the edit mode with  $\sqrt{\frac{1}{\pi}}$  Toggle editing
- 6. Close the attribute table

Now that we have the data, let's use them to render the landuse layer.

- 1. Open the *Layer properties* dialog's *Symbology* tab for the landuse layer
- 2. Change the classification style from *Categorized* to *Graduated*
- 3. Change the *Value* to AREA
- 4. Under *Color ramp*, choose the option *Create New Color Ramp…*:

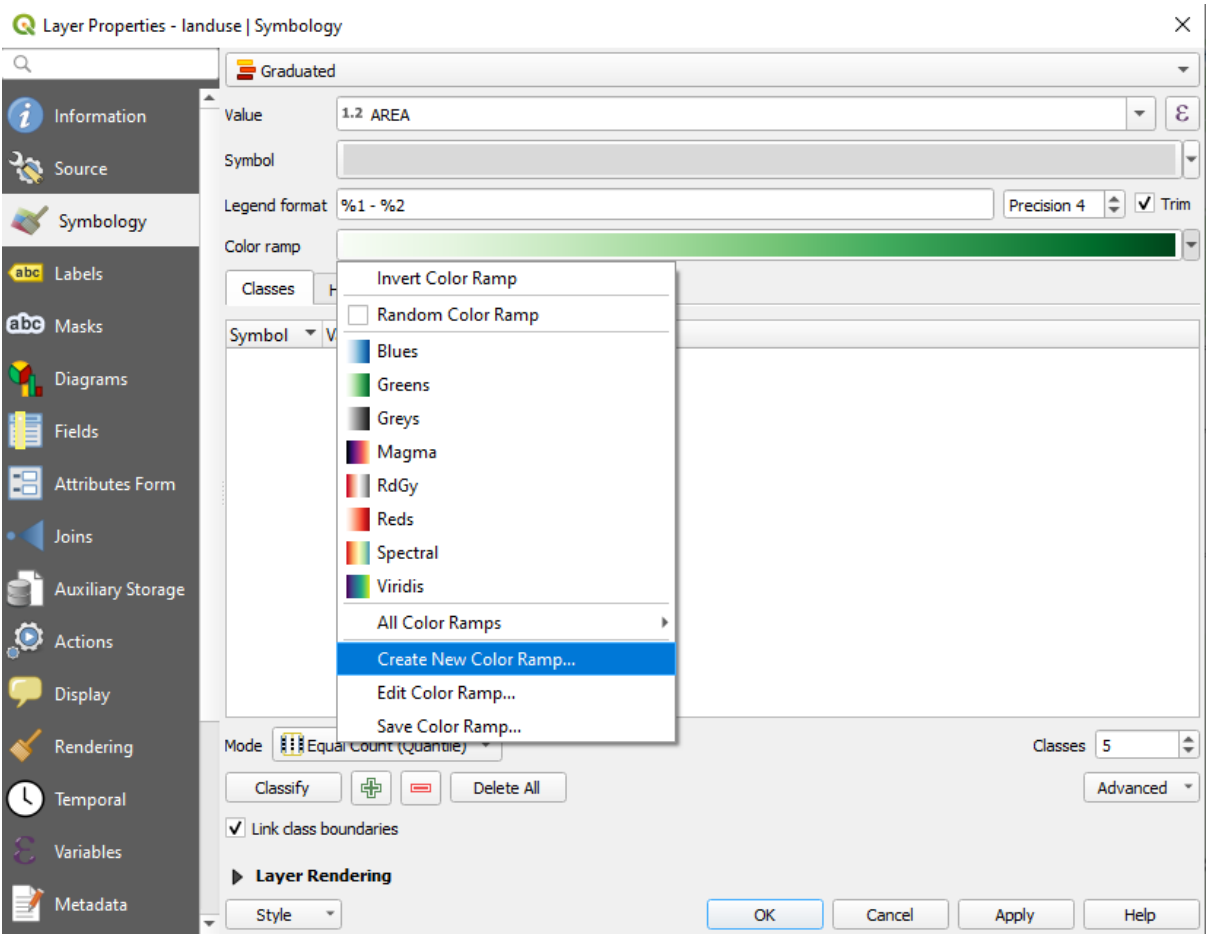

5. Choose *Gradient* (if it's not selected already) and click *OK*. You will see this:

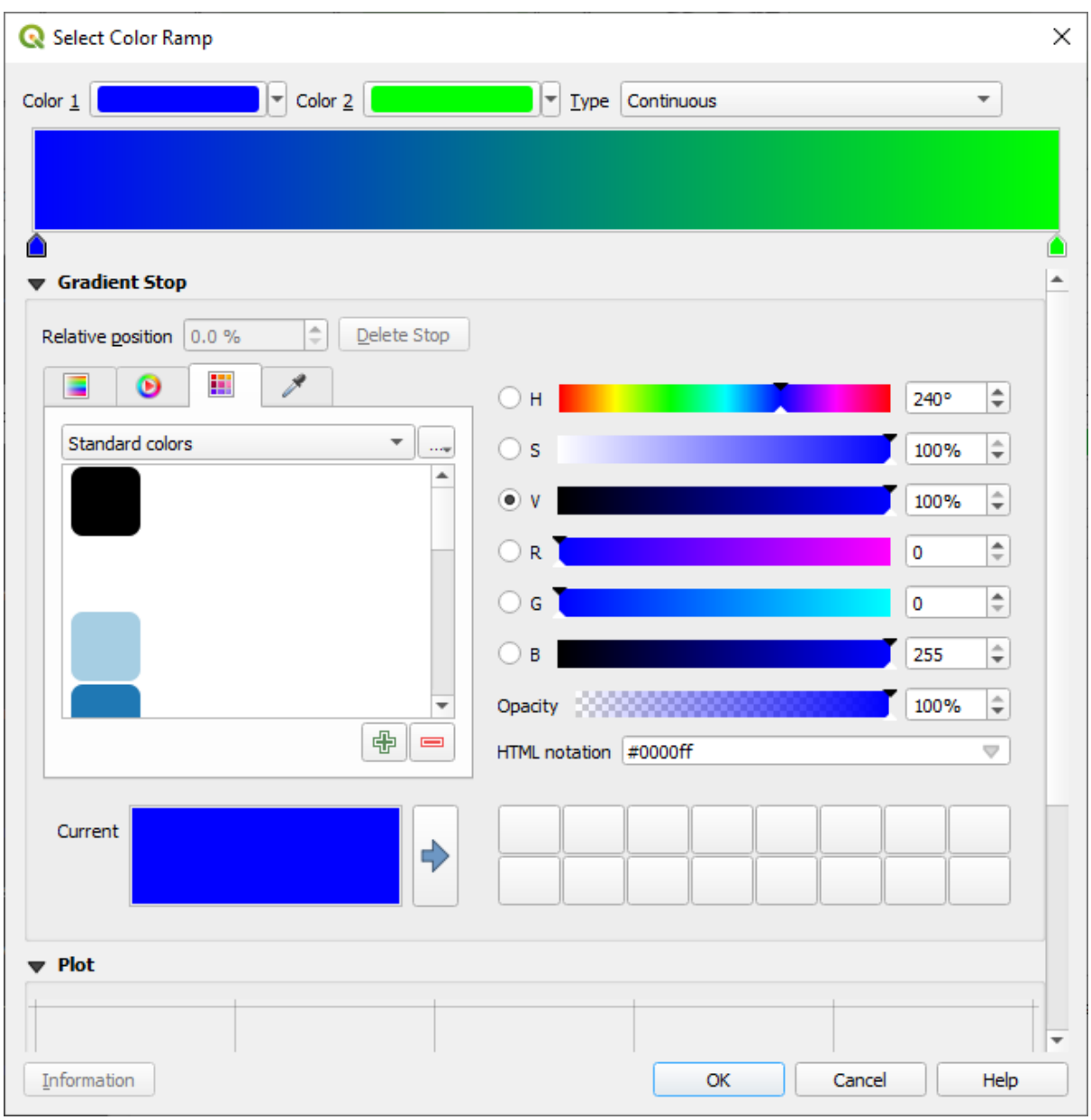

Veți folosi acest lucru pentru a desemna *Color 1* pentru suprafețele mici și *Color 2* pentru suprafețele mari.

6. Choose appropriate colors

În acest exemplu, rezultatul arată în felul următor:

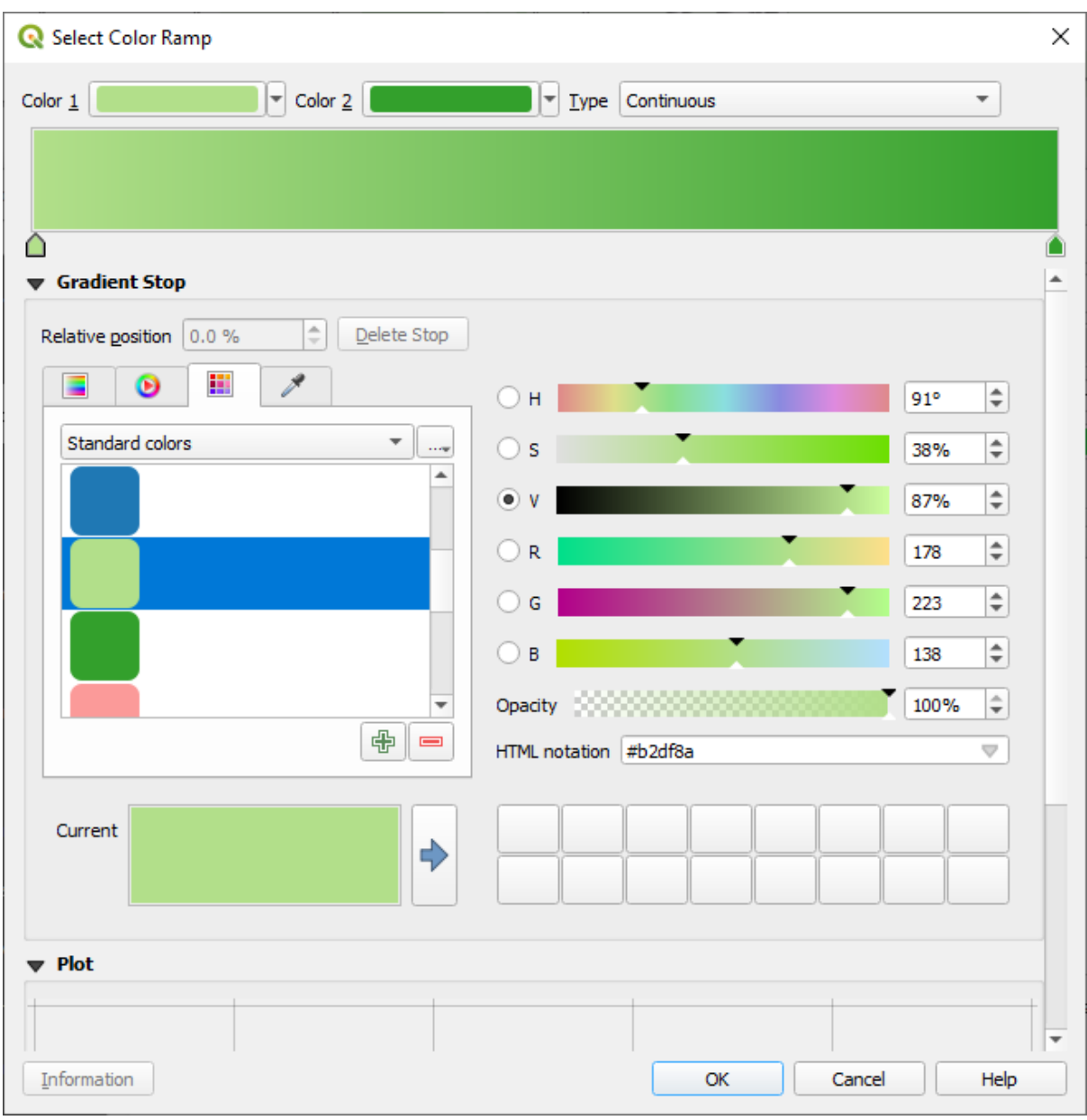

- 7. Clic pe *OK*
- 8. You can save the colour ramp by selecting *Save Color Ramp…* under the *Color ramp* tab. Choose an appropriate name for the colour ramp and click *Save*. You will now be able to select the same colour ramp easily under *All Color Ramps*.
- 9. Under *Mode* choose **Extend** Equal Count (Quantile).
- 10. Click *Classify*

Now you will have something like this:

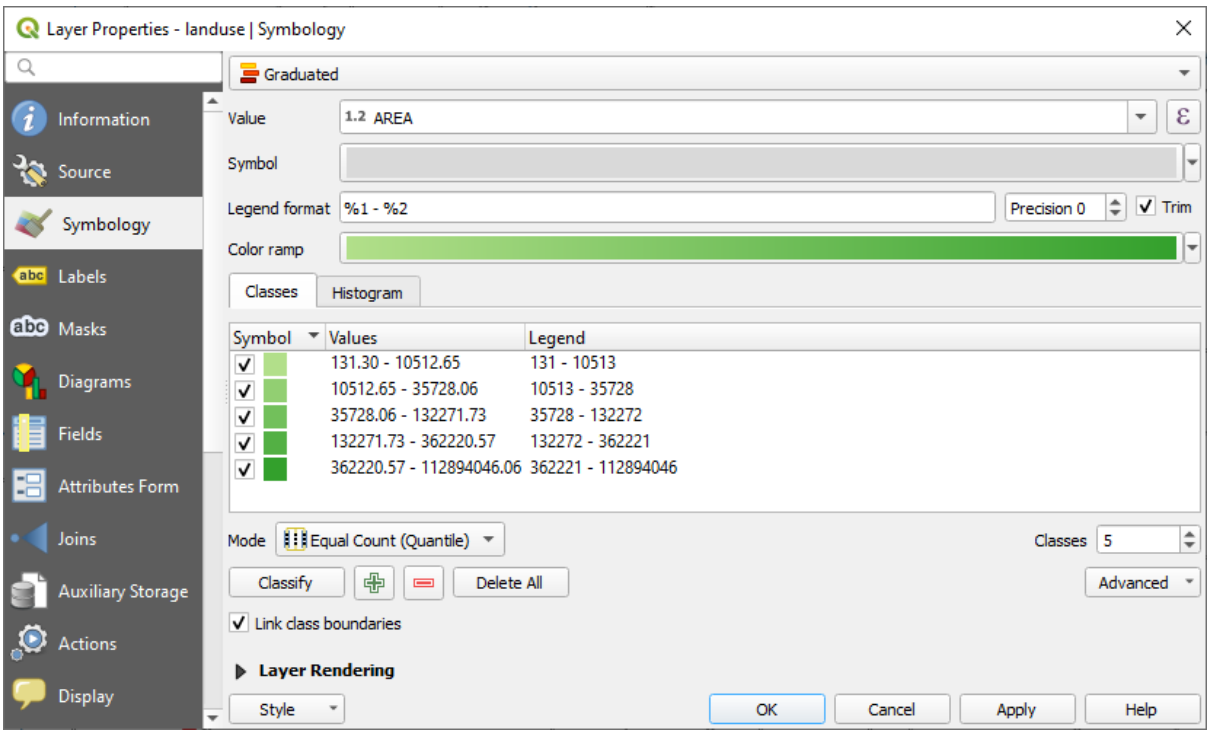

Lăsați totul așa cum este.

11. Click *OK*:

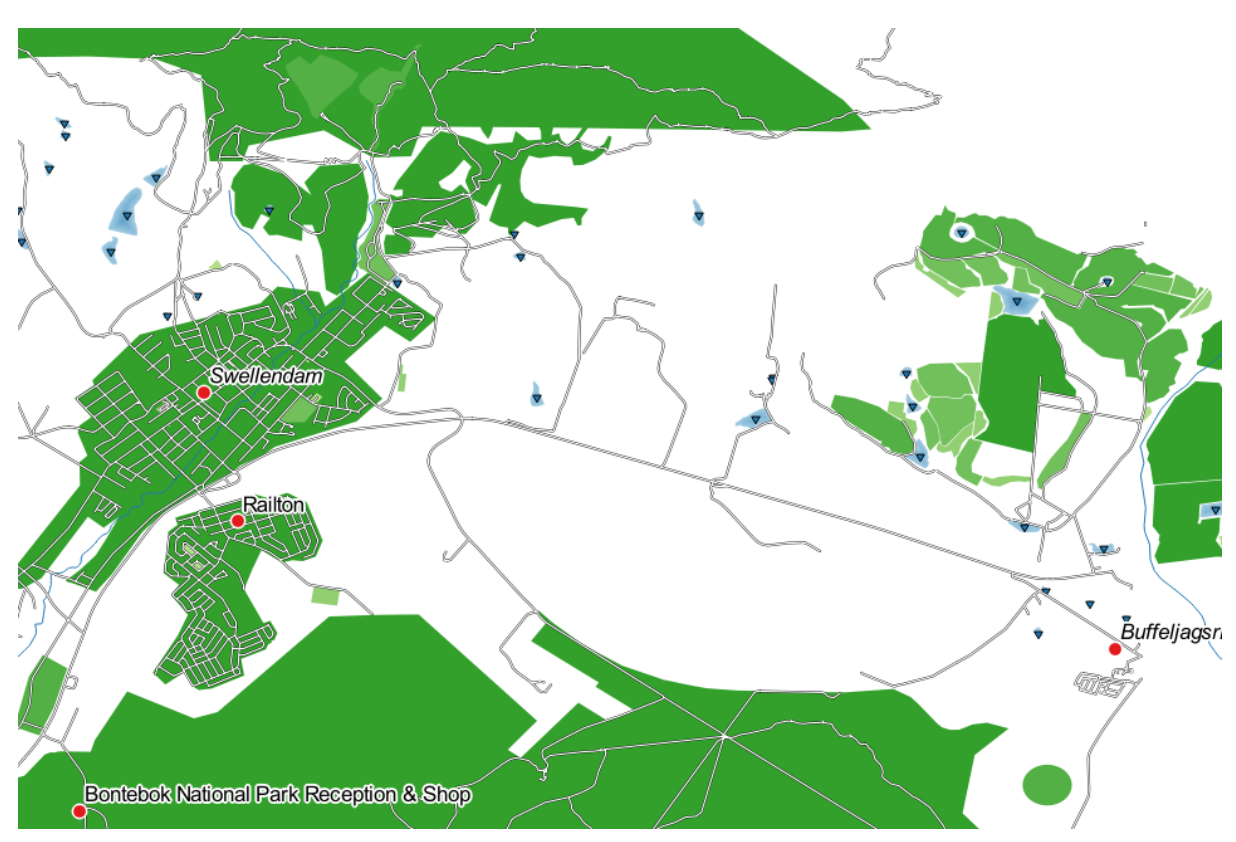

### **3.3.4 Try Yourself Rafinarea Clasificării**

• Modificați valorile pentru *Mod* și *Clase* până când veți obține o clasificare care are sens.

#### **Răspuns**

The settings you used might not be the same, but with the values *Classes* = 6 and *Mode* = *Natural Breaks (Jenks)* (and using the same colors, of course), the map will look like this:

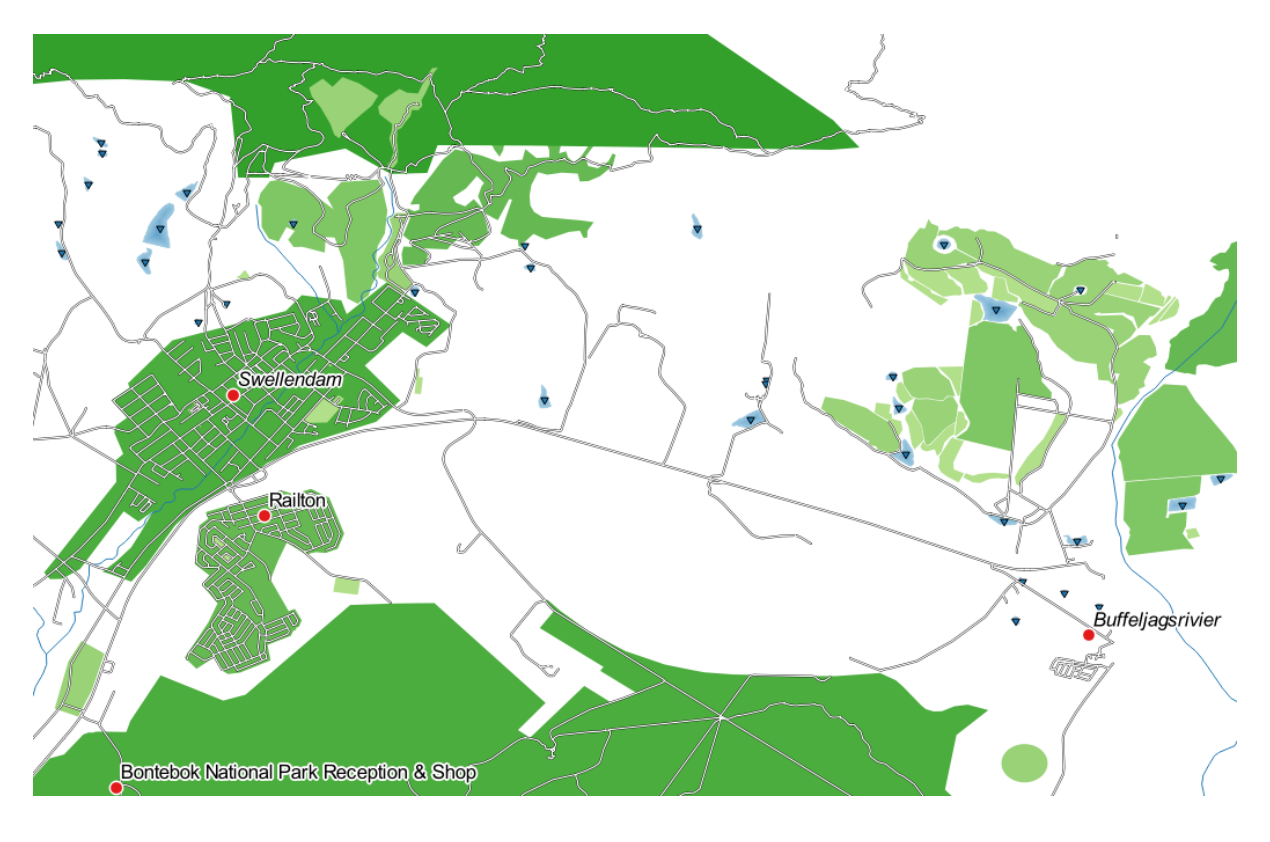

# **3.3.5 Follow Along: Clasificarea Bazată pe Reguli**

Adesea este utilă combinarea mai multor criterii pentru o clasificare, dar, din păcate, clasificarea normală ia în considerare doar un singur atribut. Acesta este cazul în care este utilă clasificarea bazată pe reguli.

In this lesson, we will represent the landuse layer in a way to easily identify Swellendam city from the other residential area, and from the other types of landuse (based on their area).

- 1. Open the *Layer Properties* dialog for the landuse layer
- 2. Switch to the *Symbology* tab
- 3. Switch the classification style to *Rule-based*

QGIS will automatically show the rules that represent the current classification implemented for this layer. For example, after completing the exercise above, you may see something like this:

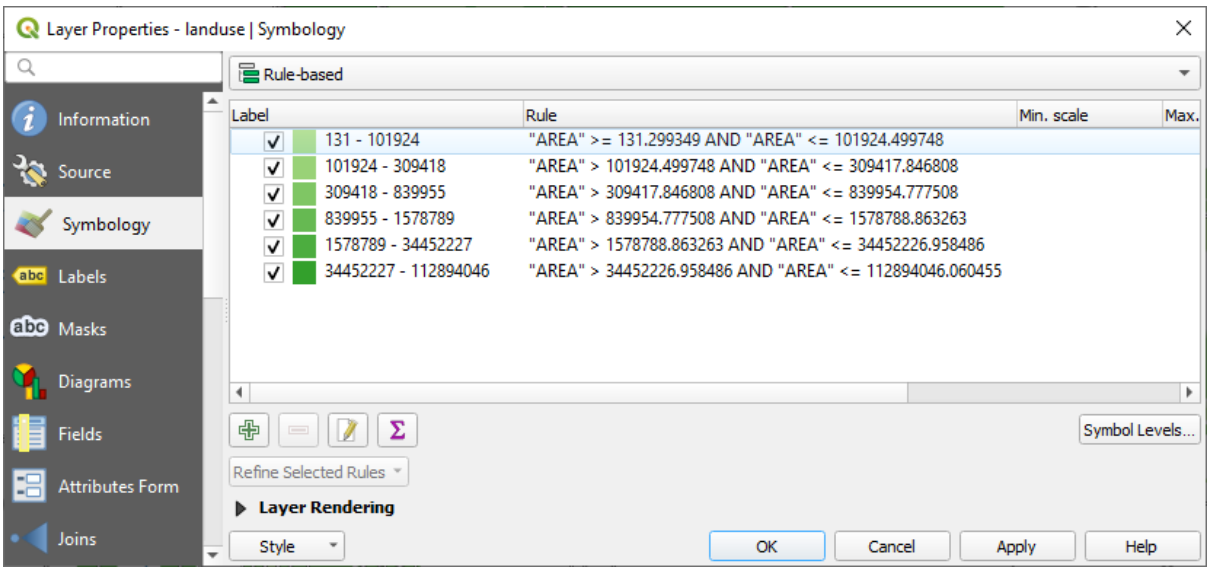

- 4. Click and drag to select all the rules
- 5. Use the Remove selected rules button to remove all of the existing rules

Let's now add our custom rules.

- 1. Click the  $\overline{A}$  Add rule button
- 2. The *Edit rule* dialog then appears
- 3. Enter Swellendam city as *Label*
- 4. Click the  $\epsilon$  button next to the *Filter* text area to open the *Expression String Builder*
- 5. Enter the criterion "name" = 'Swellendam' and validate

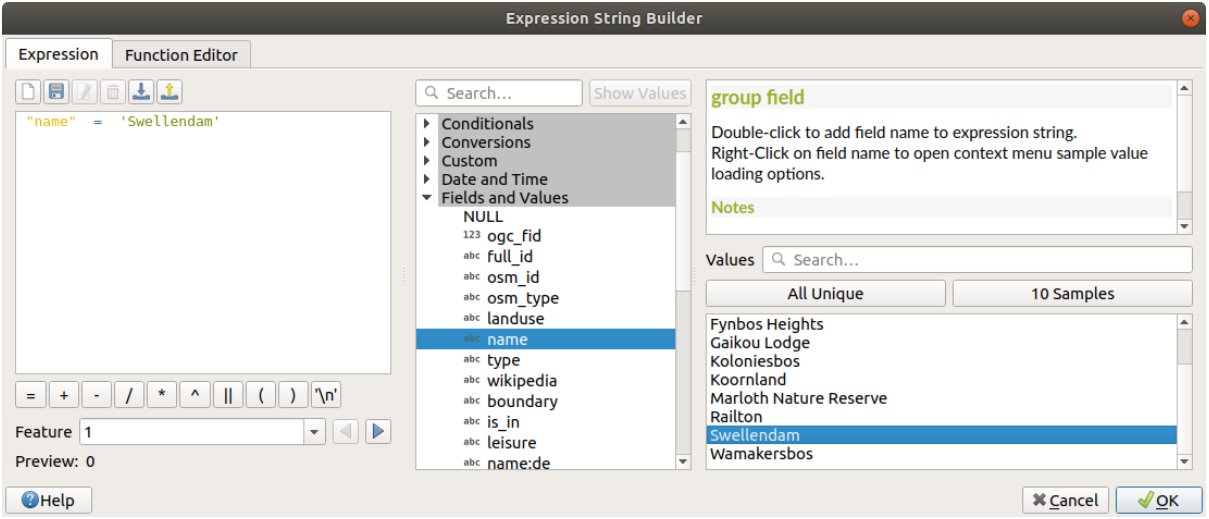

6. Back to the *Edit rule* dialog, assign it a darker grey-blue color in order to indicate the town's importance in the region and remove the border

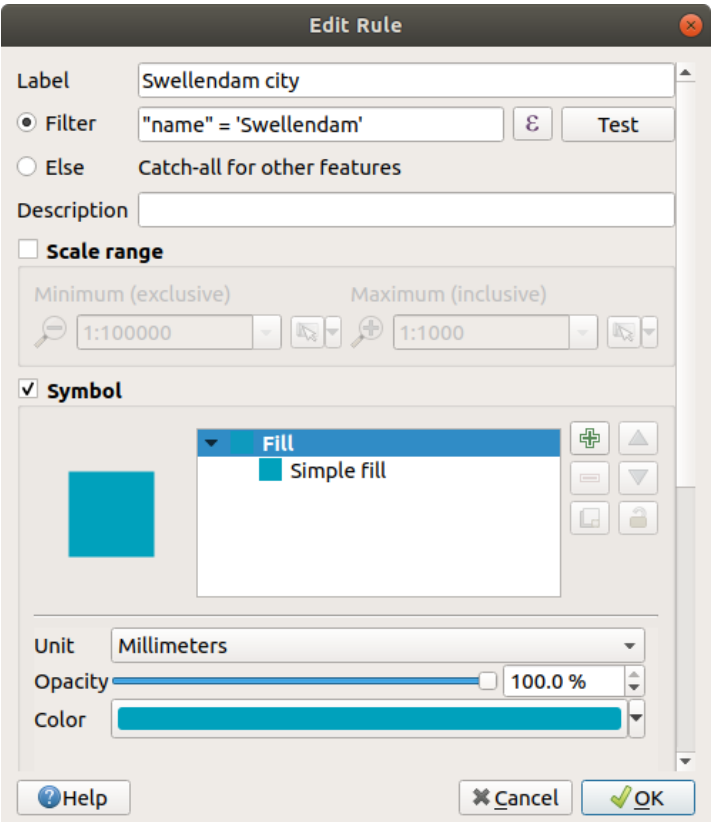

- 7. Apăsați pe OK
- 8. Repeat the steps above to add the following rules:
	- 1. **Other residential** label with the criterion "landuse" = 'residential' AND "name" <> 'Swellendam'. Choose a pale blue-grey *Fill color*
	- 2. **Big non residential areas** label with the criterion "landuse" <> 'residential' AND "AREA" >= 605000. Choose a mid-green color.

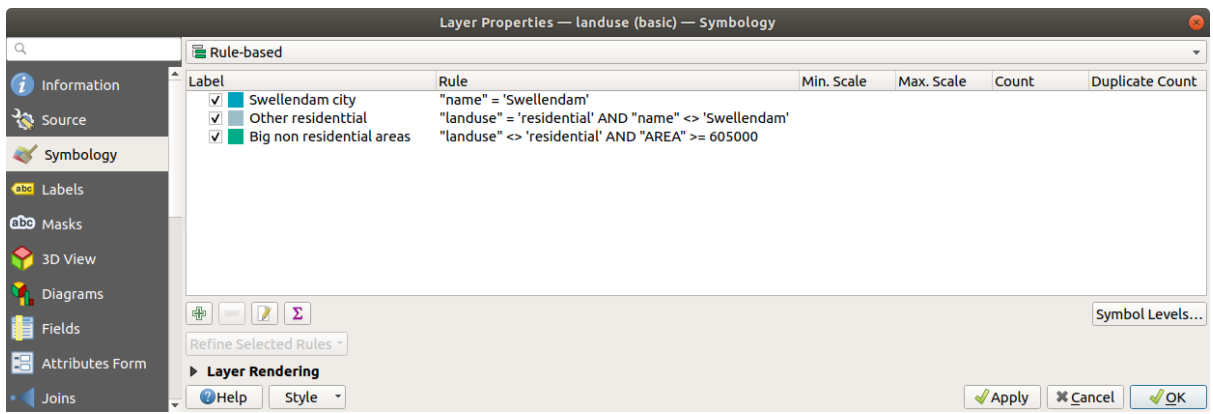

These filters are exclusive, in that they exclude areas on the map (non-residential areas which are smaller than 605000 (square meters) are not included in any of the rules).

3. We will catch the remaining features using a new rule labeled **Small non residential areas**. Instead of a filter expression, Check the *Else*. Give this category a suitable pale green color.

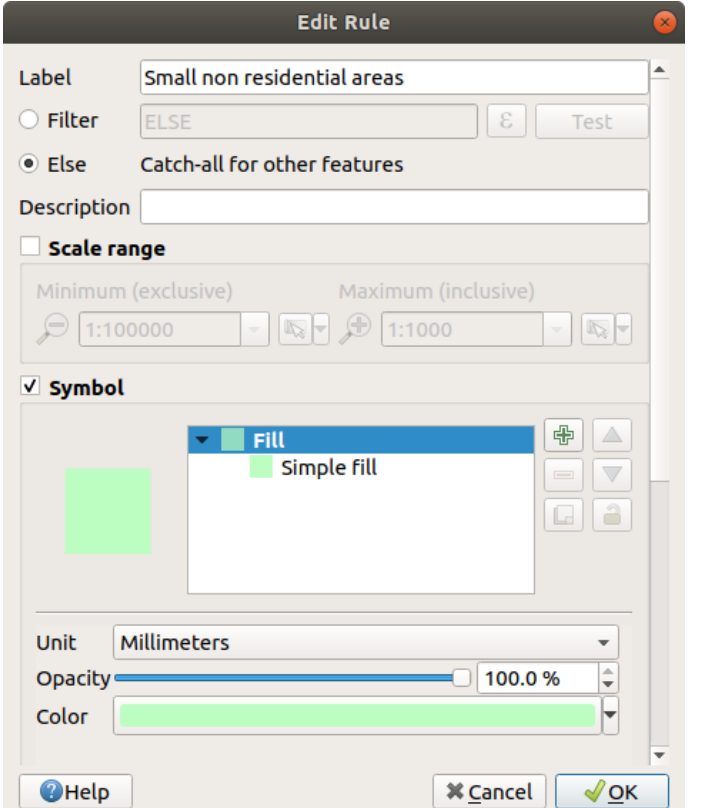

Your rules should now look like this:

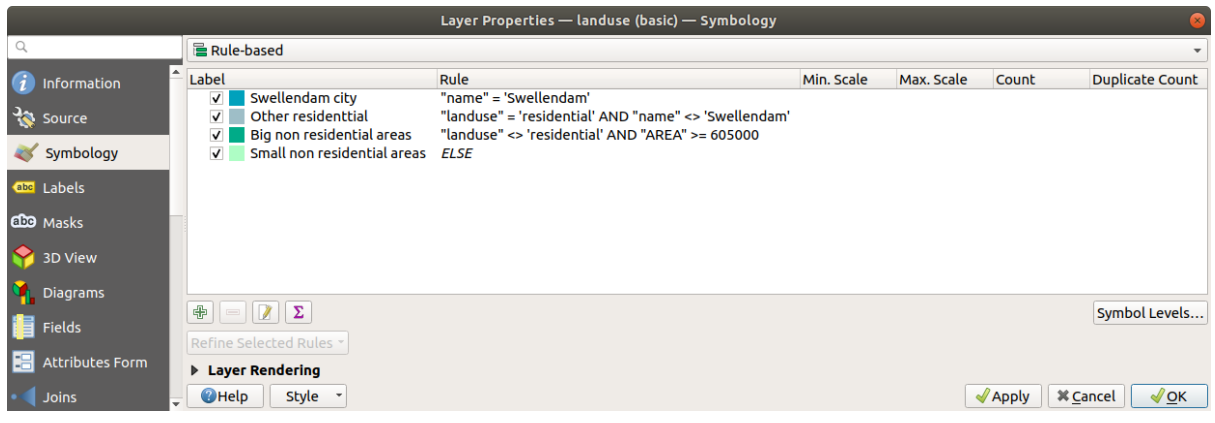

9. Apply this symbology

Harta dvs. va arăta în felul următor:

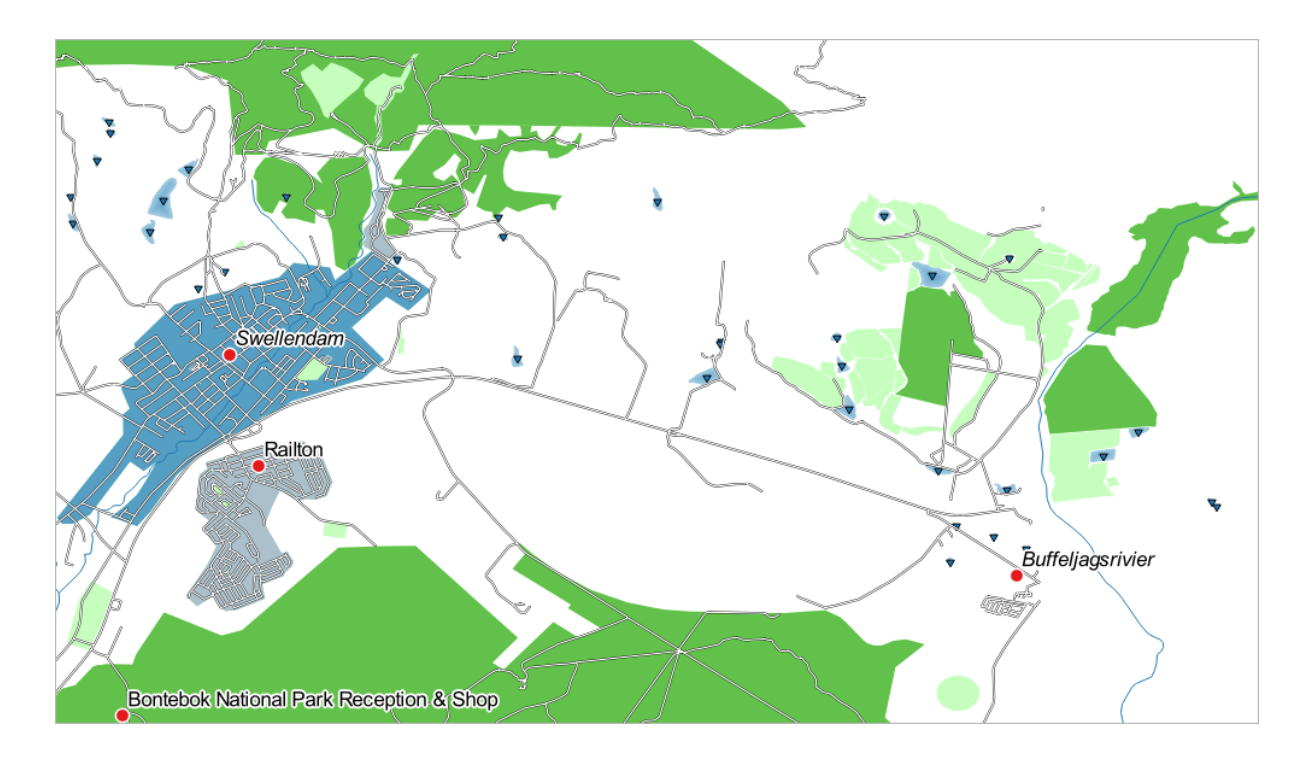

Acum aveți o hartă cu cele mai notabile zone rezidențiale din Swellendam și cu alte zone, non-rezidențiale, colorate în funcție de dimensiunea lor.

# **3.3.6 In Conclusion**

Simbologia ne permite să reprezentăm atributele unui strat într-un mod usor de citit. Ne facilitează atât nouă, cât și utilizatorului hărții, înțelegerea semnificației entităților, utilizând atributele relevante alese. În funcție de problemele cu care ne confruntăm, vom aplica diferite tehnici de clasificare pentru a le rezolva.

# **3.3.7 What's Next?**

Acum avem o hartă cu un aspect plăcut, dar oare cum o vom exporta din QGIS, într-un format tipăribil, ca imagine sau ca PDF? Asta e tema următoarei lecții!

# CAPITOLUL 4

# Module: Așezarea în pagină a Hărților

În acest modul, veți învăța cum să gestionați compozițiile imprimabile QGIS, dotate cu toate elementele necesare pentru a produce hărți de calitate.

# **4.1 Lesson: Using Print Layout**

Now that you've got a map, you need to be able to print it or to export it to a document. The reason is, a GIS map file is not an image. Rather, it saves the state of the GIS program, with references to all the layers, their labels,colors, etc. So for someone who doesn't have the data or the same GIS program (such as QGIS), the map file will be useless. Luckily, QGIS can export its map file to a format that anyone's computer can read, as well as printing out the map if you have a printer connected. Both exporting and printing is handled via the *Print Layout*.

**The goal for this lesson:** To use the QGIS *Print Layout* to create a basic map with all the required settings.

### **4.1.1 Follow Along: The Layout Manager**

QGIS allows you to create multiple maps using the same map file. For this reason, it has a tool called the *Layout Manager*.

1. Click on the *Project* ► *Layout Manager…* menu entry to open this tool. You'll see a blank *Layout manager* dialog appear.

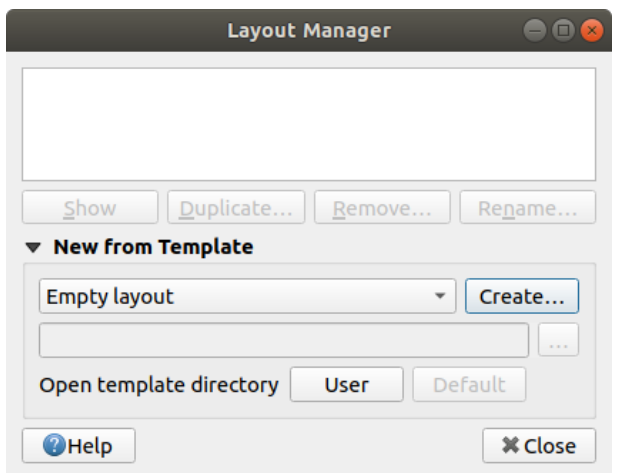

- 2. Under *New from Template*, select *Empty layout* and press the *Create…* button.
- 3. Give the new layout the name of Swellendam and click *OK*.
- 4. You will now see the *Print Layout* window:

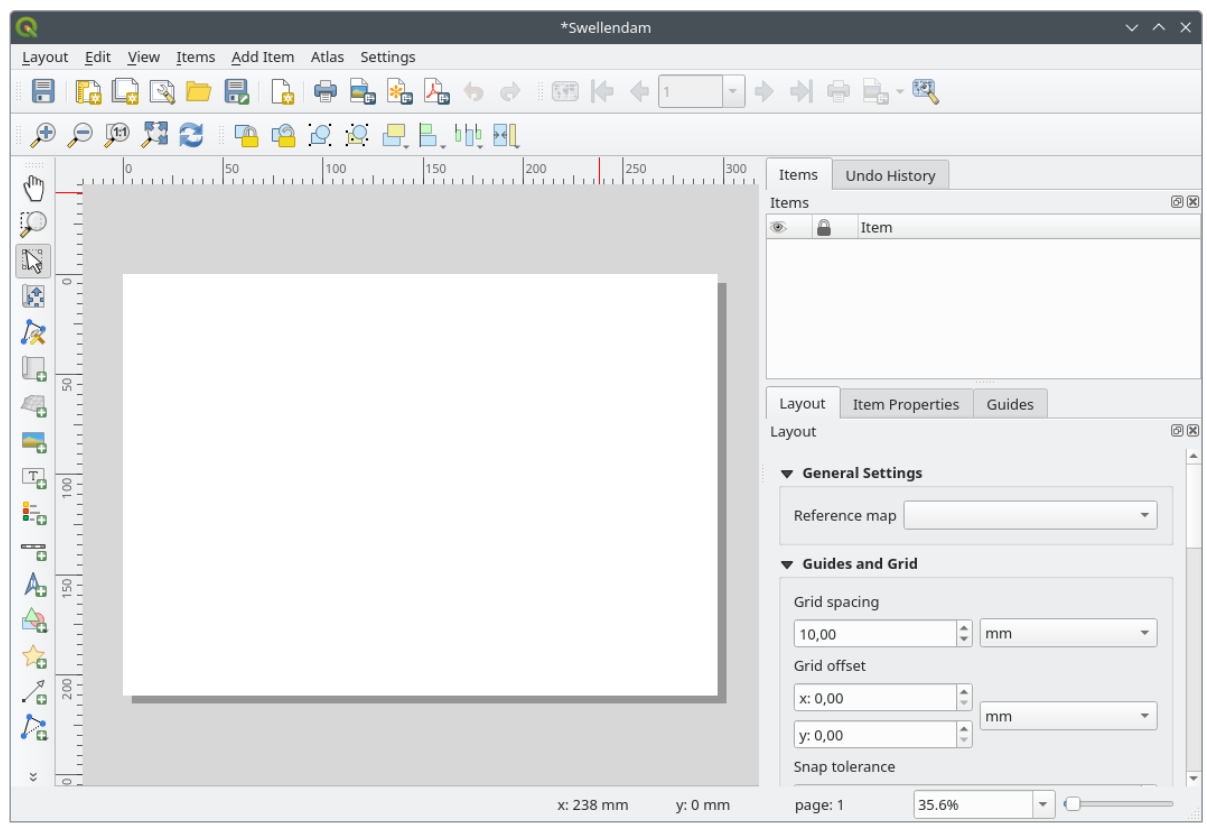

You could also create this new layout via the *Project* ► *New Print Layout…* menu.

Whichever route you take, the new print layout is now accessible from the *Project* ► *Layouts* ► menu, as in the image below.

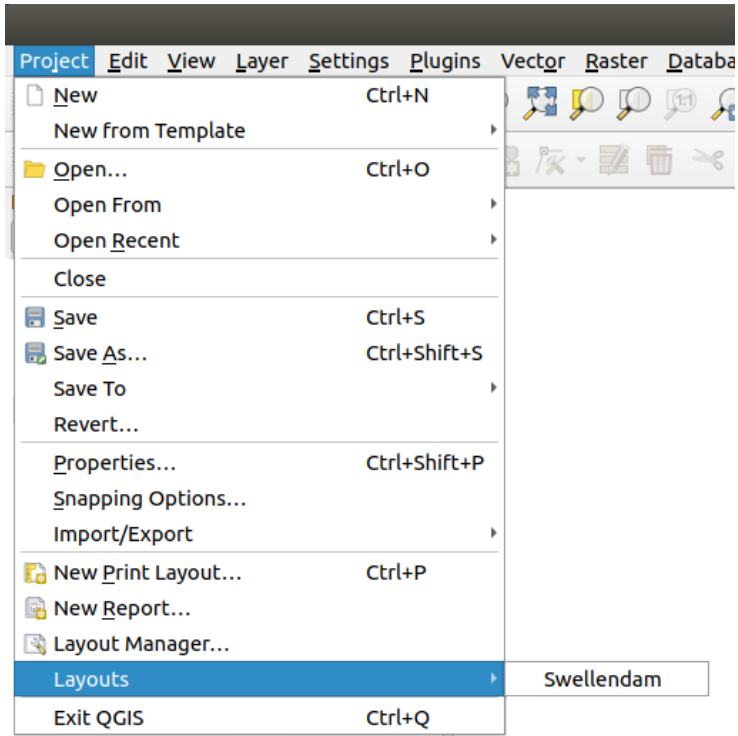

#### **4.1.2 Follow Along: Crearea Hărt, ii de Bază**

În acest exemplu, compoziția arată deja în modul dorit. Asigurați-vă că și a dvs. arată așa cum ați intenționat.

- 1. Right-click on the sheet in the central part of the layout window and choose *Page properties…* in the context menu.
- 2. Check that the values in the *Item Properties* tab are set to the following:
	- *Size*: A4
	- *Orientation*: Landscape

Acum aveți aspectul paginii pe care l-ați dorit, dar această pagină este în continuare neagră. Îi lipsește în mod clar o hartă. Haideți să reparăm asta!

3. Click on the  $\Box$  Add Map button.

With this tool activated, you will be able to place a map on the page.

4. Faceți clic și trasați un dreptunghi pe pagina albă:

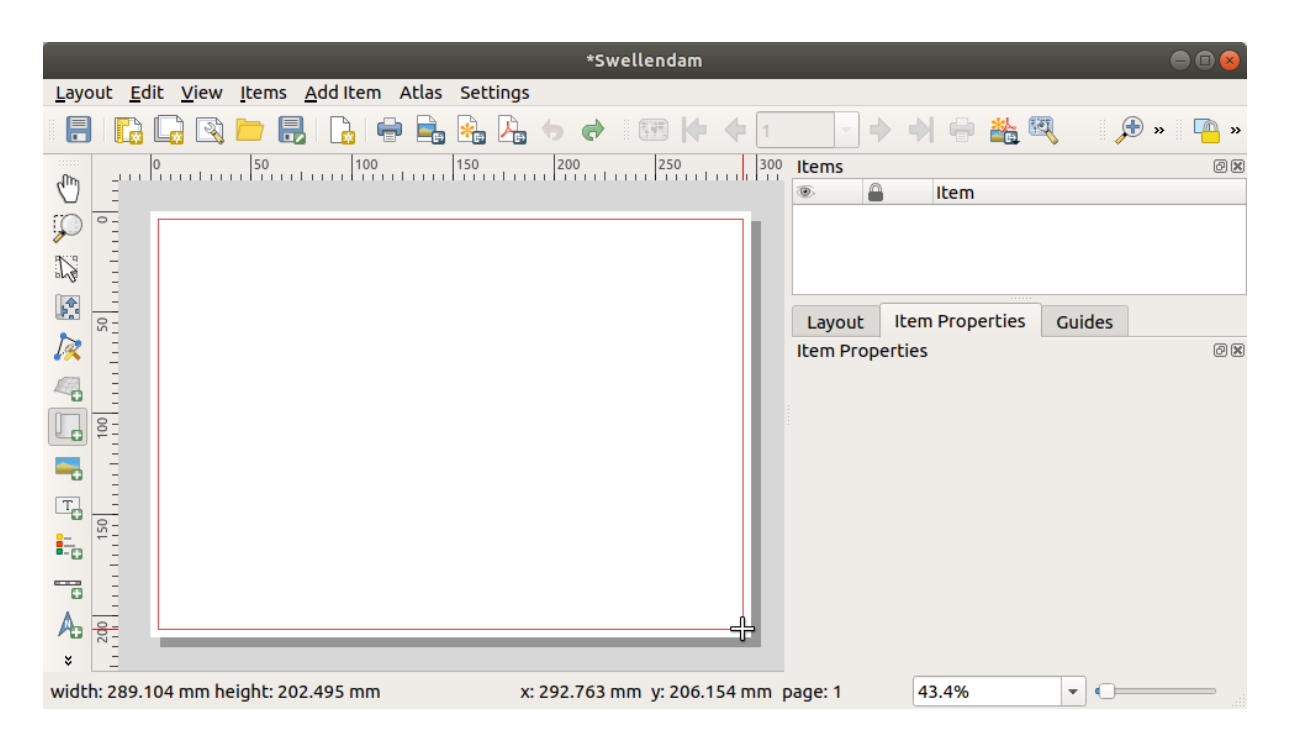

Harta va apărea pe pagină.

5. Deplasați harta făcând clic și mișcând-o după dorință:

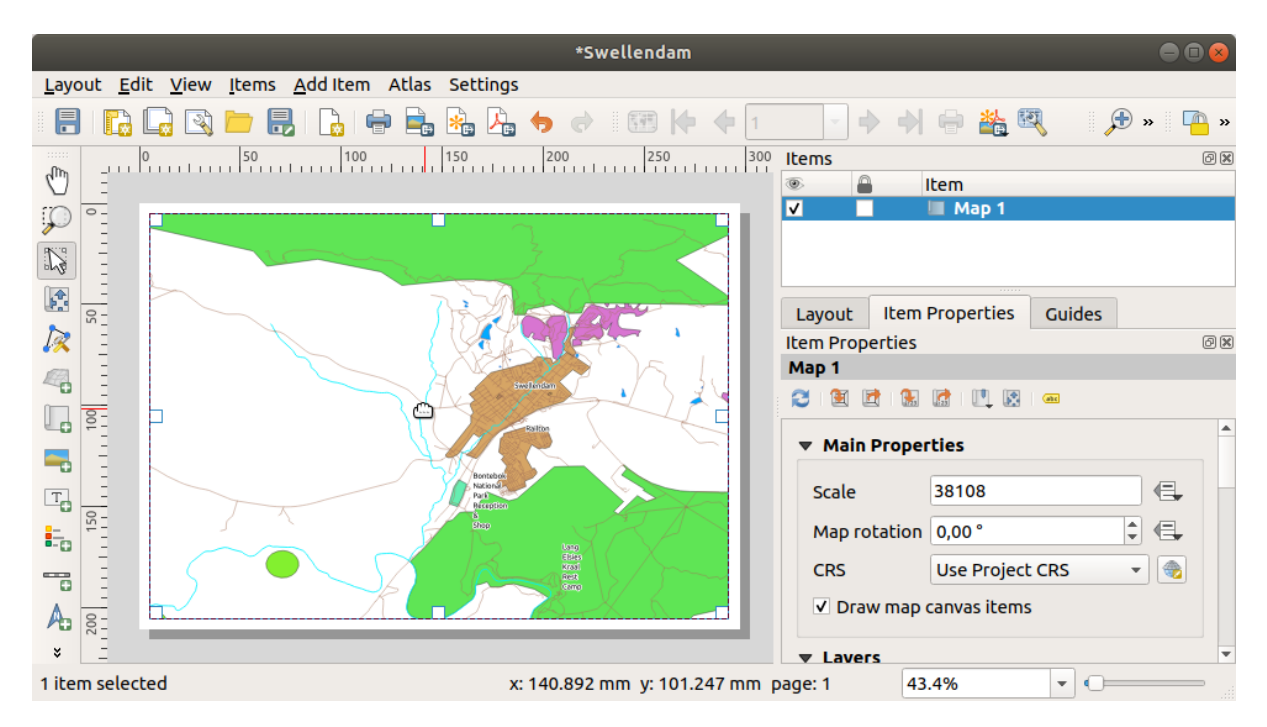

6. Resize it by clicking and dragging the boxes on the edges:

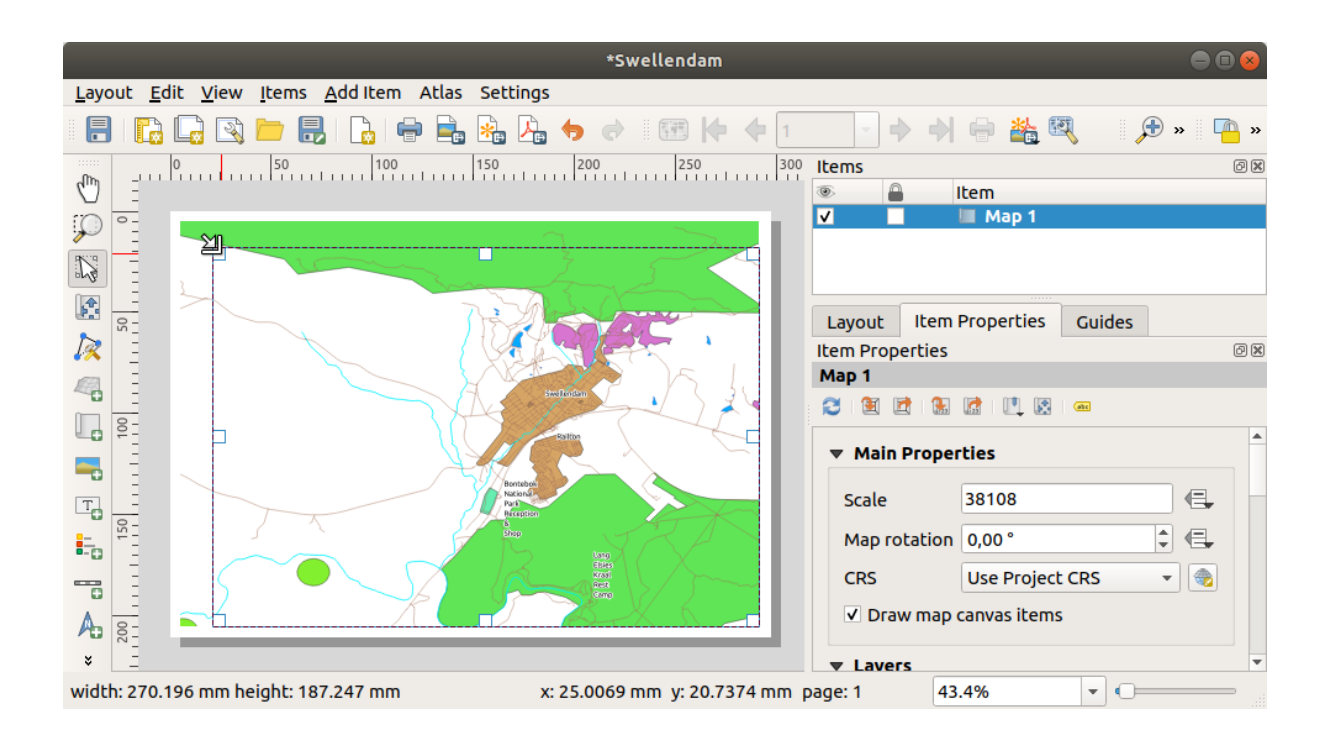

**Notă:** Harta poate să prezinte un lot diferit, desigur! Acest lucru depinde de modul în care este configurat propriul proiect. Dar nu vă faceți griji! Aceste instrucțiuni sunt generale, astfel încât ele vor lucra la fel, indiferent de ceea ce se afișează pe hartă.

- 7. Asigurați-vă că lăsați marginile în jurul conturului, și un spațiu în partea de sus pentru titlu.
- 8. Măriți și micșorați pagina (dar nu și harta!) folosind aceste butoane:

 $\mathbb{R} \oplus \mathbb{R}$ 

9. Zoom and pan the map in the main QGIS window. You can also pan the map using the  $\mathbb{R}^4$ . Move item content tool.

The map view updates as you zoom in or zoom out.

10. If, for any reason, the map view does not refresh correctly, you can force the map to refresh by clicking the Refresh view **button**.

Remember that the size and position you've given the map doesn't need to be final. You can always come back and change it later if you're not satisfied. For now, you need to ensure that you've saved your work on this map. Because a *Print Layout* in QGIS is part of the main map file, you must save your project.

11. Go to the *Layout* ► *Save Project*. This is a convenient shortcut to the one in the main dialog.

# **4.1.3 Follow Along: Adăugarea unui Titlu**

Now your map is looking good on the page, but your readers/users are not being told what's going on yet. They need some context, which is what you'll provide for them by adding map elements. First, let us add a title.

- 1. Click on the  $\frac{1}{\sqrt{1}}$  Add Label button
- 2. Click on the page, above the map, accept the suggested values in the *New Item Properties* dialog, and a label will appear at the top of the map.
- 3. Redimensionati-o si puneti-o în partea centrală, de sus, a paginii. Aceasta poate fi redimensionată si mutată în același mod în care se redimensionează și se mută harta.

Pe măsură ce mutati titlul, veti observa că liniile directoare apar pentru a vă ajuta să-l pozitionati în centrul paginii.

However, there is also a tool in the Actions Toolbar to help position the title relative to the map (not the page):

- $\overline{\phantom{a}}$
- 4. Click the map to select it
- 5. Hold in Shift on your keyboard and click on the label so that both the map and the label are selected.
- 6. Look for the **Align selected items left button and click on the dropdown arrow next to it to reveal the positioning** options and click *Align center*:

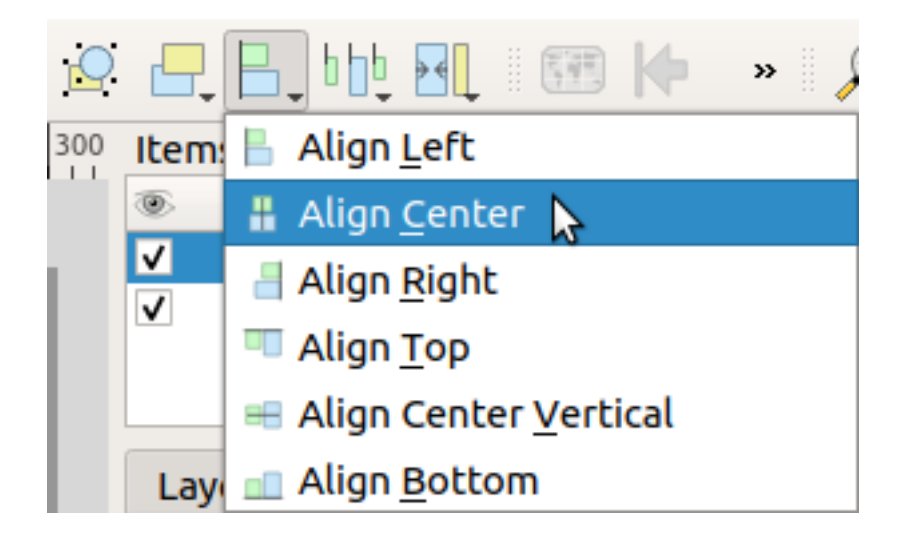

Now the label frame is centered on the map, but not the contents. To center the contents of the label:

- 1. Selectați eticheta făcând clic pe ea.
- 2. Click on the *Item Properties* tab in the side panel of the layout window.
- 3. Modificati textul etichetei în "Swellendam":

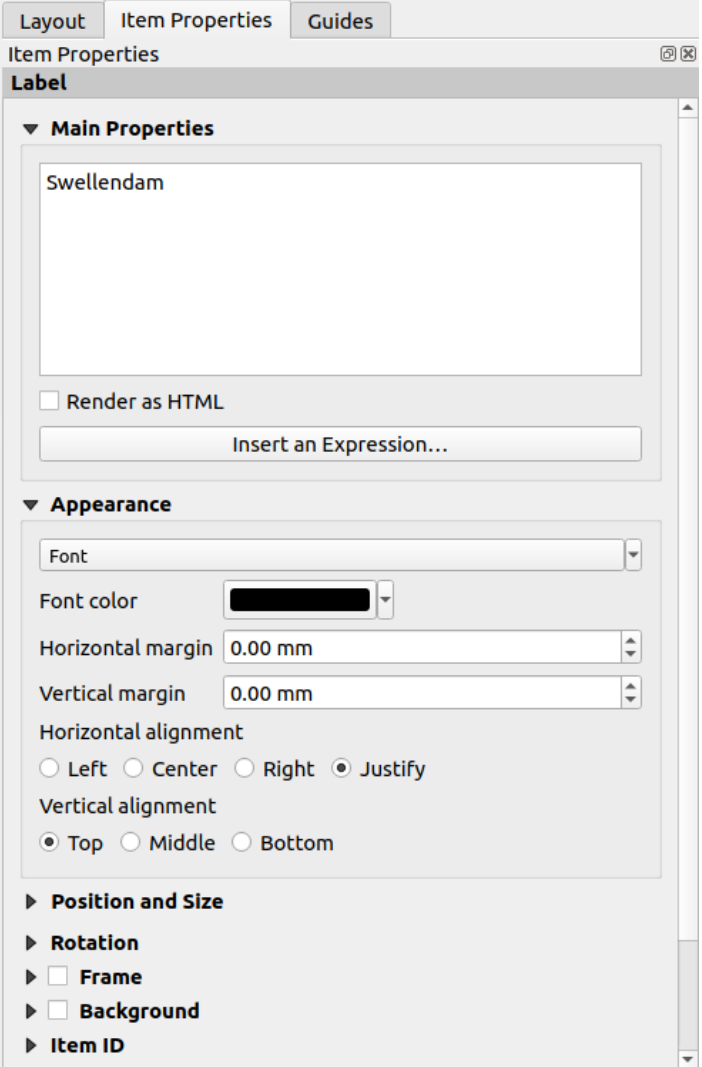

- 4. Use this interface to set the font and alignment options under the *Appearance* section:
	- 1. Choose a large but sensible font (the example will use the default font with a size of 36)
	- 2. Set the *Horizontal Alignment* to *Center*.

De asemenea, puteți schimba culoarea fontului, dar probabil că cel mai bine este să-l păstrați negru, așa cum este în mod implicit.

- 5. Setarea implicită nu adăugă un cadru casetei de text a titlului. Cu toate acestea, dacă doriți să adăugați un cadru, puteți proceda astfel:
	- 1. În fila Proprietăților elementului, derulați caseta verticală până veți vedea opțiunea Frame.
	- 2. Clic pe caseta *Frame* pentru a activa cadrul. Puteți schimba culoarea cadrului și lățimea.

În acest exemplu, nu vom activa rama, așa că aceasta este pagina noastră de până acum:

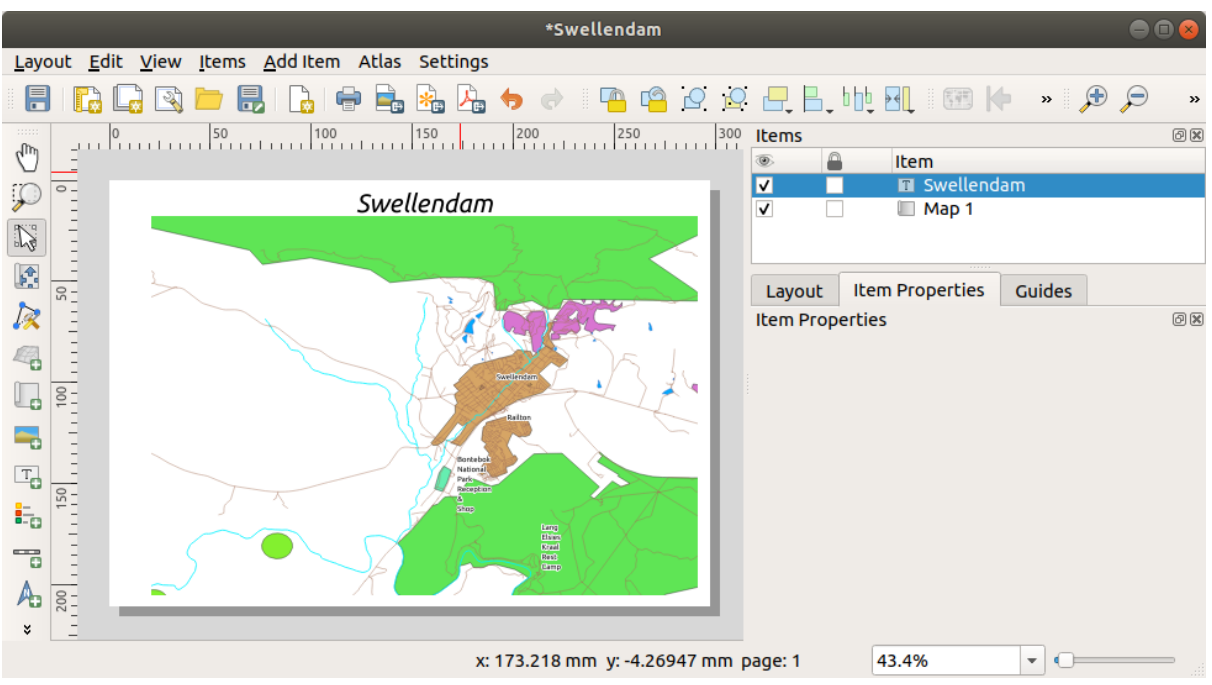

To make sure that you don't accidentally move these elements around now that you've aligned them, you can lock items into place:

- 1. Select both the label and the map items
- 2. Click the Lock Selected Items button in the *Actions* Toolbar.

Notă: Click the Unlock All Items button in the *Actions* Toolbar to be able to edit the items again.

#### **4.1.4 Follow Along:**

The map reader also needs to be able to see what various things on the map actually mean. In some cases, like the place names, this is quite obvious. In other cases, it's more difficult to guess, like the colors of the forests. Let's add a new legend.

- 1. Click on the  $\frac{1}{2}$  Add Legend button
- 2. Click on the page to place the legend, accept the suggested values in the *New Item Properties* dialog,
- 3. A legend is added to the layout page, showing layers symbology as set in the main dialog.
- 4. As usual, you can click and move the item to where you want it:

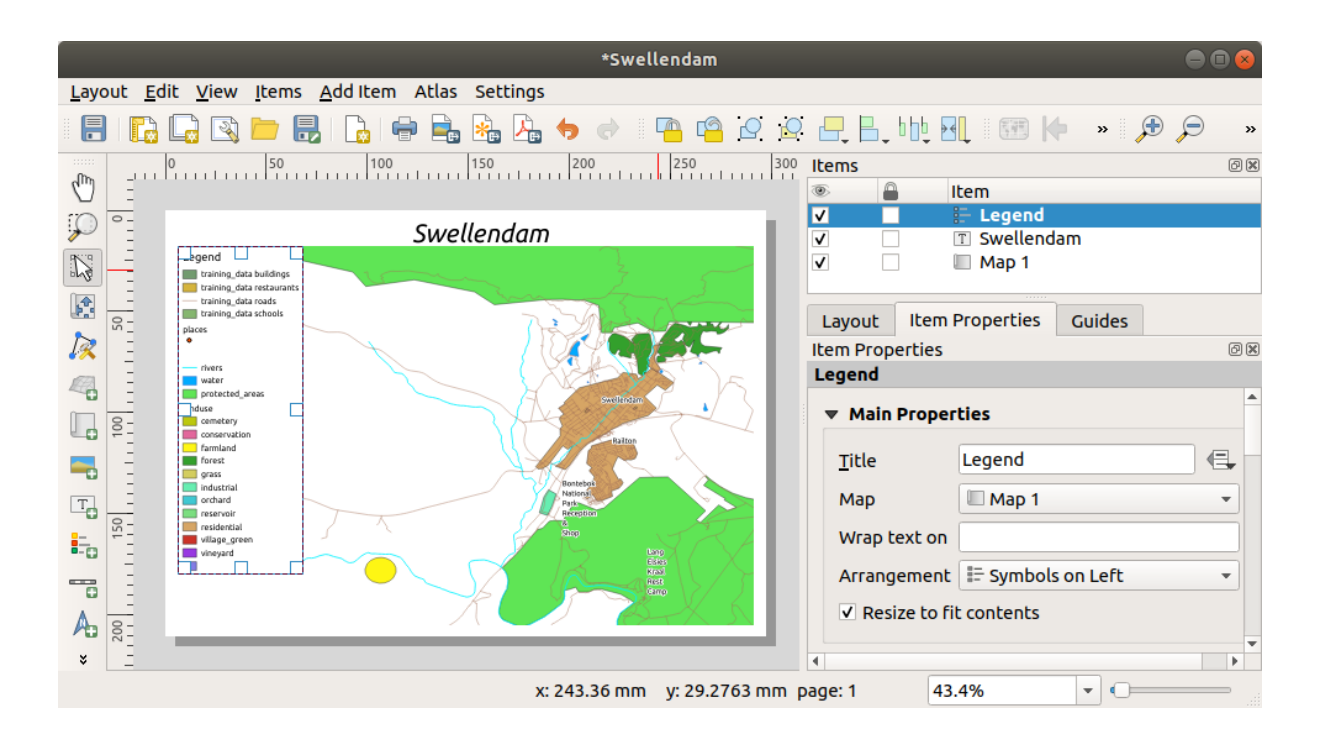

### **4.1.5 Follow Along: Personalizarea Articolelor din Legendă**

Nu este chiar totul necesar în legendă, deci, să eliminăm unele elemente nedorite.

- 1. In the *Item Properties* tab, you'll find the *Legend items* group.
- 2. Uncheck the  $\Box$  *Auto update* box, allowing you to directly modify the legend items
- 3. Select the entry with *buildings*
- 4. Delete it from the legend by clicking the button

Puteti redenumi, de asemenea, elementele.

- 1. Selectati un strat din aceeasi listă.
- 2. Click the  $\mathbb Z$  Edit selected item properties button.
- 3. Rename the layers to Places, Roads and Streets, Surface Water, and Rivers.

You can also reorder the items:

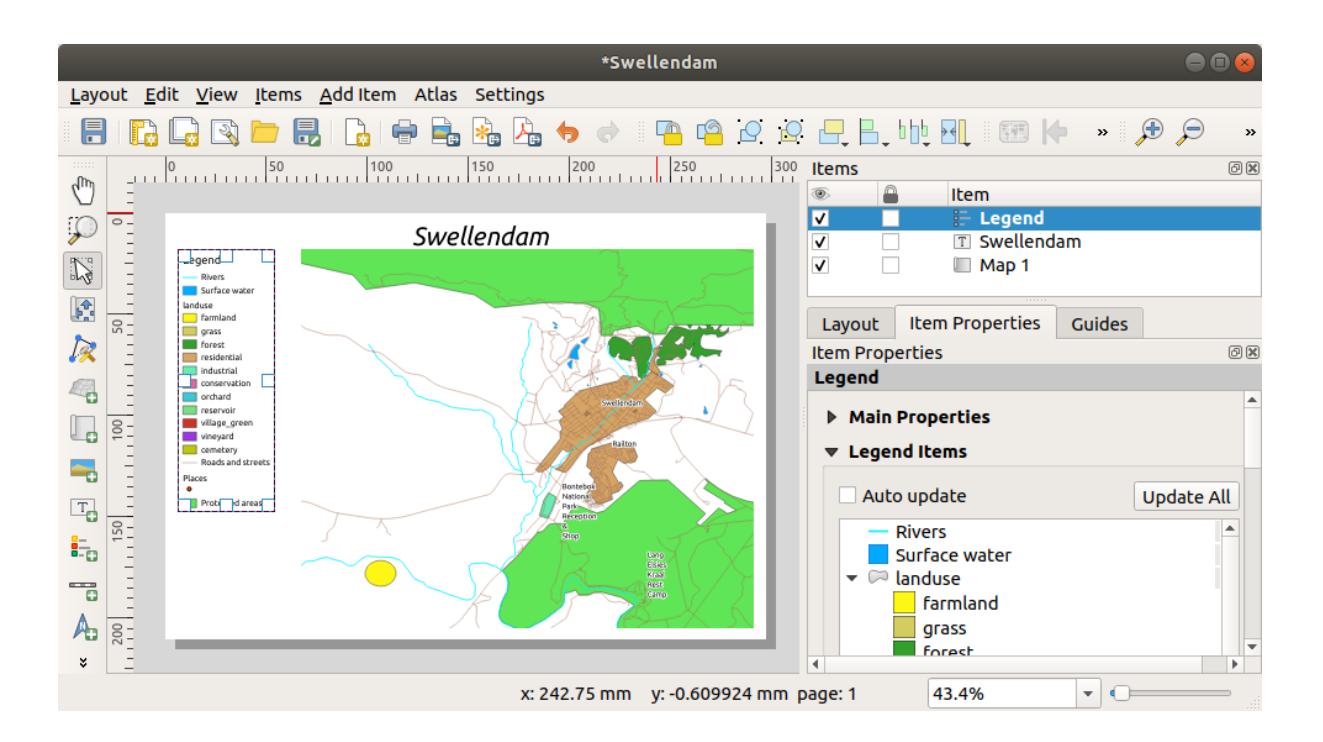

Pe măsură ce legenda va fi probabil extinsă cu noile nume de straturi, ați putea dori să mutați și să redimensionați

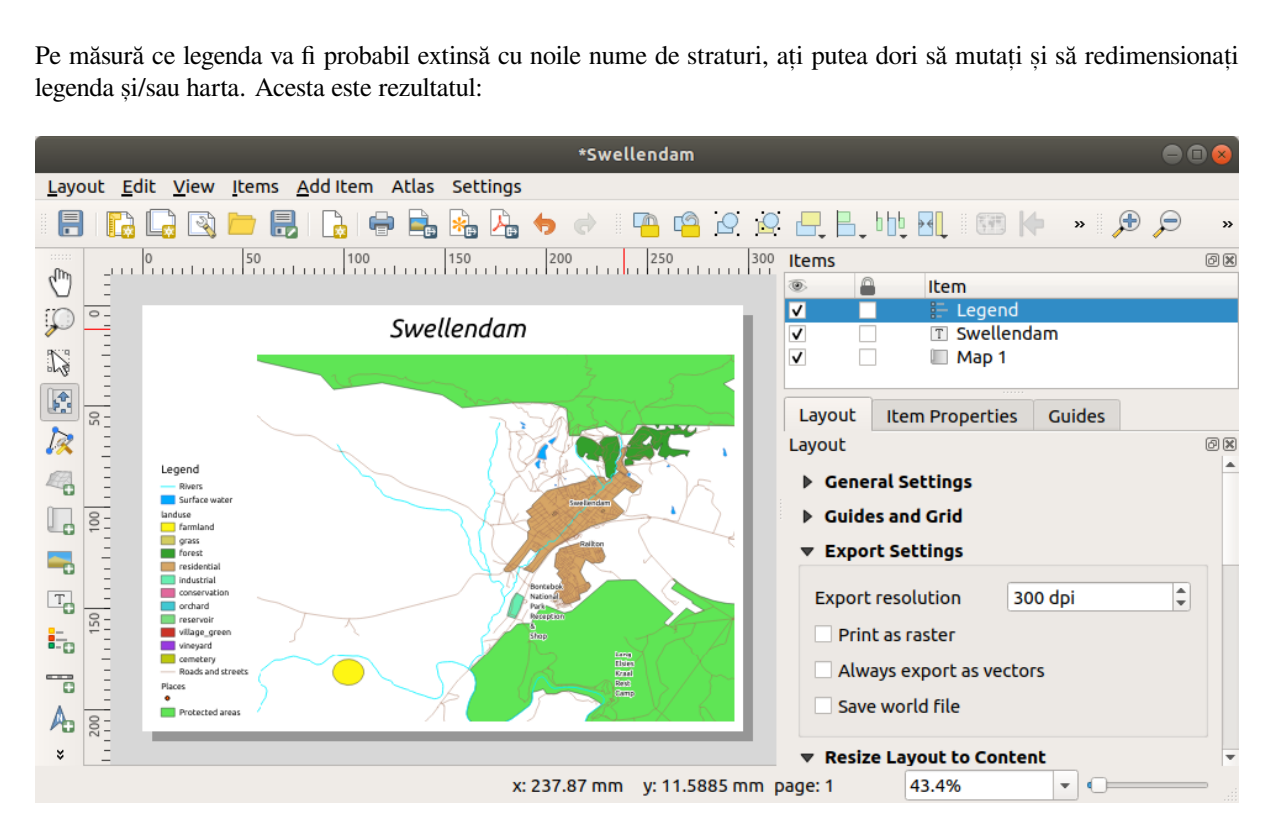

# **4.1.6 Follow Along: Exportarea Hărt, ii Dvs.**

#### Notă: Ti-ai amintit să vă salvați munca adesea?

Finally the map is ready for export! You'll see the export buttons near the top left corner of the layout window:

• **Law** Print Layout: interfaces with a printer. Since the printer options will differ depending on the model of printer that you're working with, it's probably better to consult the printer manual or a general guide to printing for more information on this topic.

The other buttons allow you to export the map page to a file.

- $\bullet$  Export as Image: gives you a selection of various common image formats to choose from. This is probably the simplest option, but the image it creates is "dead" and difficult to edit.
- Export as SVG: If you're sending the map to a cartographer (who may want to edit the map for publication), it's best to export as an SVG. SVG stands for "Scalable Vector Graphic", and can be imported to programs like Inkscape or other vector image editing software.
	-
- **Export as PDF:** If you need to send the map to a client, it's most common to use a PDF, because it's easier to set up printing options for a PDF. Some cartographers may prefer PDF as well, if they have a program that [allows the](https://inkscape.org/)m to import and edit this format.

Pentru scopurile noastre, vom folosi PDF.

- 1. Click the  $\sum_{k=0}^{\infty}$  Export as PDF button
- 2. Choose a save location and a file name as usual. The following dialog will show up.

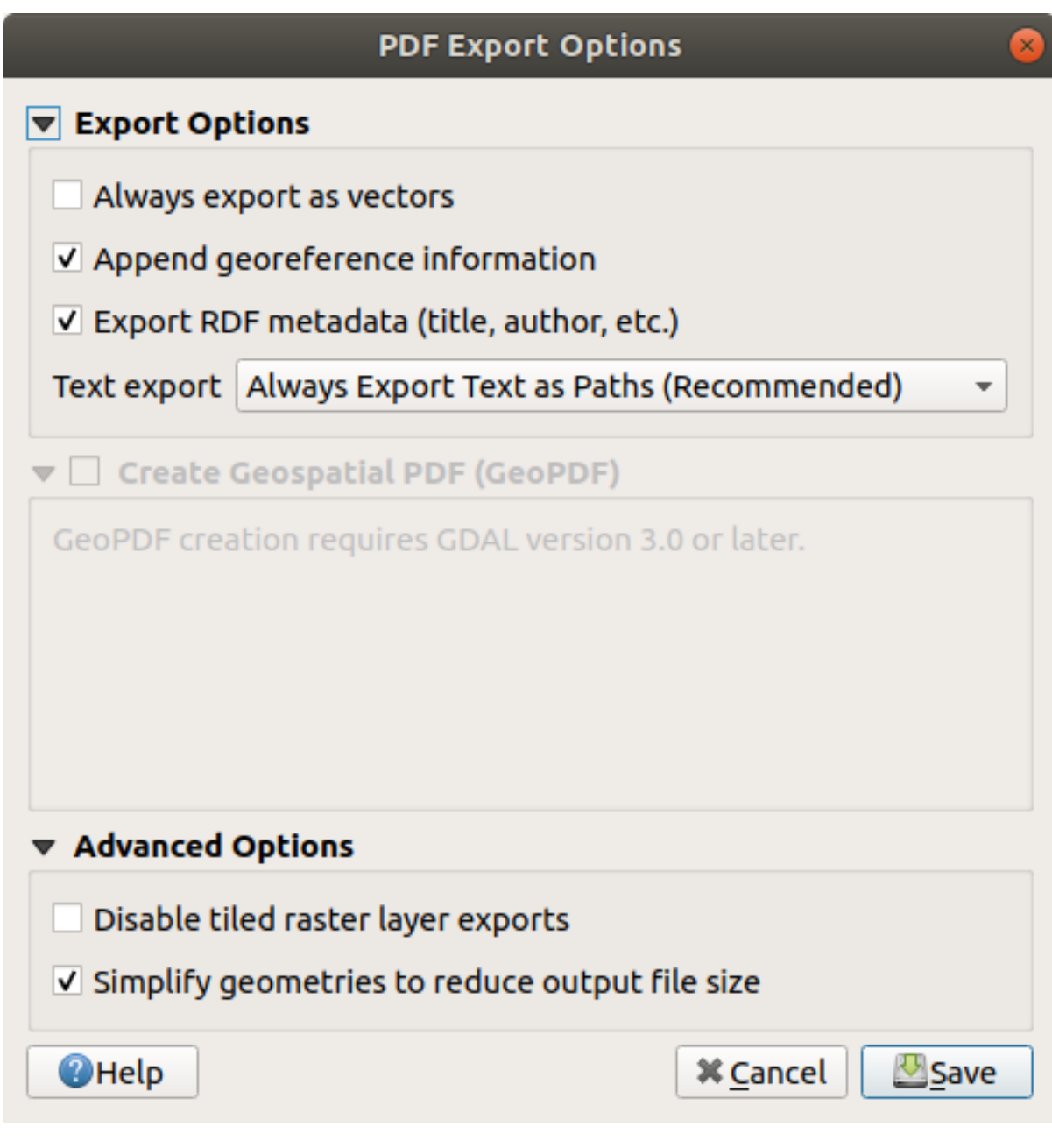

3. You can safely use the default values now and click *Save*.

QGIS will proceed to the map export and push a message on top of the print layout dialog as soon as it finishes.

- 4. Click the hyperlink in the message to open the folder in which the PDF has been saved in your system's file manager
- 5. Open it and see how your layout looks.

Everything is OK? Congratulations on your first completed QGIS map project!

- 6. Anything unsatisfying? Go back to the QGIS window, do the appropriate modifications and export again.
- 7. Remember to save your project file.

#### **4.1.7 In Conclusion**

Now you know how to create a basic static map layout. We can go a step further and create a map layout that adapts dynamically, with more layout items.

# **4.2 Lesson: Creating a Dynamic Print Layout**

Now that you have learned to create a basic map layout we go a step further and create a map layout that adapts dynamically to our map extent and to the page properties, e.g. when you change the size of the page. Also, the date of creation will adapt dynamically.

#### **4.2.1 Follow Along: Creating the dynamic map canvas**

- 1. Load the ESRI Shapefile format datasets protected\_areas.shp, places.shp, rivers.shp and water.shp into the map canvas and adapt its properties to suit your own convenience.
- 2. After everything is rendered and symbolized to your liking, click the **New Print Layout** icon in the *Project* toolbar or choose *Project* ► *New Print Layout*. You will be prompted to choose a title for the new print layout.
- 3. We want to create a map layout consisting of a header and a map of the region near Swellendam, South Africa. The layout should have a margin of 7.5 mm and the header should be 36mm high.
- 4. Create a map item called main map on the canvas and go to the *Layout* panel. Scroll down to the *Variables* section and find the *Layout* part. Here we set some variables you can use all over the dynamic print layout. Go to the *Layout* panel and scroll down to the *Variables* section. The first variable will define the margin. Press the button and type in the name  $sw\_layout\_margin$ . Set the value to 7.5. Press the  $\overline{\mathbf{d}^2}$  button again

and type in the name sw\_layout\_height\_header. Set the value to 36.

- 5. Now you are ready to create the position and the size of the map canvas automatically by means of the variables. Make sure that your map item is selected, go to the *Item Properties* panel, scroll down to and open the *Position and Size* section. Click the  $\mathcal{E}$  Data defined override for *X* and from the *Variables* entry, choose @sw\_layout\_margin.
- 6. Click the  $\mathcal{E}$  Data defined override for *Y*, choose *Edit*... and type in the formula:

to\_real(**@sw\_layout\_margin**) + to\_real(**@sw\_layout\_height\_header**)

7. You can create the size of the map item by using the variables for *Width* and *Height*. Click the Data defined override for *Width* and choose *Edit …* again. Fill in the formula:

**@layout\_pagewidth** - **@sw\_layout\_margin** \* 2

Click the Data defined override for *Height* and choose *Edit ...*. Here fill in the formula:

**@layout\_pageheight** - **@sw\_layout\_height\_header** - **@sw\_layout\_margin** \* 2

8. We will also create a grid containing the coordinates of the main canvas map extent. Go to *Item Properties*

again and choose the *Grids* section. Insert a grid by clicking the **button**. Click on *Modify grid* ... and set the *Interval* for *X*, *Y* and *Offset* according to the map scale you chose in the QGIS main canvas. The *Grid type Cross* is very well suited for our purposes.

#### **4.2.2 Follow Along: Creating the dynamic header**

- 1. Insert a rectangle which will contain the header with the A<sup>Add Shape</sup> button. In the *Items* panel enter the name header.
- 2. Again, go to the *Item Properties* and open the *Position and Size* section. Using **E** Data defined override, choose the sw\_layout\_margin variable for *X* as well as for *Y*. *Width* shall be defined by the expression:

**@layout\_pagewidth** - **@sw\_layout\_margin** \* 2

and *Height* by the sw\_layout\_height\_header variable.

- 3. We will insert a horizontal line and two vertical lines to divide the header into different sections using the  $\sqrt{\frac{2}{\pi}}$ Add Node Item. Create a horizontal line and two vertical lines and name them Horizontal line, Vertical line 1 Vertical line 2.
	- 1. For the horizontal line:
		- 1. Set *X* to the variable sw\_layout\_margin
		- 2. Set the expression for *Y* to:

**@sw\_layout\_margin** + 8

3. Set the expression for *Width* to:

**@layout\_pagewidth** - **@sw\_layout\_margin** \* 3 - 53.5

- 2. For the first vertical line:
	- 1. Set the expression for *X* to:

**@layout\_pagewidth** - **@sw\_layout\_margin** \* 2 - 53.5

- 2. Set *Y* to the variable sw\_layout\_margin
- 3. The height must be the same as the header we created, so set *Height* to the variable sw\_layout\_height\_header.
- 3. The second vertical line is placed to the left of the first one.
	- 1. Set the expression for *X* to:

**@layout\_pagewidth** - **@sw\_layout\_margin** \* 2 - 83.5

- 2. Set *Y* to the variable sw\_layout\_margin
- 3. The height shall be the same as the other vertical line, so set *Height* to the variable sw\_layout\_height\_header.

The figure below shows the structure of our dynamic layout. We will fill the areas created by the lines with some elements.

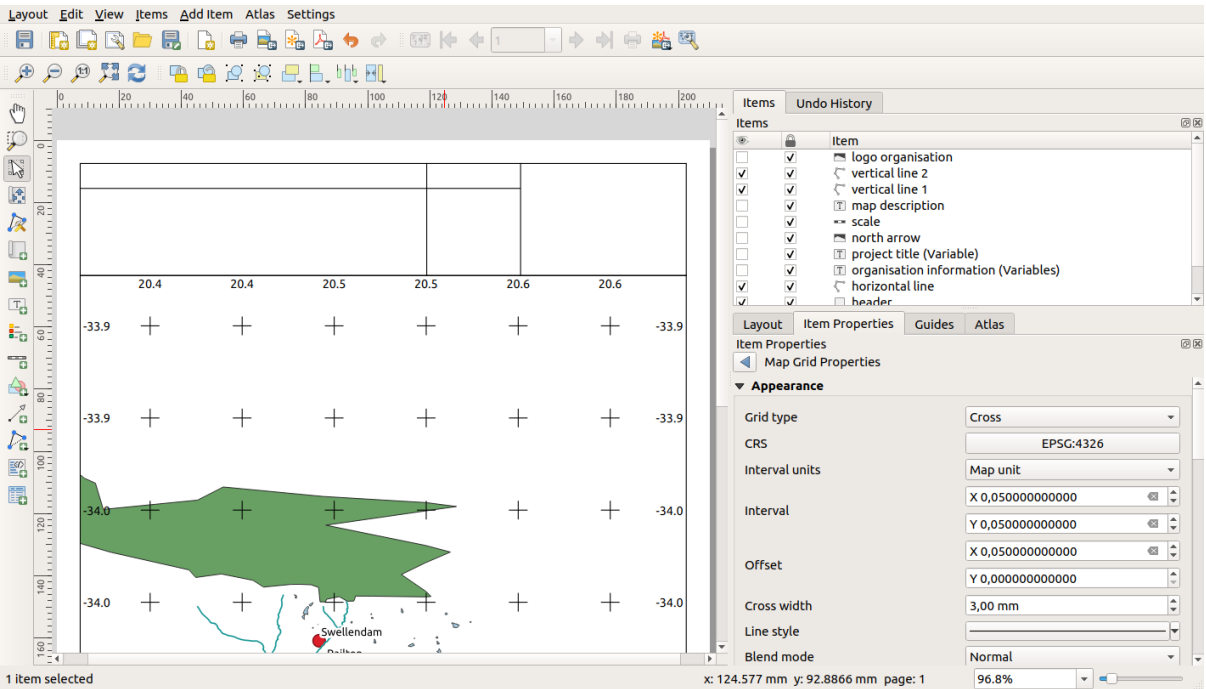

#### **4.2.3 Follow Along: Creating labels for the dynamic header**

1. The title of your QGIS project can be included automatically. The title is set in the *Project Properties*. Insert a label with the  $\boxed{\begin{array}{c} T \\ \blacksquare \end{array}}$  Add Label button and enter the name project title (variable). In the *Main Properties* of the *Items Properties* Panel enter the expression:

```
[%@project_title%]
```
Set the position of the label.

1. For *X*, use the expression:

**@sw\_layout\_margin** + 3

2. For *Y*, use the expression:

**@sw\_layout\_margin** + 0.25

3. For *Width*, use the expression:

**@layout\_pagewidth** - **@sw\_layout\_margin** \*2 - 90

4. Enter 11.25 for *Height*

Under *Appearance* set the Font size to 16 pt.

2. The second label will include a description of the map you created. Again, insert a label and name it map description. In the *Main Properties* enter the text map description. In the *Main Properties* we will also include:

printed on: [%format\_date(now(),'dd.MM.yyyy')%]

Here we used two Date and Time functions (now and format\_date).

Set the position of the label.

1. For *X*, use the expression:

**@sw\_layout\_margin** + 3

2. For *Y*, use the expression:

**@sw\_layout\_margin** + 11.5

3. The third label will include information about your organisation. First we will create some variables in the

*Variables* menu of the *Item Properties*. Go to the *Layout* menu, click the **button** each time and enter the names o\_department, o\_name , o\_adress and o\_postcode. In the second row enter the information about your organisation. We will use these variables in the *Main Properties* section.

In *Main Properties* enter:

```
[% @o_name %]
[% @o_department %]
[% @o_adress %]
[% @o_postcode %]
```
Set the position of the label.

1. For *X*, use the expression:

**@layout\_pagewidth** - **@sw\_layout\_margin** - 49.5

2. For *Y*, use the expression:

**@sw\_layout\_margin** + 15.5

- 3. For *Width*, use 49.00
- 4. For *Height*, use the expression:

**@sw\_layout\_height\_header** - 15.5

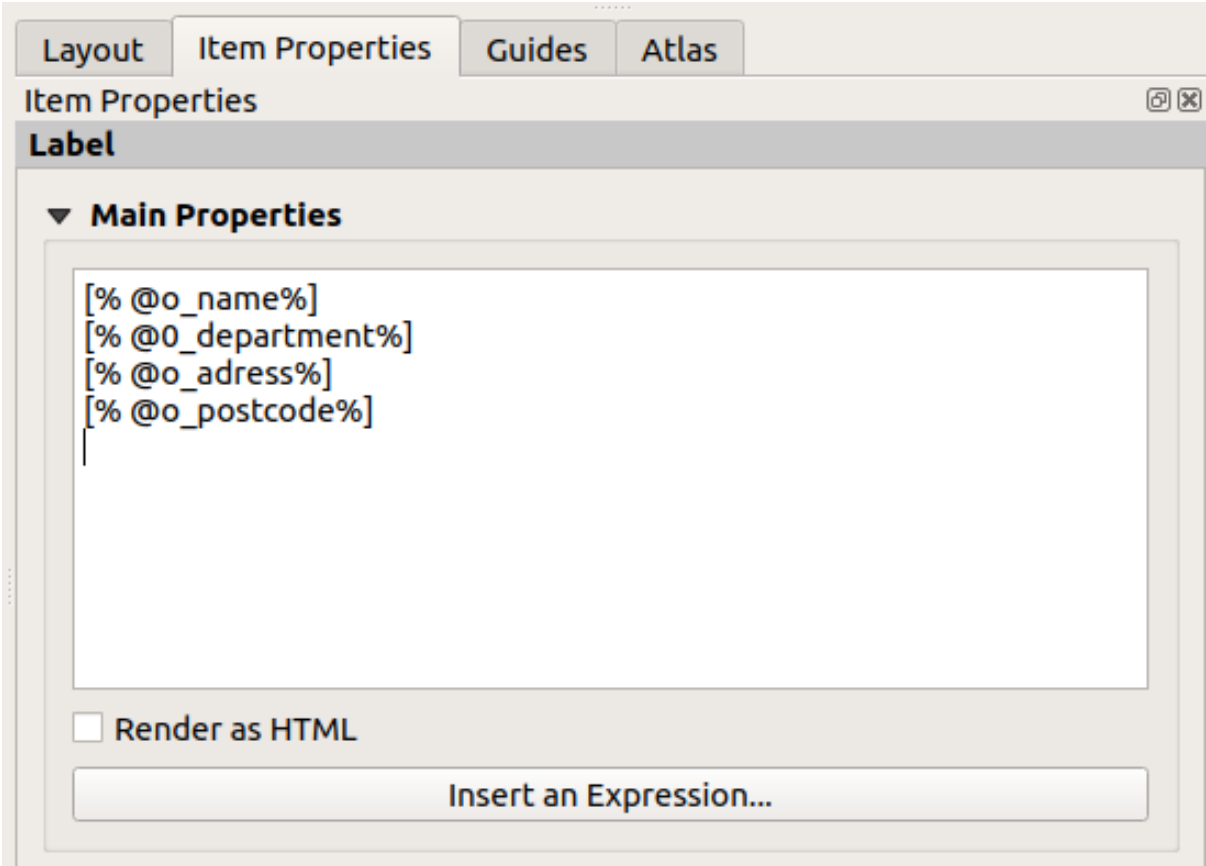

### **4.2.4 Follow Along: Adding pictures to the dynamic header**

- 1. Use the  $\Box$  Add Picture button to place a picture above your label organisation information. After entering the name organisation logo define the position and size of the logo:
	- 1. For *X*, use the expression:

**@layout\_pagewidth** - **@sw\_layout\_margin** - 49.5

2. For *Y*, use the expression:

**@sw\_layout\_margin** + 3.5

- 3. For *Width*, use 39.292
- 4. For *Height*, use 9.583

To include a logo of your organisation you have to save your logo under your home directory and enter the path under *Main Properties* ► *Image Source*.

- 2. Our layout still needs a north arrow. This will also be inserted by using  $\bigwedge^{\bullet}$  Add North Arrow. We will use the default north arrow. Define the position:
	- 1. For *X*, use the expression:

**@layout\_pagewidth** - **@sw\_layout\_margin** \* 2 - 78

2. For *Y*, use the expression:

**@sw\_layout\_margin** + 9

- 3. For *Width*, use 21.027
- 4. For *Height*, use 21.157

#### **4.2.5 Follow Along: Creating the scalebar of the dynamic header**

- 1. To insert a scalebar in the header click on  $A_{\text{dd} S_{\text{calc}}}$  and place it in the rectangle above the north arrow. In *Map* under the *Main Properties* choose your main map(Map 1). This means that the scale changes automatically according to the extent you choose in the QGIS main canvas. Choose the *Style Numeric*. This means that we insert a simple scale without a scalebar. The scale still needs a position and size.
	- 1. For *X*, use the expression:

```
@layout_pagewidth - @sw_layout_margin * 2 - 78
```
2. For *Y*, use the expression:

**@sw\_layout\_margin** + 1

- 3. For *Width*, use 25
- 4. For *Height*, use 8
- 5. Place the Reference point in the center.

Congratulations! You have created your first dynamic map layout. Take a look at the layout and check if everything looks the way you want it! The dynamic map layout reacts automatically when you change the *page properties*. For

example, if you change the page size from DIN A4 to DIN A3, click the Refresh view button and the page design is adapted.

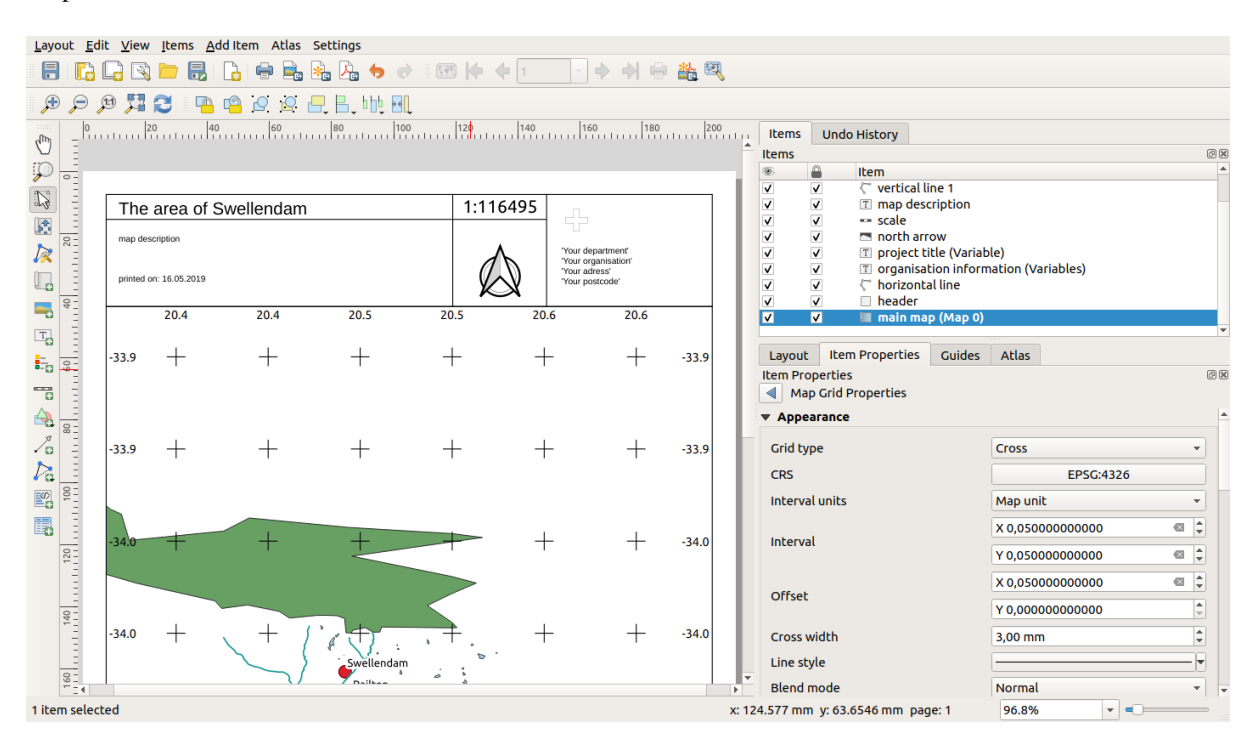

# **4.2.6 What's Next?**

On the next page, you will be given an assignment to complete. This will allow you to practice the techniques you have learned so far.

# **4.3 Exercițiul 1**

Deschideti proiectul existent al hărții și revizuiți-l bine. Dacă ati observat mici erori sau lucruri pe care v-ar fi plăcut să le remediati mai devreme, faceti acest lucru acum.

În timp ce personalizați harta, puneți-vă întrebări. Este usor de citit și de înțeles aceată hartă pentru cineva care nu este familiarizat cu datele respective? Dacă ati vedea această hartă pe Internet, pe un poster sau într-o revistă, v-ar capta atenția? V-ar interesa această hartă în cazul în care nu v-ar aparține?

Dacă urmați acest curs la nivel de Bază sau Intermediar, citiți despre tehnici din secțiunile mai avansate. Dacă ați văzut vreun lucru anume care ați dori să apară și în harta dvs., de ce nu încercați să-l puneți în aplicare?

Dacă acest curs vă este prezentat, lectorul cursul vă poate cere să prezentați o versiune finală a hărții dvs., exportate în format PDF, pentru evaluare. Dacă urmați acest curs în mod individual, este recomandabil să vă evaluați propria hartă utilizând aceleasi criterii. Harta dvs. va fi evaluată pentru aspectul general si simbolistica proprie, precum si pentru aspectul și asezarea în pagină a hărții și a elementelor. Amintiți-vă că, la evaluarea hărților, accentul se va pune întotdeauna pe *us,urint,a în utilizare*. Cu cât este mai frumoasă harta, cu atât este mai us,or să o înt,eleget,i dintr-o privire.

Personalizare plăcută!

# **4.3.1 In Conclusion**

Primele patru module v-au învățat cum să creați și să stilizați o hartă vectorială. În următoarele patru module, veți învăta cum să folositi OGIS pentru o analiză completă GIS. Aceasta va include crearea si editarea datelor vectoriale; analiza lor; utilizarea și analiza datelor raster; și utilizarea GIS pentru a rezolva o problemă de la început până la sfârșit, utilizând atât surse de date raster cât și vectoriale.

# CAPITOLUL 5

# Module: Crearea Datelor Vectoriale

Crearea hărtilor folosind datele existente este doar începutul. În acest modul, veti afla cum să modificati datele vectoriale existente, și cum să creați noi seturi de date.

# **5.1 Lesson: Crearea unui Nou Set de Date Vectoriale**

Datele pe care le utlizati trebuie să vină de undeva. Pentru aplicatiile uzuale, datele există deja; dar cu cât proiectul este mai aparte și mai specializat, cu atât scad sansele ca datele să fie disponibile. În asemenea cazuri va fi nevoie să va creati propriile date.

Scopul acestei lecții: De a crea un nou set de date vectoriale.

#### **5.1.1 Follow Along: Dialogul de Creare a unui Strat**

Înainte de a adăuga date vectoriale noi veți avea nevoie de un set de date la care să le adăugați. În cazul nostru veți începe prin a creea date complet noi, mai degrabă decât să editati un set de date existent. În concluzie, va trebui să începeți prin a crea propriul set de date.

- 1. Open QGIS and create a new blank project.
- 2. Navigate to and click on the menu entry *Layer* ► *Create Layer* ► *New Shapefile Layer*. You'll be presented with the *New Shapefile Layer* dialog, which will allow you to define a new layer.

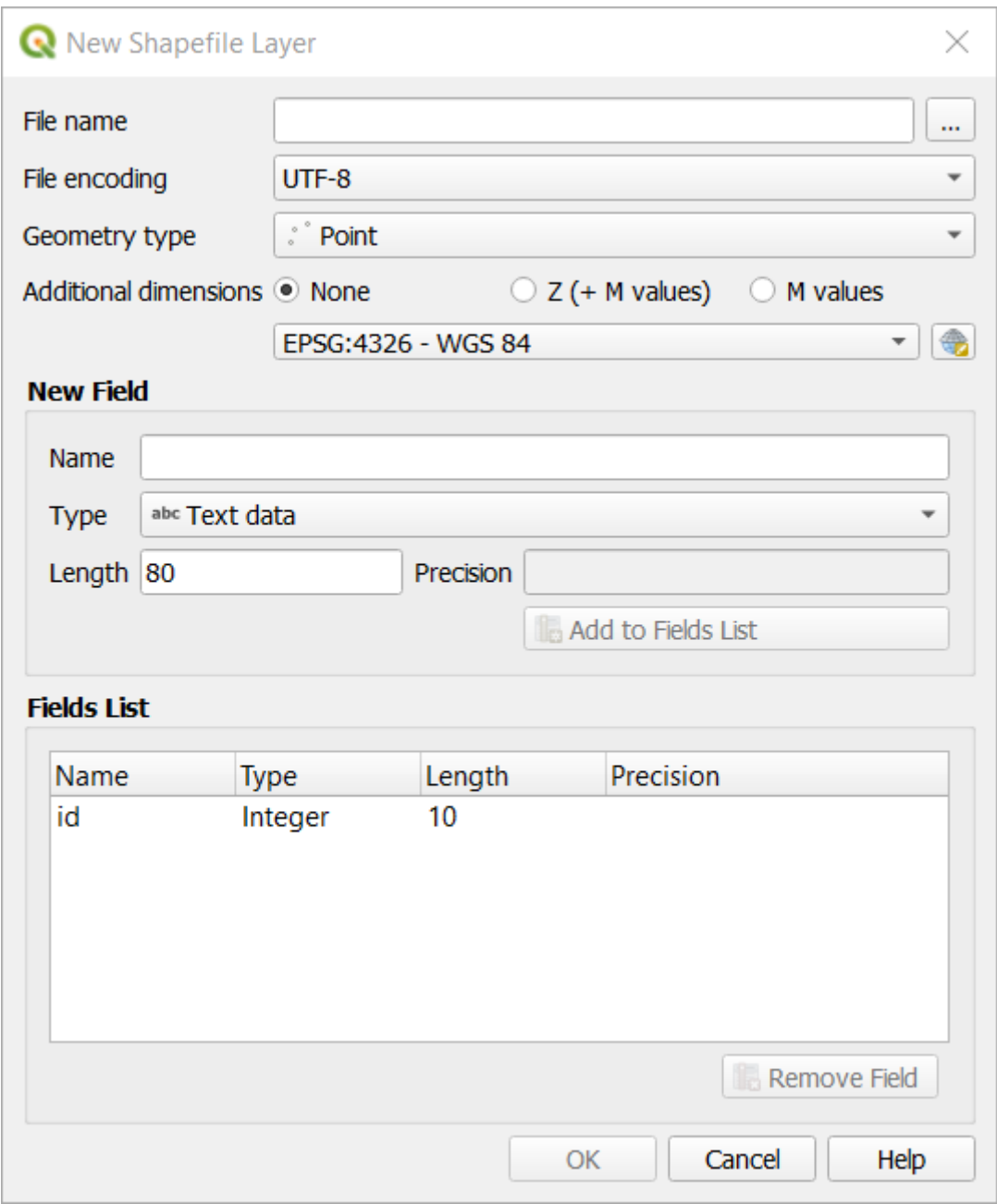

- 3. Click *…* for the *File name* field. A save dialog will appear.
- 4. Navigate to the exercise\_data directory.
- 5. Save your new layer as school\_property.shp.

Este important să decideți ce fel de set de date doriți. Fiecare tip de strat vectorial este "construit diferit" în fundal, deci odată ce ați creat un strat, nu îi puteți schimba tipul.

For the next exercise, we're going to create new features which describe areas. For such features, you'll need to create a polygon dataset.

6. For *Geometry Type*, select *Polygon* from the drop down menu:

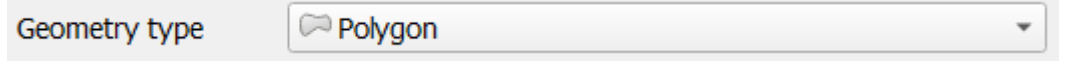

Aceasta nu are nici un impact asupra restului dialogului, dar va determina folosirea tipului corect de geometrie

care să fie utilizat la crearea setului de date vectorial.

The next field allows you to specify the Coordinate Reference System, or CRS. CRS is a method of associating numerical coordinates with a position on the surface of the Earth. See the User Manual on Working with Projections to learn more.

For this example we will use the default CRS associated with this project, which is WGS84.

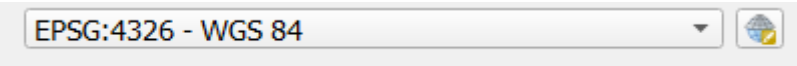

Next there is a collection of fields grouped under *New Field*. By default, a new layer has only one attribute, the id field (which you should see in the *Fields list*) below. However, in order for the data you create to be useful, you actually need to say something about the features you'll be creating in this new layer. For our current purposes, it will be enough to add one field called name that will hold Text data and will be limited to text length of 80 characters.

7. Replicate the setup below, then click the *Add to Fields List* button:

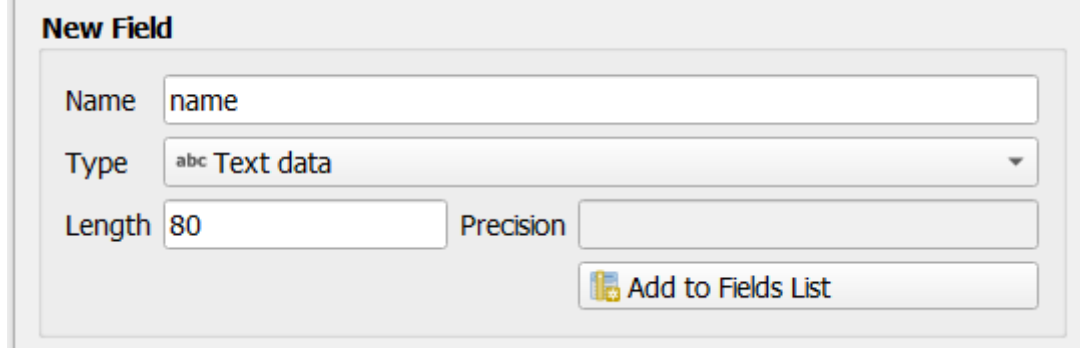

8. Verificați dacă dialogul dvs. arată acum astfel:

 $\sim$ 

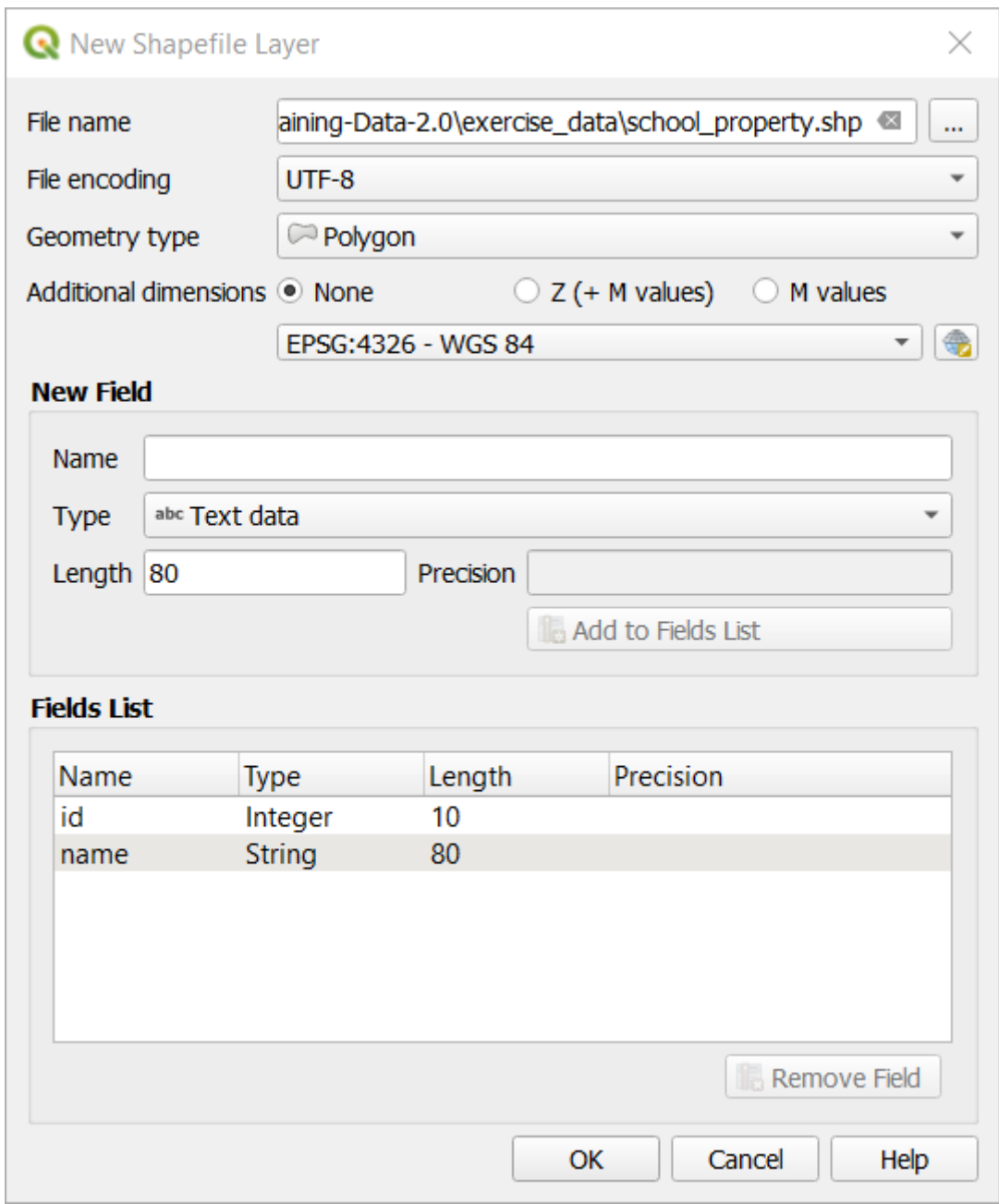

#### 9. Clic pe *OK*

The new layer should appear in your *Layers* panel.

#### **5.1.2 Follow Along: Sursele de Date**

Când creati date noi, este evident necesar să se refere la obiecte care există întradevăr pe teren. De aceea, va fi nevoie să obțineți informația de undeva.

Există multe moduri de a obține date despre obiecte. De exemplu, ați putea folosi un GPS pentru a caputra puncte din lumea reală, după care să importați datele in QGIS. Sau ați putea să identificați punctele folosind un teodolit, după care să introduceți manual coordonatele pentru a crea noi entități.

Pentru exemplul nostru, veți folosi digitizarea. Eșantioanele seturilor de date raster vă sunt puse la dispoziție, așa că va trebui să le importați după nevoie.

1. Click on Data Source Manager button.
- 2. Select **Raster** on the left side.
- 3. In the *Source* panel, click on the *…* button:
- 4. Navigate to exercise\_data/raster/.
- 5. Select the file 3420C\_2010\_327\_RGB\_LATLNG.tif.
- 6. Click *Open* to close the dialogue window.

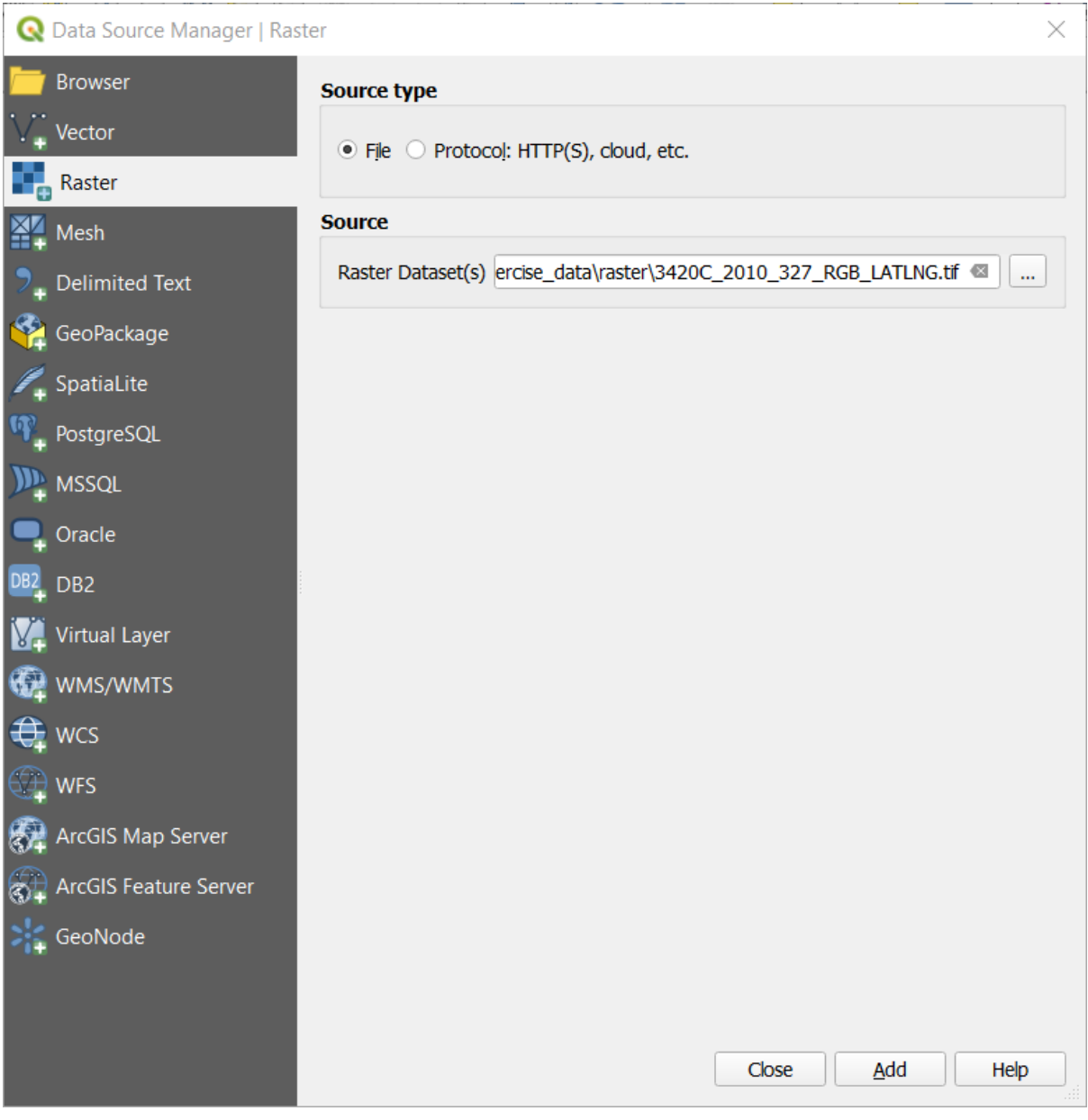

7. Click *Add* and *Close*. An image will load into your map.

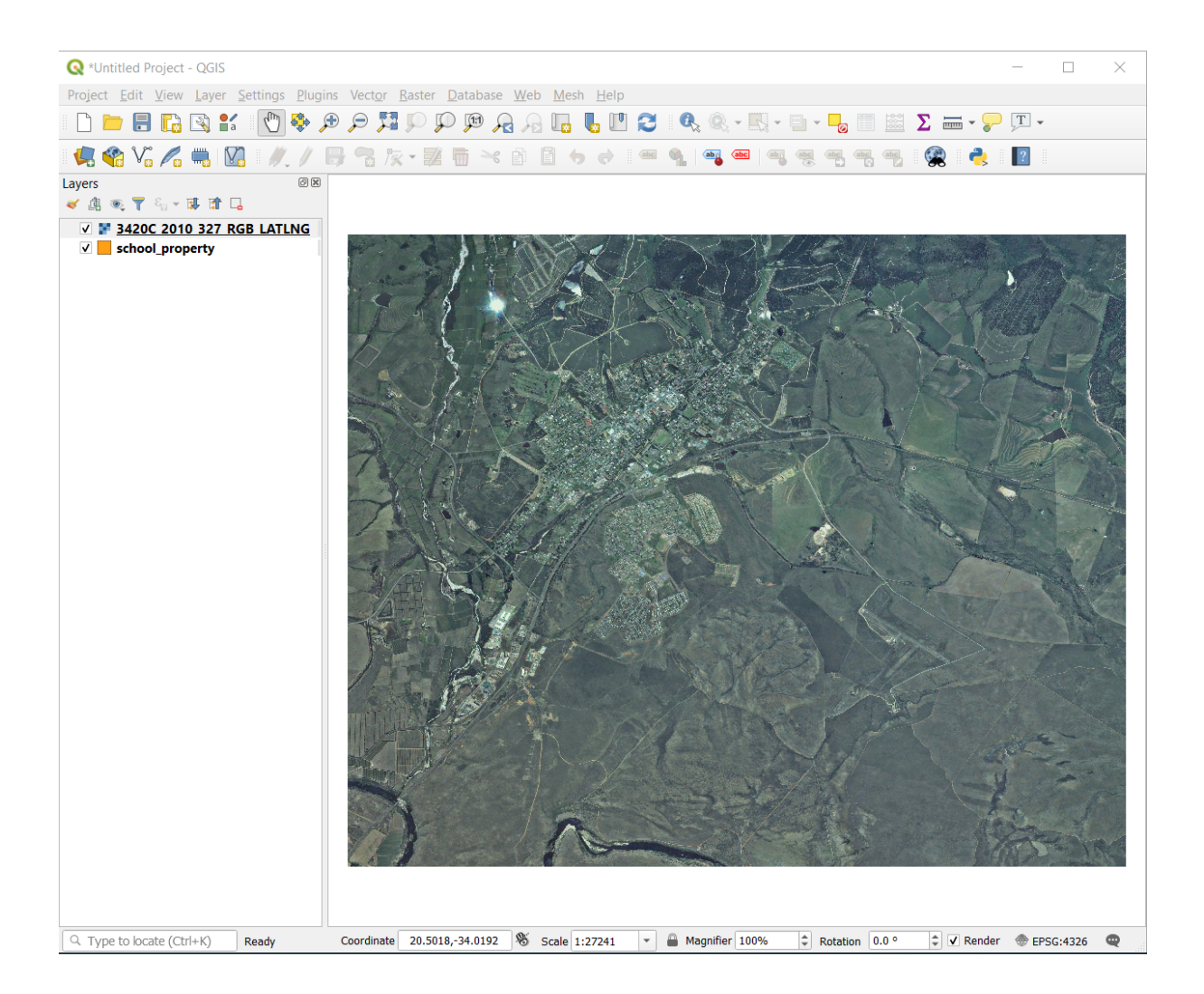

8. If you don't see an aerial image appear, select the new layer, right click, and choose *Zoom to Layer* in the context menu.

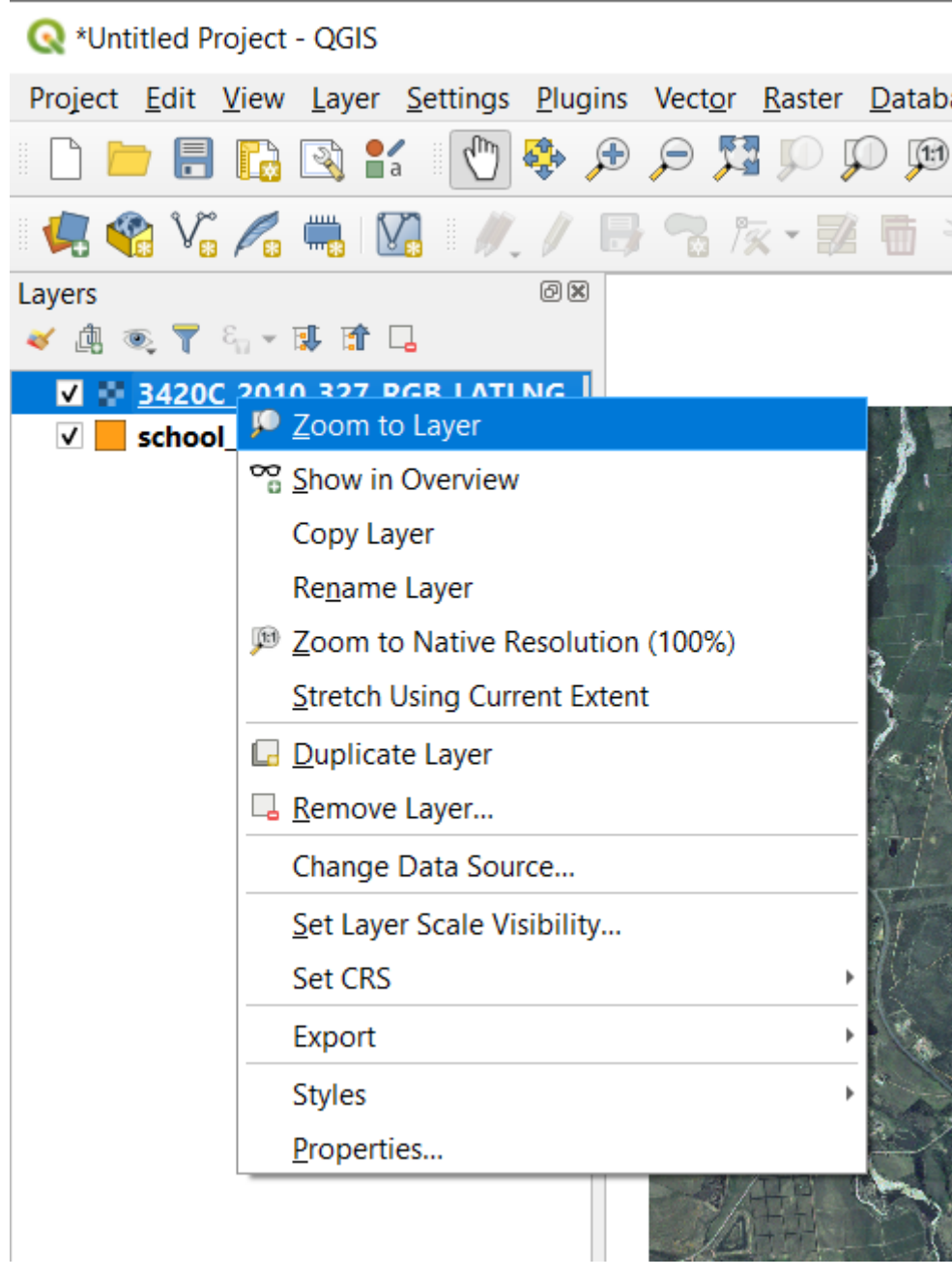

9. Click on the  $\bigoplus$  Zoom In button, and zoom to the area highlighted in blue below:

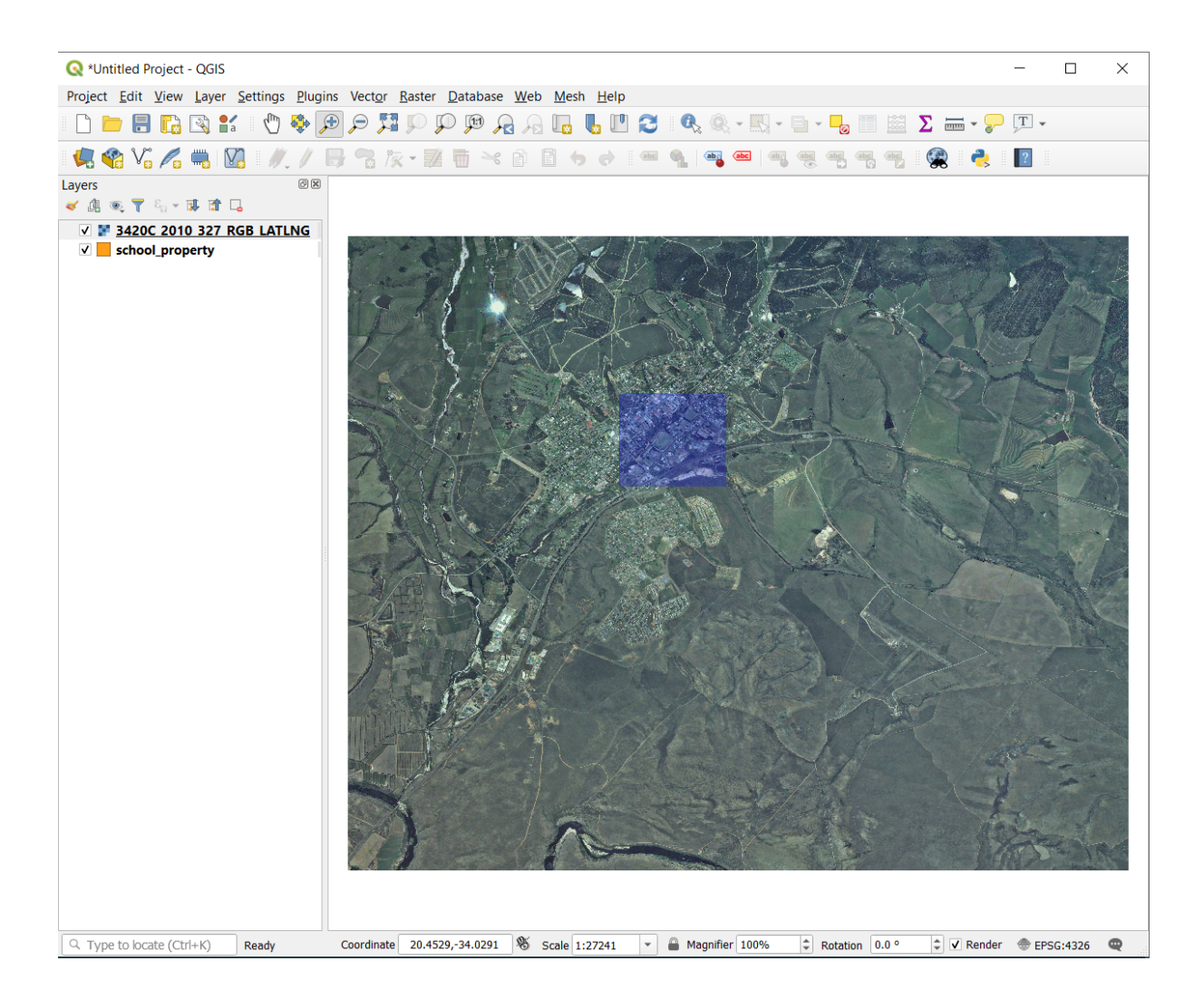

Now you are ready to digitize these three fields:

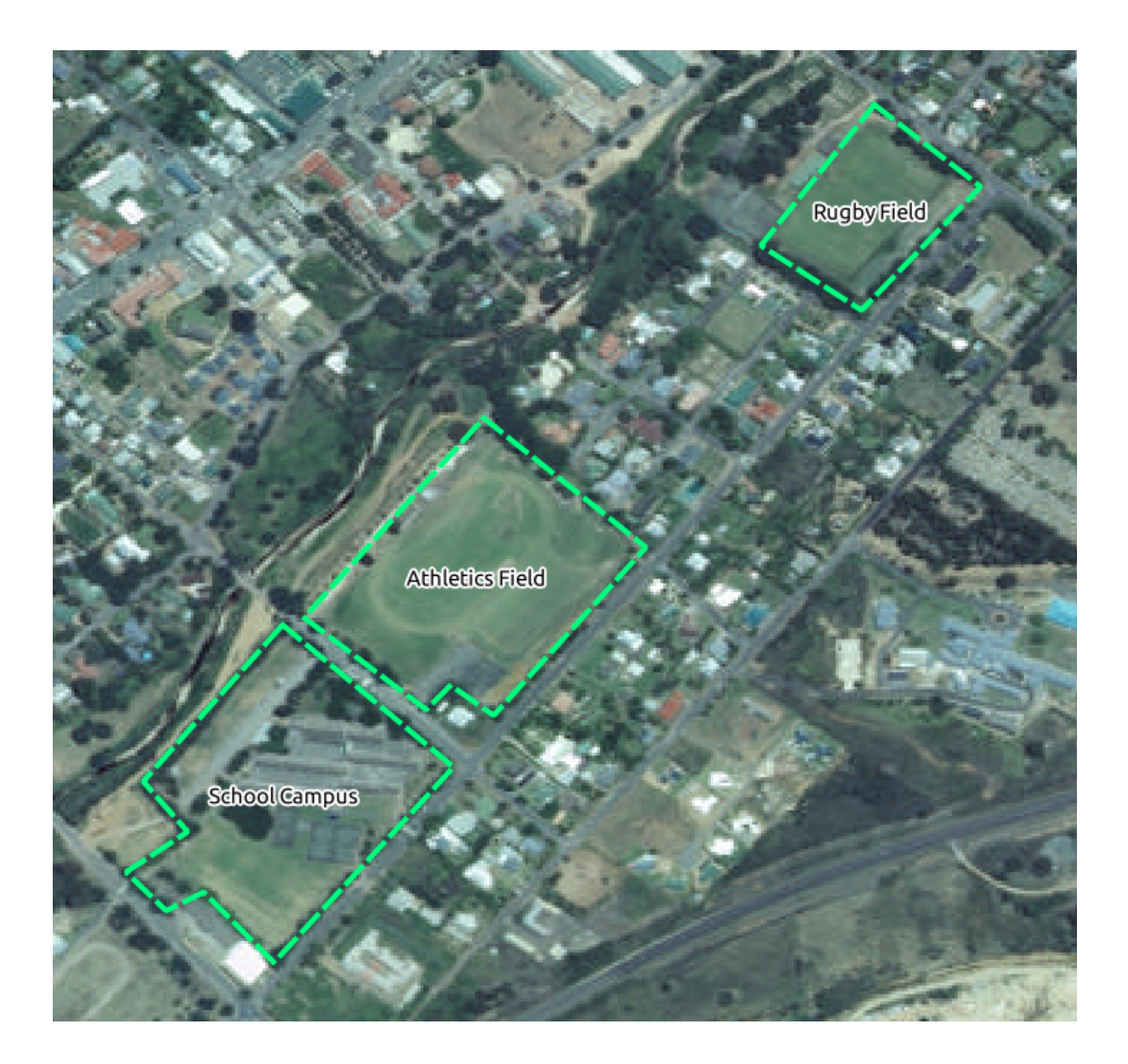

Before starting to digitize, let's move the school\_property layer above the aerial image.

1. Select school\_property layer in the *Layers* pane and drag it to the top.

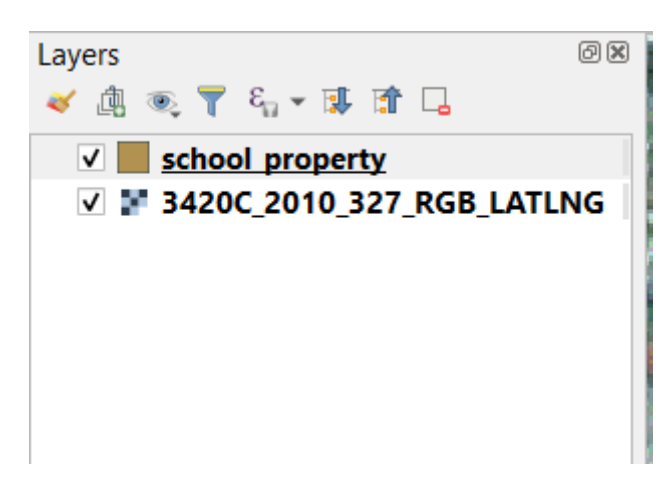

Pentru a începe digitizarea trebuie să intrați în **modul editare**. Aplicațiile GIS cer asta în mod curent pentru a preveni

modificarea sau stergerea accidentală a datelor importante. Modul editare este activat sau dezactivat independent pentru fiecare strat.

To enter edit mode for the school\_property layer:

- 1. Click on the school\_property layer in the *Layers* panel to select it.
- 2. Click on the  $\sqrt{\phantom{a}}$  Toggle Editing button.

Dacă nu puteți găsi acest buton, verificați dacă bara de instrumente *Digitizing* este activată. Ar trebui să existe un semn de selectare lângă elementul de meniu *View* ► *Toolbars* ► *Digitizing*.

As soon as you are in edit mode, you'll see that some digitizing tools have become active:

• Capture Polygon • *Solution* Instrumentul Vertex

Other relevant buttons are still inactive, but will become active when we start interacting with our new data.

Notice that the layer school property in the *Layers* panel now has the pencil icon, indicating that it is in edit mode.

3. Click on the Capture Polygon button to begin digitizing our school fields.

You'll notice that your mouse cursor has become a crosshair. This allows you to more accurately place the points you'll be digitizing. Remember that even when you're using the digitizing tool, you can zoom in and out on your map by rolling the mouse wheel, and you can pan around by holding down the mouse wheel and dragging around in the map.

Prima entitate pe care o veti digitaliza este athletics field:

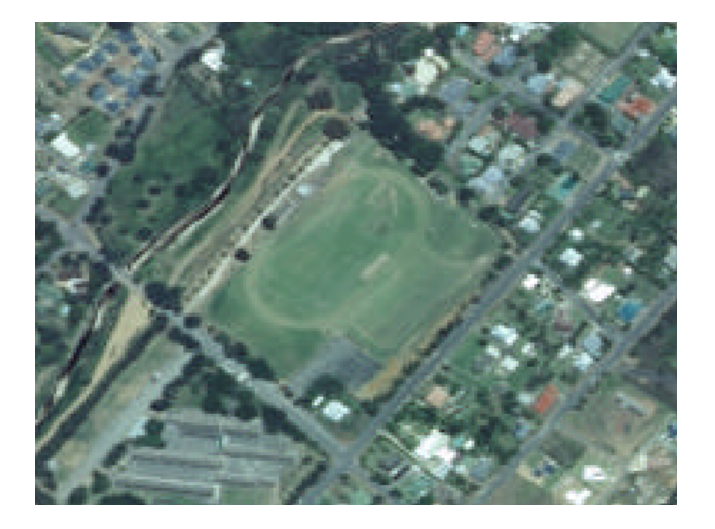

- 4. Începeti digitizarea făcând clic pe un punct, de-a lungul marginii câmpului.
- 5. Plasați mai multe puncte, făcând clic în continuare de-a lungul marginii, până când forma desenată acoperă complet câmpul.

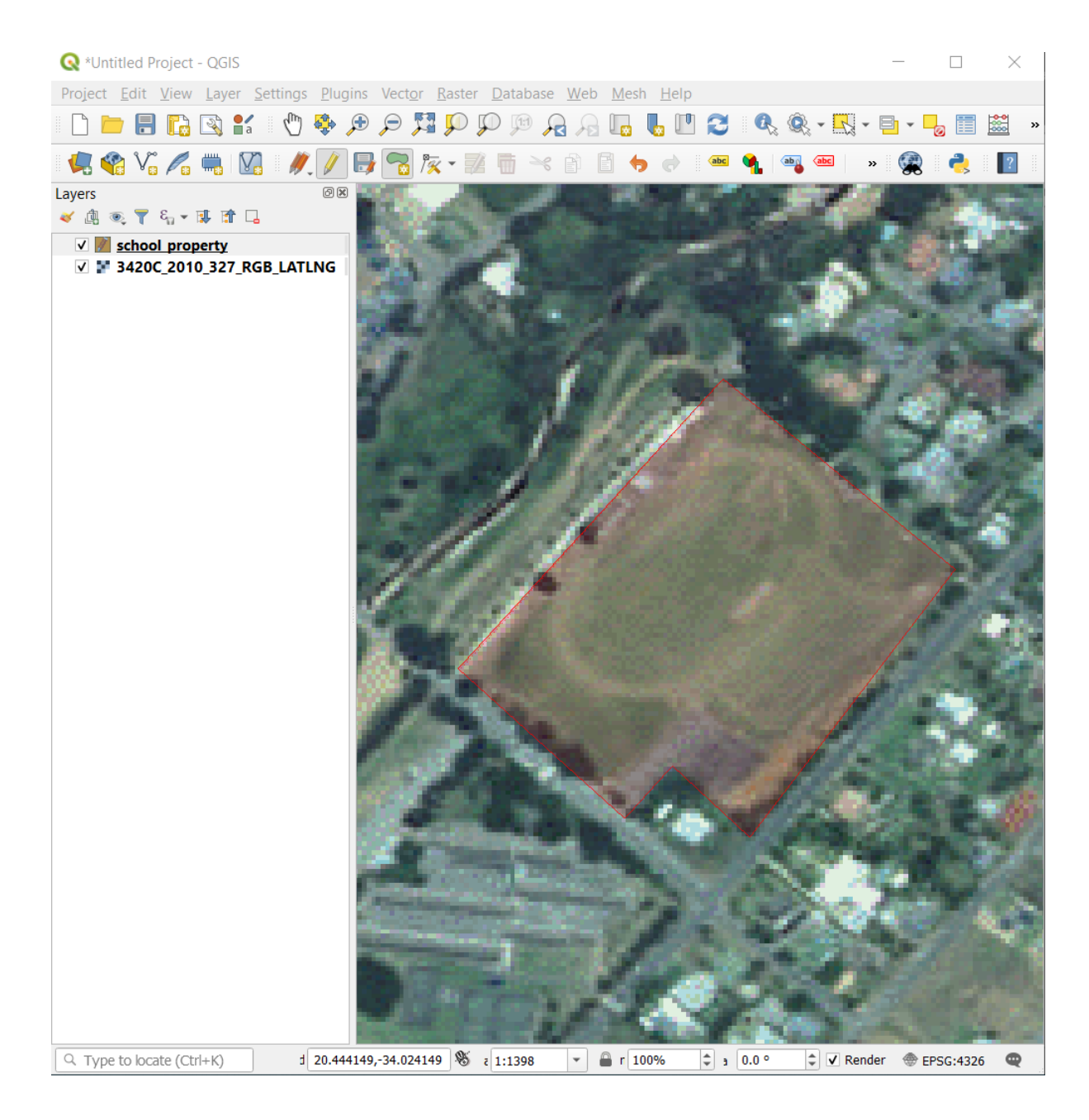

- 6. After placing your last point, right click to finish drawing the polygon. This will finalize the feature and show you the *Attributes* dialog.
- 7. Completați valorile, așa cum se arată mai jos:

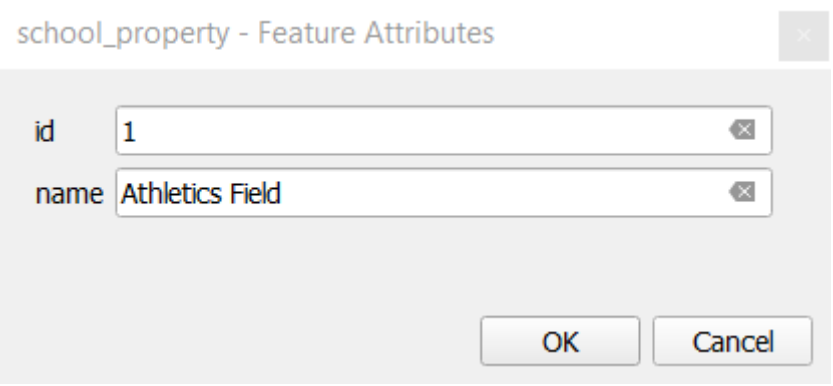

#### 8. Click *OK*, and you have created a new feature!

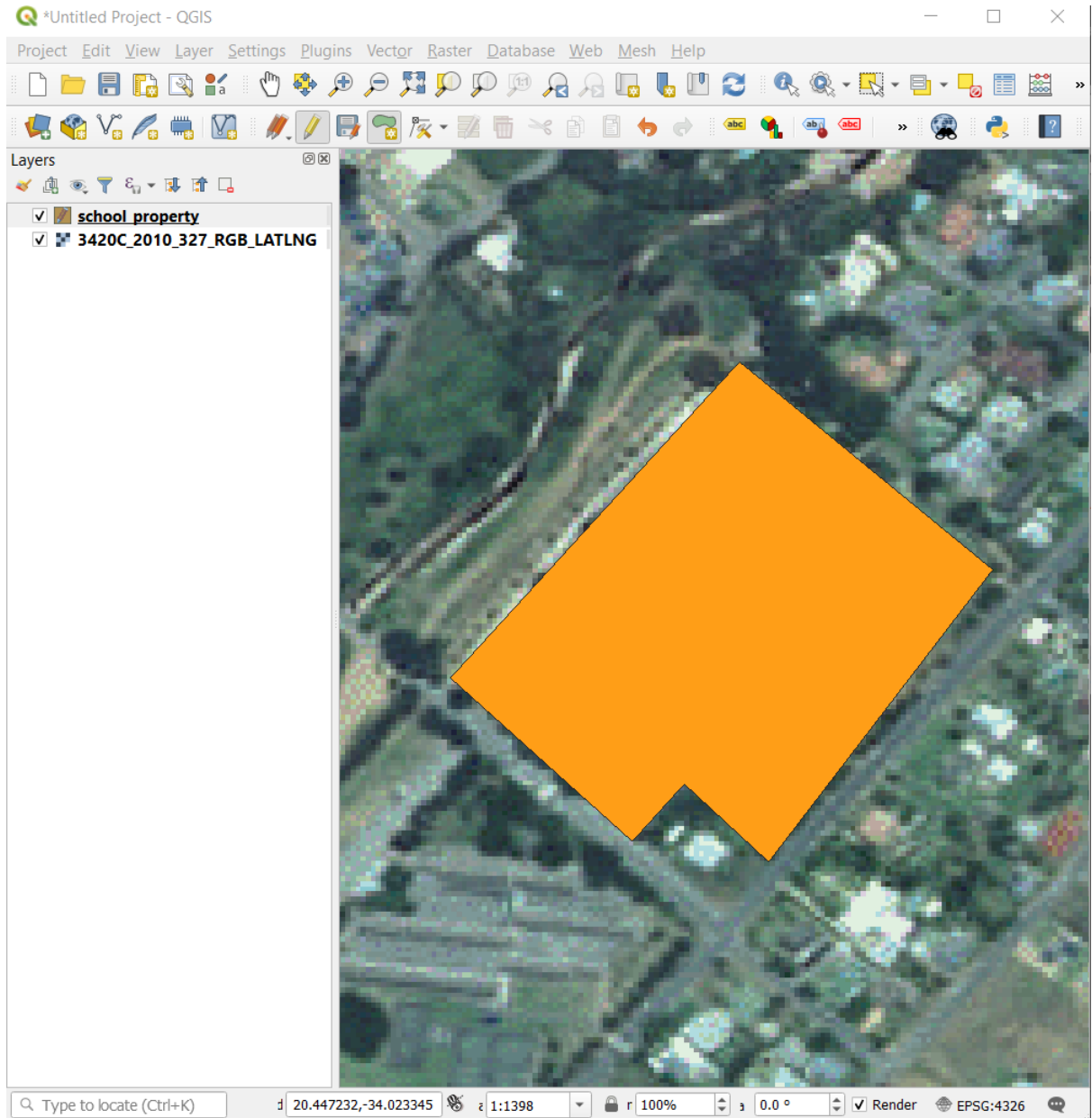

- 9. In the *Layers* panel select the school\_property layer.
- 10. Right click and choose *Open Attribute Table* in the context menu.

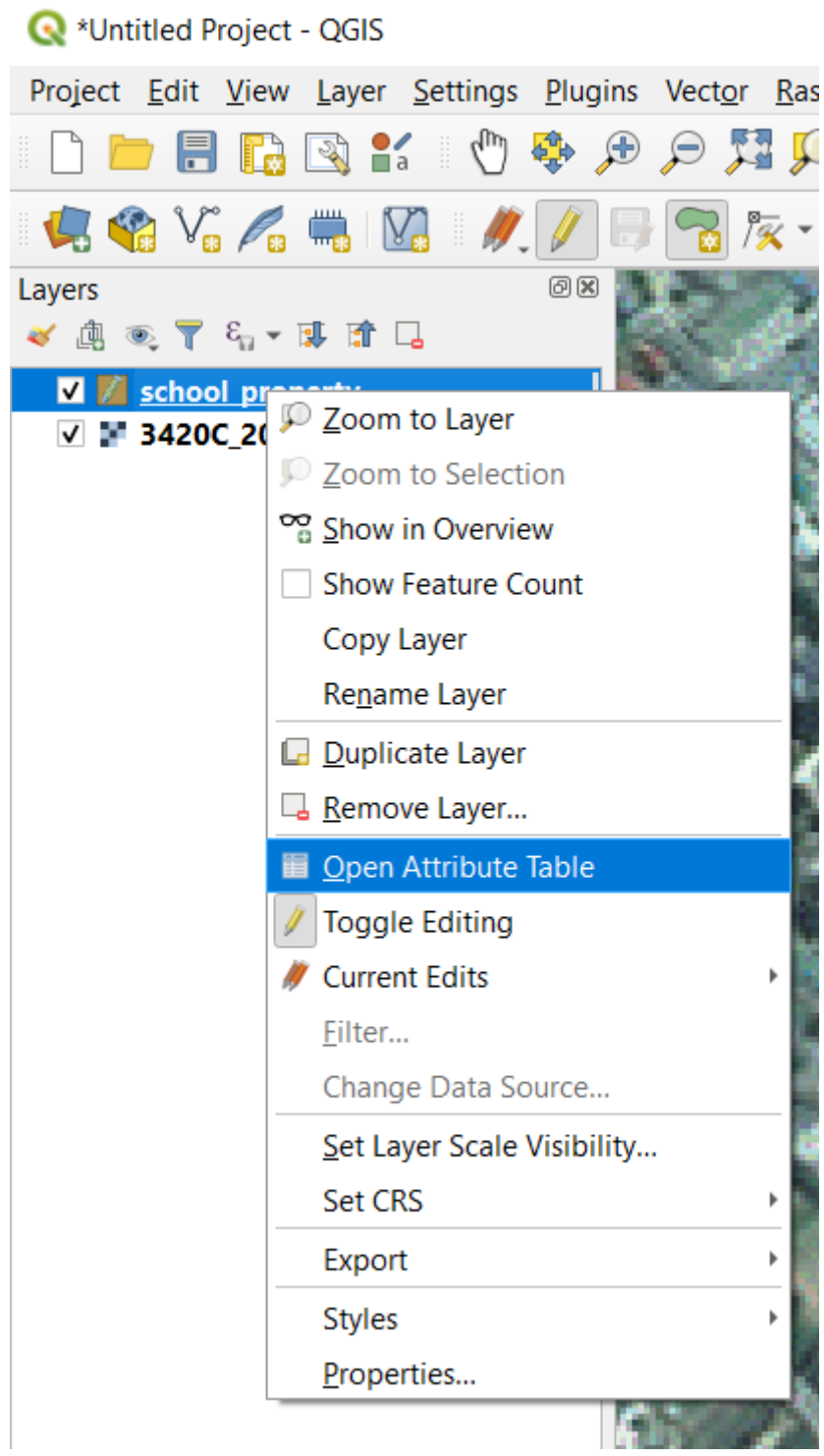

In the table you will see the feature you just added. While in edit mode you can update the attributes data by double click on the cell you want to update.

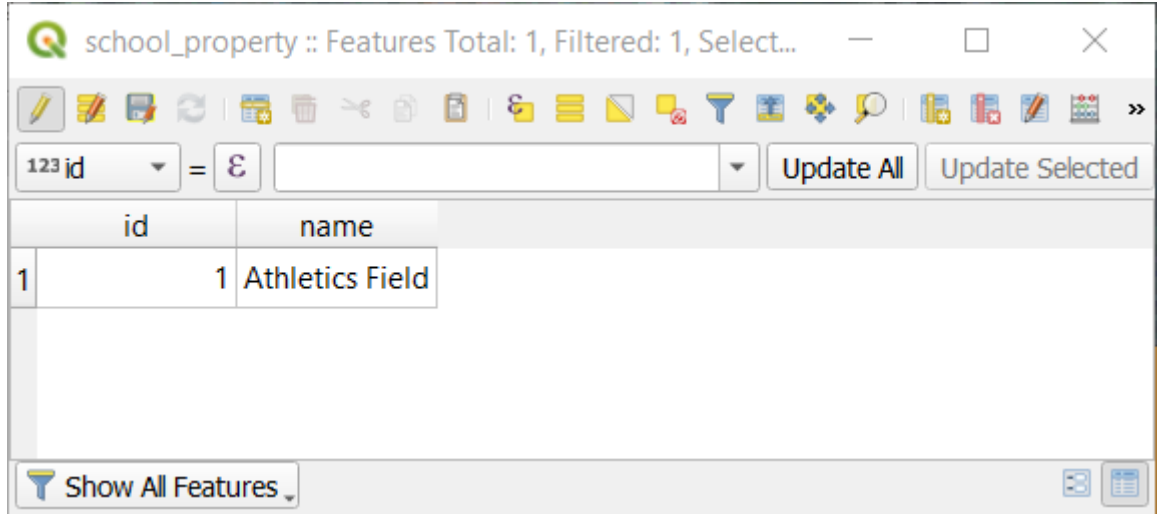

- 11. Închideți tabelul de atribute.
- 12. To save the new feature we just created, click on  $\mathbb{R}^3$  Save Edits button.

Amintiți-vă că dacă ați făcut o greșeală în timp ce digitizați o entitate, o puteți edita oricând după ce ați definitivat crearea ei. Dacă ați făcut o greșeală, continuați digitizarea până ați terminat crearea entității de mai sus. Apoi:

- 1. Clic pe butonul  $\sqrt{\frac{1}{2}}$  Instrumentului Vertex.
- 2. Hover the mouse over a vertex you want to move and left click on the vertex.
- 3. Move the mouse to the correct location of the vertex, and left click. This will move the vertex to the new location.

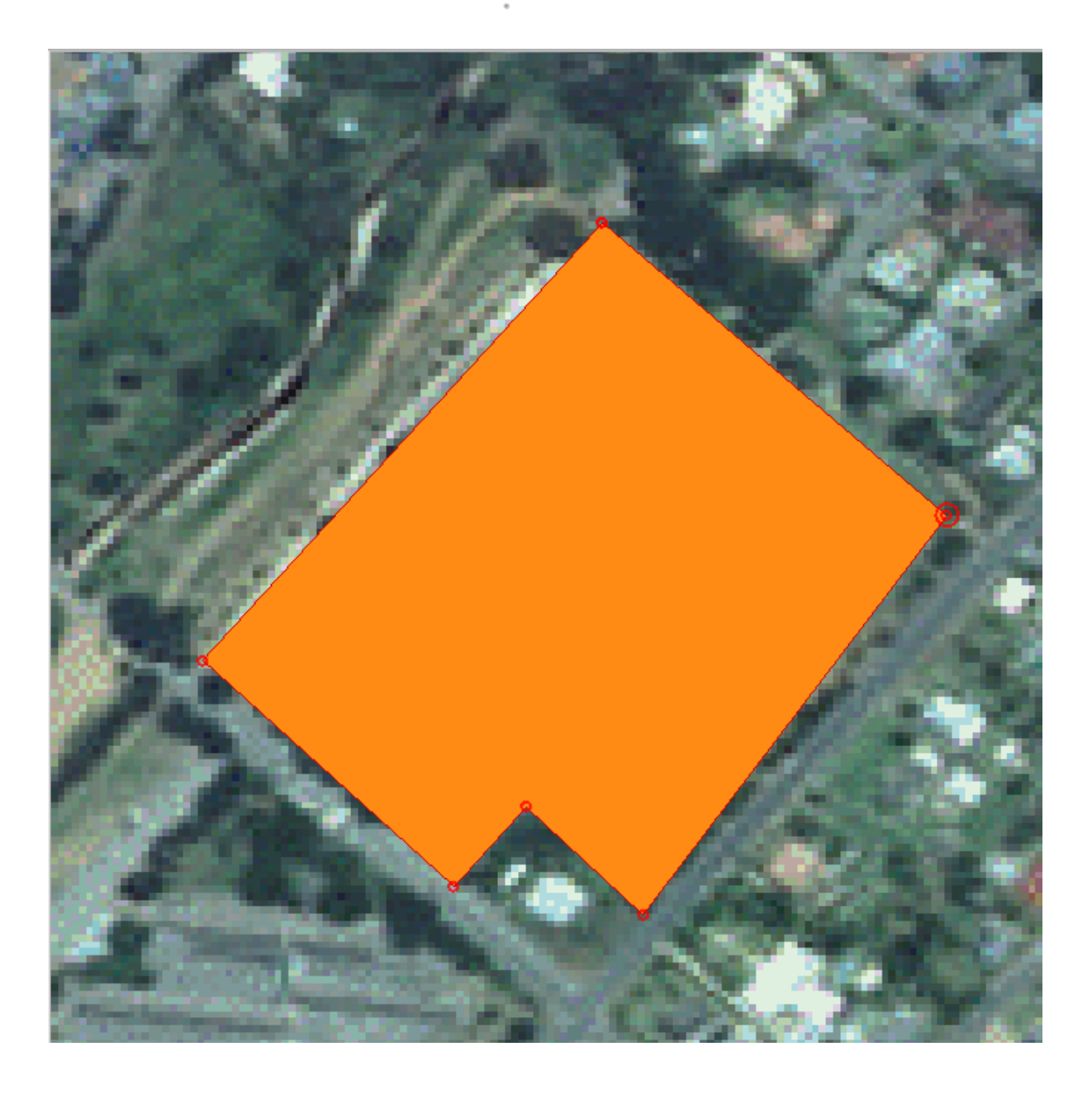

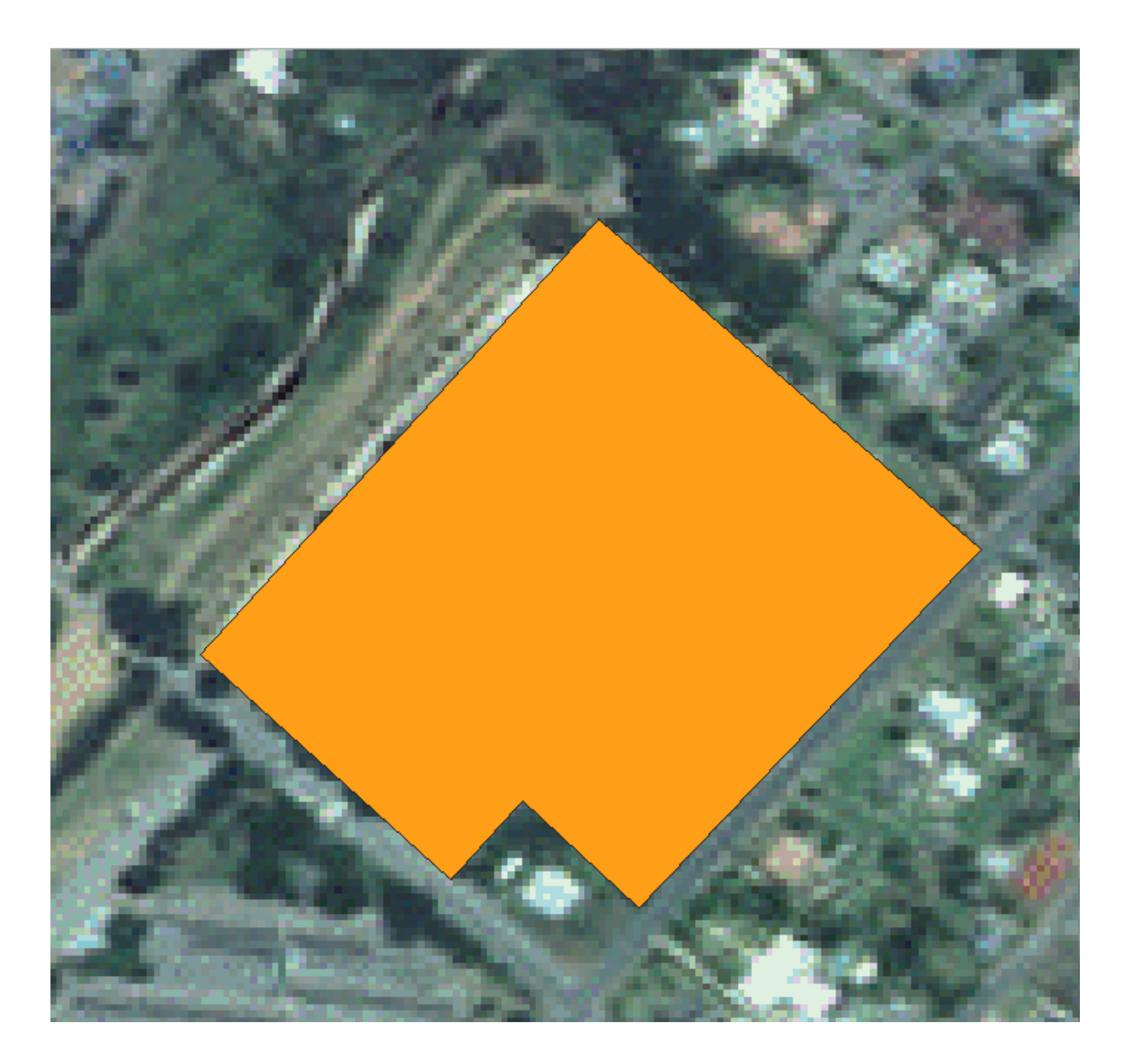

The same procedure can be used to move a line segment, but you will need to hover over the midpoint of the line segment.

If you want to undo a change, you can press the  $\bigcup$  Undo button or Ctrl+Z.

- 4. Remember to save your changes by clicking the  $\overline{\mathbb{S}}$  Save Edits button.
- 5. When done editing, click the  $\sqrt{\frac{1}{\text{c}}\text{c}^2}$  Toggle Editing button to get out of edit mode.

## **5.1.3 Try Yourself Digitizing Polygons**

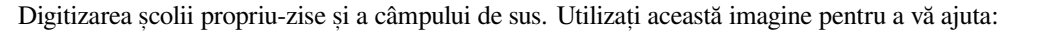

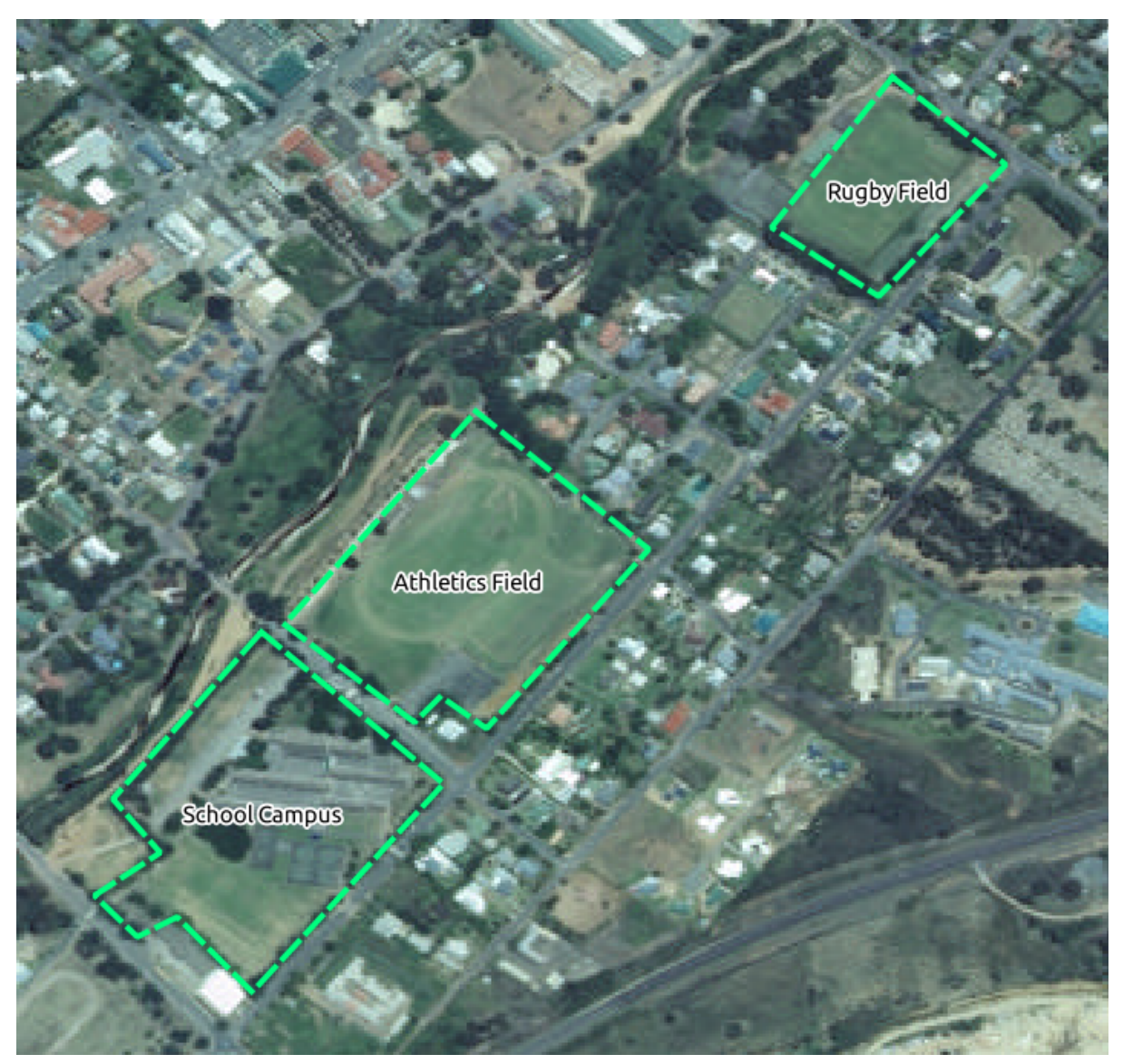

Remember that each new feature needs to have a unique id value!

Notă: După ce ați terminat de adăugat entitățile într-un strat, nu uitați să salvați modificările și să ieșiți din modul de editare.

**Notă:** You can style the fill, outline and label placement and formatting of the school\_property using techniques learnt in earlier lessons.

## **5.1.4 Follow Along: Using Vertex Editor Table**

Another way to edit a feature is to manually enter the actual coordinate values for each vertex using the *Vertex Editor* table.

- 1. Make sure you are in edit mode on layer school\_property.
- 2. If not already activated, click on  $\sqrt{\mathcal{K}}$  Vertex Tool button.
- 3. Move the mouse over one of the polygon features you created in the school\_property layer and right click on it. This will select the feature and a *Vertex Editor* pane will appear.

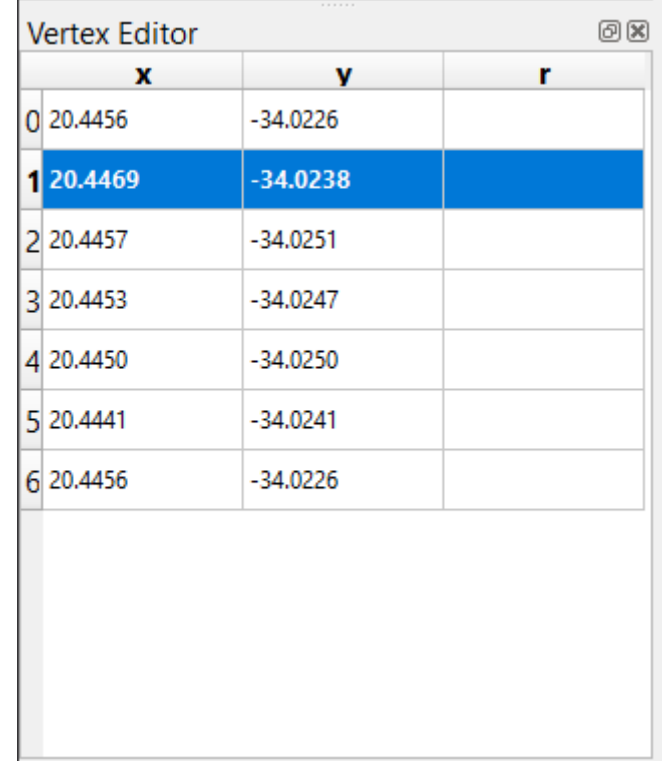

**Notă:** This table contains the coordinates for the vertices of the feature. Notice there are seven vertices for this feature, but only six are visually identified in the map area. Upon closer inspection, one will notice that row 0 and 6 have identical coordinates. These are the start and end vertices of the feature geometry, and are required in order to create a closed polygon feature.

4. Click and drag a box over a vertex, or multiple vertices, of the selected feature.

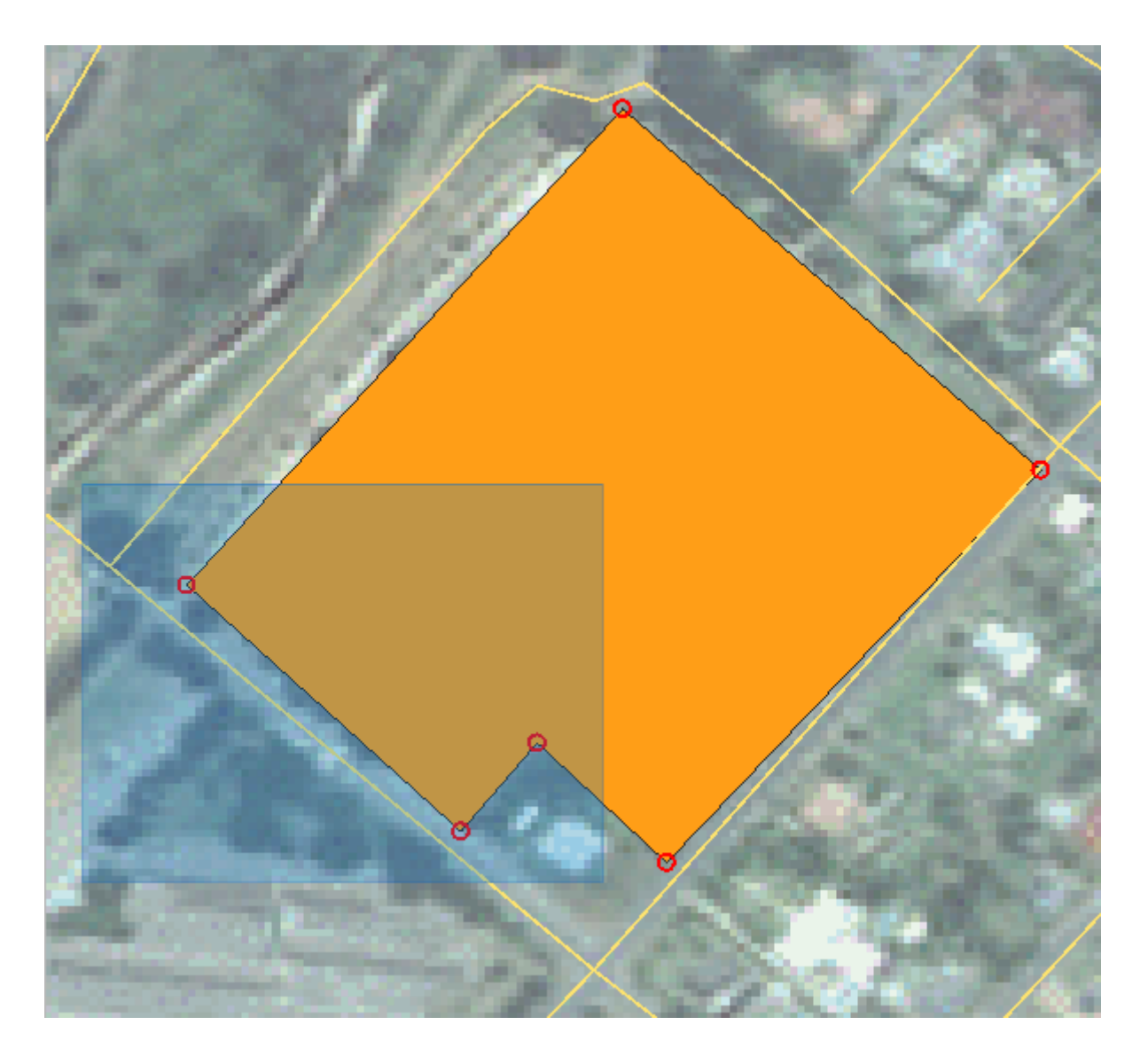

The selected vertices will change to a color blue and the *Vertex Editor* table will have the corresponding rows highlighted, which contain the coordinates of the vertices.

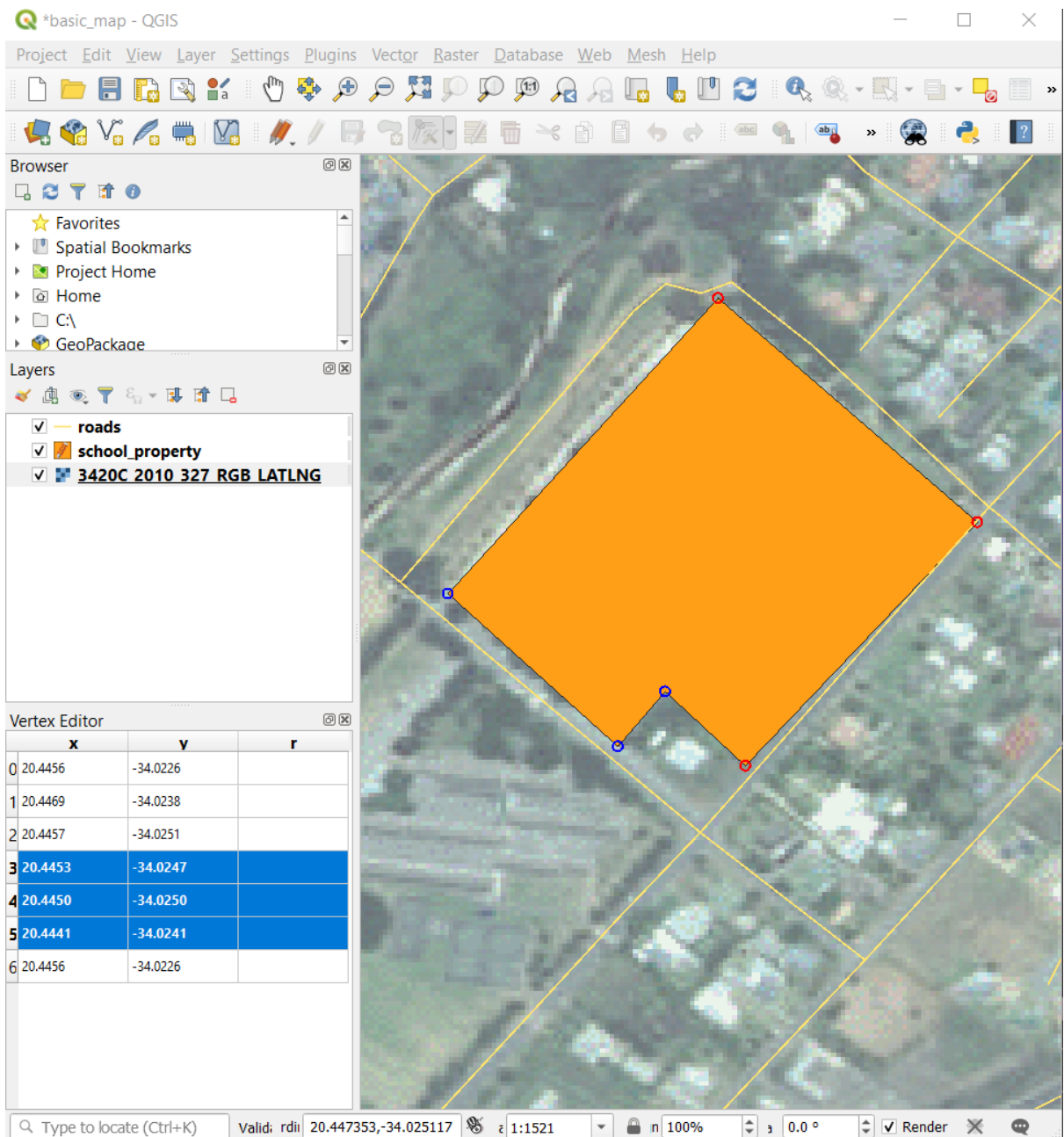

5. To update a coordinate, double left click on the cell in the table that you want to edit and enter the updated value. In this example, the x coordinate of row 4 is updated from 20.4450 to 20.4444.

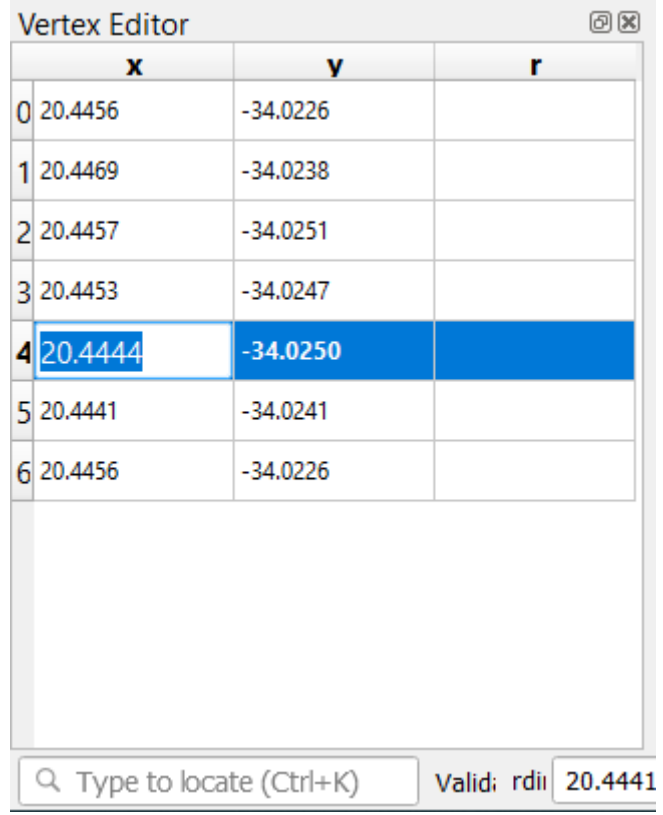

- 6. After entering the updated value, hit the enter key to apply the change. You will see the vertex move to the new location in the map window.
- 7. When done editing, click the  $\sqrt{\int$  Toggle Editing button to get out of edit mode, and save your edits.

## **5.1.5 Try Yourself Digitizing Lines**

We are going to digitize two routes which are not already marked on the roads layer; one is a path, the other is a track. Our path runs along the southern edge of the suburb of Railton, starting and ending at marked roads:

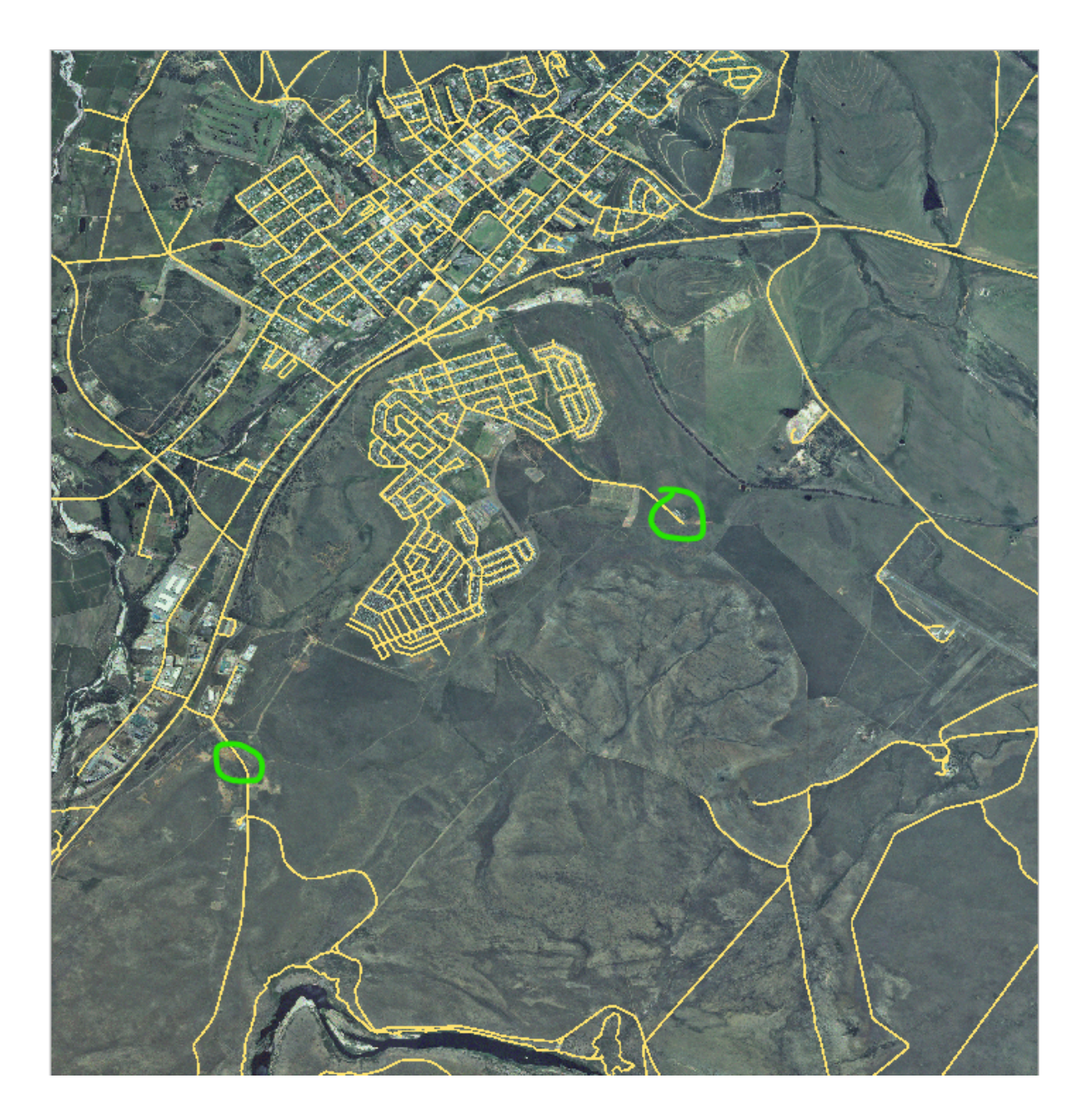

Piste este situată un pic mai departe de sud:

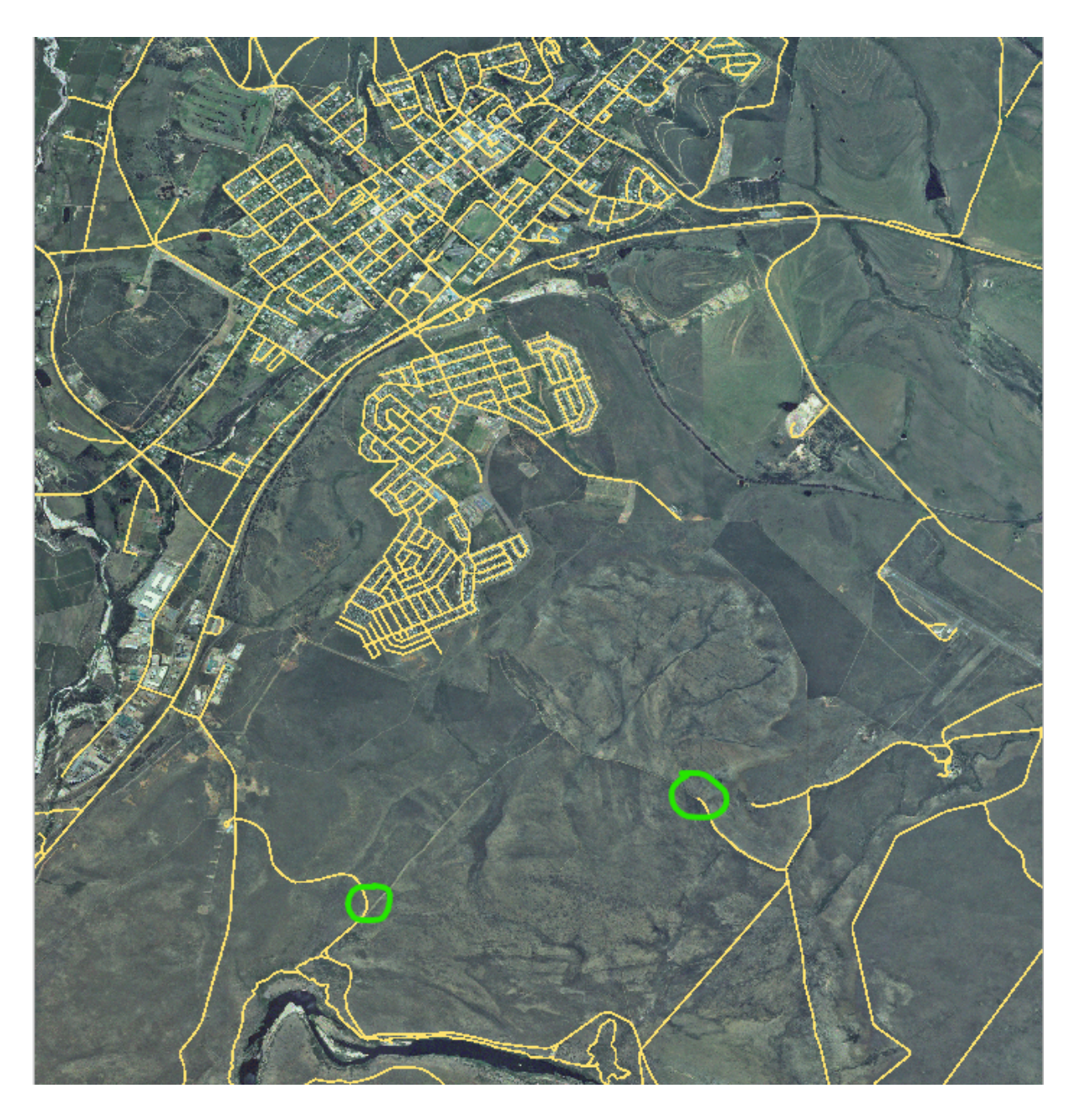

- 1. If the *roads* layer is not yet in your map, then add the roads layer from the GeoPackage file training-data.gpkg included in the exercise\_data folder of the training data you downloaded. You can read *FOL Follow Along: Loading vector data from a GeoPackage Database* **for a how-to.**
- 2. Create a new ESRI Shapefile line dataset called routes.shp in the exercise\_data directory, with attributes id and type (use the approach above to guide you.)
- 3. Activate edit [mode on the](#page-29-0) *routes* layer.
- 4. Since you are working with a line feature, click on the  $\mathbf{A}_{\mathbf{G}}^{\mathbf{d}}$  Add Line button to initiate line digitizing mode.
- 5. One at a time, digitize the path and the track on the routes layer. Try to follow the routes as accurately as possible, adding additional points along corners or turns.
- 6. Set the type attribute value to path or track.
- 7. Use the *Layer Properties* dialog to add styling to your routes. Feel free to use different styles for paths and tracks.
- 8. Save your edits and toggle off editing mode by pressing the  $\sqrt{I_{\text{loggle}}$  Editing button.

#### **Răspuns**

The symbology doesn't matter, but the results should look more or less like this:

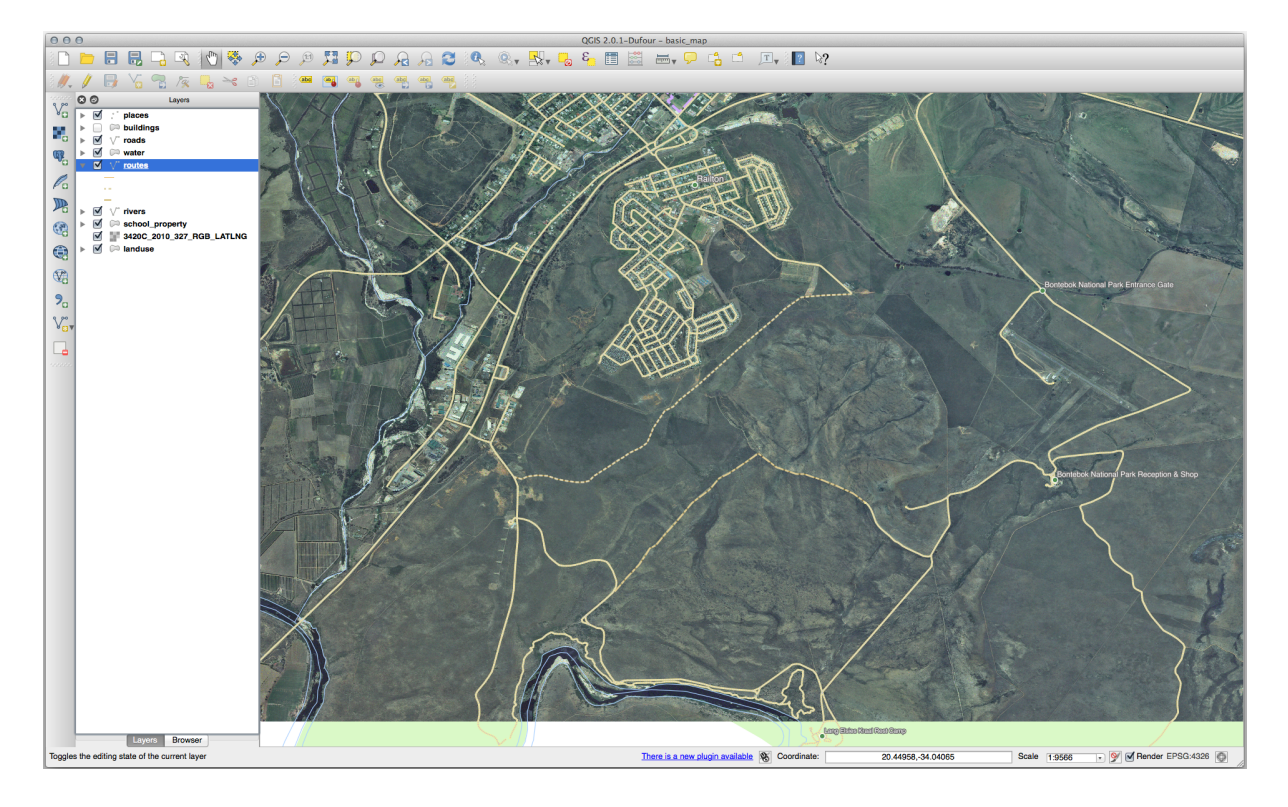

## **5.1.6 In Conclusion**

Acum știți cum să creați entități! Acest curs nu acoperă adăugarea entităților de tip punct, deoarece nu este neapărat necesară după ce ați lucrat cu entități mai complexe (lini și poligoane). Funționează exact la fel, cu excepția faptului că dați clic doar o singură dată unde doriți să plasați punctul, îi completați atributele ca de obicei, după care entitatea este creată.

Cunoașterea digitizării este importantă deoarece reprezintă o activitate frecventă în aplicațiile GIS.

### **5.1.7 What's Next?**

Features in a GIS layer aren't just pictures, but objects in space. For example, adjacent polygons know where they are in relation to one another. This is called **topology**. In the next lesson you'll see an example of why this can be useful.

# **5.2 Lesson: Topologia Entităt, ii**

Topologia reprezintă un aspect util de straturi de date vectoriale, deoarece minimizează erorile, cum ar fi suprapunerile sau lacunele.

De exemplu: dacă două entități au o frontieră comună, și editați granița cu ajutorul topologiei, atunci nu va trebui să editați mai întâi un element, apoi pe celălalt, și ulterior să aliniați cu atenție frontierele, astfel încât acestea să se potrivească. În schimb, puteți edita bordurile lor comune, ambele entități schimbându-se în același timp.

**Scopul acestei lecții:** De a înțelege topologia, cu ajutorul exemplelor.

#### **5.2.1 Follow Along: Acros, area**

Snapping makes topological editing easier. This will allow your mouse cursor to snap to other objects while you digitize. To set snapping options:

- 1. Navigate to the menu entry *Project* ► *Snapping Options…*.
- 2. Set up your *Snapping options* dialog to activate the landuse layer with *Type vertex* and tolerance 12 pixels:

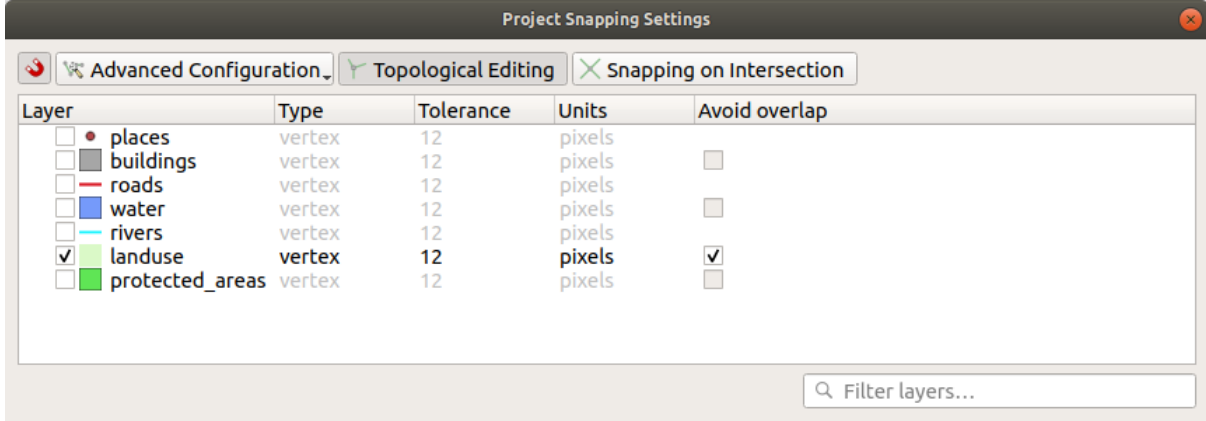

- 3. Make sure that the box in the *Avoid overlap* column is checked.
- 4. Leave the dialog.
- 5. Select the *landuse* layer and enter edit mode ( $\sqrt{\phantom{a}}$ )
- 6. Check (under *View* ► *Toolbars*) that the *Advanced Digitizing* toolbar is enabled.
- 7. Focalizati această arie (activând straturile si etichetele, dacă este necesar):

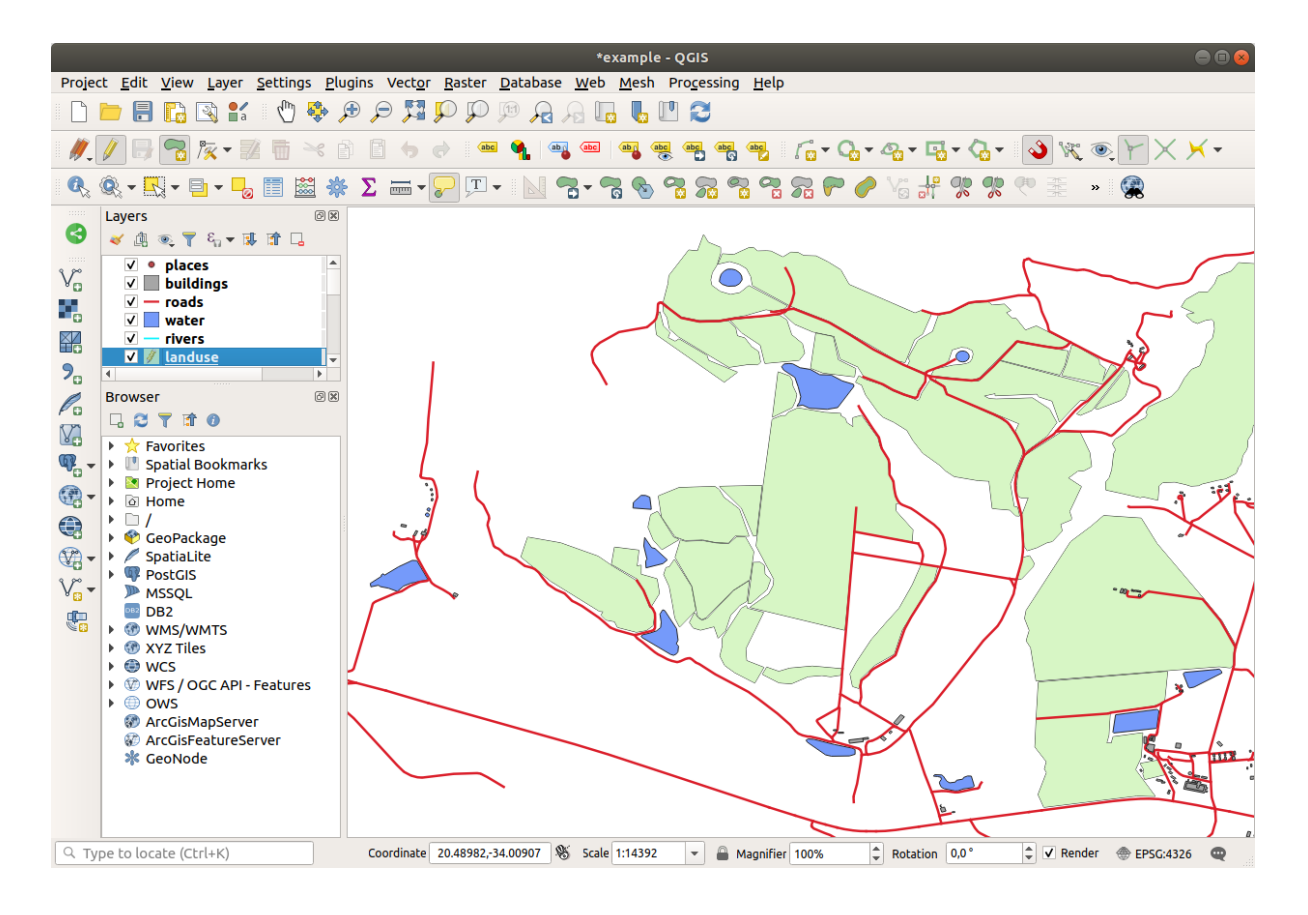

8. Digitize this new (fictional) area shown in red:

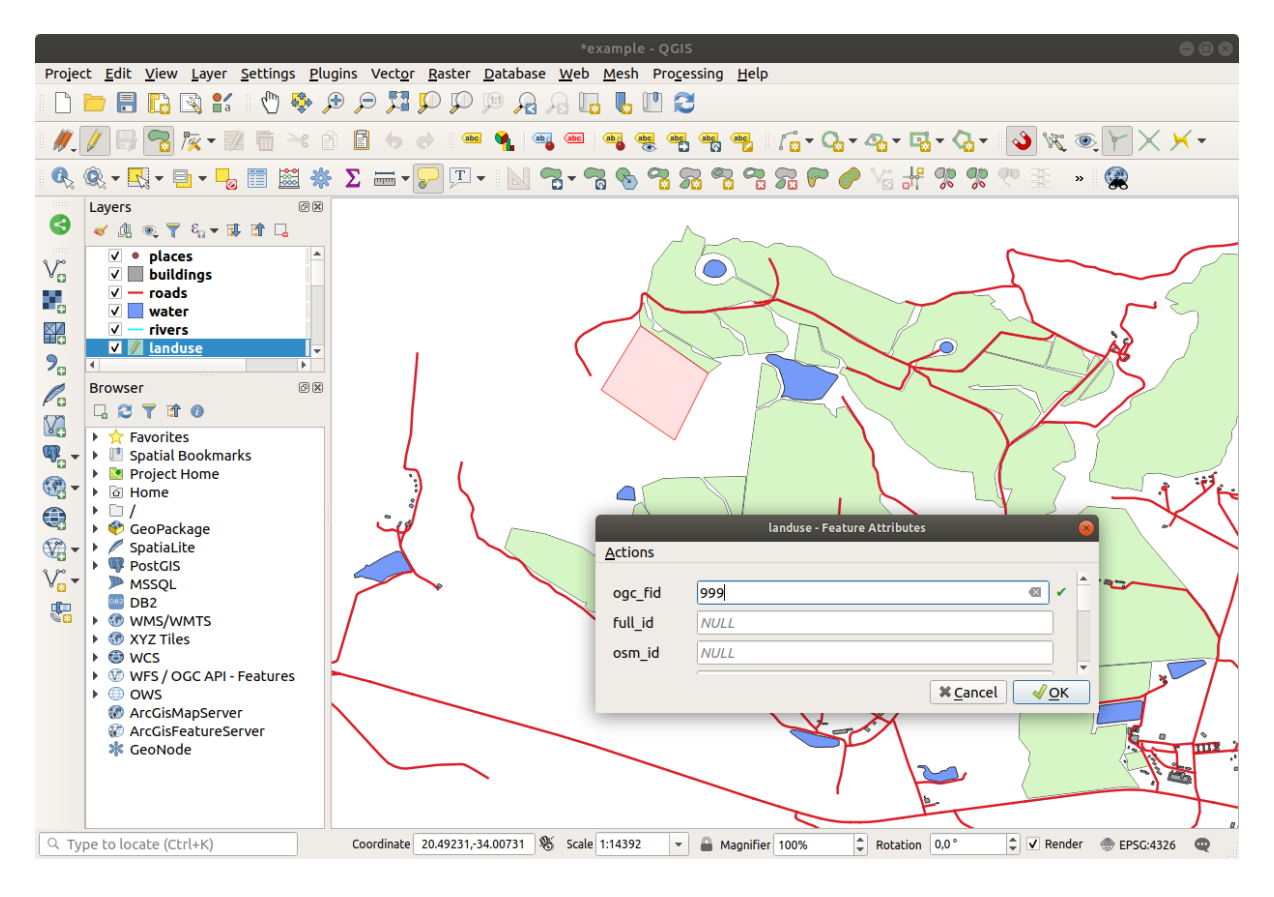

9. When prompted, give it an *OGC\_FID* of 999, but feel free to leave the other values unchanged.

If you are careful while digitizing, and allow the cursor to snap to the vertices of adjoining areas, you'll notice that there won't be any gaps between your new area and the existing adjacent areas.

10. Note the **1**<sup>undo</sup> and **r**<sup>edo</sup> tools in the *Advanced Digitizing* toolbar.

## **5.2.2 Follow Along: Caracteristicile Topologice Corecte**

Topology features can sometimes need to be updated. In our study area, an area has been turned into forest, so the landuse layer need an update. We will therefore expand and join some forest features in this area:

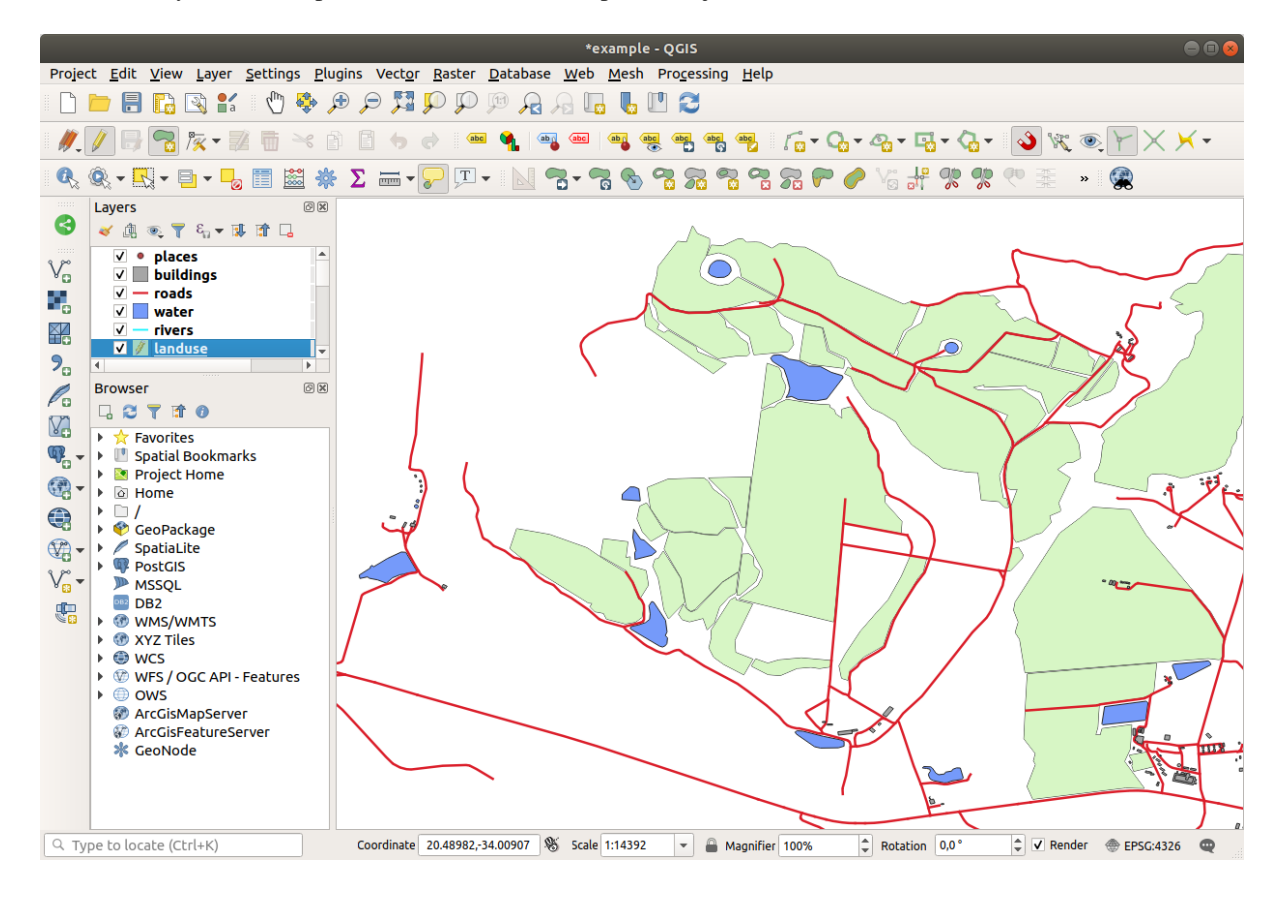

Instead of creating new polygons to join the forest areas, we are going to use the *Vertex Tool* to edit and join existing polygons.

- 1. Enter edit mode (if it is not active already)
- 2. Selectați / *X* Instrumentul Vertex.
- 3. Choose an area of forest, select a vertex, and move it to an adjoining vertex so that the two forest features meet:

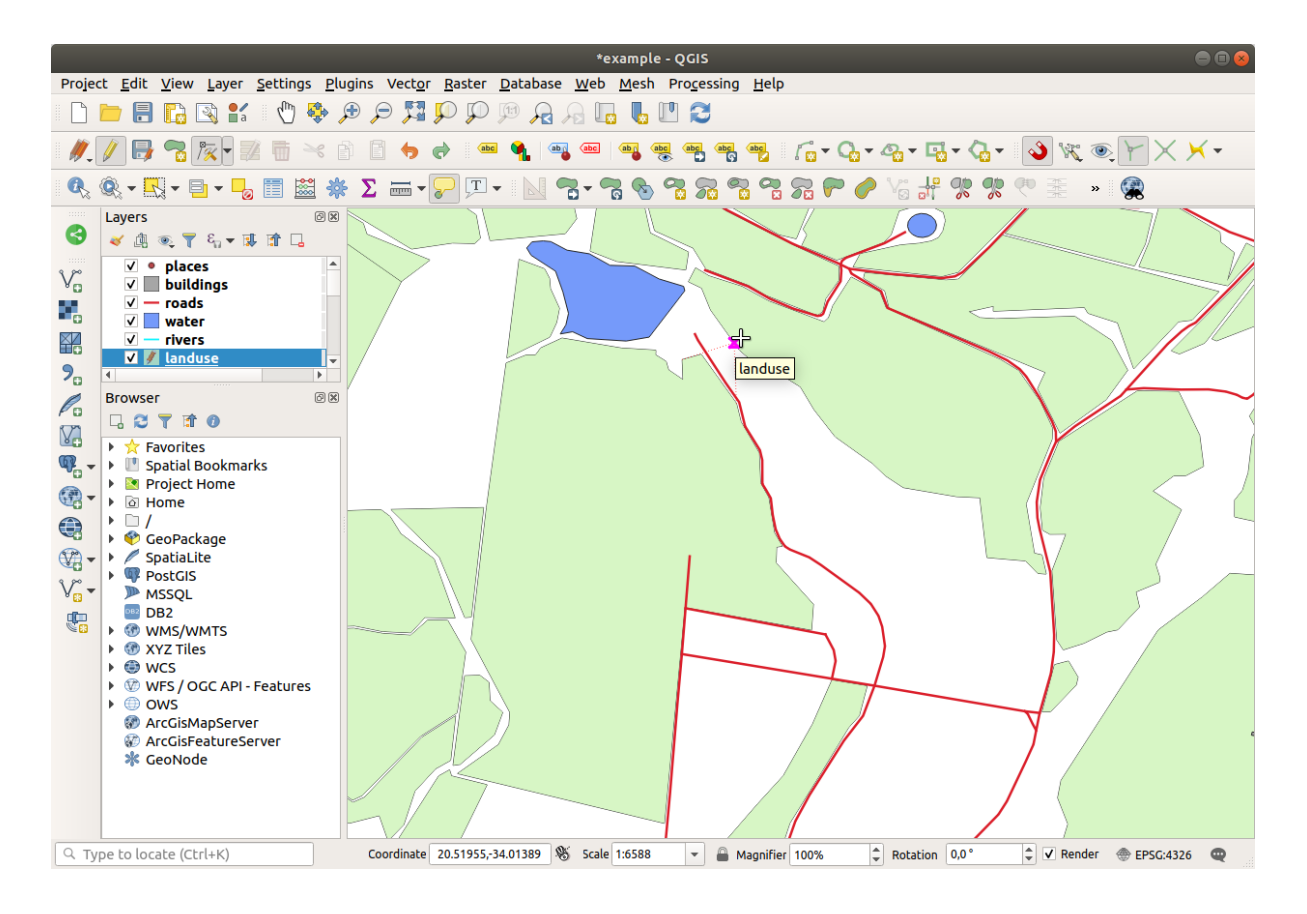

4. Click on the other vertices and snap them into place.

Limitele topologic corecte vor arăta astfel:

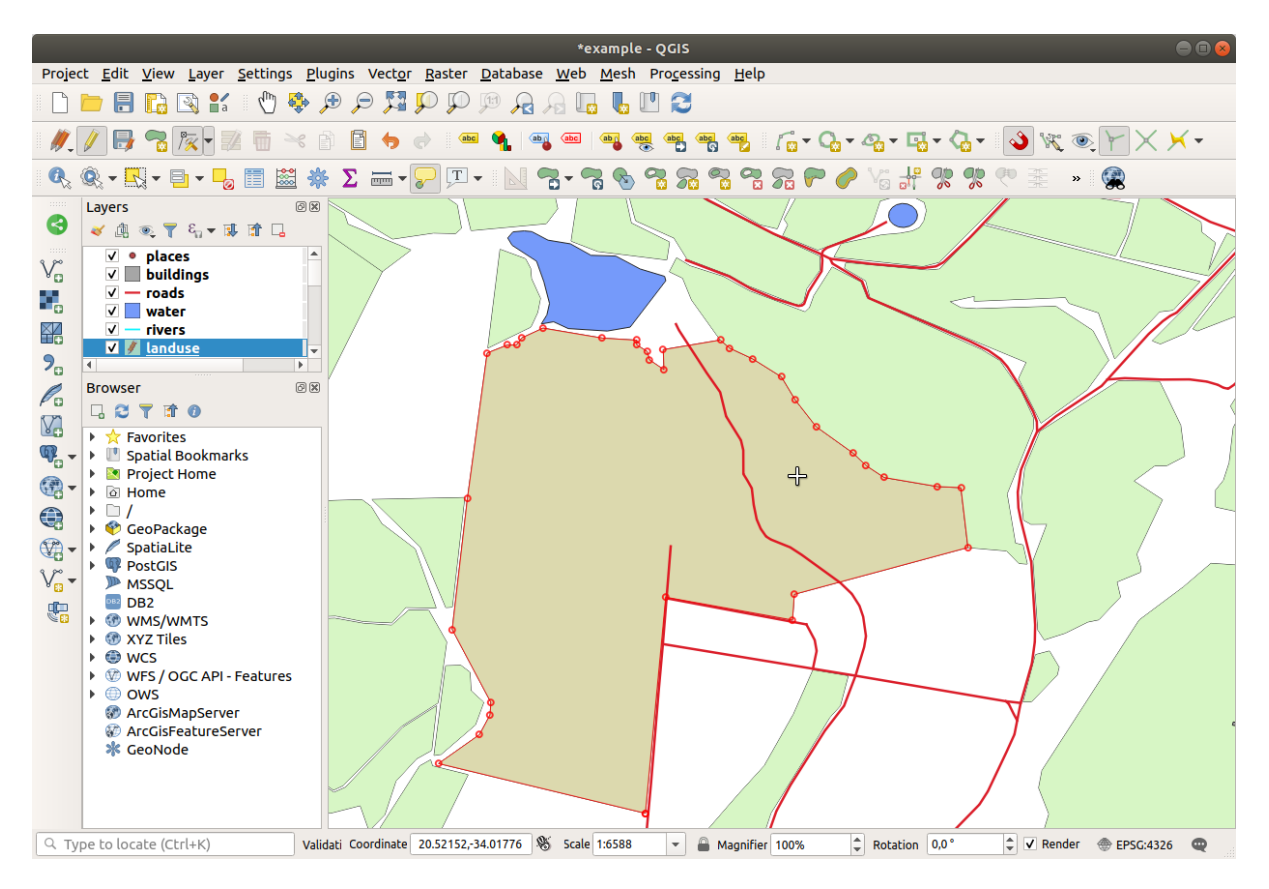

Continuati si alăturati mai multe zone zone folosind *Instrumentul Vertex*.

You can also use the Add Polygon Feature tool to fill the gap between the two forest polygons. If you have enabled *Avoid overlap*, you don't have to add every single vertex - they will be added automatically if your new polygon overlaps the existing ones.

If you are using our example data, you should have a forest area looking something like this:

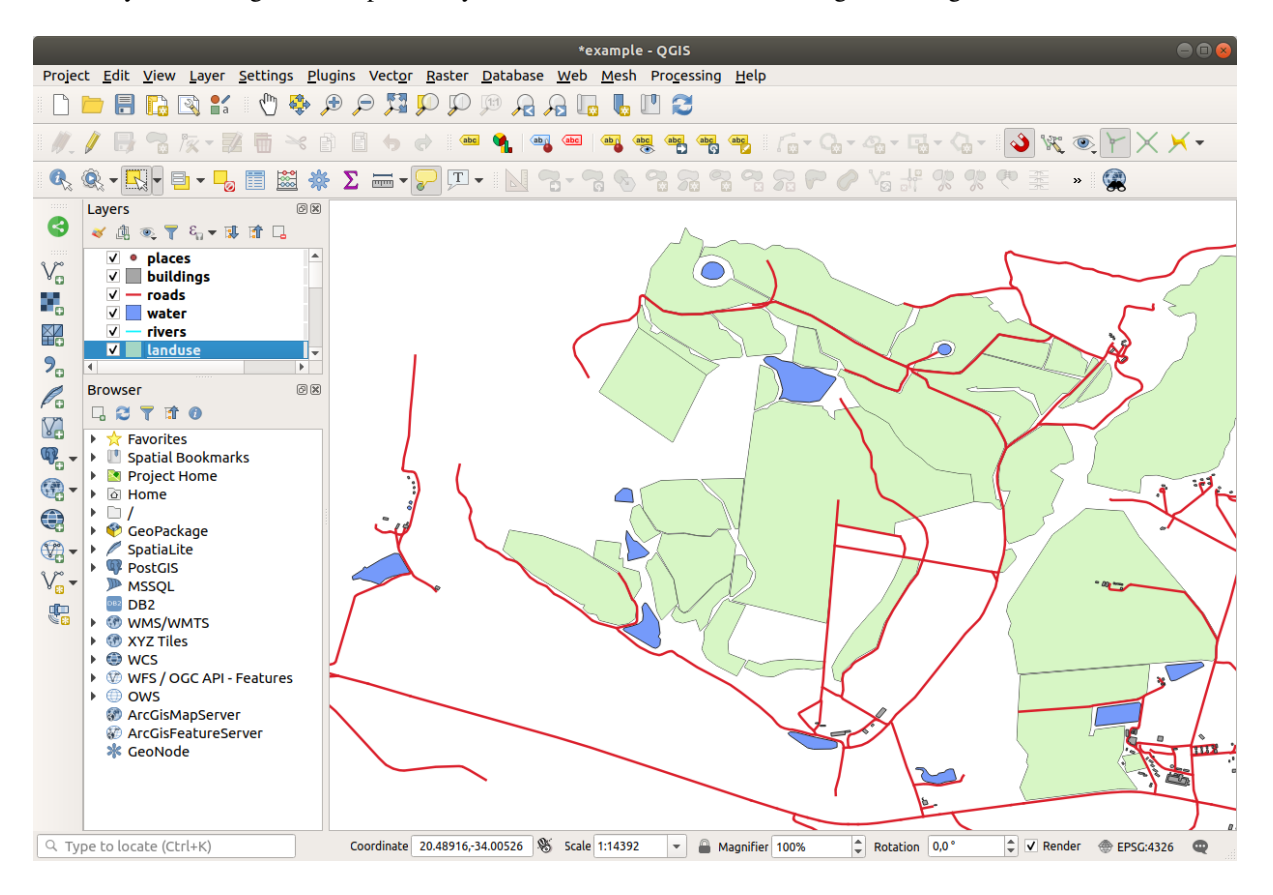

Nu vă faceti griji dacă ati îmbinat mai multe, mai putine sau zone diferite de pădure.

### **5.2.3 Follow Along: Instrumentul: Simplificarea Entităt, ilor**

Continuing on the same layer, we will test the  $\searrow$  Simplify Feature tool:

- 1. Faceti clic pe el pentru a-l activa.
- 2. Click on one of the areas which you joined using either the *Vertex Tool* or *Add Feature* tool. You will see this dialog:

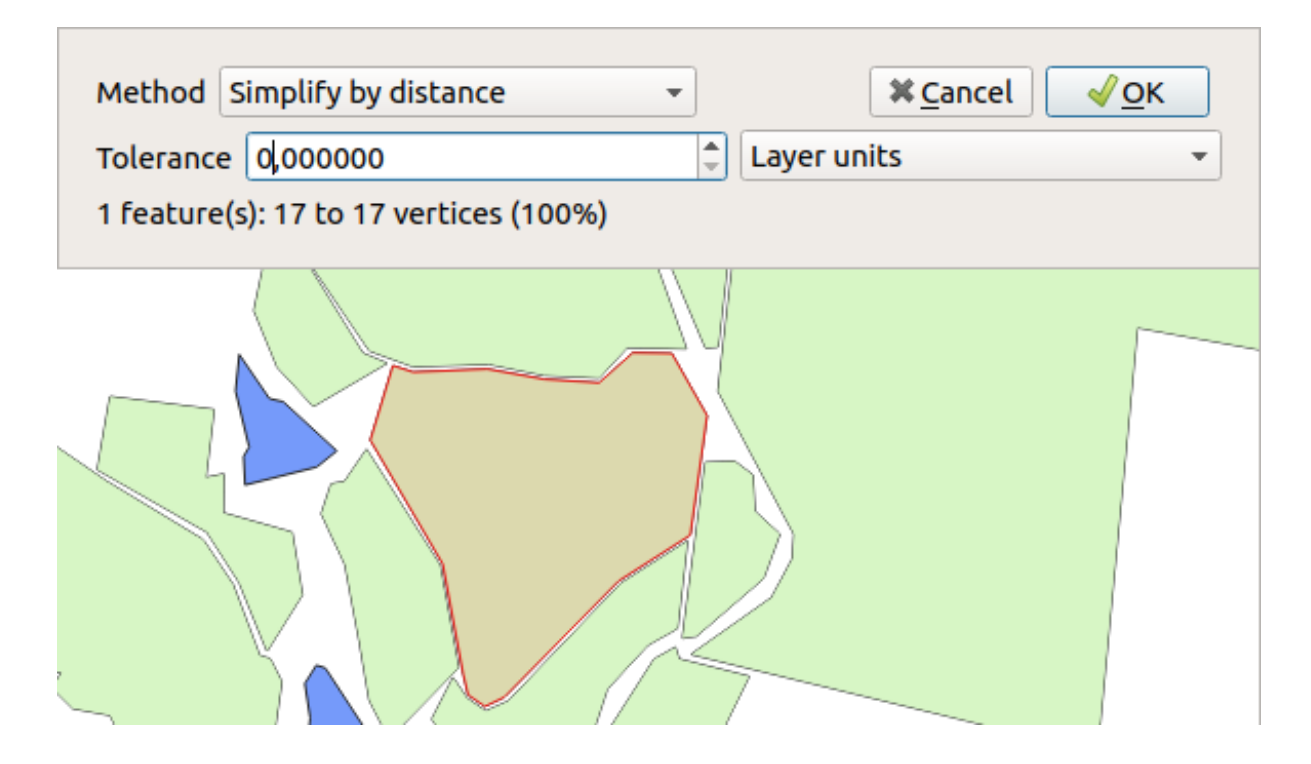

3. Modify the *Tolerance* and watch what happens:

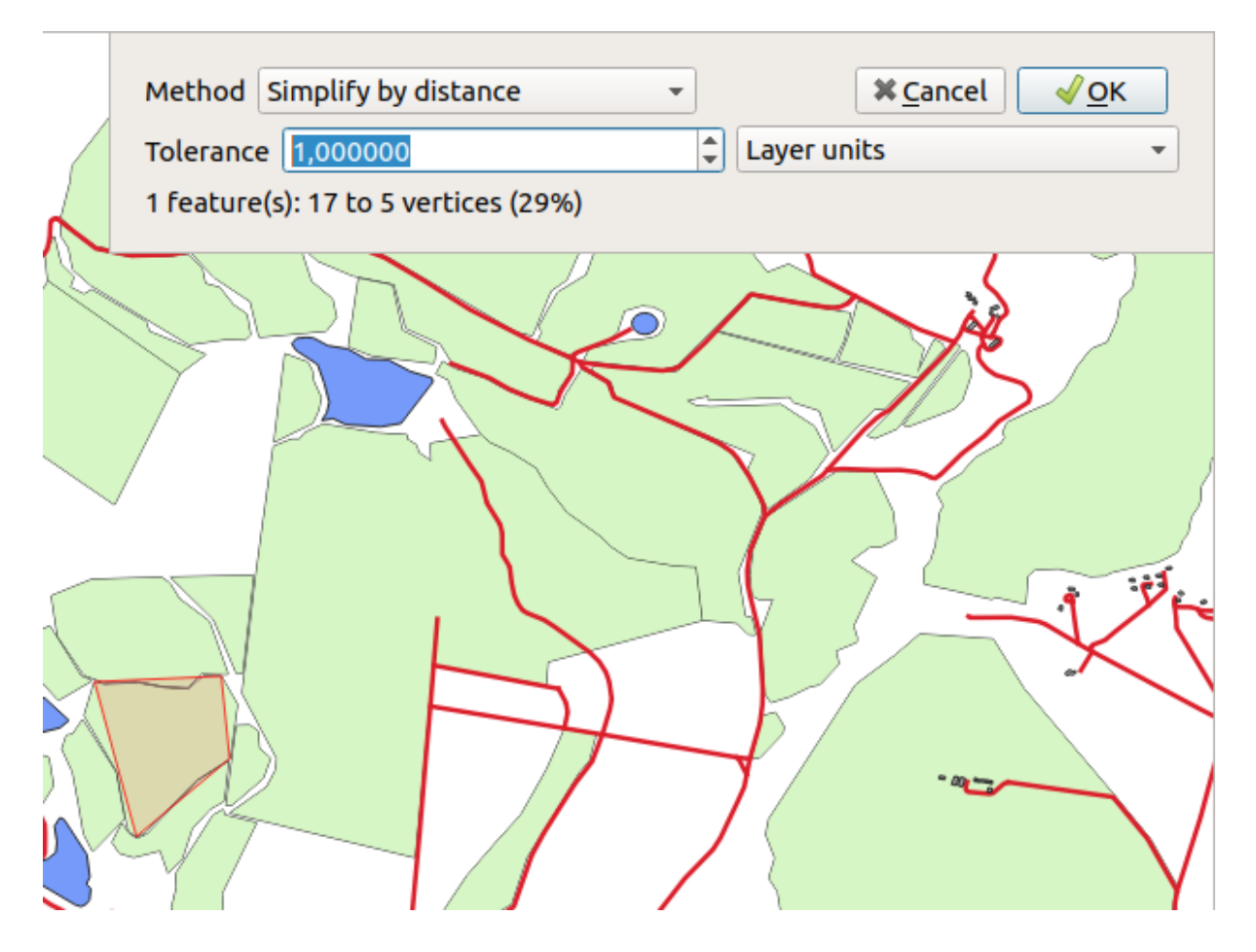

This allows you to reduce the number of vertices.

4. Clic pe *OK*

The advantage of this tool is that it provides you with a simple and intuitive interface for generalization. But notice that the tool ruins topology. The simplified polygon no longer shares boundaries with its adjacent polygons, as it should. So this tool is better suited for stand-alone features.

Înainte de a merge mai departe, setați poligonul înapoi la starea inițială, prin anularea ultimei modificări.

## **5.2.4 Try Yourself Instrument: Adăugarea Inelului**

The Add Ring tool allows you to add an interior ring to a polygon feature (cut a hole in the polygon), as long as the hole is completely contained within the polygon (touching the boundary is OK). For example, if you have digitized the outer boundaries of South Africa and you need to add a hole for Lesotho, you would use this tool.

If you experiment with the tool, you may notice that the snapping options can prevent you from creating a ring inside a polygon. So you are advised to turn off snapping before cutting a hole.

- 1. Disable snapping for the landuse layer using the  $\bullet$  Enable Snapping button (or use the shortcut s).
- 2. Use the  $\sim$  Add Ring tool to create a hole in the middle of a polygon geometry.
- 3. Draw a polygon over the target feature, as if you were using the  $\sim$  Add polygon tool.
- 4. When you right-click, the hole will be visible.
- 5. Remove the hole you just created using the Delete Ring tool. Click inside the hole to delete it.

#### **Răspuns**

The exact shape doesn't matter, but you should be getting a hole in the middle of your feature, like this one:

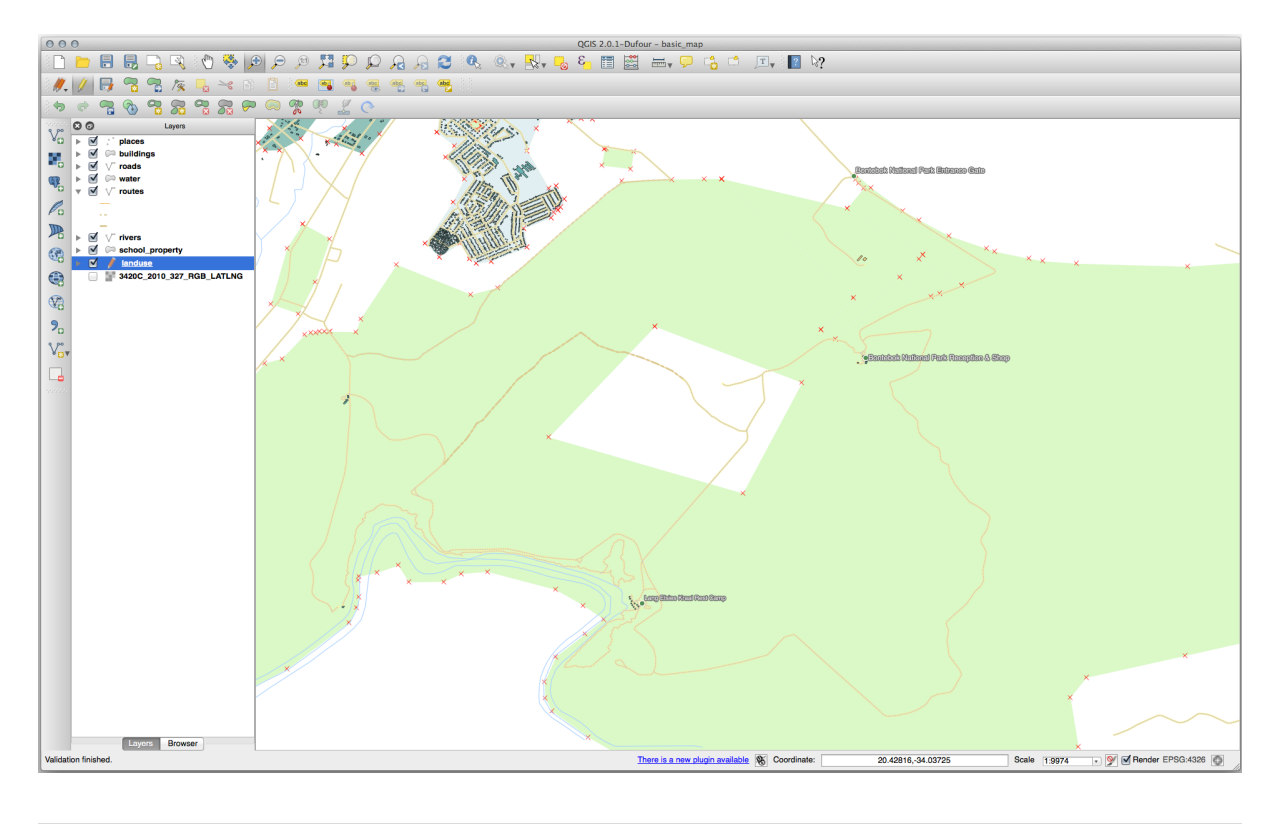

• Undo your edit before continuing with the exercise for the next tool.

## **5.2.5 Try Yourself Instrumentul: Adăugare Parte**

The  $\sum_{i=1}^{\infty}$  Add Part tool allows you to add a new part to a feature, that is not directly connected to the main feature. For example, if you have digitized the boundaries of mainland South Africa, but you haven't yet added the Prince Edward Islands, you would use this tool to create them.

- 1. Select the polygon to which you wish to add the part by using the Select Features by area or single click tool.
- 2. Use the *Add Part* tool to add an outlying area.
- 3. Delete the part you just created using the  $\sum_{n=1}^{\infty}$  Delete Part tool.

**Notă:** Click inside the part to delete it.

#### **Răspuns**

1. First select the Bontebok National Park:

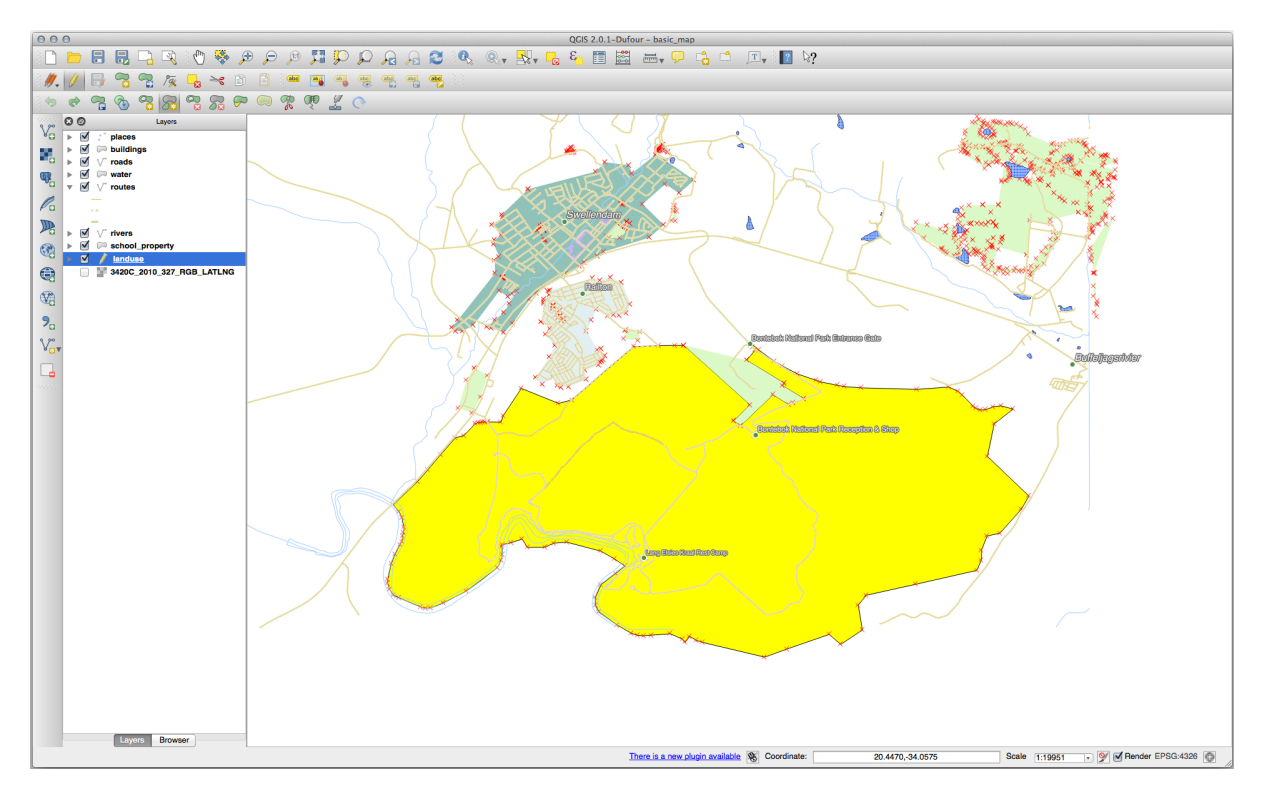

2. Now add your new part:

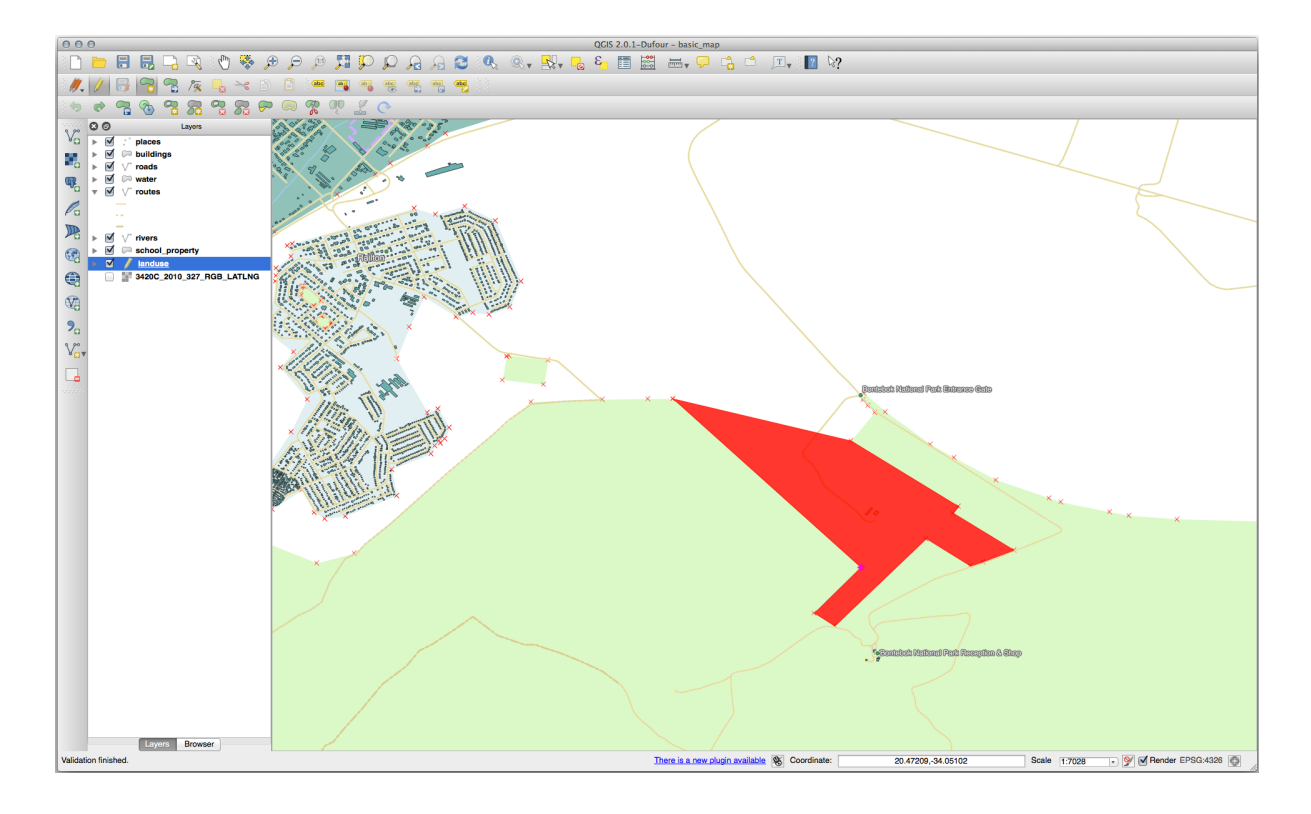

3. Undo your edit before continuing with the exercise for the next tool.

## **5.2.6 Follow Along: Instrument: Remodelare Entităt, i**

The Reshape Features tool is used to extend a polygon feature or cut away a part of it (along the boundary). Extindere:

- 1. Select the polygon using the Select Features by area or single click tool.
- 2. Left-click inside the polygon to start drawing.
- 3. Draw a shape outside the polygon. The last vertex should be back inside the polygon.
- 4. Right-click to finish the shape:

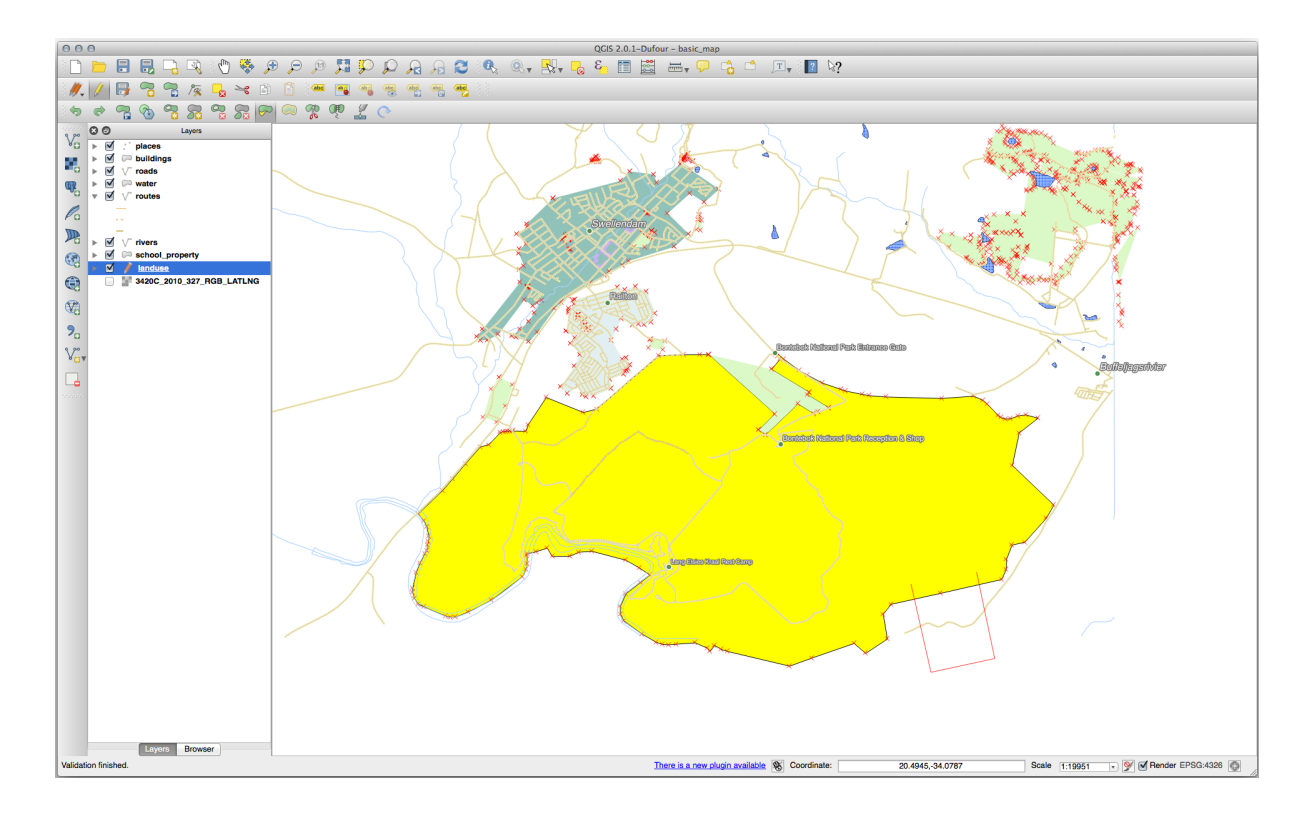

Acest lucru va genera un rezultat similar cu:

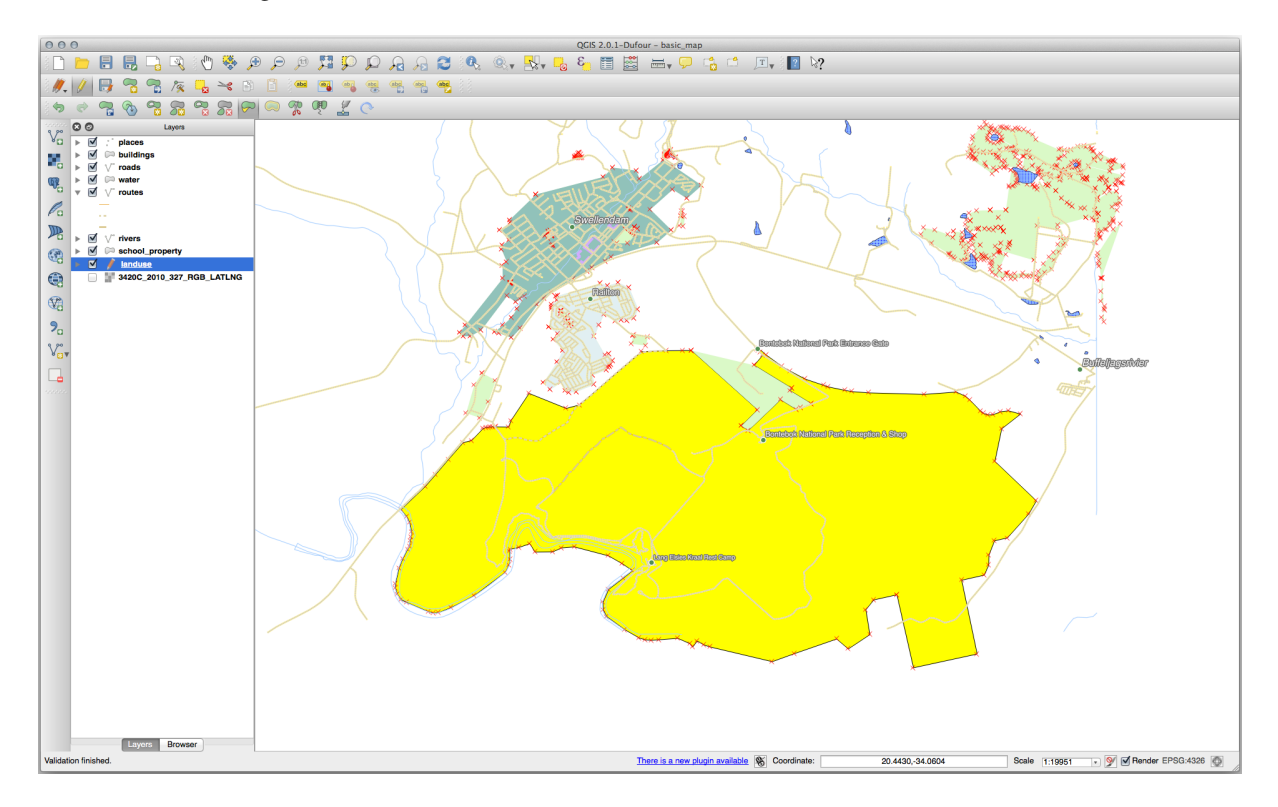

Cut away a part:

- 1. Select the polygon using the Select Features by area or single click tool.
- 2. Faceti clic în afara poligonului.
- 3. Draw a shape inside the polygon. The last vertex must be back outside the polygon.

4. Right-click outside the polygon:

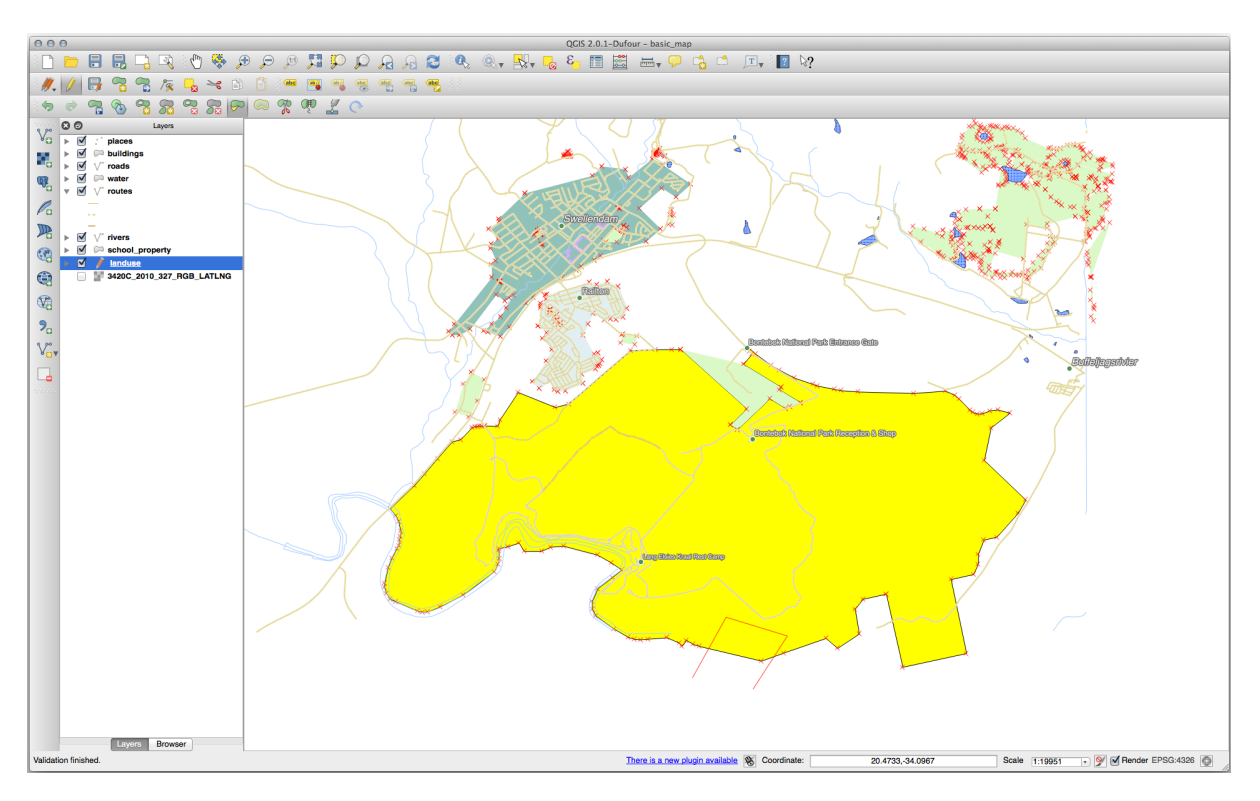

Iată rezultatul:

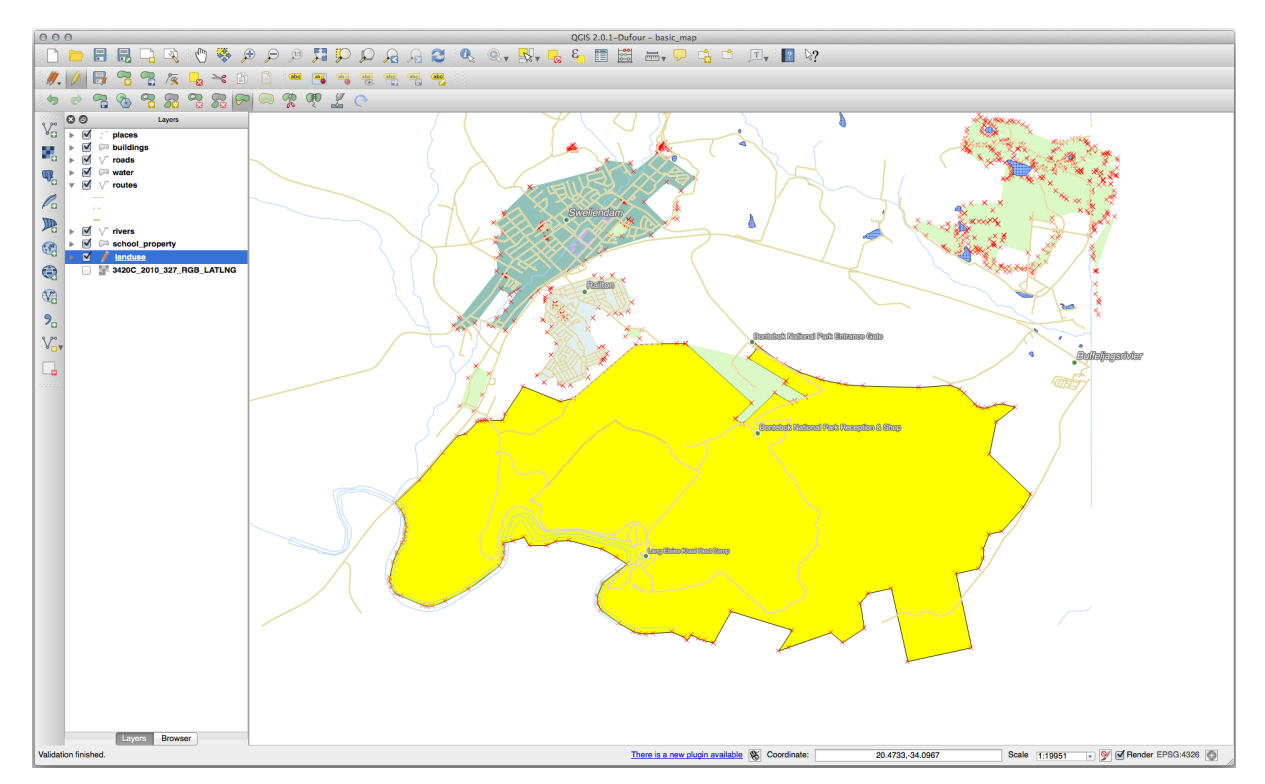

## **5.2.7 Try Yourself Instrumentul: Divizare Entităt, i**

The Split Features tool is similar to the Reshape Features tool, except that it does not delete either of the two parts. Instead, it keeps them both.

We will use the tool to split a corner from a polygon.

- 1. First, select the landuse layer and re-enable snapping for it.
- 2. Select the Split Features tool and click on a vertex to begin drawing a line.
- 3. Draw the bounding line.
- 4. Click a vertex on the "opposite" side of the polygon you wish to split and right-click to complete the line:

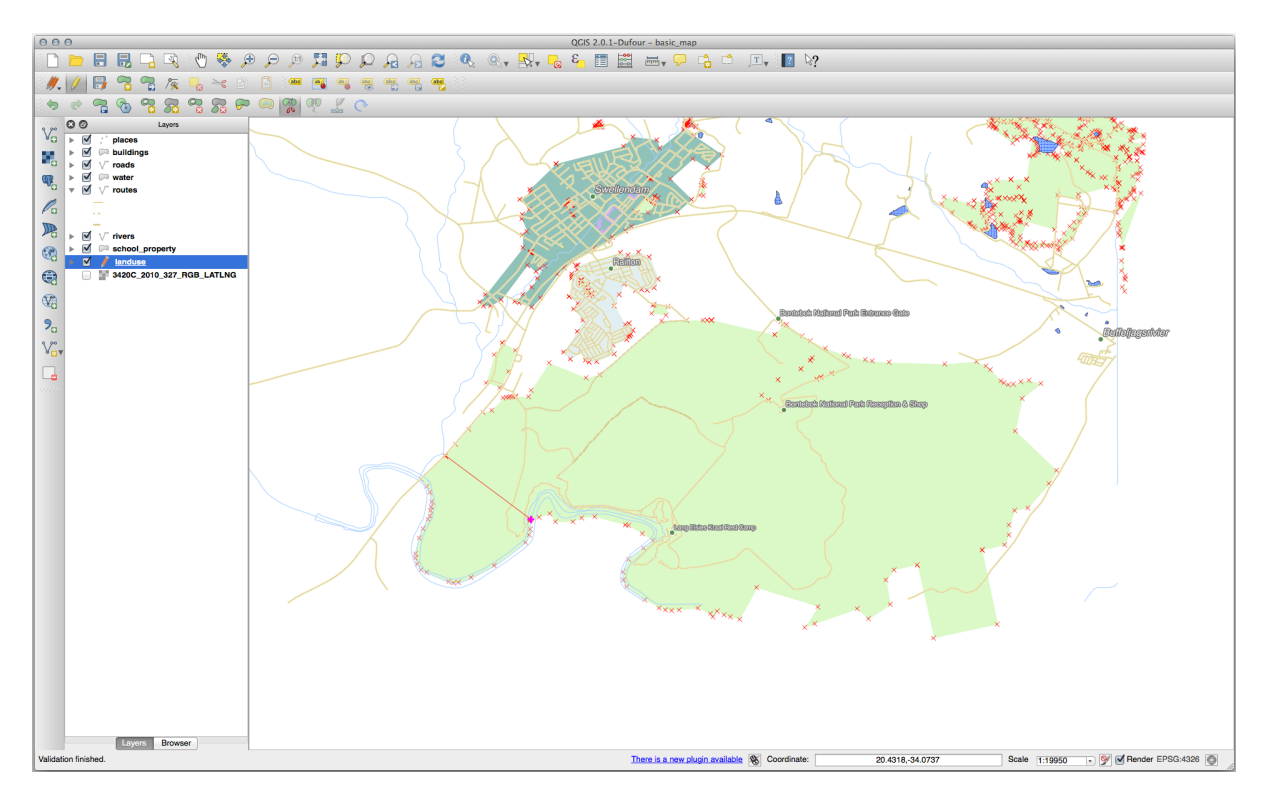

5. At this point, it may seem as if nothing has happened. But remember that the landuse layer is rendered without border lines, so the new division line will not be shown.

6. Use the  $\mathbb{R}^3$  Select Features by area or single click tool to select the part you just split out; the new feature will now be highlighted:

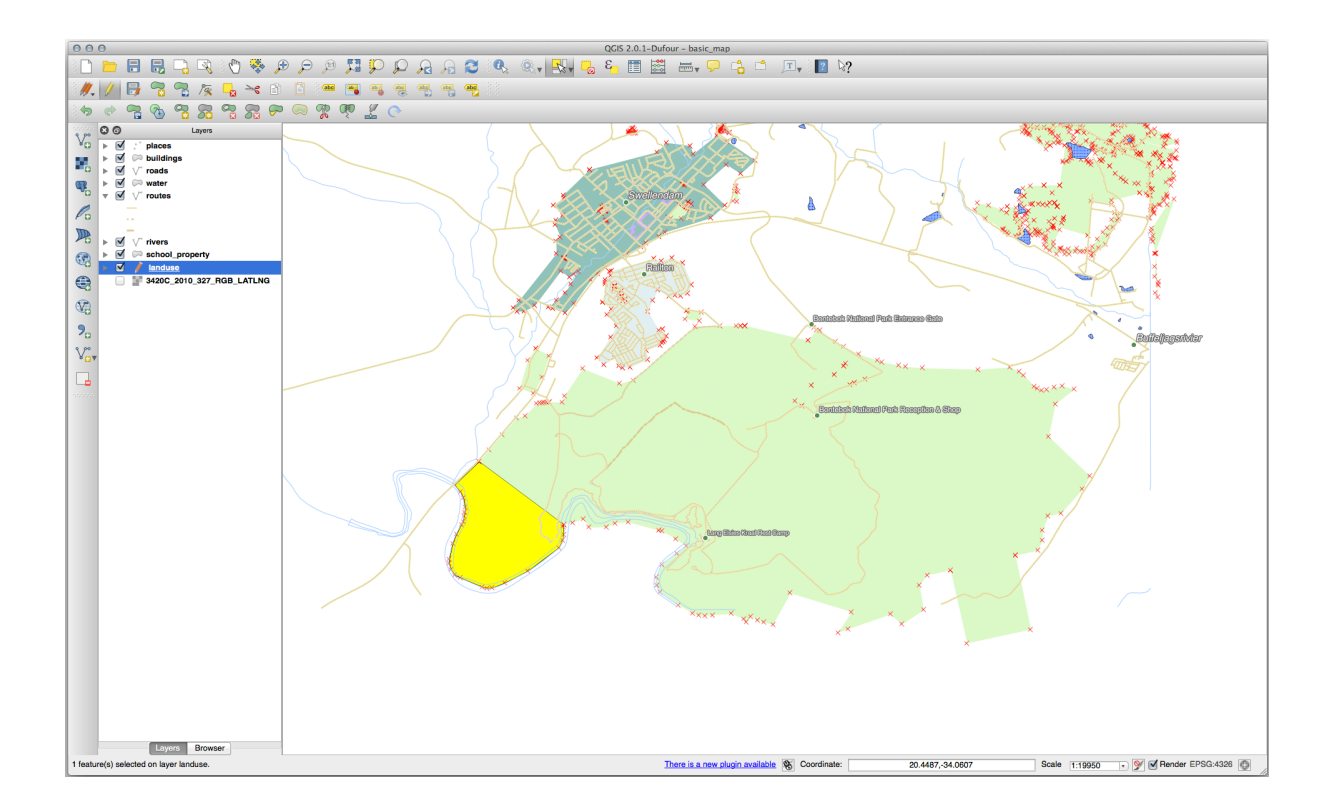

## **5.2.8 Try Yourself Instrumentul: Îmbinare Entităt, i**

Now we will re-join the feature you just split out to the remaining part of the polygon:

- 1. Experiment with the Merge Selected Features and  $\frac{1}{\sqrt{1-\epsilon}}$  Merge Attributes of Selected Features tools.
- 2. Notați diferențele.

#### **Răspuns**

- Use the *Merge Selected Features* tool, making sure to first select both of the polygons you wish to merge.
- Use the feature with the *OGC\_FID* of 1 as the source of your attributes (click on its entry in the dialog, then click the *Take attributes from selected feature* button):

If you're using a different dataset, it is highly likely that your original polygon's *OGC\_FID* will not be 1. Just choose the feature which has an *OGC\_FID*.

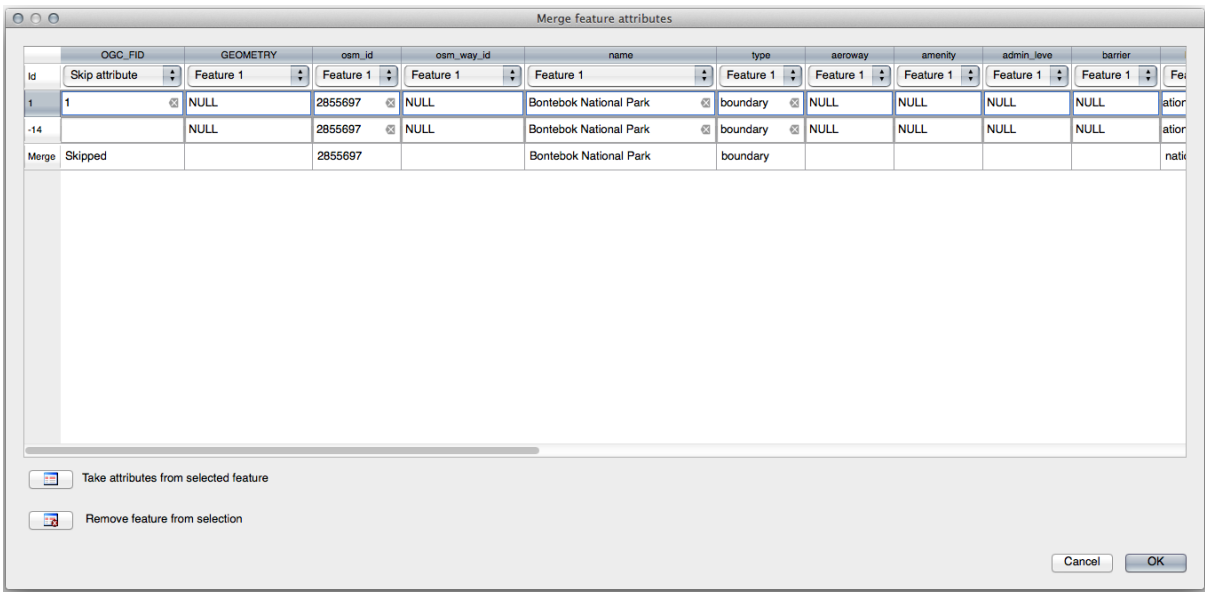

Using the *Merge Attributes of Selected Features* tool will keep the geometries distinct, but give them the same attributes.

## **5.2.9 In Conclusion**

Editarea topologică este un instrument puternic, care vă permite să creati si să modificati obiectele rapid si usor, asigurându-vă în același timp că ele rămân corecte din punct de vedere topologic.

## **5.2.10 What's Next?**

Now you know how to digitize the shape of the objects easily, but adding attributes is still a bit of a headache! Next we will show you how to use forms, making attribute editing simpler and more effective.

# **5.3 Lesson: Formulare**

Atunci când adăugați prin digitizare noi date, vi se prezintă o fereastră de dialog care vă permite să completați atributele entităților. Totuși, acest dialog nu este, în mod implicit, prea aspectuos. Acest lucru poate cauza o problemă de uzabilitate, mai ales dacă aveti de creat seturi de date de mari dimensiuni, sau dacă doriti ca alte persoane să vă ajute la digitizare, acestia descoperind repede că formularele implicite sunt confuze.

Din fericire, QGIS vă permite să creați propriile dialoguri personalizate pentru un strat. Această lecție vă arată cum.

**Scopul acestei lectii:** De a crea un formular pentru un strat.

## **5.3.1 Follow Along: Utilizarea Funct, ionalităt, ii de Proiectare a Formularelor din QGIS**

- 1. Select the roads layer in the *Layers* panel
- 2. Enter *Edit Mode* as before
- 3. Open the roads layer's attribute table
- 4. Right-click on any cell in the table. A short menu will appear, that includes the *Open form* entry.
- 5. Click on it to see the form that QGIS generates for this layer

Evident, ar fi frumos să fiți în măsură să faceți acest lucru, mai degrabă, în timp ce vă uitați la hartă, decât să fie nevoie să căutați tot timpul o stradă specifică în *Tabela de Atribute*.

- 1. Select the *roads* layer in the *Layers* panel
- 2. Using the  $\mathbf{R}_{\lambda}$  Identify Features tool, click on any street in the map.
- 3. The *Identify Results* panel opens and shows a tree view of the fields values and other general information about the clicked feature.
- 4. At the top of the panel, check the *Auto open form for single feature results* checkbox in the Identify Settings menu.
- 5. Now, click again on any street in the map. Along the previous *Identify Results* dialog, you'll see the now-familiar form:

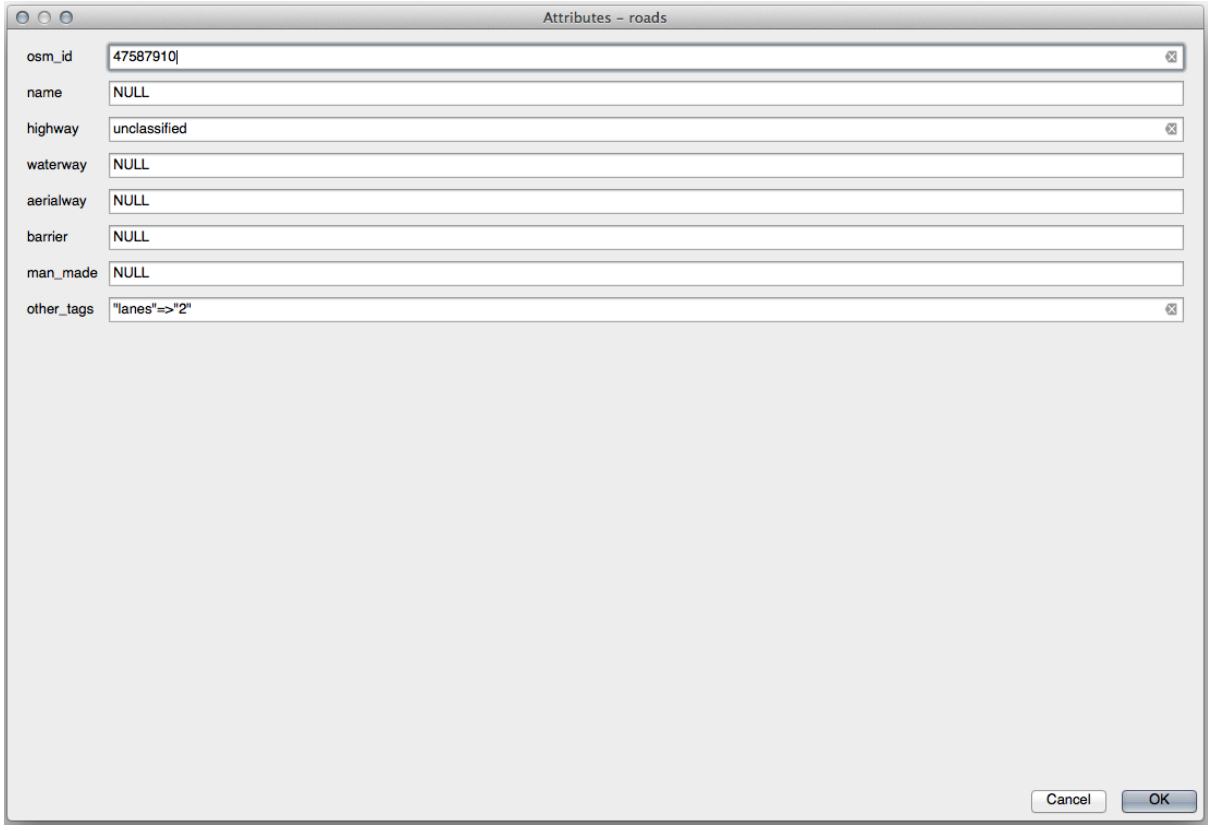

6. Each time you click on a single feature with the *Identify* tool, its form pops up as long as the *Auto open form* is checked.

### **5.3.2 Try Yourself Folosirea Formularului pentru Editarea Valorilor**

Dacă sunteți în modul de editare, puteți utiliza acest formular pentru a edita atributele unei entități.

- 1. Activați modul de editare (dacă nu este deja activat).
- 2. Using the  $\mathbb{R}$  Identify Features tool, click on the main street running through Swellendam:

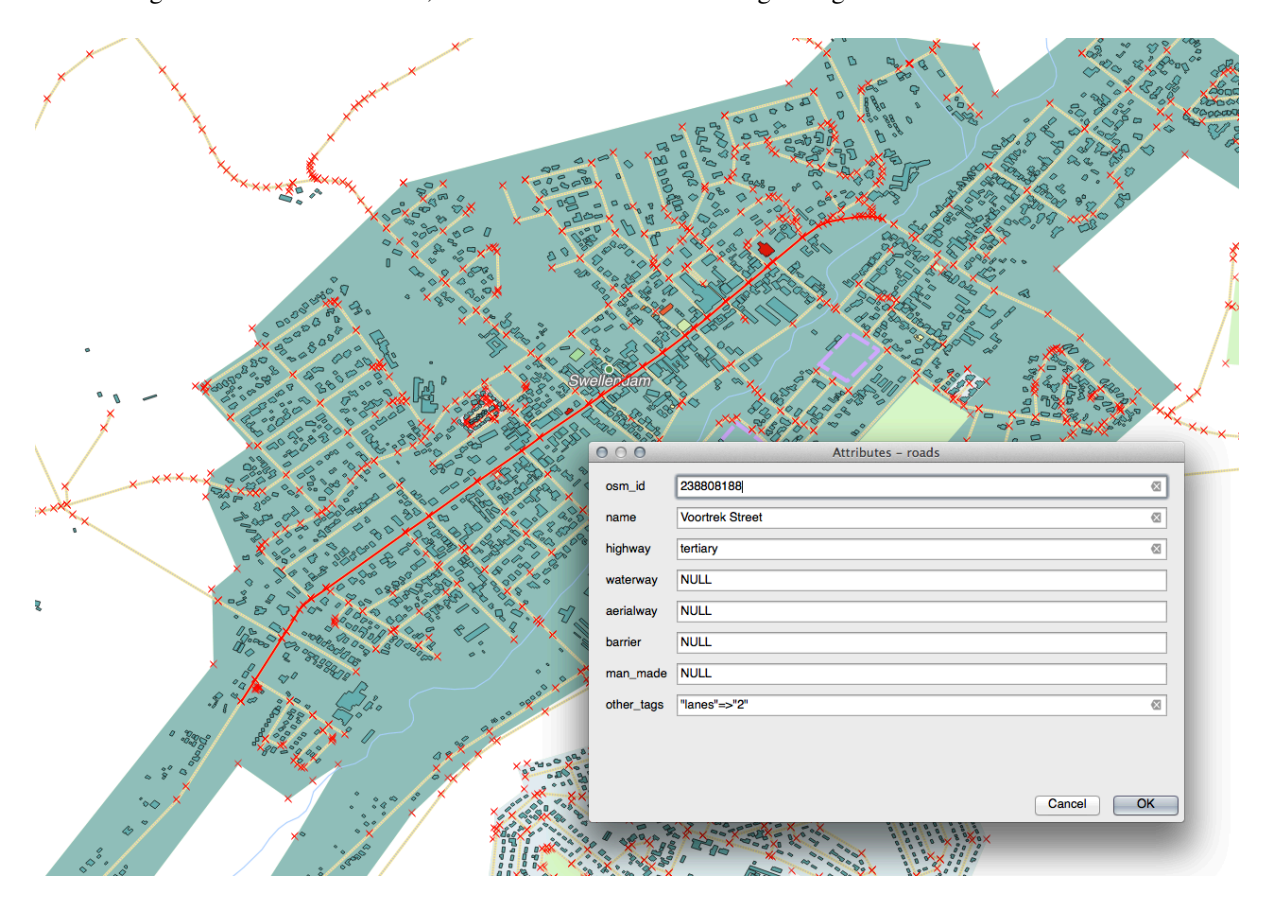

- 3. Edit its *highway* value to be secondary
- 4. Exit edit mode and save your edits
- 5. Open the *Attribute Table* and note that the value has been updated in the attributes table and therefore in the source data

#### **5.3.3 Follow Along: Setarea Tipurilor de Câmpuri ale Formularelor**

E frumos să editați lucruri folosind un formular, dar tot trebuie să introduceți manual totul. Din fericire, formele au așa-numitele *widgets*, care vă permit să editați datele în diverse moduri.

- 1. Open the *roads* layer's *Properties…*
- 2. Mergeți la fila *Câmpuri*. Veți vedea următoarele:
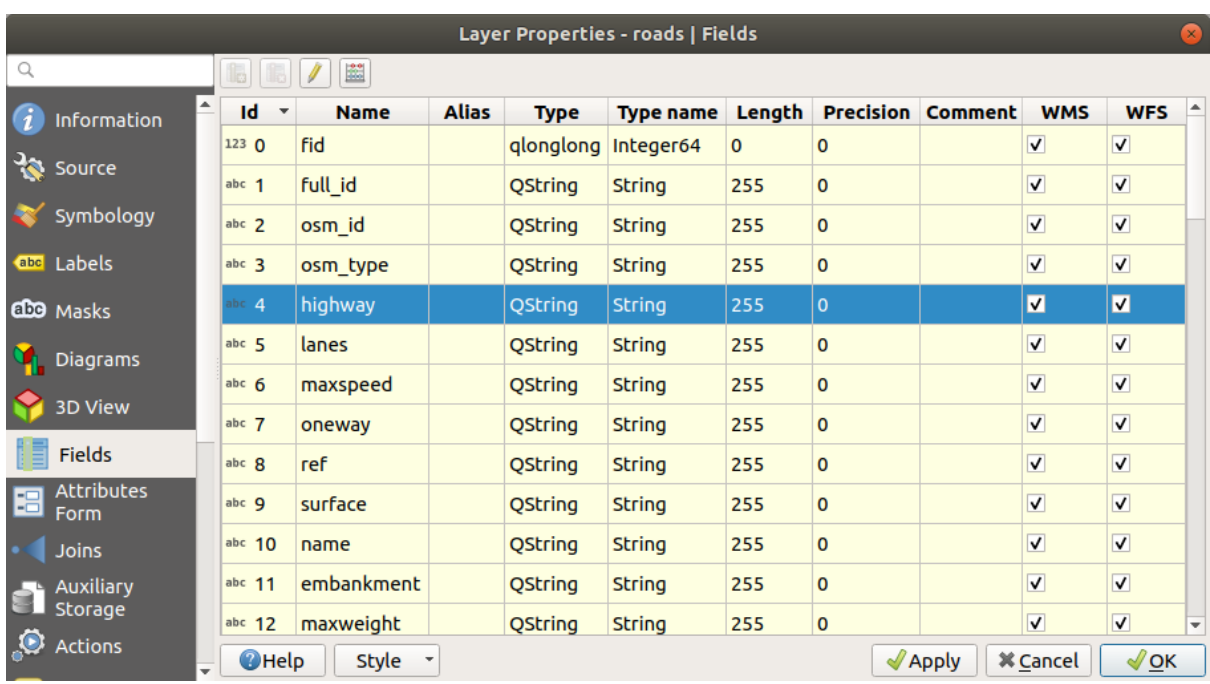

# 3. Switch to the *Attributes Form* tab. You'll see this:

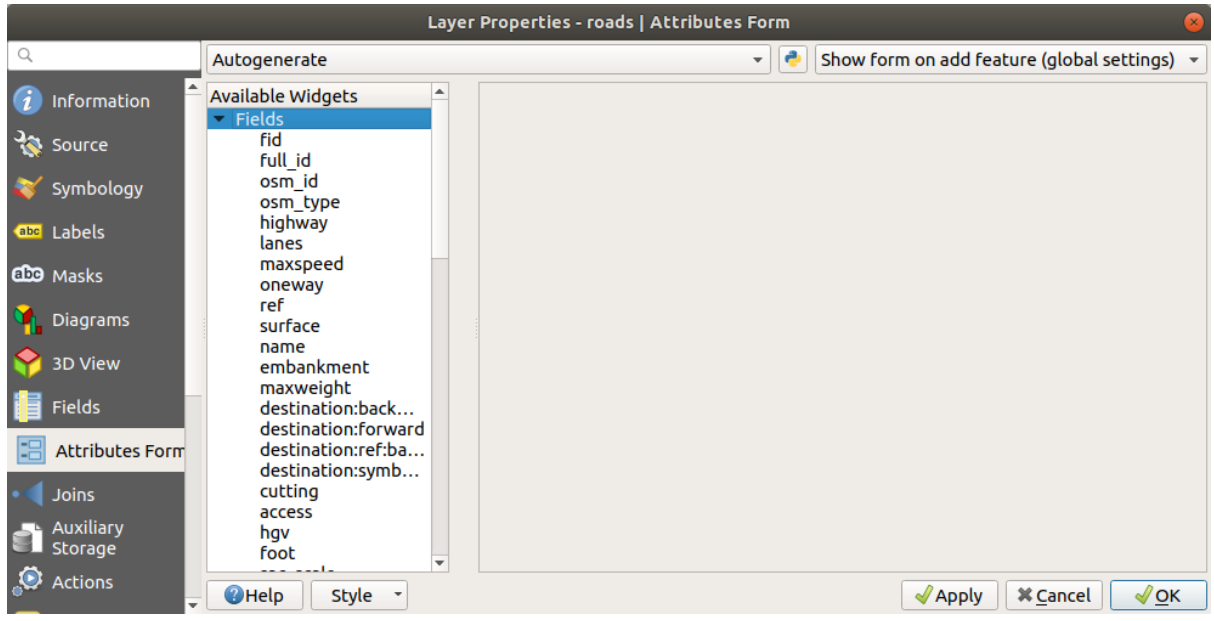

4. Click on the oneway row and choose *Checkbox* as *Widget Type* in the list of options:

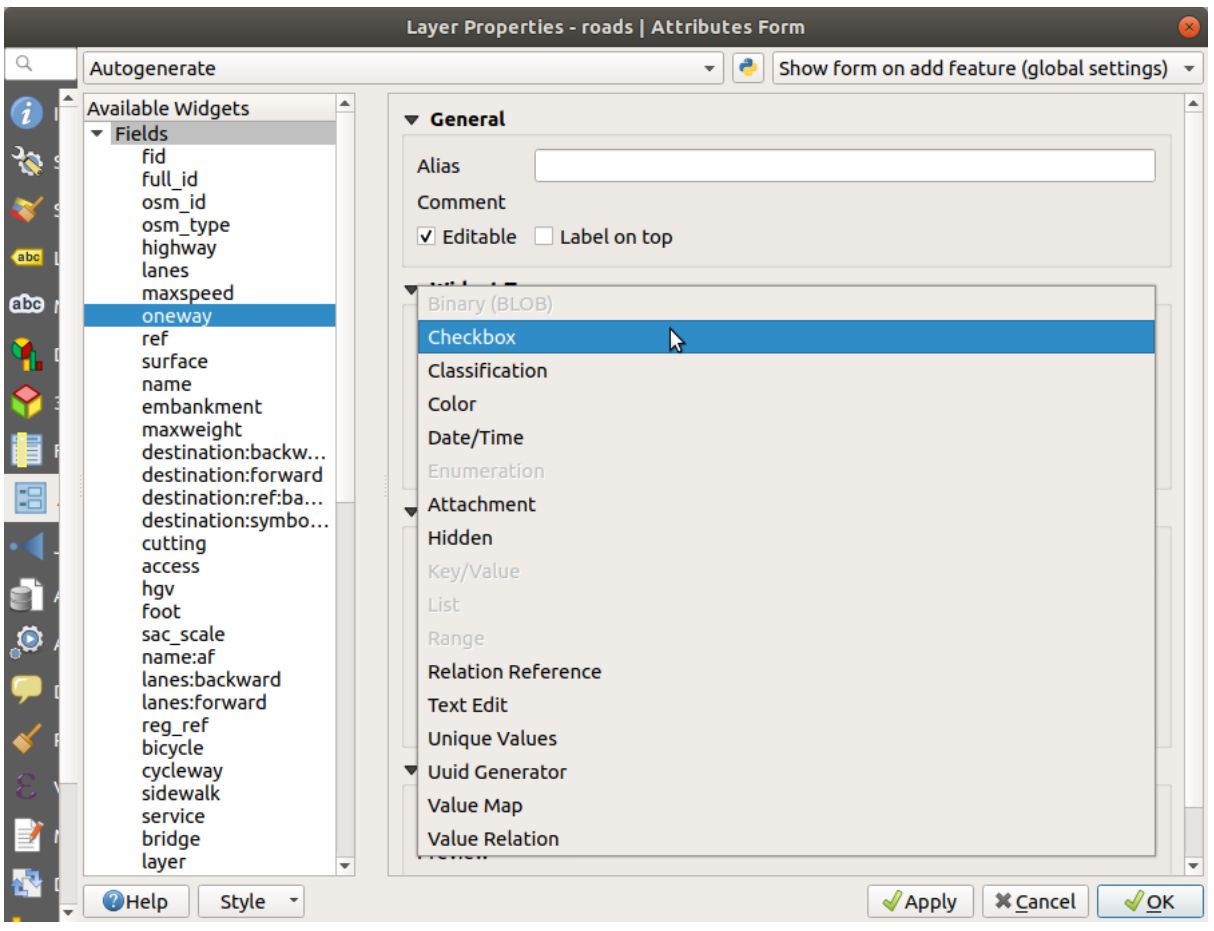

- 5. Clic pe *OK*
- 6. Enter edit mode (if the roads layer is not already in edit mode)
- 7. Click on the Identify Features tool
- 8. Click on the same main road you chose earlier

You will now see that the *oneway* attribute has a checkbox next to it denoting True (checked) or False (unchecked).

# **5.3.4 Try Yourself**

Setați un widget mai adecvat pentru câmpul highway.

#### **Răspuns**

For the *TYPE*, there is obviously a limited amount of types that a road can be, and if you check the attribute table for this layer, you'll see that they are predefined.

- 1. Set the widget to *Value Map* and click *Load Data from Layer*.
- 2. Select *roads* in the *Label* dropdown and *highway* for both the *Value* and *Description* options:

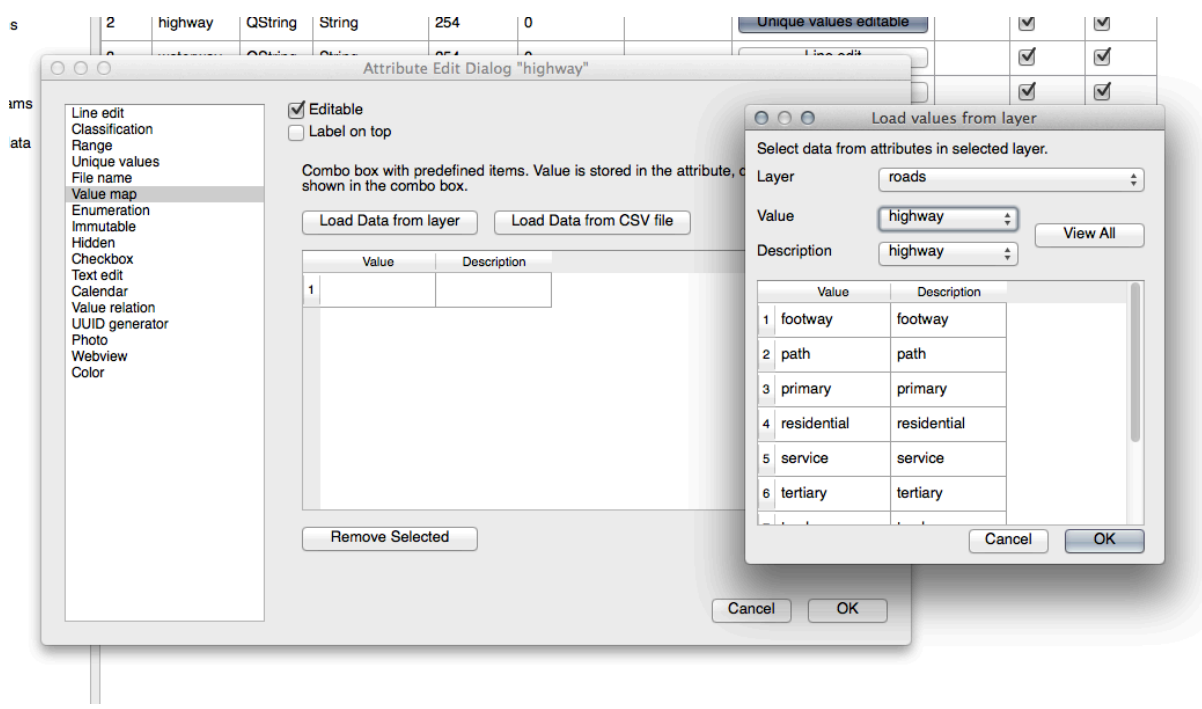

- 3. Click *OK* three times.
- 4. If you use the *Identify* tool on a street now while edit mode is active, the dialog you get should look like this:

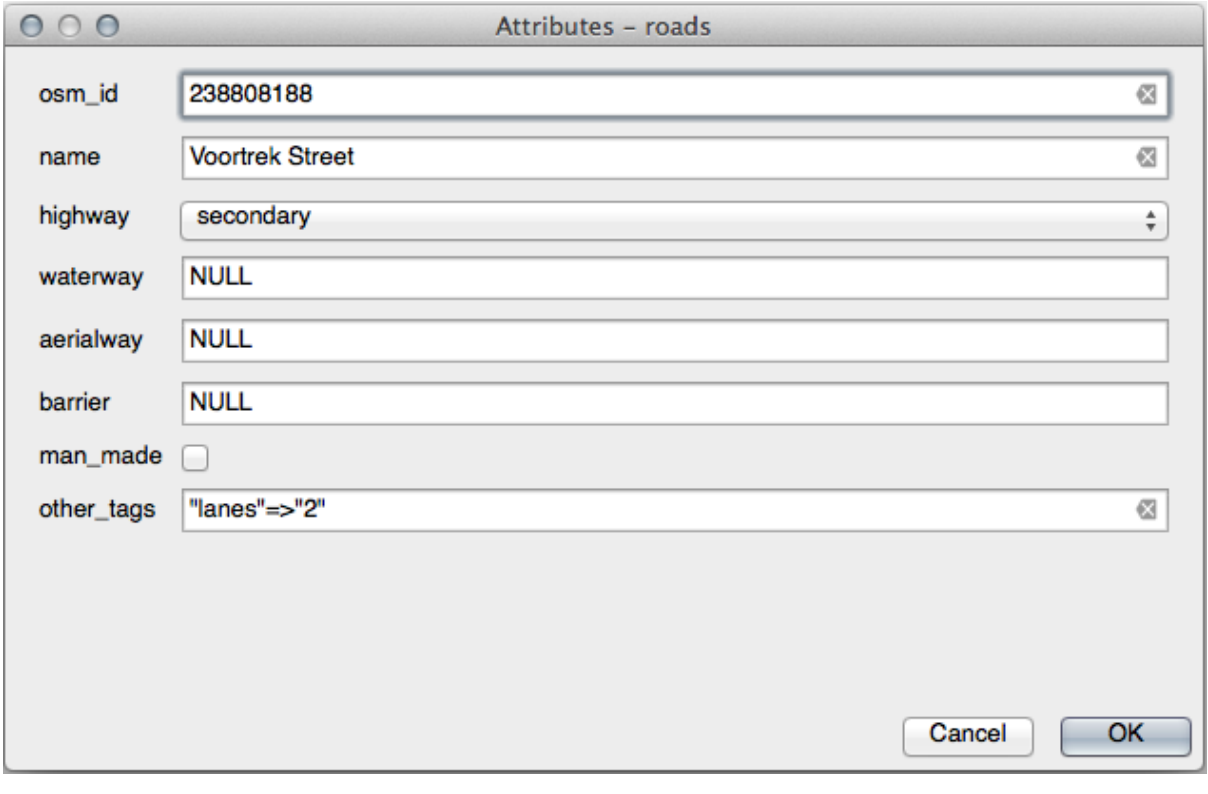

# **5.3.5 Try Yourself Crearea Datelor de Test**

Aveți posibilitatea să proiectați, de asemenea, formularul propriu complet de la zero.

- 1. Create a simple point layer named test-data with two attributes:
	- name (text)
	- age (integer)

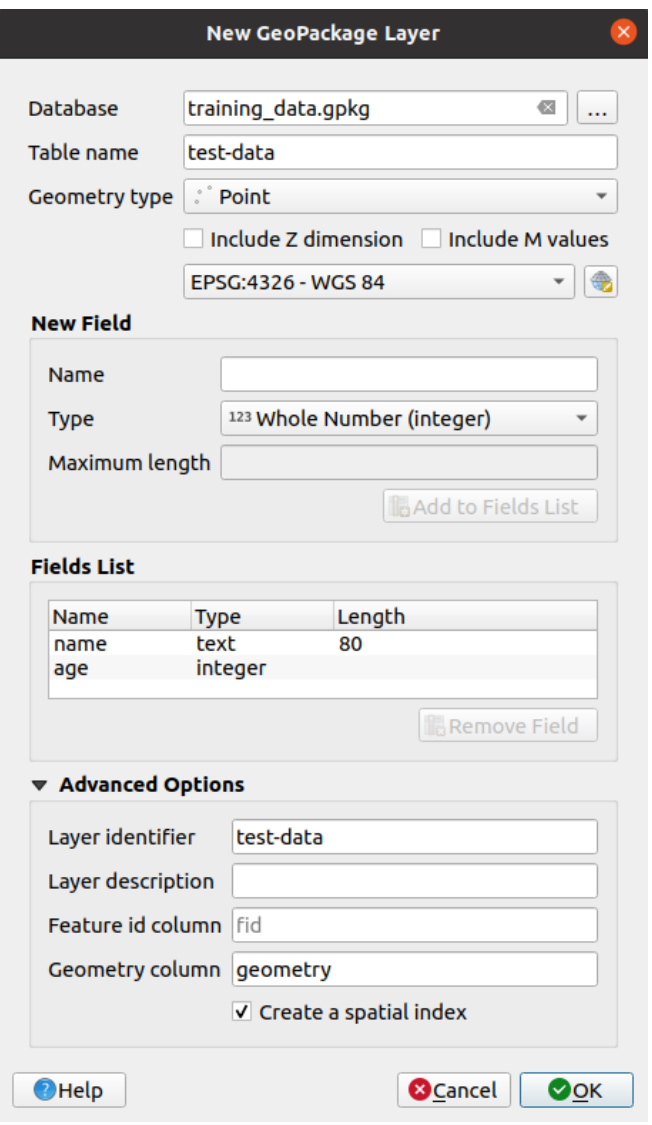

2. Capturati câteva puncte de pe noul strat folosind instrumentele de digitizare, asa că veti avea un pic de date cu care să operați. Ar trebui să vedeți în continuare formularul implicit, generat de QGIS, de fiecare dată când capturați un nou punct.

Notă: Este posibil să trebuiască să dezactivați Acrosarea, dacă este activată în urma acțiunilor anterioare.

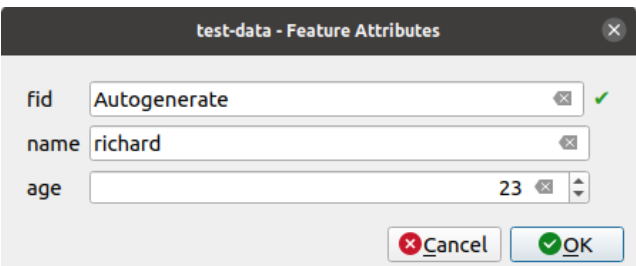

## **5.3.6 Follow Along: Crearea unui Nou Formular**

Now we want to create our own custom form for the attribute data capture phase. To do this, you need to have *QT Designer* installed (only needed for the person who creates the forms).

- 1. Start *QT Designer*.
- 2. În caseta de dialog care apare, creați un nou dialog:

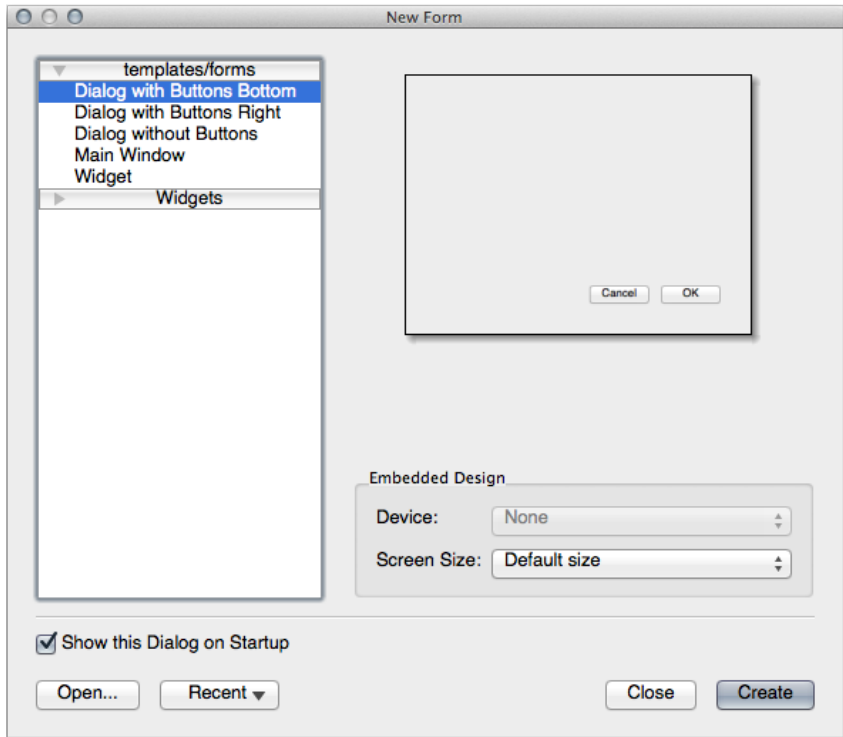

- 3. Căutați *Widget Box* în partea stângă a ecranului (implicit). Aceasta conține un element denumit *Line Edit*.
- 4. Faceți clic și trageți acest articol în formular. Aceasta va crea o nouă *Linie de Editare* în formular.
- 5. Având selectat noul element de linie de editare, îi veți vedea *proprietățile* de-a lungul părții laterale a ecranului (din partea dreaptă, în mod implicit):

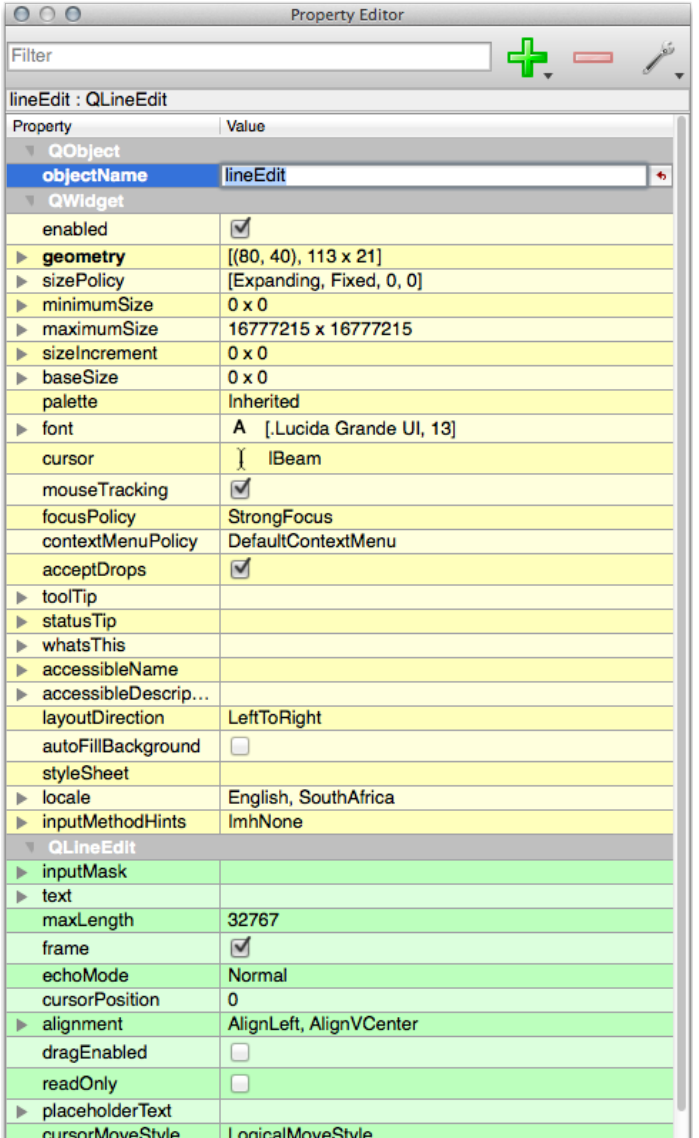

- 6. Set its name to name.
- 7. Using the same approach, create a new *Spin Box* and set its name to age.
- 8. Add a *Label* with the text Add a New Person in a bold font (look in the object *properties* to find out how to set this). Alternatively, you may want to set the title of the dialog itself (rather than adding a label).
- 9. Add a *Label* for your *Line Edit* and your *Spin Box*.
- 10. Arrange the elements to your own desire.
- 11. Faceti clic oriunde, în fereastra de dialog.
- 12. Find the *Lay Out in a Form Layout* button (in a toolbar along the top edge of the screen, by default). This lays out your dialog automatically.
- 13. Set the dialog's maximum size (in its properties) to 200 (width) by 150 (height).
- 14. Your form should now look similar to this:

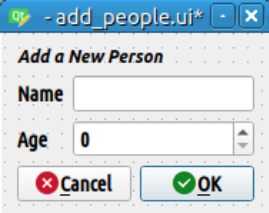

- 15. Save your new form as exercise\_data/forms/add\_people.ui
- 16. When it's done saving, you can close *Qt Designer*

#### **5.3.7 Follow Along: Asocierea Formularului cu Stratul Dvs.**

- 1. Go back to QGIS
- 2. Dublu clic pe stratul *test-data* din legendă, pentru a-i accesa proprietățile.
- 3. Click on the *Attributes Form* tab in the *Layer Properties* dialog
- 4. În caseta cu lista derulantă Attribute editor layout, selectați Provide ui-file.
- 5. Click the ellipsis button and choose the add\_people.ui file you just created:

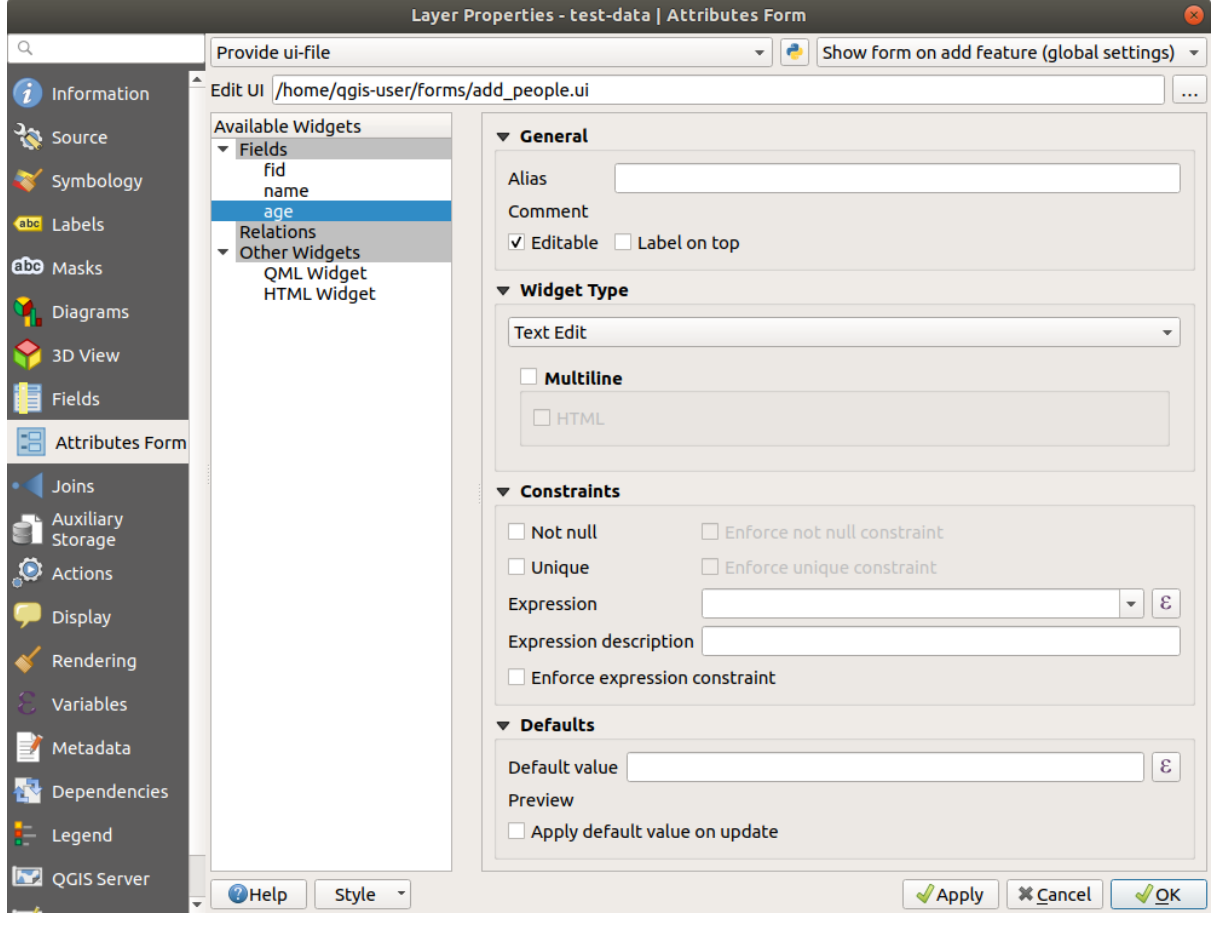

- 6. Click *OK* on the *Layer Properties* dialog
- 7. Enter edit mode and capture a new point
- 8. Când faceți acest lucru, vă va fi prezentat dialogul personalizat (în loc de cel generic, pe care îl creează de obicei QGIS).
- 9. If you click on one of your points using the Identify Features tool, you can now bring up the form by right clicking in the identify results window and choosing *View Feature Form* from the context menu.
- 10. If you are in edit mode for this layer, that context menu will show *Edit Feature Form* instead, and you can then adjust the attributes in the new form even after initial capture.

## **5.3.8 In Conclusion**

Folosind formularele, vă puteti face viata mai usoară, atunci când editati sau când creati date. Prin editarea tipurilor de widget sau pin crearea unui formular cu totul nou, de la zero, puteți controla experiența cuiva care digitalizează date noi, minimizând, astfel, neînțelegerile și erorile inutile.

## **5.3.9 Further Reading**

If you completed the advanced section above and have knowledge of Python, you may want to check out this blog entry about creating custom feature forms with Python logic, which allows advanced functions including data validation, autocompletion, etc.

### **5.3.10 What's Next?**

Deschiderea unui formular o dată cu identificarea unei entități este una dintre acțiunile standard, pe care o poate efectua QGIS. Cu toate acestea, puteți efectua direct acțiunile personalizate pe care le definiți. Acesta este subiectul lecției următoare.

# **5.4 Lesson: Acţiuni**

Now that you have seen a default action in the previous lesson, it is time to define your own actions.

An action is something that happens when you click on a feature. It can add a lot of extra functionality to your map, allowing you to retrieve additional information about an object, for example. Assigning actions can add a whole new dimension to your map!

Scopul acestei lecții: De a afla cum să adăugați acțiuni particularizate.

In this lesson you will use the *school\_property* layer you created previously. The sample data include photos of each of the three properties you digitized. What we are going to do is to associate each property with its image. Then we will create an action that will open the image for a property when clicking on the property.

# **5.4.1 Follow Along: Adăugarea unui Câmp pentru Imagini**

The school\_property layer has no way to associate an image with a property yet. First we will create a field for this purpose.

- 1. Deschideti dialogul *Layer Properties*.
- 2. Dați clic pe fila Fields.
- 3. Comutați în modul de editare:

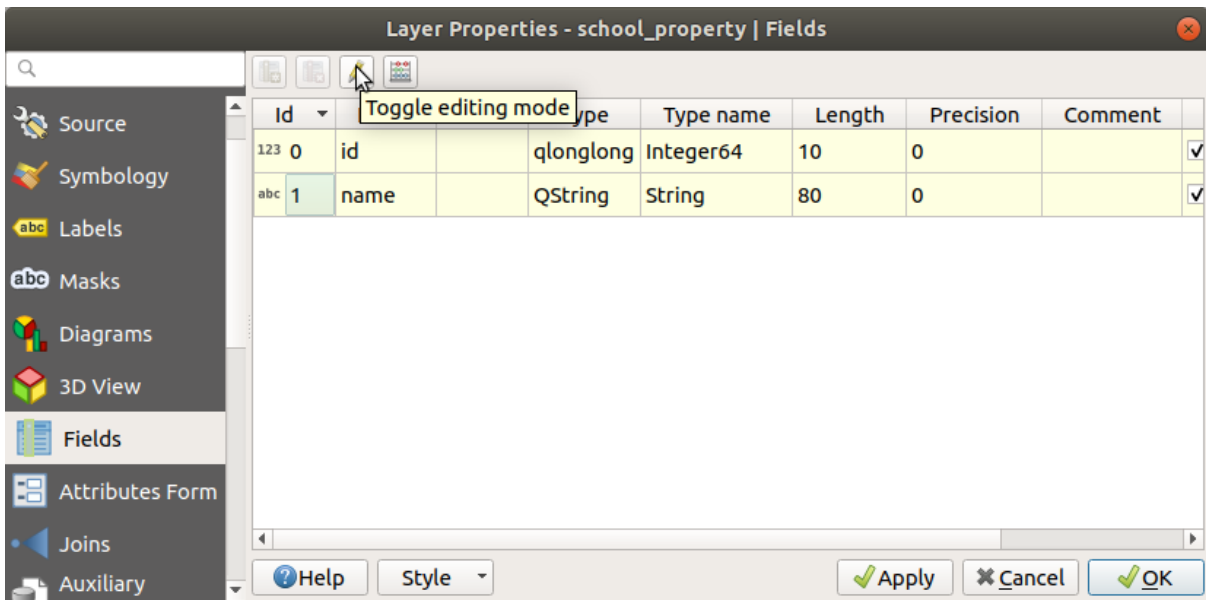

4. Adăugați o nouă coloană:

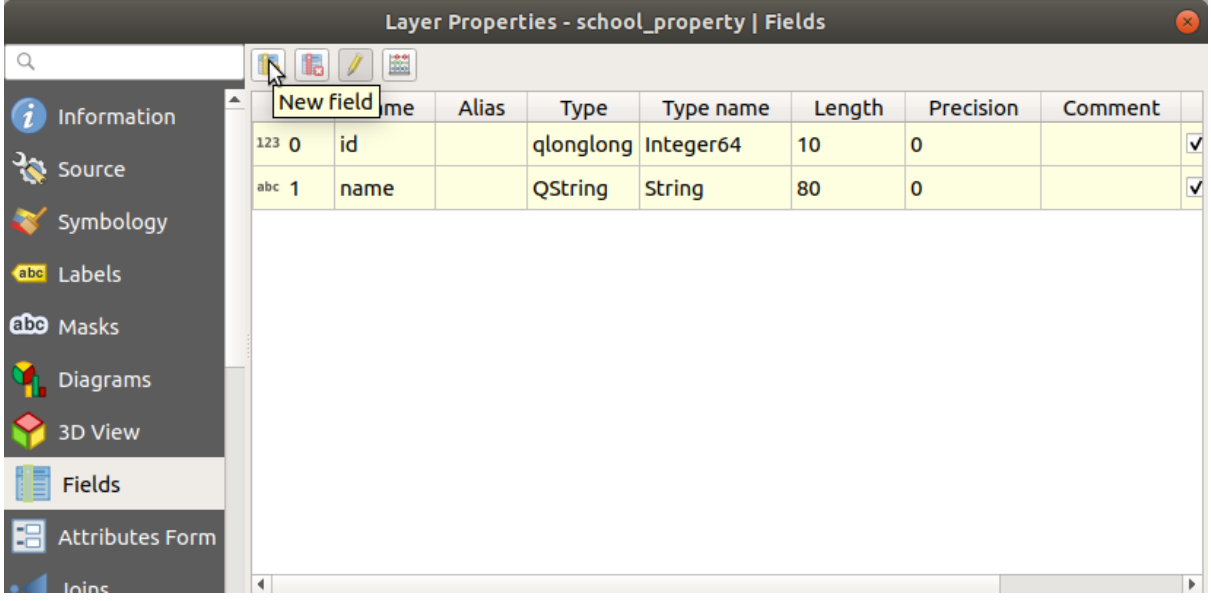

5. Introduceți valorile de mai jos:

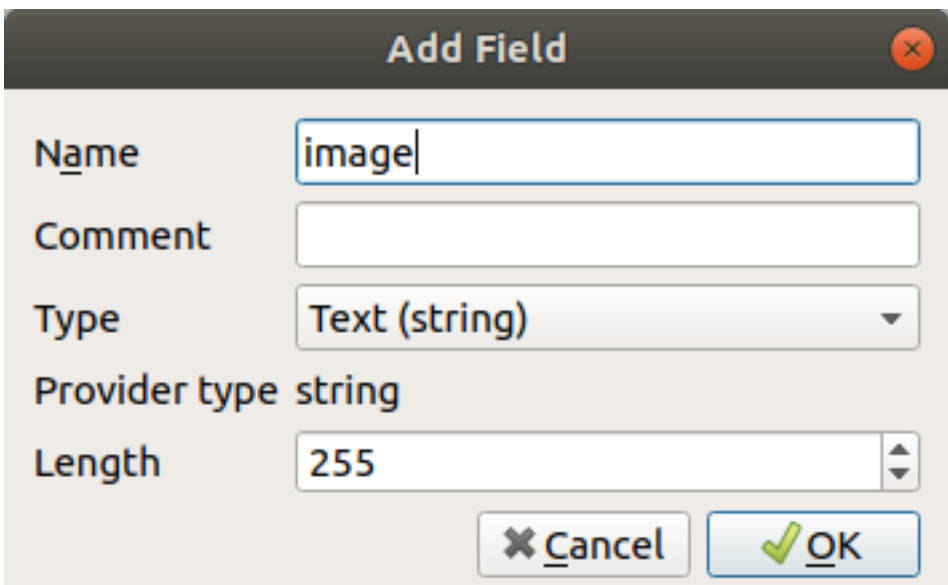

- 6. After the field has been created, move to the *Attributes Form* tab and select the image field.
- 7. Set *Widget Type* to *Attachment*:

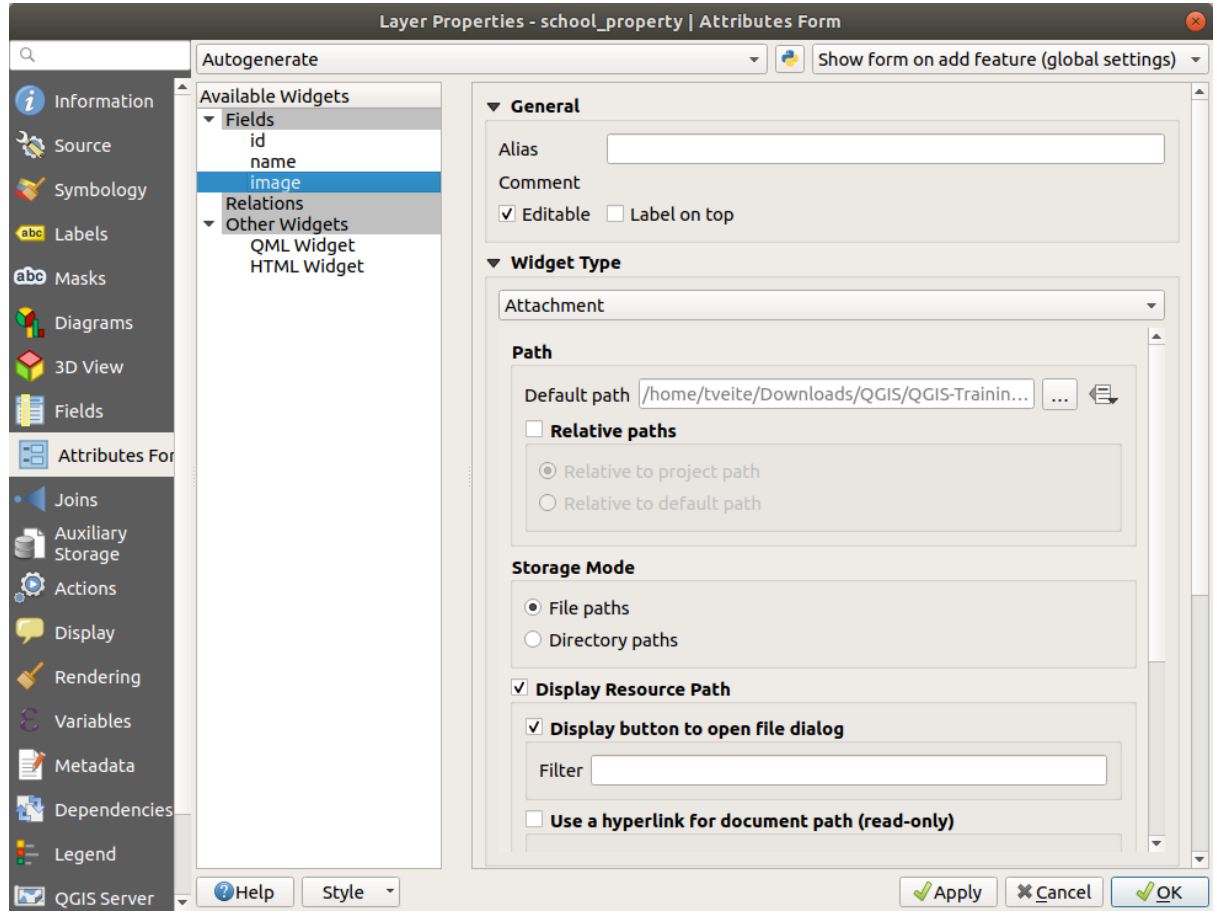

- 8. Click *OK* in the *Layer Properties* dialog.
- 9. Folosiți instrumentul *Identify* pentru a faceți clic pe una dintre cele trei entități din stratul *school\_property*. Since you are still in edit mode, the dialog should be active and look like this:

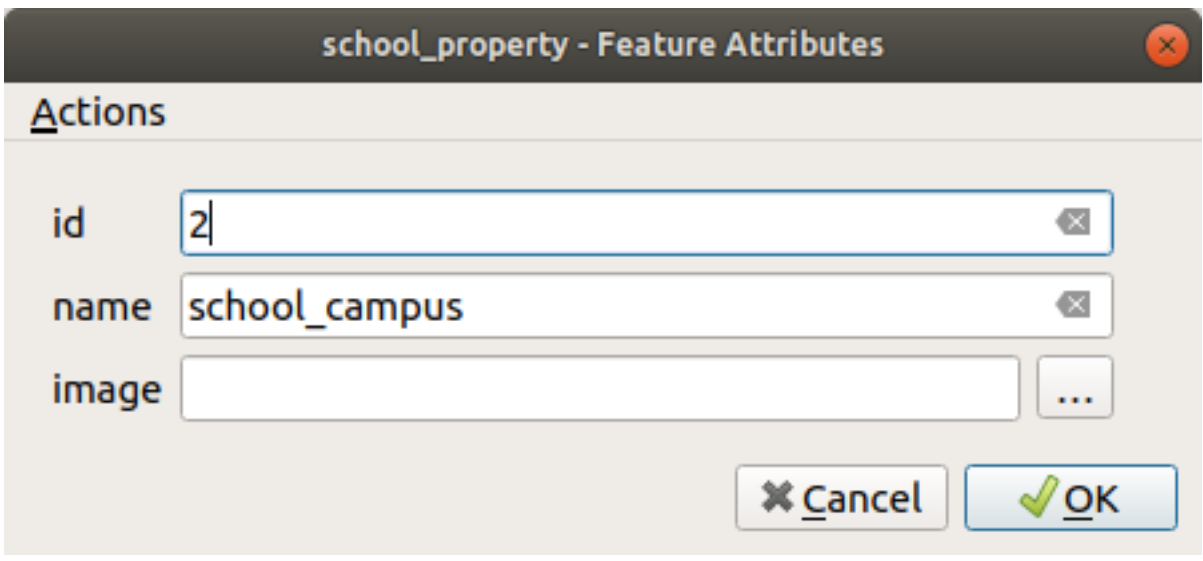

- 10. Clic pe butonul de răsfoire (*…* de lângă câmpul *imagine*).
- 11. Select the path for your image. The images are in exercise\_data/school\_property\_photos/ and are named the same as the features they should be associated with.
- 12. Clic pe *OK*
- 13. Asociați toate imaginile cu entitățile corecte folosind această metodă.
- 14. Salvați modificările și ieșiți din modul de editare.

# **5.4.2 Follow Along: Crearea unei Act, iuni**

1. Open the *Actions* tab for the *school\_property* layer, and click on the <sup>Add a new action</sup> button.

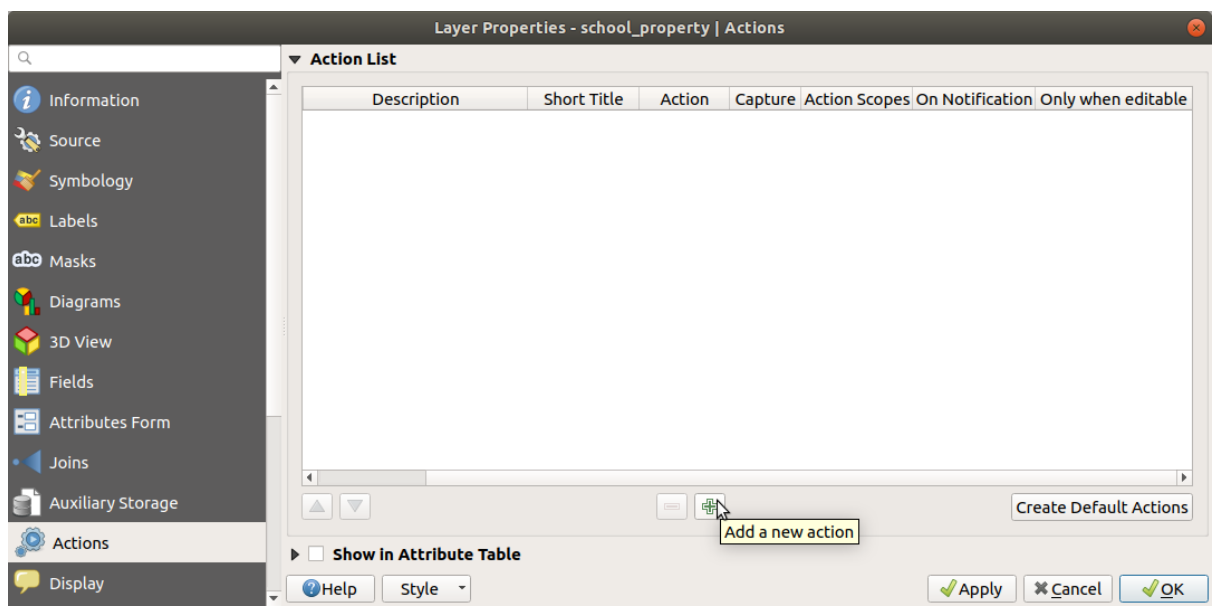

2. In the *Add New Action* dialog, enter the words Show Image into the *Description* field:

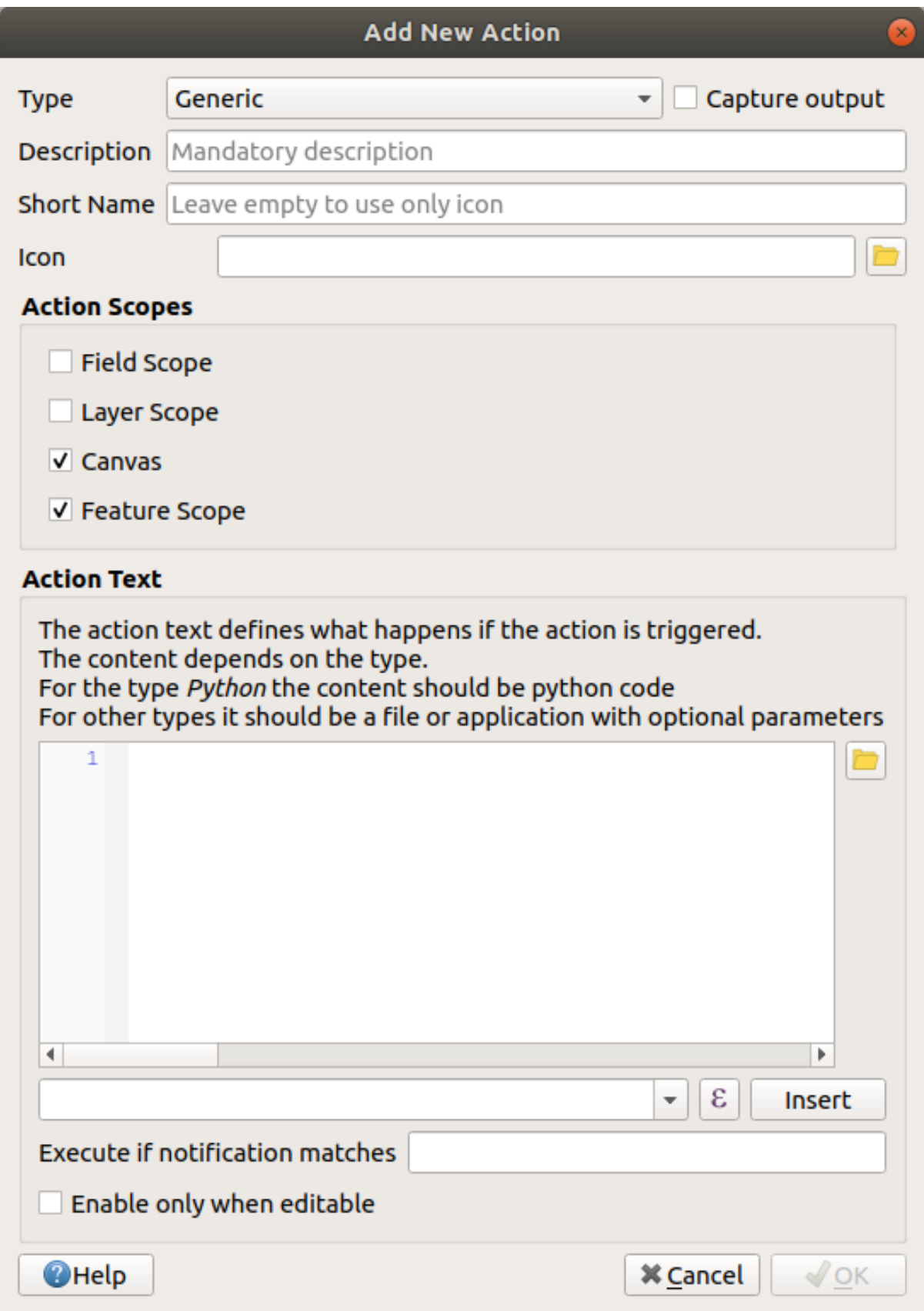

Ceea ce veți face în continuare diferă în funcție de sistemul de operare, asa că alegeți un curs adecvat:

• Windows

Dați clic pe meniul vertical *Type* și alegeți *Open*.

• Ubuntu Linux

Under *Action*, write eog for the *Gnome Image Viewer*, or write display to use *ImageMagick*. Remember to put a space after the command!

- macOS
	- 1. Clic pe caseta *Type*, apoi alegeți *Mac*.
	- 2. Under *Action*, write open. Remember to put a space after the command!

Now you can continue writing the command.

Vreți să deschideți imaginea, si QGIS știe unde se află. Tot ce rămâne de făcut este să îi spuneți *Action* unde se află imaginea.

3. Selectați *image* din listă:

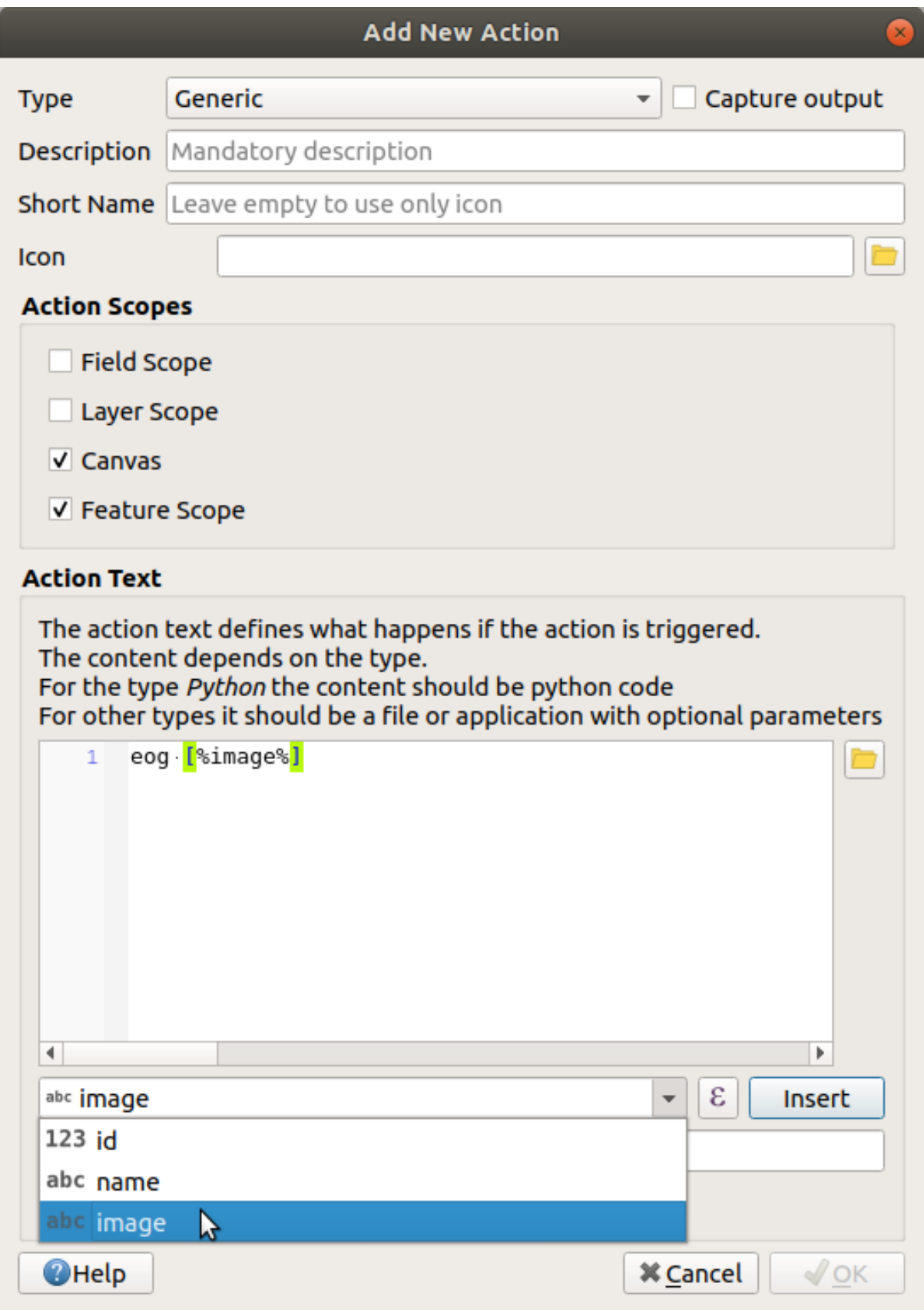

- 4. Click the *Insert field* button. QGIS will add the phrase [% "image" %] in the *Action Text* field.
- 5. Click the *OK* button to close the *Add New Action* dialog

6. Click *OK* to close the *Layer Properties* dialog

Now it is time to test the new action:

- 1. Click on the *school\_property* layer in the *Layers* panel so that it is highlighted.
- 2. Find the Run feature action button (in the *Attributes Toolbar*).
- 3. Click on the down arrow to the right of this button. There is only one action defined for this layer so far, which is the one you just created.

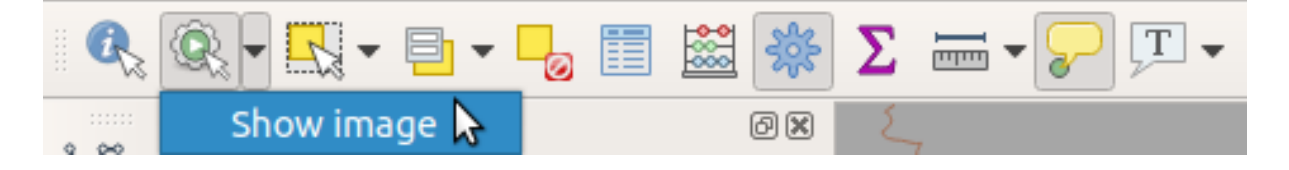

- 4. Apăsati butonul pentru a activa instrumentul.
- 5. Folosind acest instrument, faceți clic pe oricare din cele trei proprietăți școlare.

The image for that property should open.

#### **5.4.3 Follow Along: Căutarea pe Internet**

Let's say we are looking at the map and want to know more about the area that a farm is in. Suppose you know nothing of the area in question and want to find general information about it. Your first impulse, considering that you're using a computer right now, would probably be to Google the name of the area. So let's tell QGIS to do that automatically for us!

1. Deschideți tabela de atribute a stratului *landuse*.

We will be using the name field for each of our landuse areas to search Google.

- 2. Închideti tabelul de atribute.
- 3. Mergeți înapoi la Acțiuni în Proprietățile Stratului.
- 4. Click on the *Create Default Actions* button to add a number of pre-defined actions.
- 5. Remove all the actions but the *Open URL* action with the short name *Search Web* using the Remove the selected action button below.
- 6. Double-click on the remaining action to edit it
- 7. Change the *Description* to Google Search, and remove the content of the *Short Name* field.
- 8. Make sure that *Canvas* is among the checked *Action scopes*.

Ceea ce veti face în continuare diferă în funcție de sistemul de operare, asa că alegeti un curs adecvat:

• Windows

Sub *Tip*, alegeti *Deschidere*. Acest lucru va spune Windows-ului să deschidă o adresă de Internet din browser-ul implicit, cum ar fi Internet Explorer.

• Ubuntu Linux

Under *Action*, write  $\times$ dq-open. This will tell Ubuntu to open an Internet address in your default browser, such as Chrome or Firefox.

• macOS

Under *Action*, write open. This will tell macOS to open an Internet address in your default browser, such as Safari.

Now you can continue writing the command

Orice comandă ati folosit mai sus, trebuie să îi spuneti ce adresă să deschidă în continuare. Vreti să accesati Google și să căutați automat o expresie.

Usually when you use Google, you enter your search phrase into the Google Search bar. But in this case, you want your computer to do this for you. The way you tell Google to search for something (if you don't want to use its search bar directly) is by giving your Internet browser the address https://www.google.com/ search?q=SEARCH\_PHRASE, where SEARCH\_PHRASE` is what you want to search for. Since we don't know what phrase to search for yet, we will just enter the first part (without the search phrase).

9. In the *Action* field, write https://www.google.com/search?q=. Remember to add a space after your initial command before writing this in!

Now you want QGIS to tell the browser to tell Google to search for the value of name for any feature that you could click on.

- 10. Selectați câmpul name.
- 11. Click *Insert* button:

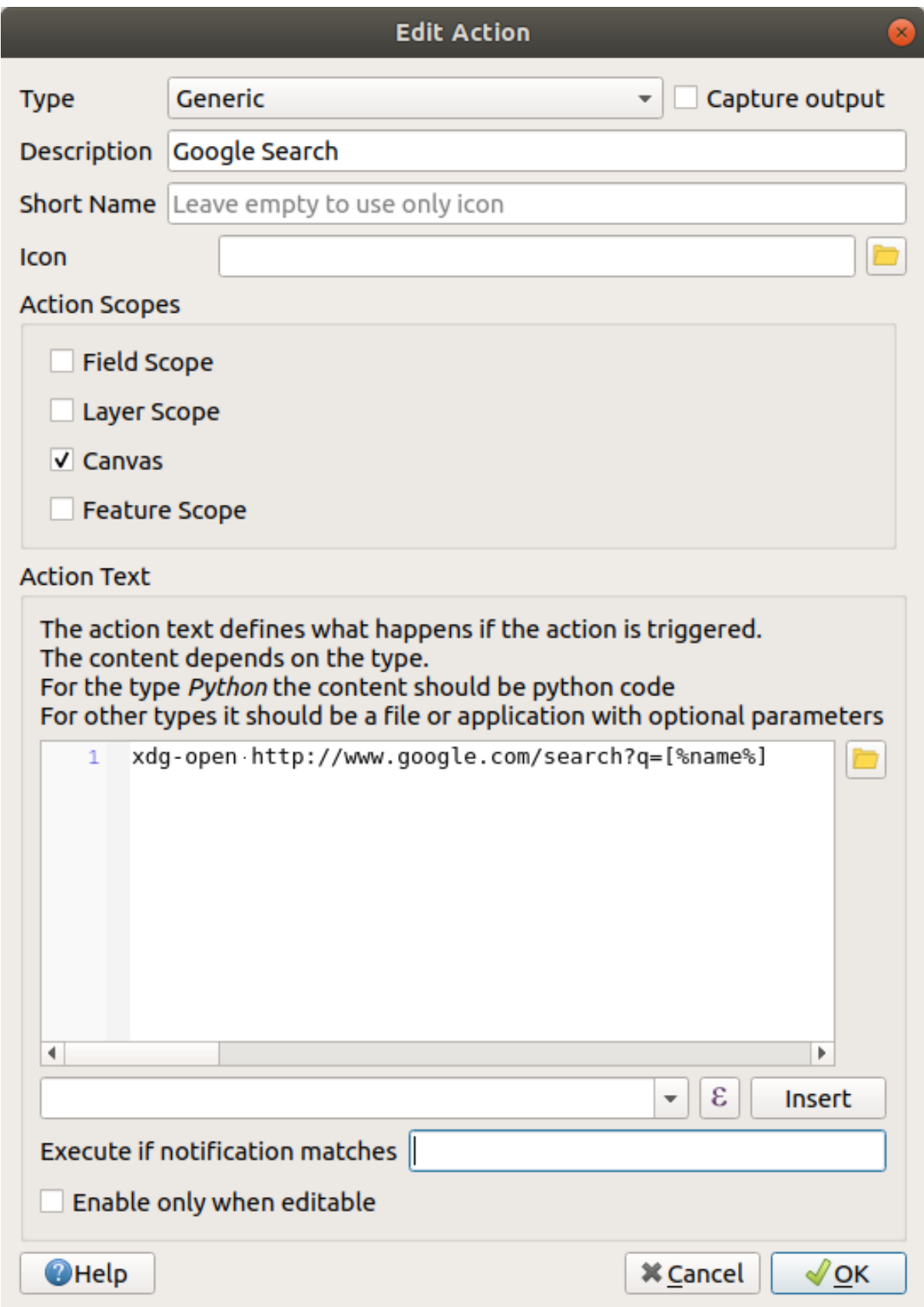

What this means is that QGIS is going to open the browser and send it to the address https://www. google.com/search?q=[% "name" %]. [% "name" %] tells QGIS to use the contents of the name field as the phrase to search for.

So if, for example, the landuse area you click on is named Marloth Nature Reserve, QGIS is going to send the browser to https://www.google.com/search?q=Marloth%20Nature%20Reserve, which will cause your browser to visit Google, which will in turn search for "Marloth Nature Reserve".

- 12. If you have not done so already, set everything up as explained above.
- 13. Click the *OK* button to close the *Add New Action* dialog
- 14. Click *OK* to close the *Layer Properties* dialog

Acum vom testa noua versiune.

- 1. With the *landuse* layer active in the *Layers* panel, click on the down arrow to the right of the <sup>Q</sup><sub>R</sub><sup>Run feature action</sup> button, and select the only action (Google Search) defined for this layer.
- 2. Click on any landuse area you can see on the map. Your browser will now open, and will start a Google search for the place that is recorded as that area's name value.

**Notă:** În cazul în care actiunea nu functionează, verificați dacă totul a fost introdus corect; erorile de introducere sunt comune pentru această activitate!

### **5.4.4 Follow Along: Deschiderea unei Pagini Web Direct din QGIS**

Above, you've seen how to open a webpage in an external browser. There are some shortcomings with this approach in that it adds an unknowable dependency – will the end-user have the software required to execute the action on their system? As you've seen, they don't necessarily even have the same kind of base command for the same kind of action, if you don't know which OS they will be using. With some OS versions, the above commands to open the browser might not work at all. This could be an insurmountable problem.

However, QGIS sits on top of the incredibly powerful and versatile Qt library. Also, QGIS actions can be arbitrary, tokenized (i.e. using variable information based on the contents of a field attribute) Python commands!

Now you will see how to use a python action to show a web page. It is the same general idea as opening a site in an external browser, but it requires no browser on the user's system since it uses the Qt QWebView class (which is a webkit based html widget) to display the content in a pop-up window.

Let us use Wikipedia this time. So the URL you request will look like this:

https://wikipedia.org/wiki/SEARCH\_PHRASE

Pentru a crea actiunea stratului:

- 1. Deschideți dialogul Proprietăților Stratului și mergeți la fila Actions.
- 2. Setați o nouă acțiune, folosind următoarele proprietăți pentru acțiune:
	- *Tip*: Python
	- *Descriere*: Wikipedia
	- *Scope*: Feature, Canvas
	- *Action Text*:

```
from qgis.PyQt.QtCore import QUrl
from qgis.PyQt.QtWebKitWidgets import QWebView
myWV = QWebView(None)
myWV.load(QUrl('https://wikipedia.org/wiki/[%name%]'))
myWV.show()
```
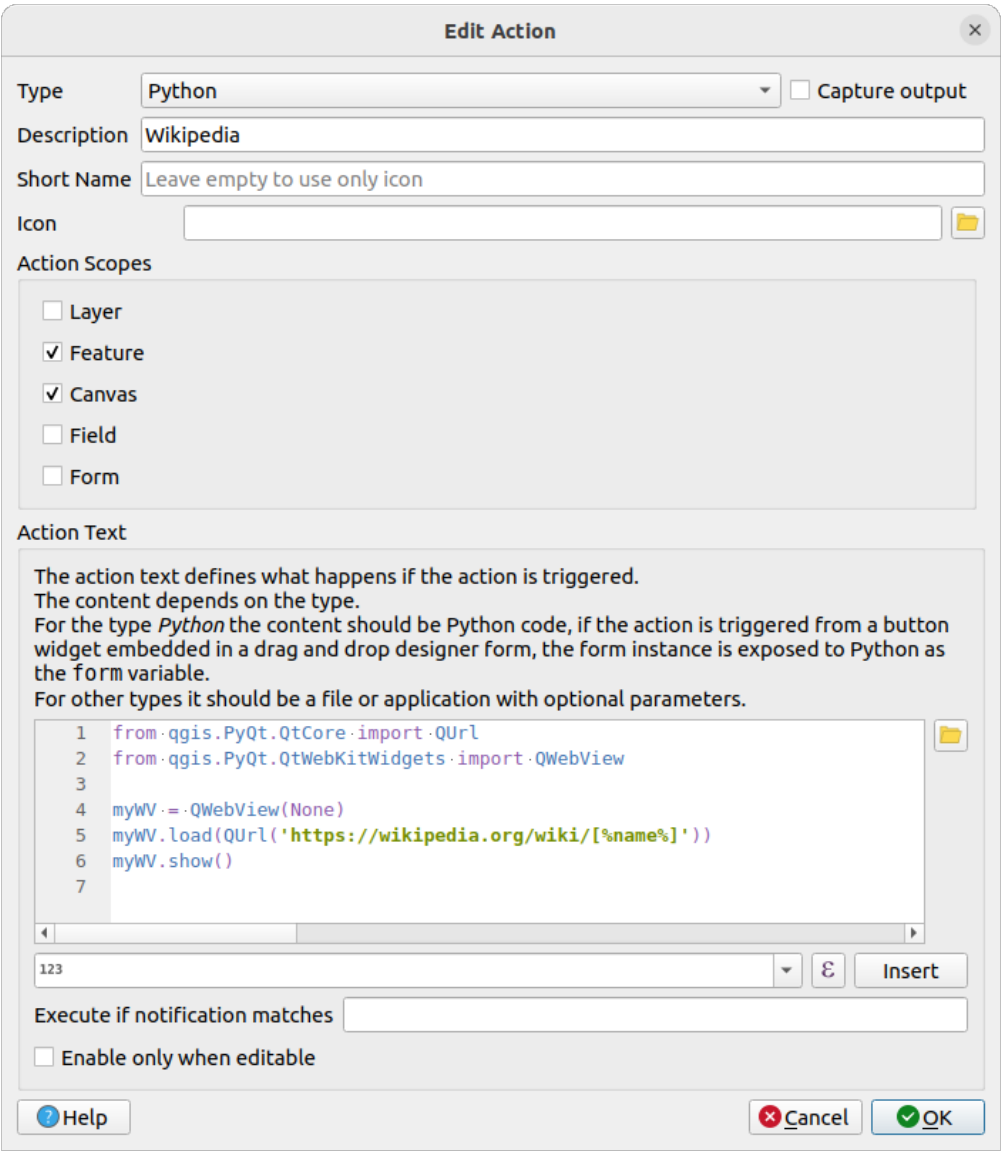

Aici se întâmplă mai multe lucruri:

- [%name%] will be replaced by the actual attribute value when the action is invoked (as before).
- The code simply creates a new QWebView instance, sets its URL, and then calls show() on it to make it visible as a window on the user's desktop.

You could also use this approach to display an image without requiring that the users have a particular image viewer on their system.

3. Try to use the methods described above to load a Wikipedia page using the Wikipedia action you just created.

# **5.4.5 In Conclusion**

Actions allow you to give your map extra functionality, useful to the end-user who views the same map in QGIS. Due to the fact that you can use shell commands for any operating system, as well as Python, the sky is the limit in terms of the functions you could incorporate!

# **5.4.6 What's Next?**

Now that you've done all kinds of vector data creation, you will learn how to analyze the data to solve problems. That is the topic of the next module.

# $CAP$ ITOLULO

# MOD| Analiza Vectorială

Acum, după ce ați editat câteva entități, trebuie să știți ce altceva se poate face cu ele. Având entități cu atribute este frumos, dar, în final, aceasta nu reprezintă chiar ceva care să se detaseze net față de o hartă non-GIS.

Avantajul cheie al unui GIS este: *un GIS poate răspunde întrebărilor.*

Pentru următoarele trei module, ne vom strădui să răspundem la o *întrebare de cercetare* folosind funcții GIS. De exemplu, dacă sunteți un agent imobiliar și vă aflați în căutarea unei proprietăți rezidențiale în Swellendam, care trebuie să respecte următoarele criterii:

- 1. Să fie situată în Swellendam.
- 2. Trebuie să fie la distanță de conducere rezonabilă, față de o scoală (de exemplu, 1 km).
- 3. Trebuie să aibă mai mult de 100m pătrați în dimensiune.
- 4. Să fie situată sub 50m față de un drum principal.
- 5. Să fie situată la maximumb500m fată de un restaurant.

În următoarele câteva module, vom valorifica puterea instrumentelor de analiză GIS, pentru a localiza proprietăt,ile agricole potrivite pentru această nouă dezvoltare rezidențială.

# **6.1 Lesson: Reprojectarea s, i Transformarea Datelor**

Let us talk about Coordinate Reference Systems (CRSs) again. We have touched on this briefly before, but haven't discussed what it means practically.

**Scopul acestei lectii:** De a reproiecta și transforma seturile de date vectoriale.

# **6.1.1 Follow Along: Proiect, ii**

The CRS that all the data, as well as the map itself are in right now is called *WGS84*. This is a very common Geographic Coordinate System (GCS) for representing data. But there's a problem, as we will see.

- 1. Save your current map
- 2. Then open the map of the world which you will find under exercise data/world/world.ggs
- 3. Zoom in to South Africa by using the *Zoom In* tool
- 4. Try setting a scale in the *Scale* field, which is in the *Statusbar* along the bottom of the screen. While over South Africa, set this value to 1:5 000 000 (one to five million).
- 5. Pan around the map while keeping an eye on the *Scale* field

Notice the scale changing? That's because you are moving away from the one point that you zoomed into at 1:5 000 000, which was at the center of your screen. All around that point, the scale is different.

Pentru a înțelege de ce, gândiți-vă la un glob al Pământului. Acesta are linii care pornesc de la Nord înspre Sud. Aceste linii longitudinale sunt situate departe una de alta la ecuator, dar se întâlnesc la poli.

In a GCS, you are working on this sphere, but your screen is flat. When you try to represent the sphere on a flat surface, distortion occurs, similar to what would happen if you cut open a tennis ball and tried to flatten it out. What this means on a map is that the longitude lines stay equally far apart from each other, even at the poles (where they are supposed to meet). This means that, as you travel away from the equator on your map, the scale of the objects that you see gets larger and larger. What this means for us, practically, is that there is no constant scale on our map!

To solve this, let's use a Projected Coordinate System (PCS) instead. A PCS "projects" or converts the data in a way that makes allowance for the scale change and corrects it. Therefore, to keep the scale constant, we should reproject our data to use a PCS.

#### **6.1.2 Follow Along: Reproiectarea "Din-Zbor"**

By default, QGIS reprojects data "on the fly". What this means is that even if the data itself is in another CRS, QGIS can project it as if it were in a CRS of your choice.

You can change the CRS of the project by clicking on the Current projection button in the bottom right corner of OGIS.

- 1. In the dialog that appears, type the word global into the *Filter* field. A few CRSs should appear in the *Predefined Reference Systems* field below.
- 2. Select *WGS 84 / NSIDC EASE-Grid 2.0 Global | EPSG:6933* entry by clicking on it, and then click *OK*.

Observati modul în care forma Africii de Sud se schimbă. Toate proiectiile lucrează prin schimbarea formelor aparente ale obiectelor de pe Terra.

- 3. Zoom to a scale of  $1:5$  000 000 again, as before.
- 4. Deplasati un pic harta.

Observați că scara rămâne la fel!

Reproiectarea "din zbor" este folosită, de asemenea, pentru a combina seturile de date aflate în diverse CRS-uri

- 1. Add another vector layer to your map which has the data for South Africa only. You will find it as exercise\_data/world/RSA.shp.
- 2. Load it. A quick way to see its CRS is by hovering the mouse over the layer in the legend. It is EPSG:3410. Ce observati?

The layer is visible even if it has a different CRS from the *continents* one.

### **6.1.3 Follow Along: Salvarea unui Set de Date într-un Alt CRS**

Sometimes you need to export an existing dataset with another CRS. As we will see in the next lesson, if you need to make distance calculations on layer, it is always better to have the layer in a projected coordinate system.

Be aware that the «on the fly» reprojection is related to the **project** and not to single layers. This means that a layer can have a different CRS from the project even if you see it in the *correct* position.

You can easily export the layer with another CRS.

- 1. Add the buildings dataset from training\_data.gpkg
- 2. Right-click on the buildings layer in the *Layers* panel
- 3. Select *Export* ► *Save Features As…* in the menu that appears. You will be shown the *Save Vector Layer as…* dialog.
- 4. Click on the *Browse* button next to the *File name* field
- 5. Navigate to exercise\_data/ and specify the name of the new layer as buildings\_reprojected. shp.
- 6. Change the value of the *CRS*. Only the recent CRSs used will be shown in the drop-down menu. Click on the Select projection button next to the drop-down menu.
- 7. The *Coordinate Reference System Selector* dialog will appear. In its *Filter* field, search for 34S.
- 8. Select *WGS 84 / UTM zone 34S | EPSG:32734* from the list

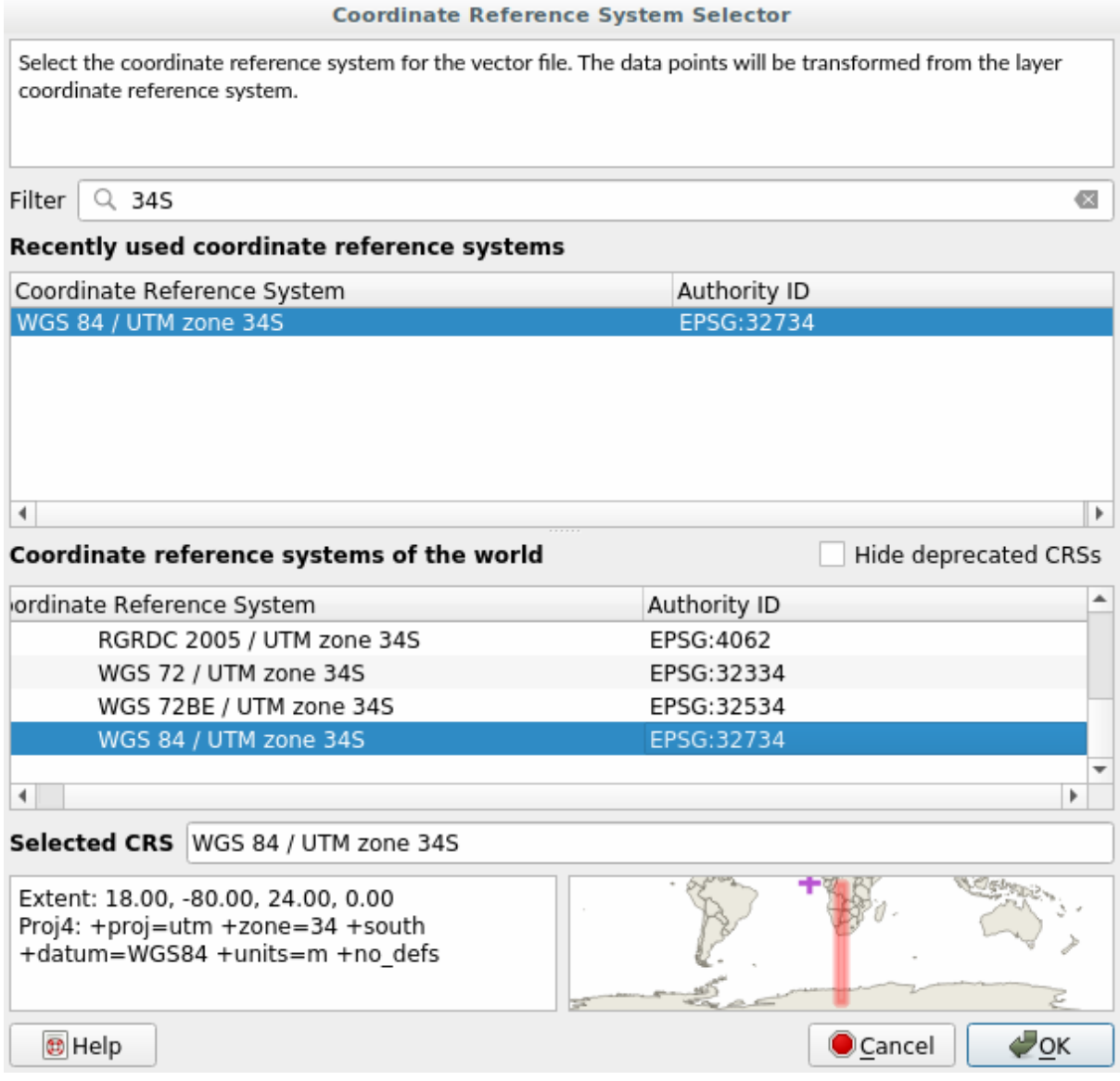

9. Leave the other options unchanged. The *Save Vector Layer as…* dialog now looks like this:

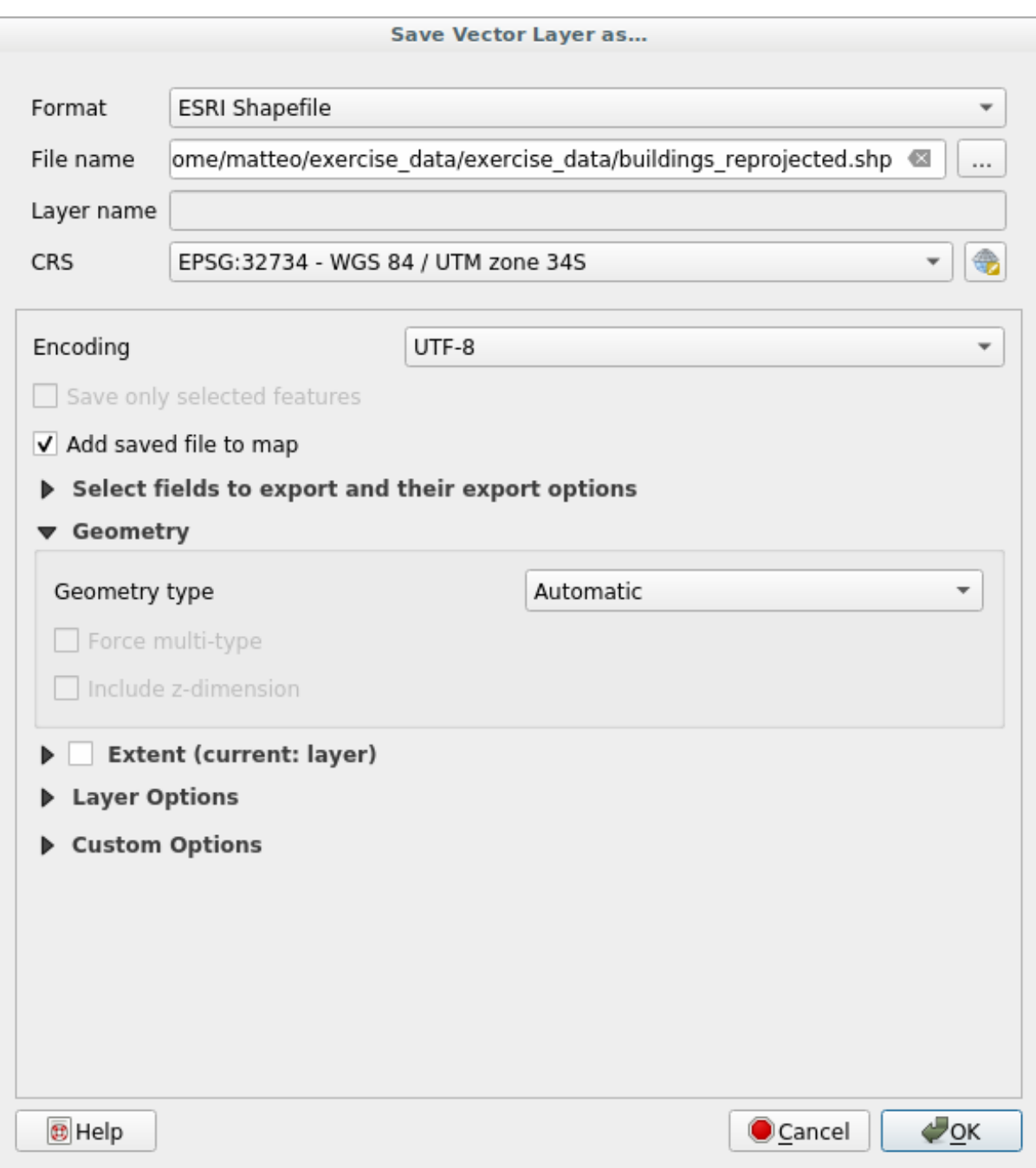

10. Clic pe *OK*

You can now compare the old and new projections of the layer and see that they are in two different CRS but they are still overlapping.

# **6.1.4 Follow Along: Crearea Propriei Dvs. Proiect, ii**

Există mai multe proiecții decât cele incluse în QGIS în mod implicit. De asemenea, puteți crea propriile proiecții.

- 1. Start a new map
- 2. Load the world/oceans.shp dataset
- 3. Go to *Settings* ► *Custom Projections…* and you will see this dialog.

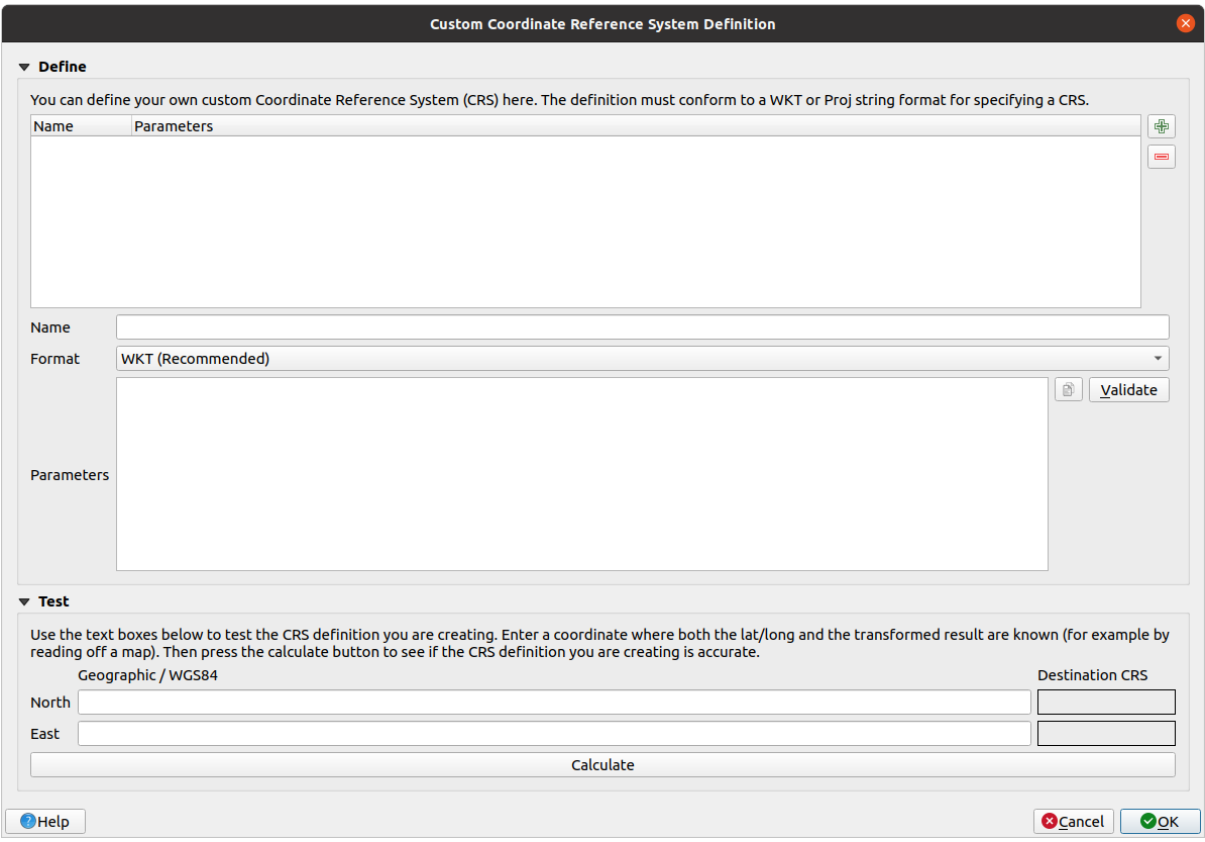

- 4. Click on the  $\overline{\mathbb{L}}$  Add new CRS button to create a new projection
- 5. O proiecție interesant de utilizat se numeste Van der Grinten I. Introduceți această denumire în câmpul *Nume*.

Această proiecție reprezintă Pământul pe un teren circular, în locul uneia dreptunghiulară, la fel ca majoritatea celorlalte proiecții.

- 6. In *Format*, select *WKT (Recommended)*
- 7. Add the following string in the *Parameters* field:

```
PROJCRS["unknown",
    BASEGEOGCRS["unknown",
        DATUM["unknown",
            ELLIPSOID["unknown",6371000,0,
                LENGTHUNIT["metre",1,
                    ID["EPSG",9001]]]],
        PRIMEM["Greenwich",0,
            ANGLEUNIT["degree",0.0174532925199433],
            ID["EPSG",8901]]],
    CONVERSION["unknown",
       METHOD["Van Der Grinten"],
        PARAMETER["Longitude of natural origin",0,
```
(continues on next page)

(continuare din pagina precedentă)

```
ANGLEUNIT["degree",0.0174532925199433],
        ID["EPSG",8802]],
    PARAMETER["False easting", 0,
       LENGTHUNIT["metre",1],
        ID["EPSG",8806]],
    PARAMETER["False northing",0,
       LENGTHUNIT["metre",1],
        ID["EPSG",8807]]],
CS[Cartesian,2],
    AXIS["(E)",east,
        ORDER[1],
        LENGTHUNIT["metre",1,
            ID["EPSG",9001]]],
    AXIS["(N)",north,
        ORDER[2],
        LENGTHUNIT["metre",1,
            ID["EPSG",9001]]]]
```
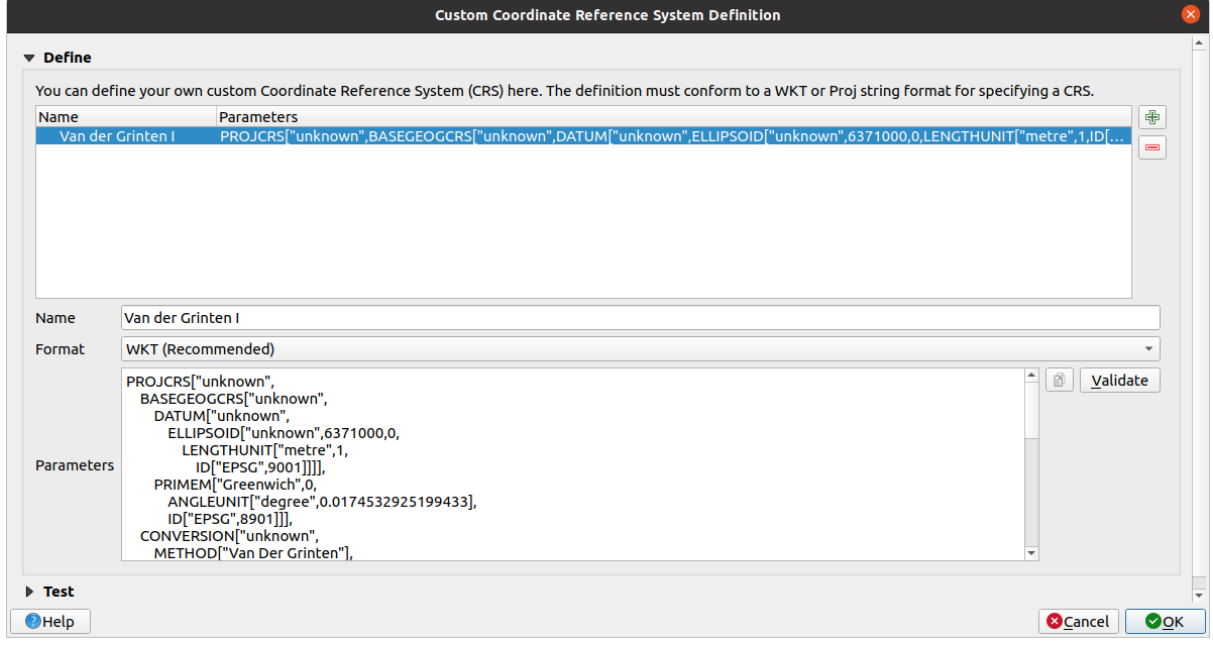

8. Clic pe *OK*

9. Click on the <sup>Current CRS</sup> button at the right of the status bar to change the project CRS

10. Choose your newly defined projection (search for its name in the *Filter* field)

11. După aplicarea acestei proiecții, harta va fi reproiectată astfel:

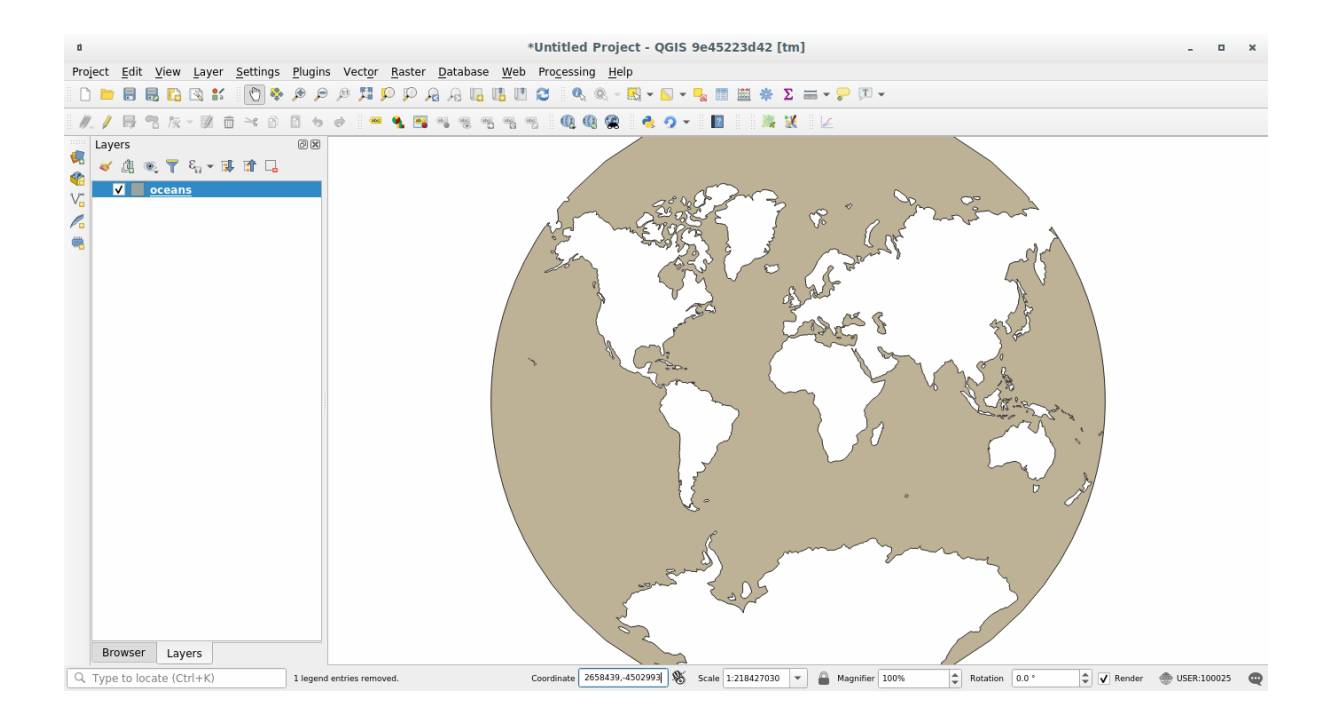

# **6.1.5 In Conclusion**

Diferite proiecții sunt utile pentru scopuri diferite. Prin alegerea proiecția corectă, vă puteți asigura că entitățile de pe hartă sunt reprezentate cu precizie.

# **6.1.6 Further Reading**

Materials for the *Advanced* section of this lesson were taken from this article.

Read further information on Coordinate Reference Systems.

# **6.1.7 What's Next?**

In the next lesson you will learn how to analyze vector data using QGIS» various vector analysis tools.

# **6.2 Lesson: Analiza Vectorială**

Vector data can also be analyzed to reveal how different features interact with each other in space. There are many different analysis-related functions, so we won't go through them all. Rather, we will pose a question and try to solve it using the tools that QGIS provides.

**Scopul acestei lecții:** De a pune o întrebare și de a o rezolva folosind instrumentele de analiză.

## **6.2.1 Procesul GIS**

Before we start, it would be useful to give a brief overview of a process that can be used to solve a problem. The way to go about it is:

- 1. Definirea Problemei
- 2. Obtinerea Datelor
- 3. Analiza Problemei
- 4. Prezentarea Rezultatelor

# **6.2.2 The Problem**

Let's start off the process by deciding on a problem to solve. For example, you are an estate agent and you are looking for a residential property in Swellendam for clients who have the following criteria:

- 1. It needs to be in Swellendam
- 2. It must be within reasonable driving distance of a school (say 1km)
- 3. It must be more than 100m squared in size
- 4. Closer than 50m to a main road
- 5. Closer than 500m to a restaurant

# **6.2.3 The Data**

To answer these questions, we are going to need the following data:

- 1. The residential properties (buildings) in the area
- 2. The roads in and around the town
- 3. The location of schools and restaurants
- 4. The size of buildings

These data are available through OSM, and you should find that the dataset you have been using throughout this manual also can be used for this lesson.

If you want to download data from another area, jump to the *Introduction Chapter* to read how to do it.

**Notă:** Although OSM downloads have consistent data fields, the coverage and detail does vary. If you find that your chosen region does not contain information on restaurants, fo[r example, you may n](#page-704-0)eed to chose a different region.

# **6.2.4 Follow Along: Start a Project and get the Data**

We first need to load the data to work with.

- 1. Start a new QGIS project
- 2. If you want, you can add a background map. Open the *Browser* and load the *OSM* background map from the *XYZ Tiles* menu.

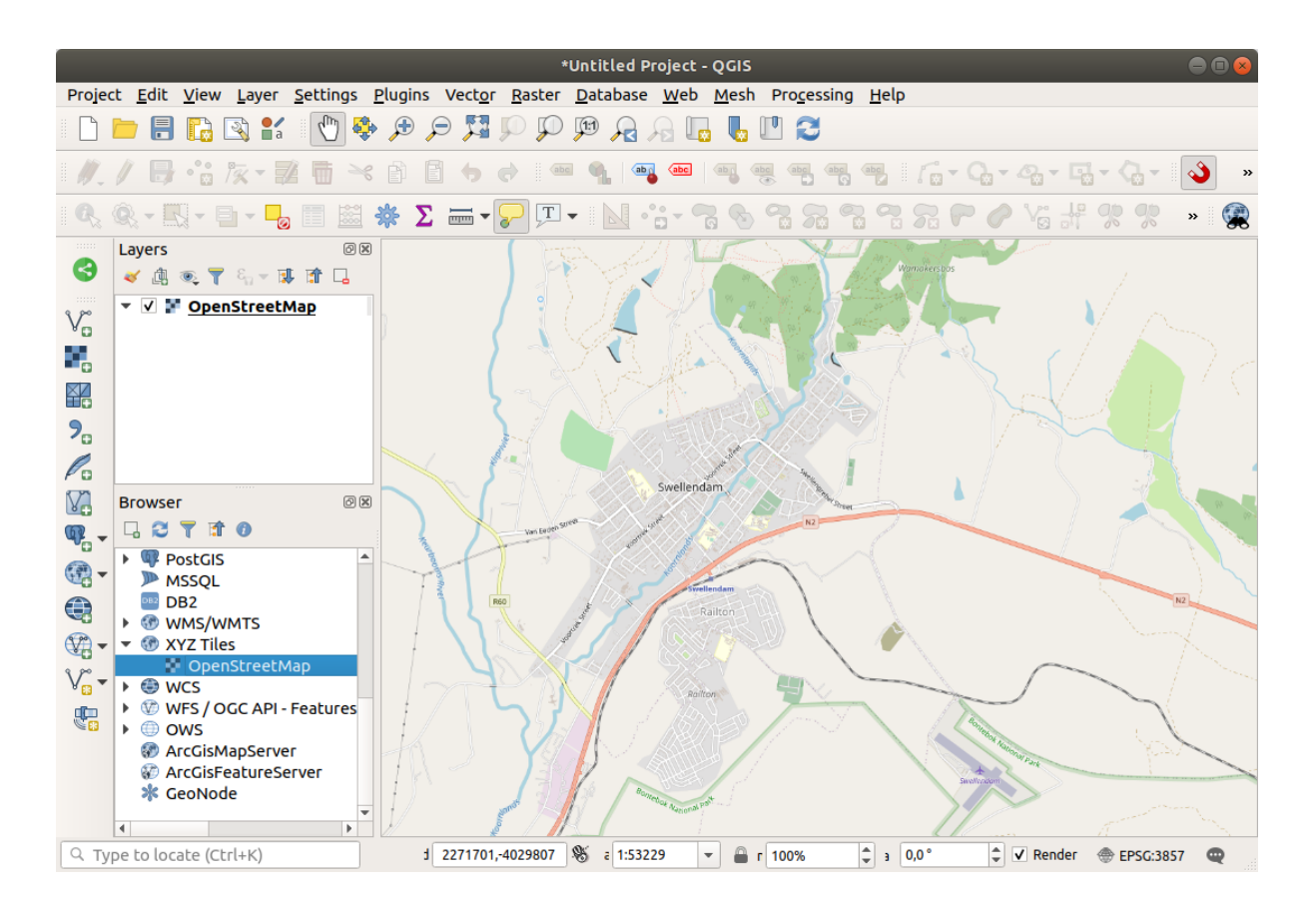

- 3. In the training\_data.gpkg Geopackage database, you will find most the datasets we will use in this chapter:
	- 1. buildings
	- 2. roads
	- 3. restaurants
	- 4. schools

Load them, and also landuse.sqlite.

4. Zoom to the layer extent to see Swellendam, South Africa

Before proceeding we will filter the *roads* layer, in order to have only some specific road types to work with.

Some roads in OSM datasets are listed as unclassified, tracks, path and footway. We want to exclude these from our dataset and focus on the other road types, more suitable for this exercise.

Moreover, OSM data might not be updated everywhere, and we will also exclude NULL values.

- 5. Right click on the roads layer and choose *Filter…*.
- 6. In the dialog that pops up we filter these features with the following expression:

```
"highway" NOT IN ('footway', 'path', 'unclassified', 'track') AND "highway" IS␣
,→NOT NULL
```
The concatenation of the two operators NOT and IN excludes all the features that have these attribute values in the highway field.

IS NOT NULL combined with the AND operator excludes roads with no value in the highway field.

Note the  $\mathbb {U}$  icon next to the *roads* layer. It helps you remember that this layer has a filter activated, so some features may not be available in the project.

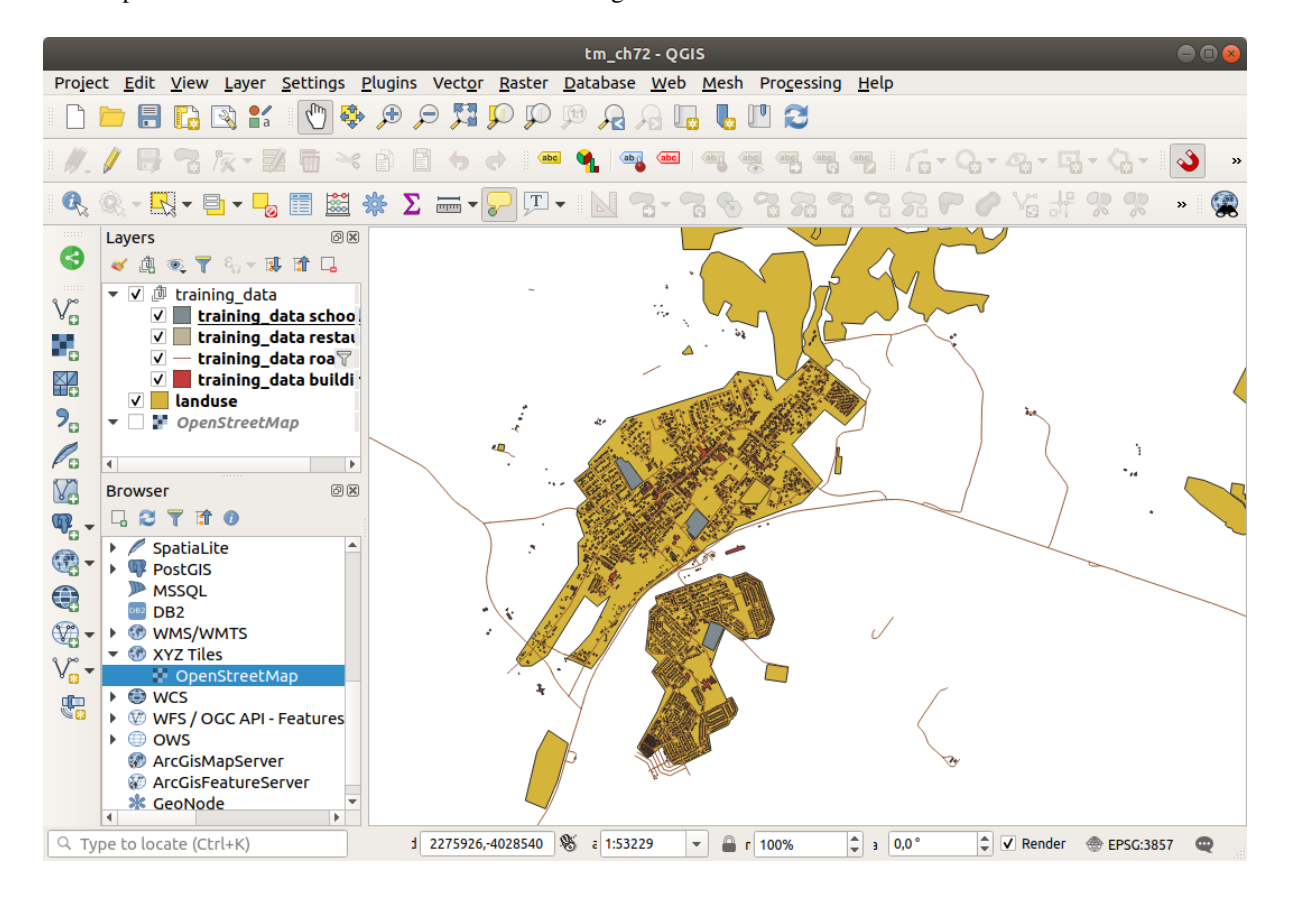

The map with all the data should look like the following one:

# **6.2.5 Try Yourself Convertit, i CRS-ul Straturilor**

Because we are going to be measuring distances within our layers, we need to change the layers» CRS. To do this, we need to select each layer in turn, save the layer to a new one with our new projection, then import that new layer into our map.

You have many different options, e.g. you can export each layer as an ESRI Shapefile format dataset, you can append the layers to an existing GeoPackage file, or you can create another GeoPackage file and fill it with the new reprojected layers. We will show the last option, so the training data.gpkg will remain clean. Feel free to choose the best workflow for yourself.

**Notă:** In this example, we are using the *WGS 84 / UTM zone 34S* CRS, but you should use a UTM CRS which is more appropriate for your region.

- 1. Right click the *roads* layer in the *Layers* panel
- 2. Click *Export –> Save Features As…*
- 3. In the *Save Vector Layer As* dialog choose *GeoPackage* as *Format*
- 4. Click on *…* for the *File name*, and name the new GeoPackage vector\_analysis
- 5. Change the *Layer name* to roads\_34S
- 6. Change the *CRS* to *WGS 84 / UTM zone 34S*
- 7. Click on *OK*:

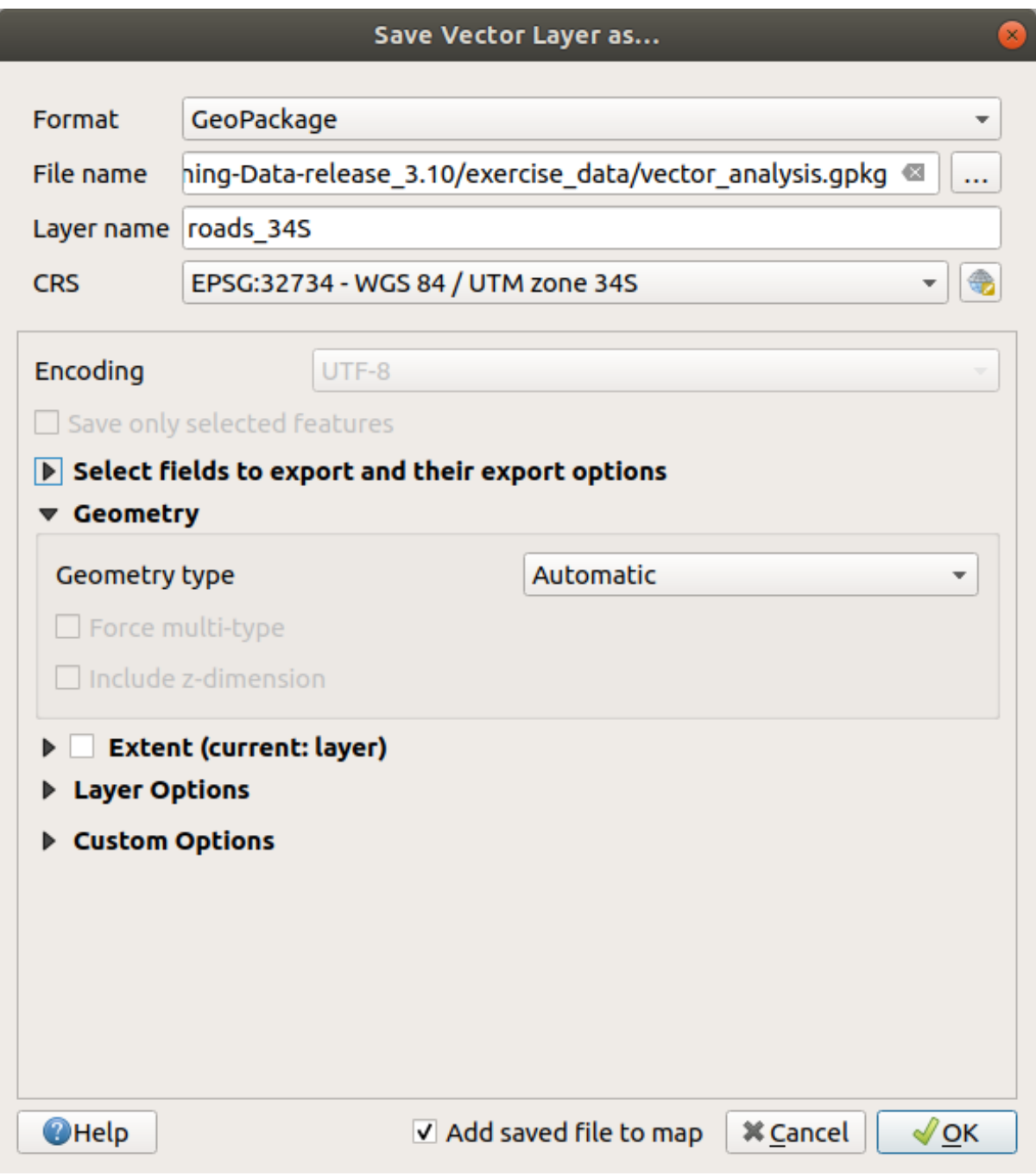

This will create the new GeoPackage database and add the roads\_34S layer.

8. Repeat this process for each layer, creating a new layer in the vector\_analysis.gpkg GeoPackage file with  $\_\,$ 34S appended to the original name.

On macOS, press the *Replace* button in the dialog that pops up to allow QGIS to overwrite the existing GeoPackage.

**Notă:** When you choose to save a layer to an existing GeoPackage, QGIS will **add** that layer next to the existing layers in the GeoPackage, if no layer of the same name already exists.

- 9. Remove each of the old layers from the project
- 10. Once you have completed the process for all the layers, right click on any layer and click *Zoom to layer extent* to focus the map to the area of interest.

Now that we have converted OSM data to a UTM projection, we can begin our calculations.

# **6.2.6 Follow Along: Analiza Problemei: Distant,ele Dintre S, coli s, i Drumuri**

QGIS allows you to calculate distances between any vector object.

- 1. Make sure that only the roads\_34S and buildings\_34S layers are visible (to simplify the map while you're working)
- 2. Click on the *Processing* ► *Toolbox* to open the analytical *core* of QGIS. Basically, **all** algorithms (for vector **and** raster analysis) are available in this toolbox.
- 3. We start by calculating the area around the roads\_34S by using the *Buffer* algorithm. You can find it in the *Vector Geometry* group.

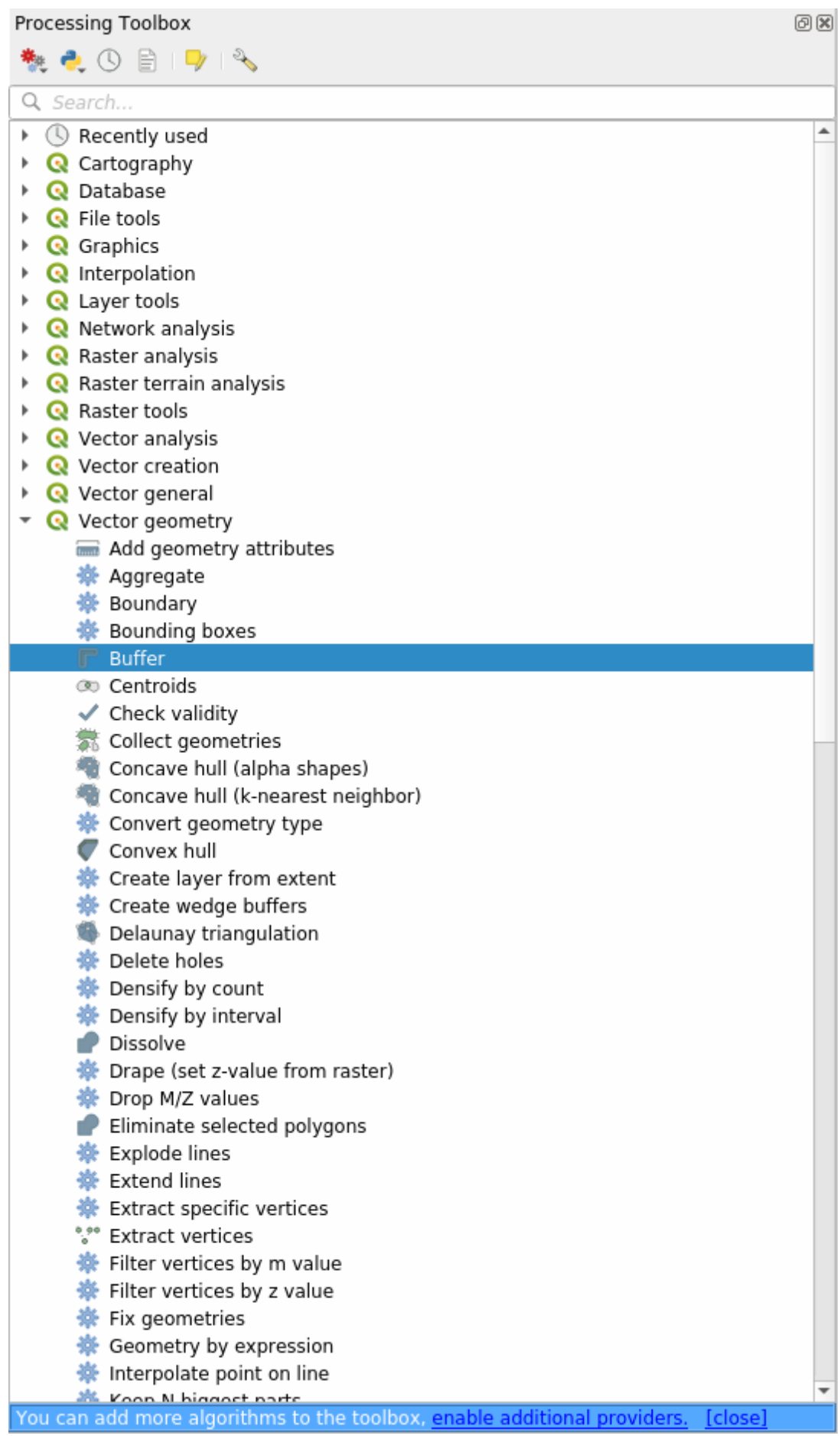

Or you can type buffer in the search menu in the upper part of the toolbox:

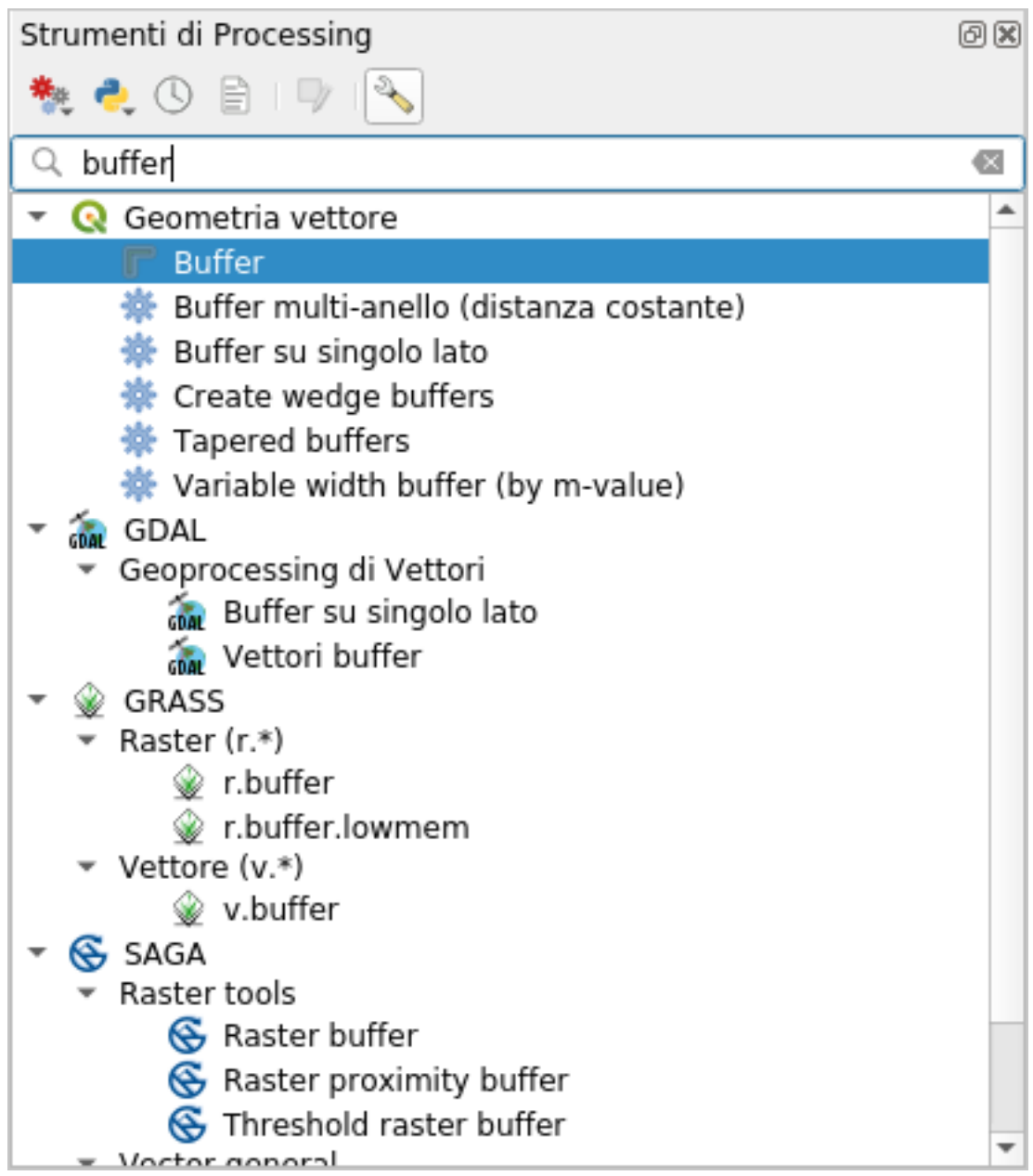

4. Double click on it to open the algorithm dialog

5. Select roads\_34S as *Input layer*, set *Distance* to 50 and use the default values for the rest of the parameters.

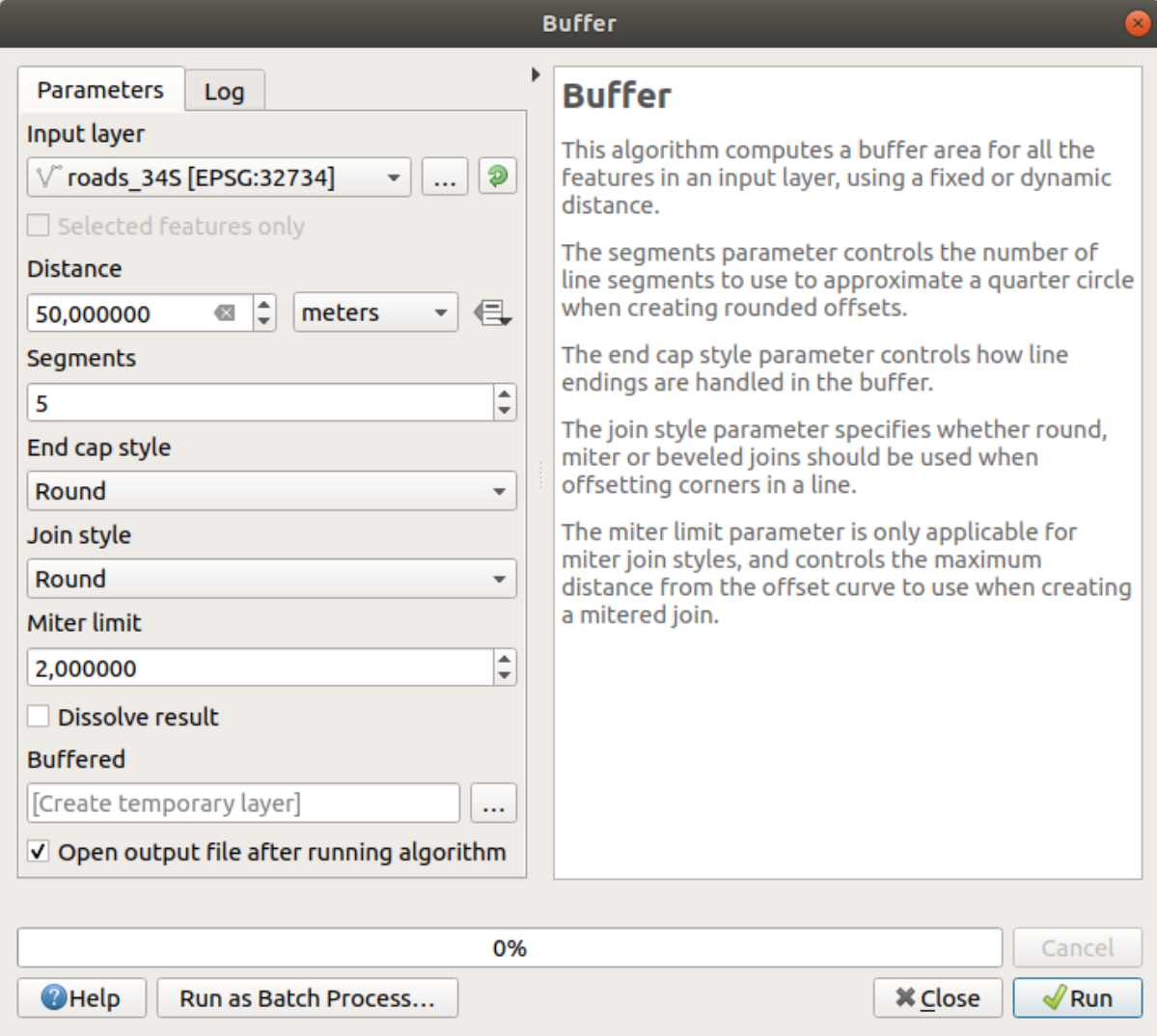

6. The default *Distance* is in meters because our input dataset is in a Projected Coordinate System that uses meter as its basic measurement unit. You can use the combo box to choose other projected units like kilometers, yards, etc.

**Notă:** If you are trying to make a buffer on a layer with a Geographical Coordinate System, Processing will warn you and suggest to reproject the layer to a metric Coordinate System.

- 7. By default, *Processing* creates temporary layers and adds them to the *Layers* panel. You can also append the result to the GeoPackage database by:
	- 1. Clicking on the *…* button and choose *Save to GeoPackage…*
	- 2. Naming the new layer roads\_buffer\_50m
	- 3. Saving it in the vector analysis.gpkg file
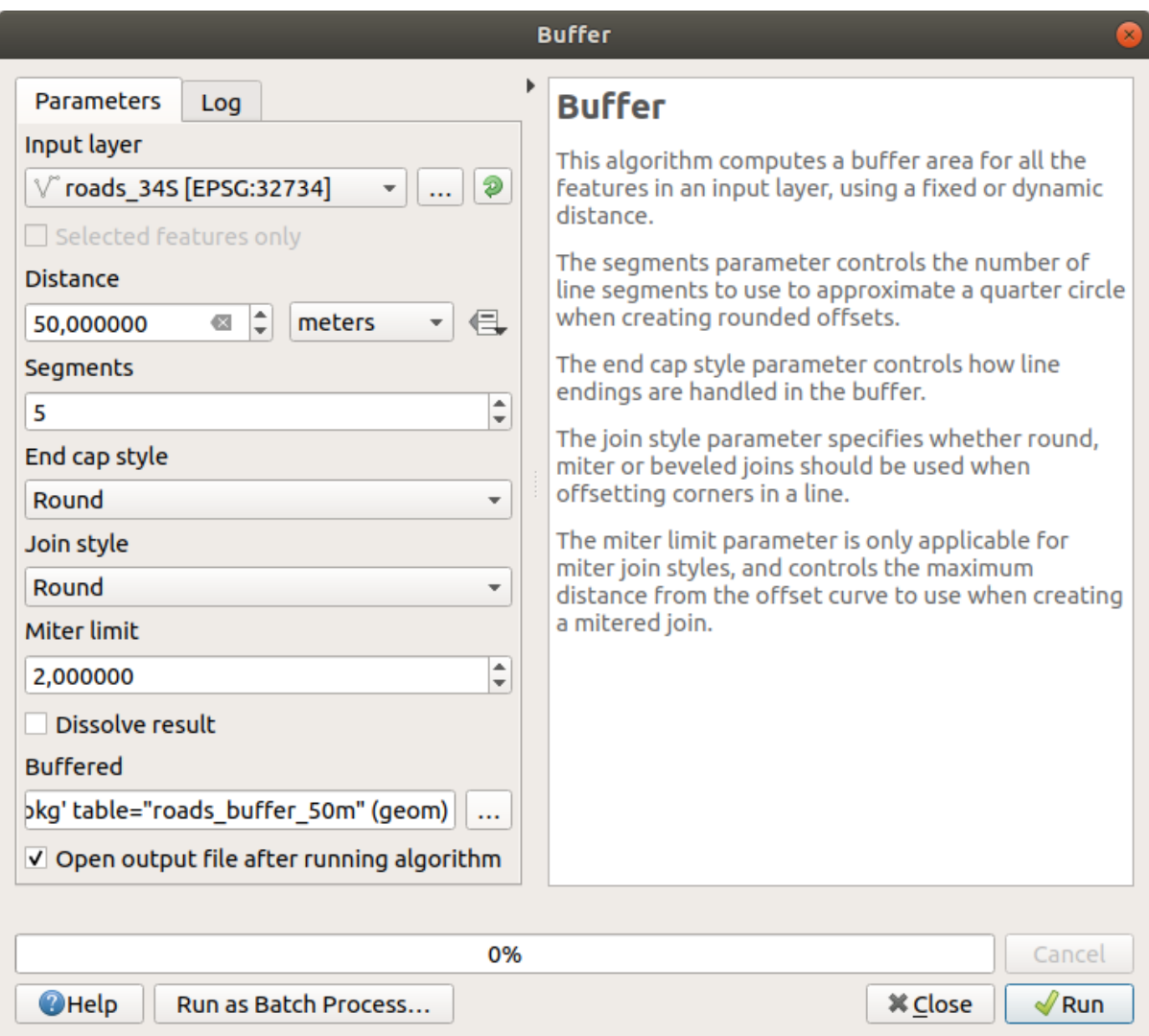

8. Click on *Run*, and then close the *Buffer* dialog Acum, harta dvs. va arăta în felul următor:

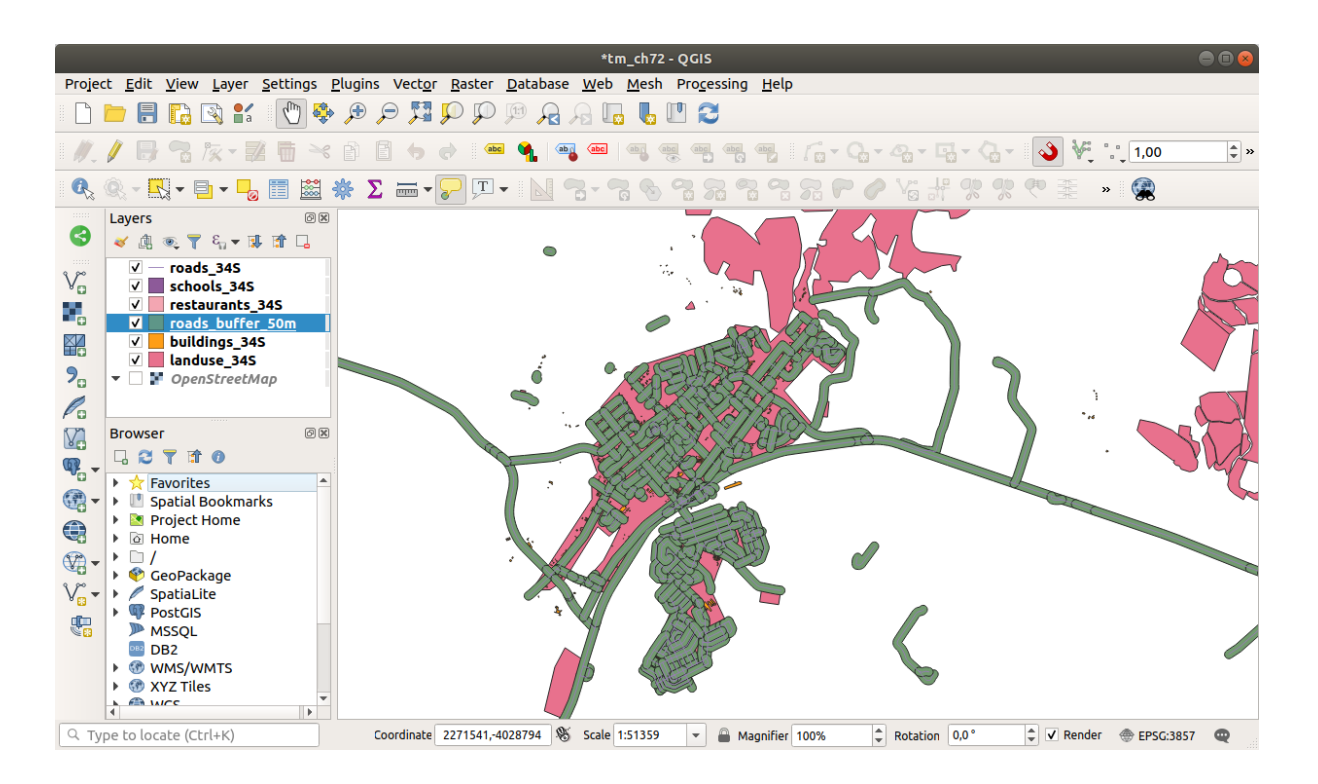

If your new layer is at the top of the *Layers* list, it will probably obscure much of your map, but this gives you all the areas in your region which are within 50m of a road.

Notice that there are distinct areas within your buffer, which correspond to each individual road. To get rid of this problem:

1. Uncheck the *roads\_buffer\_50m* layer and re-create the buffer with *Dissolve results* enabled.

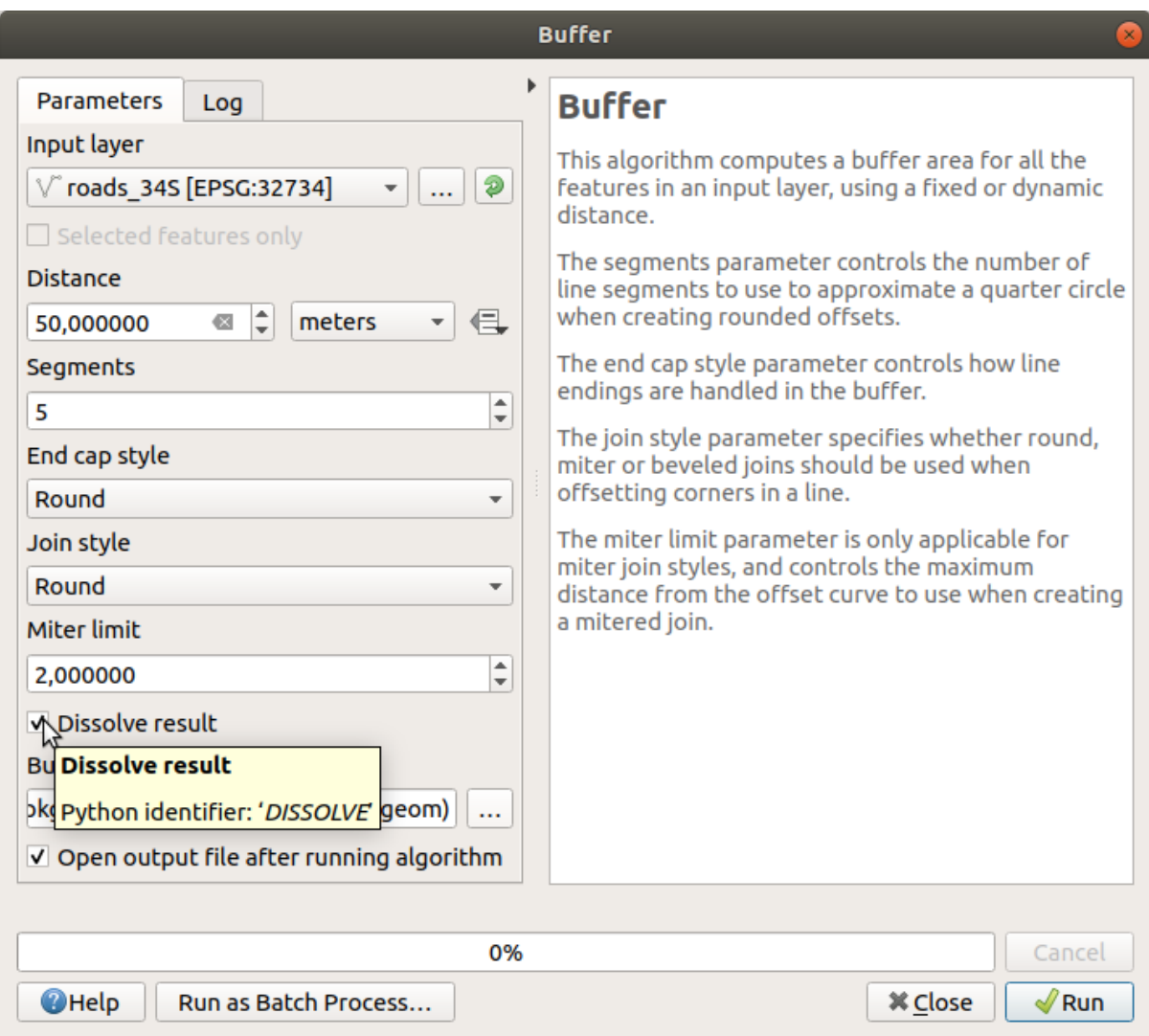

- 2. Save the output as *roads\_buffer\_50m\_dissolved*
- 3. Click *Run* and close the *Buffer* dialog

Once you have added the layer to the *Layers* panel, it will look like this:

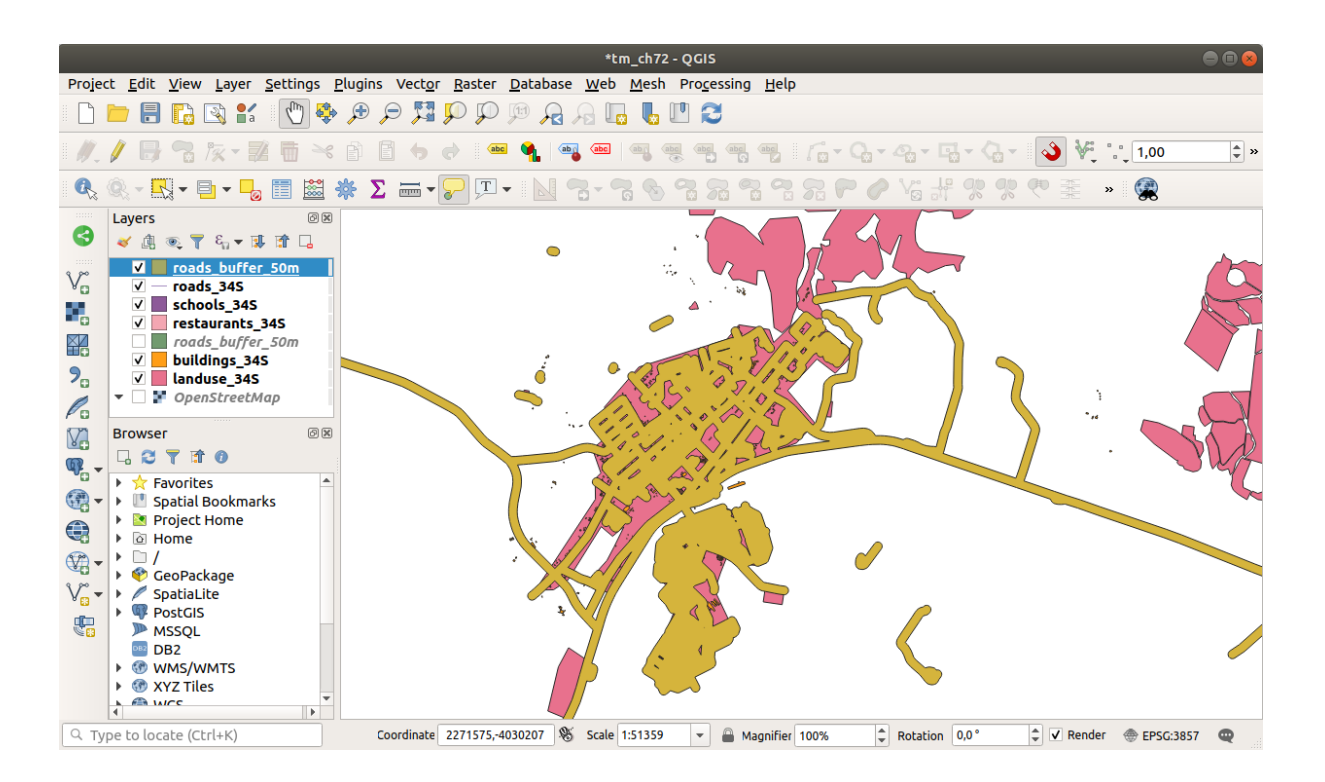

Acum, nu mai există subdiviziuni inutile.

**Notă:** The *Short Help* on the right side of the dialog explains how the algorithm works. If you need more information, just click on the *Help* button in the bottom part to open a more detailed guide of the algorithm.

# **6.2.7 Try Yourself Distant,a fat,ă de s, coli**

Utilizați aceeași abordare de mai sus, și creați un tampon pentru scolile dumneavoastră.

It shall be 1 km in radius. Save the new layer in the vector\_analysis.gpkg file as schools\_buffer\_1km\_dissolved.

#### **Răspuns**

• Your buffer dialog should look like this:

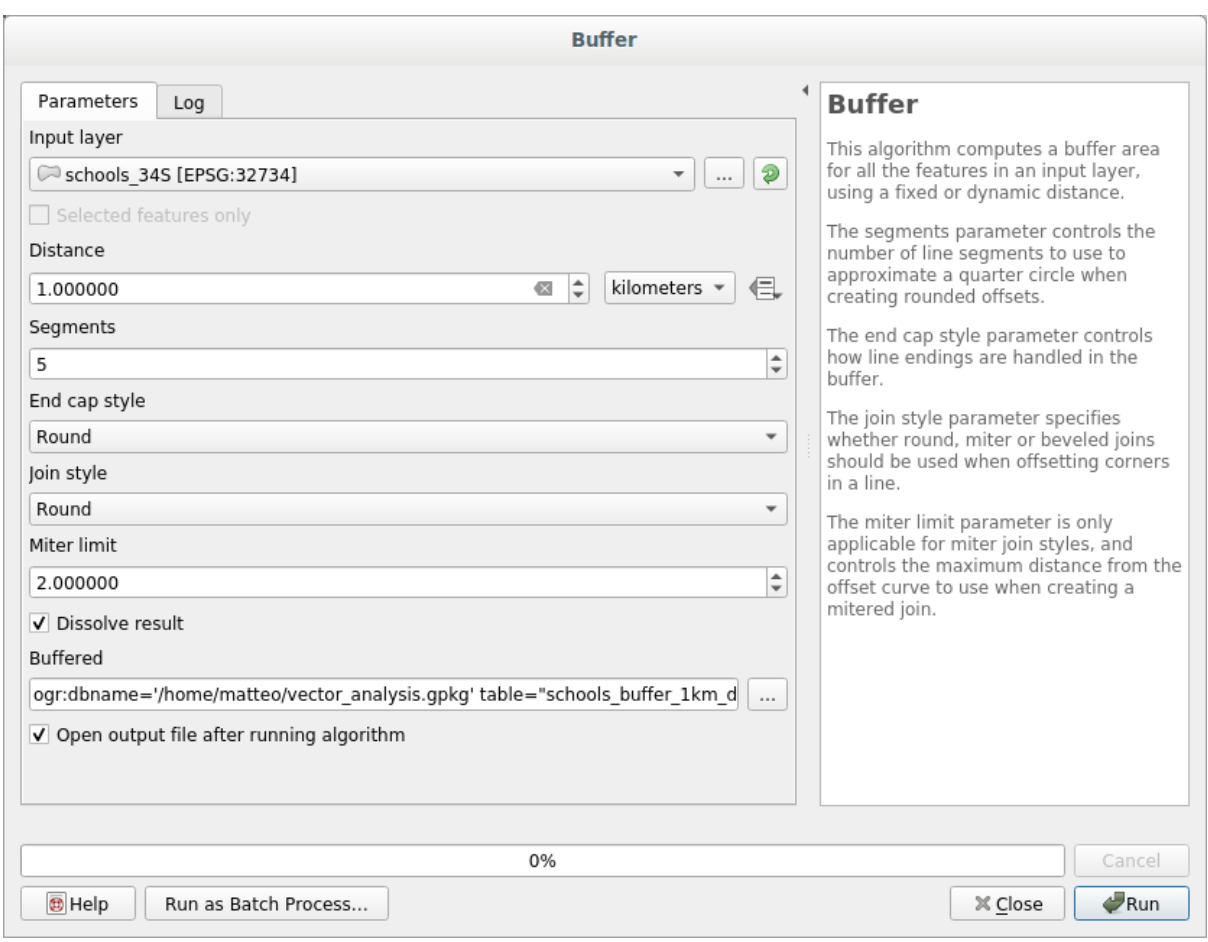

The *Buffer distance* is *1* kilometer.

• The *Segments to approximate* value is set to *20*. This is optional, but it's recommended, because it makes the output buffers look smoother. Compare this:

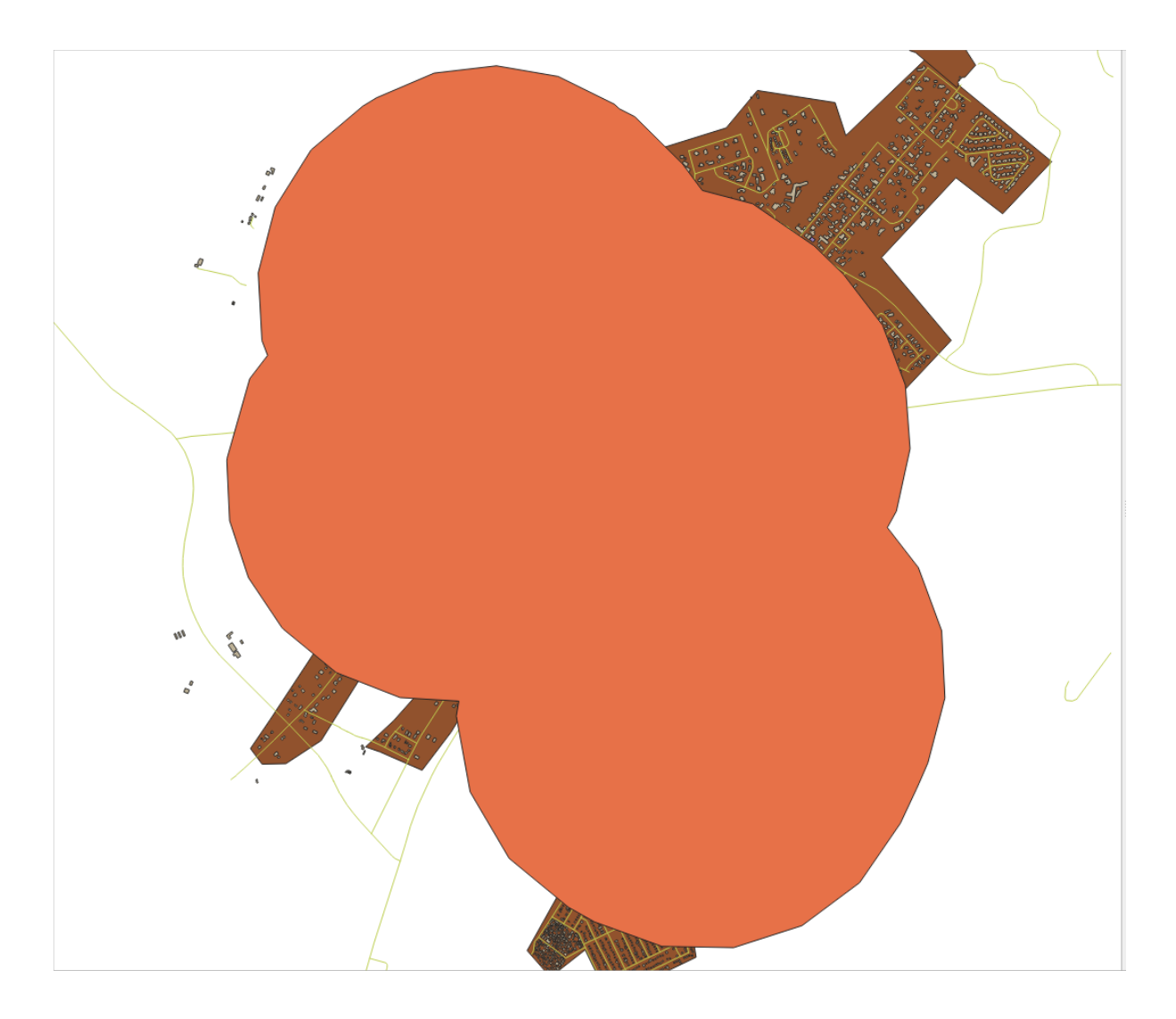

To this:

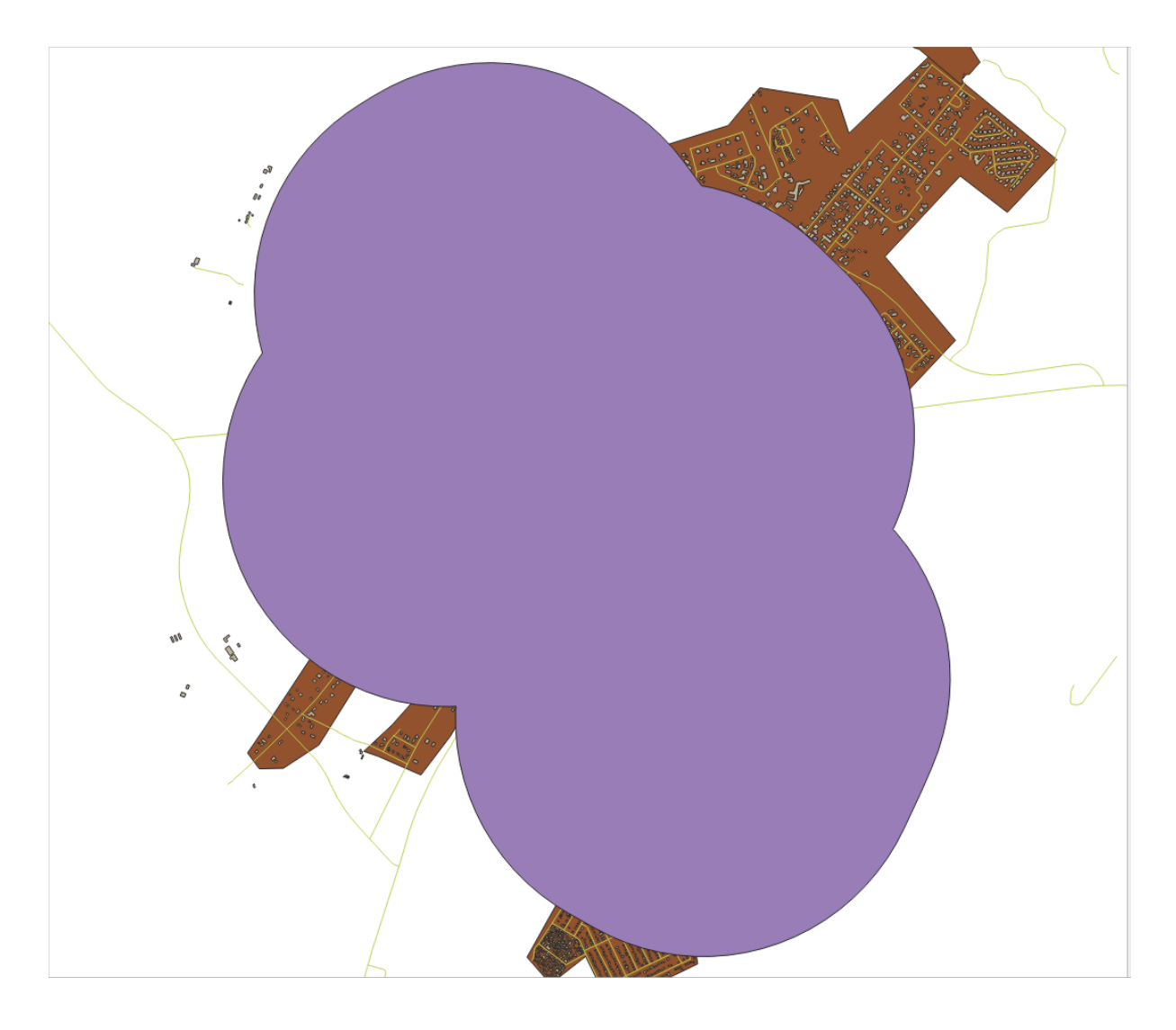

The first image shows the buffer with the *Segments to approximate* value set to *5* and the second shows the value set to 20. In our example, the difference is subtle, but you can see that the buffer's edges are smoother with the higher value.

## **6.2.8 Follow Along: Suprapunerea zonelor**

Now we have identified areas where the road is less than 50 meters away and areas where there is a school within 1 km (direct line, not by road). But obviously, we only want the areas where both of these criteria are satisfied. To do that, we will need to use the *Intersect* tool. You can find it in *Vector Overlay* group in the *Processing Toolbox*.

1. Use the two buffer layers as *Input layer* and *Overlay layer*, choose vector\_analysis.gpkg GeoPackage in *Intersection* with *Layer name* road\_school\_buffers\_intersect. Leave the rest as suggested (default).

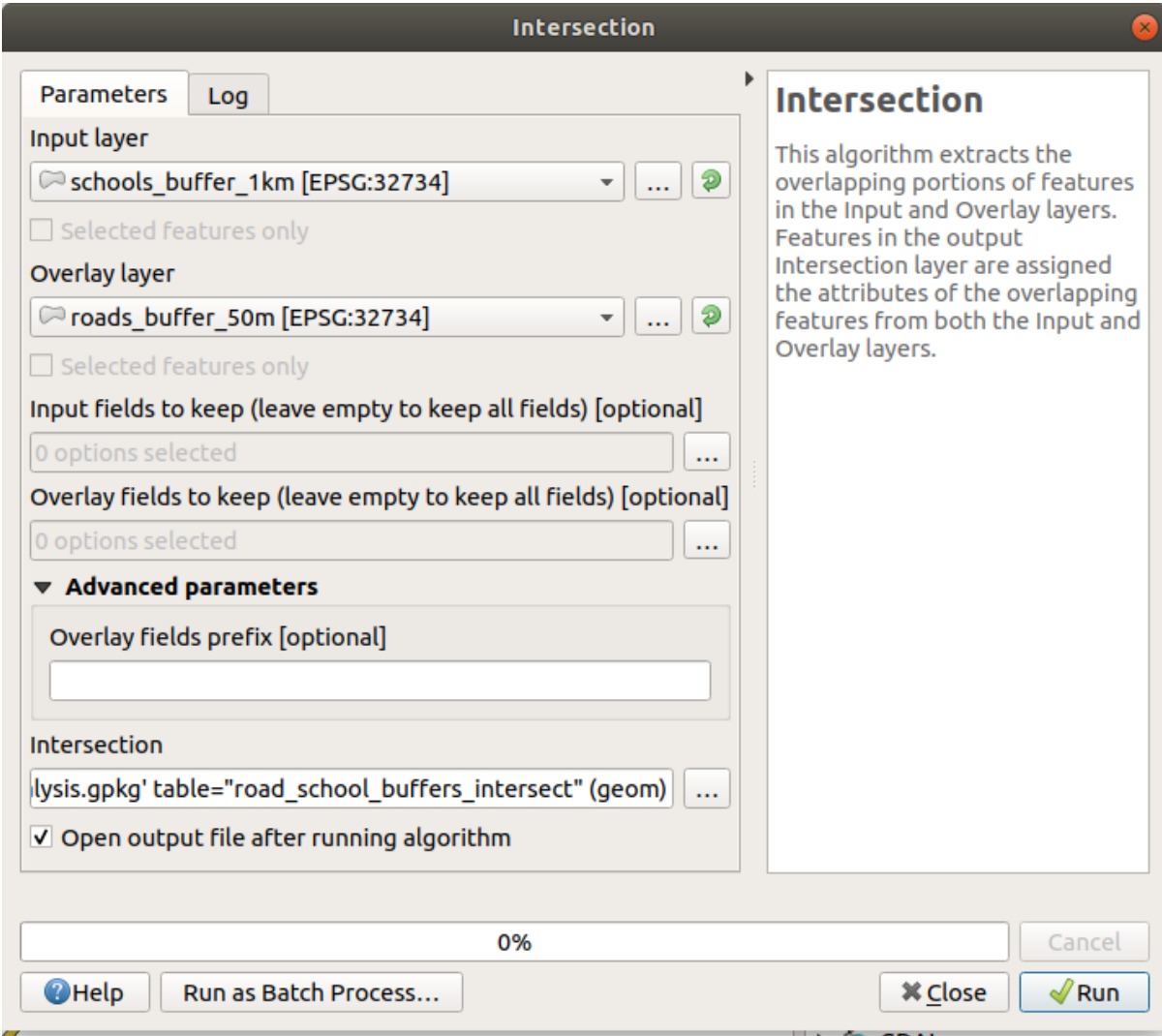

# 2. Clic pe *Run*

In the image below, the blue areas are where both of the distance criteria are satisfied.

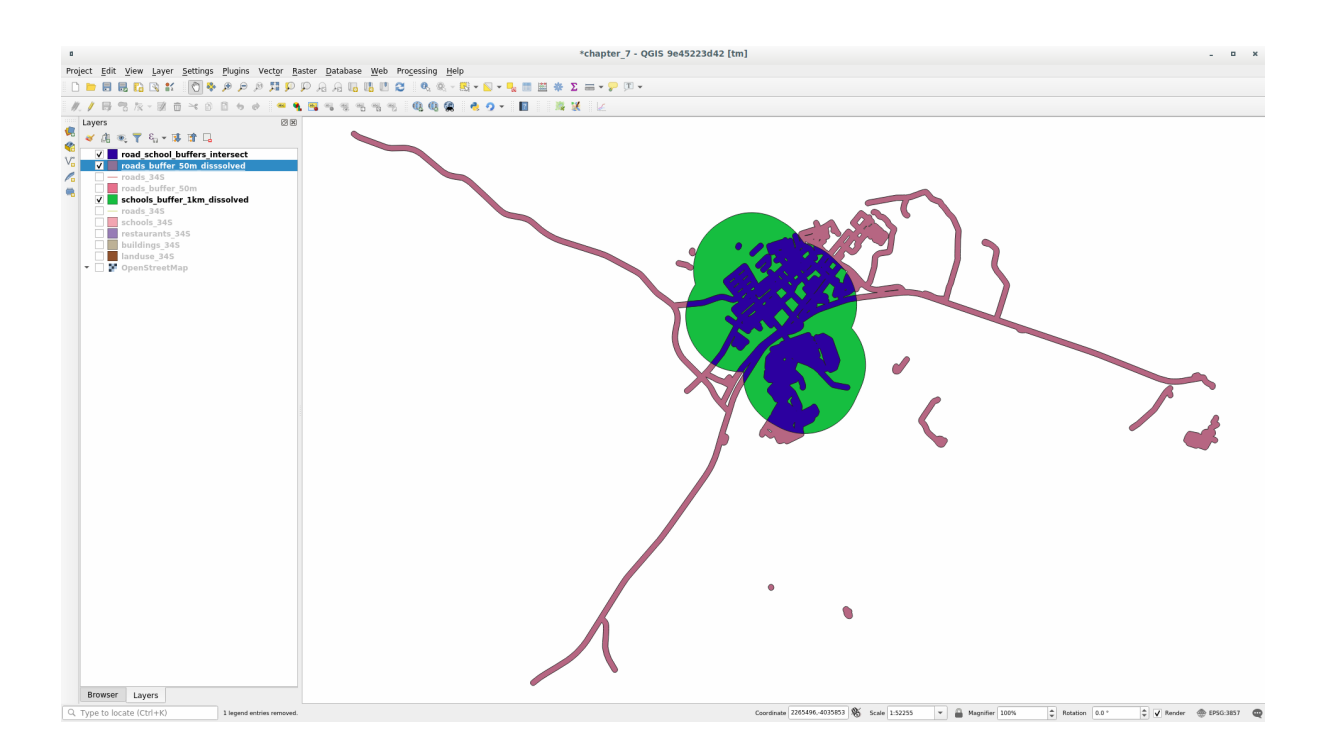

3. You may remove the two buffer layers and only keep the one that shows where they overlap, since that's what we really wanted to know in the first place:

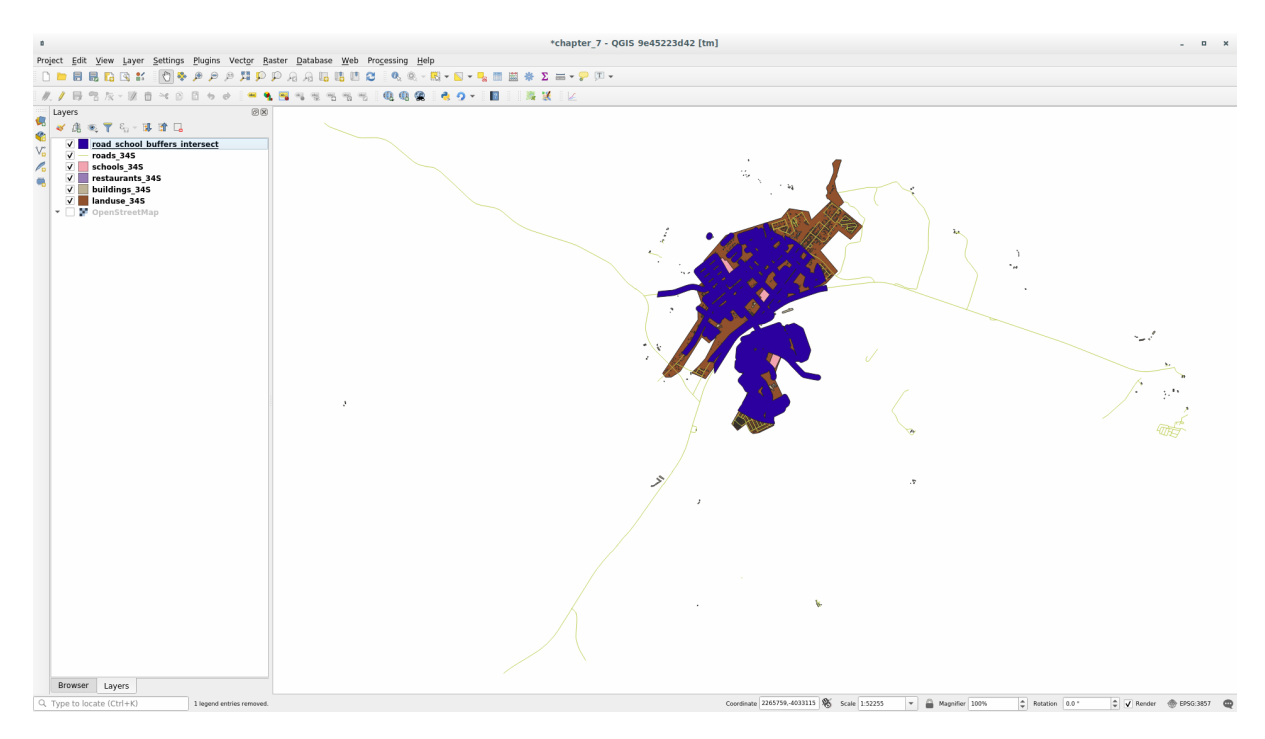

# **6.2.9 Follow Along: Extract the Buildings**

Now you've got the area that the buildings must overlap. Next, you want to extract the buildings in that area.

- 1. Look for the menu entry *Vector Selection* ► *Extract by location* within the *Processing Toolbox*
- 2. Select buildings\_34S in *Extract features from*. Check *intersect* in *Where the features (geometric predicate)*, select the buffer intersection layer in *By comparing to the features from*. Save to the vector\_analysis. gpkg, and name the layer well\_located\_houses.

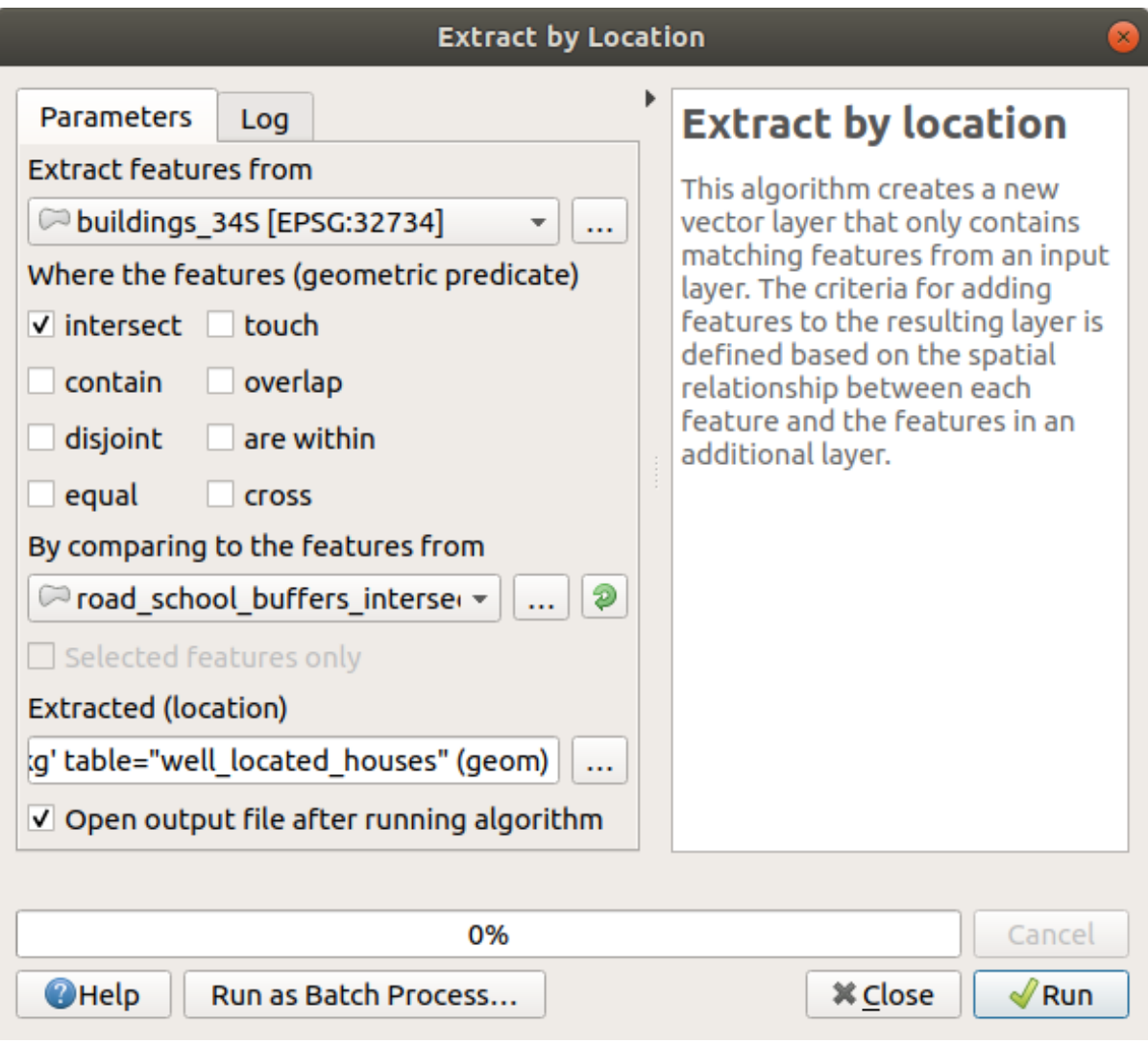

- 3. Click *Run* and close the dialog
- 4. You will probably find that not much seems to have changed. If so, move the *well\_located\_houses* layer to the top of the layers list, then zoom in.

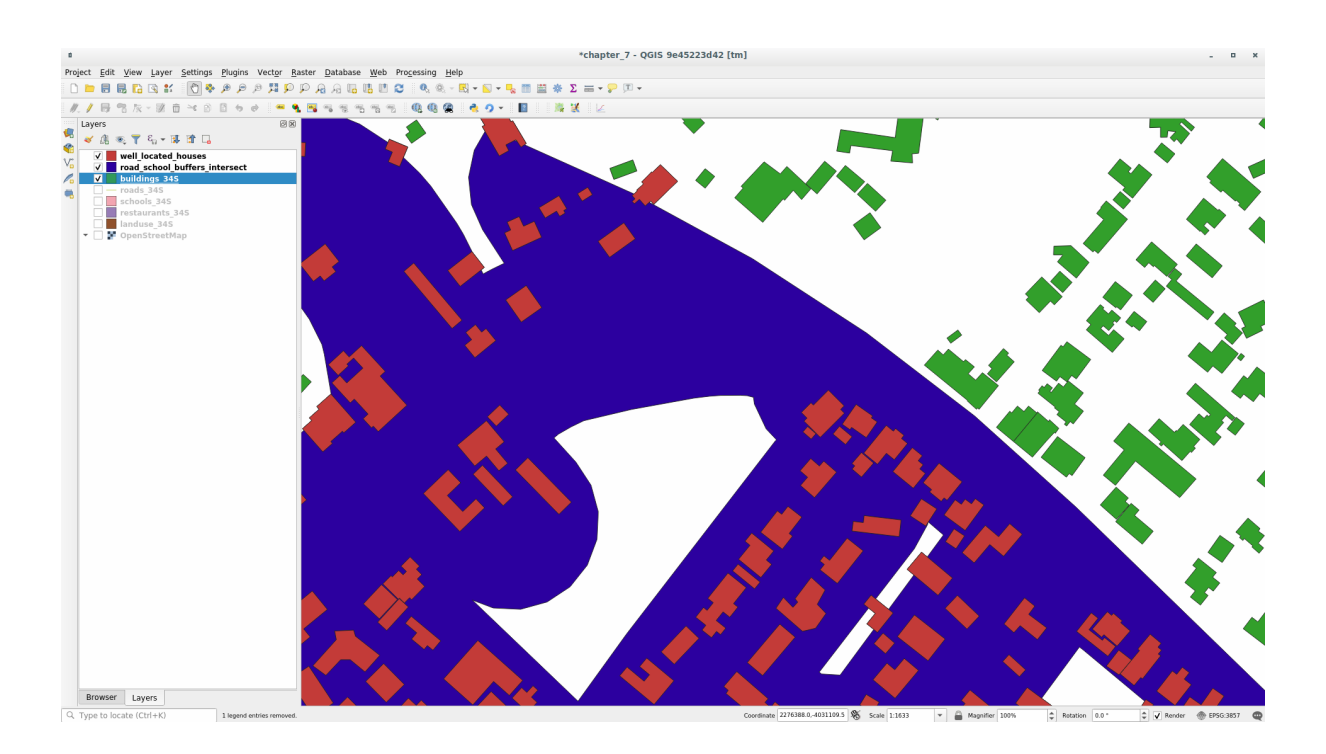

The red buildings are those which match our criteria, while the buildings in green are those which do not.

5. Now you have two separated layers and can remove buildings\_34S from the layer list.

### **6.2.10 Try Yourself Filtrarea în Continuare a Clădirilor noastre**

We now have a layer which shows us all the buildings within 1km of a school and within 50m of a road. We now need to reduce that selection to only show buildings which are within 500m of a restaurant.

Using the processes described above, create a new layer called *houses\_restaurants\_500m* which further filters your *well\_located\_houses* layer to show only those which are within 500m of a restaurant.

#### **Răspuns**

To create the new *houses\_restaurants\_500m* layer, we go through a two step process:

1. First, create a buffer of 500m around the restaurants and add the layer to the map:

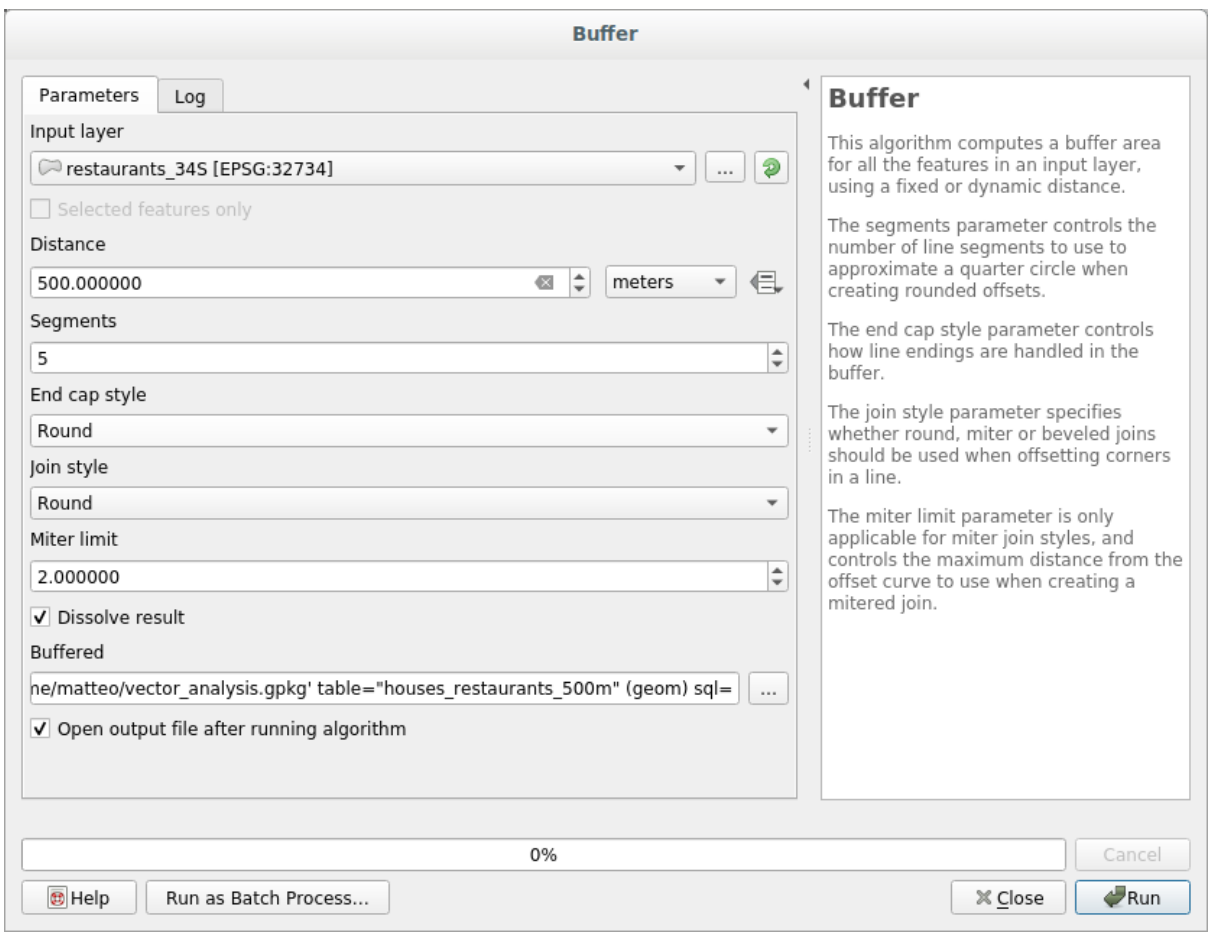

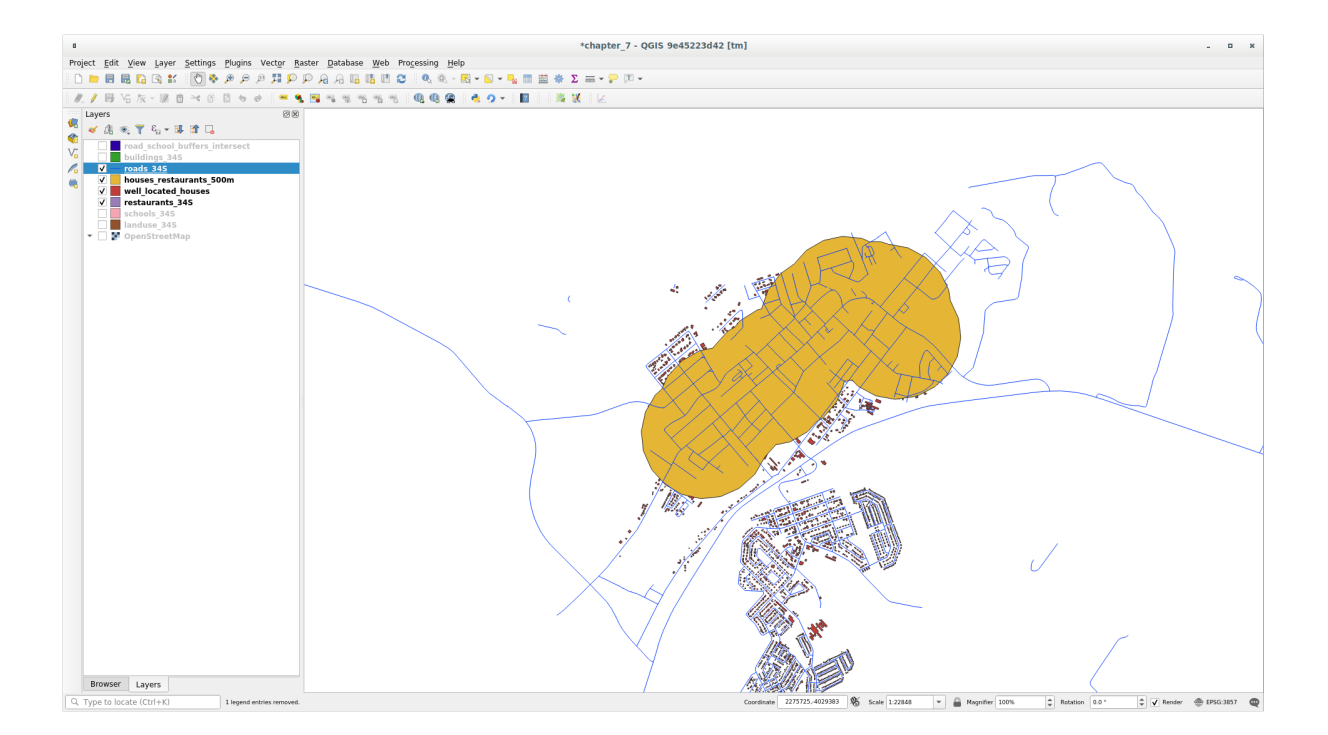

2. Next, extract buildings within that buffer area:

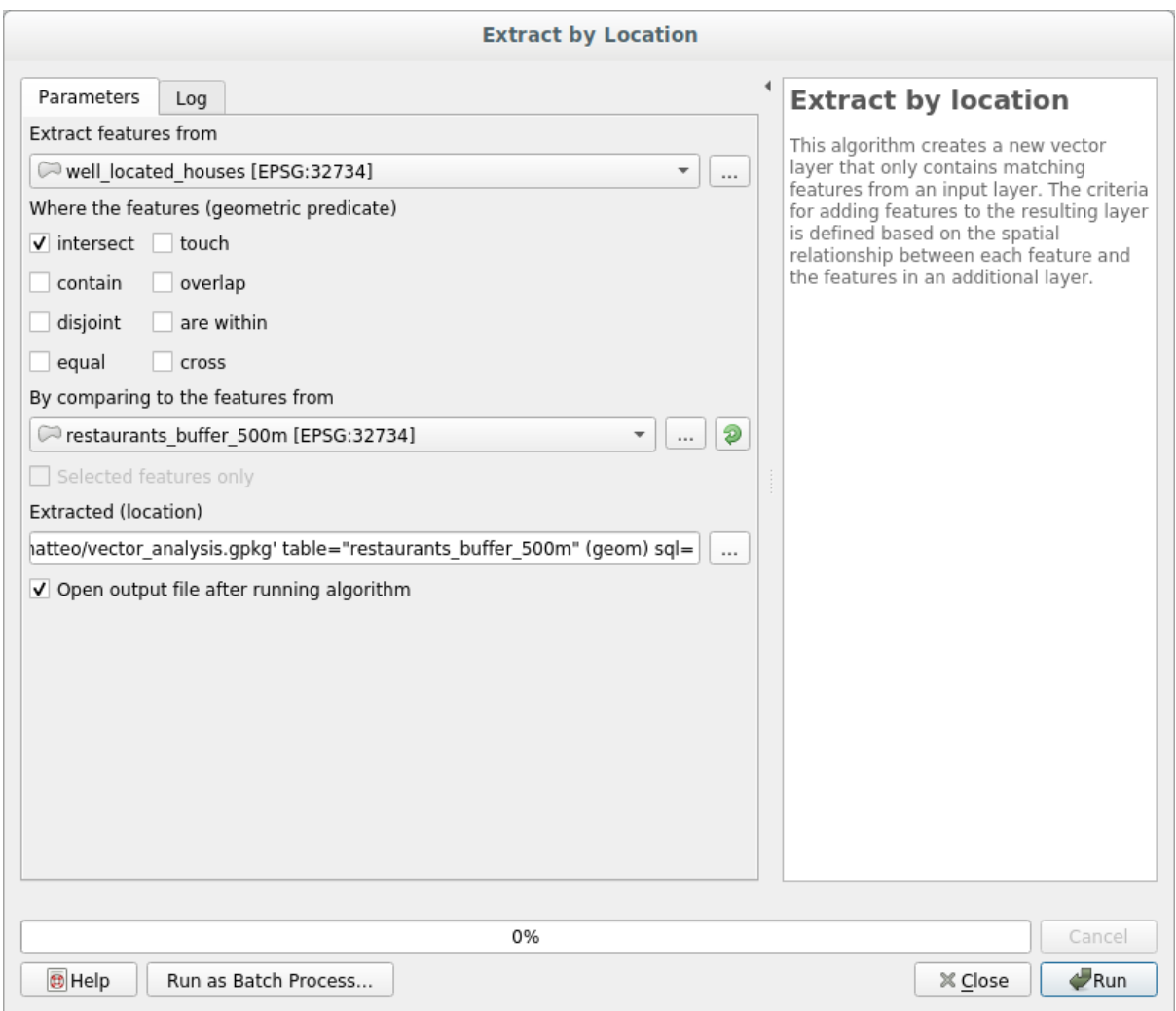

Your map should now show only those buildings which are within 50m of a road, 1km of a school and 500m of a restaurant:

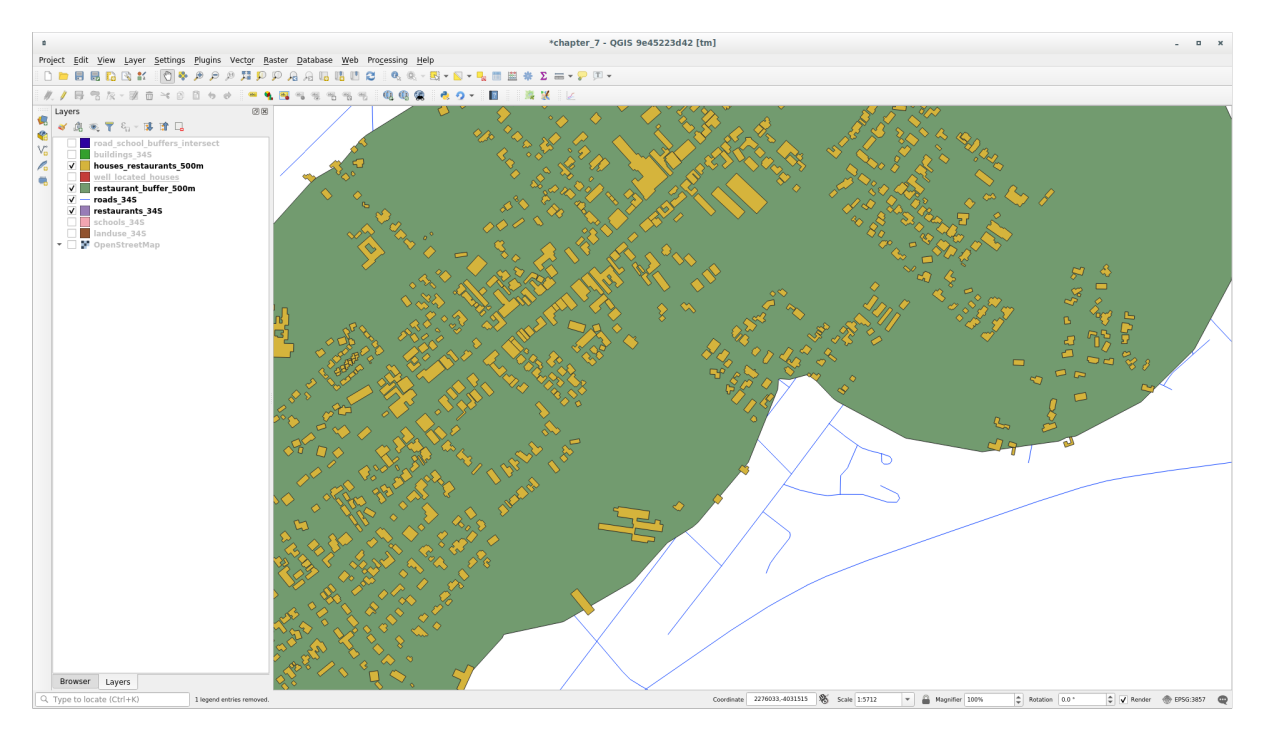

## **6.2.11 Follow Along: Selectarea Clădirilor de Mărimea Potrivită**

To see which buildings are of the correct size (more than 100 square meters), we need to calculate their size.

- 1. Select the *houses\_restaurants\_500m* layer and open the *Field Calculator* by clicking on the <sup>Comput</sup> Open Field Calculator button in the main toolbar or in the attribute table window
- 2. Select *Create a new field*, set the *Output field name* to AREA, choose *Decimal number (real)* as *Output field type*, and choose \$area from the *Geometry* group.

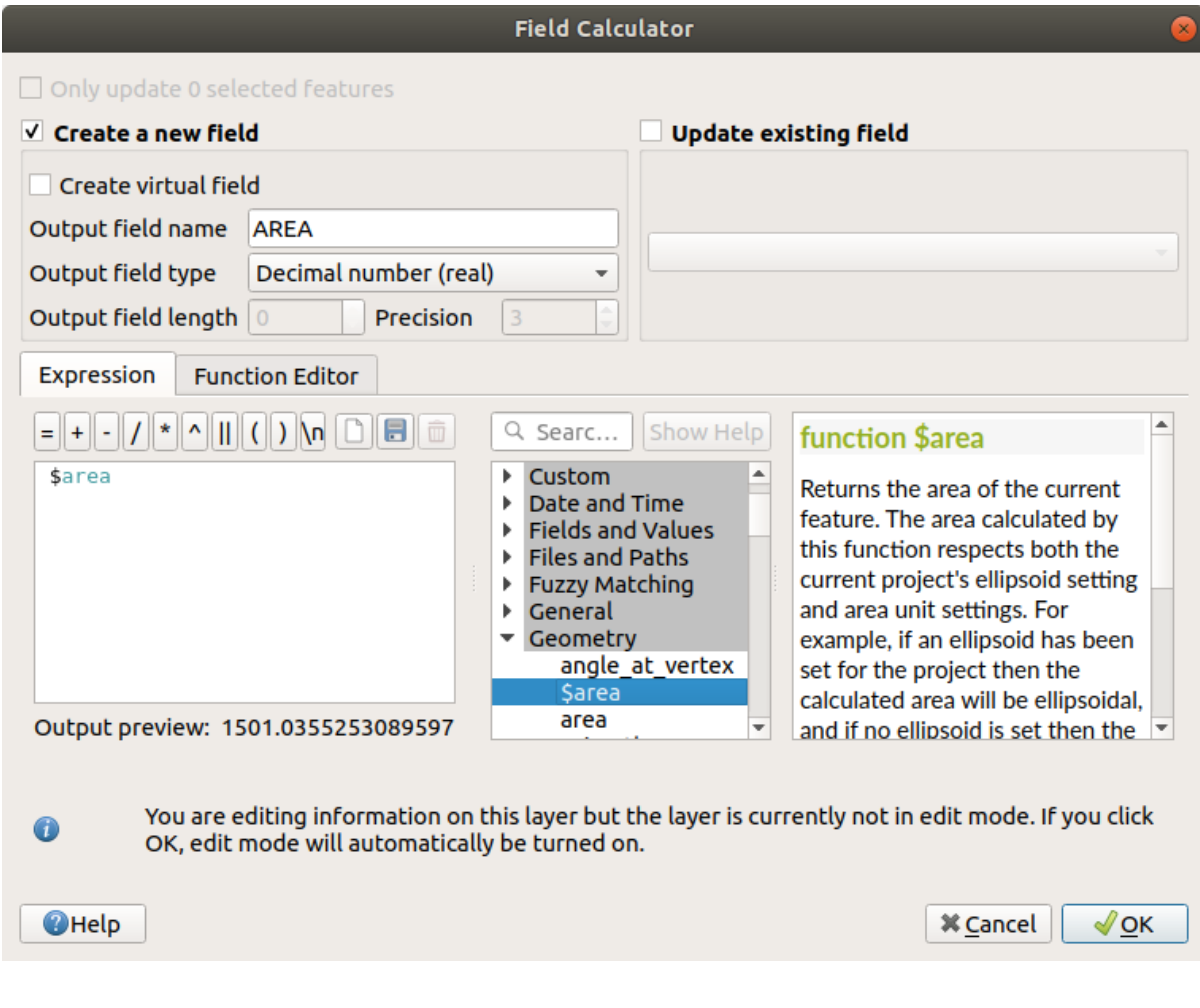

The new field AREA will contain the area of each building in square meters.

- 3. Click *OK*. The AREA field has been added at the end of the attribute table.
- 4. Click the  $\ell$  Toggle Editing button to finish editing, and save your edits when prompted.
- 5. In the *Source* tab of the layer properties, set the *Provider Feature Filter* to "AREA >= 100.

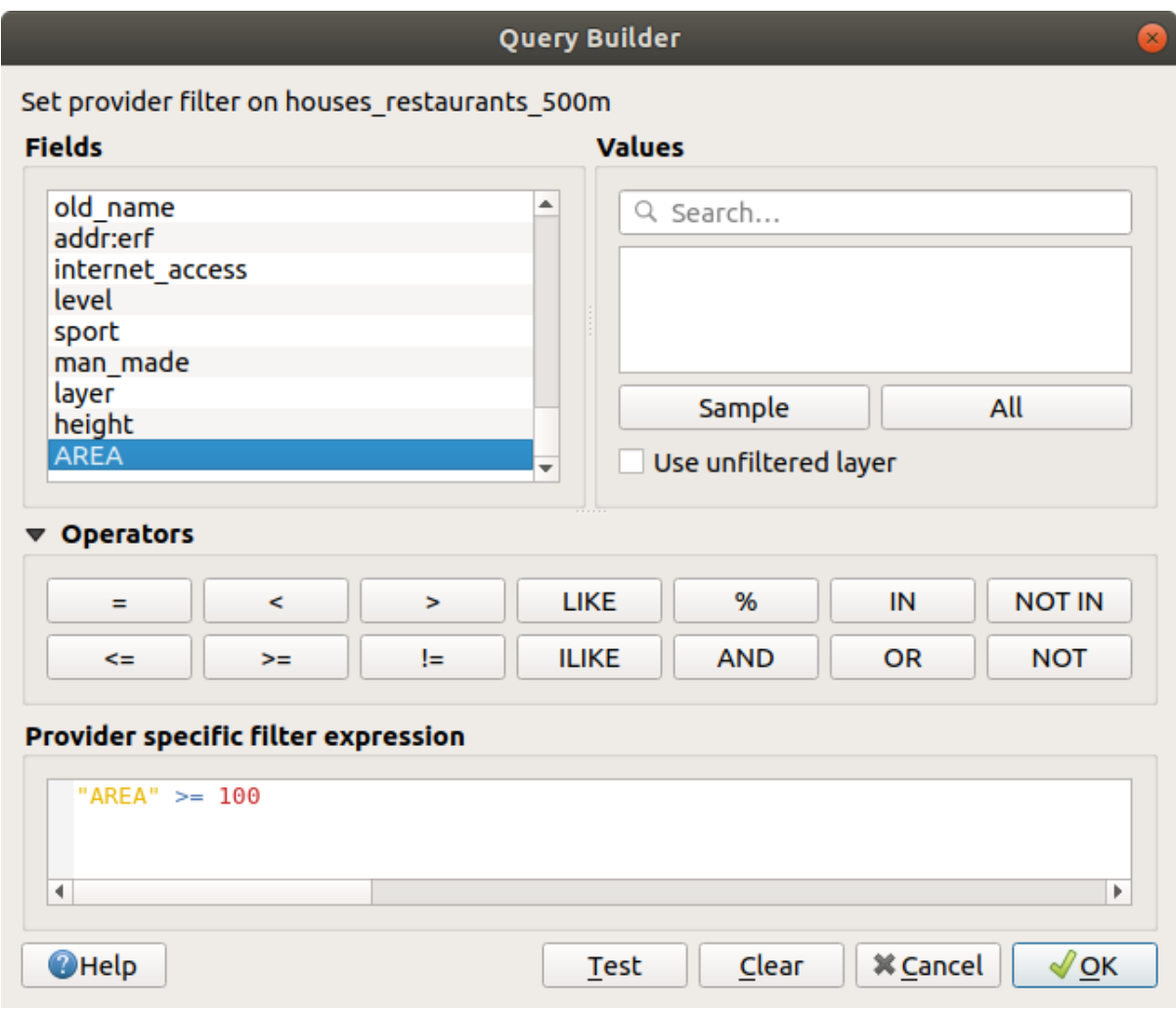

### 6. Clic pe *OK*

Your map should now only show you those buildings which match our starting criteria and which are more than 100 square meters in size.

# **6.2.12 Try Yourself**

Save your solution as a new layer, using the approach you learned above for doing so. The file should be saved within the same GeoPackage database, with the name solution.

## **6.2.13 In Conclusion**

Using the GIS problem solving approach together with QGIS vector analysis tools, you were able to solve a problem with multiple criteria quickly and easily.

### **6.2.14 What's Next?**

In the next lesson, we will look at how to calculate the shortest distance along roads from one point to another.

# **6.3 Lesson: Analiza Ret,elelor**

Calculating the shortest distance between two points is a common GIS task. Tools for this can be found in the *Processing Toolbox*.

**The goal for this lesson:** learn to use *Network analysis* algorithms.

## **6.3.1 Follow Along: The Tools and the Data**

You can find all the network analysis algorithms in the *Processing* ► *Network Analysis* menu. You can see that there are many tools available:

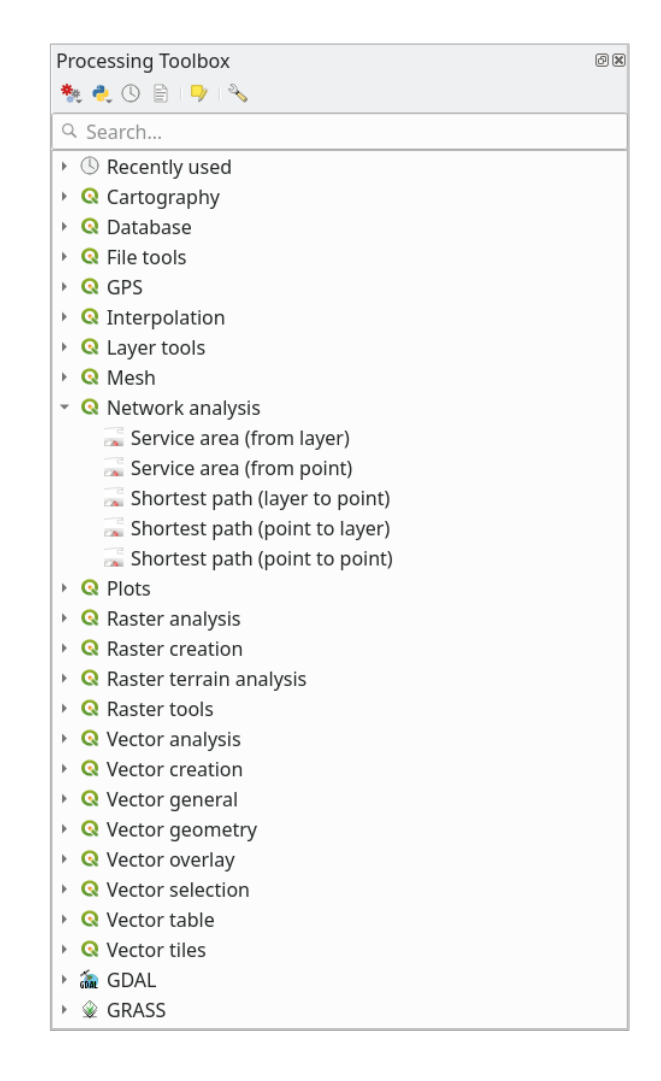

Open the project exercise data/network analysis/network.qgz. It contains two layers:

- network points
- network\_lines

The *network\_lines* layer has already a style that helps to understand the road network.

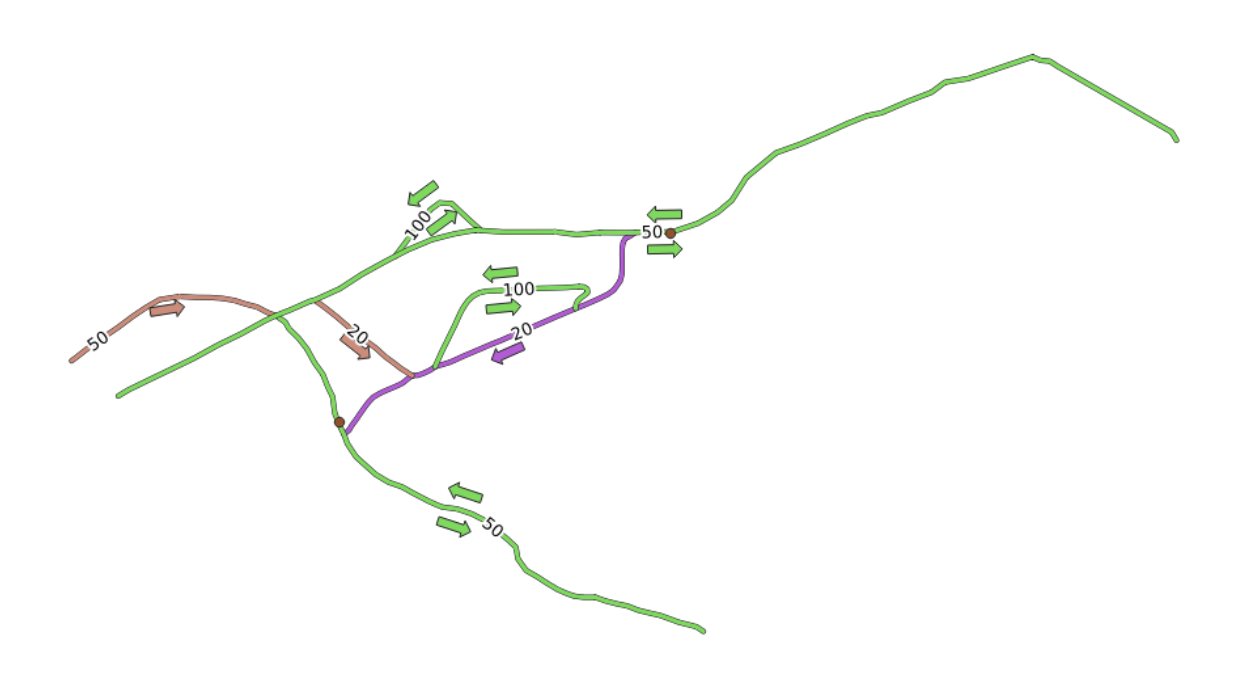

The shortest path tools provide ways to calculate either the shortest or the fastest path between two points of a network, given:

- start and end points selected on the map
- start point selected on the map and end points taken from a point layer
- start points taken from a point layer and end point selected on the map

Let's start.

### **6.3.2 Calculate the shortest path (point to point)**

The *Network analysis* ► *Shortest path (point to point)* allows you to calculate the shortest distance between two manually selected points on the map.

In this example we will calculate the **shortest** (not fastest) path between two points.

- 1. Open the *Shortest path (point to point)* algorithm
- 2. Select *network\_lines* for *Vector layer representing network*
- 3. Use Shortest for *Path type to calculate*

Use these two points as starting and ending points for the analysis:

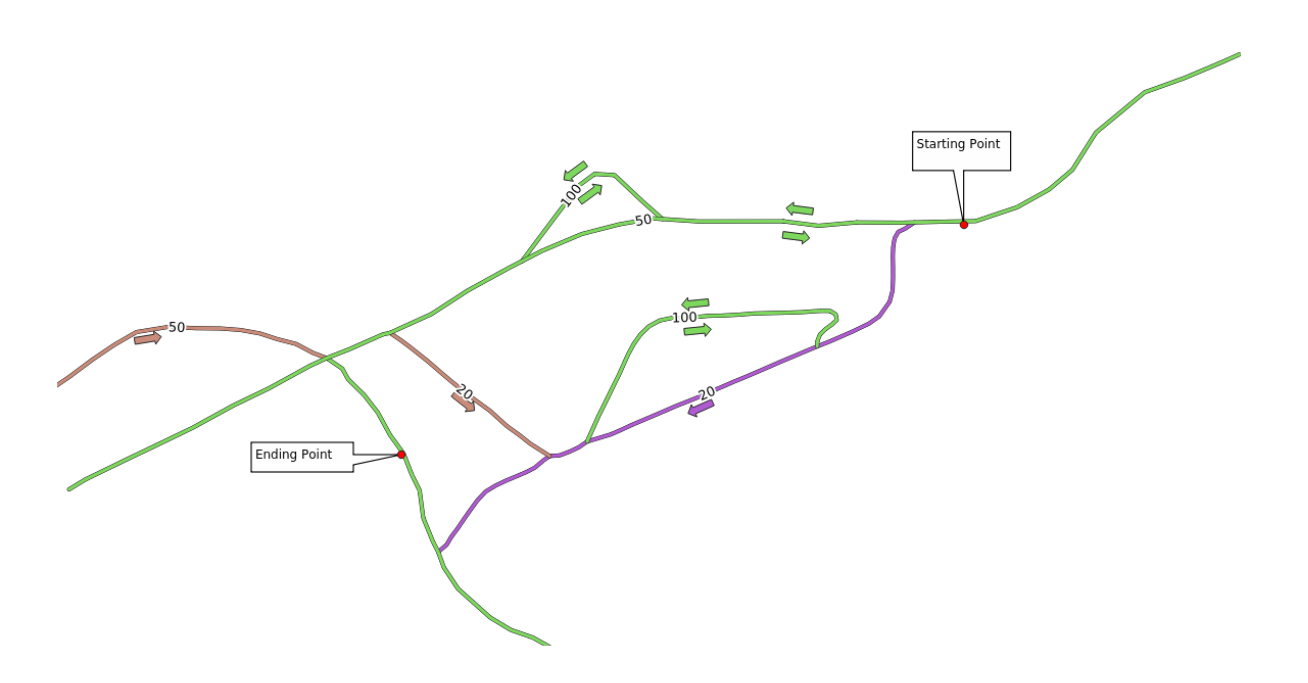

- 4. Click on the *…* button next to *Start point (x, y)* and choose the location tagged with Starting Point in the picture. Enable the snapping options for an accurate selection. The coordinates of the clicked point are added.
- 5. Do the same thing, but choosing the location tagged with Ending point for *End point (x, y)*
- 6. Click on the *Run* button:

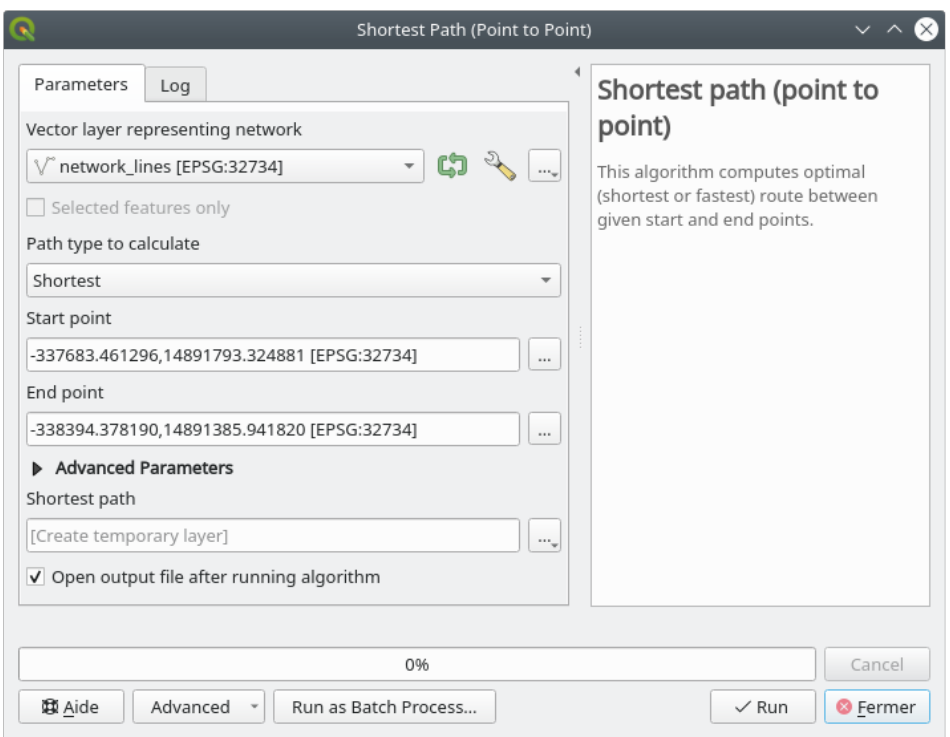

7. A new line layer is created representing the shortest path between the chosen points. Uncheck the network\_lines layer to see the result better:

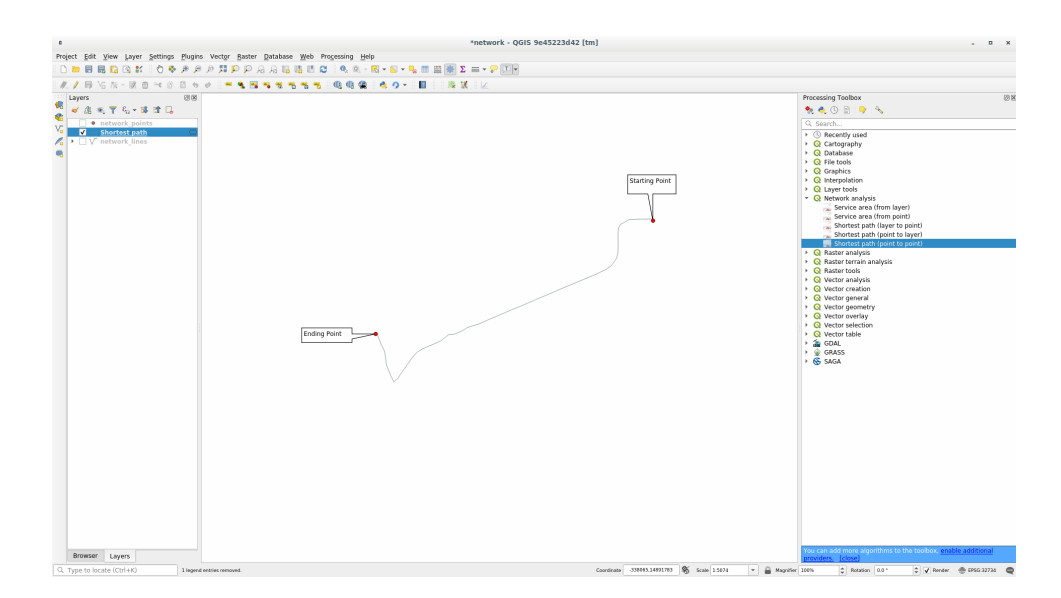

8. Open the attribute table of the output layer. It contains three fields, representing the coordinates of the start and end points and the **cost**.

We chose Shortest as *Path type to calculate*, so the **cost** represent the **distance**, in layer units, between the two locations.

In our case, the *shortest* distance between the chosen points is around 1000 meters:

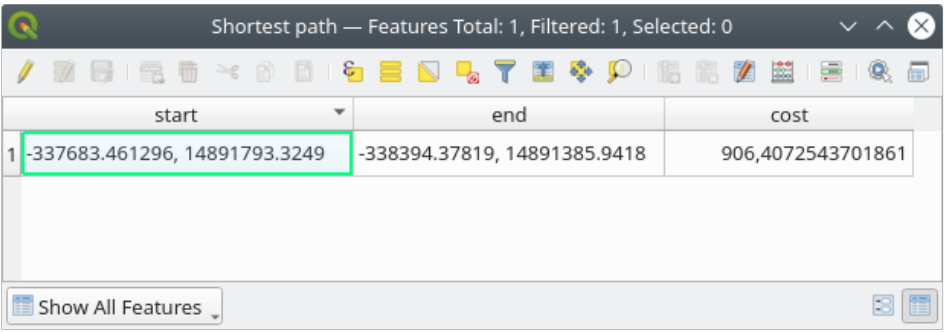

Now that you know how to use the tool, feel free to test other locations.

# **6.3.3 Try Yourself Fastest path**

With the same data of the previous exercise, try to calculate the fastest path between the two points.

How much time do you need to go from the start to the end point?

#### **Răspuns**

1. Open *Network Analysis* ► *Shortest Path (Point to Point)* and fill the dialog as:

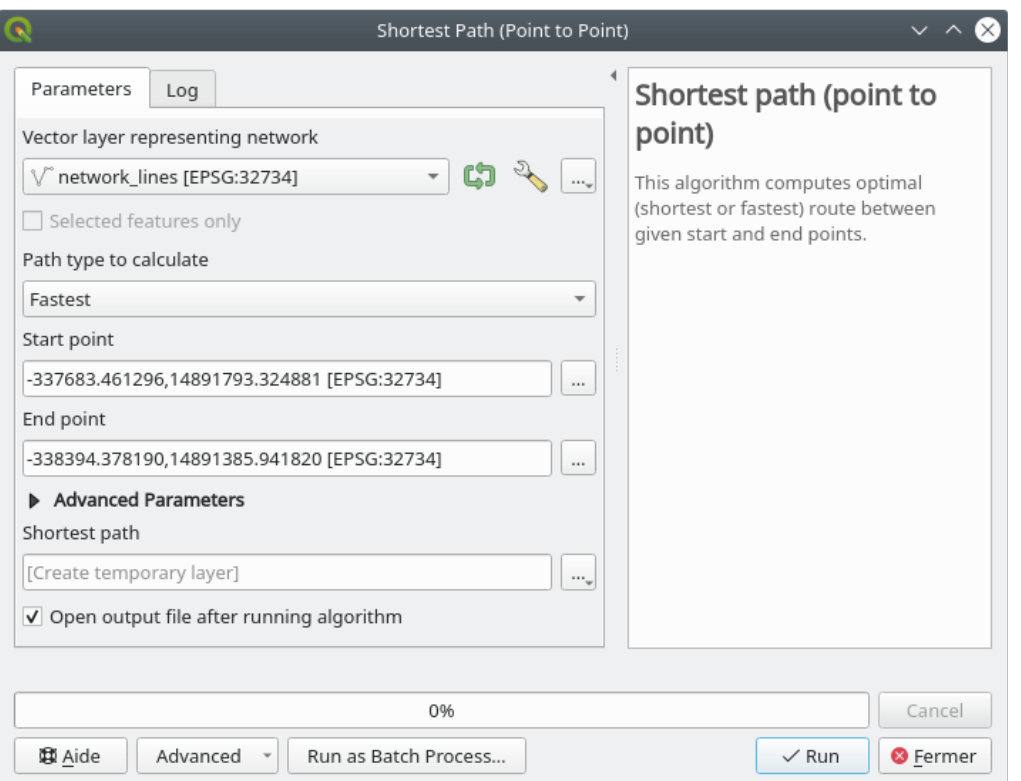

- 2. Make sure that the *Path type to calculate* is Fastest.
- 3. Click on *Run* and close the dialog.
- 4. Open now the attribute table of the output layer. The *cost* field contains the travel time between the two points (as fraction of hours):

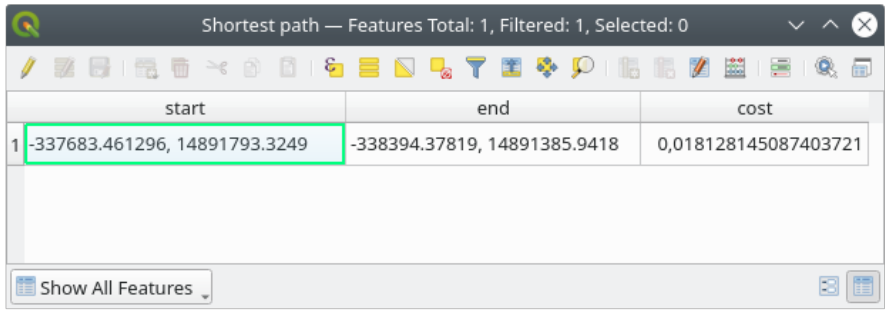

# **6.3.4 Follow Along: Advanced options**

Let us explore some more options of the Network Analysis tools. In the *previous exercise* we calculated the **fastest** route between two points. As you can imagine, the time depends on the travel **speed**.

We will use the same layers and starting and ending points of the previous exercises.

- 1. Open the *Shortest path (point to point)* algorithm
- 2. Fill the *Input layer*, *Start point (x, y)* and *End point (x, y)* as we did before
- 3. Choose Fastest as the *Path type to calculate*
- 4. Open the *Advanced parameter* menu
- 5. Change the *Default speed (km/h)* from the default 50 value to 4

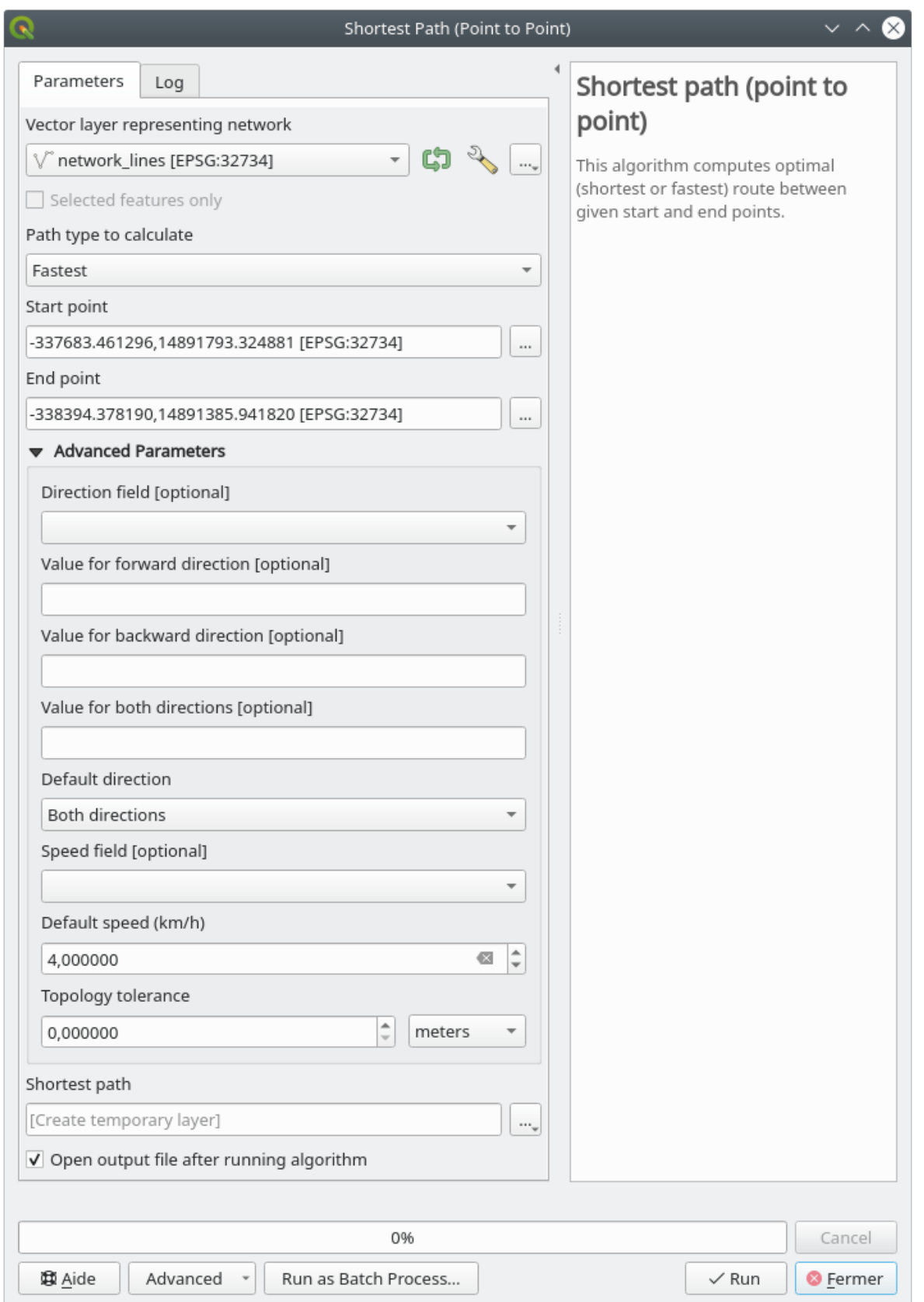

- 6. Click on *Run*
- 7. Once the algorithm is finished, close the dialog and open the attribute table of the output layer.

The *cost* field contains the value according to the speed parameter you have chosen. We can convert the *cost* field from hours with fractions to the more readable *minutes* values.

- 8. Open the field calculator by clicking on the  $\frac{1}{\sqrt{2\pi}}$  icon
- 9. Add a new field to store the path cost in *minutes*.

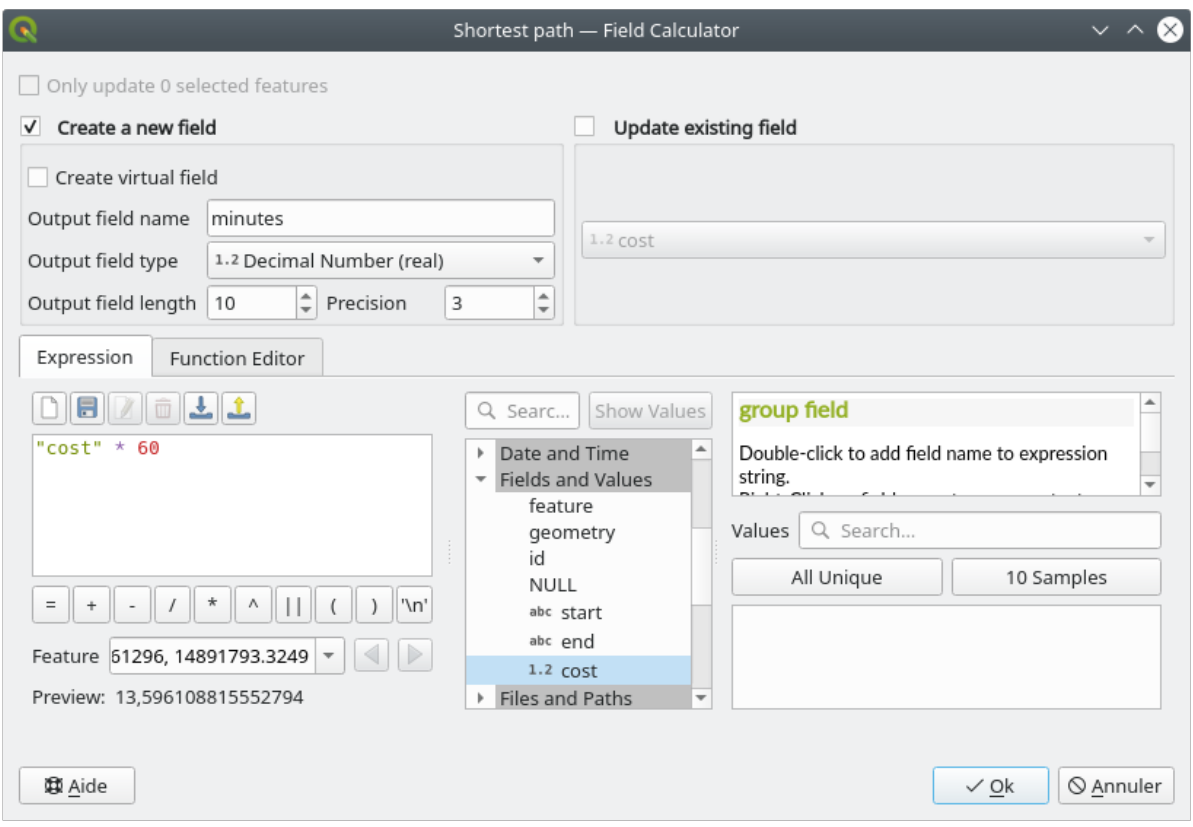

That's it! Now you know how many minutes it will take to get from one point to the other one if the whole network speed is at 4 km/h.

### **6.3.5 Shortest path with speed limit**

The Network analysis toolbox has other interesting options. Looking at the following map:

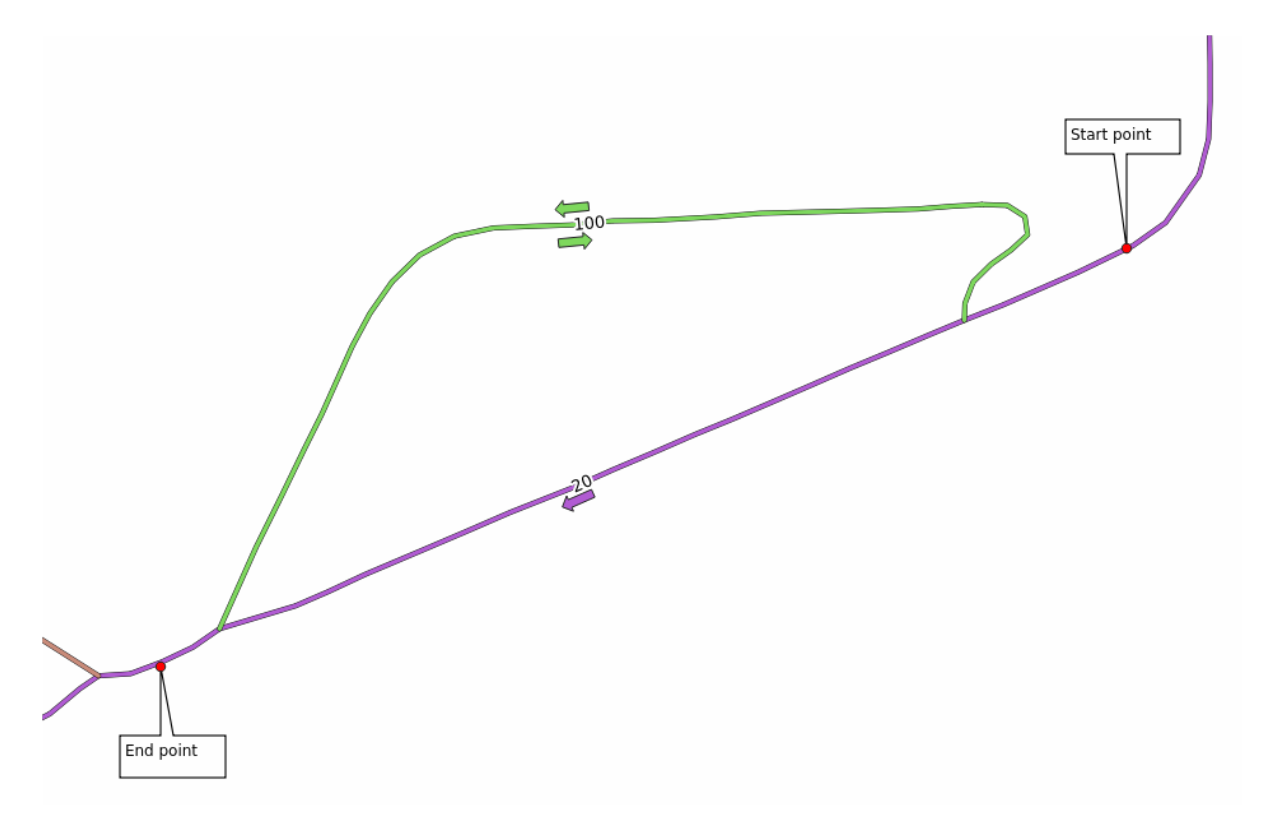

we would like to know the **fastest** route considering the **speed limits** of each road (the labels represent the speed limits in km/h). The shortest path without considering speed limits would of course be the purple path. But in that road the speed limit is 20 km/h, while in the green road you can go at 100 km/h!

As we did in the first exercise, we will use the *Network analysis* ► *Shortest path (point to point)* and we will manually choose the start and end points.

- 1. Open the *Network analysis* ► *Shortest path (point to point)* algorithm
- 2. Select *network\_lines* for the *Vector layer representing network* parameter
- 3. Choose Fastest as the *Path type to calculate*
- 4. Select the *Start point (x, y)* and *End point (x, y)* as we did before
- 5. Open the *Advanced parameters* menu
- 6. Choose the *speed* field as the *Speed Field* parameter. With this option the algorithm will take into account the speed limits for each road.

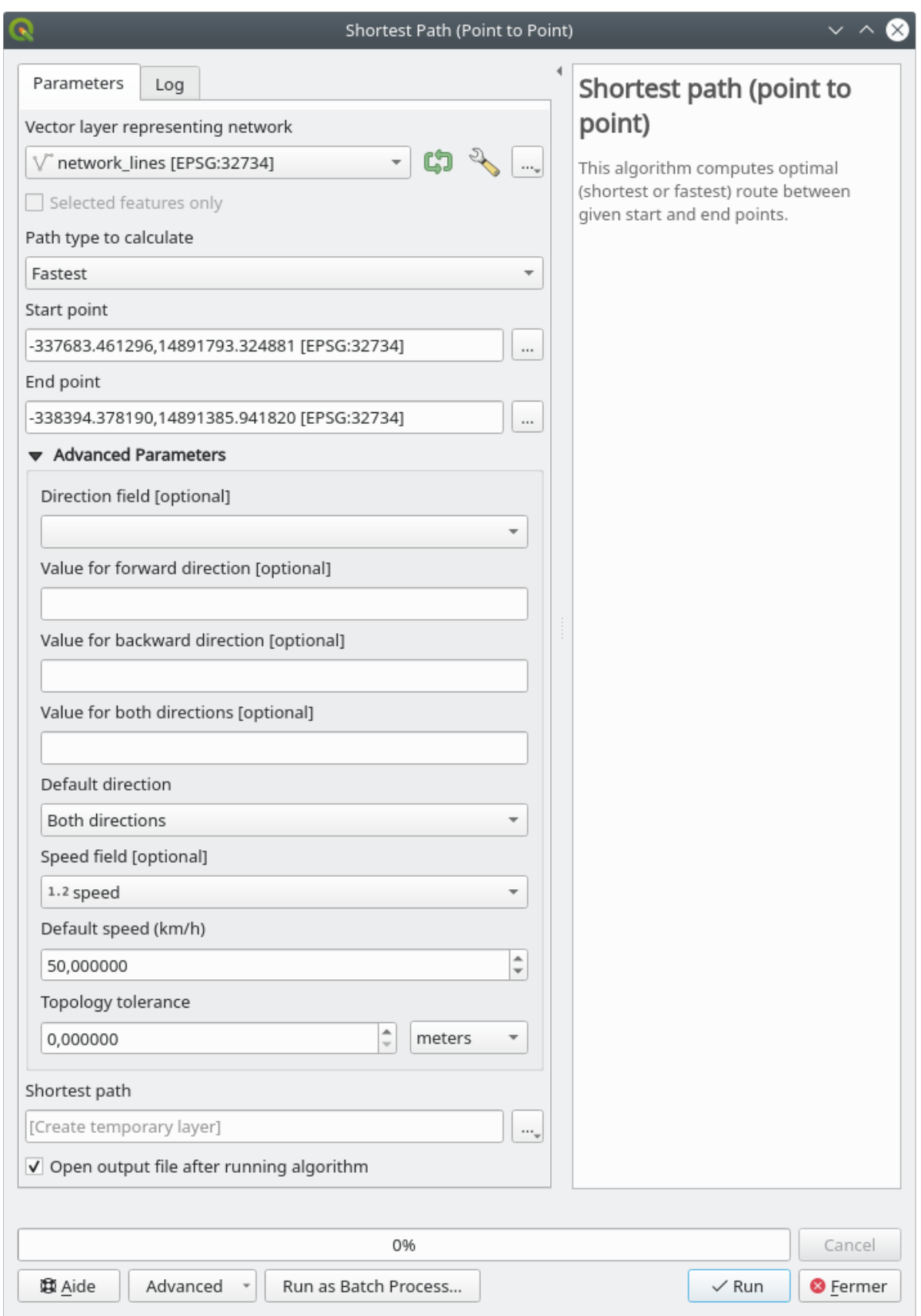

- 7. Click on the *Run* button
- 8. Turn off the network\_lines layer to better see the result

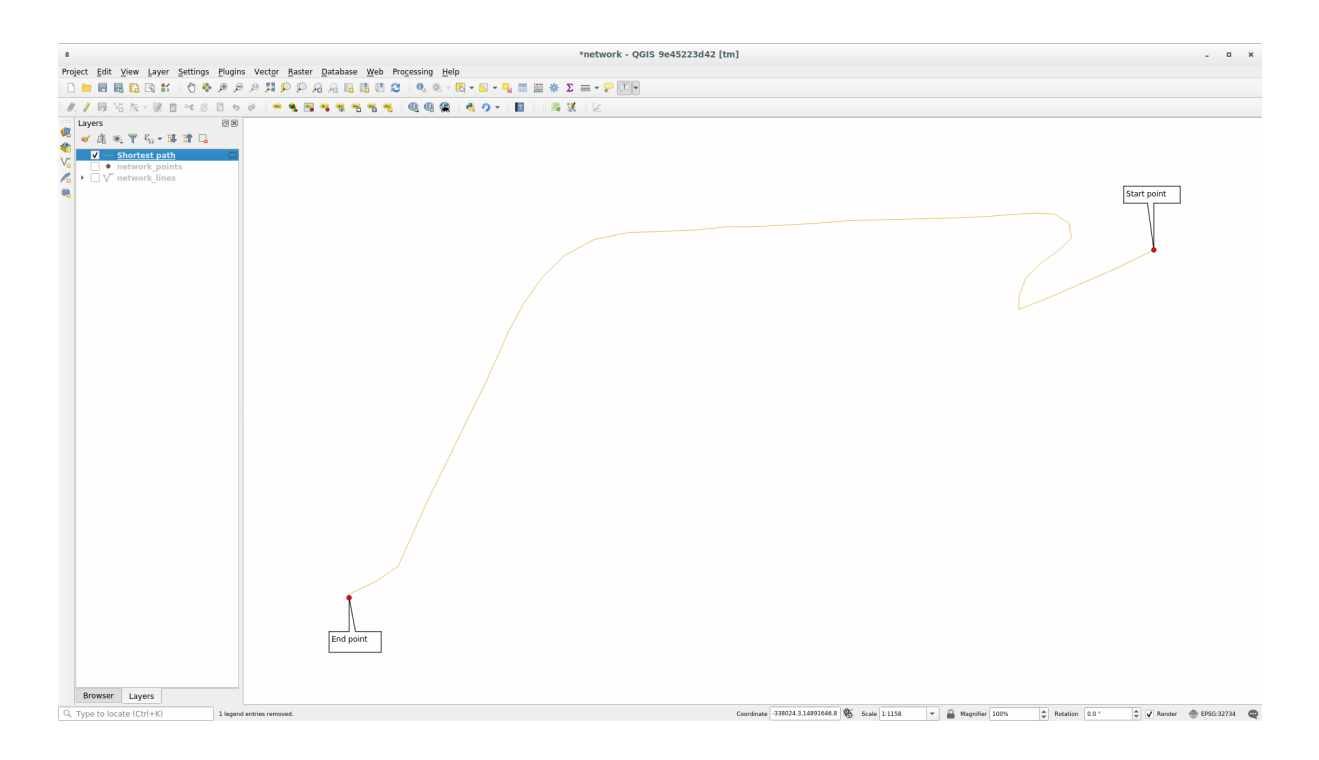

As you can see the fastest route does not correspond to the shortest one.

# **6.3.6 Service area (from layer)**

The *Network Analysis* ► *Service area (from layer)* algorithm can answer the question: given a point layer, what are all the reachable areas given a distance or a time value?

**Notă:** The *Network Analysis* ► *Service area (from point)* is the same algorithm, but it allows you to manually choose the point on the map.

Given a distance of 250 meters we want to know how far we can go on the network from each point of the *network\_points* layer.

- 1. Uncheck all the layers except network\_points
- 2. Open the *Network Analysis* ► *Service area (from layer)* algorithm
- 3. Choose network\_lines for *Vector layer representing network*
- 4. Choose network\_points for *Vector layer with start points*
- 5. Choose Shortest in *Path type to calculate*
- 6. Enter 250 for the *Travel cost* parameter
- 7. Click on *Run* and close the dialog

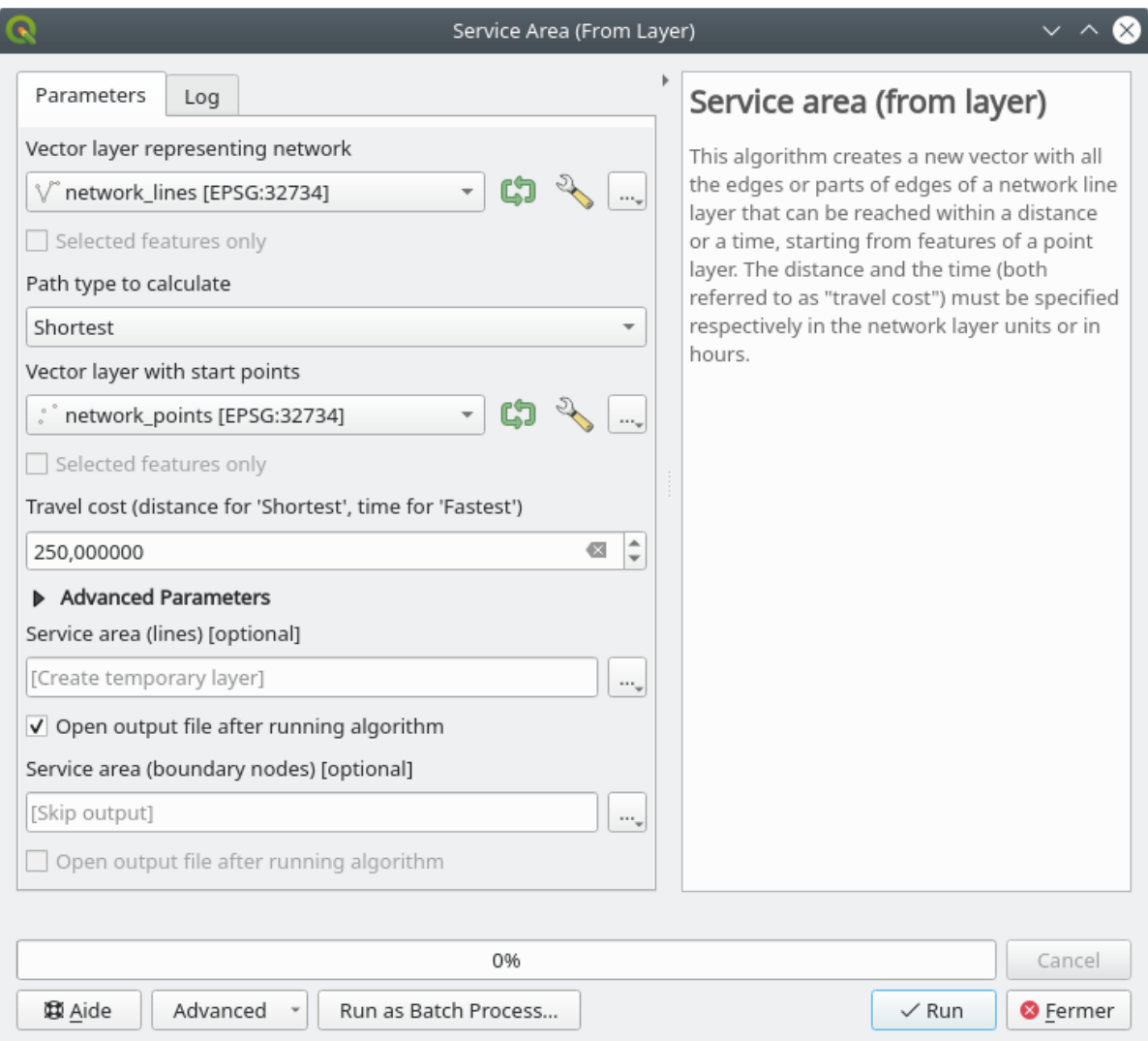

The output layer represents the maximum path you can reach from the point features given a distance of 250 meters:

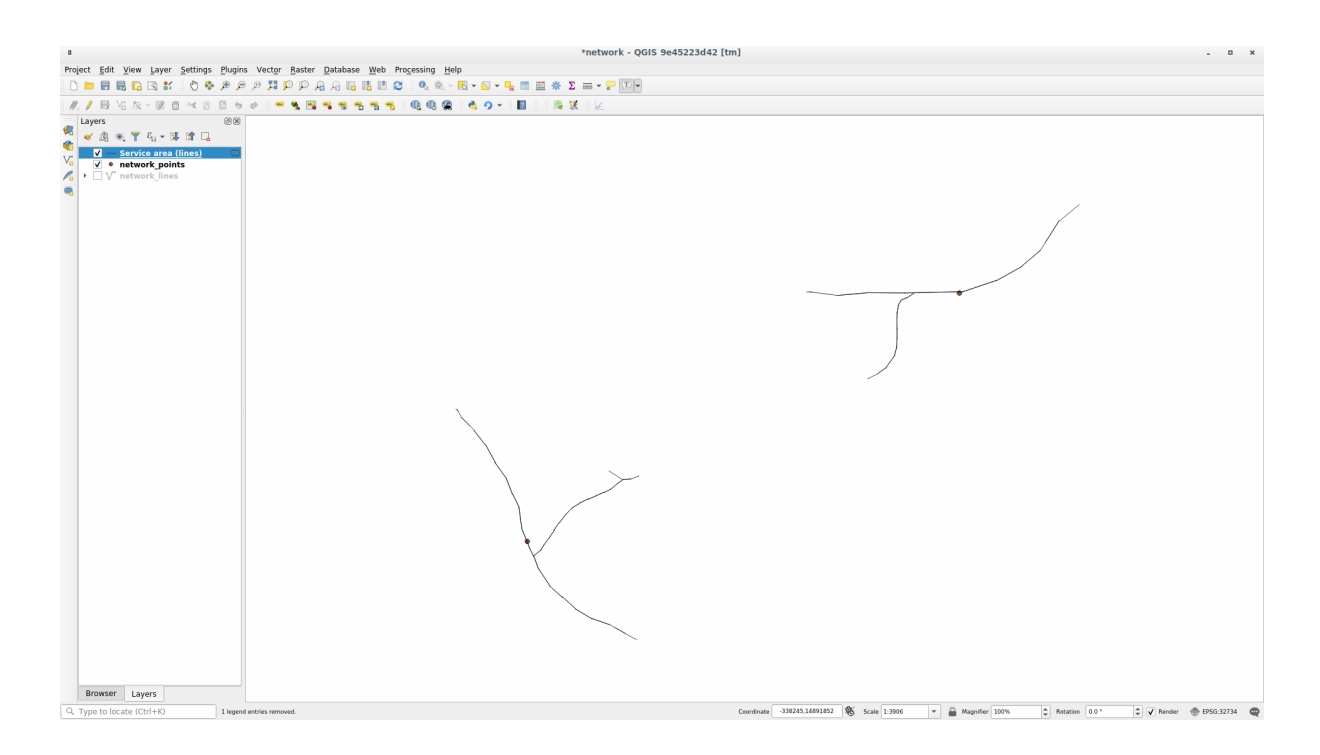

Cool isn't it?

### **6.3.7 In Conclusion**

Now you know how to use *Network analysis* algorithm to solve shortest and fastest path problems. We are now ready to perform some spatial statistic on vector layer data. Let's go!

### **6.3.8 What's Next?**

Mai departe, veti vedea cum să rulati algoritmii statisticilor spatiale asupra seturilor de date vectoriale.

# **6.4 Lesson: Statistici Spat, iale**

Notă: Lecția a fost dezvoltată de Linfiniti și S Motala (Cape Peninsula University of Technology

Spatial statistics allows you to analyze and understand what is going on in a given vector dataset. QGIS includes many useful tools for statistical analysis.

**The goal for this lesson:** To know how to use QGIS» spatial statistics tools within the *Processing Toolbox*.

## **6.4.1 Follow Along: Crearea unui Set de Date de Test**

We will create a random set of points, to get a dataset to work with.

To do so, you will need a polygon dataset to define the area you want to create the points in.

We will use the area covered by streets.

- 1. Start a new project
- 2. Add your roads dataset, as well as srtm\_41\_19 (elevation data) found in exercise\_data/raster/ SRTM/.

**Notă:** You might find that the SRTM DEM layer has a different CRS to that of the roads layer. QGIS is reprojecting both layers in a single CRS. For the following exercises this difference does not matter, but feel free to reproject (as shown earlier in this module).

- 3. Open *Processing* toolbox
- 4. Use the *Vector Geometry* ► *Minimum bounding geometry* tool to generate an area enclosing all the roads by selecting Convex Hull as the *Geometry Type*:

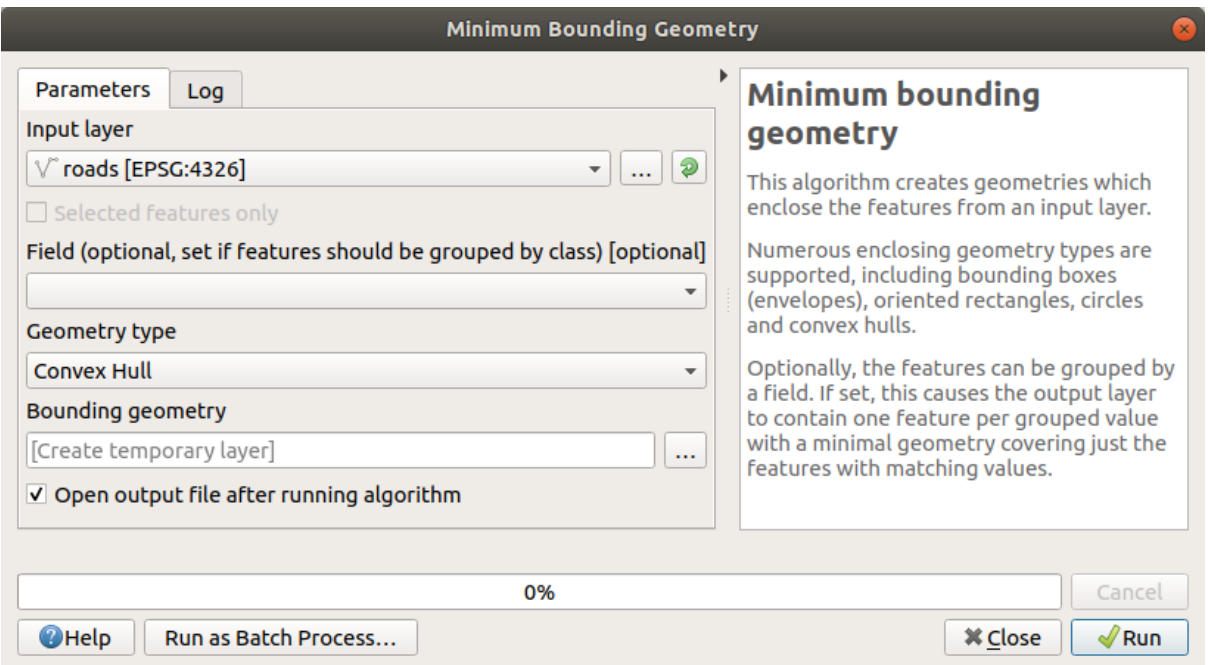

As you know, if you don't specify the output, *Processing* creates temporary layers. It is up to you to save the layers immediately or at a later stage.

#### **Crearea de puncte aleatorii**

• Create 100 random points in this area using the tool at *Vector Creation* ► *Random points in layer bounds*, with a minimum distance of 0.0:

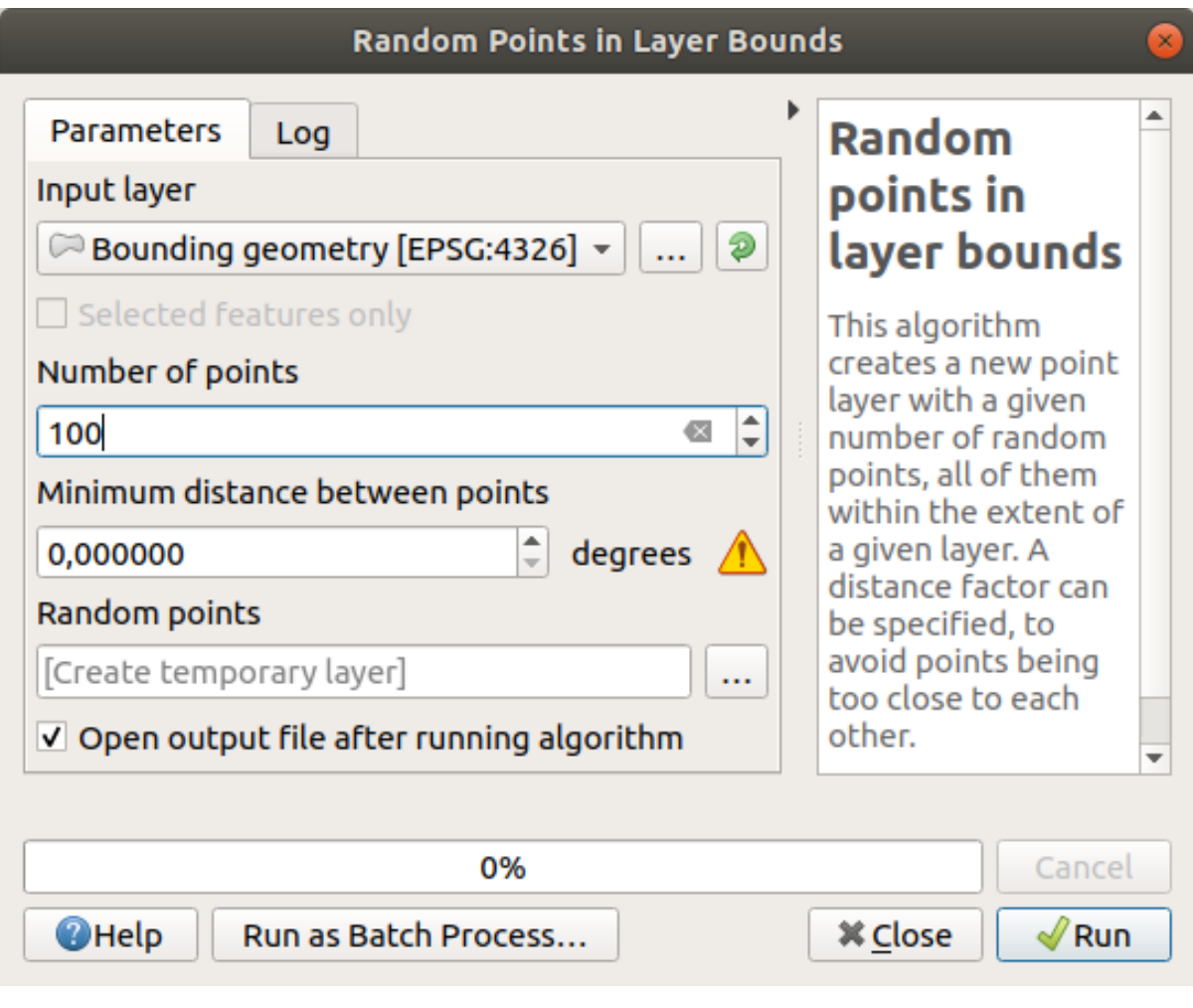

**Notă:** The yellow warning sign tells you that that parameter concerns distances. The *Bounding geometry* layer is in a Geographical Coordinate System and the algorithm is just reminding you this. For this example we won't use this parameter so you can ignore it.

If needed, move the generated random point to the top of the legend to see them better:

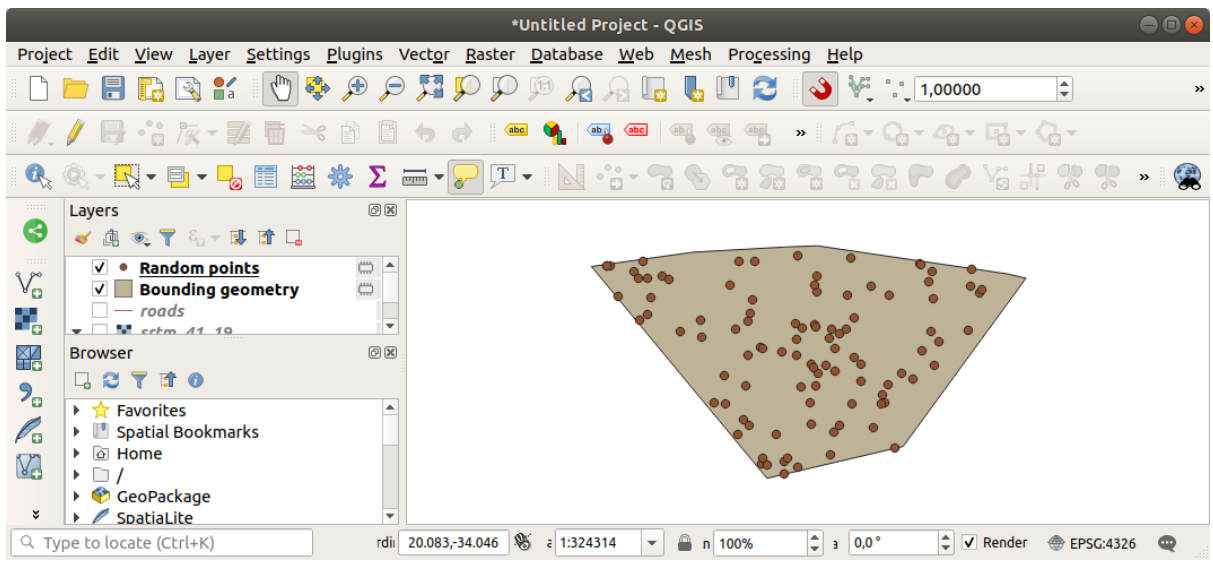

### **Es, antionarea datelor**

To create a sample dataset from the raster, you'll need to use the *Raster Analysis* ► *Sample raster values* algorithm. This tool samples the raster at the locations of the points and adds the raster values in new field(s) depending on the number of bands in the raster.

- 1. Open the *Sample raster values* algorithm dialog
- 2. Select Random\_points as the layer containing sampling points, and the SRTM raster as the band to get values from. The default name of the new field is rvalue\_N, where N is the number of the raster band. You can change the name of the prefix if you want.

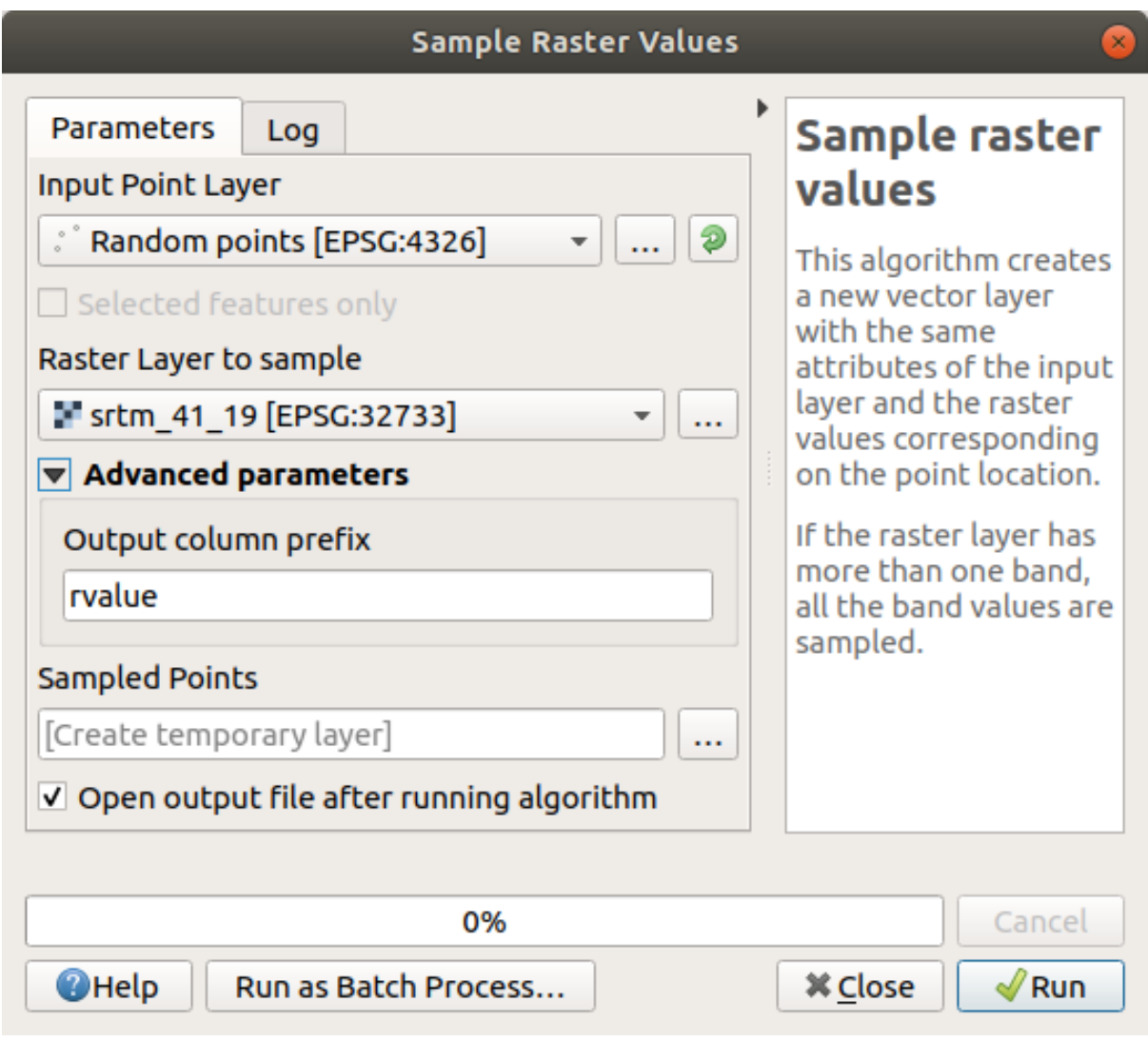

#### 3. Press *Run*

Now you can check the sampled data from the raster file in the attribute table of the Sampled Points layer. They will be in a new field with the name you have chosen.

Un posibil strat esantion este prezentat aici:

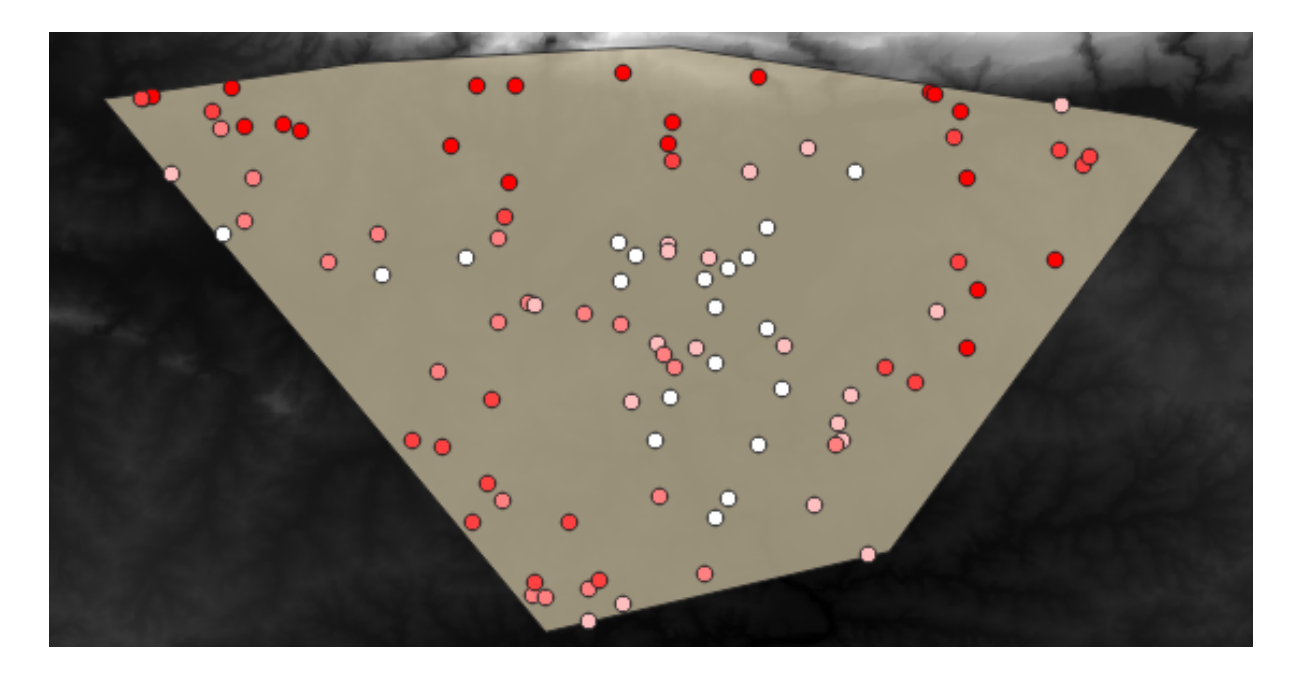

The sample points are classified using the rvalue\_1 field such that red points are at a higher altitude. You will be using this sample layer for the rest of the statistical exercises.

# **6.4.2 Follow Along: Statistici de Bază**

Obține statisticile de bază pentru acest strat.

- 1. Click on the  $\sum$  Show statistical summary icon in the *Attributes Toolbar*. A new panel will pop up.
- 2. In the dialog that appears, specify the Sampled Points layer as the source.
- 3. Select the *rvalue\_1* field in the field combo box. This is the field you will calculate statistics for.
- 4. The *Statistics* Panel will be automatically updated with the calculated statistics:

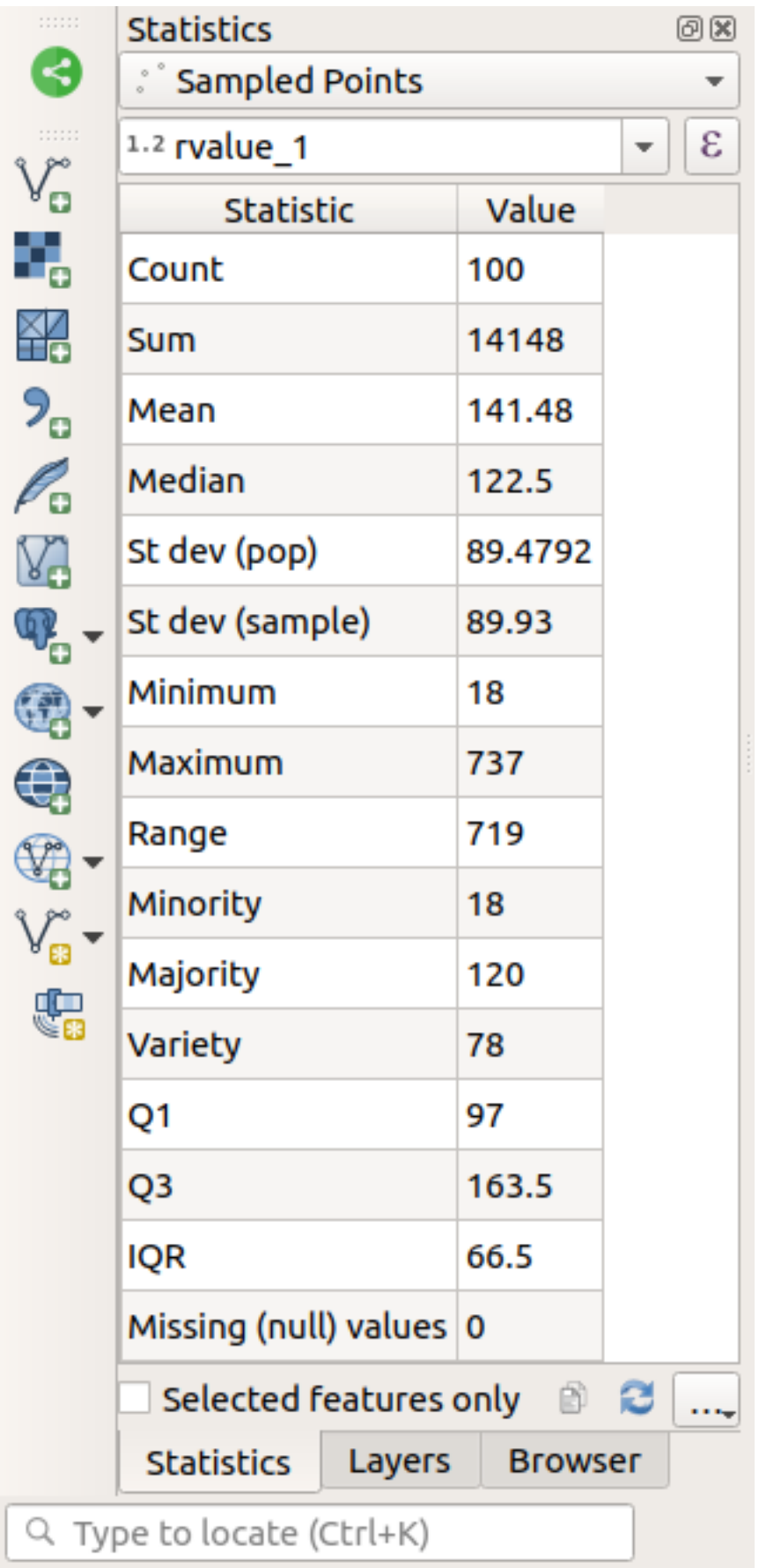

**Notă:** You can copy the values by clicking on the  $\Box$  Copy Statistics To Clipboard button and paste the results into a spreadsheet.

#### 5. Close the *Statistics* Panel when done

Many different statistics are available:

### **Număr**

The number of samples/values.

#### **Sum**

The values added together.

#### **Media**

The mean (average) value is simply the sum of the values divided by the number of values.

#### **Mediana**

If you arrange all the values from smallest to greatest, the middle value (or the average of the two middle values, if N is an even number) is the median of the values.

#### **St Dev (pop)**

Abaterea standard. Oferă o indicație despre cât de strâns sunt grupate valorile în jurul mediei. Cu cât este mai mică deviația standard, cu atât mai apropiată tinde să fie media.

#### **Minimum**

Valoarea minimă.

#### **Maximum**

Valoarea maximă.

#### **Intervalul**

Diferenta dintre valorile minime și maxime.

#### **Q1**

First quartile of the data.

#### **Q3**

Third quartile of the data.

#### **Missing (null) values**

The number of missing values.

### **6.4.3 Follow Along: Compute statistics on distances between points**

- 1. Create a new temporary point layer.
- 2. Enter edit mode, and digitize three points somewhere among the other points.

Alternatively, use the same random point generation method as before, but specify only **three** points.

3. Save your new layer as *distance\_points* in the format you prefer.

To generate statistics on the distances between points in the two layers:

- 1. Open the *Vector Analysis* ► *Distance matrix* tool.
- 2. Select the distance points layer as the input layer, and the Sampled Points layer as the target layer.
- 3. Setati-l astfel:

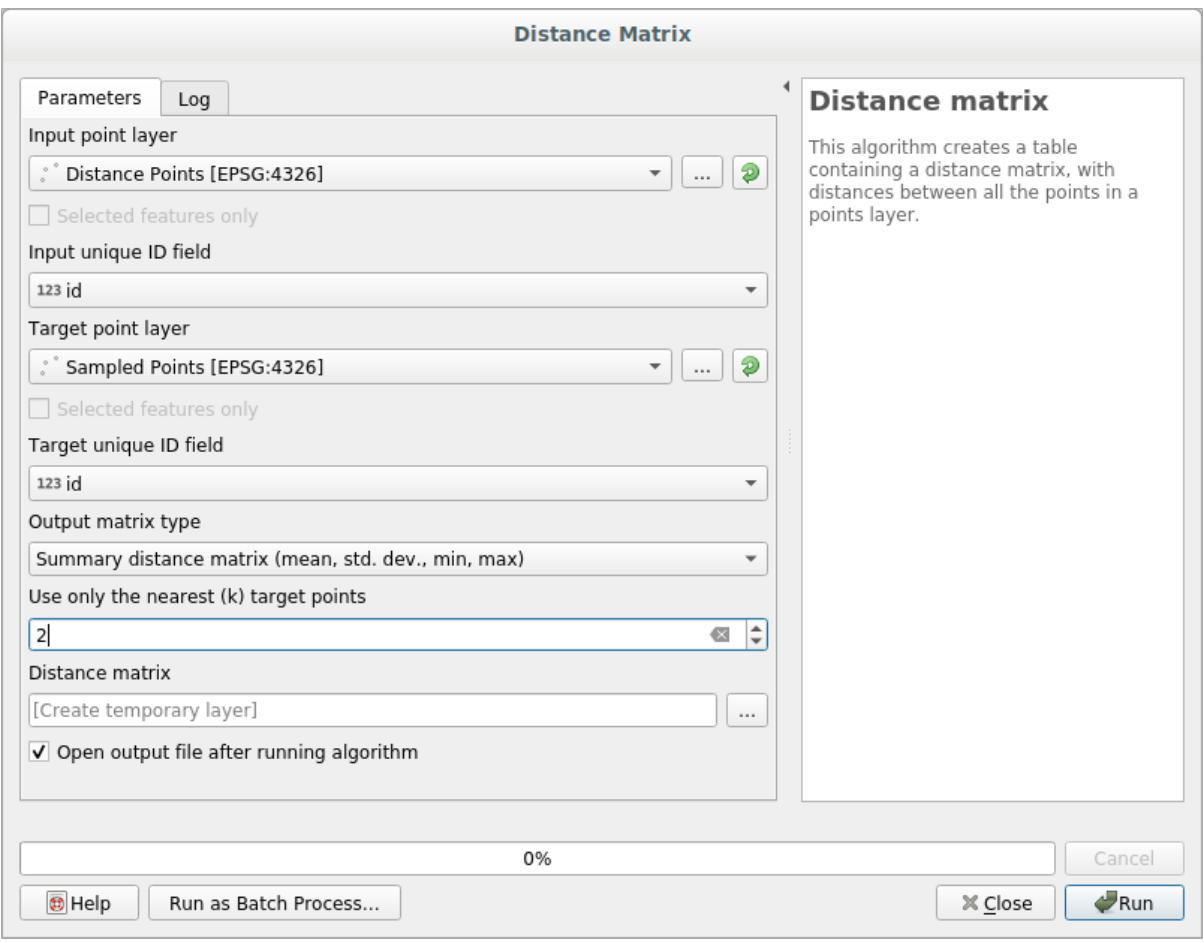

- 4. If you want you can save the output layer as a file or just run the algorithm and save the temporary output layer later.
- 5. Click *Run* to generate the distance matrix layer.
- 6. Open the attribute table of the generated layer: values refer to the distances between the *distance\_points*features and their two nearest points in the *Sampled Points* layer:

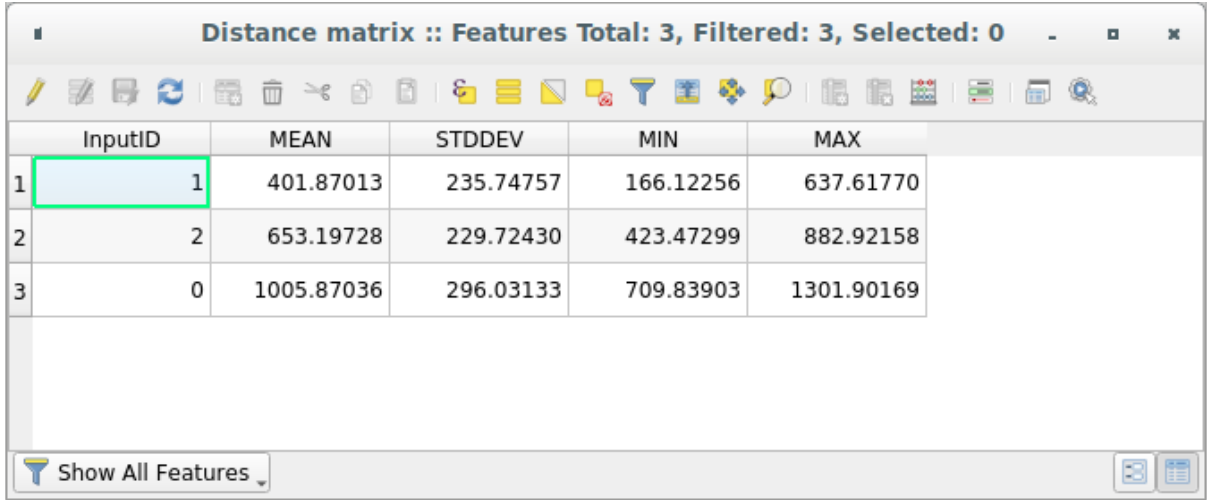

With these parameters, the *Distance Matrix* tool calculates distance statistics for each point of the input layer with respect to the nearest points of the target layer. The fields of the output layer contain the mean, standard deviation, minimum and maximum for the distances to the nearest neighbors of the points in the input layer.

# **6.4.4 Follow Along: Nearest Neighbor Analysis (within layer)**

To do a nearest neighbor analysis of a point layer:

- 1. Choose *Vector analysis* ► *Nearest neighbor analysis*.
- 2. In the dialog that appears, select the *Random points* layer and click *Run*.
- 3. The results will appear in the Processing *Result Viewer* Panel.

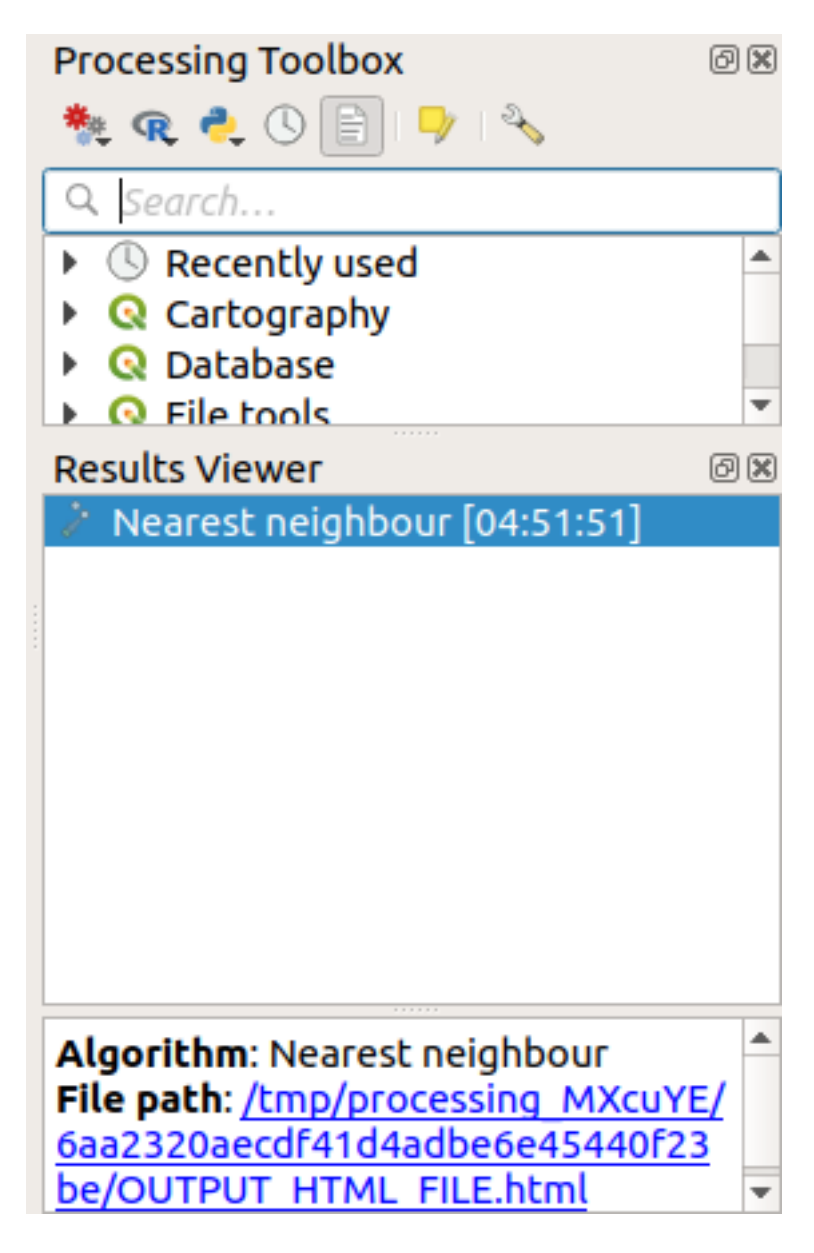

4. Click on the blue link to open the html page with the results:

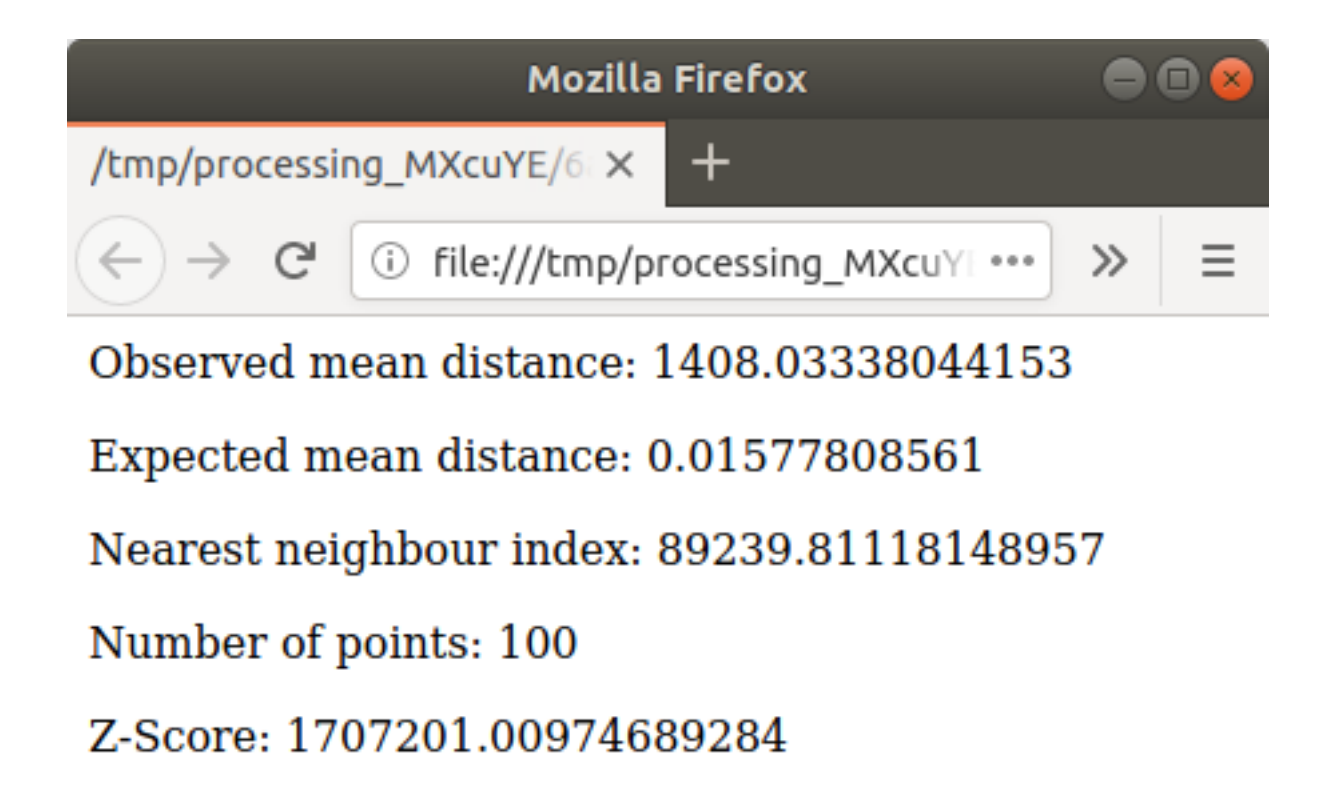

# **6.4.5 Follow Along: Coordonatele Medii**

Pentru a obtine coordonatele medii ale unui set de date:

- 1. Start *Vector analysis* ► *Mean coordinate(s)*
- 2. In the dialog that appears, specify *Random points* as *Input layer*, and leave the optional choices unchanged.
- 3. Clic pe *Run*

Let us compare this to the central coordinate of the polygon that was used to create the random sample.

- 1. Start *Vector geometry* ► *Centroids*
- 2. In the dialog that appears, select Bounding geometry as the input layer.

As you can see, the mean coordinates (pink point) and the center of the study area (in green) don't necessarily coincide.

The centroid is the barycenter of the layer (the barycenter of a square is the center of the square) while the mean coordinates represent the average of all node coordinates.
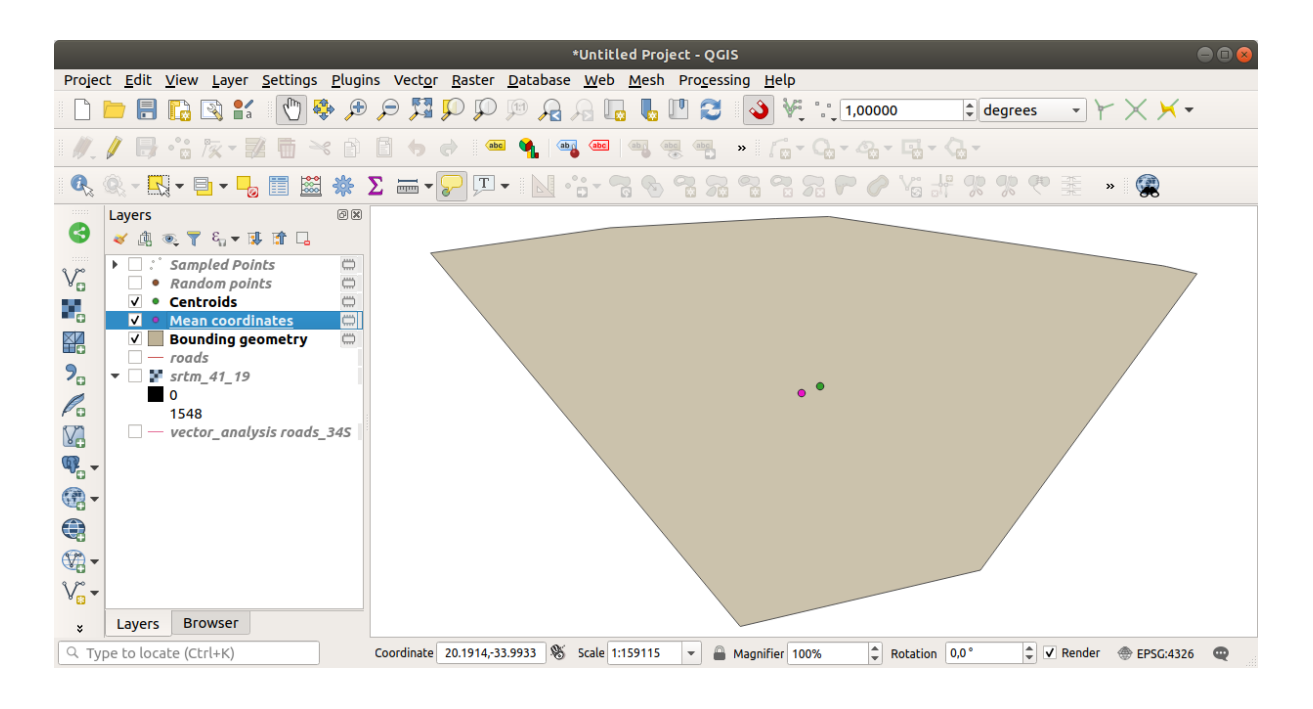

# **6.4.6 Follow Along: Histogramele de tip Imagine**

The histogram of a dataset shows the distribution of its values. The simplest way to demonstrate this in QGIS is via the image histogram, available in the *Layer Properties* dialog of any image layer (raster dataset).

- 1. In your *Layers* panel, right-click on the srtm\_41\_19 layer
- 2. Select *Properties*
- 3. Choose the *Histogram* tab. You may need to click on the *Compute Histogram* button to generate the graphic. You will see a graph that shows the frequency distribution for the raster values.

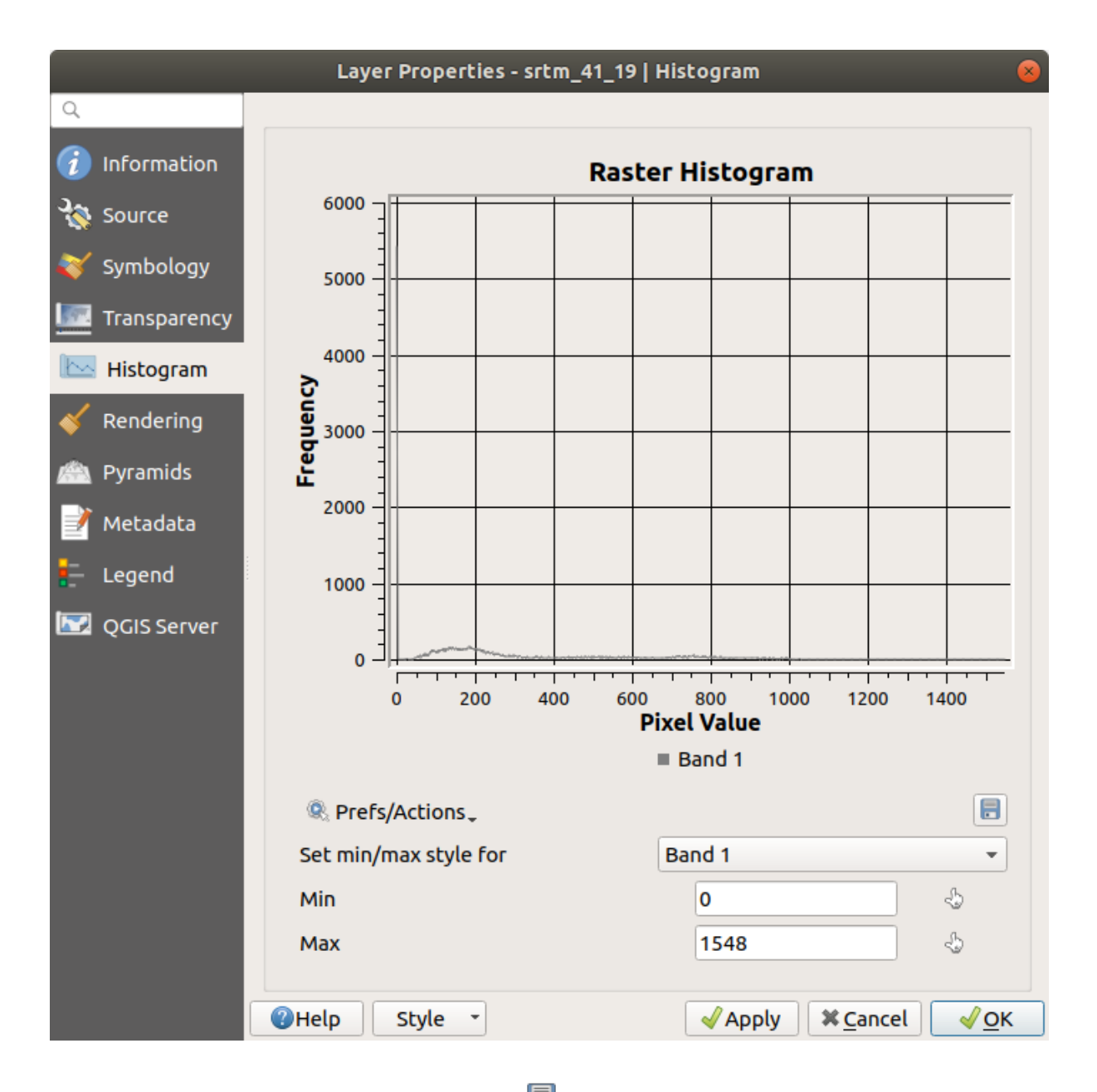

- 4. The graph can be exported as an image with the  $\overline{\phantom{1}}\phantom{1}$  Save plot button
- 5. You can see more detailed information about the layer in the *Information* tab (the mean and max values are estimated, and may not be exact).

The mean value is 332.8 (estimated to 324.3), and the maximum value is 1699 (estimated to 1548)! You can zoom in the histogram. Since there are a lot of pixels with value 0, the histogram looks compressed vertically. By zooming in to cover everything but the peak at 0, you will see more details:

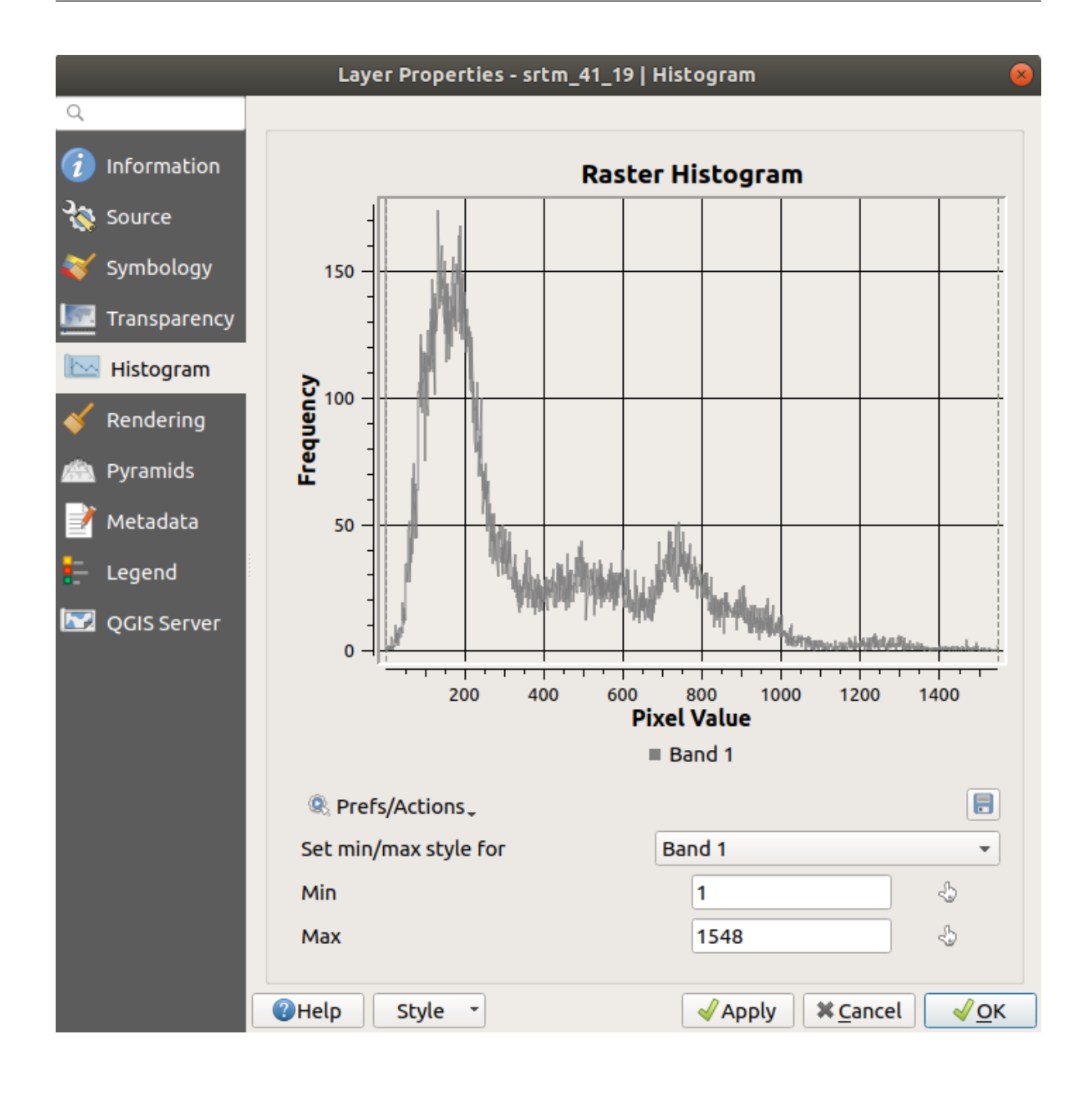

**Notă:** If the mean and maximum values are not the same as above, it can be due to the min/max value calculation. Open the *Symbology* tab and expand the *Min / Max Value Settings* menu. Choose  $\bigcirc$  *Min / max* and click on *Apply*.

Keep in mind that a histogram shows you the distribution of values, and not all values are necessarily visible on the graph.

# **6.4.7 Follow Along: Interpolarea Spat, ială**

Let's say you have a collection of sample points from which you would like to extrapolate data. For example, you might have access to the *Sampled points* dataset we created earlier, and would like to have some idea of what the terrain looks like.

- 1. To start, launch the*GDAL* ► *Raster analysis* ► *Grid (IDW with nearest neighbor searching)* tool in the *Processing Toolbox*.
- 2. For *Point layer* select Sampled points
- 3. Set *Weighting power* to 5.0
- 4. In *Advanced parameters*, set *Z value from field* to rvalue\_1
- 5. Finally click on *Run* and wait until the processing ends
- 6. Close the dialog

Here is a comparison of the original dataset (left) to the one constructed from our sample points (right). Yours may look different due to the random nature of the location of the sample points.

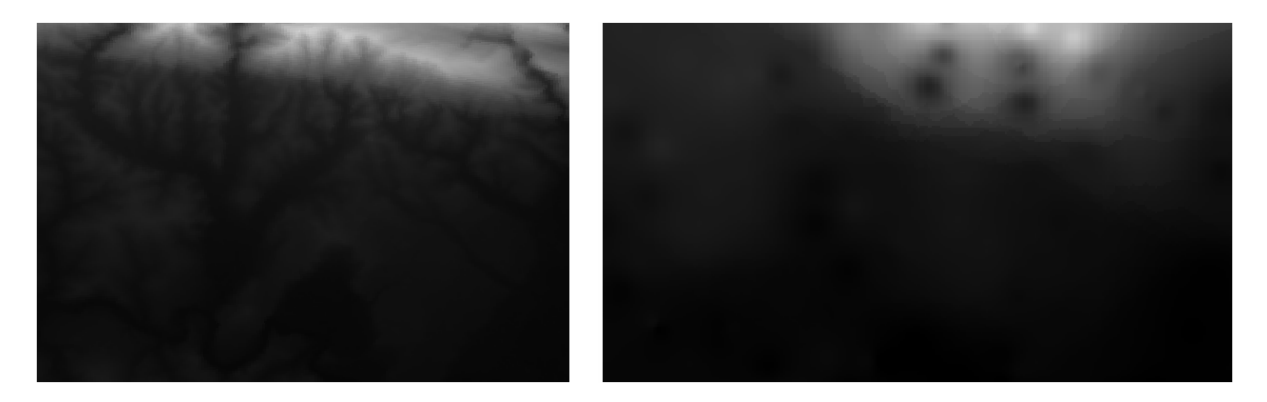

As you can see, 100 sample points aren't really enough to get a detailed impression of the terrain. It gives a very general idea, but it can be misleading as well.

#### **6.4.8 Try Yourself Different interpolation methods**

1. Use the processes shown above to create a set of 10 000 random points

**Notă:** If the number of points is really big, the processing time can take a long time.

- 2. Use these points to sample the original DEM
- 3. Use the *Grid (IDW with nearest neighbor searching)* tool on this dataset.
- 4. Set *Power* and *Smoothing* to 5.0 and 2.0, respectively.

Rezultatele (în funcție de poziționarea punctelor aleatorii) va arata mai mult, sau mai puțin, ca aceasta:

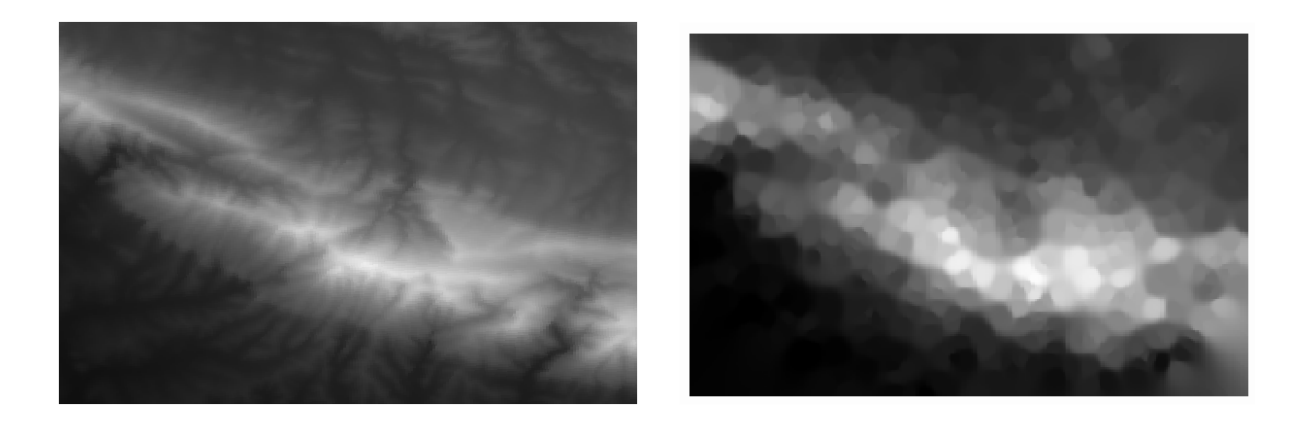

This is a better representation of the terrain, due to the greater density of sample points. Remember, larger samples give better results.

# **6.4.9 In Conclusion**

QGIS has a number of tools for analyzing the spatial statistical properties of datasets.

# **6.4.10 What's Next?**

Now that we have covered vector analysis, why not see what can be done with rasters? That is what we will do in the next module!

# CAPITOLUL 7

# Module: Rastere

Am folosit rastere pentru digitizarea anterioară, dar datele raster pot fi folosite, de asemenea, și în mod direct. În acest modul, veti vedea cum se face acest lucru în QGIS.

# **7.1 Lesson: Lucrul cu Datele Raster**

Raster data is quite different from vector data. Vector data has discrete features with geometries constructed out of vertices, and perhaps connected with lines and/or areas. Raster data, however, is like any image. Although it may portray various properties of objects in the real world, these objects don't exist as separate objects. Rather, they are represented using pixels with different values.

During this module you are going to use raster data to supplement your existing GIS analysis.

**The goal for this lesson:** To learn how to work with raster data in QGIS.

#### **7.1.1 Follow Along: Încărcarea Datelor Raster**

Raster data can be loaded with the same methods we used for vector data. However we suggest to use the *Browser* Panel.

- 1. Open the *Browser* Panel and expand the exercise\_data/raster folder.
- 2. Load all the data in this folder:
	- 3320C\_2010\_314\_RGB\_LATLNG.tif
	- 3320D\_2010\_315\_RGB\_LATLNG.tif
	- 3420B\_2010\_328\_RGB\_LATLNG.tif
	- 3420C\_2010\_327\_RGB\_LATLNG.tif

You should see the following map:

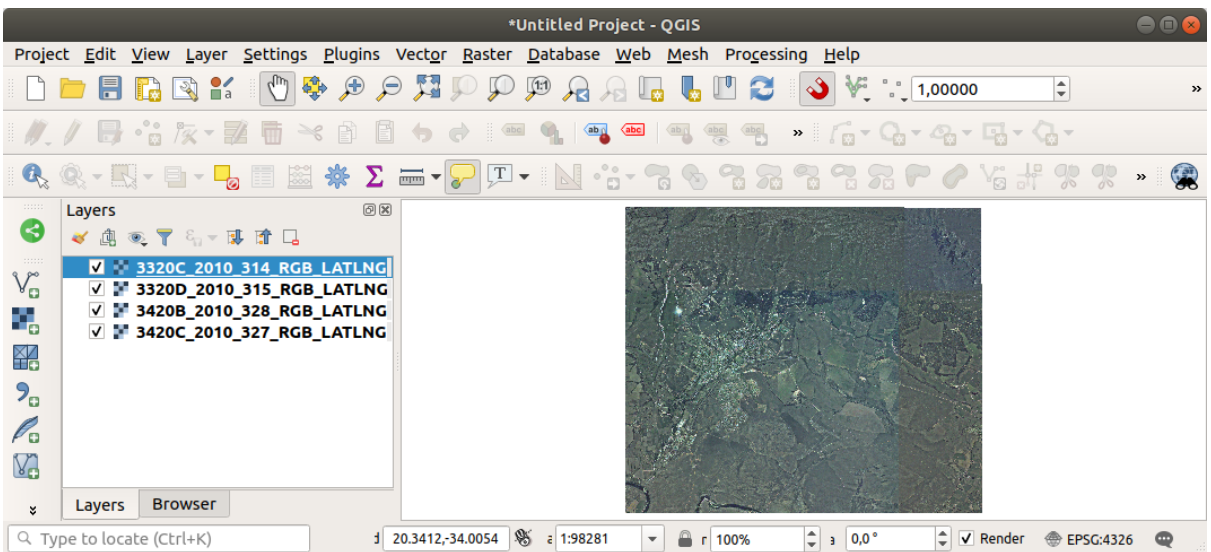

There we have it - four aerial images covering our study area.

# <span id="page-259-0"></span>**7.1.2 Follow Along: Crearea unui Raster Virtual**

Now as you can see from this, your solution layer lies across all four images. What this means is that you are going to have to work with four rasters all the time. That's not ideal. It would be better to have one file to work with.

Luckily, QGIS allows you to do exactly this, and without needing to actually create a new raster file. You can create a **Virtual Raster**. This is also often called a *Catalog*, which explains its function. It's not really a new raster. Rather, it is a way to organize your existing rasters into one catalog: one file for easy access.

To make a catalog we will use the *Processing* ► *Toolbox*.

- 1. Open the *Build virtual raster* algorithm from the *GDAL* ► *Raster miscellaneous*;
- 2. In the dialog that appears, click on the *…* button next to the *Input layers* parameter and check all the layers or use the *Select All* button;
- 3. Uncheck *Place each input file into a separate band*. Notice the code that is generated at the bottom of the dialog under *GDAL/OGR console call*. This is the command that will be executed when you click *Run*. The text updates as you change different options in the dialog.

**Notă:** Keep in mind that you can copy and paste the text in the OSGeo Shell (Windows user) or Terminal (Linux and OSX users) to run the command. You can also create a script for each GDAL command. This is very handy when the procedure is taking a long time or when you want to schedule specific tasks. Use the *Help* button to get more help on the syntax of the command.

4. Finally click on *Run*.

**Notă:** As you know from the previous modules, *Processing* creates temporary layers by default. To save the file, click on the *…* button under *Virtual*.

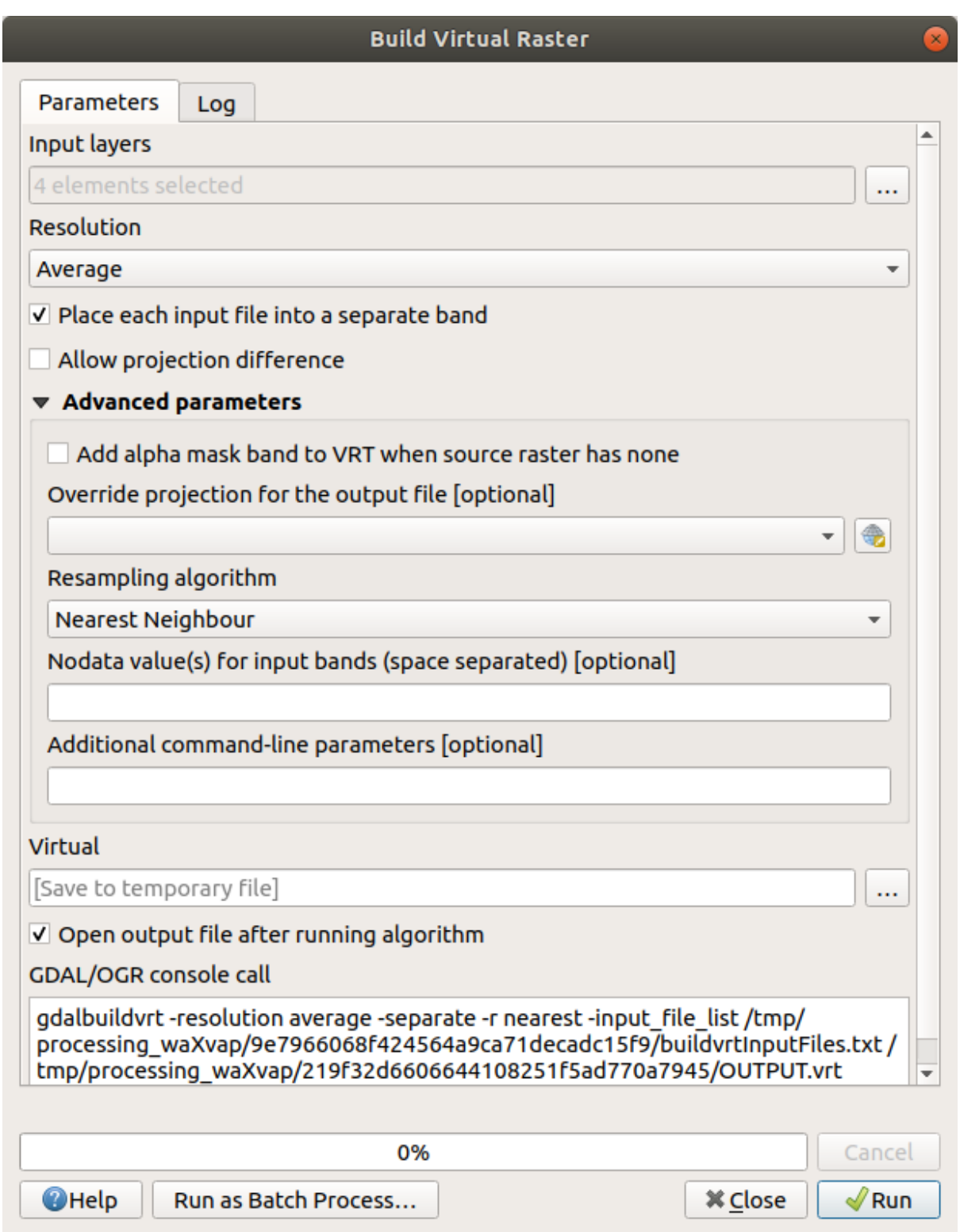

You can now remove the original four rasters from the *Layers* Panel and leave only the output virtual catalog raster.

# **7.1.3 Transformarea Datelot Raster**

The above methods allow you to virtually merge datasets using a catalog, and to reproject them "on the fly". However, if you are setting up data that you'll be using for quite a while, it may be more efficient to create new rasters that are already merged and reprojected. This improves performance while using the rasters in a map, but it may take some time to set up initially.

#### **Reproiectare rasterelor**

Open *Warp (reproject)* from *GDAL* ► *Raster projections*.

You can also reproject virtual rasters (catalogs), enable multithreaded processing, and more.

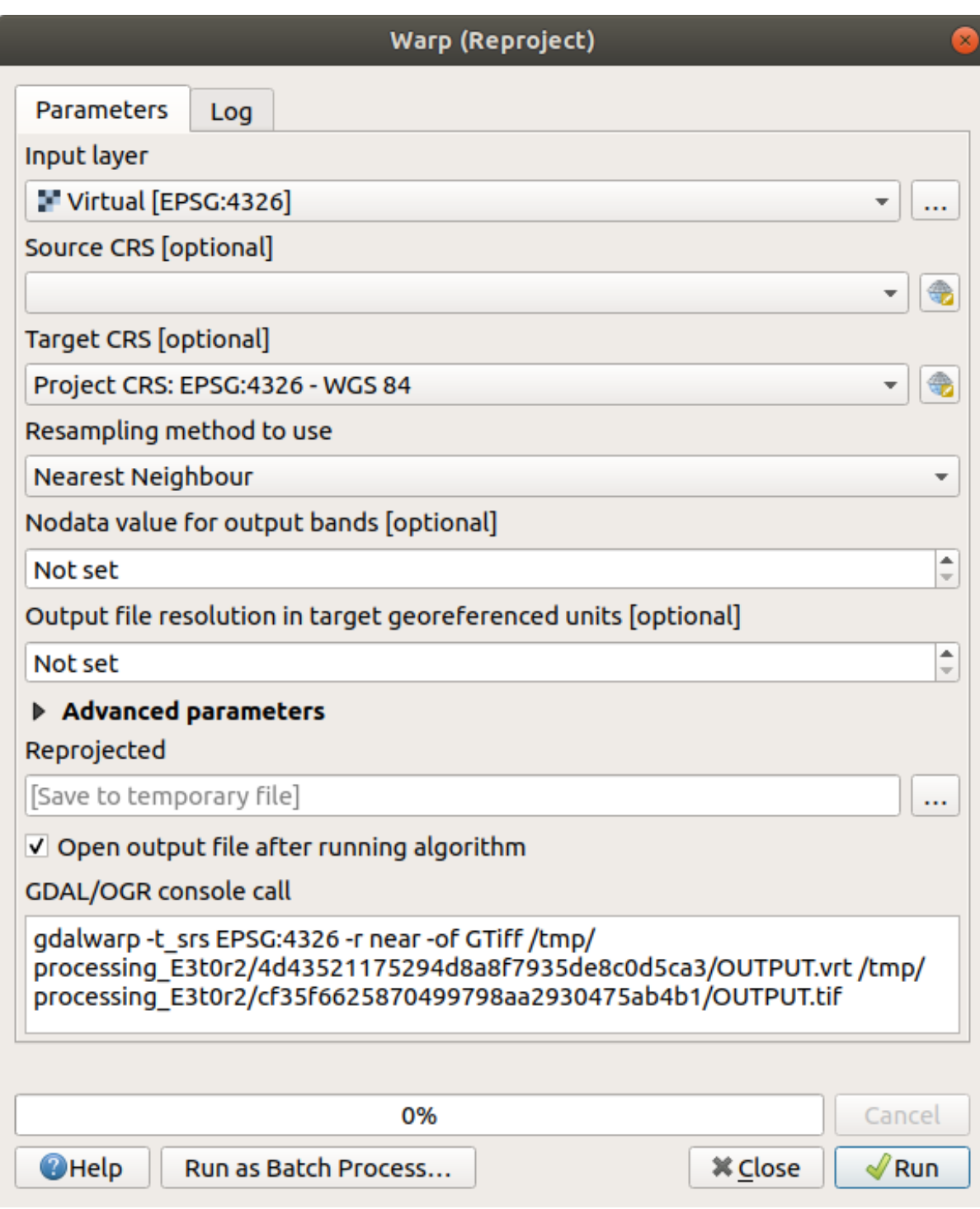

#### **Îmbinarea rastererelor**

If you need to create a new raster layer and save it to disk you can use the merge algorithm.

**Notă:** Depending on how many raster files you are merging and their resolution, the new raster file created can be really big. Consider instead to create a raster catalog as described in the *Create a Virtual Raster* section.

- 1. Click on the *Merge* algorithm from the *GDAL* ► *Raster miscellaneous* menu.
- 2. As we did for the *Create a Virtual raster*, use the *…* button to cho[ose which layers you wa](#page-259-0)nt to merge.

You can also specify a Virtual raster as input, and then all of the rasters that it consists of will be processed.

3. If you know the GDAL library, you can also add your own options by opening the *Advanced parameters* menu.

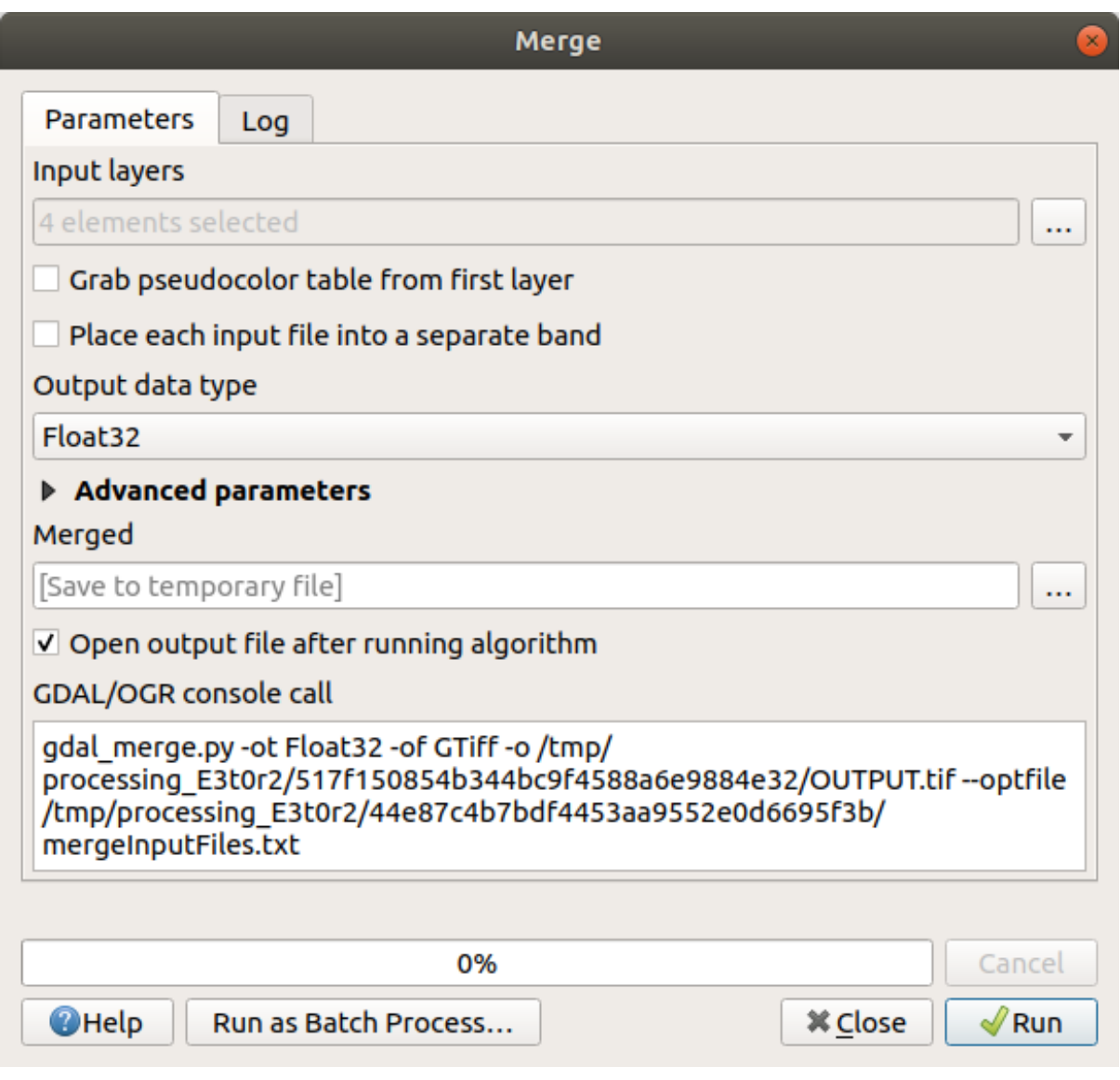

## **7.1.4 In Conclusion**

QGIS face mai ușoară includerea datelor raster în proiectele existente.

# **7.1.5 What's Next?**

Next, we'll use raster data that isn't aerial imagery, and see how symbolization is useful in the case of rasters as well.

# **7.2 Lesson: Schimbarea Simbologiei Raster**

Not all raster data are aerial photos. There are many other forms of raster data, and in many of those cases, it is essential to symbolize the them so that they becomes properly visible and useful.

Scopul acestei lectii: De a schimba simbolistica pentru un strat raster.

# **7.2.1 Try Yourself**

- 1. Use the *Browser* Panel to load srtm\_41\_19.tif, found under exercise\_data/raster/SRTM/
- 2. Zoom to the extent of this layer by right-clicking on it in the *Layers panel* and selecting *Zoom to Layer*.

This dataset is a *Digital Elevation Model (DEM)*. It is a map of the elevation (altitude) of the terrain, allowing us to see where the mountains and valleys are, for example.

While each pixel of the dataset of the previous section contained color information, in a *DEM*, each pixel contains elevation values.

Once the DEM is loaded, you will notice that it is a grayscale representation:

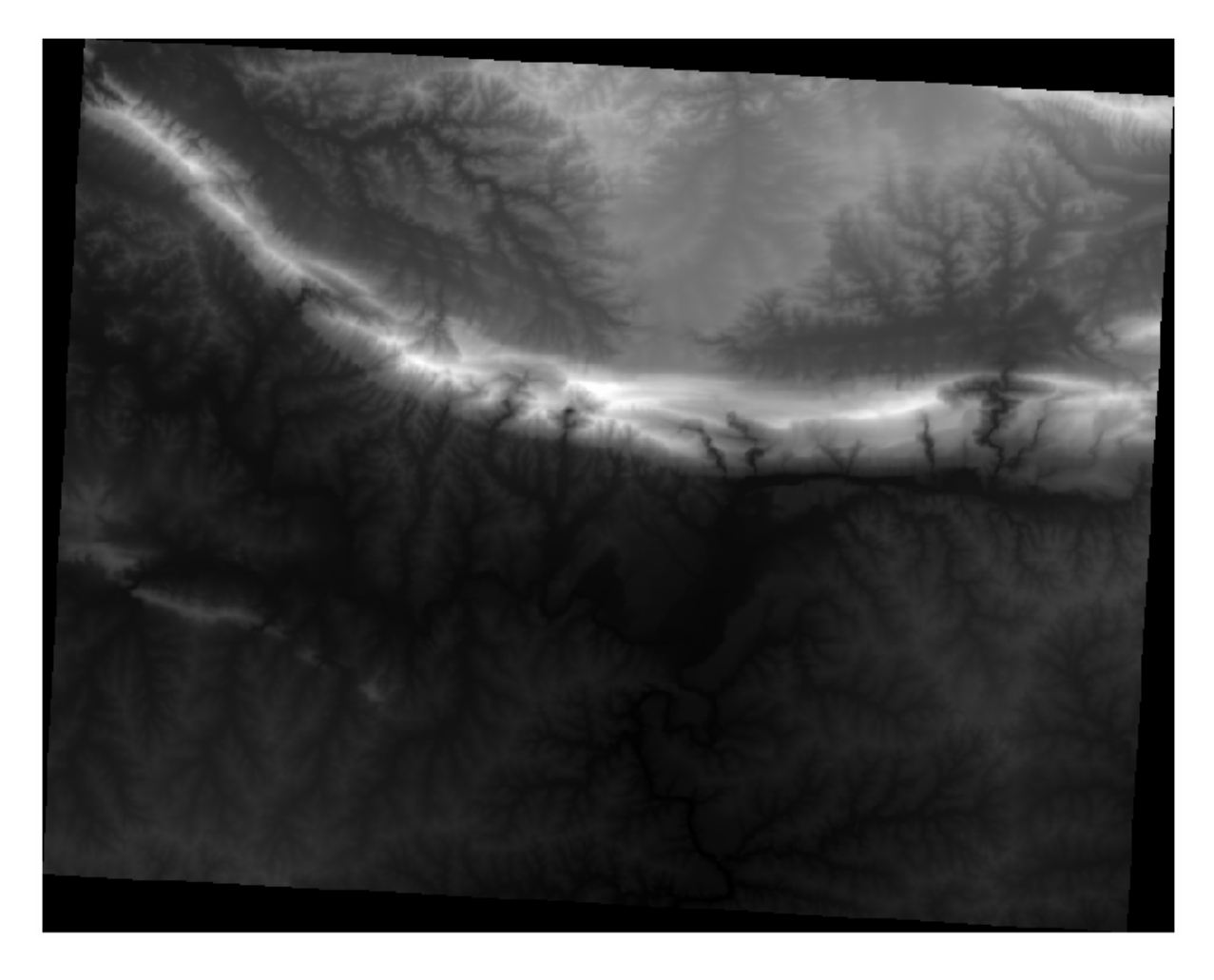

QGIS has automatically applied a stretch to the pixel values of the image for visualization purposes, and we will learn more about how this works as we continue.

# **7.2.2 Follow Along: Schimbarea Simbologiei Straturilor Raster**

You have two different options to change the raster symbology:

- 1. Within the *Layer Properties* dialog, by right-clicking on the layer in the Layer tree and selecting the *Properties* option. Then switch to the *Symbology* tab
- 2. By clicking on the <sup>Open the Layer Styling panel</sup> button right above the *Layers* panel (shortcut F7). This will open

the *Layer Styling* panel, where you can switch to the Symbology tab.

Choose the method you prefer to work with.

# **7.2.3 Follow Along: Singleband gray**

When you load a raster file, if it is not a photo image like the ones of the previous section, the default style is set to a grayscale gradient.

Let's explore some of the features of this renderer.

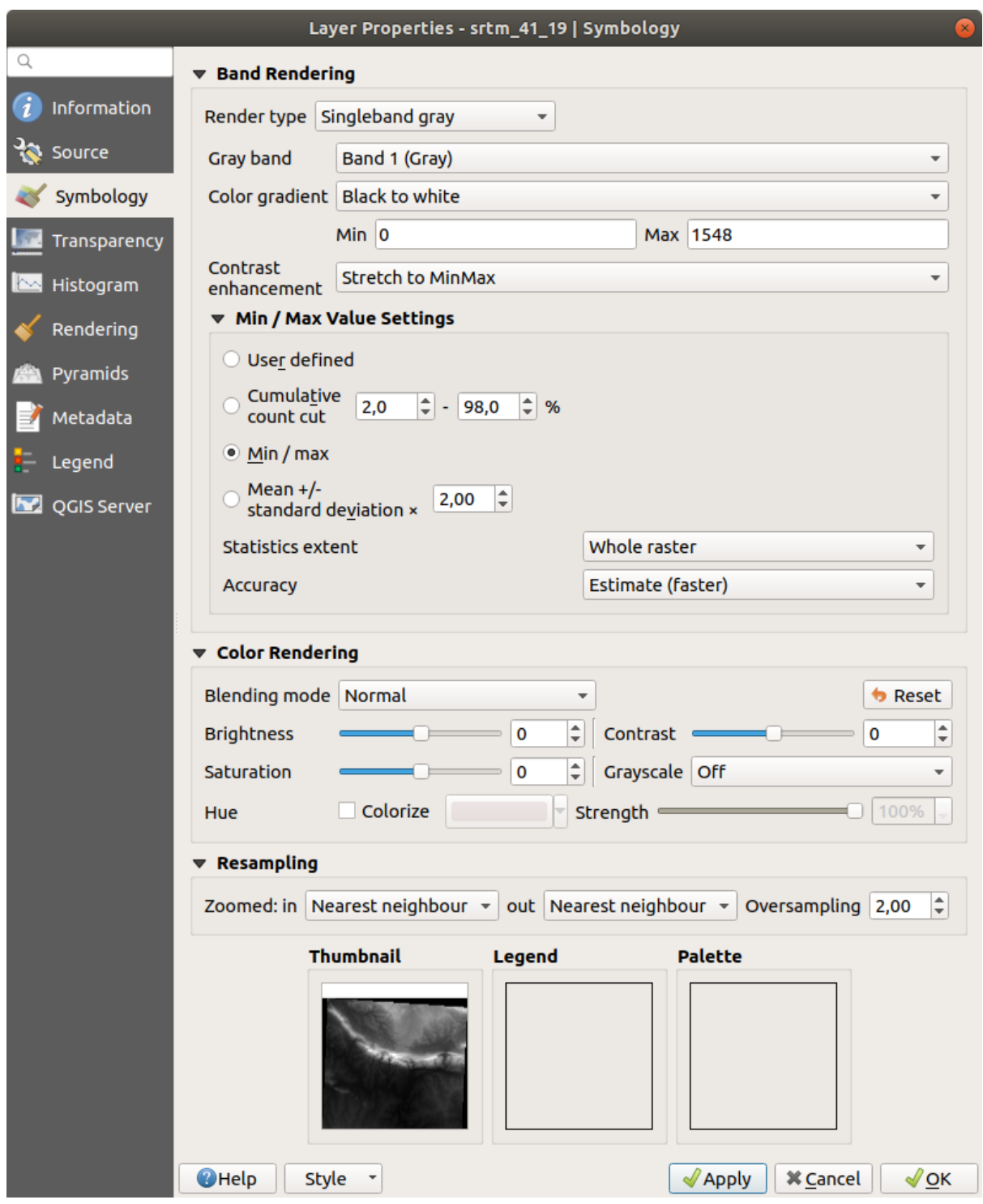

The default *Color gradient* is set to Black to white, meaning that low pixel values are black and while high values are white. Try to invert this setting to White to black and see the results.

Very important is the *Contrast enhancement* parameter: by default it is set to Stretch to MinMax meaning that the pixel values are stretched to the minimum and maximum values.

Look at the difference with the enhancement (left) and without (right):

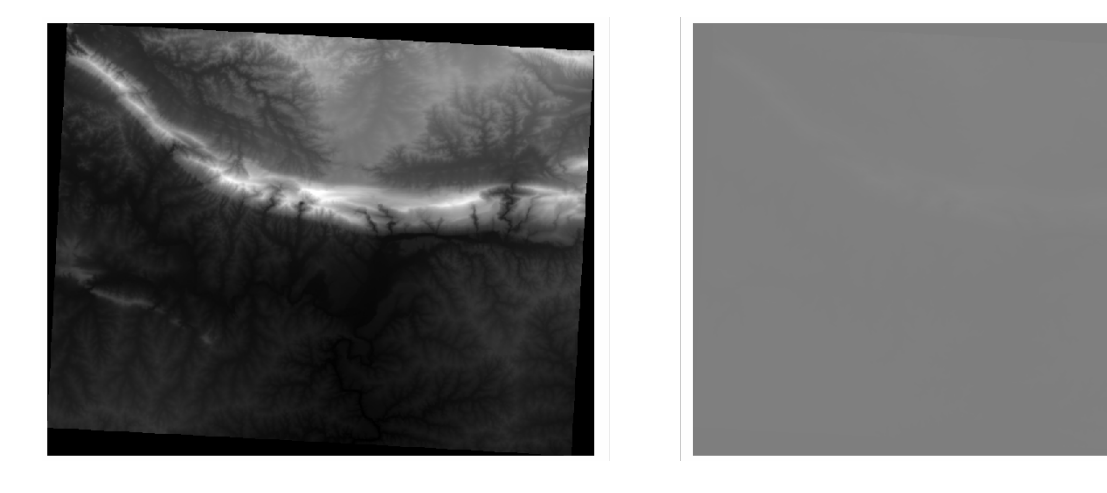

But what are the minimum and maximum values that should be used for the stretch? The ones that are currently under *Min / Max Value Settings*. There are many ways to calculate the minimum and maximum values and use them for the stretch:

- 1. **User Defined**: you enter the *Min* and *Max* values manually
- 2. **Cumulative count cut**: this is useful when you have some extreme low or high values. It *cuts* the 2% (or the value you choose) of these values
- 3. **Min / max**: the *Real* or *Estimated* minimum and maximum values of the raster
- 4. **Mean +/- standard deviation**: the values will be calculated according to the mean value and the standard deviation

#### **7.2.4 Follow Along: Singleband pseudocolor**

Grayscales are not always great styles for raster layers. Let's try to make the DEM more colorful.

- Change the *Render type* to *Singleband pseudocolor*. If you don't like the default colors loaded, select another *Color ramp*
- Click the *Classify* button to generate a new color classification
- If it is not generated automatically click on the *OK* button to apply this classification to the DEM

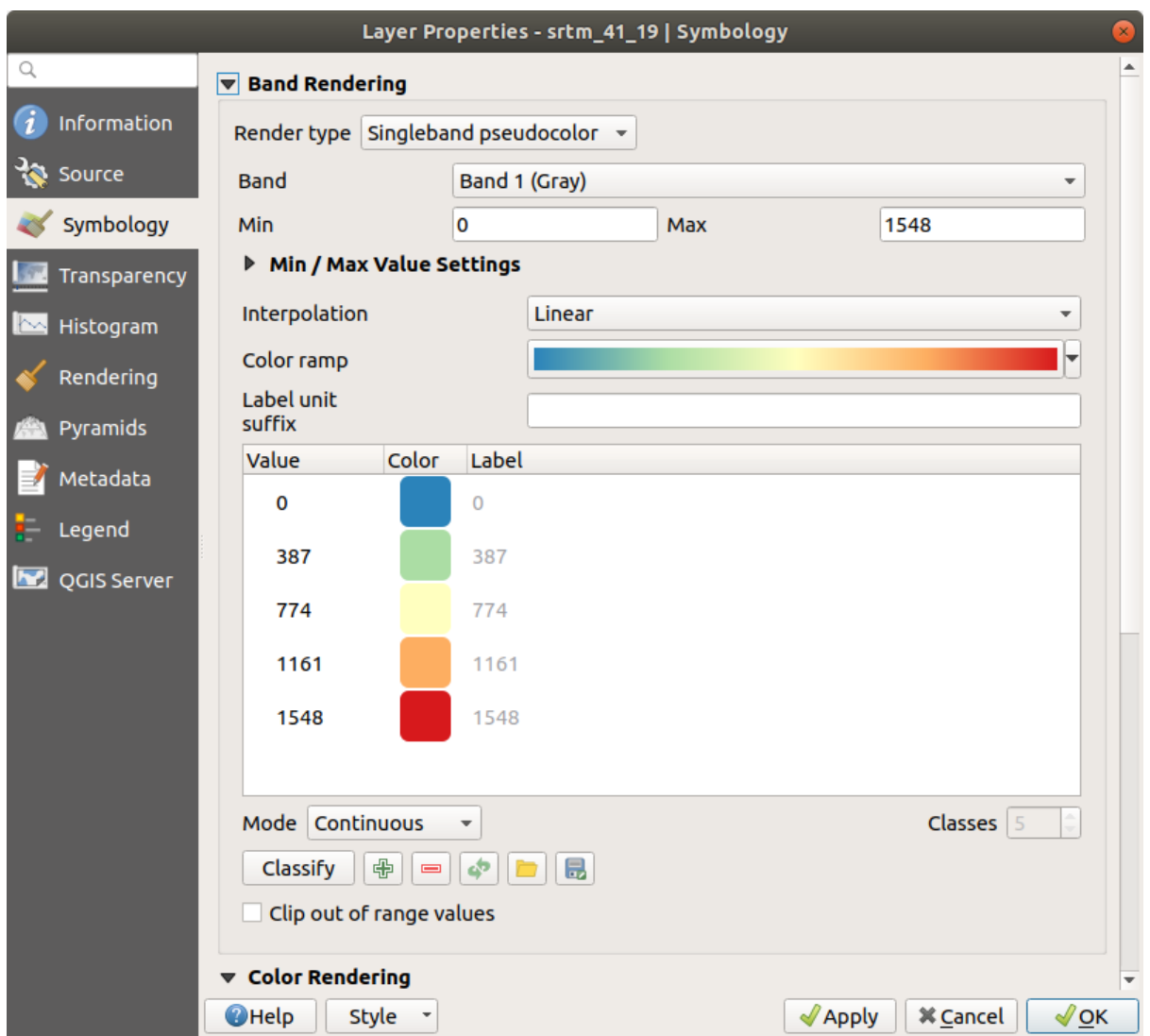

Veți vedea un raster care arată în felul următor:

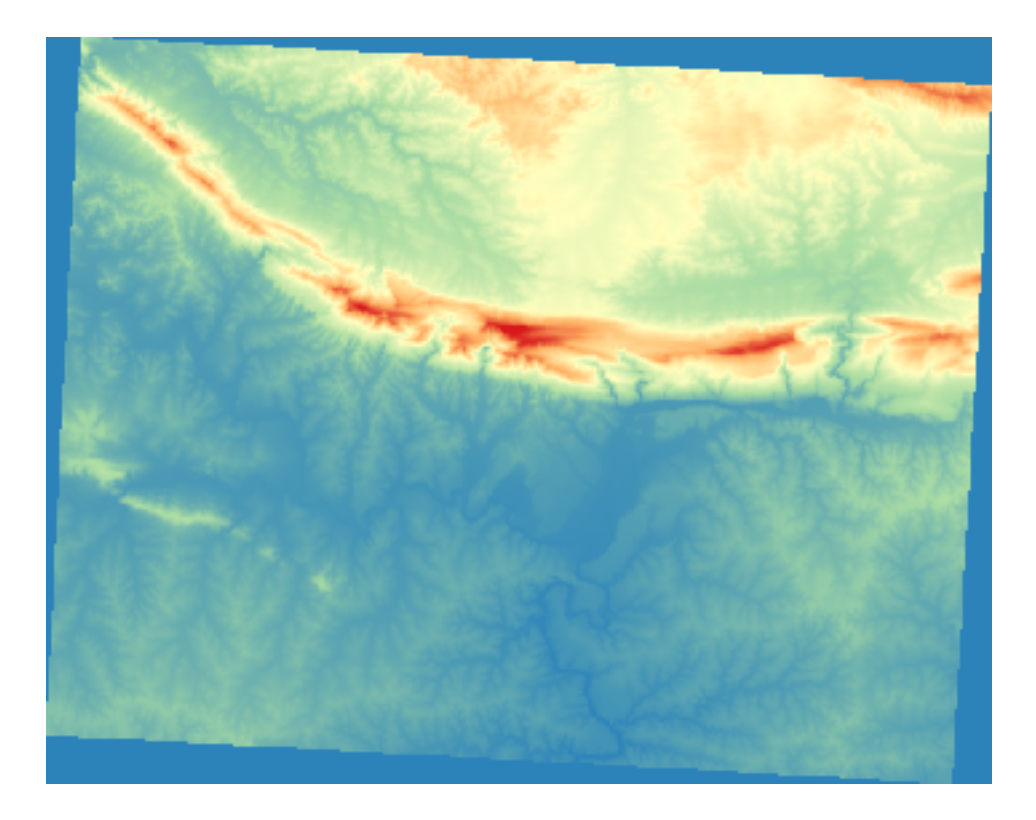

This is an interesting way of looking at the DEM. You will now see that the values of the raster are again properly displayed, going from blue for the lower areas to red for the higher ones.

# **7.2.5 Follow Along: Changing the transparency**

Sometimes changing the transparency of the whole raster layer can help you to see other layers covered by the raster itself and better understand the study area.

To change the transparency of the whole raster switch to the *Transparency* tab and use the slider of the *Global Opacity* to lower the opacity:

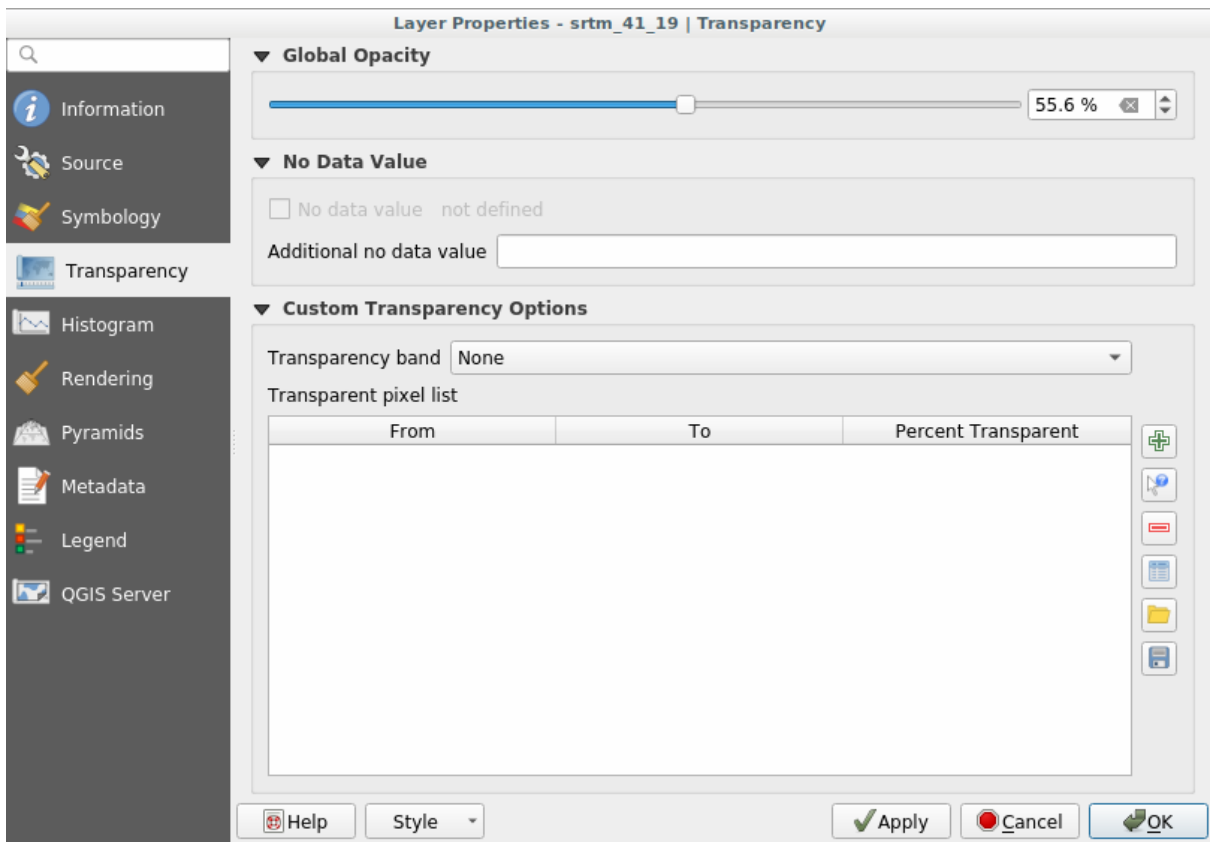

More interesting is changing the transparency for some pixel values. For example in the raster we used you can see a homogeneous color at the corners. To set these pixels as transparent, go to *Custom Transparency Options* in the *Transparency* tab.

- By clicking on the  $\overline{\mathbb{C}}$  Add values manually button, you can add a range of values and set their transparency percentage
- For single values the  $\mathbb{R}^{\bullet}$  Add values from display button is more useful
- Click on the  $\mathbb{R}^{\bullet}$  Add values from display button. The dialog disappears, and you can interact with the map.
- Click on the homogeneous color in a corner of the DEM
- You will see that the transparency table will be filled with the clicked values:

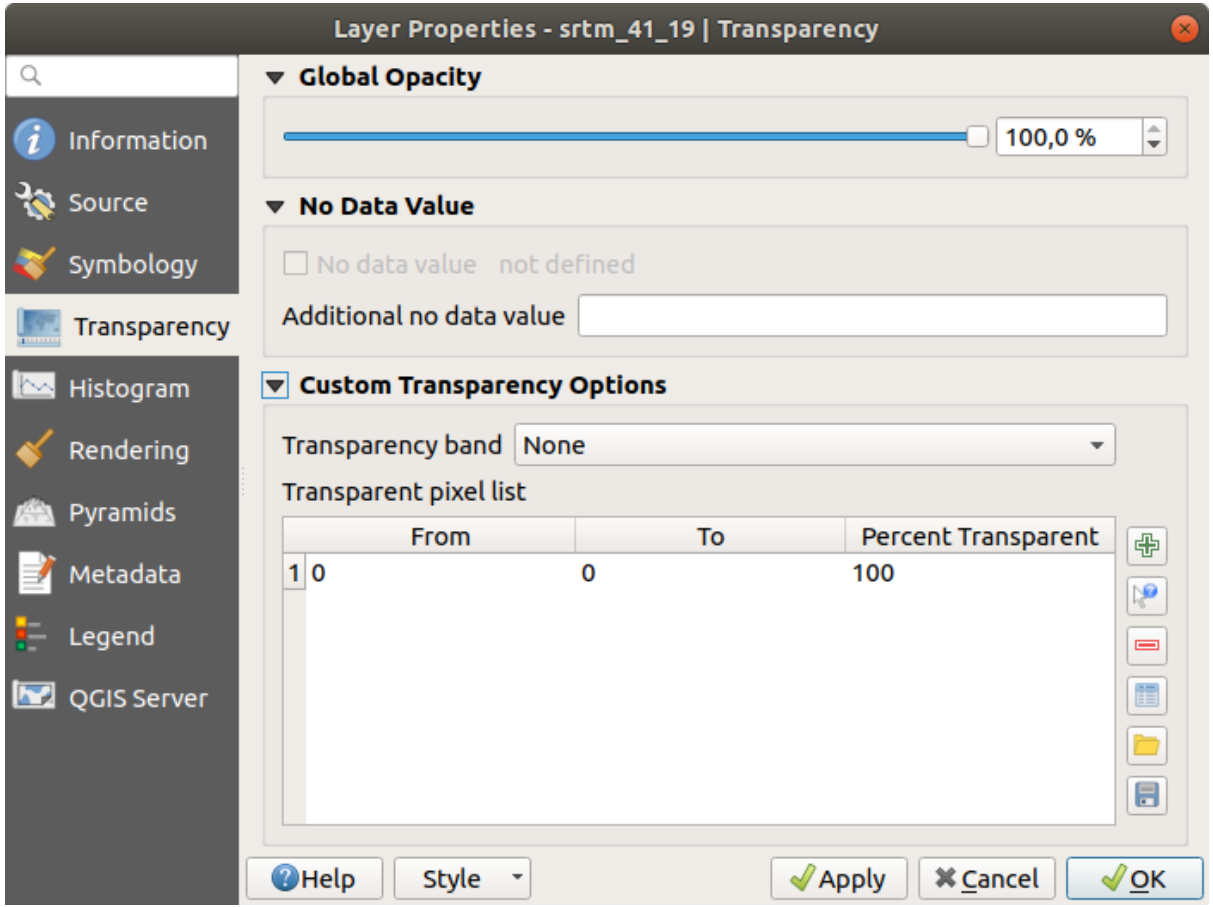

• Click on *OK* to close the dialog and see the changes.

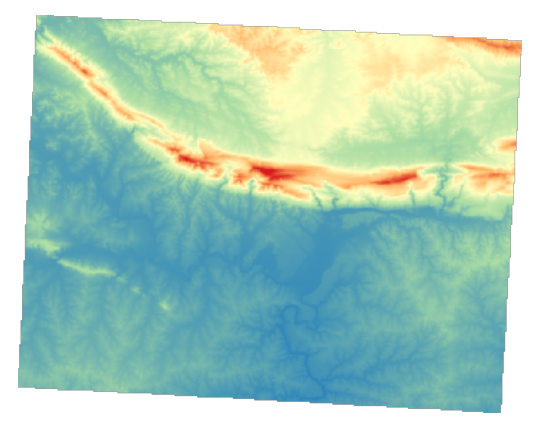

See? The corners are now 100% transparent.

#### **7.2.6 In Conclusion**

These are some the basic functions to get you started with raster symbology. QGIS also gives you many other options, such as symbolizing a layer using paletted/unique values, representing different bands with different colors in a multispectral image, or making an automatic hillshade effect (useful only with DEM raster files).

#### **7.2.7 Referint,ă**

Setul de date SRTM a fost obtinut de la http://srtm.csi.cgiar.org/

# **7.2.8 What's Next?**

Acum, că putem vedea datele noastre afis[ate corect, să investigăm](http://srtm.csi.cgiar.org/) modul în care putem analiza mai departe.

# **7.3 Lesson: Analiza Terenului**

Anumite tipuri de rastere vă permit să câștigați o perspectivă mai largă asupra terenului pe care îl reprezintă. Modelele Digitale ale Elevației (DEMS) sunt deosebit de utile în această privință. În această lecție veți folosi anumite instrumente pentru analiza terenului, pentru a afla mai multe despre zona de studiu, în scopul dezvoltării rezidențiale propuse de mai devreme.

**Scopul acestei lectii:** De a utiliza instrumentele de analiză a terenului pentru a extrage mai multe informatii despre teren.

### **7.3.1 Follow Along: Calculul Umbrei Versanţilor**

We are going to use the same DEM layer as in the previous lesson. If you are starting this chapter from scratch, use the *Browser* panel and load the raster/SRTM/srtm\_41\_19.tif.

The DEM layer shows you the elevation of the terrain, but it can sometimes seem a little abstract. It contains all the 3D information about the terrain that you need, but it doesn't look like a 3D object. To get a better impression of the terrain, it is possible to calculate a *hillshade*, which is a raster that maps the terrain using light and shadow to create a 3D-looking image.

We are going to use algorithms in the *Raster* ► *Raster terrain analysis* menu.

- 1. Click on the *Hillshade* menu
- 2. The algorithm allows you to specify the position of the light source: *Azimuth* has values from 0 (North) through 90 (East), 180 (South) and 270 (West), while the *Vertical angle* sets how high the light source is (0 to 90 degrees).
- 3. We will use the following values:
	- *Z factor* at 1.0
	- *Azimuth (horizontal angle)* at 300.0°
	- *Vertical angle* at 40.0°

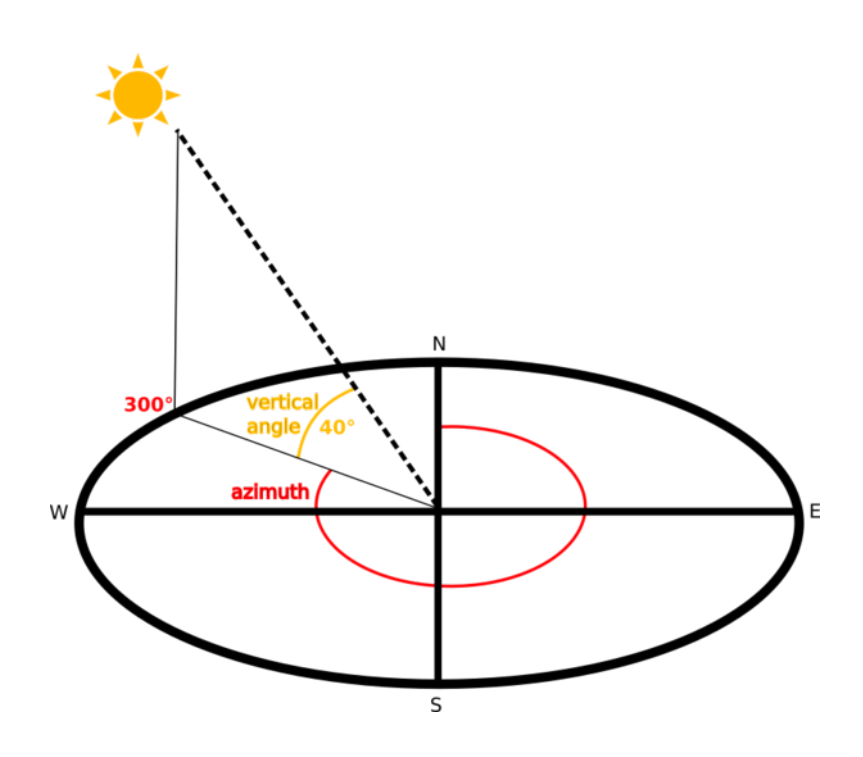

- 4. Save the file in a new folder exercise\_data/raster\_analysis/ with the name hillshade
- 5. Finally click on *Run*

Aveți acum un nou strat denumit *hillshade*, care arată astfel:

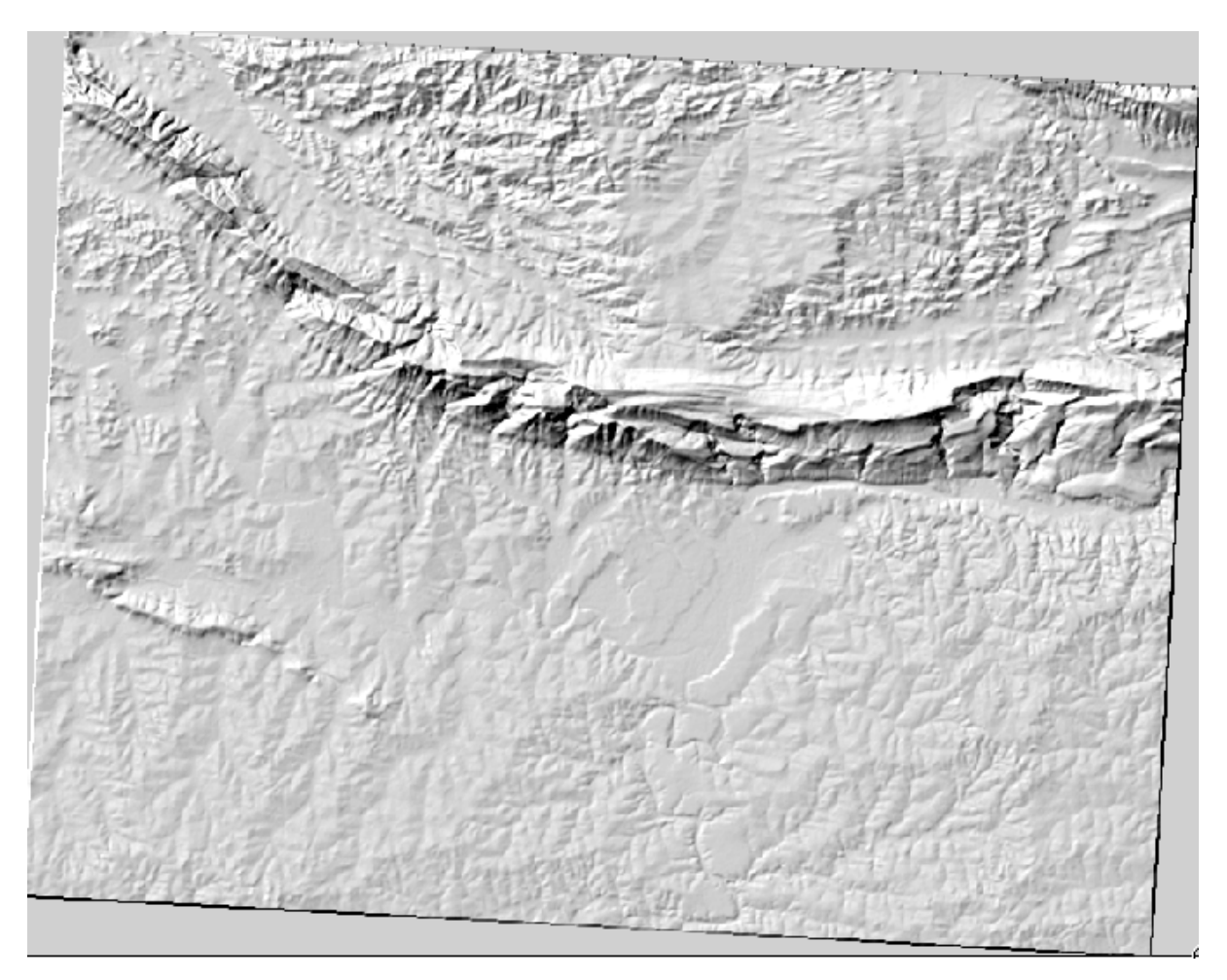

That looks nice and 3D, but can we improve on this? On its own, the hillshade looks like a plaster cast. Can't we use it together with our other, more colorful rasters somehow? Of course we can, by using the hillshade as an overlay.

# **7.3.2 Follow Along: Folosirea Umbrei Versant, ilor pentru Suprapunere**

Umbra versantilor poate furniza informatii foarte utile despre lumina solară, la un moment dat al zilei. Ea poate fi, de asemenea, utilizată în scopuri estetice, pentru a face harta să arate mai bine. Cheia pentru acest lucru este setarea reliefului de a fi în cea mai mare parte transparent.

- 1. Change the symbology of the original *srtm\_41\_19* layer to use the *Pseudocolor* scheme as in the previous exercise
- 2. Hide all the layers except the *srtm\_41\_19* and *hillshade* layers
- 3. Click and drag the *srtm\_41\_19* to be beneath the *hillshade* layer in the *Layers* panel
- 4. Set the *hillshade* layer to be transparent by clicking on the *Transparency* tab in the layer properties
- 5. Set the *Global opacity* to 50%.

You'll get a result like this:

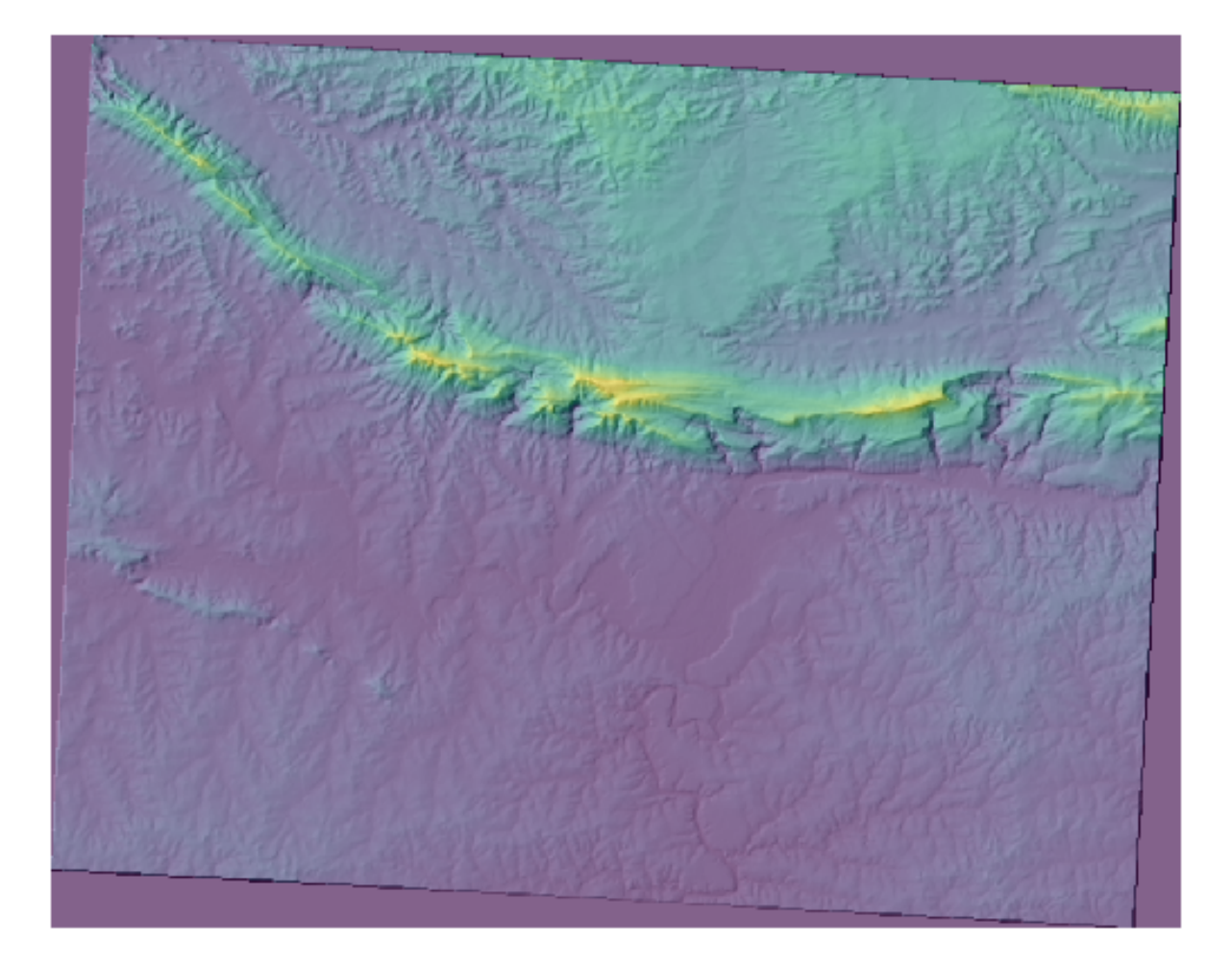

6. Switch the *hillshade* layer off and back on in the *Layers* panel to see the difference it makes.

Using a hillshade in this way, it's possible to enhance the topography of the landscape. If the effect doesn't seem strong enough to you, you can change the transparency of the *hillshade* layer; but of course, the brighter the hillshade becomes, the dimmer the colors behind it will be. You will need to find a balance that works for you.

Remember to save the project when you are done.

## **7.3.3 Follow Along: Finding the best areas**

Think back to the estate agent problem, which we last addressed in the *Vector Analysis* lesson. Let us imagine that the buyers now wish to purchase a building and build a smaller cottage on the property. In the Southern Hemisphere, we know that an ideal plot for development needs to have areas on it that:

- are north-facing
- with a slope of less than 5 degrees
- But if the slope is less than 2 degrees, then the aspect doesn't matter.

Let's find the best areas for them.

# **7.3.4 Follow Along: Calculul Pantei**

*Slope* informs about how steep the terrain is. If, for example, you want to build houses on the land there, then you need land that is relatively flat.

To calculate the slope, you need to use the *Slope* algorithm of the *Processing* ► *Raster terrain analysis*.

- 1. Open the algorithm
- 2. Choose *srtm\_41\_19* as the *Elevation layer*
- 3. Keep the *Z factor* at 1.0
- 4. Save the output as a file with the name slope in the same folder as the hillshade
- 5. Click on *Run*

Now you'll see the slope of the terrain, each pixel holding the corresponding slope value. Black pixels show flat terrain and white pixels, steep terrain:

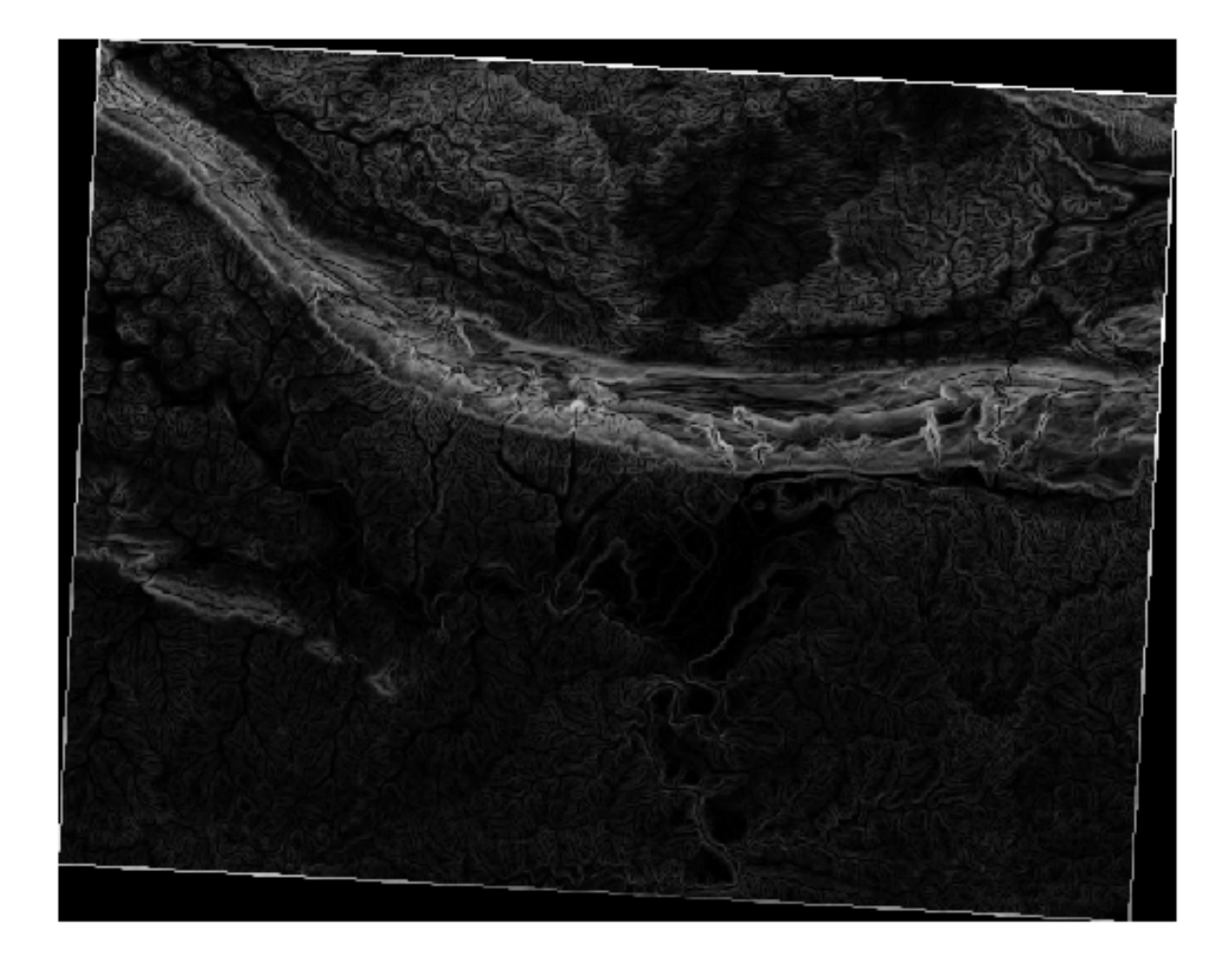

# **7.3.5 Try Yourself Calculating the aspect**

*Aspect* is the compass direction that the slope of the terrain faces. An aspect of 0 means that the slope is North-facing, 90 East-facing, 180 South-facing, and 270 West-facing.

Since this study is taking place in the Southern Hemisphere, properties should ideally be built on a north-facing slope so that they can remain in the sunlight.

Use the *Aspect* algorithm of the *Processing* ► *Raster terrain analysis* to get the aspect layer saved along with the slope.

#### **Răspuns**

Set your *Aspect* dialog up like this:

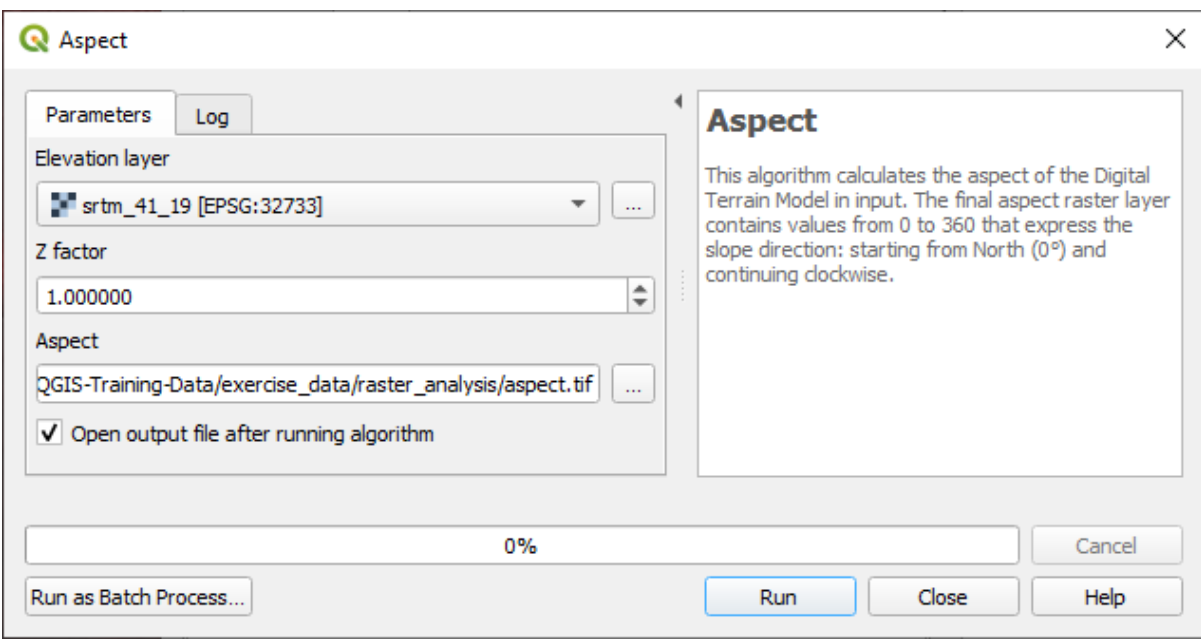

Your result:

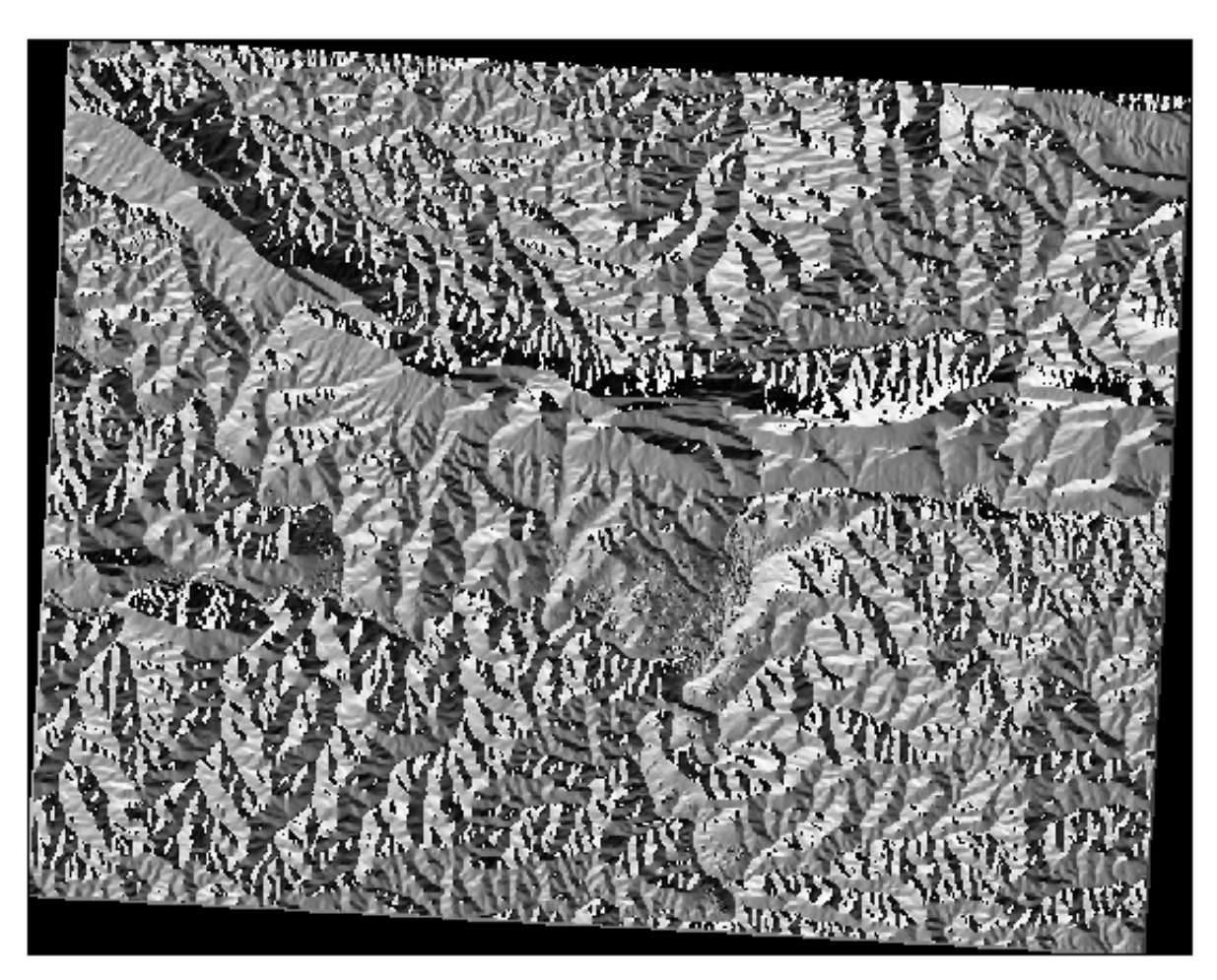

### **7.3.6 Follow Along: Finding the north-facing aspect**

Now, you have rasters showing you the slope as well as the aspect, but you have no way of knowing where ideal conditions are satisfied at once. How could this analysis be done?

Răspunsul se află cu ajutorul: *Calculatorului raster*.

QGIS has different raster calculators available:

- *Raster* ► *Raster Calculator*
- In processing:
	- **–** *Raster Analysis* ► *Raster calculator*
	- **–** *GDAL* ► *Raster miscellaneous* ► *Raster calculator*
	- **–** *SAGA* ► *Raster calculus* ► *Raster calculator*

Each tool is leading to the same results, but the syntax may be slightly different and the availability of operators may vary.

We will use *Raster Analysis* ► *Raster calculator* in the *Processing Toolbox*

- 1. Open the tool by double clicking on it.
	- The upper left part of the dialog lists all the loaded raster layers as name@N, where name is the name of the layer and N is the band.
	- In the upper right part you will see a lot of different operators. Stop for a moment to think that a raster is an image. You should see it as a 2D matrix filled with numbers.
- 2. North is at 0 (zero) degrees, so for the terrain to face north, its aspect needs to be greater than 270 degrees or less than 90 degrees. Therefore the formula is:

aspect@1  $\leq$  90 OR aspect@1  $\geq$  270

- 3. Now you have to set up the raster details, like the cell size, extent and CRS. This can be done manually or it can be automatically set by choosing a Reference layer. Choose this last option by clicking on the *…* button next to the *Reference layer(s)* parameter.
- 4. In the dialog, choose the *aspect* layer, because we want to obtain a layer with the same resolution.
- 5. Save the layer as aspect\_north.

The dialog should look like:

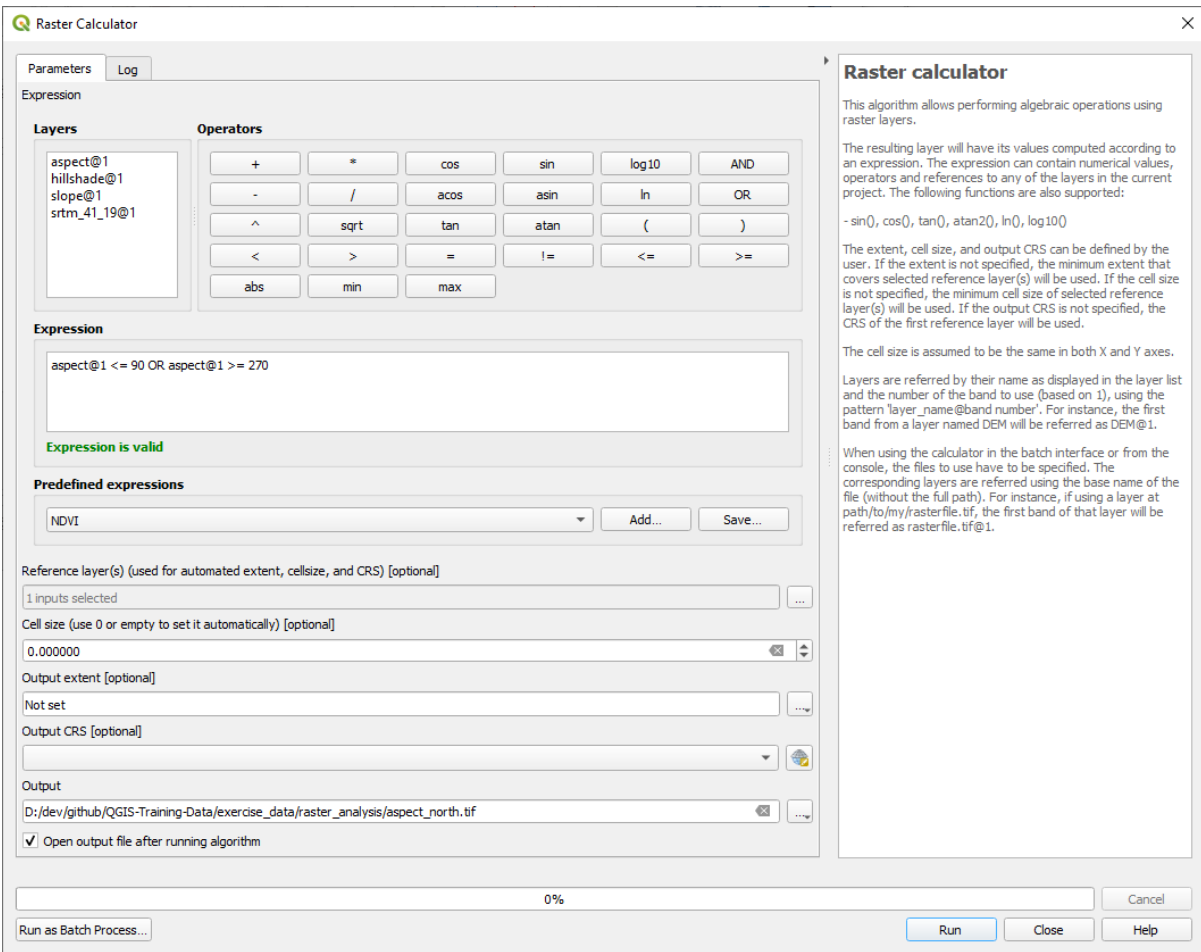

#### 6. Finally click on *Run*.

Rezultatul va fi acesta:

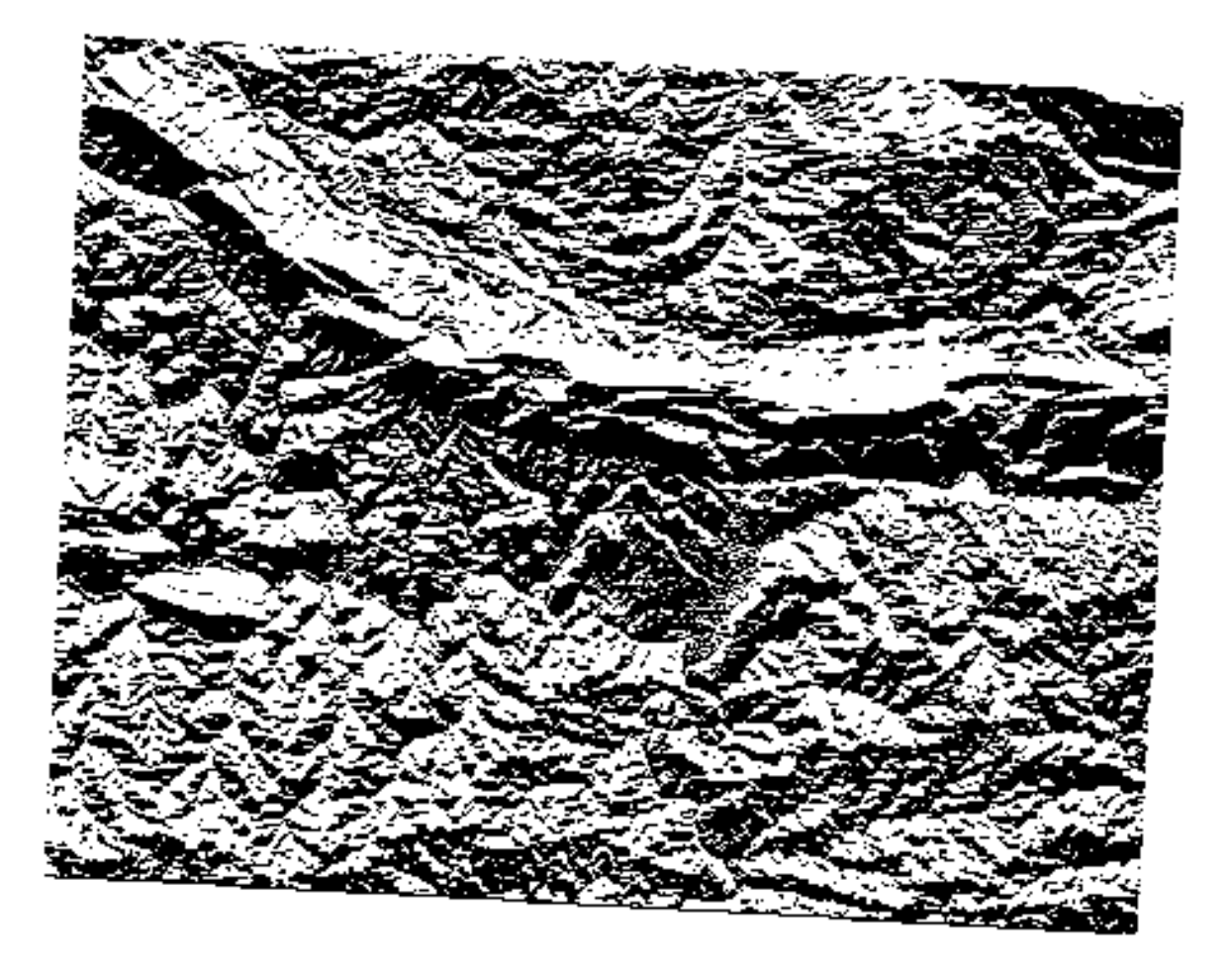

The output values are 0 or 1. What does it mean? For each pixel in the raster, the formula we wrote returns whether it matches the conditions or not. Therefore the final result will be **False** (0) and **True** (1).

# **7.3.7 Try Yourself More criteria**

Now that you have done the aspect, create two new layers from the DEM.

- The first shall identify areas where the slope is less than or equal to 2 degrees
- The second is similar, but the slope should be less than or equal to 5 degrees.
- Save them under exercise\_data/raster\_analysis as slope\_lte2.tif and slope\_lte5. tif.

#### **Răspuns**

- Set your *Raster calculator* dialog up with:
- the following expression:  $slope@1 \leq 2$
- the slope layer as the *Reference layer(s)*

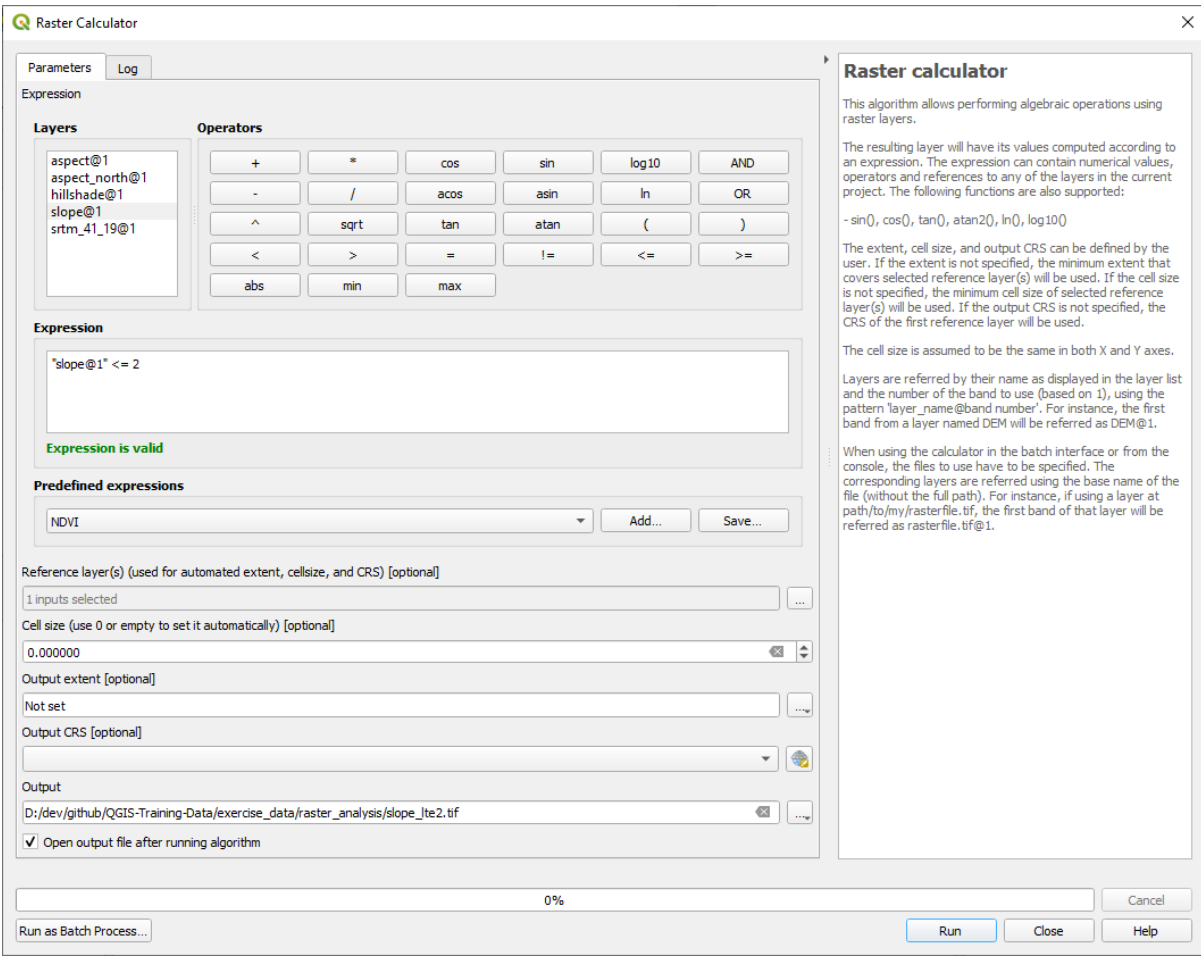

• For the 5 degree version, replace the 2 in the expression and file name with 5.

Your results:

• 2 degrees:

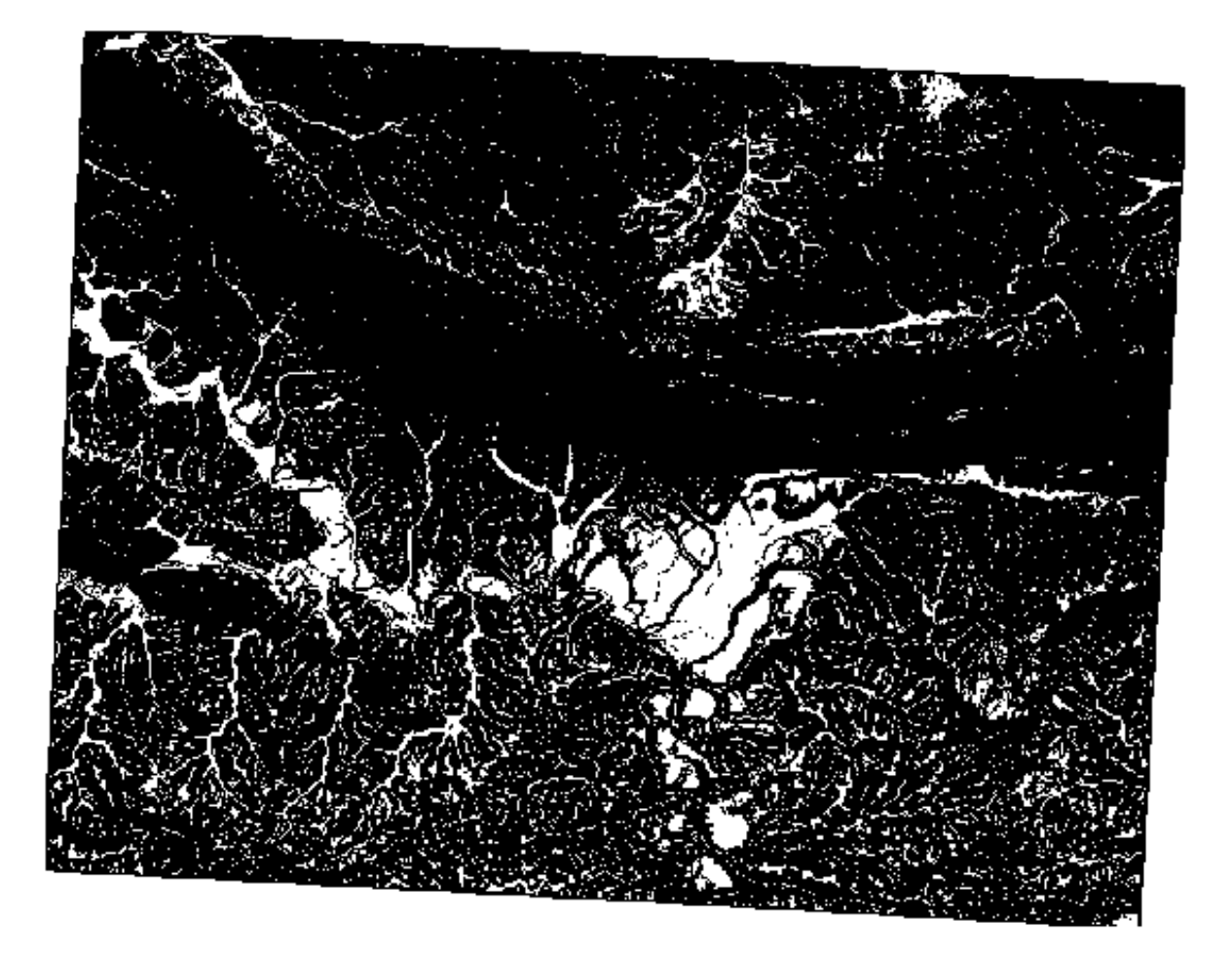

• 5 degrees:

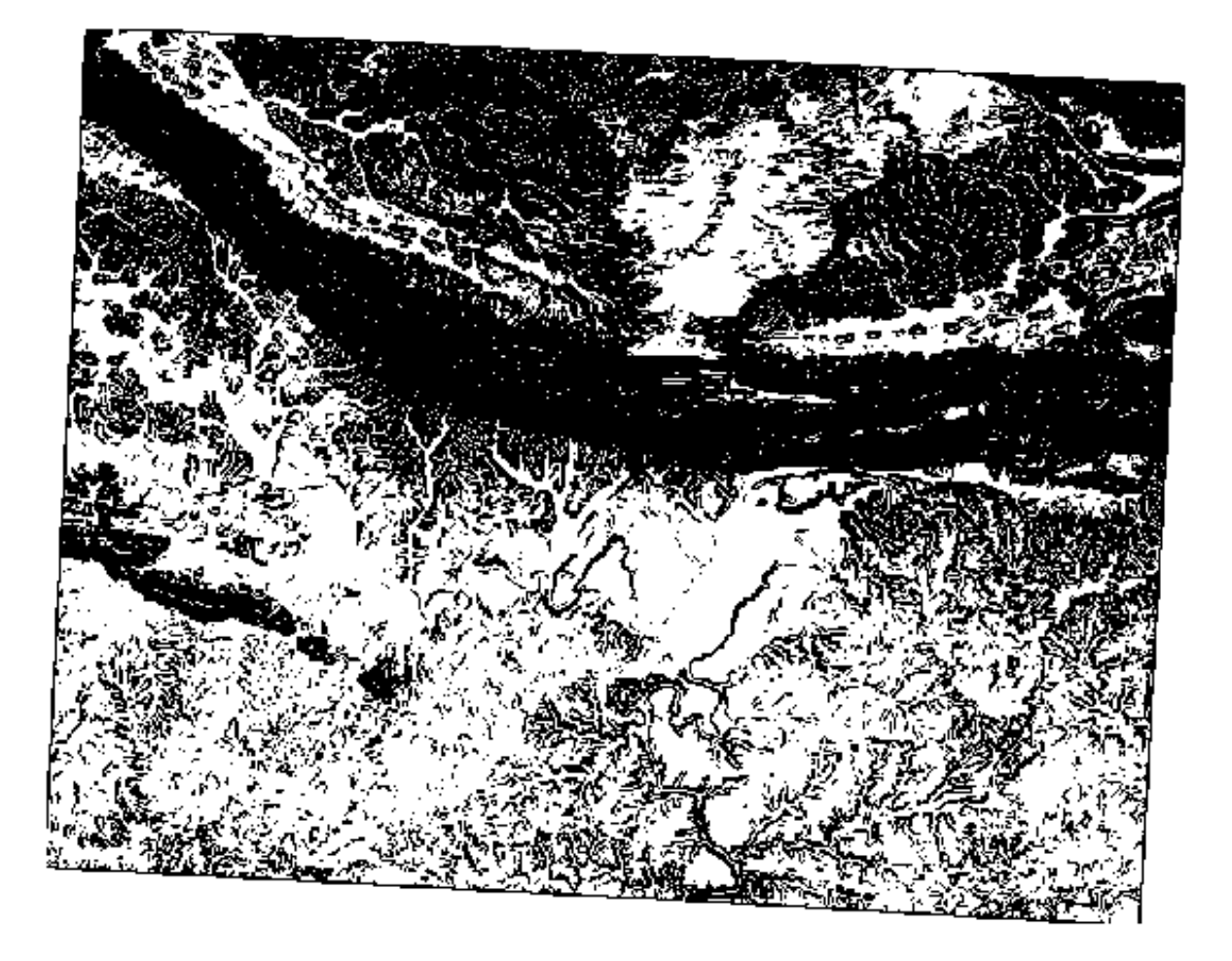

# **7.3.8 Follow Along: Combinarea Rezultatelor Analizei Raster**

Now you have generated three raster layers from the DEM:

- *aspect\_north*: terrain facing north
- *slope\_lte2*: slope equal to or below 2 degrees
- *slope\_lte5*: slope equal to or below 5 degrees

Where the condition is met, the pixel value is 1. Elsewhere, it is 0. Therefore, if you multiply these rasters, the pixels that have a value of 1 for all of them will get a value of 1 (the rest will get 0).

The conditions to be met are:

- at or below 5 degrees of slope, the terrain must face north
- at or below 2 degrees of slope, the direction that the terrain faces does not matter.

Therefore, you need to find areas where the slope is at or below five degrees AND the terrain is facing north, OR the slope is at or below 2 degrees. Such terrain would be suitable for development.

Pentru a calcula zonele care îndeplinesc aceste criterii:

- 1. Open the *Raster calculator* again
- 2. Use this expression in *Expression*:

(  $aspect\_north@1 = 1$  AND  $slope\_lte@1 = 1$  ) OR  $slope\_lte@1 = 1$ 

- 3. Set the *Reference layer(s)* parameter to aspect\_north (it does not matter if you choose another they have all been calculated from srtm\_41\_19)
- 4. Save the output under exercise\_data/raster\_analysis/ as all\_conditions.tif
- 5. Click *Run*

Rezultatul:

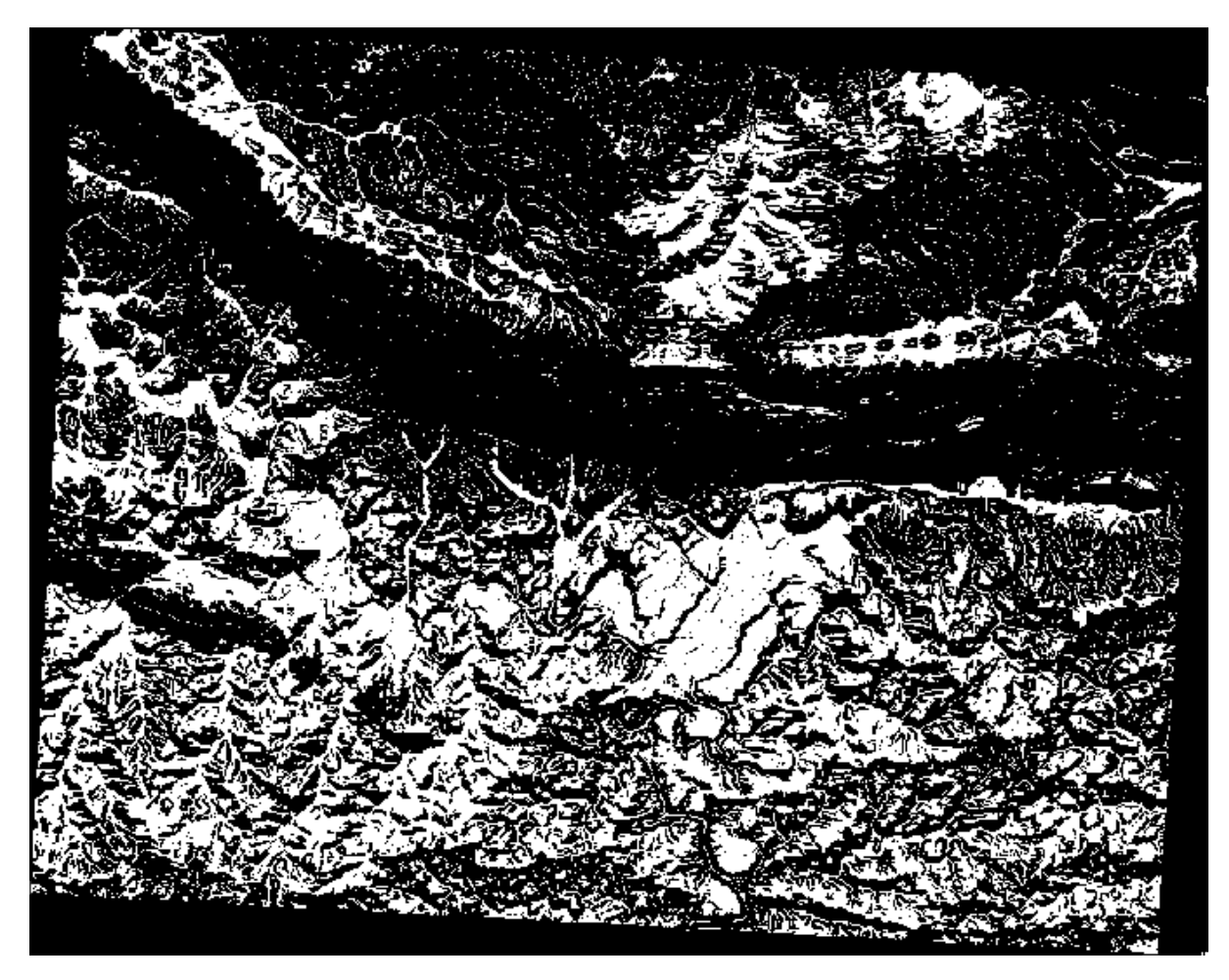

**Sugestie:** The previous steps could have been simplified using the following command:

((aspect@1 <= 90 OR aspect@1 >= 270) AND slope@1 <= 5) OR slope@1 <= 2

## **7.3.9 Follow Along: Simplificarea Rasterului**

As you can see from the image above, the combined analysis has left us with many, very small areas where the conditions are met (in white). But these aren't really useful for our analysis, since they are too small to build anything on. Let us get rid of all these tiny unusable areas.

- 1. Open the *Sieve* tool (*GDAL* ► *Raster Analysis* in the *Processing Toolbox*)
- 2. Set the *Input file* to all\_conditions, and the *Sieved* to all\_conditions\_sieve.tif (under exercise\_data/raster\_analysis/).
- 3. Set the *Threshold* to 8 (minimum eight contiguous pixels), and check *Use 8-connectedness*.

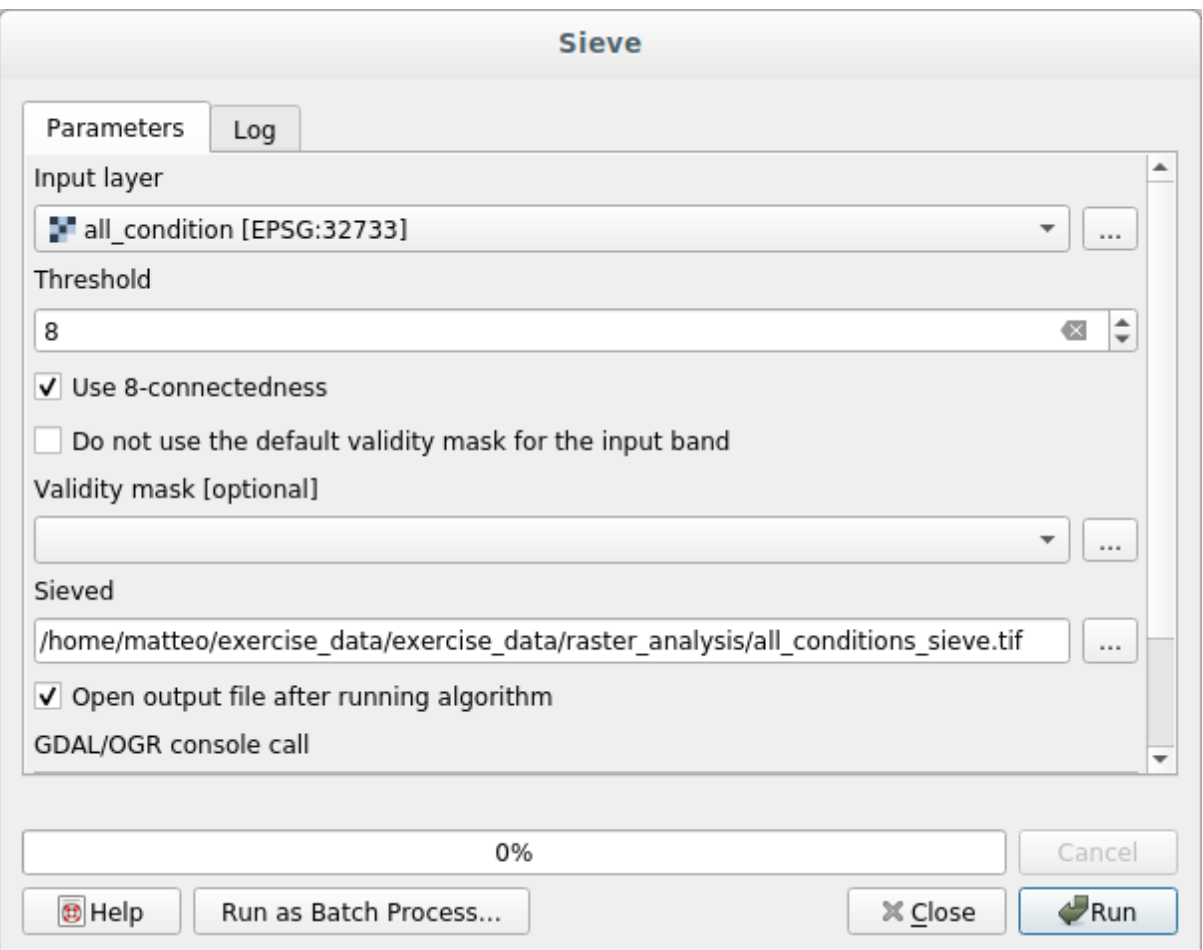

Once processing is done, the new layer will be loaded.

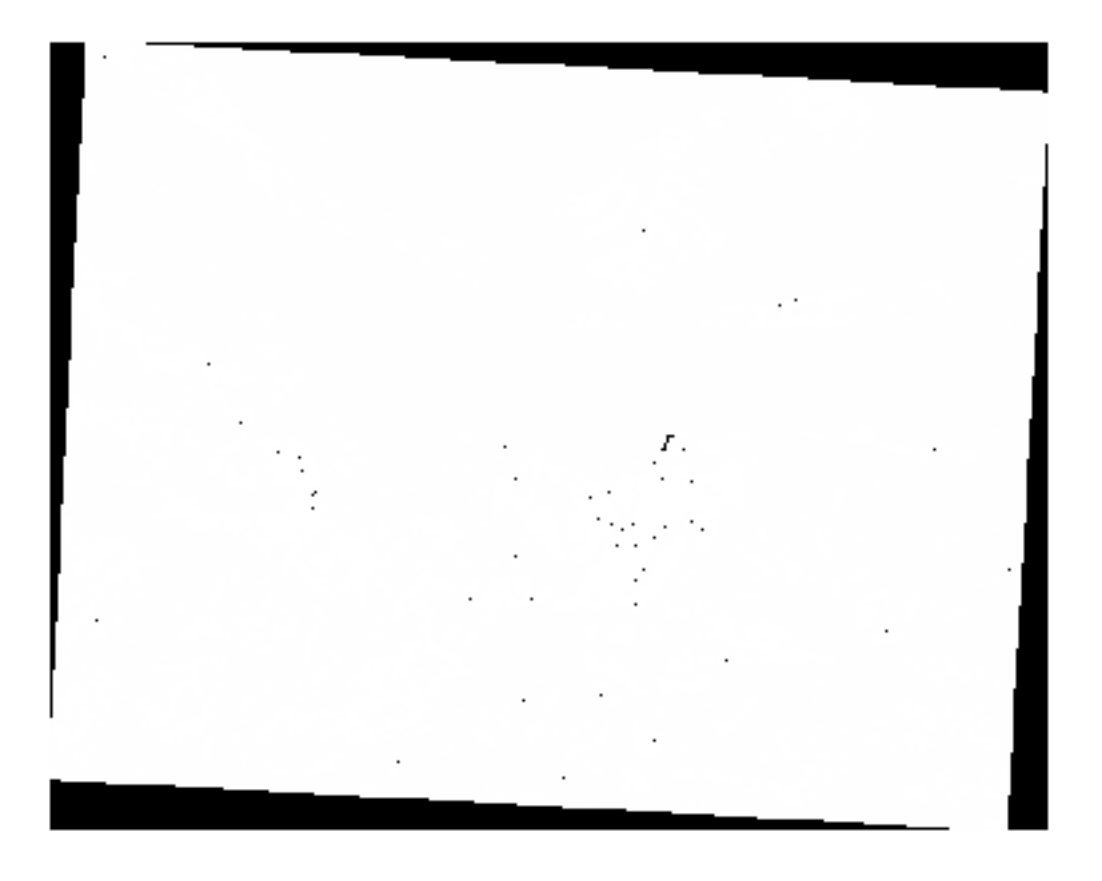

What is going on? The answer lies in the new raster file's metadata.

- Layer Properties all conditions sieve | Information  $\alpha$  $\blacktriangle$ Information from provider Information all\_conditions\_sieve Name Path /home/matteo/exercise\_data/exercise\_data/raster\_analysis/ **A** Source all conditions sieve tif **CRS** EPSG:32733 - WGS 84 / UTM zone 33S - Projected Symbology 969491.2754000000422820.6196099.3408000003546476 : Extent 1038119.7730999999912456,6250296.9956000000238419 Transparency Unit  $meters$ Width 837 Histogram Height 661 Data type Float32 - Thirty two bit floating point Rendering **GDAL Driver Description** GTiff **GDAL Driver Metadata** GeoTIFF Pyramids **Dataset Description** /home/matteo/exercise\_data/exercise\_data/raster\_analysis/ all\_conditions\_sieve.tif Compression Metadata Band 1 · STATISTICS\_APPROXIMATE=YES · STATISTICS\_MAXIMUM=1 Legend STATISTICS\_MEAN=-266696862.2513<br>• STATISTICS\_MINIMUM=-2147483648 QGIS Server · STATISTICS\_STDDEV=708237202.43956 · AREA\_OR\_POINT=Area More information Dimensions X: 837 Y: 661 Bands: 1 Origin 969491,6.2503e+6 Pixel Size 81.9934.-81.9934 Identification **B** Help Apply Cancel  $\triangle$ OK Style  $\overline{\phantom{a}}$
- 4. View the metadata under the *Information* tab of the *Layer Properties* dialog. Look the STATISTICS\_MINIMUM value:

This raster, like the one it is derived from, should only feature the values 1 and 0, but it has also a very large negative number. Investigation of the data shows that this number acts as a null value. Since we are only after areas that weren't filtered out, let us set these null values to zero.

5. Open the *Raster Calculator*, and build this expression:

```
all\_conditions\_sieve@1 \leq 0) = 0
```
This will maintain all non-negative values, and set the negative numbers to zero, leaving all the areas with value 1 intact.

6. Save the output under exercise\_data/raster\_analysis/ as all\_conditions\_simple. tif.

Rezultatul dvs. arată în felul următor:

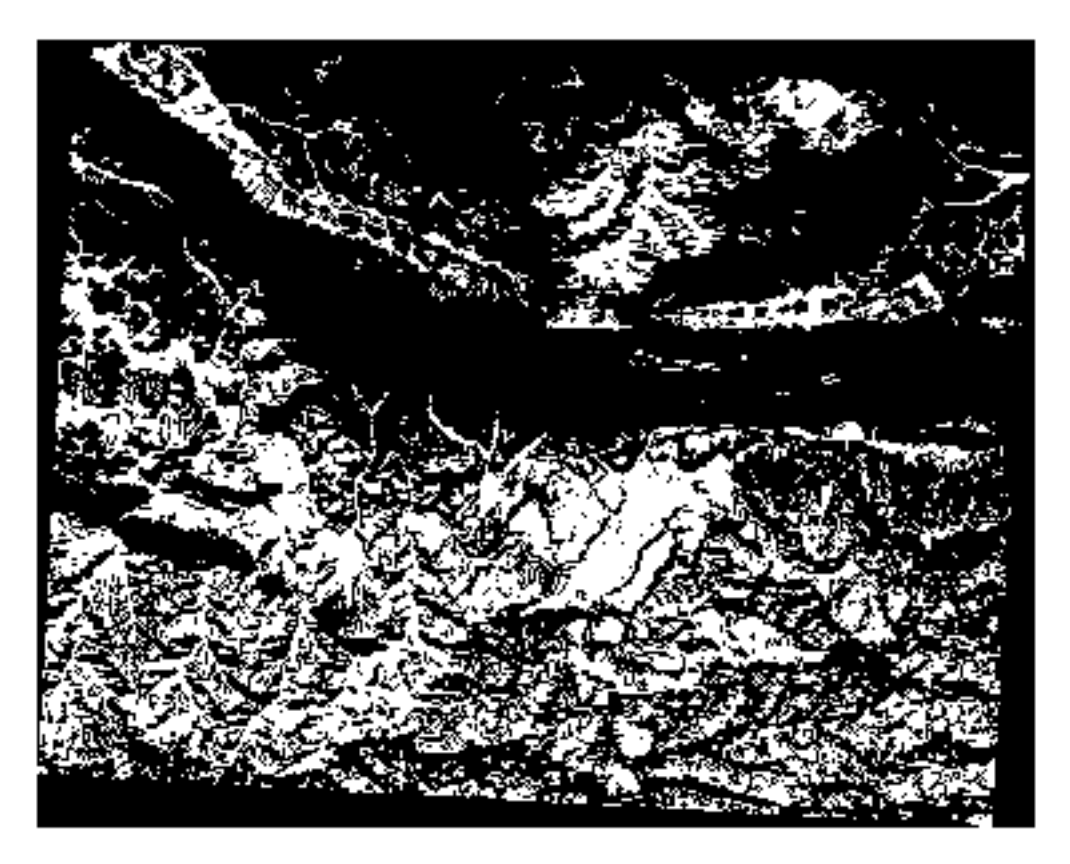

This is what was expected: a simplified version of the earlier results. Remember that if the results you get from a tool aren't what you expected, viewing the metadata (and vector attributes, if applicable) can prove essential to solving the problem.

#### **7.3.10 Follow Along: Reclassifying the Raster**

We have used the *Raster calculator* to do calculations on raster layers. There is another powerful tool that we can use to extract information from existing layers.

Back to the aspect layer. We know now that it has numerical values within a range from 0 through 360. What we want to do is to *reclassify* this layer to other discrete values (from 1 to 4), depending on the aspect:

- $1 =$  North (from 0 to 45 and from 315 to 360);
- $2 =$  East (from 45 to 135)
- $3 =$  South (from 135 to 225)
- $\bullet$  4 = West (from 225 to 315)
This operation can be achieved with the raster calculator, but the formula would become very very large.

The alternative tool is the *Reclassify by table* tool in *Raster analysis* in the *Processing Toolbox*.

- 1. Open the tool
- 2. Choose *aspect* as the Input raster layer
- 3. Click on the *…* of *Reclassification table*. A table-like dialog will pop up, where you can choose the minimum, maximum and new values for each class.
- 4. Click on the *Add row* button and add 5 rows. Fill in each row as the following picture and click *OK*:

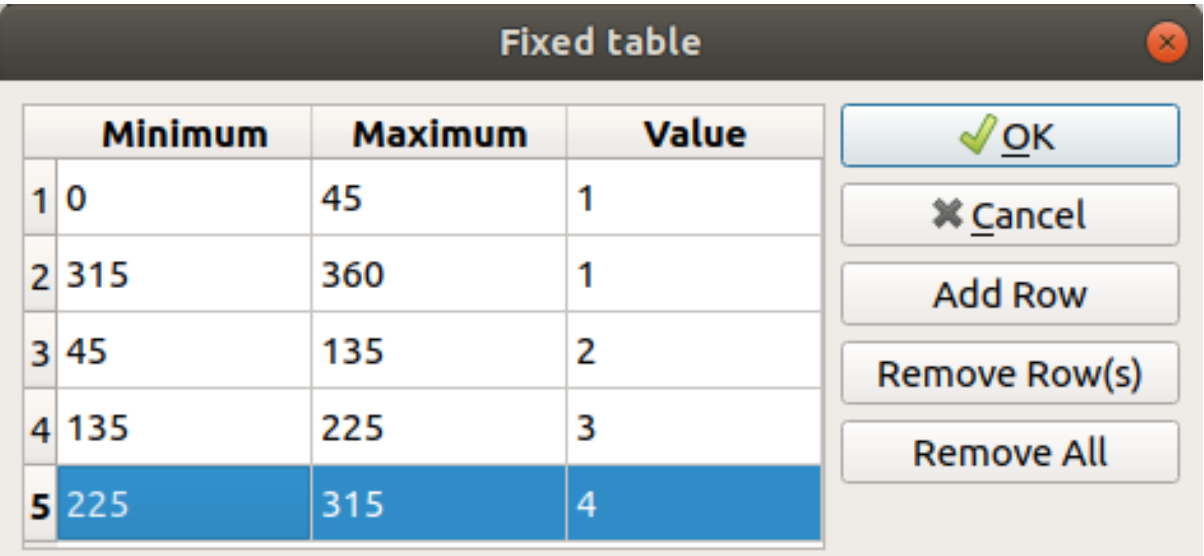

The method used by the algorithm to treat the threshold values of each class is defined by the *Range boundaries*. 5. Save the layer as reclassified.tif in the exercise\_data/raster\_analysis/ folder

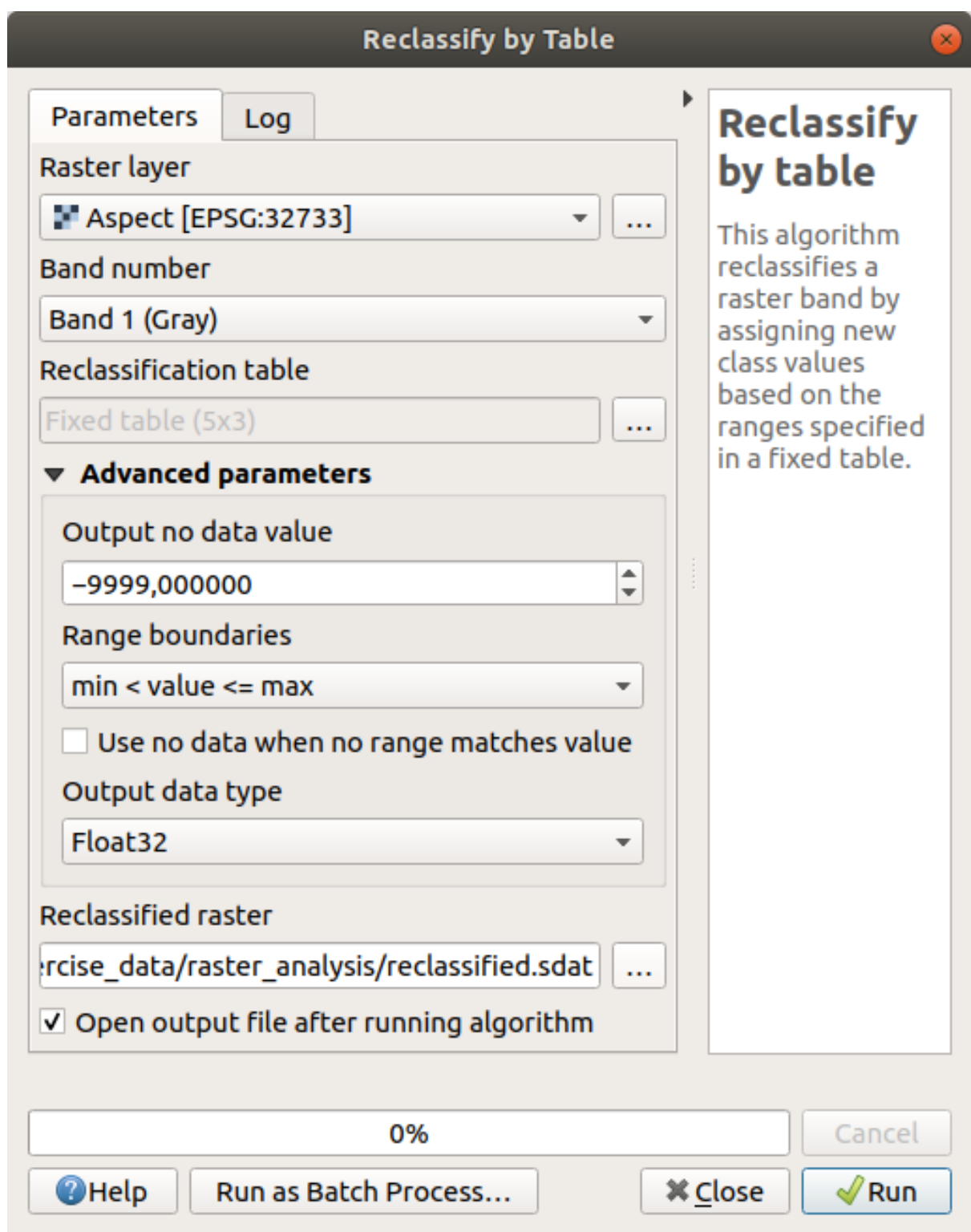

6. Click on *Run*

If you compare the native *aspect* layer with the *reclassified* one, there are not big differences. But by looking at the legend, you can see that the values go from 1 to 4.

Let us give this layer a better style.

- 1. Open the *Layer Styling* panel
- 2. Choose *Paletted/Unique values*, instead of *Singleband gray*

3. Click on the *Classify* button to automatically fetch the values and assign them random colors:

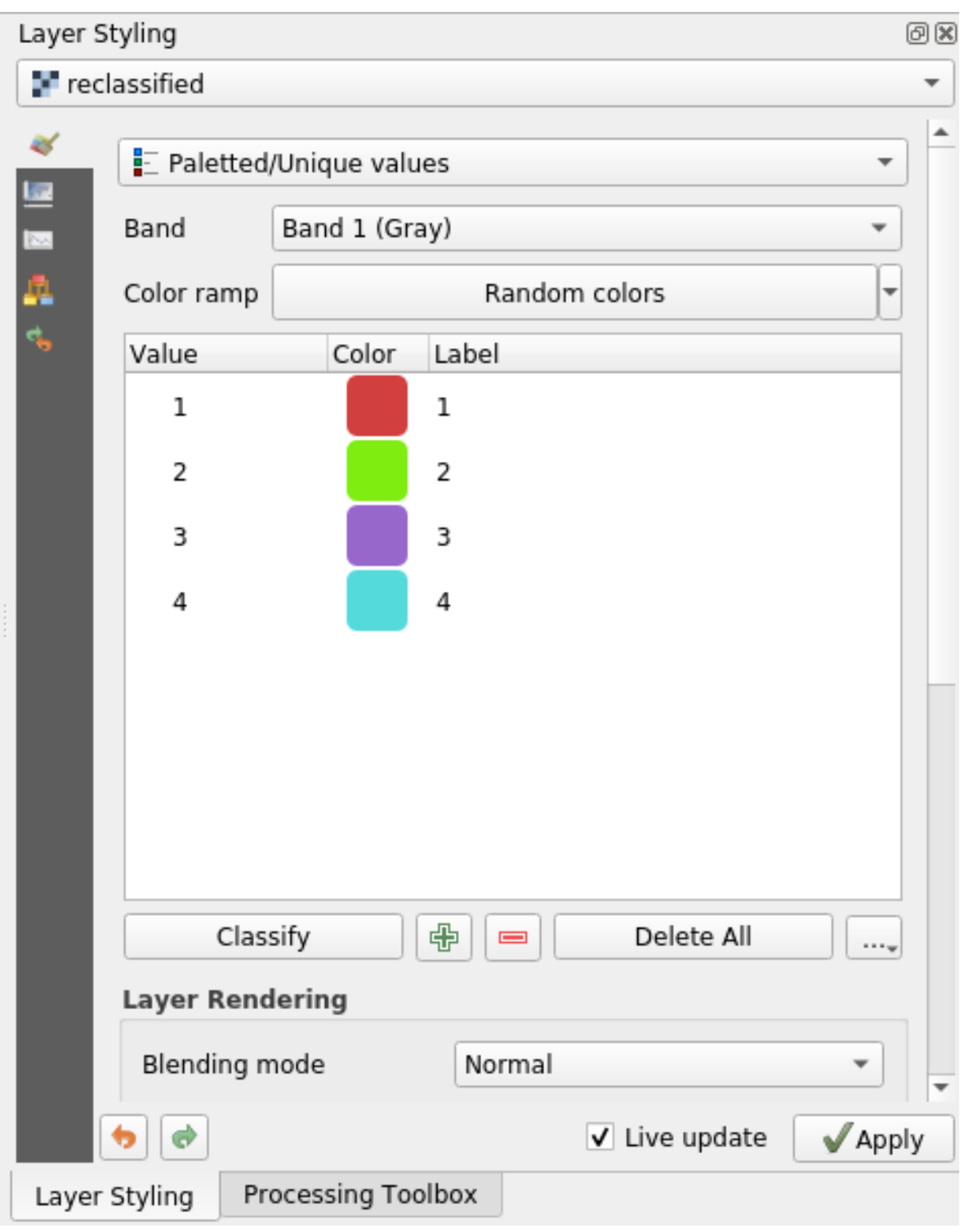

The output should look like this (you can have different colors given that they have been randomly generated):

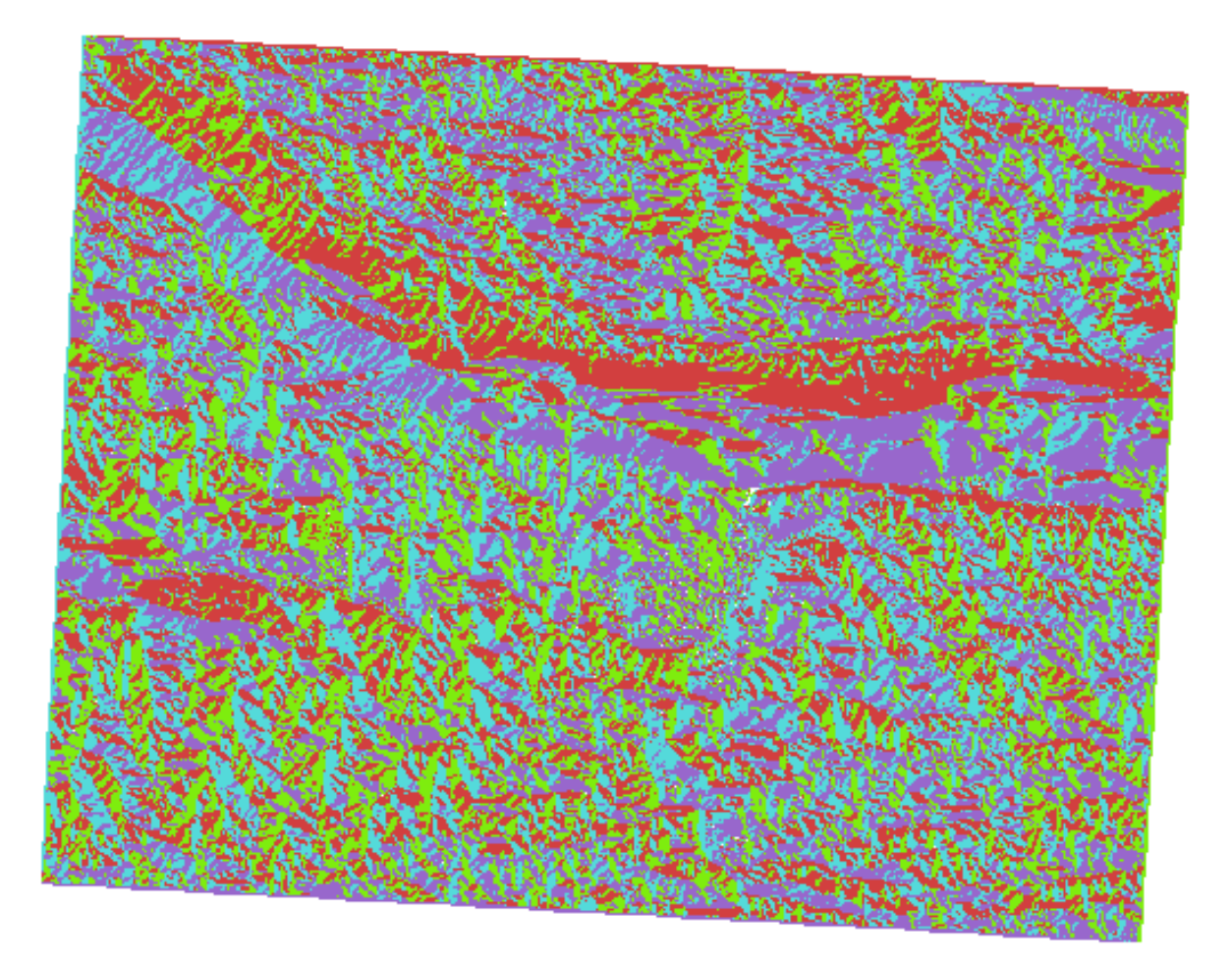

With this reclassification and the paletted style applied to the layer, you can immediately differentiate the aspect areas.

# **7.3.11 Follow Along: Querying the raster**

Unlike vector layers, raster layers don't have an attribute table. Each pixel contains one or more numerical values (singleband or multiband rasters).

All the raster layers we used in this exercise consist of just one band. Depending on the layer, pixel values may represent elevation, aspect or slope values.

How can we query the raster layer to get the value of a pixel? We can use the  $\mathbb{R}^{\mathbb{Z}}$  Identify Features button!

- 1. Select the tool from the Attributes toolbar.
- 2. Click on a random location of the *srtm\_41\_19* layer. *Identify Results* will appear with the value of the band at the clicked location:

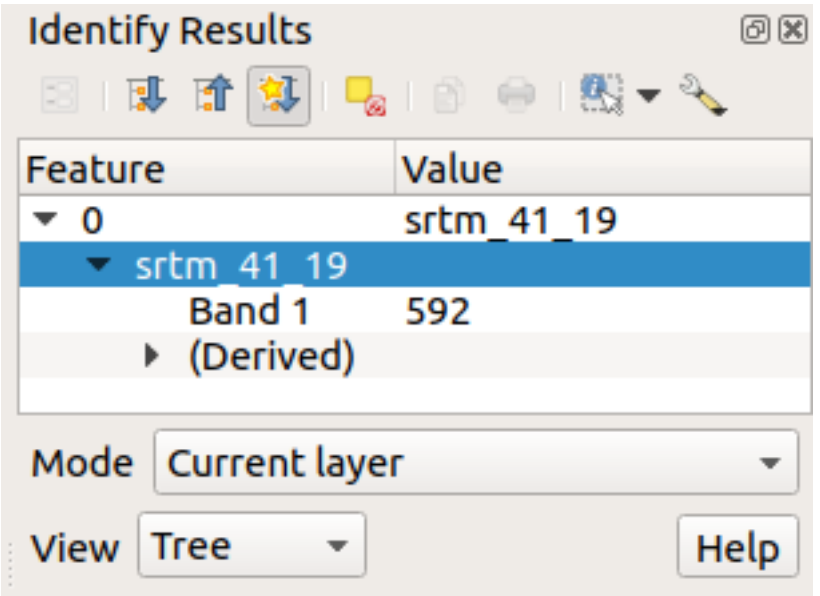

3. You can change the output of the *Identify Results* panel from the current tree mode to a table one by selecting *Table* in the *View* menu at the bottom of the panel:

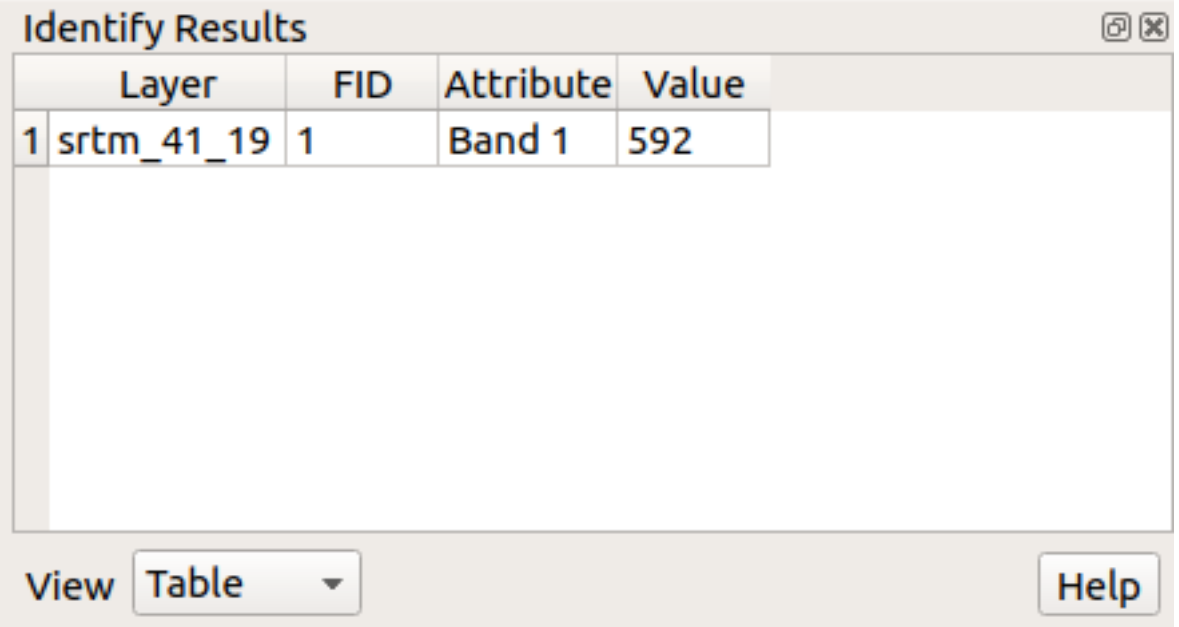

Clicking each pixel to get the value of the raster could become annoying after a while. We can use the *Value Tool* plugin to solve this problem.

- 1. Go to *Plugins* ► *Manage/Install Plugins…*
- 2. In the *All* tab, type value t in the search box
- 3. Select the *Value Tool* plugin, press *Install Plugin* and then *Close* the dialog.

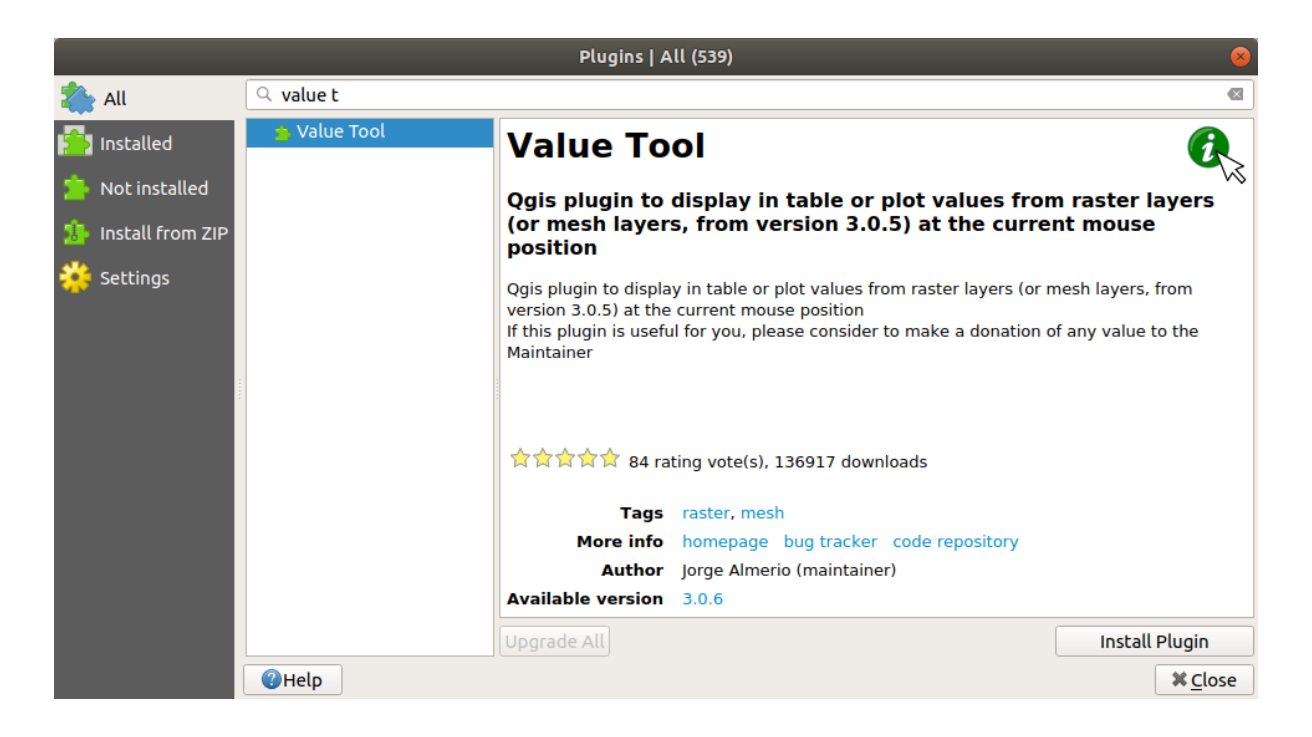

The new *Value Tool* panel will appear.

**Sfat:** If you close the panel you can reopen it by enabling it in the *View* ► *Panels* ► *Value Tool* or by clicking on the icon in the toolbar.

- 4. To use the plugin just check the *Enable* checkbox and be sure that the srtm\_41\_19 layer is active (checked) in the *Layers* panel.
- 5. Move the cursor over the map to see the value of the pixels.

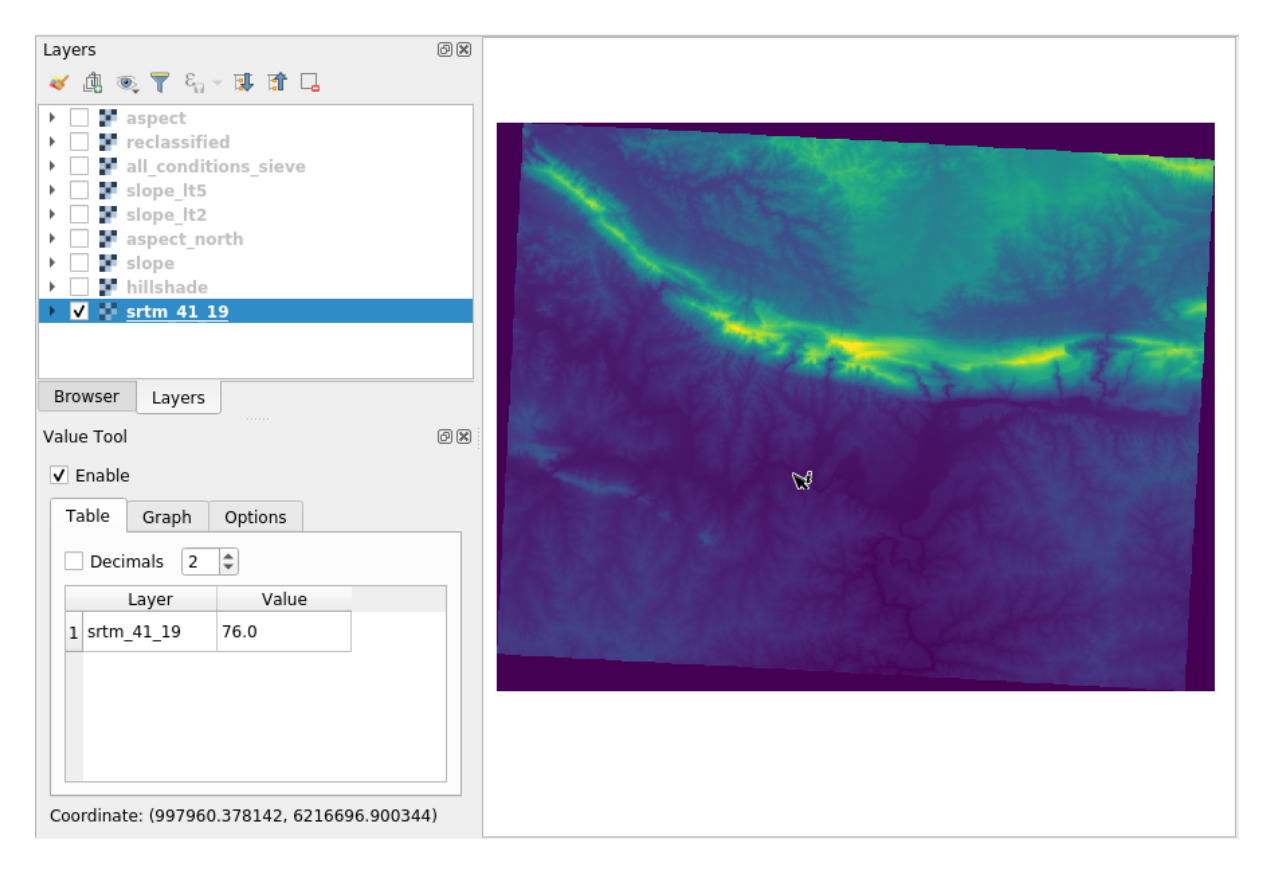

6. But there is more. The Value Tool plugin allows you to query **all** the active raster layers in the *Layers* panel. Set the *aspect* and *slope* layers active again and hover the mouse on the map:

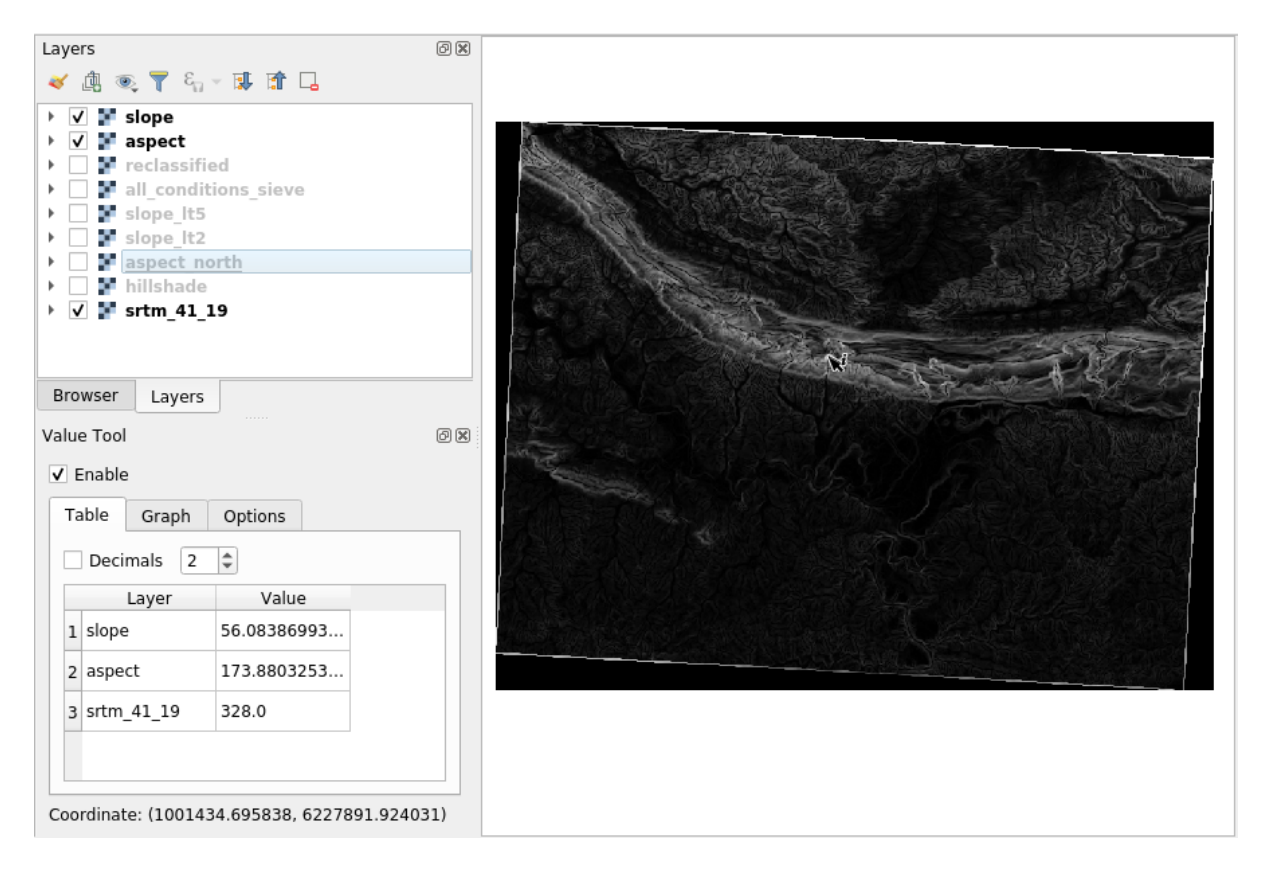

# **7.3.12 In Conclusion**

You've seen how to derive all kinds of analysis products from a DEM. These include hillshade, slope and aspect calculations. You've also seen how to use the raster calculator to further analyze and combine these results. Finally you learned how to reclassify a layer and how to query the results.

# **7.3.13 What's Next?**

Now you have two analyses: the vector analysis which shows you the potentially suitable plots, and the raster analysis that shows you the potentially suitable terrain. How can these be combined to arrive at a final result for this problem? That's the topic for the next lesson, starting in the next module.

# $CAP$ ITOLUL $8$

# Module: Finalizarea analizei

Aveti acum două jumătăți ale unei analize: o parte vector și o parte raster. În acest modul, veți afla cum să le combinati. Veti încheia analiza și veți prezenta rezultatele finale.

# **8.1 Lesson: Conversia din Raster în Vector**

Conversia între formatele raster și cele vectoriale, vă permite să faceți uz atât de datele raster cât și de cele vectoriale, atunci când rezolvați o problemă GIS, precum și utilizarea diferitelor metode unice de analiză, pentru aceste două forme de date geografice. Acest lucru crește flexibilitatea atunci când luați în calcul sursele de date și metodele de procesare pentru rezolvarea unei probleme GIS.

Pentru a combina analiza raster cu cea vectorială, trebuie să convertiți un tip de date în altul. Haideți să convertim rasterul rezultat din lecția anterioară într-un vector.

**Scopul acestei lectii:** De a obtine rezultatul raster într-un vector, care să poată fi utilizat pentru a completa analiza.

# **8.1.1 Follow Along: Instrumentul** *Raster to Vector*

Începeti cu harta de la ultimul modul, rasteranalysis.qgs. Ar trebui să aveti all conditions simple.tif calculat în timpul exercitiilor anterioare.

- Clic pe *Raster* ► *Conversion* ► *Polygonize (Raster to Vector)*. Va apărea fereastra de dialog a instrumentului.
- Setati-l astfel:

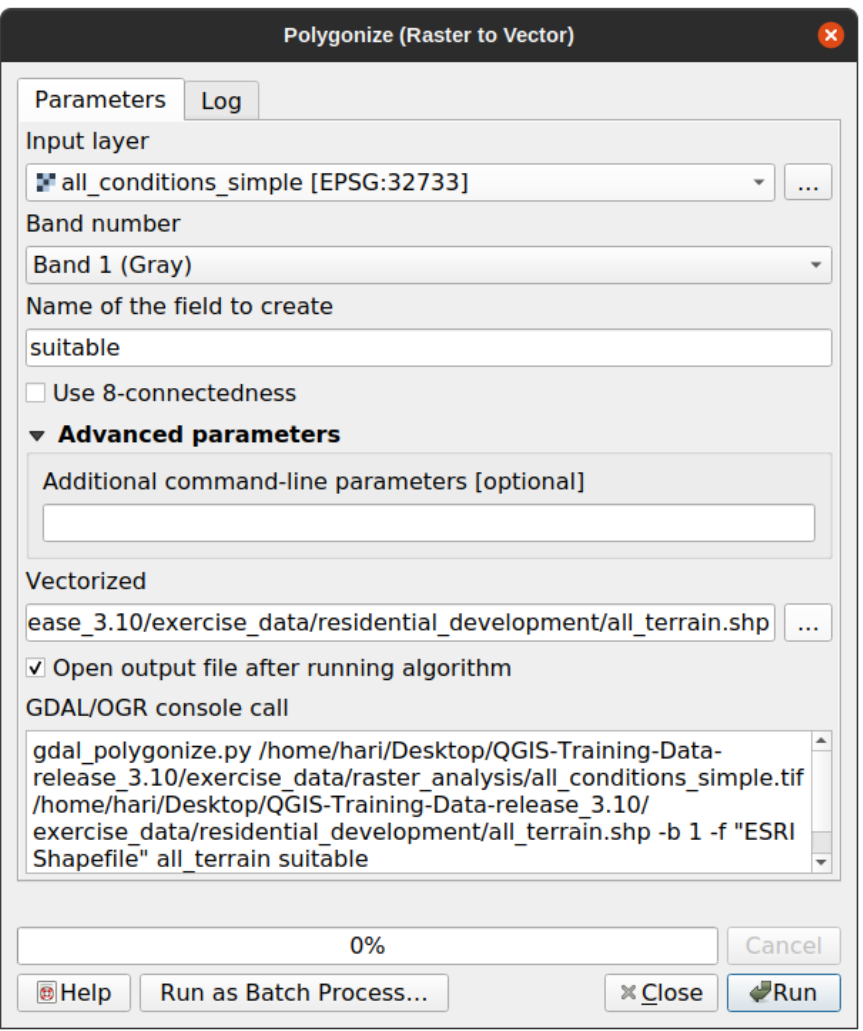

- Change the field name (describing the values of the raster) to *suitable*.
- Save the layer under exercise\_data/residential\_development as all\_terrain.shp.

Now you have a vector file which contains all the values of the raster, but the only areas you're interested in are those that are suitable; i.e., those polygons where the value of *suitable* is 1. You can change the style of this layer if you want to have a clearer visualization of it.

# **8.1.2 Try Yourself**

Consultați înapoi la modulul de analiză vectorială.

- Create a new vector file that contains only the polygons where *suitable* has the value of 1.
- Save the new file under exercise\_data/residential\_development/ as suitable\_terrain.shp.

#### **Răspuns**

- 1. Open the *Query Builder* by right-clicking on the *all\_terrain* layer in the *Layers* panel, and selecting the *Properties* ► *Source* tab.
- 2. Then build the query "suitable" = 1.
- 3. Click *OK* to filter out all the polygons where this condition isn't met. When viewed over the original raster, the areas should overlap perfectly:

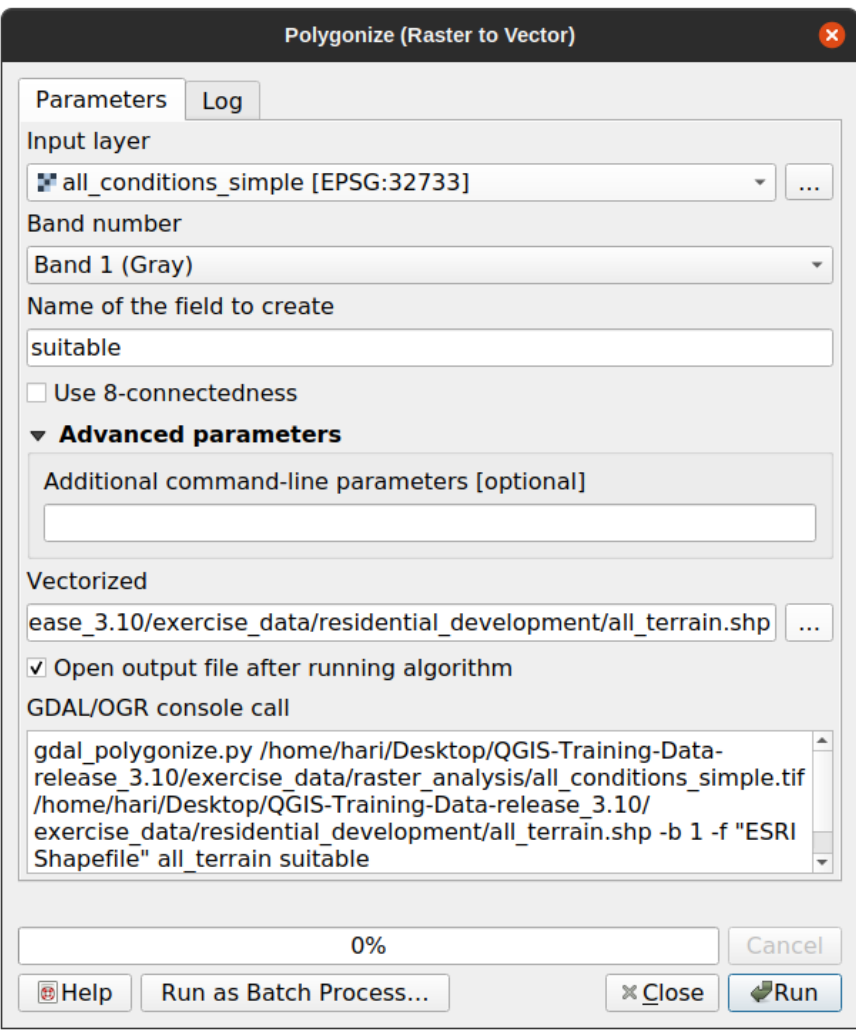

4. You can save this layer by right-clicking on the *all\_terrain* layer in the *Layers* panel and choosing *Save As…*, then continue as per the instructions.

# **8.1.3 Follow Along: Instrumentul** *Vector to Raster*

Although unnecessary for our current problem, it's useful to know about the opposite conversion from the one performed above. Convert to raster the suitable\_terrain.shp vector file you just created in previous step.

• Clic pe *Raster* ► *Conversion* ► *Rasterize (Vector to Raster)* pentru a lansa acest instrument, apoi setat,i-l ca în imaginea de mai jos:

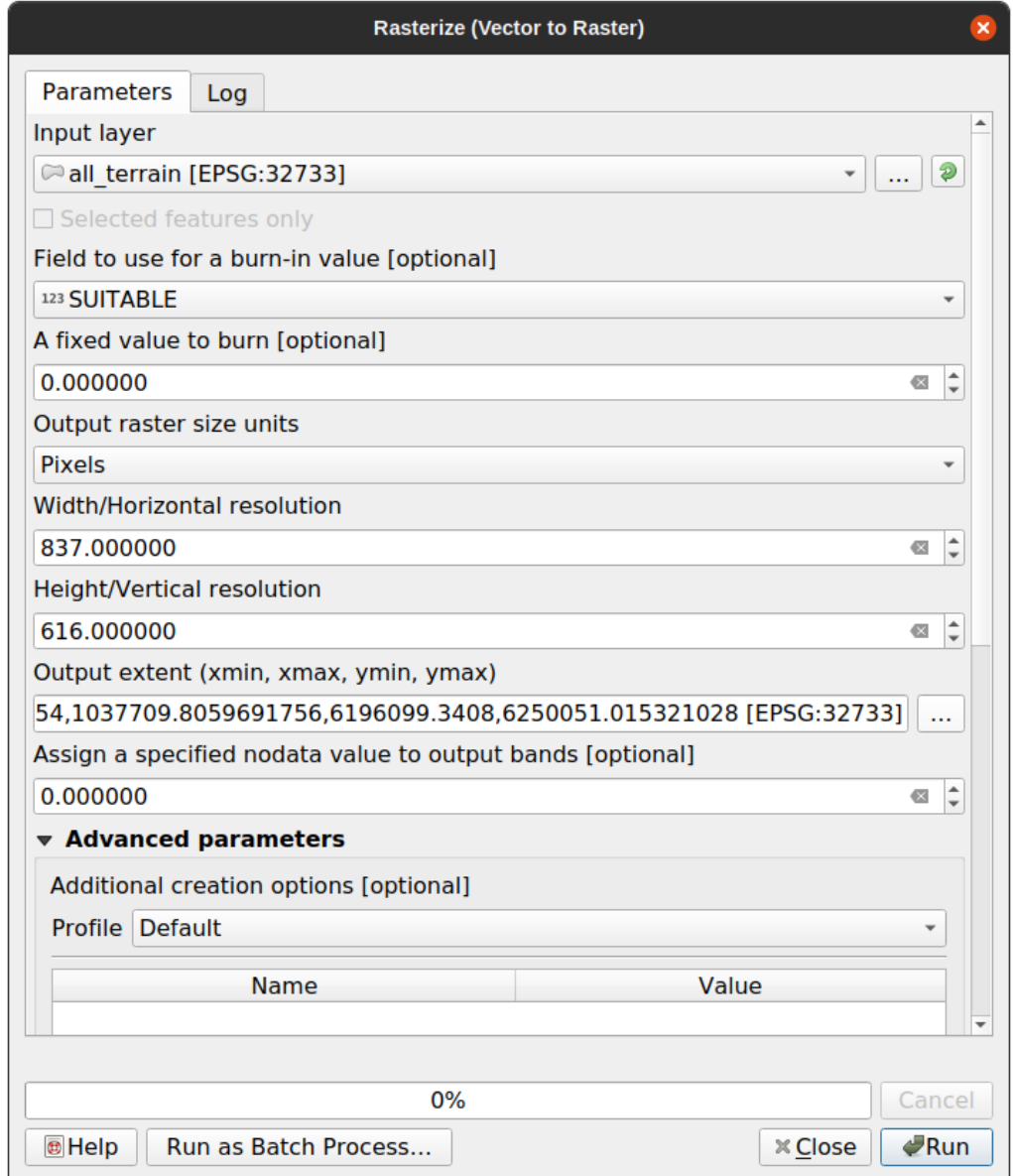

- *Input layer* is *all\_terrain*.
- Field name is *suitable*.
- *Output raster size units* is *Pixels*.
- *Width* and *Height* are 837 and 661, respectively.
- Get the *Output extent* from the *all\_terrain* layer.
- Set output file *Rasterized* to exercise\_data/residential\_development/ raster\_conversion.tif.

**Notă:** Dimensiunea imaginii de iesire este specificată aici pentru a fi similară cu cea a rasterului original, care a fost vectorizat. Pentru a vizualiza dimensiunile unei imagini, deschideți-i metadatele (fila *Metadata* din *Proprietățile Stratului*).

- Clic pe *OK*, în fereastra de dialog, pentru a începe procesul de conversie.
- Atunci când ați încheiat, evaluați succesul prin compararea noului raster cu cel original. Cele două ar trebui să se potrivească exact, pixel cu pixel.

# **8.1.4 In Conclusion**

Conversia între formatele raster și cele vectoriale vă permite să extindeți aplicabilitatea datelor, și nu trebuie să ducă la degradarea datelor.

# **8.1.5 What's Next?**

Acum, că avem rezultatele analizei de teren disponibile în format vectorial, ele pot fi folosite pentru a rezolva problema clădirii pe care ar trebui să o propunem în scopul dezvoltării rezidențiale.

# **8.2 Lesson: Combinarea Analizelor**

Folosind rezultatele vectorizate ale analizei raster, veți putea selecta numai acele clădiri de pe terenul potrivit.

**Scopul acestei lectii:** De a utiliza terenul vectorizat rezultat la selectarea terenurilor adecvate.

# **8.2.1 Try Yourself**

- 1. Save your current map (raster\_analysis.qgs).
- 2. Open the map which you created during the vector analysis earlier (you should have saved the file as analysis.qgs).
- 3. In the *Layers* panel, enable these layers:
	- *relieful*,
	- *soluția* (or *buildings\_over\_100*)
- 4. In addition to these layers, which should already be loaded in the map from when you worked on it before, also add the suitable\_terrain.shp dataset.
- 5. If you are missing some layers, you should find them in exercise\_data/ residential\_development/
- 6. Use the *Intersection* tool (*Vector* ► *Geoprocessing Tools*) to create a new vector layer called new\_solution. shp which contains only those buildings which intersect the *suitable\_terrain* layer.

Ar trebui să aveți de acum un strat care prezintă anumite clădiri din soluția dvs., cum ar fi:

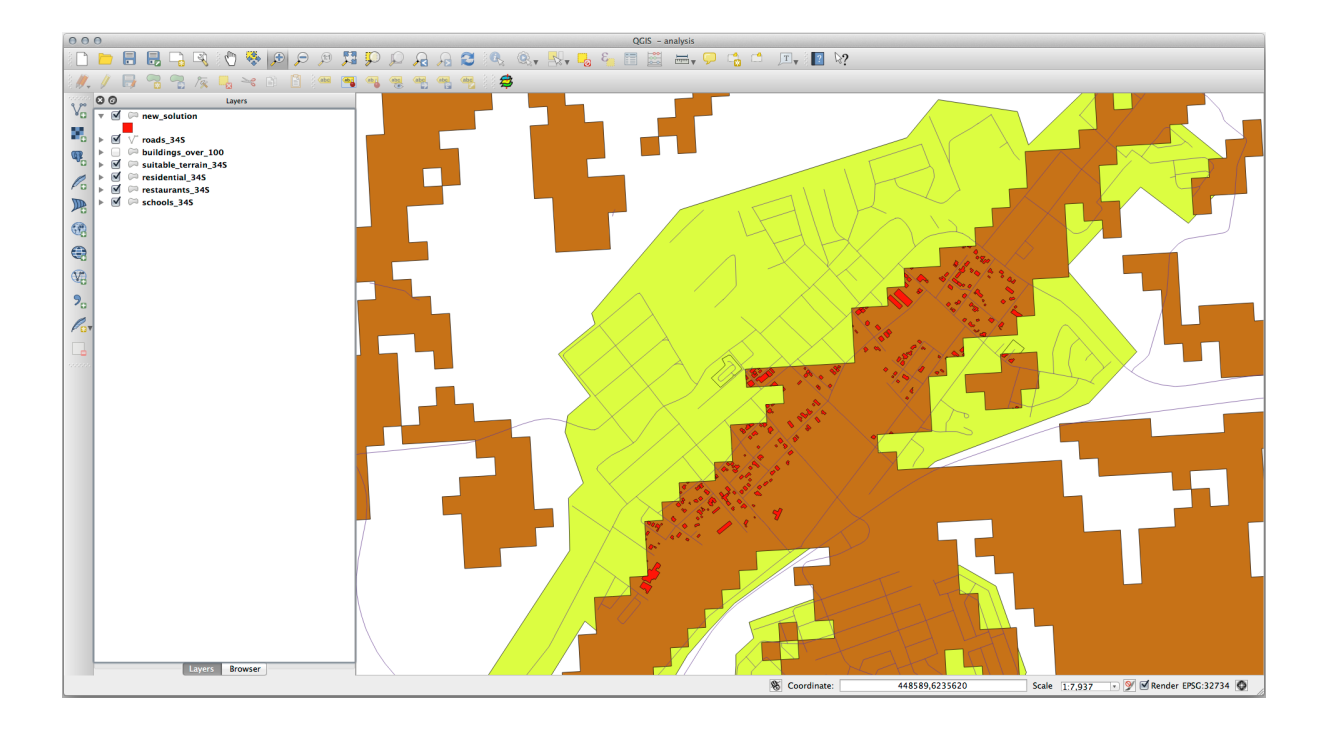

# **8.2.2 Try Yourself Inspectarea Rezultatelor**

Uitați-vă la fiecare dintre clădirile dumneavoastră din stratul *new\_solution*. Comparați-le cu stratul *suitable\_terrain*, prin schimbarea simbologiei stratului *new\_solution*, astfel încât acesta să aibă numai are contur. Ce părere aveti despre observa unele dintre clădiri? Sunt toate acestea potrivite doar pentru că se intersectează cu stratul *suitable\_terrain*? De ce sau de ce nu? Pe care dintre ele le-ați considera ca fiind necorespunzătoare?

#### **Răspuns**

You may notice that some of the buildings in your new\_solution layer have been "sliced" by the *Intersection* tool. This shows that only part of the building - and therefore only part of the property - lies on suitable terrain. We can therefore sensibly eliminate those buildings from our dataset.

# **8.2.3 Try Yourself Rafinarea Analizei**

Puteți vedea din rezultate, că unele clădirile care au fost incluse nu au fost cu adevărat adecvate, astfel încât să putem rafina acum analiza.

We want to ensure that our analysis returns only those buildings which fall entirely within the *suitable terrain* layer. How would you achieve this? Use one or more Vector Analysis tools and remember that our buildings are all over 100m squared in size.

#### **Răspuns**

At the moment, your analysis should look something like this:

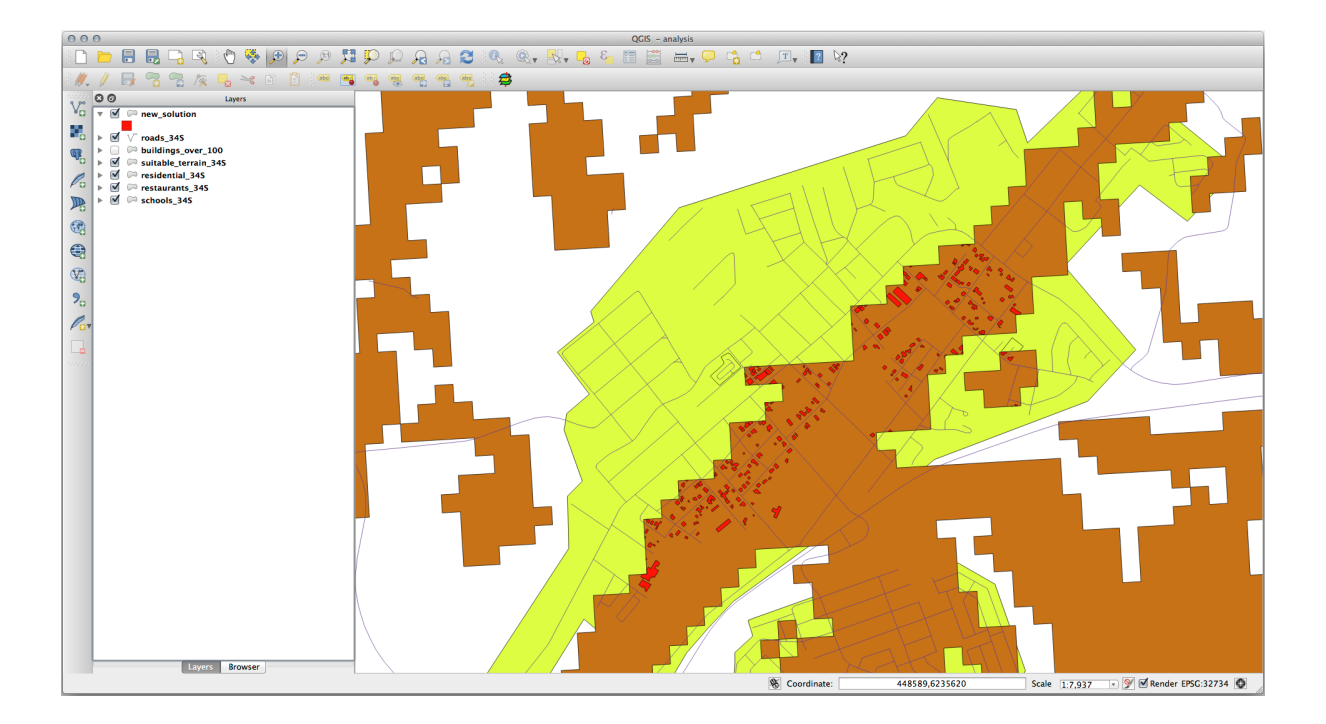

Consider a circular area, continuous for 100 meters in all directions.

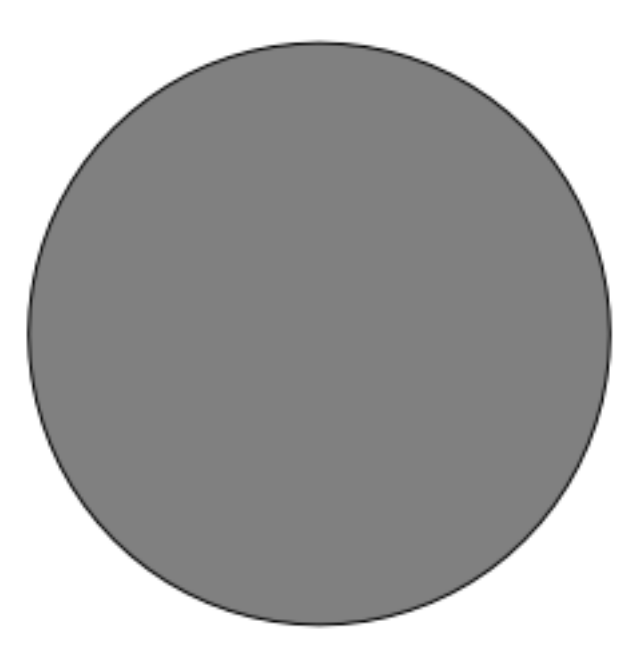

If it is greater than 100 meters in radius, then subtracting 100 meters from its size (from all directions) will result in a part of it being left in the middle.

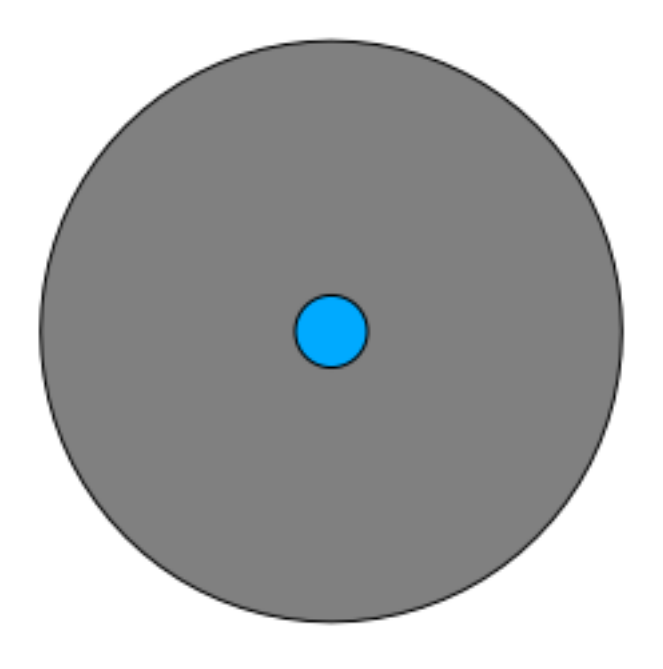

Therefore, you can run an *interior buffer* of 100 meters on your existing *suitable\_terrain* vector layer. In the output of the buffer function, whatever remains of the original layer will represent areas where there is suitable terrain for 100 meters beyond.

To demonstrate:

- 1. Go to *Vector* ► *Geoprocessing Tools* ► *Buffer(s)* to open the Buffer(s) dialog.
- 2. Setați-l astfel:

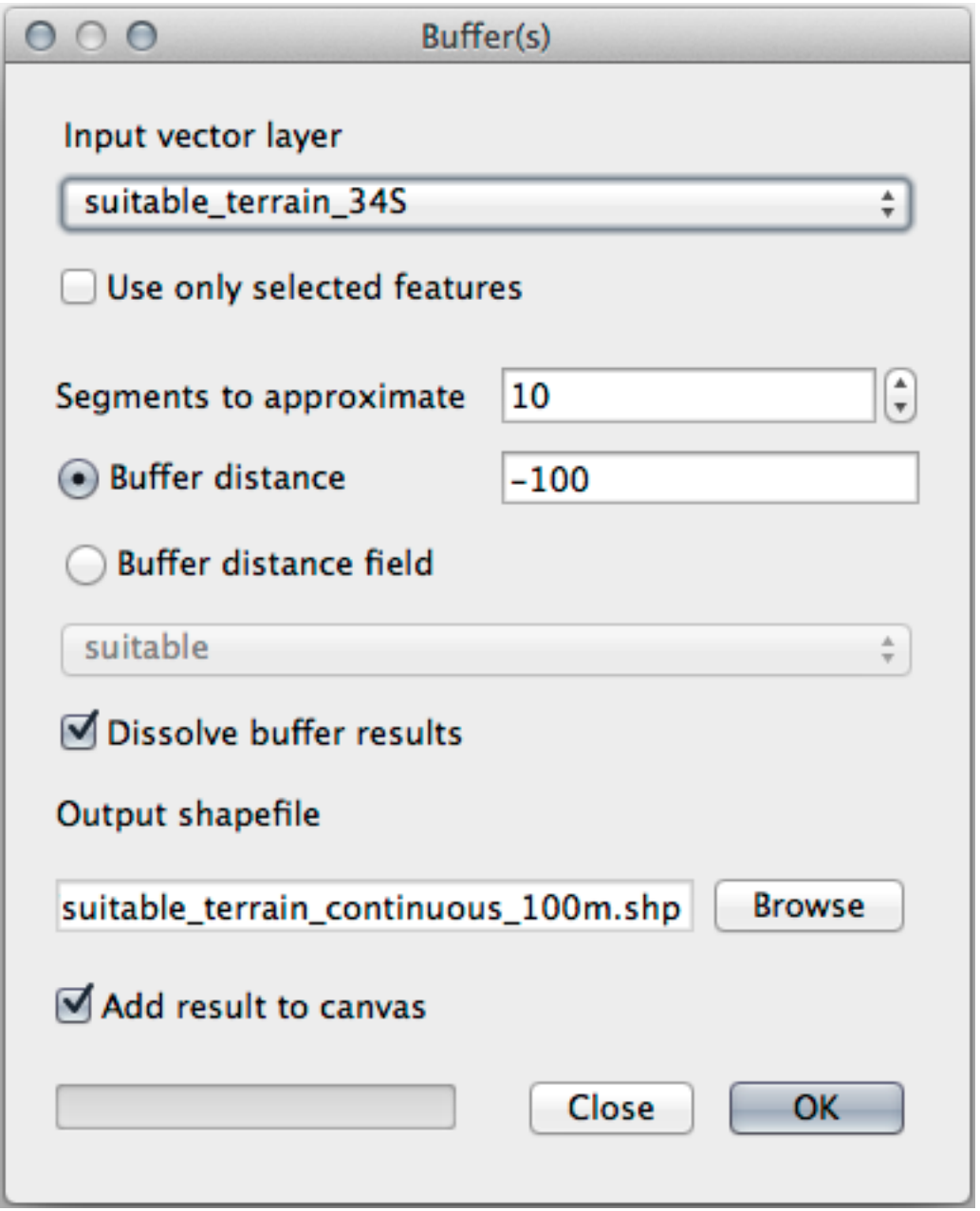

- 3. Use the *suitable\_terrain* layer with 10 segments and a buffer distance of  $-100$ . (The distance is automatically in meters because your map is using a projected CRS.)
- 4. Save the output in exercise\_data/residential\_development/ as suitable\_terrain\_continuous100m.shp.
- 5. If necessary, move the new layer above your original *suitable\_terrain* layer. Your results will look like something like this:

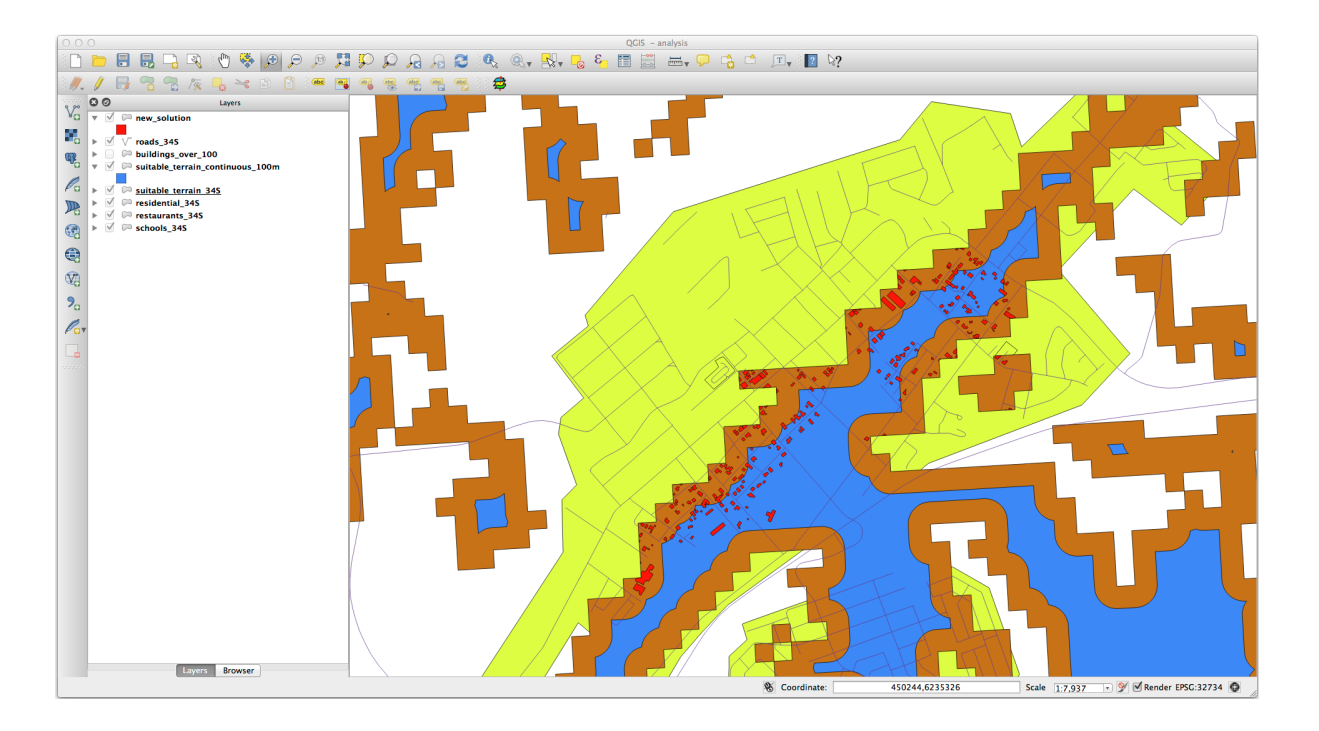

- 6. Now use the *Select by Location* tool (*Vector* ► *Research Tools* ► *Select by location*).
- 7. Set up like this:

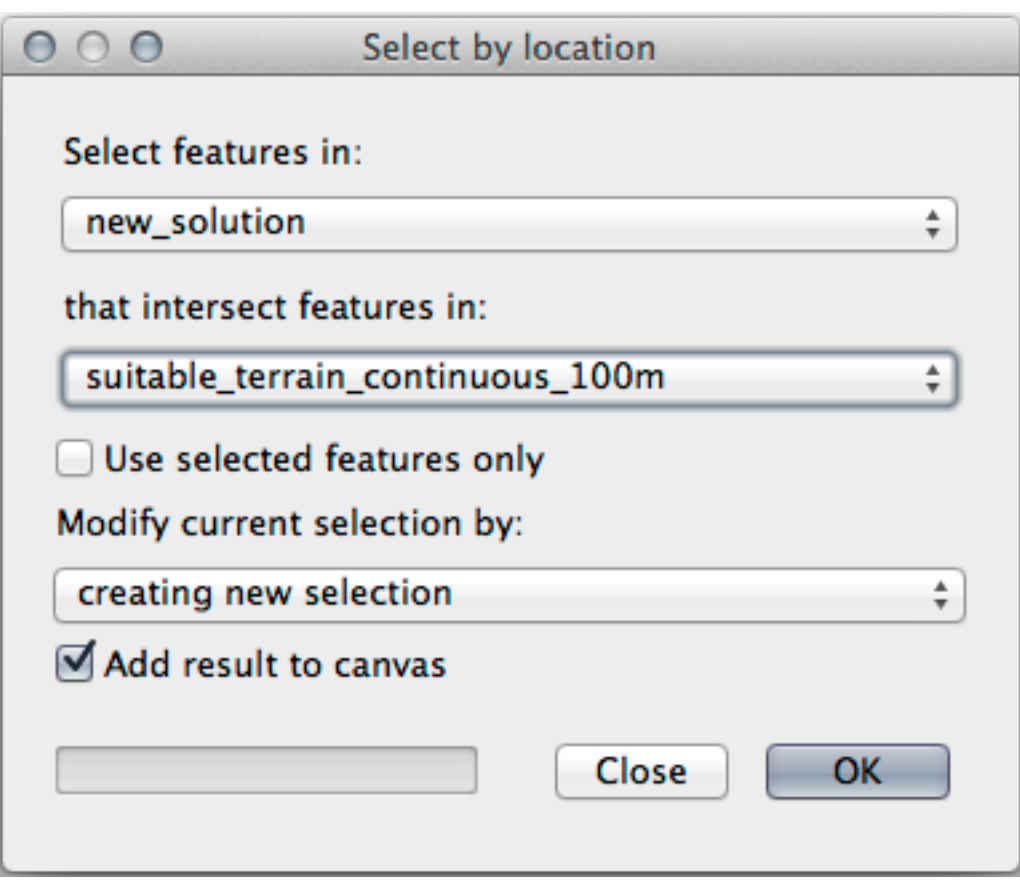

8. Select features in *new\_solution* that intersect features in *suitable\_terrain\_continuous100m.shp*. This is the result:

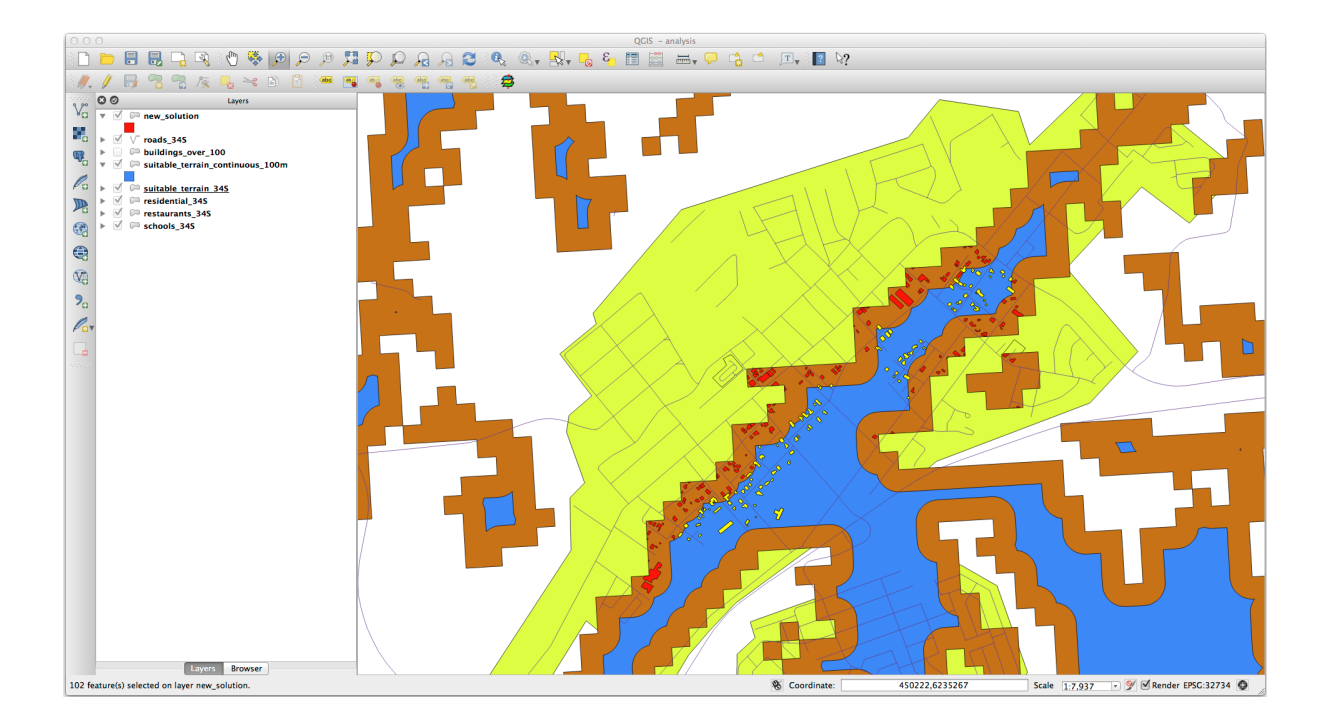

The yellow buildings are selected. Although some of the buildings fall partly outside the new *suitable\_terrain\_continuous100m* layer, they lie well within the original *suitable\_terrain* layer and therefore meet all of our requirements.

9. Save the selection under exercise\_data/residential\_development/ as final\_answer. shp.

# **8.2.4 In Conclusion**

Ați răspuns acum la întrebarea de cercetare originală, și v-ați conturat deja o opțiune (argumentată și susținută de o analiză) care poate sta la baza unei recomandări cu privire la proprietatea de dezvoltat.

# **8.2.5 What's Next?**

Mai departe, vom prezenta aceste rezultate ca parte a celei de-a doua dvs. misiuni.

# **8.3 Exercițiu**

Folosind compozitorul de hărți, creați o nouă hartă care reprezintă rezultatele analizei dumneavoastră. Includeți următoarele straturi:

- *locuri* (cu etichete),
- *umbrire relief*,
- *soluție* (sau *noua\_soluție*),
- *drumuri* și
- fie *aerial\_photos*, fie *DEM*.

Scrieti un scurt text explicativ, însotitor. Includeti în acest text criteriile care au fost luate în considerare pentru achizițiea și dezvoltarea ulterioară a casei, precum și recomandările dvs. de utilizare a clădirilor.

# **8.4 Lesson: Exercit, iu Suplimentar**

În această lecție, veți efectua o analiză GIS completă în QGIS.

**Notă:** Lesson developed by Linfiniti Consulting (South Africa) and Siddique Motala (Cape Peninsula University of Technology)

# **8.4.1 Definirea Problemei**

You are tasked with finding areas in and around the Cape Peninsula that are suitable habitats for a rare fynbos plant species. The extent of your area of investigation covers Cape Town and the Cape Peninsula between Melkbosstrand in the north and Strand in the south. Botanists have provided you with the following preferences exhibited by the species in question:

- It grows on east facing slopes
- It grows on slopes with a gradient between 15% and 60%
- It grows in areas that have a total annual rainfall of  $> 1000$  mm
- It will only be found at least 250 m away from any human settlement
- The area of vegetation in which it occurs should be at least  $6000\ m^2$  in area

As a student at the University, you have agreed to search for the plant in four different suitable areas of land. You want those four suitable areas to be the ones that are closest to the University of Cape Town where you live. Use your GIS skills to determine where you should go to look.

# **8.4.2 Conturarea unei Solut, ii**

The data for this exercise can be found in the exercise\_data/more\_analysis folder.

You are going to find the four suitable areas that are closest to the University of Cape Town.

The solution will involve:

- 1. Analyzing a DEM raster layer to find the east facing slopes and the slopes with the correct gradients
- 2. Analyzing a rainfall raster layer to find the areas with the correct amount of rainfall
- 3. Analyzing a zoning vector layer to find areas that are away from human settlement and are of the correct size

# **8.4.3 Follow Along: Setting up the Map**

- 1. Click on the Current CRS button in the lower right corner of the screen. Under the *CRS* tab of the dialog that appears, use the "Filter" tool to search for "33S". Select the entry *WGS 84 / UTM zone 33S* (with EPSG code 32733).
- 2. Clic pe *OK*

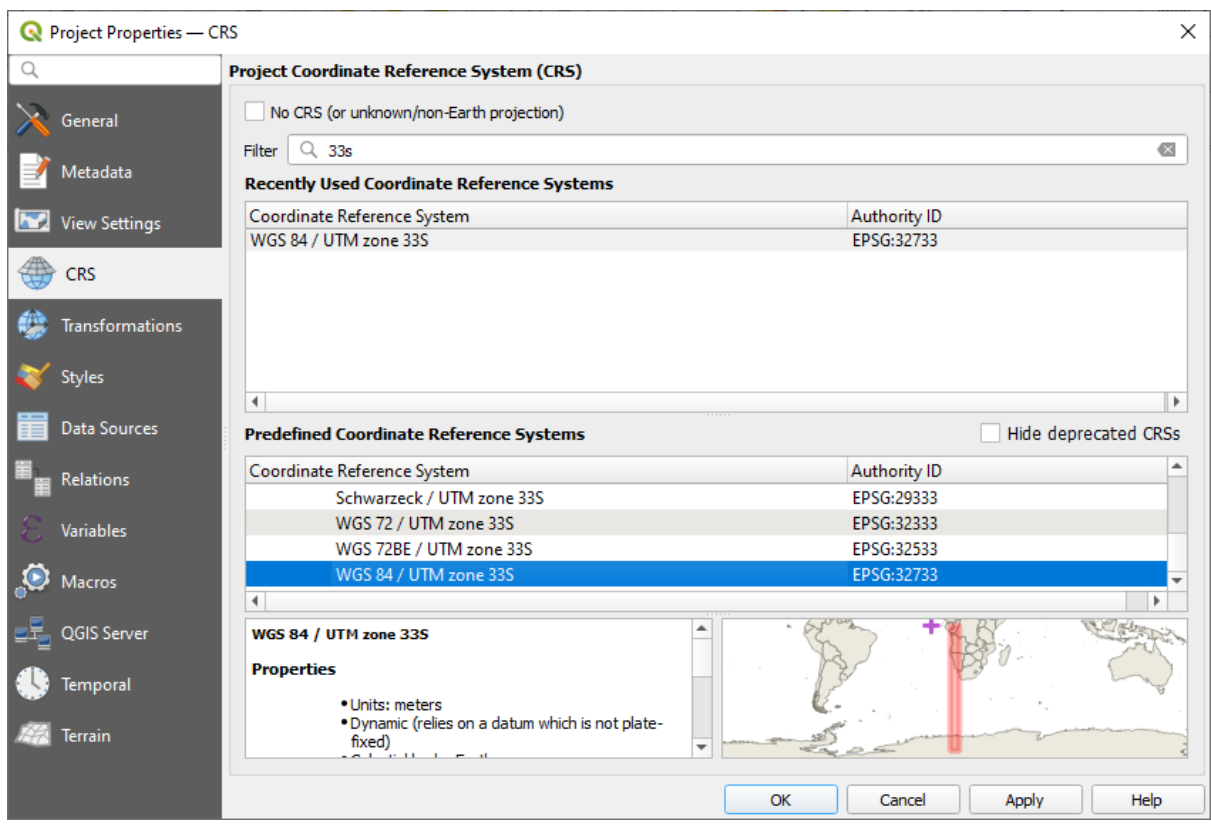

Fig. 8.1: Setting up the CRS

3. Save the project file by clicking on the Save Project toolbar button, or use the *Project* ► *Save As*… menu item.

Save it in a new directory called Rasterprac, that you should create somewhere on your computer. You will save whatever layers you create in this directory as well. Save the project as your\_name\_fynbos.qgs.

# **8.4.4 Încărcarea Datelor în Hartă**

In order to process the data, you will need to load the necessary layers (street names, zones, rainfall, DEM, districts) into the map canvas.

#### **Pentru vectori…**

- 1. Click on the <sup>V</sup>open Data Source Manager button in the *Data Source Manager Toolbar*, and enable the <sup>V</sup>**a** Vector tab in the dialog that appears, or use the *Layer* ► *Add Layer* ► *Add Vector Layer…* menu item
- 2. Ensure that  $\bullet$  *File* is selected
- 3. Click on the *…* button to browse for vector dataset(s)
- 4. In the dialog that appears, open the exercise\_data/more\_analysis/Streets directory
- 5. Selectați fișierul Street\_Names\_UTM33S.shp
- 6. Clic pe *Deschidere*.

The dialog closes and shows the original dialog, with the file path specified in the text field next to *Vector dataset(s)*. This allows you to ensure that the correct file is selected. It is also possible to enter the file path in this field manually, should you wish to do so.

- 7. Click *Add*. The vector layer will be loaded into your map. Its color is automatically assigned. You will change it later.
- 8. Rename the layer to Streets
	- 1. Right-click on it in the *Layers* panel (by default, the pane along the left-hand side of the screen)
	- 2. Click *Rename* in the dialog that appears and rename it, pressing the Enter key when done
- 9. Repeat the vector adding process, but this time select the Generalised Zoning Dissolve UTM33S. shp file in the Zoning directory.
- 10. Rename it to Zoning.
- 11. Load also the vector layer admin\_boundaries/Western\_Cape\_UTM33S.shp into your map.
- 12. Rename it to Districts.

#### **For rasters…**

- 1. Click on the <sup>Open Data Source Manager</sup> button and enable the **Raster** tab in the dialog that appears, or use the *Layer* ► *Add Layer* ► *Add Raster Layer…* menu item
- 2. Ensure that *File* is selected
- 3. Navigate to the appropriate file, select it, and click *Open*
- 4. Do this for each of the following two raster files, DEM/SRTM.tif and rainfall/reprojected/ rainfall.tif
- 5. Rename the SRTM raster to DEM and the rainfall raster to Rainfall (with an initial capital)

# **8.4.5 Modificarea ordinii straturilor**

Click and drag layers up and down in the *Layers* panel to change the order they appear in on the map so that you can see as many of the layers as possible.

Now that all the data is loaded and properly visible, the analysis can begin. It is best if the clipping operation is done first. This is so that no processing power is wasted on computing values in areas that are not going to be used anyway.

# **8.4.6 Găsires Districtelor Corecte**

Due to the aforementioned area of investigation, we need to limit our districts to the following ones:

- Bellville
- Cape
- Goodwood
- Kuils River
- Mitchells Plain
- Simon Town
- Wynberg
- 1. Right-click on the Districts layer in the *Layers* panel.
- 2. In the menu that appears, select the *Filter…* menu item. The *Query Builder* dialog appears.
- 3. You will now build a query to select only the candidate districts:
- 1. In the *Fields* list, double-click on the NAME\_2 field to make it appear in the *SQL where clause* text field below
- 2. Click the *IN* button to append it to the SQL query
- 3. Open the brackets
- 4. Click the *All* button below the (currently empty) *Values* list.

After a short delay, this will populate the *Values* list with the values of the selected field (NAME\_2).

- 5. Double-click the value Bellville in the *Values* list to append it to the SQL query.
- 6. Add a comma and double-click to add Cape district
- 7. Repeat the previous step for the remaining districts
- 8. Close the brackets

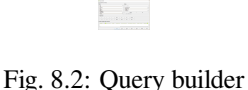

The final query should be (the order of the districts in the brackets does not matter):

```
"NAME_2" in ('Bellville', 'Cape', 'Goodwood', 'Kuils River',
             'Mitchells Plain', 'Simon Town', 'Wynberg')
```
**Notă:** You can also use the OR operator; the query would look like this:

```
"NAME_2" = 'Bellville' OR "NAME_2" = 'Cape' OR
"NAME_2" = 'Goodwood' OR "NAME_2" = 'Kuils River' OR
"NAME_2" = 'Mitchells Plain' OR "NAME_2" = 'Simon Town' OR
"NAME_2" = 'Wynberg'
```
1. Click *OK* twice.

The districts shown in your map are now limited to those in the list above.

#### **8.4.7 Decuparea Rasterelor**

Acum, că aveți o zonă de interes, puteți decupa rasterele după ea.

- 1. Open the clipping dialog by selecting the menu item *Raster* ► *Extraction* ► *Clip Raster by Mask Layer…*
- 2. In the *Input layer* dropdown list, select the DEM layer
- 3. In the *Mask layer* dropdown list, select the Districts layer
- 4. Scroll down and specify an output location in the *Clipped (mask)* text field by clicking the *…* button and choosing *Save to File…*
	- 1. Navigate to the Rasterprac directory
	- 2. Enter a file name DEM\_clipped.tif
	- 3. Save
- 5. Make sure that *Open output file after running algorithm* is checked
- 6. Click *Run*

After the clipping operation has completed, leave the *Clip Raster by Mask Layer* dialog open, to be able to reuse the clipping area

7. Select the Rainfall raster layer in the *Input layer* dropdown list and save your output as Rainfall\_clipped.tif

- 8. Do not change any other options. Leave everything the same and click *Run*.
- 9. After the second clipping operation has completed, you may close the *Clip Raster by Mask Layer* dialog
- 10. Save the map

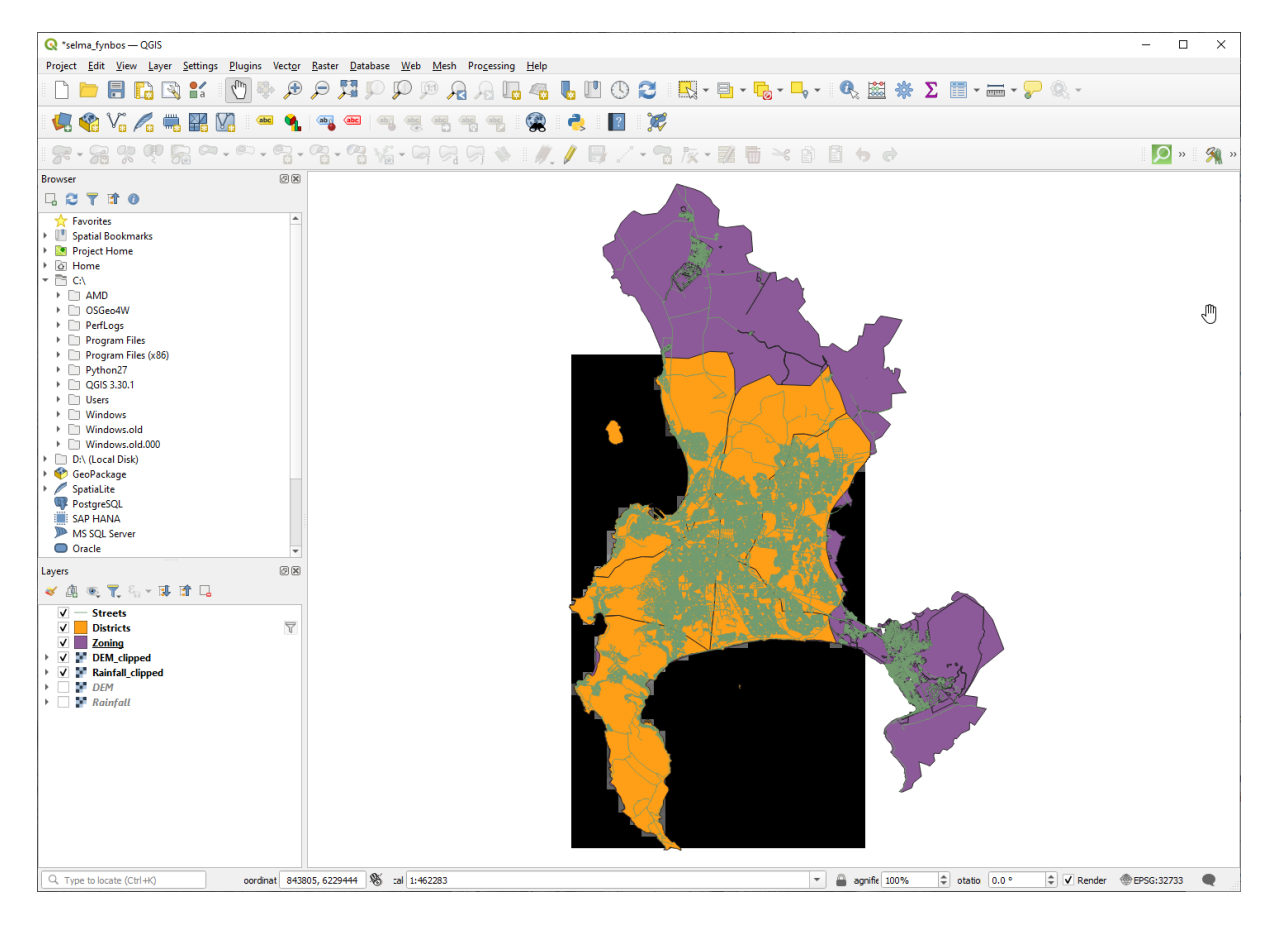

Fig. 8.3: Map view with filtered vector, clipped raster and reordered layers

#### **Align the rasters**

For our analysis we need the rasters to have the same CRS and they have to be aligned.

First we change the resolution of our rainfall data to 30 meters (pixel size):

- 1. In the *Layers* panel, ensure that Rainfall\_clipped is the active layer (i.e., it is highlighted by having been clicked on)
- 2. Click on the *Raster* ► *Projections* ► *Warp (Reproject)…* menu item to open the *Warp (Reproject)* dialog
- 3. Under *Resampling method to use*, select *Bilinear (2x2 kernel)* from the drop down menu
- 4. Set *Output file resolution in target georeferenced units* to 30
- 5. Scroll down to *Reprojected* and save the output in your rainfall/reprojected directory as Rainfall30.tif.
- 6. Make sure that *Open output file after running algorithm* is checked

Fig. 8.4: Wrap (Reproject) Rainfall\_clipped

Then we align the DEM:

- 1. In the *Layers* panel, ensure that  $DEM$  clipped is the active layer (i.e., it is highlighted by having been clicked on)
- 2. Click on the *Raster* ► *Projections* ► *Warp (Reproject)…* menu item to open the *Warp (Reproject)* dialog
- 3. Under *Target CRS*, select *Project CRS: EPSG:32733 WGS 84 / UTM zone 33S* from the drop down menu
- 4. Under *Resampling method to use*, select *Bilinear (2x2 kernel)* from the drop down menu
- 5. Set *Output file resolution in target georeferenced units* to 30
- 6. Scroll down to *Georeferenced extents of output file to be created*. Use the button to the right of the text box to select *Calculate from Layer* ► *Rainfall30*.
- 7. Scroll down to *Reprojected* and save the output in your DEM/reprojected directory as DEM30.tif.
- 8. Make sure that *Open output file after running algorithm* is checked

Pentru a vedea în mod corespunzător ce se întâmplă, simbolistica pentru straturi trebuie să fie schimbată.

# **8.4.8 Schimbarea simbologiei straturilor vectoriale**

- 1. In the *Layers* panel, right-click on the *Streets* layer
- 2. Select *Properties* from the menu that appears
- 3. Switch to the *Symbology* tab in the dialog that appears
- 4. Click on the *Line* entry in the top widget
- 5. Select a symbol in the list below or set a new one (color, transparency, …)
- 6. Click *OK* to close the *Layer Properties* dialog. This will change the rendering of the *Streets* layer.
- 7. Follow a similar process for the *Zoning* layer and choose an appropriate color for it

# **8.4.9 Schimbarea simbologiei straturilor raster**

Simbologia straturilor raster este oarecum diferită.

- 1. Open the *Properties* dialog for the *Rainfall30* raster layer
- 2. Switch to the *Symbology* tab. You'll notice that this dialog is very different from the version used for vector layers.
- 3. Expand *Min/Max Value Settings*
- 4. Ensure that the button *Mean +/- standard deviation* is selected
- 5. Make sure that the value in the associated box is 2.00
- 6. For *Contrast enhancement*, make sure it says *Stretch to MinMax*
- 7. For *Color gradient*, change it to *White to Black*
- 8. Clic pe *OK*

Fig. 8.5: Raster symbology

The Rainfall30 raster, if visible, should change colors, allowing you to see different brightness values for each pixel

9. Repeat this process for the DEM30 layer, but set the standard deviations used for stretching to 4.00

# **8.4.10 Curăt,area hărt, ii**

- 1. Remove the original Rainfall and DEM layers, as well as Rainfall\_clipped and DEM\_clipped from the *Layers* panel:
	- Clic-dreapta pe aceste straturi apoi selectați *Remove*.

**Notă:** Acest lucru nu va elimina datele de pe dispozitivul de stocare, doar le va scoate din harta dvs.

- 2. Save the map
- 3. You can now hide the vector layers by unchecking the box next to them in the *Layers* panel. This will make the map render faster and will save you some time.

### **8.4.11 Crearea reliefului**

In order to create the hillshade, you will need to use an algorithm that was written for this purpose.

- 1. In the *Layers* panel, ensure that DEM30 is the active layer (i.e., it is highlighted by having been clicked on)
- 2. Click on the *Raster* ► *Analysis* ► *Hillshade…* menu item to open the *Hillshade* dialog
- 3. Scroll down to *Hillshade* and save the output in your Rasterprac directory as hillshade.tif
- 4. Make sure that *Open output file after running algorithm* is checked
- 5. Click *Run*
- 6. Așteptați să se termine prelucrarea.

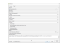

Fig. 8.6: Raster analysis Hillshade

The new hillshade layer has appeared in the *Layers* panel.

- 1. Right-click on the hillshade layer in the *Layers* panel and bring up the *Properties* dialog
- 2. Click on the *Transparency* tab and set the *Global Opacity* slider to 20%
- 3. Clic pe *OK*
- 4. Note the effect when the transparent hillshade is superimposed over the clipped DEM. You may have to change the order of your layers, or click off the Rainfall30 layer in order to see the effect.

# **8.4.12 Panta**

- 1. Click on the *Raster* ► *Analysis* ► *Slope…* menu item to open the *Slope* algorithm dialog
- 2. Select DEM30 as *Input layer*
- 3. Check *Slope expressed as percent instead of degrees*. Slope can be expressed in different units (percent or degrees). Our criteria suggest that the plant of interest grows on slopes with a gradient between 15% and 60%. So we need to make sure our slope data is expressed as a percent.
- 4. Specify an appropriate file name and location for your output.
- 5. Make sure that *Open output file after running algorithm* is checked

6. Click *Run*

#### Fig. 8.7: Raster analysis Slope

The slope image has been calculated and added to the map. As usual, it is rendered in grayscale. Change the symbology to a more colorful one:

- 1. Open the layer *Properties* dialog (as usual, via the right-click menu of the layer)
- 2. Click on the *Symbology* tab
- 3. Where it says *Singleband gray* (in the *Render type* dropdown menu), change it to *Singleband pseudocolor*
- 4. Choose *Mean +/- standard deviation x* for *Min / Max Value Settings* with a value of 2.0
- 5. Select a suitable *Color ramp*
- 6. Click *Run*

# **8.4.13 Try Yourself Aspect**

Use the same approach as for calculating the slope, choosing *Aspect…* in the *Raster* ► *Analysis* menu. Remember to save the project periodically.

#### **8.4.14 Reclasificarea rasterelor**

- 1. Choose *Raster* ► *Raster calculator…*
- 2. Specify your Rasterprac directory as the location for the *Output layer* (click on the *…* button), and save it as slope15\_60.tif
- 3. Ensure that the *Open output file after running algorithm* box is selected.

In the *Raster bands* list on the left, you will see all the raster layers in your *Layers* panel. If your Slope layer is called *slope*, it will be listed as slope@1. Indicating band 1 of the slope raster.

4. The slope needs to be between 15 and 60 degrees.

Using the list items and buttons in the interface, build the following expression:

 $(slope@1 > 15)$  AND  $(slope@1 < 60)$ 

- 5. Alegeti o locație pentru câmpul *Output layer* și numele de fișier corespunzător.
- 6. Clic pe *Run*

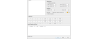

Fig. 8.8: Raster calculator Slope

Now find the correct aspect (east-facing: between 45 and 135 degrees) using the same approach.

1. Build the following expression:

 $(\text{aspect@1} > 45)$  AND  $(\text{aspect@1} < 135)$ 

You will know it worked when all of the east-facing slopes are white in the resulting raster (it's almost as if they are being lit by the morning sunlight).

Find the correct rainfall (greater than 1000 mm) the same way. Use the following expression:

Rainfall30@1 > 1000

Now that you have all three criteria each in separate rasters, you need to combine them to see which areas satisfy all the criteria. To do so, the rasters will be multiplied with each other. When this happens, all overlapping pixels with a value of 1 will retain the value of 1 (i.e. the location meets the criteria), but if a pixel in any of the three rasters has the value of  $\circ$  (i.e. the location does not meet the criteria), then it will be  $\circ$  in the result. In this way, the result will contain only the overlapping areas that meet all of the appropriate criteria.

#### **8.4.15 Combinarea rasterelor**

- 1. Open the *Raster Calculator* (*Raster* ► *Raster Calculator…*)
- 2. Build the following expression (with the appropriate names for your layers):

[aspect45\_135] \* [slope15\_60] \* [rainfall\_1000]

- 3. Set the output location to the Rasterprac directory
- 4. Name the output raster aspect\_slope\_rainfall.tif
- 5. Ensure that *Open output file after running algorithm* is checked
- 6. Click *Run*

The new raster now properly displays the areas where all three criteria are satisfied.

Save the project.

```
瀘
```
Fig. 8.9: Map view where all three criteria are satisfied

The next criterion that needs to be satisfied is that the area must be 250 m away from urban areas. We will satisfy this requirement by ensuring that the areas we compute are inside rural areas, and are 250 m or more from the edge of the area. Hence, we need to find all rural areas first.

# **8.4.16 Găsirea zonele rurale**

- 1. Hide all layers in the *Layers* panel
- 2. Unhide the Zoning vector layer
- 3. Right-click on it and bring up the *Attribute Table* dialog. Note the many different ways that the land is zoned here. We want to isolate the rural areas. Close the Attribute table.
- 4. Right-click on the Zoning layer and select *Filter…* to bring up the *Query Builder* dialog
- 5. Build the following query:

"Gen\_Zoning" = 'Rural'

See the earlier instructions if you get stuck.

6. Click *OK* to close the *Query Builder* dialog. The query should return one feature.

Query builder Zoning

You should see the rural polygons from the Zoning layer. You will need to save these.

- 1. In the right-click menu for Zoning, select *Export* ► *Save Features As…*.
- 2. Save your layer under the Rasterprac directory
- 3. Name the output file rural.shp
- 4. Clic pe *OK*
- 5. Save the project

Now you need to exclude the areas that are within 250m from the edge of the rural areas. Do this by creating a negative buffer, as explained below.

# **8.4.17 Crearea unui tampon negativ**

- 1. Click the menu item *Vector* ► *Geoprocessing Tools* ► *Buffer…*
- 2. In the dialog that appears, select the rural layer as your input vector layer (*Selected features only* should not be checked)
- 3. Set *Distance* to -250. The negative value means that the buffer will be an internal buffer. Make sure that the units are meters in the dropdown menu.
- 4. Check *Dissolve result*
- 5. In *Buffered*, place the output file in the Rasterprac directory, and name it rural\_buffer.shp
- 6. Click *Save*
- 7. Click *Run* and wait for the processing to complete
- 8. Închideți dialogul *Buffer*.

Make sure that your buffer worked correctly by noting how the rural\_buffer layer is different from the rural layer. You may need to change the drawing order in order to observe the difference.

- 9. Remove the rural layer
- 10. Save the project

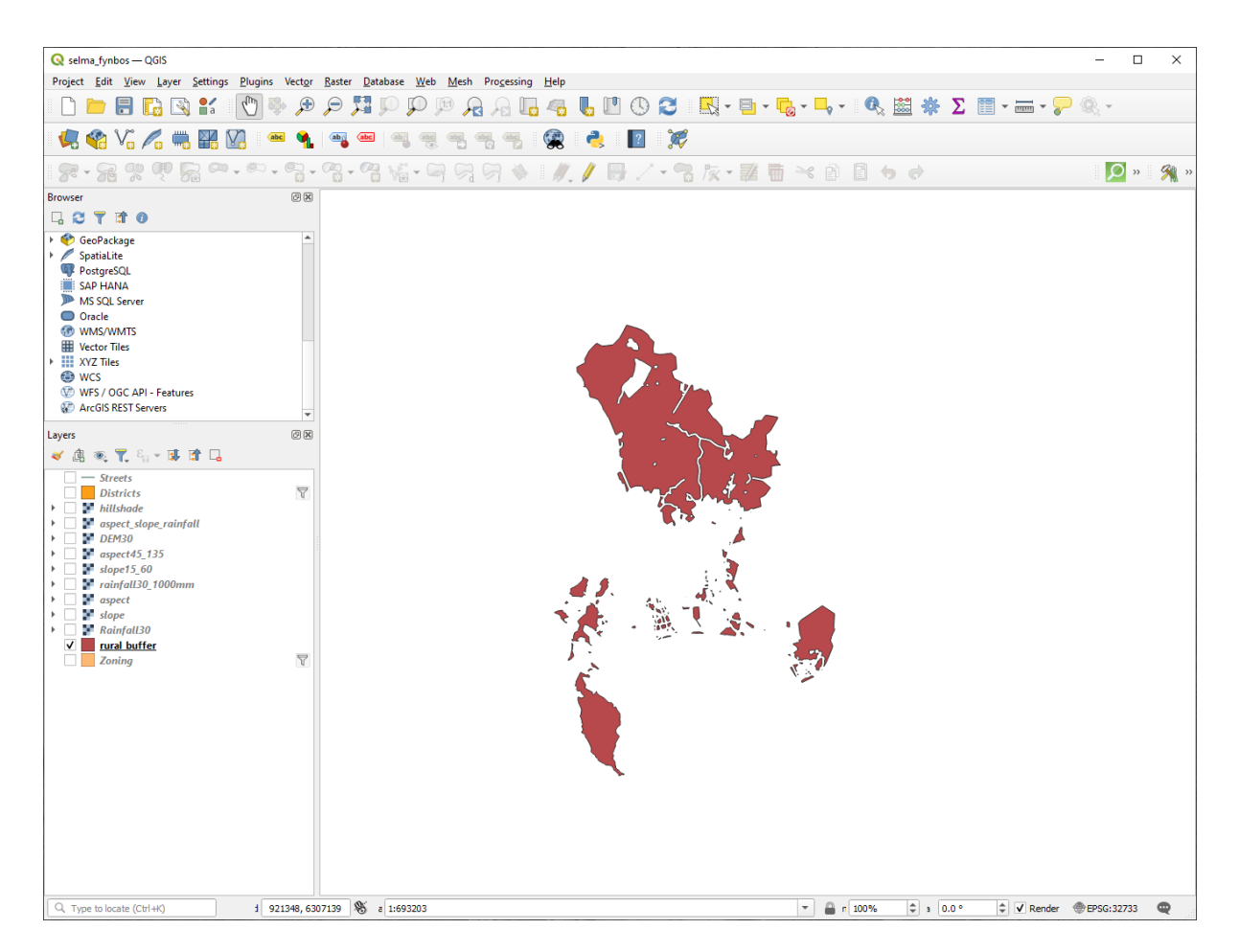

Fig. 8.10: Map view with rural buffer

Now you need to combine your rural\_buffer vector layer with the aspect\_slope\_rainfall raster. To combine them, we will need to change the data format of one of the layers. In this case, you will vectorize the raster, since vector layers are more convenient when we want to calculate areas.

# **8.4.18 Vectorizarea rasterului**

- 1. Click on the menu item *Raster* ► *Conversion* ► *Polygonize (Raster to Vector)…*
- 2. Select the aspect\_slope\_rainfall raster as *Input layer*
- 3. Set *Name of the field to create* to suitable (the default field name is DN Digital number data)
- 4. Save the output. Under *Vectorized*, select *Save file as*. Set the location to Rasterprac and name the file aspect\_slope\_rainfall\_all.shp.
- 5. Ensure that *Open output file after running algorithm* is checked
- 6. Click *Run*
- 7. Close the dialog when processing is complete

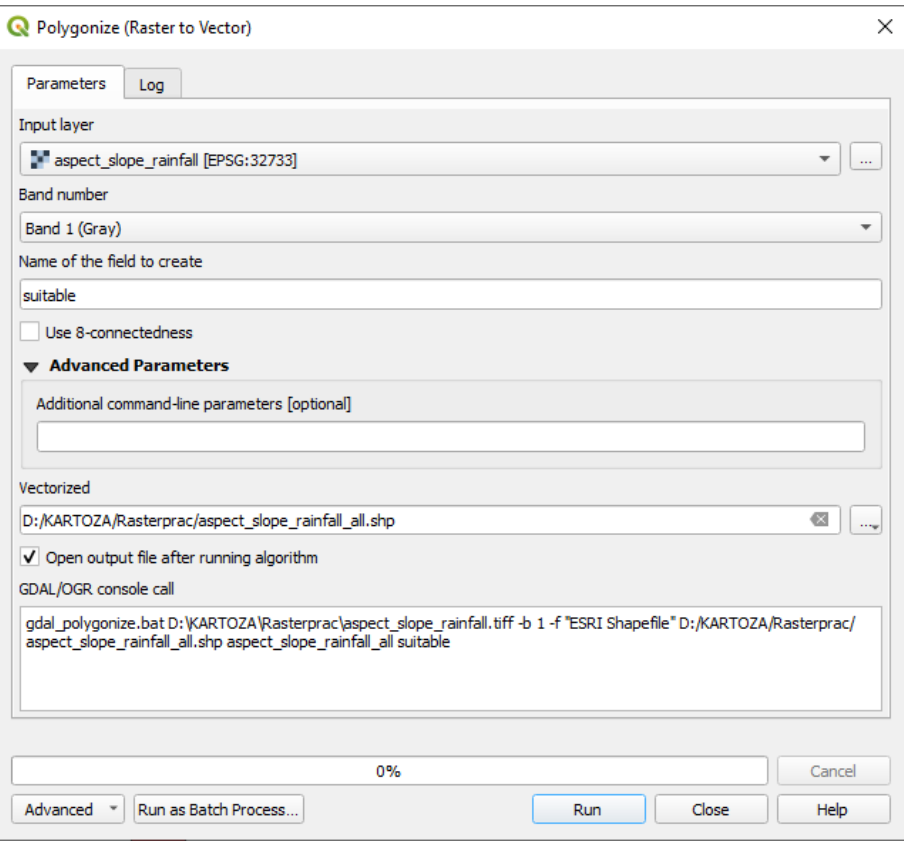

Fig. 8.11: Raster to Vector

All areas of the raster have been vectorized, so you need to select only the areas that have a value of 1 in the suitable field. (Digital Number.

- 1. Open the *Query Builder* dialog (right-click *Filter…*) for the new vector layer
- 2. Build this query:

"suitable" = 1

- 3. Clic pe *OK*
- 4. After you are sure the query is complete (and only the areas that meet all three criteria, i.e. with a value of 1 are visible), create a new vector file from the results, using the *Export* ► *Save Features As…* in the layer's right-click menu
- 5. Save the file in the Rasterprac directory
- 6. Name the file aspect\_slope\_rainfall\_1.shp
- 7. Remove the aspect\_slope\_rainfall\_all layer from your map
- 8. Save your project

When we use an algorithm to vectorize a raster, sometimes the algorithm yields what is called "Invalid geometries", i.e. there are empty polygons, or polygons with mistakes in them, that will be difficult to analyze in the future. So, we need to use the "Fix Geometry" tool.

#### **8.4.19 Fixing geometry**

- 1. In the *Processing Toolbox*, search for "Fix geometries", and *Execute*... it
- 2. For the *Input layer*, select aspect\_slope\_rainfall\_1
- 3. Under *Fixed geometries*, select *Save file as*, and save the output to Rasterprac and name the file fixed aspect slope rainfall.shp.
- 4. Ensure that *Open output file after running algorithm* is checked
- 5. Click *Run*
- 6. Close the dialog when processing is complete

Now that you have vectorized the raster, and fixed the resulting geometry, you can combine the aspect, slope, and rainfall criteria with the distance from human settlement criteria by finding the intersection of the fixed\_aspect\_slope\_rainfall layer and the rural\_buffer layer.

#### **8.4.20 Determining the Intersection of vectors**

- 1. Click the menu item *Vector* ► *Geoprocessing Tools* ► *Intersection…*
- 2. In the dialog that appears, select the rural\_buffer layer as *Input layer*
- 3. For the *Overlay layer*, select the fixed\_aspect\_slope\_rainfall layer
- 4. In *Intersection*, place the output file in the Rasterprac directory
- 5. Name the output file rural aspect slope rainfall.shp
- 6. Click *Save*
- 7. Click *Run* and wait for the processing to complete
- 8. Close the *Intersection* dialog.

Make sure that your intersection worked correctly by noting that only the overlapping areas remain.

9. Save the project

The next criteria on the list is that the area must be greater than  $6000 \ m^2$ . You will now calculate the polygon areas in order to identify the areas that are the appropriate size for this project.

# **8.4.21 Calculat, i aria pentru fiecare poligon**

- 1. Open the new vector layer's right-click menu
- 2. Select *Open attribute table*
- 3. Click the  $\sqrt{\int \text{coggle editing button in the top left corner of the table, or press  $\text{Ctrl} + \text{e}$$
- 4. Click the  $\frac{\cos 1}{\cos 1}$  Open field calculator button in the toolbar along the top of the table, or press Ctrl+i
- 5. In the dialog that appears, make sure that *Create new field* is checked, and set the *Output field name* to area The output field type should be a decimal number (real). Set *Precision* to 1 (one decimal).
- 6. In the *Expression* area, type:

\$area

This means that the field calculator will calculate the area of each polygon in the vector layer and will then populate a new integer column (called area) with the computed value.

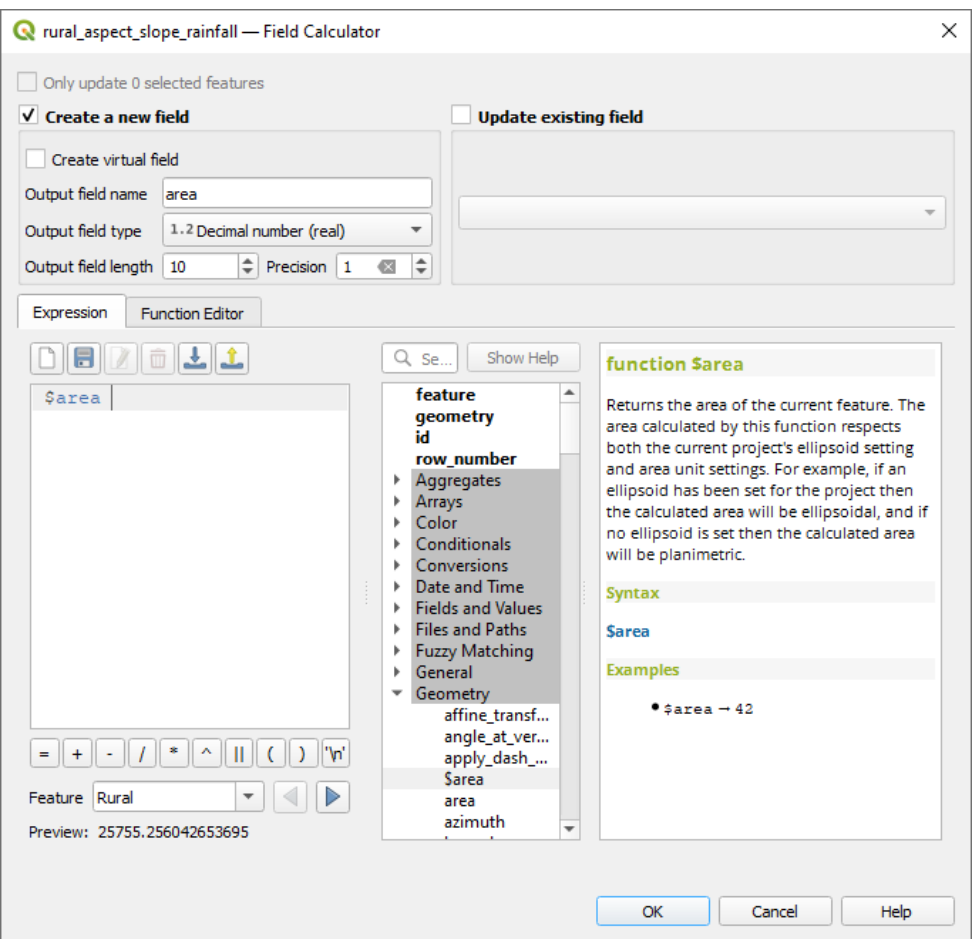

Fig. 8.12: Field Calculator

- 7. Clic pe *OK*
- 8. Do the same thing for another new field called id. In *Field calculator expression*, type:

\$id

Acest lucru ne asigură că fiecare poligon are un ID unic, în scop de identificare.

9. Click  $\sqrt{\phantom{a}}$  Toggle editing again, and save your edits if prompted to do so

| R rural_aspect_slope_rainfall - Features Total: 77, Filtered: 7<br>×<br>□ |            |          |          |                |    |
|---------------------------------------------------------------------------|------------|----------|----------|----------------|----|
|                                                                           |            |          |          |                | >> |
|                                                                           | Gen_Zoning | suitable | area     | id             | ▲  |
| 1                                                                         | Rural      | 1        | 25755.3  | 0              |    |
| $\overline{2}$                                                            | Rural      | 1        | 12405.3  | 1              |    |
| 3                                                                         | Rural      | 1        | 4492.5   | 2              |    |
| 4                                                                         | Rural      | 1        | 10782.0  | 3              |    |
| 5                                                                         | Rural      | 1        | 1797.1   | 4              |    |
| 6                                                                         | Rural      | 1        | 898.5    | 5              |    |
| 7                                                                         | Rural      | 1        | 50971.4  | 6              |    |
| 8                                                                         | Rural      | 1        | 898.6    | $\overline{7}$ |    |
| 9                                                                         | Rural      | 1        | 5391.3   | 8              |    |
|                                                                           | 10 Rural   | 1        | 67387.2  | 9              |    |
|                                                                           | 11 Rural   | 1        | 10782.1  | 10             |    |
|                                                                           | 12 Rural   | 1        | 3594.0   | 11             |    |
|                                                                           | 13 Rural   | 1        | 105537.8 | 12             |    |
|                                                                           | 14 Rural   | 1        | 2723.2   | 13             |    |
|                                                                           | 15 Rural   | 1        | 898.5    | 14             |    |
| E<br>Show All Features<br>⊠                                               |            |          |          |                |    |

Fig. 8.13: Attribute table with area and id columns

# **8.4.22 Selectarea zonelor cu o dimensiune dată**

Acum, că ariile sunt cunoscute:

1. Build a query (as usual) to select only the polygons that are larger than 6000  $m^2$ . The query is:

"area" > 6000

2. Save the selection in the Rasterprac directory as a new vector layer called suitable areas.shp.

You now have the suitable areas that meet all of the habitat criteria for the rare fynbos plant, from which you will pick the four areas that are nearest to the University of Cape Town.

# **8.4.23 Digitize the University of Cape Town**

- 1. Create a new vector layer in the Rasterprac directory as before, but this time, use *Point* as *Geometry type* and name it university.shp
- 2. Ensure that it is in the correct CRS (Project CRS: EPSG: 32733 WGS 84 / UTM zone 33S)
- 3. Finish creating the new layer (click *OK*)
- 4. Hide all layers except the new university layer and the Streets layer.
- 5. Add a background map (OSM):
	- 1. Go to the *Browser* panel and navigate to *XYZ Tiles* ► *OpenStreetMap*
	- 2. Drag and drop the OpenStreetMap entry to the bottom of the *Layers* panel

Using your internet browser, look up the location of the University of Cape Town. Given Cape Town's unique topography, the university is in a very recognizable location. Before you return to QGIS, take note of where the university is located, and what is nearby.

- 6. Ensure that the Streets layer clicked on, and that the university layer is highlighted in the *Layers* panel
- 7. Navigate to the *View* ► *Toolbars* menu item and ensure that *Digitizing* is selected. You should then see a toolbar icon with a pencil on it (**T** Toggle editing). This is the *Toggle Editing* button.
- 8. Click the *Toggle editing* button to enter *edit mode*. This allows you to edit a vector layer
- 9. Click the  $\bullet$   $\bullet$  Add Point Feature button, which should be nearby the  $\bullet$  Toggle editing button
- 10. With the *Add feature* tool activated, left-click on your best estimate of the location of the University of Cape Town
- 11. Supply an arbitrary integer when asked for the id
- 12. Clic pe *OK*
- 13. Click the Save Layer Edits button
- 14. Click the *Toggle editing* button to stop your editing session
- 15. Save the project

#### **8.4.24 Find the locations that are closest to the University of Cape Town**

- 1. Go to the *Processing Toolbox*, locate the *Join Attributes by Nearest* algorithm (*Vector general* ► *Join Attributes by Nearest*) and execute it
- 2. *Input layer* should be university, and *Input layer 2* suitable\_areas
- 3. Set an appropriate output location and name (*Joined layer*)
- 4. Set the *Maximum nearest neighbors* to 4
- 5. Ensure that *Open output file after running algorithm* is checked
- 6. Leave the rest of the parameters with their default values
- 7. Click *Run*

The resulting point layer will contain four features - they will all have the location of the university and its attributes, and in addition, the attributes of the nearby suitable areas (including the  $id$ ), and the distance to that location.

- 1. Open the attribute table of the result of the join
- 2. Note the id of the four nearest suitable areas, and then close the attribute table
- 3. Open the attribute table of the suitable\_areas layer
- 4. Build a query to select the four suitable areas closest to the university (selecting them using the id field)

Acesta este răspunsul final la întrebarea.

For your submission, create a fully labeled layout that includes the semi-transparent hillshade layer over an appealing raster of your choice (such as the DEM or the slope raster, for example). Also include the university and the suitable\_areas layer, with the four suitable areas that are closest to the university highlighted. Follow all the best practices for cartography in creating your output map.
# CAPITOLUL<sup>9</sup>

# Module: Plugin-uri

Plugin-uri vă permit extinderea funcționalitatății QGIS. În acest modul, vi se arată cum să activați și să utilizați plugin-uri.

# **9.1 Lesson: Instalarea s, i Gestionarea Plugin-urilor**

Pentru a începe să utilizați plugin-uri, trebuie să știți cum să le descărcați, să le instalați și să le activați. Pentru a face acest lucru, veți învăța cum să utilizați Instalatorul de Plugin-uri și Managerul de Plugin-uri.

Scopul acestei lecții: Pentru a înțelege și pentru a utiliza sistemul de plugin-uri QGIS.

# **9.1.1 Follow Along: Gestionarea Plugin-urilor**

- 1. Pentru a deschide *Plugin Manager*, facet,i clic pe elementul de meniu *Plugins* ► *Manage and Install Plugins*.
- 2. În fereastra de dialog care apare, identificati plugin-ul *Processing*:

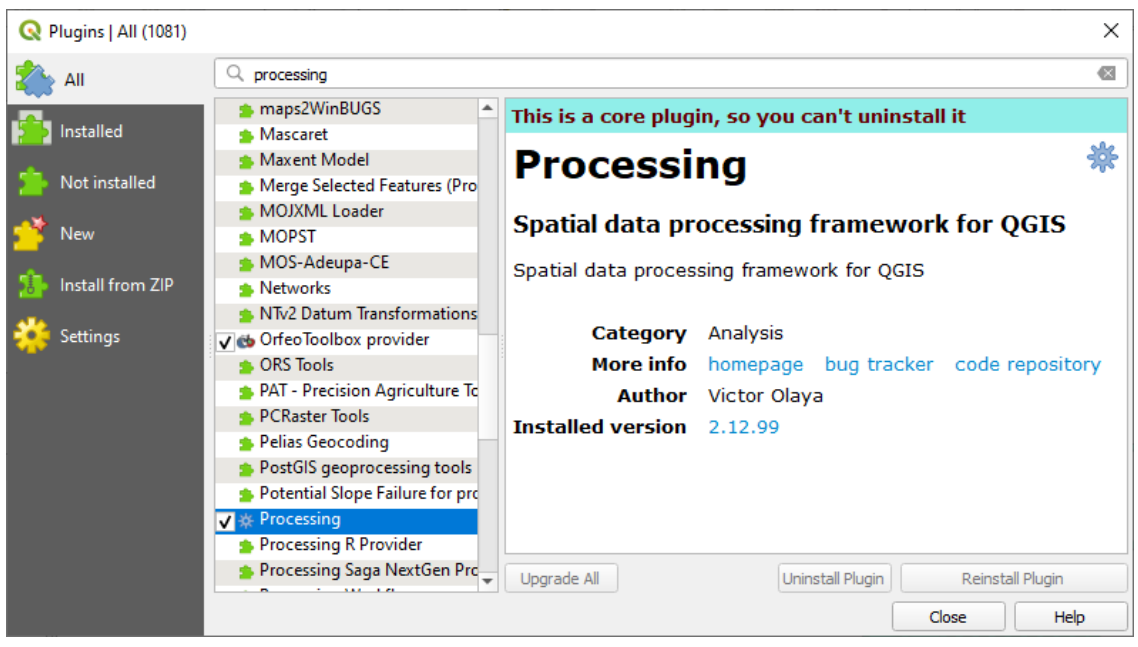

- 3. Click in the box next to this plugin and uncheck it to deactivate it.
- 4. Clic *Close*.
- 5. Looking at the menu, you will notice that the *Processing* menu is is now gone. This means that many of the processing functions you have been using before have disappeared! For example look at the *Vector* ► and *Raster* ► menus. This is because they are part of the *Processing* plugin, which needs to be activated to use them.
- 6. Open the *Plugin Manager* again and reactivate the *Processing* plugin by clicking in the checkbox next to it.
- 7. *Close* the dialog. The *Processing* menu and functions should be available again.

# <span id="page-325-0"></span>**9.1.2 Follow Along: Instalarea Noilor Plugin-uri**

The list of plugins that you can activate and deactivate draws from the plugins that you currently have installed. To install new plugins:

1. Select the *Not Installed* option in the *Plugin Manager* dialog. The plugins available for you to install will be listed here. This list will vary depending on your existing system setup.

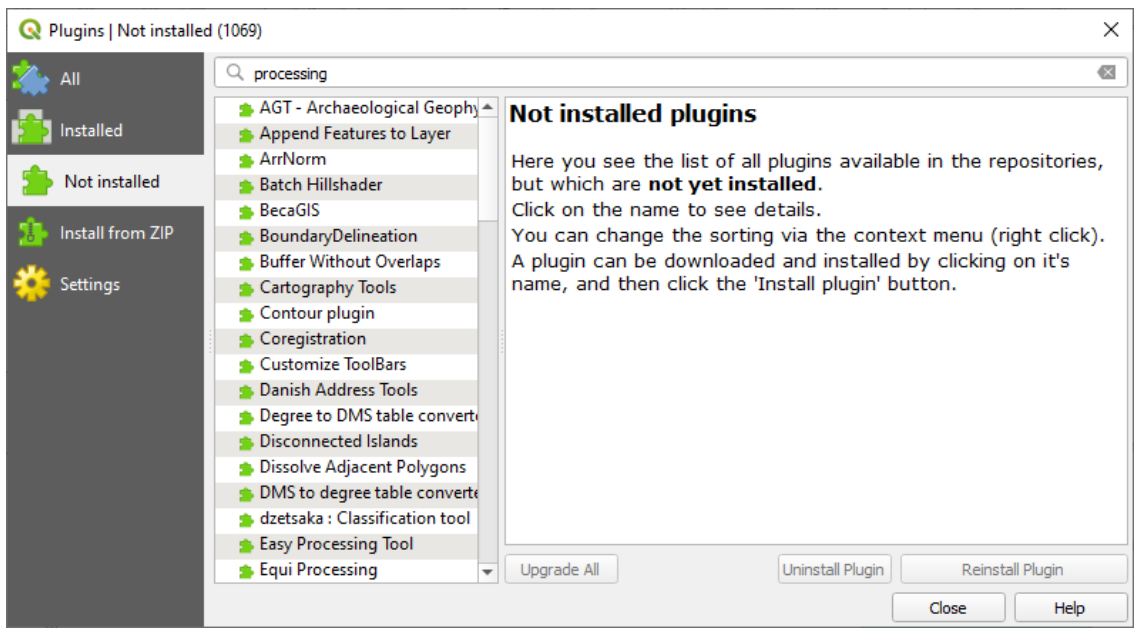

2. Find information about the plugin by selecting it in the list

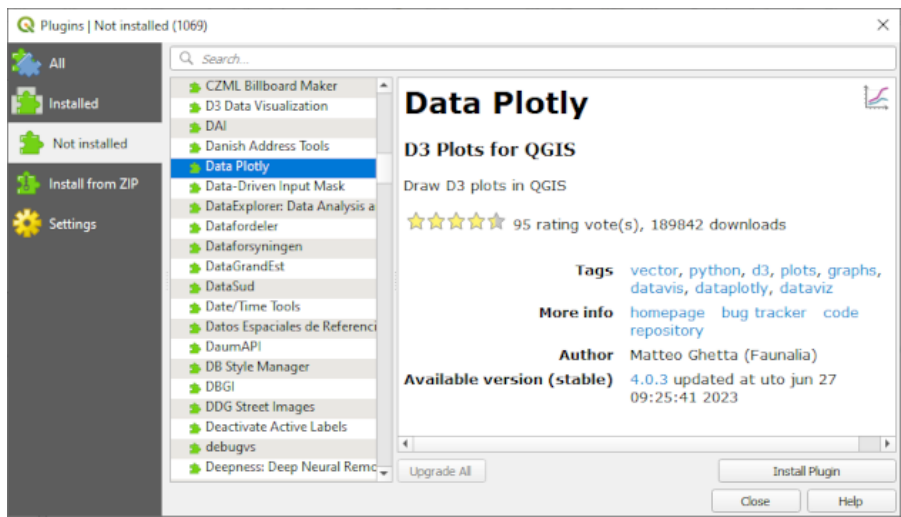

3. Install the one(s) you are interested in by clicking the *Install Plugin* button below the plugin information panel.

**Notă:** if the plugin has some error it will be listed in the *Invalid* tab. You can then contact the plugin owner to fix the problem.

# **9.1.3 Follow Along: Configurarea Depozitelor Adit, ionale de Plugin-uri**

Plugin-urile care sunt disponibile pentru instalare depind de *depozitele* configurate pentru utilizare.

QGIS plugins are stored online in repositories. By default, only the official repository is active, meaning that you can only access plugins that are published there. Given the diversity of available tools, this repository should meet most of your needs.

Esteposibil, totuși, să încercați mai multe plugin-uri decât cele i[mplicite. În prim](https://plugins.qgis.org)ul rând, ați vrea să configurați depozite suplimentare. Pentru a face acest lucru:

1. Open the *Settings* tab in the *Plugin Manager* dialog

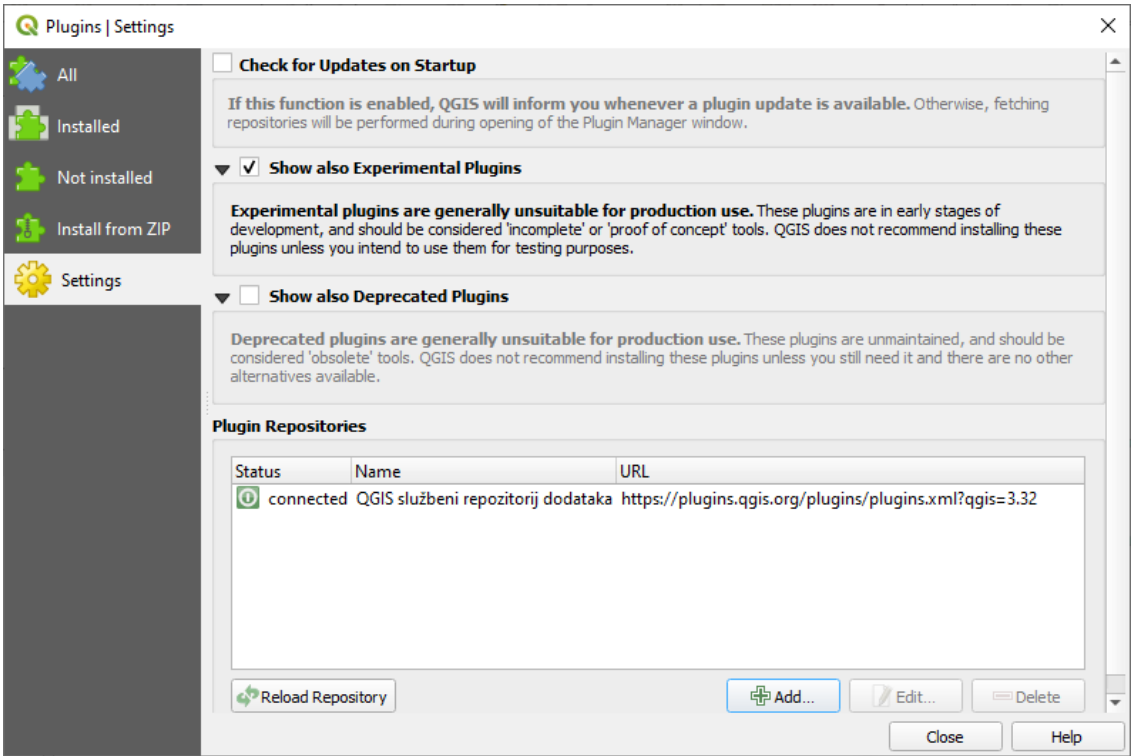

- 2. Clic pe butonul *Adăugare*, pentru a găsi și a adăuga un nou depozit.
- 3. Furnizați un Nume și Adresa URL pentru noul depozit pe care doriți să-l configurați și asigurați-vă că este selectată caseta *Enabled*.

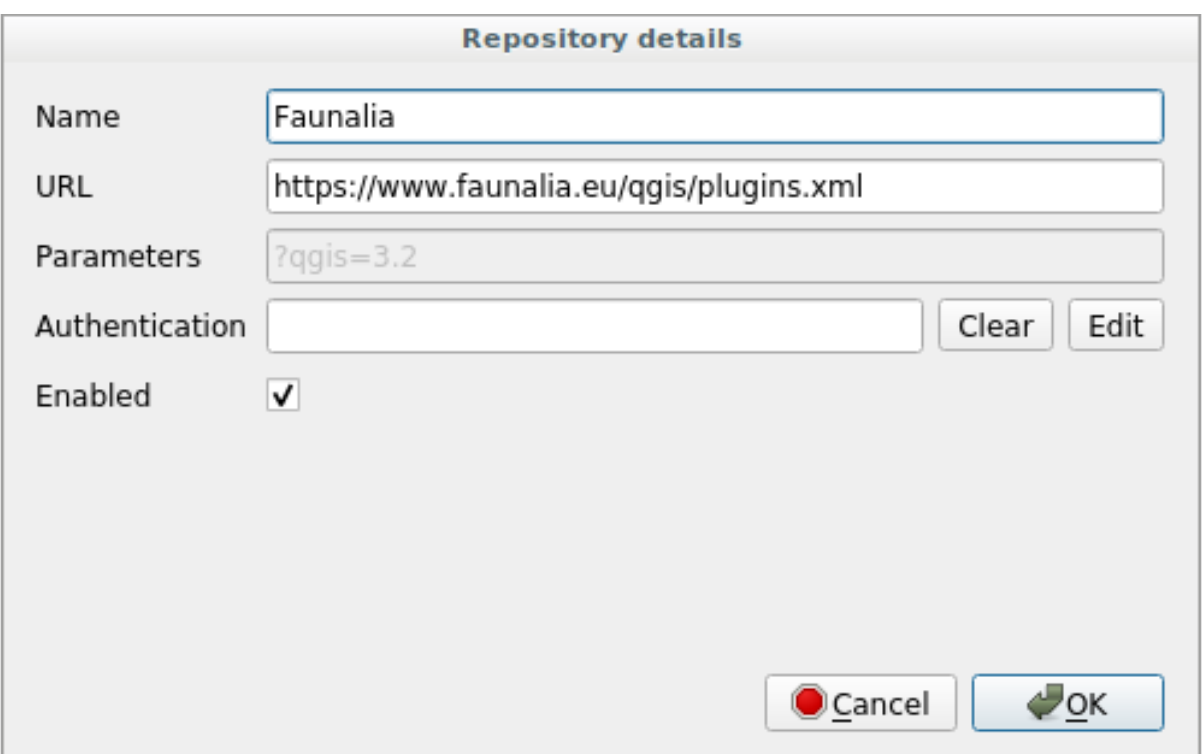

#### 4. Veți vedea acum noul depozit de plugin-uri, enumerat în lista Depozitelor configurate pentru Plugin-uri

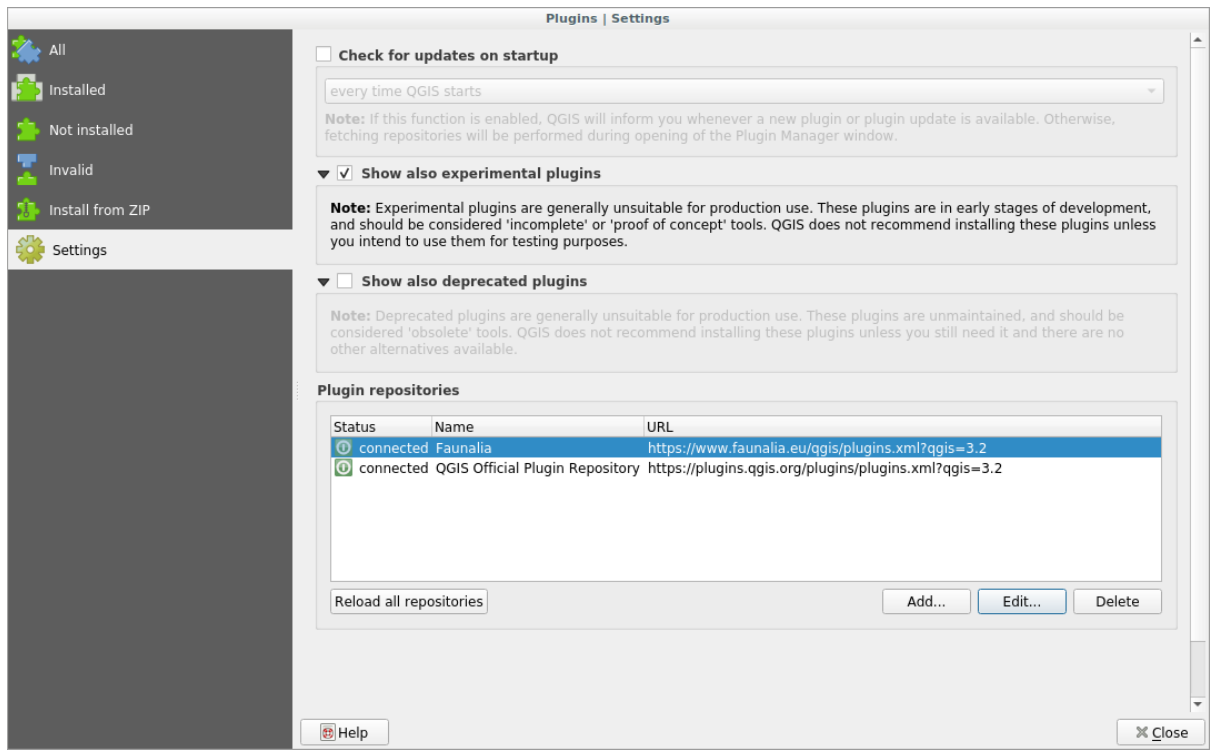

- 5. Puteți selecta, de asemenea, opțiunea de a afișa Plugin-urile Experimentale, prin alegerea Show also *experimental plugins*
- 6. If you now switch back to the *Not Installed* tab, you will see that additional plugins are available for installation.
- 7. To install a plugin, click on it in the list and then on the *Install plugin* button.

## **9.1.4 In Conclusion**

Installing plugins in QGIS should be straightforward and effective!

# **9.1.5 What's Next?**

Mai departe, vă vom prezenta câteva plugin-uri utile ca exemple.

# **9.2 Lesson: Plugin-uri QGIS Utile**

Acum, că puteti instala, activa si dezactiva plugin-uri, să vedem cum vă poate ajuta în practică acest lucru, privind la câteva exemple de plugin-uri utile.

Scopul acestei lecții: De a vă familiariza cu interfata plugin-urilor și de a face cunoștință cu unele plugin-uri utile.

# **9.2.1 Follow Along: The QuickMapServices Plugin**

The QuickMapServices plugin is a simple and easy to use plugin that adds base maps to your QGIS project. It has many different options and settings. Let's start to explore some of its features.

- 1. Start a new map and add the *roads* layer from the training\_data Geopackage.
- 2. Install the **QuickMapServices** plugin.
- 3. Click on *Web* ► *QuickMapServices*. The first menu lists different map providers (OSM, NASA) with available maps.
- 4. Click on an entry and you would load the base map into your project.

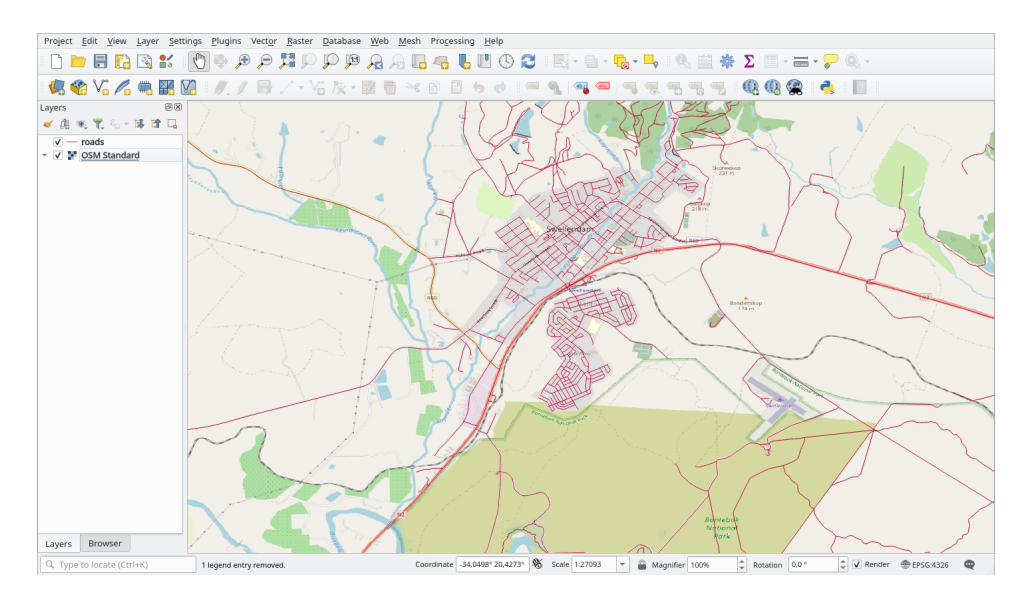

Nice! But one of the main strengths of QMS is to provide access to many data providers. Let's add them.

- 1. Click on *Web* ► *QuickMapServices* ► *Settings*
- 2. Go to the *More services* tab.
- 3. Read carefully the message of this tab and if you agree click on the *Get Contributed pack* button.
- 4. Click *Save*.

5. Reopen the *Web* ► *QuickMapServices* menu you will see that more providers are available.

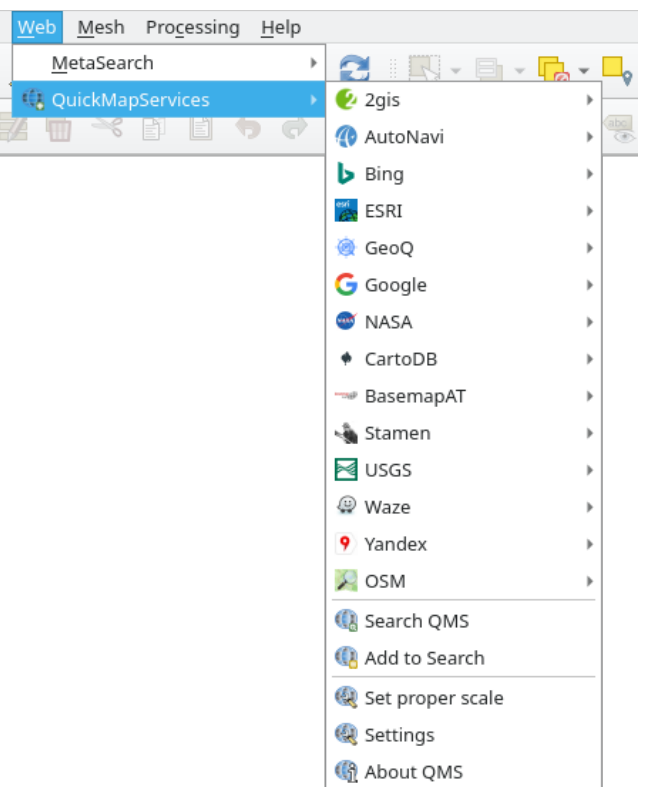

6. Choose the one that best fits your needs, and load the data in the project!

It is also possible to search trough the now available data providers

- 1. Open the plugin's search tab by clicking on *Web* ► *QuickMapServices* ► *Search QMS*. This option of the plugin allows you to filter the available base maps by the current extent of the map canvas or using a search word.
- 2. Click on the *Filter by extent* and you should see one service available. If no service is found, zoom out and pan around the world (or your location) or search with a keyword.
- 3. Click on the *Add* button next to a returned dataset to load it.
- 4. The base map will be loaded and you will have a background for the map.

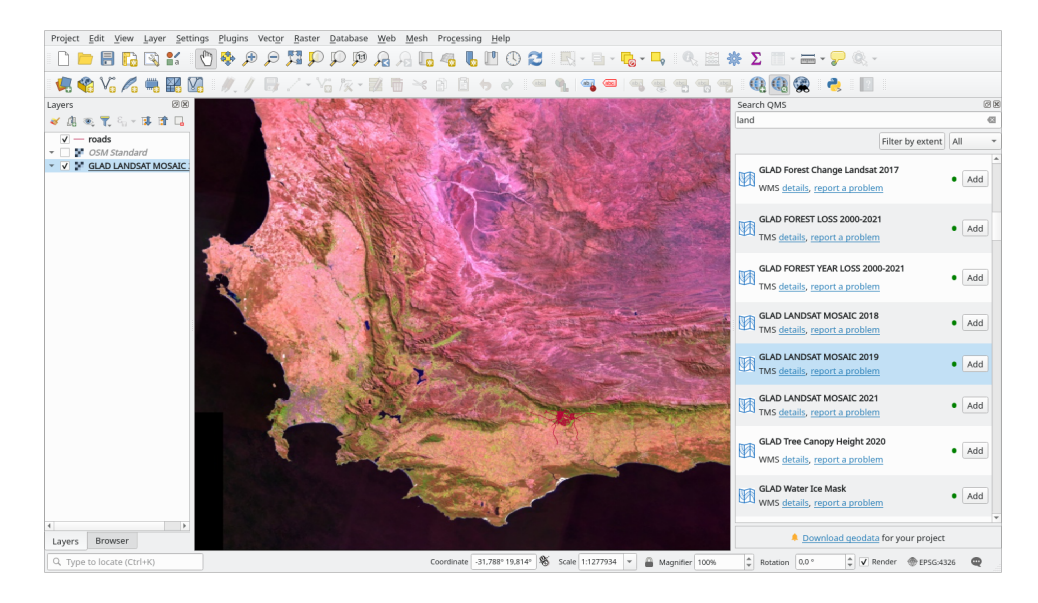

# **9.2.2 Follow Along: The QuickOSM Plugin**

With an incredible simple interface, the QuickOSM plugin allows you to download OpenStreetMap data.

- 1. Start a new empty project and add the *roads* layer from the training\_data GeoPackage.
- 2. Install the **QuickOSM** plugin. The plugin adds two new buttons in the QGIS Toolbar and is accessible in the *Vector* ► *QuickOSM* menu.
- 3. Open the QuickOSM dialog. The plugin has many different tabs: we will use the *Quick Query* one.
- 4. You can download specific features by selecting a generic *Key* or be more specific and choose a specific *Key* and *Value* pair.

**Sfat:** if you are not familiar with the *Key* and *Value* system, click on the *Help with key/value* button. It will open a web page with a complete description of this concept of OpenStreetMap.

- 5. Look for *railway* in the *Key* menu and let the *Value* be empty: so we are downloading all the *railway* features without specifying any values.
- 6. Select *Layer Extent* in the next drop-down menu and choose *roads*.
- 7. Click on the *Run query* button.

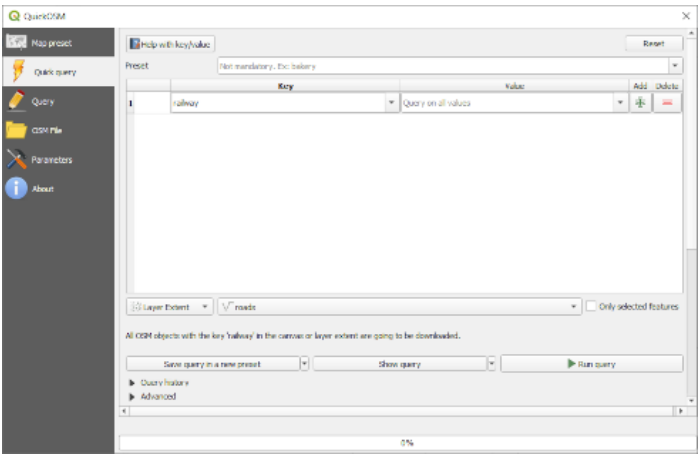

After some seconds the plugin will download all the features tagged in OpenStreetMap as railway and load them directly into the map.

Nothing more! All the layers are loaded in the legend and are shown in the map canvas.

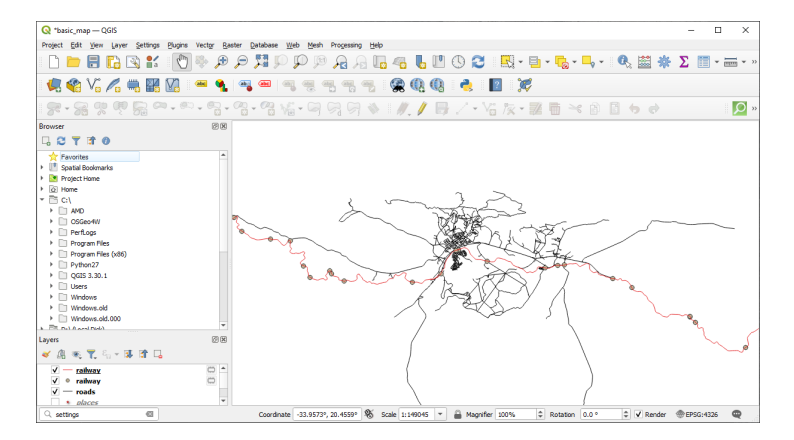

**Atent,ionare:** QuickOSM creates temporary layer when downloading the data. If you want to save them permanently, click on the icon next to the layer and choose the options you prefer. Alternatively you can open the Advanced menu in QuickOSM and choose where to save the data in the *Directory* menu.

# **9.2.3 Follow Along: The QuickOSM Query engine**

The quickest way to download data from QuickOSM plugin is using the *Quick query* tab and set some small parameters. But if you need some more specific data?

If you are an OpenStreetMap query master you can use QuickOSM plugin also with your personal queries.

QuickOSM has an incredible data parser that, together with the amazing query engine of Overpass, lets you download data with your specific needs.

For example: we want to download the mountain peaks that belongs into a specific mountain area known as Dolomites.

You cannot achieve this task with the *Quick query* tab, you have to be more specific and write your own query. Let's try to do this.

- 1. Start a new project.
- 2. Open the QuickOSM plugin and click on the *Query* tab.
- 3. Copy and paste the following code into the query canvas:

```
<! -This shows all mountains (peaks) in the Dolomites.
You may want to use the "zoom onto data" button. =>
-->
<osm-script output="json">
<!-- search the area of the Dolomites -->
<query type="area">
 <has-kv k="place" v="region"/>
 <has-kv k="region:type" v="mountain_area"/>
 <has-kv k="name:en" v="Dolomites"/>
</query>
<print mode="body" order="quadtile"/>
<!-- get all peaks in the area -->
<query type="node">
 <area-query/>
 <has-kv k="natural" v="peak"/>
</query>
<print mode="body" order="quadtile"/>
<!-- additionally, show the outline of the area -->
<query type="relation">
 <has-kv k="place" v="region"/>
 <has-kv k="region:type" v="mountain_area"/>
 <has-kv k="name:en" v="Dolomites"/>
</query>
<print mode="body" order="quadtile"/>
<recurse type="down"/>
<print mode="skeleton" order="quadtile"/>
</osm-script>
```
**Notă:** This query is written in a xml like language. If you are more used to the Overpass QL you can write the query in this language.

4. And click on *Run Query*:

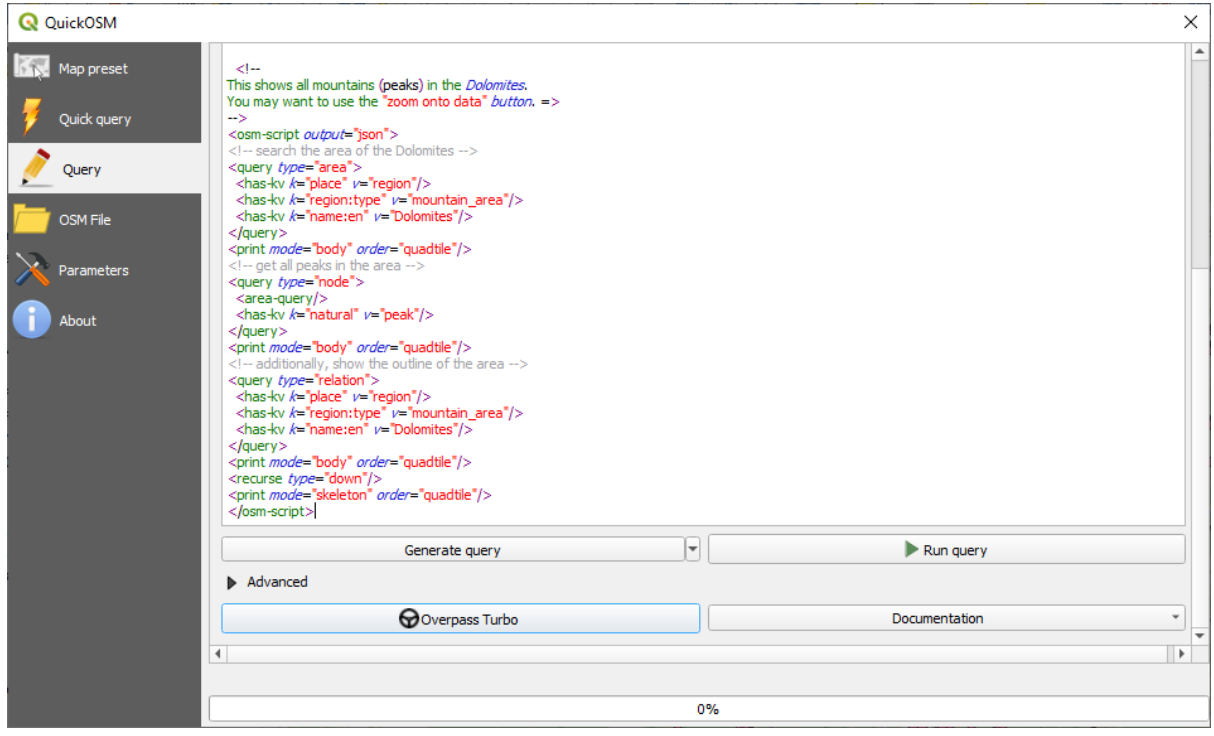

The mountain peaks layer will be downloaded and shown in QGIS:

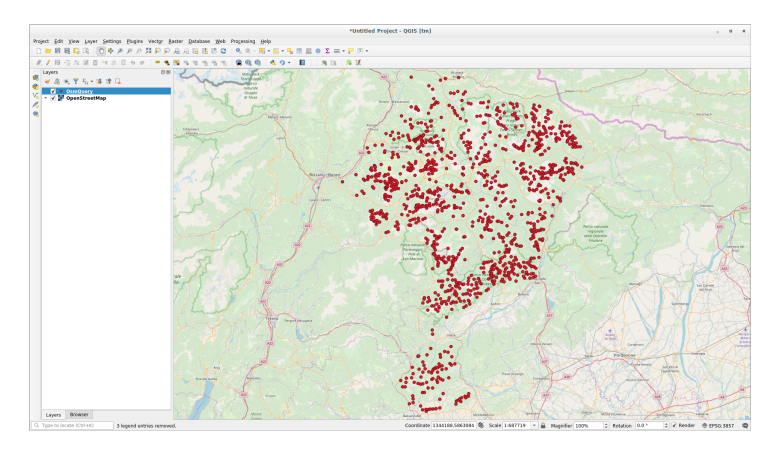

You can write complex queries using the Overpass Query language. Take a look at some example and try to explore the query language.

# **9.2.4 Follow Along: The Da[taPlotly Plugin](https://wiki.openstreetmap.org/wiki/Overpass_API/Overpass_QL)**

The **DataPlotly** plugin allows you to create D3 plots of vector attributes data thanks to the plotly library.

- 1. Start a new project
- 2. Load the *sample\_points* layer from the exercise\_data/plugins folder
- 3. Install the plugin following the guide[line](https://d3js.org/)s described in *FFF* Follow Along: Installin[g New](https://plotly.com/) Plugins searching *Data Plotly*
- 4. Open the plugin by clicking on the new icon in the toolbar or in the *Plugins* ► *Data Plotly* menu

In the following example we are creating a simple Scatter Plot [of two fields of the](#page-325-0) *sample\_points* layer. In the DataPlotly Panel:

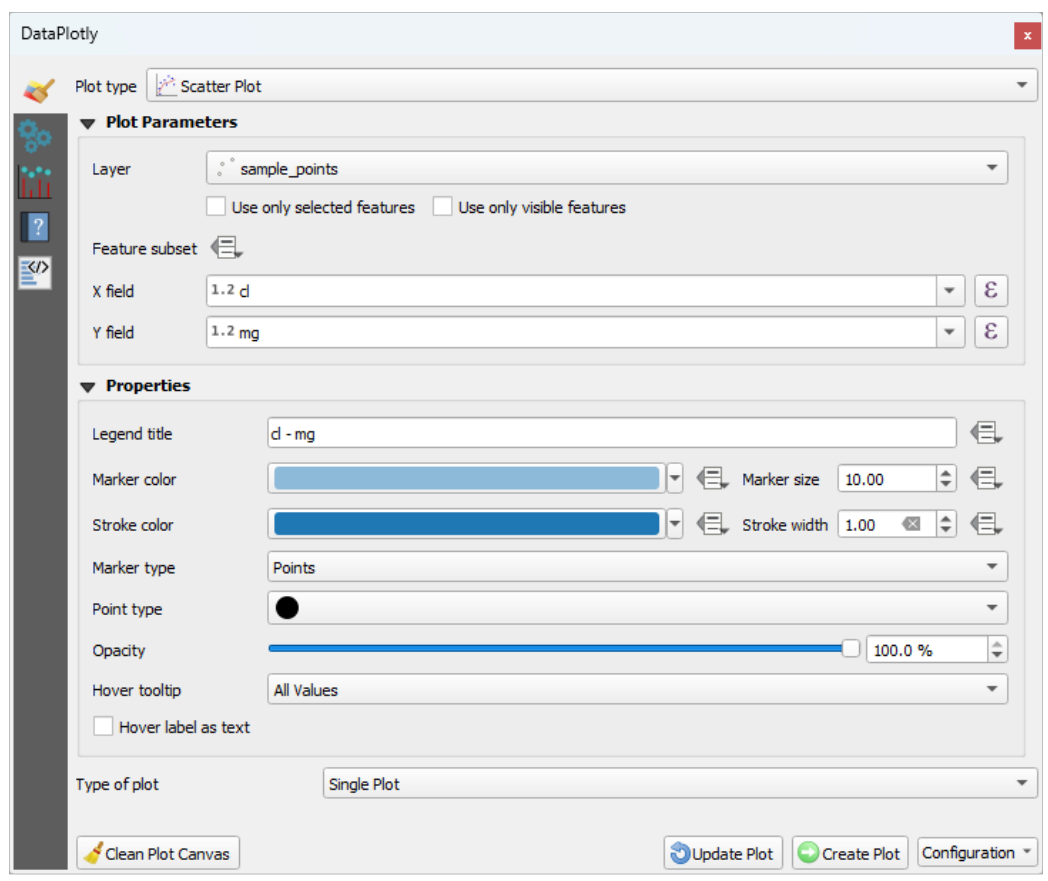

1. Choose *sample\_points* in the Layer filter, *cl* for the *X Field* and *mg* for the *Y Field*:

2. If you want you can change the colors, the marker type, the transparency and many other settings: try to change some parameters to create the plot below.

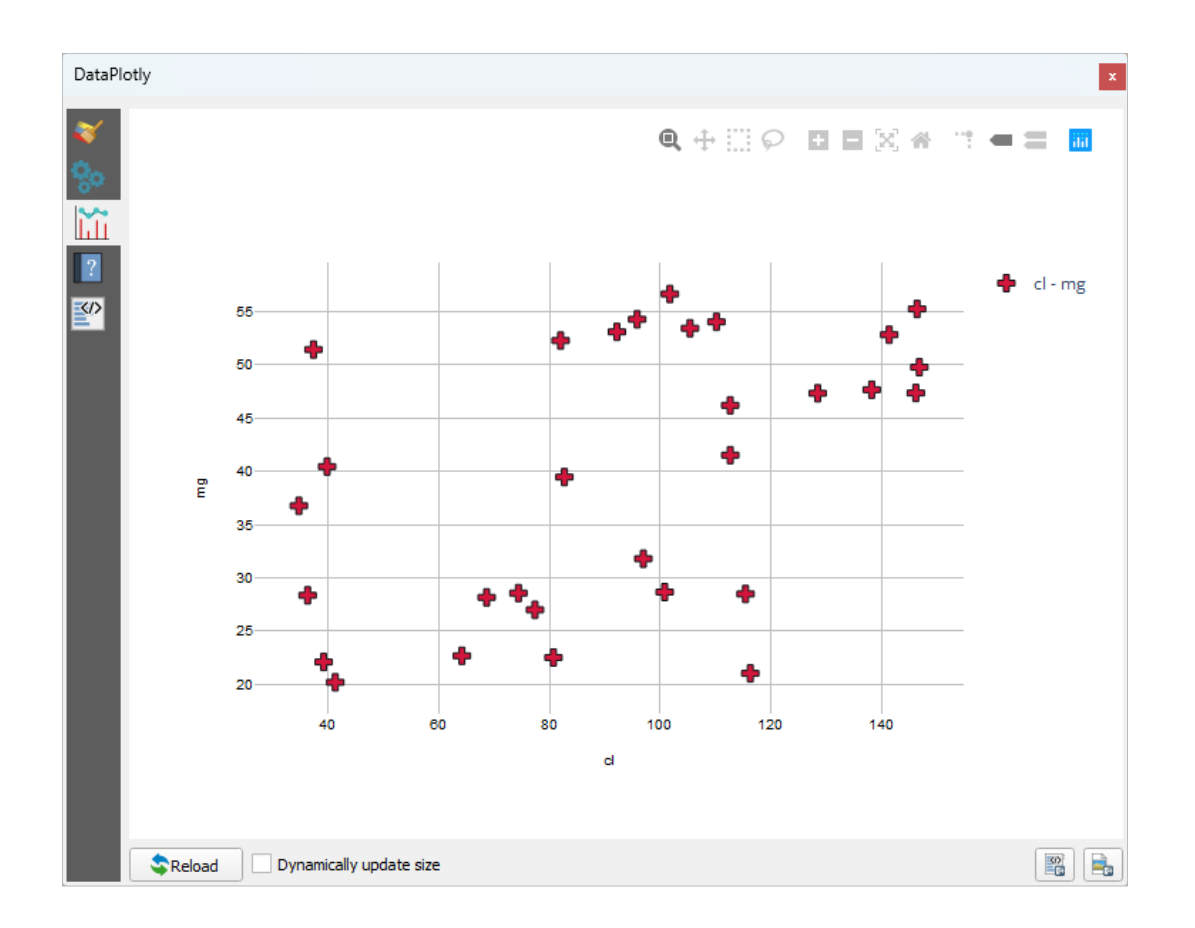

3. Once you have set all the parameters, click on the *Create Plot* button to create the plot.

The plot is interactive: this means you can use all the upper buttons to resize, move, or zoom in/out the plot canvas. Moreover, each element of the plot is interactive: by clicking or selecting one or more point on the plot, the corresponding point(s) will be selected in the plot canvas.

You can save the plot as a png static image or as an html file by clicking on the  $\Box$  or on the button in the lower right corner of the plot.

There is more. Sometimes it can be useful to have two (or more) plots showing different plot types with different variables on the same page. Let's do this!

- 1. Go back to the main plot settings tab by clicking on the button in the upper left corner of the plugin panel
- 2. Change the *Plot Type* to *Box Plot*
- 3. Choose *group* as *Grouping Field* and *ph* as *Y Field*
- 4. In the lower part of the panel, change the *Type of Plot* from *SinglePlot* to *SubPlots* and let the default option *Plot in Rows* selected.

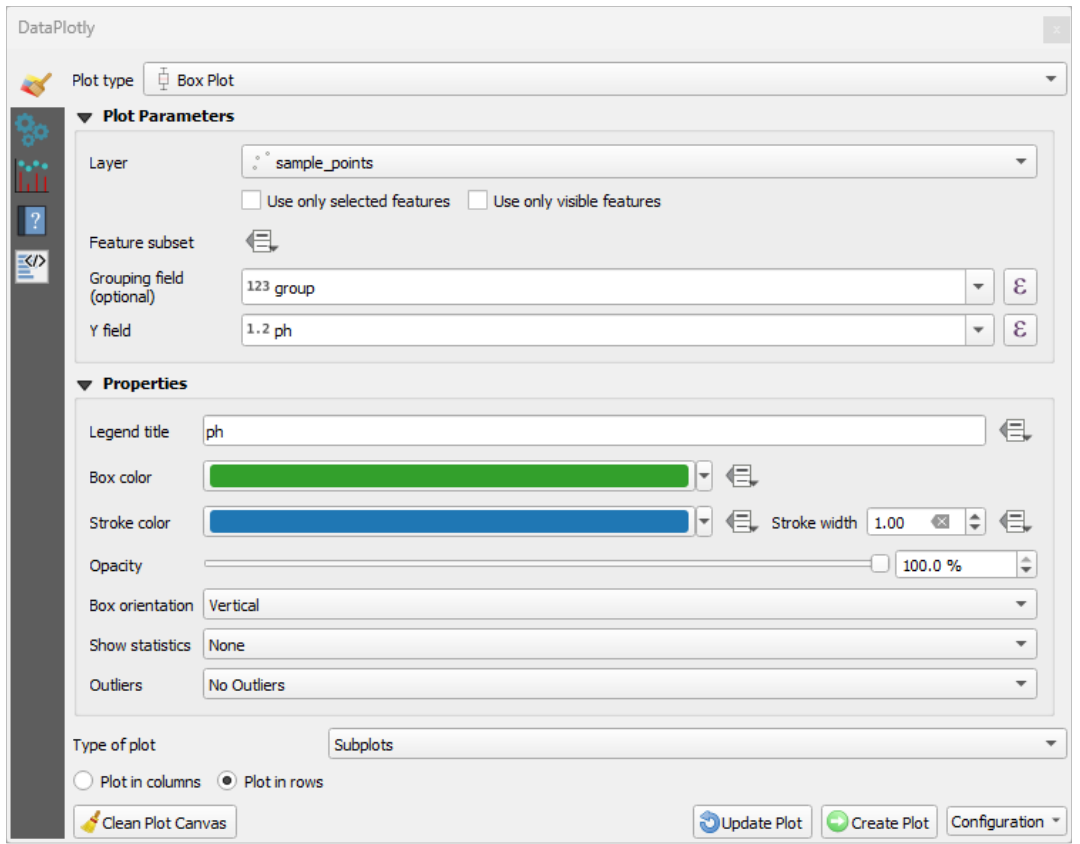

5. Once done click on the *Create Plot* button to draw the plot

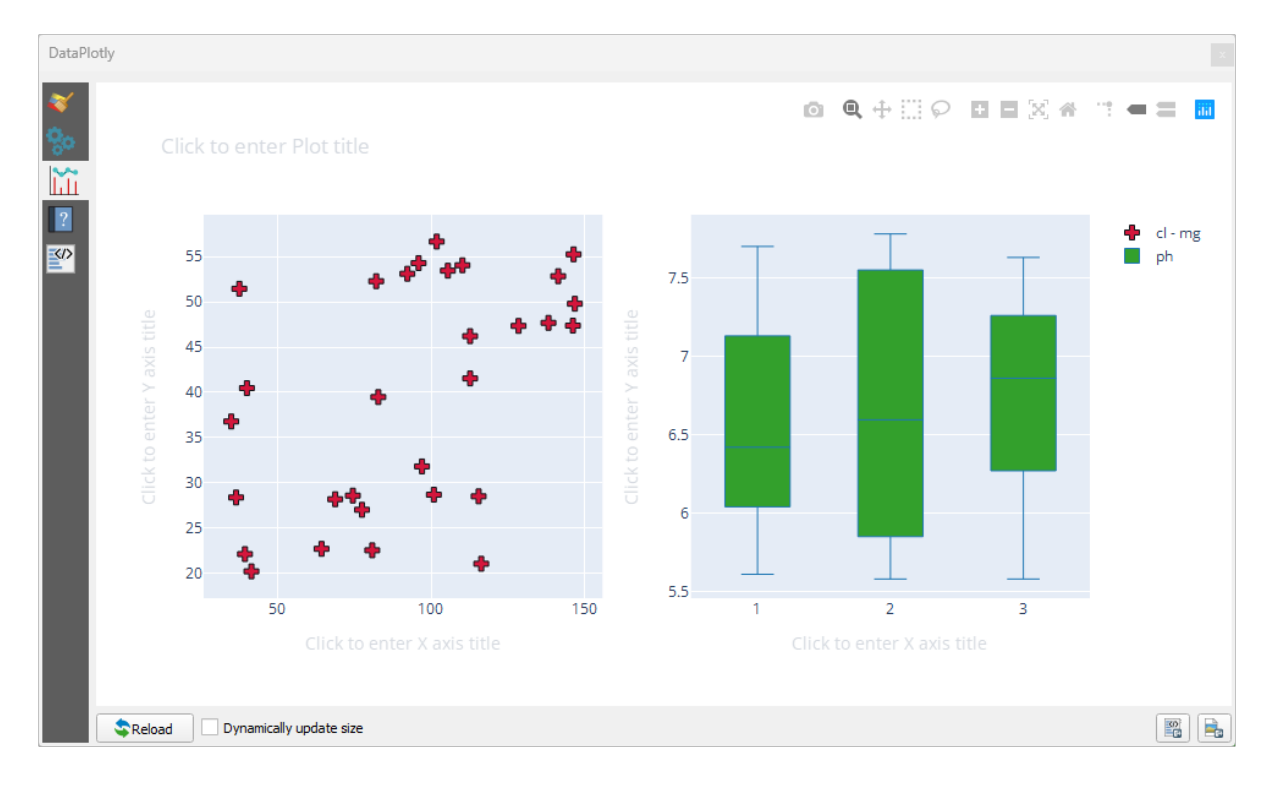

Now both scatter plot and box plot are shown in the same plot page. You still have the chance to click on each plot item and select the corresponding features in the map canvas.

**Sfat:** Each plot has its own manual page available in the **the state.** Try to explore all the plot types and see all the other settings available.

# **9.2.5 In Conclusion**

Sunt disponibile multe plugin-uri utile pentru QGIS. Folosind instrumentele încorporate, pentru instalarea și gestionarea acestor plugin-uri, puteți găsi noi plugin-uri și să efectuați o utilizare optimă a acestora.

# **9.2.6 What's Next?**

Apoi, vom analiza modul de utilizare al straturilor care sunt găzduite pe servere aflate la distanță, în timp real.

# CAPITOLUL 10

# Module: Resurse Online

Atunci când se analizează sursele de date pentru o hartă, nu este necesar să vă limitați la datele pe care le-ați salvat pe computerul la care lucrati. Există surse de date online, pe care le puteti încărca atât timp cât sunteti conectat la Internet.

În acest modul, vom acoperi cele două tipuri de servicii GIS bazate pe web: Servicii Web Mapping (WMS) și Servicii Web Feature (WFS).

# **10.1 Lesson: Serviciile Web Mapping**

Un Serviciu de Cartografiere Web (WMS) este un serviciu găzduit pe un server aflat la distantă. Similar unui site web, îl puteți accesa, atât timp cât aveți o conexiune la server. Cu ajutorul QGIS, puteți încărca un WMS direct în harta existentă.

Din lectia despre plugin-uri, ne amintim că este posibilă încărcarea unei noi imagini raster, spre exemplu, de la Google. Totusi, aceasta este o tranzactie once-off: o dată ce ati descărcat imaginea, aceasta nu se mai schimbă. Un WMS este diferit prin faptul că este un serviciu live, care se va actualiza automat, la deplasarea sau mărirea hărții.

**Scopul acestei lecții:** De a folosi un WMS și de a-i înțelege limitările.

## **10.1.1 Follow Along: Încărcarea unui strat WMS**

For this exercise, you can either use the basic map you made at the start of the course, or just start a new map and load some existing layers into it. For this example, we used a new map and loaded the original *places*, *landuse* and *protected\_areas* layers and adjusted the symbology:

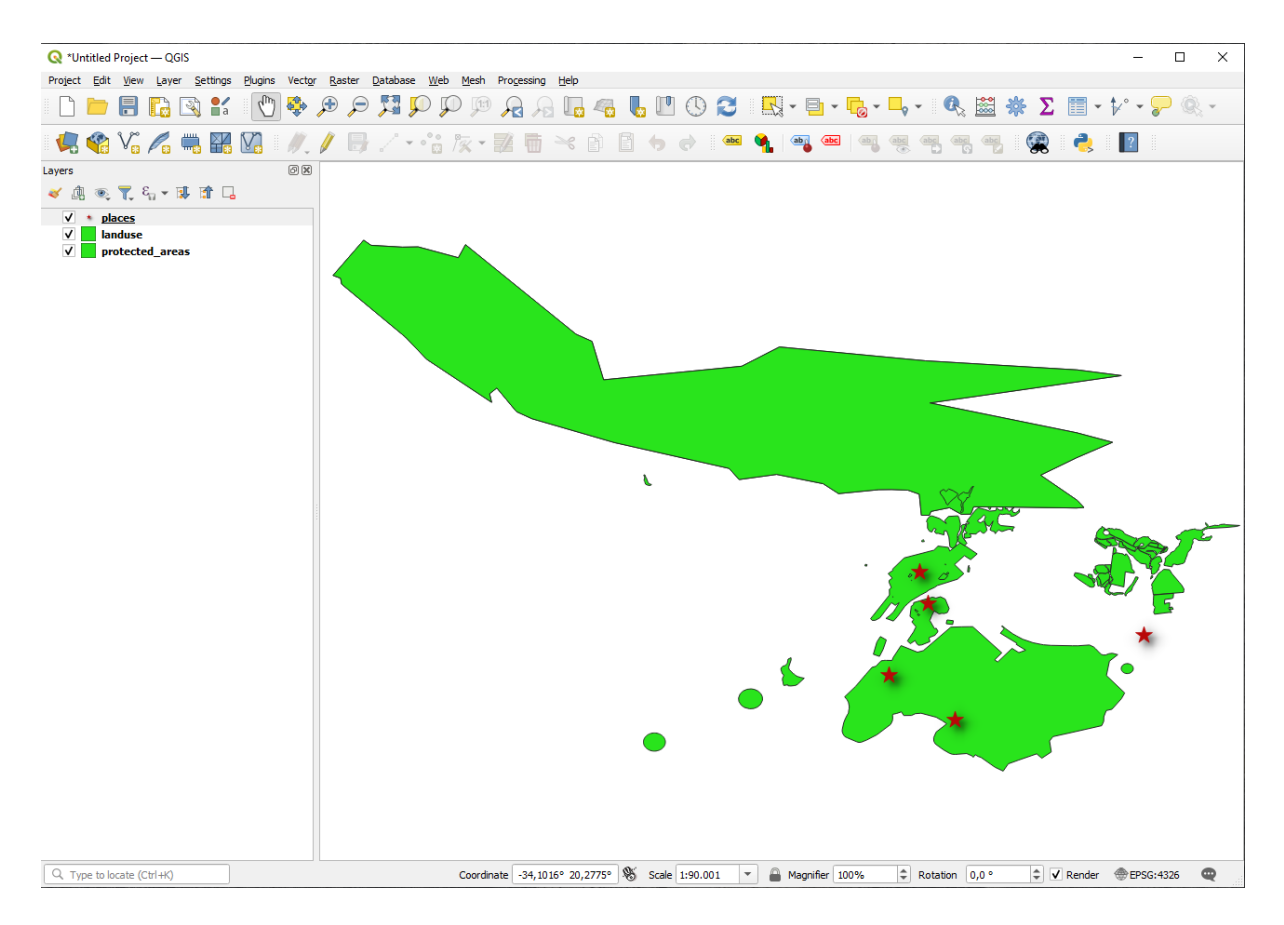

- 1. Încărcati aceste straturi într-o nouă hartă, sau folositi harta originală doar cu aceste straturi vizibile.
- 2. Before starting to add the WMS layer, deactivate "on the fly" projection (*Project* ► *Properties...* ► *CRS* tab, check *No CRS (or unknown/non-Earth projection)*. This may cause the layers to no longer overlap properly, but don't worry: we'll fix that later.
- 3. To add WMS layers, click on the **button to open the** *Data Source Manager* dialog and enable the *WMS/WMTS* tab.

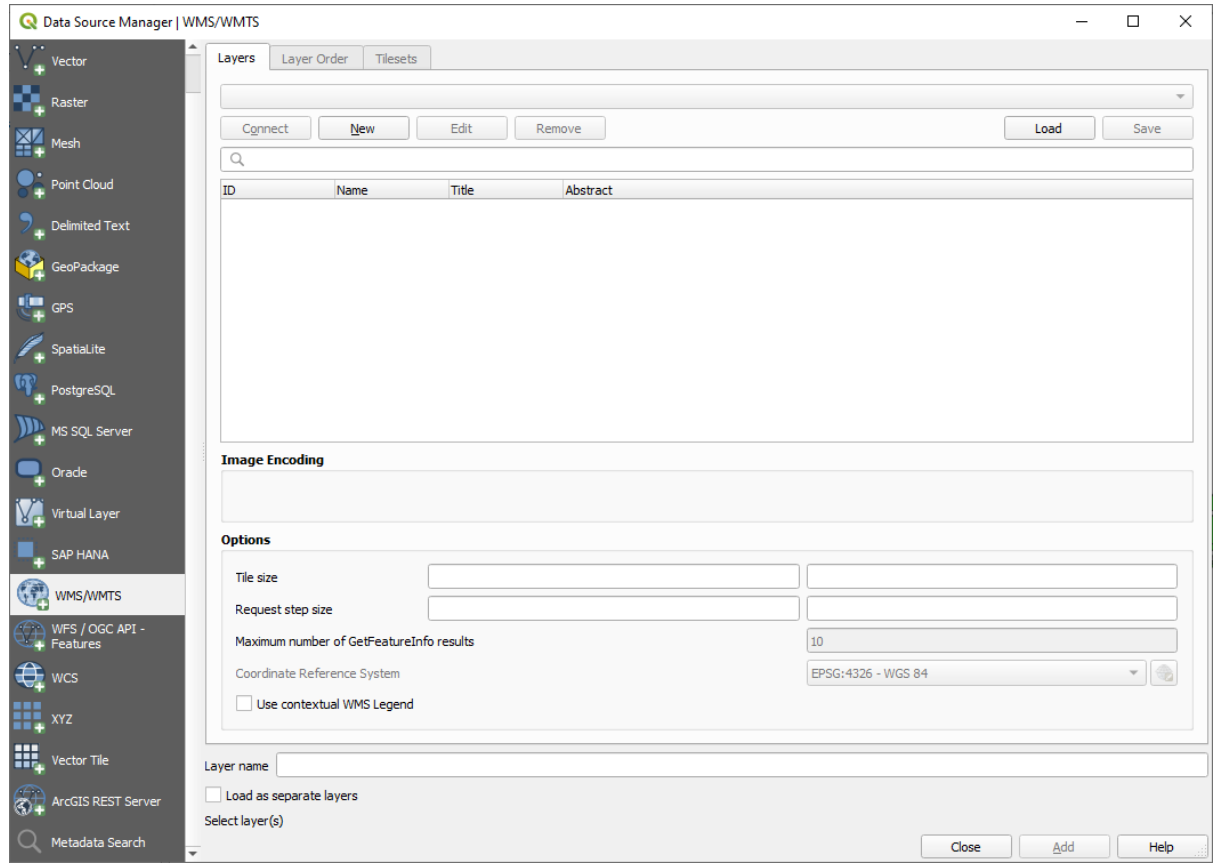

Remember how you connected to a SpatiaLite or GeoPackage database at the beginning of the course. The *landuse*, *buildings*, and *roads* layers are stored in a database. To use those layers, you first needed to connect to the database. Using a WMS is similar, with the exception that the layers are on a remote server.

4. Pentru a crea o nouă conexiune la un WMS, faceți clic pe butonul New.

You'll need a WMS address to continue. There are several free WMS servers available on the Internet. One of these is terrestris, which makes use of the OpenStreetMap dataset.

5. Pentru a face uz de acest WMS, setați-l în dialogul curent, astfel:

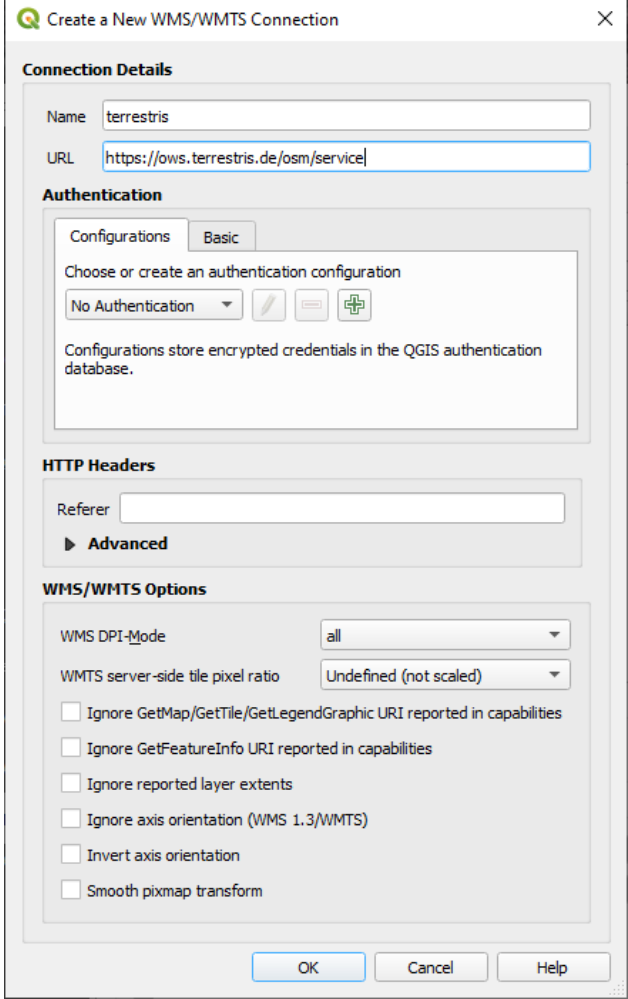

- The value of the *Name* field should be terrestris.
- The value of the *URL* field should be https://ows.terrestris.de/osm/service.
- 6. Faceți clic pe Ok. Ar trebui să vedeți listat noul server WMS:

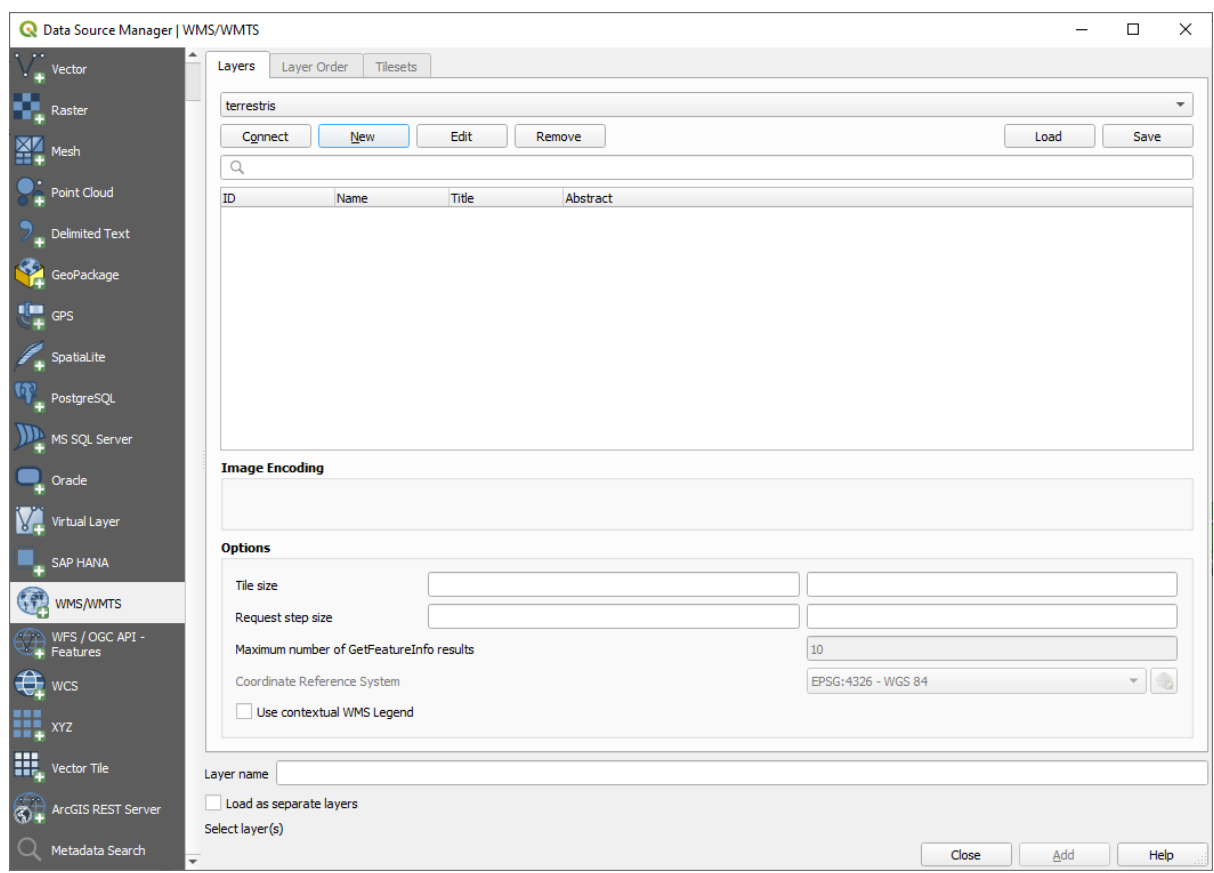

7. Faceți clic pe *Conectare*. În lista de mai jos, ar trebui să vedeți încărcate acum, aceste noi intrări:

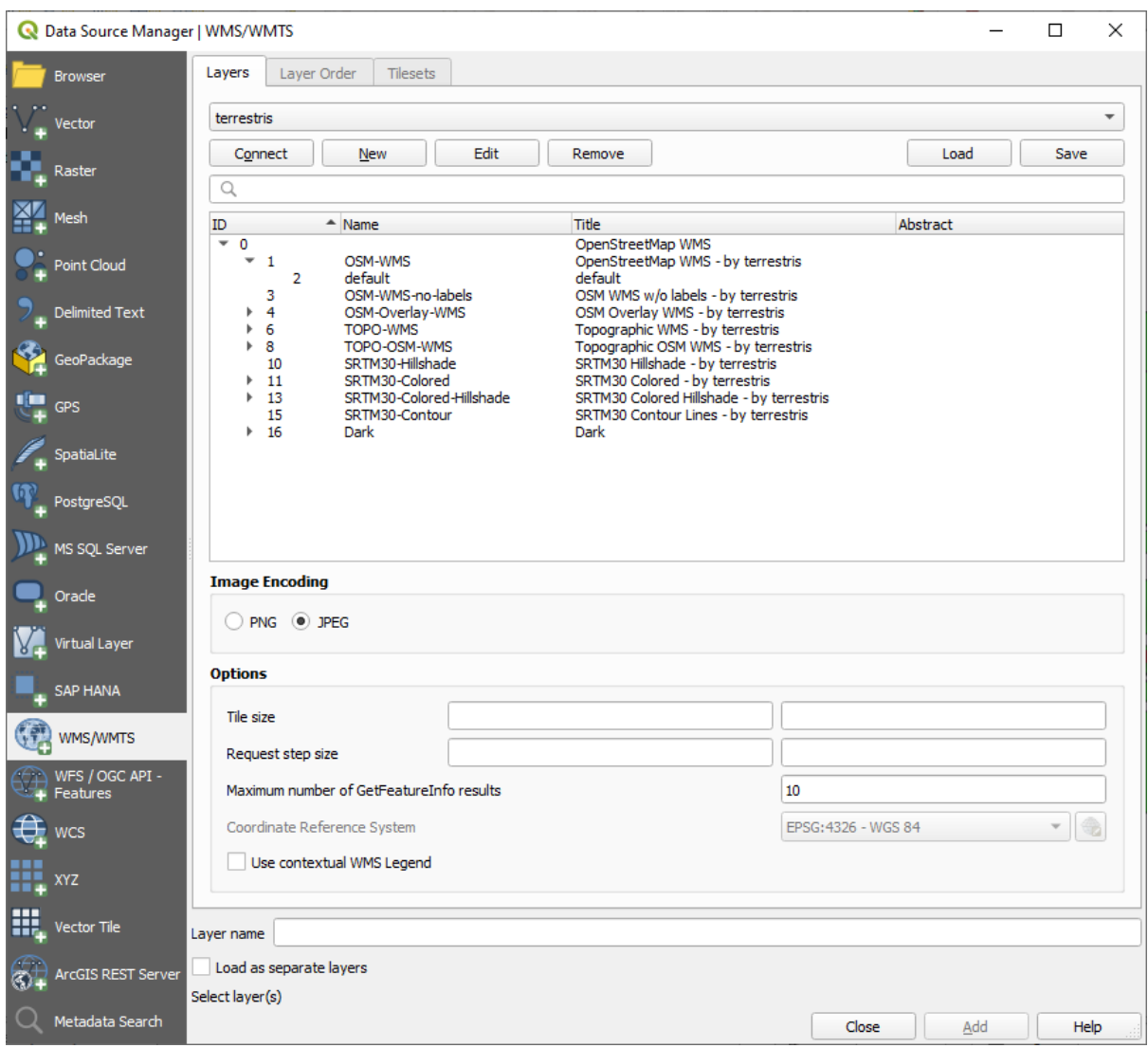

Acestea sunt toate straturile găzduite de acest server WMS.

8. Click once on the *OSM-WMS* layer. This will display the default *Coordinate Reference System* in use and the number of CRSes supported by the dataset:

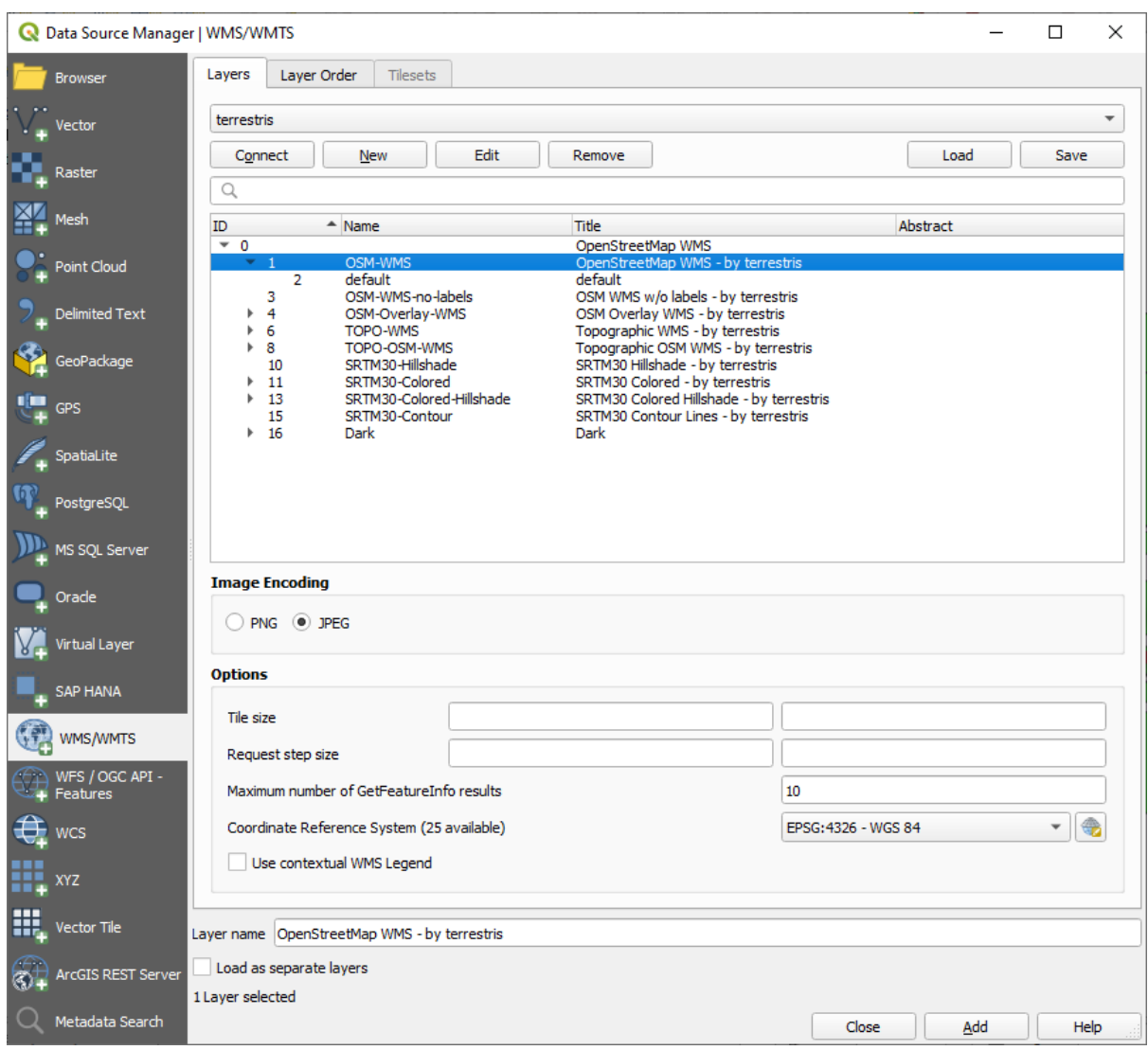

Since we're not using EPSG: 4326 - WGS 84 for our map, let's find one that meets our needs.

- 1. Click the Select CRS button. You will see a standard *Coordinate Reference System Selector* dialog showing all the CRS the data is published with.
- 2. We want a *projected* CRS, so let's choose *WGS 84 / Pseudo-Mercator* with EPSG:3857. You can use the top *Filter* widget.

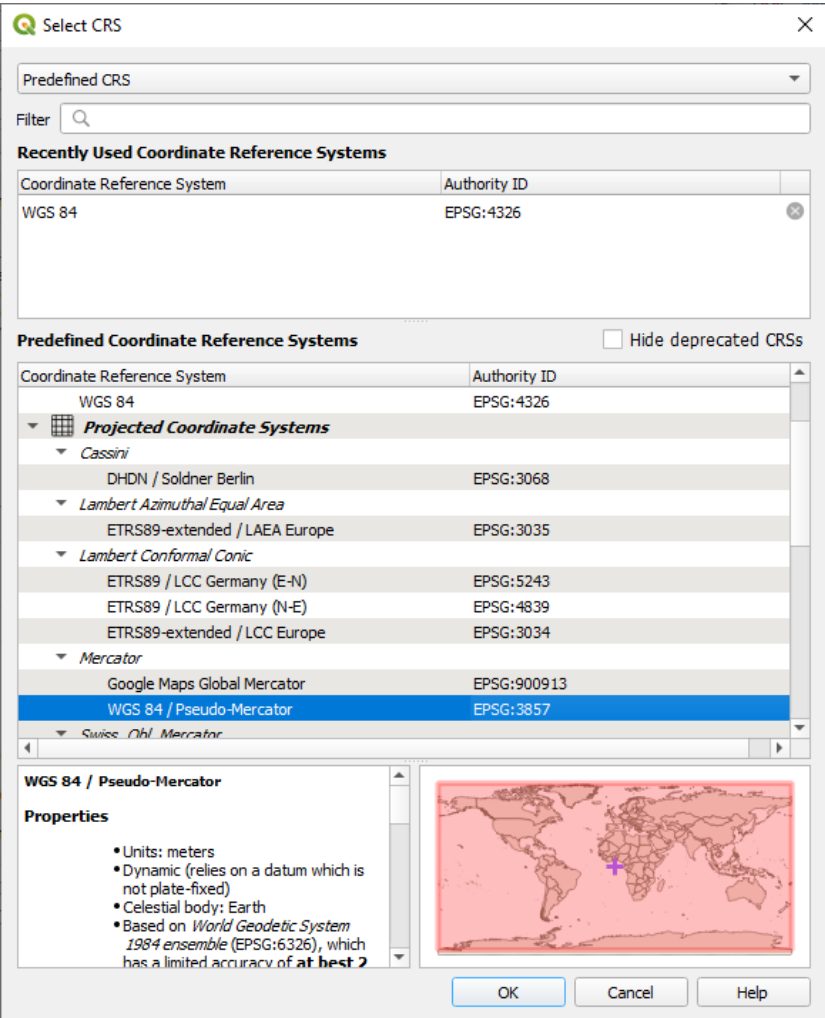

- 1. Click *OK*. The Coordinate Reference System associated with the entry has changed.
- 9. Click *Add* to load the layer in your project using *Layer name`* (default is *OpenStreetMap WMS by terrestris*).
- 10. Close the *Data Source Manager* dialog if not done automatically
- 11. In the *Layers* panel, click and drag it to the bottom of the list.
- 12. Zoom out in order to get a global view of the layers. You will notice that your layers aren't located correctly (near west of Africa). This is because "on the fly" projection is disabled.

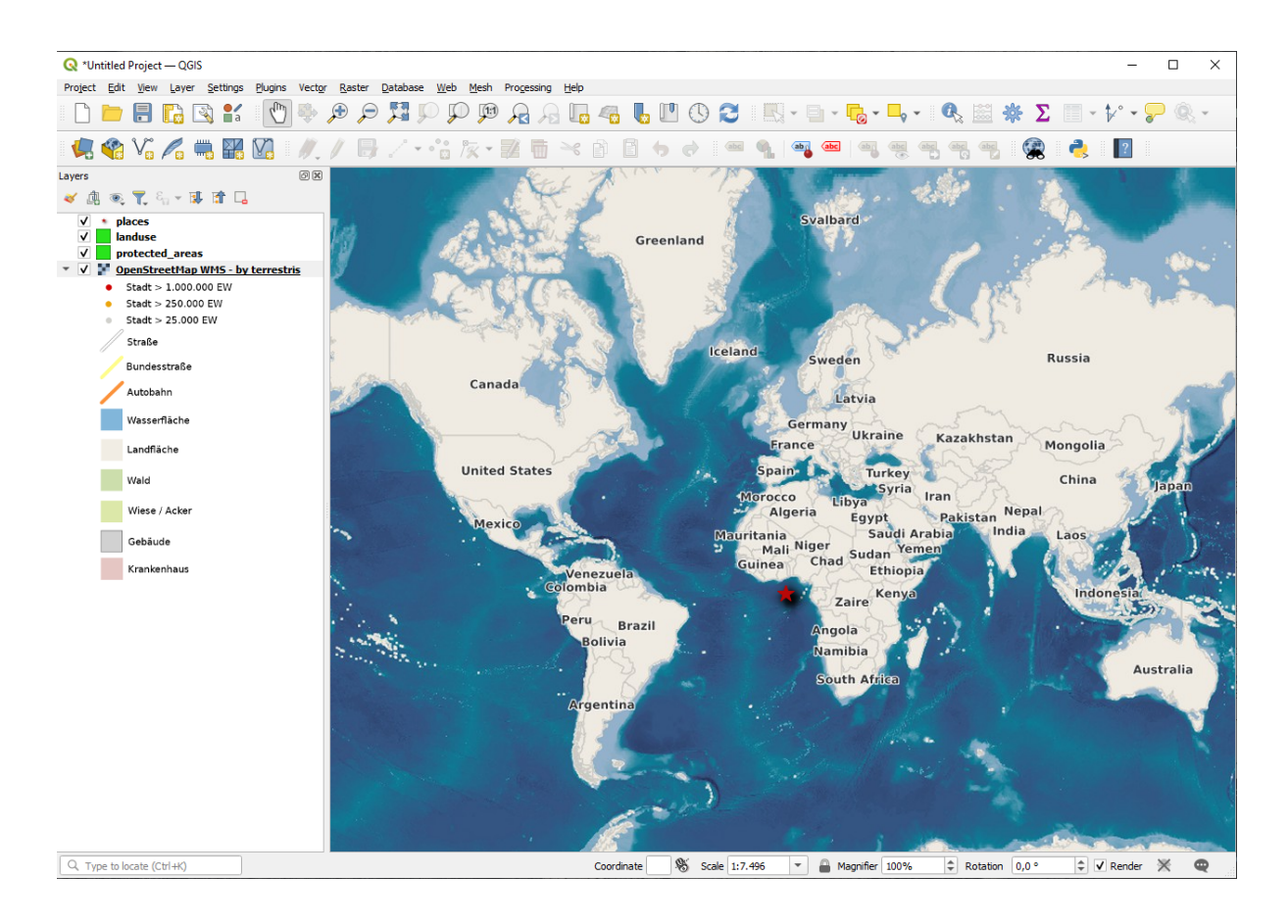

- 13. Let's enable the reprojection again, but using the same projection as the *OpenStreetMap WMS* layer, which is *WGS 84 / Pseudo Mercator*.
	- 1. Open the *Project* ► *Properties…* ► *CRS* tab
	- 2. Uncheck *No CRS (or unknown/non-Earth projection)*
	- 3. Alegeți *WGS 84 / Pseudo Mercator* din listă.

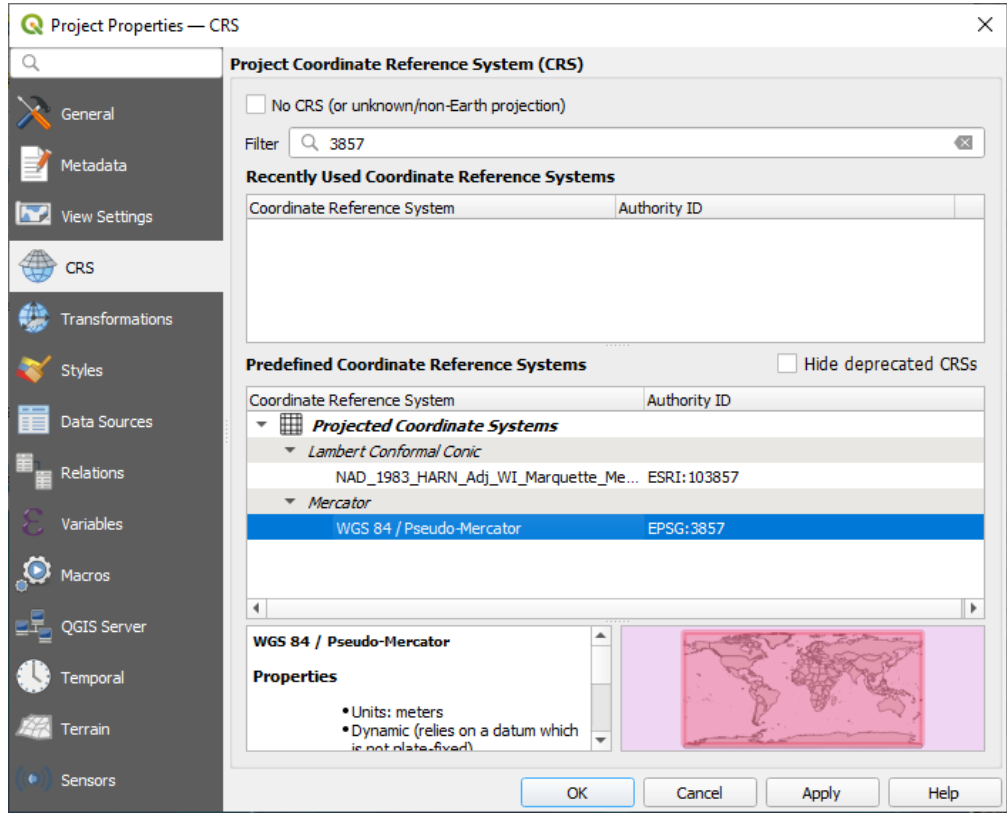

- 4. Clic pe *OK*
- 14. Now right-click on one of your own layers in the *Layers* panel and click *Zoom to layer(s)*. You should see the Swellendam area:

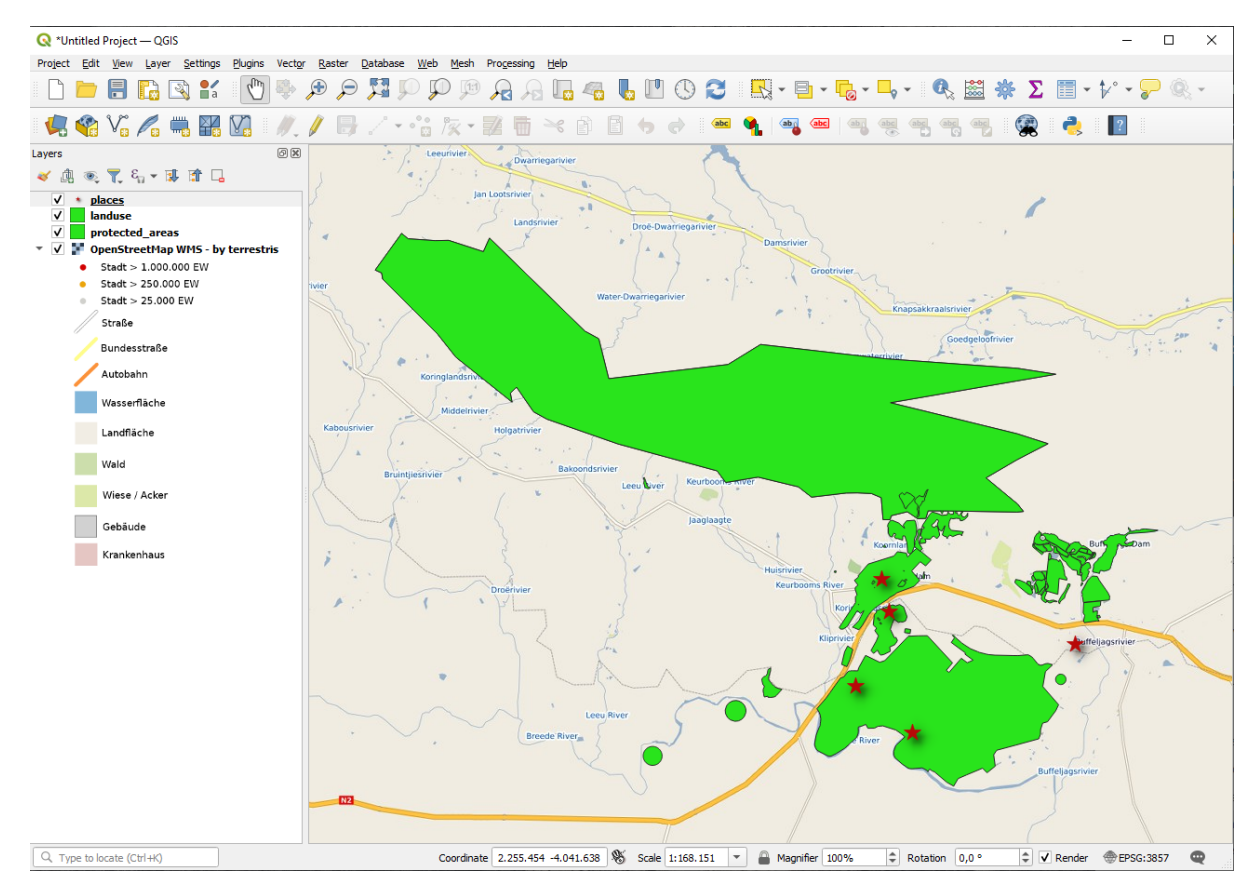

Notă cum se suprapun străzile stratului WMS cu propriile noastre străzi. Ăsta e un semn bun!

#### **Natura s, i limitele WMS**

By now you may have noticed that this WMS layer actually has many features in it. It has streets, rivers, nature reserves, and so on. What's more, even though it looks like it's made up of vectors, it seems to be a raster, but you can't change its symbology. Why is that?

This is how a WMS works: it's a map, similar to a normal map on paper, that you receive as an image. What usually happens is that you have vector layers, which QGIS renders as a map. But using a WMS, those vector layers are on the WMS server, which renders it as a map and sends that map to you as an image. QGIS can display this image, but can't change its symbology, because all that is handled on the server.

This has several advantages, because you don't need to worry about the symbology. It's already worked out, and should be nice to look at on any competently designed WMS.

On the other hand, you can't change the symbology if you don't like it, and if things change on the WMS server, then they'll change on your map as well. This is why you sometimes want to use a Web Feature Service (WFS) instead, which gives you vector layers separately, and not as part of a WMS-style map.

This will be covered in the next lesson, however. First, let's add another WMS layer.

### **10.1.2 Try Yourself**

- 1. Add the eAtlas WMS server at this URL: https://maps.eatlas.org.au/maps/wms
- 2. Load a *World: Hillshading* layer into the map.
- 3. You might want to set its *Encoding* to *JPEG* and its *Tile size* option to 200 by 200, so that it loads faster.
- 4. Your map should look like this (you may need to re-order the layers, and apply some transparency):

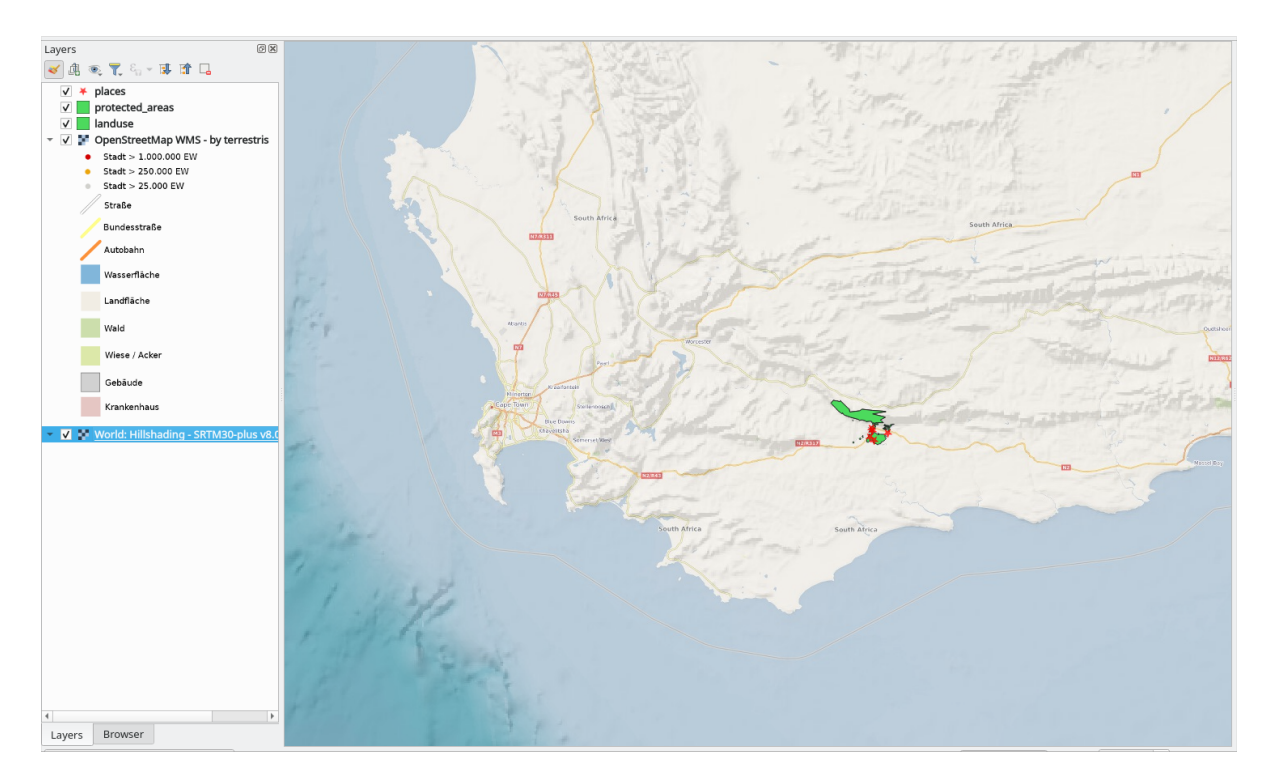

#### **Răspuns**

- 1. Go to the Data Source Manager, WMS / WMTS tab and create a new connection entry
- 2. Use the text box to filter the list of layers and select the corresponding layer
- 3. Remember to check/turn its CRS into *EPSG:3857 WGS 84 / Pseudo Mercator* as the rest of the map.

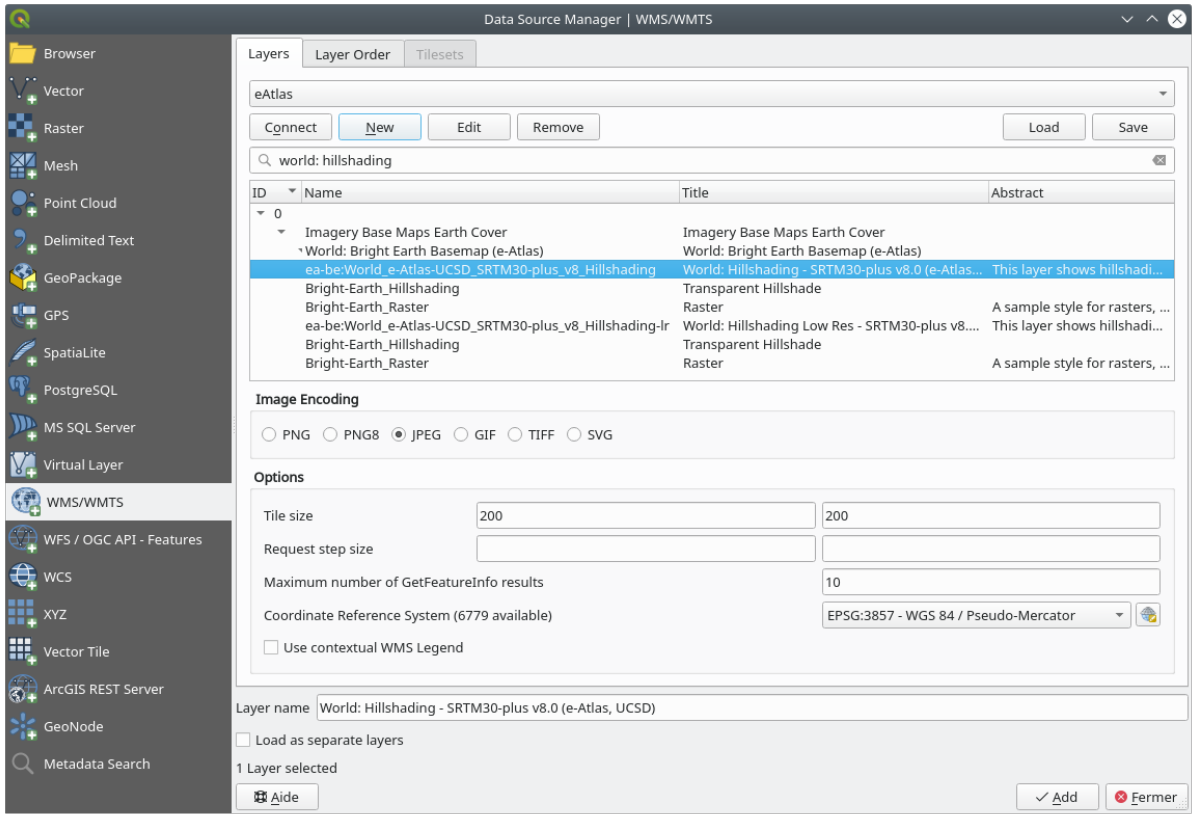

4. After the layer is loaded, you can modify its *Opacity* value (under the *Transparency* properties tab)

## **10.1.3 Try Yourself**

O parte din dificultatea de a folosi WMS, este de a găsi un server bun (și gratuit).

• Find a new WMS at directory.spatineo.com (or elsewhere online). It must not have associated fees or restrictions, and must have coverage over the Swellendam study area.

Amintiți-vă că pentru un WMS aveți nevoie doar de URL-ul său (și, de preferință, un fel de descriere).

#### **Răspuns**

Spatineo is one of many places you can search for a OGC data. Type in the text area a name, keyword, location of your interest to see if you get some working results. For this lesson, you might want to filter the results to include WMS only.

You may notice that many WMS servers are not always available. Sometimes this is temporary, sometimes it is permanent. An example of a WMS server that worked at the time of writing is the *MapServer Demonstration Server* WMS at https://demo.mapserver.org/cgi-bin/wms?SERVICE=WMS&VERSION=1.3.0& REQUEST=GetCapabilities. It does not require fees or have access constraints, and it is global. Therefore, it does satisfy the requirements. Keep in mind, however, that this is merely an example. There are many other WMS servers to choose from.

# **10.1.4 Try Yourself**

• Add the *bluemarble* layer from the *MapServer Demonstration Server*. Is that a suitable dataset for our study area?

#### **Răspuns**

- 1. Hide all other WMS layers to prevent them from rendering unnecessarily in the background.
- 2. Use the same approach as before to add the new server and the appropriate layer as hosted on that server:

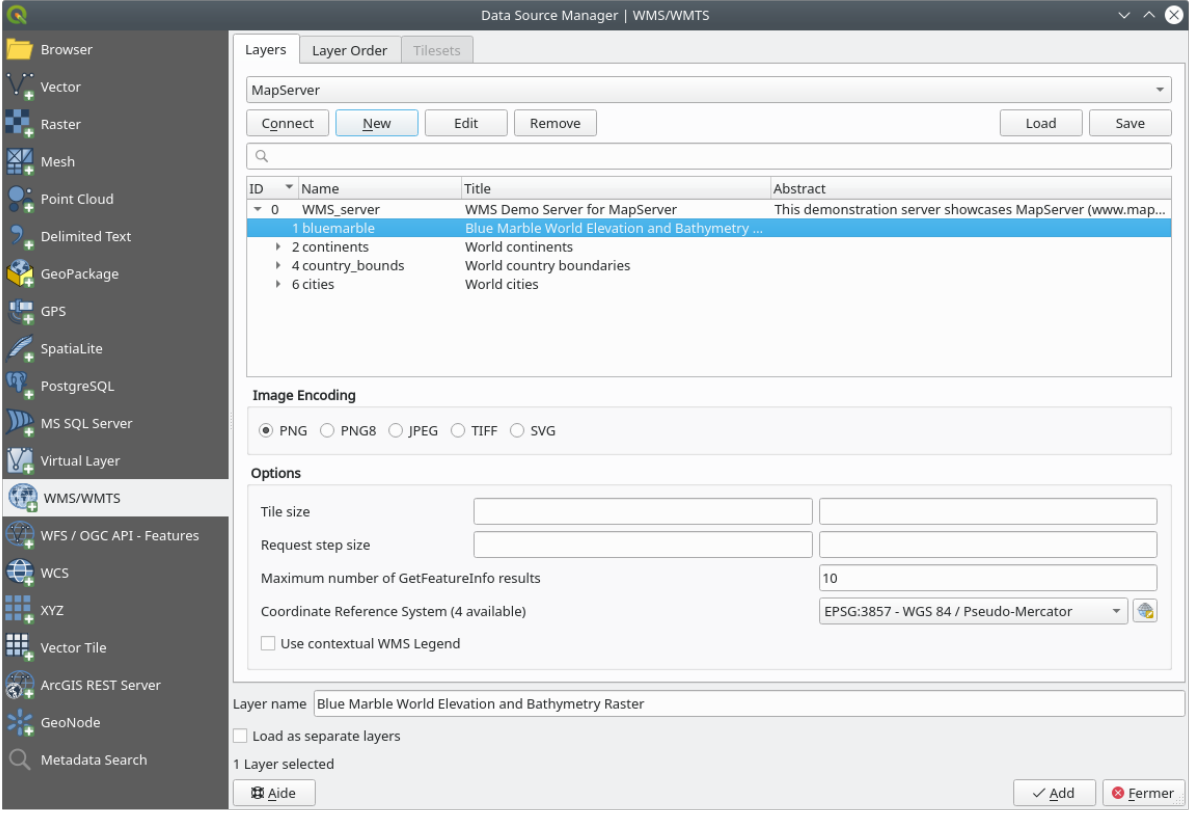

3. If you zoom into the Swellendam area, you'll notice that this dataset has a low resolution:

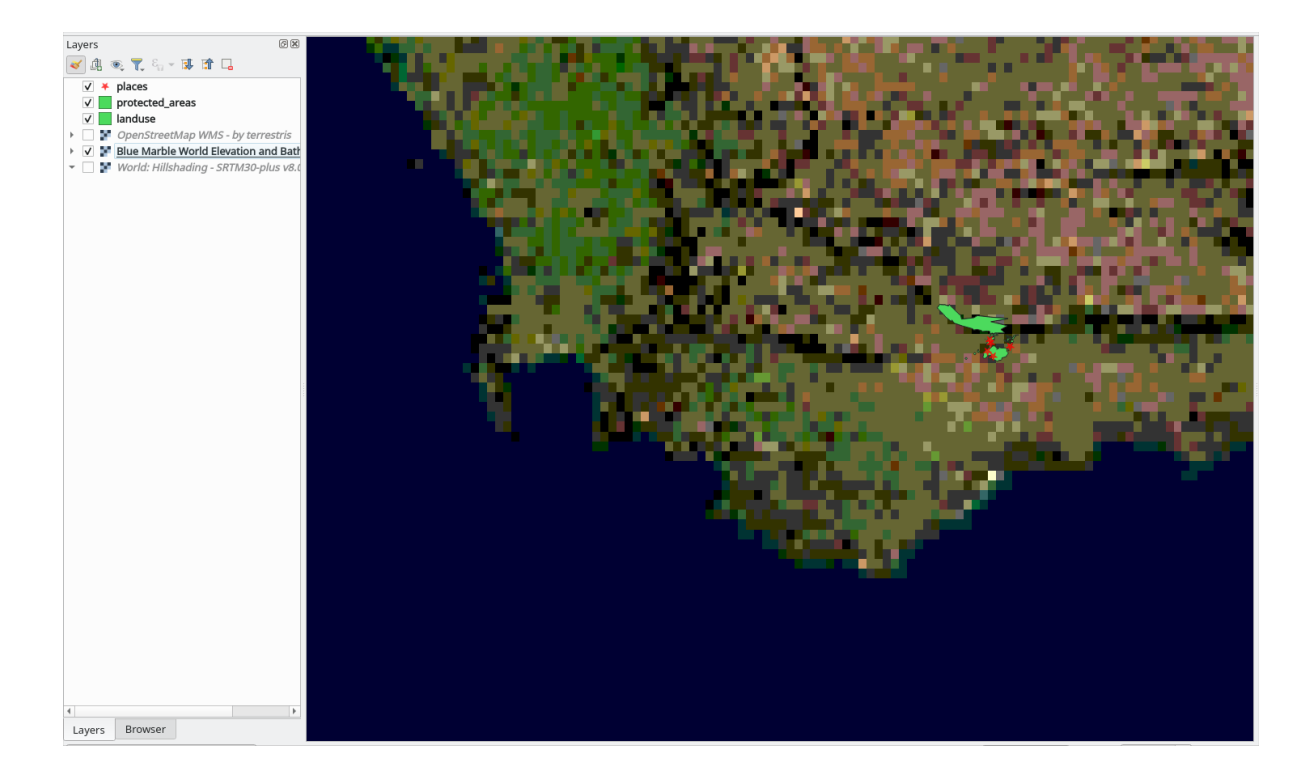

Therefore, it's better not to use this data for the current map. The Blue Marble data is more suitable at global or national scales

# **10.1.5 In Conclusion**

Folosind un WMS, puteți adăuga hărți inactive ca fundaluri pentru datele hărților existente.

## **10.1.6 Further Reading**

- Spatineo Directory
- OpenStreetMap.org list of WMS servers

# **10.1.7 [What's Nex](https://directory.spatineo.com/)t?**

Nowt[hat you've added an inactive map as a ba](https://wiki.openstreetmap.org/wiki/WMS)ckdrop, you'll be glad to know that it's also possible to add features (such as the other vector layers you added before). Adding features from remote servers is possible by using a Web Feature Service (WFS). That's the topic of the next lesson.

# **10.2 Lesson: Serviciile Web Feature**

Un Serviciu Web Feature (WFS) pune la dispoziție utilizatorilor date GIS în formate care pot fi încărcate direct în QGIS. Spre deosebire de un WMS, care oferă doar o hartă pe care nu o puteți edita, un WFS oferă acces direct la entităti.

Scopul acestei lecții: De a folosi un WFS și de a-i înțelege cum diferă de un WMS.

# **10.2.1 Follow Along: Încărcarea unui Strat WFS**

- 1. Începeți o nouă hartă. Aceasta are scop demonstrativ și nu va fi salvată.
- 2. Click the Open Data Source Manager button.
- 3. Enable the *WFS / OGC API Features* tab.
- 4. Clic pe butonul *New*.
- 5. În caseta de dialog care apare, introduceți nsidc.org la *Nume* și https://nsidc.org/cgi-bin/ atlas\_south?version=1.1.0 la *URL*.

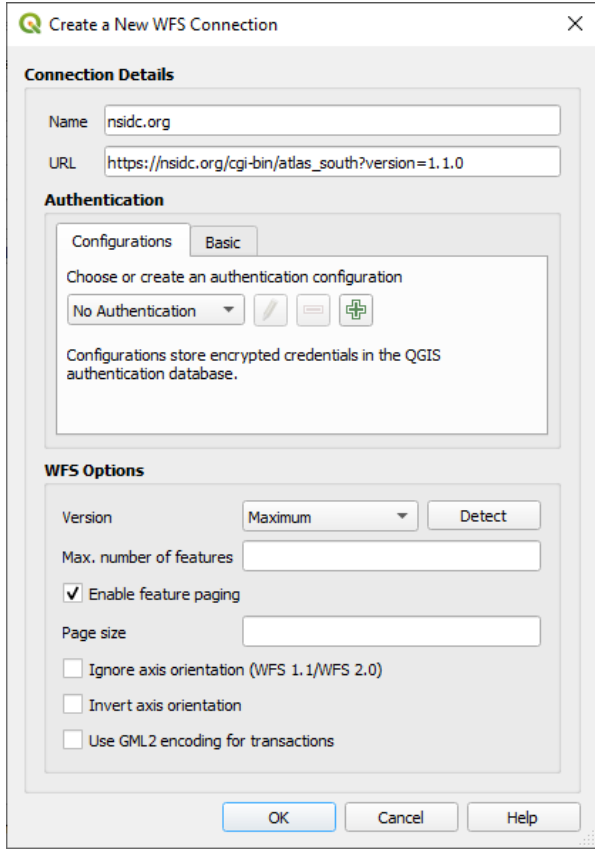

- 6. Clic *OK*, apoi noua conexiune va apărea în *Conexiunile serverului*.
- 7. Clic pe *Connect*. Va apărea o listă a straturilor disponibile:

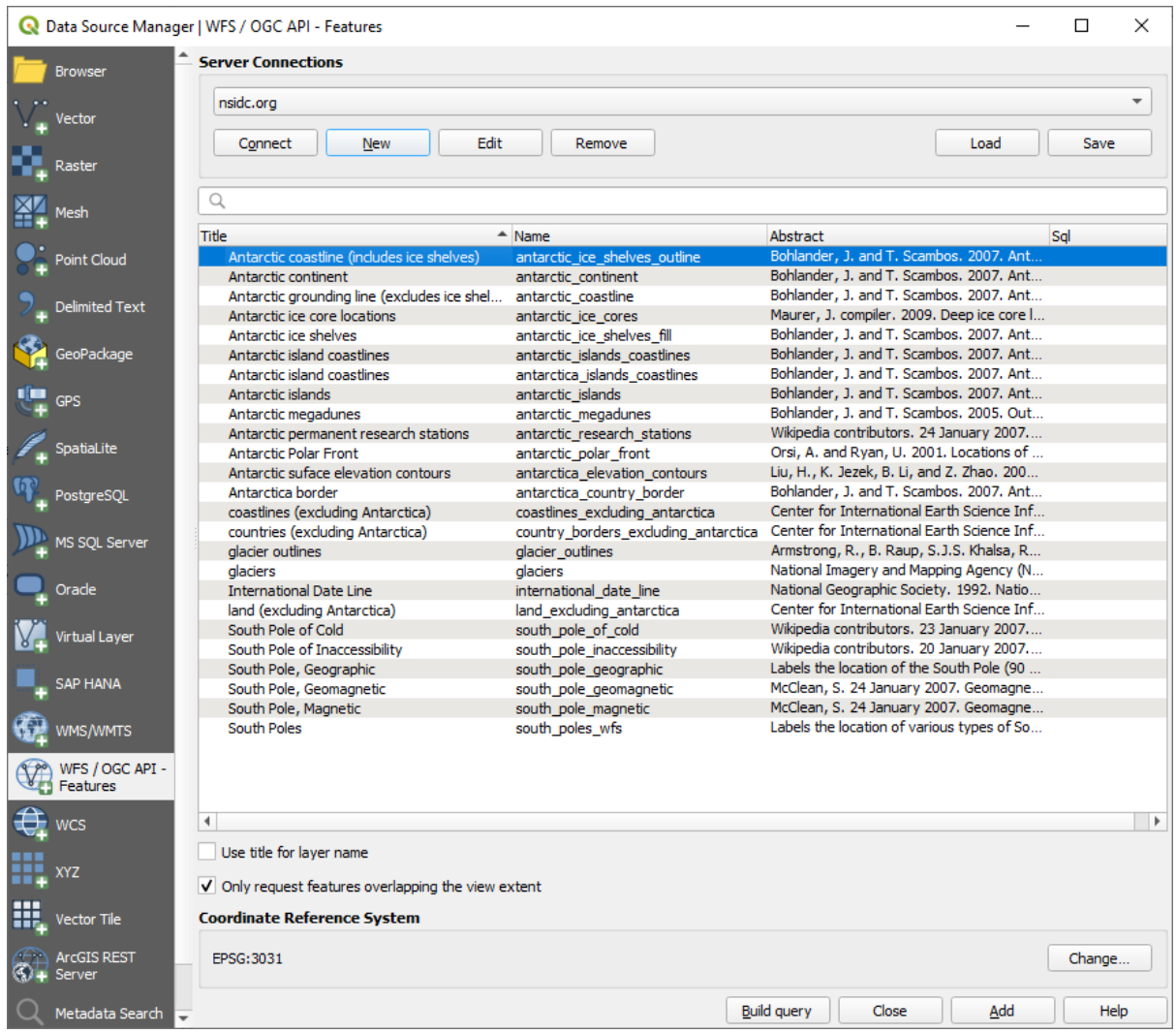

- 8. Uncheck the *Only request features overlapping the view extent* option below the layers list, since your current map canvas may not cover our area of interest: Antarctica.
- 9. Find the layer *antarctica\_country\_border*. You can use the *Filter* box at the top.
- 10. Faceți clic pe strat pentru a-l selecta.
- 11. Find and select also the layer *south\_poles\_wfs*. You might need to hold  $Ctrl$ .

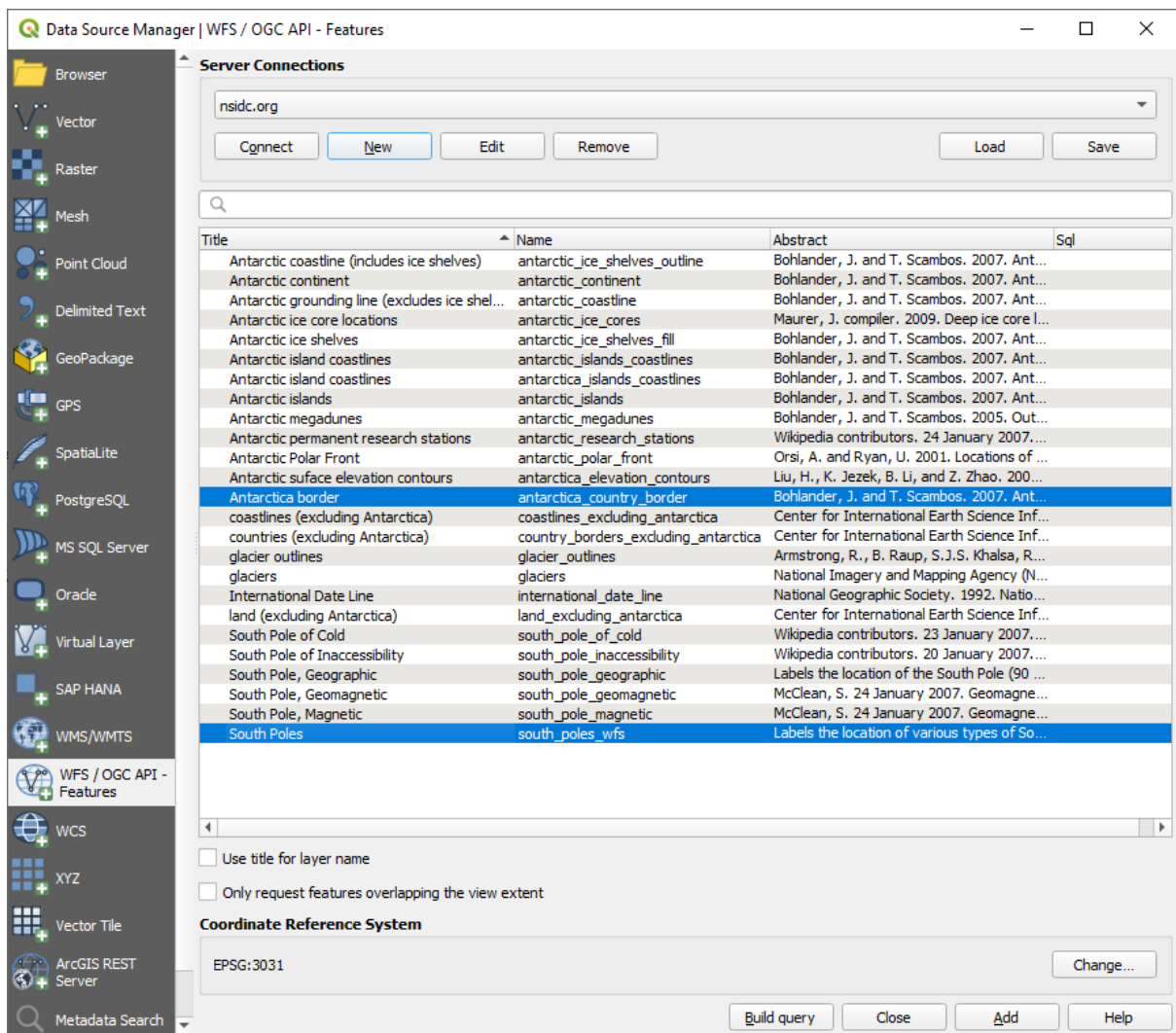

#### 12. Clic pe *Add*.

It may take a while to load the layers. When they are loaded, they will appear in the map, showing the outlines of Antarctica and a few points over.

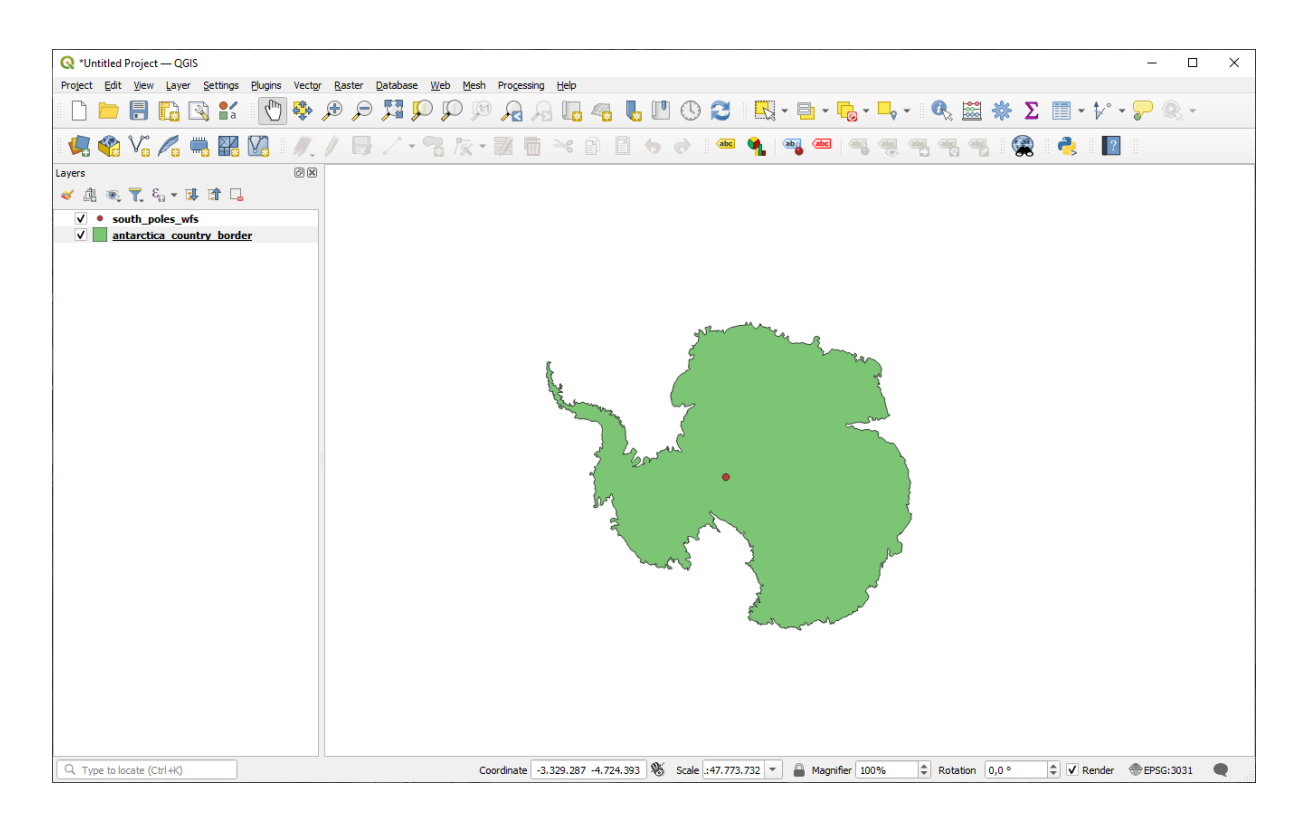

How is this different from having a WMS layer?

- 13. Select any of the layers and you'll notice that feature selection and attribute table tools are enabled. These are vector layers.
- 14. Select the *south\_poles\_wfs* layer and open its attribute table. You should see this:

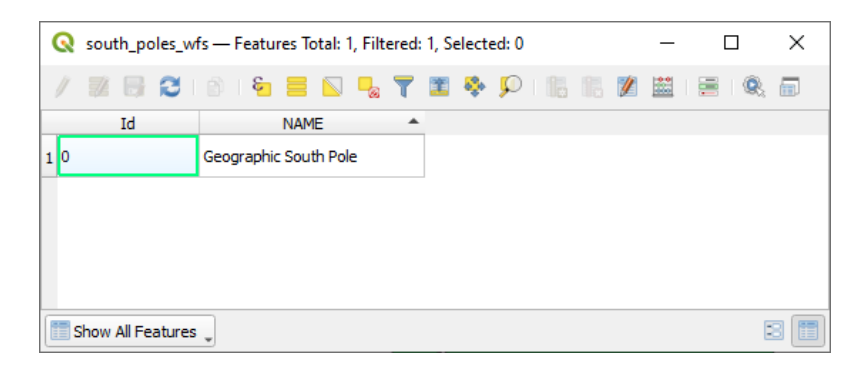

De vreme ce punctele au atribute, putem să le punem etichete și să le schimbăm simbolistica. Iată un exemplu:

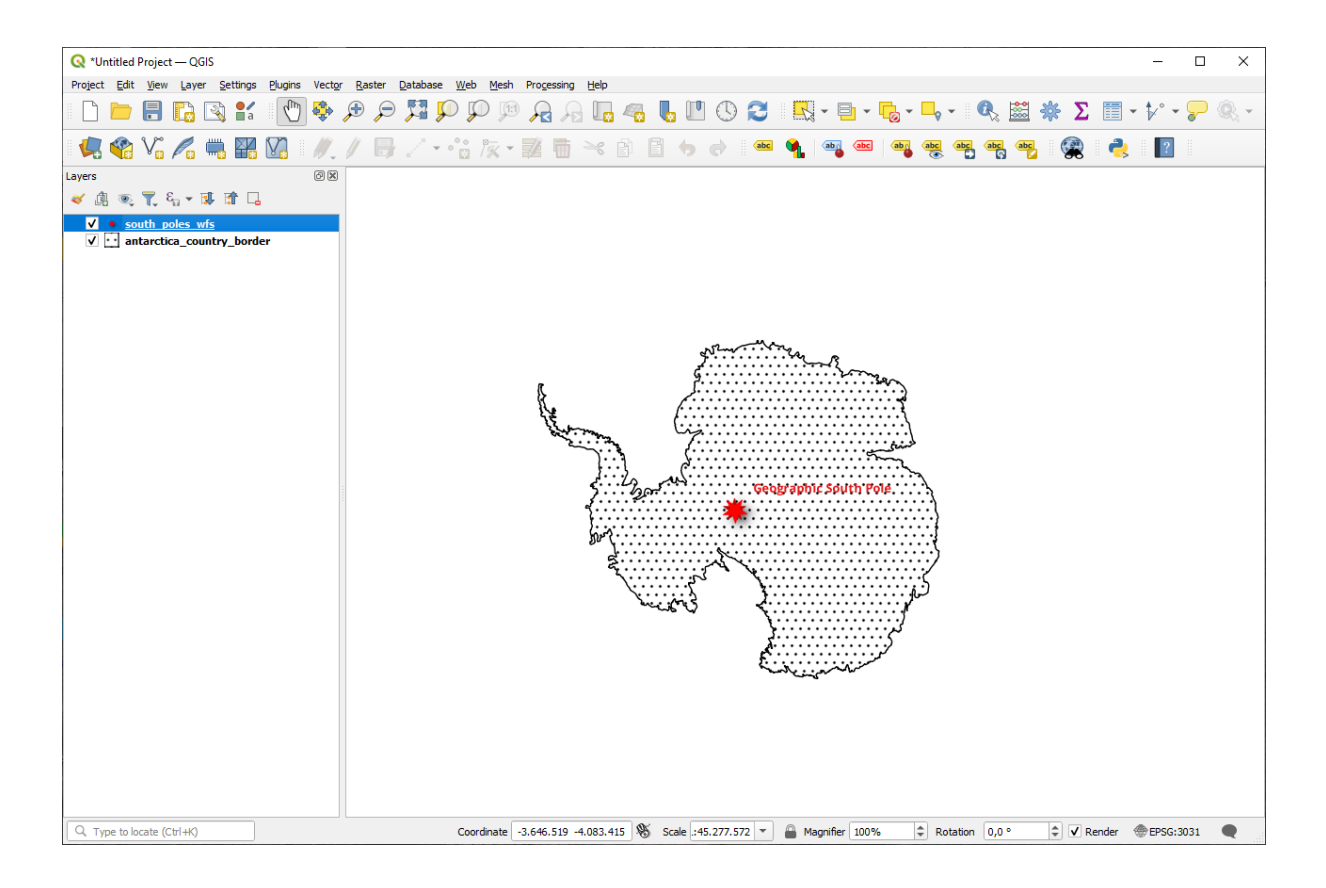

#### **Diferent,e între straturile WMS**

Un Serviciu Web Feature întoarce stratul însuși, nu doar o hartă redată pentru acesta. Asta vă dă acces direct la date, însemnând că puteți să schimbați simbologia și puteți rula funcții analitice. Cu toate acestea, costul este transmiterea unui volum mai mare de date. Asta va fi evident dacă straturile pe care le încărcati au forme complexe, multe atribute sau multe entități; sau chiar dacă doar încărcați multe straturi. Din această cauză straturile WFS au nevoie de regulă de mult timp pentru a se încărca.

# **10.2.2 Follow Along: Interogarea unui Strat WFS**

Deși este posibil să interogați un strat WFS după încărcare, este de regulă mai eficient să îl interogați înainte de a-l încărca. În felul acesta cereti doar entitătile pe care le doriti, ceea ce înseamnă că utilizati o bandă mai mică.

De exemplu, pe serverul WFS pe care îl utilizăm în acest moment, există un strat numit *countries (excluding Antarctica*). Să spunem că dorim să știm unde se află Africa de Sud față de stratul *south\_poles\_wfs* (și poate și față de *antarctica country border* layer) care a fost deja încărcat.

Există două metode. Puteti încărca tot stratul *countries ...*, după care să construiti o interogare ca în mod normal după ce acesta s-a încărcat. Dar, transmițând datele pentru toate țările lumii și utilizând pe urmă doar datele pentru Africa de Sud pare a fi o irosire a lățimii de bandă. În funcție de conexiune, acest set de date poate necesita mai multe minute pentru a se încărca.

Alternativa este de a construi o interogare ca pe un filtru, chiar înainte de încărcarea stratului de pe server.

- 1. Enable the *WFS / OGC API Features* tab in the *Data Source Manager* dialog
- 2. Connect to the server we used before and you should see the list of available layers.
- 3. Find and double-click the *countries (excluding Antarctica)* layer. The layer name is country\_borders\_excluding\_antarctica. You can also select the layer and press *Build query* button at the bottom of the dialog:

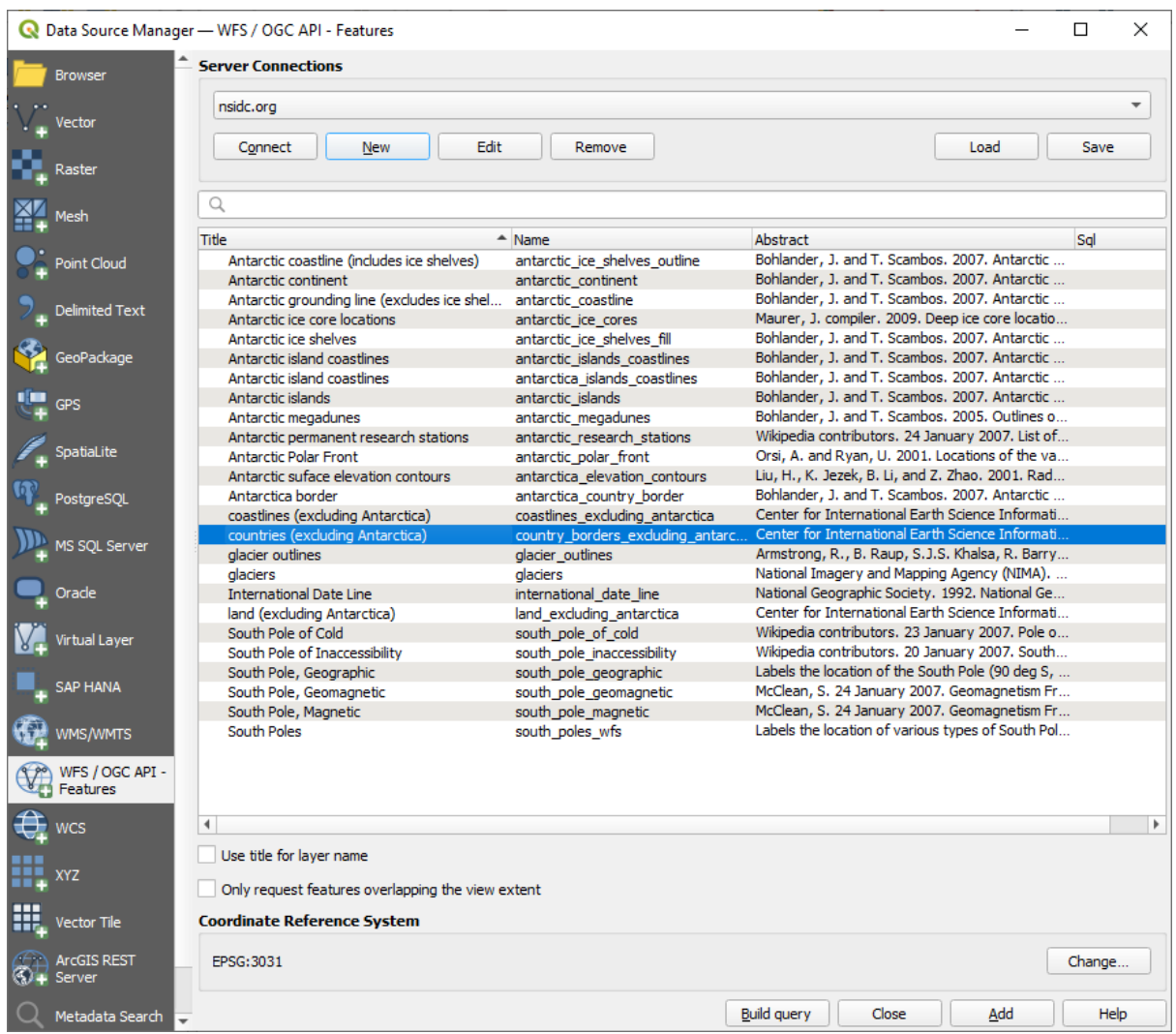

4. In the dialog that appears, type the following SELECT  $*$  FROM country\_borders\_excluding\_antarctica WHERE "Countryeng" = 'South Africa' query in the *SQL Statement* box.

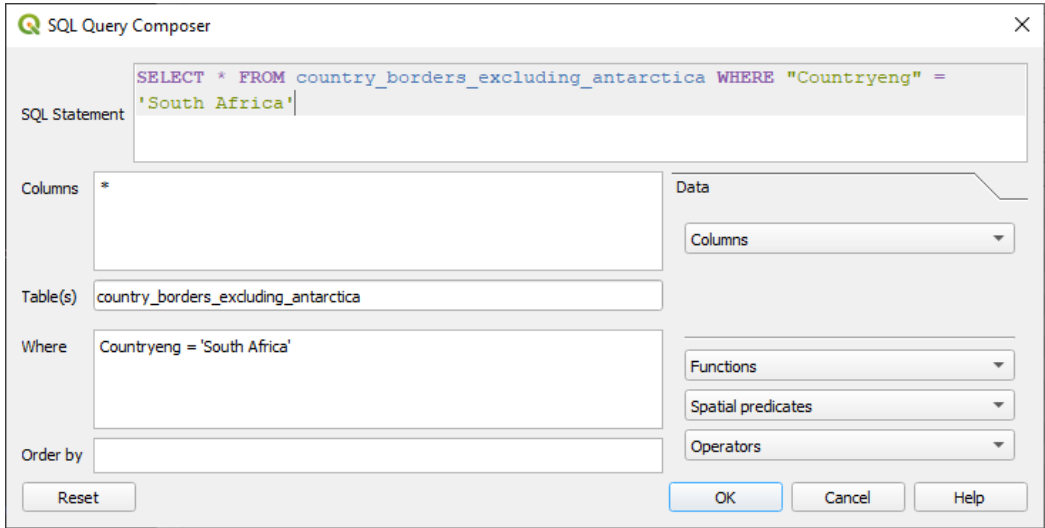

5. Press *OK*.

6. The expression used will appear as the *Sql* value of the target layer:

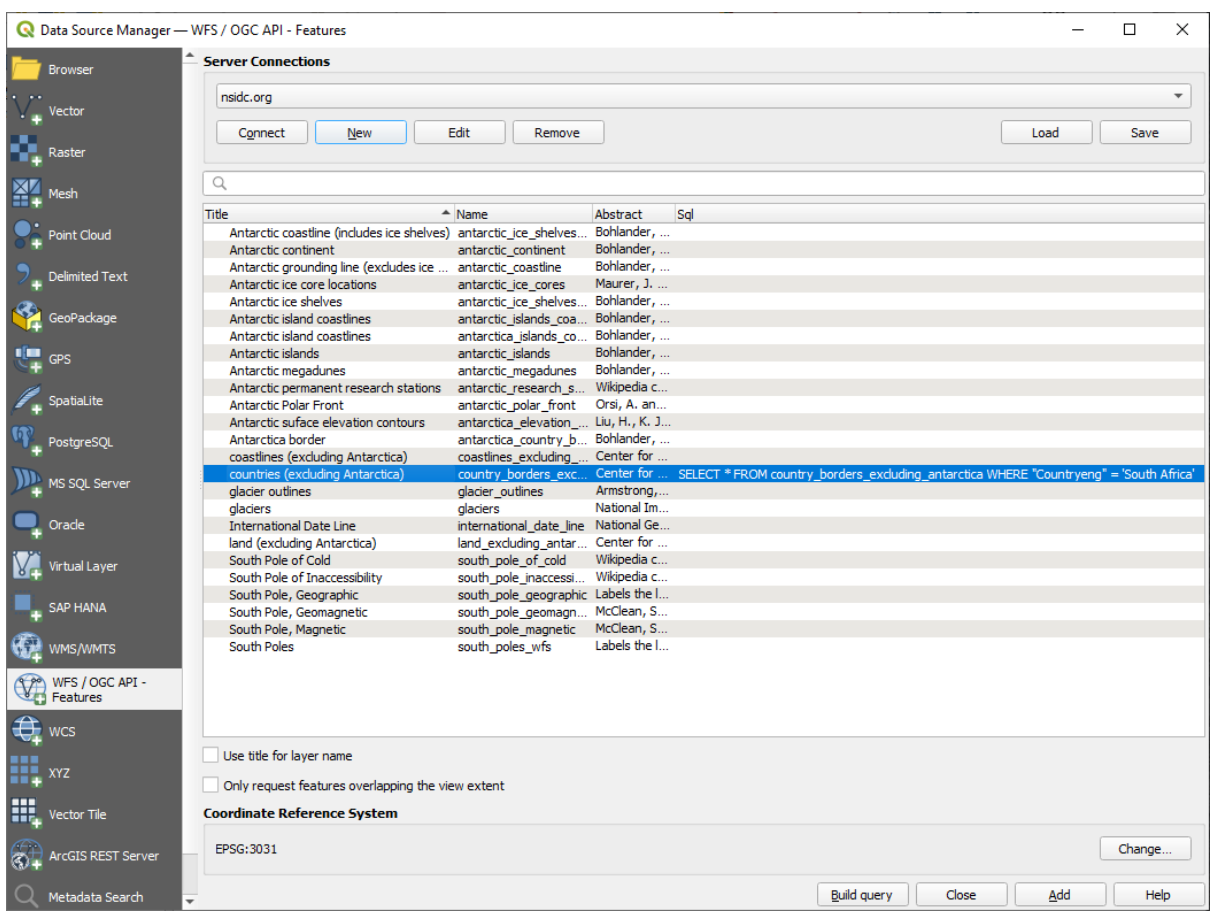

7. Click *Add* with the layer selected as above. Only the country with the Countryeng value of South Africa will load from that layer:

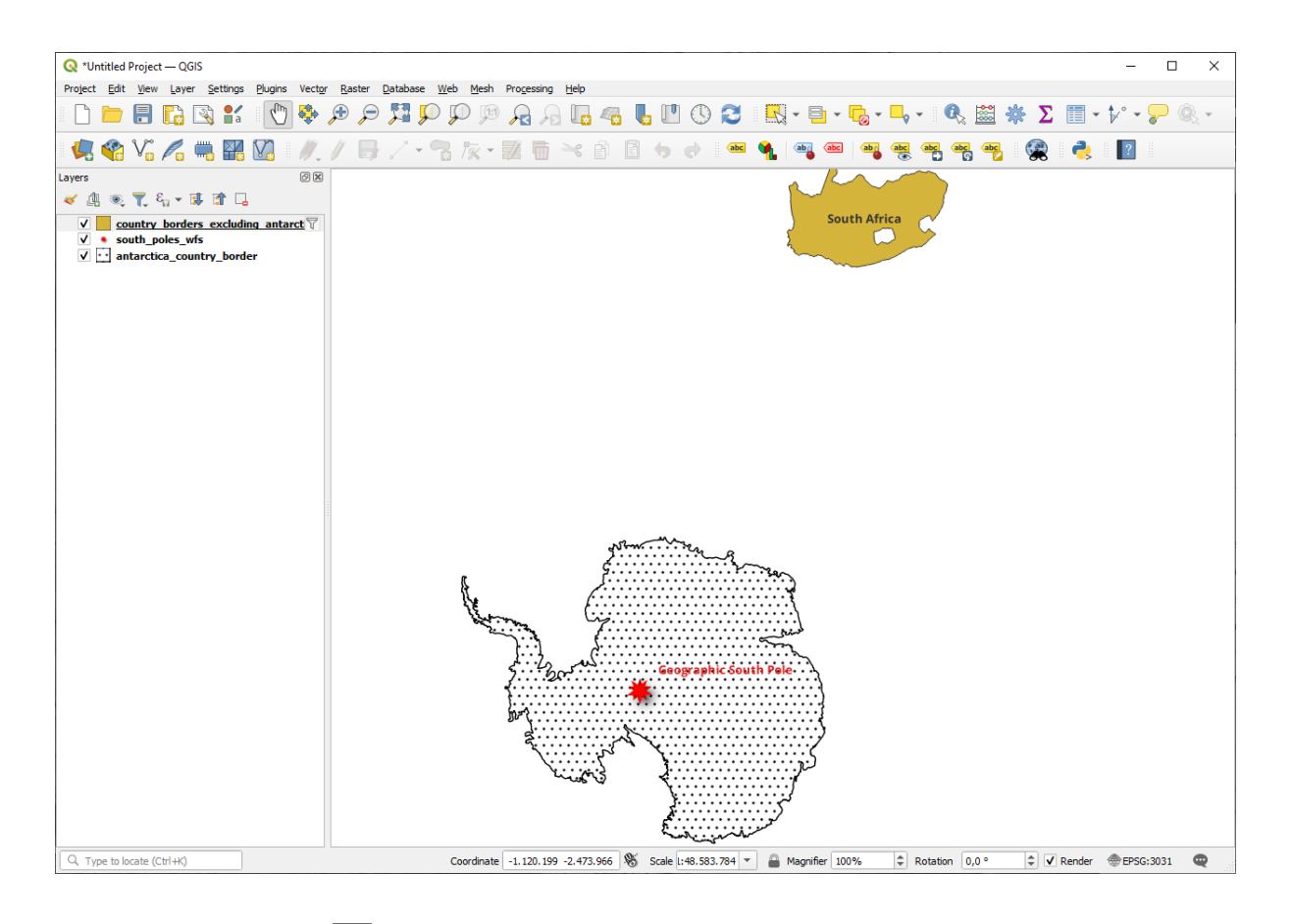

Did you notice the  $\mathbb {V}$  icon next to the country\_borders\_excluding\_antarctica layer? It indicates that the loaded layer is filtered and does not display in the project all of its features.

8. Dacă ați încercat ambele metode, veți observa că această variantă este mult mai rapidă decât încărcarea tuturor țărilor înaintea filtrării!

#### **Note cu privire la disponibilitatea WFS**

Este o raritate să găsiți un WFS care să pună la dispoziție caracteristicile dorite dacă acestea sunt foarte specifice. Motivul pentru care cele mai multe servicii Web Feature sunt relativ rare este pentru că necesită transmiterea unui volum mare de date pentru a descrie complet o entitate. În concluzie nu este foarte rentabilă găzduirea unui WFS în comparatie cu un WMS, care trimite doar imagini.

Cel mai comun tip de WFS pe care îl veți întâlni va fi deci probabil într-o rețea local sau chiar pe propriul calculator, mai degrabă decât in Internet.

### **10.2.3 In Conclusion**

Straturile WFS sunt de preferat față de straturile WMS dacă aveți nevoie de acces direct la atributele si geometriile acestora. Cu toate acestea, tinând cont de volumul de date care trebuie descărcat (ceea ce duce la probleme de viteză si de asemenea la lipsa de servere WFS disponibile publicului larg) nu este întotdeauna posibil să folosiți un WFS în loc de un WMS.
# **10.2.4 What's Next?**

În continuare, vom vedea cum se utilizează QGIS Server pentru a furniza servicii OGC.

# CAPITOLUL 11

Module: QGIS Server

Acest modul a fost publicat de Tudor Bărăscu.

În acest capitol vom examina modul de instalare și utilizare a serverului QGIS.

Pentru a afla mai multe despre QGIS Server, citiți QGIS-Server-manual.

# **11.1 Lesson: Instalarea Serverului QGIS**

**The goal for this lesson:** To learn how to install **QGIS Server** on Debian Stretch. With negligible variations you can also follow it for any Debian based distribution like Ubuntu and its derivatives.

**Notă:** In Ubuntu you can use your regular user, prepending sudo to commands requiring admin permissions. In Debian you can work as admin (root), without using sudo.

## **11.1.1 Follow Along: Instalarea pachetelor**

In this lesson we're going to do only the install from packages as shown here .

Instalați Serverul QGIS cu:

```
apt install qgis-server --no-install-recommends --no-install-suggests
# if you want to install server plugins, also:
apt install python3-qgis
```
QGIS Server should be used in production without QGIS Desktop (with the accompanying X Server) installed on the same machine.

### **11.1.2 Follow Along: Executabilul Serverului QGIS**

The QGIS Server executable is qqis\_mapserv.fcgi. You can check where it has been installed by running find / -name 'qgis\_mapserv.fcgi' which should output something like /usr/lib/cgi-bin/ qgis\_mapserv.fcgi.

Optionally, if you want to do a command line test at this time you can run the  $/\text{usr}$ lib/cqi-bin/ qgis\_mapserv.fcgi --version command which should output something like:

```
QGIS 3.21.0-Master 'Master' (1c70953f1e)
QGIS code revision 1c70953f1e
Qt version 5.15.2
Python version 3.9.5
GDAL/OGR version 3.2.2
PROJ version 7.2.1
EPSG Registry database version v10.008 (2020-12-16)
GEOS version 3.9.0-CAPI-1.16.2
SQLite version 3.34.1
OS Ubuntu 21.04
```
We'll see later on how to make WMS requests.

## **11.1.3 HTTP Server Configuration**

In order to access on the installed QGIS server from an Internet Browser we need to use an HTTP server. The Apache HTTP Server installation process is detailed in httpserver section.

**Notă:** If you installed QGIS Server without running an X Server (included in Linux Desktop) and if you also want to use the GetPrint command then you should install a fake X Server and tell QGIS Server to use it. You can do that by following the Xvfb installation process.

## **11.1.4 |basic| Follow Along: Crearea unei gazde virtuale**

Let's create another Apache virtual host pointing to QGIS Server. You can choose whatever name you like (coco. bango, super.duper.training, example.com, etc.) but for simplicity sake we're going to use myhost.

- Let's set up the myhost name to point to the localhost IP by adding  $127.0.0.1 \times$  to the /etc/hosts with the following command: sh -c "echo '127.0.0.1 myhost' >> /etc/hosts" or by manually editing the file with gedit /etc/hosts.
- We can check that myhost points to the localhost by running in the terminal the ping myhost command which should output:

```
qgis@qgis:~$ ping myhost
PING myhost (127.0.0.1) 56(84) bytes of data.
64 bytes from localhost (127.0.0.1): icmp seq=1 ttl=64 time=0.024 ms
64 bytes from localhost (127.0.0.1): icmp_seq=2 ttl=64 time=0.029 ms
```
• Let's try if we can access QGIS Server from the myhost site by doing: curl http://myhost/ cgi-bin/qgis\_mapserv.fcgi or by accessing the url from your Debian box browser. You will probably get:

```
<!DOCTYPE HTML PUBLIC "-//IETF//DTD HTML 2.0//EN">
<html><head>
<title>404 Not Found</title>
</head><body>
<h1>Not Found</h1>
<p>The requested URL /cgi-bin/qgis_mapserv.fcgi was not found on this server.</p>
```

```
(continues on next page)
```

```
<hr>
<address>Apache/2.4.25 (Debian) Server at myhost Port 80</address>
</body></html>
```
- Apache doesn't know that he's supposed to answer requests pointing to the server named myhost. In order to setup the virtual host the simplest way would be to make a myhost.conf file in the  $/etc/$ apache2/sites-available directory that has the same content as qgis.demo.conf except for the ServerName line that should be ServerName myhost. You could also change where the logs go as otherwise the logs for the two virtual hosts would be shared but this is optional.
- Let's now enable the virtual host with a2ensite myhost.conf and then reload the Apache service with service apache2 reload.
- If you try again to access the http://myhost/cgi-bin/qgis\_mapserv.fcgi url you'll notice everything is working now!

## **11.1.5 In Conclusion**

You learned how to install different QGIS Server versions from packages, how to configure Apache with QGIS Server, on Debian based Linux distros.

## **11.1.6 What's Next?**

Now that you've installed QGIS Server and it's accessible through the HTTP protocol, we need to learn how to access some of the services it can offer. The topic of the next lesson is to learn how to access QGIS Server WMS services.

# **11.2 Lesson: Serving WMS**

The data used for this exercise are available in the qgis-server-tutorial-data subdirectory of the *training data* you downloaded. For convenience and to avoid possible permissions problems, we will assume that these files are stored in /home/qgis/projects directory. Hence, adapt the following instructions to your path.

Datele demo conțin un proiect QGIS denumit world. qgs, care este pregătit deja pentru a fi expus de către serverul QGIS. Dacă doriți să utilizați propriul proiect sau să aflați cum se poate pregăti un proiect, consultați secț[iunea](#page-20-0) [Crea](#page-20-0)tingwmsfromproject.

Notă: Acest modul prezintă adresele URL, astfel încât audiența să poată distinge cu usurință parametri și valorile acestora. În timp ce formatul normal este:

...&field1=value1&field2=value2&field3=value3

acest tutorial foloseste:

```
&field1=value1
&field2=value2
&field3=value3
```
Pasting them into Mozilla Firefox works properly but other web browsers like Chrome may add unwanted spaces between the field:parameter pairs. So, if you encounter this issue you can either use Firefox or modify the URLs so that they're in one line format.

Let's make a WMS GetCapabilities request in the web browser or with curl:

In the Apache config from the previous lesson the QGIS\_PROJECT\_FILE variable sets the default project to / home/qgis/projects/world.qgs. However, in the above request we made use of the **map** parameter to be explicit and to show it can be used to point at any project. If you delete the **map** parameter from the above request QGIS Server will output the same response.

By pointing any WMS client to the GetCapabilities URL, the client gets in response an XML document with metadata of the Web Map Server's information, e.g. what layers does it serve, the geographical coverage, in what format, what version of WMS etc.

As QGIS is also a ogc-wms you can create a new WMS server connection with the help of the above GetCapabilities url. See the *Lesson: Web Mapping Services* or the ogc-wms-servers section on how to do it.

By adding the countries WMS layer to your QGIS project you should get an image like the one below:

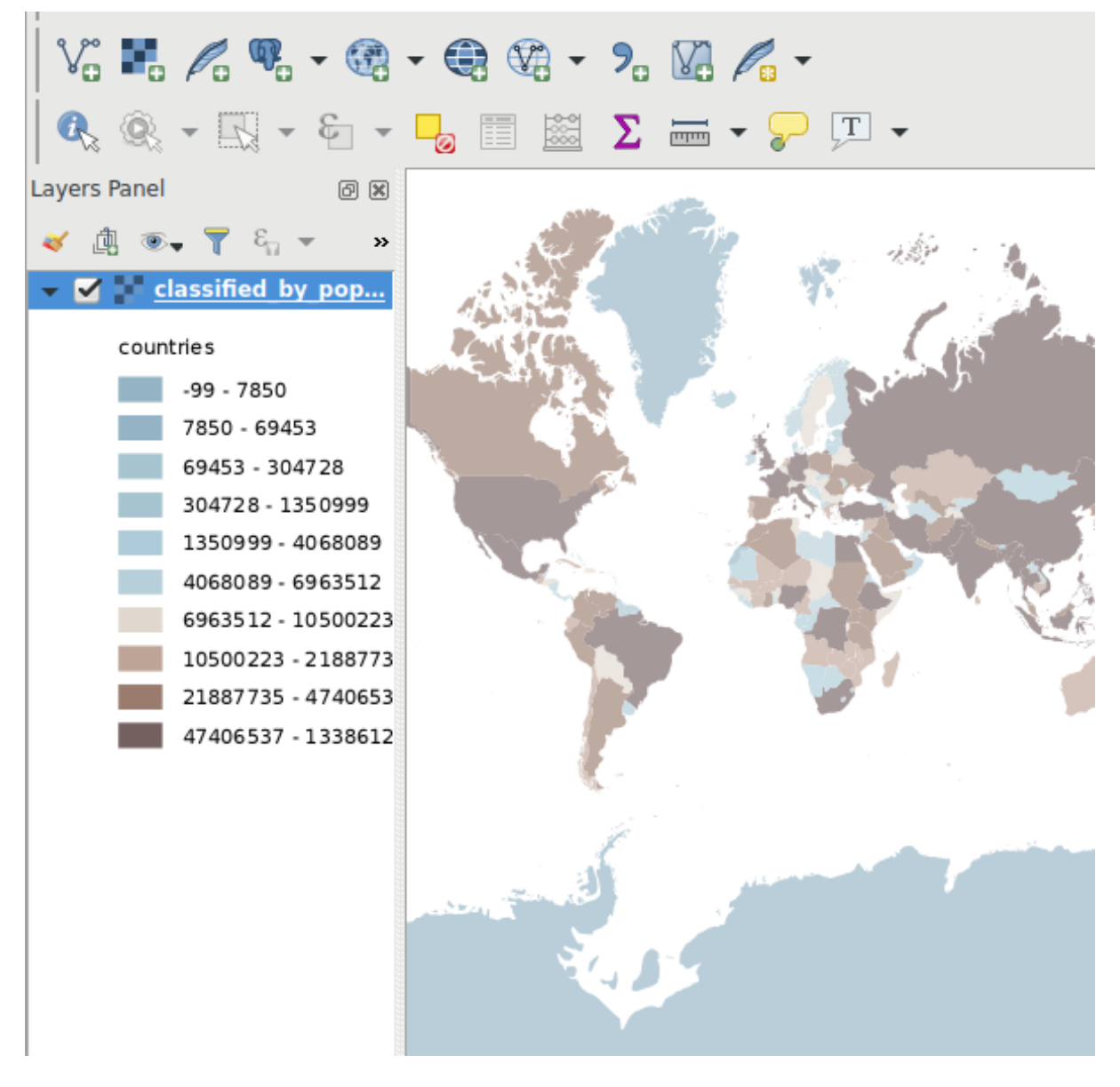

Fig. 11.1: QGIS Desktop consuming the QGIS Server countries layer WMS service

Notă: QGIS Server serves layers that are defined in the world.qgs project. By opening the project with QGIS you can see there are multiple styles for the countries layer. QGIS Server is also aware of this and you can choose the style you want in your request. The classified\_by\_population style was chosen in the above image.

## **11.2.1 Jurnalizarea**

When you're setting up a server, the logs are always important as they show you what's going on. We have setup in the  $\star$ . confile the following logs:

- QGIS Server log at /logs/qgisserver.log
- qgisplatform.demo Apache access log at qgisplatform.demo.access.log
- qgisplatform.demo Apache error log at qgisplatform.demo.error.log

The log files are simply text files so you can use a text editor to check them out. You can also use the tail command in a terminal: sudo tail -f /logs/qgisserver.log.

This will continuously output in the terminal what's written in that log file. You can also have three terminals opened for each of the log files like so:

qgis@qgis:~  $\alpha$ File Edit View Search Terminal Help qgis@qgis:~\$ sudo tail -f /var/log/apache2/qgisplatform.demo.error.log  $\sim$ C ggis@qgis:~\$ sudo tail -f /var/log/apache2/qgisplatform.demo.error.log qgis@qgis: ~ File Edit View Search Terminal Help 200 11378 "-" "curl/7.52.1" 127.0.0.1 - - [17/Mar/2017:04:09:41 -0400] "GET /cgi-bin/qgis mapserv.fcgi?SERVICE=W MS&VERSION=1.3.0&REQUEST=GetCapabilities&map=/home/qgis/projects/world.ggs HTTP/1.1" 200 11378 "-" "curl/7.52.1" 127.0.0.1 - - [17/Mar/2017:04:09:42 -0400] "GET /cgi-bin/qgis mapserv.fcgi?SERVICE=W MS&VERSION=1.3.0&REQUEST=GetCapabilities&map=/home/qgis/projects/world.qgs HTTP/1.1" 200 11378 "-" "curl/7.52.1" qgis@qgis:~  $\bar{u}$ File Edit View Search Terminal Help [1732] [04:09:42] Sent 1 blocks of 11205 bytes [1732] [04:09:42] Request finished in 3 ms  $\sim$ C qgis@qgis:~\$ sudo tail -f /logs/qgisserver.log [1732][04:09:42] MAP:/home/qgis/projects/world.qgs [1732][04:09:42] REQUEST:GetCapabilities [1732][04:09:42] SERVICE:WMS [1732][04:09:42] VERSION:1.3.0 [1732][04:09:42] Found capabilities document in cache [1732] [04:09:42] Checking byte array is ok to set... [1732] [04:09:42] Byte array looks good, setting response... [1732][04:09:42] Sending HTTP response [1732] [04:09:42] Sent 1 blocks of 11205 bytes

Fig. 11.2: Using the tail command to visualise QGIS Server logs output

When you use QGIS Desktop to consume the QGIS Server WMS services you will see all the requests QGIS sends to the Server in the access log, the errors of QGIS Server in the QGIS Server log etc.

#### **Notă:**

[1732] [04:09:42] Request finished in 3 ms

- If you look at the logs in the following sections you should get a better understanding on what's happening.
- By restarting Apache while looking in the QGIS Server log you can find some extra pointers on how things work.

# **11.2.2 GetMap requests**

In order to display the countries layer, QGIS Desktop, like any other WMS client, is using GetMap requests.

A simple request looks like:

```
http://qgisplatform.demo/cgi-bin/qgis_mapserv.fcgi
?MAP=/home/qgis/projects/world.qgs
&SERVICE=WMS
&VERSION=1.3.0
&REQUEST=GetMap
&BBOX=-432786,4372992,3358959,7513746
&SRS=EPSG:3857
&WIDTH=665
&HEIGHT=551
&LAYERS=countries
&FORMAT=image/jpeg
```
The above request should output the following image:

## **Figure: simple GetMap request to QGIS Server**

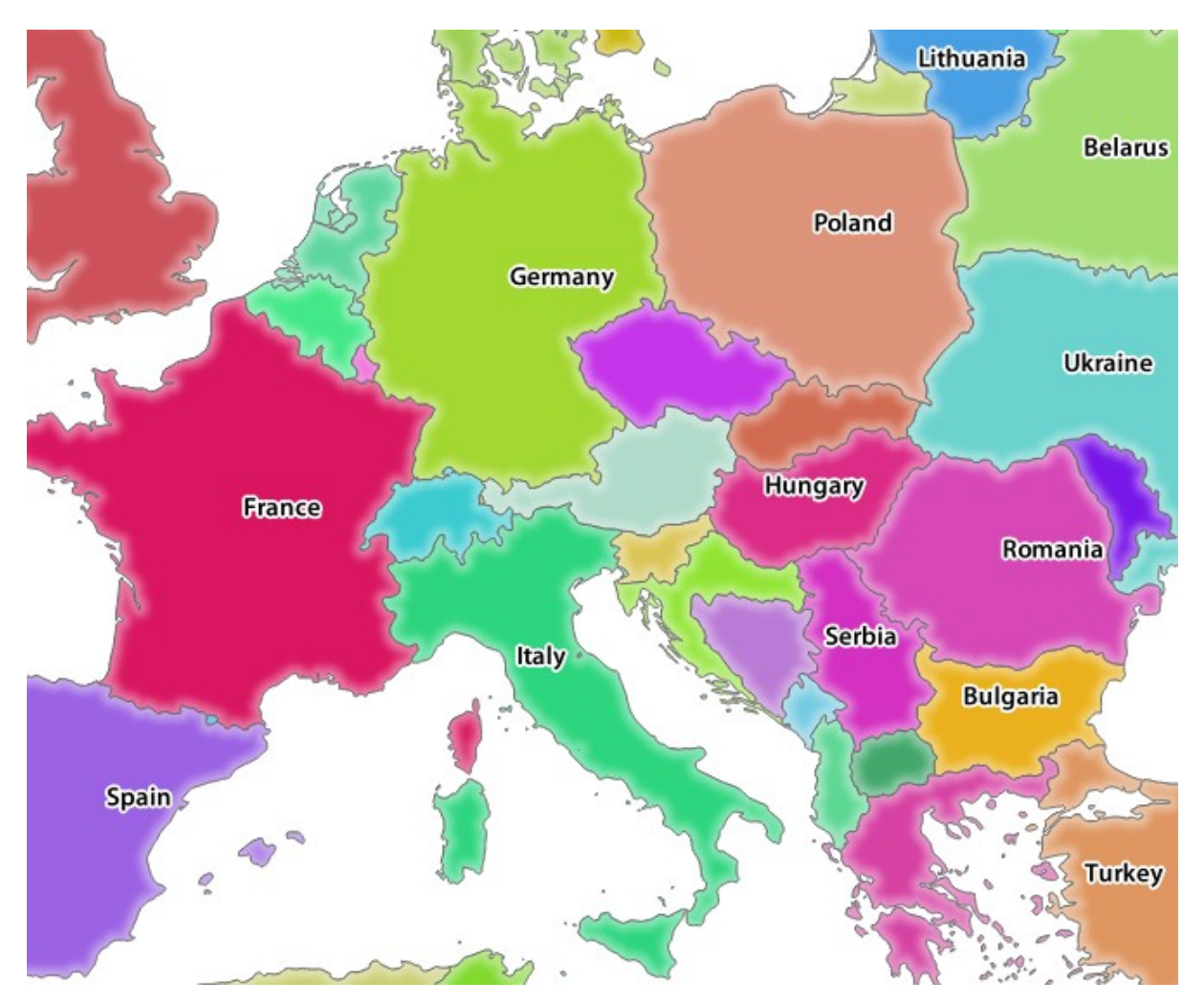

Fig. 11.3: Qgis Server response after a simple GetMap request

# **11.2.3 Try Yourself Change the Image and Layers parameters**

Based on the request above, let's replace the countries layer with another.

In order to see what other layers are available you could open up the  $word.d.qgs$  project in QGIS and look at its contents. Keep in mind though that the WMS clients don't have access to the QGIS project, they just look at the capabilities document contents.

Also, there's a configuration option so that some of the layers existing in the QGIS project are ignored by QGIS when serving the WMS service.

So, you could look at the layer list when you point QGIS Desktop to the GetCapabilities URL or you could try yourself finding other layer names in the GetCapabilities XML response.

One of the layer names that you could find and works is countries\_shapeburst. You may find others but keep in mind some may not be visible at such a small scale so you could get a blank image as response.

You can also play around with others parameters from above, like changing the returned image type to  $\text{image type}$ ,  $\text{png}$ .

# **11.2.4 Follow Along: Use Filter, Opacities and Styles parameters**

Let's do another request that adds another layer, some basic parameters, **FILTER** and **OPACITIES**, but also uses the standard STYLES parameter.

```
http://qgisplatform.demo/cgi-bin/qgis_mapserv.fcgi
?MAP=/home/qgis/projects/world.qgs
&SERVICE=WMS
&VERSION=1.3.0
&REQUEST=GetMap
&BBOX=-432786,4372992,3358959,7513746
&SRS=EPSG:3857
&WIDTH=665
&HEIGHT=551
&FORMAT=image/jpeg
&LAYERS=countries,countries_shapeburst
&STYLES=classified_by_name,blue
&OPACITIES=255,30
&FILTER=countries:"name" IN ( 'Germany' , 'Italy' )
```
The above request should output the following image:

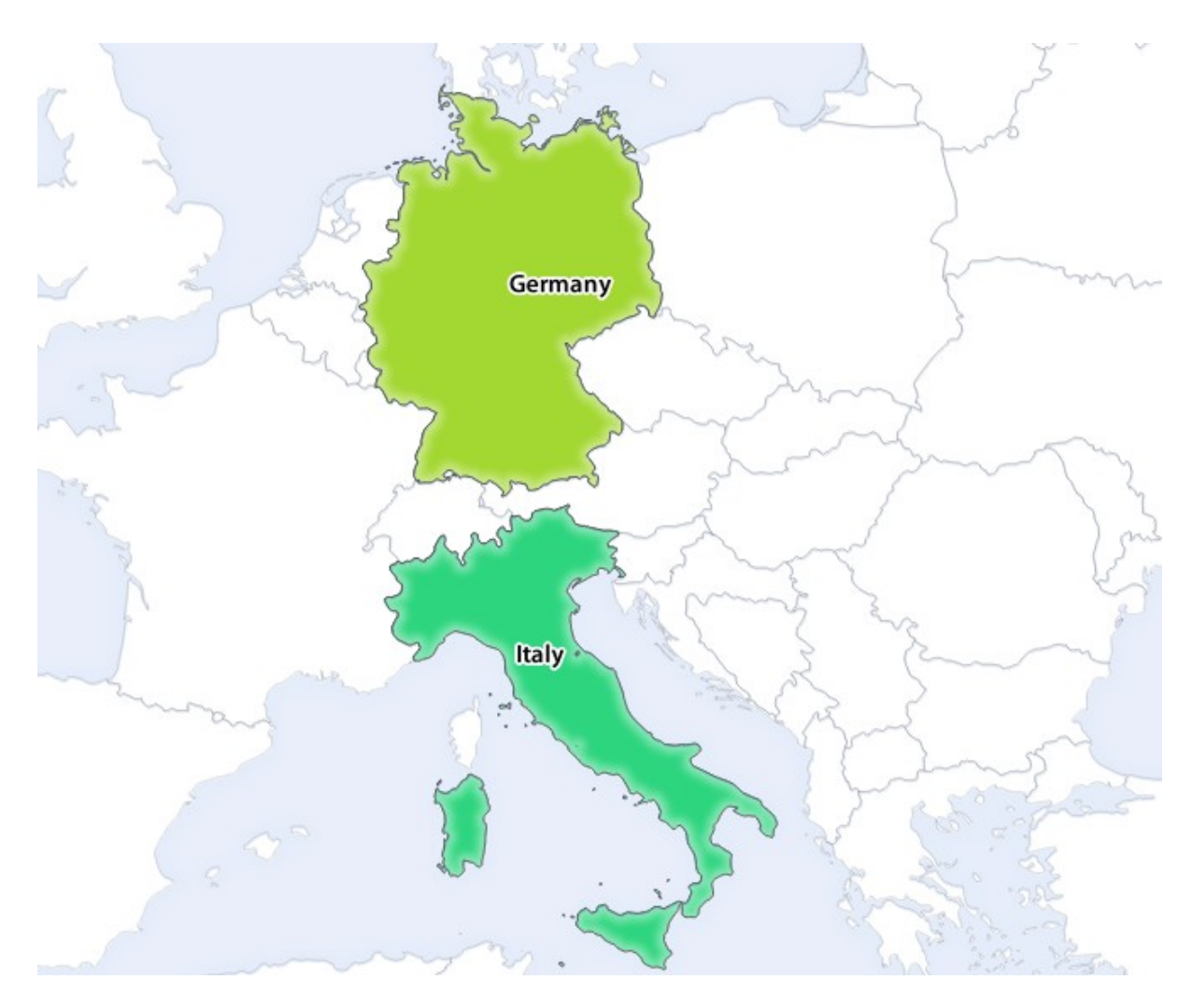

Fig. 11.4: Response to a GetMap request with FILTER and OPACITIES parameters

As you can see from the above image, among other things, we told QGIS Server to render only **Germany** and **Italy** from the countries layer.

# **11.2.5 Follow Along: Use Redlining**

Let's do another GetMap request that makes use of the redlining feature and of the **SELECTION** parameter detailed in the Basics section:

```
http://qgisplatform.demo/cgi-bin/qgis_mapserv.fcgi
?MAP=/home/qgis/projects/world.qgs
&SERVICE=WMS
&VERSION=1.3.0
&REQUEST=GetMap
&BBOX=-432786,4372992,3358959,7513746
&SRS=EPSG:3857
&WIDTH=665
&HEIGHT=551
&LAYERS=countries,countries_shapeburst
&FORMAT=image/jpeg
&HIGHLIGHT_GEOM=POLYGON((590000 6900000, 590000 7363000, 2500000 7363000, 2500000␣
,→6900000, 590000 6900000))
&HIGHLIGHT_SYMBOL=<StyledLayerDescriptor><UserStyle><Name>Highlight</Name>
,→<FeatureTypeStyle><Rule><Name>Symbol</Name><LineSymbolizer><Stroke><SvgParameter␣
```
(continues on next page)

```
(continuare din pagina precedentă)
```

```
,→name="stroke">%233a093a</SvgParameter><SvgParameter name="stroke-opacity">1</
→SvgParameter><SvgParameter name="stroke-width">1.6</SvgParameter></Stroke></
,→LineSymbolizer></Rule></FeatureTypeStyle></UserStyle></StyledLayerDescriptor>
&HIGHLIGHT_LABELSTRING=QGIS Tutorial
&HIGHLIGHT_LABELSIZE=30
&HIGHLIGHT_LABELCOLOR=%23000000
&HIGHLIGHT_LABELBUFFERCOLOR=%23FFFFFF
&HIGHLIGHT_LABELBUFFERSIZE=3
&SELECTION=countries:171,65
```
Pasting the above request in your web browser should output the following image:

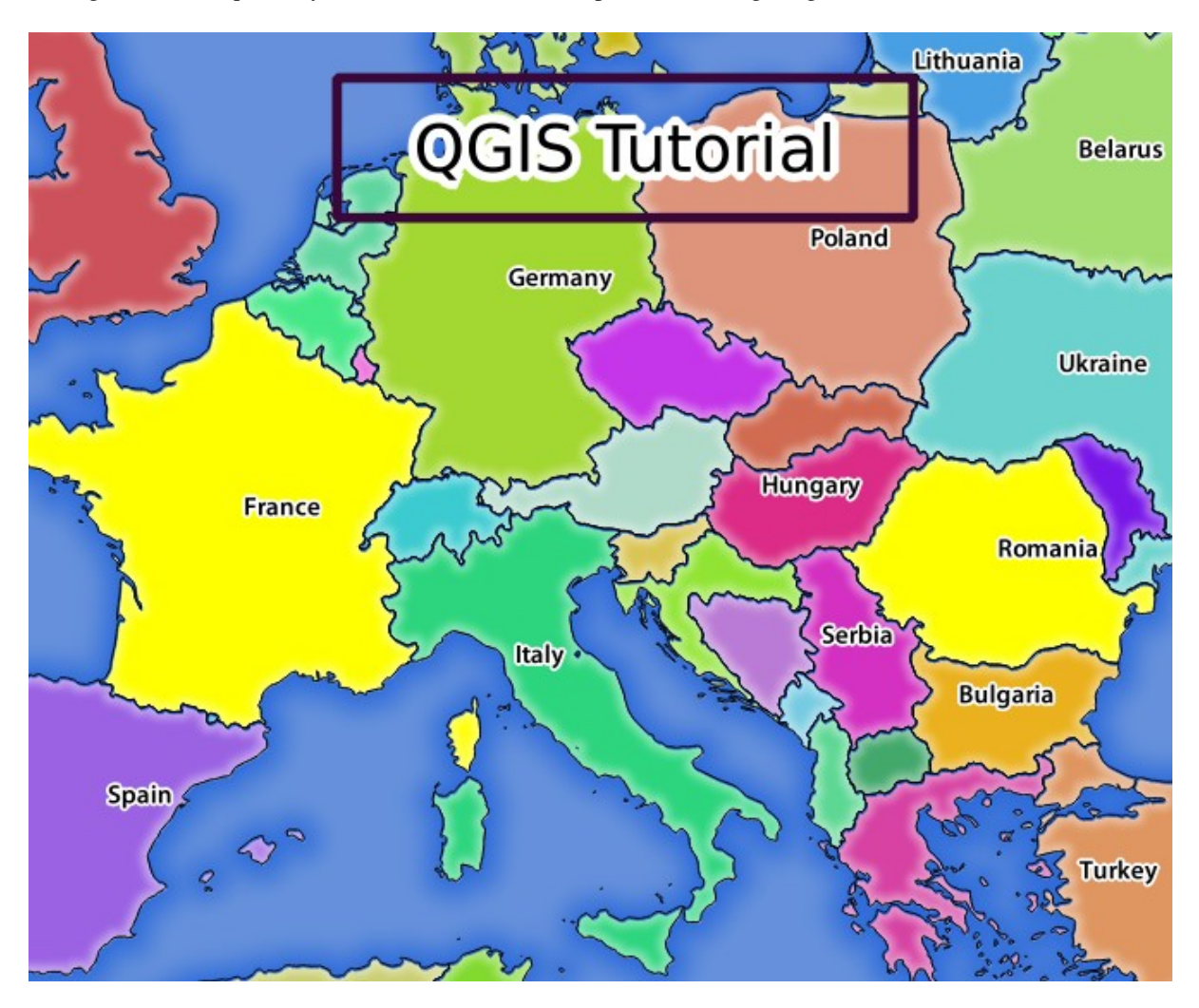

Fig. 11.5: Response to a request with the REDLINING feature and SELECTION parameter

You can see from the above image that the countries with the 171 and 65 ids were highlighted in yellow (Romania and France) by using the **SELECTION** parameter and we used the **REDLINING** feature to overlay a rectangle with the **QGIS Tutorial** label.

# **11.2.6 GetPrint requests**

One very nice feature of QGIS Server is that it makes use of the QGIS Desktop print layouts. You can learn about it in the wms\_getprint section.

If you open the world.qgs project with QGIS Desktop you will find a print layout named Population distribution. A simplified  $G$ etPrint request that exemplifies this amazing feature is:

```
http://qgisplatform.demo/cgi-bin/qgis_mapserv.fcgi
?map=/home/qgis/projects/world.qgs
&SERVICE=WMS
&VERSION=1.3.0&
REQUEST=GetPrint
&FORMAT=pdf
&TRANSPARENT=true
&SRS=EPSG:3857
\& DP I=300
&TEMPLATE=Population distribution
&map0:extent=-432786,4372992,3358959,7513746
&LAYERS=countries
```
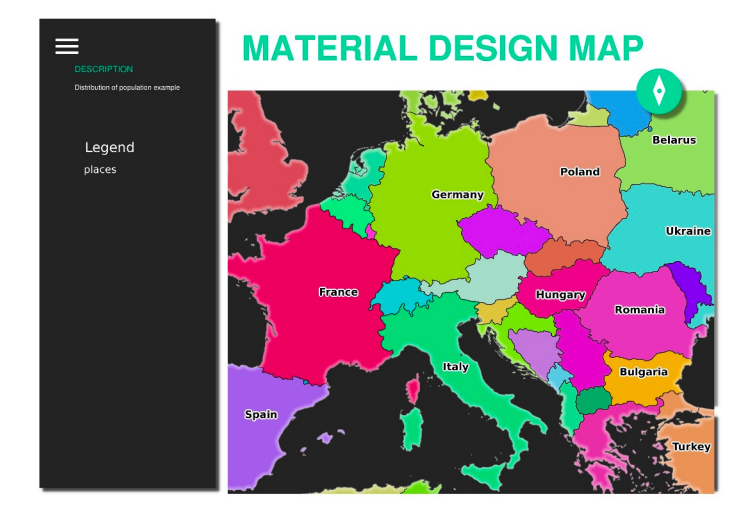

Fig. 11.6: Shows the pdf resulted from the above GetPrint request

Naturally, it's hard to write your GetMap, GetPrint etc. requests.

QGIS Web Client or QWC is a Web client project that can work alongside QGIS Server so that you can publish your projects on the Web or help you create QGIS Server requests for a better understanding about the possibilities.

O puteți instala în felul următor:

- [As user](https://github.com/qgis/qgis-web-client) qgis go to the home directory with cd /home/qgis.
- Download the QWC project from here and unzip it.
- Make a symbolic link to the /var/www/html directory as it's the DocumentRoot that we've setup in the virtual host configuration. If you unzipped the archive under /home/qgis/Downloads/ QGIS-Web-Client-master we can do that with sudo ln -s /home/qgis/Downloads/ QGIS-Web-Client-master [/va](https://github.com/qgis/QGIS-Web-Client/archive/master.zip)r/www/html/.
- Access http://qgisplatform.demo/QGIS-Web-Client-master/site/qgiswebclient.html?map=/home/qgis/ projects/world.qgs from your Web browser.

Now you should be able to see the Map as in the following figure:

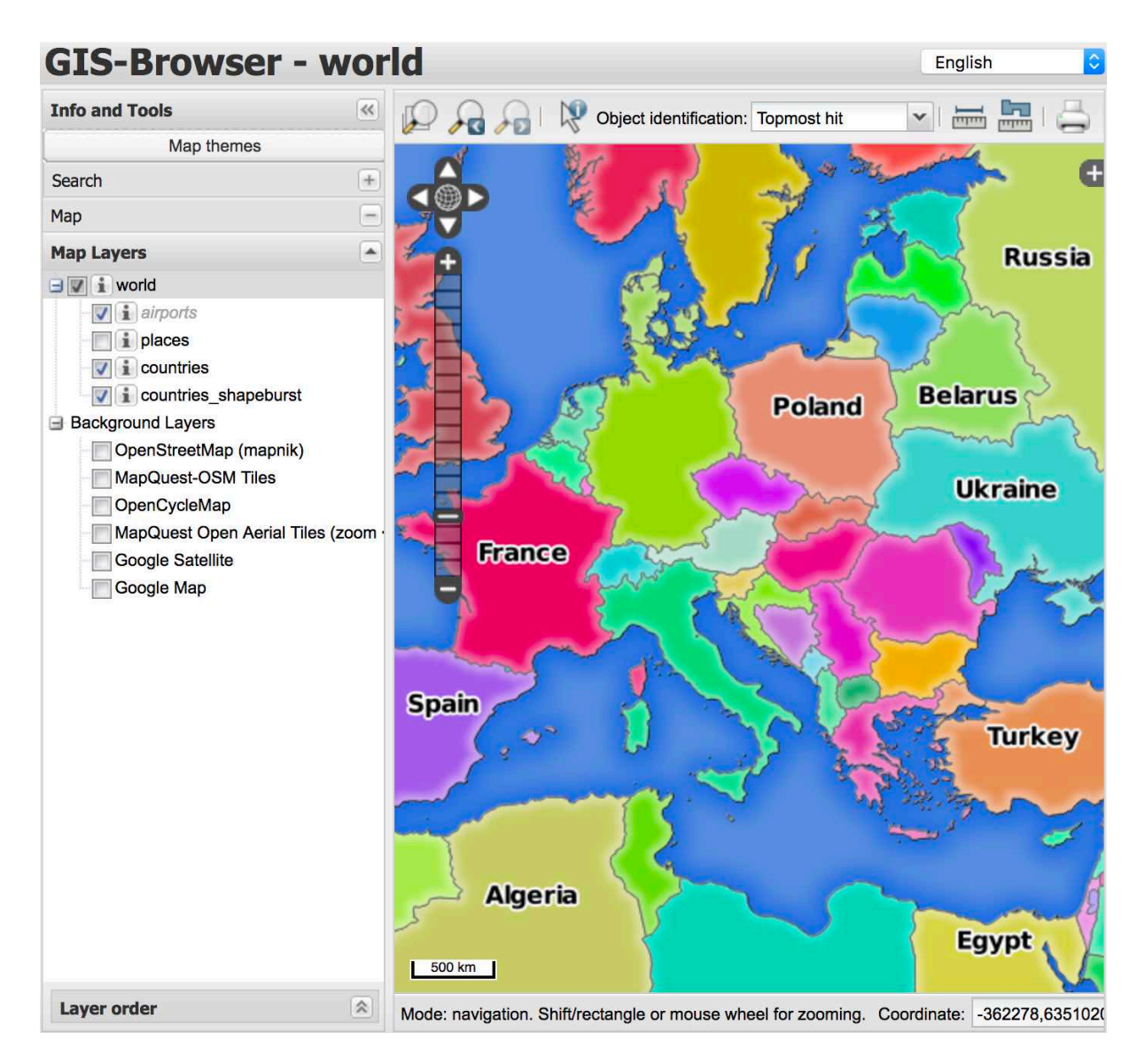

Fig. 11.7: QGIS Web Client consuming the world.qgs project

If you click the Print button in QWC you can interactively create GetPrint requests. You can also click the ? icon in the QWC to access the available help so that you can better discover the QWC possibilities.

# **11.2.7 In Conclusion**

You learned how use QGIS Server to provide WMS Services.

## **11.2.8 What's Next?**

În continuare, vom vedea cum se utilizează QGIS ca interfață pentru faimosul GIS GRASS.

# CAPITOLUL 12

Module: GRASS

GRASS (Sistem de Suport pentru Analiza Resurselor Geografice) este un GIS bine-cunoscut, cu sursă deschisă, s,i cu o gamă largă de funcții utile. Acesta a fost lansat în 1984, și a cunoscut multe îmbunătățiri și funcționalități suplimentare de atunci. QGIS vă permite să faceți uz direct de puternicele instrumente GIS din Grass.

# **12.1 Lesson: Instalarea GRASS**

Using GRASS in QGIS requires you to think of the interface in a slightly different way. Remember that you're not working in QGIS directly, but working in GRASS *via* QGIS. Hence, make sure you have installed QGIS Desktop with Grass support.

To open a QGIS session with GRASS available on Windows you have to click on the QGIS Desktop with GRASS icon.

**Scopul acestei lect,ii:** Pentru a începe un proiect GRASS în QGIS.

## **12.1.1 Follow Along: Start a New GRASS Session**

To launch GRASS from within QGIS, you need to activate it as with any other plugin:

- 1. First, open a new QGIS project.
- 2. În *Managerul de plugin-uri*, activați *GRASS* din listă:

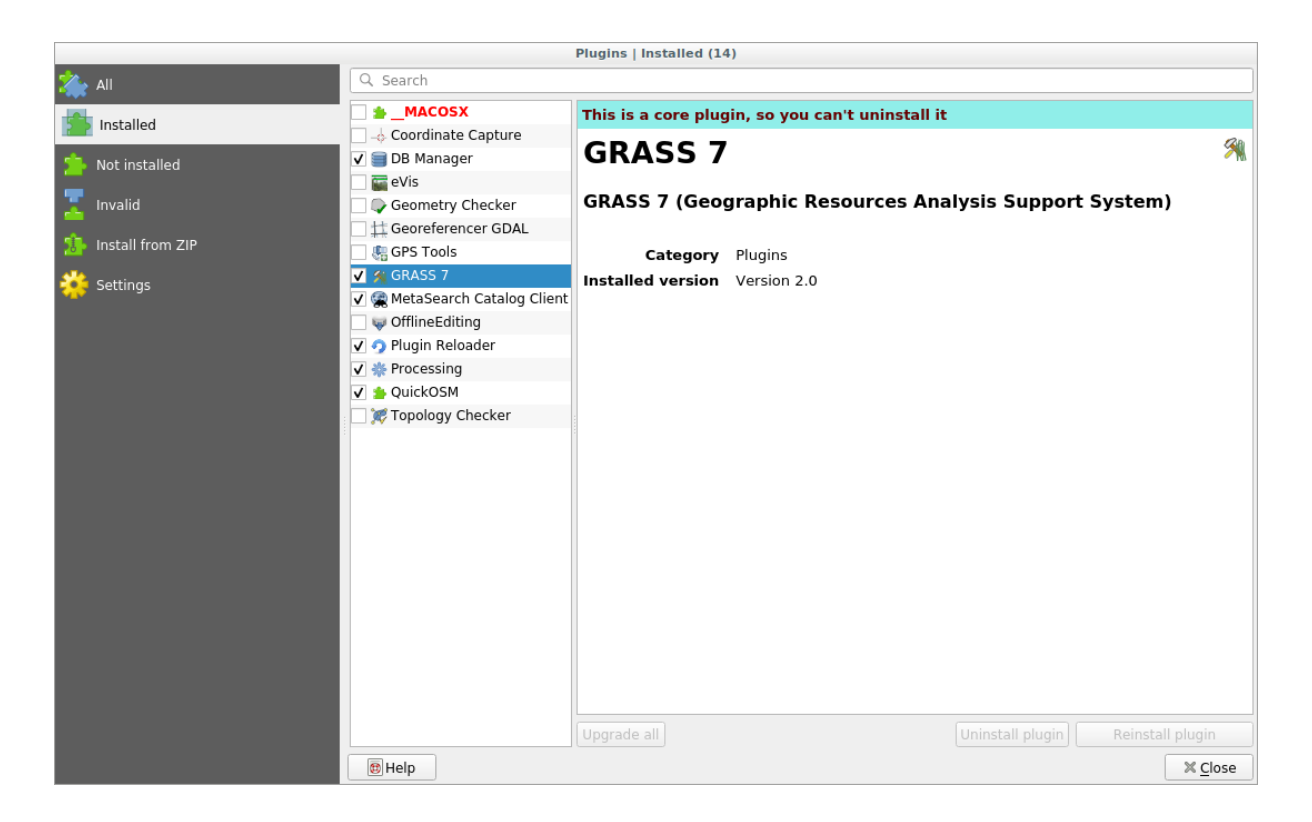

The GRASS toolbar and the GRASS panel will appear:

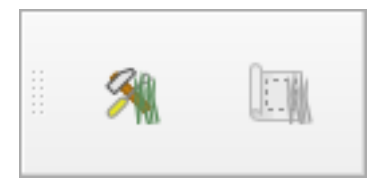

Fig. 12.1: Bara de instrumente GRASS

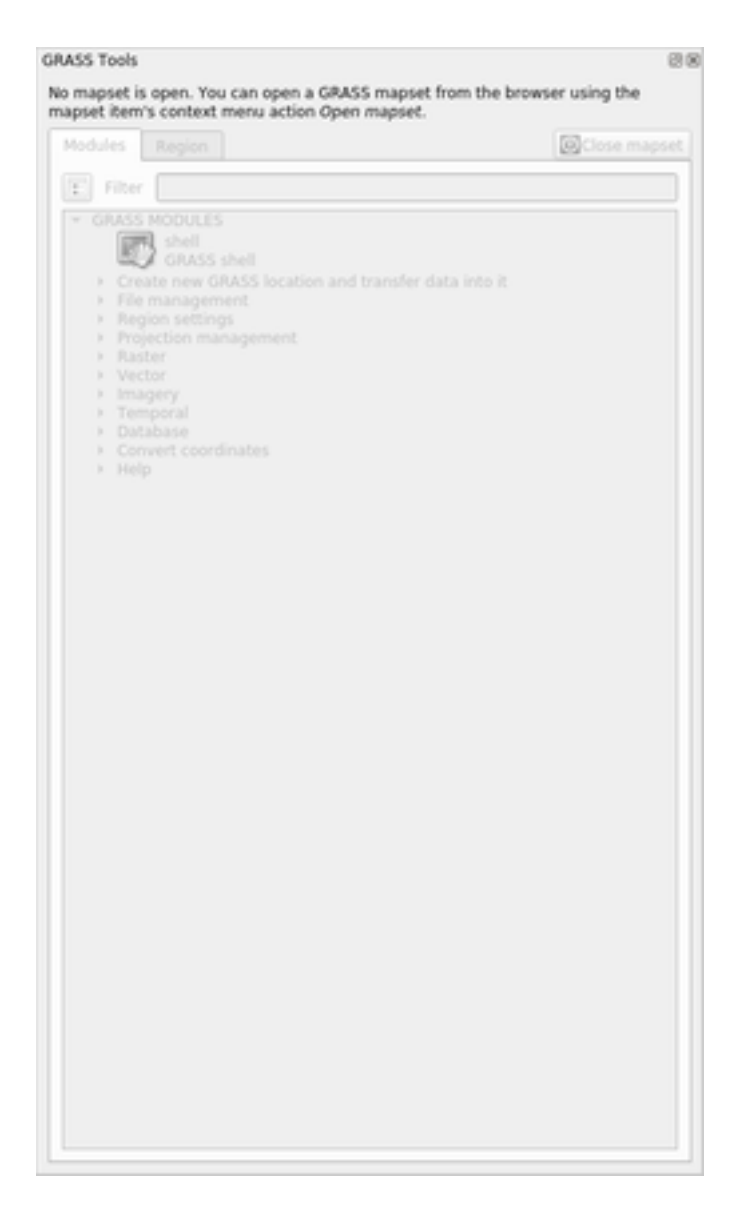

Fig. 12.2: Panoul GRASS

The GRASS panel is not active because, before you can use GRASS, you need to create a Mapset. GRASS always works in a database environment, which means that you need to import all the data you want to use into a GRASS database.

The GRASS database has a straightforward structure, even if at a first look it seems very complicated. The most important thing you should know is that the upper level of the database is the Location. Each Location can contain different Mapset: in **every** Mapset you will find the PERMANENT Mapset because it is created by default by GRASS. Each Mapset contains the data (raster, vector, etc) in a particular structure, but don't worry, GRASS will take care of this for you.

Just remember: Location contains Mapset that contains the data. For more information visit the GRASS website.

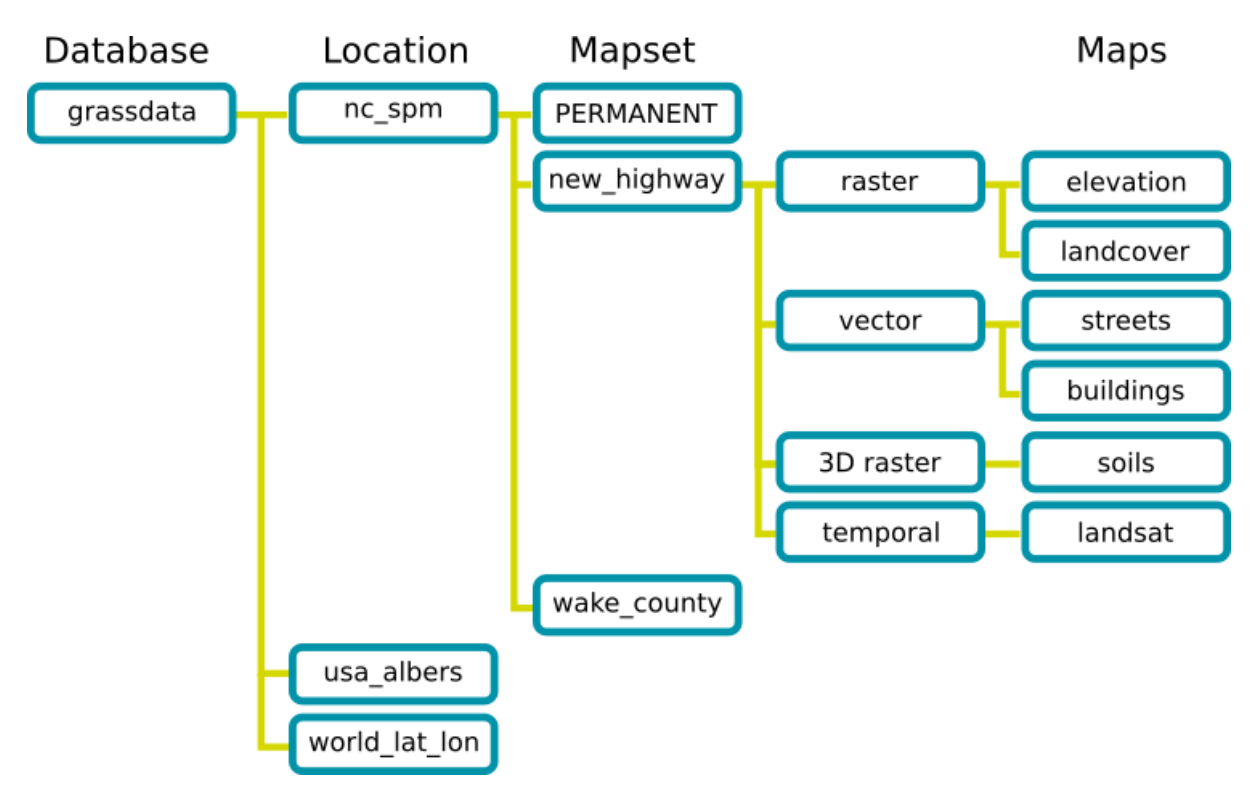

Fig. 12.3: GRASS database structure (from GRASS docs)

# **12.1.2 Follow Along: Începerea unui Nou Proiect GRASS**

1. Click on the *Plugins* ► *GRASS* ► *New Mapset* menu:

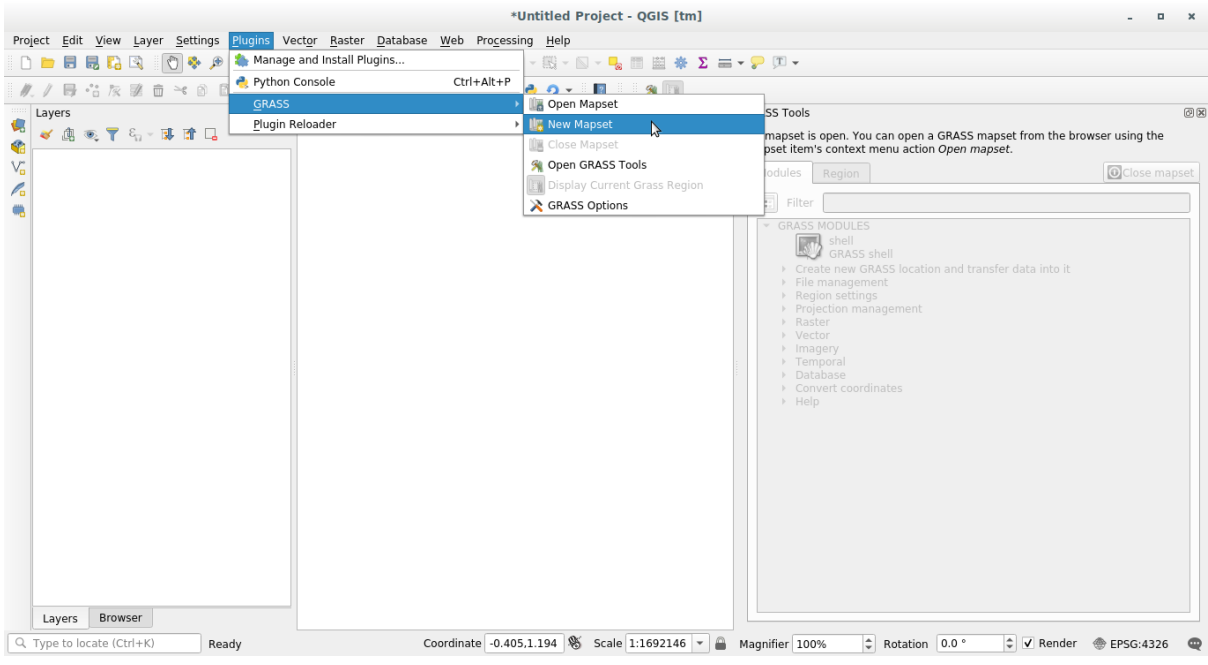

You'll be asked to choose the location of the GRASS database.

2. Setați-l ca director care va fi utilizat de către GRASS pentru instalarea bazei de date:

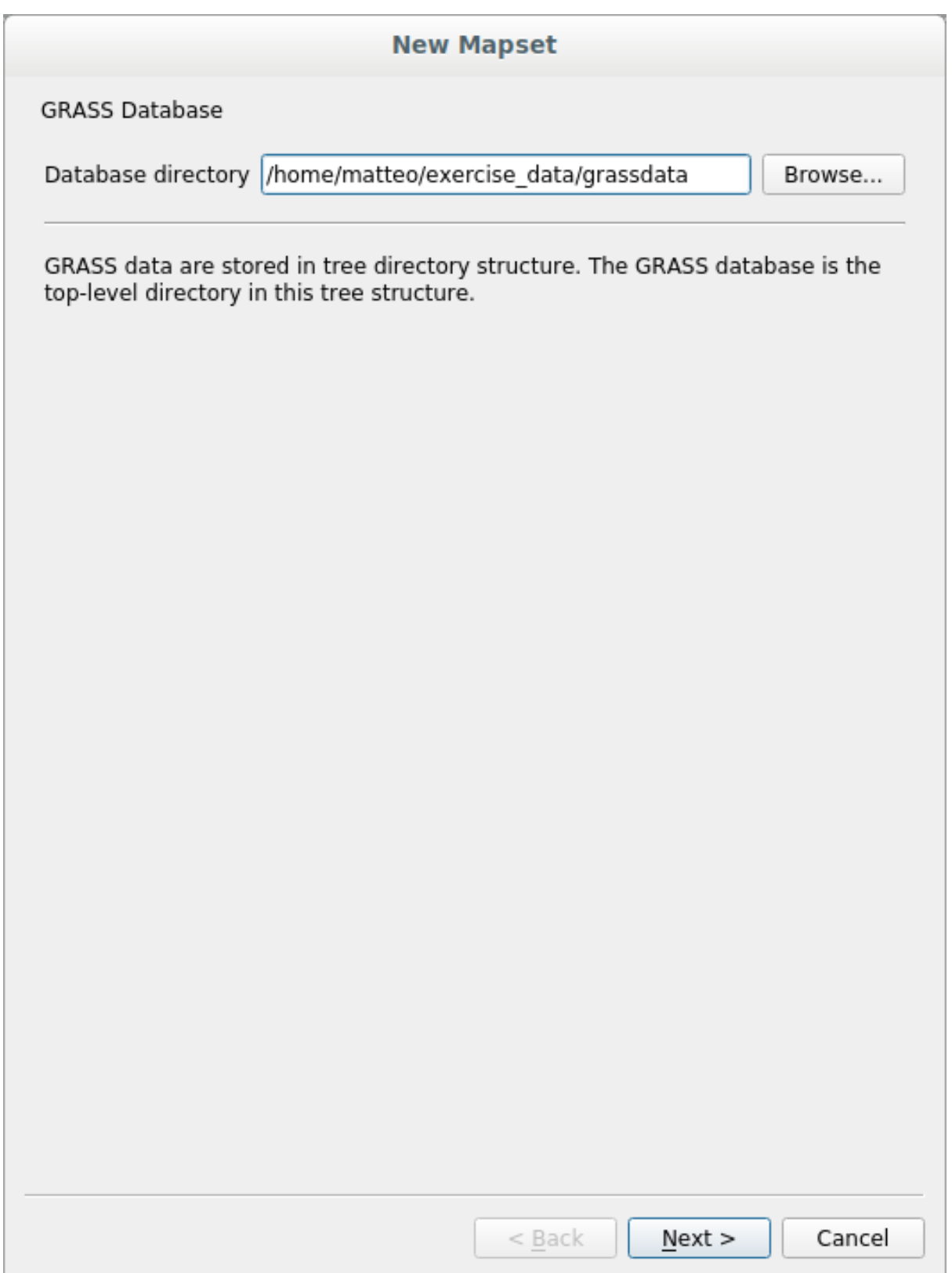

3. Clic pe *Next*.

GRASS needs to create a Location, which describes the maximum extent of the geographic area you'll be working in, also known as Grass Region.

**Notă:** the Region is extremely important for GRASS because it describes the area in which all layers will be taken

into account for GRASS. Everything that is outside will not be considered. Don't worry, you can always change the extent of the GRASS Region after the Location has been created

1. Call the new location SouthAfrica:

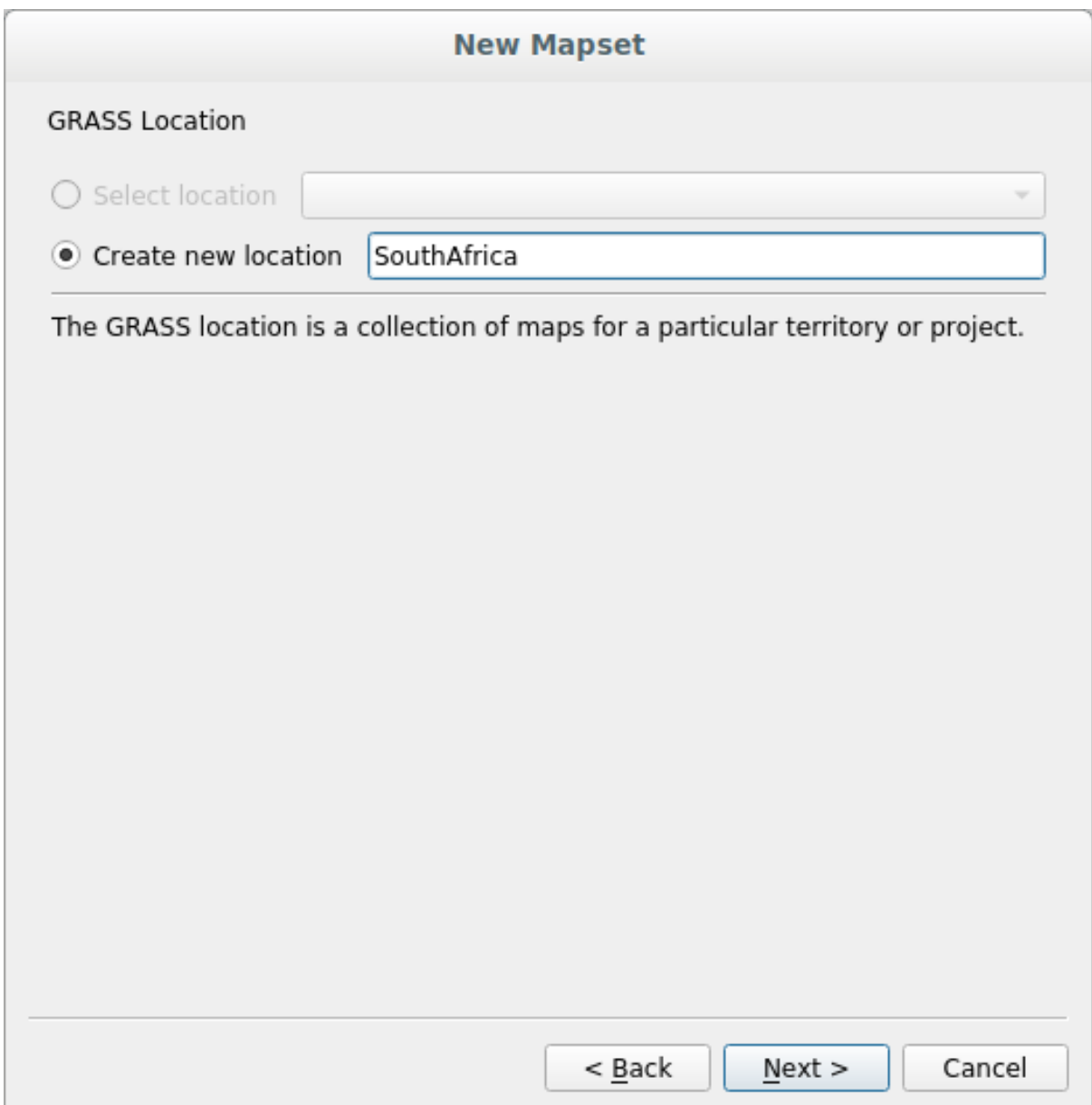

- 2. Clic pe *Next*.
- 3. We'll be working with WGS 84, so search for and select this CRS:

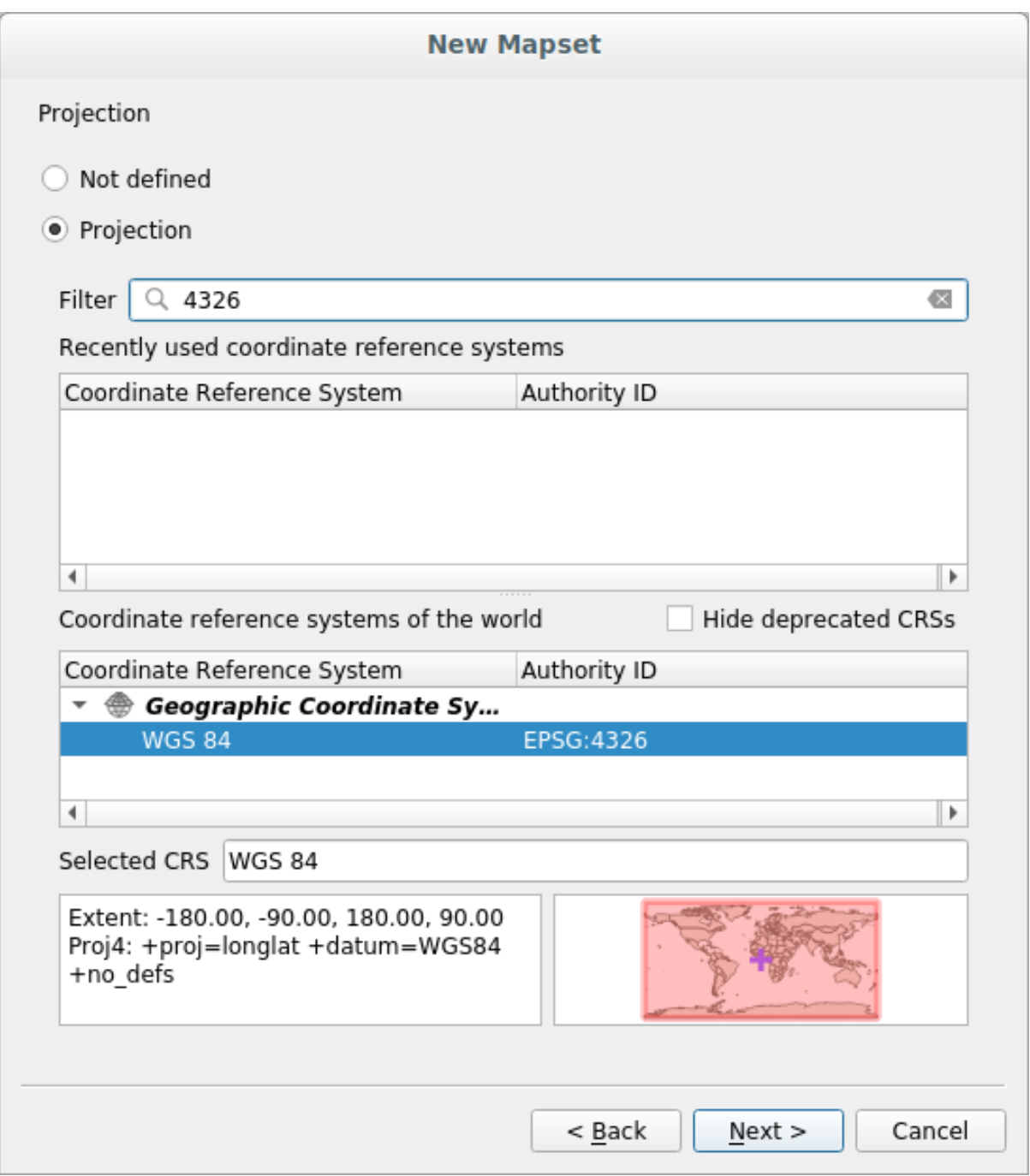

- 4. Clic pe *Next*.
- 5. Acum selectați regiunea Africii de Sud din caseta cu derulare verticală și faceți clic pe Set:

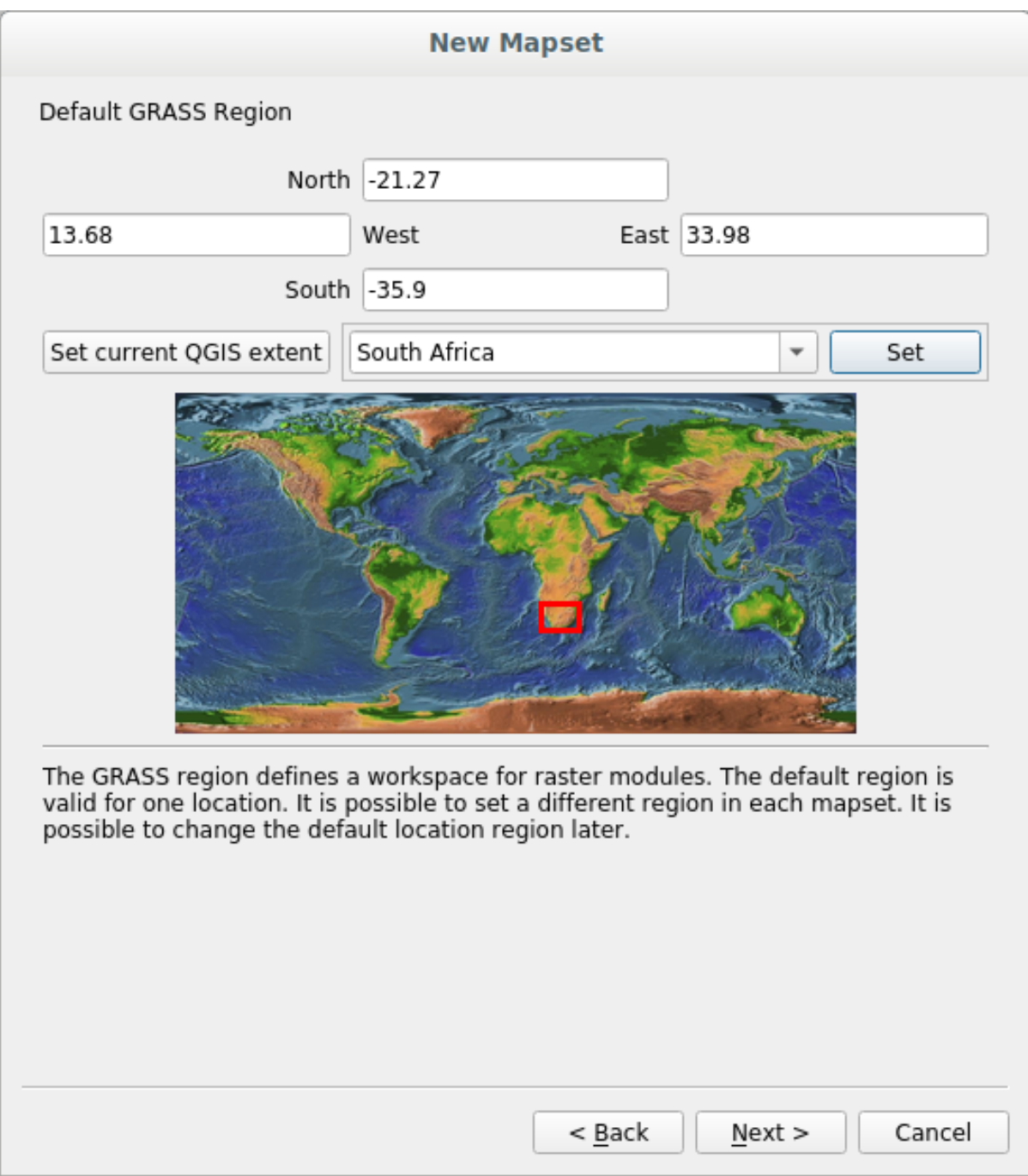

- 6. Clic pe *Next*.
- 7. Creați un set de hărți, care este fișierul hărții cu care veți lucra.

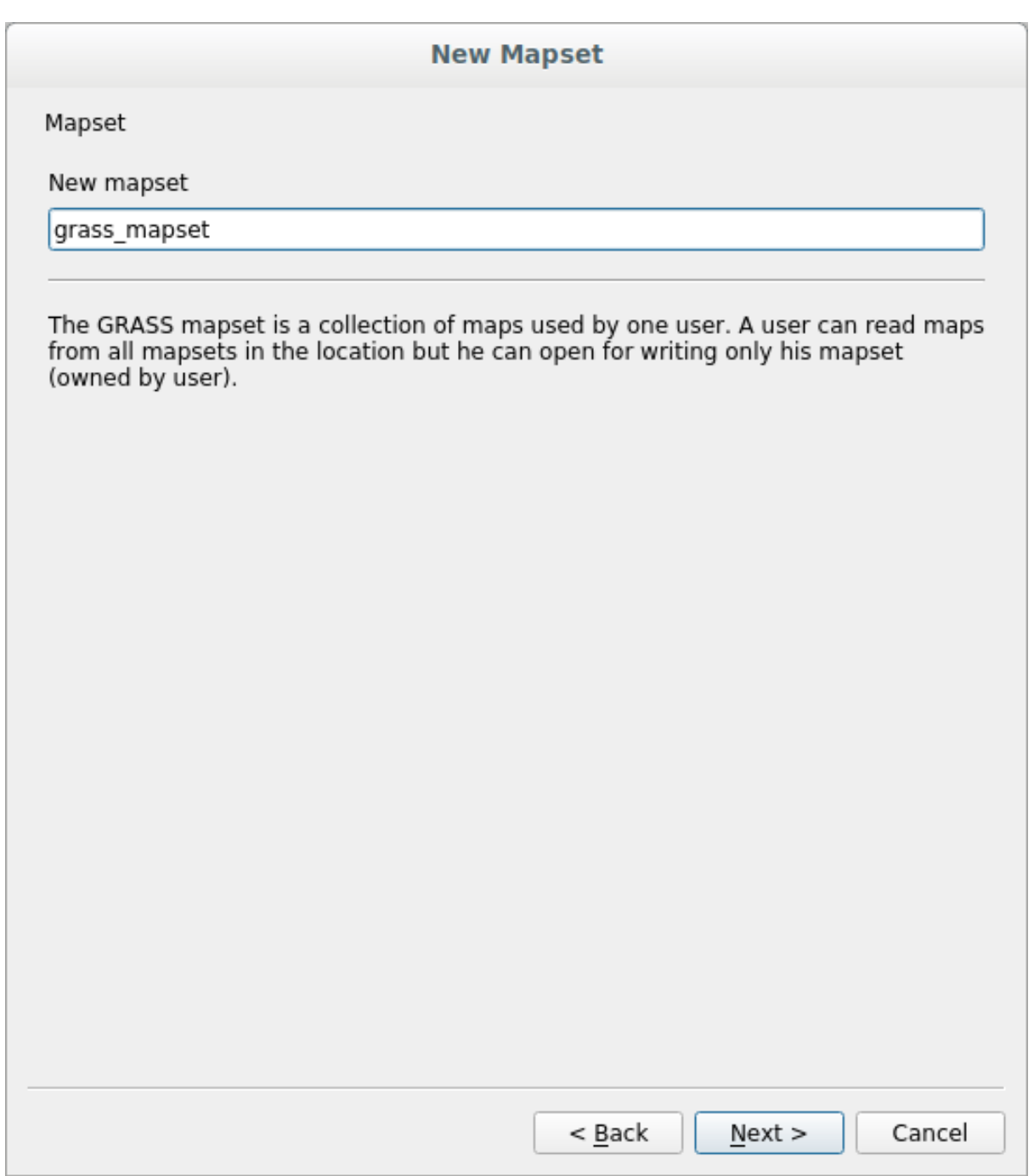

Once you're done, you'll see a dialog asking with a summary of all the information entered.

## **New Mapset**

Create New Mapset

Database : /home/matteo/exercise\_data/grassdata

Location : SouthAfrica

Mapset : grass\_mapset

Open new mapset

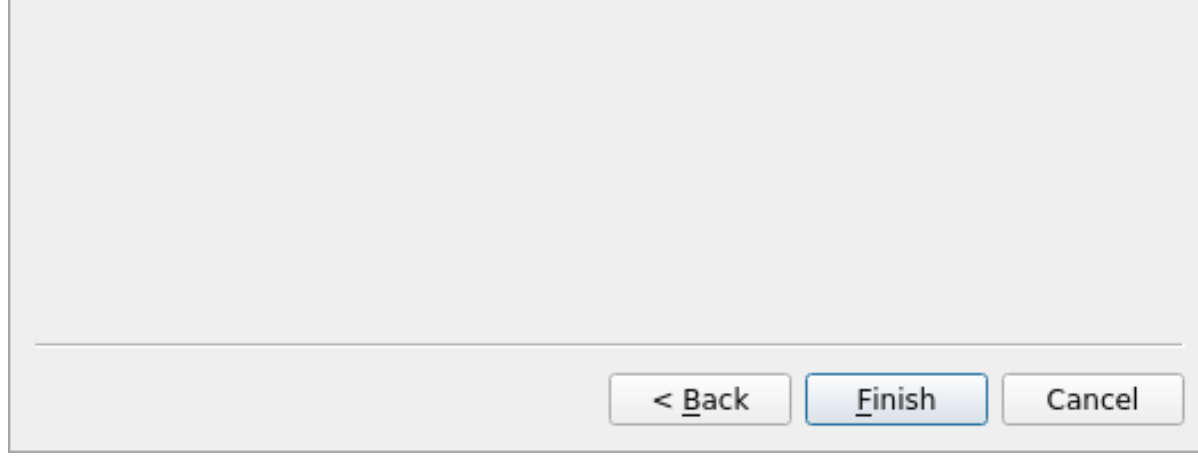

8. Clic *Finish*.

9. Clic pe *OK*, în dialogul de încheiere cu succes.

You will see that the GRASS Panel will become active and you can start to use all GRASS tools.

# **12.1.3 Follow Along: Încărcarea Datelor Vectoriale în GRASS**

You have now a blank map and before you can start to use all the GRASS tools you have to load data into the GRASS database, specifically into the Mapset. You cannot use GRASS tools with layer that are not loaded into a GRASS Mapset.

There are many different ways to load data in the GRASS database. Let's start with the first one.

#### **Follow Along: Load data using the QGIS Browser**

In section *THT* The Browser Panel we saw that the easiest and quickest way to load the data in QGIS is the Browser Panel.

<span id="page-384-0"></span>GRASS data are recognized from the QGIS Browser as *real* GRASS data and you can notice it because you will see

the GRAS[S icon next to the GRAS](#page-24-0)S Mapset. Moreover you will see the  $\mathbb W$  icon next to the Mapset that is opened.

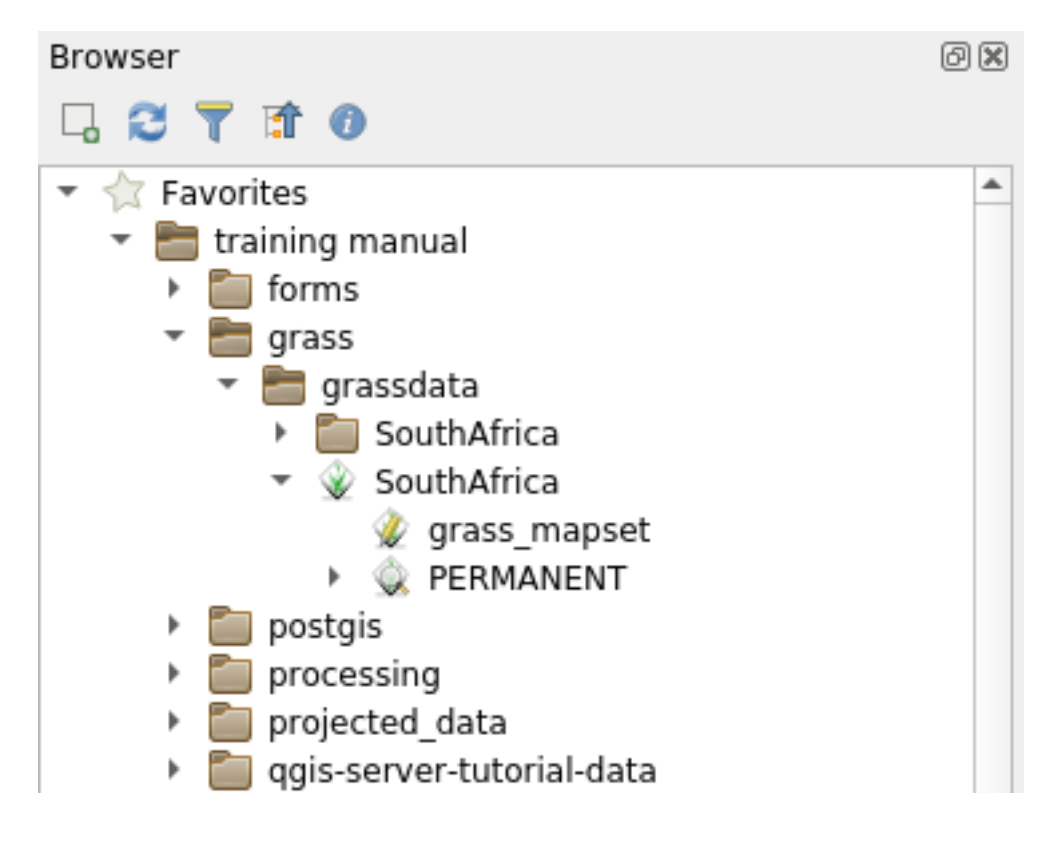

**Notă:** You will see a replication of the GRASS Location as normal folder: GRASS Mapset data are those within the  $\mathbf{\Psi}$  folder

You can easily **drag and drop** layers from a folder to the GRASS Mapset.

Let's try to import the roads layer into the grass\_mapset Mapset of the SouthAfrica Location.

Go to the Browser, and simply drag the roads layer from the training data.gpkg GeoPackage file into the grass\_mapset Mapset.

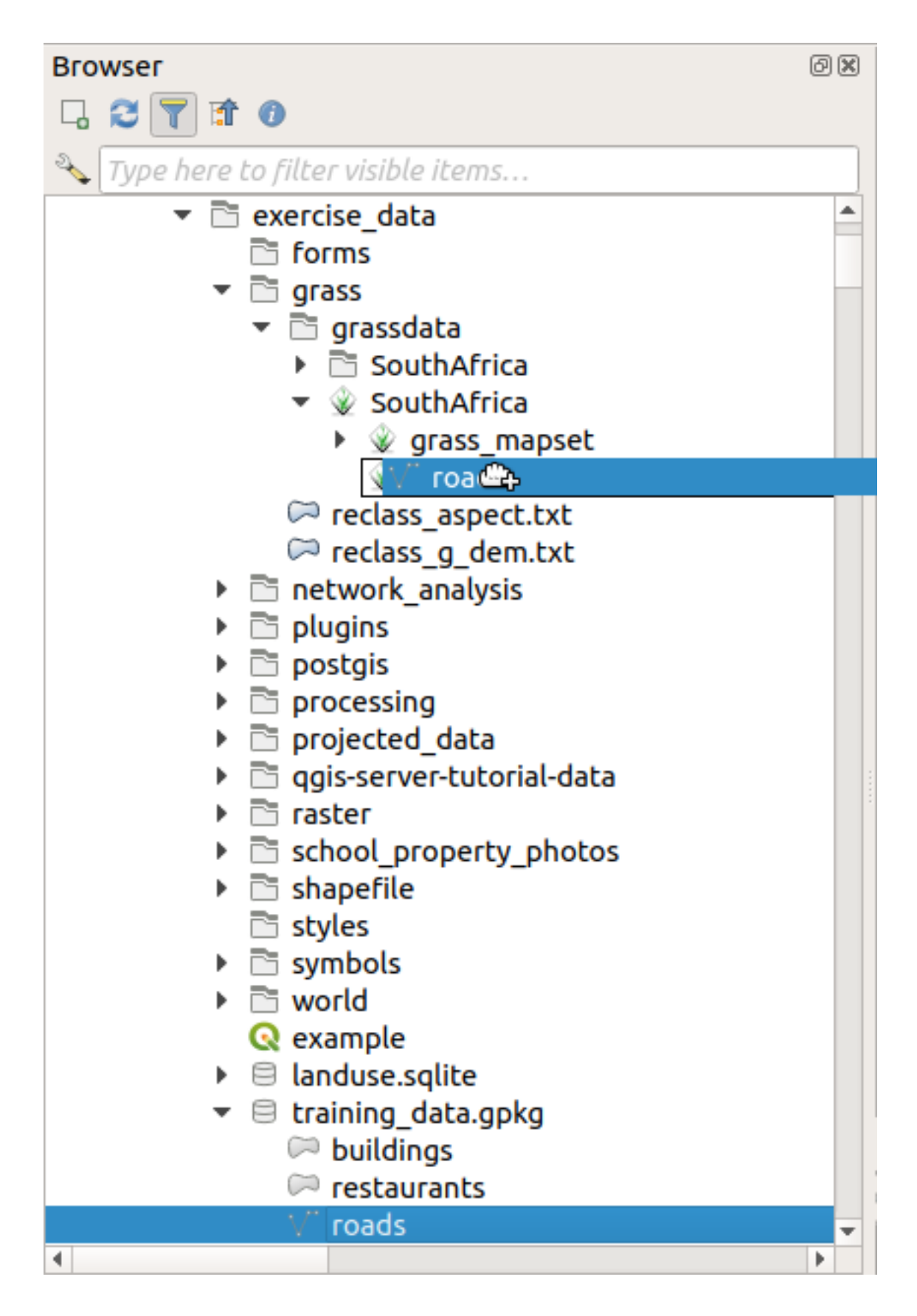

That's it! If you expand the Mapset you will see the imported roads layer. You can now load in QGIS the imported layer like all the other layers.

**Sfat:** You can also load layers from the Layer Legend Panel to Mapset in the Browser Panel. This will speed up

incredibly your workflow!

#### **Follow Along: Load data using the GRASS Panel**

We will use now the *long* method to load the rivers. shp layer into the same Mapset.

- 1. Load data into QGIS as usual. Use the rivers.shp dataset (found in the exercise\_data/ shapefile/ folder)
- 2. As soon as it is loaded, click on the *Filter* box of the GRASS Panel and find the vector import tool by entering the term v.in.ogr.qgis:

Atentionare: There are 2 similar tools: v.in.ogr.qgis and v.in.ogr.qgis.loc. We are looking for the **first** one.

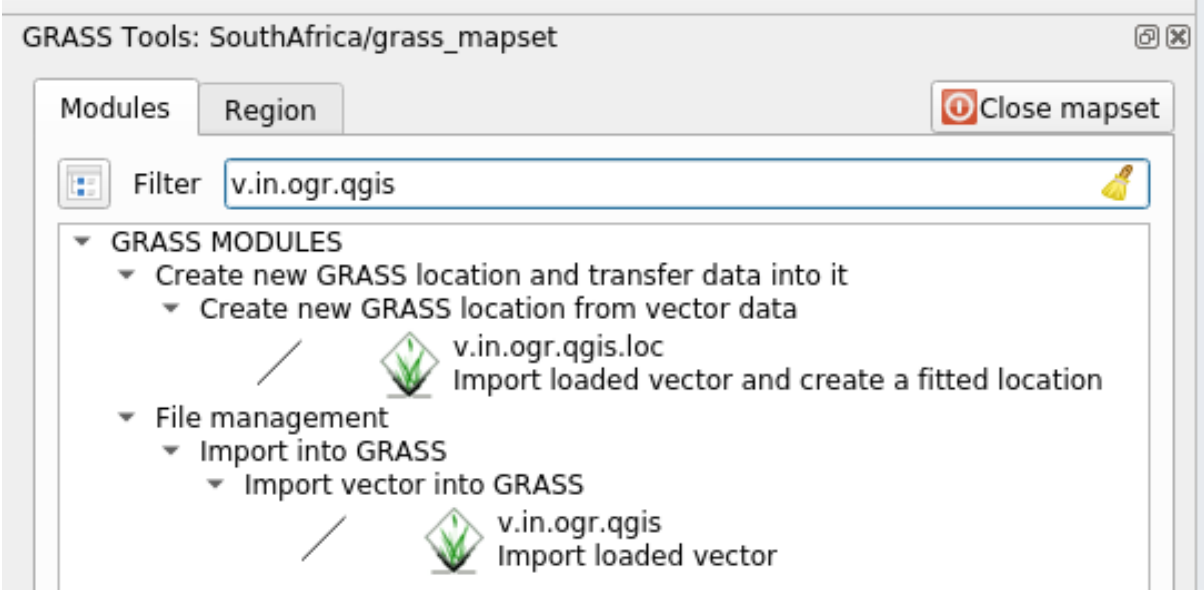

The v stands for *vector*, in means a function to import data into the GRASS database, ogr is the software library used to read vector data, and qgis means that the tool will look for a vector from among the vectors already loaded into QGIS.

3. Once you've found this tool, click on it to bring up the tool itself. Choose the *rivers* layer in the *Loaded Layer* box and type and name it g\_rivers to prevent confusion:

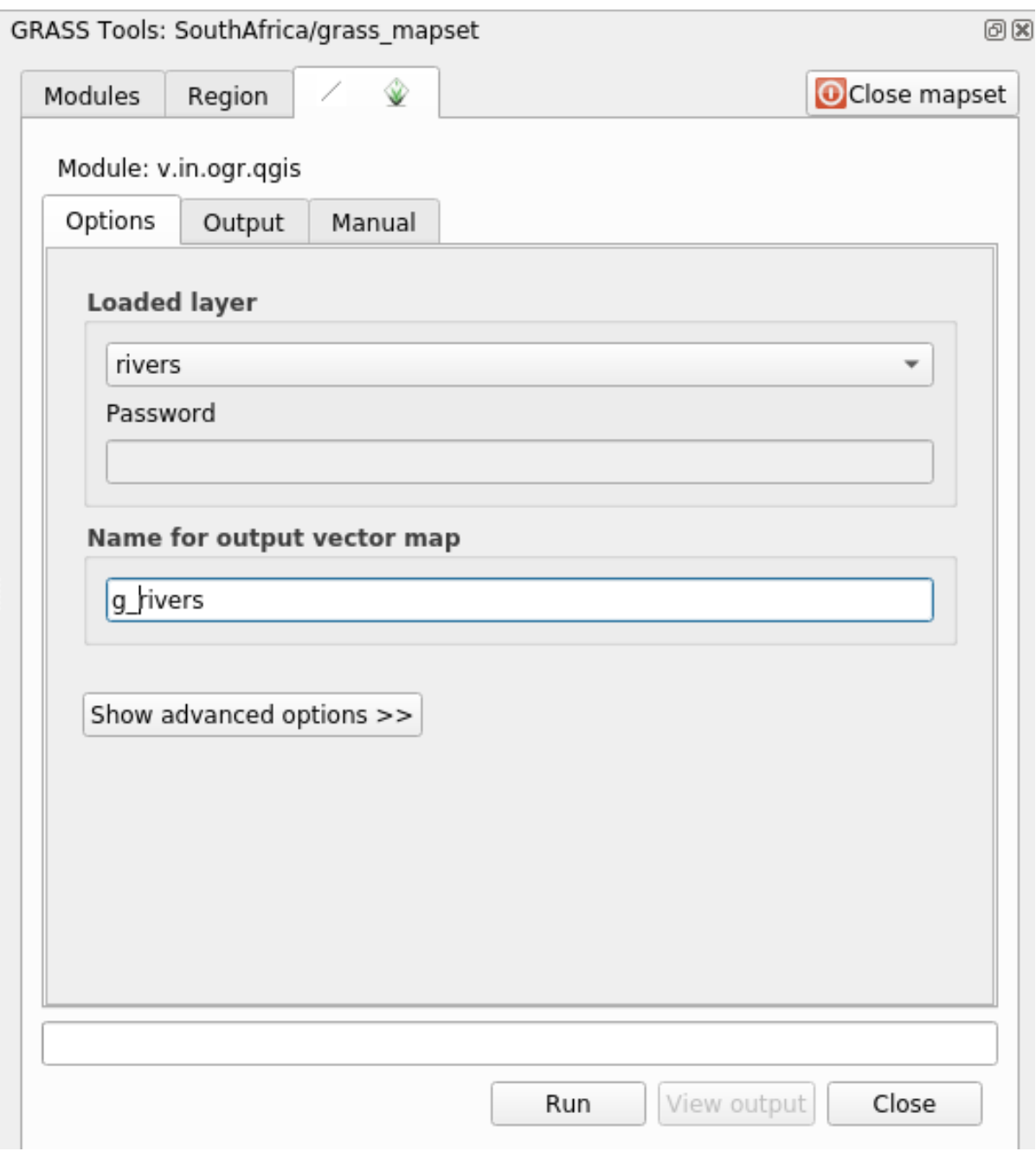

Notă: Remarcați opțiunile suplimentare specificate la *Advanced Options*. Acestea includ facilitatea de a adăuga o clauză WHERE pentru interogarea SQL folosită la importul datelor.

- 4. Faceți clic pe *Run* pentru a începe importul.
- 5. După finalizare, dați clic pe butonul View output pentru a vedea noul strat GRASS importat în hartă.
- 6. Închideți primul instrument de import (dați clic pe butonul *Close* imediat în dreapta de *View output*), după care închideți fereastra GRASS Tools.
- 7. Remove the original *rivers* layer.

Acum ati rămas doar cu stratul GRASS importat, asa cum este afisat în harta dvs. din QGIS.

# **12.1.4 Follow Along: Încărcarea Datelor Raster în GRASS**

You can import a raster layer in the same ways we imported vector layers.

We are going to import in the GRASS Mapset the layer srtm\_41\_19\_4326.tif.

**Notă:** the raster layer is already in the correct CRS, WGS 84. If you have layers in different CRS you must reproject them in the same CRS of the GRASS Mapset

- 1. Load the srtm\_41\_19\_4326.tif layer in QGIS
- 2. Deschideți iarăși dialogul *Instrumentelor GRASS*.
- 3. Clic pe fila *Modules List*.
- 4. Search for r.in.gdal.qgis and double click the tool to open the tool's dialog.
- 5. Set it up so that the input layer is srtm\_41\_19\_4326.tif and the output is g\_dem.

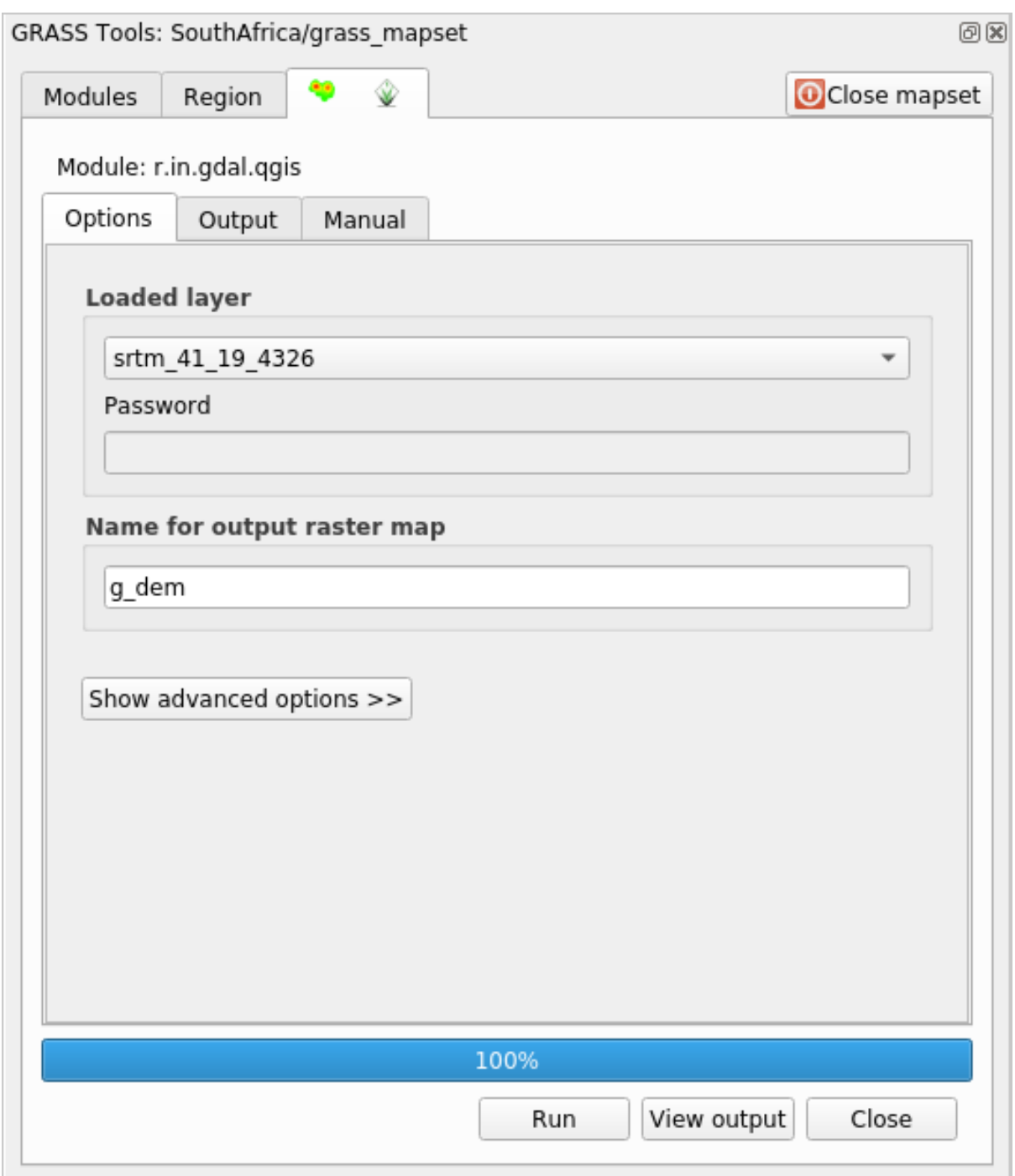

- 6. Clic pe *Run*
- 7. Când procesul s-a încheiat, faceți clic pe Vizualizare rezultat.
- 8. *Închidet, i* fila curentă, apoi *Închidet, i* întregul dialog.

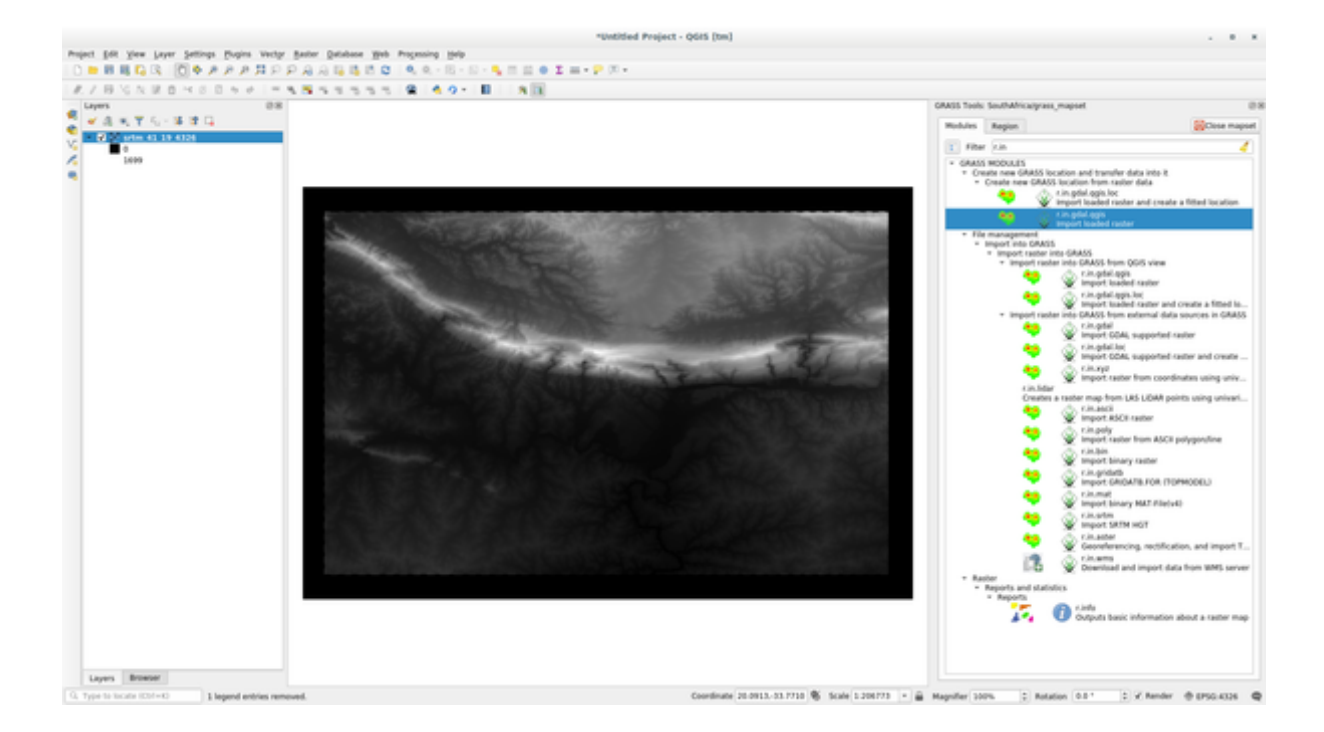

9. You may now remove the original srtm\_41\_19\_4326.tif layer.

## **12.1.5 Try Yourself Add Layers to Mapset**

Try to import in the GRASS Mapset the vector layers water.shp and places.shp from the exercise\_data/shapefile/ folder. As we did for rivers rename the imported layer as g\_water and g\_places to avoid confusion

#### **Răspuns**

You can add layers (both vector and raster) into a GRASS Mapset by drag and drop them in the Browser (see  $\sqrt{227}$ *Follow Along: Load data using the QGIS Browser*) or by using the v.in.gdal.qgis for vector and r.in.gdal. qgis for raster layers.

## **12.1.6 [Open an existing GRASS](#page-384-0) Mapset**

If you have an existing GRASS Mapset you can easily reopen it in another session of QGIS.

You have several method to open a GRASS Mapset, let's explore some of them.

Let's close the Mapset by clicking on the *Close Mapset* button of the *GRASS Tools* window.

#### **Follow Along: Using the GRASS plugin**

- 1. Click on the *Plugins –> GRASS –> Open Mapset* menu next to the *Plugins –> GRASS –> New Mapset* menu that we saw in the previous section.
- 2. Browse to the GRASS database folder: be careful! You must choose the parent folder, not the GRASS Mapset one. Indeed GRASS will read all the Locations of the database and all the Mapsets of each Location:

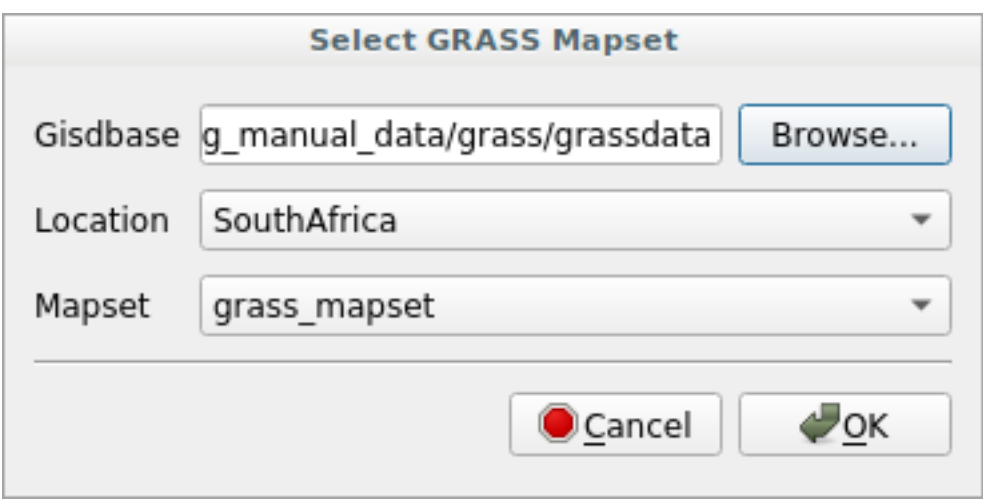

3. Choose the Location *SouthAfrica* and the Mapset *grass\_mapset* that we have created before. That's it! The GRASS Panel will become active meaning that the Mapset has been correctly opened.

## **Follow Along: Using the QGIS Browser**

Even faster and easier is opening a Mapset using the QGIS Browser:

- 1. Close the Mapset (if it is open) by clicking on the *Close Mapset* button of the *GRASS Tools* window.
- 2. In the QGIS Browser, browse to the folder of the GRASS database.
- 3. Right click on the Mapset (remember, the Mapset has the GRASS icon next to it). You will see some options.
- 4. Click on *Open mapset*:

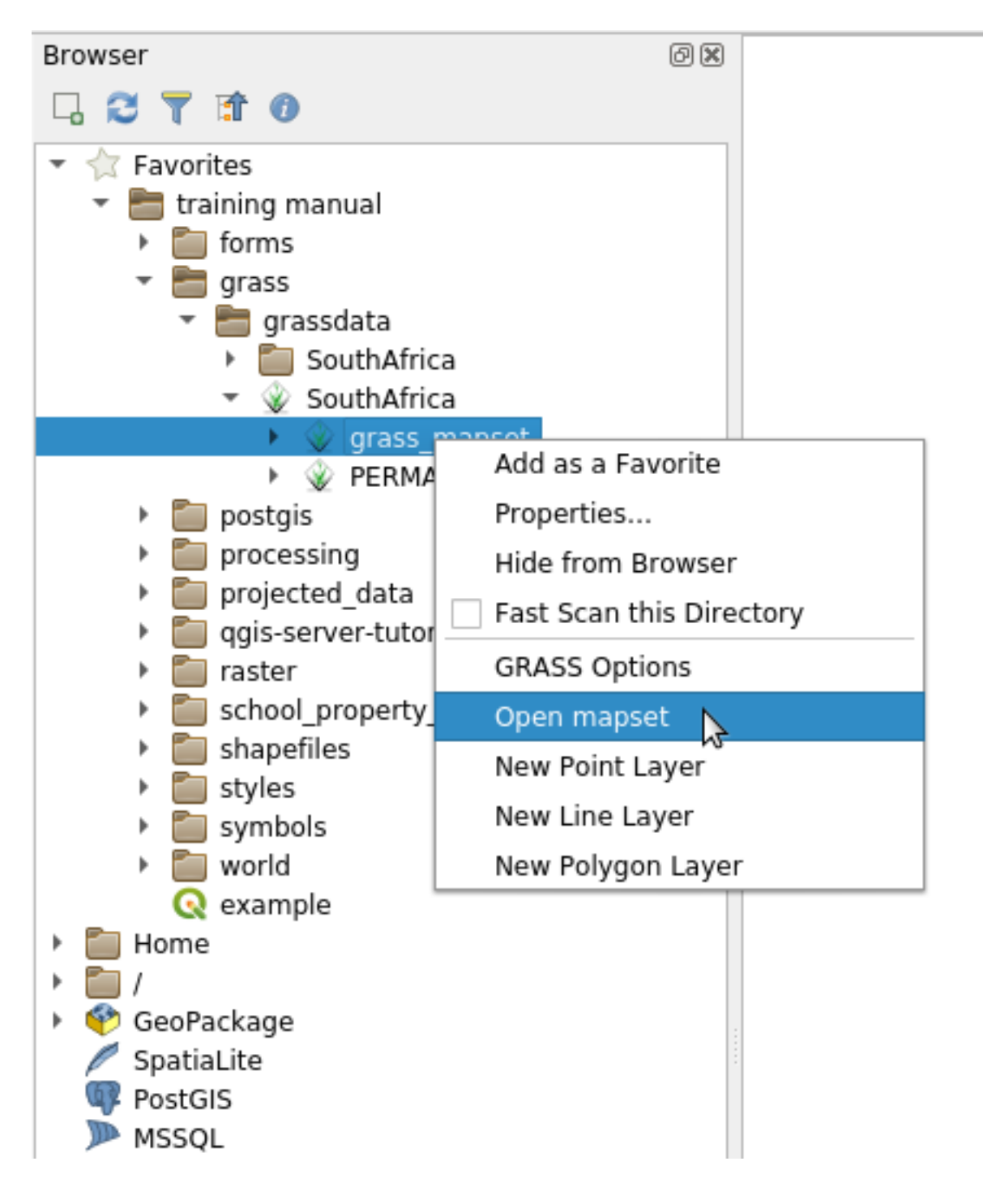

The Mapset is now open and ready to use!

**Sfat:** Right click on a GRASS Mapset offers you a lot of different settings. Try to explore them and see all the useful options.

# **12.1.7 In Conclusion**

Fluxul de lucru GRASS pentru asimilarea datelor este usor diferit de metoda QGIS pentru că GRASS încarcă datele într-o structură de bază de date spațială. Cu toate acestea, utilizănd QGIS ca interfață, puteți usura setarea unui mapset GRASS prin utilizarea straturilor existente QGIS ca surse de date pentru GRASS.

## **12.1.8 What's Next?**

Acum, o dată ce datele sunt importate în GRASS, ne putem uita la operațiunile avansate de analiză pe care le oferă GRASS.

# **12.2 Lesson: Instrumentele GRASS**

În această lecție vom prezenta o selecție de instrumente pentru a vă oferi o idee despre capabilitățile GRASS.

# **12.2.1 Follow Along: Create an aspect map**

- 1. Open the *GRASS Tools* tab
- 2. Load the g\_dem raster layer from the *grass\_mapset* Mapset
- 3. Look for the *r.aspect* module by searching for it in the *Filter* field of the *Modules List* tab
- 4. Open the tool and set it up like this and click on the *Run* button:

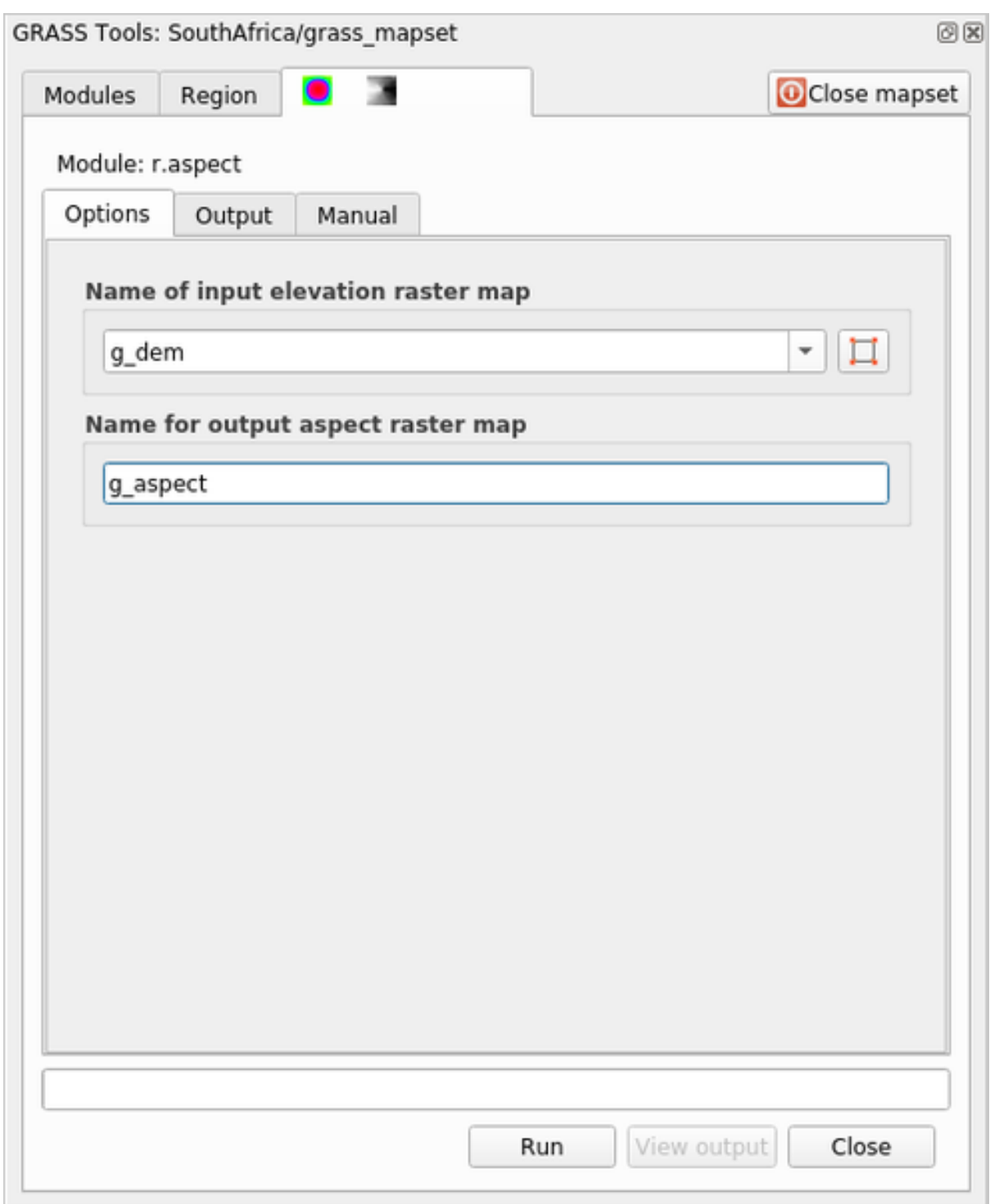

5. When the process is finished click on *View Output* to load the resulting layer in the canvas:

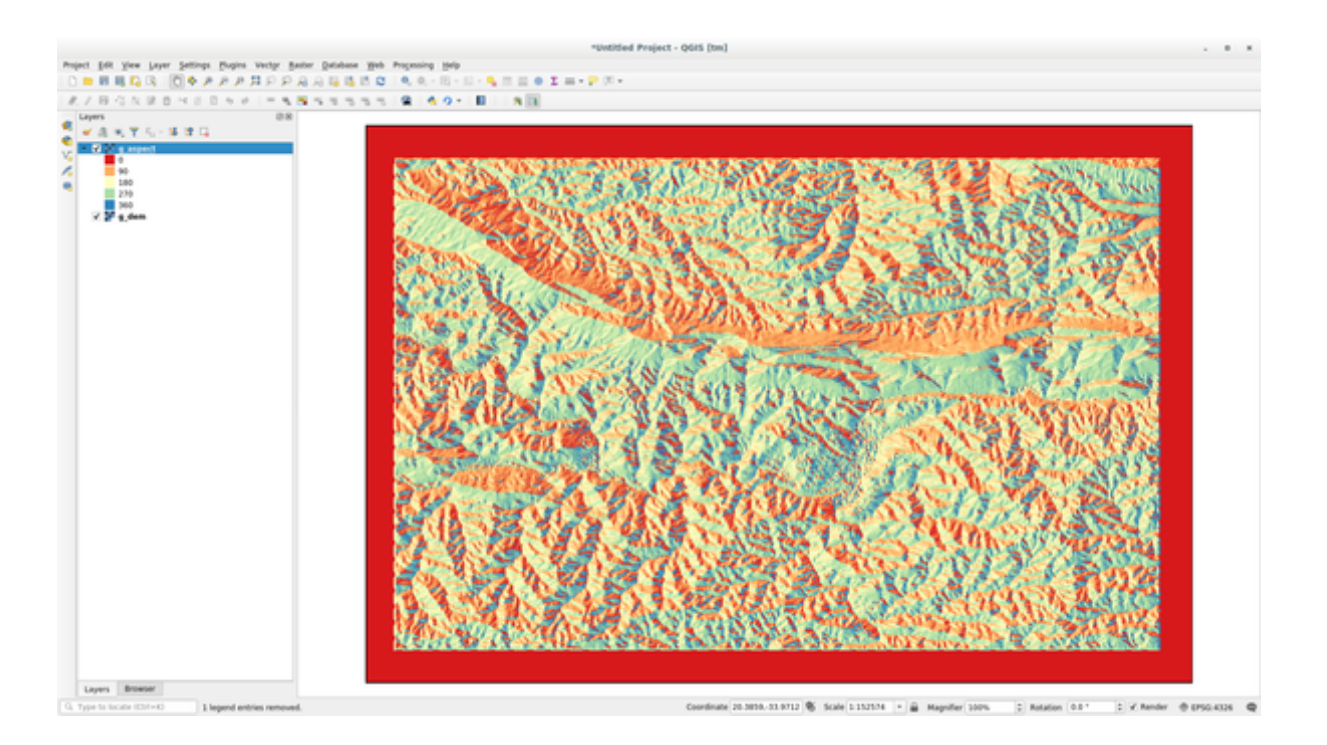

The g\_aspect layer is stored within the *grass\_mapset* Mapset so you can remove the layer from the canvas and reload it whenever you want.

# **12.2.2 Follow Along: Get basic statistic of raster layer**

We want to know some basic statistics of the  $g$ <sup>-dem</sup> raster layer.

- 1. Open the *GRASS Tools* tab
- 2. Load the g\_dem raster layer from the *grass\_mapset* Mapset
- 3. Look for the *r.info* module by searching for it in the *Filter* field of the *Modules List* tab
- 4. Set up the tool like this and click on *Run*:
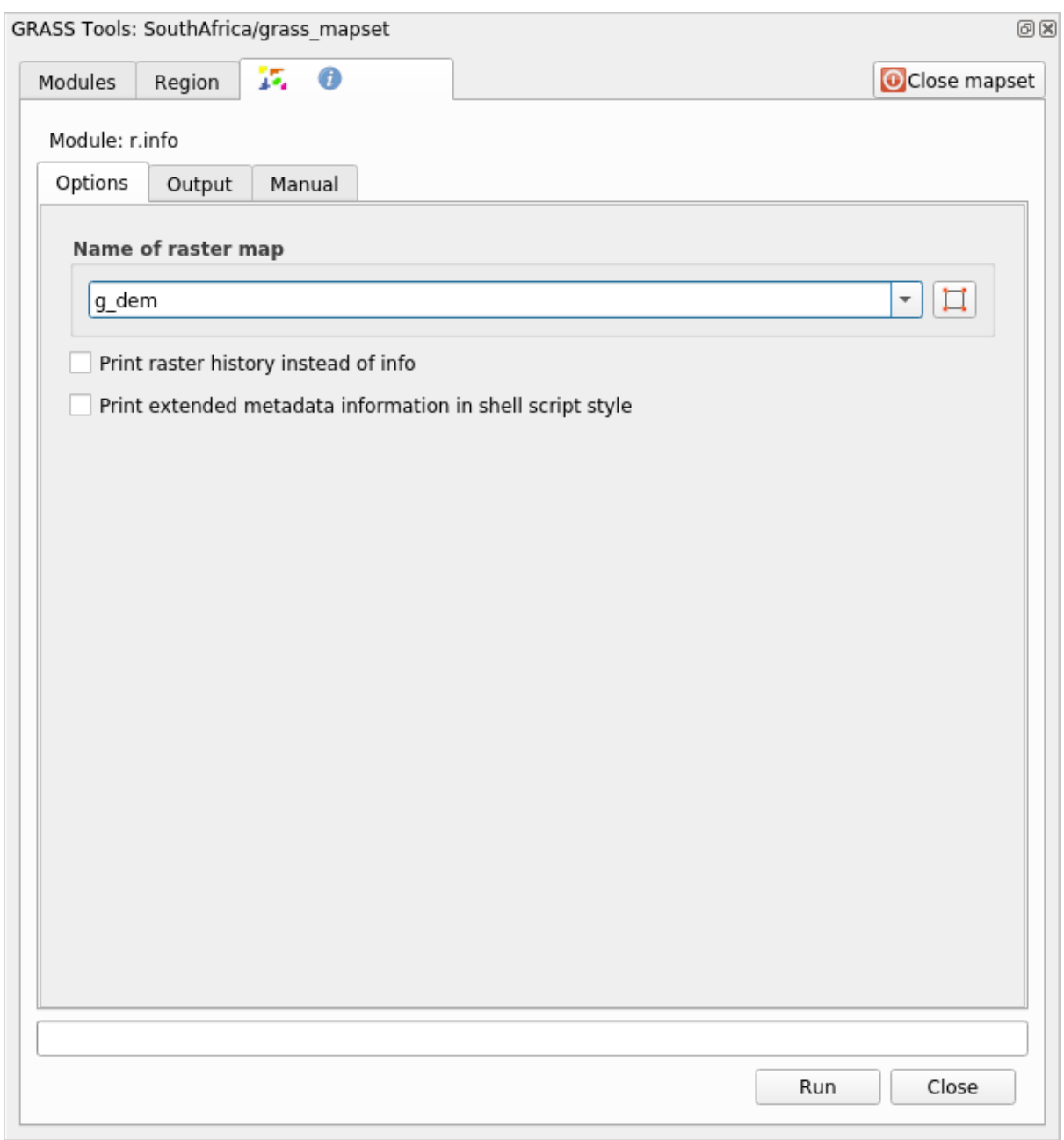

5. Within the Output tab you will see some raster information printed, like the path of the file, the number of rows and columns and other useful information:

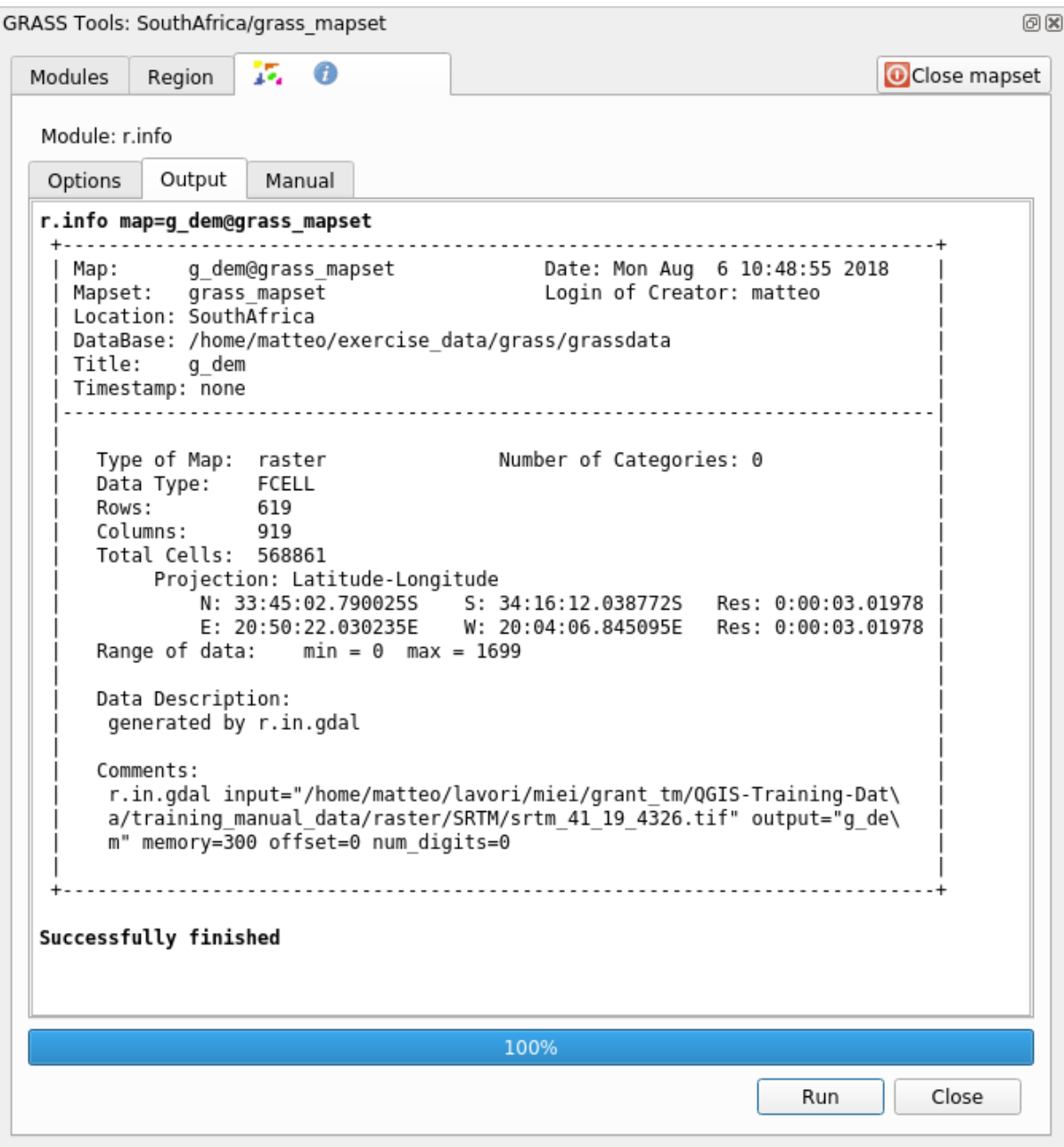

### **12.2.3 Follow Along: The Reclass Tool**

Reclassifying a raster layer is a very useful task. We just created the g\_aspect layer from the g\_dem one. The value range gets from 0 (North) passing through 90 (East), 180 (South), 270 (West) and finally to 360 (North again). We can reclassify the g\_aspect layer to have just 4 **categories** following specific *rules* (North = 1, East = 2, South  $= 3$  and West  $= 4$ ).

Grass reclassify tool accepts a  $\text{txt}$  file with the defined rules. Writing the rules is very simple and the GRASS Manual contains very good description.

**Sfat:** Each GRASS tool has its own Manual tab. Take the time to read the description of the tool you are using to don't miss some useful parameters

1. Load the g\_aspect layer or, if you don't have create it, go back to the  *Follow Along: Create an aspect map* section.

- 2. Look for the *r.reclass* module by searching for it in the *Filter* field of the *Modules List* tab
- 3. Open the tool and set it up like the following picture. The file containing the rules is in the exercise\_data/ grass/ folder, named reclass\_aspect.txt.
- 4. Click on *Run* and wait until the process is finished:

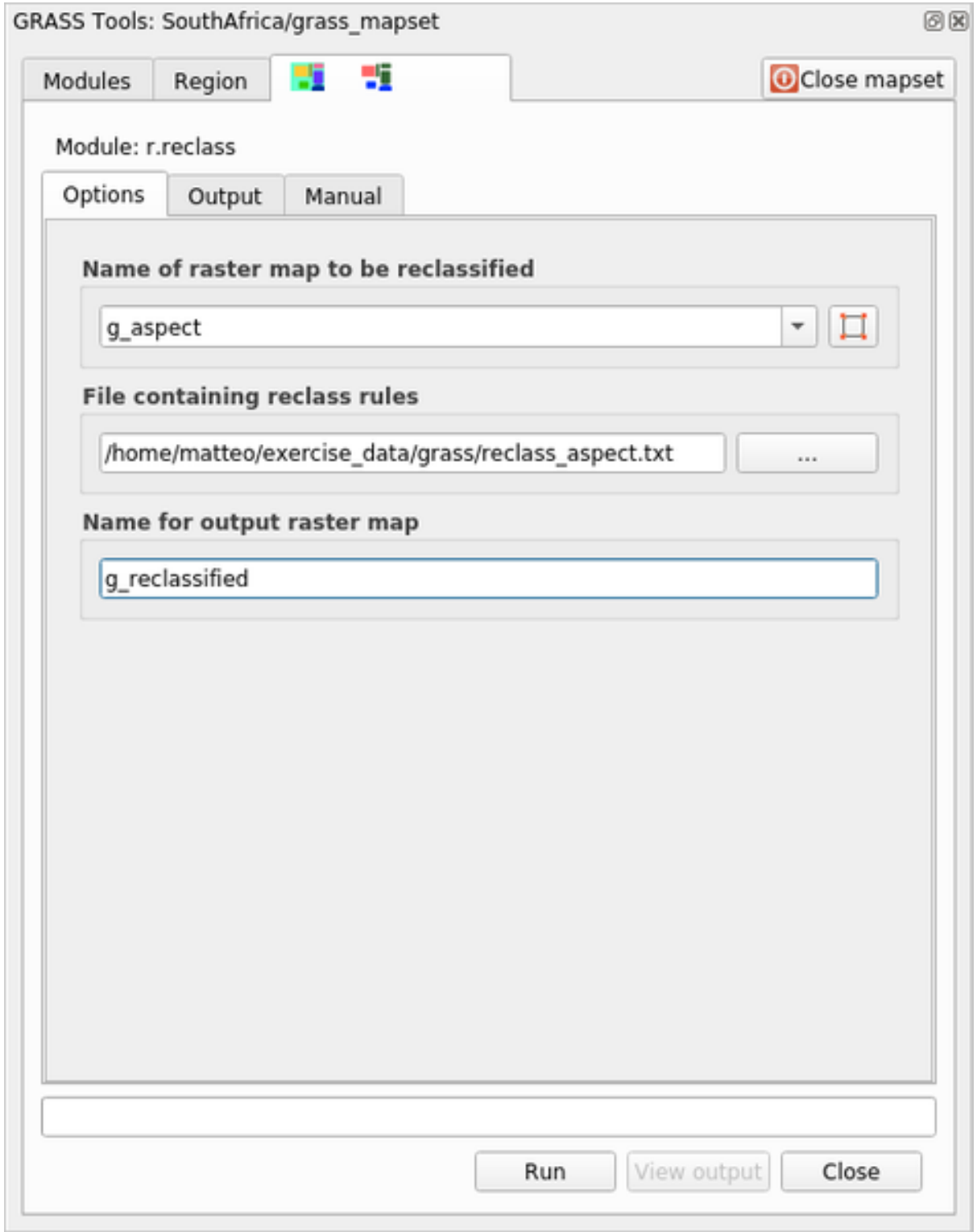

5. Click on *View Output* to load the reclassified raster in the canvas

The new layer is made up by just 4 values  $(1, 2, 3, 4)$  and it is easier to manage and to process.

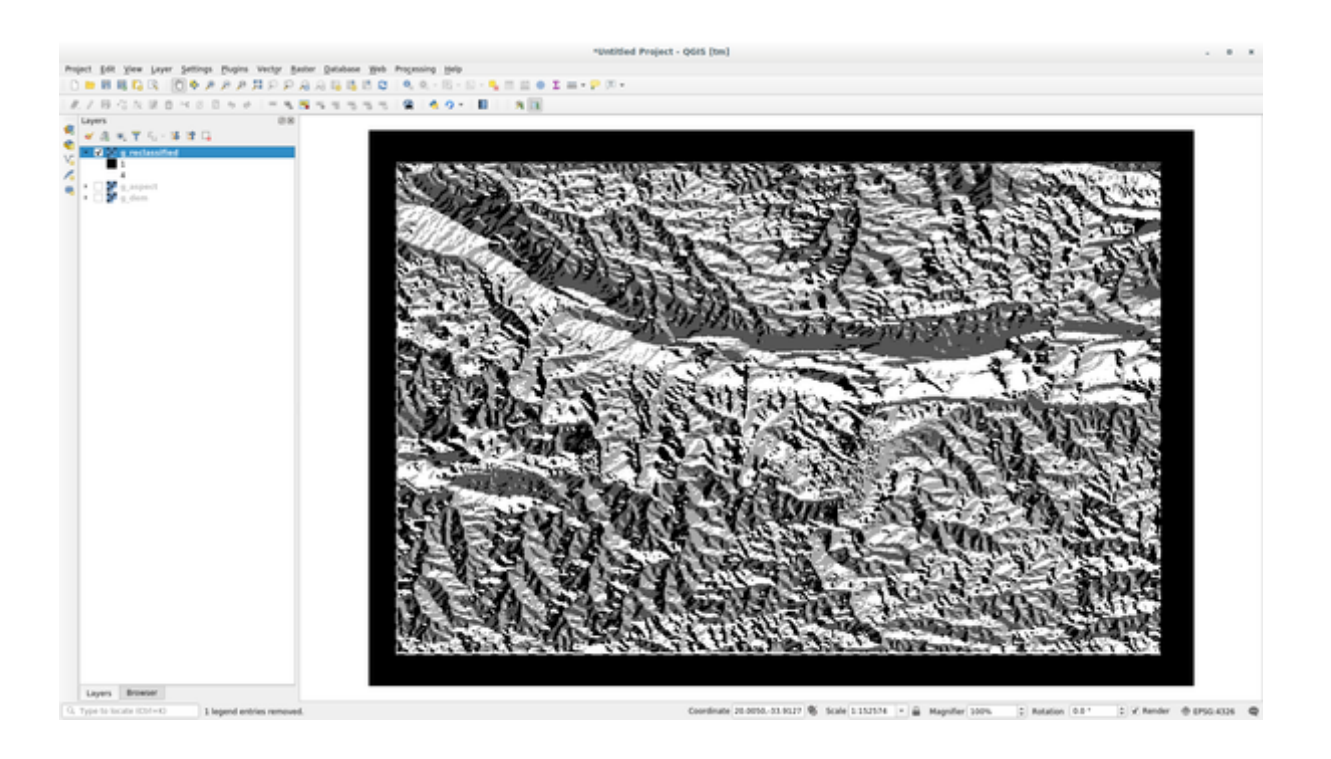

**Sfat:** Open the reclass\_aspect.txt with a text editor to see the rules and to start becoming used to them. Moreover, take a deep look at the GRASS manual: a lot of different examples are pointed out.

#### **12.2.4 Try Yourself Reclassify with your rules**

Try to reclassify the  $q$  dem layer into 3 new categories:

- from 0 to 1000, new value  $= 1$
- from 1000 to 1400, new value  $= 2$
- from 1400 to the maximum raster value, new value  $= 3$

#### **Răspuns**

To discover the maximum value of the raster run the  $r \cdot \text{info}$  tool: in the console you will see that the maximum value is 1699. You are now ready to write the rules.

1. Open a text editor and add the following rules:

```
0 thru 1000 = 11000 thru 1400 = 2
1400 thru 1699 = 3
```
- 2. Save the file as my\_rules.txt file and close the text editor.
- 3. Run the  $r$ .reclass tool: choose the q\_dem layer and load the file containing the rules you just have saved.
- 4. Click on *Run* and then on *View Output*. You can change the colors and the final result should look like the following picture:

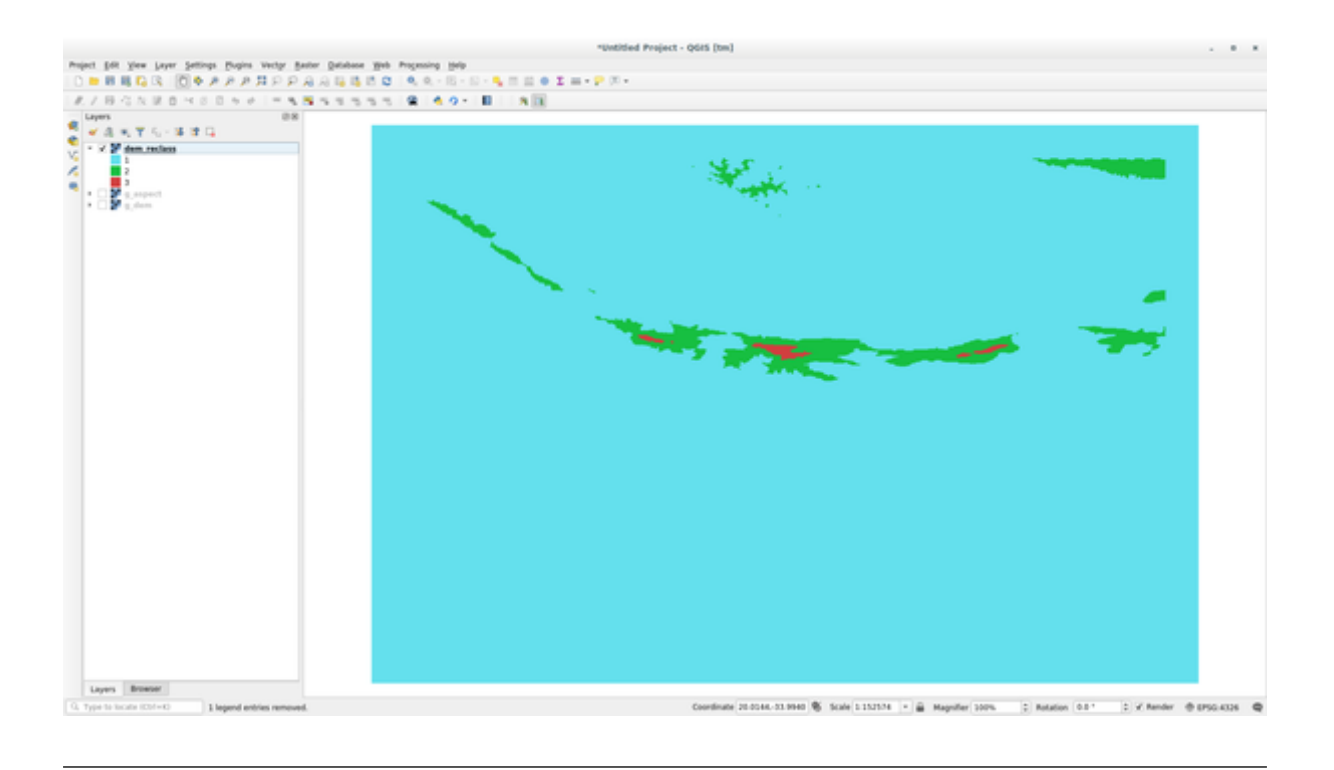

### **12.2.5 Follow Along: Instrumentul Mapcalc**

The Mapcalc tools is similar to the Raster Calculator of QGIS. You can perform mathematical operation on one or more raster layers and the final result will be a new layer with the calculated values.

The aim of the next exercise is to extract the values greater than 1000 from the  $q$  dem raster layer.

- 1. Look for the *r.mapcalc* module by searching for it in the *Filter* field of the *Modules List* tab.
- 2. Startati instrumentul.

The *Mapcalc* dialog allows you to construct a sequence of analyses to be performed on a raster, or collection of rasters. You will use these tools to do so:

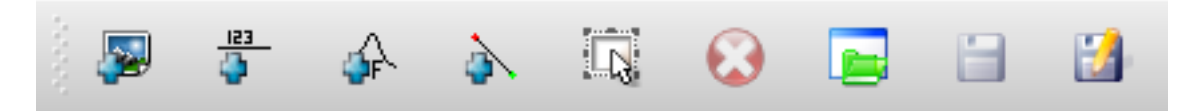

În ordine, acestea sunt:

- *Add map*: Add a raster file from your current GRASS mapset.
- *Add constant value*: Add a constant value to be used in functions, 1000 in this case
- *Add operator or function*: Add an operator or function to be connected to inputs and outputs, we will use the operator greater equals than
- *Add connection*: Connect elements. Using this tool, click and drag from the red dot on one item to the red dot on another item. Dots that are correctly connected to a connector line will turn gray. If the line or dot is red, it is not properly connected!
- *Select item*: Select an item and move selected items.
- *Delete selected item*: Removes the selected item from the current mapcalc sheet, but not from the mapset (if it is an existing raster)
- *Open*: Open an existing file with the operation defined
- *Save*: Save all the operation in a file
- *Save as*: Save all the operations as a new file on the disk.
- 3. Using these tools, construct the following algorithm:

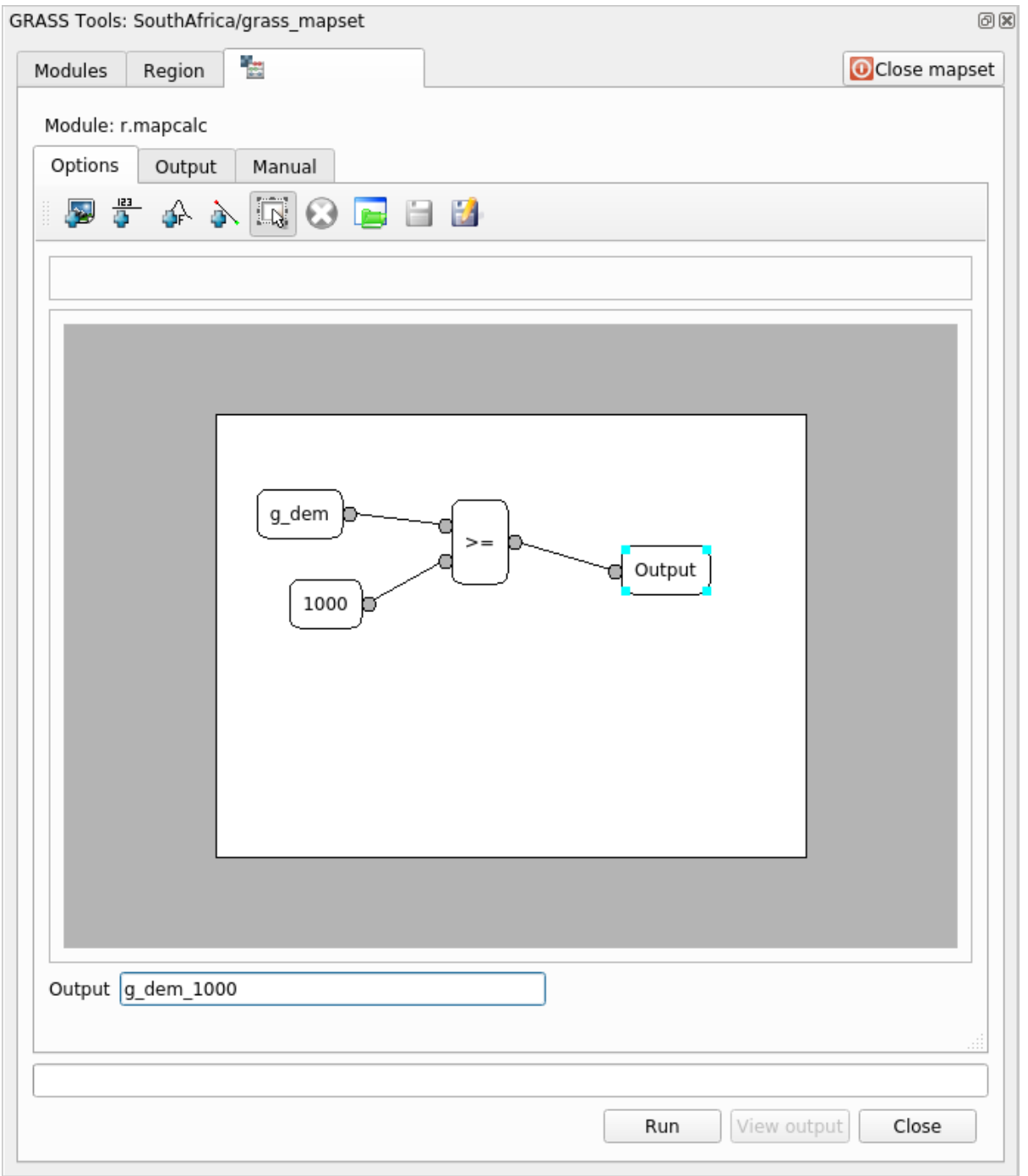

4. Click on *Run* and then on *View output* to see the output displayed in your map:

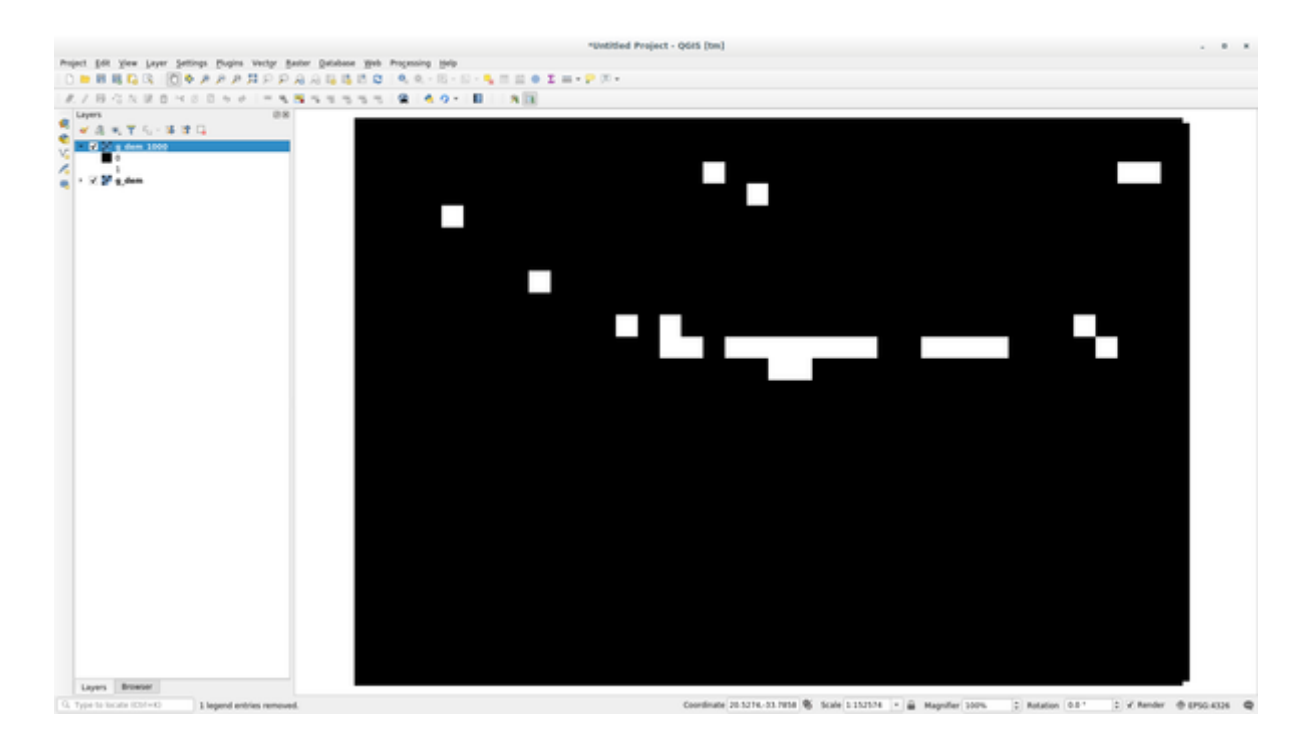

This shows all the areas where the terrain is higher than 1000 meters.

**Sfat:** You can also save the formula you have created and load it in another QGIS project by clicking on the last button on the GRASS Mapcalc toolbar.

### **12.2.6 In Conclusion**

În această lecție, am acoperit doar câteva dintre numeroasele instrumente GRASS. Pentru a explora capacitățile GRASS, deschideti dialogul *Instrumentelor GRASS*, apoi derulati până la *Lista Modulelor*. Sau, pentru o abordare mai structurată, căutați în fila *Modules Tree*, care prezintă instrumentele organizate după tip.

# CAPITOLUL 13

# Module: Evaluare

Folosiți datele dvs pentru această secțiune. Veți avea nevoie de:

- un set de date vectoriale al punctelor de interes, cu numele punctelor și multiple categorii
- un set vectorial cu datele drumurilor
- un set vectorial cu date poligonale despre utilizarea terenurilor (folosind limitele de proprietate)
- o imagine a spectrului vizibil (cum ar fi o fotografie aeriană)
- · un DEM (descărcabil de la CGIAR-CSI daca nu aveți unul propriu)

# **13.1 Crearea unei hărt, [i de](http://srtm.csi.cgiar.org/) bază**

Înainte de a orice, aveți nevoie de o hartă de bază, care va asigura un context pentru rezultatele analizei dvs.

#### **13.1.1 Adăugarea unui strat de tip punct**

- Adăugați stratul de tip punct. În funcție de nivelul la care urmați cursul, efectuați doar ceea ce este listat în secțiunea corespunzătoare de mai jos:
- Etichetati punctele în conformitate cu un atribut unic, cum ar fi numele locurilor. Utilizati un font mic pentru a nu scoate în evidență etichetele. Informațiile trebuie să fie disponibile, dar nu ar trebui să fie principalele entități de pe hartă.
- Clasificați punctele în culori diferite, pe baza unei categorii. De exemplu, categoriile ar putea include "destinație turistică", "secție de poliție" și "centrul orașului".
- Procedați exact ca în secțiunea .
- Clasificați dimensiunea punctului după importanță: cu cât mai semnificativă e o entitate, cu atât mai mare este punctul. Cu toate acestea, nu depășiți o dimensiune a punctului de 2.00.
- Entitătilor care nu sunt localizate într-un singur punct (cum ar fi un nume de provincie/regiune, sau un nume de oraș, la o scară mai mare), nu le atribuiți nici un punct.
- Nu folositi deloc simboluri punctiforme pentru a simboliza stratul. În schimb, folositi etichetele centrate pe puncte; simbolurile punctiforme nu ar trebui să aibă o dimensiune.
- Folosit,i *Setări definite cu ajutorul datelor* pentru a stiliza etichetele în categorii semnificative.
- Adăugati coloanele corespunzătoare pentru datele atributelor, dacă este necesar. Când faceti acest lucru, nu creați date fictive - mai degrabă, utilizați *Calculatorul de Câmpuri* pentru a popula noile coloane, pe baza valorilor existente în setul de date.

### **13.1.2 Adăugarea stratului de tip linie**

- Adăugați stratul rutier și apoi schimbați-i simbolistica. Nu etichetați drumurile.
- Alegeti pentru simbolistica drumului o linie lată, de culoare deschisă. De asemenea, adăugați-i o oarecare transparență.
- Creati un simbol cu straturi multiple pentru simboluri. Simbolul rezultat ar trebui să arate ca un drum adevărat. Aveti posibilitatea să utilizati un simbol simplu pentru aceasta; de exemplu, o linie neagră, cu o linie solidă, albă și subțire în centru. Simbolul ar putea arăta chiar și mai elaborat, totuși, harta rezultată nu ar trebui să arate prea încărcată.
- Dacă setul dvs. de date are o densitate mare de drumuri la scara la care doriti să prezentati harta, atunci, ar trebui să aveti două straturi rutiere: unul cu un simbol mai complex, si altul cu un simbol mai simplu, pentru scări mai mici. (Utilizați vizibilitatea în funcție de scară, pentru a se face trecerea la scara adecvată.)
- Toate mqrcajele ar trebui să aibă straturi multiple cu simboluri. Utilizați simbolurile pentru a le afisa corect.
- Procedati exact ca în sectiunea de mai sus.
- În plus, drumurile ar trebui să fie clasificate. Atunci când se utilizează simboluri de teren realiste, fiecare tip de drum ar trebui să aibă un simbol adecvat; de exemplu, o autostradă ar trebui să apară cu două benzi pentru fiecare sens.

### **13.1.3 Adăugarea stratului de tip poligon**

- Adăugați stratul de folosință a terenurilor și schimbați-i simbolistica.
- Clasificati stratul conform utilizării terenului. Folositi culori solide.
- Clasificati stratul conform utilizării terenurilor. Dacă este cazul, includeți straturi simbol, diferite tipuri de simboluri, etc. Aveți grijă ca rezultatele să aibă intensitate redusă și să arate uniform, cu toate acestea. Țineți minte că acesta va fi parte a unui fundal!
- Utilizați clasificarea bazata pe reguli pentru a clasifica utilizarea terenurilor în categorii generale, cum ar fi "urban", "rural", "rezervație naturală", etc.

### **13.1.4 Crearea fundalului raster**

• Creati o reliefare din DEM, si utilizati-o ca o suprapunere pentru o versiune clasificată a DEM-ului în sine. Ati putea folosi, de asemenea, plugin-ul *Relief* (după cum se arată în lecția despre plugin-uri).

### **13.1.5 Finalizarea hărt, ii de bază**

• Utilizând resursele de mai sus, creați o hartă de bază folosind unele straturi sau pe toate. Această hartă ar trebui să includă toate informațiile de bază necesare pentru a orienta utilizatorul, și să fie vizual unificată / "simplă".

# **13.2 Analiza datelor**

- Căutați o proprietate care îndeplinește anumite criterii.
- Puteți decide cu privire la propriile criterii, pe care le trebuie să le documentați.
- Iată unele indicatii pentru aceste criterii:
	- **–** proprietatea t,intă ar trebui să aibă (un) anumit tip(uri) de utilizare a terenului
	- **–** ar trebui să fie la o anumită distant,ă de drumuri, sau să fie traversată de un drum
	- **–** ar trebui să fie la o anumită distant,ă de unele categorii de puncte, cum ar fi un spital, de exemplu

### **13.2.1 /**

• Includeți analiza raster în rezultatele dvs. Luați în considerare cel puțin o proprietate derivată din raster, cum ar fi aspectul sau panta acestuia.

# **13.3 Harta Finală**

- · Utilizați Compoziții Imprimabile pentru a crea o hartă finală, care încorporează rezultatele analizei dvs.
- Includeți această hartă într-un document, împreună cu criteriile documentate. Dacă harta a devenit prea ocupată vizual, datorită strat(ului) adăugat, deselectați straturile care vă sunt cel mai puțin necesare.
- Harta dvs. trebuie să includă un titlu și o legendă.

# CAPITOLUL 14

# Module: O Aplicație pentru Silvicultură

În modulele 1 până la 13, ati învătat deja destul de multe despre lucrul în QGIS. Dacă vă interesează să aflati despre unele utilizări forestiere ale GIS, urmând acest modul veti avea posibilitatea de a aplica ceea ce ati învătat, și, în plus, vi se vor prezenta câteva noi instrumente utile.

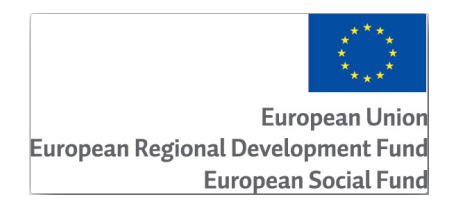

Dezvoltarea acestui modul a fost sponsorizată de Uniunea Europeană.

# **14.1 Lesson: Prezentarea Modulului pentru Silvicultură**

Utilizarea acestui modul pentru silvicultură necesită cunoștințele acumulate în modulele de la 1 la 11 din acest manual de formare. Exercitiile din următoarele lectii presupun că aveti abilitatea de a face multe dintre operatiunile de bază din QGIS, iar instrumentele care nu au mai fost utilizate înainte sunt prezentate acum în detaliu.

În plus, modulul urmează un nivel de bază de-a lungul lecțiilor, astfel încât, dacă aveți experiență anterioară cu QGIS, puteți urma instrucțiunile fără probleme.

Retineti că trebuie să descărcati un pachet de date suplimentare pentru acest modul.

### **14.1.1 Datele Es, antion pentru Silvicultură**

**Notă:** The sample data used in this module is part of the training manual data set and is available in the exercise\_data\forestry\ folder.

The forestry related sample data (forestry map, forest data), has been provided by the EVO-HAMK forestry school. The datasets have been modified to adapt to the lessons needs.

The general sample data (aerial images, LiDAR data, basic maps) has been obtained from the National Land Survey of Finland open data service, and adapted for the purposes of the exercises. The open [data file download service can](https://www.hamk.fi/campuses-and-maps/evo/?lang=en) be accessed in English here.

**Atentionare:** În ceea ce priveste restul manualului de instruire, acest modul include instructiuni privind adăugarea, ștergerea ș[i m](https://tiedostopalvelu.maanmittauslaitos.fi/tp/kartta?lang=en)odificarea seturilor de date GIS. V-am furnizat seturile de date de instruire în acest scop. Înainte de a utiliza tehnicile descrise aici asupra datelor dvs., asigurati-vă întotdeauna că aveti copiile de rezervă corespunzătoare!

# 14.2 Lesson: Georeferențierea unei Hărți

O activitate silvică obisnuită constă în actualizarea informațiilor pentru zonele forestiere. Este posibil ca informațiile anterioare pentru acea zonă să aibă o vechime de mai mulți ani, să fi fost colectate în mod analogic (adică, pe hârtie) sau poate că au fost digitizate, dar tot ce aveti reprezintă versiunea pe hârtie a datelor inventarului respectiv.

Cel mai probabil, v-ați dori să utilizați aceste informații în GIS, de exemplu, pentru a le compara mai târziu cu inventarele ulterioare. Acest lucru presupune că va trebui să digitizați manual informațiile, cu ajutorul softului GIS. Dar, înainte de a începe digitizarea, trebuie făcuti pasi importanti, cum ar fi scanarea si georeferentierea hărtii de hârtie.

**Scopul acestei lecții:** De a afla cum să utilizați instrumentul de Georeferențiere din QGIS.

### **14.2.1 Scanarea hărt, ii**

Prima activitate constă în scanarea hărții. Dacă harta dvs. este prea mare, atunci o puteți scana pe porțiuni, dar rețineți că pentru fiecare parte va trebui să reluați acțiunile de preprocesare și georeferențiere. Din acest motiv, este recomandabil să împărțiți harta în cel mai mic număr de porțiuni posibile.

If you are going to use a different map that the one provided with this manual, use your own scanner to scan the map as an image file, a resolution of 300 DPI will do. If your map has colors, scan the image in color so that you can later use those colors to separate information from your map into different layers (for ex., forest stands, contour lines, roads…).

For this exercise you will use a previously scanned map, you can find it as rautjarvi\_map.tif in the data folder exercise\_data/forestry

# **14.2.2 Follow Along: Georeferent, ierea hărt, ii scanate**

1. Open QGIS and set the project's CRS to EPSG:3067 - ETRS89 / TM35FIN(E,N) in *Project* ► *Properties* ► *CRS*, which is the currently used CRS in Finland.

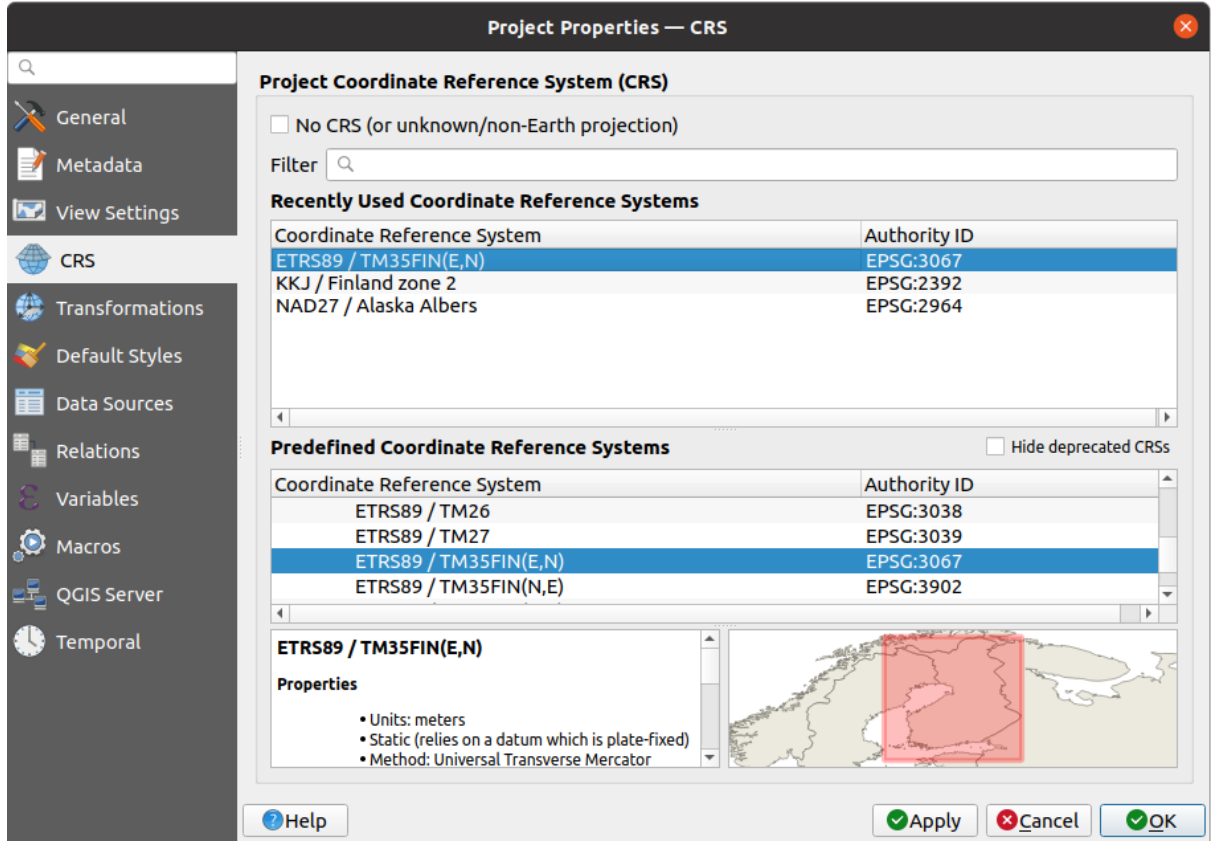

2. Save the QGIS project as map\_digitizing.qgs.

You will use the georeferencing tool from QGIS named *Georeferencer*. To georeference the map:

1. Open the georeference tool, *Layer* ► *Georeferencer…*.

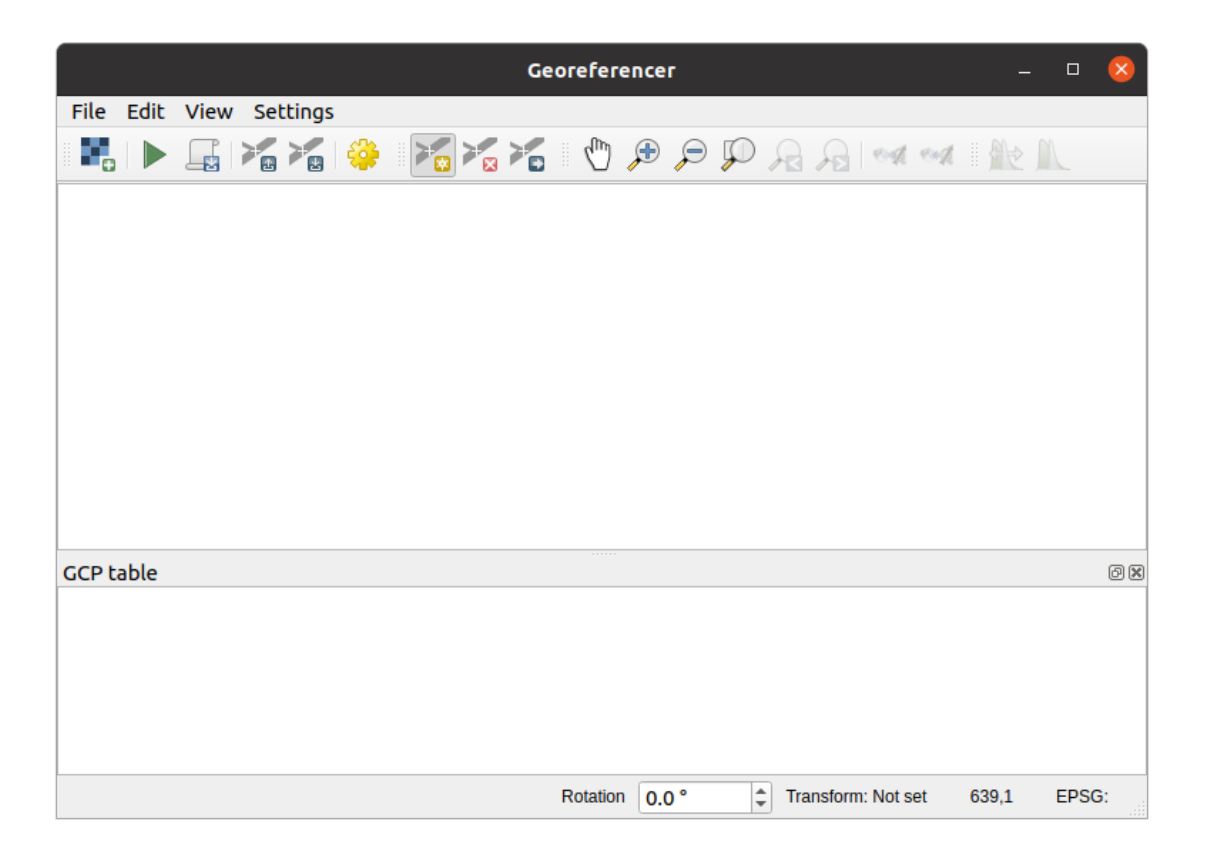

- 2. Add the map image file, rautjarvi\_map.tif, as the image to georeference, *File* ► *Open raster*.
- 3. Clic pe *OK*

Ulterior ar trebui să definiți setările de transformare pentru georeferențierea hărții:

- 1. Deschidet,i *Settings* ► *Transformation settings*.
- 2. Set the *Transformation type* to Linear and the *Resampling method* to Nearest neighbour.
- 3. Press the Select CRS button next to the *Target SRS* option and select the EPSG: 2392 KKJ / Finland zone 2 CRS; it is the CRS that was used in Finland back in 1994 when this map was created.
- 4. Click the icon next to the *Output raster* box, go to the folder and create the folder exercise\_data\ forestry\digitizing and name the file as rautjarvi\_georef.tif.
- 5. Check *Load in QGIS when done*
- 6. Leave the rest of parameters as default.

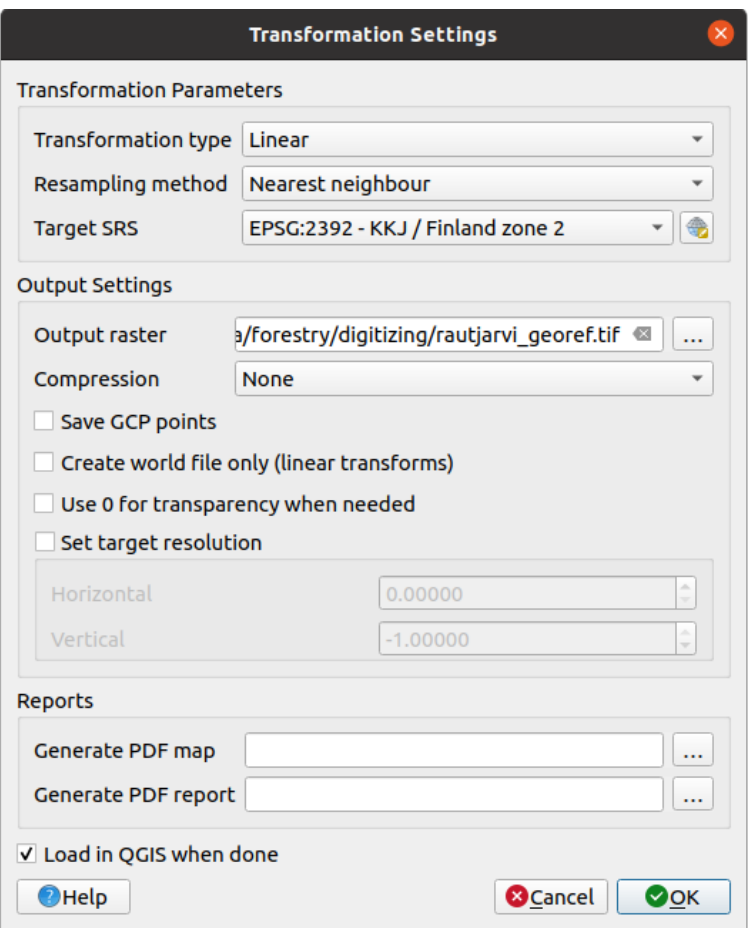

7. Clic pe *OK*

The map contains several cross-hairs marking the coordinates in the map, we will use those to georeference this image. You can use the zooming and panning tools as you usually do in QGIS to inspect the image in the Georeferencer's window.

- 1. Zoom in to the left lower corner of the map and note that there is a cross-hair with a coordinate pair, X and Y, that as mentioned before are in KKJ / Finland zone 2 CRS. You will use this point as the first ground control point for the georeferencing your map.
- 2. Selectați instrumentul *Adăugare punct*, apoi faceți clic pe intersecția firelor reticulare (deplasați și măriți după nevoie).
- 3. In the *Enter map coordinates* dialogue write the coordinates that appear in the map (X: 2557000 and Y: 6786000) and their CRS (EPSG: 2392 - KKJ / Finland zone 2)

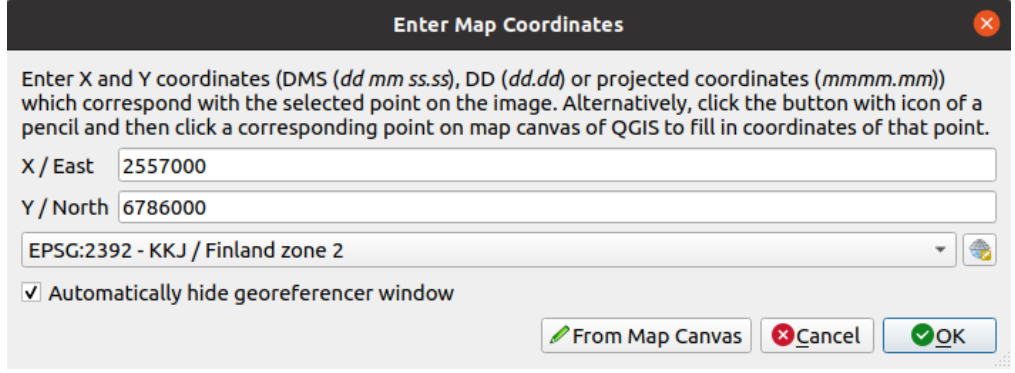

4. Clic pe *OK*

Prima coordonată de georeferențiat deja este gata.

- 5. Look for other black cross-hairs in the image, they are separated 1000 meters from each other both in North and East direction. You should be able to calculate the coordinates of those points in relation to the first one.
- 6. Zoom out in the image and move to the right or the top until you find other cross-hair, and estimate how many kilometres you have moved. Try to get ground control points as far from each other as possible.
- 7. Digitize at least three more ground control points in the same way you did the first one. You should end up with something similar to this:

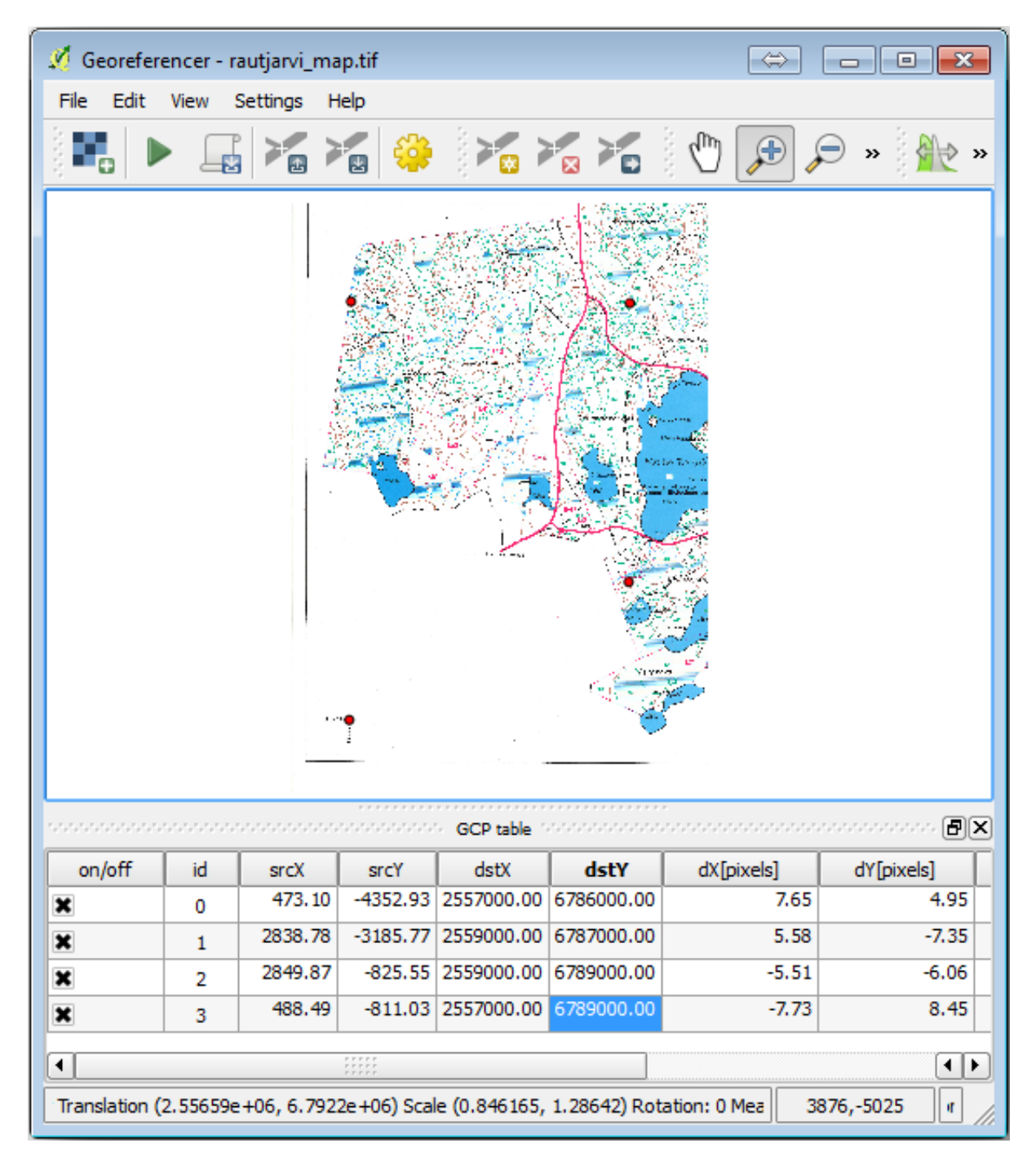

With already three digitized ground control points you will be able to see the georeferencing error as a red line coming out of the points. The error in pixels can be seen also in the *GCP table* in the *dX[pixels]* and *dY[pixels]* columns. The error in pixels should not be higher than 10 pixels. If it is, you should review the points you have digitized and the coordinates you have entered to find what the problem is. You can use the image above as a guide.

Once you are happy with your control points, you can save them for later use:

- 1. Go to *File* ► *Save GCP points as…*.
- 2. In the folder exercise\_data\forestry\digitizing, name the file rautjarvi\_map.tif. points.

Finally, georeference your map:

- 1. Go to *File* ► *Start georeferencing*.
- 2. Note that you named the file already as rautjarvi\_georef.tif when you edited the Georeferencer settings.

Now you can see the map in QGIS project as a georeferenced raster. Note that the raster seems to be slightly rotated, but that is simply because the data is in KKJ / Finland zone 2 and your project is in ETRS89 / TM35FIN(E,N).

- 3. To check that your data is properly georeferenced, you can
	- 1. Open the aerial image in the exercise data\forestry folder, named rautjarvi aerial. tif.
	- 2. Your map and this image should match quite well: set the map transparency to 50% and compare it to the aerial image.

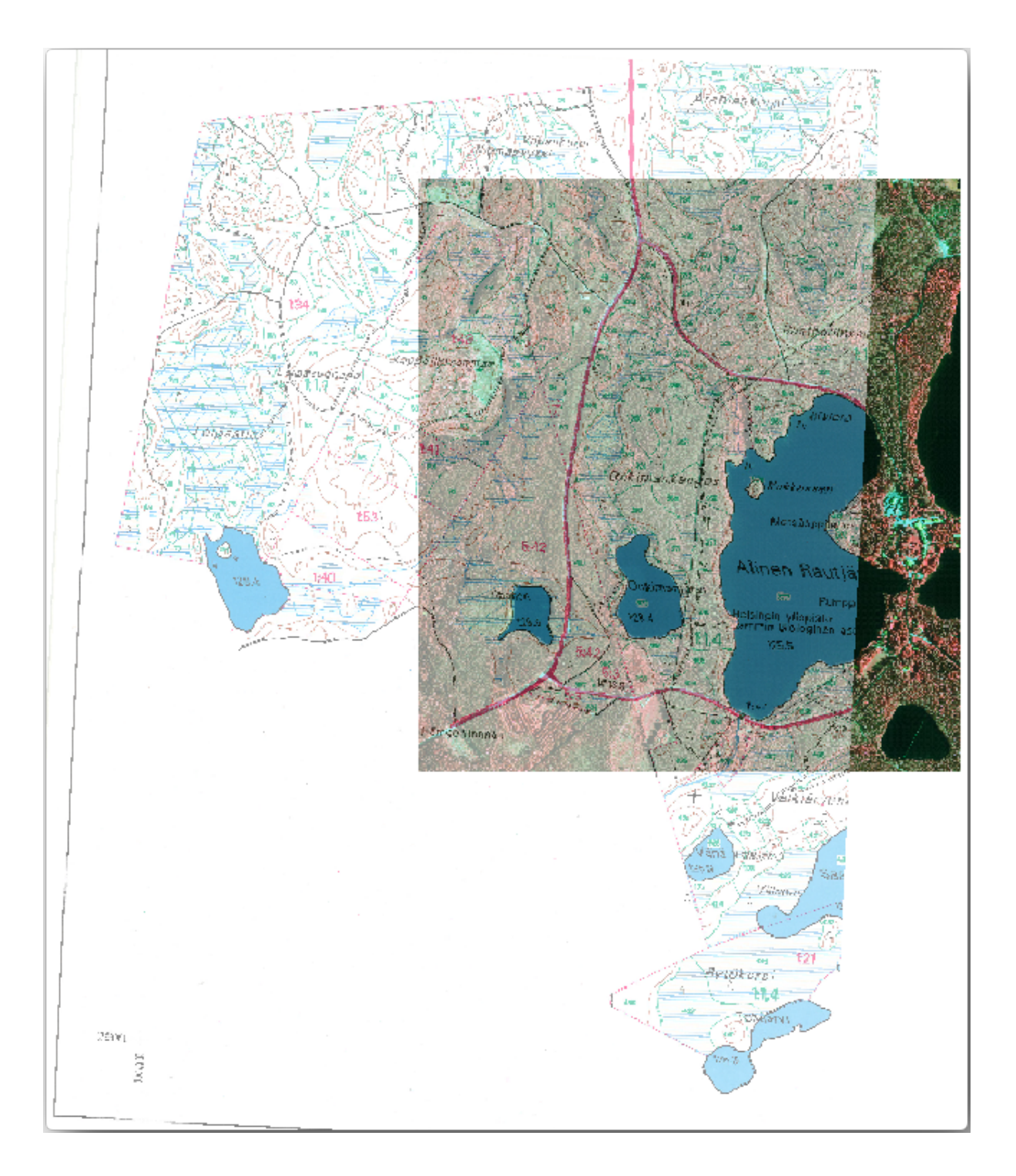

4. Salvați modificările proiectului QGIS, apoi veți continua din acest punct cu lecția următoare.

### **14.2.3 In Conclusion**

You have now georeferenced a paper map, making it possible to use it as a map layer in QGIS.

### **14.2.4 What's Next?**

In the next lesson, you will digitize the forest stands in your map as polygons and add the inventory data to them.

# **14.3 Lesson: Digitizarea Arboretului Forestier**

Unless you are going to use your georeferenced map as a simple background image, the next natural step is to digitize elements from it. You have already done so in the exercises about creating vector data in *Lesson: Creating a New Vector Dataset*, when you digitized the school fields. In this lesson, you are going to digitize the forest stands» borders that appear in the map as green lines but instead of doing it using an aerial image, you will use your georeferenced map.

**Scopul acestei lectii:** Învătarea unei tehnici pentru a ajuta activitatea de digitizare a arbor[etului forestier s](#page-140-0)i, în cele [din urmă, adun](#page-140-0)area din acesta a datelor de inventar.

### **14.3.1 Follow Along: Extragerea Limitelor Arboretului Forestier**

Open your map\_digitizing.qgs project in QGIS, that you saved from the previous lesson.

O dată ce ați scanat și georeferențiat harta, ați putea începe digitizarea, folosind imaginea drept ghid. Acesta ar fi, probabil, cel mai potrivit mod de lucru, atunci când imaginea pe care trebuie să o digitizat,i reprezintă, de fapt, o fotografie aeriană.

If what you are using to digitize is a good map, as it is in our case, it is likely that the information is clearly displayed as lines with different colors for each type of element. Those colors can be relatively easy extracted as individual images using an image processing software like GIMP. Such separate images can be used to assist the digitizing, as you will see below.

Primul pas va fi de a utiliza GIMP la obtinerea unei imagini care contine doar pâlcuri de pădure, reprezentate de toate acele linii verzui pe care le puteti vedea în [harta o](https://www.gimp.org/)riginală, scanată:

- 1. Deschideti GIMP (dacă nu l-ati instalat încă, descărcati-l de pe internet sau cereti-l profesorului dvs.).
- 2. Open the original map image, *File* ► *Open*, rautjarvi\_map.tif in the exercise\_data/forestry folder. Note that the forest stands are represented as green lines (with the number of the stand also in green inside each polygon).

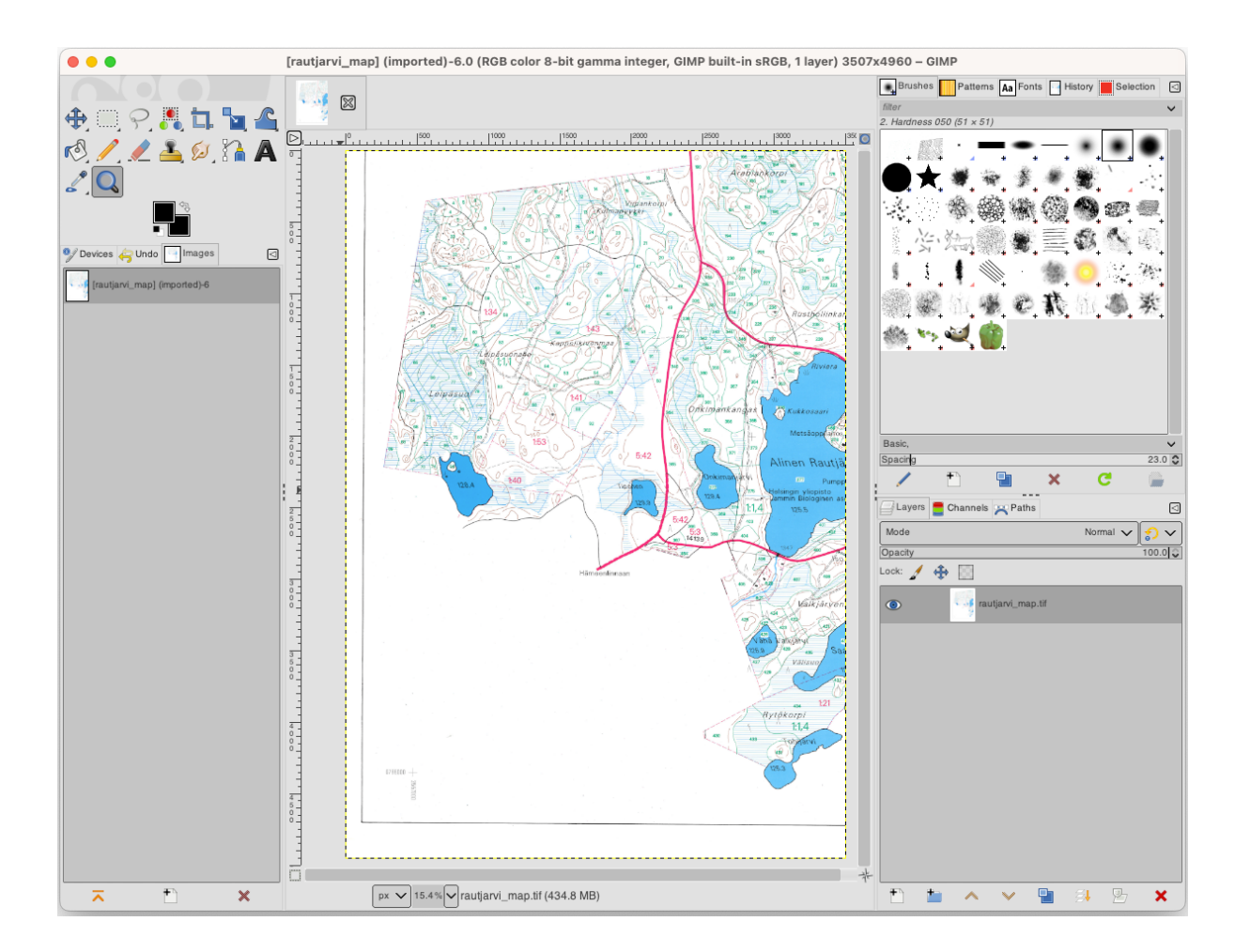

- 3. Acum putet,i selecta pixelii din imagine, care reprezintă limitele parcelelor forestiere (pixelii verzui):
	- 1. Deschidet,i instrumentul *Select* ► *By color*.
	- 2. With the tool active, zoom into the image  $(Ctr1 + \text{mouse wheel})$  so that a forest stand line is close enough to differentiate the pixels forming the line. See the left image below.
	- 3. Faceti clic și glisați cursorul mouse-ului în partea din mijloc a liniei, astfel încât instrumentul va colecta valorile câtorva dintre culorile pixelilor.
	- 4. Eliberati butonul mouse-ului și așteptați câteva secunde. Din întreaga imagine vor fi selectati pixelii care se potrivesc culorilor colectate de către instrument.
	- 5. Micșorați, pentru a vedea cum au fost selectați pixelii verzui din întreaga imagine.
	- 6. Dacă rezultatul nu vă multumește, repetați operațiunea de clic și glisare.
	- 7. Pixelii selectati de către dumneavoastră ar trebui să arate în genul imaginii din dreapta-jos.

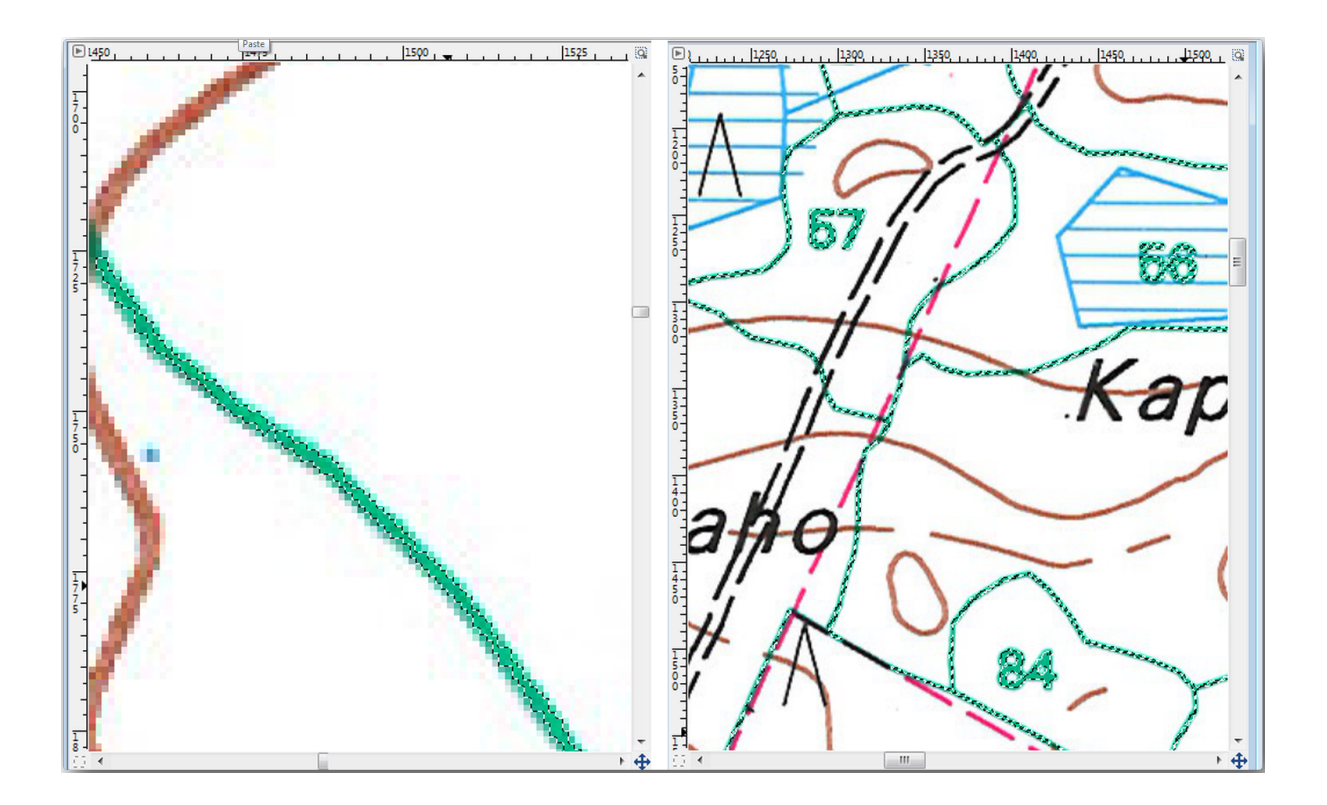

- 4. O dată ce ați terminat selecția, trebuie să o copiați sub forma unui nou strat, care se va salva ulterior ca fișier de tip imagine:
	- 1. Copy ( $Ctr1+C$  or *Edit*  $\rightarrow$  *Copy*) the selected pixels.
	- 2. And paste the pixels directly as a new layer (*Edit* ► *Paste as* ► *New Layer*). GIMP will display the pasted pixels as a new layer (Pasted Layer) in the *Layers* panel.
	- 3. Faceti clic pe pictograma "ochiului" de lângă stratul de imagine original pentru a-l dezactiva, astfel încât numai *Stratul Lipit* va fi vizibil:

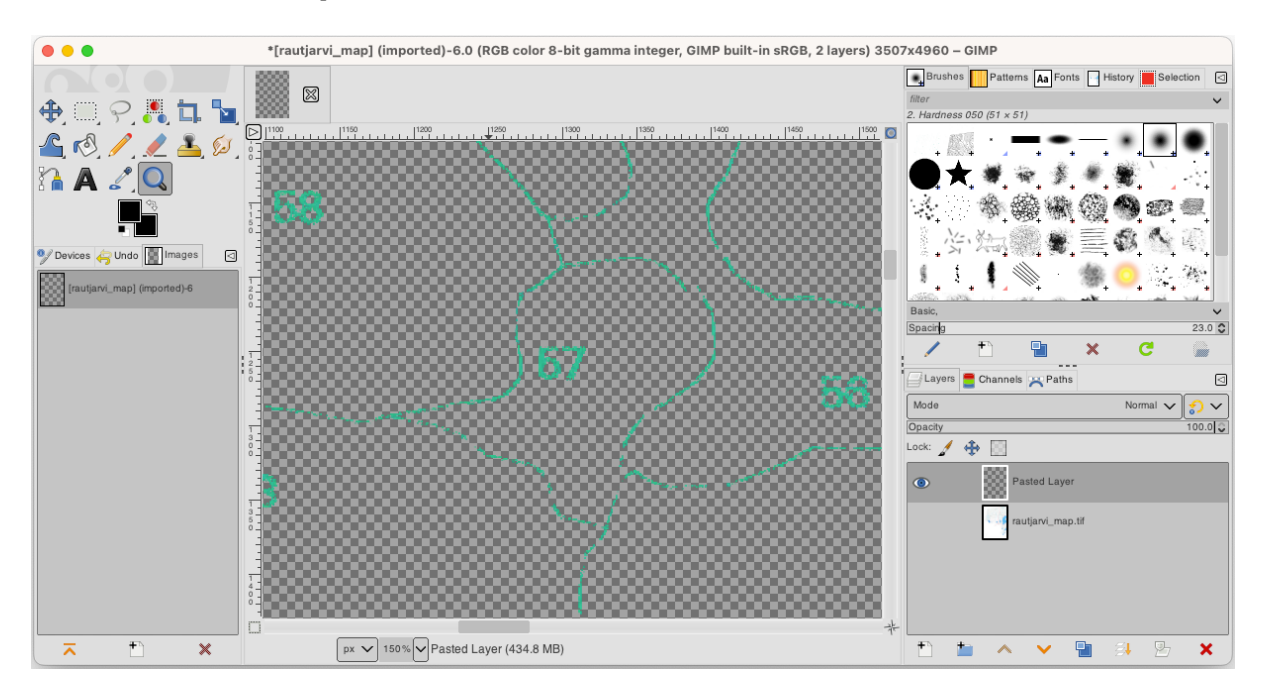

5. Finally, select *File* ► *Export As…*, set *Select File Type (By Extension)* as a *TIFF image*, select the digitizing folder and name it rautjarvi\_map\_green.tif. Select no compression when asked.

Ați putea face același proces cu alte elemente din imagine, de exemplu, extrăgând liniile negre care reprezintă drumurile, sau cele maro care reprezintă liniile de contur ale terenului. Dar pentru noi, arboretul forestier este suficient.

### **14.3.2 Try Yourself Georeferent, iat, i Imaginea Pixelilor Verzi**

Ca si în lectia anterioară, trebuie să georeferentiati această nouă imagine pentru a o putea folosi cu restul de date.

Note that you don't need to digitize the ground control points anymore because this image is basically the same image as the original map image, as far as the Georeferencer tool is concerned. Here are some things you should remember:

- This image is also, of course, in KKJ / Finland zone 2 CRS.
- Ar trebui să utilizați punctele de control din teren salvate, *Fișier* ► *Încărcare puncte GCP*.
- Amintit,i-vă să revizuit,i *Setările de Transformare*.
- Name the output raster as rautjarvi\_green\_georef.tif in the digitizing folder.

Verificați dacă noul raster se potrivește cu harta originală.

### **14.3.3 Follow Along: Crearea Punctelor de Sprijin pentru Digitizare**

Având în vedere instrumentele de digitizare din OGIS, v-ati putea gândi că ar fi de ajutor acrosarea la pixelii verzi, pe durata digitizării. Exact acest lucru îl veți face în continuare: veți crea puncte din acei pixeli, pentru a le folosi mai târziu ca ghidaje în digitizarea arboretelor forestiere, când se vor utiliza instrumentele de acros,are disponibile în OGIS.

- 1. Folosit,i instrumentul *Raster* ► *Conversie* ► *Poligonizare (Din Raster în Vector)* pentru a vectoriza liniile verzi în poligoane. Dacă nu vă mai amintit,i cum se efectuează acest lucru, putet,i să reexaminat,i *Lesson: Raster to Vector Conversion*.
- 2. Save as rautjarvi\_green\_polygon.shp inside the digitizing folder.
- 3. Măriți și analizați forma poligoanelor. Veți obține ceva de genul:

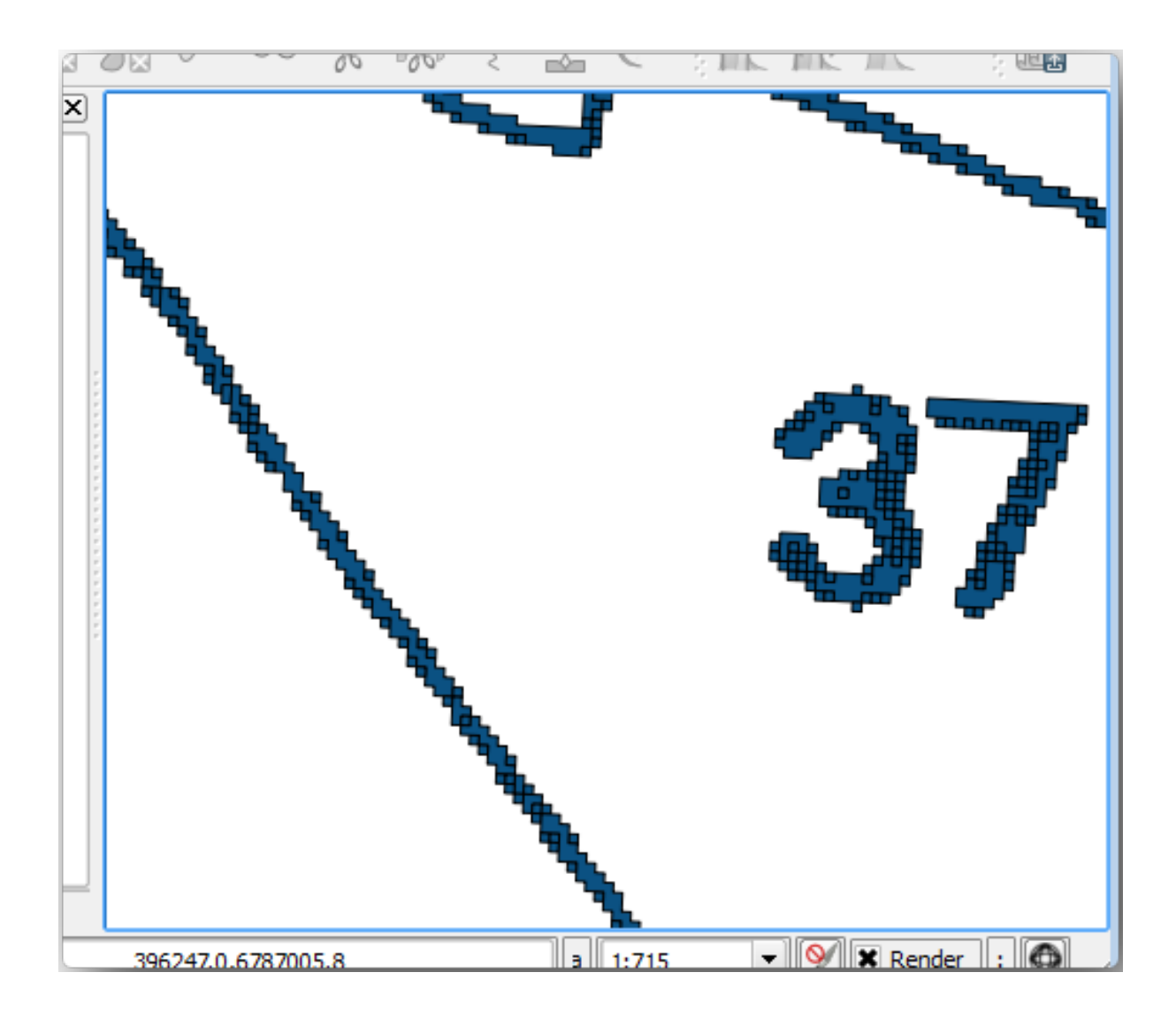

- 4. Next option to get points out of those polygons is to get their centroids:
	- 1. Open *Vector* ► *Geometry Tools* ► *Centroids…*.
	- 2. Set *Input Layer* to *rautjarvi\_green\_polygon* (the polygon layer you have just created)
	- 3. Set *Centroids* output to green\_centroids.shp file within the folder digitizing
	- 4. Check *Open output file after running algorithm*
	- 5. Press *Run*. This will calculate the centroids for the polygons as a new layer and add it to the project.

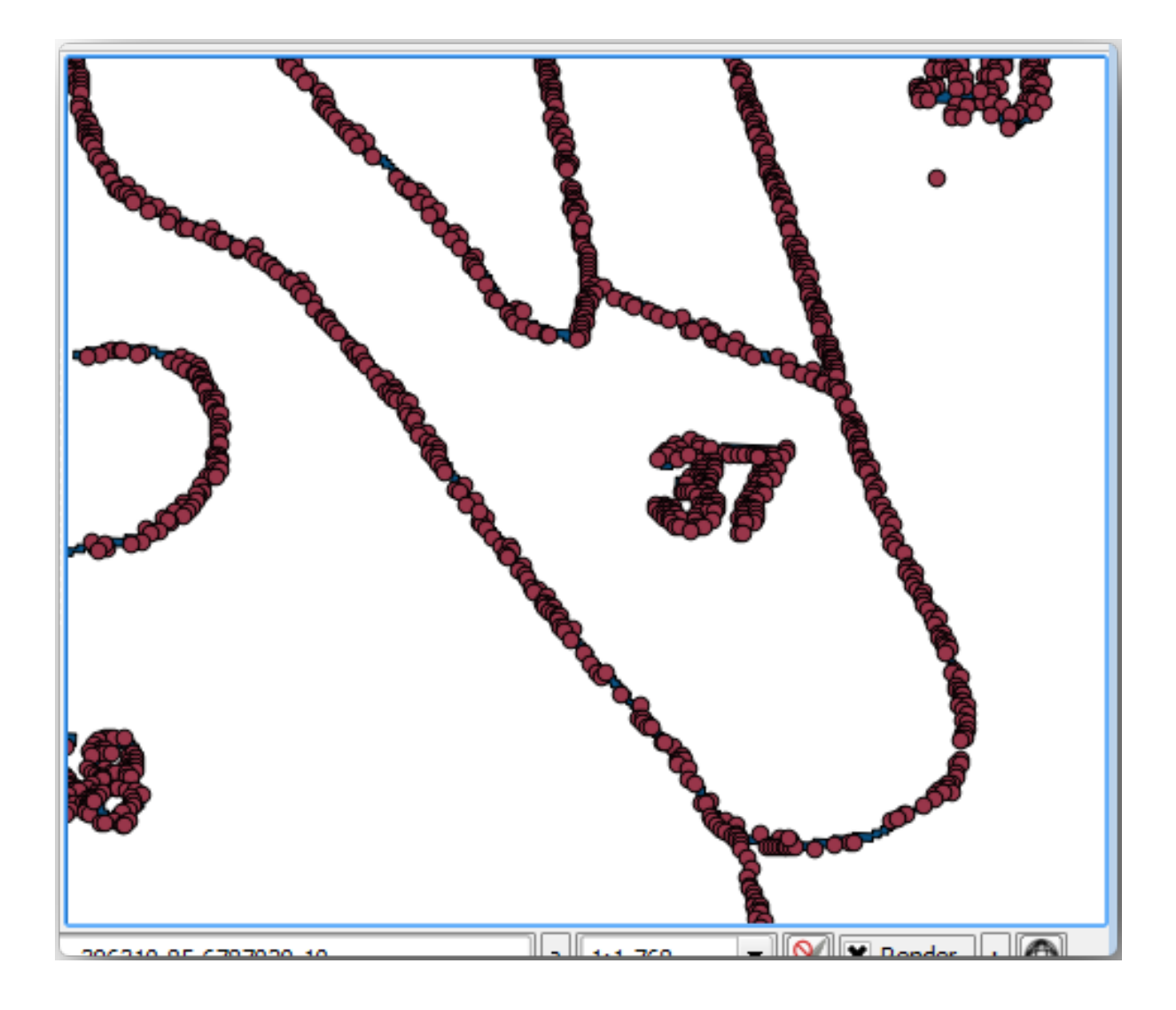

- 5. Now you can remove the rautjarvi\_green\_polygon layer from the TOC.
- 6. Change the symbology of the centroids layer as follows:
	- 1. Open the *Layer Properties* for green\_centroids.
	- 2. Merget,i la fila *Simbologiei*.
	- 3. Set *Size* to 1.00 and choose *Map Units*

It is not necessary to differentiate points from each other, you just need them to be there for the snapping tools to use them. You can use those points now to follow the original lines much easily than without them.

## **14.3.4 Follow Along: Digitizarea Pâlcurilor de Pădure**

Now you are ready to start with the actual digitizing work. You would start by creating a vector file of *polygon type*, but for this exercise, there is a shapefile with part of the area of interest already digitized. You will just finish digitizing the half of the forest stands that are left between the main roads (wide pink lines) and the lake:

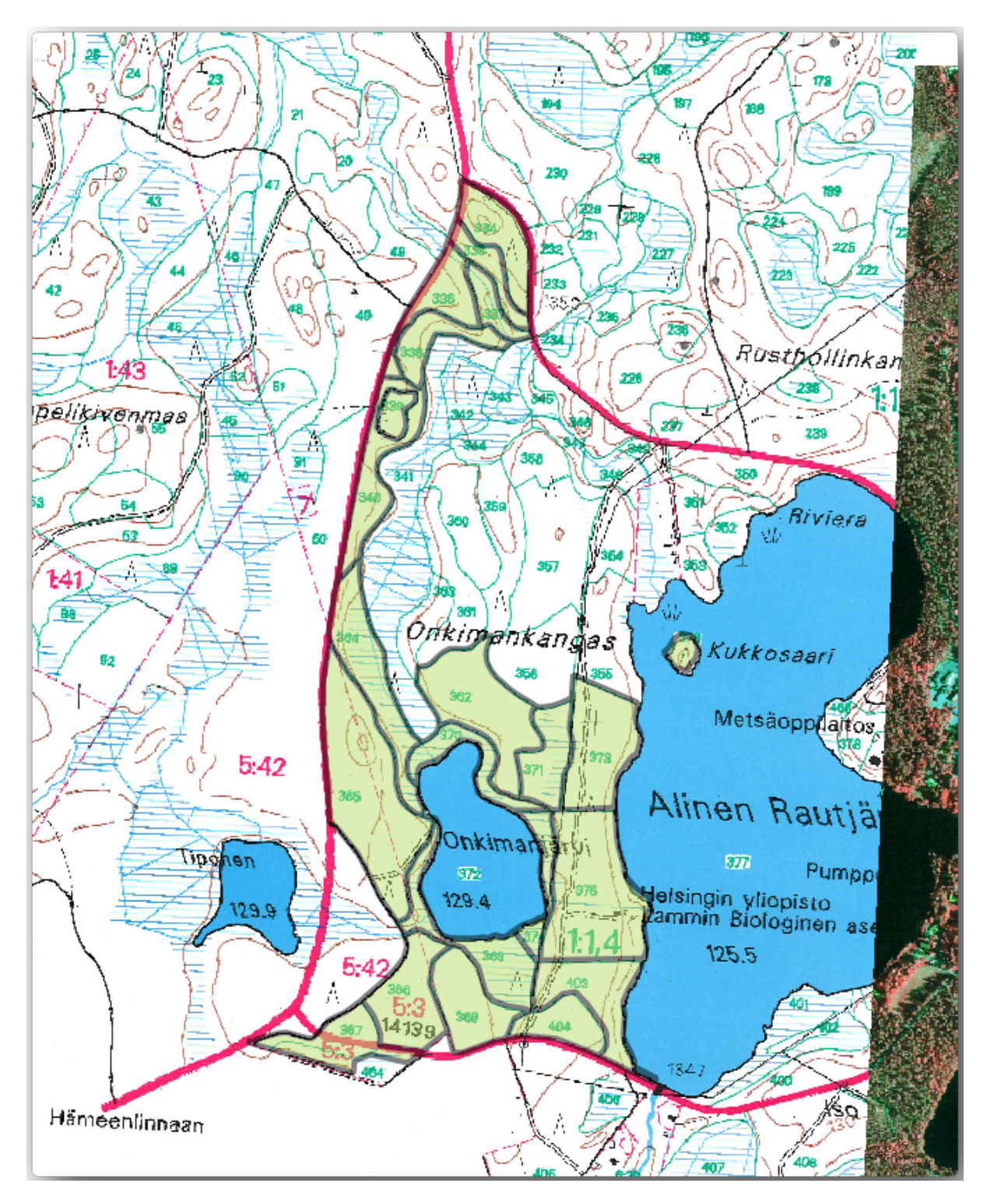

<sup>1.</sup> Go to the digitizing folder using your file manager browser.

- 2. Drag and drop the forest\_stands.shp vector file to your map.
- 3. Change the new layer's symbology so that it will be easier to see the polygons that have already been digitized.
	- 1. Set *Fill color* to green and change the *Opacity* to 50%.
	- 2. Select *Simple Fill* and set *Stroke width* to 1.00 mm.

Acum, așa cum vă amintiți de la modulele din trecut, trebuie să configurați și activați opțiunile de acroșare:

- 1. Go to *Project* ► *Snapping options…*
- 2. Press Enable Snapping and select *Advanced Configuration*
- 3. Check the *green\_centroids* and *forest\_stands* layers
- 4. Set *Type* for each layer to *Vertex*
- 5. Set *Tolerance* for each layer to 10
- 6. Set *Units* for each layer to *pixels*
- 7. Check *Avoid Overlap* for the *forest\_stands* layer
- 8. Press *Topological editing*
- 9. Choose *Follow Advanced Configuration*
- 10. Close the pop-up

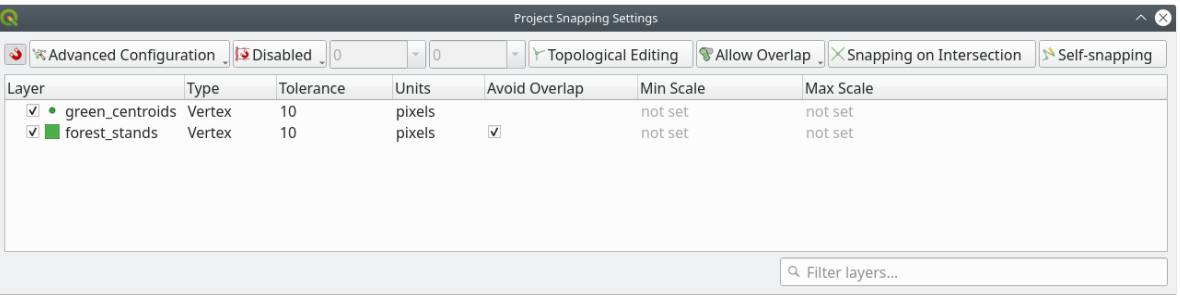

With these snapping settings, whenever you are digitizing and get close enough to one of the points in the centroids layer or any vertex of your digitized polygons, a pink square will appear on the point that will be snapped to.

11. Finally, turn off the visibility of all the layers except *forest\_stands* and *rautjarvi\_georef*. Make sure that the map image has not transparency any more.

A few important things to note before you start digitizing:

- Nu încercati să fiti prea exacti în digitizarea frontierelor.
- If a border is a straight line, digitize it with just two nodes. In general, digitize using as few nodes as possible.
- Zoom in to close ranges only if you feel that you need to be accurate, for example, at some corners or when you want a polygon to connect with another polygon at a certain node.
- Folosiți butonul din mijloc al mouse-ului pentru a mări/micsora și deplasa, pe durata digitizării.
- Digitizati doar un singur poligon la un moment dat.
- După digitizarea unui poligon, scrieti id-ul pâlcului de pădure pe care îl puteți vedea în hartă.

Acum puteți începe digitizarea:

- 1. Locate the forest stand number 357 in the map window.
- 2. Select the forest\_stands layer.
- 3. Click the  $\mathbb{Z}$  Toggle Editing button to enable editing
- 4. Select Add Polygon Feature tool.
- 5. Start digitizing the stand 357 by connecting some of the dots. Note the pink crosses indicating the snapping.

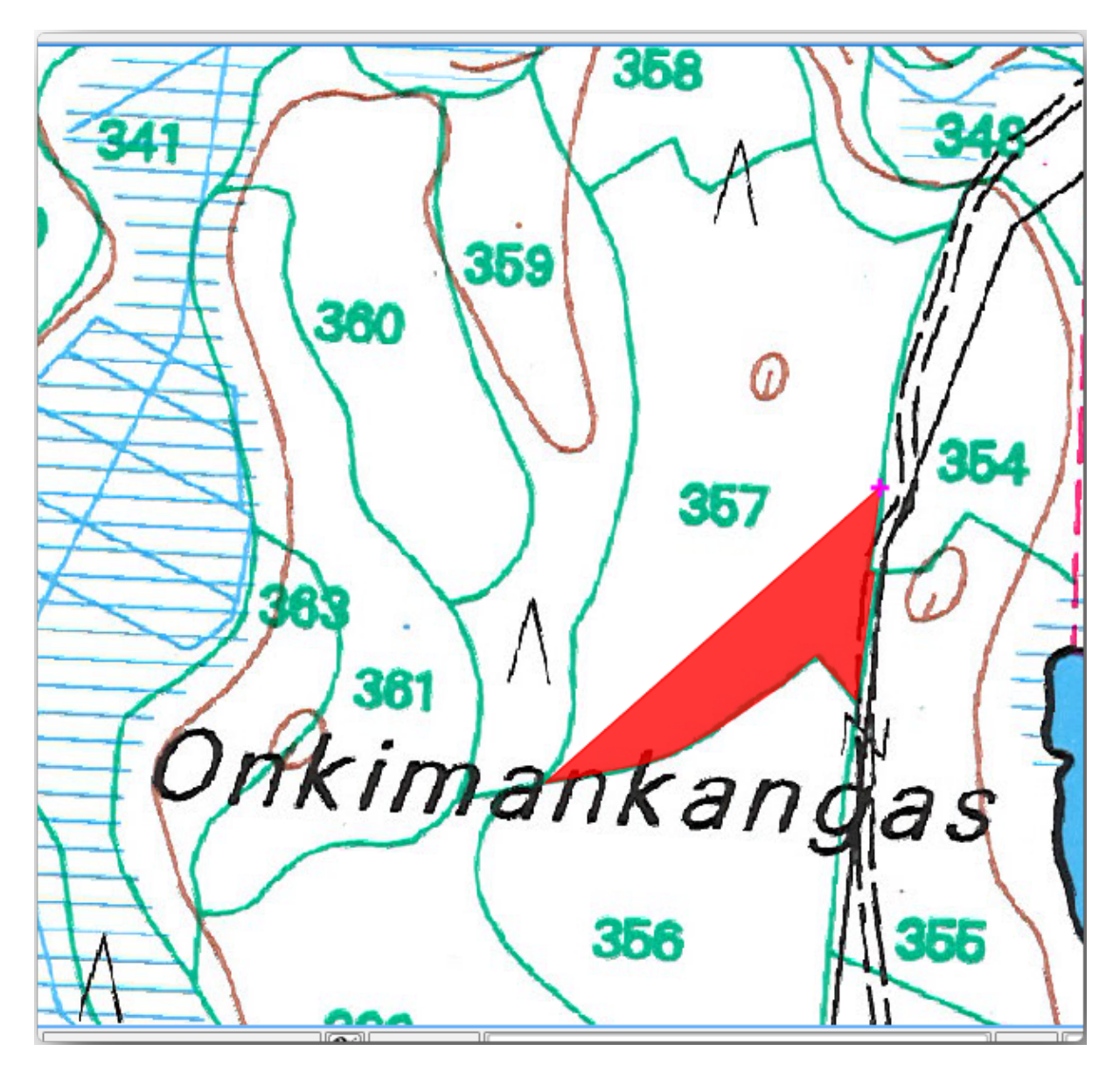

When you are done:

- 1. Right click to end digitizing that polygon.
- 2. Enter the forest stand *ID* within the form (in this case 357).
- 3. Clic pe *OK*

If a form did not appear when you finished digitizing the polygon, go to *Settings* ► *Options* ► *Digitizing* and make sure that the *Suppress attribute form pop-up after feature creation* is not checked.

Poligonul dvs. digitizat va arăta astfel:

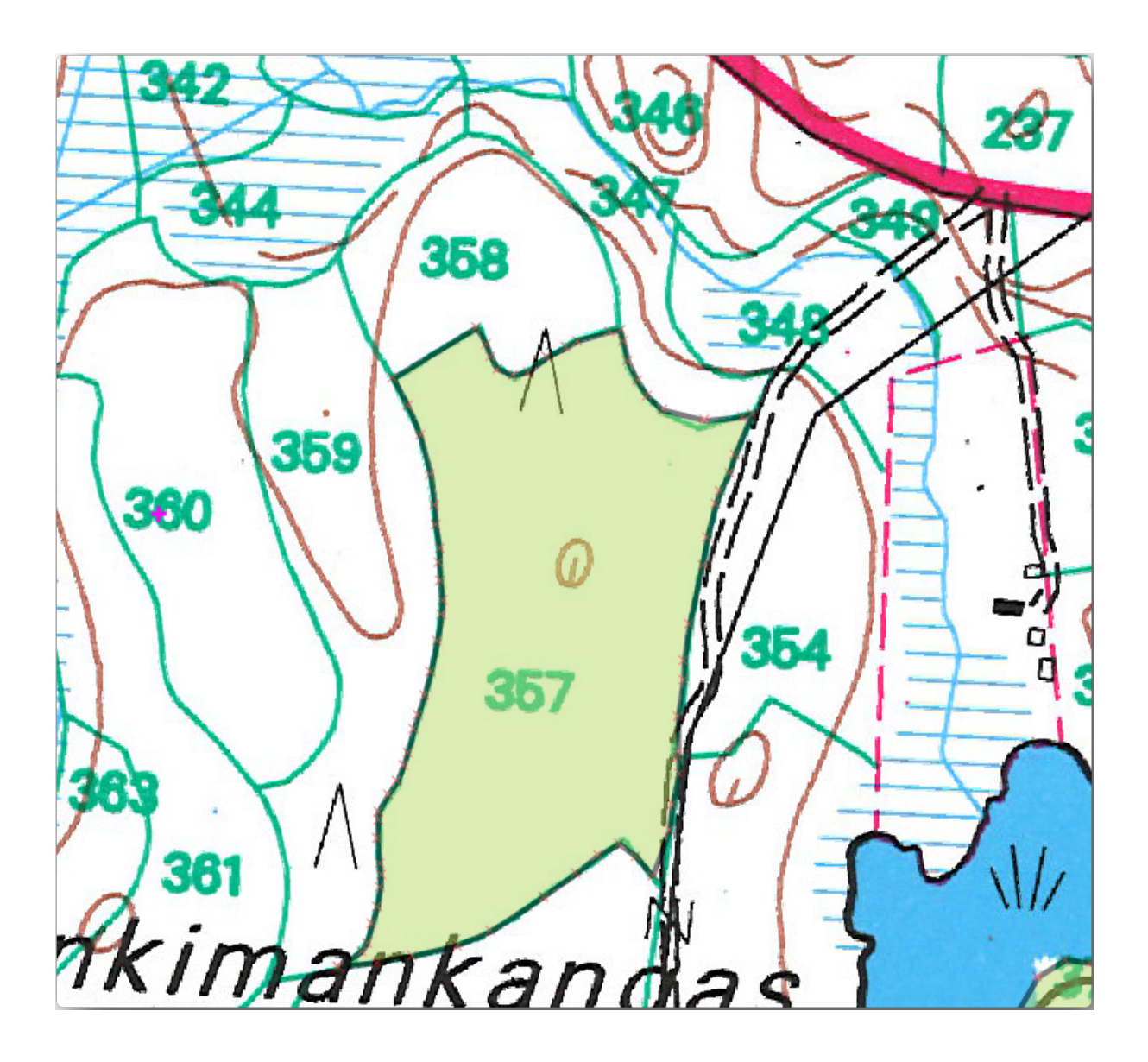

Now for the second polygon, pick up the stand number 358. Make sure that *Avoid Overlap* is checked for the *forest stands* layer (as shown above). This option ensures polygons do not overlap. So, if you digitize over an existing polygon, the new polygon will be trimmed to meet the border of the existing polygons. You can use this option to automatically obtain a common border.

- 1. Începeți digitizarea standului 358 la unul dintre colturile comune cu pâlcul 357.
- 2. Continue normally until you get to the other common corner for both stands.
- 3. Finally, digitize a few points inside polygon 357 making sure that the common border is not intersected. See left image below.
- 4. Clic-dreapta pentru a termina editarea pâlcului de pădure 358.
- 5. Enter the *ID* as 358.
- 6. Click *OK*. Your new polygon should have a common border with the stand 357 as you can see in the image below.

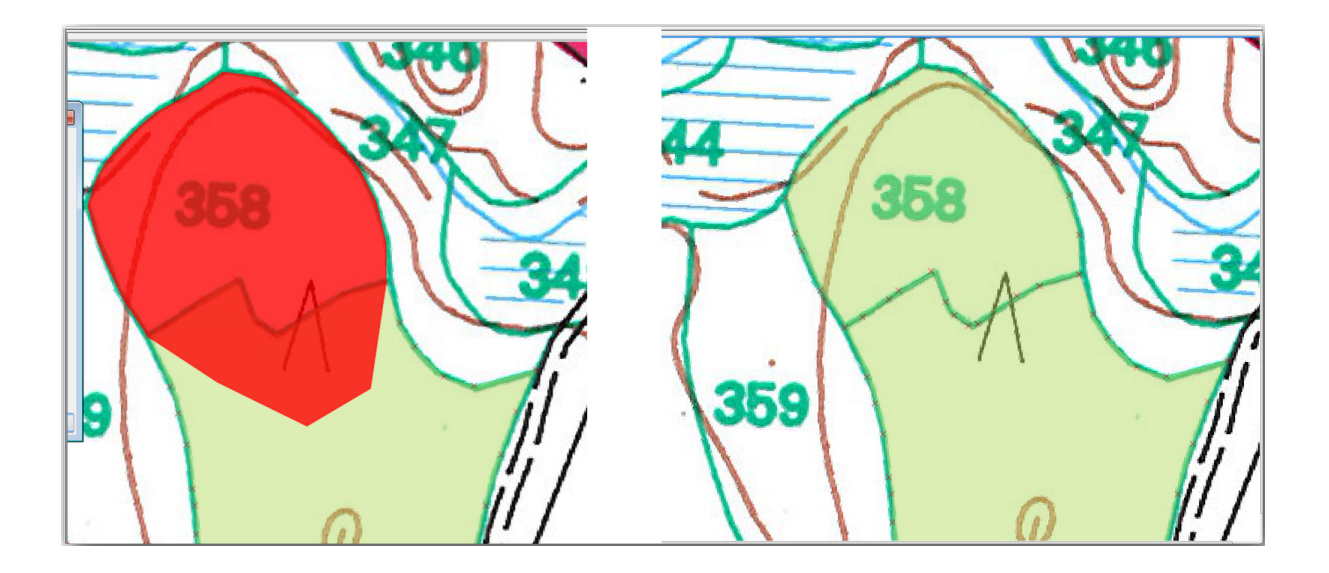

The part of the polygon that was overlapping the existing polygon has been automatically trimmed and you are left with a common border - as you intended it to be.

## **14.3.5 Try Yourself Încheierea Digitizării Pâlcurilor de Pădure**

Now you have two forest stands ready. And a good idea on how to proceed. Continue digitizing on your own until you have digitized all the forest stands that are limited by the main road and the lake.

It might look like a lot of work, but you will soon get used to digitizing the forest stands. It should take you about 15 minutes.

During the digitizing you might need to edit or delete nodes, split or merge polygons. You learned about the necessary tools in *Lesson: Feature Topology*, now is probably a good moment to go read about them again.

Remember that having *Enable topological editing* activated, allows you to move nodes common to two polygons so that the common border is edited at the same time for both polygons.

Rezulta[tul dvs. va arăta în felul ur](#page-164-0)mător:

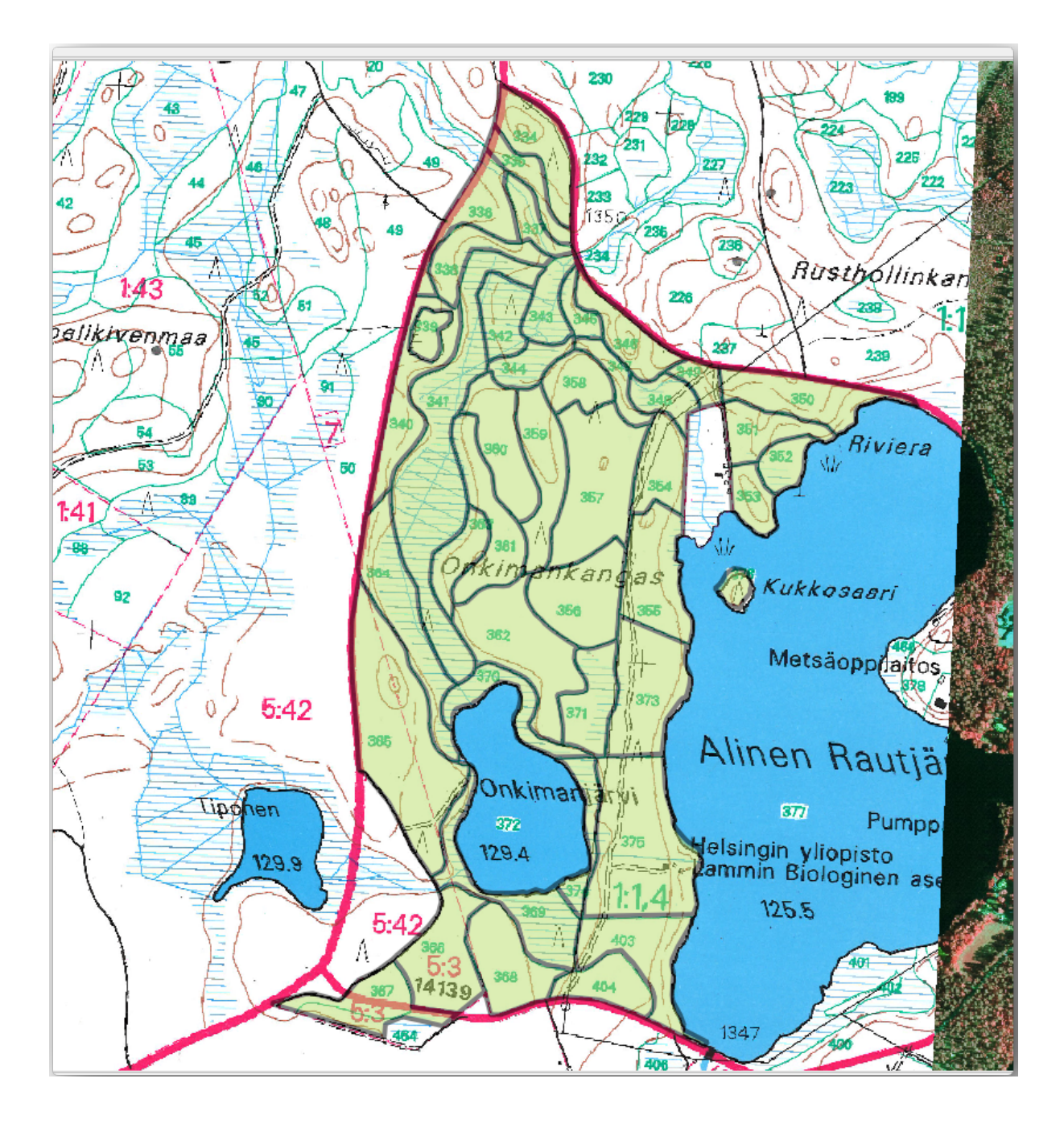

### **14.3.6 Follow Along: Îmbinarea Datelor pentru Pâlcurile de Pădure**

It is possible that the forest inventory data you have for you map is also written in paper. In that case, you would have to first write that data to a text file or a spreadsheet. For this exercise, the information from the inventory for 1994 (the same inventory as the map) is ready as a comma separated text (csv) file.

- 1. Open the raut jarvi\_1994.csv file from the exercise\_data\forestry directory in a text editor and note that the inventory data file has an attribute called *ID* that has the numbers of the forest stands. Those numbers are the same as the forest stands ids you have entered for your polygons and can be used to link the data from the text file to your vector file. You can see the metadata for this inventory data in the file rautjarvi\_1994\_legend.txt in the same folder.
- 2. Now add this file into the project:
- 1. Use the Add Delimited Text Layer tool. This is accessed via *Layer* ► *Add Layer* ► *Add Delimited Text Layer…*.
- 2. Set details in the dialog as follows:

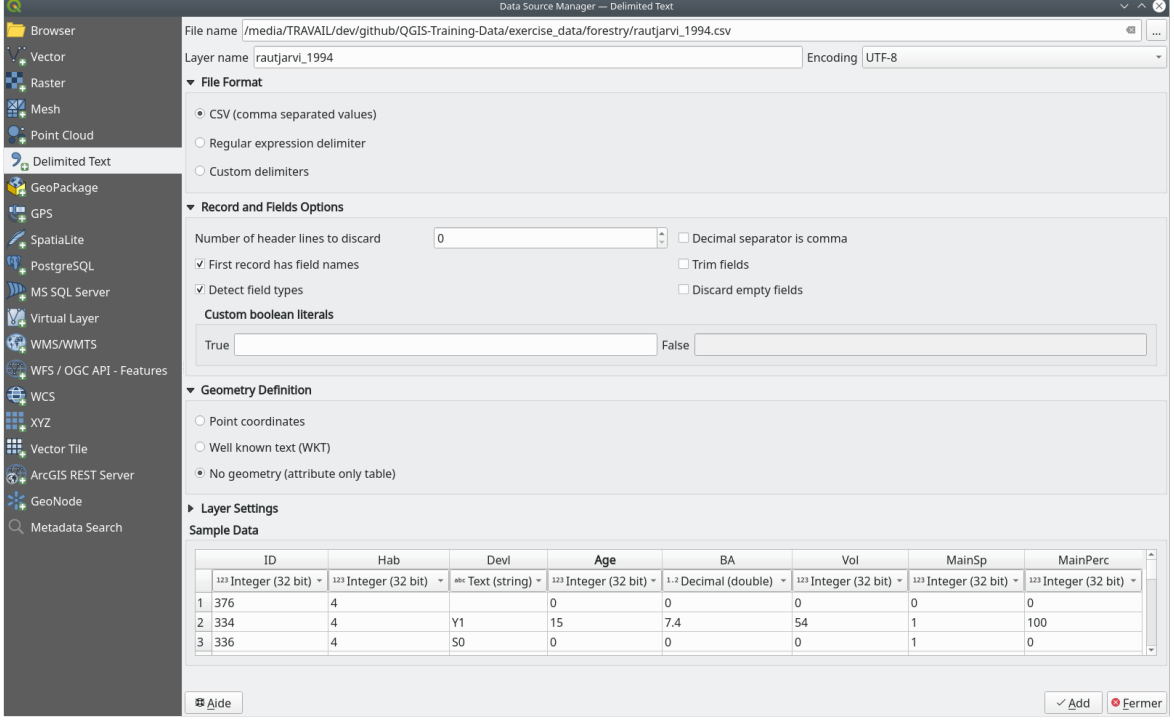

3. Press *Add* to load the formatted csv file in the project.

3. To link the data from the .csv file with the digitized polygons, create a join between the two layers:

- 1. Open the Layer Properties for the forest\_stands layer.
- 2. Mergeti la fila *Îmbinări*.
- 3. Click  $\Box$  Add new join on the bottom of the dialog box.
- 4. Select *rautjarvi\_1994.csv* as the *Join layer*
- 5. Set the *Join* field to *ID*
- 6. Set the *Target* field to *ID*
- 7. Faceti clic pe *Ok* de două ori.

The data from the text file should be now linked to your vector file. To see what has happened, select the forest\_stands layer and use  $\boxed{\equiv}$  Open Attribute Table. You can see that all the attributes from the inventory data file are now linked to your digitized vector layer.

You will see that the field names are prefixed with rautjarvi\_1994\_. To change this:

- 1. Open the Layer Properties for the forest\_stands layer.
- 2. Mergeți la fila *Îmbinări*.
- 3. Select *Join Layer rautjarvi\_1994*
- 4. Click the **E**dit selected join button to enable editing
- 5. Under *Custom field name prefix* remove the prefix name

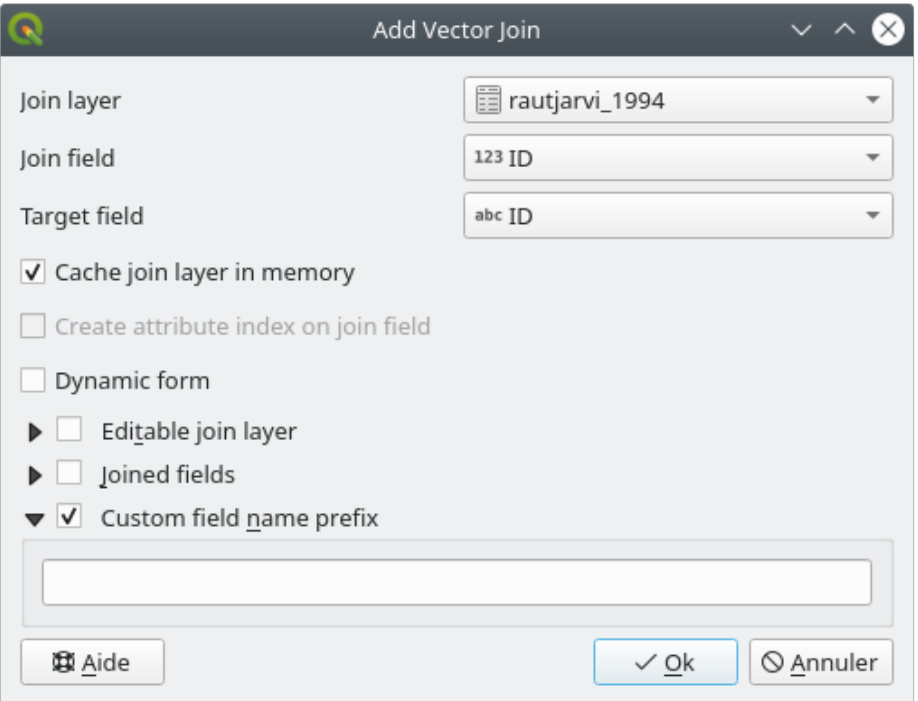

The data from the .csv file is just linked to your vector file. To make this link permanent, so that the data is actually recorded to the vector file you need to save the forest\_stands layer as a new vector file. To do this:

- 1. Right click on forest\_stands layer
- 2. Choose *Export* ► *Save Features As…*
- 3. Set *Format* to *ESRI Shapefile*
- 4. Set file name to forest\_stands\_1994.shp under the forestry folder
- 5. To include the new file as a layer in the project, check *Add saved file to map*

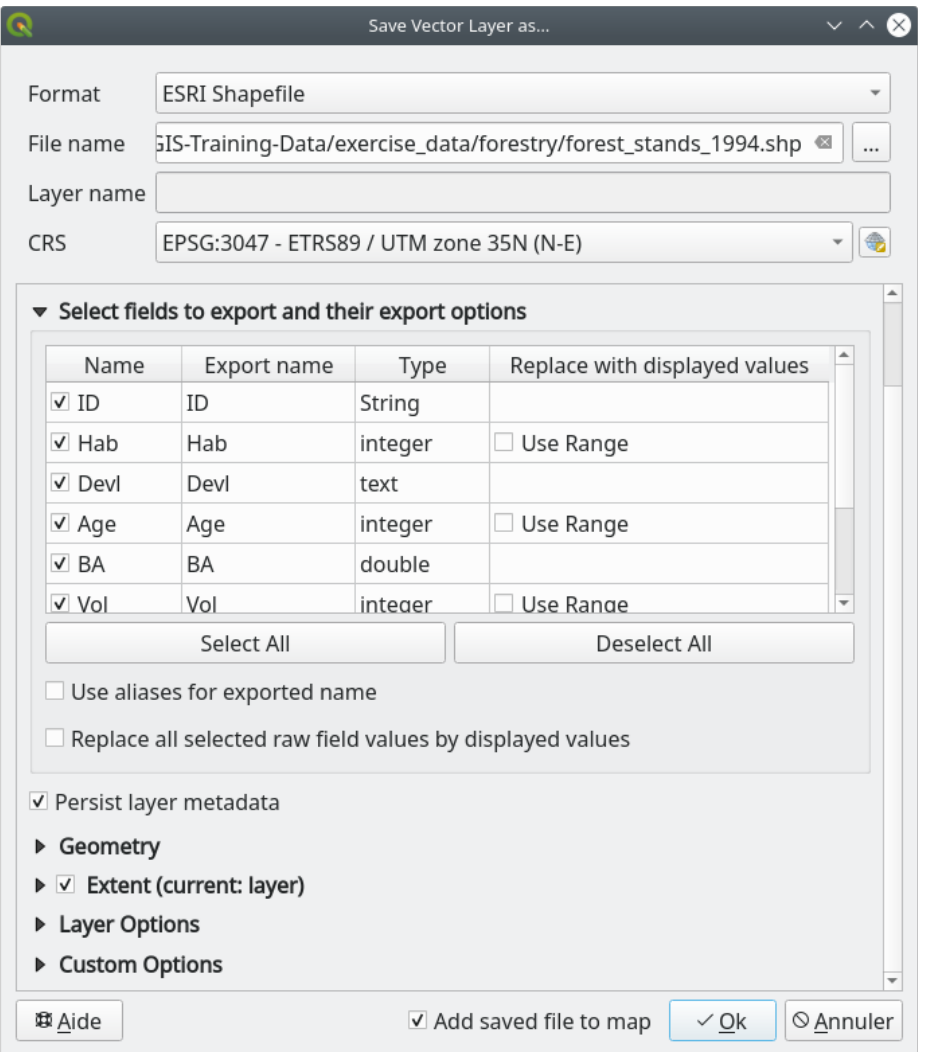

## **14.3.7 Try Yourself Adding Area and Perimeter**

To finish gathering the information related to these forest stands, you might calculate the area and the perimeter of the stands. You calculated areas for polygons in *Lesson: Supplementary Exercise*. Go back to that lesson if you need to and calculate the areas for the forest stands. Name the new attribute Area and make sure that the values calculated are in hectares. You could also do the same for the perimeter.

Now your forest\_stands\_1994 layer is r[eady and packed with all the ava](#page-307-0)ilable information.

Save your project to keep the current map layers in case you need to come back later to it.

#### **14.3.8 In Conclusion**

It has taken a few clicks of the mouse but you now have your old inventory data in digital format and ready for use in QGIS.

#### **14.3.9 What's Next?**

You could start doing different analysis with your brand new dataset, but you might be more interested in performing analysis in a dataset more up to date. The topic of the next lesson will be the creation of forest stands using current aerial photos and the addition of some relevant information to your dataset.

# **14.4 Lesson: Actualizarea Pâlcurilor de Pădure**

Now that you have digitized the information from the old inventory maps and added the corresponding information to the forest stands, the next step is to create the inventory of the current state of the forest.

You will digitize new forest stands using an aerial photo. As with the previous lesson, you will use an aerial Color Infrared (CIR) photograph. This type of imagery, where the infrared light is recorded instead of the blue light, is widely used to study vegetated areas.

După digitizarea pâlcurilor de pădure, veți adăuga informații, cum ar fi noile constrângeri rezultate din reglementările de conservare.

**The goal for this lesson:** To digitize a new set of forest stands from CIR aerial photographs and add information from other datasets.

#### **14.4.1 Comparând Pâlcurile Vechi de Pădure pentru Fotografiile Aeriene Actuale**

The National Land Survey of Finland has an open data policy that allows you downloading a variety of geographical data like aerial imagery, traditional topographic maps, DEM, LiDAR data, etc. The service can be accessed in English here. The aerial image used in this exercise has been created from two orthorectified CIR images downloaded from that service (M4134F\_21062012 and M4143E\_21062012).

- 1. Open QGIS and set the project's CRS to *ETRS89 / ETRS-TM35FIN* in *Project* ► *Properties…* ► *CRS*
- [2](https://tiedostopalvelu.maanmittauslaitos.fi/tp/kartta?lang=en). Add the CIR image rautjarvi\_aerial.tif to the project:
	- 1. Go to the exercise\_data\forestry\ folder using your file manager browser
	- 2. Drag and drop the file rautjarvi\_aerial.tif onto your project
- 3. Save the QGIS project as digitizing\_2012.qgs

Imaginile CIR sunt din 2012. Puteți compara pâlcurile care au fost create în 1994 cu aproape 20 de ani mai târziu.

- 1. Add the forest\_stands\_1994.shp layer created in the previous lesson:
	- 1. Go to the exercise  $data\forestry\ fords$  folder using your file manager browser
	- 2. Drag and drop the file forest\_stands\_1994.shp onto your project
- 2. Set the symbology for the layer so that you can see through your polygons:
	- 1. Right click *forest\_stands\_1994*
	- 2. Select *Properties*
	- 3. Go to the *Symbology* tab
	- 4. Set *Fill color* to transparent fill
- 5. Set *Stroke color* to purple
- 6. Set *Stroke width* to 0.50 mm
- 3. Examinați modul în care vechiul pâlc forestier poate fi interpretat vizual (sau nu) ca o pădure omogenă.
- 4. Focalizați și deplasați-vă în jurul zonei. Veți observa, probabil, că unele dintre pâlcurile vechi de pădure ar putea corespunde încă cu imaginea, pe când altele nu.

This is a normal situation, as some 20 years have passed and different forest operations have been carried out (harvesting, thinning…). It is also possible that the forest stands looked homogeneous back in 1992 to the person who digitized them but as time has passed some forest has developed in different ways. It is also possible that that forest inventory priorities back then were different from those of today.

Apoi, veți crea noi pâlcuri de pădure pentru această imagine, fără a le utiliza pe cele vechi. Mai târziu, le puteți compara pentru a vedea diferențele.

## **14.4.2 Interpretarea Imaginii CIR**

Let's digitize the same area that was covered by the old inventory, limited by the roads and the lake. You don't have to digitize the whole area, as in the previous exercise you can start with a vector file that already contains most of the forest stands.

- 1. Remove the layer *forest stands* 1994
- 2. Add the file exercise data\forestry\forest stands 2012.shp to the project
- 3. Set the styling of this layer so that the polygons have no fill and the borders are visible
	- 1. Open *Properties* dialog of the forest\_stands\_2012 layer
	- 2. Go to the *Symbology* tab
	- 3. Set *Fill color* to transparent fill
	- 4. Set *Stroke color* to green
	- 5. Set *Stroke width* to 0.50 mm

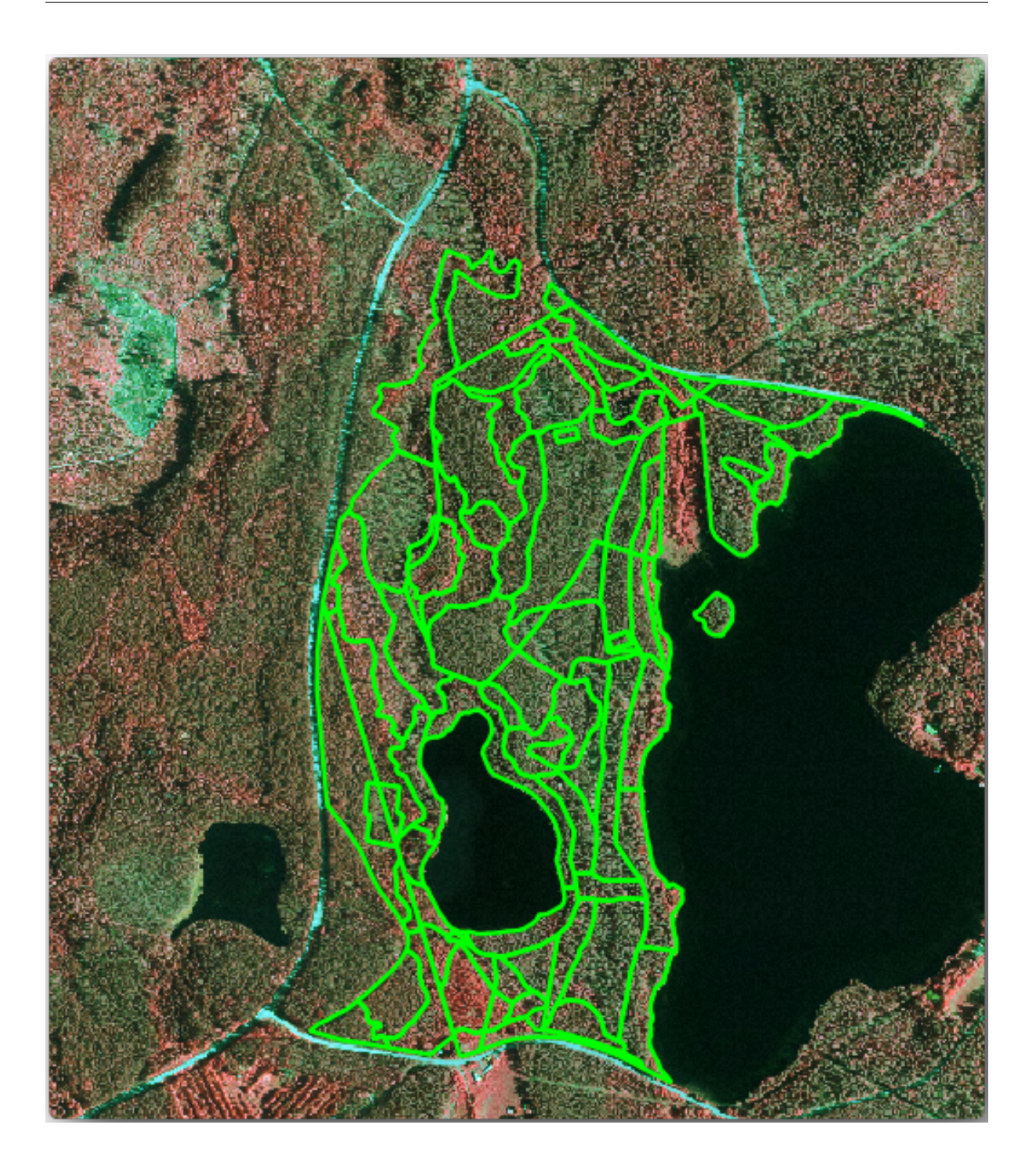

You can see that the northern section of the inventory area is still missing. Your task is to digitize the missing forest stands.

Before you start, spend some time reviewing the forest stands already digitized and the corresponding forest in the image. Try to get an idea about how the stands borders are decided, it helps if you have some forestry knowledge.

Some points to consider:

• Which forests have deciduous species (in Finland these are mostly birch forests) and which ones have conifers (in this area these are pine or spruce)? In CIR images, deciduous species usually show up as a bright red color whereas conifers show as a dark green color.

- How old is the forest? The size of the tree crowns can be identified in the imagery.
- How dense are the different forest stands? A forest stand where a thinning operation has recently been done would show spaces between the tree crowns and should be easy to differentiate from other forest stands around it.
- Zonele albăstrui indică terenuri virane, drumuri și zone urbane, culturi care nu au ajuns să crească, etc.
- Don't use zooms too close to the image when trying to identify forest stands. A scale between 1:3 000 and 1:5 000 should be enough for this imagery. See the image below (1:4000 scale):

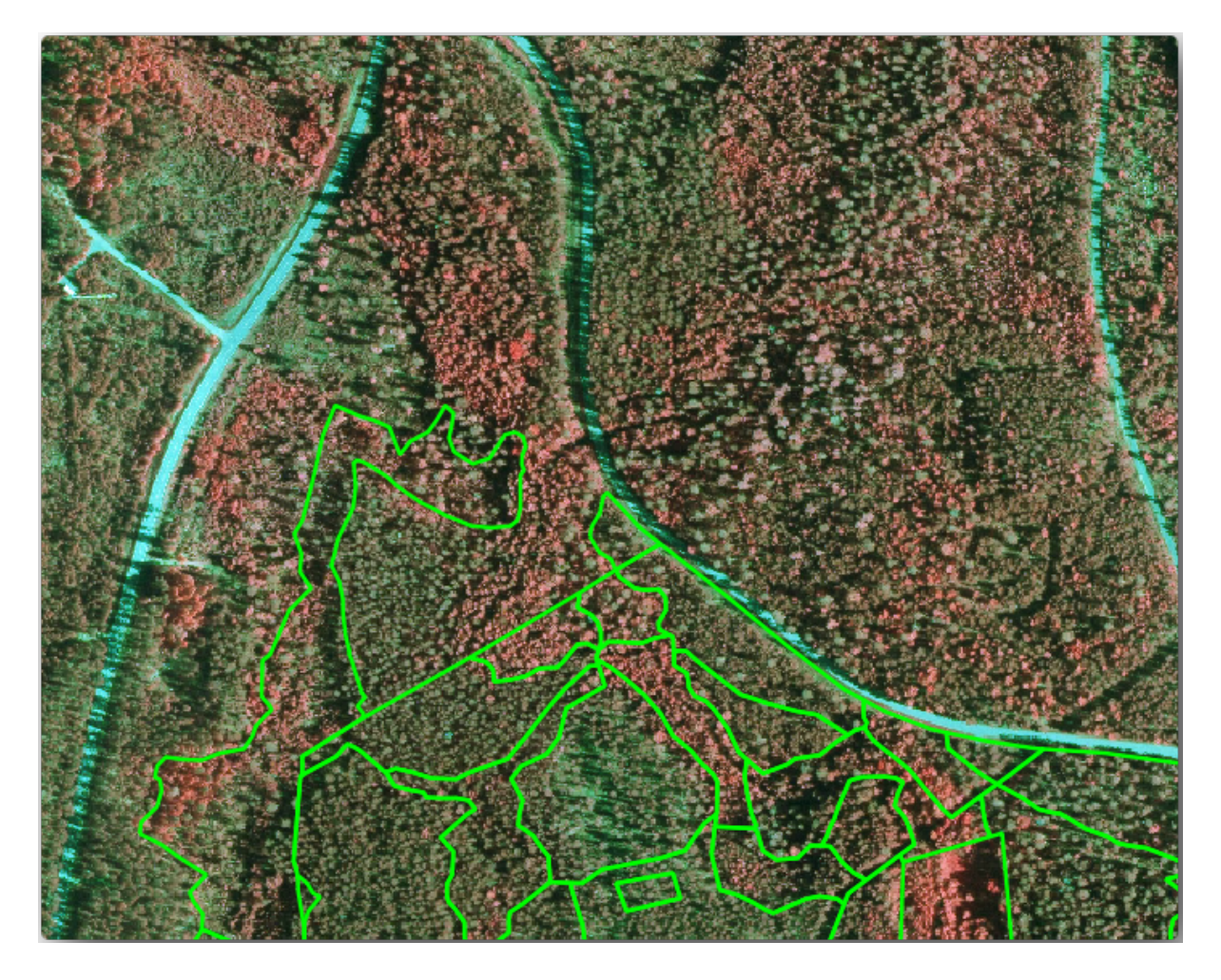

#### **14.4.3 Try Yourself Încheierea Digitizării Pâlcurilor, pornind de la Imaginile CIR**

When digitizing the forest stands, you should try to get forest areas that are as homogeneous as possible in terms of tree species, forest age, stand density… Don't be too detailed though, or you will end up making hundreds of small forest stands - and that would not be useful at all. You should try to get stands that are meaningful in the context of forestry, not too small (at least 0.5 ha) but not too big either (no more than 3 ha).

With these points in mind, you can now digitize the missing forest stands.

- 1. Set up the snapping and topology options:
	- 1. Go to *Project* ► *Snapping options…*
	- 2. Press Enable Snapping and select *Advanced Configuration*
	- 3. Check the *forest stands* 2012 layer
		- 1. Set *Type* to *Vertex*
- 2. Set *Tolerance* to 10
- 3. Set *Units* to *pixels*
- 4. Check the box under *Avoid Overlap*
- 5. Press *Topological editing*
- 6. Choose *Follow Advanced Configuration*
- 7. Close the pop-up

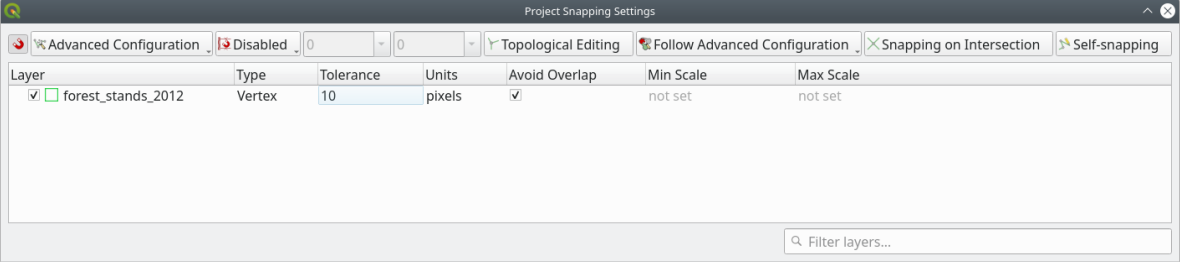

- 2. Select the *forest\_stands\_2012* layer on the Layers list
- 3. Click the  $\sqrt{\frac{1}{\text{7} \cdot \text{7}}}$  Toggle Editing button to enable editing
- 4. Start digitizing using the same techniques as in the previous lesson. The only difference is that you don't have any point layer that you are snapping to. For this area you should get around 14 new forest stands. While digitizing, fill in the StandID field with numbers starting at 901.
- 5. Când veți definitiva, stratul dvs. ar trebui să arate în felul următor:

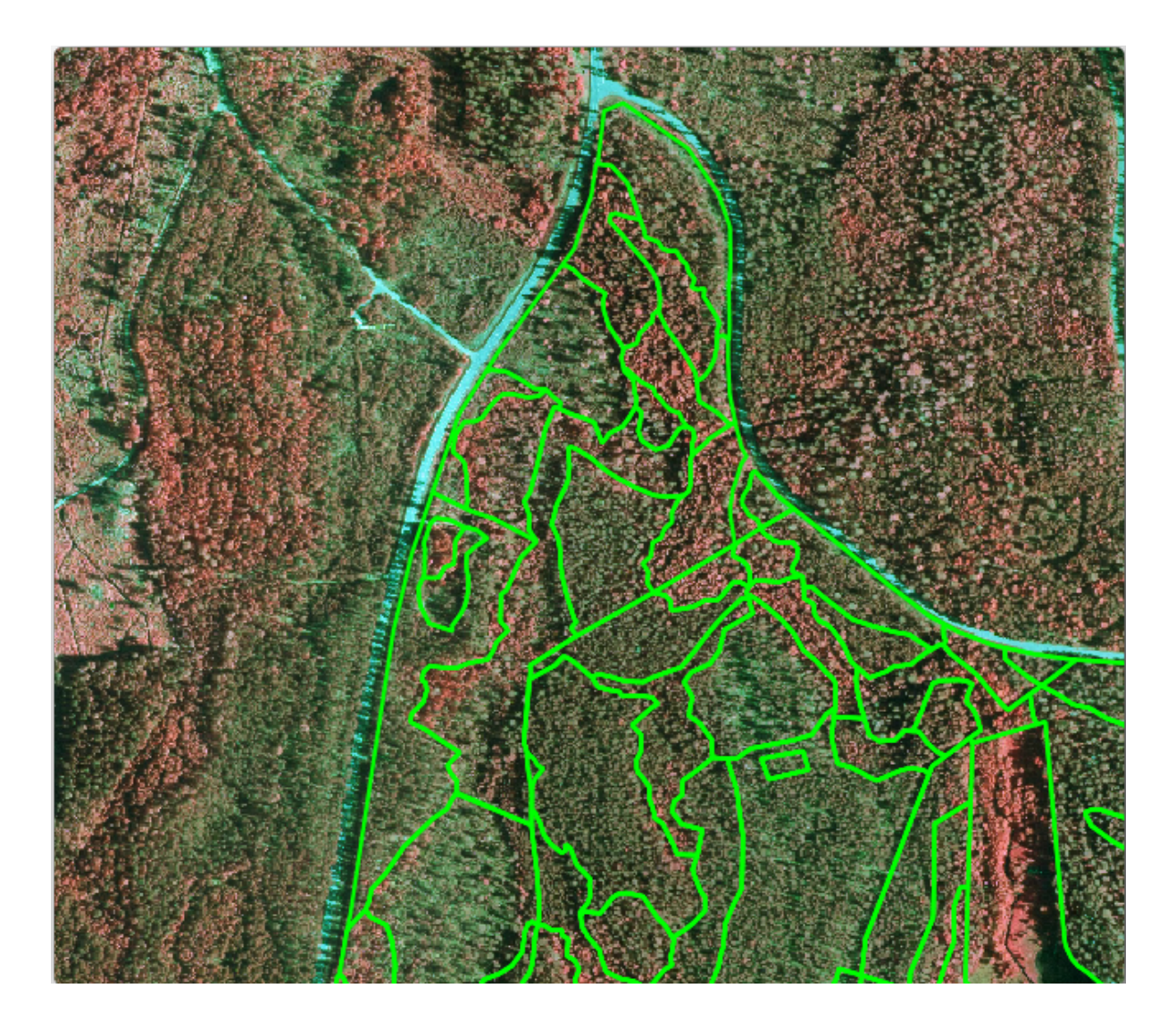

Now you have a new set of polygons showing the different forest stands in 2012 - as interpreted from the CIR images. However, you are missing the forest inventory data. For that you will need to visit the forest and get some sample data that you will use to estimate the forest attributes for each of the forest stands. You will see how to do that in the next lesson.

You can add some extra information about conservation regulations that need to be taken into account for this area.

#### **14.4.4 Follow Along: Actualizarea Pâlcurile de Pădure cu Informat, ii de Conservare**

For the area you are working in, there are some conservation regulations that must be taken into account when doing the forest planning:

- Two locations of a protected species of Siberian flying squirrel (Pteromys volans) have been identified. According to the regulation, an area of 15 meters around the spots must be left untouched.
- A riparian forest of special interest that is growing along a stream in the area must be protected. In a visit to the field, it was found that 20 meters to both sides of the stream must be protected.

You have a vector file containing the information about the squirrel locations and another containing the digitized stream running from the North area towards the lake.

1. From the exercise\_data\forestry\ folder, add the squirrel.shp and stream.shp files to the project.

2. Use the  $\mathbf{E}$  Open Attribute Table tool to view the squirrel layer

You can see that there are two locations that are defined as Siberian flying squirrel, and that the area to be protected is indicated by a distance of 15 meters from the locations.

Let's more accurately delimitate that area to protect. We will create a buffer around the point locations, using the protection distance.

- 1. Deschidet,i *Vector* ► *Geoprocessing Tools* ► *Buffer*.
- 2. Set *Input layer* to *squirrel*
- 3. Set *Distance* to 15 meters
- 4. Set *Buffered* to exercise\_data\forestry\squirrel\_15m.shp
- 5. Check *Open output file afer running algorithm*
- 6. Click *Run*
- 7. Once the process is completed, click *Close*

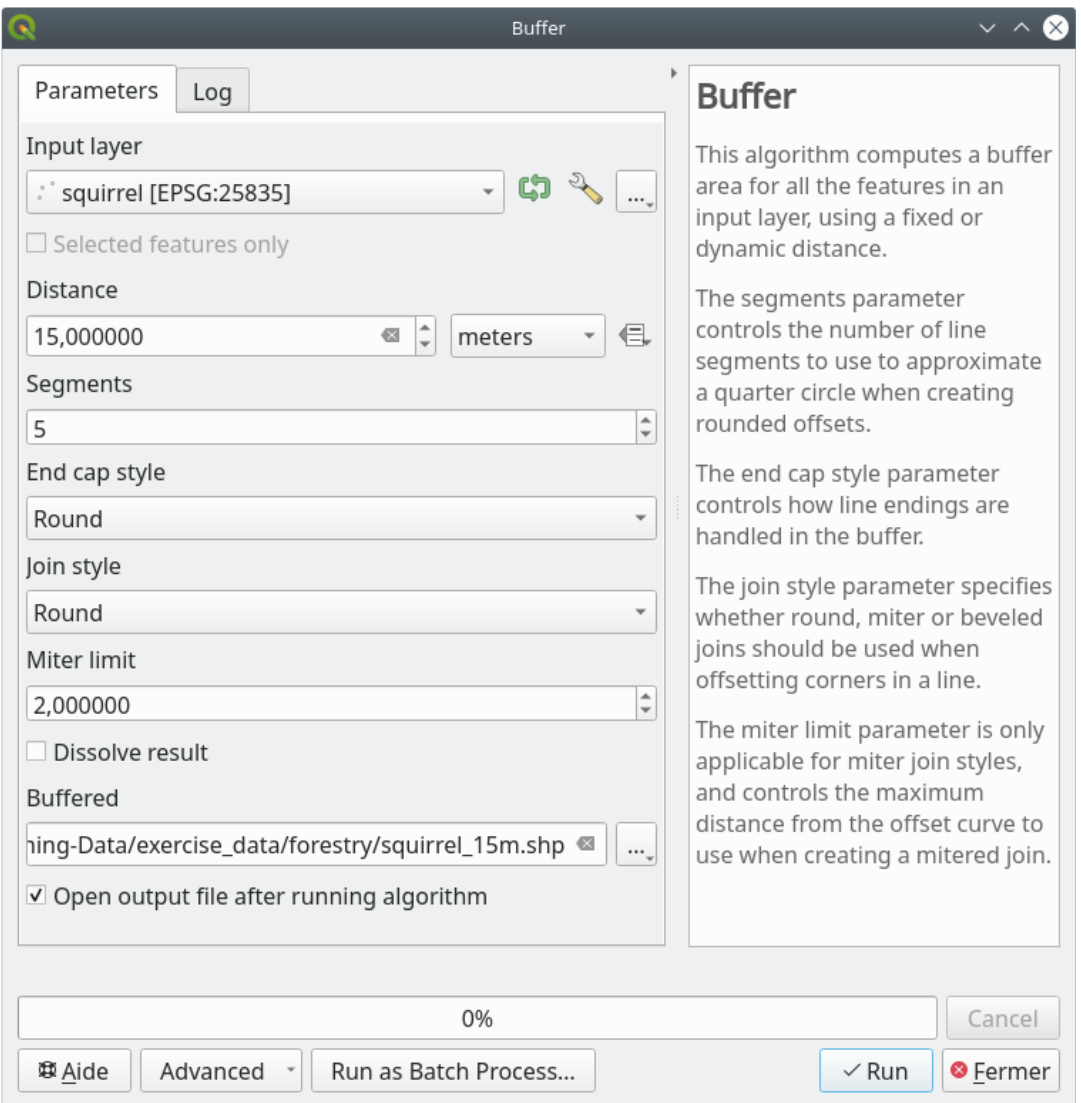

If you zoom in to the location in the northern part of the area, you will notice that the buffer area extends over two neighbouring stands. This means that whenever a forest operation takes place in that stand, the protected location should also be taken into account.

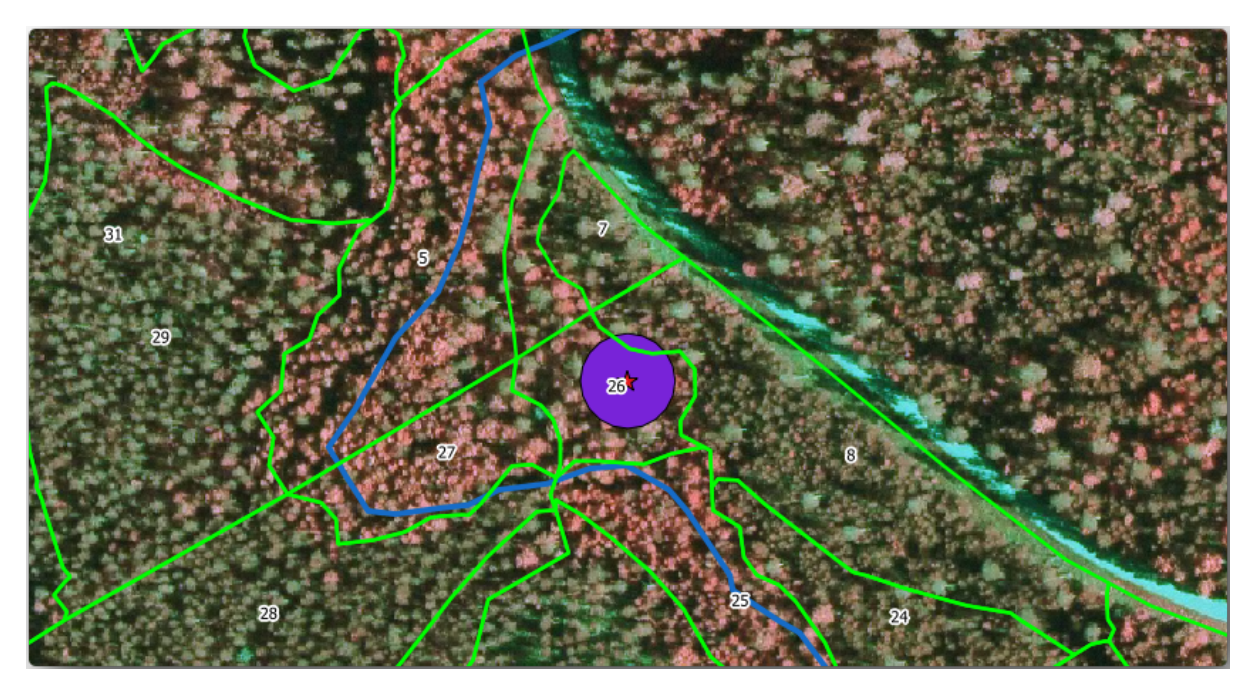

For the protection of the squirrels locations, you are going to add a new attribute (column) to your new forest stands that will contain information about locations that have to be protected. This information will then be available whenever a forest operation is planned, and the field team will be able to mark the area that has to be left untouched before the work starts.

To join the information about the squirrels to your forest stands, you can use the *Join attributes by location* algorithm:

- 1. Deschidet,i *Vector* ► *Managementul Datelor* ► *Îmbină atributele după locat, ie*.
- 2. Set *Join to features in* to *forest\_stands\_2012*
- 3. In *Geometric predicate*, check *intersect*
- 4. Set *By comparing to* to *squirrel\_15m*
- 5. Set *Join type* as *Take attributes of the first matching feature only (one-to-one)*
- 6. Leave unchecked *Discard records which could not be joined*
- 7. Set *Joined layer* to exercise\_data\forestry\stands\_squirrel.shp
- 8. Check *Open output file afer running algorithm*
- 9. Click *Run*
- 10. Once the process is completed, you can *Close* the dialog.

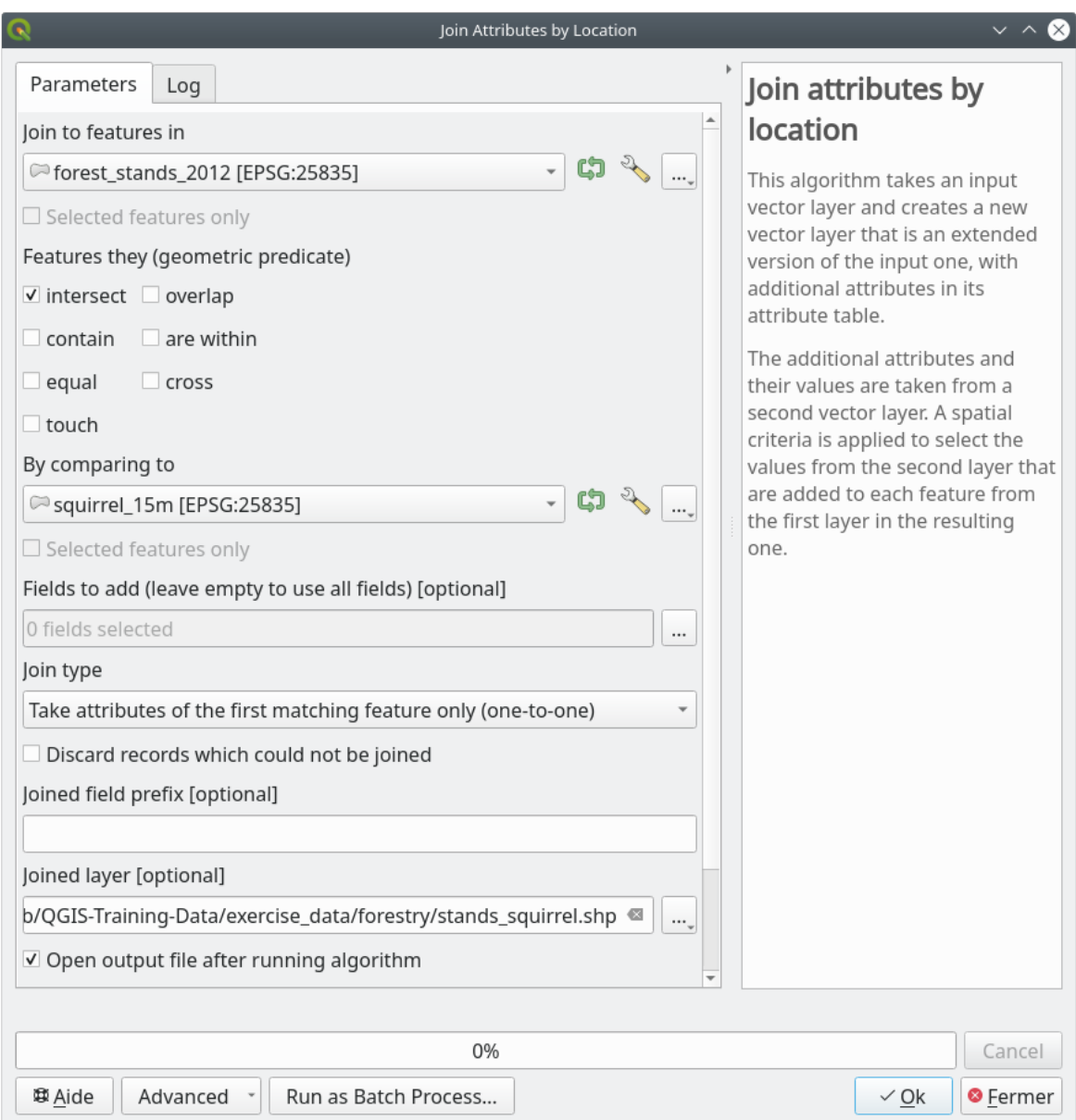

Now you have a new forest stands layer, stands\_squirrel.shp showing the protection information for the Siberian flying squirrel.

- 1. Open the attribute table of the stands\_squirrel layer
- 2. Sort the table by clicking on *point\_pr* field in the table header.

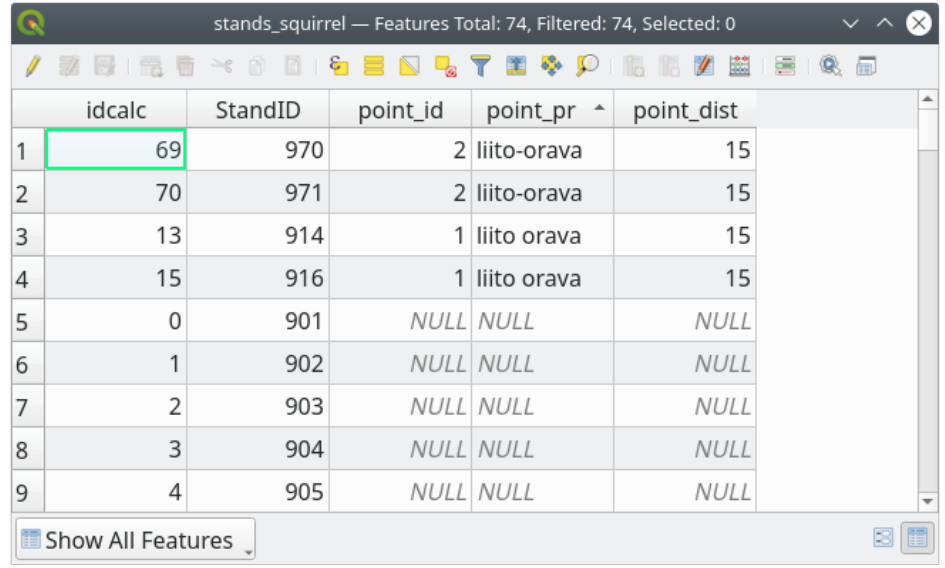

You can see that there are some forest stands that have the information about the protection locations. The information in the forest stands data will indicate to the forest manager that there are protection considerations to be taken into account. Then he or she can get the location from the *squirrel* dataset, and visit the area to mark the corresponding buffer around the location so that the operators in the field can avoid disturbing the squirrels environment.

#### **14.4.5 Try Yourself Actualizarea Pâlcurilor de Pădure folosind Distant,a până la Flux**

Following the same approach as for the protected squirrel locations you can now update your forest stands with protection information related to the stream. A few points:

- Remember the buffer is 20 meters around the stream
- You want to have all the protection information in the same vector file, so use stands\_squirrel.shp as the base layer
- Name your output as forest\_stands\_2012\_protect.shp

Once the process is completed, open the attribute table of the output layer and confirm that you have all the protection information for the riparian forest stands associated with the stream.

When you are happy with the results, save your QGIS project.

#### **14.4.6 In Conclusion**

You have seen how to interpret CIR images to digitize forest stands. Of course it would take some practice to make more accurate stands and usually using other information like soil maps would give better results, but you know now the basis for this type of task. And adding information from other datasets resulted to be quite a trivial task.

#### **14.4.7 What's Next?**

The forest stands you digitized will be used for planning forestry operations in the future, but you still need to get more information about the forest. In the next lesson, you will see how to plan a set of sampling plots to inventory the forest area you just digitized, and get the overall estimate of forest parameters.

# **14.5 Lesson: Planul de Es, antionare Sistematică**

Ați digitizat deja un set de poligoane care reprezintă arboretul, totuși, încă nu aveți informații despre pădure. Pentru aceasta, puteți programa o achiziție de date pentru a inventaria întreaga pădure și pentru a-i estima parametrii. În această lectie veti crea un set sistematic de suprafete de probă.

Atunci când începeti planificarea inventarului forestier, este important să vă definiti în mod clar obiectivele, tipurile de suprafete de probă care vor fi utilizate, precum și datele care vor fi colectate în vederea atingerii obiectivelor. Pentru fiecare caz în parte, acestea vor depinde de tipul pădurii și de scopul managementului; ar trebui să fie planificate cu atenție de către cineva cu cunoștințe forestiere. În această lecție, veți crea un inventar teoretic, bazat pe un design sistematic al suprafetelor de probă.

**Scopul acestei lectii:** Crearea planului sistematic al suprafetelor de probă, pentru o vedere de ansamblu a zonei de pădure.

#### **14.5.1 Inventarierea Pădurii**

There are several methods to inventory forests, each of them suiting different purposes and conditions. For example, one very accurate way to inventory a forest (if you consider only tree species) would be to visit the forest and make a list of every tree and their characteristics. As you can imagine this is not commonly applicable except for some small areas or some special situations.

The most common way to find out about a forest is by sampling it, that is, taking measurements in different locations at the forest and generalizing that information to the whole forest. These measurements are often made in *sample plots* that are smaller forest areas that can be easily measured. The sample plots can be of any size (for ex. 50 m2, 0.5) ha) and form (for ex. circular, rectangular, variable size), and can be located in the forest in different ways (for ex. randomly, systematically, along lines). The size, form and location of the sample plots are usually decided following statistical, economical and practical considerations. If you have no forestry knowledge, you might be interested in reading this Wikipedia article.

#### **14.5.2 Lesson: Implementarea unui Plan Sistematic al Suprafet,elor de Probă**

For the [forest you are working](https://en.wikipedia.org/wiki/Forest_inventory) with, the manager has decided that a systematic sampling design is the most appropriate for this forest and has decided that a fixed distance of 80 meters between the sample plots and sampling lines will yield reliable results (for this case, +- 5% average error at a probability of 68%). Variable size plots has been decided to be the most effective method for this inventory, for growing and mature stands, but a 4 meters fixed radius plots will be used for seedling stands.

În practică, trebuie pur și simplu să reprezentăm suprafețele de probă sub formă de puncte, care vor fi folosite ulterior de către echipele din teren:

- 1. Open your digitizing\_2012.qgs project from the previous lesson.
- 2. Remove all the layers except for *forest\_stands\_2012*.
- 3. Salvati proiectul în forest\_inventory.qqs

Acum trebuie să creați o rețea dreptunghiulară de puncte separate, aflate la 80 de metri unul de altul:

1. Open *Vector* ► *Research Tools Regular points*.

- 2. Press the drop-down button next to the *Input extent* field and from the *Calculate from Layer* menu, select *forest\_stands\_2012*.
- 3. In the *Point spacing/count* settings, enter 80 meters.
- 4. Check the *Use point spacing* box to indicate that the value represents the distance between the points.
- 5. Under *Regular points*, save the output as systematic\_plots.shp in the forestry\sampling\ folder.
- 6. Check *Open output file after running algorithm*.
- 7. Press *Run*.

**Notă:** The suggested *Regular points* creates the systematic points starting in the upper-left corner of the extent of the selected polygon layer. If you want to add some randomness to this regular points, you could use a randomly calculated number between 0 and 80 (80 is the distance between our points), and then write it as the *Initial inset from corner (LH side)* parameter in the tool's dialog.

Observați că instrumentul a folosit întreaga extindere a stratului de arboret, pentru a genera o grilă dreptunghiulară de puncte. Însă, vă interesează doar acele puncte care se află în interiorul suprafetei de pădure (a se vedea imaginile de mai jos):

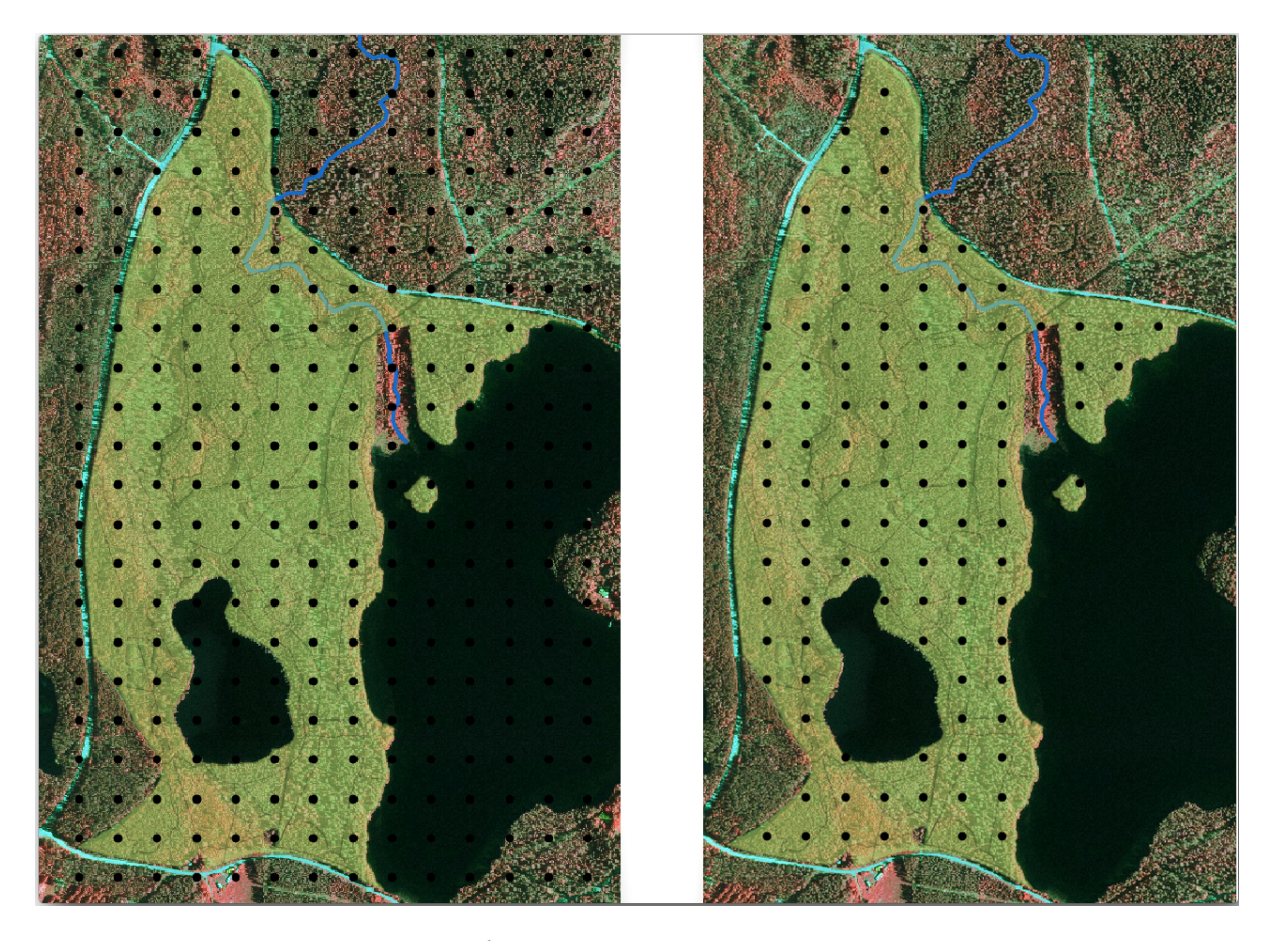

- 1. From the Processing toolbox, open *GDAL* ► *Vector geoprocessing* ► *Clip vector by mask layer*.
- 2. Select *systematic\_plots* as the *Input layer*.
- 3. Set *forest\_stands\_2012* as the *Mask layer*.
- 4. Save the *Clipped (mask)* result as systematic\_plots\_clip.shp in the forestry\sampling\ folder.
- 5. Check *Open output file after running algorithm*.

6. Press *Run*.

You have now the points that the field teams will use to navigate to the designed sample plots locations. You can still prepare these points so that they are more useful for the field work. At the least you will have to add meaningful names for the points and export them to a format that can be used in their GPS devices.

Let's start with the naming of the sample plots. If you check the *Attribute table* for the plots inside the forest area, you can see that you have the default *id* field automatically generated by the *Regular points* tool. Label the points to see them in the map and consider if you could use those numbers as part of your sample plot naming:

- 1. Open the *Layer Properties* ► *Labels* for the systematic\_plots\_clip layer.
- 2. Turn the top menu into *Single Labels*.
- 3. For the *Value* entry, select the field id.
- 4. Go to the *Buffer* tab, check the *Draw text buffer* and set the buffer *Size* to 1.
- 5. Clic pe *OK*

Acum, priviti etichetele de pe hartă. Puteti vedea că punctele au fost create si numerotate mai întâi de la vest înspre est si apoi de la nord înspre sud. Dacă priviti iarăsi la tabela de atribute, veti observa că ordinea din tabel urmează, de asemenea, acest model. Numai dacă aveti un alt motiv pentru a denumi suprafetele de probă într-un mod diferit, modul de denumire Vest-Est/Nord-Sud urmează o ordine logică și reprezintă o optiune bună.

Nevertheless, the number values in the id field are not so good. It would be better if the naming would be something like  $p_1$ ,  $p_2$ .... You can create a new column for the systematic plots clip layer:

- 1. Go to the *Attribute table* for systematic\_plots\_clip.
- 2. Enable the edit mode.
- 3. Open the  $\frac{1}{\sqrt{30}}$  Field calculator.
	- 1. Check *Create a new field*
	- 2. Enter Plot\_id as *Output field name*
	- 3. Set the *Output field type* to *Text (string)*.
	- 4. In the *Expression* field, write, copy or construct this formula concat ('P\_', @rownum). Remember that you can also double click on the elements inside the *Function list*. The concat function can be found under *String* and @rownum is under the *Variables and values* group.
- 4. Clic pe *OK*
- 5. Dezactivati modul de editare si salvati modificările.

Now you have a new column with plot names that are meaningful to you. For the systematic\_plots\_clip layer, change the field used for labeling to your new Plot id field.

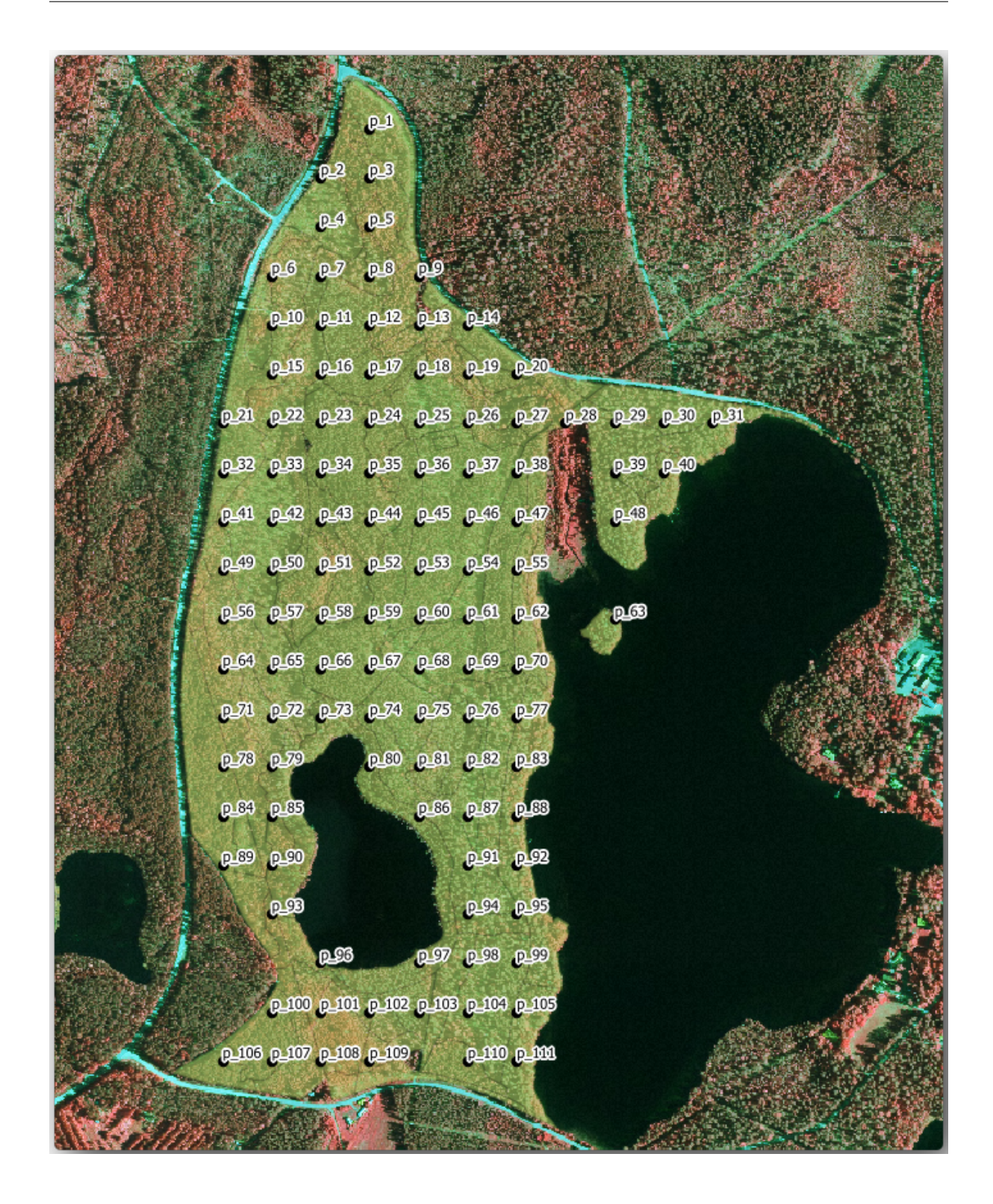

# **14.5.3 Follow Along: Exportat, i Suprafet,ele de Probă în format GPX**

The field teams will be probably using a GPS device to locate the sample plots you planned. The next step is to export the points you created to a format that your GPS can read. QGIS allows you to save your point and line vector data in GPS eXchange Format (GPX), which is an standard GPS data format that can be read by most of the specialized software. You need to be careful with selecting the CRS when you save your data:

1. Right-click systematic\_plots\_clip layer and select *Export* ► *Save features as…*.

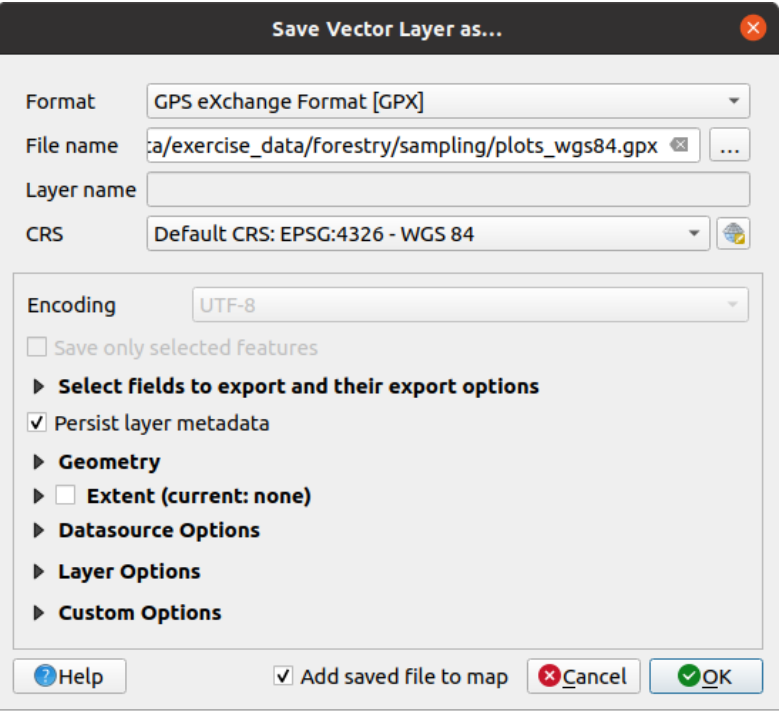

- 2. În *Format* selectați *GPS eXchange Format* [GPX].
- 3. Save the output *File name* as plots\_wgs84.gpx in the forestry\sampling\ folder.
- 4. În *CRS* alegeti *CRS-ul Selectat*.
- 5. Browse for *EPSG:4326 WGS 84*.

**Notă:** The GPX format accepts only this CRS, if you select a different one, QGIS will give no error but you will get an empty file.

- 6. Clic pe *OK*
- 7. In the dialo[g that](https://gdal.org/drivers/vector/gpx.html) opens, select only the waypoints layer (the rest of the layers are empty).

The inventory sample plots are now in a standard format that can be managed by most of the GPS software. The field teams can now upload the locations of the sample plots to their devices. That would be done by using the specific devices own software and the plots\_wgs84.gpx file you just saved. Other option would be to use the *GPS Tools* plugin but it would most likely involve setting the tool to work with your specific GPS device. If you are working with your own data and want to see how the tool works you can find out information about it in the section working\_gps in the **QGIS User Manual**.

Salvati acum proiectul dvs. OGIS.

## **14.5.4 In Conclusion**

You just saw how easily you can create a systematic sampling design to be used in a forest inventory. Creating other types of sampling designs will involve the use of different tools within QGIS, spreadsheets or scripting to calculate the coordinates of the sample plots, but the general idea remains the same.

#### **14.5.5 What's Next?**

In the next lesson you will see how to use the Atlas capabilities in QGIS to automatically generate detailed maps that the field teams will be using to navigate to the sample plots assigned to them.

# **14.6 Lesson: Crearea hărt, ilor detaliate folosind instrumentul Atlas**

Proiectarea sistematică de esantionare este gata, iar echipele de teren si-au încărcat coordonatele GPS în dispozitivele de navigare. Există, de asemenea, un formular pentru date, în care se vor colecta informatiile măsurate pentru fiecare schiță. Pentru a găsi mai ușor drumul spre fiecare parcelă, s-au solicitat o serie de hărți detaliate, în cazul în care unele informații din teren pot fi văzute în mod clar, împreună cu un subset mic de schițe și câteva informații despre zonă. Puteți utiliza instrumentul Atlas pentru a genera automat o serie de hărți, având un format comun.

Scopul acestei lecții: Aflați cum să utilizați instrumentul Atlas în QGIS, pentru a genera hărți tipăribile detaliate, în scopul sprijinirii activității de inventariere în teren.

## **14.6.1 Follow Along: Pregătirea Hărt, ilor pentru Tipărire**

Înainte de a putea automatiza hărțile detaliate ale zonei forestiere și schițele noastre de eșantionare, trebuie să creăm un sablon cu toate elementele pe care le considerăm utile în munca de teren. Desigur, cea mai importantă va fi o stilizare corectă, dar, după cum ati văzut mai înainte, va trebui să adăugati și o multime de alte elemente care completează harta tipărită.

- 1. Deschideti proiectul QGIS din lectia anterioară forest\_inventory.qgs. Ar trebui să aveti cel putin următoarele straturi:
	- *forest\_stands\_2012* (cu o transparență de 50%, umplere verde și linii de margine de culoare verde mai închis)
	- *systematic\_plots\_clip*
	- *rautjarvi\_aerial*
- 2. Salvati proiectul sub un nume nou, map\_creation.qgs.

To create a printable map, remember that you use the *Layout Manager*:

- 1. Open *Project* ► *Layout Manager…*.
- 2. In the *Layout manager* dialog:
	- 1. Under *New from template*, press the *Create…* button next to the *Empty layout* entry
	- 2. Name your print layout forest\_map.
	- 3. Press *OK*. A new print layout is created and opened, showing a blank paper.
- 3. In the print Layout window, ensure properties are set for an A4 paper:
	- 1. Right-click over the paper and select *Page properties*. The *Page properties* panel is open on the right side of the layout.
	- 2. Asigurați-vă că Dimensiunea este A4.
- 3. Asigurați-vă că Orientarea este Peisaj.
- 4. Enable the *Layout* tab next to the *Page properties* panel and set *Export resolution* to 300 dpi.

Composing a map is easier if you make use of the canvas grid to position the different elements. Review the settings for the layout grid:

- 1. In the *Layout* tab expand the *Guides and Grid* region.
- 2. Check that *Grid spacing* is set to 10 mm and that *Snap tolerance* is set to 5 px.

Trebuie să activați folosirea grilei:

- 1. Deschidet,i meniul :menuselection:**`**Vizualizare
- 2. Bifat,i *Afis,area grilei*.
- 3. Bifat,i *Acros,are la grilă*.
- 4. Notice that options for using *Guides* are checked by default, which allows you to see guiding lines when you are moving elements in the layout.
- 5. Now you can start to add elements to your layout. Add first a map element so you can review how the map canvas looks as you will be making changes in the layers symbology:
	- 1. Click on the  $\Box$  Add Map button.
	- 2. Tineti apăsat butonul stâng al mouse-ului și trasati un dreptunghi în care să încadrati cea mai mare parte a hărtii.

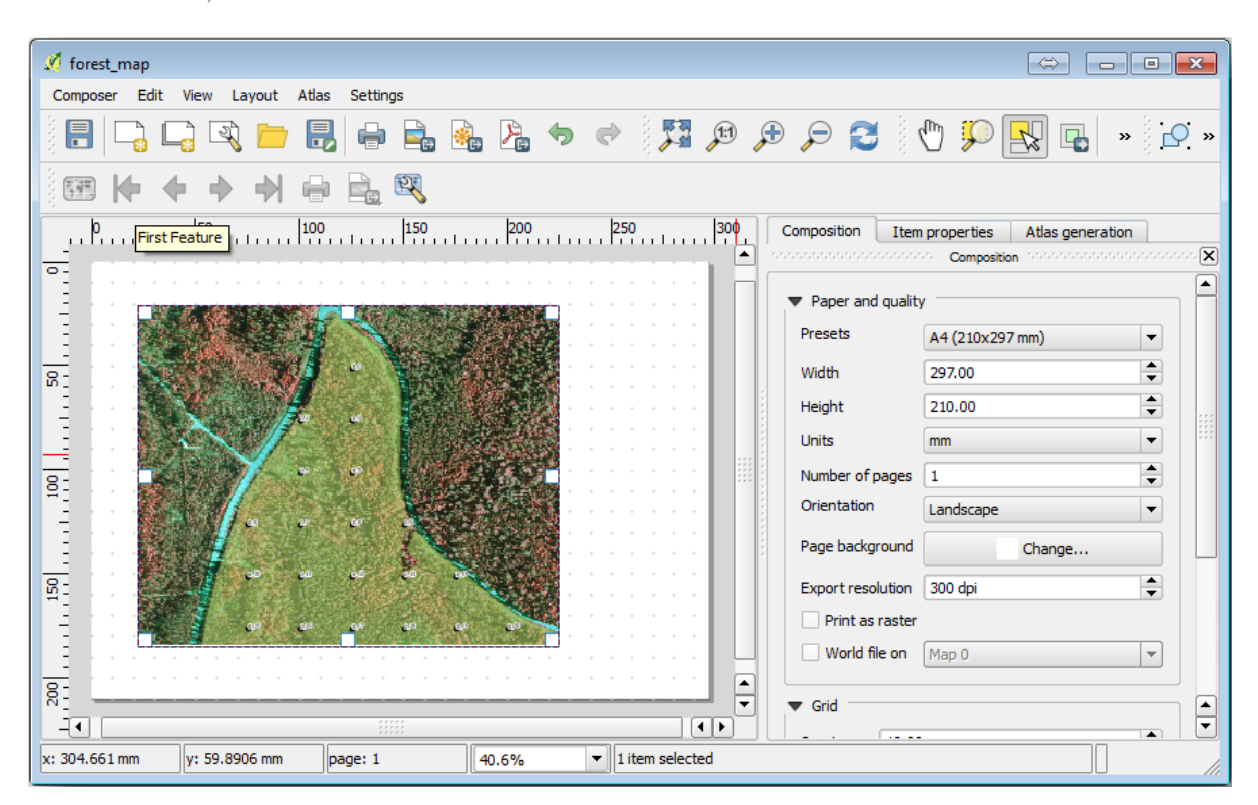

Observati modul în care cursorul mouse-ului se acrosează la grila canevasului. Utilizati această functie atunci când adăugați alte elemente. Dacă doriți să aveți mai multă acuratețe, schimbați setările de Spațiere ale grilei. Dacă dintr-un motiv oarecare nu mai doriti acrosarea la grilă la un moment dat, puteți întotdeauna bifa sau debifa meniul *Vizualizare*.

# **14.6.2 Follow Along: Adăugarea Fundalului Hărt, ii**

Leave the layout open but go back to the map. Let's add some background data and create some styling so that the map content is as clear as possible.

- 1. Add the background raster basic\_map.tif that you can find in the exercise\_data\forestry\ folder.
- 2. If prompted select the *ETRS89 / ETRS-TM35FIN* CRS for the raster.

După cum puteți vedea, harta de fundal este deja stilizată. Acest tip de raster cartografic gata de utilizare este foarte frecvent. El este creat din date vectoriale, stilizate într-un format standard și stocate ca un raster, așa că nu trebuie să vă îngrijoreze obtinerea unui rezultat bun.

3. Acum măriți schițele dvs., astfel încât să puteți vedea doar aproximativ patru sau cinci linii de parcele.

The current styling of the sample plots is not the best:

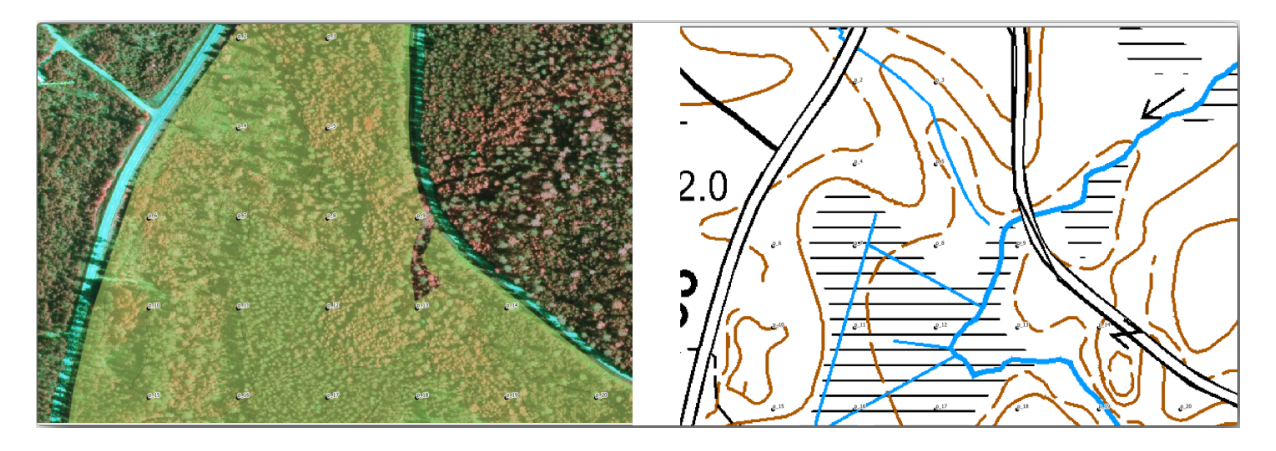

While during the last exercises, the white buffer was OK on top of the aerial image, now that the background image is mostly white you barely can see the labels. But how does it look in the print layout? Let's check it:

- 1. Go to the print layout window.
- 2. Use the Select/Move item button to select the map element in the layout.
- 3. Merget,i la fila *Proprietăt, ile itemului* tab.
- 4. Click on *Set map extent to match main canvas extent*.
- 5. If you need to refresh the element, click on *Update map preview*.

Obviously this is not good enough; you want to make the plot numbers as clearly visible as possible for the field teams.

# **14.6.3 Try Yourself Schimbarea Simbologiei Straturilor**

Ati exersat simbologia cu *Module: Creating and Exploring a Basic Map*, și etichetarea cu *Module: Classifying Vector Data*. Reveniti la aceste module dacă trebuie să vă reamintiti unele dintre optiunile si instrumentele disponibile. Scopul dvs. este de a afisa locatiile loturilor si numele lor cât mai clar, dar întotdeauna să fie posibilă vizualizarea elementelor din fundalul hărții. Vă puteți orienta după această imagine:

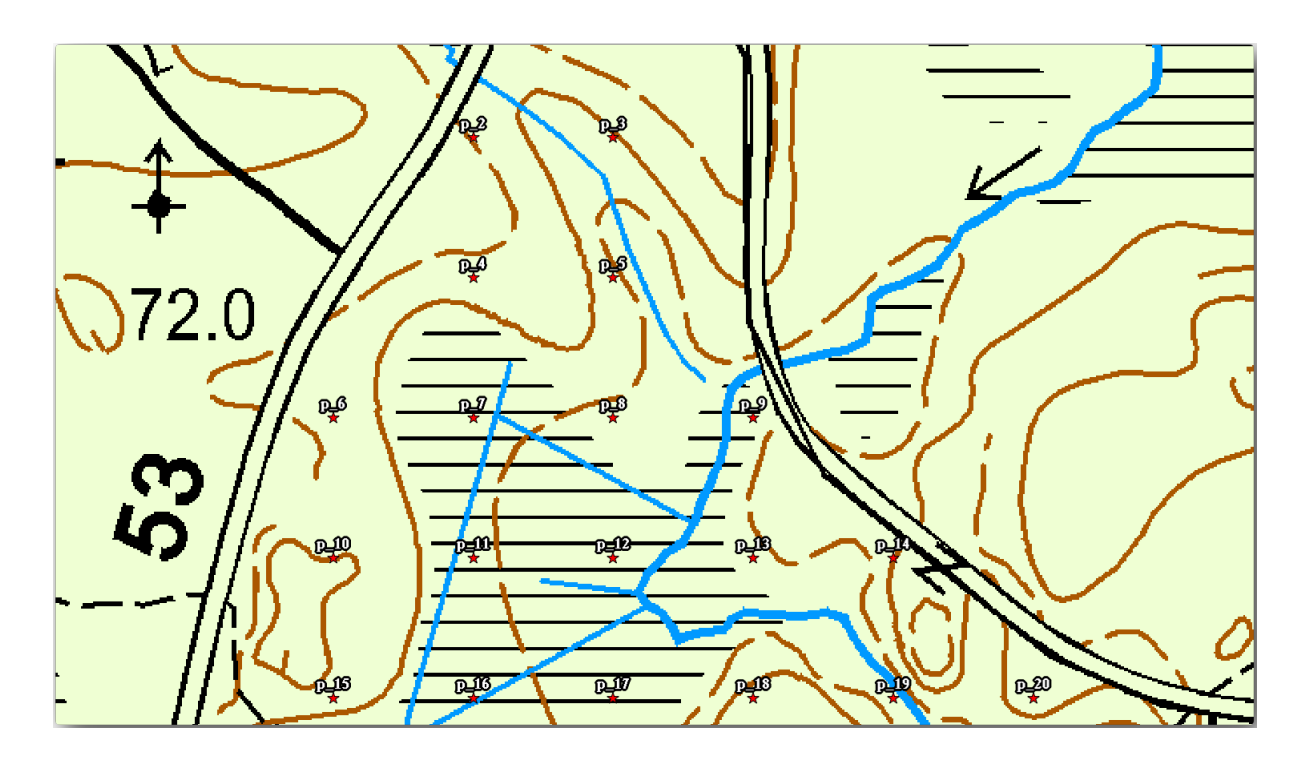

You will use later the the green styling of the forest\_stands\_2012 layer. In order to keep it, and have a visualization of it that shows only the stand borders:

- 1. Right click on *forest\_stands\_2012* and select *Duplicate*
- 2. Obtineti un nou strat numit forest\_stands\_2012 copy pe care îl puteti utiliza pentru a defini un stil diferit, de ex.: fără umplere și cu margini roșii.

Acum aveți două vizualizări diferite ale parcelelor împădurite și puteți decide pe care să o afișați pentru harta dvs. detaliată.

3. Go back to the print layout window often to see what the map would look like. For the purposes of creating detailed maps, you are looking for a symbology that looks good not at the scale of the whole forest area (left

image below) but at a closer scale (right image below). Remember to use **Update map preview and** *Set map* Set map *extent to match main canvas extent* whenever you change the zoom in your map or the layout.

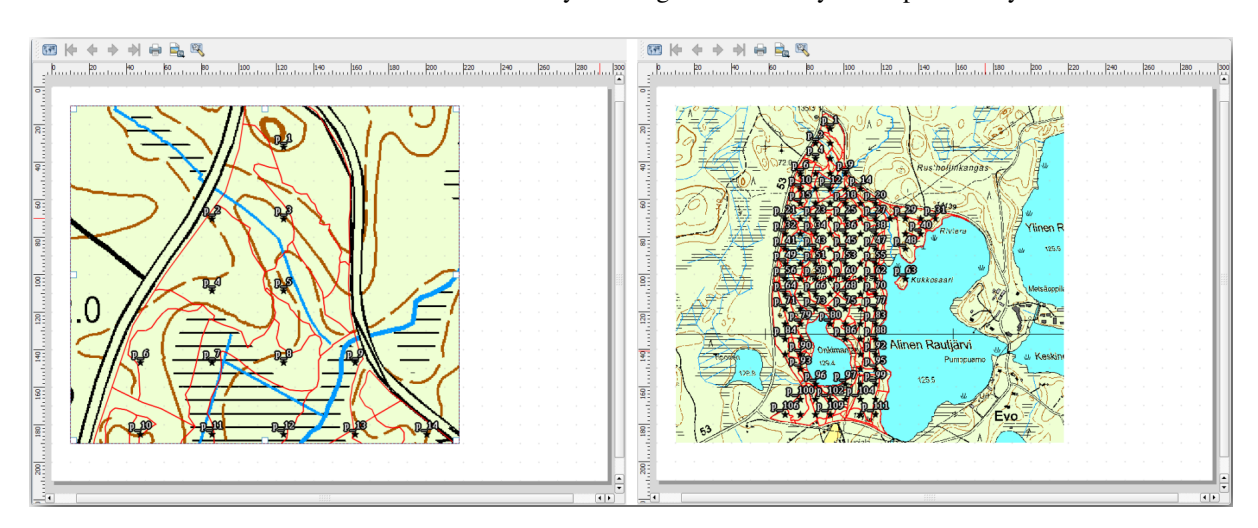

## **14.6.4 Try Yourself Crearea unui s, abblon pentru Harta de Bază**

- 1. Once you have a symbology you are happy with, you are ready to add some more information to your printed map. Add at least the following elements:
	- Titlu.
	- O scară grafică.
	- Cadrul grilei pentru harta dvs.
	- Coordonate situate pe părțile laterale ale grilei.
- 2. You have created a similar layout already in *Module: Laying out the Maps*. Go back to that module as you need. You can look at this example image for reference:

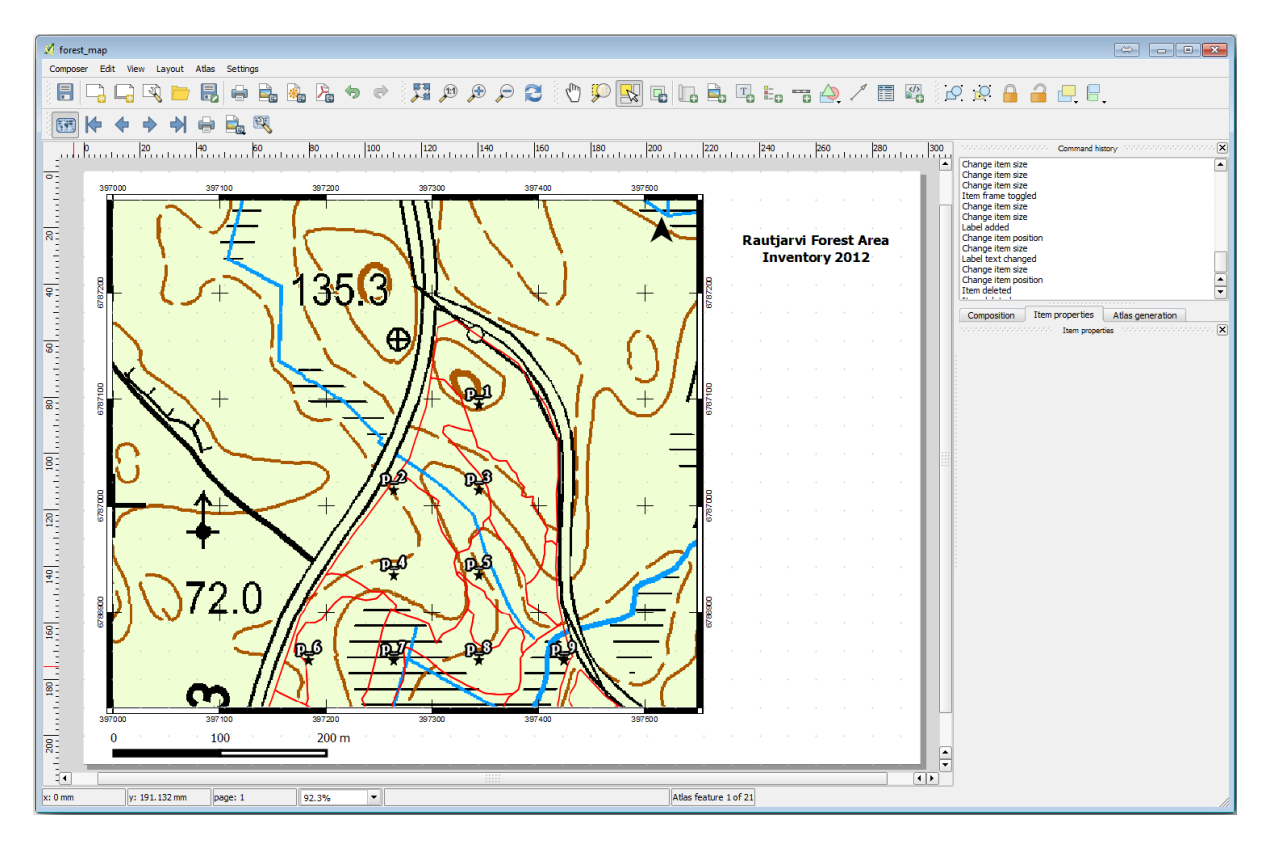

- 3. Exportați harta dvs. ca o imagine și priviți-o.
	- 1. *Layout* ► *Export as Image…*.
	- 2. Use for example the *JPG format*.

Iată cum va arăta atunci la tipărire.

#### **14.6.5 Follow Along: Adding More Elements to the Print Layout**

Asa cum probabil ati observat în imaginea hărtii sablon propusă, există o multime de loc în partea dreaptă a canevasului. Haideți să vedem ce altceva ar putea merge acolo. Pentru scopul hărții noastre, o legendă nu este cu adevărat necesară, dar o imagine de ansamblu a hărții și niște casete de text ar putea adăuga valoare hărții.

Harta de ansamblu va ajuta echipele de teren să plaseze harta detaliată în interiorul suprafeței generală a pădurii:

- 1. Adăugați un alt element de hartă pe canevas, chiar sub textul din titlu.
- 2. În fila *Proprietăt, ilor elementului*, deschidet,i caseta cu derulare verticală *Overview*.
- 3. Puneti *Overview frame* pe *Map 0*. Acest lucru creează un dreptunghi umbrit deasupra hărții mici, care reprezintă extinderea vizibilă în harta mai mare.
- 4. Check also the *Frame* option with a black color and a *Thickness* of 0.30.

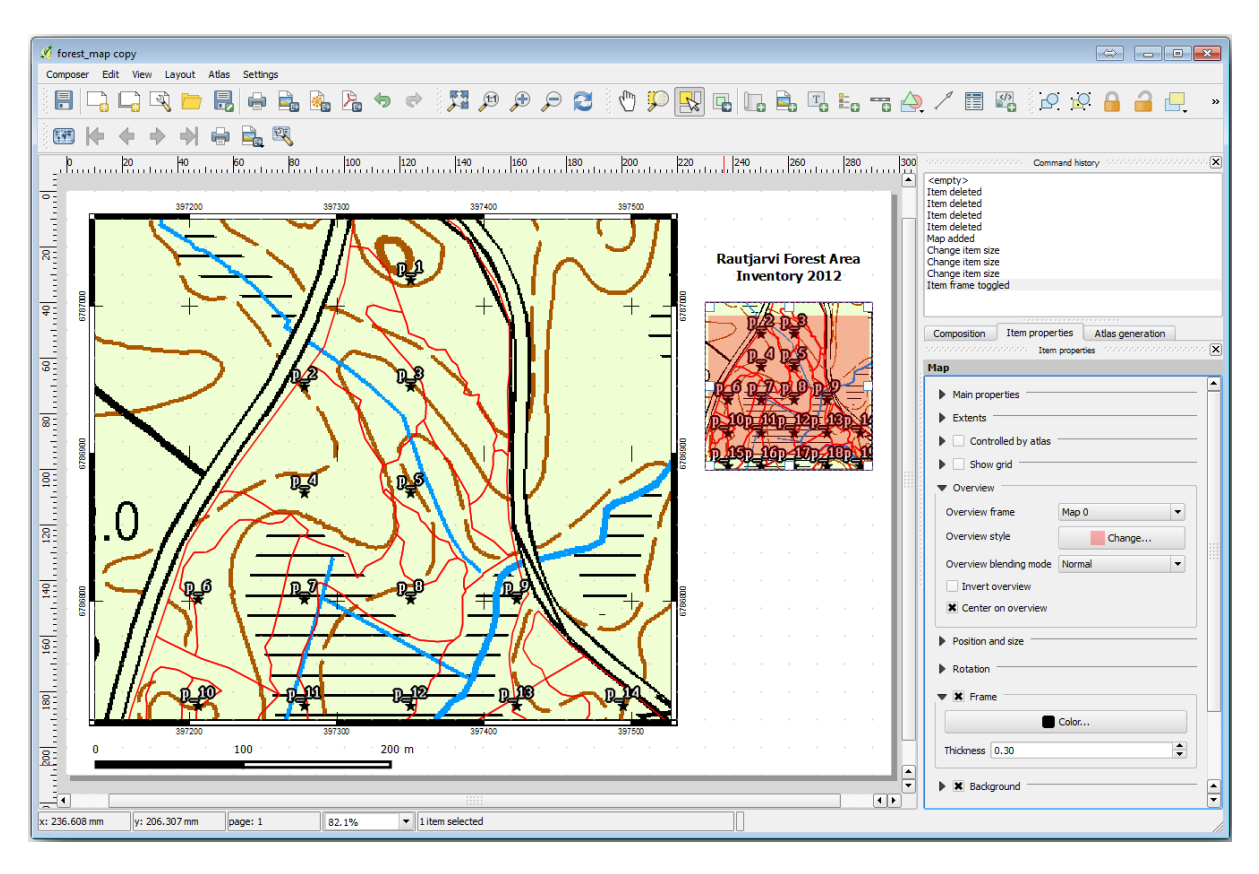

Notice that your overview map is not really giving an overview of the forest area which is what you want. You want this map to represent the whole forest area and you want it to show only the background map and the forest stands 2012 layer, and not display the sample plots. And also you want to lock its view so it does not change anymore whenever you change the visibility or order of the layers.

- 1. Go back to the map, but don't close the *Print Layout*.
- 2. Right click the *forest\_stands\_2012* layer and click on *Zoom to Layer Extent*.
- 3. Dezactivați toate straturile, cu excepția *basic\_map* și *forest\_stands\_2012*.
- 4. Expand the Manage map themes tool on the *Layers* panel and select *Add theme*.
- 5. Name it basic\_overview.
- 6. Go back to the print layout.
- 7. With the small map selected, click the *Set map extent to match main canvas extent* to set its extents to what you can see in the map window.
- 8. Lock the view for the overview map by checking *Follow map theme* and selecting basic\_overview under *Main properties*.

Now your overview map is more what you expected and its view will not change anymore. But, of course, now your detail map is not showing anymore the stand borders nor the sample plots. Let's fix that:

- 1. Mergeti din nou la fereastra hărtii si selectati straturile pe care le doriti să fie vizibile (systematic plots clip, forest stands 2012 copy si Basic map).
- 2. Transfocați iarăși, pentru a avea vizibile doar câteva linii ale parcelelor.
- 3. Go back to the *Print Layout* window.
- 4. Select the bigger map in your layout.
- 5. In *Item properties* click on *Update preview* and *Set map extent to match main canvas extent*.

Observați că numai harta mai mare afisează vizualizarea curentă a hărții, iar harta mai mică de ansamblu păstrează aceeasi vedere pe care ati blocat-o.

Retineti, de asemenea, că o vedere de ansamblu afisează un cadru umbrit pentru extinderea prezentată în harta detaliată.

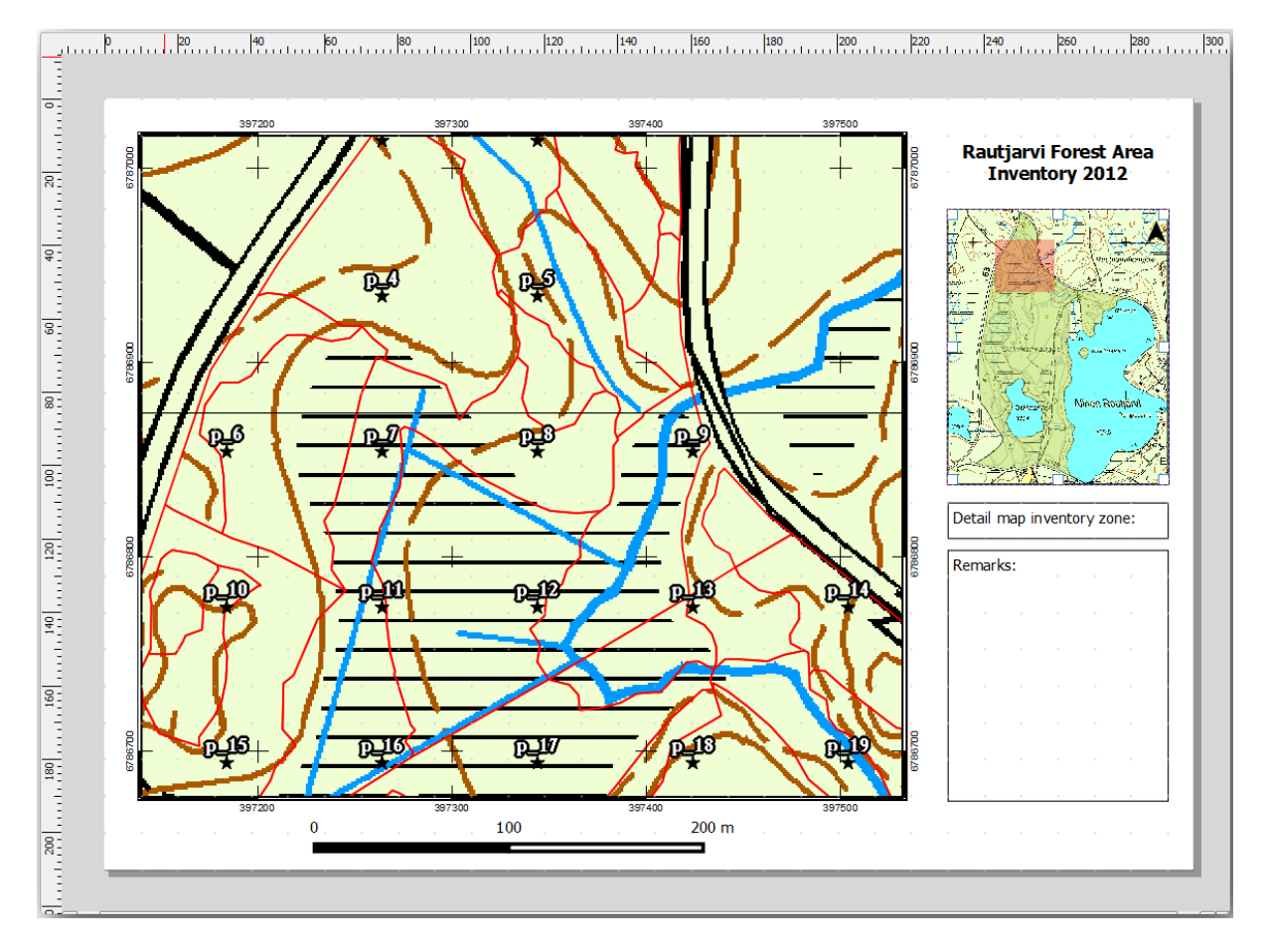

Sablonul hărții dvs. este aproape gata. Adăugați în hartă cele două casete de text de mai jos, una conținând textul «Zona detaliată a hărții:», iar cealaltă «Observații:». Plasați-le asa cum se vede în imaginea de mai sus.

Puteți adăuga, de asemenea, o săgeată a Nordului la harta generală:

- 1. Select the  $A_1$  Add North Arrow tool.
- 2. Click and drag a rectangle at the upper right corner of the overview map.
- 3. In *Item properties* Check *SVG image*
- 4. Browse *SVG Browser* ► *SVG Groups* for an arrow image.
- 5. Under *Image rotation*, check the *Sync with map* and select *Map 1* (the overview map).
- 6. Redimensionați imaginea săgeții la o dimensiune care arată bine pe hărțile mici.

The basic map layout is ready, now you want to make use of the Atlas tool to generate as many detail maps in this format as you consider necessary.

# **14.6.6 Follow Along: Crearea unei Acoperiri de Atlas**

Acoperirea Atlasului reprezintă doar un strat vectorial care va fi folosit pentru a genera hărt,ile detaliate, o hartă pentru fiecare entitate din aria de acoperire. Pentru a vă face o idee despre aceasta, iată un set complet de hărți detaliate pentru zona de pădure:

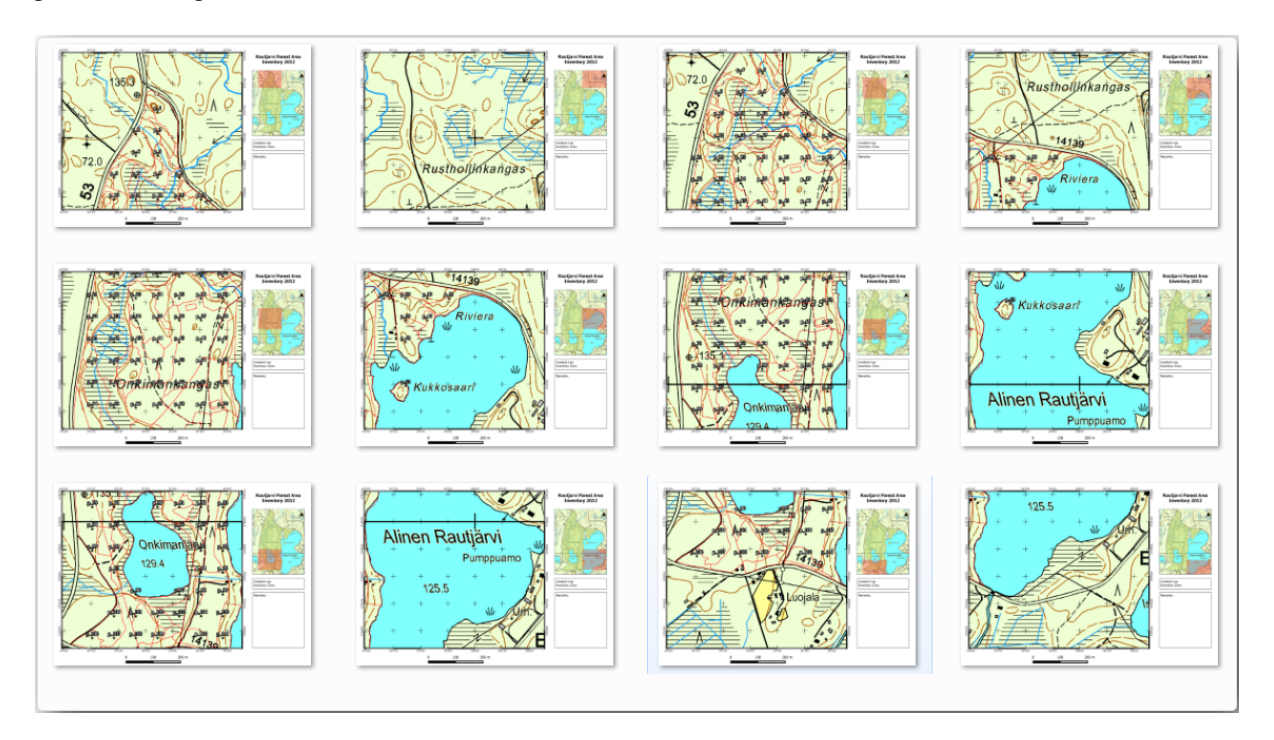

Acoperirea poate fi orice strat existent, dar, de obicei, are mai mult sens crearea unuia în acest scop specific. Haideti să creăm o rețea de poligoane care acoperă zona de pădure:

- 1. In the QGIS map view, open *Vector* ► *Research Tools* ► *Create grid*.
- 2. Setați instrumentul așa cum se arată în această imagine:

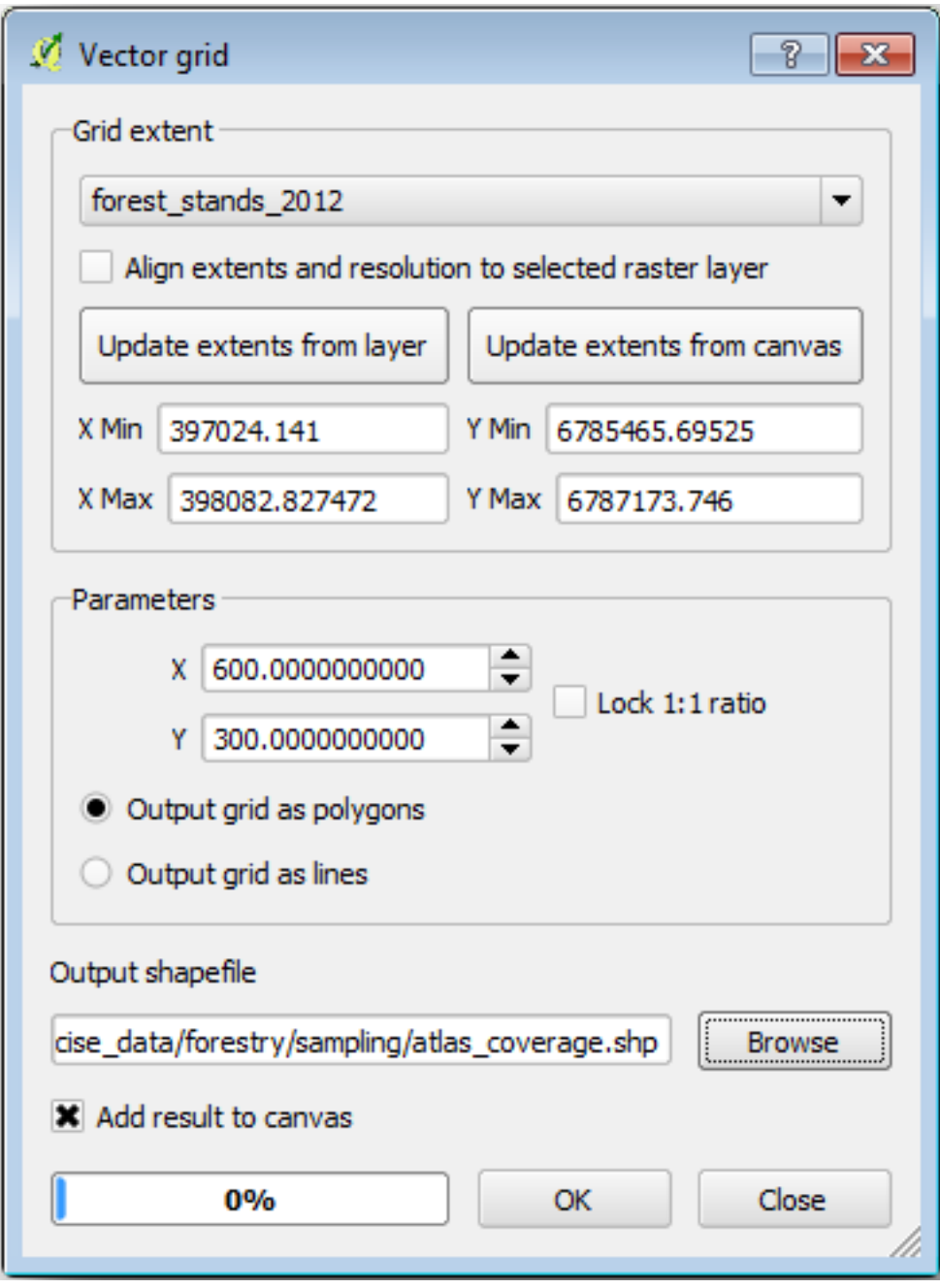

- 3. Salvați rezultatul ca atlas\_coverage.shp.
- 4. Style the new atlas\_coverage layer so that the polygons have no filling.

Noile poligoane acoperă întreaga zonă de pădure și vă conferă o idee despre ceea ce va conține fiecare hartă (creată din fiecare poligon).

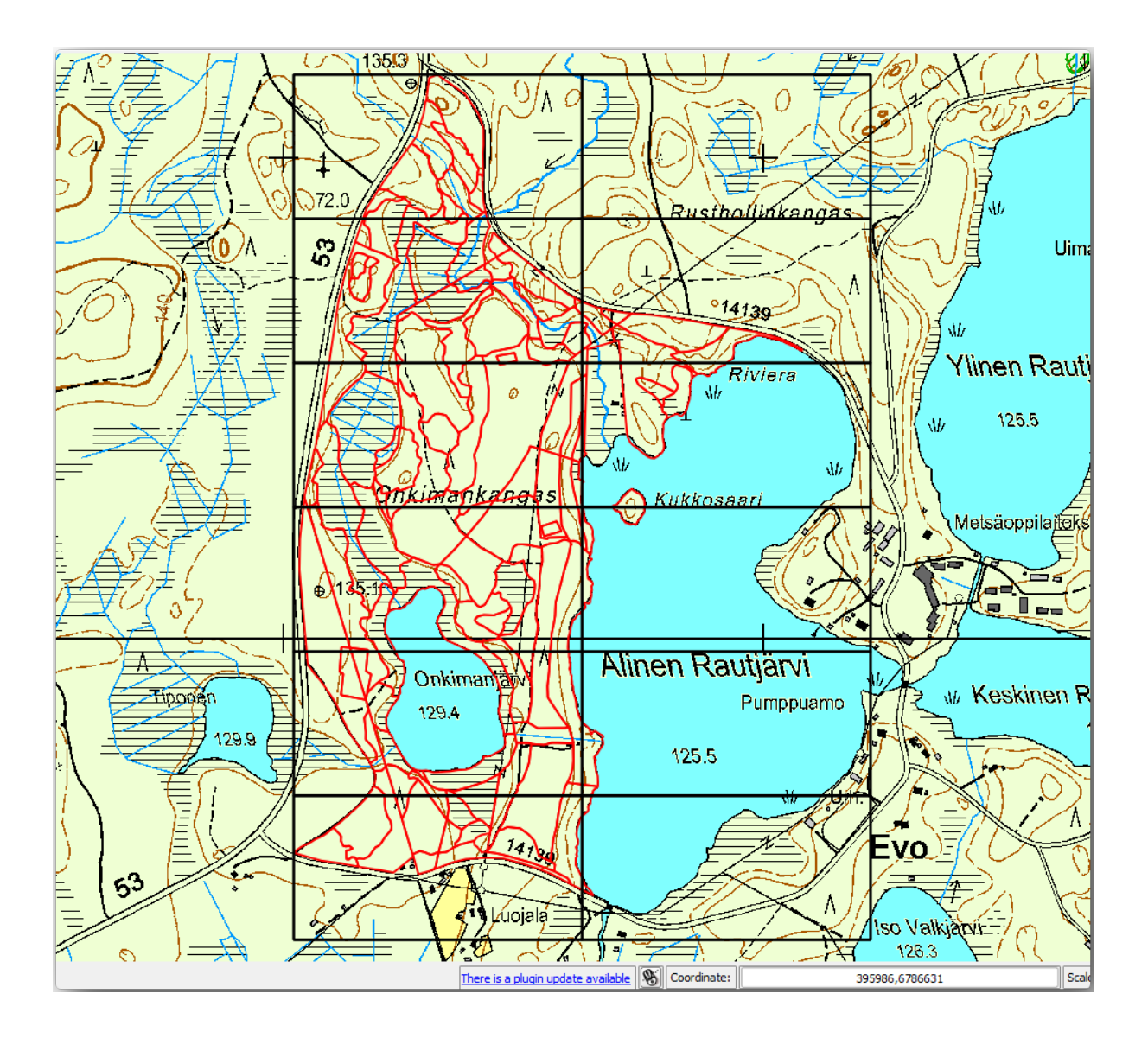

# **14.6.7 Follow Along: Configurarea Instrumentului Atlas**

Ultimul pas este de a crea instrumentul Atlas:

- 1. Go back to the print layout.
- 2. În panoul din dreapta, mergeți la fila *Atlas generation*.
- 3. Setați opțiunile după cum urmează:

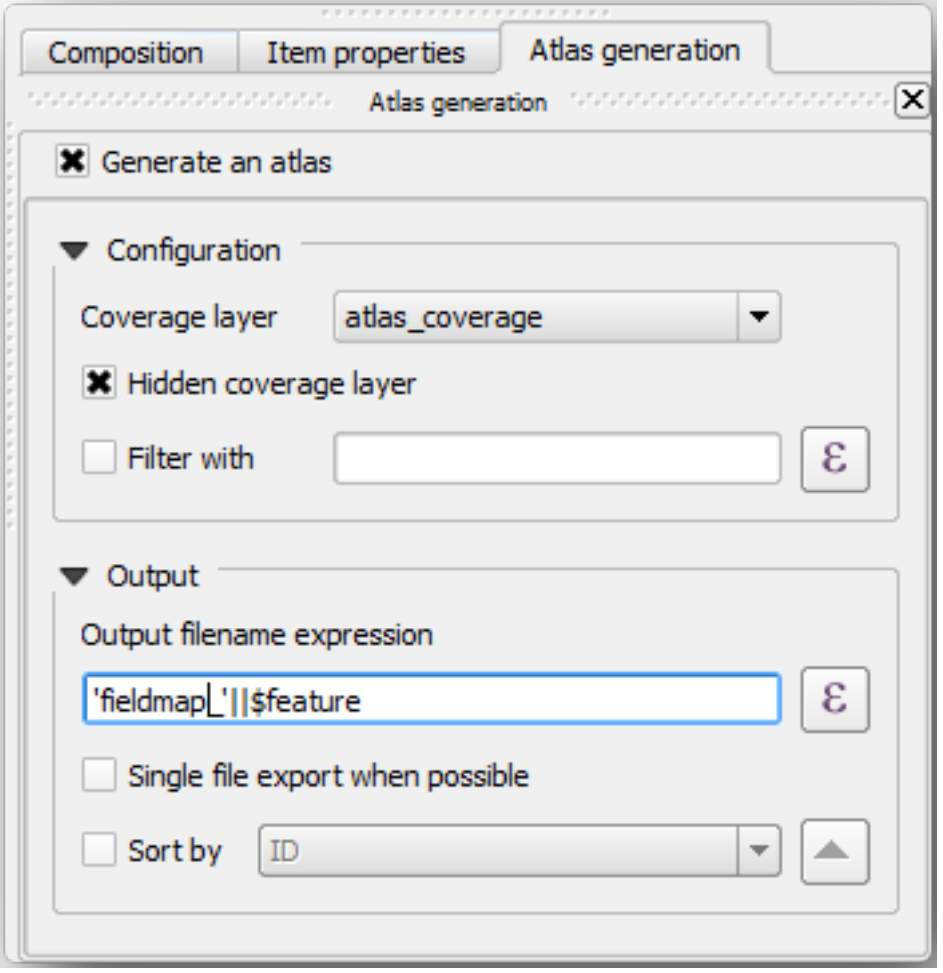

That tells the Atlas tool to use the features (polygons) inside atlas\_coverage as the focus for every detail map. It will output one map for every feature in the layer. The *Hidden coverage layer* tells the Atlas to not show the polygons in the output maps.

Mai trebuie să fie făcut un lucru. Trebuie să indicați Atlasului care element va fi actualizat pentru fiecare hartă de ieșire. Până acum, probabil că ați ghicit că harta care urmează a fi schimbată pentru fiecare entitate, este cea pe care ati pregătit-o să conțină vederile detaliate ale parcelelor esantion, ea reprezentând elementul cel mai mare de pe canevas:

- 1. Select the bigger map element (Map 0).
- 2. Merget,i la fila *Proprietăt, ile itemului* tab.
- 3. În listă, bifat,i *Controlat de atlas*.
- 4. And set the *Marging around feature* to 10%. The view extent will be 10% bigger than the polygons, which means that your detail maps will have a 10% overlap.

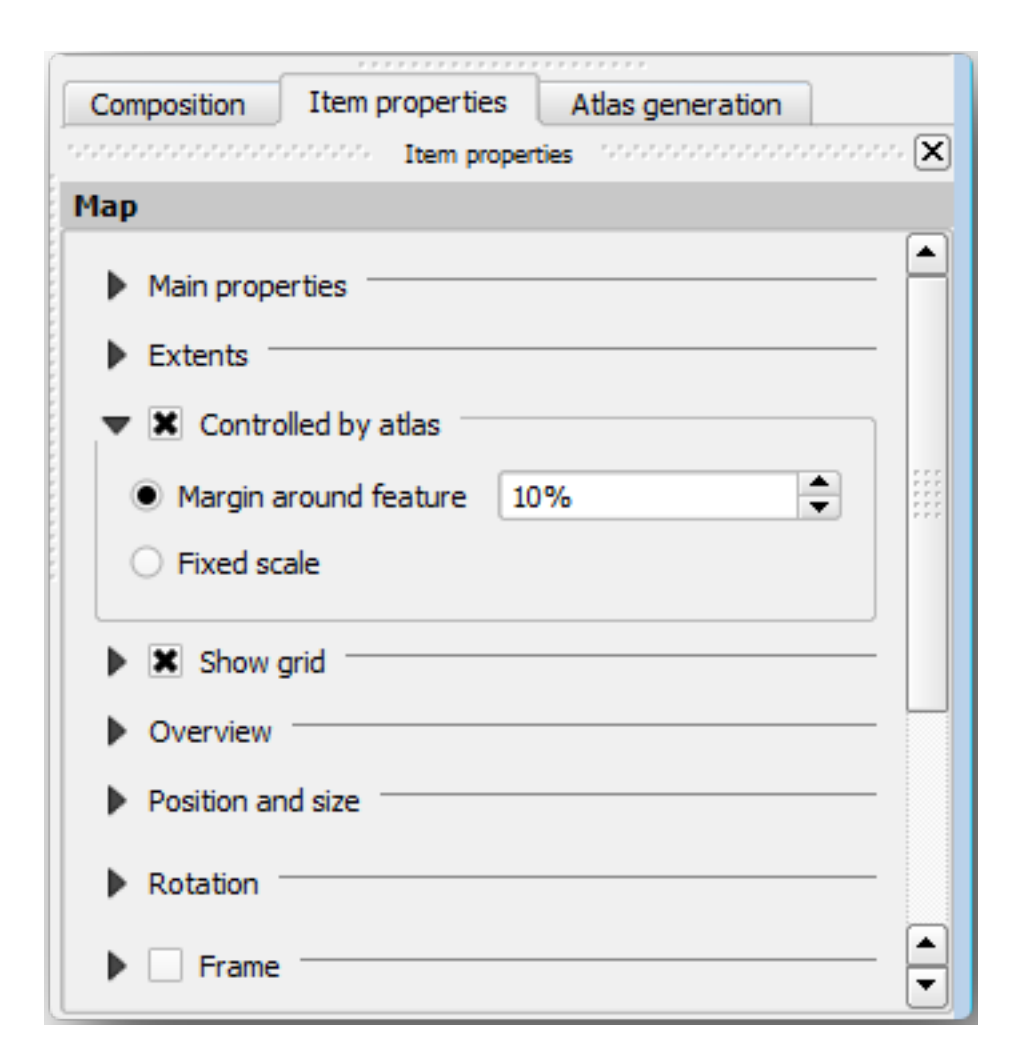

Acum puteți utiliza instrumentul de vizualizare pentru Atlas, pentru a revizui ceea ce vor arăta hărțile:

- 1. Activati previzualizarea Atlasului folosind butonul sau, în cazul în care bara de instrumente nu este vizibilă, via *Atlas* ► *Previzualizare Atlas*.
- 2. Puteți folosi săgețile din bara de instrumente a Atlasului, sau din meniul *Atlas*, pentru a vă deplasa printre hărțile care vor fi create.

Note that some of them cover areas that are not interesting. Let's do something about it and save some trees by not printing those useless maps.

#### **14.6.8 Follow Along: Editarea Stratului de Acoperire**

Pe lângă eliminarea poligoanelor pentru acele zone care nu sunt interesante, puteți personaliza, de asemenea, etichetele din harta dvs., prin generarea continutului acestora din *Tabela de atribute* a stratului de acoperire.

- 1. Mergeți înapoi la vizualizarea hărții.
- 2. Enable editing for the *atlas\_coverage* layer.
- 3. Selectati poligoanele care sunt evidentiate (în galben) în imaginea de mai jos.
- 4. Eliminati poligoanele selectate.
- 5. Dezactivați editarea și salvați modificările.

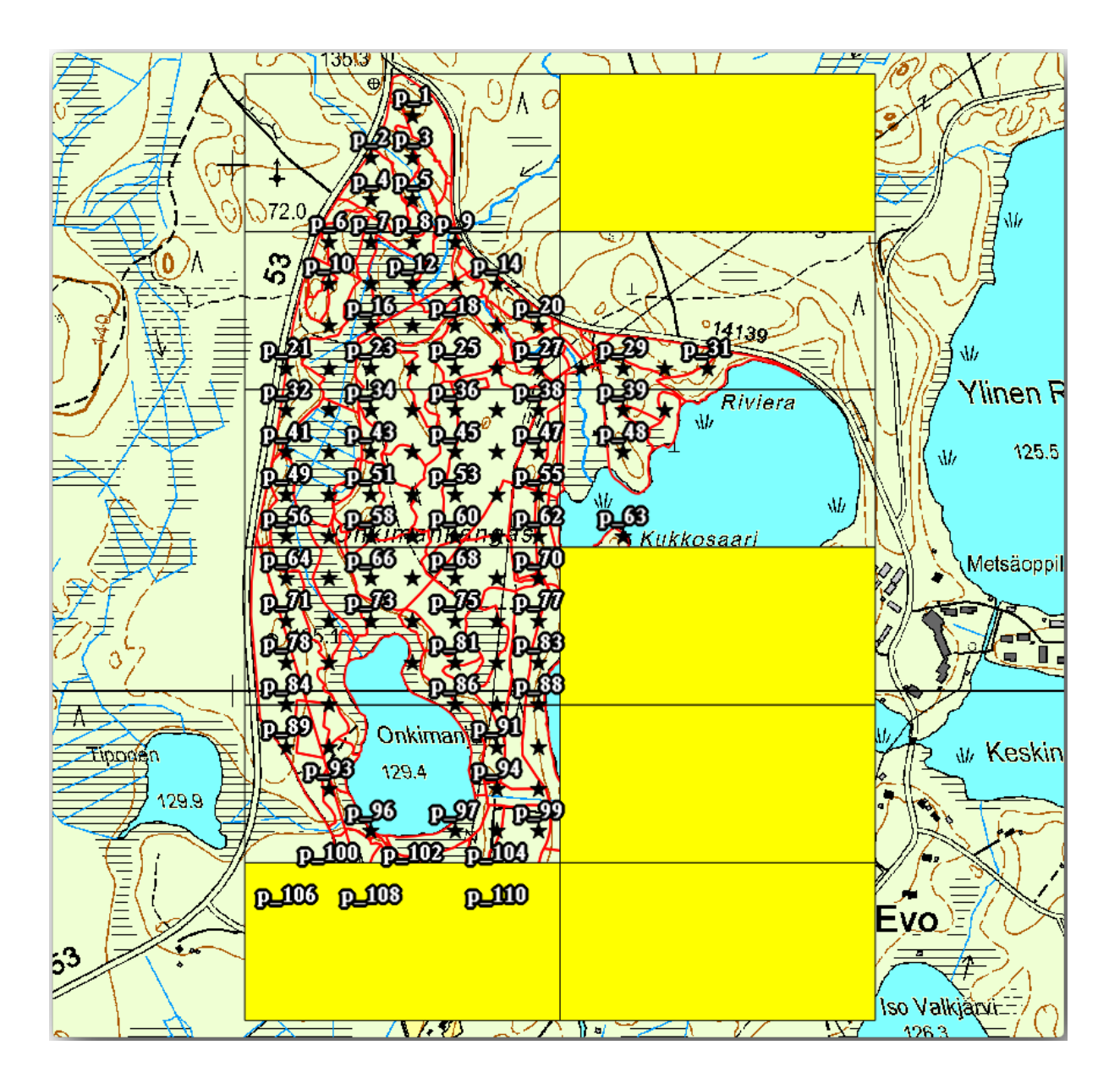

You can go back to the print layout and check that the previews of the Atlas use only the polygons you left in the layer.

Stratul de acoperire pe care îl utilizați, încă nu conține informații utile, pe care să le puteți folosi la personalizarea continutului etichetelor din hartă. Primul pas este de a le crea; în acest scop puteti adăuga, de exemplu, un cod de zonă pentru zonele poligonale, și un câmp cu câteva observații pe care să le aibă în vedere echipele din teren:

- 1. Open the *Attribute table* for the *atlas\_coverage* layer.
- 2. Activează editarea.
- 3. Folosiți calculatorul **permettulatului crea și popula următoarele** două câmpuri.
- 4. Create a field named Zone of type *Whole number (integer)*.
- 5. In the *Expression* box write/copy/construct \$rownum.
- 6. Create another field named Remarks, of type *Text (string)* and a width of 255.
- 7. In the *Expression* box write 'No remarks.'. This will set all the default value for all the polygons.

The forest manager will have some information about the area that might be useful when visiting the area. For example, the existence of a bridge, a swamp or the location of a protected species. The *atlas\_coverage* layer is

probably in edit mode still, add the following text in the *Remarks* field to the corresponding polygons (double click the cell to edit it):

- For the *Zone* 2: Bridge to the North of plot 19. Siberian squirrel between p\_13 and p\_14.
- For the *Zone* 6: *Difficult to transit in swamp to the North of the lake.`*
- For the *Zone* 7: Siberian squirrel to the South East of p\_94.
- Dezactivează editarea si salvează modificările.

Almost ready, now you have to tell the Atlas tool that you want some of the text labels to use the information from the *atlas\_coverage* layer's attribute table.

- 1. Go back to the *Print Layout*.
- 2. Select the text label containing Detailed map....
- 3. Setati dimensiunea *Fontului* la 12.
- 4. Duceti cursorul la sfârsitul textului din etichetă.
- 5. In the *Item properties* tab, inside the *Main properties* click on *Insert or Edit an Expression…*.
- 6. In the *Function list* double-click on the field *Zone* under *Field and Values*.
- 7. Clic pe *OK*
- 8. The text inside the box in the *Item properties*should show Detail map inventory zone: [% "Zone" %]. Note that the [% "Zone" %] will be substituted by the value of the field *Zone* for the corresponding feature from the layer *atlas\_coverage*.
- 9. Testati continutul etichetei, prin vizualizarea unor diferite hărti din Atlas.
- 10. Do the same for the labels with the text *Remarks:* using the field with the zone information. You can leave a break line before you enter the expression. You can see the result for the preview of zone 2 in the image below:

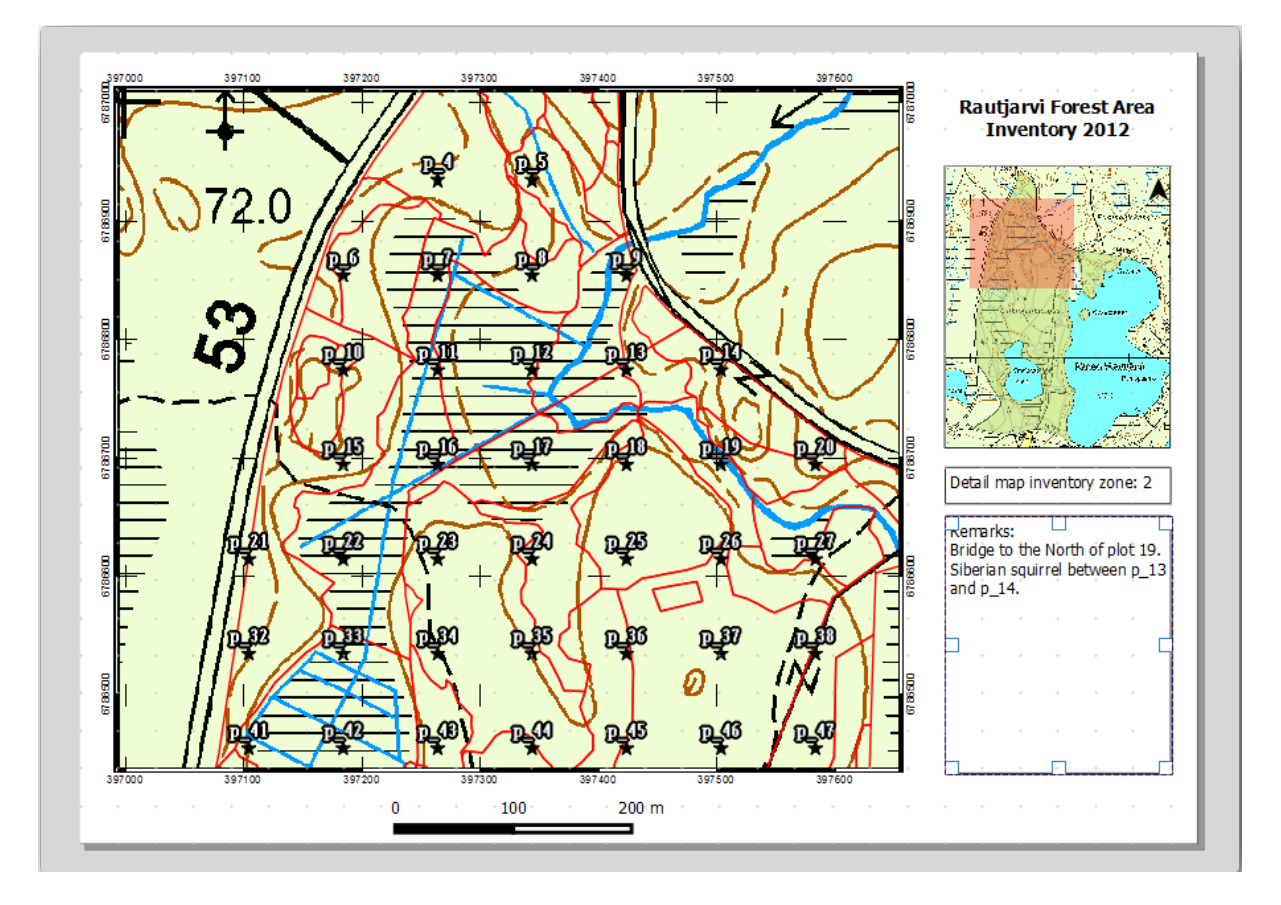

11. Utilizati previzualizarea din Atlas pentru a naviga prin toate hărtile care vor fi create în curând!

# **14.6.9 Follow Along: Tipărirea Hărt, ilor**

Nu în ultimul rând, imprimati sau exportati hărtile în fisiere imagine sau PDF. Aveti posibilitatea să utilizati *Atlas* ► *Export Atlas as Images…* sau *Atlas* ► *Export Atlas as PDF…*. În prezent, formatul de export SVG nu functionează în mod corespunzător si va da un rezultat slab.

Haideti să exportăm hărțile într-un singur PDF pe care îl puteți trimite la biroul teritorial pentru imprimare:

- 1. Mergeti la fila *Atlas generation*, în panoul din dreapta.
- 2. Sub *Output* bifati *Single file export when possible*. Acest lucru va pune toate hărtile împreună într-un fisier PDF; în cazul în care această optiune nu este bifată, veti obtine câte un fisier pentru fiecare hartă.
- 3. Open *Layout* ► *Export as PDF…*.
- 4. Save the PDF file as inventory\_2012\_maps.pdf in your exercise\_data\forestry\ samplig\map\_creation\ folder.
- 5. Deschideți fișierul PDF pentru a verifica dacă totul a mers cum era de așteptat.
- 6. Puteti crea la fel de usor imagini separate pentru fiecare hartă (amintiti-vă să debifati crearea unui singur fisier), unde puteti vedea miniaturile imaginilor care vor fi create:

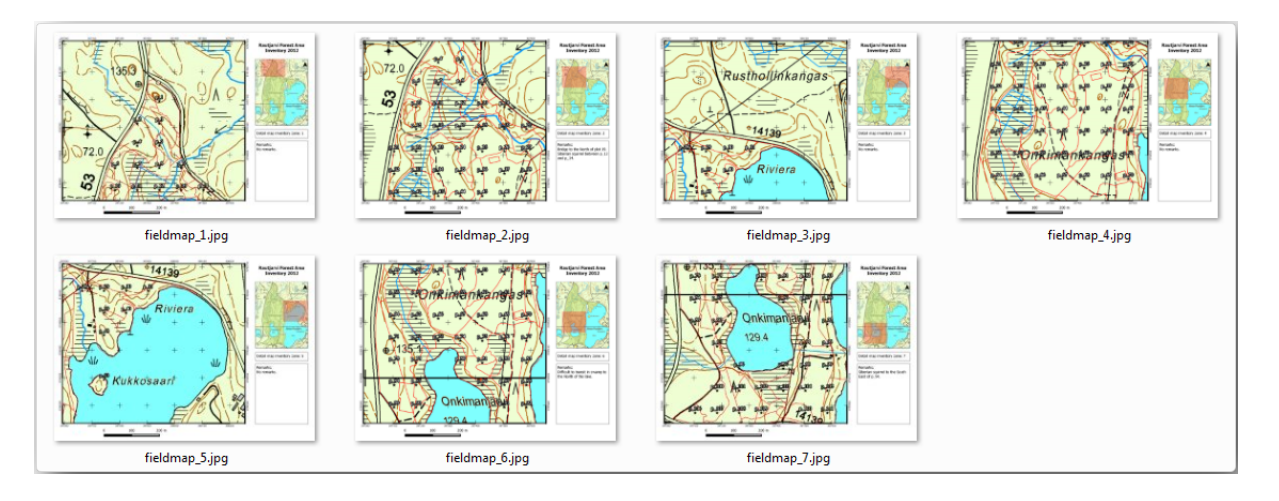

7. In the *Print Layout*, press **S** save in order to save your print layout changes in the project. This also saves the project file. You can reopen the project at any time and run or edit the atlas.

It is also possible to save your map as a layout template as forestry\_atlas.qpt in your exercise\_data\forestry\map\_creation\ folder. Use *Layout* ► *Save as Template*. You will be able to use this template again and again in other projects.

8. Close the *Print Layout* and the project.

#### **14.6.10 In Conclusion**

Ați reușit să creați o hartă șablon, care poate fi folosită pentru a genera automat hărți detaliate, în scopul ușurării utilizării în teren. După cum ati observat, acest lucru nu a fost o sarcină usoară, dar beneficiul va veni atunci când va trebui să creati hărti similare pentru alte regiuni, unde puteti utiliza sablonul pe care tocmai l-ati salvat.

#### **14.6.11 What's Next?**

In the next lesson, you will see how you can use LiDAR data to create a DEM and then use it to enhance your data and maps visibility.

# **14.7 Lesson: Calcularea Parametrilor Forestieri**

Estimarea parametrilor unei păduri reprezintă scopul inventarului forestier. Continuând exemplul din lecția precedentă, vom utiliza informațiile de inventar adunate din teren pentru a calcula parametrii, mai întâi pentru întreaga pădure, iar ulterior pentru pâlcurile digitizate anterior.

**Scopul acestei lectii:** De a calcula parametrii forestieri la nivel general și la nivel de pâlc.

#### **14.7.1 Follow Along: Adăugarea Rezultatelor Inventarului**

Echipele din teren au vizitat pădurea si, cu ajutorul informatiilor pe care le-ati furnizate dvs., au adunate informatii despre fiecare parcelă de pădure.

Most often the information will be collected into paper forms in the field, then typed to a spreadsheet. The sample plots information has been condensed into a .csv file that can be easily open in QGIS.

Continue with the QGIS project from the lesson about designing the inventory, you probably named it forest\_inventory.qgs.

În primul rând, adăugați măsurătorile din suprafețele de probă în proiectul dvs. QGIS:

- 1. Go to *Layer* ► *Add Layer* ► *Add Delimited Text Layer…*.
- 2. Browse to the file systematic\_inventory\_results.csv located in exercise\_data/ forestry/results/.
- 3. Asigurati-vă că este selectată optiunea *Point coordinates*.
- 4. Set the fields for the coordinates to the *X* and *Y* fields.
- 5. Clic pe *OK*
- 6. When prompted, select *ETRS89 / ETRS-TM35FIN* as the CRS.
- 7. Deschideți noul *Tabel de Atribute* și aruncați o privire datelor.

You can read the type of data that is contained in the sample plots measurements in the text file legend\_2012\_inventorydata.txt located in the exercise\_data/forestry/results/ folder.

The systematic\_inventory\_results layer you just added is actually just a virtual representation of the text information in the .csv file. Before you continue, convert the inventory results to a real spatial dataset:

- 1. Right click on the systematic inventory results layer.
- 2. Browse to exercise\_data/forestry/results/ folder.
- 3. Name the file sample plots results.shp.
- 4. Bifati caseta *Add saved file to map*.
- 5. Remove the systematic inventory results layer from your project.

## **14.7.2 Follow Along: Parametrii de Evaluare a Întregii Păduri**

You can calculate the averages for this whole forest area from the inventory results for the some interesting parameters, like the volume and the number of stems per hectare. Since the systematic sample plots represent equal areas, you can directly calculate the averages of the volumes and number of stems per hectare from the sample plots results layer.

Puteti calcula media unui câmp dintr-un strat vectorial, folosind instrumentul *Basic statistics*:

- 1. Open *Vector* ► *Analysis Tools* ► *Basic statistics for Fields*.
- 2. Select sample\_plots\_results as the *Input Vector Layer*.
- 3. Select Vol as *Target field*.
- 4. Clic pe *OK*

The average volume in the forest is 135.2 m3/ha.

You can calculate the average for the number of stems in the same way, 2745 stems/ha.

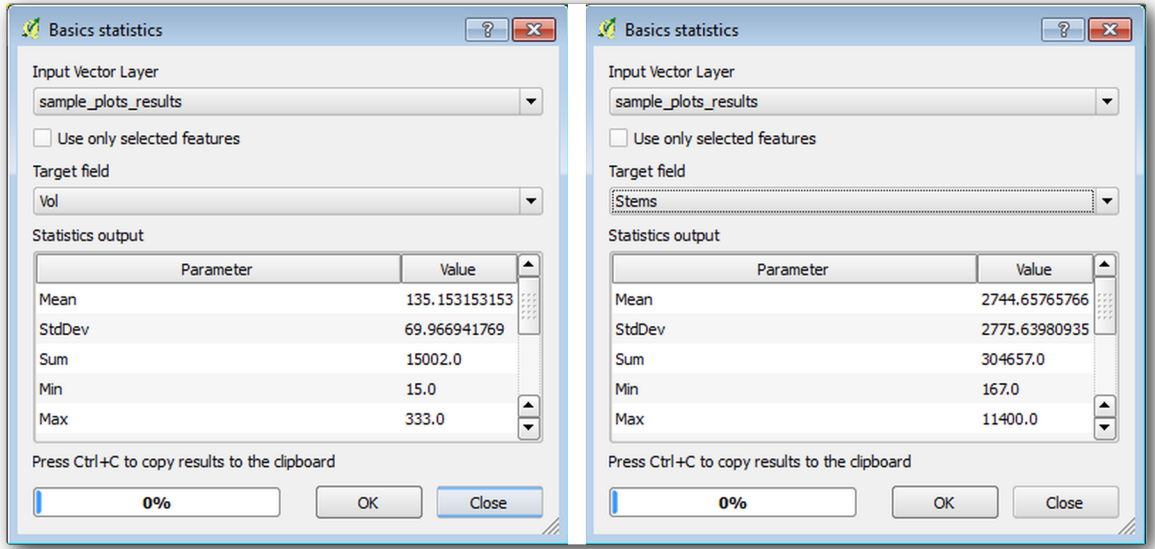

#### **14.7.3 Follow Along: Estimarea Parametrilor Zonali**

Puteti folosi acelasi esantion de date pentru a calcula estimări pentru diferitele pâlcuri de pădure digitizate anterior. Despre unele pâlcuri nu există date și, de aceea, pentru ele nu se vor obține informații. S-ar fi putut prevedea o culegere de date suplimentară, la momentul planificării inventarului sistematic, în cadrul căreia echipele din teren să fi efectuat măsurători. Sau, ar putut fi trimisă ulterior o echipă în teren pentru a estima pâlcurile omise, în scopul completării inventarul. Chiar și așa, veți obține informații pentru un număr bun de pâlcuri folosind doar parcelele planificate.

Trebuie să obtineti media parcelelor care se încadrează în fiecare pâlc forestier. Atunci când doriti să combinati informațiile, în funcție de locațiile relative ale acestora, veți efectua o îmbinare spațială:

- 1. Deschidet,i instrumentul *Vector* ► *Data Management* ► *Join attributes by location*.
- 2. Set forest\_stands\_2012 as the *Target vector layer*. The layer you want the results for.
- 3. Set sample\_plots\_results as the *Join vector layer*. The layer you want to calculate estimates from.
- 4. Bifati *Take summary of intersecting features*.
- 5. Bifați pentru a calcula doar *Media*.
- 6. Name the result as forest\_stands\_2012\_results.shp and save it in the exercise\_data/ forestry/results/ folder.
- 7. La final, selectați *Keep all records*…, astfel încât să puteți verifica mai târziu care locație nu a primit informații.
- 8. Clic pe *OK*
- 9. Acceptați adăugarea noului strat la proiectul dvs. când vi se solicită.
- 10. Închideți instrumentul de *Îmbinare a atributelor după locație*.

Open the *Attribute table* for *forest\_stands\_2012\_results* and review the results you got. Note that a number of forest stands have NULL as the value for the calculations, those are the ones having no sample plots. Select them all and view them in the map, they are some of the smaller stands:

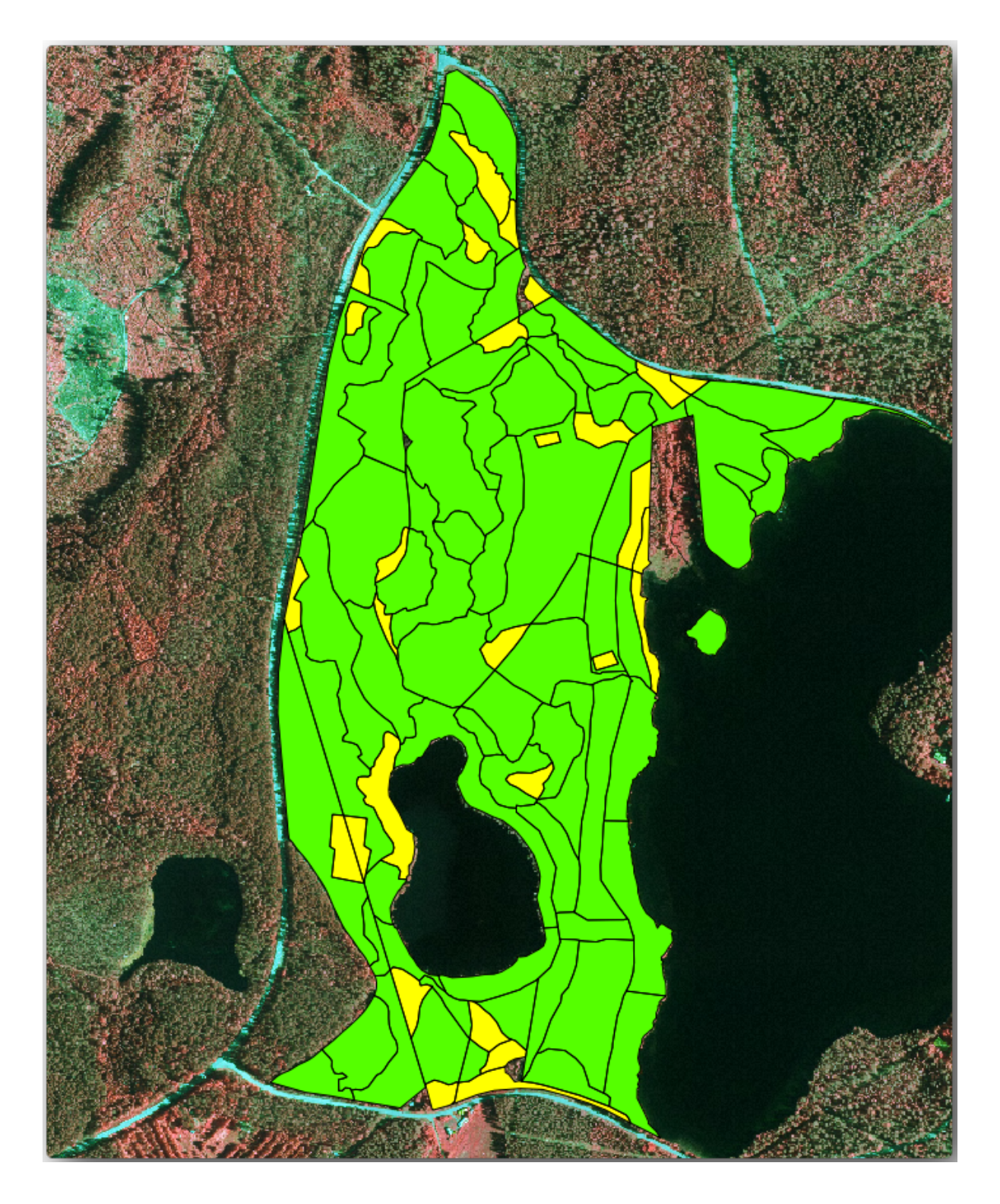

Let's calculate now the same averages for the whole forest as you did before, only this time you will use the averages you got for the stands as the bases for the calculation. Remember that in the previous situation, each sample plot represented a theoretical stand of 80x80 m. Now you have to consider the area of each of the stands individually instead. That way, again, the average values of the parameters that are in, for example, m3/ha for the volumes are converted to total volumes for the stands.

Trebuie să calculați mai întâi ariile pentru locatii, iar apoi volumele totale și numărul de tulpini pentru fiecare dintre acestea:

- 1. Activați editarea în *Tabela de Atribute*.
- 2. Deschideți Calculatorul de câmpuri.
- 3. Create a new field called area.
- 4. Set the *Output field type* to Decimal number (real).
- 5. Set the *Precision* to 2.
- 6. In the *Expression* box, write \$area / 10000. This will calculate the area of the forest stands in ha.
- 7. Clic pe *OK*

Acum calculați un câmp cu volumele totale și numărul estimat de tulpini, pentru fiecare element:

- 1. Name the fields s\_vol and s\_stem.
- 2. Valorile numerice din câmpurile pot fi de tip întreg sau chiar si de tip real.
- 3. Use the expressions "area" \* "MEANVol" and "area" \* "MEANStems" for total volumes and total stems respectively.
- 4. Închideți editările, după ce ați încheiat.
- 5. Dezactivati editarea.

În situația anterioară, zonele reprezentate de fiecare parcelă esantion au fost aceleași, astfel încât a fost suficientă calcularea mediei parcelelor esantion. Acum, pentru a calcula estimările, trebuie să împărțim suma volumelor pâlcurilor, sau numărul de tulpini, la suma suprafețelor acelor pâlcuri care conțin informații.

- 1. In the *Attribute table* for the forest\_stands\_2012\_results layer, select all the stands containing information.
- 2. Open *Vector* ► *Analysis Tools* ► *Basic statistics for fields*.
- 3. Select the forest\_stands\_2012\_results as the *Input layer*.
- 4. Select area as *Field to calculate statistics on*.
- 5. Check the *Selected features only*
- 6. Clic pe *OK*

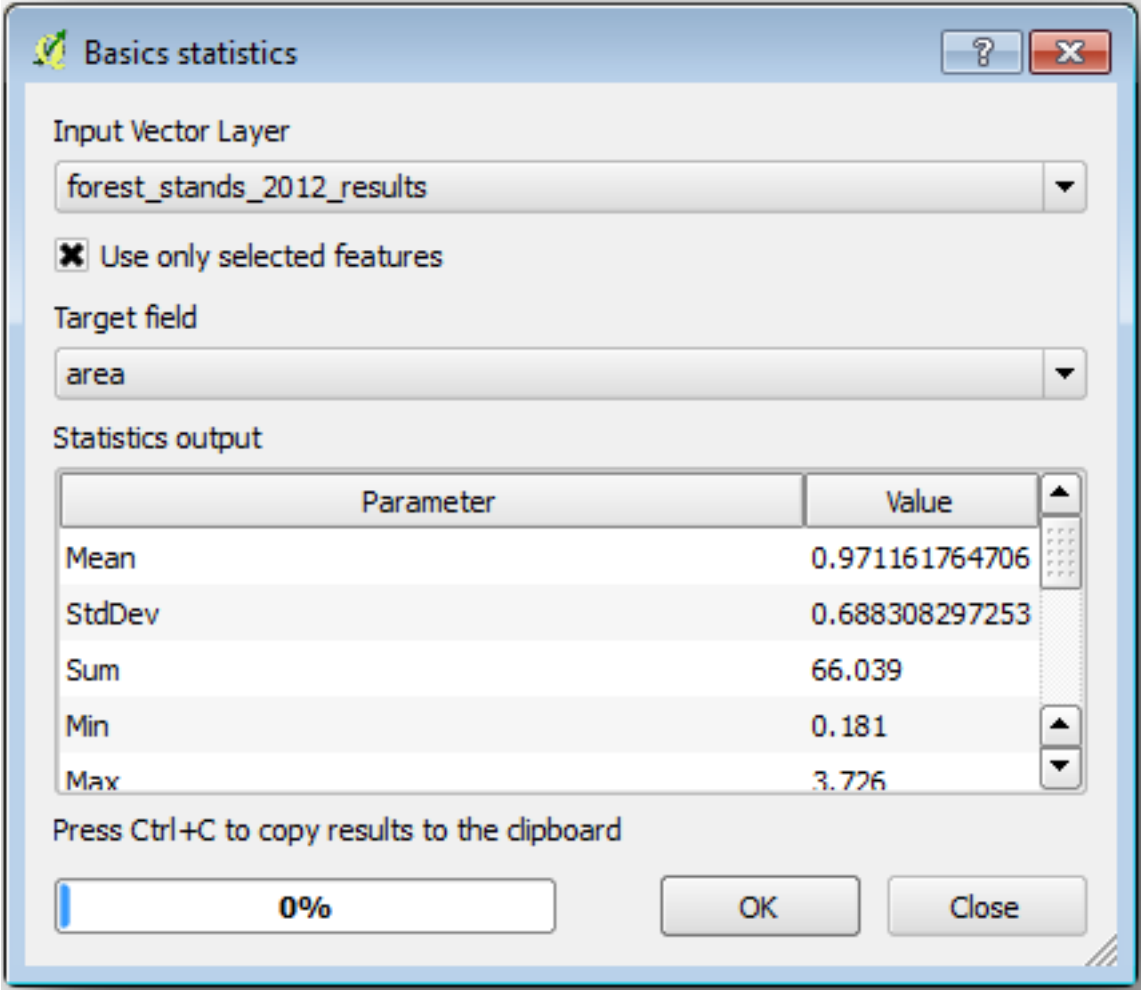

As you can see, the total sum of the stands» areas is 66.04 ha. Note that the area of the missing forest stands is only about 7 ha.

In the same way, you can calculate that the total volume for these stands is 8908 m3/ha and the total number of stems is 179594 stems.

Folosind informațiile din pâlcurile forestiere, în locul folosirii directe a celor din parcelele eșantion, rezultă următoarele estimări medii:

- 184.9 m3/ha and
- 2719 stems/ha.

Salvați proiectul în forest\_inventory.qgs.

#### **14.7.4 In Conclusion**

Ați reușit să efectuați estimări pentru întreaga pădure, folosind informațiile din parcelele de probă, fără a ține seama de caracteristicile forestiere, precum și utilizând interpretarea imaginilor aeriene ale pâlcurilor forestiere. De asemenea, ati primit informatii valoroase despre anumite pâlcuri, care pot fi utilizate pentru gestionarea pădurilor în anii următori.

#### **14.7.5 What's Next?**

În lectia următoare, veti crea mai întâi un fundal reliefat, dintr-un set de date LiDAR, care va fi folosit pentru a pregăti prezentarea pe hartă a rezultatelor forestiere, pe care tocmai le-ati calculat.

# **14.8 Lesson: Crearea unui DEM din datele LiDAR**

Puteți îmbunătăți aspectul hărți folosind diverse imagini de fundal. Ați putea folosi harta de bază sau imaginile aeriene pe care le-ati utilizat înainte, dar un raster cu relieful terenului va arata mai frumos în anumite situatii.

Veti folosi LAStools pentru a extrage un DEM dintr-un set de date LIDAR, si apoi să creati un raster al reliefului pe care să-l folosiți mai târziu în prezentarea hărții dvs.

Scopul acestei lecții: Instalarea LAStools și calcularea unui DEM din datele LiDAR și dintr-un raster cu relieful.

## **14.8.1 Follow Along: Instalarea Lastools**

Managing LiDAR data within QGIS is possible using the Processing framework and the algorithms provided by LAStools.

Puteti obtine un model de elevatie digital (DEM), dintr-un nor de puncte LiDAR, iar ulterior se poate crea un raster al umbririi reliefului, care este vizual mai intuitiv în scopuri de prezentare. În primul rând, va trebui să configurați [setările ca](https://rapidlasso.com/2013/09/29/how-to-install-lastools-toolbox-in-qgis)drului de lucru *Processing* pentru a lucra în mod corespunzător cu LAStools:

- Închideți QGIS, dacă ați început deja.
- Un plugin LiDAR vechi ar putea fi deja instalat în sistemul dvs., în dosarul C:/Program Files/QGIS Valmiera/apps/qgis/python/plugins/processing/.
- Dacă aveti un folder denumit  $l$ idar, stergeti-l. Acest lucru este valabil pentru anumite instalări de OGIS 2.2 si 2.4.
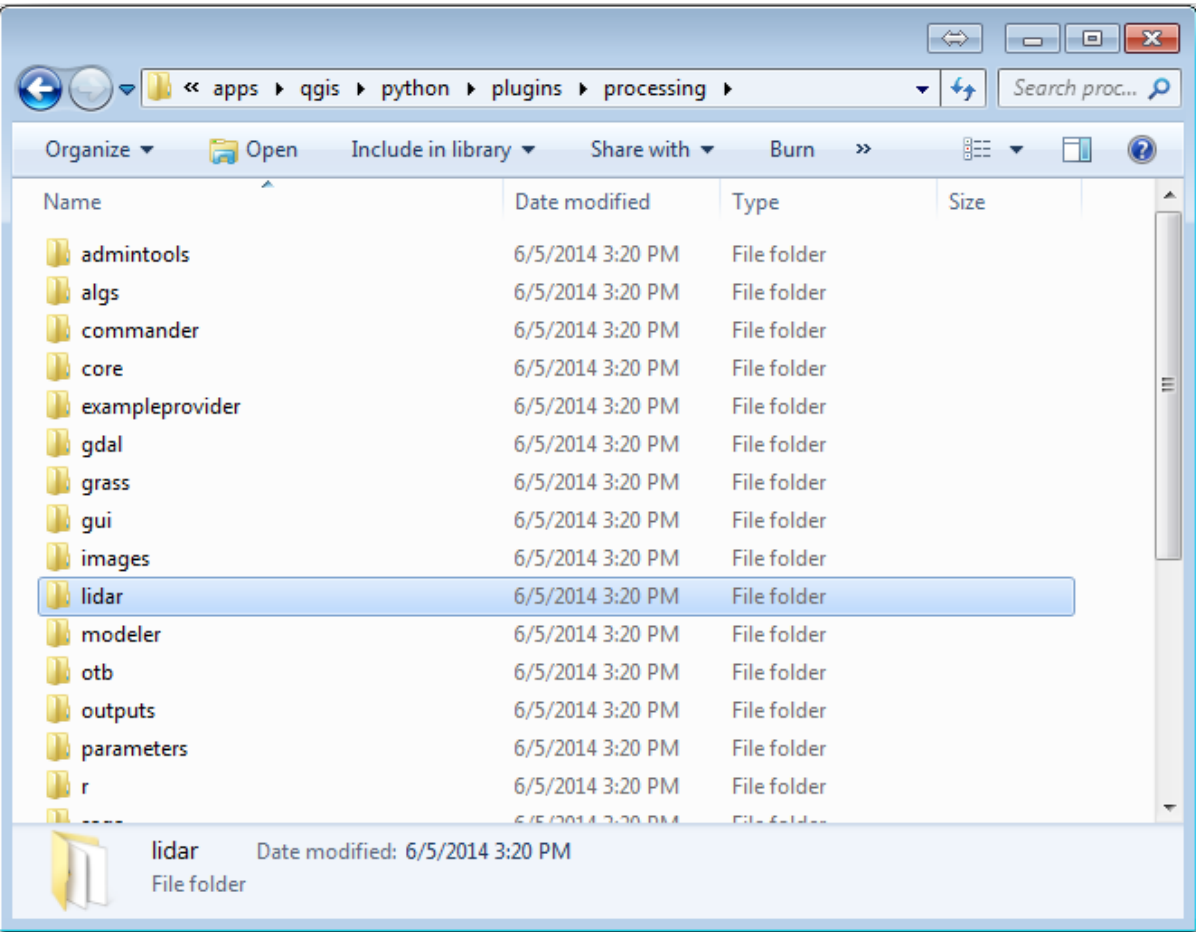

- Go to the exercise\_data\forestry\lidar\ folder, there you can find the file QGIS\_2\_2\_toolbox.zip. Open it and extract the lidar folder to replace the one you just deleted.
- If you are using a different QGIS version, you can see more installation instructions in this tutorial.

Now you need to install the LAStools to your computer. Get the newest *lastools* version here and extract the content of the lastools.zip file into a folder in your system, for example,  $C:\lceil$  astools $\lceil$ . The path to the lastools folder cannot have spaces or special characters.

**Notă:** Cititi fisierul LICENSE.txt din interiorul folderului lastools. Unele [dintre](https://lastools.github.io/download/LAStools.zip) aceste instrumente LAS sunt gratuite, pe când altele nu, acestea necesitând licențiere pentru utilizare comercială și guvernamentală. În scopuri educationale sau de evaluare, puteti utiliza și testa LAStools oricât de mult doriți.

Plugin-ul și algoritmii curenți sunt de acum instalați în computerul dvs., aproape gata de utilizare, fiind nevoie doar să configurați cadrul de lucru Processing pentru a începe utilizarea lor:

- Deschideți un nou proiect în QGIS.
- Setati ETRS89 / ETRS-TM35FIN ca CRS al proiectului.
- Salvați proiectul ca forest\_lidar.qgs.

Pentru a seta LAStools în QGIS:

- Mergeti la *Processing* ► *Options and configuration*.
- În dialogul *Opt, iunilor de procesare*, merget,i la *Furnizori* s,i apoi la *Instrumente pentru datele LiDAR*.
- Bifati *Activare*.
- Pentru *Folderul LAStools* setati c: \lastools\ (sau folderul în care ati extras LAStools).

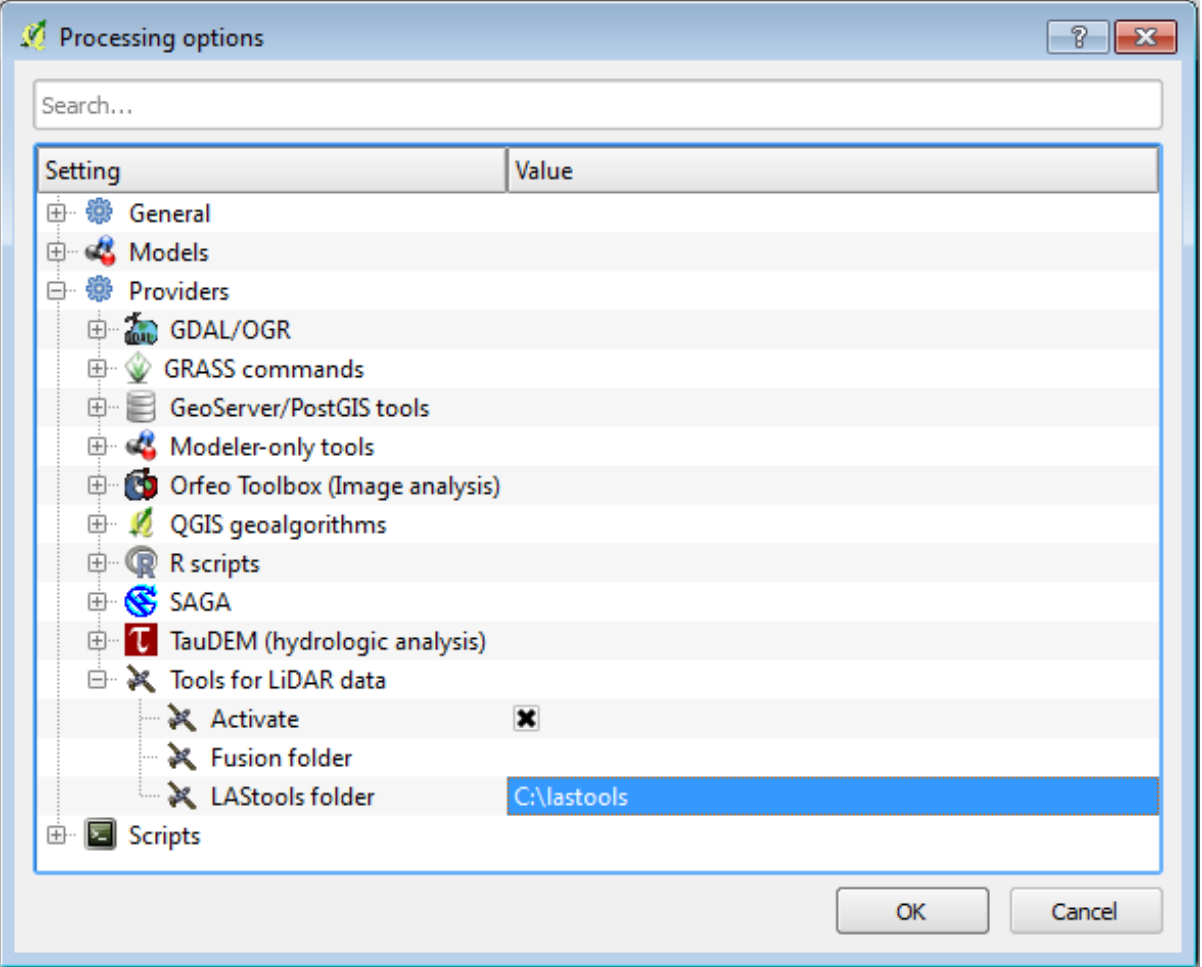

# **14.8.2 Follow Along: Calcularea unui DEM, cu ajutorul LAStools**

Ați folosit deja bara de instrumente Processing din *Lesson: Spatial Statistics* pentru a rula câțiva algoritmi SAGA. Acum o veți utiliza pentru a rula programele LAStools:

- Deschideti *Processing* ► *Toolbox*.
- În meniul derulant din partea inferioară, selectat,i *Interfat,[ă avansată](#page-242-0)*.
- Ar trebui să vedeți categoria *Instrumentelor pentru datele LiDAR*.

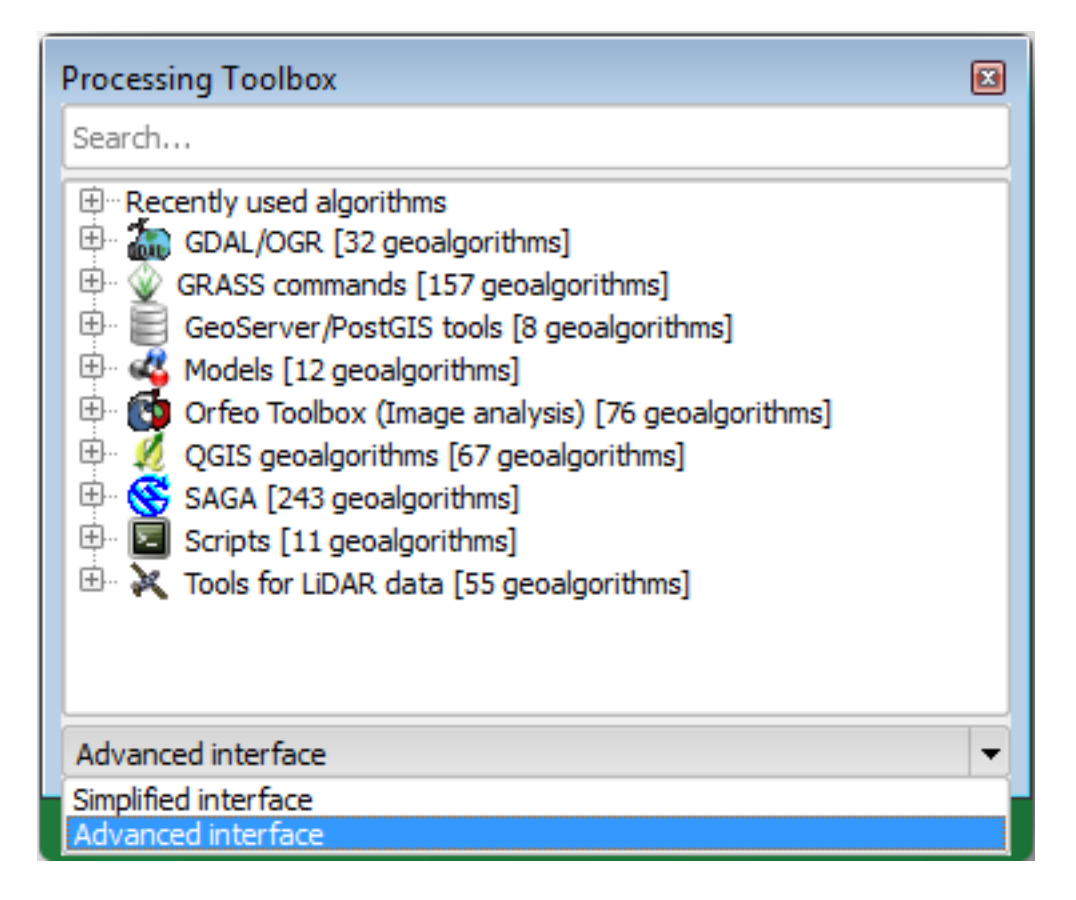

- Extindeți-o pentru a vedea instrumentele disponibile, apoi extindeți, de asemenea, categoria *LAStools* (numărul de algoritmi poate varia).
- Derulați în jos până când găsiți algoritmul *lasview*, apoi faceți dublu-clic pentru a-l deschide.
- At *Input LAS/LAZ file*, browse to exercise\_data\forestry\lidar\ and select the rautjarvi\_lidar.laz file.

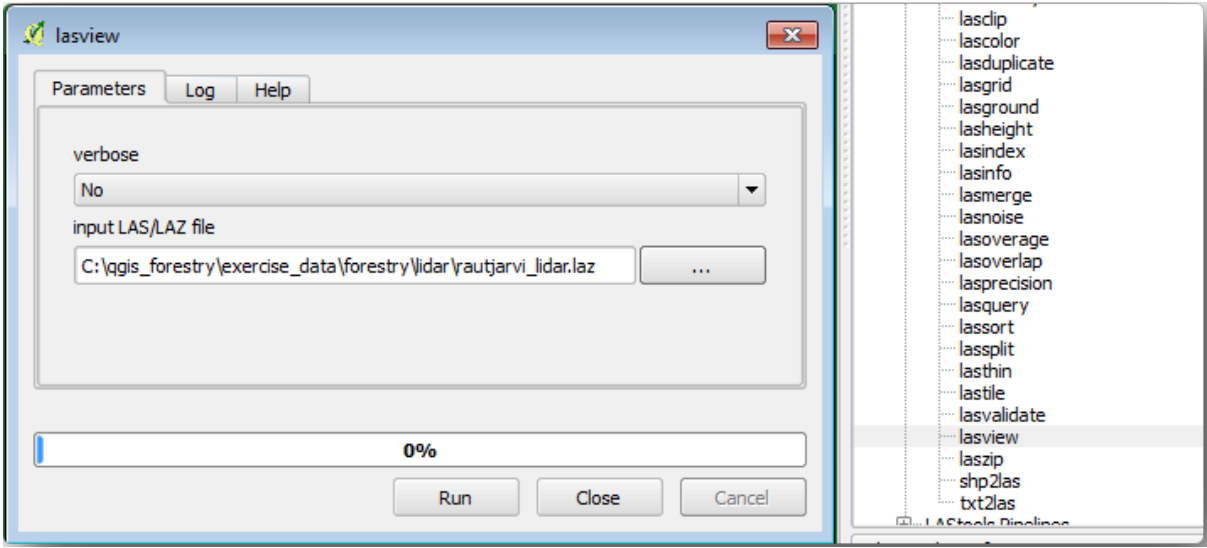

• Clic pe *Run*

Acum putet,i vedea datele LiDAR în fereastra dialogului *Doar un mic vizualizator LAS s, i LAZ*:

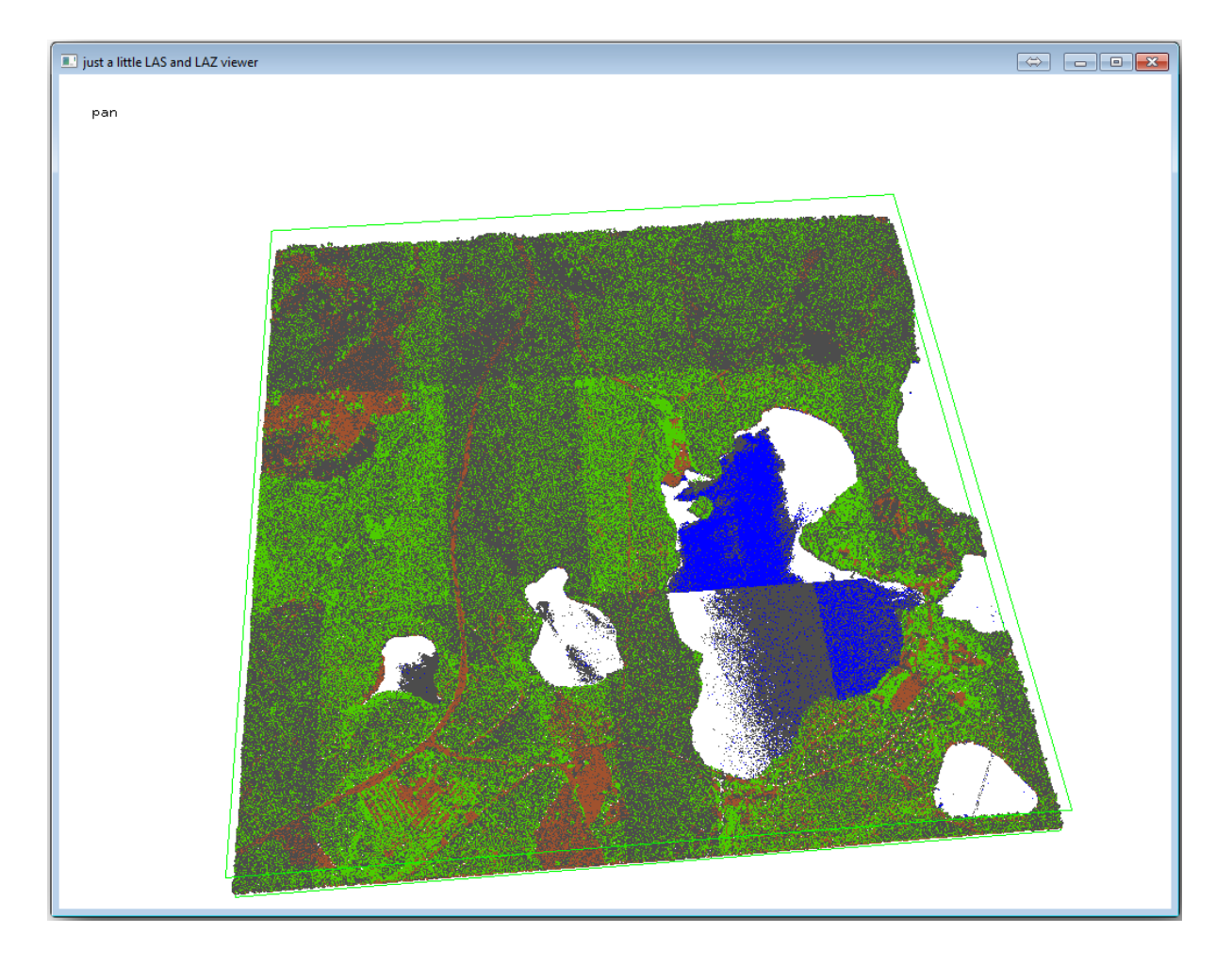

Există multe alte lucruri pe care le puteți efectua în cadrul acestui vizualizator, dar pentru moment trebuie doar să faceți un clic și să glisați norul de puncte LiDAR, pentru a vedea cum arată.

**Notă:** If you want to know further details on how the LAStools work, you can read the README text files about each of the tools, in the C: \lastools\bin\ folder. Tutorials and other materials are available at the Rapidlasso webpage.

• Închideți vizualizatorul atunci când sunteți gata.

[Crearea u](https://rapidlasso.com/)nui DEM cu LAStools se poate face în două etape, mai întâi pentru a clasifica norul de puncte în [ground](https://rapidlasso.com/) si no ground, iar apoi pentru a calcula DEM-ul folosind numai punctele ground.

- Merget,i înapoi la *Bara Instrumentelor de Procesare*.
- Notați *Search...* box, write lasground.
- Dublu clic pentru a deschide instrumentul *lasground*, apoi setați-l așa cum se arată în această imagine:

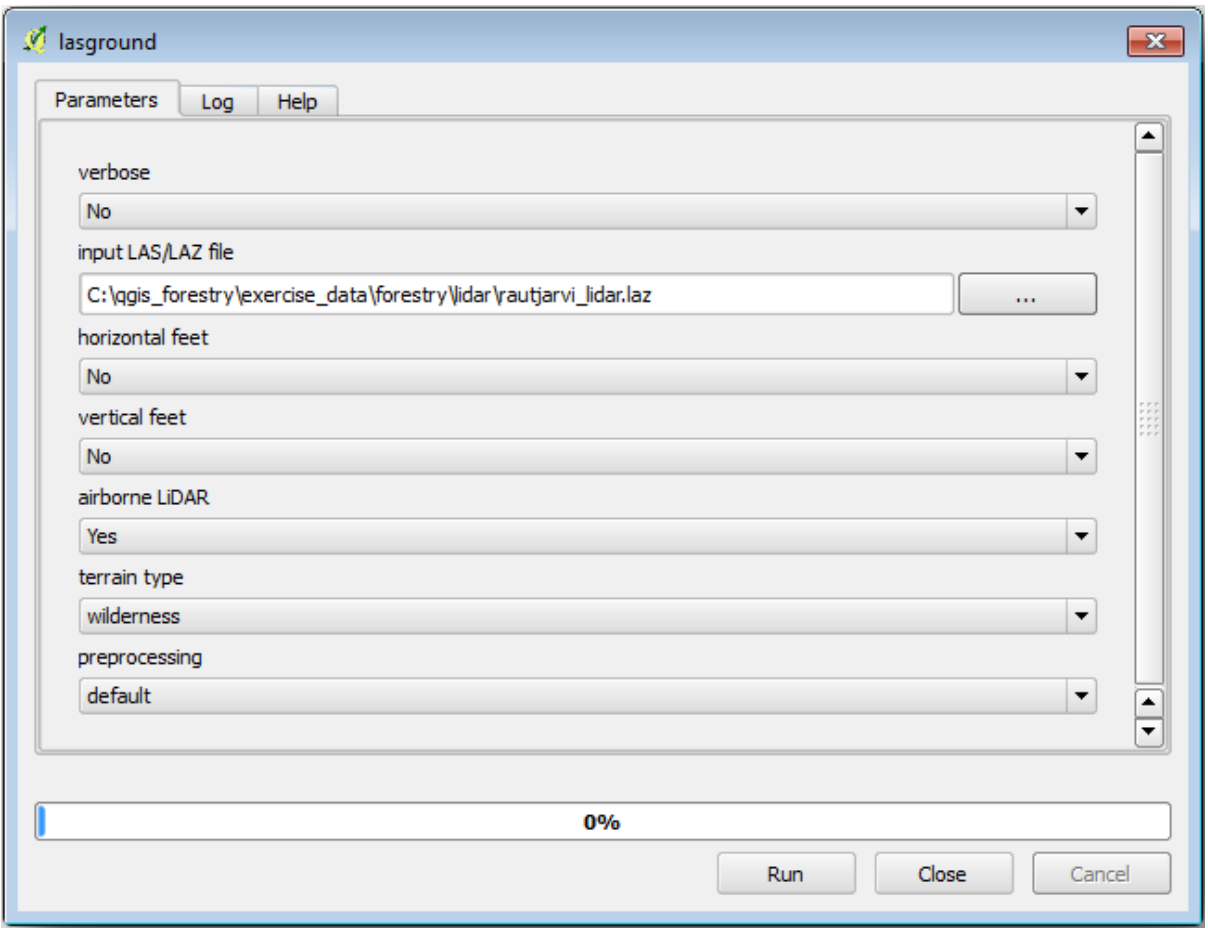

• The output file is saved to the same folder where the rautjarvi\_lidar.laz is located and it is named rautjarvi\_lidar\_1.las.

Puteți să-l deschideți cu lasview,

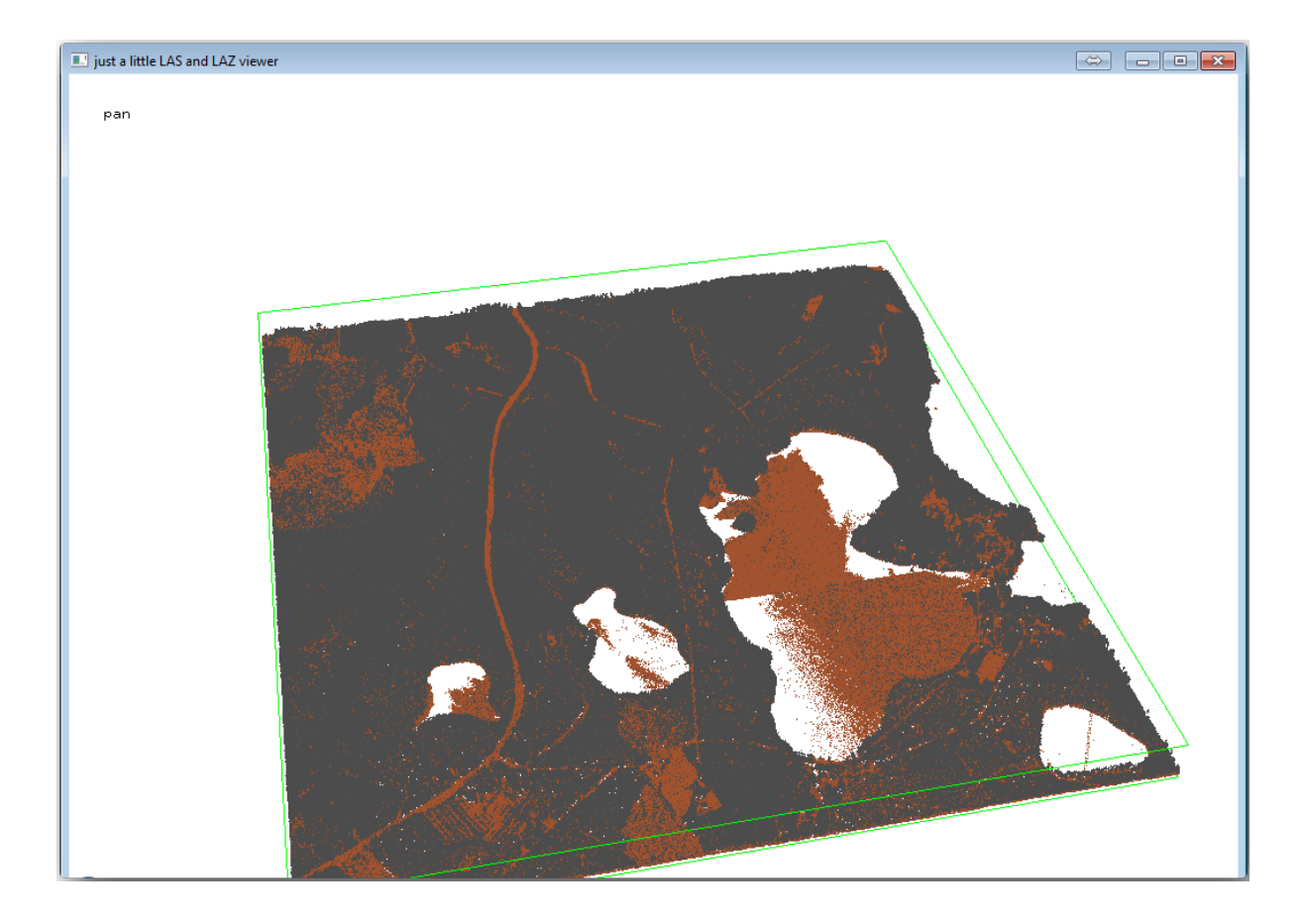

The brown points are the points classified as ground and the gray ones are the rest, you can click the letter g to visualize only the ground points or the letter u to see only the unclassified points. Click the letter a to see all the points again. Check the lasview\_README.txt file for more commands. If you are interested, also this tutorial about editing LiDAR points manually will show you different operations within the viewer.

- Închideți iarăși vizualizatorul.
- În *Processing Toolbox*, căutați las2dem.
- Deschideți instrumentul *las2dem*, apoi setați-l așa cum se arată în această imagine:

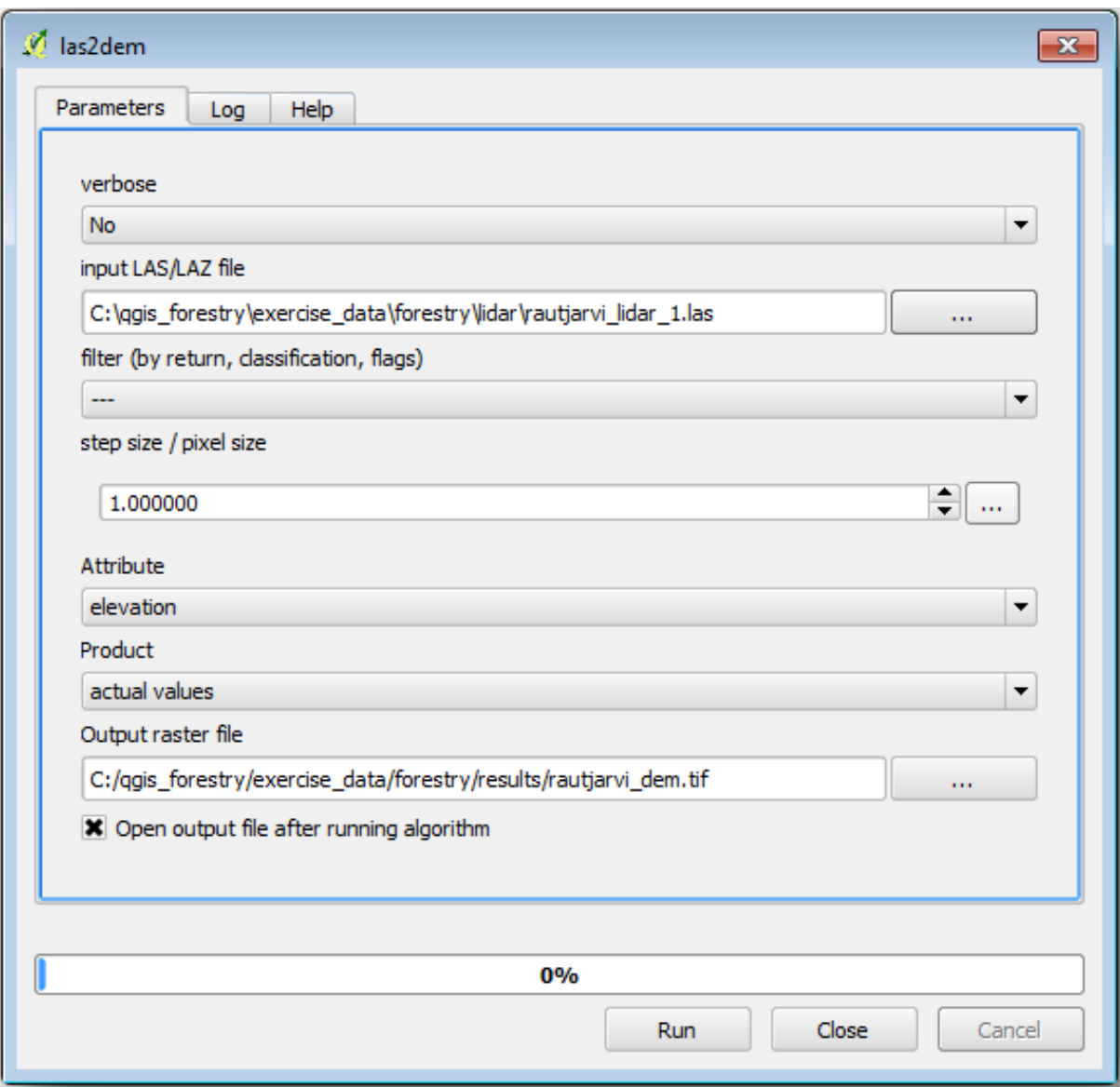

DEM-ul rezultat este adăugat la hartă cu numele generic Output raster file.

Notă: Instrumentele *lasground* și *las2dem* necesită licențiere. Le puteți utiliza chiar și în lipsa licenței, așa cum este indicat în fișierul licenței, dar veți obține diagonale în imaginile rezultate.

#### **14.8.3 Follow Along: Crearea unui Teren Reliefat**

- **For visualization purposes, a hillshade generated from a DEM gives a better** visualization of the terrain:
	- Deschidet,i *Raster* ► *Terrain analysis* ► *Hillshade*.
	- As the *Output layer*, browse to exercise data\forestry\lidar\ and name the file hillshade. tif.
	- Lasă restul parametrilor la setările implicite.

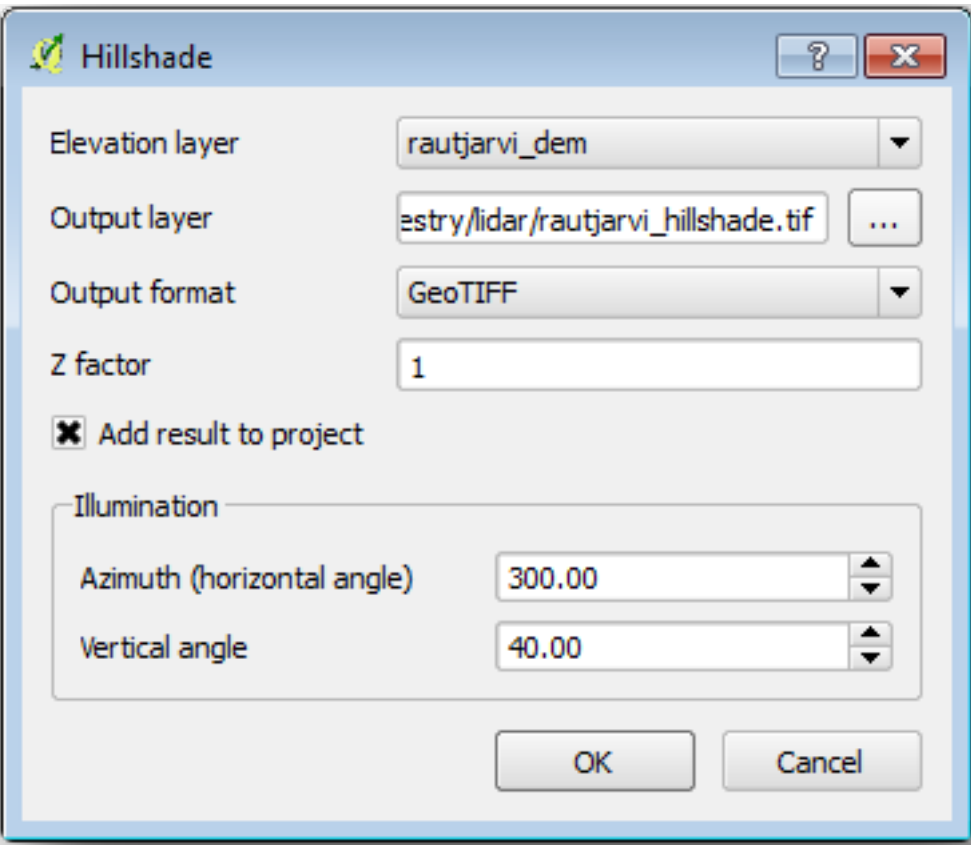

• Selectați ETRS89 / ETRS-TM35FIN ca și CRS, atunci când vi se solicită.

În ciuda liniilor diagonale rămase în relieful rasterului rezultat, puteți vedea în mod clar un relief exact al zonei. Puteți vedea chiar și diferite albii săpate de curgerea apelor prin pădure.

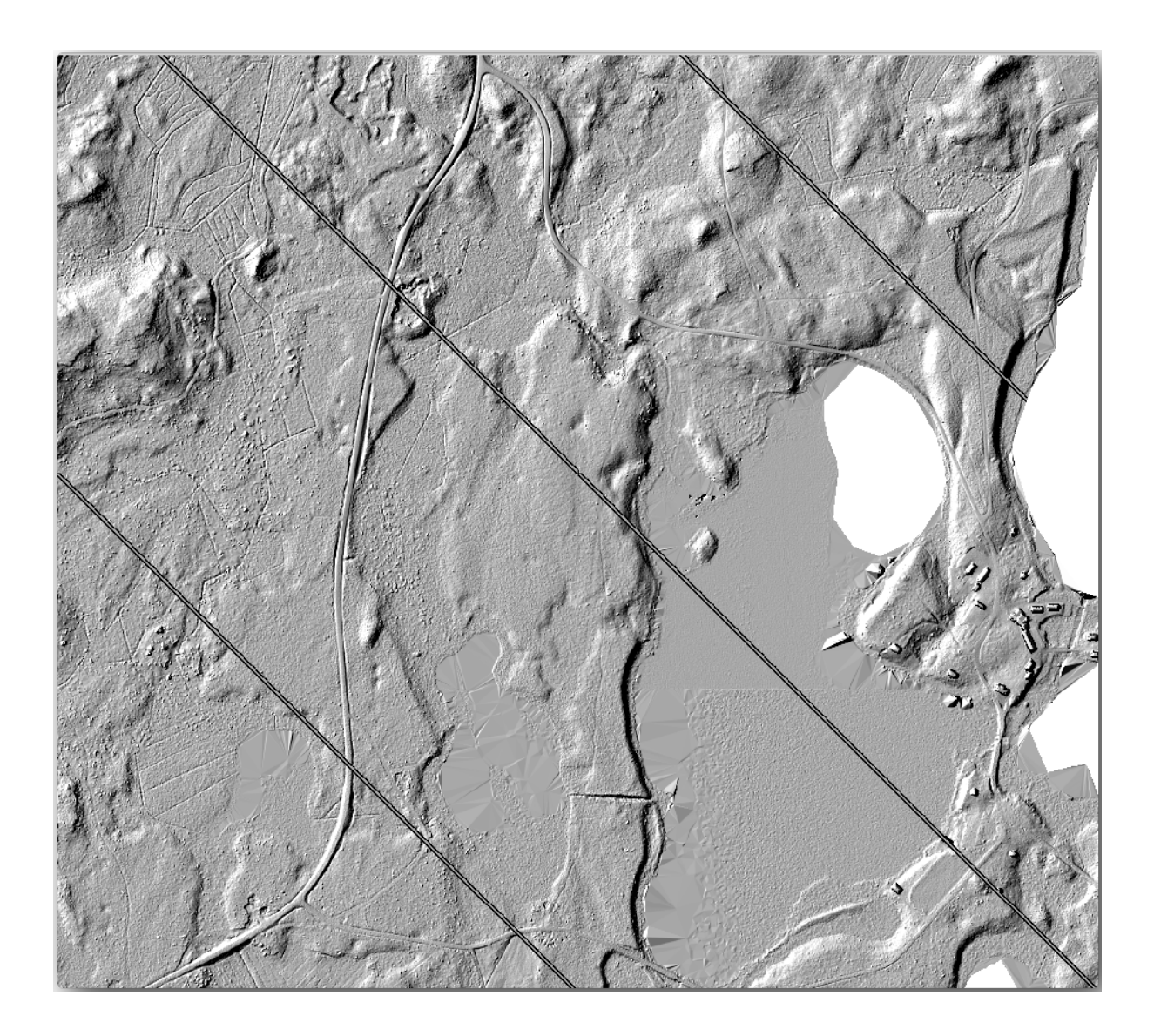

# **14.8.4 In Conclusion**

Using LiDAR data to get a DEM, specially in forested areas, gives good results with not much effort. You could also use ready LiDAR derived DEMs or other sources like the SRTM 9m resolution DEMs. Either way, you can use them to create a hillshade raster to use in your map presentations.

#### **14.8.5 What's Next?**

În următorul, și ultimul pas din acest modul, veți folosi un raster rezultat și rezultatele inventarului forestier pentru a crea o prezentare pentru harta rezultatelor.

# **14.9 Lesson: Prezentarea Hărt, ii**

În lecțiile anterioare ați importat, sub formă de proiect GIS, un vechi inventar de pădure, l-ați actualizat, ați proiectat un inventar, ati creat hărti pentru munca de teren si ati calculat parametrii pădurii folosind măsurătorile din teren.

Adesea, pentru a prezenta rezultatele, este importantă crearea de hărti, în cadrul unui proiect GIS. O hartă care prezintă inventarul forestier va facilita întelegerea acestuia dintr-o simplă privire, fără analiza detaliată a cifrelor.

**Scopul acestei lect,ii:** De a crea o hartă care să prezinte rezultatele inventarerii, folosind ca fundal un raster al reliefului umbrit.

## **14.9.1 Follow Along: Pregătirea Datelor Hărt, ii**

Deschideti proiectul OGIS din lectia de calculare a parametrilor, forest\_inventory.qqs. Păstrati cel putin următoarele straturi:

- forest\_stands\_2012\_results.
- basic\_map.
- rautjarvi\_aerial.
- kbd:*lakes* (dacă nu îl aveți, adăugați-l din exercise\_data\forestry\ folder).

You are going to present the average volumes of your forest stands in a map. If you open the *Attribute table* for the forest\_stands\_2012\_results layer, you can see the NULL values for the stands without information. To be able to get also those stands into your symbology you should change the NULL values to, for example, -999, knowing that those negative numbers mean there is no data for those polygons.

Pentru stratul forest\_stands\_2012\_results:

- Deschideti *Tabela sa de Atribute* si activati editarea.
- Selectati poligoanele cu valoarea NULL.
- Utilizati calculatorul pentru a actualiza valorile din câmpul MEANVol la -999, doar pentru entitățile selectate.
- Dezactivati editarea si salvati modificările.

Acum puteti un stil implicit pentru acest strat:

- Mergeti la fila *Simbologiei*.
- Click on *Style* ► *Load Style…*.
- Selectati folderul forest\_stands\_2012\_results.qml from the exercise\_data\forestry\ results\.
- Clic pe *OK*

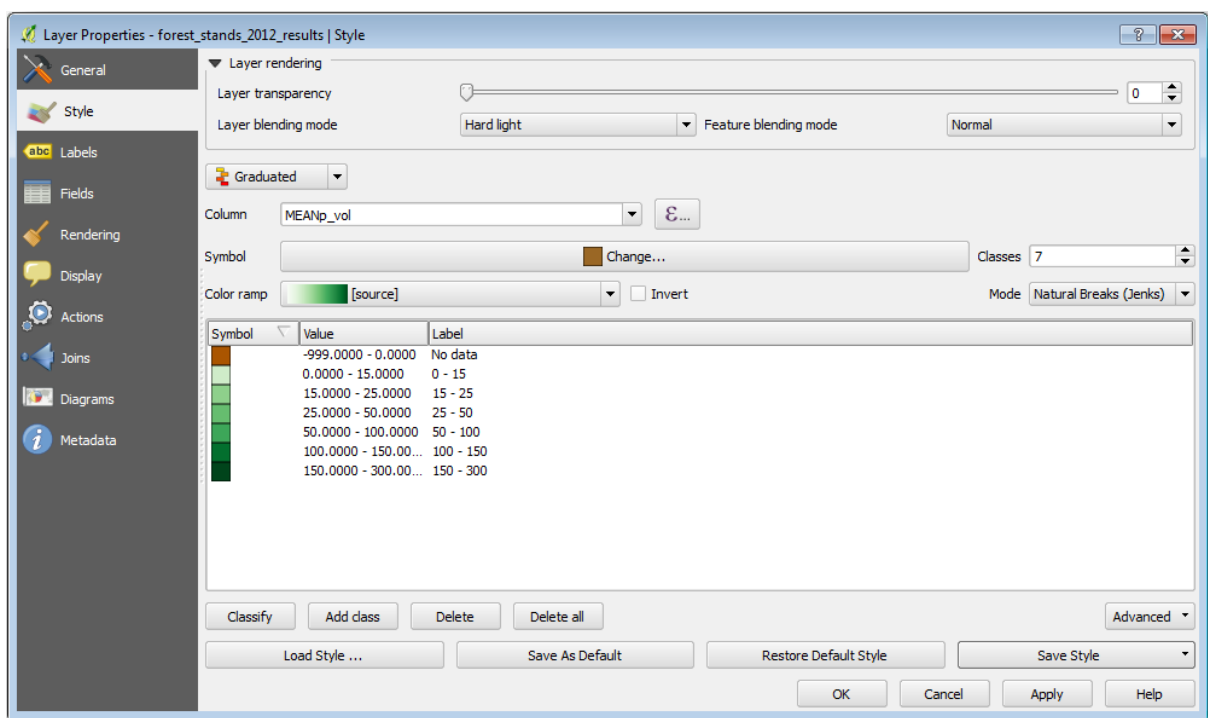

Harta dvs. va arăta în felul următor:

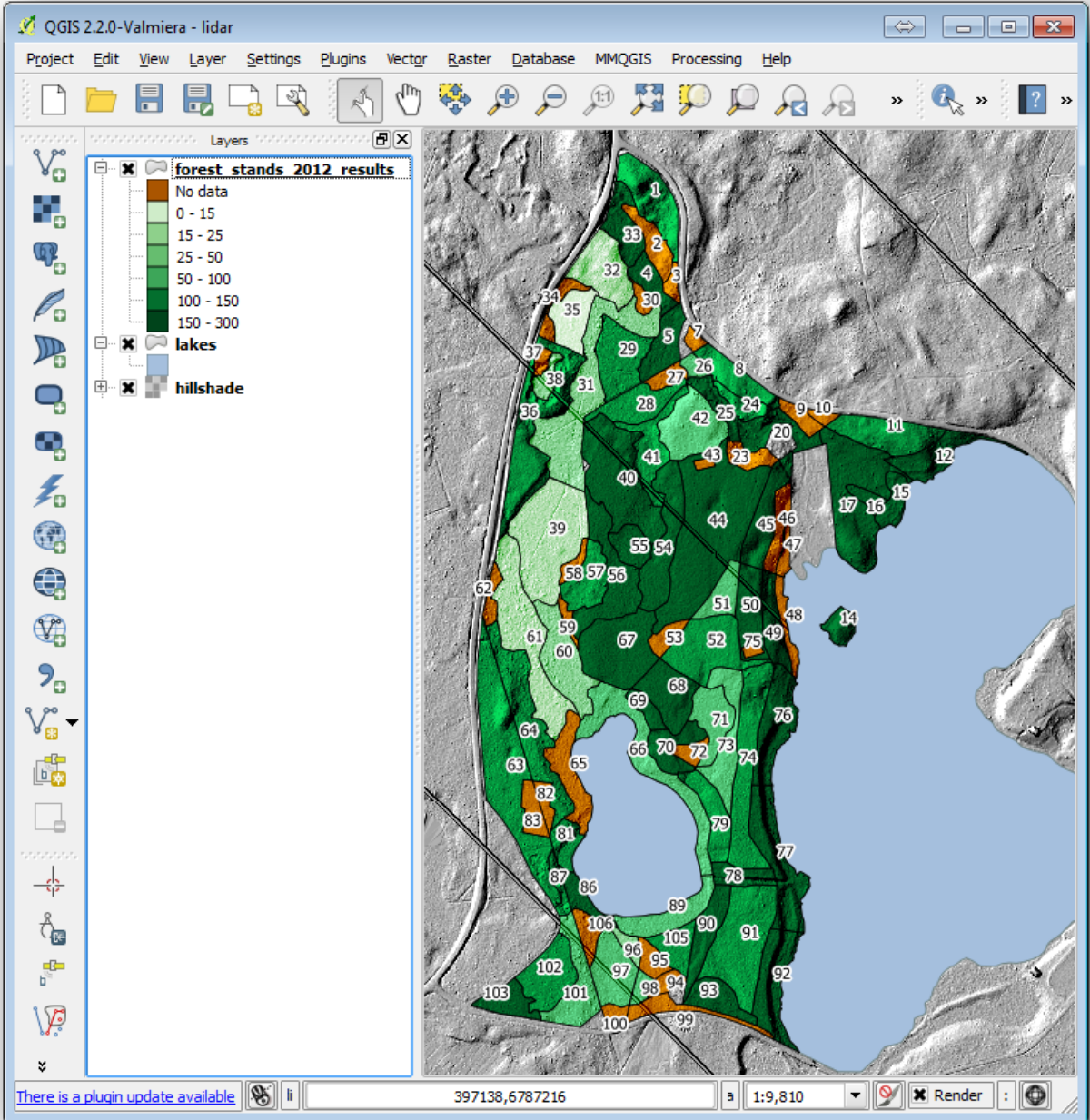

# **14.9.2 Try Yourself Încercat, i Diferite Moduri de Amestecare**

Stilul pe care l-ați încărcat:

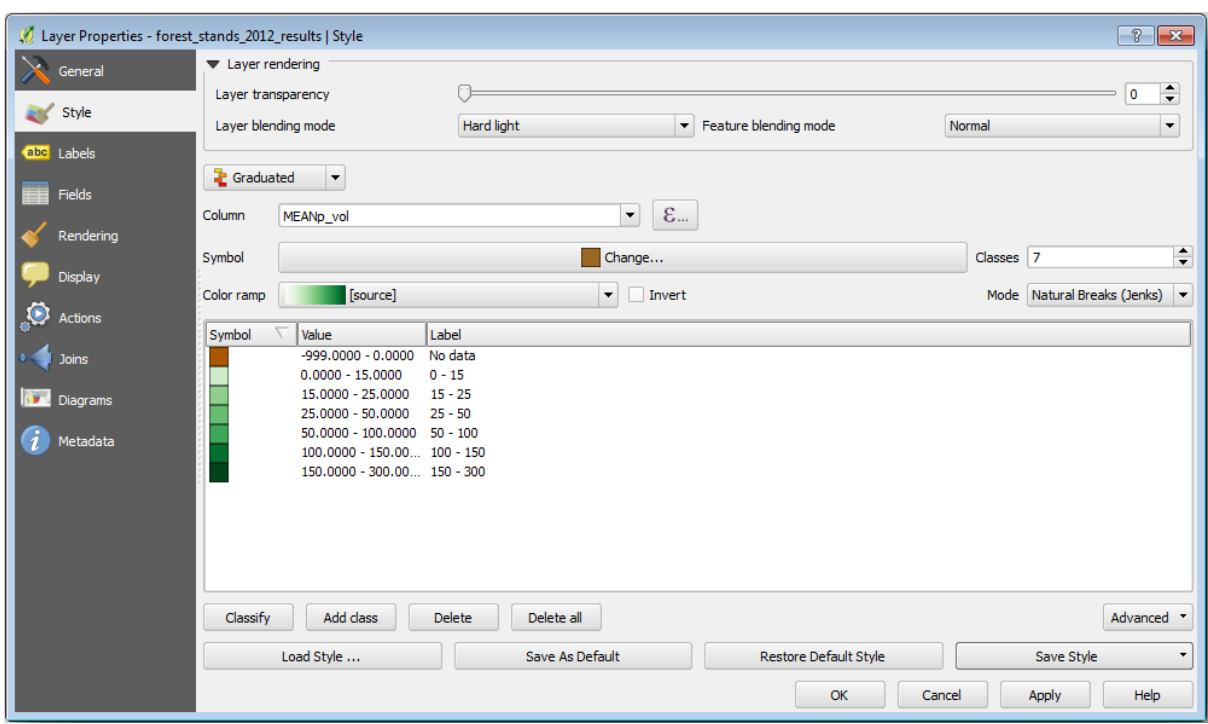

is using the Hard light mode for the *Layer blending mode*. Note that the different modes apply different filters combining the underlying and overlying layers, in this case the hillshade raster and your forest stands are used. You can read about these modes in the User Guide.

Încercați în diverse moduri și observați diferențele în hartă. Apoi, stabiliți unul care vă place cel mai mult pentru harta finală.

## **14.9.3 Try Yourself Using a Layout Template to Create the Map result**

Use a template prepared in advanced to present the results. The template forest\_map.qpt is located in the exercise\_data\forestry\results\ folder. Load it using the *Project* ► *Layout Manager…* dialog.

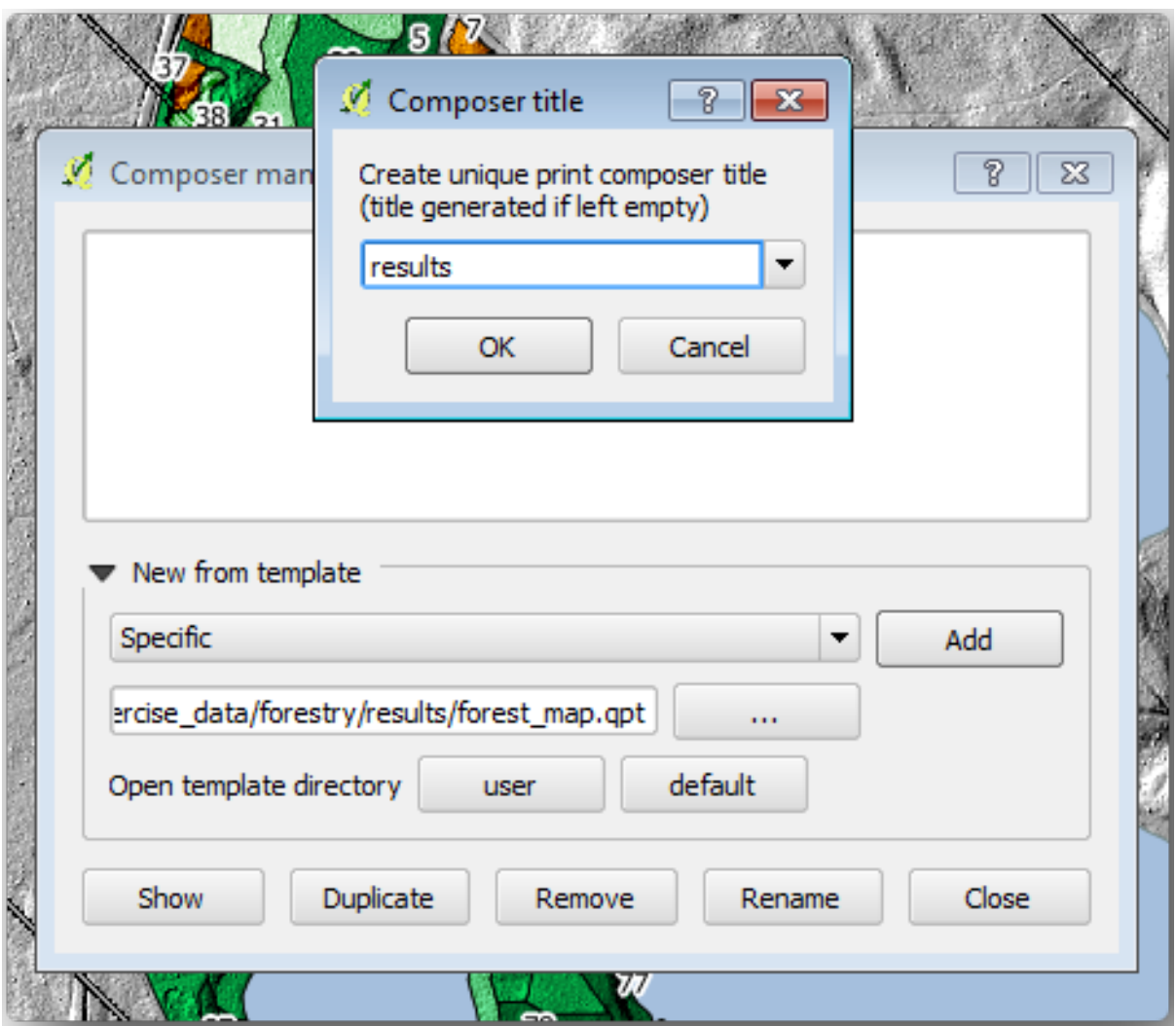

Open the print layout and edit the final map to get a result you are happy with.

Sablonul hărții pe care îl utilizați vă va oferi o hartă similară cu aceasta:

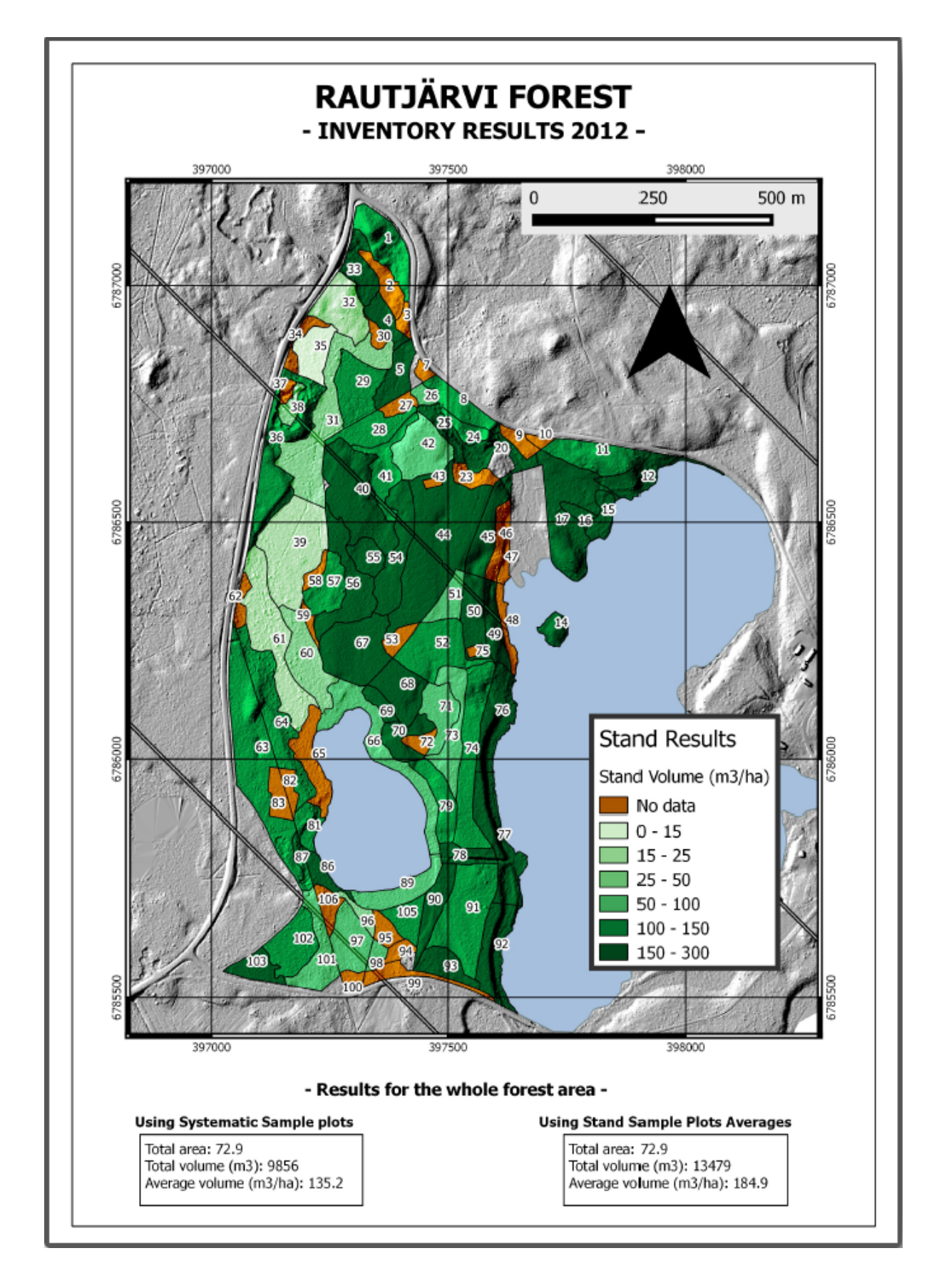

Salvați proiectul dumneavoastră QGIS ca referință pentru viitor.

## **14.9.4 In Conclusion**

Prin intermediul acestui modul ați văzut cum poate fi planificat și prezentat un inventar forestier de bază în QGIS. Mult mai multe analize forestiere sunt posibile în varietatea de instrumente pe care le puteți accesa, dar sperăm că acest manual va oferit un bun punct de plecare pentru a explora noi modalități de obținere a rezultatelor dorite.

# CAPITOLUL 15

# Noțiuni despre Bazele de date folosind PostgreSQL

Baze de date relationale sunt o parte importantă a oricărui sistem GIS. În acest modul, veti învăta despre Sistemele de Gestiune a Bazelor de date Relationale (RDBMS), utilizând PostgreSQL pentru a crea o nouă bază de date în scopul stocării datelor, și veți afla despre alte funcții tipice RDBMS.

# **15.1 Lesson: Introducere în Baze de date**

Înainte de a utiliza PostgreSQL, să ne asigurăm de terenul nostru prin acoperirea teoriei generale a bazelor de date. Nu va fi nevoie să introduceți codul exemplificat; acesta este prezent doar în scopuri ilustrative.

Scopul acestei lecții: De a înțelege conceptele fundamentale ale bazelor de date.

#### **15.1.1 Ce este o bază de date?**

O bază de date constă într-o colecție organizată de date, pentru una sau mai multe utilizări, de obicei în formă digitală. *- Wikipedia*

Un sistem de management al bazelor de date (DBMS) este format din software care operează bazele de date, oferind depozitare, acces, securitate, backup si alte facilităti. *- Wikipedia* 

#### **15.1.2 Tabele**

În bazele de date tradiționale și în bazele de date tip fișier, o tabelă este un set de elemente de date (valori) care este organizat utilând un model de coloane verticale (care sunt identificate prin numele lor) și de rânduri orizontale. O tableă are un număr specificat de coloane, dar poate avea oricâte rânduri. Fiecare rând este identificat prin valorile unui anumit subset de coloane care a fost identificat ca o potentială cheie. *- Wikipedia* 

```
id | name | age
----+-------+-----
 1 | Tim | 20
 2 | Horst | 88
(2 rows)
```
În bazele de date SQL, o tabelă este, de asemenea, cunoscută ca **relat,ie.**

## **15.1.3 Coloane / Câmpuri**

O coloană este un set de valori de date având un anume tip simplu, câte una pentru fiecare rând din tabel. Coloanele funizează structura pe baza căreia se compune fiecare rând. Termenul de câmp este utilizat interschimbabil cu coloană, deși mulți consideră că este mai corect să se utilizeze câmp (sau valoare a câmpului) când este vorba de elementul care există la intersectia dintre o coloană și un rând. *- Wikipedia* 

O coloană:

```
| name |
+-------+
| Tim |
| Horst |
```
Un câmp:

| Horst |

# **15.1.4 Înregistrări**

O înregistrare reprezintă informația stocată într-un rând din tabelă. Fiecare înregistrare va avea câte un câmp pentru fiecare dintre coloanele tabelei.

2 | Horst | 88 <*-- one record*

## **15.1.5 Tipuri de date**

Tipurile de date restrâng tipurile de informatii care pot fi stocate într-o coloană. *- Tim and Horst* 

Există mai multe feluri de tipuri de date. Să ne concentrăm pe cele mai comune:

- String to store free-form text data
- Integer to store whole numbers
- Real to store decimal numbers
- Date to store Horst's birthday so no one forgets
- Boolean to store simple true/false values

You can tell the database to allow you to also store nothing in a field. If there is nothing in a field, then the field content is referred to as a **«null» value**:

```
insert into person (age) values (40);
select * from person;
```
Rezultat:

```
id | name | age
---+-------+-----
1 | Tim | 20
2 | Horst | 88
4 | | 40 <-- null for name
(3 rows)
```
There are many more datatypes you can use - check the PostgreSQL manual!

## **15.1.6 Modelarea unei Baze de Date cu Adrese**

Să folosim un studiu de caz simplu, pentru a vedea cum este construită o bază de date. Dorim să creăm o bază de date cu adrese.

#### **Try Yourself**

Notati proprietățile care alcătuiesc o adresă simplă și pe care am dori să le stocăm în baza noastră de date.

#### **Răspuns**

For our theoretical address table, we might want to store the following properties:

House Number Street Name Suburb Name City Name Postcode Country

When creating the table to represent an address object, we would create columns to represent each of these properties and we would name them with SQL-compliant and possibly shortened names:

house\_number street\_name suburb city postcode country

#### **Structura Adresei**

Propietățile care descriu o adresă sunt coloanele. Tipul de informație stocat în fiecare coloană este tipul de date al acesteia. În secțiunea următoare vom analiza tabela noastră conceptuală de adrese pentru a vedea cum o putem înbunătăti!

## **15.1.7 Teoria Bazelor de Date**

Procesul de creare a unei baze de date presupune crearea unui model al lumii reale; luând concepte din lumea reală și reprezentându-le, ca entități, în baza de date.

#### **15.1.8 Normalizarea**

Un concept de bază al bazelor de date este evitarea duplicării / redundanței datelor. Procesul eliminării redundanței dintr-o bază de date este numit Normalizare.

Normalizarea este o metodă sistematică de garantare că structura bazei de date este potrivită pentru interogări de uz general și nu prezintă anumite caracterisitici - anomalii de inserare, modificare sau stergere - care ar putea duce la pierderea integrității datelor. *- Wikipedia* 

Există diferite tipuri de «forme» de normalizare.

Let's take a look at a simple example:

```
Table "public.people"
Column | Type | Modifiers
----------+------------------------+------------------------------------
id | integer | not null default
                              | | nextval('people_id_seq'::regclass)
        | |
name | character varying(50)
address | character varying(200) | not null
phone_no | character varying |
Indexes:
"people_pkey" PRIMARY KEY, btree (id)
```

```
select * from people;
id | name | address | phone_no
---+---------------+-----------------------------+-------------
1 | Tim Sutton | 3 Buirski Plein, Swellendam | 071 123 123
2 | Horst Duester | 4 Avenue du Roix, Geneva | 072 121 122
(2 rows)
```
Imaginați-vă că aveți mulți prieteni cu același nume de stradă sau oraș. Fiecare dintre aceste date sunt duplicate, consumă spațiu. Mai rău, dacă un nume de oraș se schimbă, trebuie să depuneți mult efort pentru a actualiza baza de date.

## **15.1.9 Try Yourself**

Reproiectati tabela *people* de mai sus pentru a reduce duplicarea și pentru a normaliza structura de date.

You can read more about database normalisation here

#### **Răspuns**

The major problem with the *people* table is that th[ere is](https://en.wikipedia.org/wiki/Database_normalization) a single address field which contains a person's entire address. Thinking about our theoretical *address* table earlier in this lesson, we know that an address is made up of many different properties. By storing all these properties in one field, we make it much harder to update and query our data. We therefore need to split the address field into the various properties. This would give us a table which has the following structure:

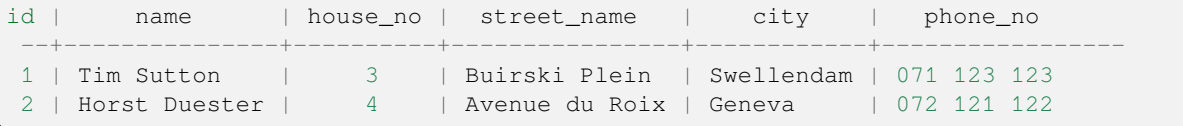

In the next section, you will learn about Foreign Key relationships which could be used in this example to further improve our database's structure.

#### **15.1.10 Indecs, i**

Un index în baza de date este o structură de date care îmbunătățește viteza operațiilor de extragere de date dintr-o tabelă a bazei de date. *- Wikipedia*

Imagine you are reading a textbook and looking for the explanation of a concept - and the textbook has no index! You will have to start reading at one cover and work your way through the entire book until you find the information you need. The index at the back of a book helps you to jump quickly to the page with the relevant information:

**create index** person\_name\_idx **on** people (name);

Now searches on name will be faster:

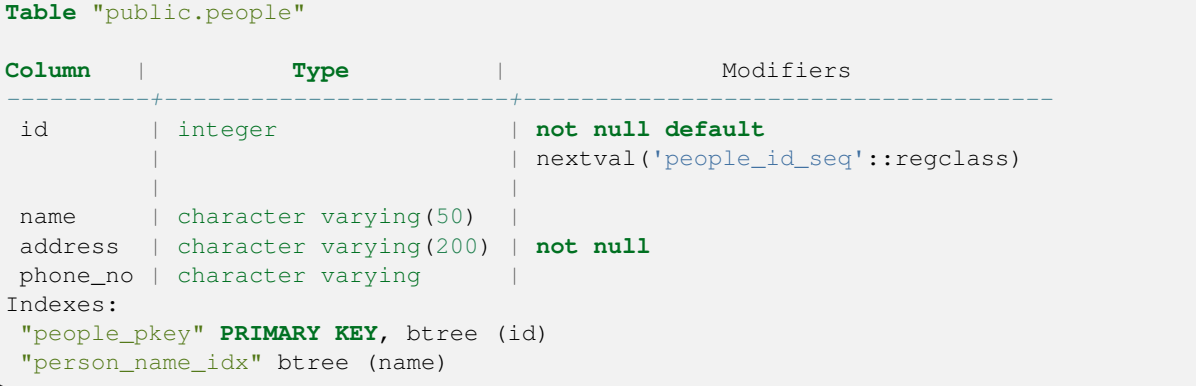

#### **15.1.11 Secvent,e**

O secvent,ă este un generator de numere unice. Este utilizat în mod normal pentru a creea un identificator unic pentru o coloană a unei tabele.

In this example, id is a sequence - the number is incremented each time a record is added to the table:

```
id | name | address | phone_no
---+--------------+-----------------------------+-------------
1 | Tim Sutton | 3 Buirski Plein, Swellendam | 071 123 123
2 | Horst Duster | 4 Avenue du Roix, Geneva | 072 121 122
```
#### **15.1.12 Diagrama Relat, iilor dintre Entităt, i**

Într-o bază de date normalizată, există în mod uzual multe relatii (tabele). Diagrama relatiilor între entităti (Diagrama ER) este utilizată pentru stabilirea dependențelor logice între relații. Să examinăm tabela noastră nenormalizată *people*, utilizată anterior în cadrul lecției:

```
select * from people;
id | name | address | phone_no
----+--------------+-----------------------------+-------------
1 | Tim Sutton | 3 Buirski Plein, Swellendam | 071 123 123
2 | Horst Duster | 4 Avenue du Roix, Geneva | 072 121 122
(2 rows)
```
With a little work we can split it into two tables, removing the need to repeat the street name for individuals who live in the same street:

```
select * from streets;
id | name
```
(continues on next page)

(continuare din pagina precedentă)

```
----+--------------
1 | Plein Street
(1 row)
```
#### si:

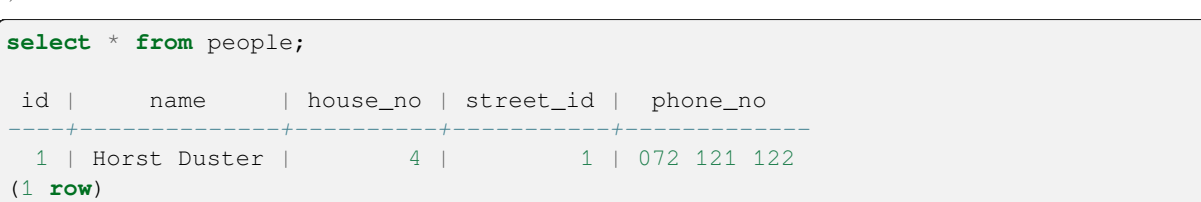

Putem apoi lega cele două tabele utilizând «keys» streets.id și people.streets\_id.

Dacă desenăm o Diagramă ER pentru aceste două tabele ar arăta cam așa:

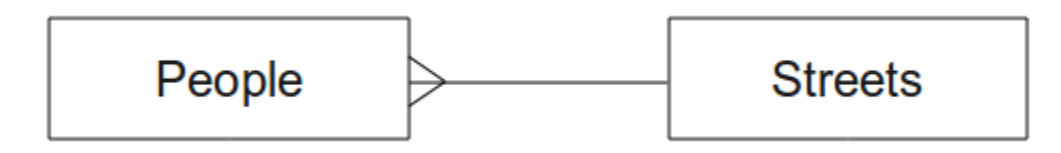

Diagrama ER ne ajută să exprimăm relatii «unul la multi». În acest caz simbolul săgeată spune că pe o stradă pot locui mai multi oameni.

#### **Try Yourself**

Modelul nostru *people* are încă niște probleme de normalizare - încercați să îl normalizați în continuare și ilustrați-vă ideile printr-o Diagramă ER.

#### **Răspuns**

Our *people* table currently looks like this:

```
id | name | house_no | street_id | phone_no
---+--------------+----------+-----------+-------------
1 | Horst Duster | 4 | 1 | 072 121 122
```
The *street\_id* column represents a «one to many» relationship between the people object and the related street object, which is in the *streets* table.

One way to further normalise the table is to split the name field into *first\_name* and *last\_name*:

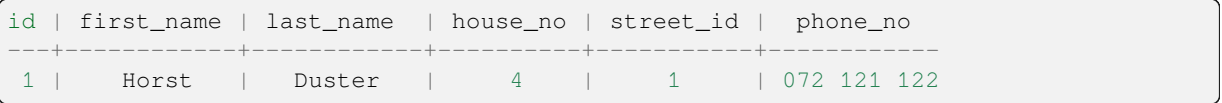

We can also create separate tables for the town or city name and country, linking them to our *people* table via «one to many» relationships:

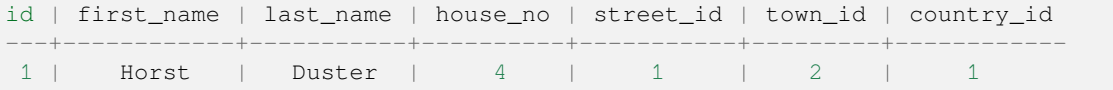

An ER Diagram to represent this would look like this:

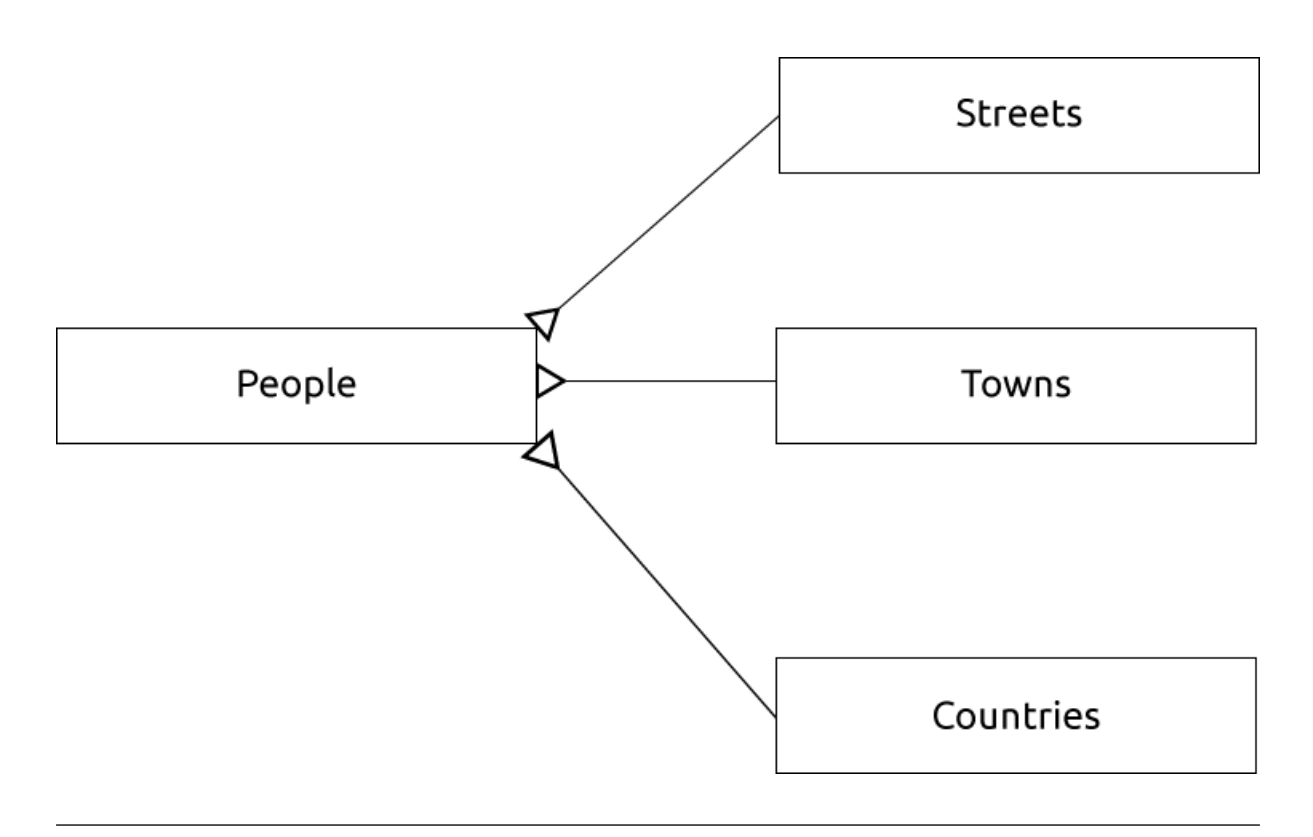

# **15.1.13 Constrângeri, Chei Primare s, i Chei Externe**

O constrîngere într-o bază de date este utilizată pentru a garanta că o relație se potrivește cu viziunea celui care a modelat baza de date despre cum ar trebui stocate datele. De exemplu o constrângere pentru codul postal ar putea garanta că numărul trebuie să se afle între 1000 și 9999.

O cheie Primară este compusă din unul sau mai multe câmpuri care fac o înregistrare unică. În mod uzual cheia primară se numește id și este o secvență.

O cheie Externă este utilizată pentru a face legătura unei înregistrări cu o altă tabelă (folosind cheia primară a acelui tabel).

În Diagramele ER, legăturile dintre tabele sunt în mod normal bazate pe chei Externe legate de chei Primare.

If we look at our people example, the table definition shows that the street column is a foreign key that references the primary key on the streets table:

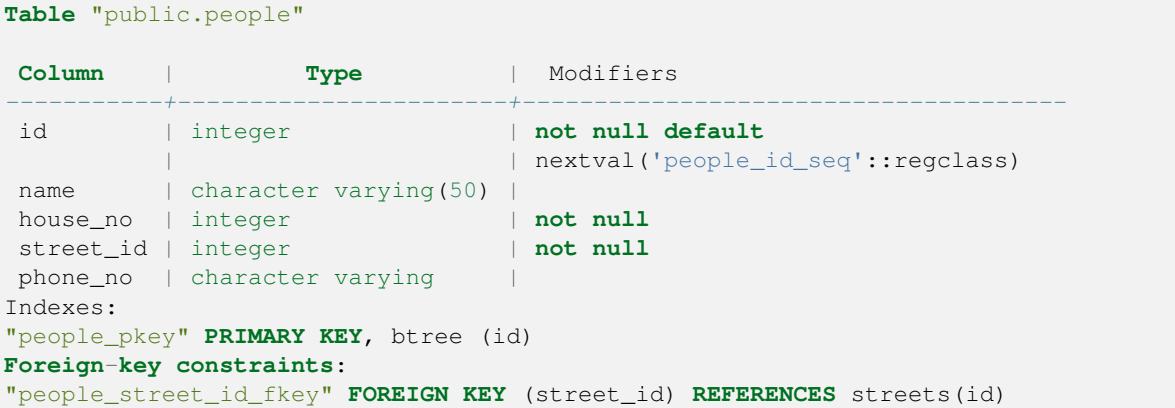

## **15.1.14 Tranzact, ii**

La adăugarea, modificarea sau stergerea datelor într-o bază de date, este important ca de fiecare dată baza de dată să rămână într-o stare bună în cazul în care ceva nu merge bine. Cele mai multe baze de date pun la dispoziție o facilitate numită tranzacție. Tranzacțiile permit crearea unui moment de revenire la care vă puteți întoarce dacă modificările bazei de date nu au functionat conform planului.

Să considerăm un scenariu în care aveți un sistem contabil. Trebuie să transferați fonduri dintr-un cont și să le adăugați în altul. Secventa de pasi ar fi:

- eliminati R20 din Joe
- adăugati R20 la Anne

Dacă ceva nu merge bine în cadrul procesului (ex. pană de curent), tranzacția va reveni.

#### **15.1.15 In Conclusion**

Bazele de date permit administrarea datelor într-un mod structurat utilizând structuri de cod simple.

## **15.1.16 What's Next?**

Acum că am văzut cum functionează teoretic bazele de date, să creăm o bază de date nouă pentru a implementa partea teoretică prezentată.

## **15.2 Lesson: Implementarea Modelului de Date**

Acum, că am acoperit toată teoria, haideți să creăm o bază de date nouă. Această bază de date va fi utilizată în exercitiile noastre din lectiile care vor urma.

**Scopul acestei lecții:** De a instala soft-ul necesar și de a-l utiliza la implementarea bazei de date exemplu.

#### **15.2.1 Instalare PostgreSQL**

**Notă:** You can find PostgreSQL packages and installation instructions for your operating system at https://www. postgresql.org/download/. Please note that the documentation will assume users are running QGIS under Ubuntu.

#### Pe Ubuntu:

```
sudo apt install postgresql-9.1
```
Veți obține un mesaj de genul ăsta:

```
[sudo] password for qgis:
Reading package lists... Done
Building dependency tree
Reading state information... Done
The following extra packages will be installed:
postgresql-client-9.1 postgresql-client-common postgresql-common
Suggested packages:
oidentd ident-server postgresql-doc-9.1
The following NEW packages will be installed:
postgresql-9.1 postgresql-client-9.1 postgresql-client-common postgresql-common
0 upgraded, 4 newly installed, 0 to remove and 5 not upgraded.
```
(continues on next page)

```
Need to get 5,012kB of archives.
After this operation, 19.0MB of additional disk space will be used.
Do you want to continue [Y/n]?
```
Apăsați Y și Enter apoi așteptați ca descărcarea și instalarea să se încheie.

#### **15.2.2 Ajutor**

PostgreSQL has very good online documentation.

#### **15.2.3 Crearea unui utilizator pentru baza de date**

Pe Ubuntu:

After the installation is complete, run this command to become the postgres user and then create a new database user:

```
sudo su - postgres
```
Introduceți parola când vi se solicită (aveti nevoie de drepturi sudo).

Now, at the postgres user's bash prompt, create the database user. Make sure the user name matches your unix login name: it will make your life much easier, as postgres will automatically authenticate you when you are logged in as that user:

createuser -d -E -i -l -P -r -s qgis

Introduceți o parolă când vi se solicită. Ar trebui să utilizați o parolă diferită pentru parola contului dumneavoastră.

Ce reprezintă aceste opțiuni?

```
-d, --createdb role can create new databases
-E, --encrypted encrypt stored password
-i, --inherit role inherits privileges of roles it is a member of (default)
-1, --login role can login (default)
-P, --pwprompt assign a password to new role
-r, --createrole  role can create new roles
-s, --superuser role will be superuser
```
Now you should leave the postgres user's bash shell environment by typing:

exit

#### **15.2.4 Verificat, i noul cont**

psql -l

Ar trebui să returneze ceva de genul următor:

```
Name | Owner | Encoding | Collation | Ctype |
----------+----------+----------+------------+------------+
postgres | postgres | UTF8 | en_ZA.utf8 | en_ZA.utf8 |
template0 | postgres | UTF8 | en_ZA.utf8 | en_ZA.utf8 |
template1 | postgres | UTF8 | en_ZA.utf8 | en_ZA.utf8 |
(3 rows)
```
Type  $\mathcal Q$  to exit.

## **15.2.5 Crearea unei baze de date**

The createdb command is used to create a new database. It should be run from the bash shell prompt:

createdb address -O qgis

You can verify the existence of your new database by using this command:

psql -l

Which should return something like this:

```
Name | Owner | Encoding | Collation | Ctype | Access privileges
----------+----------+----------+------------+------------+-----------------------
address | qgis | UTF8 | en_ZA.utf8 | en_ZA.utf8 |
postgres | postgres | UTF8 | en_ZA.utf8 | en_ZA.utf8 |
template0 | postgres | UTF8 | en_ZA.utf8 | en_ZA.utf8 | =c/postgres:␣
,→postgres=CTc/postgres
template1 | postgres | UTF8 | en_ZA.utf8 | en_ZA.utf8 | =c/postgres:␣
,→postgres=CTc/postgres
(4 rows)
```
Type  $Q$  to exit.

#### **15.2.6 Pornirea unei sesiuni către baza de date, din linia de comandă**

Vă puteți conecta ușor la baza de date, procedând astfel:

psql address

Pentru a ieși din mediul bazei de date psql, tastați:

 $\setminus q$ 

Pentru ajutor în utilizarea liniei de comandă, tastați:

\?

Pentru ajutor în utilizarea comenzii SQL, tastați:

\help

Pentru a obține ajutor pentru o anumită comandă, tastați (de exemplu):

\help create table

See also the Psql cheat sheet.

## **15.2.7 Crearea Tabelelor SQL**

Let's start m[aking some table](http://www.postgresonline.com/downloads/special_feature/postgresql90_cheatsheet_A4.pdf)s! We will use our ER Diagram as a guide. First, connect to the address db:

psql address

Apoi creați o tabelă a străzilor:

**create table** streets (id serial **not null primary key**, name varchar(50));

serial și varchar sunt **tipuri de date**. serial îi spune lui PostgreSQL să pornească o secventă (generator automat) pentru completarea automată a id pentru fiecare înregistrare nouă. varchar(50) îi spune lui PostgreSQL să creeze un câmp de caractere de lungime 50.

Veți remarca faptul că comanda se termină cu ; - toate comenzile SQL trebuie terminate în acest fel. Când apăsați Enter, psql va raporta ceva de genul:

```
NOTICE: CREATE TABLE will create implicit sequence "streets_id_seq"
        for serial column "streets.id"
NOTICE: CREATE TABLE / PRIMARY KEY will create implicit index
        "streets_pkey" for table "streets"
CREATE TABLE
```
Asta înseamnă că tabelul a fost creeat cu succes, având cheia primară streets\_pkey care foloseste streets. id.

Notă: Dacă apăsați enter fără a introduce ;, veți obține un prompt de tipul: address-#. Aceasta deoarece PG așteaptă să mai introduceți ceva. Introduceți ; pentru a executa comanda.

To view your table schema, you can do this:

**\d** streets

Which should show something like this:

```
Table "public.streets"
Column | Type | Modifiers
--------+-----------------------+--------------------------------------
id | integer | not null default
                          | | nextval('streets_id_seq'::regclass)
name | character varying(50) |
Indexes:
 "streets_pkey" PRIMARY KEY, btree (id)
```
To view your table contents, you can do this:

**select** \* **from** streets;

Which should show something like this:

```
id | name
---+------
(0 rows)
```
După cum puteți vedea, tabela noastră este vidă, în mod curent.

#### **Try Yourself**

Folosiți abordarea de mai sus pentru a crea un tabel denumit people:

Adăugați câmpuri ca număr de telefon, adresă de acasă, nume etc. (acestea nu sunt toate nume valide: schimbați-le pentru a deveni valide). Asigurați-vă că îi adăugați tabelului o coloană ID cu același tip de date ca și mai sus.

#### **Răspuns**

The SQL required to create the correct people table is:

```
create table people (id serial not null primary key,
                     name varchar(50),
                     house_no int not null,
                     street_id int not null,
                     phone_no varchar null );
```
The schema for the table (enter  $\setminus \d$  people) looks like this:

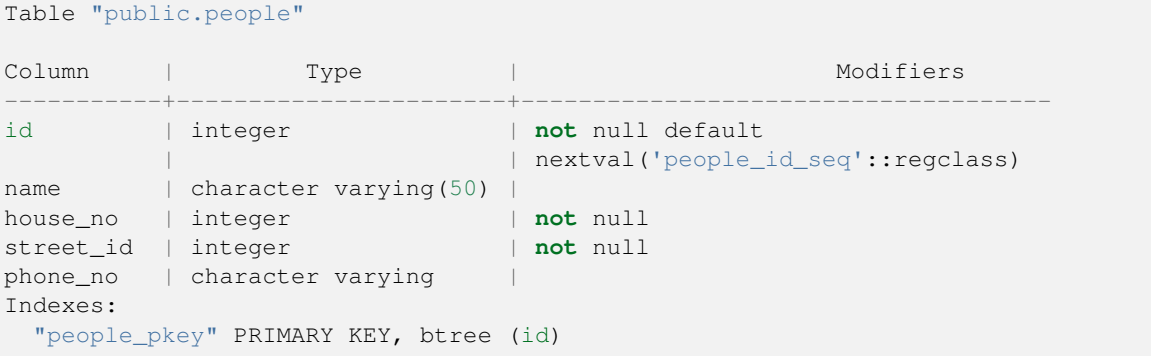

For illustration purposes, we have purposely omitted the fkey constraint.

## **15.2.8 Crearea Cheilor în SQL**

Problema cu soluția noastră de mai sus este că baza de date nu stie că oamenii și străzile au o relație logică. Pentru a exprima această relație va trebui să definim o cheie externă care face legătura cu cheia primară a tabelului de străzi.

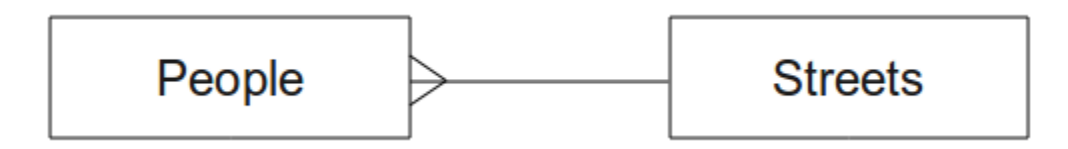

Sunt două moduri de a face asta:

- Adăugați cheia după crearea tabelului
- Definiți cheia la momentul creării tabelului

Our table has already been created, so let's do it the first way:

```
alter table people
 add constraint people_streets_fk foreign key (street_id) references streets(id);
```
Asta spune tabelului people că valoarea câmpurilor street\_id trebuie să fie o valoare validă id din tabelul streets.

The more usual way to create a constraint is to do it when you create the table:

```
create table people (id serial not null primary key,
                     name varchar(50),
                     house_no int not null,
                     street_id int references streets(id) not null,
                     phone_no varchar null);
```
\d people

After adding the constraint, our table schema looks like this now:

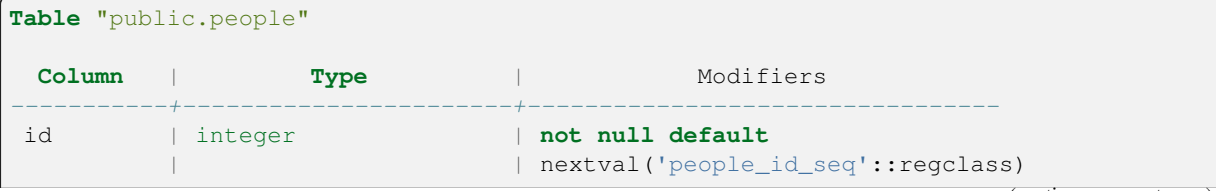

(continues on next page)

(continuare din pagina precedentă)

```
name | character varying(50) |
house_no | integer | not null
street_id | integer | not null
phone_no | character varying |
Indexes:
 "people_pkey" PRIMARY KEY, btree (id)
Foreign-key constraints:
 "people_streets_fk" FOREIGN KEY (id) REFERENCES streets(id)
```
#### **15.2.9 Crearea de indecs, i în SQL**

We want lightning fast searches on peoples names. To provide for this, we can create an index on the name column of our people table:

```
create index people_name_idx on people(name);
\d people
```
Which results in:

```
Table "public.people"
  Column | Type | Modifiers
-----------+-----------------------+-----------------------------------
 id | integer | not null default nextval
                                      | | ('people_id_seq'::regclass)
 name | character varying(50) |
 house_no | integer | not null
 \begin{array}{l|l}\n\text{house\_no} & \text{integer} \\
\text{street\_id} & \text{integer} \\
\end{array} \qquad \qquad \begin{array}{l|l}\n\text{not null} \\
\text{not null} \\
\end{array}phone_no | character varying |
Indexes:
 "people_pkey" PRIMARY KEY, btree (id)
 "people_name_idx" btree (name) <-- new index added!
Foreign-key constraints:
 "people_streets_fk" FOREIGN KEY (id) REFERENCES streets(id)
```
#### **15.2.10 S, tergerea Tabelelor în SQL**

If you want to get rid of a table you can use the drop command:

**drop table** streets;

In our current example, the above command would not work. Why not?

#### **Răspuns**

The reason the DROP command would not work in this case is because the *people* table has a Foreign Key constraint to the *streets* table. This means that dropping (or deleting) the *streets* table would leave the *people* table with references to non-existent *streets* data.

It is possible to «force» the *streets* table to be deleted by using the CASCADE command, but this would also delete the *people* and any other table which had a relationship to the *streets* table. Use with caution!

If you used the same drop table command on the *people* table, it would be successful:

**drop table** people;

**Notă:** Dacă ati introdus acea comandă și ati sters tabelul people, ar fi un moment bun să îl refaceti, deoarece îl veți folosi în exercițiile următoare.

## **15.2.11 Câteva cuvinte despre pgAdmin III**

Prezentăm comenzile SQL de la promptul *psql* pentru că este un mod foarte util de a învăta despre bazele de date. Cu toate acestea, există metode mai rapide și mai usoare de a face ce am prezentat. Instalați pgAdmin III și veți putea crea, șterge, modifica etc. tabele utilizănd operații «point and click» într-un GUI.

Under Ubuntu, you can install it like this:

sudo apt install pgadmin3

pgAdmin III va fi acoperit mai detaliat în alt modul.

#### **15.2.12 In Conclusion**

Ati văzut cum să creati o bază de date complet nouă, pornind de la zero.

#### **15.2.13 What's Next?**

În continuare veți învăța cum să folosiți DBMS-ul pentru adăguarea datelor.

## **15.3 Lesson: Adăugarea de date în Model**

Modelele pe care le-am creat vor trebui să fie populate de acum cu datele pe care trebuie să le contină.

Scopul acestei lectii: De a afla cum se pot insera noi date în baza de date a modelelor.

#### 15.3.1 Inserarea instrucțiunilor

Cum adăugați date într-o tabelă? Instrucțiunea SQL INSERT oferă funcționalitatea necesară:

**insert into** streets (name) **values** ('High street');

Mai multe lucruri de retinut:

- După numele tabelului (streets), veți lista numele coloanelor pe care le veți popula (în acest caz, doar coloana name).
- După cuvântul cheie values, plasați lista valorilor de câmp.
- Sirurile de caractere ar trebui să fie citate cu ajutorul ghilimelelor simple.
- Retineti că nu vom introduce o valoare pentru coloana id; acest lucru se datorează faptului că este o secvență, ea fiind generată în mod automat.
- Dacă setați manual id-ul, pot apărea probleme grave cu integritatea bazei de date.

Ar trebui să vedeți INSERT 0 1 dacă a avut succes.

Puteti vedea rezultatul actiunii dvs. de inserare selectând toate datele din tabelă:

**select** \* **from** streets;

Rezultat:

```
select * from streets;
id | name
----+-------------
 1 | High street
(1 row)
```
#### **Try Yourself**

Folosiți comanda INSERT pentru a adăuga o nouă stradă în tabelul streets.

#### **Răspuns**

Comanda SQL pe care ar trebui să o utilizați arată astfel (puteți înlocui numele străzii cu un nume la alegere):

insert into streets (name) values ('Low Road');

#### **15.3.2 Secvent, ierea Adăugării Datelor, Conform Constrângerilor**

## **15.3.3 Try Yourself**

Încercați să adăugați un obiect persoană în tabela  $p$ eople cu următoarele detalii:

```
Name: Joe Smith
House Number: 55
Street: Main Street
Phone: 072 882 33 21
```
**Notă:** Reamintim că, în acest exemplu, am definit numerele de telefon ca siruri de caractere, si nu ca numere întregi.

În acest moment, ar trebui să întâmpinați un raport de eroare, dacă încercați să faceți acest lucru fără a crea mai întâi o înregistrare pentru Main Street din tabela streets.

Ar trebui să rețneți, de asemenea, că:

- Nu puteți adăuga strada folosind-ui numele
- Nu puteți adăuga o stradă folosind un id, fără a crea mai întâi o înregistrare a străzii în tabela străzilor

Amintit,i-vă că cele două tabele sunt legate printr-o pereche de chei: primară/externă. Aceasta înseamnă că nici o persoană validă nu pot fi creată fără a exista, de asemenea, o înregistrare de stradă validă, corespunzătoare.

Folosind cunostintele de mai sus, adăugati noua persoană în baza de date.

#### **Răspuns**

Iată instrucțiunea SQL corectă:

```
insert into streets (name) values('Main Road');
insert into people (name,house_no, street_id, phone_no)
 values ('Joe Smith',55,2,'072 882 33 21');
```
Dacă vă uitați din nou la tabela străzilor (folosind o instrucțiune select ca cea de dinainte), veți vedea că *id-ul* intrării Drum principal este *2*.

De aceea am putea introduce pur și simplu numărul 2 mai sus. Chiar dacă nu vedem Main Road scris complet în intrarea de mai sus, baza de date va putea să-l asocieze cu valoarea *street\_id* de *2*.

Dacă ați adăugat deja un nou obiect stradal, s-ar putea să descoperiți că noul Drum Principal are un *id* de 3 nu de *2*.

#### **15.3.4 Selectarea datelor**

V-am arătat deja sintaxa pentru selectarea înregistrărilor. Să ne uităm la câteva exemple suplimentare:

```
select name from streets;
select * from streets;
select * from streets where name='Main Road';
```
În sesiunile ulterioare vom intra în mai multe detalii cu privire la modul de selectare și de filtrare a datelor.

#### **15.3.5 Actualizarea datelor**

Ce se întâmplă dacă doriți să faceți o modificare a unor date existente? De exemplu, un nume de stradă este schimbat:

**update** streets **set** name='New Main Road' **where** name='Main Road';

Fiti foarte atenti la folosirea acestor declaratii de actualizare - în cazul în care mai mult de o înregistrare se potriveste clauzei WHERE, toate vor fi actualizate!

O soluție mai bună este de a folosi cheia primară a tabelului, pentru a referenția înregistrarea care trebuie schimbată:

**update** streets **set** name='New Main Road' **where** id=2;

Ar trebui să returneze UPDATE 1.

**Notă:** Criteriile instructiunii WHERE sunt sensibile la majuscule, astfel Main Road nu este similar cu Main road

#### **15.3.6 Ştergere Dată**

Pentru a șterge un obiect dintr-o tabelă, utilizați comanda DELETE:

**delete from** people **where** name = 'Joe Smith';

Să ne uităm acum la tabela noastră de personal:

```
address=# select * from people;
  id | name | house_no | street_id | phone_no
 ----+------+----------+-----------+----------
(0 rows)
```
#### **15.3.7 Try Yourself**

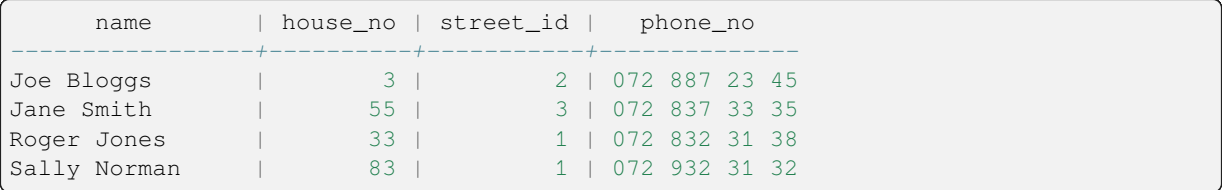

Folosiți abilitățile pe care le-ați învățat pentru a adăuga câțiva prieteni noi în baza de date:

## **15.3.8 In Conclusion**

Acum știți cum să adăugați date noi modelelor existente, pe care le-ați creat anterior. Amintiți-vă că, dacă doriți să adăugați noi tipuri de date, poate doriți să modificați și/sau să creați noi modele, care să conțină aceste date.

#### **15.3.9 What's Next?**

Acum, că ati adăugat câteva date, veti învăta cum să folositi interogările, pentru a accesa aceste date în diferite moduri.

## **15.4 Lesson: Interogări**

Când scrieți o comandă SELECT ... interogați baza de date pentru informații.

**Scopul acestei lectii:** De a afla cum să creati interogări, care vor returna informații utile.

**Notă:** Dacă nu ați făcut asta în lecția precedentă, adăugați următoarele obiecte persoană în tabela people. Dacă primiți erori legate de constrângerile de cheie externă, va trebui să adăugați mai întâi obiectul «Main Road» în tabela de străzi.

```
insert into people (name,house_no, street_id, phone_no)
          values ('Joe Bloggs',3,2,'072 887 23 45');
insert into people (name,house_no, street_id, phone_no)
         values ('Jane Smith',55,3,'072 837 33 35');
insert into people (name,house_no, street_id, phone_no)
         values ('Roger Jones',33,1,'072 832 31 38');
insert into people (name,house_no, street_id, phone_no)
          values ('Sally Norman',83,1,'072 932 31 32');
```
#### **15.4.1 Ordonarea Rezultatelor**

Haideți să obținem o listă de persoane ordonate după numerele caselor lor:

**select** name, house\_no **from** people **order by** house\_no;

Rezultat:

```
name | house no
--------------+----------
Joe Bloggs | 3
Roger Jones | 33
Jane Smith | 55
```
(continues on next page)

(continuare din pagina precedentă)

Sally Norman | 83 (4 **rows**)

Puteți sorta rezultatele după valorile a mai mult de o coloană:

```
select name, house_no from people order by name, house_no;
```
Rezultat:

```
name | house_no
           --------------+----------
Jane Smith | 55<br>Joe Bloggs | 3
Joe Bloggs | 3
Roger Jones | 33
Sally Norman | 83
(4 rows)
```
#### **15.4.2 Filtrare**

Foarte des nu veți vedea fiecare înregistrare din baza de date - în mod special există mii de înregistrări și sunteți interesat doar de una sau două.

Iată un exemplu de filtru numeric care întoarce doar obiecte ale cărui house\_no este mai mic de 50:

```
select name, house_no from people where house_no < 50;
     name | house_no
  -------------+----------
  Joe Bloggs | 3
  Roger Jones | 33
  (2 rows)
```
Puteți combina filtre (definite utilizănd clauza WHERE) cu sortare (definită folosind clauza ORDER BY):

```
select name, house_no from people where house_no < 50 order by house_no;
     name | house_no
  -------------+----------
  Joe Bloggs | 3
  Roger Jones | 33
  (2 rows)
```
Puteți filtra, de asemenea, pe baza datelor de text:

```
select name, house_no from people where name like '%s%';
     name | house_no
              -------------+----------
  Joe Bloggs | 3
  Roger Jones | 33
  (2 rows)
```
Am folosit clauza LIKE pentru a găsi toate numele care contin un s. De remarcat că această interogare tine cont de capitalizare, deci înregistrarea Sally Norman nu a fost întoarsă.

Dacă doriți să căutați un șir de caractere indiferent de capitalizare, puteți executa o căutare care nu ține cont de capitalizare folosind clauza ILIKE:

```
select name, house_no from people where name ilike '%r%';
      name | house no
 --------------+----------
  Roger Jones | 33
  Sally Norman | 83
  (2 rows)
```
Acea interogare a returnat fiecare obiect **people** care contine un  $r$  sau un R în nume.

## **15.4.3 Îmbinări**

Dar dacă doriți să vedeți detaliile persoanei și numele străzii în loc de ID-ul acesteia? Pentru a face asta, trebuie să legați cele două tabele într-o singură interogare. Să vedem un exemplu:

```
select people.name, house_no, streets.name
from people, streets
where people.street_id=streets.id;
```
Notă: Cu legături, veți spune întotdeauna din ce tabele se extrage informația, în aceest caz persoane și străzi. De asemenea va trebui să precizați care chei trebuie să corespundă (cheia externă și cheia primară). Dacă nu faceți această precizare, veti obtine o listă cu toate combinatiile posibile de persoane si străzi, dar nu veti putea sti de fapt cine pe ce stradă locuieste!

Asa ar trebui să arate rezultatul SQL corect:

```
name | house_no | name
--------------+----------+-------------
Joe Bloggs | 3 | Low Street
                  33 | High street
Sally Norman | 83 | High street
Jane Smith | 55 | Main Road
(4 rows)
```
Vom reveni la legături când vom creea interogări mai complexe în continuare. Pentru moment retineti că permit o metodă simplă de a combina informatii din două sau mai multe tabele.

#### **15.4.4 Sub-Selectarea**

Sub-selectiile permit selectarea obiectelor dintr-un tabel, pe baza datelor dintr-un alt tabel de care este legat printr-o relație la cheia sa externă. În cazul nostru, dorim să găsim persoanele care locuiesc pe o anumită stradă.

În primul rând, să facem un pic de reglare a datelor noastre:

```
insert into streets (name) values('QGIS Road');
insert into streets (name) values('OGR Corner');
insert into streets (name) values('Goodle Square');
update people set street_id = 2 where id=2;
update people set street_id = 3 where id=3;
```
Haideți să aruncăm o privire rapidă la datele noastre în urma modificărilor: putem refolosi interogarea din secțiunea anterioară:

```
select people.name, house_no, streets.name
from people, streets
where people.street_id=streets.id;
```
Rezultat:

```
name | house no | name
--------------+----------+-------------
Roger Jones | 33 | High street
Sally Norman | 83 | High street
Jane Smith | 55 | Main Road
Joe Bloggs | 3 | Low Street
(4 rows)
```
Acum, vom efectua o sub-selecție asupra acestor date. Vrem să arătăm doar persoanele care locuiesc în street\_id numărul 1:

```
select people.name
from people, (
   select *
   from streets
   where id=1
 ) as streets_subset
where people.street_id = streets_subset.id;
```
Rezultat:

```
name
--------------
Roger Jones
Sally Norman
(2 rows)
```
Deși acesta este un exemplu foarte simplu și inutil pentru seturile de date restrânse, el ilustrează utilitatea și importanța sub-selecțiilor în cazul interogărilor efectuate asupra seturilor de date mari și complexe.

## **15.4.5 Agregarea Îmbinărilor**

Una dintre cele mai puternice caracteristici ale unei baze de date o reprezintă capacitatea sa de a sintetiza datele din tabelele pe care le contine. Aceste sinteze sunt denumite interogări agregate. Iată un exemplu tipic, care ne spune cât de multe obiecte de tipul om sunt în tabela de personal:

**select count**(\*) **from** people;

Rezultat:

**count** *-------* 4 (1 **row**)

Dacă dorim un rezumat după numele străzii, putem proceda astfel:

```
select count(name), street_id
from people
group by street_id;
```
Rezultat:

```
count | street_id
-------+-----------
    2 \mid 1 \mid 11 \t 31 \quad | \quad 2(3 rows)
```
**Notă:** Pentru că nu am folosit clauza ORDER BY, ordinea rezultatelor dvs. ar putea să nu se potrivească ce ceea ce este prezentat aici.

#### **Try Yourself**

Rezumati persoanele după numele străzii si afisati numele reale ale străzilor în loc de street ids.

#### **Răspuns**

Iată instrucțiunea SQL corectă pe care ar trebui să o utilizați:

```
select count(people.name), streets.name
from people, streets
where people.street_id=streets.id
group by streets.name;
```
Rezultat:

```
count | name
------+-------------
   1 | Low Street
    2 | High street
    1 | Main Road
(3 rows)
```
Veți observa că avem nume de câmpuri prefixate cu nume de tabel (de exemplu, persoane.nume și străzi.nume). Acest lucru trebuie făcut ori de câte ori numele câmpului este ambiguu (adică nu este unic în toate tabelele din baza de date).

## **15.4.6 In Conclusion**

Ati văzut cum se utilizează interogările pentru a returna datele din baza de date într-un mod care permite extragerea de informații utile.

## **15.4.7 What's Next?**

Mai departe veți vedea cum să creați vizualizări, pornind de la interogările scrise.

## **15.5 Vederi Lesson:**

De fiecare dată când scrieți o interogare, cheltuiți o mulțime de timp și efort pentru a o formula. Cu ajutorul vederilor, puteți salva definiția unei interogări SQL într-o «tabelă virtuală» reutilizabilă.

**Scopul acestei lect,ii:** Salvarea unei interogări sub formă de vedere.

## **15.5.1 Crearea unei Vederi**

Puteți trata o vedere la fel ca pe o tabelă, însă datele sale provin dintr-o interogare. Haideți să efectuăm o vedere simplă, bazată pe cele de mai înainte:

```
create view roads_count_v as
 select count(people.name), streets.name
 from people, streets where people.street_id=streets.id
 group by people.street_id, streets.name;
```
După cum se poate vedea, singura schimbare este crearea vederii roads\_count\_v ca parte a începutului. Acum, putem selecta datele din această vedere:

```
select * from roads_count_v;
```
Rezultat:

```
count | name
-------+-------------
    1 | Main Road
    2 | High street
    1 | Low Street
(3 rows)
```
## **15.5.2 Modificarea unei Vederi**

O vizualizare nu este fixă și nu conține "date reale". Aceasta înseamnă că o puteți modifica cu ușurință, fără a afecta vreo dată din baza de date:

```
CREATE OR REPLACE VIEW roads_count_v AS
 SELECT count(people.name), streets.name
 FROM people, streets WHERE people.street_id=streets.id
 GROUP BY people.street_id, streets.name
 ORDER BY streets.name;
```
(Acest exemplu demonstrează, de asemenea, că cea mai bună practică este de a folosi MAJUSCULE pentru toate cuvintele cheie SQL.)

Veti vedea că s-a adăugat o clauză ORDER BY, astfel încât rândurile vederii să fie bine sortate:

```
select * from roads_count_v;
count | name
-------+-------------
    2 | High street
    1 | Low Street
    1 | Main Road
(3 rows)
```
#### **15.5.3 Eliminarea unei Vederi**

Dacă nu mai aveți nevoie de vedere, o puteți șterge astfel:

**drop view** roads\_count\_v;

## **15.5.4 In Conclusion**

Vederile constau în salvarea unei interogări, urmată de accesarea rezultatelor acesteia ca și cum ar fi o tabelă.

#### **15.5.5 What's Next?**

Uneori, atunci când are loc o schimbare asupra datelor, vet,i dori ca modificările să aibă efecte în altă parte a bazei de date. Următoarea lectie vă arată cum să faceti acest lucru.

## **15.6 Reguli Lesson:**

Regulile permit "arborelui de interogare" rescrierea interogărilor primite. O utilizare comună o reprezintă implementarea vederilor, inclusiv a celor actualizabile. *- Wikipedia*

Scopul acestei lectii: De a afla cum se pot crea noi reguli pentru baza de date.

## **15.6.1 Crearea unei reguli de jurnalizare**

Presupunem că doriți să înregistrati fiecare schimbare de număr de telefon în tabelul jurnalul personalului. Astfel, veti configura un tabel nou:

**create table** people\_log (name text, **time timestamp default** NOW());

În etapa următoare, creați o regulă care înregistrează fiecare schimbare de număr\_de\_telefon în tabelul jurnalul\_personalului:

```
create rule people_log as on update to people
 where NEW.phone_no <> OLD.phone_no
 do insert into people_log values (OLD.name);
```
Pentru a testa funcționarea regulii, haideți să modificăm un număr de telefon:

**update** people set phone  $no = 1082 555 1234'$  where  $id = 2$ ;

Asigurați-vă că tabela people a fost actualizată corect:

```
select * from people where id=2;
id | name | house_no | street_id | phone_no
----+------------+----------+-----------+--------------
 2 | Joe Bloggs | 3 | 2 | 082 555 1234
(1 row)
```
Acum, datorită regulii pe care am creat-o, tabelul people\_log va arăta astfel:

```
select * from people_log;
   name | time
------------+----------------------------
Joe Bloggs | 2014-01-11 14:15:11.953141
(1 row)
```
Notă: Valoarea câmpului time va depinde de data și ora curente.

## **15.6.2 In Conclusion**

Regulile vă permit adăugarea sau modificarea automată a datelor din baza de date, pentru a reflecta modificările din alte părți ale bazei de date.

## **15.6.3 What's Next?**

Modulul următor vă va introduce în Baza Datelor Spațiale, cu ajutorul PostGIS, care preia conceptele bazelor de date și le aplică datelor GIS.

# CAPITOLUL 16

# Module: Noțiuni despre Bazele de date folosind PostgreSQL

Bazele de date spațiale permit stocarea geometriilor înregistrărilor în interiorul unei baze de date și, de asemenea, furnizează funcții pentru interogarea și preluarea înregistrărilor folosind aceste Geometrii. În acest modul vom folosi PostGIS, o extensie a PostgreSQL, pentru a învăța configurarea unei baze de date spațiale, importarea datelor și folosirea funcțiilor geografice oferite de PostGIS.

While working through this section, you may want to keep a copy of the **PostGIS cheat sheet** available from Boston GIS user group. Another useful resource is the online PostGIS documentation.

There are also some more extensive tutorials on PostGIS and Spatial Databases created by Boundless that are now hosted on the PostGIS's website:

- [Introduct](https://www.bostongis.com/postgis_quickguide.bqg)ion to PostGIS
- PostGIS Database Tips and Tricks

Citiți, de asemenea, PostGIS In Action.

# **16.1 Lesso[n: Instalare](https://www.postgis.us) PostGIS**

Instalând funcțiile PostGIS vom putea accesa funcțiile spațiale din interiorul PostgreSQL.

**Scopul acestei lecții:** De a instala funcțiile spațiale, și pentru scurte demonstrații a aplicării lor.

**Notă:** We will assume the use of PostGIS version 2.1 or newer in this exercise. The installation and database configuration are different for older versions, but the rest of this material in this module will still work. Consult the documentation for your platform for help with installation and database configuration.

## **16.1.1 Instalarea sub Ubuntu**

PostGIS este ușor de instalat din apt.

```
$ sudo apt install postgresgl
$ sudo apt install postgis
```
Într-adevăr, este atât de ușor ...

**Notă:** The exact versions that will be installed depend on which version of Ubuntu you are using and which repositories you have configured. After installing you can check the version by issuing a select PostGIS\_full\_version(); query with psql or another tool.

To install a specific version (eg, PostgreSQL version 13 and PostGIS 3), you can use the following commands.

```
$ sudo apt install wget ca-certificates
$ sudo lsb_release -a
$ wget --quiet -O - https://www.postgresql.org/media/keys/ACCC4CF8.asc | sudo apt-
,→key add -
$ sudo sh -c 'echo "deb http://apt.postgresql.org/pub/repos/apt/ `lsb_release -cs`-
,→pgdg main" >> /etc/apt/sources.list.d/pgdg.list'
$ sudo apt-get update
$ sudo apt install postgis postgresql-13-postgis-3
```
## **16.1.2 Instalare sub Windows**

Installing on Windows can be done from binary packages using a normal Windows installation dialogs.

First Visit the download page. Then follow this guide.

More information about installing on Windows can be found on the PostGIS website.

#### **16.1.3 [Instalarea pe](https://www.postgresql.org/download/) Alte Platf[orme](https://www.bostongis.com/PrinterFriendly.aspx?content_name=postgis_tut01)**

The PostGIS website download has information about installing on [other platforms](https://postgis.net/windows_downloads) including macOS and on other Linux distributions

#### **16.1.4 [Configurarea B](https://postgis.net/install/)azei de Date pentru a utiliza PostGIS**

După ce PostGIS este instalat, va trebui să configurați baza de date pentru a utiliza extensiile. Dacă ați instalat versiunea PostGIS > 2.0, aceasta este la fel de simplu ca și execuția următoarei comenzi în psql, folosind baza de date de adrese din exercitiul nostru anterior.

```
$ psql -d address -c "CREATE EXTENSION postgis;"
```
**Notă:** Depending on your version, you could find more instructions on how to spatially enable a database at https: //postgis.net/docs/postgis\_administration.html#create\_spatial\_db.

## **16.1.5 Funct, iile PostGIS instalate**

PostGIS poate fi considerat ca o colectie de functii din baza de date, care extind capabilitățile de bază ale PostgreSQL, astfel încât să poatădatelor spațiale. Prin «a face față», înțelegem stocarea, preluarea, interogarea și manipularea. Pentru a face acest lucru, sunt instalate o serie de funcții în baza de date.

Our PostgreSQL address database is now geospatially enabled, thanks to PostGIS. We are going to delve a lot deeper into this in the coming sections, but let's give you a quick little taster. Let's say we want to create a point from text. First we use the psql command to find functions relating to point. If you are not already connected to the address database, do so now. Then run:

```
\df *point*
```
This is the command we're looking for: st\_pointfromtext. To page through the list, use the down arrow, then press Q to quit back to the psql shell.

Try running this command:

select st\_pointfromtext('POINT(1 1)');

Rezultat:

```
st_pointfromtext
--------------------------------------------
0101000000000000000000F03F000000000000F03F
(1 row)
```
Trei lucruri de reținut:

- Am definit un punct la poziția 1,1 (EPSG: 4326 se presupune), folosind POINT (1 1),
- Am rulat o instructiune SQL, dar nu pe orice tabelă, doar pe datele introduse din promptul SQL,
- Rândul rezultat nu prea are sens.

Rândul rezultat se află în formatul OGC denumit «Well Known Binary» (WKB). Vom analiza în detaliu acest format în secțiunea următoare.

To get the results back as text, we can do a quick scan through the function list for something that returns text:

```
\df *text
```
The query we're looking for now is  $st$ <sub>\_</sub>astext. Let's combine it with the previous query:

```
select st_astext(st_pointfromtext('POINT(1 1)'));
```
Rezultat:

```
st_astext
------------
 POINT(1 1)(1 row)
```
Aici, am intrat în sirul POINT(1, 1), transformându-l într-un punct folosind st\_pointfromtext(), si aducându-l înapoi într-o formă ușor de înteles de către utilizator cu st\_astext(), care returează șirul de caractere initial.

One last example before we really get into the detail of using PostGIS:

**select** st\_astext(st\_buffer(st\_pointfromtext('POINT(1 1)'),1.0));

Care este rezultatul acestuia? S-a creat un tampon de 1 grad în jurul punctului nostru, și s-a returnat un rezultat sub formă de text.

## **16.1.6 Sistemele de Referint,ă Spat, ială**

În plus față de funcțiile PostGIS, extensia conține o colecție cu definiții ale sistemelor de referință spațială (SRS), asa cum au fost stabilite de către European Petroleum Survey Group (EPSG). Acestea sunt utilizate pentru operatiuni de conversie a sistemelor de referintă și coordonate (CRS).

Putem inspecta aceste definiții SRS din baza noastră de date, pe măsură ce acestea sunt stocate în tabelele normale ale bazei de date.

First, let's look at the schema of the table by entering the following command in the psql prompt:

```
\d spatial_ref_sys
```
The result should be this:

```
Table "public.spatial_ref_sys"
  Column | Type | Modifiers
 -----------+-------------------------+-----------
 srid | integer | not null
 auth_name | character varying(256) |
 auth_srid | integer |
 srtext | character varying (2048)
 proj4text | character varying(2048) |
 Indexes:
"spatial_ref_sys_pkey" PRIMARY KEY, btree (srid)
```
Puteti utiliza interogări SQL standard (asa cum am învătat din secțiunile introductive), pentru a vizualiza și manipula acest tabel - totuși, actualizarea sau stergerea înregistrărilor nu reprezintă o idee bună dacă nu stiți ce faceți.

One SRID you may be interested in is EPSG:4326 - the geographic / lat lon reference system using the WGS 84 ellipsoid. Let's take a look at it:

```
select * from spatial_ref_sys where srid=4326;
```
Rezultat:

```
srid | 4326
auth_name | EPSG
auth_srid | 4326
srtext | GEOGCS["WGS 84", DATUM["WGS_1984", SPHEROID["WGS
84",6378137,298.257223563,AUTHORITY["EPSG","7030"]],TOWGS84[0,
0,0,0,0,0,0],AUTHORITY["EPSG","6326"]],PRIMEM["Greenwich",0,
AUTHORITY["EPSG","8901"]],UNIT["degree",0.01745329251994328,
AUTHORITY["EPSG","9122"]],AUTHORITY["EPSG","4326"]]
proj4text | +proj=longlat +ellps=WGS84 +datum=WGS84 +no_defs
```
srtext reprezintă definiția proiecției în well known text (puteți recunoaște acest lucru din fișierele .prj din colecția dvs. de fisiere shape).

## **16.1.7 In Conclusion**

Acum aveti funcțiile PostGIS instalate în copia dvs. de PostgreSQL. Astfel, veți putea să faceți uz de funcțiile spațiale extinse ale PostGIS.

## **16.1.8 What's Next?**

Mai departe, veți învăța cum se reprezintă entitățile spațiale într-o bază de date.

# **16.2 Lesson: Modelul Entităt, ii Simple**

Cum putem să stocăm și să reprezentăm entitățile geografice într-o bază de date? În această lecție vom detalia una dintre abordări, Simple Feature Model, așa cum este definită de către OGC.

**Scopul acestei lecții:** De a afla ce este Modelul SFS si cum să-l folositi.

## **16.2.1 Ce este OGC**

Open Geospatial Consortium (OGC), o organizație internațională de voluntariat, dedicată stabilirii unor standarde, înființată în 1994. În OGC, mai mult de 370+ organizații comerciale, guvernamentale, non-profit și de cercetare la nivel mondial, colaborează într-un proces consensual deschis, încurajând dezvoltarea și implementarea standardelor pentru conținut și servicii geospațiale, prelucrarea și schimbul de date GIS. *- Wikipedia* 

## **16.2.2 Ce este Modelul SFS**

The Simple Feature for SQL (SFS) Model is a *non-topological* way to store geospatial data in a database and defines functions for accessing, operating, and constructing these data.

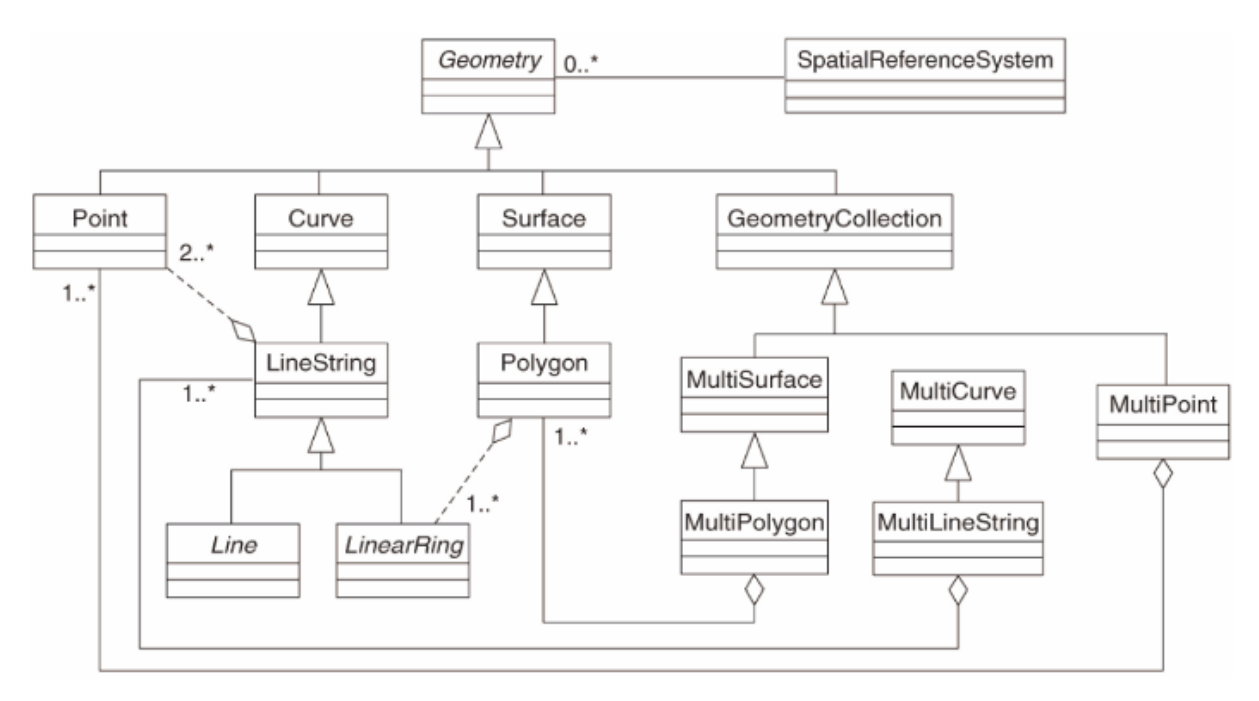

Modelul defineste date geospațiale din tipurile Point, Linestring, și Polygon (și agregări ale acestora în obiecte Multi). For further information, have a look at the OGC Simple Feature for SQL standard.

## **16.2.3 Adăugat, i un câmp geometric la tabelă**

Let's add a point field to our people table:

```
alter table people add column the_geom geometry;
```
## **16.2.4 Adăugat, i o constrângere bazată pe tipul geometriei**

You will notice that the geometry field type does not implicitly specify what *type* of geometry for the field - for that we need a constraint:

```
alter table people
add constraint people_geom_point_chk
    check(st_geometrytype(the_geom) = 'ST_Point'::text
          OR the_geom IS NULL);
```
Aceasta adaugă o constrângere la tabelă, astfel încât ea va accepta doar o geometrie de tip punct sau o valoare nulă.

## **16.2.5 Try Yourself**

Create a new table called cities and give it some appropriate columns, including a geometry field for storing polygons (the city boundaries). Make sure it has a constraint enforcing geometries to be polygons.

#### **Răspuns**

```
create table cities (id serial not null primary key,
                    name varchar(50),
                    the_geom geometry not null);
alter table cities
add constraint cities_geom_point_chk
check (st_geometrytype(the_geom) = 'ST_Polygon'::text );
```
## **16.2.6 Popularea tabelei geometry\_columns**

At this point you should also add an entry into the geometry columns table:

```
insert into geometry_columns values
  ('','public','people','the_geom',2,4326,'POINT');
```
Why? geometry\_columns is used by certain applications to be aware of which tables in the database contain geometry data.

**Notă:** If the above INSERT statement causes an error, run this query first:

```
select * from geometry_columns;
```
If the column f\_table\_name contains the value people, then this table has already been registered and you don't need to do anything more.

The value 2 refers to the number of dimensions; in this case, two: **X** and **Y**.

The value 4326 refers to the projection we are using; in this case, WGS 84, which is referred to by the number 4326 (refer to the earlier discussion about the EPSG).

### **Try Yourself**

Adăugați o intrare *geometry\_columns* adecvată pentru noul strat al orașelor

#### **Răspuns**

```
insert into geometry_columns values
      ('','public','cities','the_geom',2,4326,'POLYGON');
```
## **16.2.7 Adăugat, i o înregistare geometrică la tabelă, utilizând SQL**

Now that our tables are geo-enabled, we can store geometries in them:

```
insert into people (name,house_no, street_id, phone_no, the_geom)
        values ('Fault Towers',
                 34,
                 3,
                 '072 812 31 28',
                  'SRID=4326;POINT(33 -33)');
```
**Notă:** In the new entry above, you will need to specify which projection (SRID) you want to use. This is because you entered the geometry of the new point using a plain string of text, which does not automatically add the correct projection information. Obviously, the new point needs to use the same SRID as the data-set it is being added to, so you need to specify it.

If at this point you were using a graphical interface, for example, specifying the projection for each point would be automatic. In other words, you usually won't need to worry about using the correct projection for every point you want to add if you've already specified it for that data-set, as we did earlier.

Now is probably a good time to open QGIS and try to view your people table. Also, we should try editing / adding / deleting records and then performing select queries in the database to see how the data has changed.

Pentru a încărca un strat PostGIS în QGIS, utilizat,i opt,iunea de meniu *Layer* ► *Add PostGIS Layers* sau butonul corespunzător din bara de instrumente:

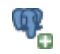

Se va deschide acest dialog:

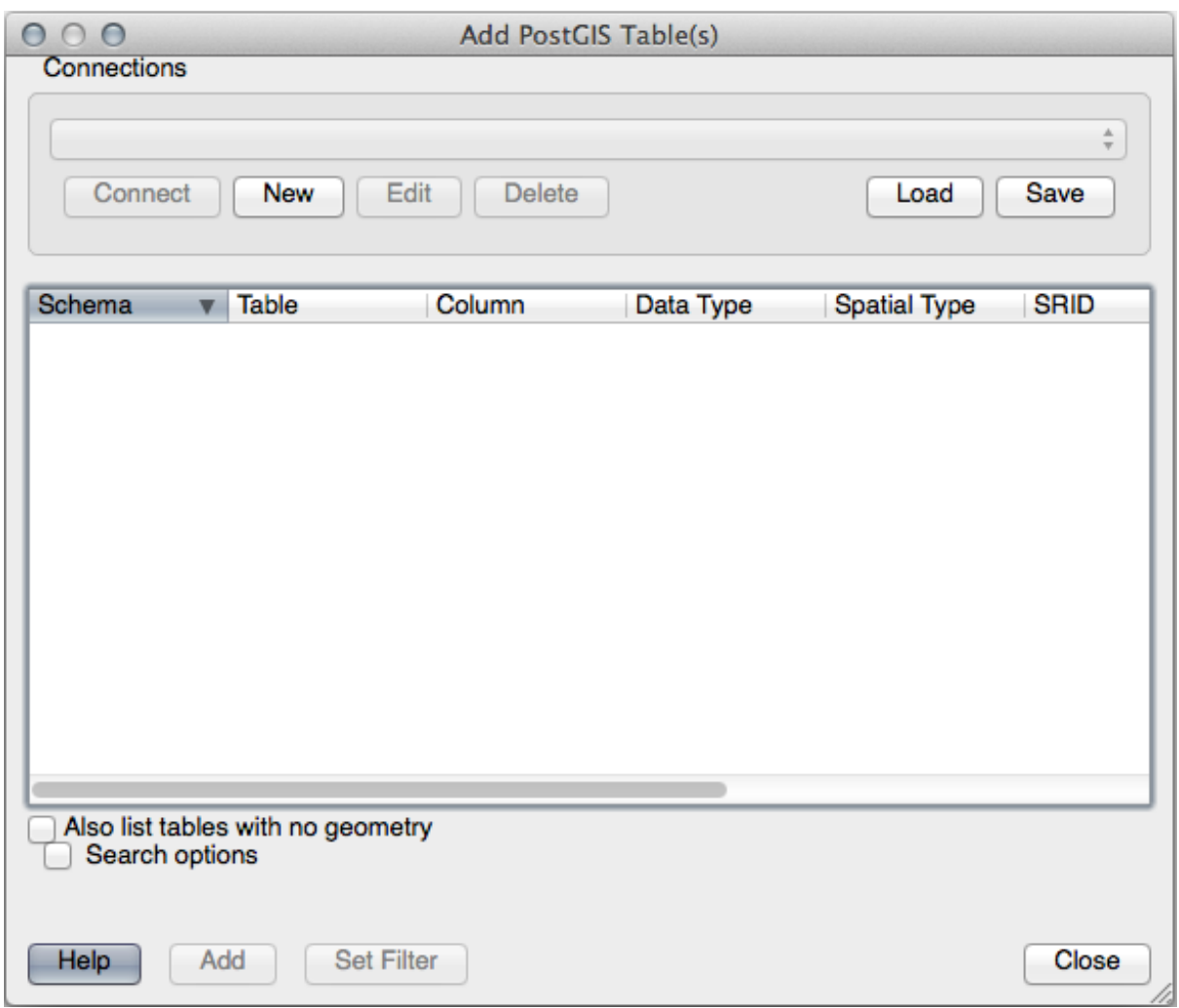

Clic pe butonul *New* pentru a deschide acest dialog:

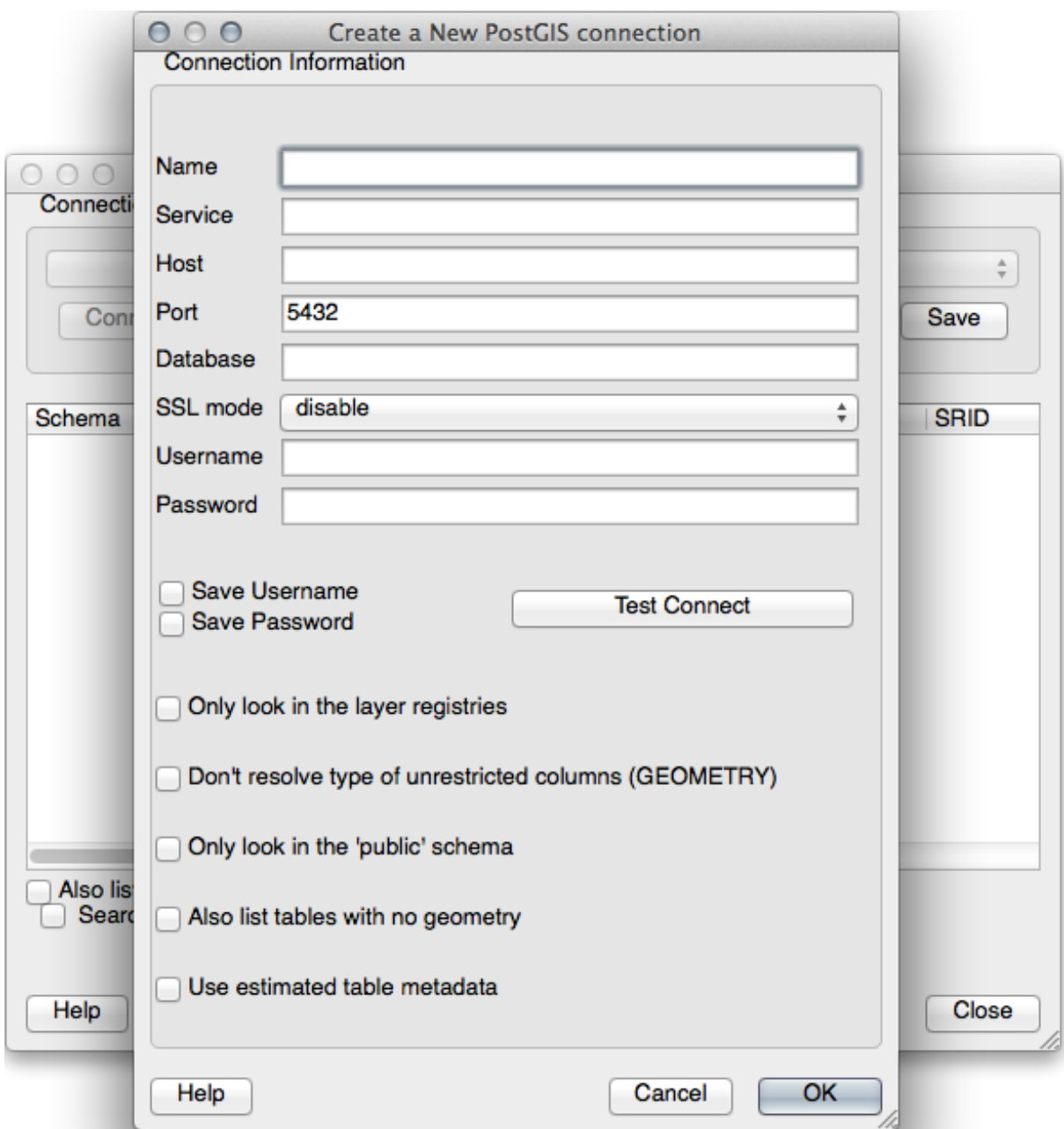

Apoi definiți o nouă conexiune, de exemplu.:

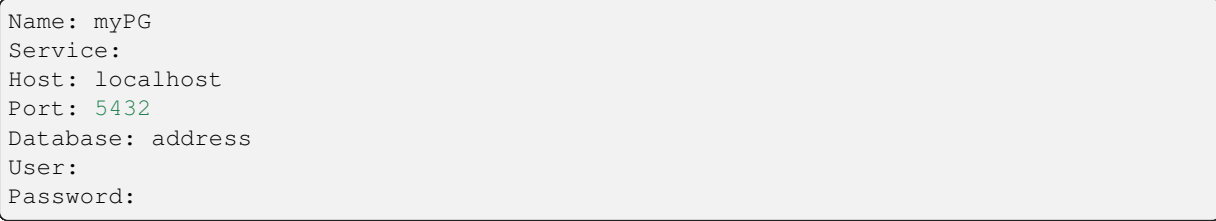

To see whether QGIS has found the address database and that your username and password are correct, click *Test Connect*. If it works, check the boxes next to *Save Username* and *Save Password*. Then click *OK* to create this connection.

Înapoi în dialogul *Add PostGIS Layers*, faceți clic pe *Connect*, apoi adăugați straturile pentru proiectul dumneavoastră, ca de obicei.

#### **Try Yourself**

Formulați o interogare care arată numele unei persoane, numele străzii și poziția (din coloana the\_geom) sub formă de text simplu.

#### **Răspuns**

```
select people.name,
      streets.name as street_name,
      st_astext(people.the_geom) as geometry
from streets, people
where people.street_id=streets.id;
```
Rezultat:

```
name | street_name | geometry
--------------+-------------+---------------
Roger Jones | High street |
Sally Norman | High street |
Jane Smith | Main Road
Joe Bloggs | Low Street |
Fault Towers | Main Road | POINT(33 -33)
(5 rows)
```
As you can see, our constraint allows nulls to be added into the database.

## **16.2.8 In Conclusion**

Ati văzut cum să adăugați obiecte spațiale în baza de date, și cum să le puteți viziona în aplicația GIS.

### **16.2.9 What's Next?**

Mai departe, veți vedea cum se importă și se exportă datele în/din baza de date.

## **16.3 Lesson: Importul s, i Exportul**

Desigur, o bază de date care nu dispune de o modalitate de a migra facil datele. în interiorul și în afara ei, nu ar fi de mare folos. Din fericire, există o serie de instrumente care vă permit mutarea cu usurință a datelor în interiorul și în afara PostGIS.

## **16.3.1 shp2pgsql**

shp2pgsql is a commandline tool to import ESRI Shapefile to the database. Under Unix, you can use the following command for importing a new PostGIS table:

shp2pgsql -s <SRID> -c -D -I <path to shapefile> <schema>.<table> | \ psql -d <databasename> -h <hostname> -U <username>

Sub Windows, procesul de import trebuie efectuat în două etape:

```
shp2pqsql -s <SRID> -c -D -I <path to shapefile> <schema>.<table> > import.sql
psql psql -d <databasename> -h <hostname> -U <username> -f import.sql
```
Este posibil să întâlniti această eroare:

```
ERROR: operator class "gist_geometry_ops" does not exist for access method
"gist"
```
This is a known issue regarding the creation *in situ* of a spatial index for the data you're importing. To avoid the error, exclude the  $-I$  parameter. This will mean that no spatial index is being created directly, and you'll need to create it in the database after the data have been imported. (The creation of a spatial index will be covered in the next lesson.)

## **16.3.2 pgsql2shp**

pgsql2shp is a commandline tool to export PostGIS Tables, Views or SQL select queries. To do this under Unix:

```
pgsql2shp -f <path to new shapefile> -g <geometry column name> \
  -h <hostname> -U <username> <databasename> <table | view>
```
Pentru a exporta datele folositi o interogare:

```
pgsql2shp -f <path to new shapefile> -g <geometry column name> \
  -h <hostname> -U <username> "<query>"
```
## **16.3.3 ogr2ogr**

ogr2ogr is a very powerful tool to convert data into and from postgis to many data formats. ogr2ogr is part of the GDAL library and has to be installed separately. To export a table from PostGIS to GML, you can use this command:

```
ogr2ogr -f GML export.gml PG:'dbname=<databasename> user=<username>
       host=<hostname>' <Name of PostGIS-Table>
```
#### **16.3.4 DB Manager**

You may have noticed another option in the *Database* menu labeled *DB Manager*. This is a tool that provides a unified interface for interacting with spatial databases including PostGIS. It also allows you to import and export from databases to other formats. Since the next module is largely devoted to using this tool, we will only briefly mention it here.

#### **16.3.5 In Conclusion**

Importing and exporting data to and from the database can be done in many various ways. Especially when using disparate data sources, you will probably use these functions (or others like them) on a regular basis.

## **16.3.6 What's Next?**

Apoi, vom vedea cum se interoghează datele pe care le-am creat mai înainte.

# **16.4 Lesson: Interogări Spaţiale**

Interogările spațiale nu sunt diferite de alte interogări de baze de date. Puteți utiliza coloana de geometrie la fel ca pe orice altă coloană de baze de date. O dată cu instalarea PostGIS în baza noastră de date, avem la dispoziție funcții suplimentare pentru a interoga baza de date.

Scopul acestei lectii: De a afla cum sunt implementate functiile spatiale similare cu functiile non-spatiale "normale".

## **16.4.1 Operatori Spaţiali**

Când doriți să știți care puncte se află la o distanță de 2 grade față de un punct  $(X,Y)$ , puteți proceda astfel cu:

```
select *
from people
where st_distance(the_geom,'SRID=4326;POINT(33 -34)') < 2;
```
Rezultat:

```
id | name | house_no | street_id | phone_no | the_geom
----+--------------+----------+-----------+---------------+---------------
 6 | Fault Towers | 34 | 3 | 072 812 31 28 | 01010008040C0
(1 row)
```
**Notă:** Valoarea the geom de mai sus a fost trunchiată datorită spatierii de pe această pagină. În cazul în care doriti să vedeți punctul în coordonate clare, încercați ceva similar cu ceea ce ați efectuat în secțiunea "Vizualizează un punct sub forma WKT", de mai sus.

De unde stim că interogarea de mai sus returnează toate punctele incluse în cadrul a 2 *grade*? De ce nu 2 *metri*? Sau oricare altă unitate?

#### **Răspuns**

The units being used by the example query are degrees, because the CRS that the layer is using is WGS 84. This is a Geographic CRS, which means that its units are in degrees. A Projected CRS, like the UTM projections, is in meters.

Remember that when you write a query, you need to know which units the layer's CRS is in. This will allow you to write a query that will return the results that you expect.

## **16.4.2 Indecs, i Spat, iali**

We also can define spatial indexes. A spatial index makes your spatial queries much faster. To create a spatial index on the geometry column use:

```
CREATE INDEX people_geo_idx
 ON people
 USING gist
  (the_geom);
\d people
```
Rezultat:

```
Table "public.people"
  Column | Type | Modifiers
 -----------+-----------------------+----------------------------------------
 id | integer | not null default
                                | | nextval('people_id_seq'::regclass)
 name | character varying(50) |
 house_no | integer | not null
 street_id | integer | not null
 phone_no | character varying |
 the_geom | geometry |
Indexes:
 "people_pkey" PRIMARY KEY, btree (id)
 "people_geo_idx" gist (the_geom) <-- new spatial key added
 "people_name_idx" btree (name)
Check constraints:
 "people_geom_point_chk" CHECK (st_geometrytype(the_geom) = 'ST_Point'::text
 OR the_geom IS NULL)
Foreign-key constraints:
  "people_street_id_fkey" FOREIGN KEY (street_id) REFERENCES streets(id)
```
## **16.4.3 Try Yourself**

Modificați tabelul orașelor, astfel încât coloana de geometrie să fie indexată spațial.

#### **Răspuns**

```
CREATE INDEX cities_geo_idx
 ON cities
 USING gist (the_geom);
```
## **16.4.4 Demo Funct, ii Spat, iale PostGIS**

În scopul demonstrării funcțiilor spațiale PostGIS, vom crea o nouă bază de date care conține câteva date (fictive).

To start, create a new database (exit the psql shell first):

createdb postgis\_demo

Remember to install the postgis extensions:

psql -d postgis\_demo -c "CREATE EXTENSION postgis;"

Next, import the data provided in the exercise data/postgis/ directory. Refer back to the previous lesson for instructions, but remember that you'll need to create a new PostGIS connection to the new database. You can import from the terminal or via DB Manager. Import the files into the following database tables:

- points.shp în building
- lines.shp în road
- polygons.shp în region

Încărcați aceste trei straturi ale bazei de date în QGIS ca de obicei, prin intermediul *Adăugării Straturilor PostGIS*. Atunci când deschideți tabelele lor cu atribute, veți observa că ambele dețin atât un câmp id cât și unul gid, create în urma importului PostGIS.

Acum, că tabelele sunt importate, putem folosi PostGIS pentru a interoga datele. Mergeți înapoi în ferestra terminalului (linia de comandă) și introduceți promptul psql astfel:

#### psql postgis\_demo

Vom demonstra unele dintre aceste expresii de selectare prin crearea unor vederi, pentru a le deschide apoi în QGIS și pentru a le observa rezultatele.

#### **Selectare după locație**

Get all the buildings in the KwaZulu region:

```
SELECT a.id, a.name, st_astext(a.the_geom) as point
 FROM building a, region b
    WHERE st_within(a.the_geom, b.the_geom)
    AND b.name = 'KwaZulu';
```
Rezultat:

```
id | name | point
----+------+------------------------------------------
30 | York | POINT(1622345.23785063 6940490.65844485)
33 | York | POINT(1622495.65620524 6940403.87862489)
35 | York | POINT(1622403.09106394 6940212.96302097)
36 | York | POINT(1622287.38463732 6940357.59605424)
40 | York | POINT(1621888.19746548 6940508.01440885)
(5 rows)
```
Or, if we create a view from it:

```
CREATE VIEW vw_select_location AS
 SELECT a.gid, a.name, a.the_geom
   FROM building a, region b
     WHERE st_within(a.the_geom, b.the_geom)
     AND b.name = 'KwaZulu';
```
Adăugați vederea sub formă de strat, apoi vizualizați-o în QGIS:

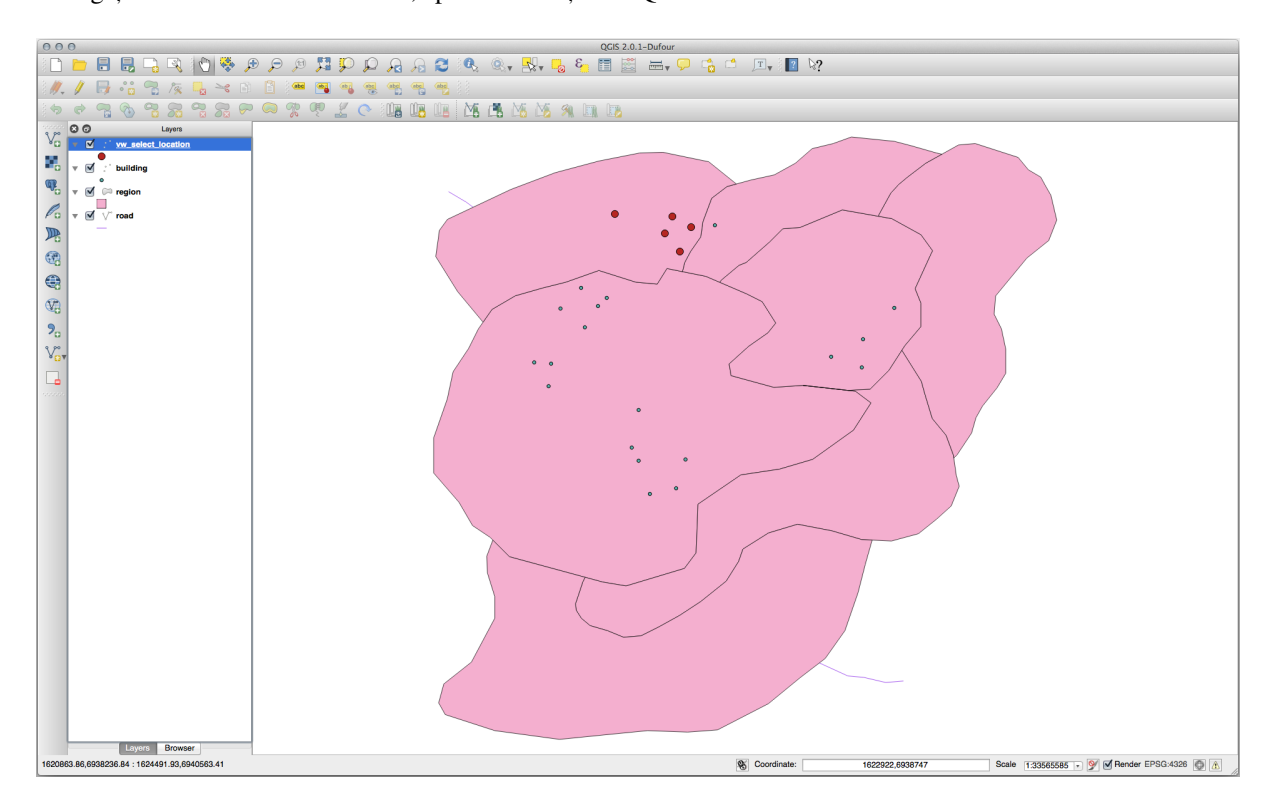

## **Selectat, i vecinii**

Show a list of all the names of regions adjoining the Hokkaido region:

```
SELECT b.name
 FROM region a, region b
   WHERE st_touches(a.the_geom, b.the_geom)
   AND a.name = 'Hokkaido';
```
Rezultat:

```
name
--------------
Missouri
Saskatchewan
Wales
(3 rows)
```
As a view:

```
CREATE VIEW vw_regions_adjoining_hokkaido AS
 SELECT b.gid, b.name, b.the_geom
   FROM region a, region b
     WHERE st_touches(a.the_geom, b.the_geom)
     AND a.name = 'Hokkaido';
```
În QGIS:

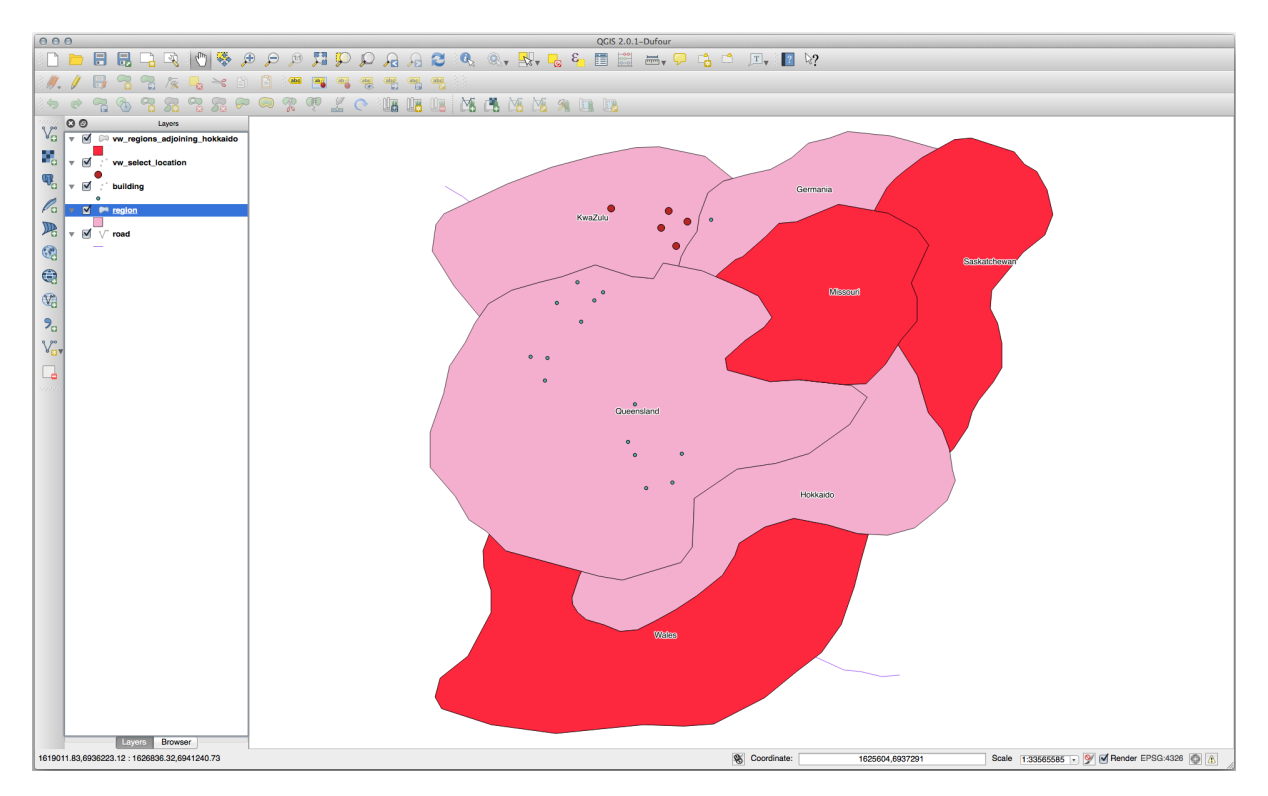

Note the missing region (Queensland). This may be due to a topology error. Artifacts such as this can alert us to potential problems in the data. To solve this enigma without getting caught up in the anomalies the data may have, we could use a buffer intersect instead:

```
CREATE VIEW vw_hokkaido_buffer AS
 SELECT gid, ST_BUFFER(the_geom, 100) as the_geom
```
(continues on next page)

(continuare din pagina precedentă)

```
FROM region
  WHERE name = 'Hokkaido';
```
Aceasta va crea o zonă tampon de 100 de metri în jurul regiunii Hokkaido.

Zona mai închisă este tamponul:

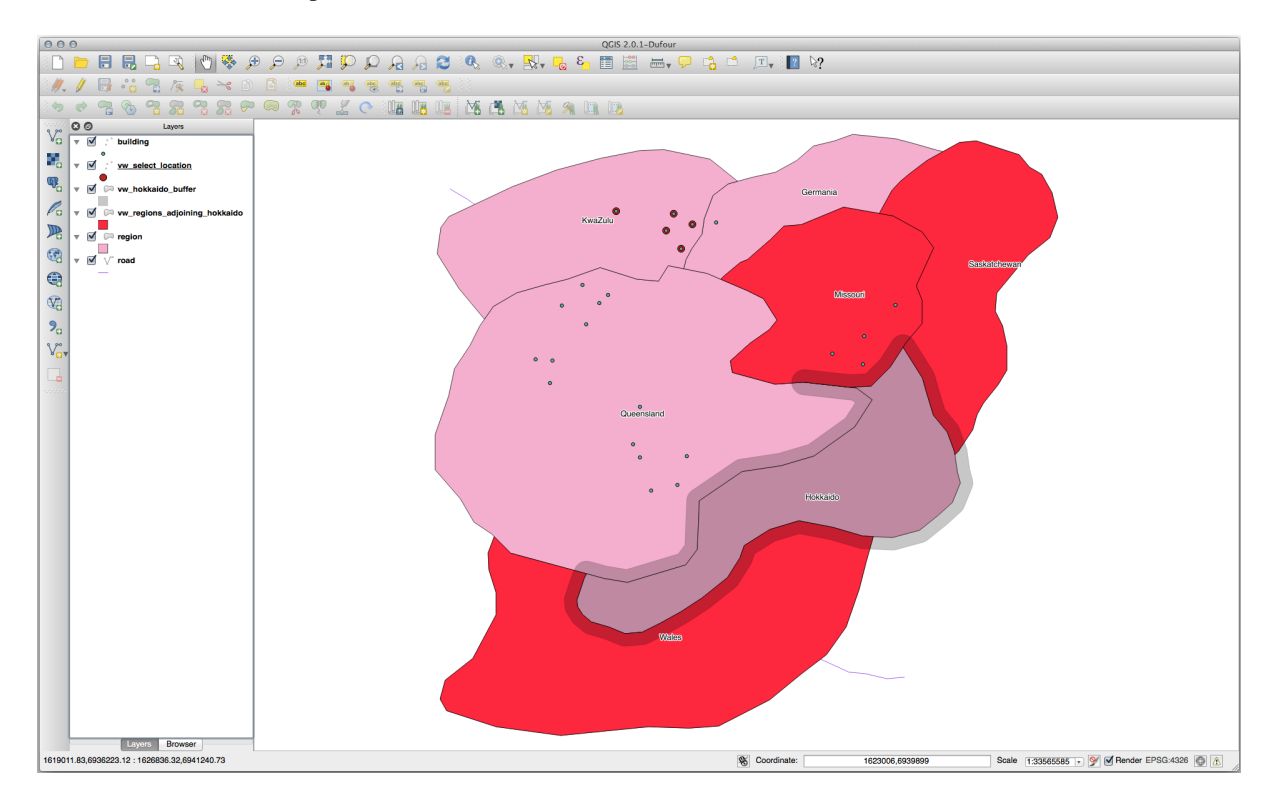

Select using the buffer:

```
CREATE VIEW vw_hokkaido_buffer_select AS
 SELECT b.gid, b.name, b.the_geom
   FROM
    (
      SELECT * FROM
        vw_hokkaido_buffer
    ) a,
    region b
    WHERE ST_INTERSECTS(a.the_geom, b.the_geom)
    AND b.name != 'Hokkaido';
```
În această interogare, vizualizarea originală a tamponului se face similar oricărui alt tabel. Acesta primește aliasul a iar câmpul de geometrie a.the\_geom`este folosit la selectarea oricărui poligon din tabela :kbd:`region (alias b) cu care se intersectează. Totus,i, Hokkaido este exclusă din această expresie de selectare, nefiind dorită; vrem să obținem doar regiunile din vecinătate.

În QGIS:

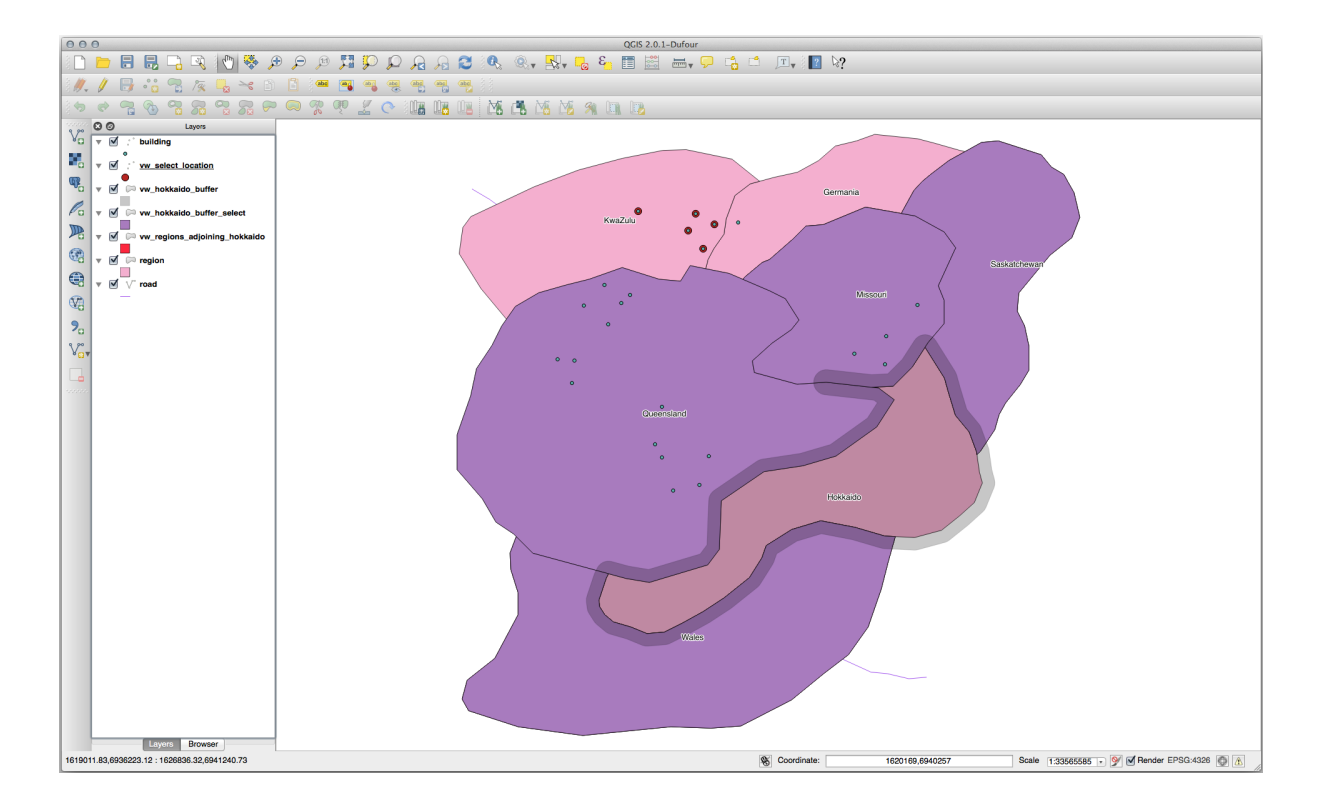

It is also possible to select all objects within a given distance, without the extra step of creating a buffer:

```
CREATE VIEW vw_hokkaido_distance_select AS
 SELECT b.gid, b.name, b.the_geom
   FROM region a, region b
     WHERE ST_DISTANCE (a.the_geom, b.the_geom) < 100
     AND a.name = 'Hokkaido'
     AND b.name != 'Hokkaido';
```
Prin aceasta se obține același rezultat, fără a fi necesar pasul tamponului intermediar:

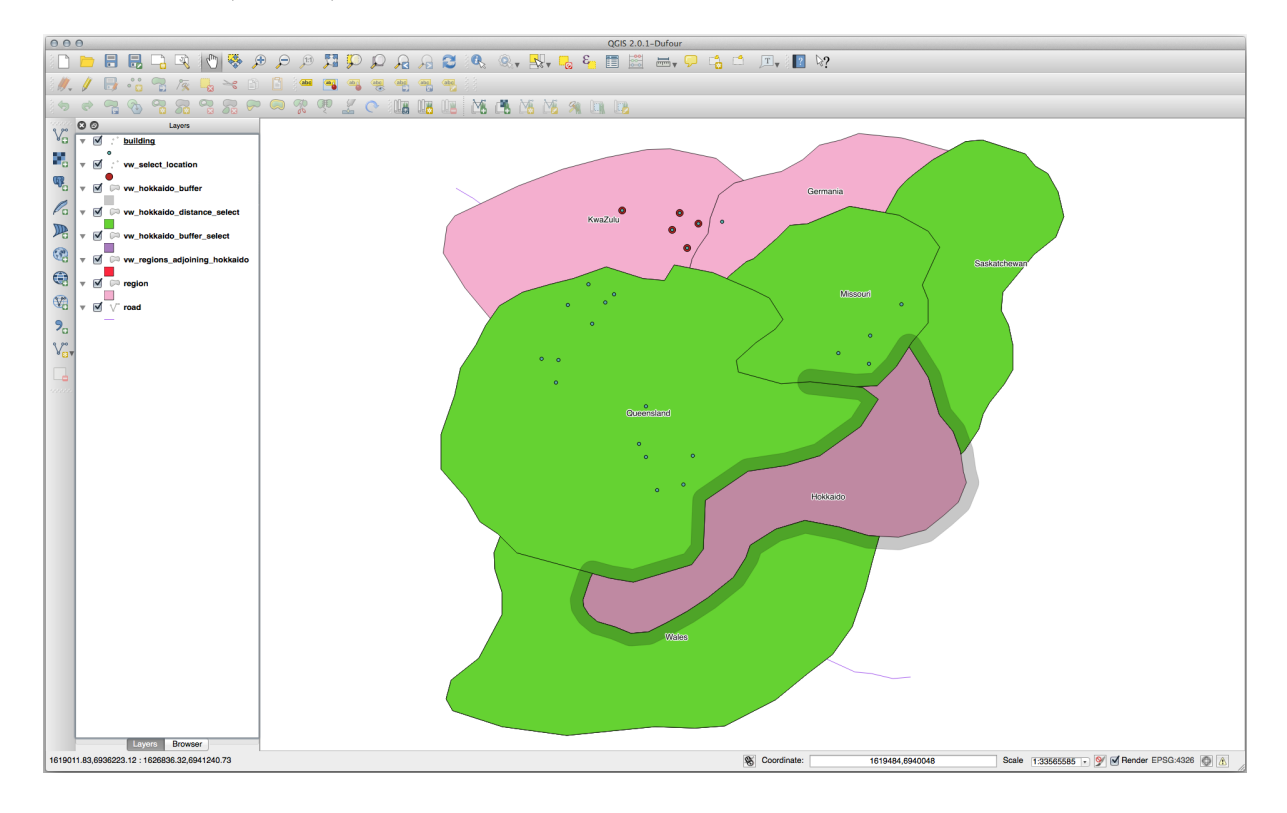

#### **Selectat, i valorile unice**

Show a list of unique town names for all buildings in the Queensland region:

```
SELECT DISTINCT a.name
 FROM building a, region b
   WHERE st_within(a.the_geom, b.the_geom)
   AND b.name = 'Queensland';
```
Rezultat:

name *---------* Beijing Berlin Atlanta (3 **rows**)

#### **Exemple suplimentare …**

```
CREATE VIEW vw_shortestline AS
 SELECT b.gid AS gid,
       ST_ASTEXT(ST_SHORTESTLINE(a.the_geom, b.the_geom)) as text,
       ST_SHORTESTLINE(a.the_geom, b.the_geom) AS the_geom
   FROM road a, building b
     WHERE a.id=5 AND b.id=22;
CREATE VIEW vw_longestline AS
 SELECT b.gid AS gid,
         ST_ASTEXT(ST_LONGESTLINE(a.the_geom, b.the_geom)) as text,
         ST_LONGESTLINE(a.the_geom, b.the_geom) AS the_geom
   FROM road a, building b
     WHERE a.id=5 AND b.id=22;
```

```
CREATE VIEW vw_road_centroid AS
 SELECT a.gid as gid, ST_CENTROID(a.the_geom) as the_geom
   FROM road a
     WHERE a.id = 1;CREATE VIEW vw_region_centroid AS
 SELECT a.gid as gid, ST_CENTROID(a.the_geom) as the_geom
   FROM region a
     WHERE a.name = 'Saskatchewan';
```

```
SELECT ST_PERIMETER(a.the_geom)
 FROM region a
   WHERE a.name='Queensland';
SELECT ST_AREA(a.the_geom)
 FROM region a
   WHERE a.name='Queensland';
```

```
CREATE VIEW vw_simplify AS
 SELECT gid, ST_Simplify(the_geom, 20) AS the_geom
   FROM road;
CREATE VIEW vw_simplify_more AS
 SELECT gid, ST_Simplify(the_geom, 50) AS the_geom
   FROM road;
```

```
CREATE VIEW vw_convex_hull AS
 SELECT
   ROW_NUMBER() over (order by a.name) as id,
    a.name as town,
    ST_CONVEXHULL(ST_COLLECT(a.the_geom)) AS the_geom
   FROM building a
    GROUP BY a.name;
```
## **16.4.5 In Conclusion**

Ati văzut cum se pot interoga obiectele spatiale, cu ajutorul noilor functii de bază de date din PostGIS.

## **16.4.6 What's Next?**

Mai departe vom investiga structurile geometriilor complexe și cum să le creati cu ajutorul PostGIS.

# **16.5 Lesson: Construirea Geometriei**

În această secțiune vom intra în detalii despre cum sunt construite geometriile în SQL. În realitate, probabil veți utiliza un GIS cum ar fi QGIS pentru creearea geometriilor complexe folosind instrumentele acestora; cu toate acestea, întelegerea modului cum sunt stocate poate fi utilă pentru scrierea de interogări și înțelegerea modului cum este alcătuită baza de date.

**Scopul acestei lectii:** De a întelege mai bine cum să creati entități spatiale direct în PostgreSQL/PostGIS.

## **16.5.1 Crearea S, irurilor de Linii**

Întorcându-ne la baza de date address, să facem tabelul de străzi să se potrivească cu celelalte; de ex., să aibă o constrângere pentru geometrie, un index si o intrare în tabelul geometry columns.

## **16.5.2 Try Yourself**

- Modificați tabela streets, astfel încât ea să aibă o coloană de geometrie de tipul ST\_LineString.
- Nu uitati să faceti actualizarea coloanelor de geometrie!
- De asemenea, adăugati o constrângere pentru a preveni adăugarea geometrii care nu sunt null sau de tip LINESTRINGS.
- Creati un index spatial în noua coloană de geometrie

**Răspuns**

```
alter table streets add column the_geom geometry;
alter table streets add constraint streets geom point chk check
     (st_geometrytype(the_geom) = 'ST_LineString'::text OR the_geom IS NULL);
insert into geometry_columns values ('','public','streets','the_geom',2,4326,
    'LINESTRING');
create index streets_geo_idx
 on streets
 using gist
  (the_geom);
```
Now let's insert a linestring into our streets table. In this case we will update an existing street record:

```
update streets
set the_geom = 'SRID=4326;LINESTRING(20 -33, 21 -34, 24 -33)'
where streets.id=2;
```
Aruncati o privire la rezultatele din OGIS. (Poate fi necesar să faceti clic-dreapta pe stratul străzilor din panoul «Straturilor», apoi alegeti «Transfocare la extinderea stratului».)

Acum, creați mai multe intrări de străzi - unele în QGIS, iar altele din linia de comandă.

#### **16.5.3 Crearea Poligoanelor**

Creating polygons is just as easy. One thing to remember is that by definition, polygons have at least four vertices, with the last and first being co-located:

```
insert into cities (name, the_geom)
values ('Tokyo', 'SRID=4326;POLYGON((10 -10, 5 -32, 30 -27, 10 -10))');
```
**Notă:** Un poligon necesită acolade duble în jurul listei sale de coordonate; aceasta pentru a permite poligoane complexe având multiple zone neconectate. De exemplu

```
insert into cities (name, the_geom)
values ('Tokyo Outer Wards',
       'SRID=4326;POLYGON((20 10, 20 20, 35 20, 20 10),
                         (-10 -30, -50, -15 -15, -10 -30));
```
Dacă ați urmat acest pas, puteți verifica rezultatul prin încărcarea setului de date orașe în QGIS, deschizând tabelul de atribute al acestuia, și selectând noua intrare. Remarcați cum cele două noi poligoane se comportă ca unul singur.

## **16.5.4 Exercit, iu: Learea Oras, elor de Persoane**

Pentru acest exercițiu ar trebui să faceți următoarele:

- Stergeti toate datele din tabela de personal.
- Adăugați o coloană de cheie străină în tabela de personal, care face referire la cheia primară a tabelei orașelor.
- Utilizați QGIS pentru a captura unele orașe.
- Utilizați SQL pentru a introduce câteva înregistrări de personal, verificând că fiecare are asociate o stradă și un oras, .

Your updated people schema should look something like this:

```
\d people
Table "public.people"
 Column | Type | Modifiers
-----------+-----------------------+--------------------------------------------
 id | integer | not null
                           | | default nextval('people_id_seq'::regclass)
 name | character varying(50) |
 house_no | integer | not null
 street_id | integer | not null
 phone_no | character varying |
 the_geom | geometry |
```
(continues on next page)

(continuare din pagina precedentă)

```
city_id | integer | not null
Indexes:
 "people_pkey" PRIMARY KEY, btree (id)
  "people_name_idx" btree (name)
Check constraints:
 "people_geom_point_chk" CHECK (st_geometrytype(the_geom) =
                      'ST_Point'::text OR the_geom IS NULL)
Foreign-key constraints:
  "people_city_id_fkey" FOREIGN KEY (city_id) REFERENCES cities(id)
  "people_street_id_fkey" FOREIGN KEY (street_id) REFERENCES streets(id)
```
#### **Răspuns**

```
delete from people;
alter table people add column city_id int not null references cities(id);
```
(capture cities in QGIS)

```
insert into people (name,house_no, street_id, phone_no, city_id, the_geom)
  values ('Faulty Towers',
           34,
           3,
           '072 812 31 28',
           1,
           'SRID=4326;POINT(33 33)');
insert into people (name,house_no, street_id, phone_no, city_id, the_geom)
  values ('IP Knightly',
          32,
           1,
           '071 812 31 28',
           1,F
           'SRID=4326;POINT(32 -34)');
insert into people (name,house_no, street_id, phone_no, city_id, the_geom)
  values ('Rusty Bedsprings',
           39,
           1,
           '071 822 31 28',
           1,
           'SRID=4326;POINT(34 -34)');
```
If you're getting the following error message:

```
ERROR: insert or update on table "people" violates foreign key constraint
        "people_city_id_fkey"
DETAIL: Key (city_id)=(1) is not present in table "cities".
```
then it means that while experimenting with creating polygons for the cities table, you must have deleted some of them and started over. Just check the entries in your cities table and use any *id* which exists.

## **16.5.5 Analizat, i Schema Noastră**

Acum, schrma noastră ar trebui să arate în felul următor:

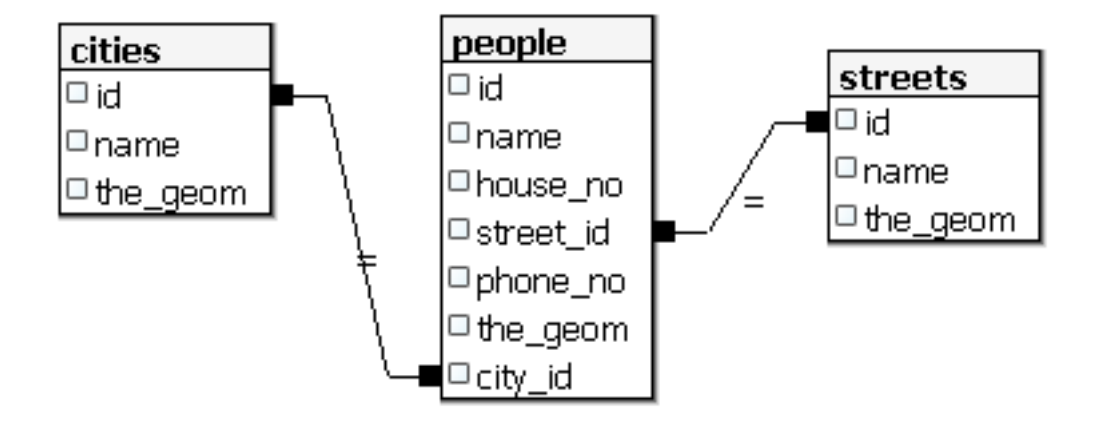

## **16.5.6 Try Yourself**

Creati marginile orașelor prin calucularea înfășurătorii convexe pentru toate adresele din acel oraș și calcularea unei zone tampon în jurul acesteia.

## **16.5.7 Accesul la Sub-Obiecte**

Folosind funcțiile SFS-Model, aveți la dispoziție o largă gamă de opțiuni pentru accesarea sub-obiectelor geometriilor SFS. Când doriți să selectați primul punct vertex al fiecărei geometrii poligon în tabelul myPolygonTable, trebuie să o faceti în felul acesta:

• Transform the polygon boundary to a linestring:

```
select st_boundary(geometry) from myPolygonTable;
```
• Select the first vertex point of the resultant linestring:

```
select st_startpoint(myGeometry)
from (
   select st_boundary(geometry) as myGeometry
   from myPolygonTable) as foo;
```
## **16.5.8 Procesarea Datelor**

PostGIS suportă toate funcțiile conforme standardelor OGC SFS/MM. Toate aceste funcții încep cu ST\_.

#### **16.5.9 Decuparea**

To clip a subpart of your data you can use the ST\_INTERSECT() function. To avoid empty geometries, use:

```
where not st_isempty(st_intersection(a.the_geom, b.the_geom))
```
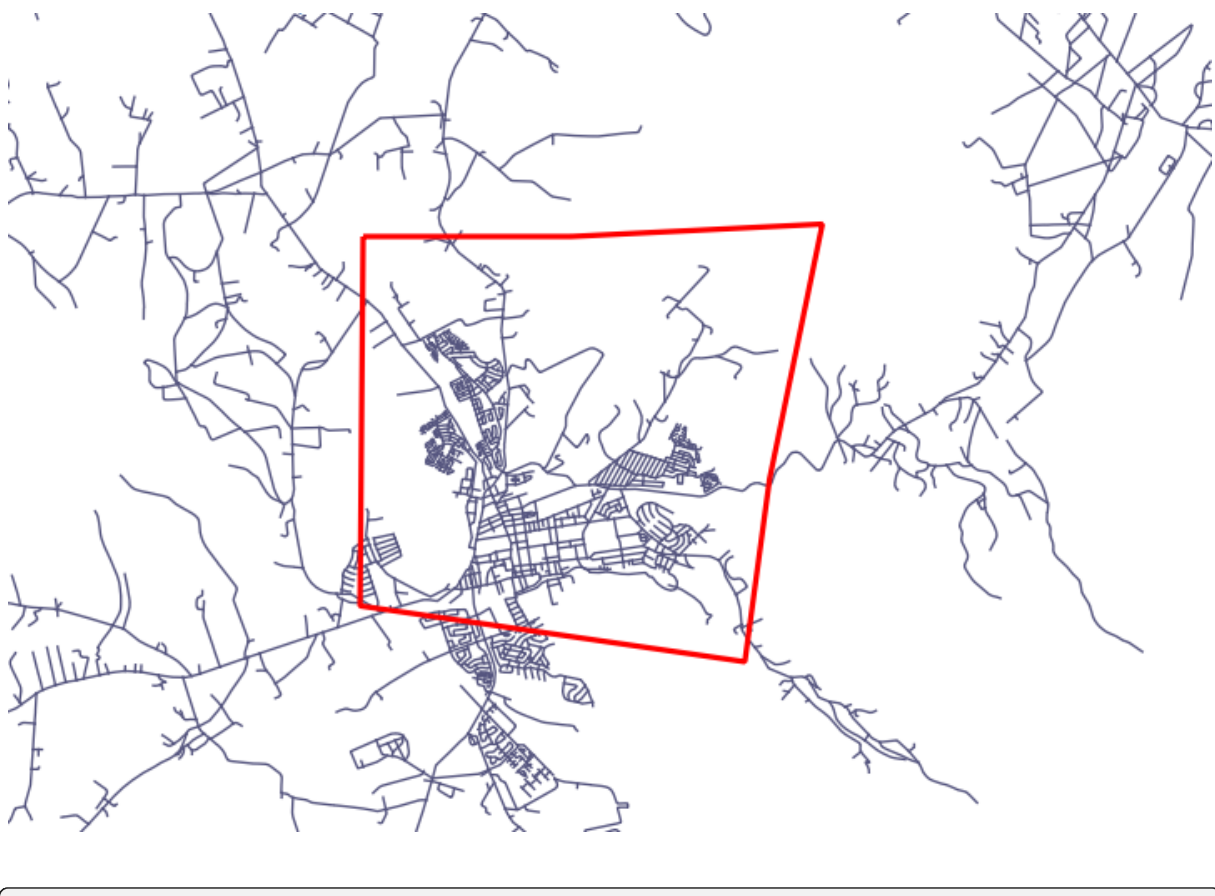

**select** st\_intersection(a.the\_geom, b.the\_geom), b.\* **from** clip **as** a, road\_lines **as** b **where not** st\_isempty(st\_intersection(st\_setsrid(a.the\_geom,32734), b.the\_geom));

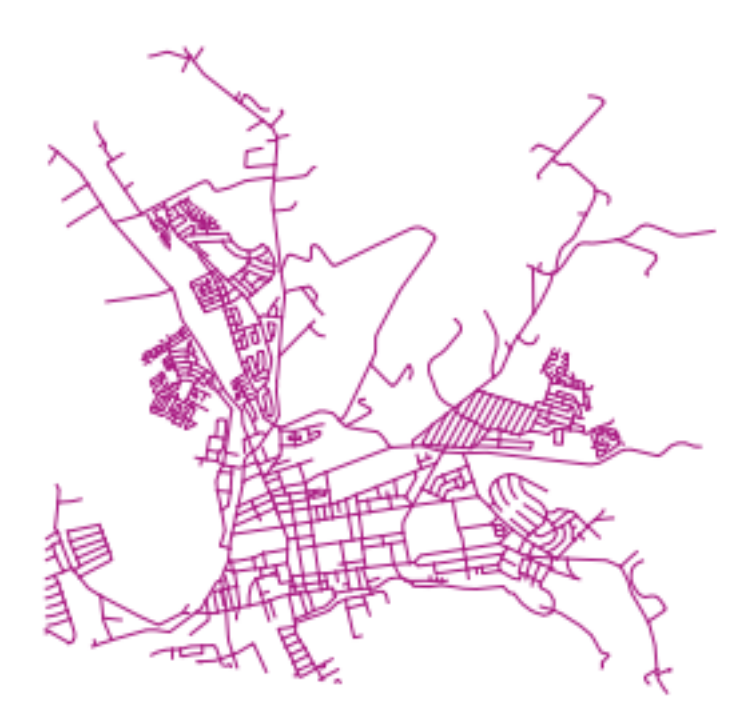

## **16.5.10 Construirea de Geometrii pornind de la Alte Geometrii**

Plecând de la de la un tabel de puncte dat, doriți să generați un linestring. Ordinea punctelor este dată de valoarea id. O altă metodă de ordonare ar putea fi marca de timp, cum ar fi cea pe care o primiți când capturiati puncte cu un receptor GPS.

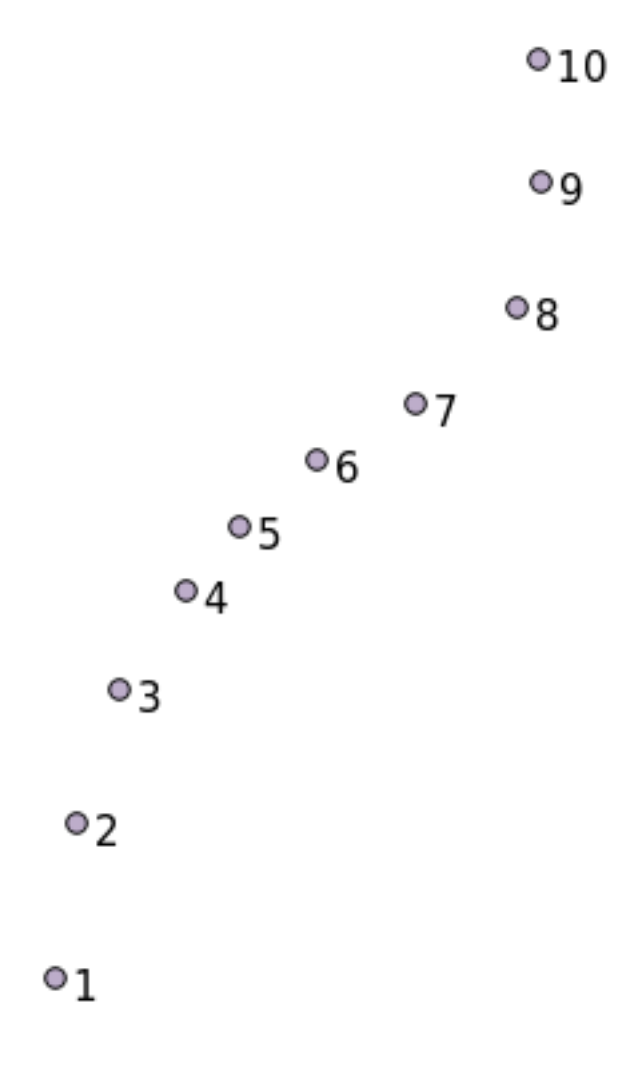

To create a linestring from a new point layer called «points», you can run the following command:

```
select ST_LineFromMultiPoint(st_collect(the_geom)), 1 as id
from (
 select the_geom
 from points
 order by id
) as foo;
```
Pentru a vedea cum functionează fără a crea un nou strat, puteți executa această comandă în stratul «people», desi desigur nu ar avea prea mult sens în lumea reală.

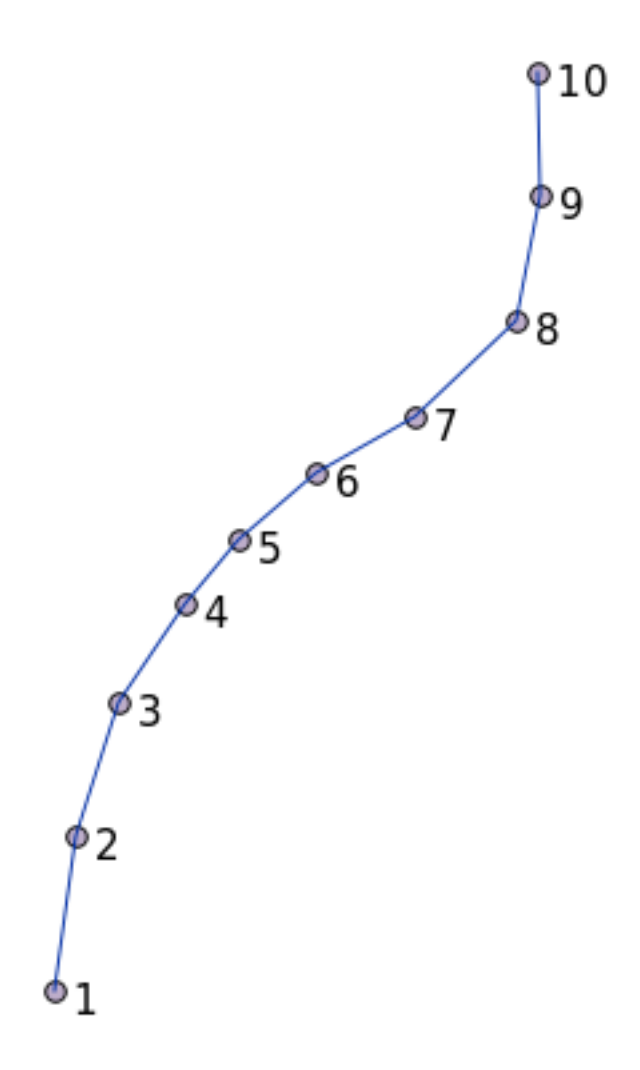

## **16.5.11 Curăt,area Geometriilor**

You can get more information for this topic in this blog entry.

## **16.5.12 Diferent,ele dintre tabele**

To detect the difference between two tables wi[th the same stru](https://gisforthought.com/projects/postgis_tutorial/validity.html)cture, you can use the PostgreSQL keyword EXCEPT:

```
select * from table_a
except
select * from table_b;
```
Ca rezultat, veți obține toate acele înregistrări din table\_a care nu se regăsesc și în table\_b.

## **16.5.13 Spat, iile tabelelor**

You can define where postgres should store its data on disk by creating tablespaces:

```
CREATE TABLESPACE homespace LOCATION '/home/pg';
```
Atunci când creați o bază de date, aveți posibilitatea să specificați care spațiu de tabelă să fie utilizat, de exemplu:

```
createdb --tablespace=homespace t4a
```
## **16.5.14 In Conclusion**

Ati învătat cum să creeați geometrii mai complexe folosing instrucțiuni PostGIS. Rețineți că aceasta folosește la îmbunătățirea cunoștințelor pentru lucrul cu o bază de date spațială printr-o interfață GIS. În mod curent nu veți avea nevoie să folosiți aceste instrucțiuni manual, dar o întelegere generală vă va ajuta la utilizarea unui GIS, în special dacă întâlniți erori care ar putea să pară altfel criptice.

# CAPITOLUL 17

# Ghidul de procesare al QGIS

Acest modul a fost publicat de Victor Olaya și Paolo Cavallini.

Cuprins:

# **17.1 Introducere**

This guide describes how to use the QGIS processing framework. It assumes no previous knowledge of the Processing framework or any of the applications that it rely on. It assumes basic knowledge of QGIS. The chapters about scripting assume you have some basic knowledge of Python and maybe the QGIS Python API.

Acest ghid este conceput pentru studiu individual sau pentru utilizarea într-o sesiune de instruire.

Examples in this guide use QGIS 3.4. They might not work or not be available in versions other than that one.

This guide is comprised of a set of small exercises of progressive complexity. If you have never used the processing framework, you should start from the very beginning. If you have some previous experience, feel free to skip lessons. They are more or less independent of each other, and each one introduces some new concept or some new element, as indicated in the chapter title and the short introduction at the beginning of each chapter. That should make it easy to locate lessons dealing with a particular topic.

For a more systematic description of all the framework components and their usage, it is recommended to check the corresponding chapter in the user manual. Use it as a support text along with this guide.

All the exercises in this guide use the same free dataset used throughout the training manual and referenced at section *Data*. The zip file to download contains several folders corresponding to each one of the lessons in this guide. In each of them you will find a QGIS project file. Just open it and you will be ready to start the lesson.

Utilizare plăcută!

# **17.2 Câteva lucruri importante de ret, inut, înainte de a începe**

Just like the manual of a word processor doesn't teach you how to write a novel or a poem, or a CAD tutorial doesn't show you how to calculate the size of a beam for a building, this guide will not teach you spatial analysis. Instead, it will show you how to use the QGIS Processing framework, a powerful tool for performing spatial analysis. It is up to you to learn the required concepts that are needed to understand that type of analysis. Without them, there is no point in using the framework and its algorithms, although you might be tempted to try.

Haideți să vedem, pentru mai multă claritate, un exemplu.

Având în vedere un set de puncte și, pentru fiecare punct, o anumită valoare, cu ajutorul geoalgoritmului Kriging se poate calcula un strat raster. Caseta de dialog a parametrilor pentru acel modul este similară celei de mai jos.

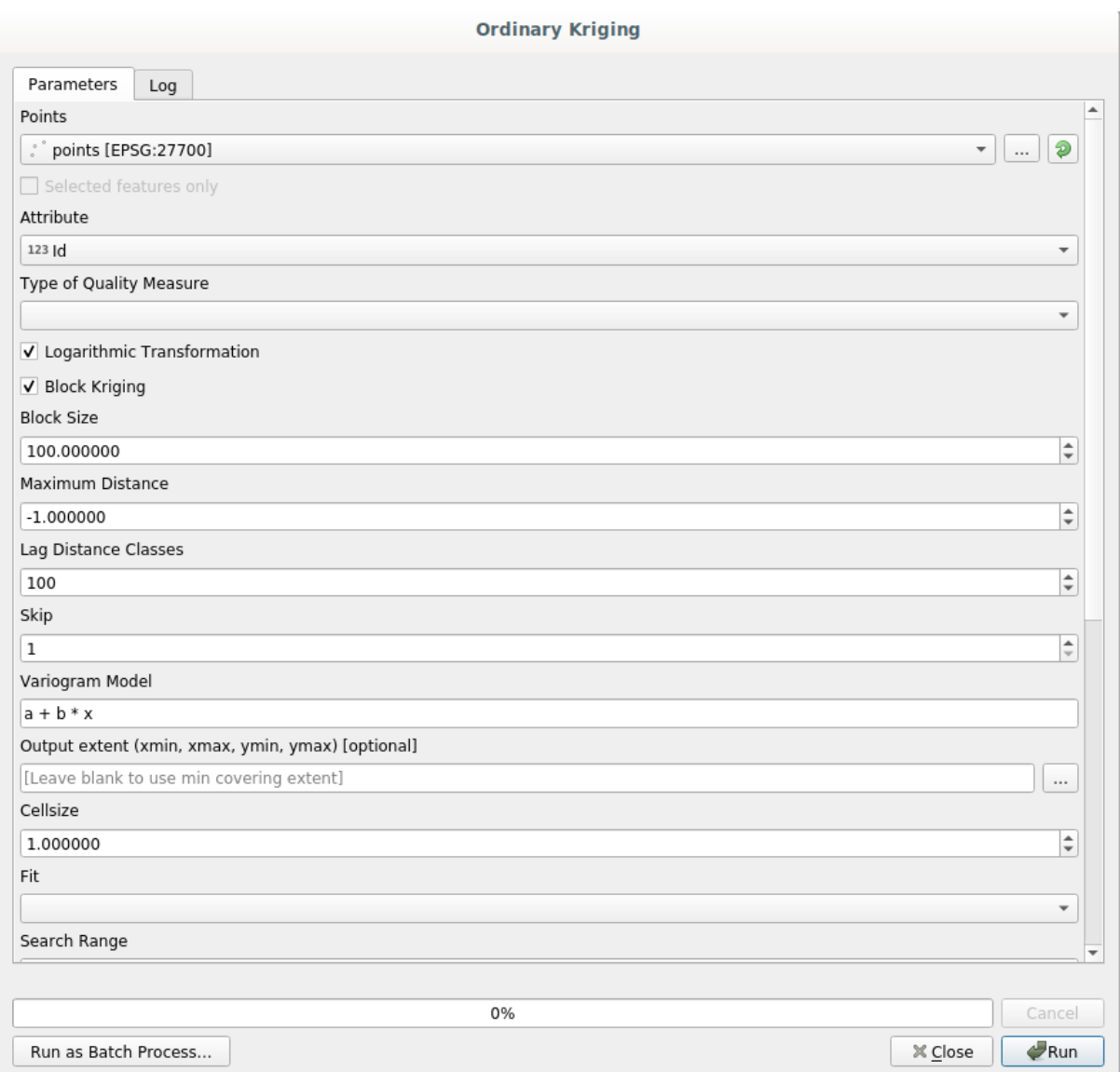

#### It looks complex, right?

By reading this manual, you will learn things such as how to use that module, how to run it in a batch process to create raster layers from hundreds of points layers in a single run, or what happens if the input layer has some points selected. However, the parameters themselves are not explained. A seasoned analyst with a good knowledge of geostatistics will have no problem understanding those parameters. If you are not one of them and *sill*, *range*, or *nugget* are not familiar concepts to you, then you should not use the *Kriging* module. More than that, you are far from being ready to use the *Kriging* module, since it requires learning about concepts such as spatial autocorrelation or semivariograms,

which probably you also haven't heard before, or at least haven't studied long enough. You should first study and understand them, and then come back to QGIS to actually run it and perform the analysis. Ignoring this will result in wrong results and poor (and most likely useless) analysis.

Desi nu toți algoritmii sunt la fel de complecsi ca si algoritmul kriging (unii dintre ei având o complexitate chiar mai mare!), aproape toți necesită o bună înțelegere a metodelor fundamentale de analiză, pe care se bazează. Fără acea cunoaștere, folosirea lor va conduce, cel mai probabil, la rezultate slabe.

Using geoalgorithms without having a good foundation of spatial analysis is like trying to write a novel without knowing anything about grammar or syntax, and having no knowledge about storytelling. You might get a result, but it is likely to have no value at all. Please, don't fool yourself and think that after reading this guide you are already capable of performing spatial analysis and get sound results. You need to study spatial analysis as well.

În continuare, este indicat un bun punct de referintă, la care vă puteti raporta pentru a afla mai multe despre analiza datelor spatiale.

Analize geospațiale (a 3-a Ediție): Un Ghid Cuprinzător de Principii, Tehnici și Instrumente Software, Michael John De Smith, Michael F. Goodchild, Paul A. Longley

It is available online here

# **17.3 Init, ier[ea c](https://www.spatialanalysisonline.com/)adrului de procesare**

Primul lucru de făcut, înainte de a utiliza cadrul de prelucrare, este să-l configurați. Nu este mult de configurat, astfel încât aceasta este o sarcină ușoară.

Ulterior, vom vedea cum se configurează aplicatiile externe, care folosesc la extinderea listei algoritmilor disponibili, însă pentru moment vom lucra cu cadrul de lucru propriu-zis.

The processing framework is a core QGIS plugin, which means that it should already be installed in your system, since it is included with QGIS. In case it is active, you should see a menu called *Processing* in your menu bar. There you can access all the framework components.

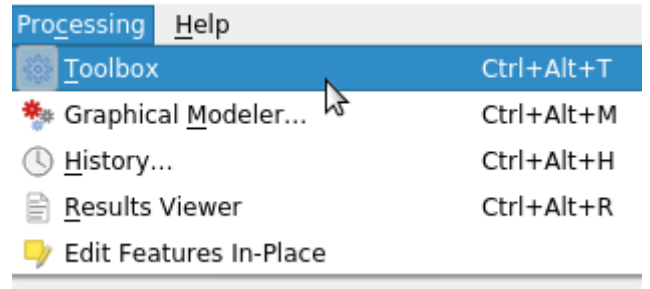

Dacă nu puteți găsi acel meniu, trebuie să activați plugin-ul, din managerul de plugin-uri, și să-l activați.

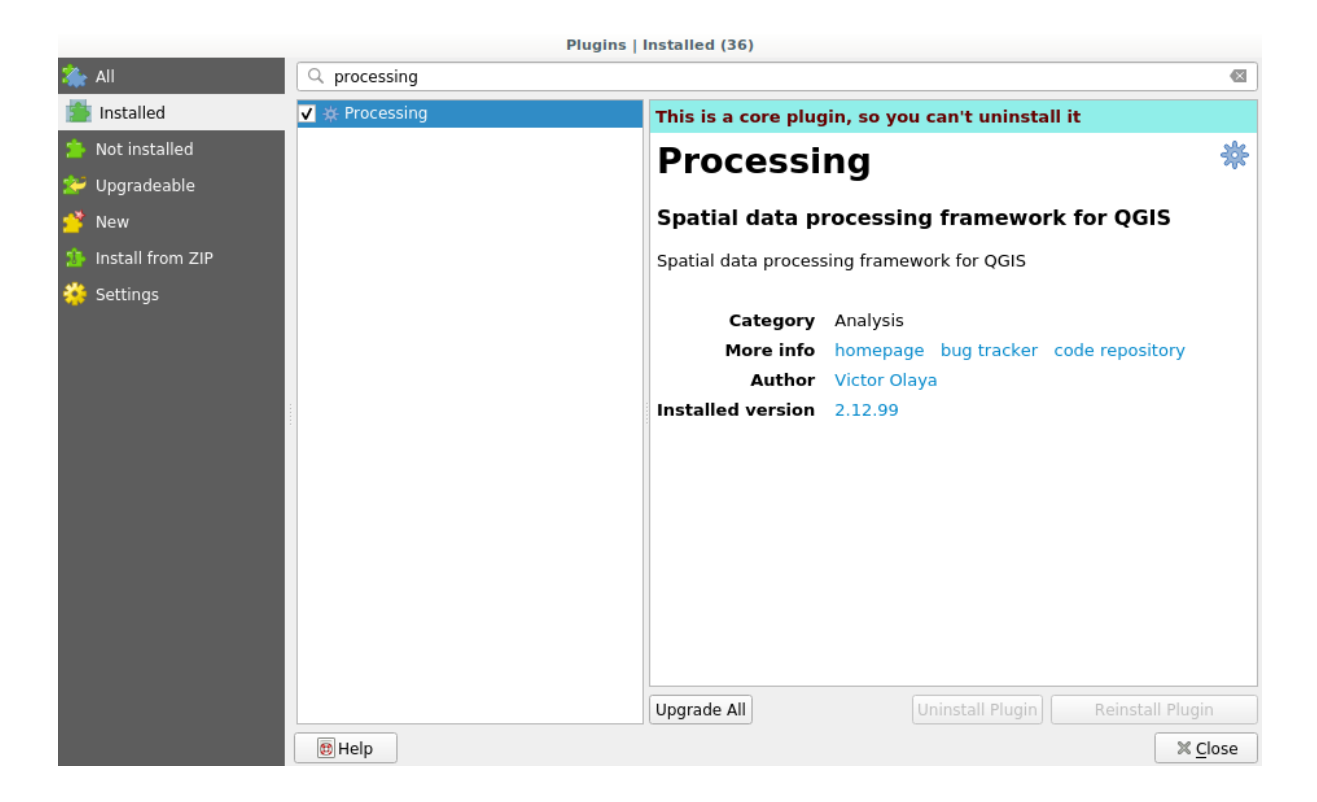

Elementul principal cu care vom lucra este setul de instrumente. Faceți clic pe intrarea de meniu corespunzătoare, apoi veți vedea bara de instrumente andocată în partea dreaptă a ferestrei QGIS.

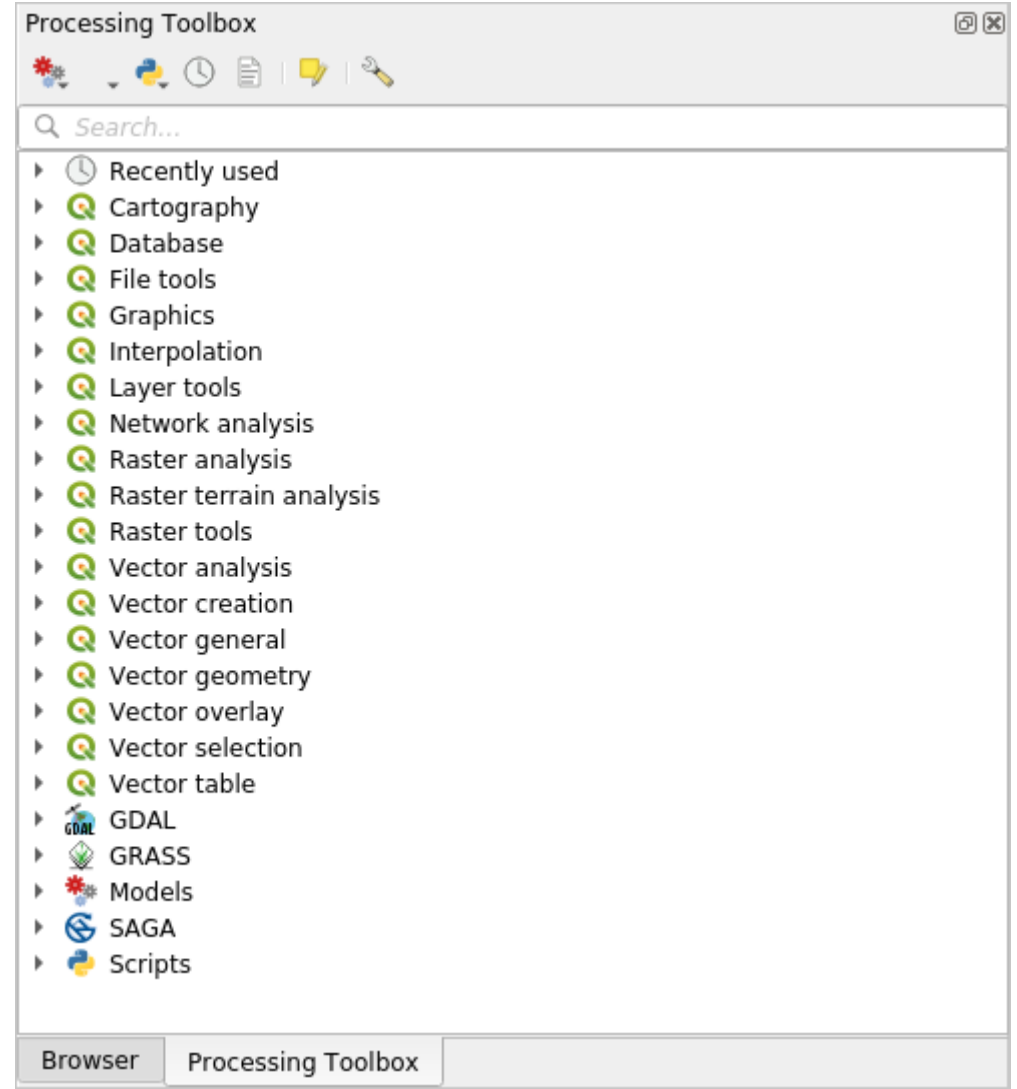

The toolbox contains a list of all the available algorithms, divided in groups called *Providers*. Providers can be (de)activated in the *Settings* ► *Options* ► *Processing*. We will discuss that dialog later in this manual.

By default, only providers that do not rely on third-party applications (that is, those that only require QGIS elements to be run) are active. Algorithms requiring external applications might need additional configuration. Configuring providers is explained in a later chapter in this manual.

Dacă ați ajuns la acest punct, acum sunteți gata de utilizare a geoalgoritmilor. Nu este nevoie să configurați nimic altceva. Putem rula deja primul nostru algoritm, lucru pe care îl vom face în lecția următoare.

# **17.4 Rularea primului nostru algoritm. Setul de instrumente**

**Notă:** În această lectie vom rula primul nostru algoritm pentru a obține un prim rezultat.

Asa cum am mentionat deja, cadrul de procesare poate rula algoritmi ai altor aplicatii, dar contine, de asemenea, algoritmi nativi care nu au nevoie de nici un software extern pentru a rula. Pentru a începe explorarea cadrului de procesare, vom rula unul dintre algoritmii nativi. În particular, vom calcula centroizii setului de poligoane.

În primul rând, deschideti proiectul QGIS corespunzător acestei lectii. Acesta contine doar un singur strat, cu două poligoane

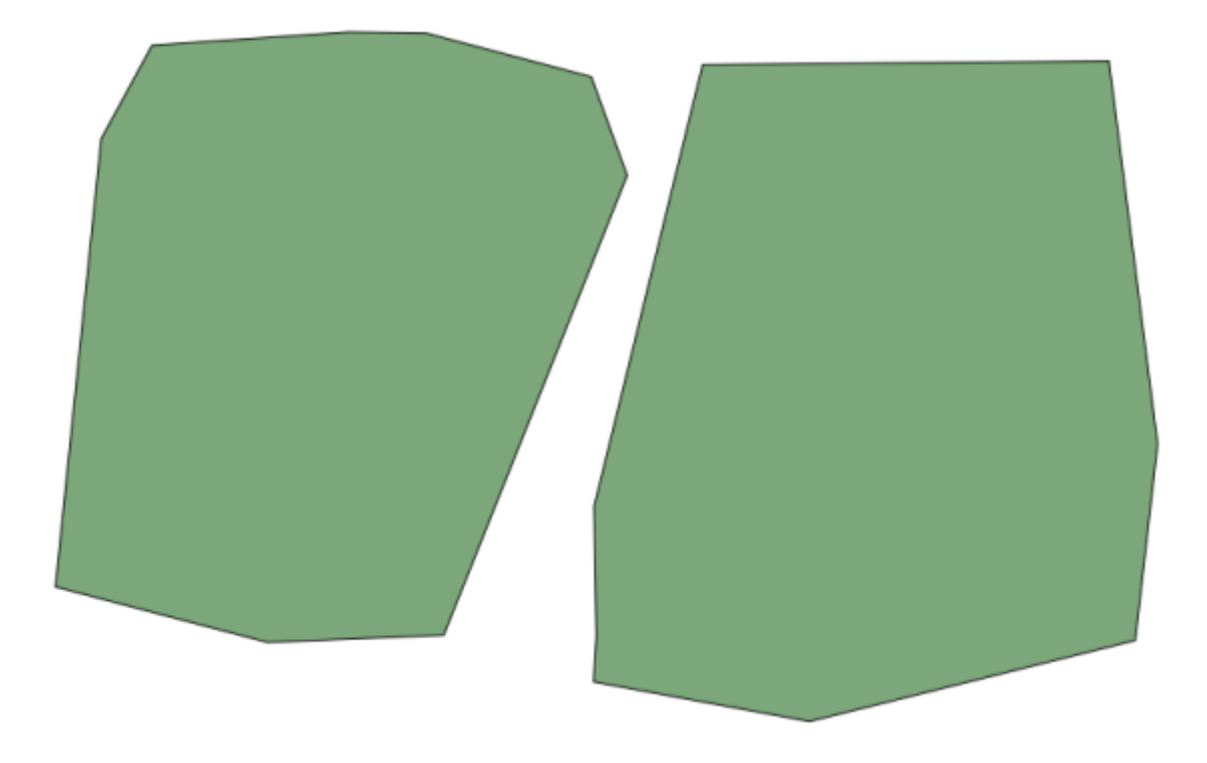

Now go to the text box at the top of the toolbox. That is the search box, and if you type text in it, it will filter the list of algorithms so just those ones containing the entered text are shown. If there are algorithms that match your search but belong to a provider that is not active, an additional label will be shown in the lower part of the toolbox.

Introduceți centroids, după care ar trebui să vedeți ceva de genul următor:

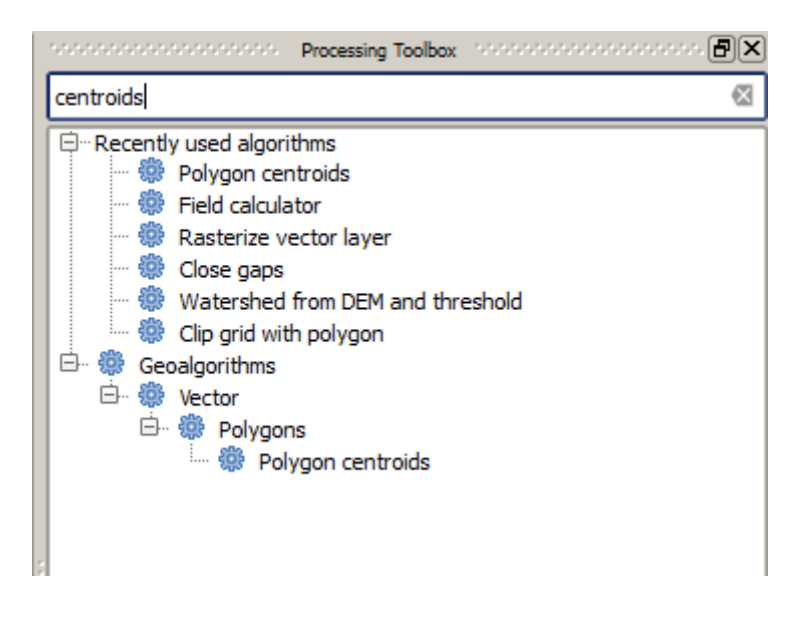

Caseta de căutare este o modalitate foarte practică de a găsi algoritmul pe care îl căutat,i. În partea de jos a casetei de dialog, o etichetă suplimentară arată că există algoritmi care se potrivesc căutării dvs., dar aparțin unui furnizor care nu este activ. Dacă dați clic pe linkul din acea etichetă, lista de algoritmi va include și rezultatele de la acei furnizori inactivi, care vor fi afisate cu gri deschis. Este afisat și un link pentru activarea fiecărui furnizor inactiv. Vom vedea mai târziu cum să activăm alți furnizori.
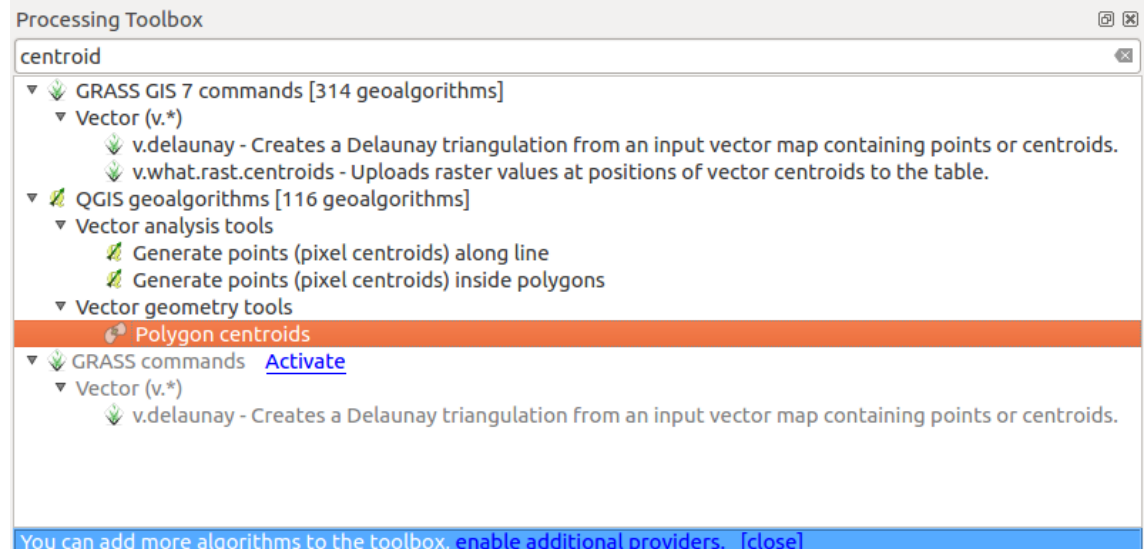

Pentru a executa un algoritm, trebuie doar să faceți dublu clic pe numele acestuia în caseta de instrumente. Când faceți dublu clic pe algoritmul *Polygon centroids*, veți vedea următoarea fereastră de dialog.

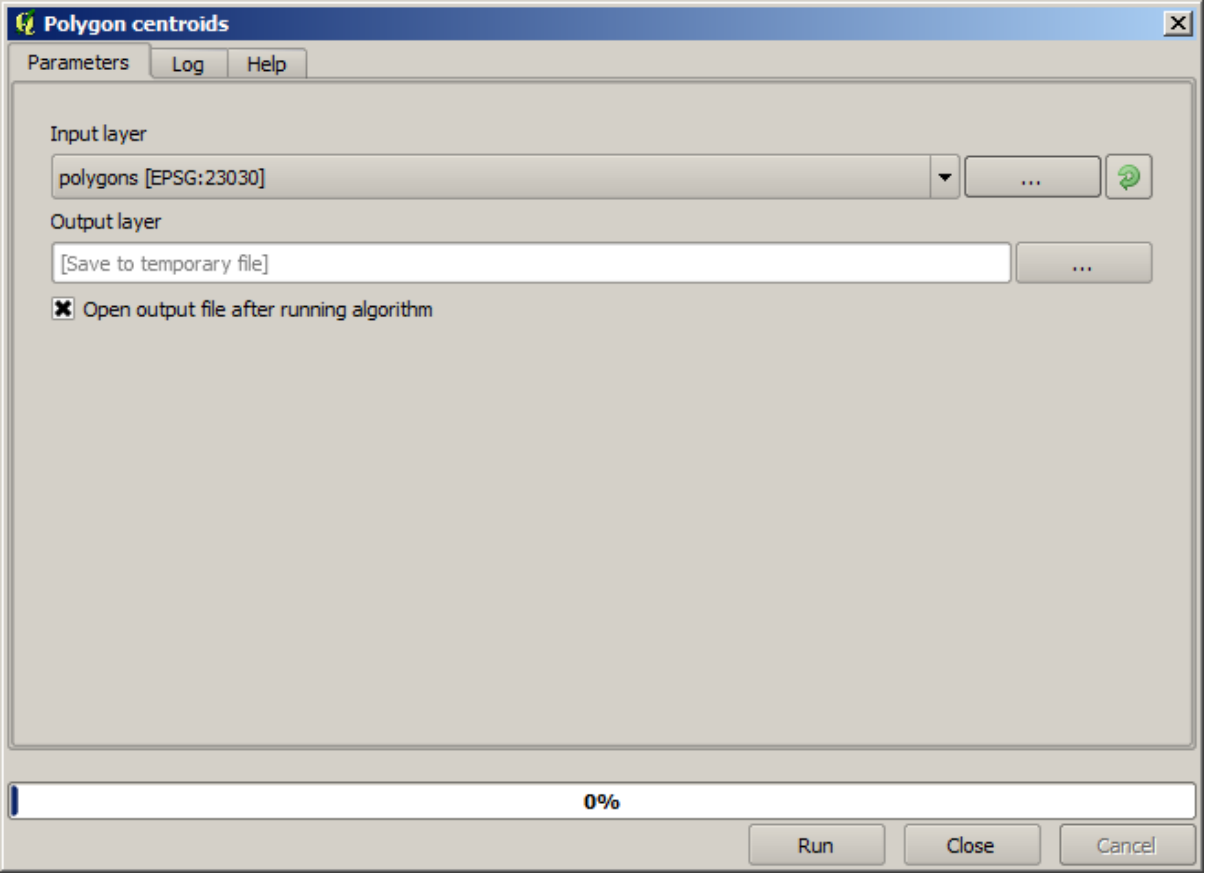

Toți algoritmii au o interfață similară, care conține practic parametrii de intrare pe care trebuie să îi completați, și ieșirile pentru care trebuie să specificați unde se păstrează. În acest caz, singura intrare pe care o avem este un strat vectorial cu poligoane.

Selectați stratul *Poligoanelor* ca intrare. Algoritmul are o singură ieșire, care este stratul centroizilor. Există două opțiuni pentru a defini locul de salvare a datelor de ieșire: introduceți o cale pentru fișier sau salvați-l sub numele unui fisier temporar

In case you want to set a destination and not save the result in a temporary file, the format of the output is defined by the filename extension. To select a format, just select the corresponding file extension (or add it if you are directly typing the filepath instead). If the extension of the filepath you entered does not match any of the supported ones, a default extension (usually .dbf for tables, .tif for raster layers and .shp for vector ones) will be appended to the filepath and the file format corresponding to that extension will be used to save the layer or table.

În toate exercițiile din acest ghid, vom salva rezultatele într-un fisier temporar, deoarece nu este nevoie să le salvăm pentru o utilizare ulterioară. Simțiți-vă liber să le salvați într-o locație permanentă dacă doriți.

Atenționare: O dată ce se închide QGIS, fișierele temporare vor fi șterse. În cazul unui proiect cu o ieșire generată temporar, la deschiderea ulterioară a proiectului, QGIS va semnala acest lucru, din moment ce fis,ierul nu mai există.

După ce ați configurat fereastra de dialog pentru algoritm, apăsați *Run* pentru a rula algoritmul.

Veți obține rezultatul următor.

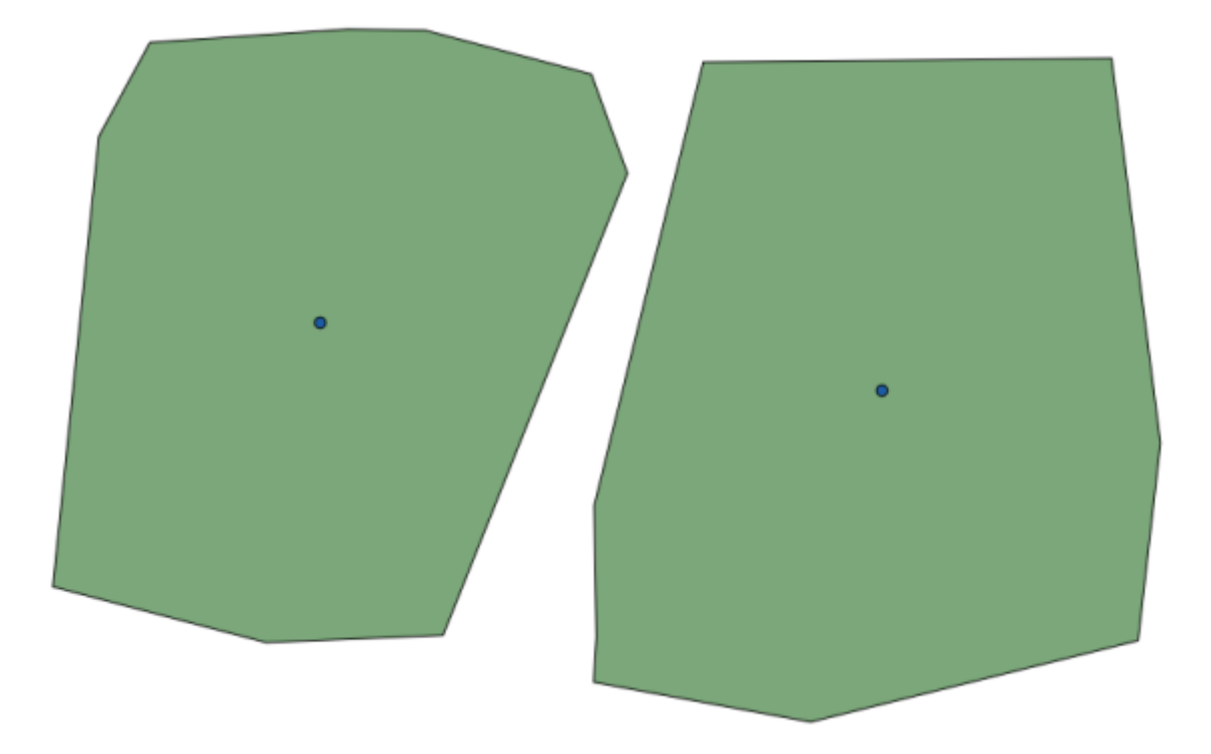

Ieșirea are același CRS ca și intrarea. Geoalgoritmii presupun că toate straturile de intrare au același CRS și, de aceea, nu vor efectua nici o reproiectare. Cu excepția cazului unor algoritmi speciali (cum ar fi cei de reproiectare), iesirile vor avea acelasi CRS. Vom vedea în curând mai multe despre acest lucru.

Try yourself saving it using different file formats (use, for instance, shp and geojson as extensions). Also, if you do not want the layer to be loaded in QGIS after it is generated, you can check off the checkbox that is found below the output path box.

# **17.5 Mai multe tipuri de date s, i algoritmi**

**Notă:** În această lecție vom rula mai mult de trei algoritmi, veți învăța cum să folosiți alte tipuri de intrări, și cum să configurați rezultatele pentru a fi salvate automat într-un anumit folder.

Pentru aceste lectii vom avea nevoie de o tabelă și de un strat poligonal. Vom crea un strat de puncte bazat pe coordonatele din tabel, și apoi vom contoriza numărul de puncte din fiecare poligon. Dacă deschideti proiectul QGIS corespunzător acestei lectii, veti găsi un tabel cu coordonatele X și Y, dar veti identifica nici un strat poligonal. Nu vă faceți griji, îl vom crea folosind un geoalgoritm de procesare.

Primul lucru pe care îl vom face este de a crea un strat de puncte din coordonatele din tabel, utilizând algoritmul *Stratului de puncte din tabelă*. O dată ce știți cum se folosește caseta de căutare, nu vă va fi greu să-l găsiți. Efectuați un dublu-clic pe ea pentru a o rula și pentru a ajunge la următorul său dialog.

Acest algoritm, la fel ca și cel din lecția precedentă, generează doar o singură ieșire, având trei intrări:

- *Tabela*: tabela cu coordonate. Ar trebui să selectați aici tabela corespunzătoare lecției.
- *X and Y fields*: these two parameters are linked to the first one. The corresponding selector will show the name of those fields that are available in the selected table. Select the *XCOORD* field for the *X* parameter, and the *YYCOORD* field for the *Y* parameter.
- *CRS*: Since this algorithm takes no input layers, it cannot assign a CRS to the output layer based on them. Instead, it asks you to manually select the CRS that the coordinates in the table use. Click on the button on the left–hand side to open the QGIS CRS selector, and select EPSG:4326 as the output CRS. We are using this CRS because the coordinates in the table are in that CRS.

Dialogul dvs. ar trebui să arate astfel.

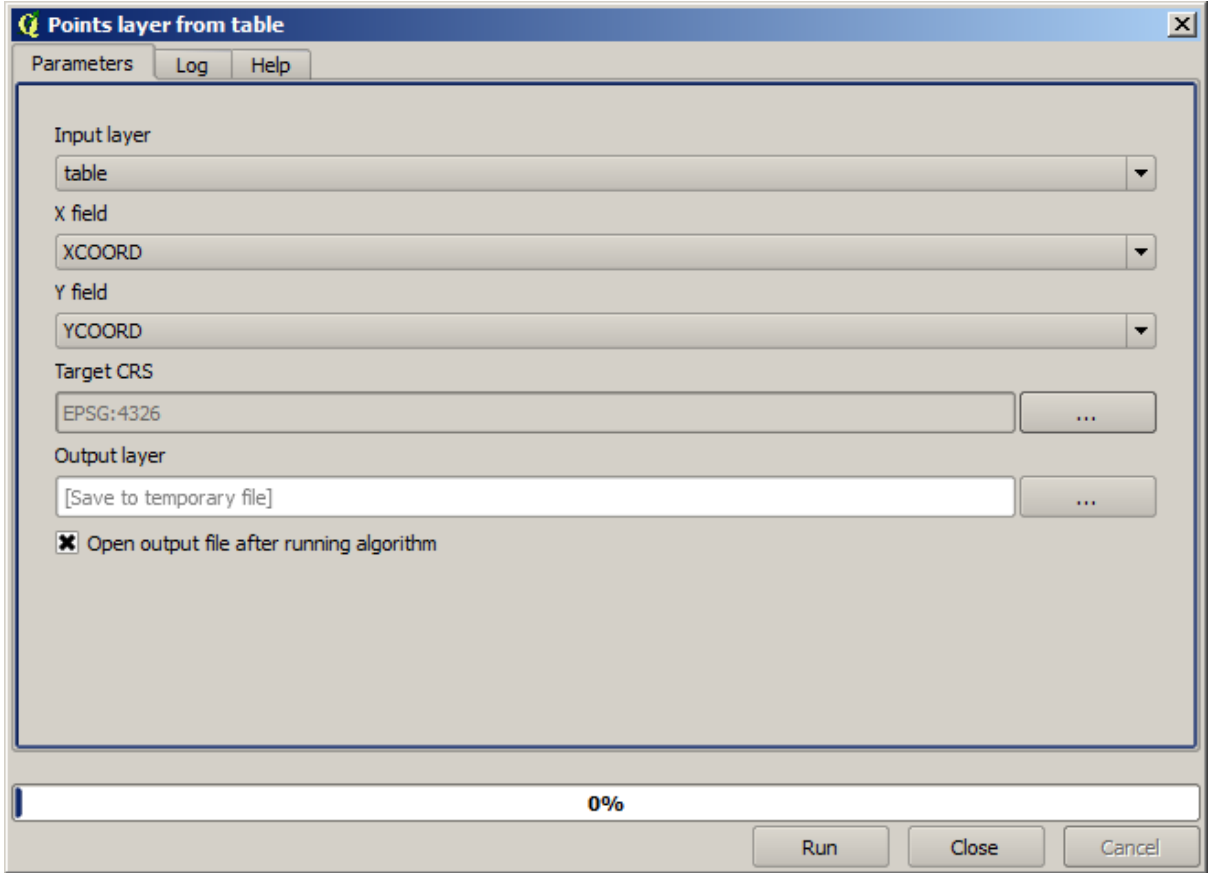

Now press the *Run* button to get the following layer (you may need to zoom full to reenter the map around the newly

created points):

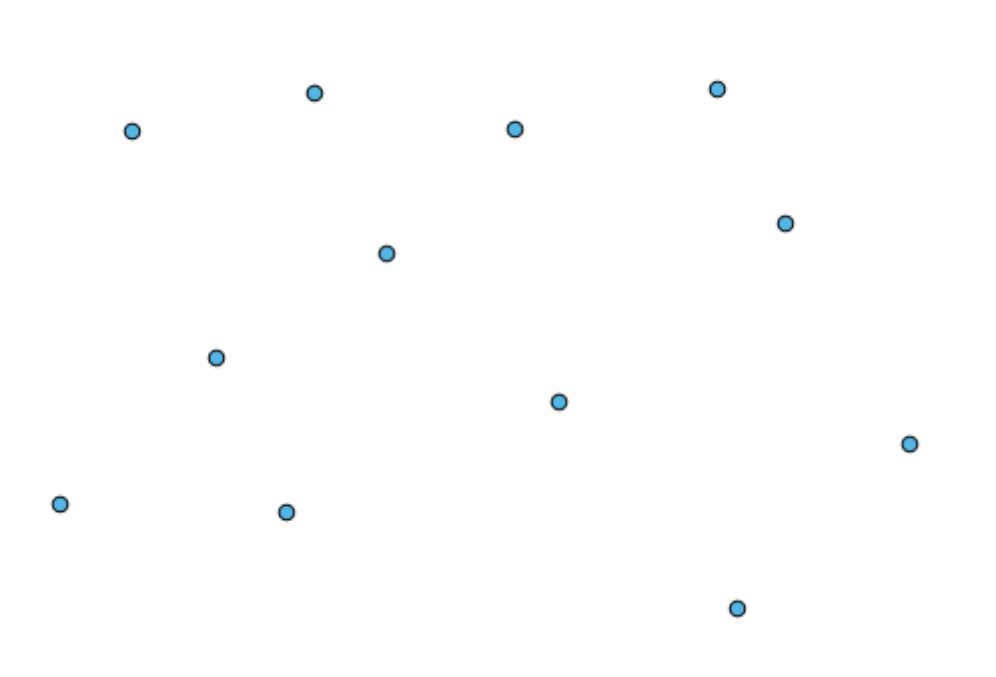

Următorul lucru de care avem nevoie este stratul poligona;. Vom crea o grilă obis,nuită de poligoane, folosind algoritmul *Creare grilă*, care are următoarea fereastră cu parametri.

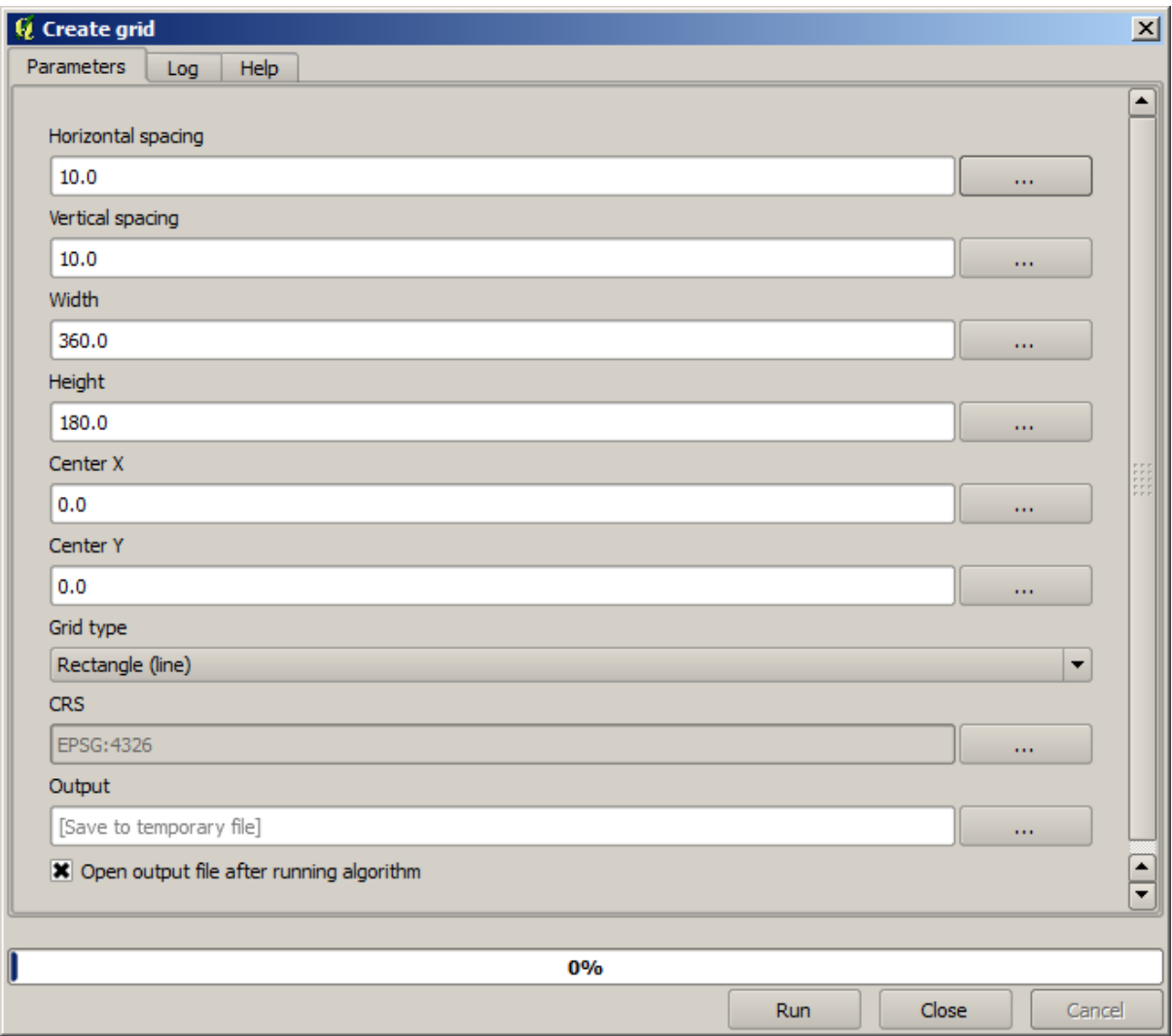

Atentionare: The options are simpler in recent versions of QGIS; you just need to enter min and max for X and Y (suggested values: -5.696226,-5.695122,40.24742,40.248171)

The inputs required to create the grid are all numbers. When you have to enter a numerical value, you have two options: typing it directly on the corresponding box or clicking the button on the right–hand side to get to a dialog like the one shown next.

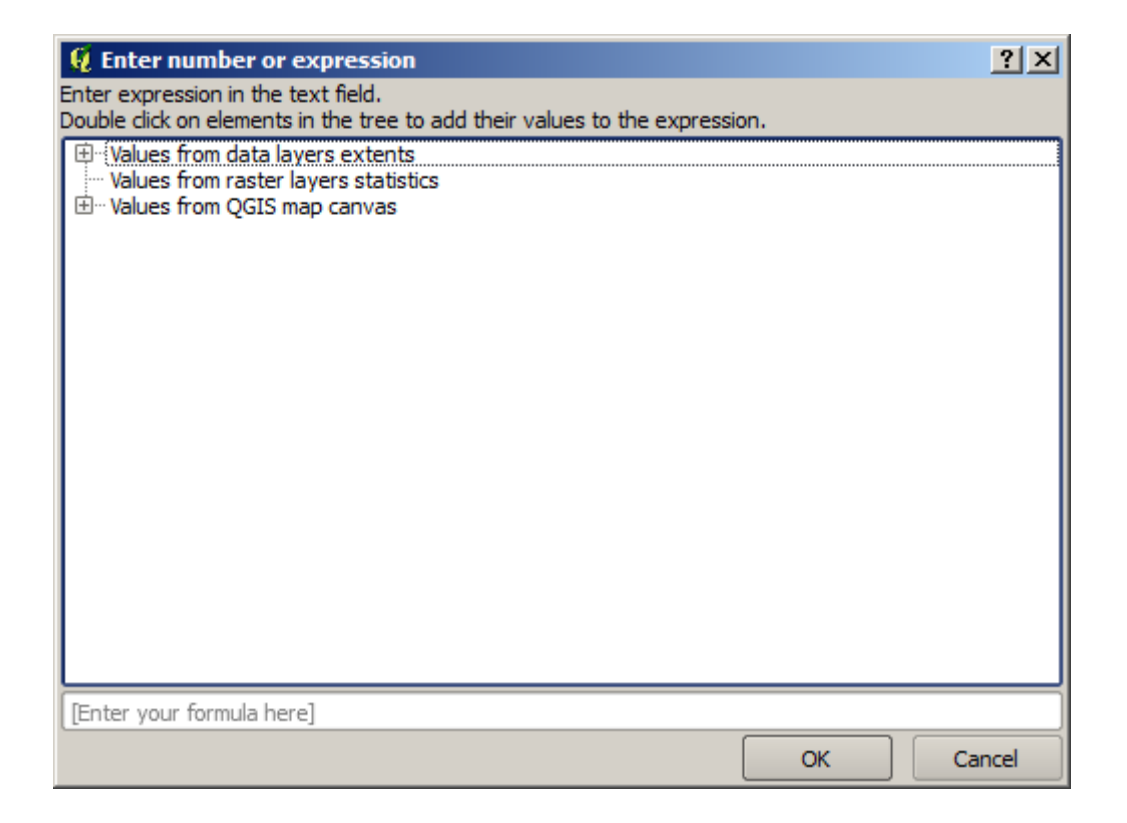

The dialog contains a simple calculator, so you can type expressions such as  $11 \times 34.7 + 4.6$ , and the result will be computed and put in the corresponding text box in the parameters dialog. Also, it contains constants that you can use, and values from other layers available.

In this case, we want to create a grid that covers the extent of the input points layer, so we should use its coordinates to calculate the center coordinate of the grid and its width and height, since those are the parameters that the algorithm takes to create the grid. With a little bit of math, try to do that yourself using the calculator dialog and the constants from the input points layer.

Selectat,i *Dreptunghiuri (poligoane)* în câmpul *Tip*.

As in the case of the last algorithm, we have to enter the CRS here as well. Select EPSG:4326 as the target CRS, as we did before.

În cele din urmă, ar trebui să aveți un dialog pentru parametri de genul următor:

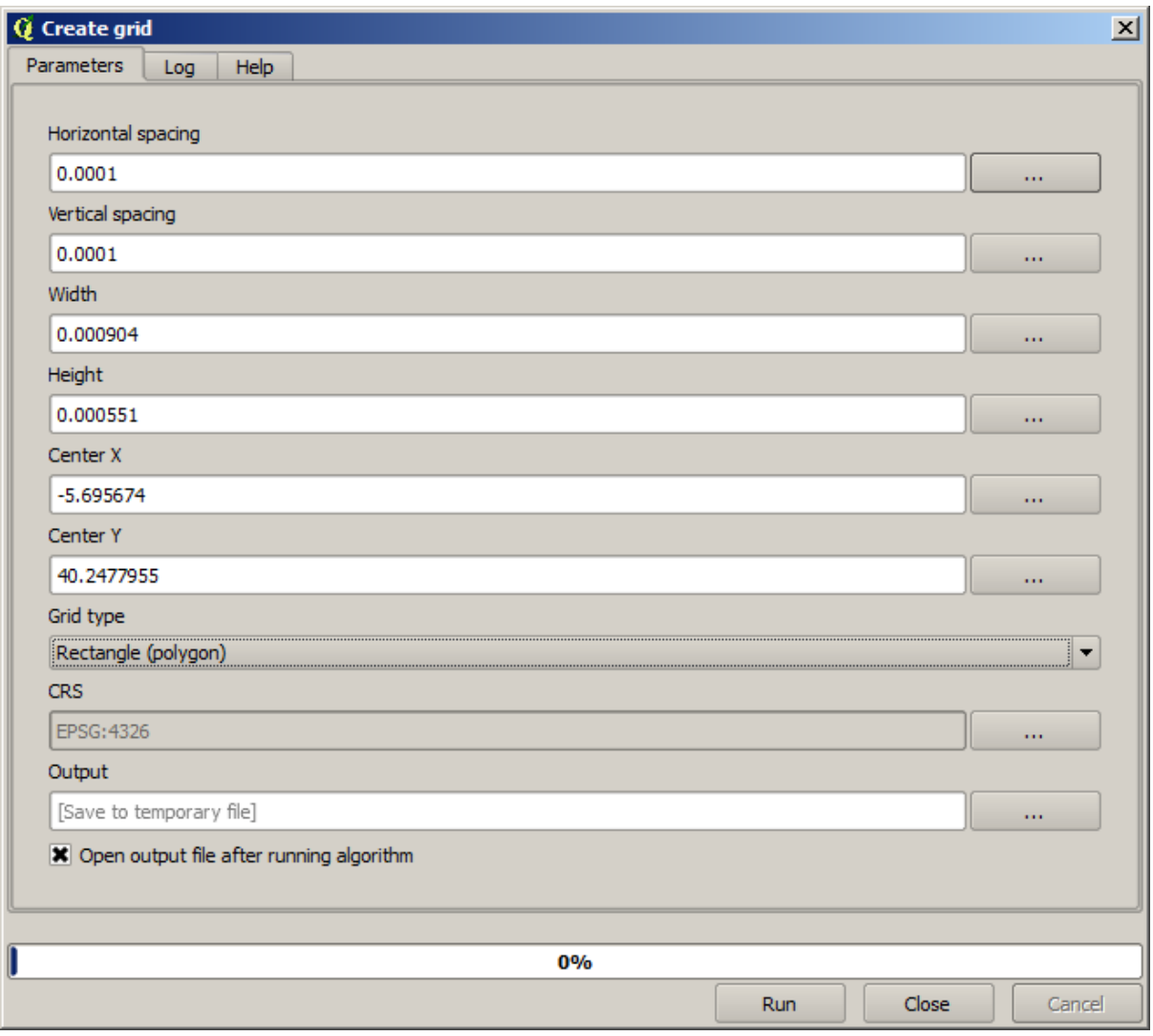

(Better add one spacing on the width and height: Horizontal spacing: 0.0001, Vertical spacing: 0.0001, Width: 0.001004, Height: 0.000651, Center X: -5.695674, Center Y: 40.2477955) The case of X center is a bit tricky, see: -5.696126+(( -5.695222+ 5.696126)/2)

Apăsați *Run* pentru a obține stratul de graticule.

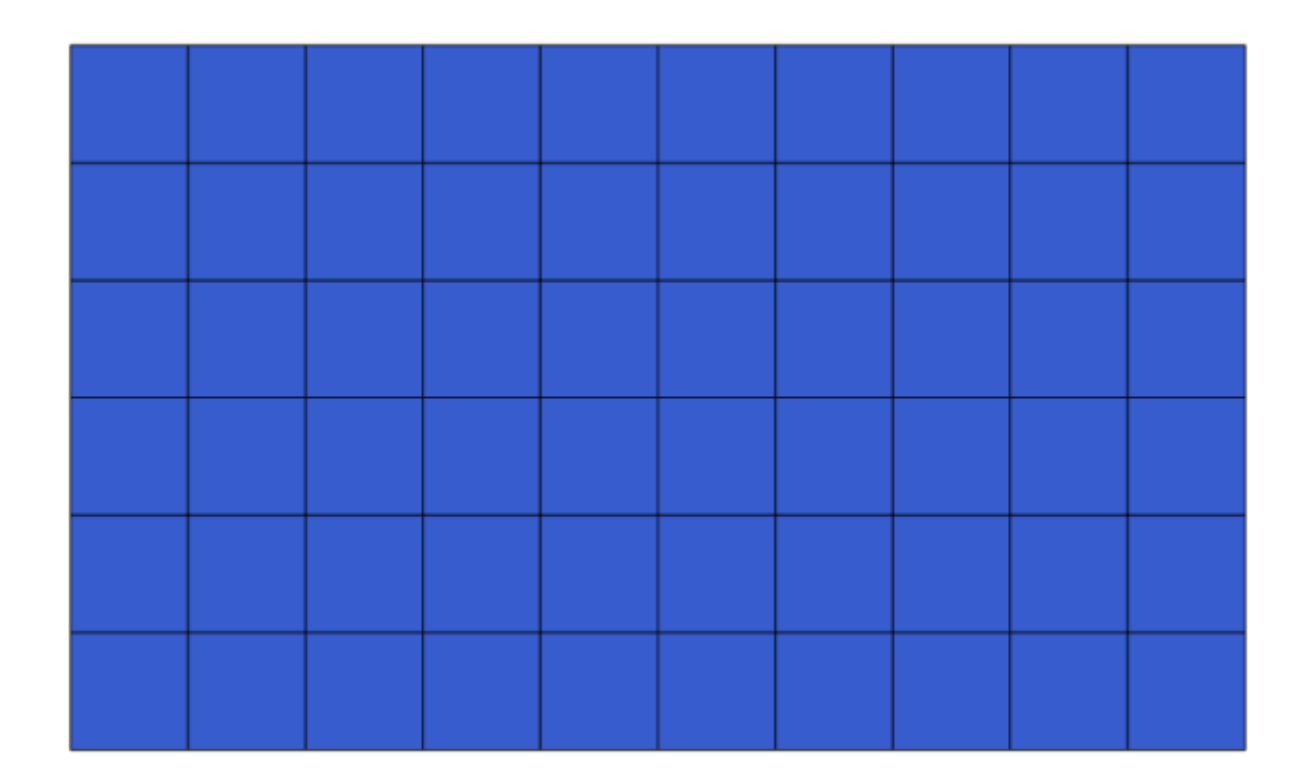

The last step is to count the points in each one of the rectangles of that graticule. We will use the *Count points in polygons* algorithm.

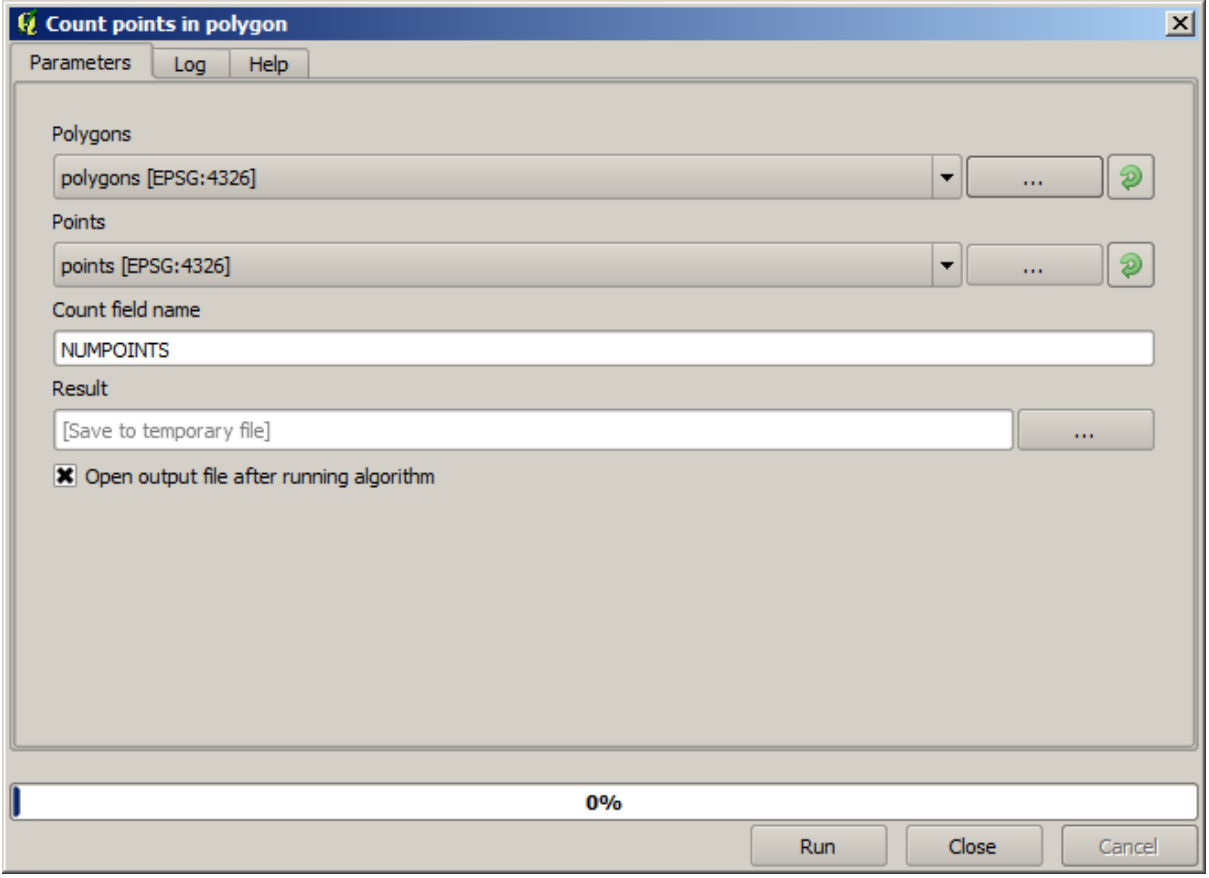

Acum avem rezultatul dorit.

Before finishing this lesson, here is a quick tip to make your life easier in case you want to persistently save your data. If you want all your output files to be saved in a given folder, you do not have to type the folder name each time. Instead, go to the processing menu and select the *Options and configuration* item. It will open the configuration dialog.

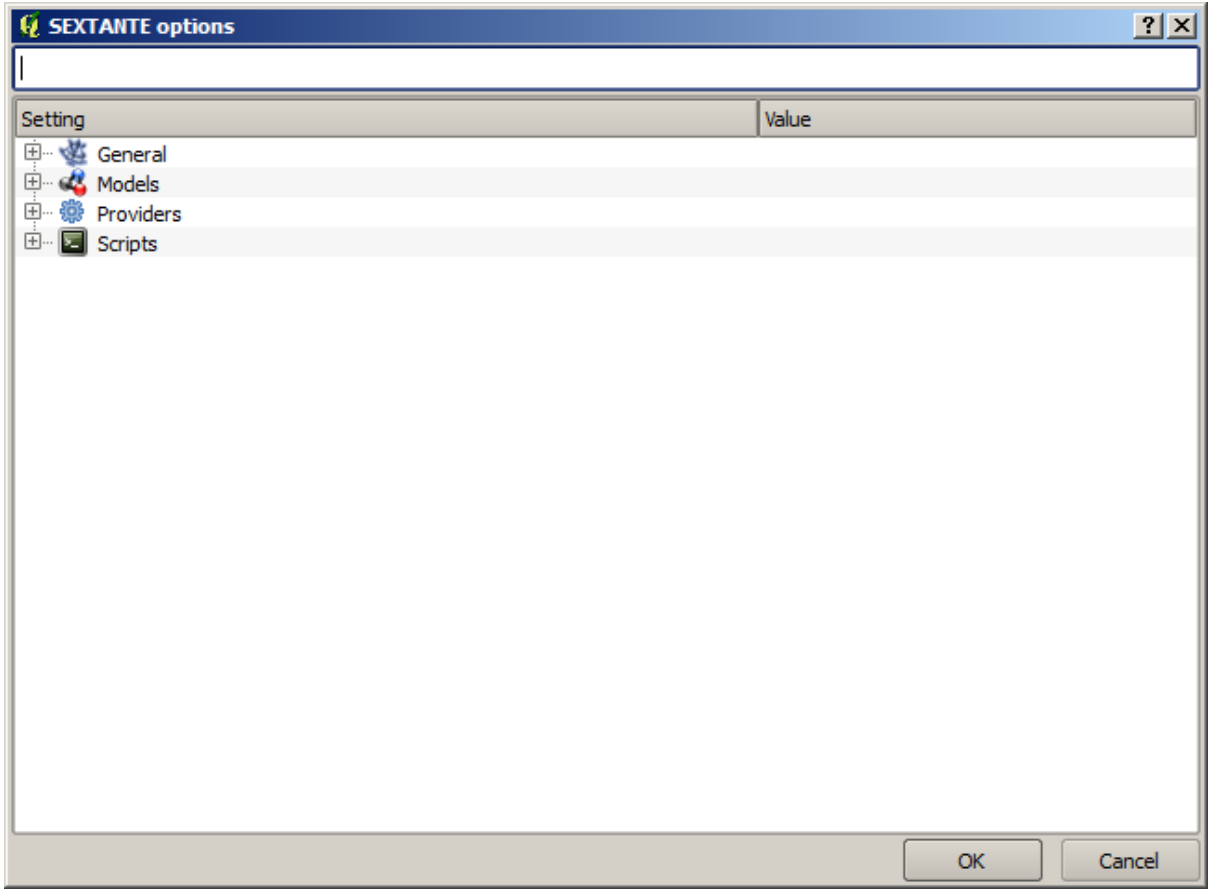

In the *Output folder* entry that you will find in the *General* group, type the path to your destination folder.

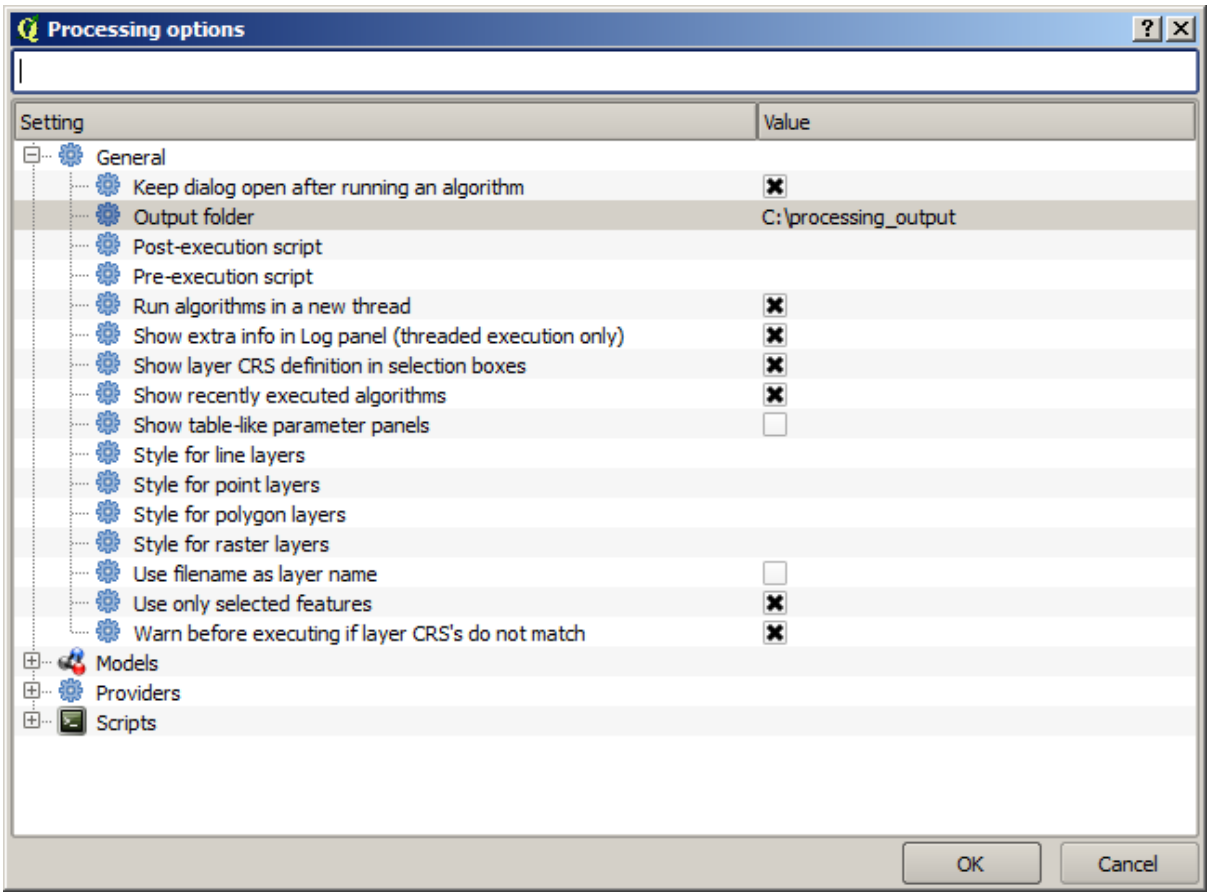

Now when you run an algorithm, just use the filename instead of the full path. For instance, with the configuration shown above, if you enter graticule.shp as the output path for the algorithm that we have just used, the result will be saved in D:\processing\_output\graticule.shp. You can still enter a full path in case you want a result to be saved in a different folder.

Încercați să rulați algoritmul *Creare grilă* folosind diferite mărimi ale grilei, și, totodată, utilizând diverse tipuri de grilă.

### **17.6 Reproiectarea CRS-urilor**

**Notă:** În această lecție, vom discuta despre modul în care Processing utilizează CRS-urile. Vom vedea, de asemenea, un algoritm foarte util: reproiectarea.

CRS-urile sunt o mare sursă de confuzie pentru utilizatorii QGIS Processing, as,a că aici sunt câteva reguli generale cu privire la modul în care pot fi gestionate de către geoalgoritmi, la crearea unui nou strat.

• Dacă există straturi de intrare, se va utiliza CRS-ul primului strat. Acesta este presupus a fi CRS-ul tuturor straturilor de intrare, atât timp cât este necesar ca acestea să-l aibă pe același. În cazul în care utilizați straturi cu un CRS diferit, QGIS va emite un avertisment. Observați că CRS-ul straturilor de intrare este afișat alături de numele său, în dialogul parametrilor.

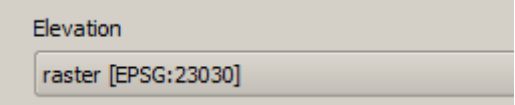

• Dacă nu există niciun strat de intrare, atunci se va folosi CRS-ul proiectului, cu exceptia cazului în care algoritmul contine un câmp specific pentru CRS (cum s-a întâmplat în ultima lectie cu algoritmul graticulelor)

Deschideti proiectul corespunzător acestei lecții, și veți vedea două straturi denumite 23030 și 4326. Ambele contin acelasi număr de puncte, dar aflate în diferite CRS-uri (EPSG:23030 si EPSG:4326). Ele apar în acelasi loc, deoarece QGIS este reproiectat "din zbor" în CRS-ul proiectului (EPSG:4326), ele nefiind, de fapt, unul și același strat.

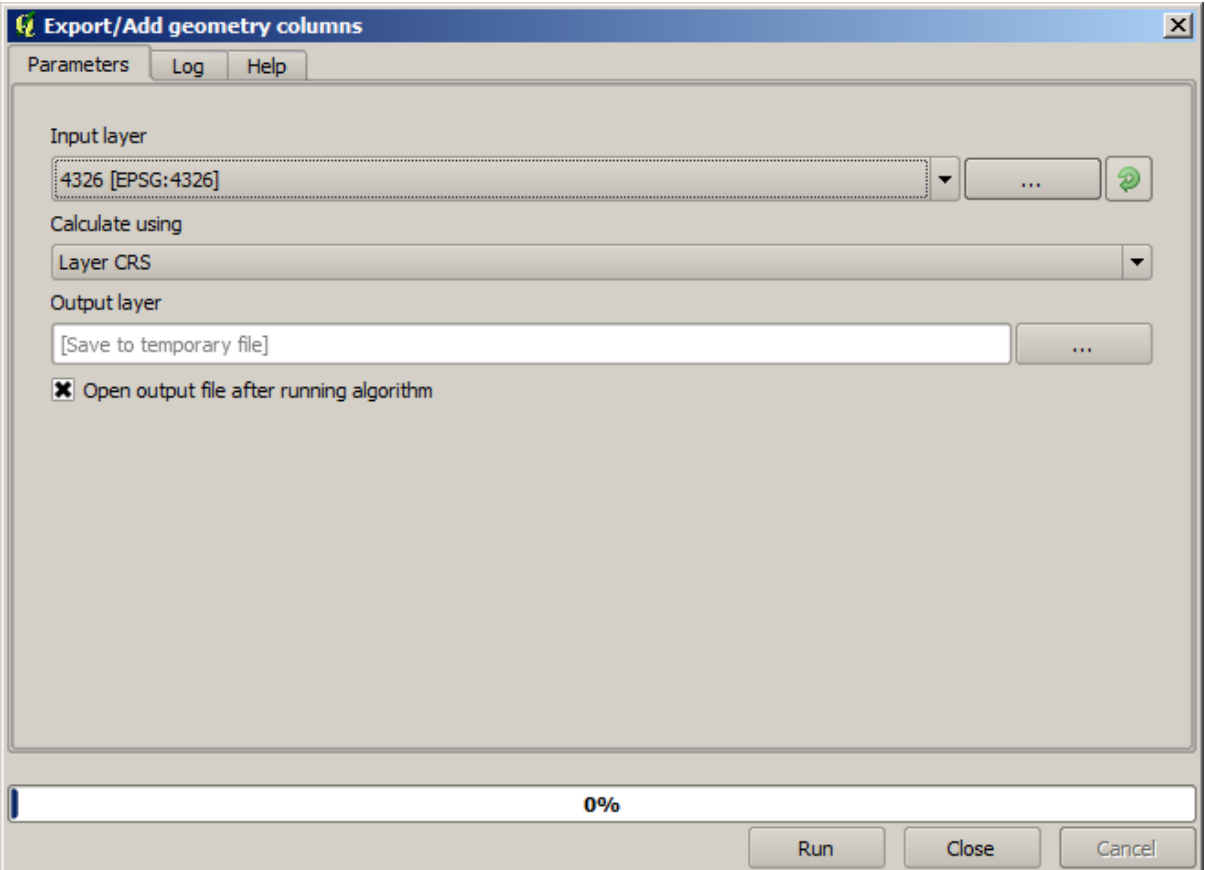

Deschide algoritmul *Export/Adăugare coloane de geometrie*.

Acest algoritm adaugă coloane noi în tabela de atribute a unui strat vectorial. Continutul coloanelor depinde de tipul geometriei stratului. În cazul punctelor, se vor adăuga coloane noi, continând coordonatele X și Y ale fiecărui punct.

În lista de straturi disponibile, pe care le veti găsi în câmpul stratului de intrare, le veti vedea pe fiecare, alături de CRS-ul corespunzător. Astfel, desi apar în acelasi loc pe canevas, ele vor fi tratate în mod diferit. Selectati stratul 4326.

Celălalt parametru al algoritmului permite setarea modului în care algoritmul foloseste coordonatele, pentru a calcula noua valoare care se va adăuga la straturile rezultate. Cei mai mulți algoritmi nu au o optiune de acest gen, și vor folosi în mod direct coordonatele. Selectati optiunea *CRS-ul Stratului* pentru a folosi coordonatele asa cum sunt. Acesta este modul în care lucrează aproape toți geo-algoritmii.

Ar trebui să obțineți un nou strat, cu exact aceleași puncte ca și celelalte două. Dacă faceți clic dreapta pe numele stratului și îi deschideți proprietățile, veți vedea că folosește CRS-ul stratului de intrare, adică, EPSG:4326. Atunci când stratul este încărcat în QGIS, nu vi se va cere să introduceți CRS-ul stratului, atât timp cât QGIS îl cunoaște.

Dacă deschideți tabelul de atribute a noului strat, veți vedea că ea conține două noi câmpuri, cu coordonatele X și Y ale fiecărui punct.

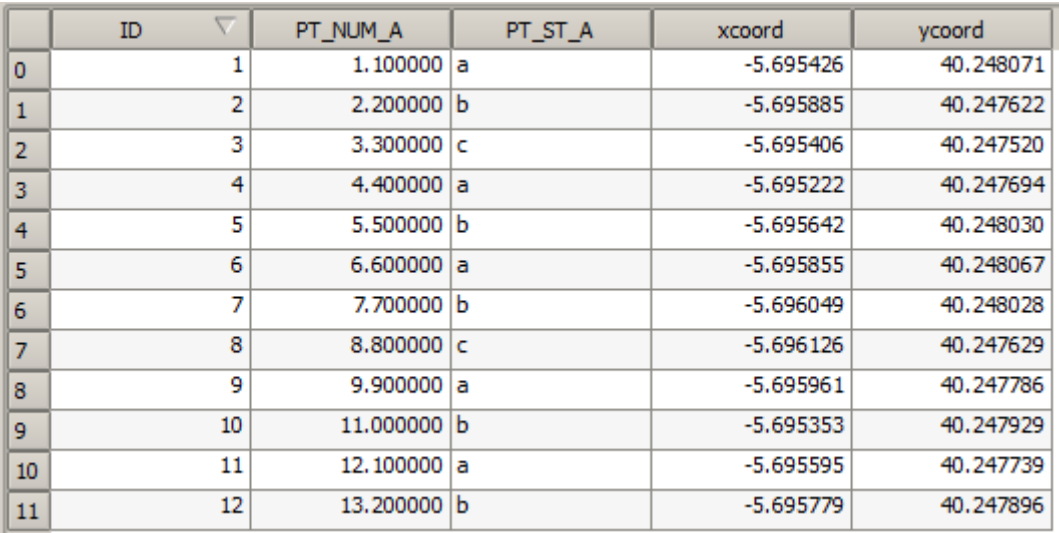

Aceste valori de coordonate sunt date în CRS-ul stratului, întrucât am ales această opțiune. Totuși, chiar dacă s-ar fi ales o altă opțiune, CRS-ul de ieșire al stratului ar fi fost același, deoarece CRS-ul de intrare este folosit pentru a seta CRS-ul stratului de ieșire. Alegerea unei alte opțiuni va face ca valorile să fie diferite, dar fără schimbarea punctului rezultat și fără ca CRS-ul stratului de ieșire să fie diferit de CRS-ul celui de intrare.

Acum, efectuați același calcul, utilizând celălalt strat. Ar trebui să găsiți stratul rezultat, randat exact în același loc ca si celelalte, având acelasi CRS, EPSG:23030, acesta fiind CRS-ul stratului de intrare.

Dacă mergeți la tabela sa de atribute, veți vedea valori care sunt diferite de cele din primul strat pe care l-am creat.

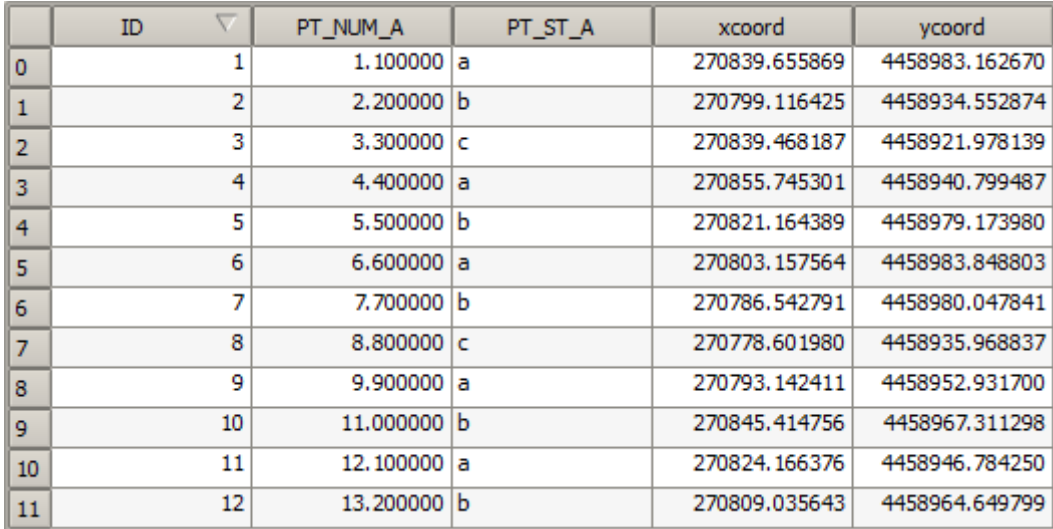

Acest lucru se datorează faptului că datele originale sunt diferite (se folosește un alt CRS), și acele coordonate sunt preluate din ea.

Ce ar trebui să învățați din asta? Ideea principală din spatele acestor exemple este aceea că geoalgoritmii folosesc stratul așa cum se află în sursa sa de date originală, ignorând complet reproiectările pe care QGIS le-ar putea efectua înainte de randare. Cu alte cuvinte, nu aveți încredere în ceea ce vedeți pe pânză, dar aveți întotdeauna în vedere faptul că vor fi utilizate datele originale. Acest lucru nu este atât de important în acest caz, din moment ce folosim doar un singur strat la un moment dat, dar într-un algoritm care are nevoie de mai multe (cum ar fi un algoritm de decupare), straturile care par să se potrivească sau să se suprapună, ar putea fi foarte departe unul față de celălalt, atât timp cât pot avea diferite CRS-uri.

Algoritmii nu realizează nici o reproiectare (cu excepția algoritmului de reproiectare pe care îl vom vedea în continuare), de aceea, trebuie ca dvs. să vă asigurați că straturile au același CRS.

Un modul interesant, care are de-a face cu CRS-ul, este cel de reproiectare. Acesta reprezintă un caz particular, deoarece are un strat de intrare (cel de reproiectat), însă nu îi va folosi CRS-ul pentru stratul de iesire.

Deschide algoritmul de *Reproiectare a stratului*.

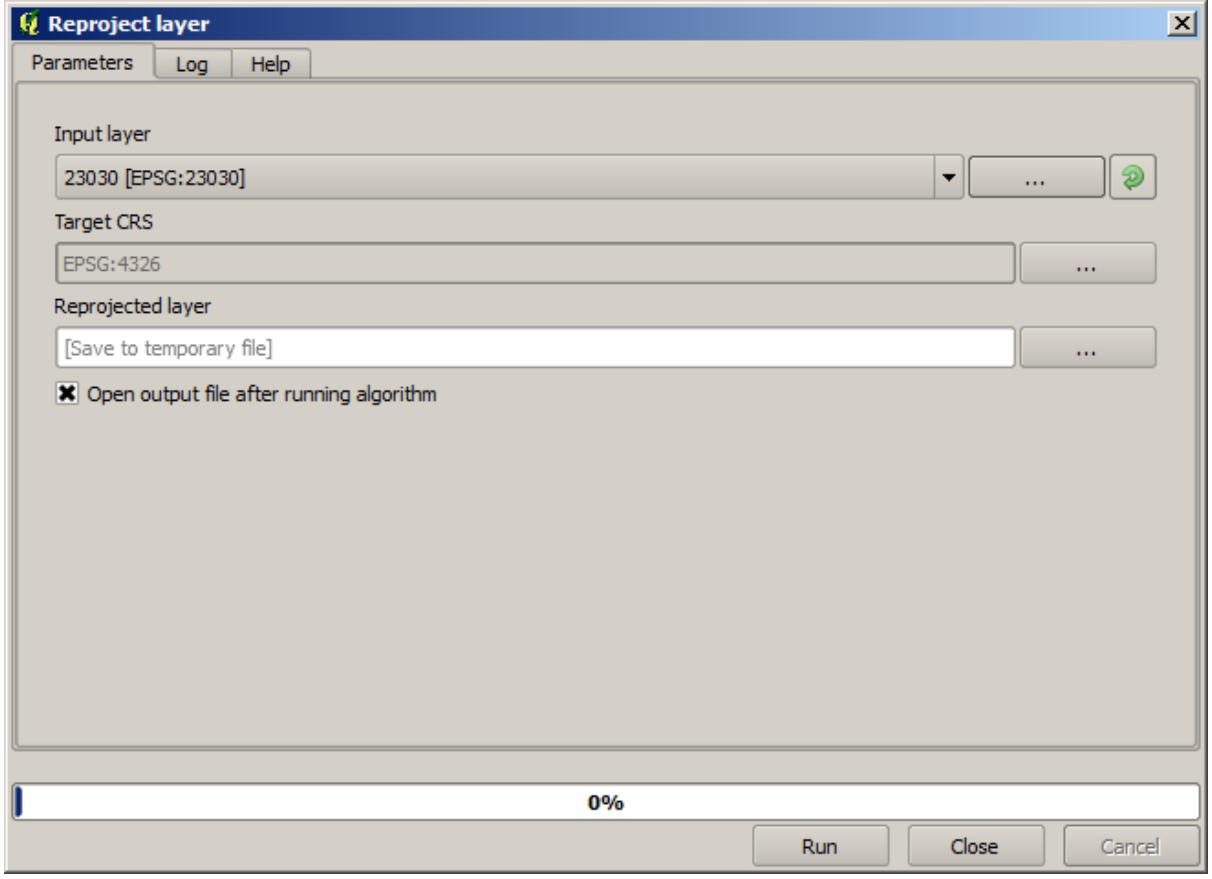

Selectati oricare dintre straturile ca intrare, si alegeti EPSG:23029 ca CRS destinatie. Rulati algoritmul si veti obtine un nou strat, identic cu cel de intrare, dar cu un alt CRS. Acesta va apărea în aceeași regiune a canevasului, ca și celelalte, din moment ce QGIS îl va reproiecta din zbor, dar coordonatele sale originale sunt diferite. Puteti vedea acest lucru, prin rularea algoritmului de *Exportare/Adăugare coloane de geometrie* asupra acestui nou strat de intrare, și prin verificarea diferentelor dintre coordonatele adăugate și cele din tabelele de atribute ale ambelor straturi, calculate anterior.

# **17.7 Select, ia**

Notă: În această lecție vom vedea cum gestionează selecțiile algoritmii de procesare din straturile vectoriale care sunt utilizate ca intrare, și cum se poate crea o selecție, folosindu-se un anumit tip de algoritm.

Spre deosebire de alte plugin-uri de analiză din QGIS, geoalgoritmii de procesare nu dispun de caseta de bifare pentru "Utilizare doar a entităților selectate" sau ceva similar acesteia. Comportamentul privitor la selectare este stabilit pentru întreg plugin-ul și pentru toți algoritmii, și nu pentru fiecare rulare a algoritmului. Algoritmii respectă următoarele reguli simple, atunci când se utilizează un strat vectorial.

- Dacă stratul are o selecție, vor fi utilizate numai entitățile selectate.
- Dacă nu există nici o selecție, atunci vor fi utilizate toate entitățile.

Vă rugăm să retineti că puteti schimba acest comportament prin deselectarea meniului optiunii relevante *Processing* ► *Options* ► *General`*.

You can test that yourself by selecting a few points in any of the layers that we used in the last chapter, and running the reprojection algorithm on them. The reprojected layer that you will obtain will contain only those points that were selected, unless there was no selection, which will cause the resulting layer to contain all points from the original layer.

To make a selection, you can use any of the available methods and tools in QGIS. However, you can also use a geoalgorithm to do so. Algorithms for creating a selection are found in the toolbox under *Vector/Selection*

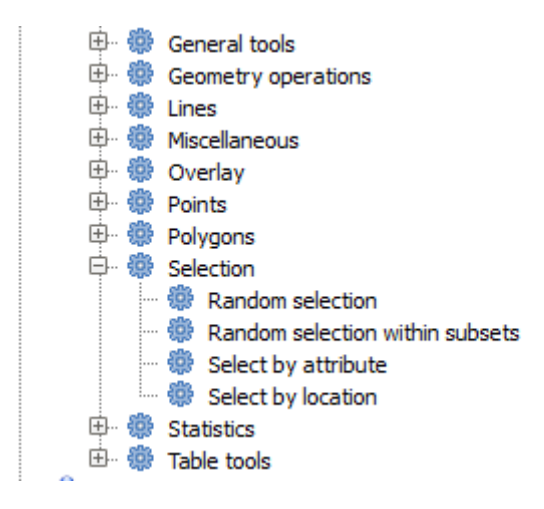

Deschidet,i algoritmul de *Select, ie aleatoare*.

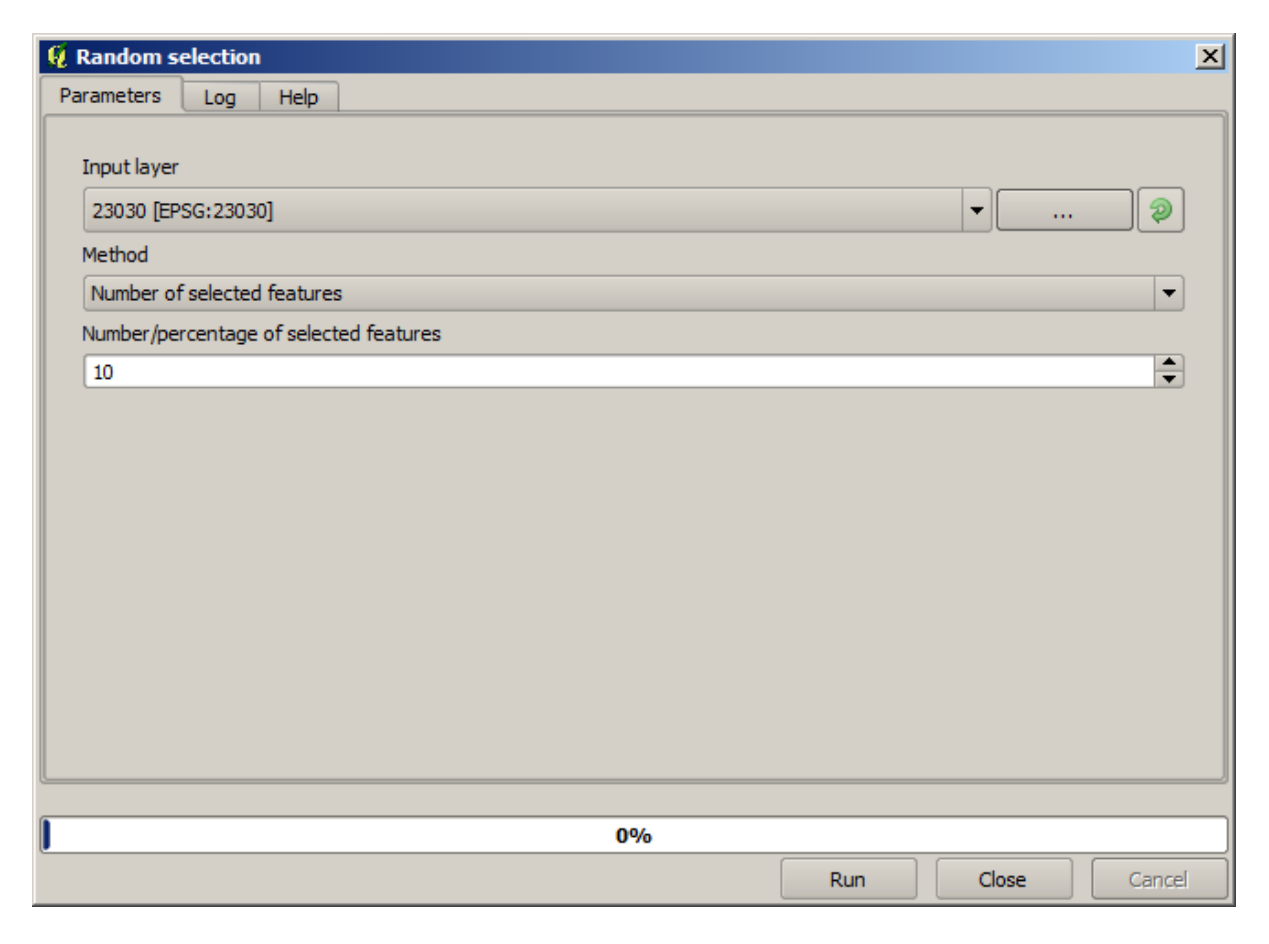

Lăsând valorile implicite, se vor selecta 10 puncte din stratul curent.

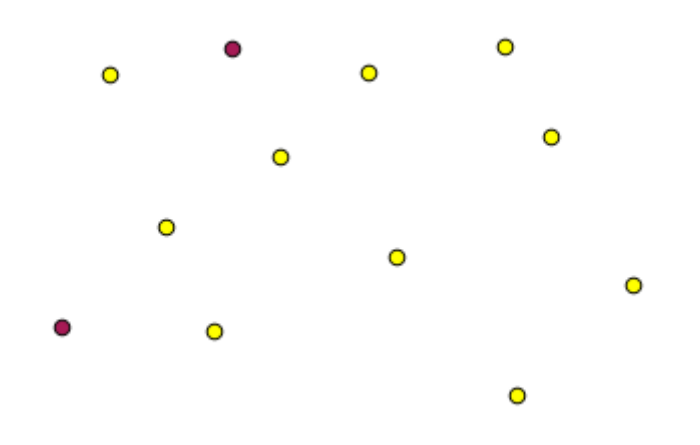

Veți observa că acest algoritm nu produce nici o ieșire, dar modifică stratul de intrare (nu stratul în sine, ci selecția sa). Acesta este un comportament mai puțin frecvent, deoarece toți ceilalți algoritmi vor produce noi straturi și nu vor modifica straturile de intrare.

Since the selection is not part of the data itself, but something that only exist within QGIS, these selection algorithms only must be used selecting a layer that is open in QGIS, and not with the file selection option that you can find in the corresponding parameter value box.

The selection we have just made, like most of the ones created by the rest of the selection algorithms, can also be done manually from QGIS, so you might be wondering what is the point on using an algorithm for that. Although now this might not make much sense to you, we will later see how to create models and scripts. If you want to make a selection in the middle of a model (which defines a processing workflow), only a geoalgorithm can be added to a model, and other QGIS elements and operations cannot be added. That is the reason why some processing algorithms duplicate functionality that is also available in other QGIS elements.

By now, just remember that selections can be made using processing geoalgorithms, and that algorithms will only use the selected features if a selection exists, or all features otherwise.

### **17.8 Rularea unui algoritm extern**

**Notă:** In această lecție vom vedea cum să folosim algoritmi care depind de o terță aplicație, în speță SAGA, care este unul dintre principalii furnizori de algoritmi.

All the algorithms that we have run so far are part of processing framework. That is, they are *native* algorithms implemented in the plugin and run by QGIS just like the plugin itself is run. However, one of the greatest features of the processing framework is that it can use algorithms from external applications and extend the possibilities of those applications. Such algorithms are wrapped and included in the toolbox, so you can easily use them from QGIS, and use QGIS data to run them.

Pentru a rula, unii dintre algoritmii pe care îi vedeți în vizualizarea simplificată necesită, în prealabil, instalarea unor aplicații terțe în sistemul dumneavoastră. Un furnizor de algoritm de interes special este SAGA (Sistem de Analize Geospatiale Automate). Pentru a apela în mod corect SAGA, QGIS trebuie să fie configurat în mod corespunzător. Acest lucru nu este dificil, dacă înțelegem principiul de funcționare. Fiecare aplicație externă are propria sa configurație, iar mai târziu, în același manual vom vorbi despre altele, însă acum vom discuta despre SAGA.

În cazul în care vă aflat,i pe Windows, cel mai bun mod de a lucra cu algoritmii externi este de a instala QGIS cu ajutorul programului de instalare. Acesta va avea grijă de instalarea dependențelor necesare, inclusiv SAGA, astfel că, dacă l-ati folosit, nu mai trebuie să întreprindeti altceva. Puteti deschide dialogul setărilor, apoi să mergeti la grupul *Furnizorilor/SAGA*.

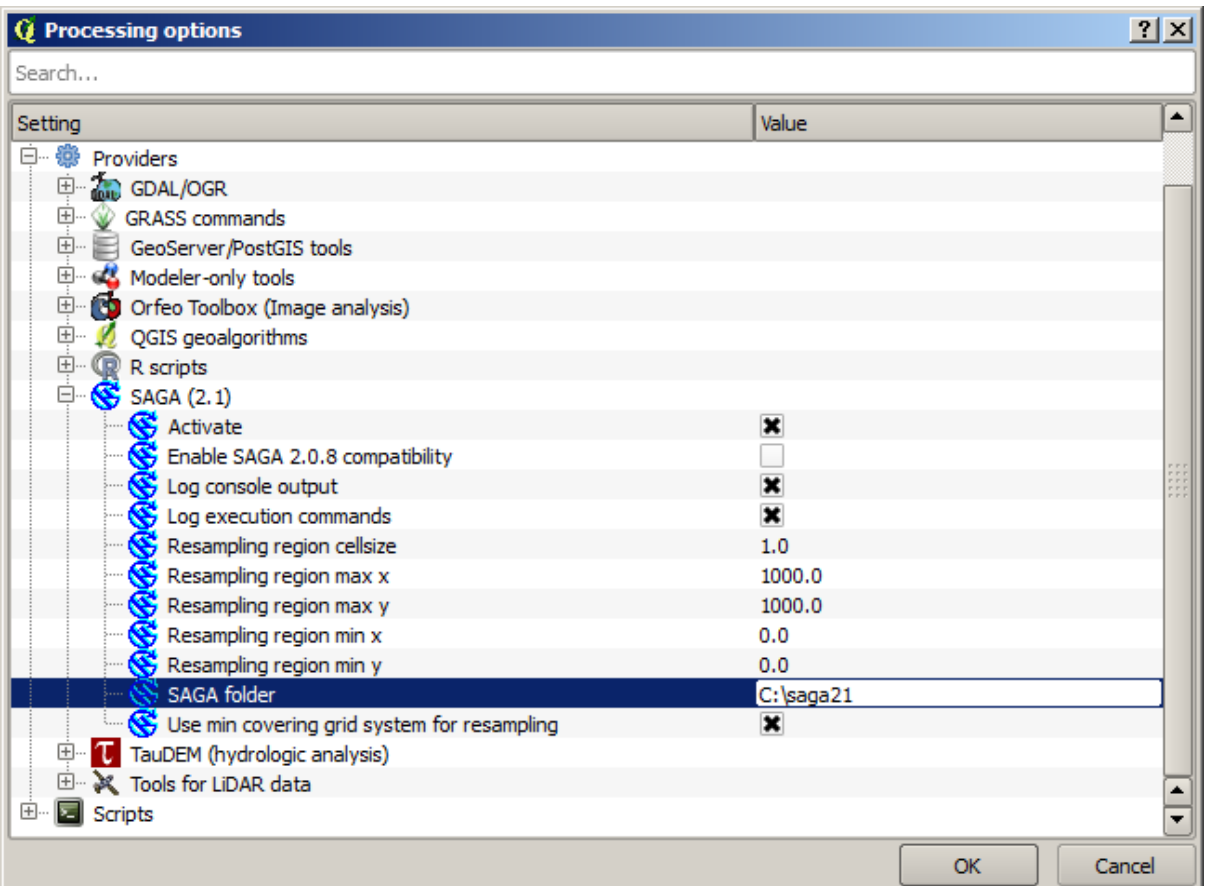

Calea către SAGA trebuie să fie deja configurată și să indice folderul în care este instalat SAGA.

Dacă ati instalat QGIS fără să folositi programul autonom de instalare, atunci trebuie să introduceti calea către SAGA (care trebuie să fie deja instalată). Versiunea necesară este SAGA 2.1 [aceasta se schimbă în funcție de versiunile de SAGA].

In case you are using Linux, you do not have to set the path to your SAGA installation in the processing configuration. Instead, you must install SAGA and make sure that the SAGA folder is in PATH, so it can be called from the console (just open a console and type saga\_cmd to check it). Under Linux, the target version for SAGA is also 2.1, but in some installations (such as the OSGeo Live DVD) you might have just 2.0.8 available. There are some 2.1 packages available, but they are not commonly installed and might have some issues, so if you prefer to use the more common and stable 2.0.8, you can do it by enabling 2.0.8 compatibility in the configuration dialog, under the *SAGA* group.

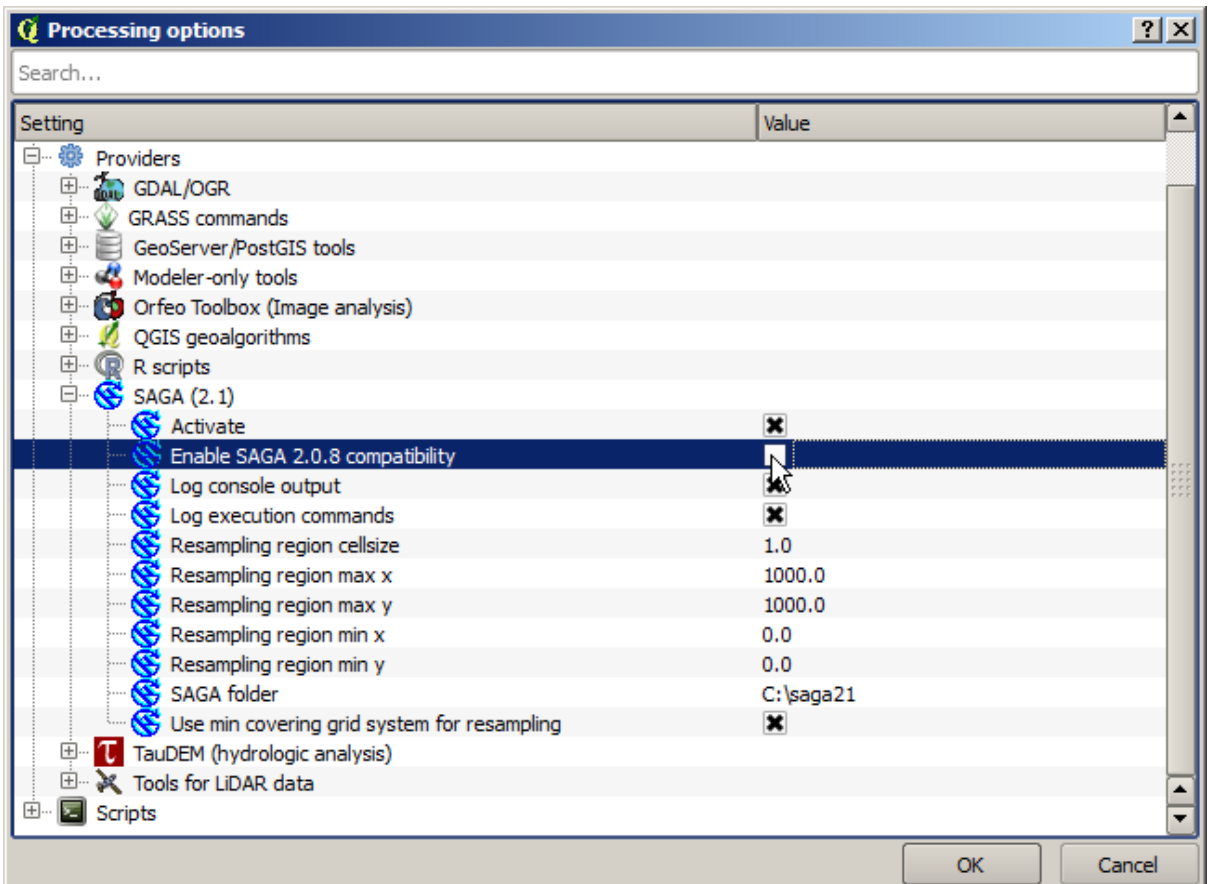

O dată ce SAGA este instalat, puteți lansa un algoritm SAGA printr-un dublu clic pe numele său, similar celorlalți algoritmi. Din moment ce folosim interfața simplificată, nu știm care dintre algoritmi se bazează pe SAGA sau pe o altă aplicație externă, dar dacă se întâmplă să rulați unul pentru care aplicația corespunzătoare nu este instalată, vi se va indica acest lucru.

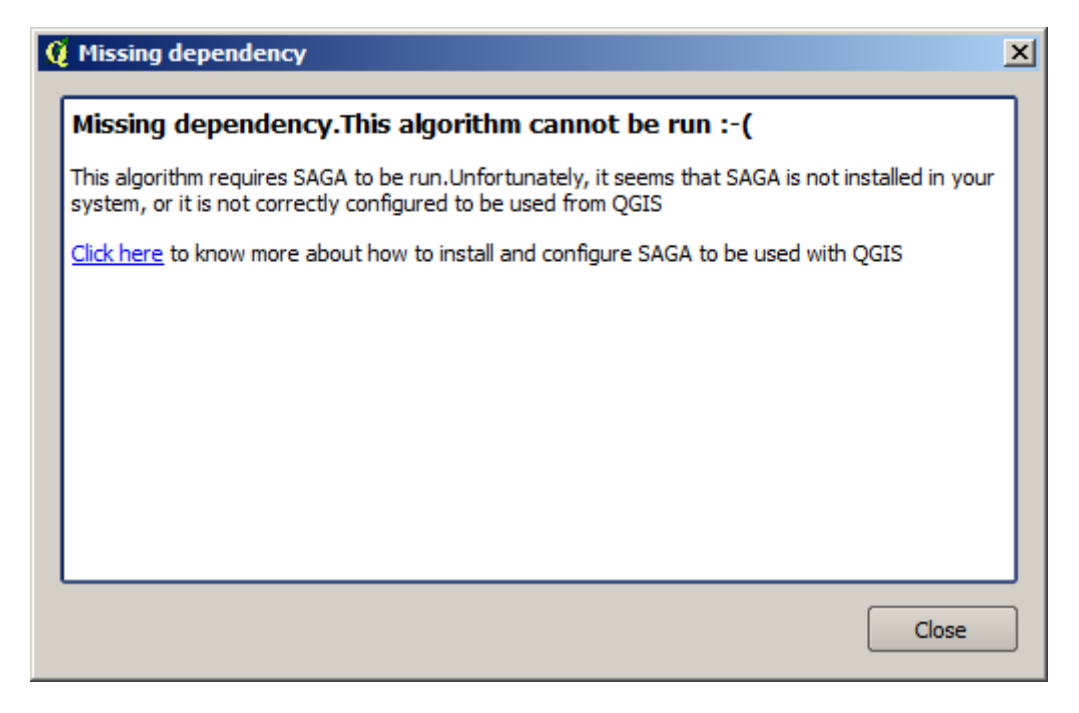

În cazul nostru, presupunând că aplicația SAGA este instalată și configurată corect, nu ar trebui să vedeți această fereastră ci, în schimb, veți obține parametrii dialogului.

Să încercăm cu un algoritm bazat pe SAGA, cel denumit *Split shapes layer randomly*.

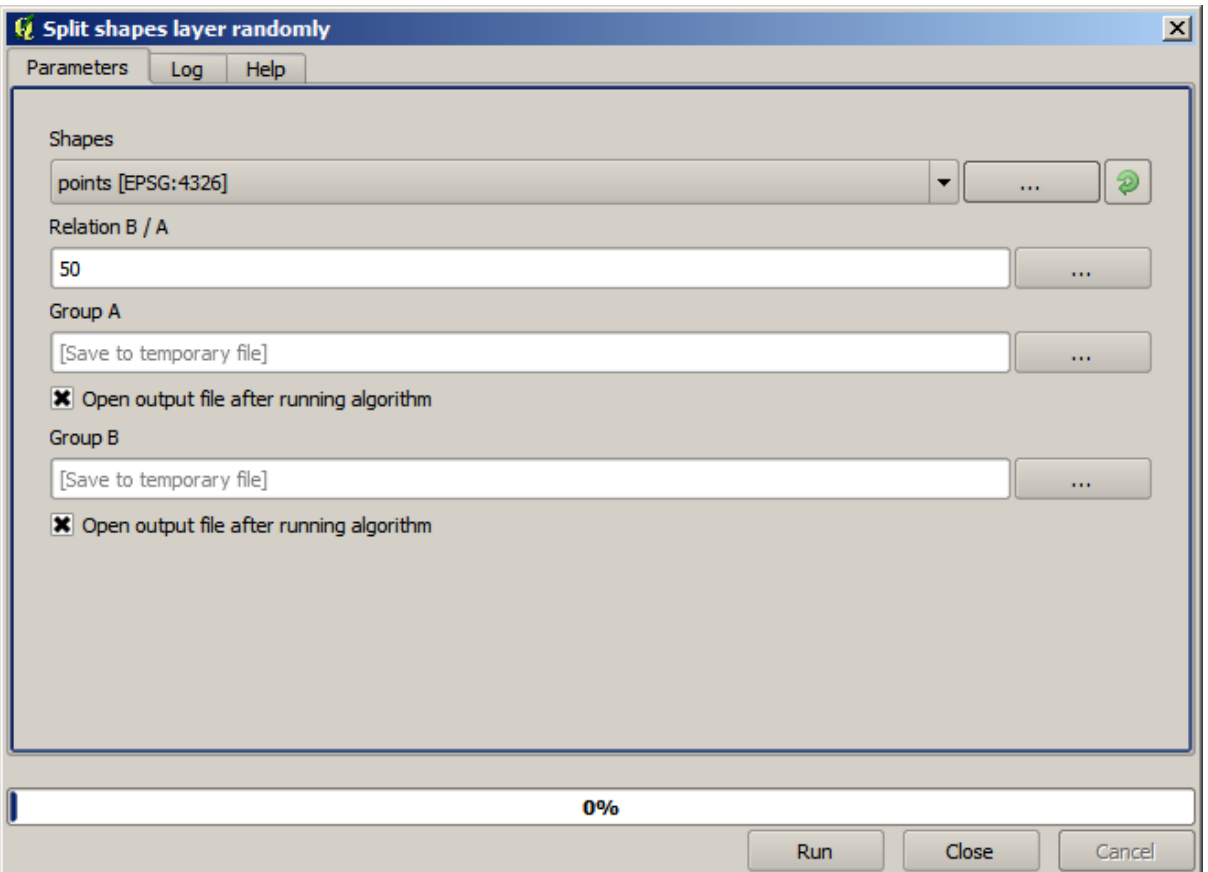

Folosind ca intrare stratul de puncte din proiectul corespunzător acestei lecții, împreună cu valorile implicite ale parametrilor, veți obține ceva de genul următor (divizarea este aleatorie, de aceea rezultatul dvs. poate fi diferit).

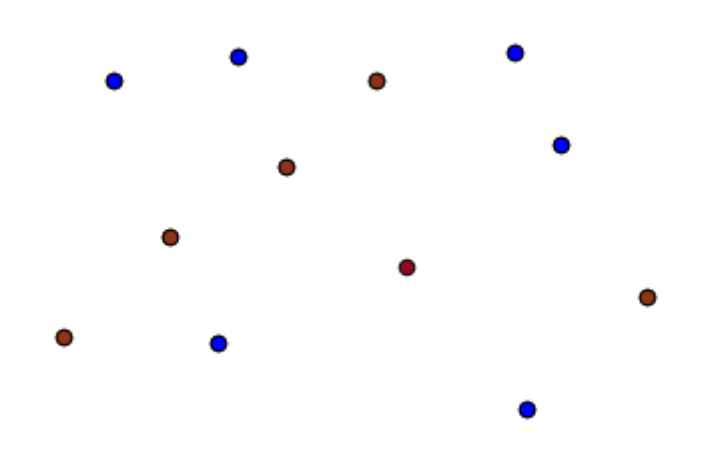

The input layer has been split in two layers, each one with the same number of points. This result has been computed by SAGA, and later taken by QGIS and added to the QGIS project.

If all goes fine, you will not notice any difference between this SAGA–based algorithm and one of the others that we have previously run. However, SAGA might, for some reason, not be able to produce a result and not generate the

file that QGIS is expecting. In that case, there will be problems adding the result to the QGIS project, and an error message like this will be shown.

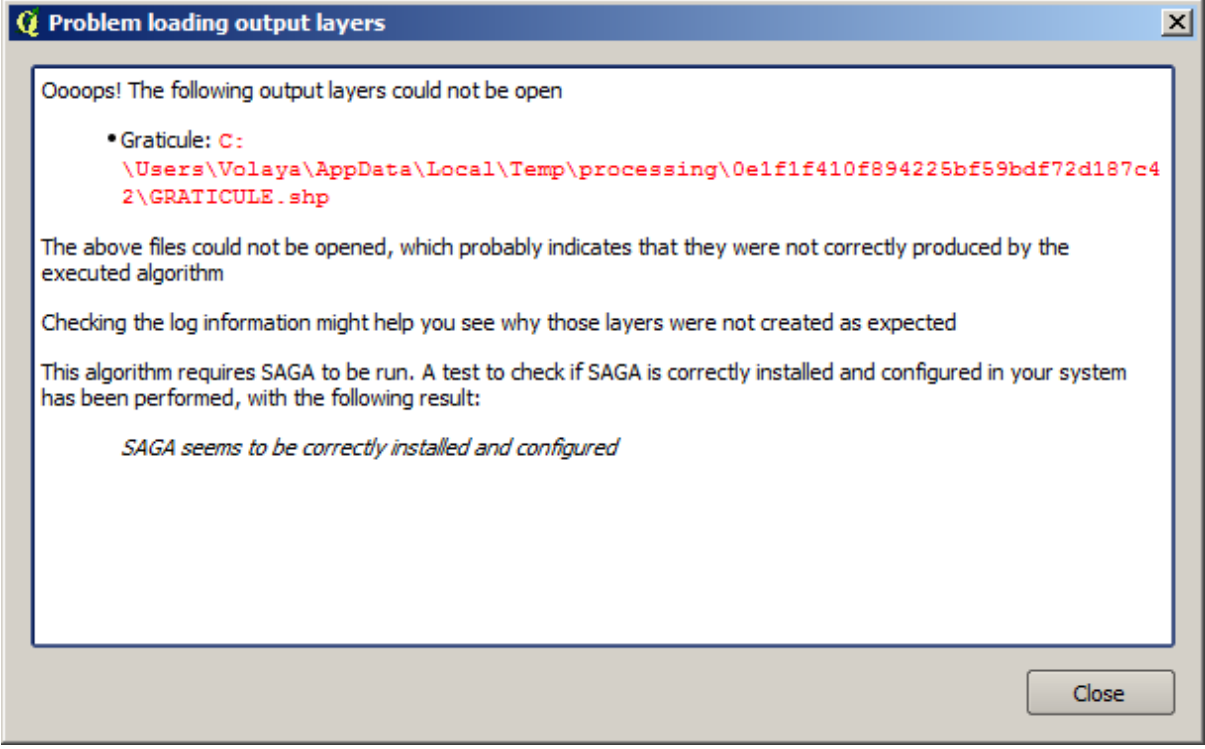

This kind of problems might happen, even if SAGA (or any other application that we are calling from the processing framework) is correctly installed, and it is important to know how to deal with them. Let's produce one of those error messages.

Deschideți algoritmul *Creare graticule*, și folosiți-l cu următoarele valori.

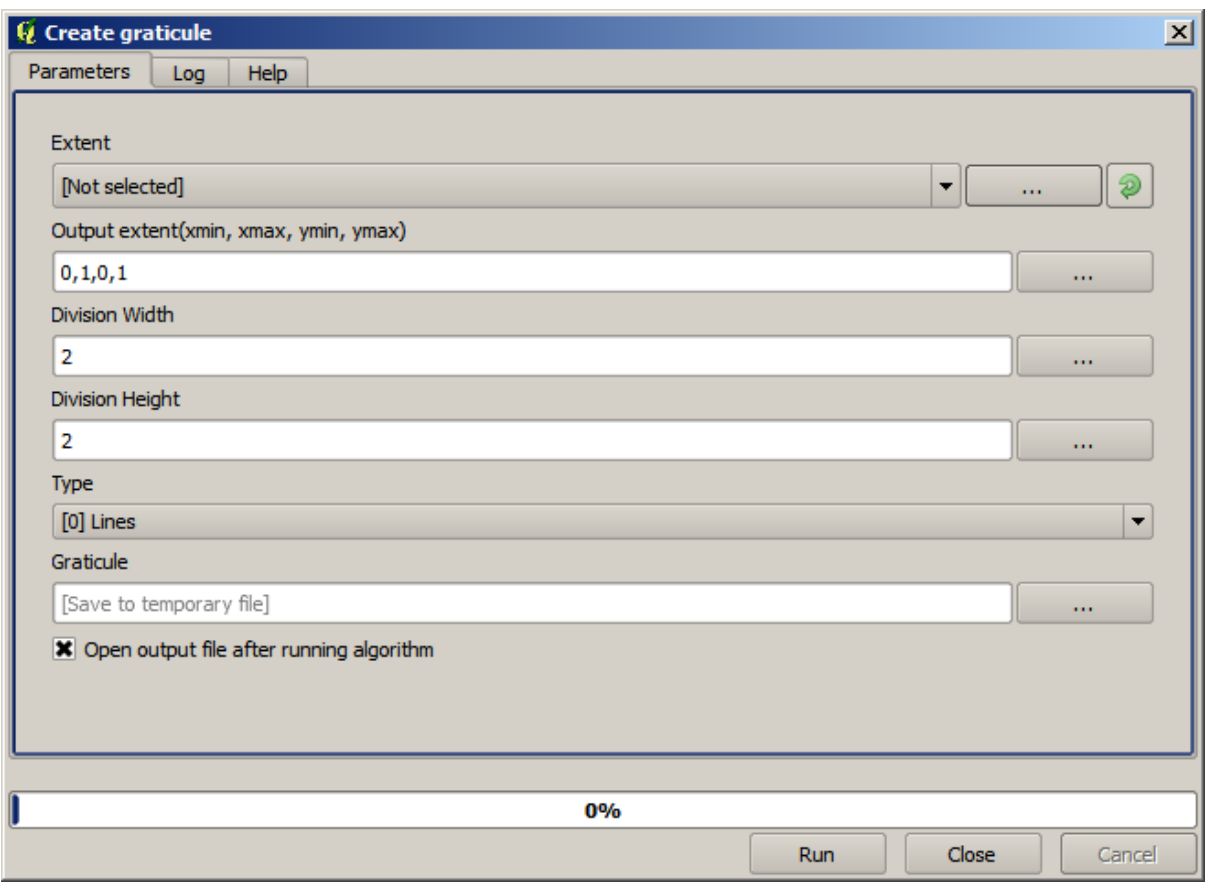

We are using width and height values that is larger than the specified extent, so SAGA cannot produce any output. In other words, the parameter values are wrong, but they are not checked until SAGA gets them and tries to create the graticule. Since it cannot create it, it will not produce the expected layer, and you will see the error message shown above.

**Notă:** În SAGA >= 2.2.3, comanda va ajusta în mod automat datele de intrare gresite, așa că nu veți obține o eroare. Pentru a provoca o eroare, utilizati valori negative la divizare.

Understanding this kind of problems will help you solve them and find an explanation to what is happening. As you can see in the error message, a test is performed to check that the connection with SAGA is working correctly, indicating you that there might be a problem in how the algorithm was executed. This applies not only to SAGA, but also to other external applications as well.

In the next lesson we will introduce the processing log, where information about commands run by geoalgorithms is kept, and you will see how to get more detail when issues like this appear.

# **17.9 Procesarea jurnalului**

Notă: Această lecție descrie procesarea jurnalului.

Toate analizele efectuate de cadrul de procesare se înregistrează în sistemul de jurnalizare al aplicatiei OGIS. Acest lucru vă permite să aflati mai multe despre istoricul utilizării uneltelor de procesare, pentru a putea depăsi problemele atunci când acestea apar și, de asemenea, vă facilitează repetarea operațiunilor anterioare, întrucât sistemul de jurnalizare dispune de o anumită interactivitate.

Pentru a deschide jurnalul, faceti clic pe balonul din dreapta jos, pe bara de stare a QGIS. Unii algoritmi ar putea nota aici informatii cu privire la executia lor. De exemplu, acei algoritmi care apelează o aplicatie externă, dirijează orice mesaj către această ieșire. Dacă priviți cu atenție, veți observa că ieșirea algoritmului SAGA pe care tocmai l-am rulat (si a cărui executie nu a reusit, deoarece datele de intrare nu au fost corecte) se află aici.

Aceste informații v-ar putea fi utile, pentru a înțelege ce se întâmplă. Utilizatorii avansați vor putea să analizeze o ieșire, pentru a afla de ce a eșuat algoritmul. Dacă nu sunteți un utilizator avansat, informațiile respective vor fi utile celor care vă vor ajuta la diagnosticarea unei probleme, pentru a determina dacă a fost cauzată de instalarea unei aplicatii externe sau de datele pe care le-ati introdus.

Chiar dacă un algoritm poate fi executat, în unele cazuri aceștia ar putea emite avertismente dacă rezultatul s-ar putea să nu fie corect. Un exemplu ar fi executia unui algoritm de interpolare pe baza unui număr foarte mic de puncte, care, desi se poate desfăsura, poate genera un rezultat incorect, atât timp cât ar fi trebuit să fie folosite mai multe puncte. Este foarte bune să verificați în mod regulat acest tip de avertismente, dacă nu vă sunt clare anumite aspecte ale unui algoritm.

În meniului *Processing*, din sectiunea *Istoricului*, veti găsi *Algoritmii*. Toti algoritmii care sunt executati, chiar dacă sunt lansati din cadrul GUI si nu de la consolă (care va fi descrisă mai târziu în acest manual) sunt stocati în această parte a jurnalului ca și apel din consolă. Acest lucru înseamnă că de fiecare dată când executați un algoritm, se va adăuga o comandă de consolă în jurnal, păstrându-se istoricul complet al sesiunii dvs. de lucru. Iată cum arată istoricul:

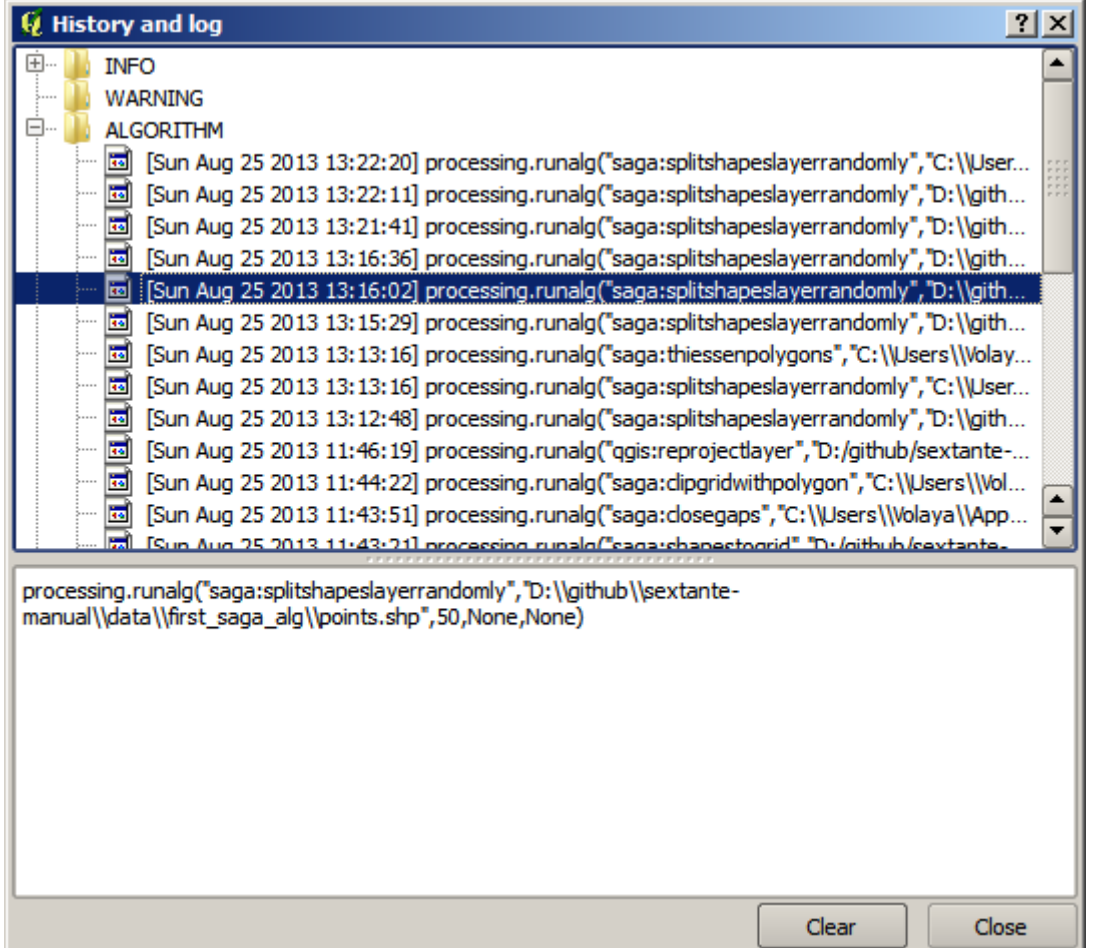

Acest lucru poate fi foarte util atunci când începe lucrul cu consola, pentru a afla mai multe despre sintaxa algoritmilor. Îl vom folosi când vom discuta despre modul în care se pot rula comenzile de analiză din consolă.

Istoricul este, de asemenea, interactiv, de aceea veti putea relansa orice algoritm printr-un simplu dublu-clic pe denumirea sa. Aceasta este o modalitate usoară de a reproduce comenzi pe care le-ati mai executat.

De exemplu, încercați următoarele. Deschideți datele corespunzătoare primului capitol din acest manual și rulați algoritmul descris acolo. Apoi mergeți la fereastra jurnalului și localizați ultimul algoritm din listă, care corespunde algoritmului pe care abia l-ati rulat. Efectuând un dublu-clic pe el se va obtine un nou rezultat, la fel ca si atunci când l-ați rulat utilizând dialogul normal, apelându-l din caseta de instrumente.

#### **17.9.1 Avansat**

De asemenea, puteți modifica algoritmul. Trebuie doar să-l copiați, să deschideți *Plugin-uri* ► *Consola Python*, să faceți clic pe *Importare clasă* ► *Importare clasă de Processing*, apoi să-l lipiți pentru a reexecuta analiza; schimbați textul după dorință. Pentru a afișa fișierul rezultat, introduceți i face.addVectorLayer ('/path/ filename.shp', 'Numele stratului din legendă', 'ogr'). În caz contrar, puteți utiliza processing.runandload.

### **17.10 Calculatorul raster. Valorile fără-date**

**Notă:** În această lecție vom vedea cum se utilizează calculatorul raster pentru a efectua unele operații asupra straturilor raster. Vom explica, de asemenea, ce sunt valorile fără-date și modul în care lucrează cu ele calculatorul si alti algoritmi

Calculatorul raster reprezintă unul dintre cei mai puternici algoritmi. Este un algoritm foarte flexibil și versatil, care poate fi folosit în diverse calcule, și care va deveni în curând o parte importantă a setului dvs. cu instrumente.

În această lecție vom efectua unele calcule, majoritatea simple, cu ajutorul calculatorului raster. Acest lucru ne va permite să observăm modul de gestionare a unor situații particulare cu care ne-am putea confrunta. Întelegerea acestor aspecte este importantă pentru obținerea ulterioară a rezultatelor așteptate și, de asemenea, pentru deprinderea tehnicilor comune care se pot aplica.

Deschideti proiectul QGIS corespunzător acestei lecții și veți vedea că ea conține mai multe straturi raster.

Acum deschideți caseta de instrumente și caseta de dialog corespunzătoare calculatorului raster.

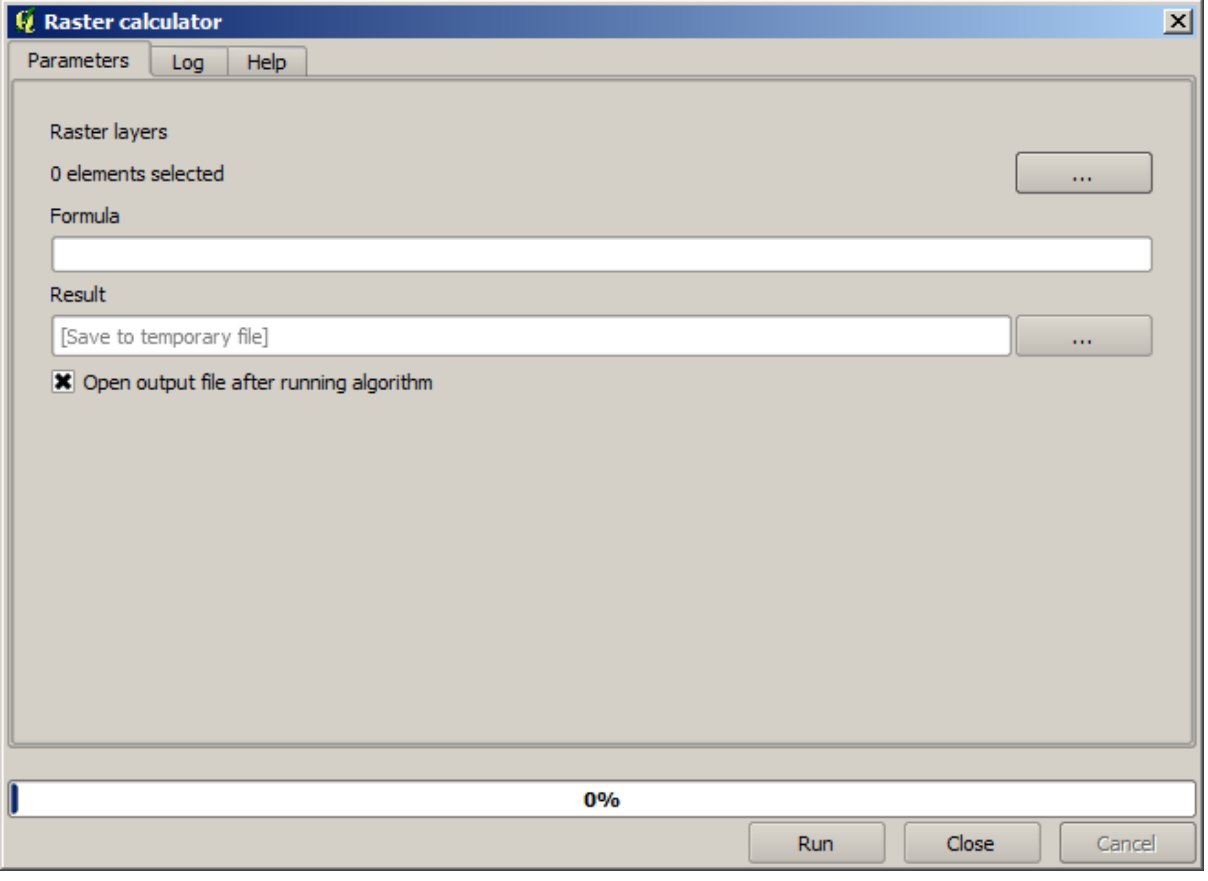

Notă: Interfața diferă pentru versiunile recente.

Dialogul contine 2 parametri.

- Straturile de utilizat pentru analiză. Aceasta este o intrare multiplă, ceea ce înseamnă că puteți selecta câte straturi doriti. Faceti clic pe butonul din partea dreaptă și apoi selectați straturile pe care doriti să le utilizati în dialogul care va apărea.
- Formula de aplicat. Formula foloseste ca variabile straturile selectate în parametrul de mai sus, folosind litere din alfabet (a, b, c...) sau q1, q2, q3.... Adică, formula a + 2 \* b este aceeasi cu q1 + 2 \*

 $q2$  si va calcula suma valorii din primul strat plus de două ori valoarea din al doilea strat. Ordinea straturilor corespunde ordinii pe care o vedeți în dialogul de selecție.

Atentionare: Calculator tine cont de majuscule/minuscule.

Pentru a începe, vom schimba unitățile DEM-ului din metri în picioare. Formula de care avem nevoie este:

 $h' = h * 3.28084$ 

Selectati DEM-ul din câmpul straturilor și introduceți a  $\star$  3.28084 în câmpul formulei.

**Atentionare:** Pentru utilizatorii care nu sunt englezi: folositi întotdeauna ".", nu ",".

Faceti clic pe *Run* pentru a rula algoritmul. Veti obtine un strat care are acelasi aspect cu cel al stratului de intrare, dar cu valori diferite. Stratul de intrare pe care l-am folosit are valori valide în toate celulele sale, astfel încât ultimul parametru nu are niciun efect.

Să facem acum un alt calcul, de data aceasta pe stratul *accflow*. Acest strat contine valori ale debitului acumulat, un parametru hidrologic. Contine acele valori numai în zona unui bazin hidrografic dat, cu valori fără date în afara acestuia. După cum puteți vedea, randarea nu este foarte informativă, din cauza modului în care sunt distribuite valorile. Folosind logaritmul acestei acumulări de flux va rezulta o reprezentare mult mai informativă. O putem calcula folosind calculatorul raster.

Deschideti iarăși dialogul algoritmului, selectati stratul *accflow* ca singur strat de intrare, apoi introduceți următoarea formulă: log(a).

Acesta este stratul pe care îl veti obtine.

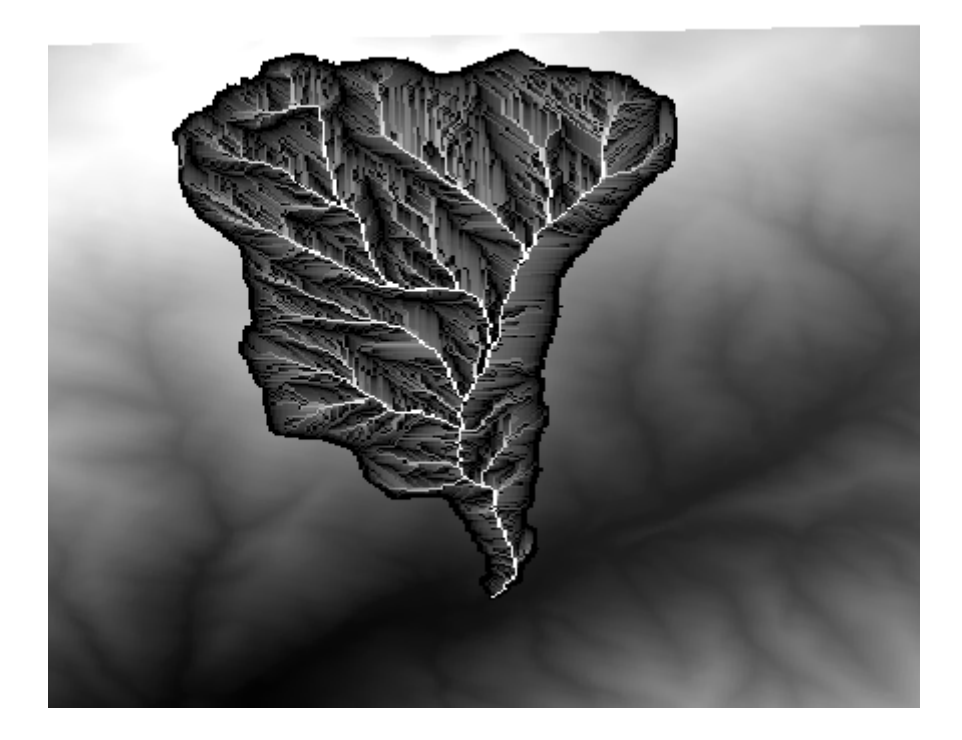

Dacă selectați instrumentul *Identificare* pentru a cunoaște valoarea unui strat într-un anumit punct, selectați stratul pe care tocmai l-am creat și faceți clic pe un punct din afara bazinului, veți vedea că acesta conține o valoare no-data.

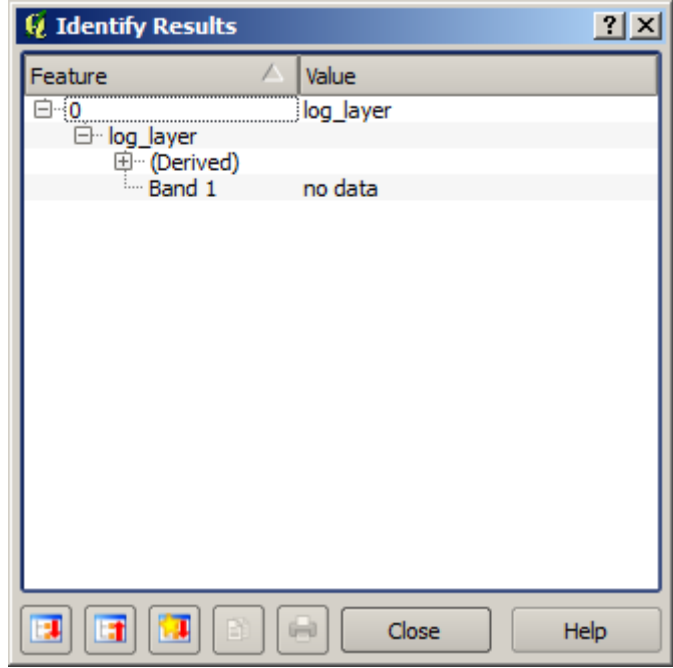

Pentru exercitiul următor vom folosi două straturi în loc de unul si vom obtine un DEM cu valori de cotă valide numai în bazinul definit în cel de-al doilea strat. Deschideți dialogul calculatorului și alegeți ambele straturi ale proiectului în câmpul straturilor de intrare. Introduceți următoarea formulă în câmpul corespunzător:

 $a/a * b$ 

a refers to the accumulated flow layer (since it is the first one to appear in the list) and b refers to the DEM. What we are doing in the first part of the formula here is to divide the accumulated flow layer by itself, which will result in a value of 1 inside the basin, and a no–data value outside. Then we multiply by the DEM, to get the elevation value in those cells inside the basin (DEM  $\star$  1 = DEM) and the no-data value outside (DEM  $\star$  no\_data = no\_data)

Acesta este stratul rezultat.

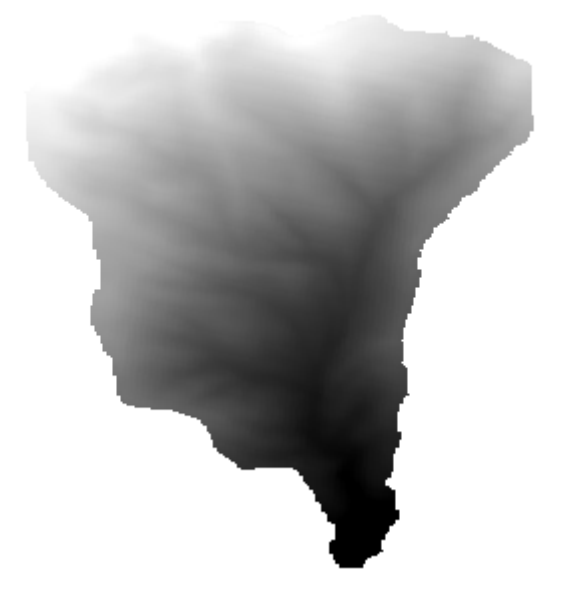

This technique is used frequently to *mask* values in a raster layer, and is useful whenever you want to perform calculations for a region other that the arbitrary rectangular region that is used by raster layer. For instance, an elevation histogram of a raster layer doesn't have much meaning. If it is instead computed using only values corresponding to a basin (as in he case above), the result that we obtain is a meaningful one that actually gives information about the configuration of the basin.

There are other interesting things about this algorithm that we have just run, apart from the no–data values and how they are handled. If you have a look at the extents of the layers that we have multiplied (you can do it double–clicking on their names of the layer in the table of contents and looking at their properties), you will see that they are not the same, since the extent covered by the flow accumulation layer is smaller that the extent of the full DEM.

That means that those layers do not match, and that they cannot be multiplied directly without homogenizing those sizes and extents by resampling one or both layers. However, we did not do anything. QGIS takes care of this situation and automatically resamples input layers when needed. The output extent is the minimum covering extent calculated from the input layers, and the minimum cell size of their cellsizes.

In this case (and in most cases), this produces the desired results, but you should always be aware of the additional operations that are taking place, since they might affect the result. In cases when this behaviour might not be the desired, manual resampling should be applied in advance. In later chapters, we will see more about the behaviour of algorithms when using multiple raster layers.

Să încheiem această lectie cu un alt exercitiu de mascare. Urmează să calculăm panta în toate zonele cu o altitudine între  $1000$  si  $1500$  de metri.

În acest caz, nu dispunem de un strat pentru a-l utiliza drept mască, dar îl putem crea cu ajutorul calculatorului.

Porneste calculatorul folosind DEM-ul doar ca pe un strat de intrare, și următoarea formulă

ifelse(abs(a-1250) < 250, 1,  $0/0$ )

După cum puteți vedea, putem folosi calculatorul nu numai pentru a face operații algebrice simple, ci și pentru a efectua calcule mai complexe, care implică propoziții condiționate, precum cea de mai sus.

Rezultatul are o valoare de 1 în interiorul gamei în care dorim să lucrăm, si valori fără-date în celulele din exterior.

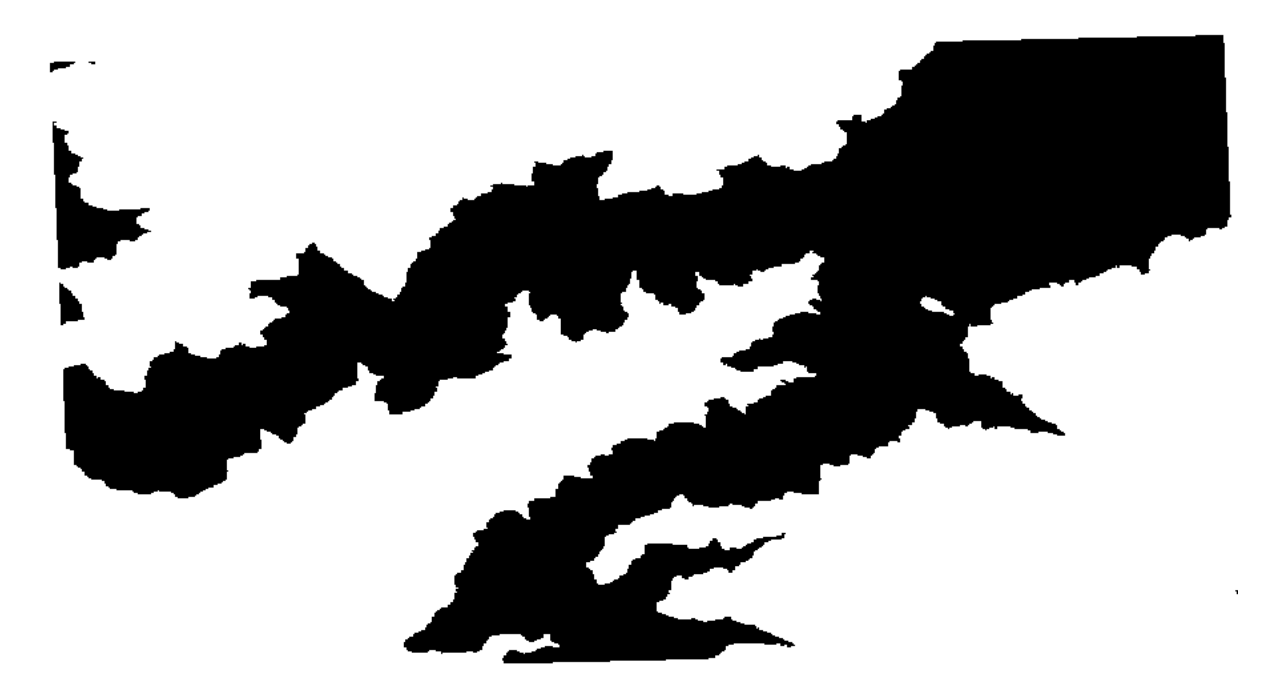

The no-data value comes from the 0/0 expression. Since that is an undetermined value, SAGA will add a NaN (Not a Number) value, which is actually handled as a no-data value. With this little trick you can set a no-data value without needing to know what the no–data value of the cell is.

Now you just have to multiply it by the slope layer included in the project, and you will get the desired result.

All that can be done in a single operation with the calculator. We leave that as an exercise for the reader.

# **17.11 Calculatorul vectorial**

Notă: În această lecție vom vedea cum se vor adăuga noi atribute în stratul vectorial, pe baza unei expresii matematice, cu ajutorul calculatorului vectorial.

Cunoaștem deja cum să utilizăm calculatorul raster pentru a crea noi straturi raster cu ajutorul expresiilor matematice. Un algoritm similar este disponibil pentru straturi vectoriale, și generează un nou strat cu aceleași atribute ale stratului de intrare, plus unul suplimentar cu rezultatul expresiei introduse. Algoritmul este denumit *Calculator de câmpuri* și are următoarea fereastră de dialog cu parametri.

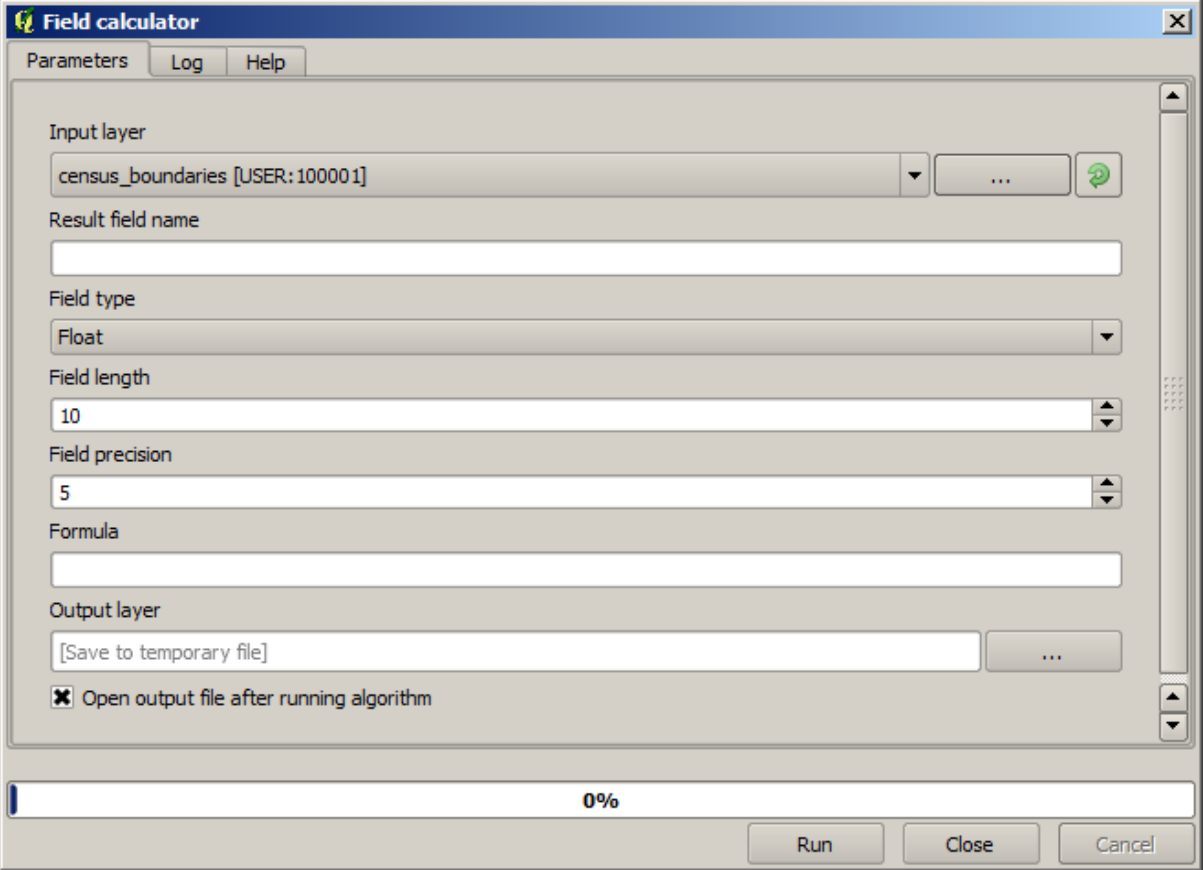

Notă: În versiunile mai noi de Processing, interfața s-a schimbat considerabil, fiind mult mai puternică și mai ușor de utilizat.

Aici sunt câteva exemple de utilizare ale acestui algoritm.

First, let's calculate the population density of white people in each polygon, which represents a census. We have two fields in the attributes table that we can use for that, namely WHITE and SHAPE\_AREA. We just have to divide them and multiply by one million (to have density per square km), so we can use the following formula in the corresponding field

( "WHITE" / "SHAPE\_AREA" ) \* 1000000

Dialogul parametrilor trebuie completați așa cum se arată mai jos.

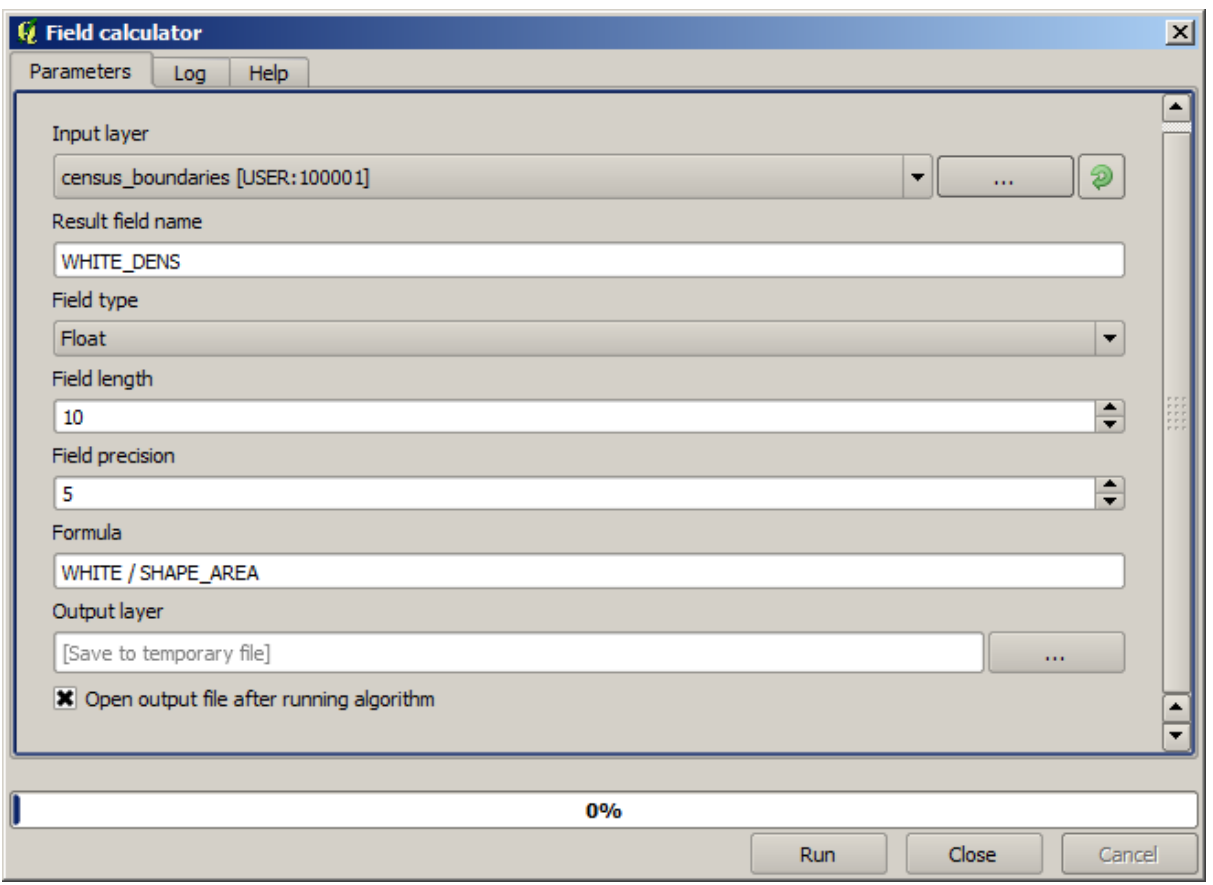

Acest lucru va genera un nou câmp denumit WHITE\_DENS

Now let's calculate the ratio between the MALES and FEMALES fields to create a new one that indicates if male population is numerically predominant over female population.

Introduceți următoarea formulă

"MALES" / "FEMALES"

Fereastra parametrilor ar trebui să arate acest lucru, înainte de a apăsa pe butonul *OK*.

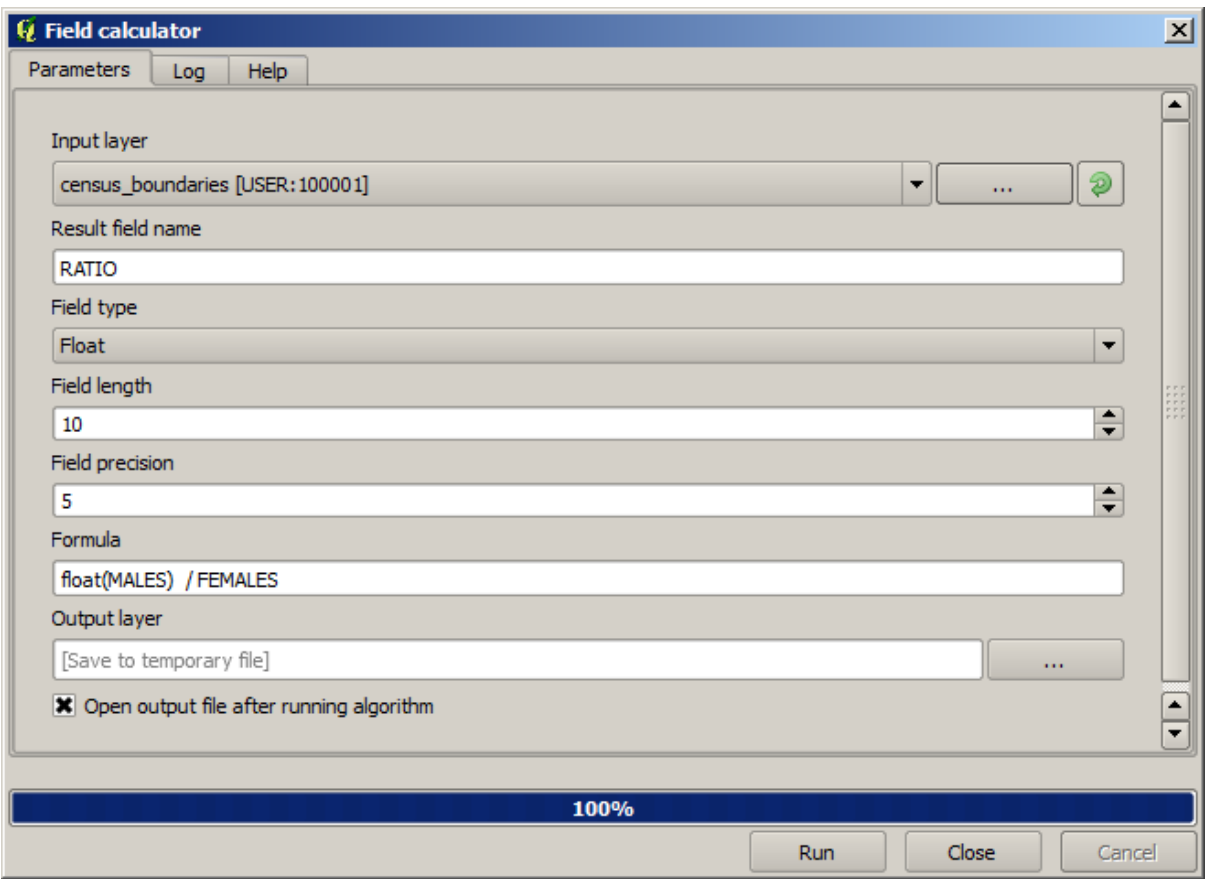

In earlier version, since both fields are of type integer, the result would be truncated to an integer. In this case the formula should be: 1.0 \* "MALES" / "FEMALES", to indicate that we want floating point number a result.

We can use conditional functions to have a new field with male or female text strings instead of those ratio value, using the following formula:

CASE WHEN "MALES" > "FEMALES" THEN 'male' ELSE 'female' END

Fereastra parametrilor ar trebui să arate acest lucru.

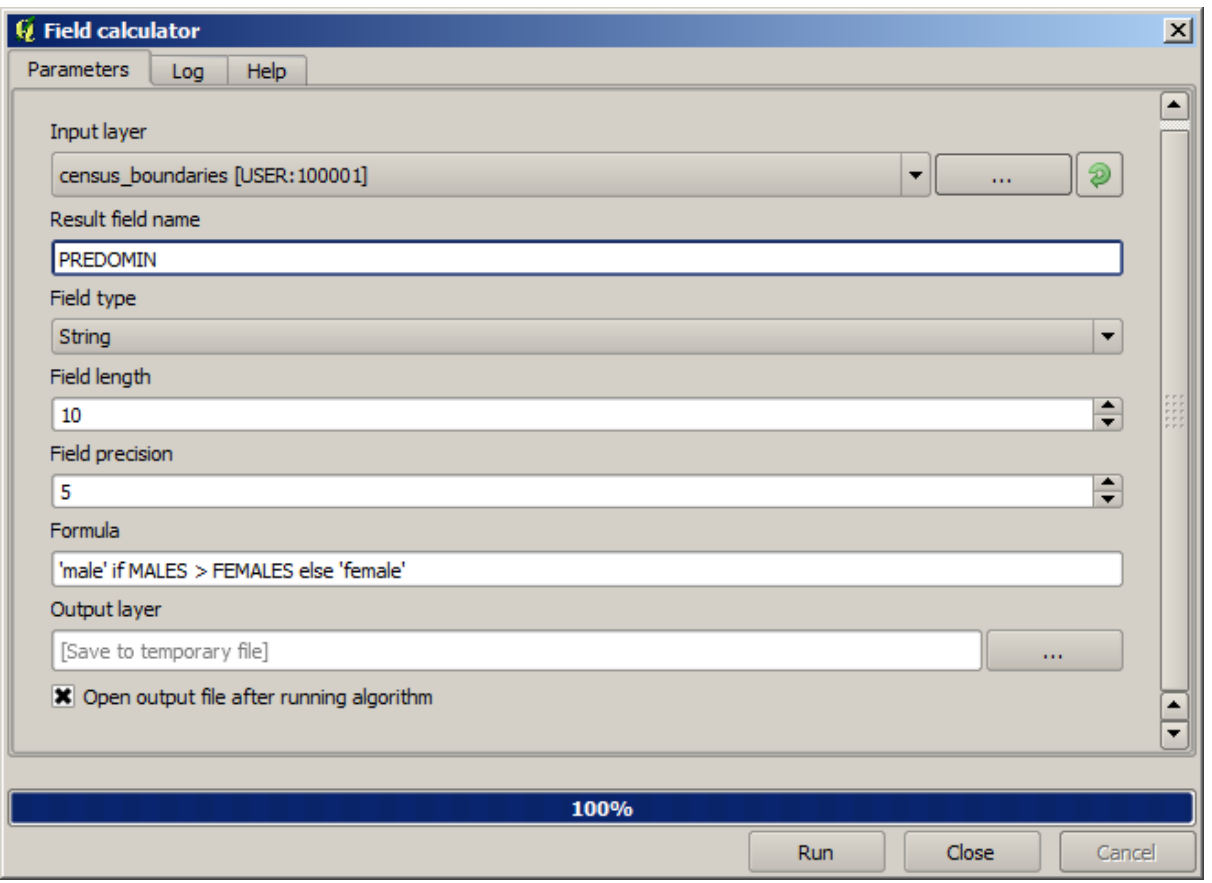

Un calculator de câmpuri python este disponibil în *Advanced Python field calculator*, care nu va fi detaliat aici

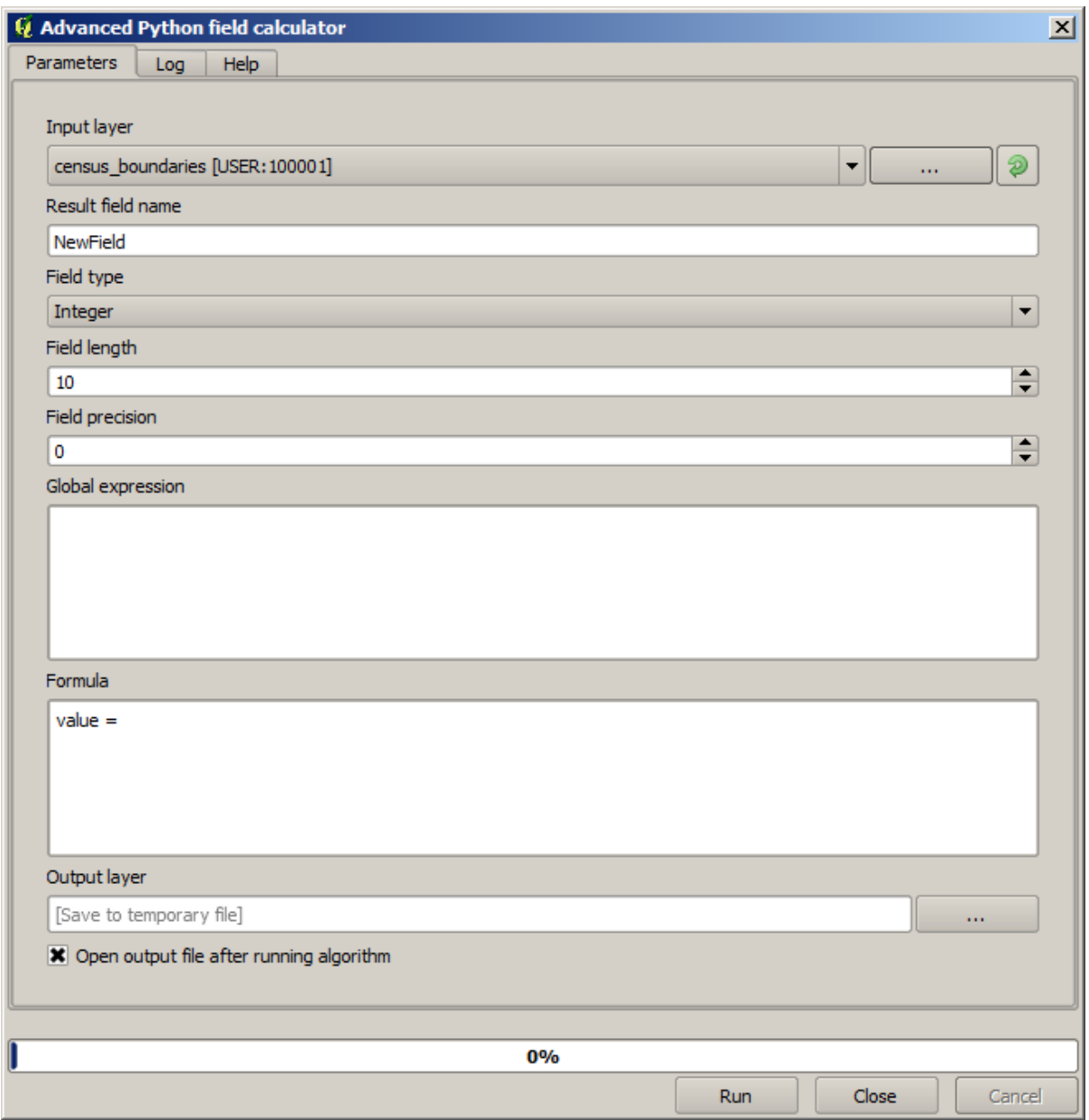

## **17.12 Definirea eextinderilor**

Notă: În această lecție vom vedea cum se definesc extinderile, acest lucru fiind necesar unor algoritmi, mai ales cele pentru rastere.

Unii algoritmi au nevoie de o extindere, pentru a defini zona care urmează să fie acoperită de analiză și, de obicei, pentru a defini extinderea stratului rezultat.

Atunci când este cerută o anumită extindere, aceasta poate fi definită manual, prin introducerea celor patru valori care o definesc (min X, min Y, max X, max Y), dar există și alte modalități, mai practice și mai interesante, care pot face la fel de bine acest lucru. Vom vedea toate acestea în cadrul lecției.

Mai întâi, haideti să deschidem un algoritm care necesită definirea unei extinderi. Deschideti algoritmul de *Rasterizare*, care creează un strat raster dintr-un strat vectorial.

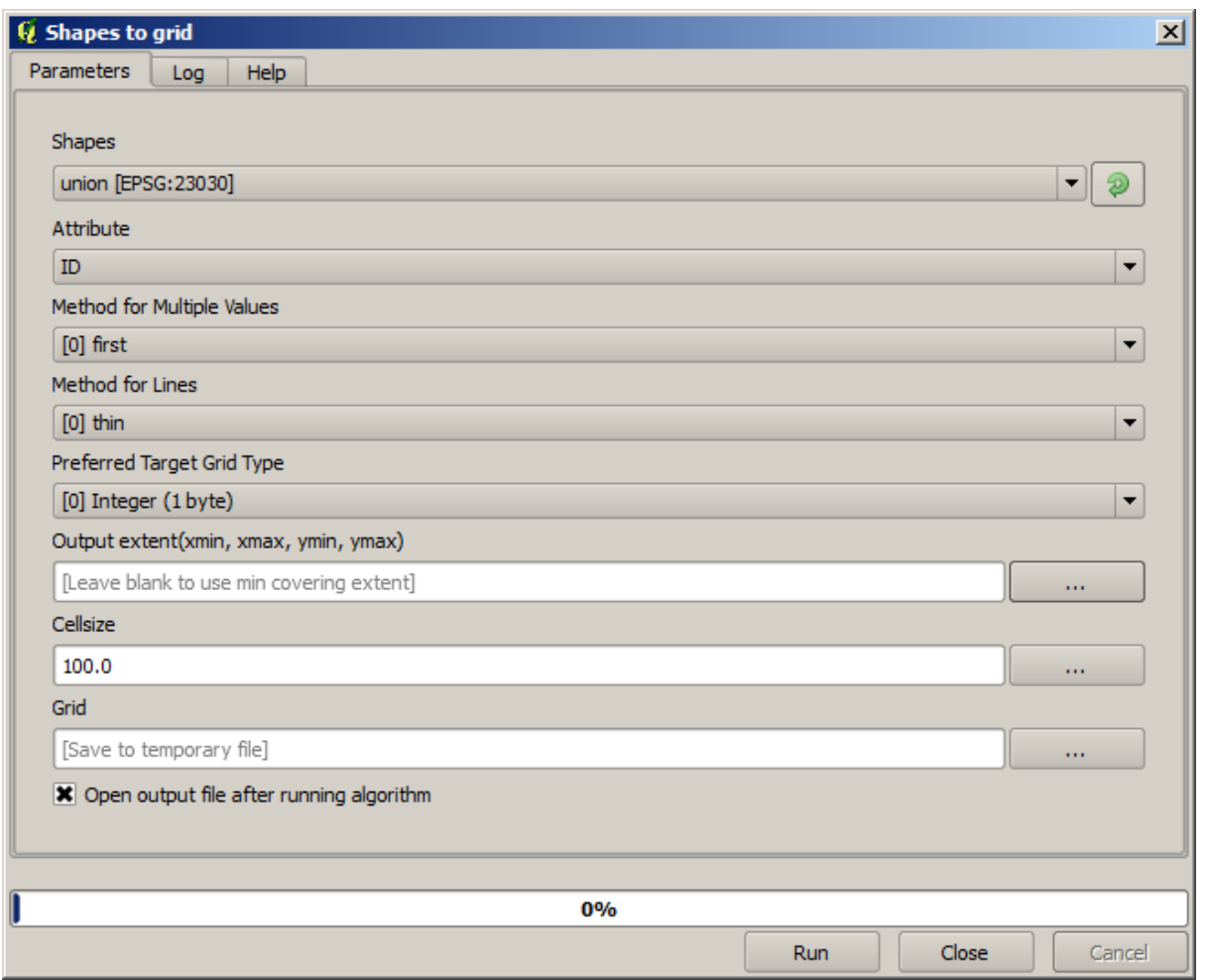

All the parameters, except for the last two ones, are used to define which layer is to be rasterized, and configure how the rasterization process should work. The two last parameters, on the other hand, define the characteristics of the output layer. That means that they define the area that is covered (which is not necessarily the same area covered by the input vector layer), and the resolution/cellsize (which cannot be inferred from the vector layer, since vector layers do not have a cellsize).

Primul lucru pe care îl puteți face este să tastați cele 4 valori de definire, prezentate anterior, separate prin virgulă.

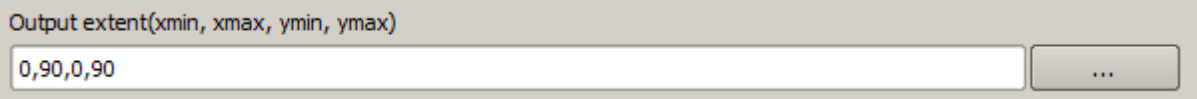

That doesn't need any extra explanation. While this is the most flexible option, it is also the less practical in some cases, and that's why other options are implemented. To access them, you have to click on the button on the right–hand side of the extent text box.

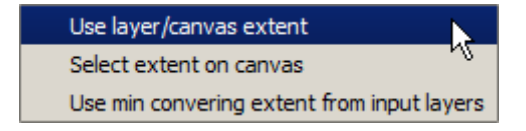

Să vedem ce poate face fiecare.

Prima optiune este *Use layer/canvas extent*, care va afisa dialogul de selectie de mai jos.

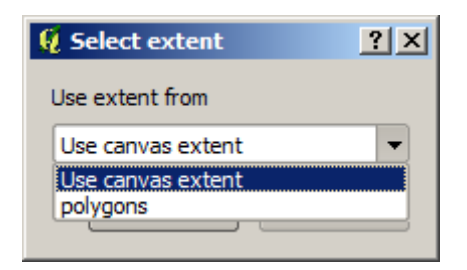

Here you can select the extent of the canvas (the extent covered by the current zoom), or the extension any of the available layers. Select it and click on *OK*, and the text box will be automatically filled with the corresponding values.

The second option is *Select extent on canvas*. In this case, the algorithm dialog disappears and you can click and drag on the QGIS canvas to define the desired extent.

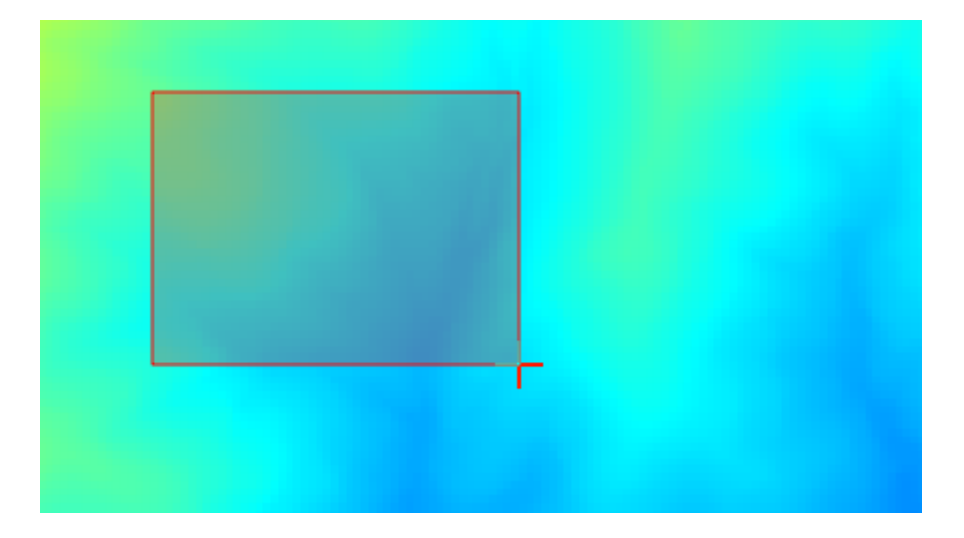

După ce eliberați butonul mouse-ului, dialogul va reapărea iar caseta de text va conține deja valorile corespunzătoare în extinderea definită.

The last option is *Use min covering extent from input layers*, which is the default option. This will compute the min covering extent of all layers used to run the algorithm, and there is no need to enter any value in the text box. In the case of a single input layer, as in the algorithm we are running, the same extent can be obtained by selecting that same input layer in the *Use layer/canvas extent* that we already saw. However, when there are several input layers, the min covering extent does not correspond to any of the input layer extent, since it is computed from all of them together.

Vom folosi această ultimă metodă pentru a executa algoritmul nostru de rasterizare.

Completați dialogul parametrilor după cum se arată în continuare, apoi apăsați OK.

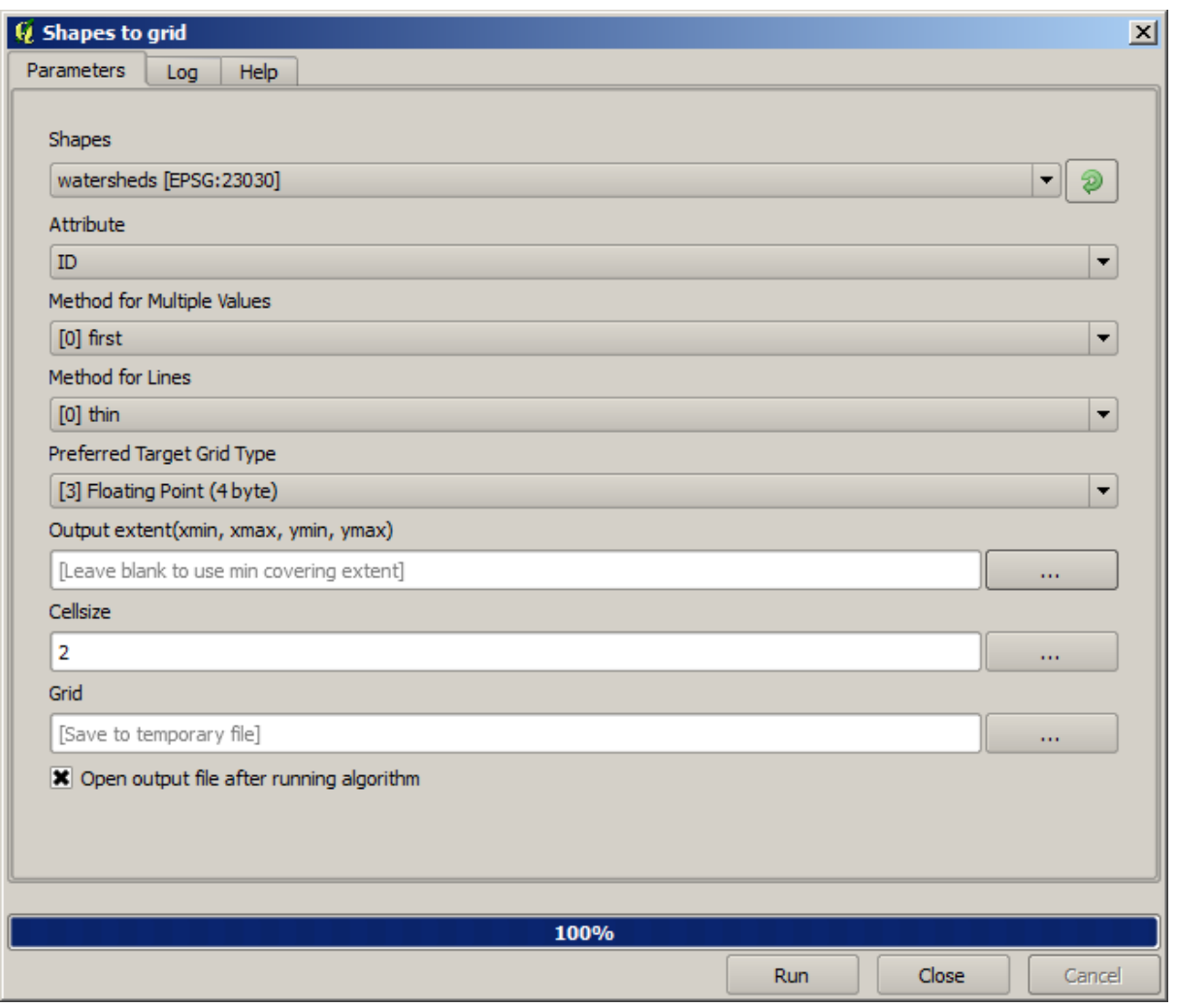

**Notă:** In this case, better use an *Integer (1 byte)* instead of a *Floating point (4 byte)*, since the *NAME* is an integer with maximum value=64. This will result in a smaller file size and faster computations.

Veți primi un strat raster care acoperă exact zona acoperită de stratul vectorial inițial.

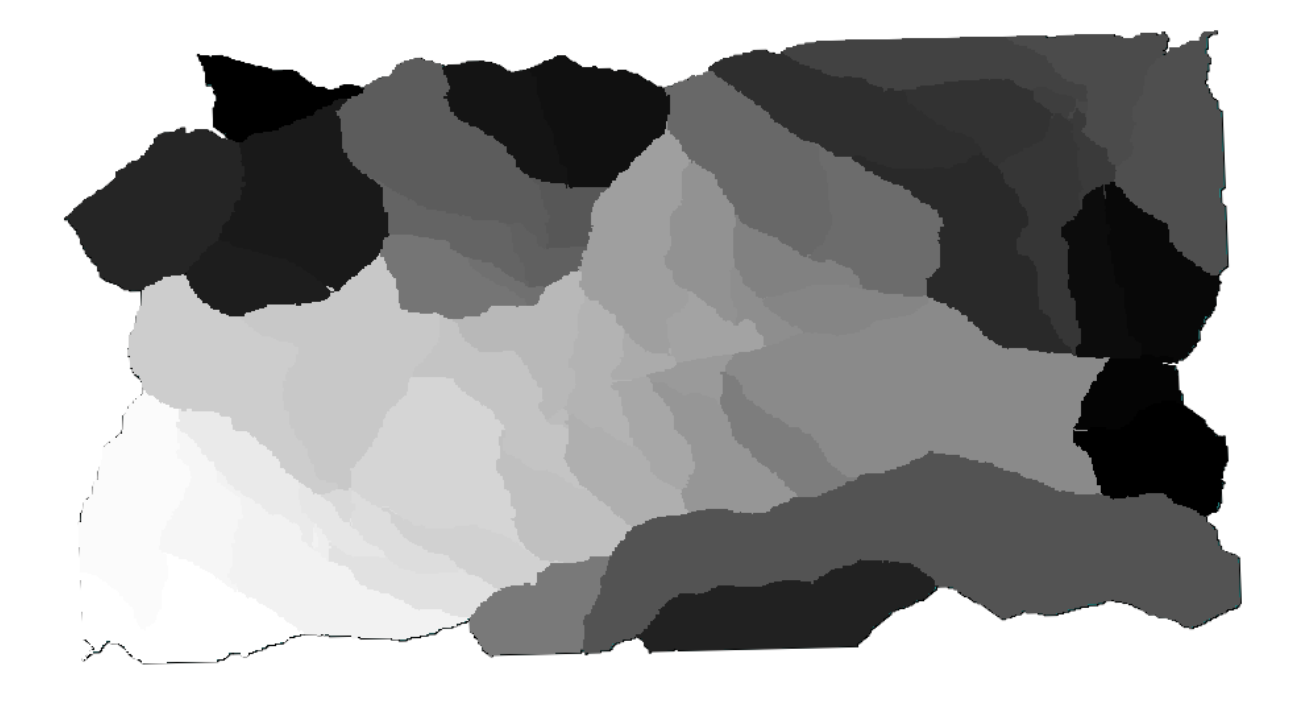

In some cases, the last option, *Use min covering extent from input layers*, might not be available. This will happen in those algorithm that do not have input layers, but just parameters of other types. In that case, you will have to enter the value manually or use any of the other options.

Notice that, when a selection exist, the extent of the layer is that of the whole set of features, and the selection is not used to compute the extent, even though the rasterization is executed on the selected items only. In that case, you might want to actually create a new layer from the selection, and then use it as input.

### **17.13 Ies, iri HTML**

**Notă:** În această lecție învățăm cum administrează QGIS ieșirile în format HTML, care sunt utilizate pentru a produce text si grafică.

Toate rezultatele obtinute până în prezent au fost sub formă de straturi (vectoriale sau raster). Cu toate acestea, unii algoritmi generează ieșiri sub formă de text și grafică. Acestea sunt încapsulate în fișiere HTML și afișate în as,a–numitul *Vizualizator de rezultate*, care reprezintă un alt element al cadrului de procesare.

Să vedem unul dintre acești algoritmi pentru a înțelege cum funcționează.

Deschideți proiectul cu datele de utilizat în această lecție, apoi deschideți algoritmul *Statistici de bază pentru câmpurile numerice*.

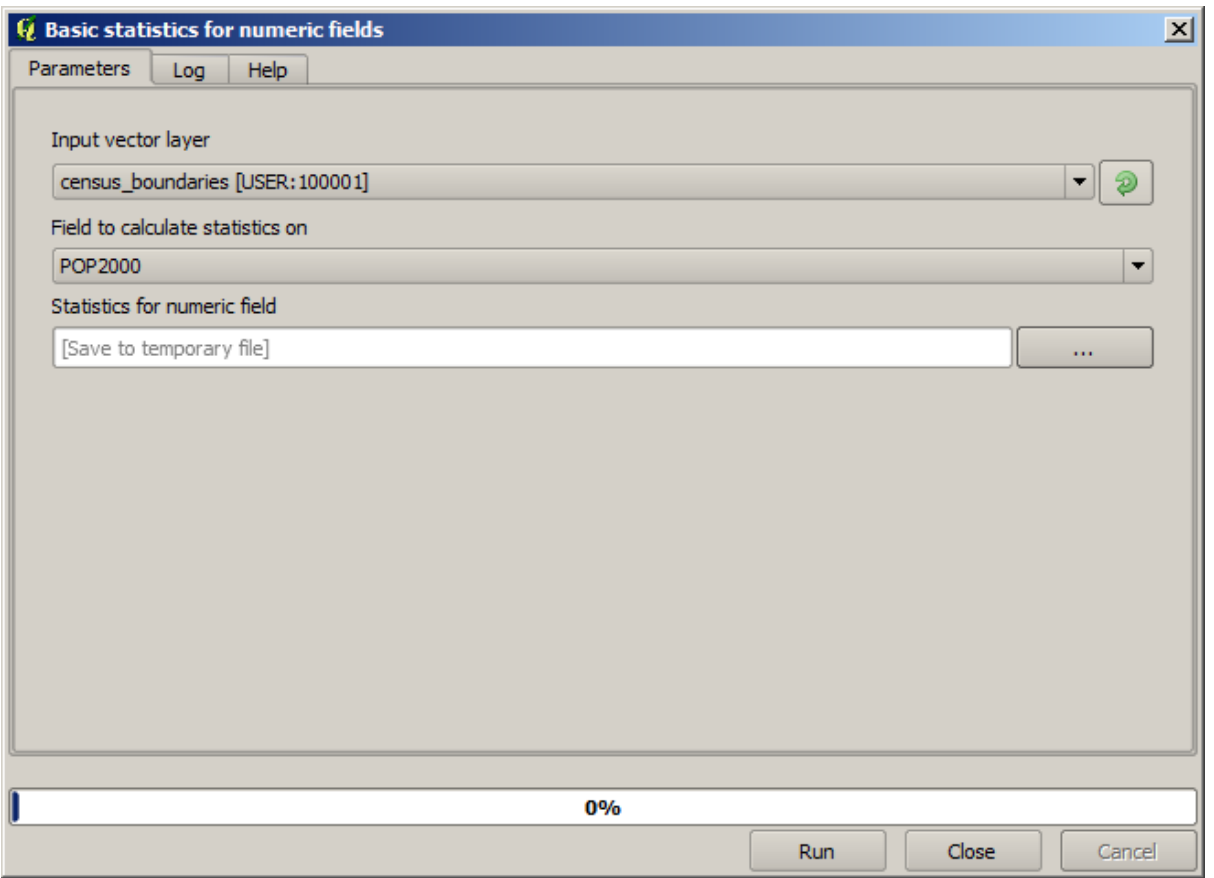

Algoritmul este destul de simplu, trebuind să selectați doar stratul de utilizat și unul din câmpurile sale (unul numeric). Iesirea este de tip HTML, dar caseta corespunzătoare funcționează similar cu cea pentru o iesire de tip vectorial sau raster. Puteți introduce o cale de fișier sau să o lăsați necompletată, pentru ca salvarea să aibă loc într-un fișier temporar. Totuși, în acest caz sunt acceptate doar extensiile html și htm, nefiind nici o modalitate de a modifica formatul de iesire.

Rulați algoritmul, selectând ca intrare singurul strat din proiect și câmpul *POP2000*, după care va apărea un nou dialog, similar celui prezentat anterior, iar o dată ce algoritmul este executat dialogul parametrilor se va închide.
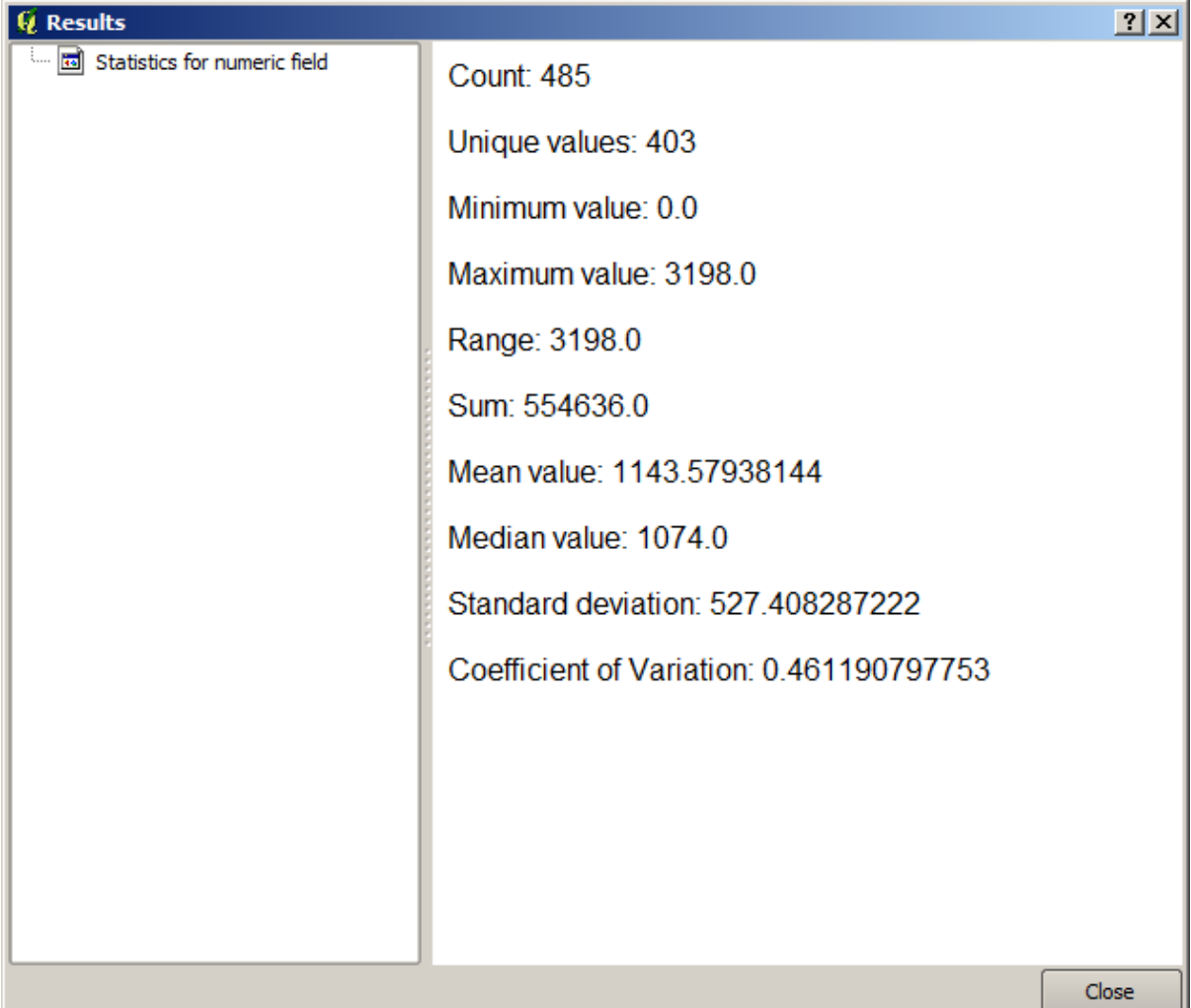

Acesta este *Vizualizatorul de rezultate*. Aici se păstrează tot rezultatul HTML generat în timpul sesiunii curente, într-o formă ușor accesibilă, astfel încât să-l puteți verifica rapid, ori de câte ori este nevoie. Orice modificare adusă straturilor se va pierde la închiderea OGIS, dacă ati ales iesirea într-un fisier temporar. Dacă ati efectuat salvarea într-o cale permanentă, fis,ierul se va păstra, dar nu va apărea în *Vizualizatorul de rezultate* la următoarea deschidere a aplicației QGIS.

Some algorithms generate text that cannot be divided into other more detailed outputs. That is the case if, for instance, the algorithm captures the text output from an external process. In other cases, the output is presented as text, but internally is divided into several smaller outputs, usually in the form of numeric values. The algorithm that we have just executed is one of them. Each one of those values is handled as a single output, and stored in a variable. This has no importance at all now, but once we move to the model designer, you will see that it will allow us to use those values as numeric inputs for other algorithms.

# **17.14 Un prim exemplu de analiză**

**Notă:** În această lecție, vom efectua o analiză reală, folosind doar bara de instrumente, astfel încât să vă familiarizați cu elementele cadrului de prelucrare.

O dată ce totul este configurat, iar algoritmii externi sunt gata de utilizare, dispunem de un instrument foarte puternic pentru efectuarea analizelor spațiale. Este timpul să elaborăm un exercițiu mai amplu, folosind date din lumea reală.

We will be using the well-known dataset that John Snow used in 1854, in his groundbreaking work (https://en. wikipedia.org/wiki/John Snow  $\%$ 28physician%29), and we will get some interesting results. The analysis of this dataset is pretty obvious and there is no need for sophisticated GIS techniques to end up with good results and conclusions, but it is a good way of showing how these spatial problems can be analyzed and solved by using different processing tools.

Setul de date conține fiș[ierul shape cu decesele cauzat](https://en.wikipedia.org/wiki/John_Snow_%28physician%29)e de holeră și locațiile pompelor, precum și o hartă OSM randată în format TIFF. Deschideti proiectul QGIS corespunzător acestei lectii.

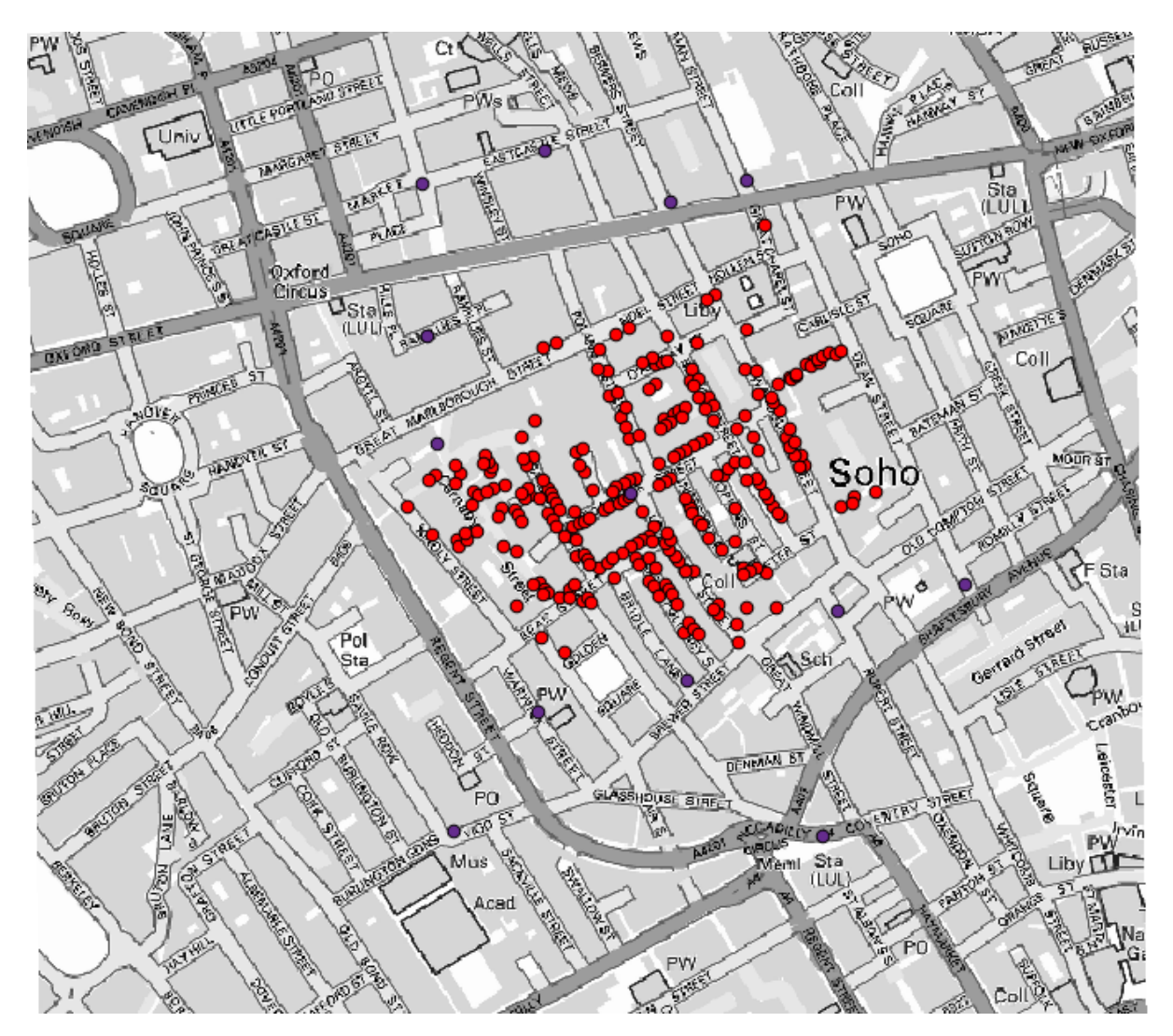

The first thing to do is to calculate the Voronoi diagram (a.k.a. Thiessen polygons) of the pumps layer, to get the influence zone of each pump. The *Voronoi Diagram* algorithm can be used for that.

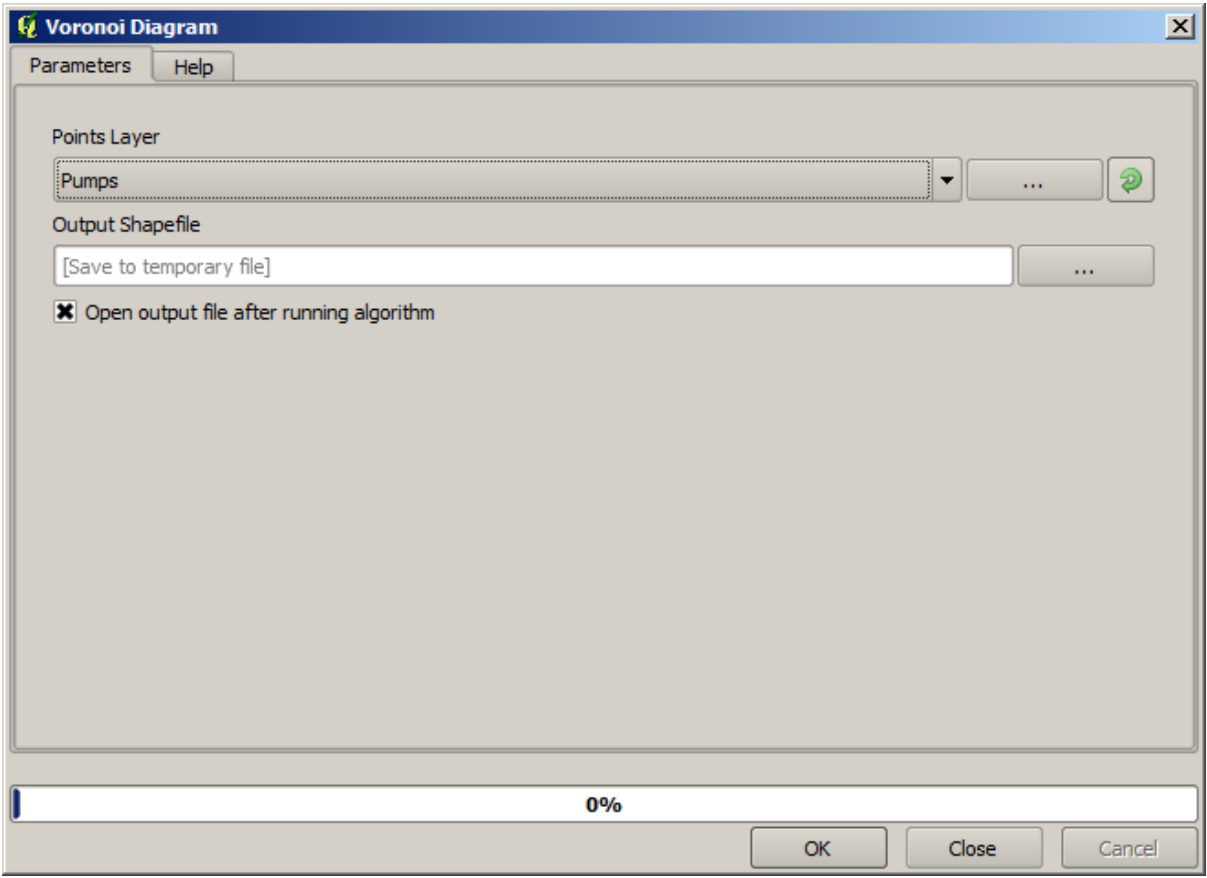

Destul de ușor, dar ne va oferi deja informații interesante.

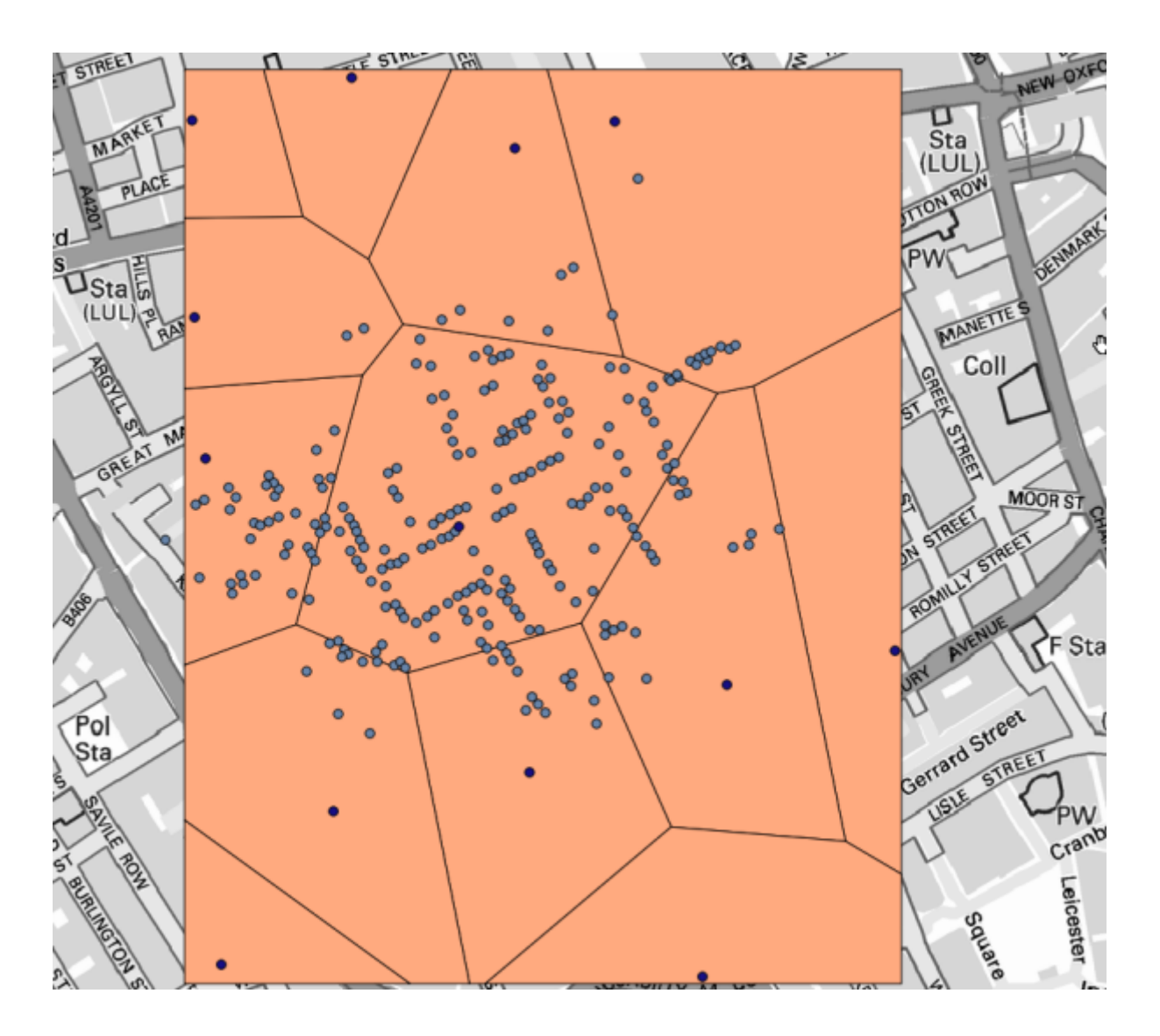

În mod evident, cele mai multe cazuri se încadrează într-unul dintre poligoane

To get a more quantitative result, we can count the number of deaths in each polygon. Since each point represents a building where deaths occured, and the number of deaths is stored in an attribute, we cannot just count the points. We need a weighted count, so we will use the *Count points in polygon (weighted)* tool.

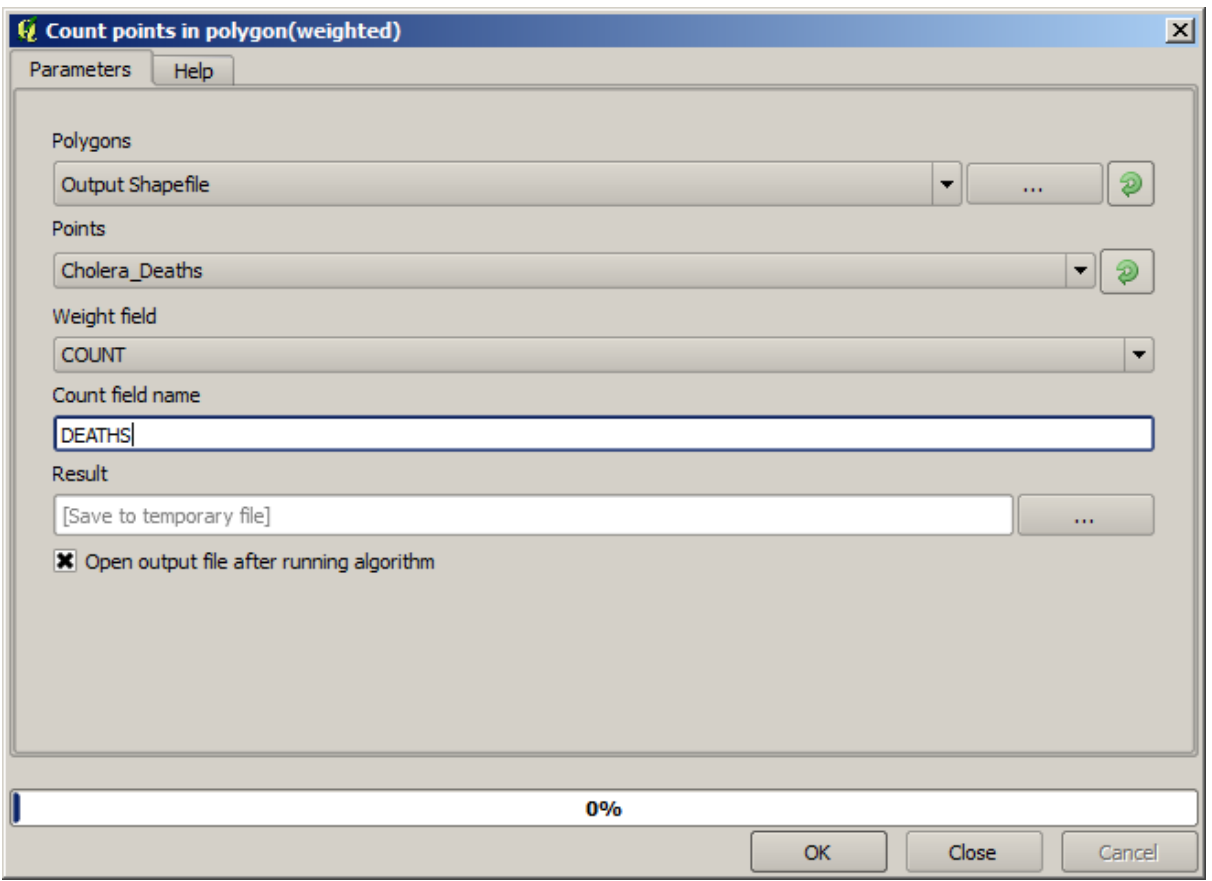

The new field will be called *DEATHS*, and we use the *COUNT* field as weighting field. The resulting table clearly reflects that the number of deaths in the polygon corresponding to the first pump is much larger than the other ones.

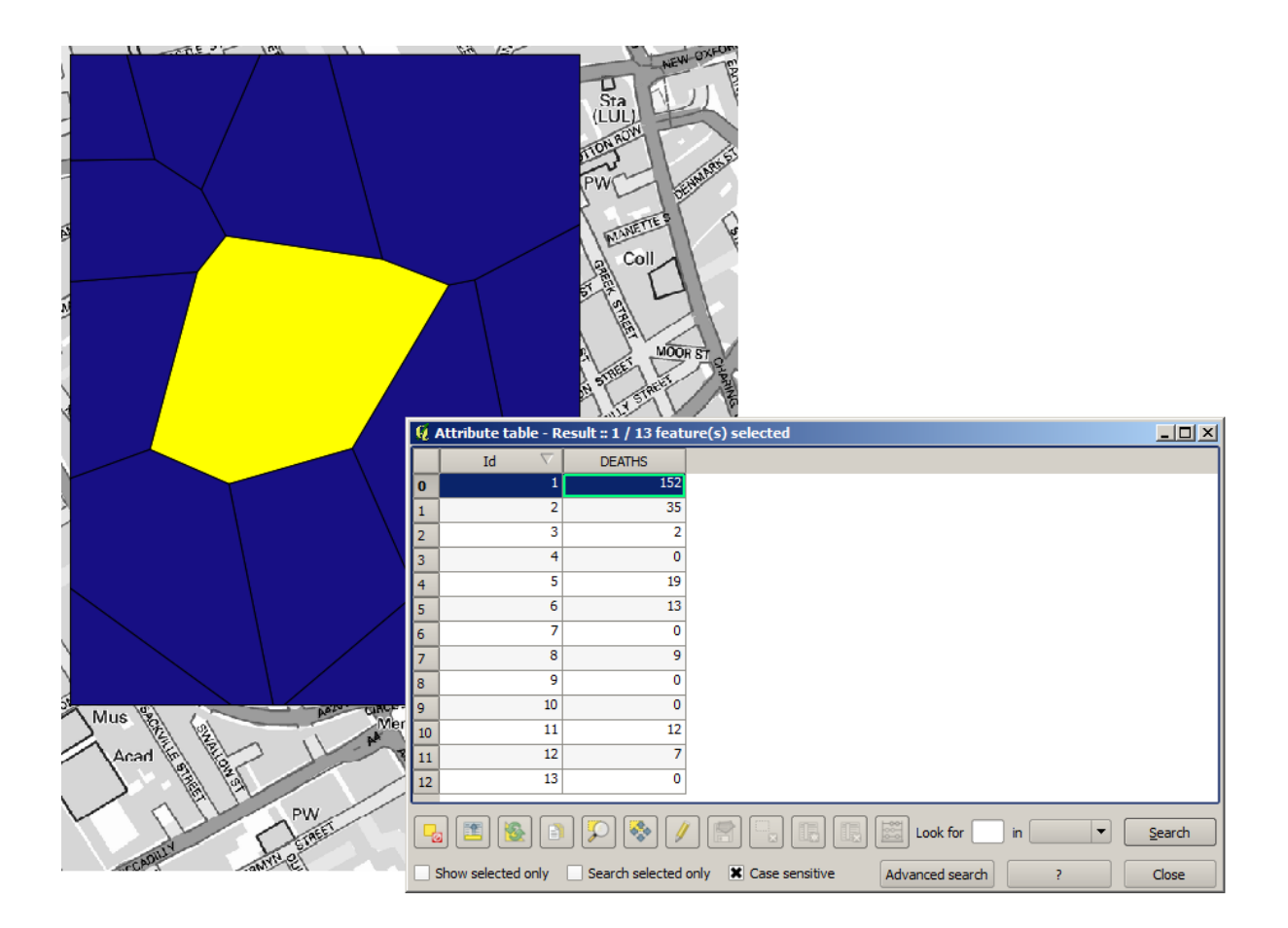

Another good way of visualizing the dependence of each point in the Cholera\_deaths layer with a point in the Pumps layer is to draw a line to the closest one. This can be done with the *Distance to nearest hub* tool, and using the configuration shown next.

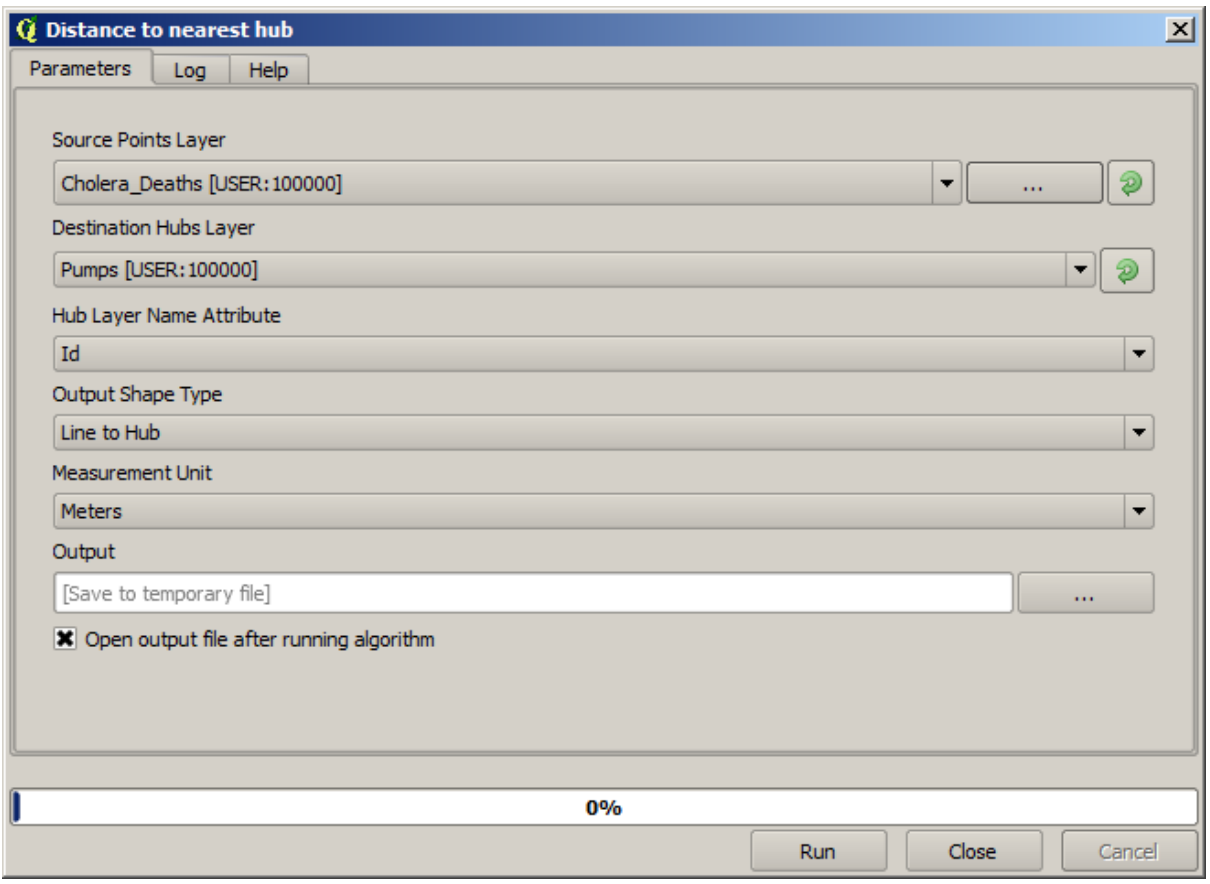

Rezultatul arată în felul următor:

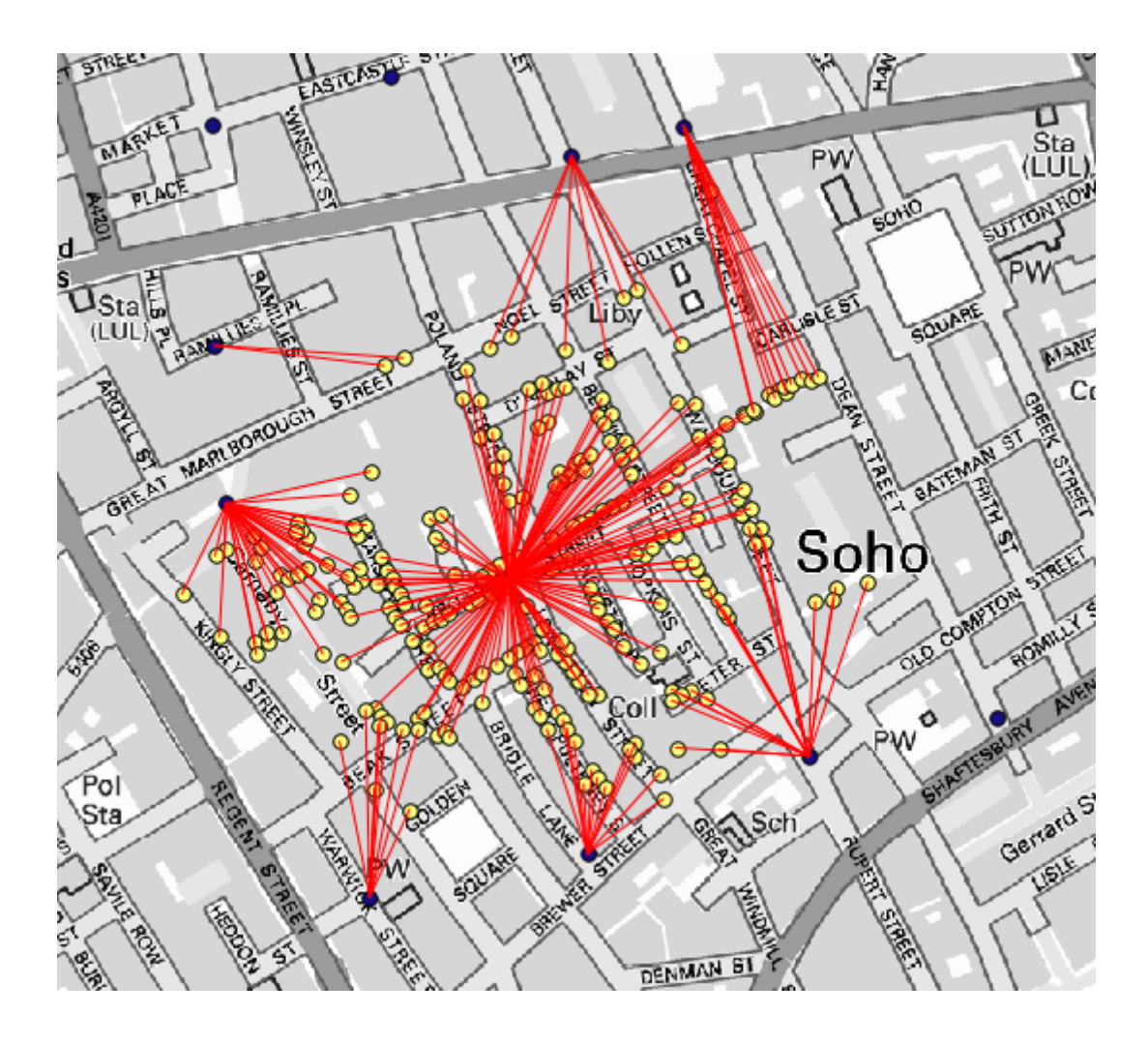

Although the number of lines is larger in the case of the central pump, do not forget that this does not represent the number of deaths, but the number of locations where cholera cases were found. It is a representative parameter, but it is not considering that some locations might have more cases than other.

A density layer will also give us a very clear view of what is happening. We can create it with the *Kernel density* algorithm. Using the *Cholera\_deaths* layer, its *COUNT* field as weight field, with a radius of 100, the extent and cellsize of the streets raster layer, we get something like this.

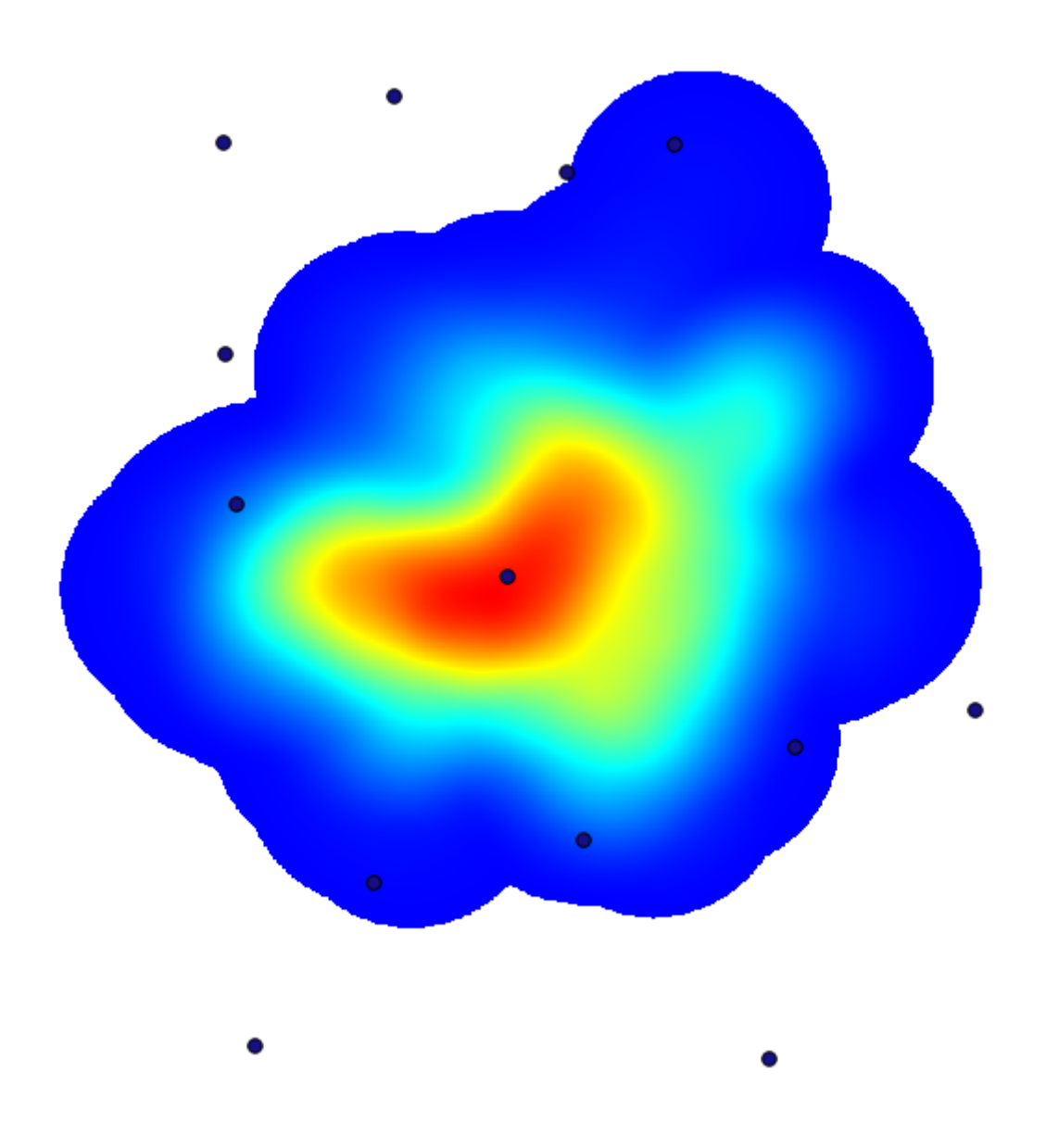

Amintiți-vă că, pentru a obține întinderea rezultatului, nu trebuie să o introduceți. Faceți clic pe butonul din partea dreaptă și selectați Use layer/canvas extent.

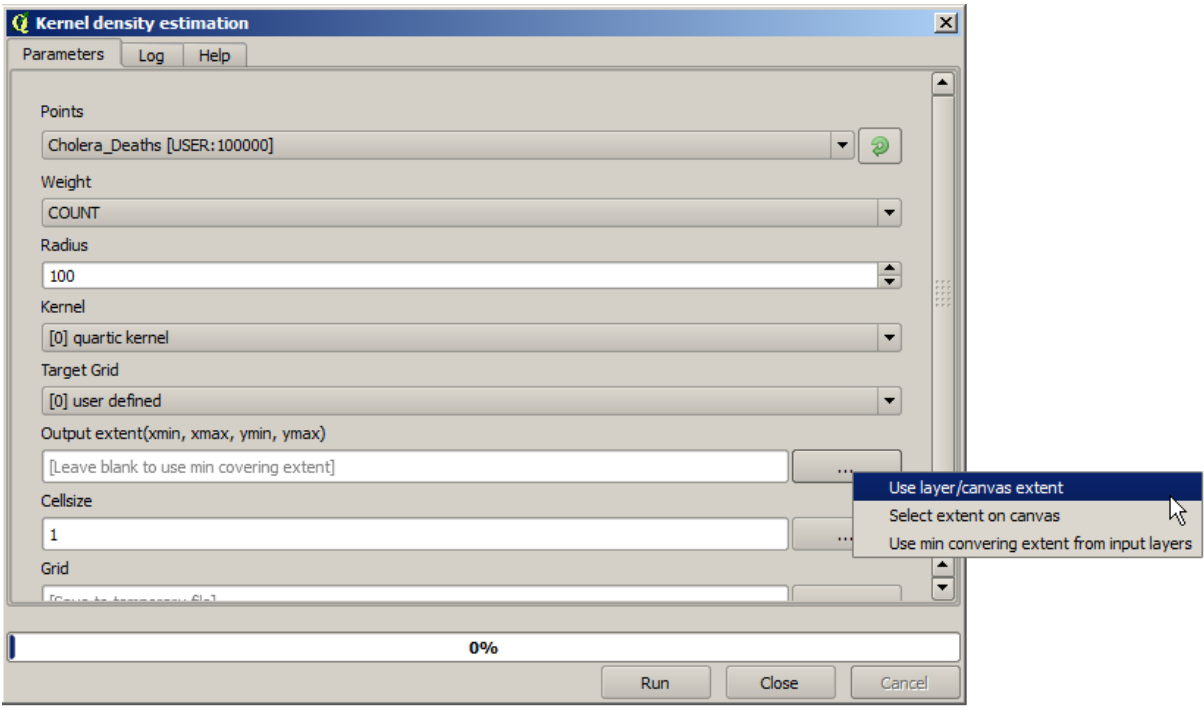

Selectați stratul străzilor raster iar întinderea sa va fi adăugată automat în câmpul de text. Trebuie să faceți același lucru cu dimensiunea celulei, selectând-o, de asemenea, din acel strat.

Prin combinarea cu stratul de pompe, vom vedea că există o pompă în mod clar în punctul fierbinte, în care se constată densitatea maximă a cazurilor de deces.

# **17.15 Decuparea s, i îmbinarea straturilor raster**

**Notă:** În această lecție vom vedea un alt exemplu de pregătire a datelor spațiale, pentru a continua utilizarea geoalgoritmilor în scenarii din lumea reală.

În această lecție, vom calcula un strat de pantă pentru suprafața care înconjoară o zonă dată a orașului, dintr-un strat vectorial cu un singur poligon. DEM-ul de bază este împărțit în două straturi raster care, împreună, acoperă o suprafață mult mai mare decât cea din jurul orașului în care ne dorim să lucrăm. Dacă deschideți proiectul corespunzător acestei lecții, veți vedea ceva de genul următor.

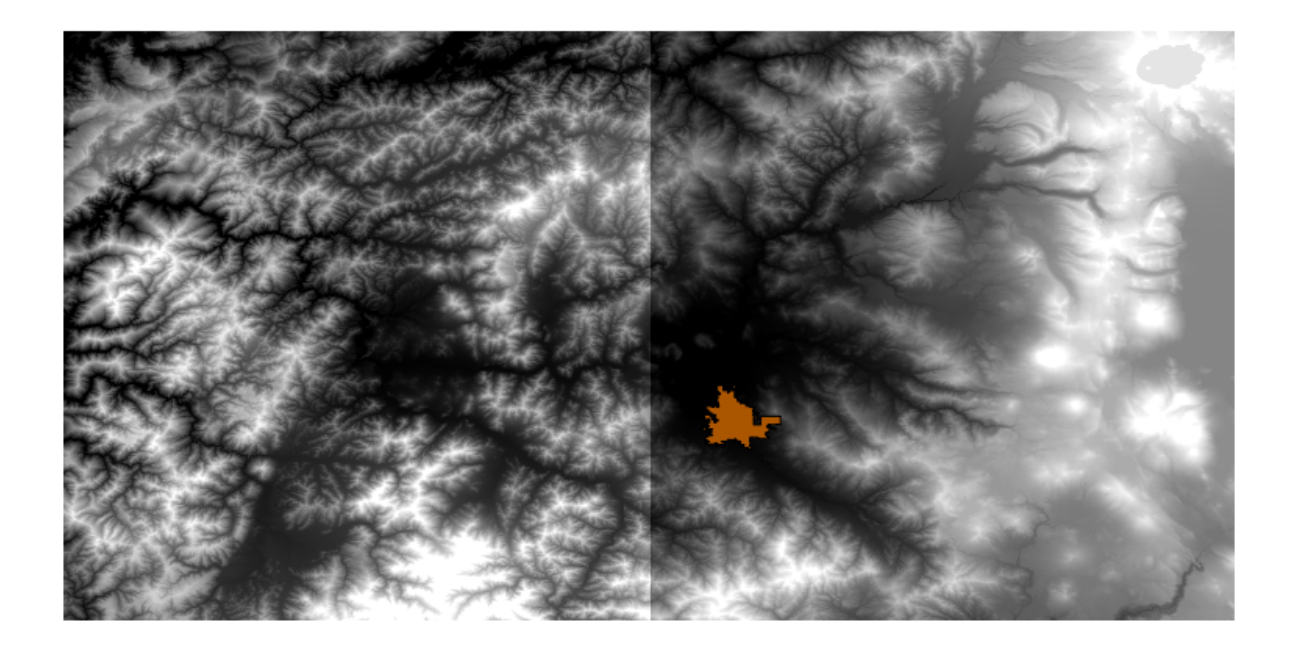

Aceste straturi au două probleme:

- Acestea acoperă o zonă care este prea mare pentru ceea ce dorim (suntem interesat,i de o regiune mai mică din jurul centrului orașului)
- Ele se află în două fișiere diferite (limitele orașului se încadrează doar într-un singur strat raster, dar, așa cum s-a mai zis, dorim o anumită suprafață adițională în jurul acestuia).

Ambele sunt usor rezolvabile cu geoalgoritmii corespunzători.

În primul rând, vom crea un dreptunghi care definește zona dorită. Pentru aceasta, vom crea un strat care conține caseta de încadrare a stratului, împreună cu limitele suprafetei orașului, apoi vom crea un tampon, astfel încât să existe un strat raster care îl acoperă un pic mai mult decât este necesar.

Pentru a calcula caseta de încadrare, putem folosi algoritmul *Poligonului din extinderea stratului*

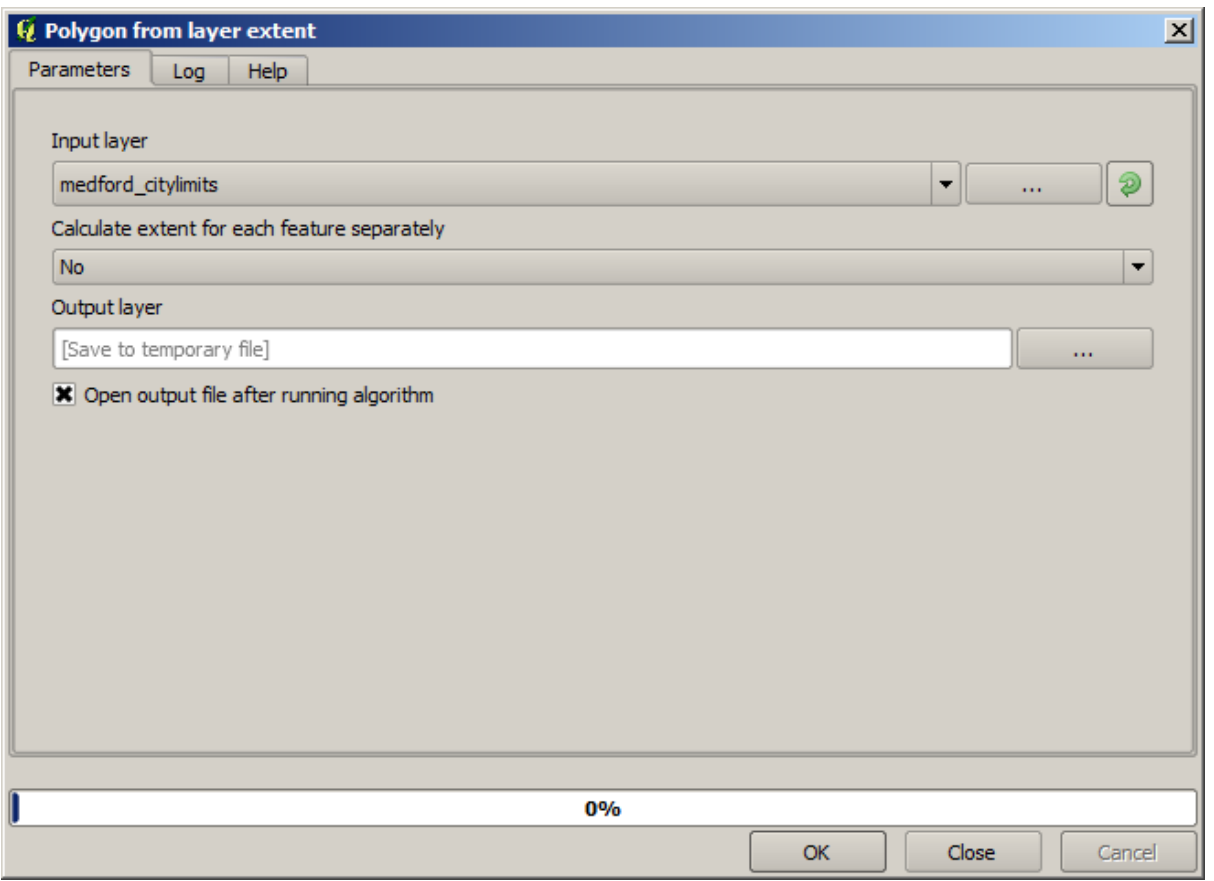

Pentru a-l tampona, vom folosi algorimul *Fixed distance buffer*, cu următoarele valori pentru parametri.

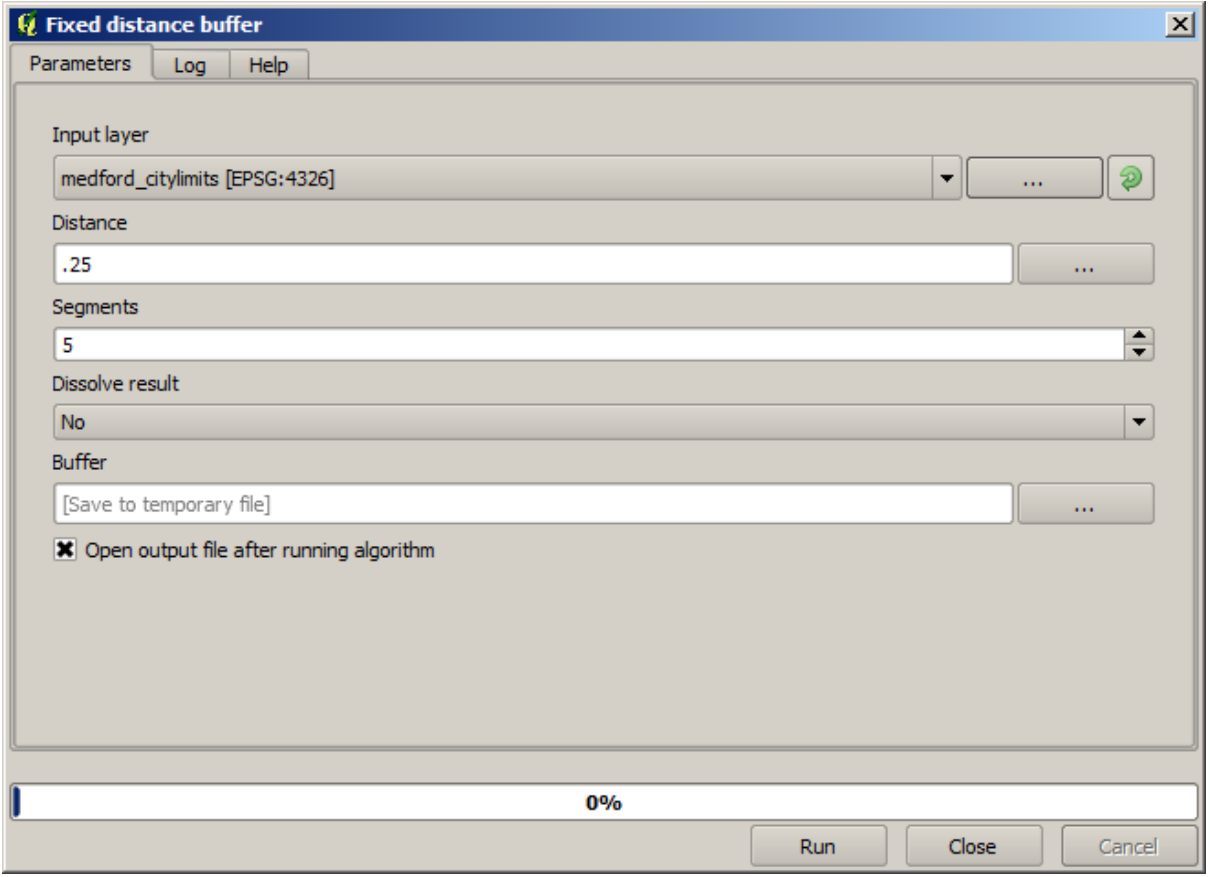

Atenționare: Sintaxa s-a schimbat în versiunile recente; setați atât Distanța cât și vertexul Arcului la .25

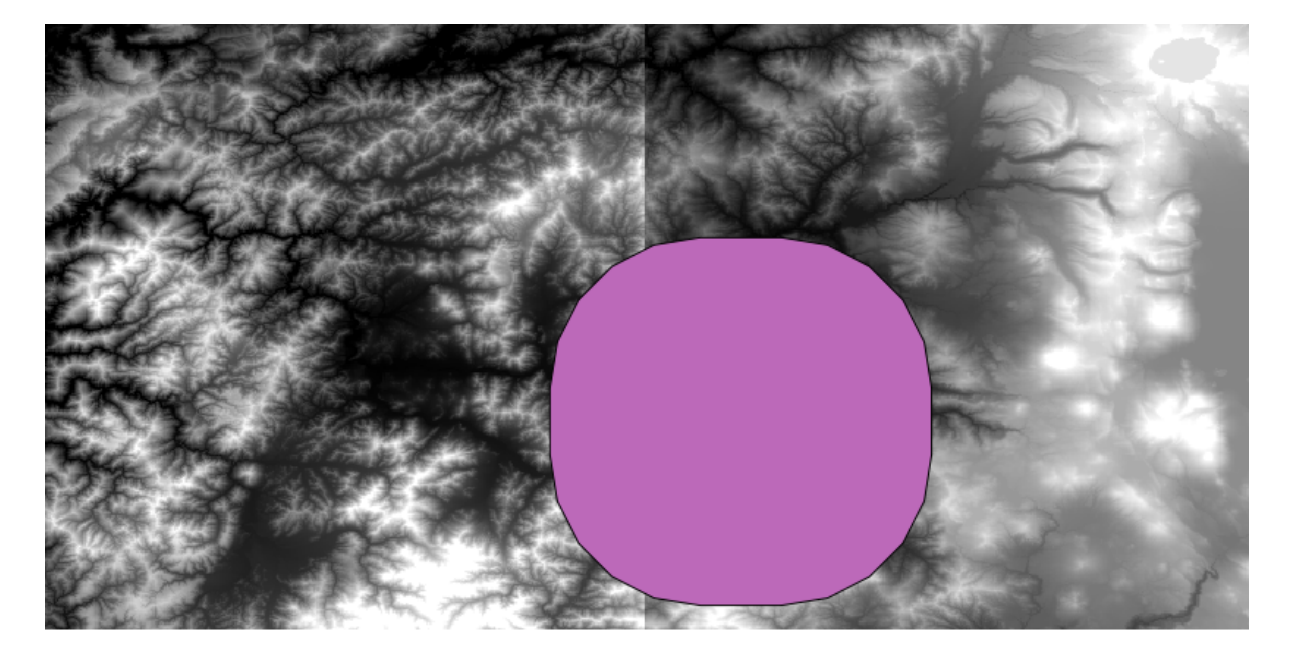

Aici se află caseta de încadrare obținută, utilizând parametrii de mai sus

Este o casetă rotundă, dar putem obține cu usurință o casetă echivalentă, cu unghiuri drepte, prin rularea algoritmului Poligon din extinderea stratului asupra ei. Am putea să tamponăm mai întâi limitele orașului, iar apoi să calculăm extinderea dreptunghiului, economisind un pas.

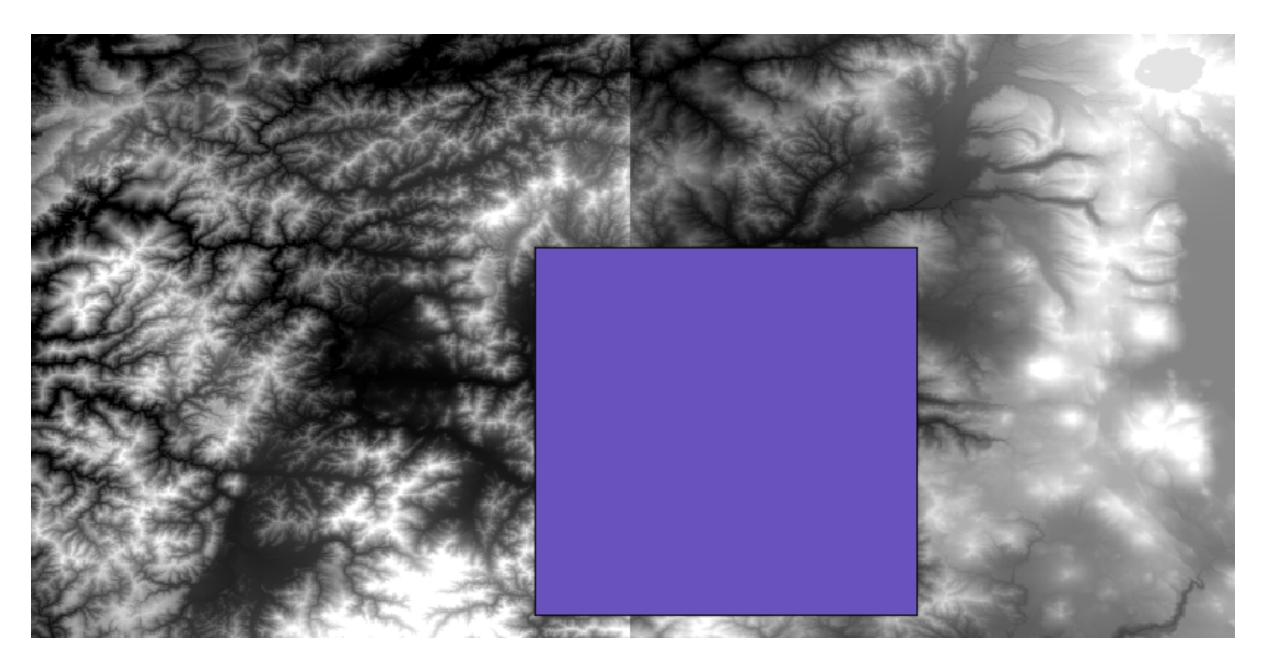

Veți observa că rasterele au o proiecție diferită față de vector. Prin urmare, ar trebui să le reproiectăm înainte de a trece mai departe, folosind instrumentul *Warp (reproiectare)*.

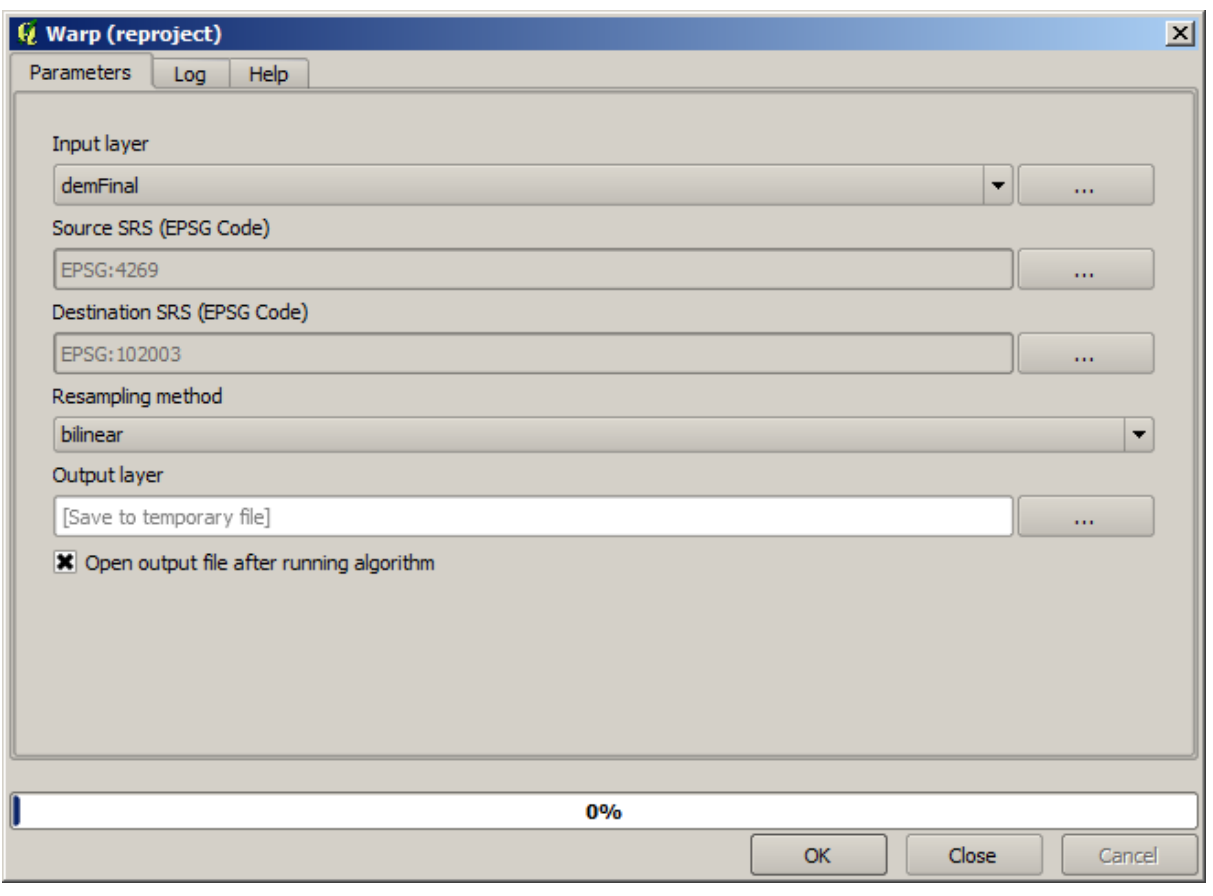

#### Notă: Versiunile recente au o interfață mai complexă. Asigurați-vă că cel puțin o metodă de compresie este selectată.

Cu ajutorul acestui strat, care conține caseta de încadrare a stratului raster pe care dorim să-l obținem, putem decupa ambele straturi raster, utilizând algoritmul de *Decupare grilă după un poligon*.

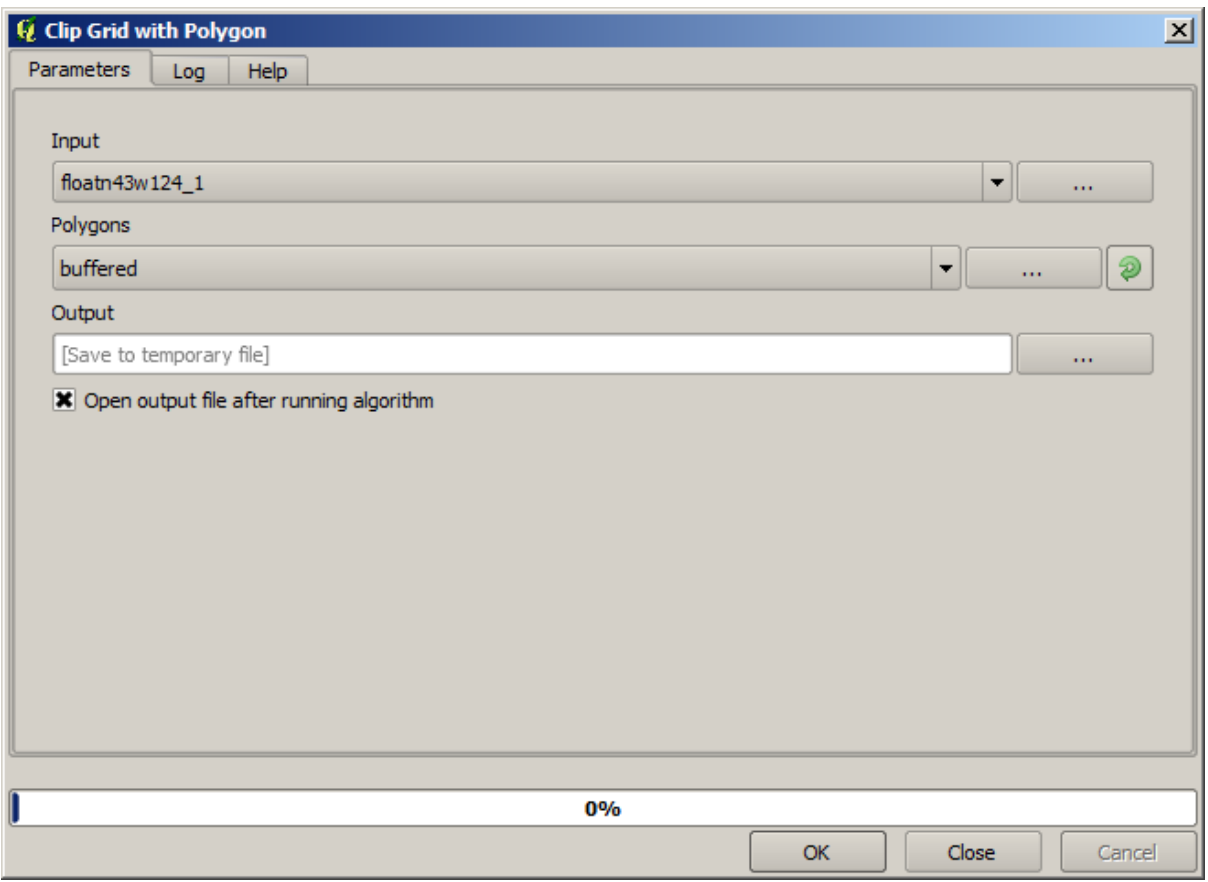

După ce straturile au fost decupate, ele se pot uni cu ajutorul algoritmului SAGA *Straturi raster mozaicate*.

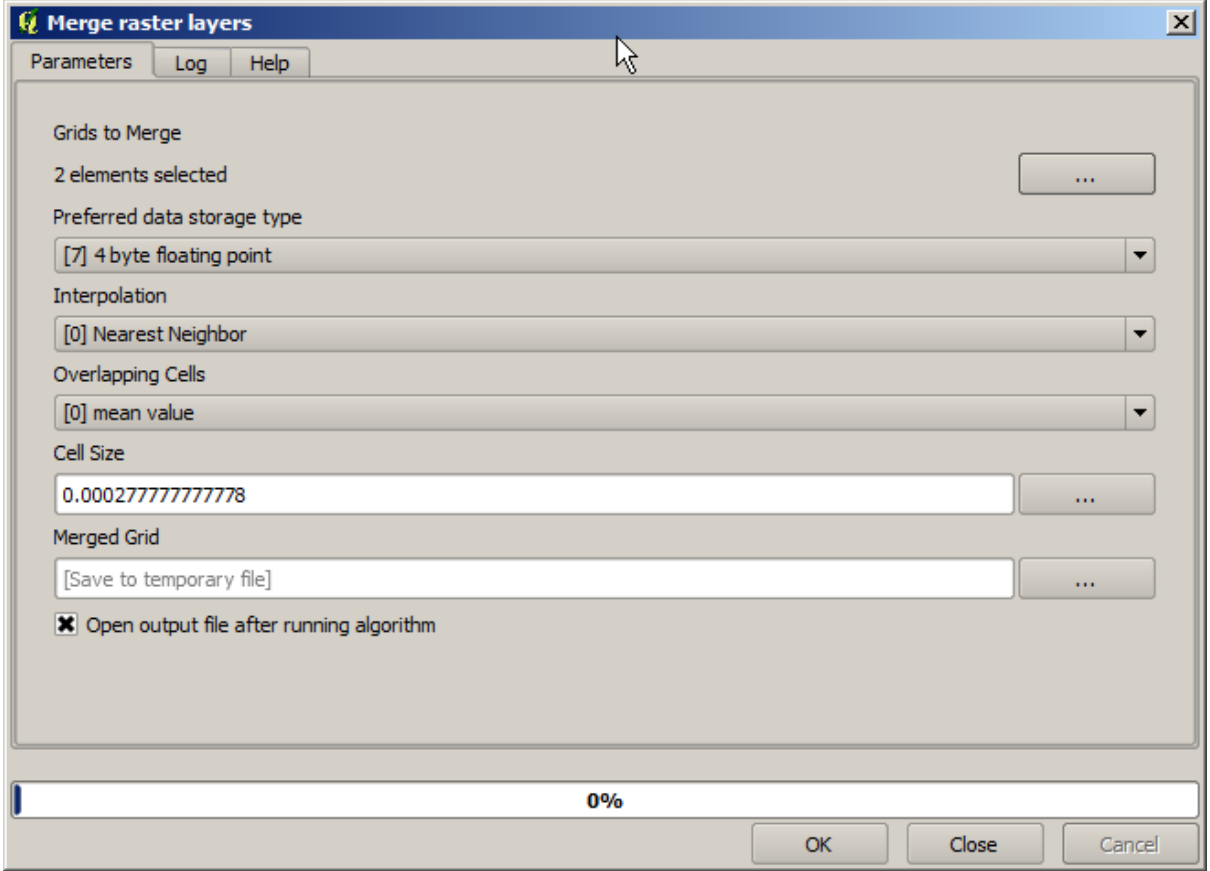

**Notă:** Puteti economisi timp prin efectuarea mai întâi a îmbinării, și abia mai apoi a decupării, evitându-se astfel apelarea de două ori a algoritmului de decupare. Totuși, în cazul în care mai multe straturi cu o dimensiune apreciabilă trebuie îmbinate, vă veți alege cu un strat voluminos, care poate fi dificil de prelucrat ulterior. În acest caz, s-ar putea avea să apelați algoritmul de tăiere de mai multe ori, operație consumatoare de timp, însă nu vă îngrijorați pentru că veti vedea că există unele instrumente aditionale, dedicate automatizării acestui proces. Pentru exemplul următor nu este cazul să vă faceți griji, deoarece folosim numai două straturi.

Cu asta, vom obtine DEM-ul final pe care ni-l dorim.

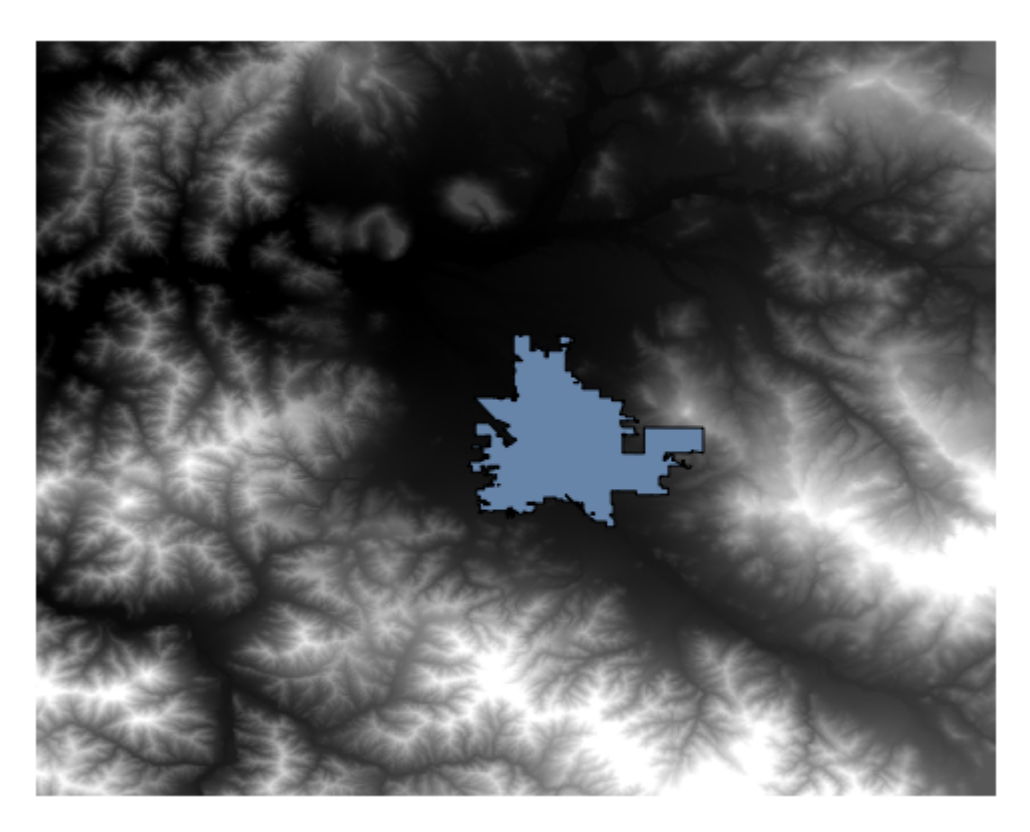

Acum este timpul să calculăm stratul pantei.

Stratul pantei poate fi calculat cu ajutorul algoritmului Pantă, Aspect, Curbură, însă DEM-ul obținut în ultima etapă nu este potrivit ca intrare, deoarece valorile altitudinii sunt exprimate în metri, iar mărimea celulei nu este exprimată în metri (stratul foloseste un CRS cu coordonate geografice). De aceea, este nevoie de o reproiectare. Pentru a reproiecta stratul raster, se poate utiliza iarăși algoritmul *Warp (reproiectare)*. Vom efectua reproiectarea într-un CRS având metrul ca unitate (cum ar fi 3857), astfel încât vom putea calcula corect panta, fie cu SAGA, ori cu GDAL.

Panta poate fi de acum calculată, cu ajutorul noului DEM.

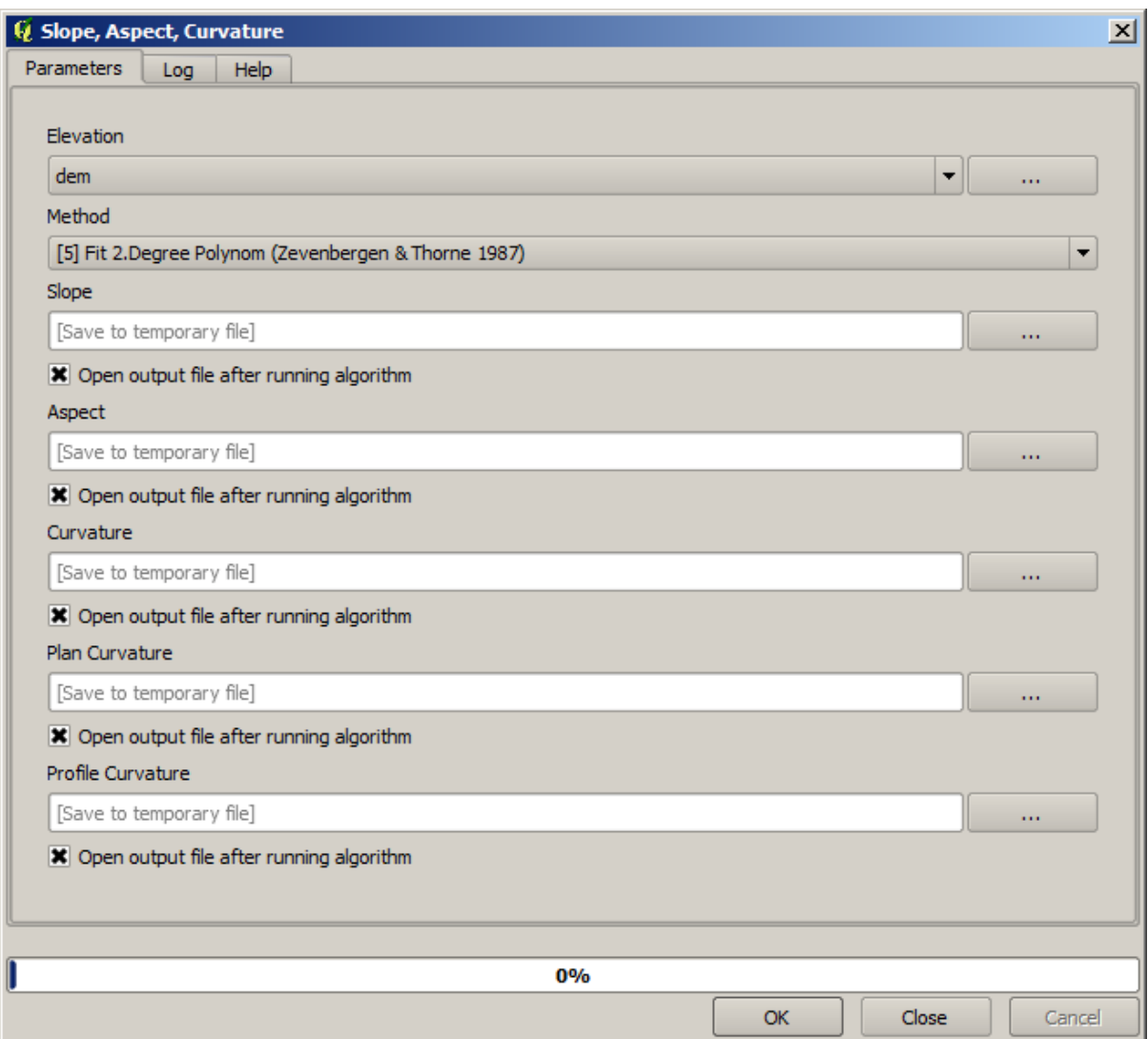

Iar aici este stratul pantei rezultate.

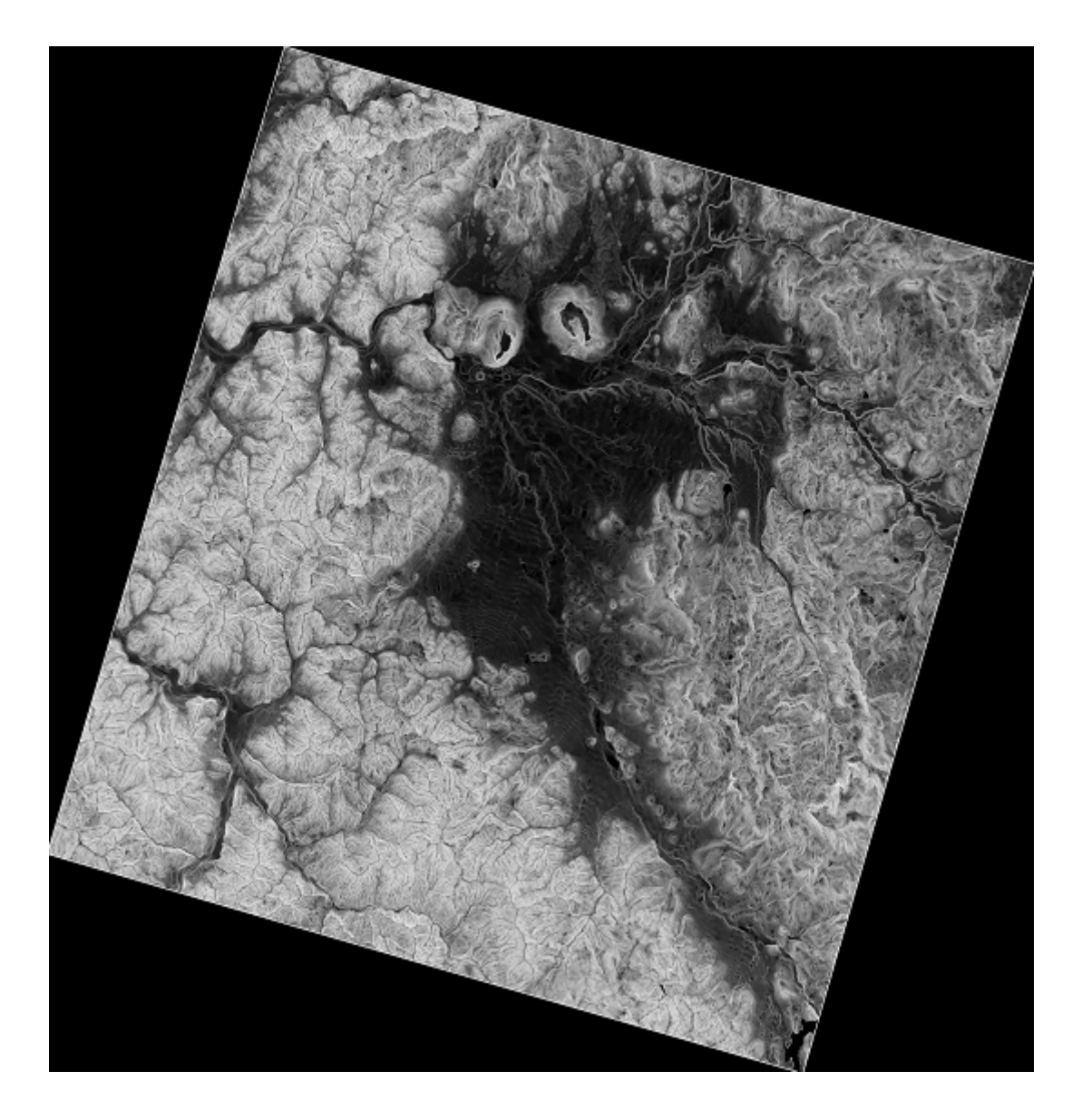

Panta produsă de algoritmul Pantă, Aspect, Curbură este exprimată în radiani, deși gradele reprezintă o unitate mai practică și mai comună. Algoritmul de *Conversii metrice* ne va ajuta să facem conversia (dar în cazul în care nu ați fi știut că acest algoritm există, ați fi putut utiliza calculatorul raster, pe care le-am folosit deja).

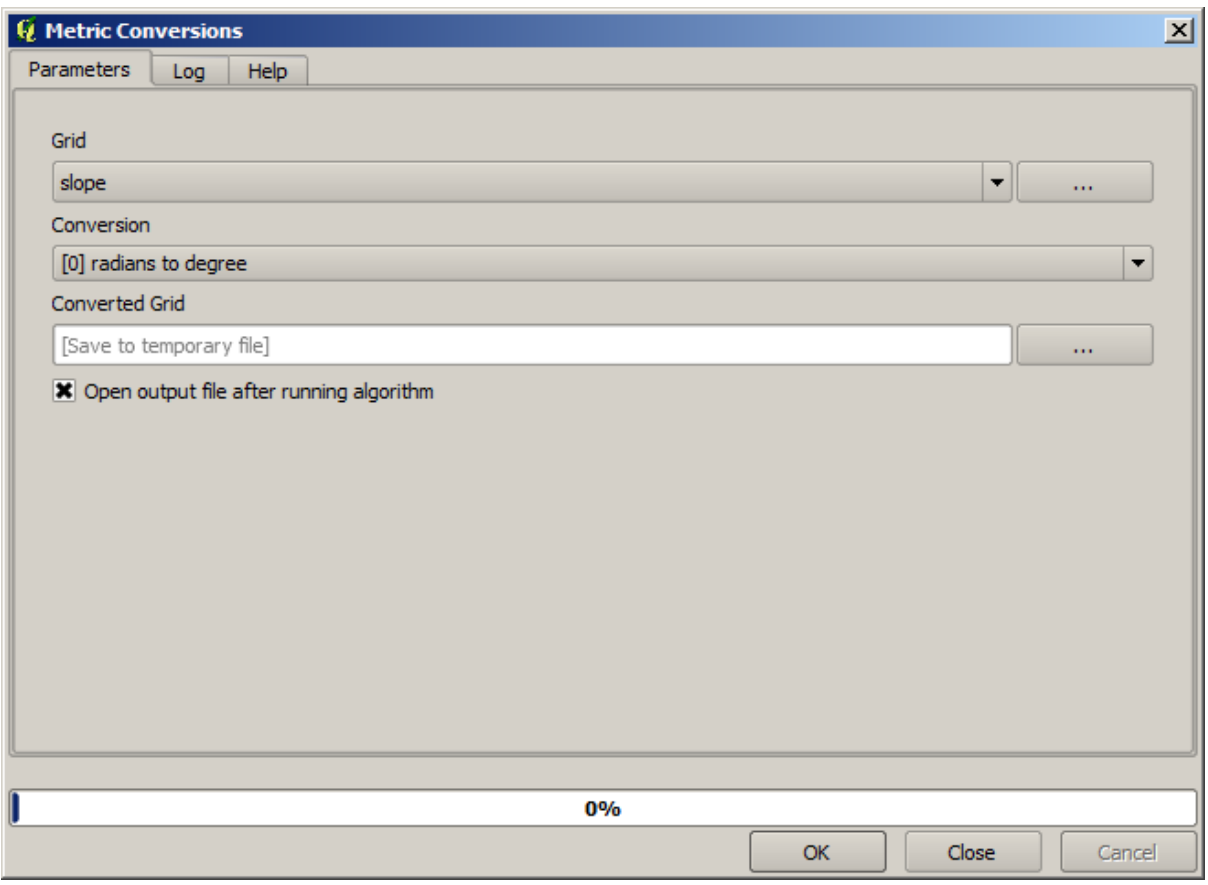

Reproiectând stratului pantă convertit, cu ajutorul *Reproiectării stratului raster*, obținem stratul final pe care l-am dorit.

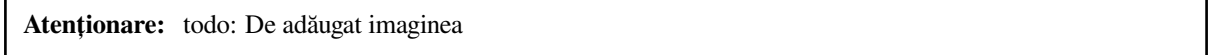

Datorită proceselor de reproiectare, stratul final ar putea contine datele din afara casetei de încadrare, pe care am calculat-o într-unul dintre primii pași. Acest lucru poate fi rezolvat prin reluarea decupării, așa cum am procedat la obținerea DEM-ului de bază.

# **17.16 Analize hidrologice**

Notă: În această lecție, vom efectua unele analize hidrologice. Această analiză va fi utilizată în unele din următoarele lecții, deoarece constituie un exemplu foarte bun de analiză a fluxului de lucru, pe care o vom folosi pentru a demonstra unele caracteristici avansate.

Objectives: Starting with a DEM, we are going to extract a channel network, delineate watersheds and calculate some statistics.

1. Primul lucru este de a încărca proiectul cu datele lecției, care conține doar un DEM.

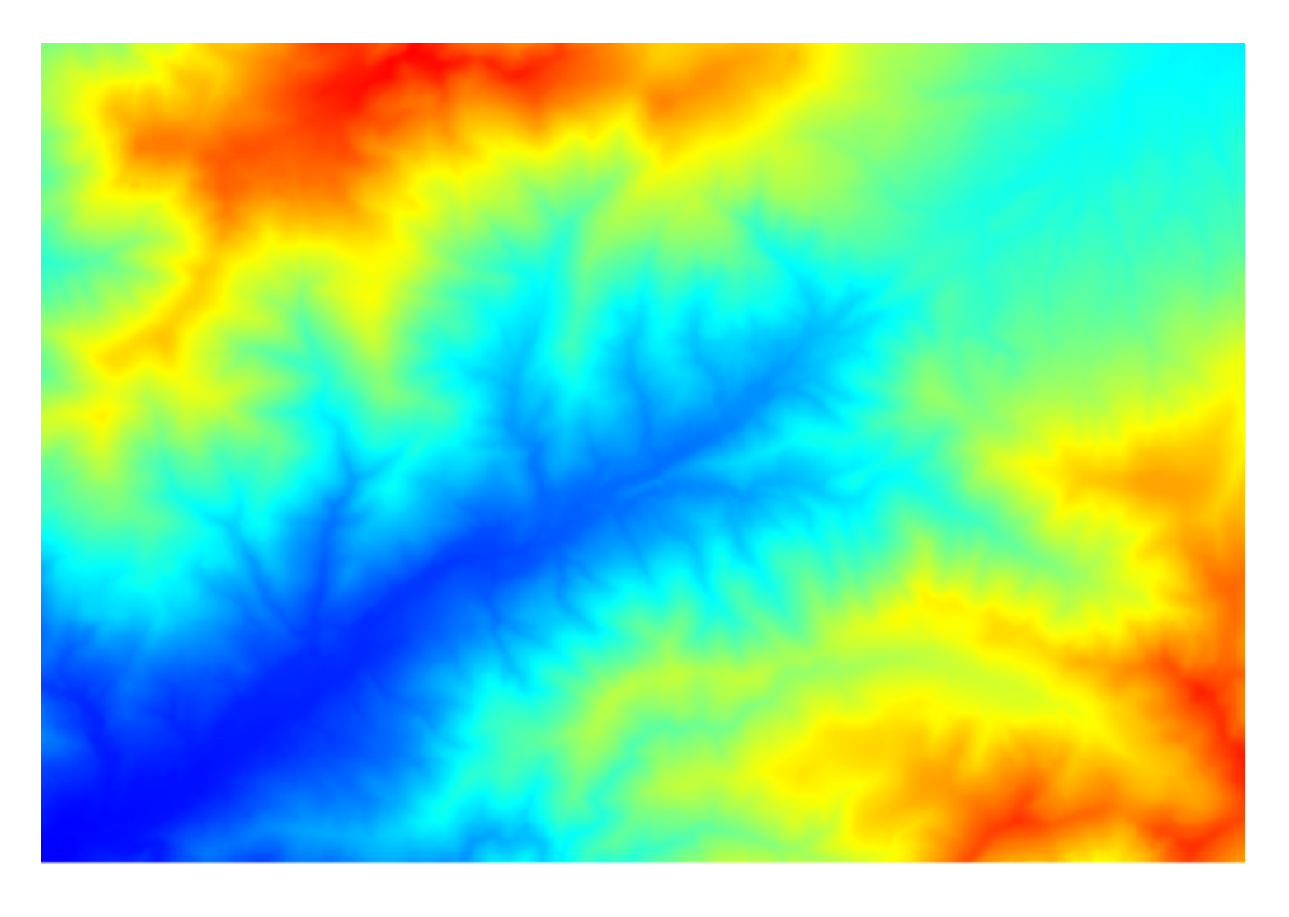

- 2. The first module to execute is *Catchment area* (in some SAGA versions it is called *Flow accumulation (Top Down)*). You can use any of the others named *Catchment area*. They have different algorithms underneath, but the results are basically the same.
- 3. Select the DEM in the *Elevation* field, and leave the default values for the rest of the parameters.

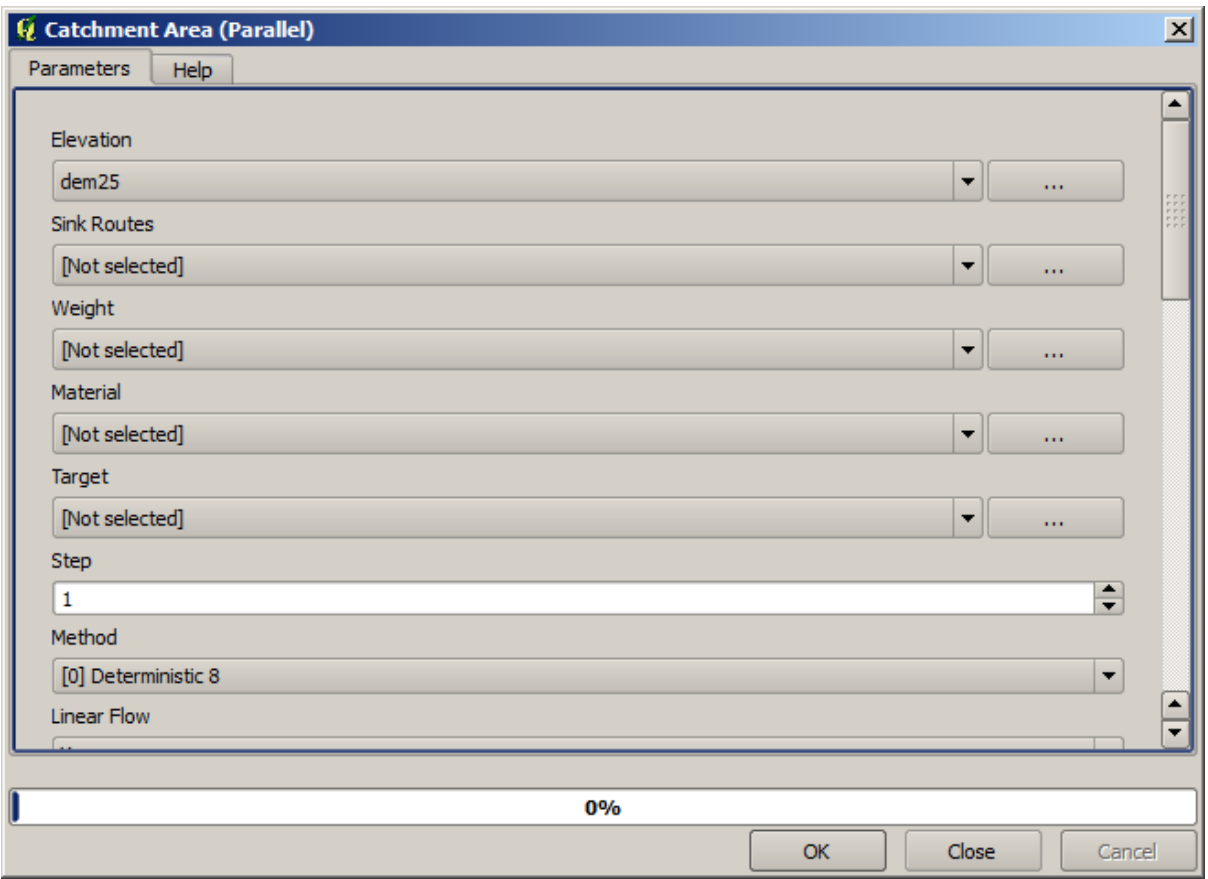

Some algorithms calculate many layers, but the *Catchment Area* layer is the only one we will be using. You can get rid of the other ones if you want.

Randarea stratului nu este foarte informativă.

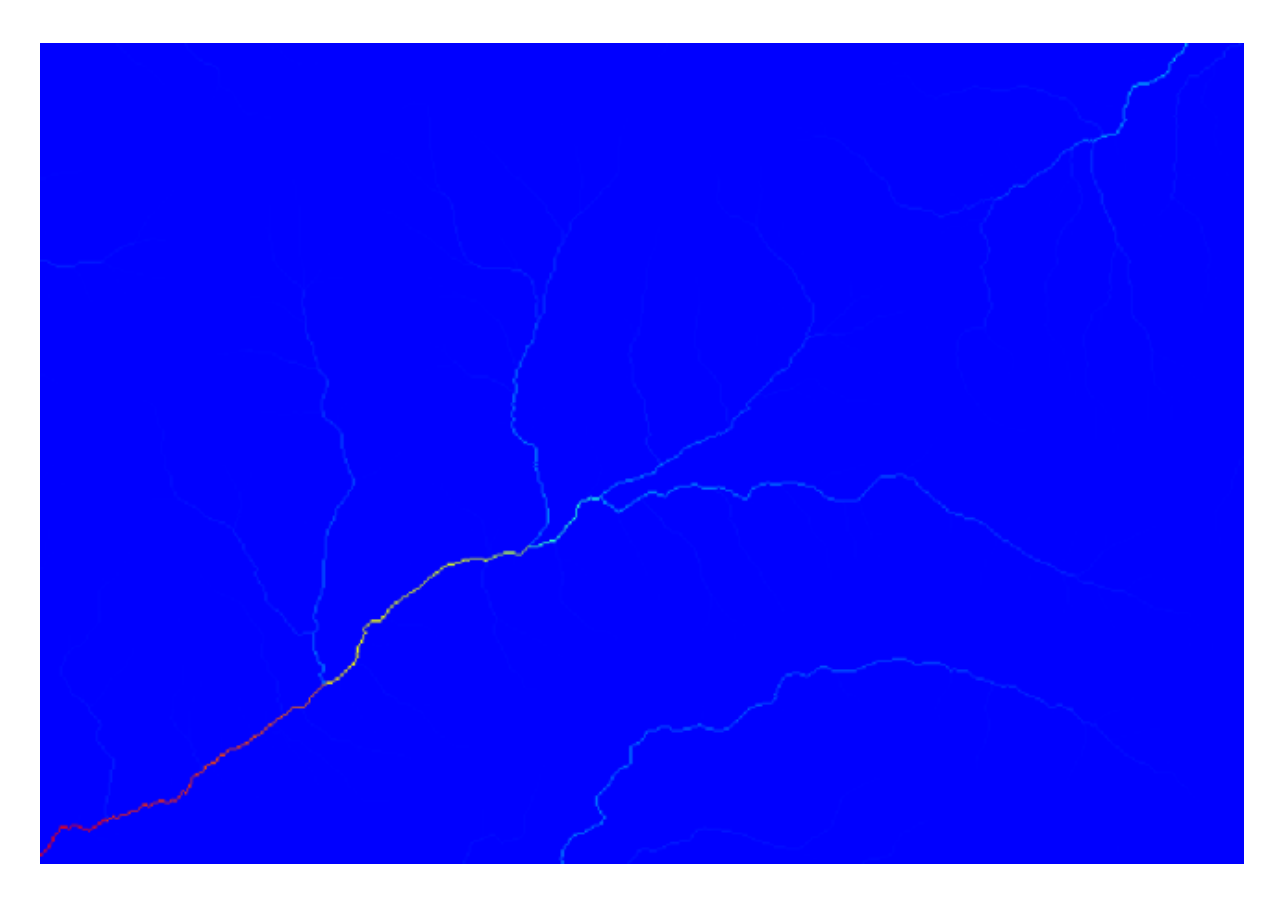

To know why, you can have a look at the histogram and you will see that values are not evenly distributed (there are a few cells with very high value, those corresponding to the channel network). Use the *Raster calculator* algorithm to calculate the logarithm of the catchment value area and you will get a layer with much more information

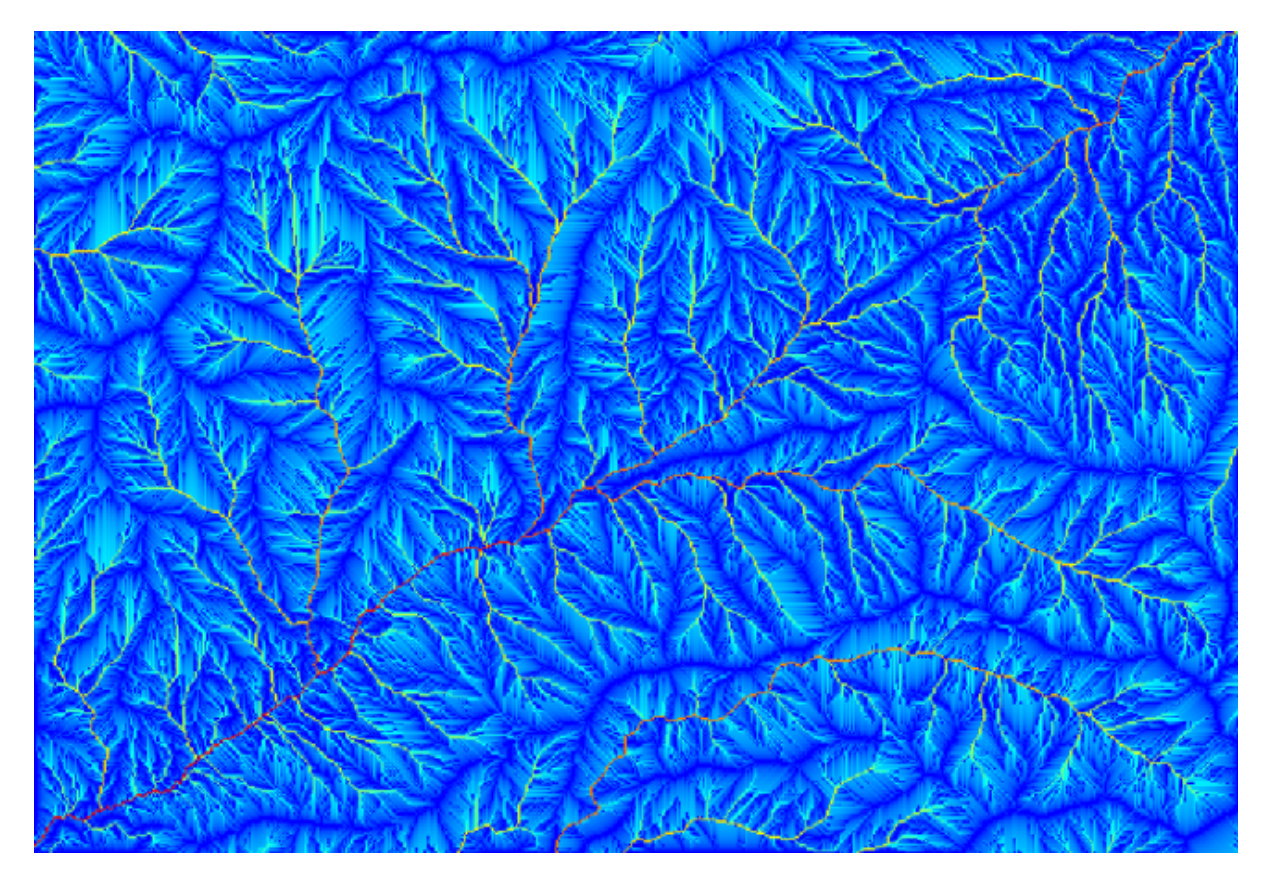

- 4. The catchment area (also known as flow accumulation) can be used to set a threshold for channel initiation. This can be done using the *Channel network* algorithm.
	- *Initiation grid*: use the catchment area layer and not the logarithm one.
	- *Initiation threshold*: 10.000.000
	- *Initiation type*: *Greater than*

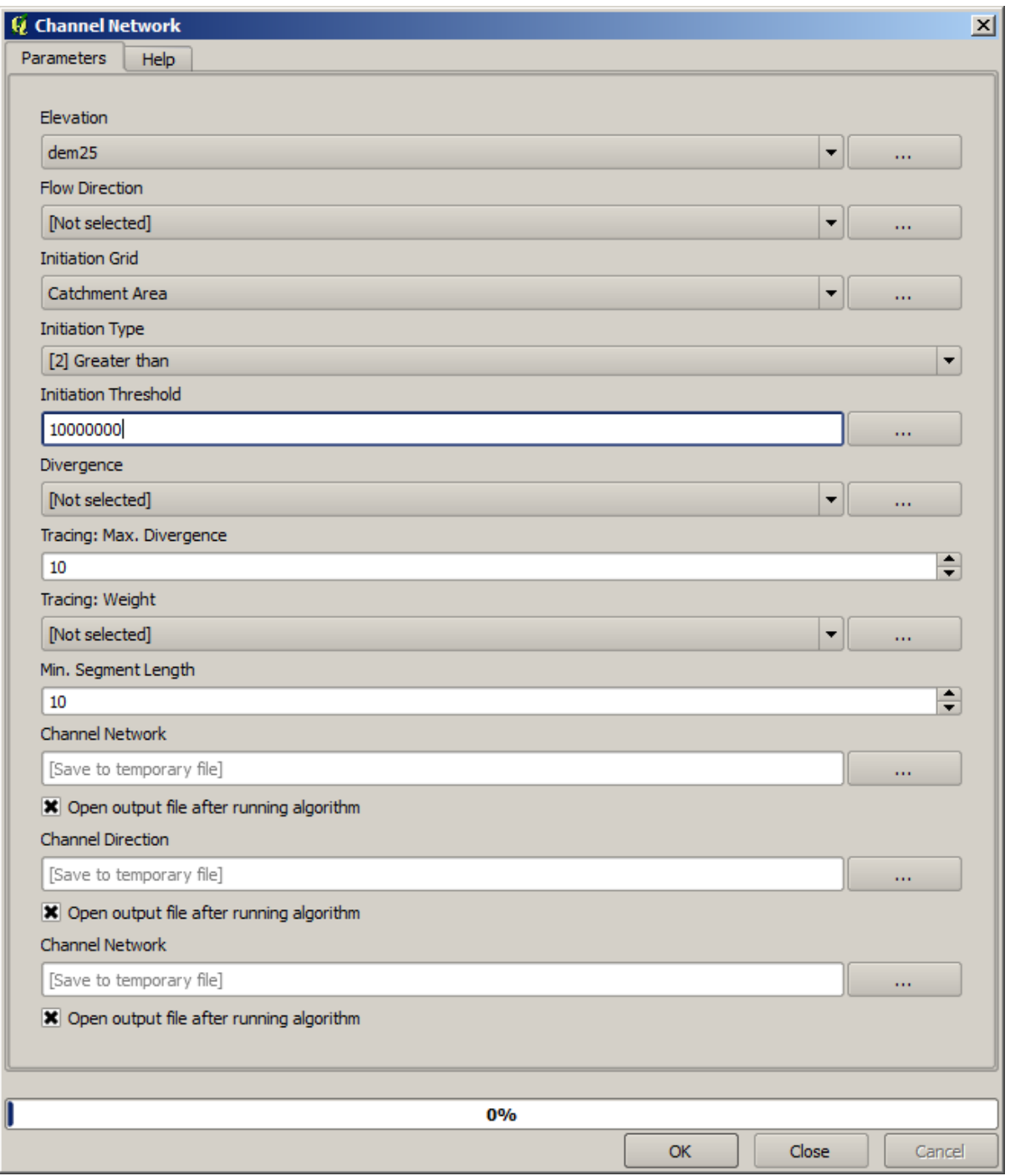

If you increase the *Initiation threshold* value, you will get a more sparse channel network. If you decrease it, you will get a denser one. With the proposed value, this is what you get.

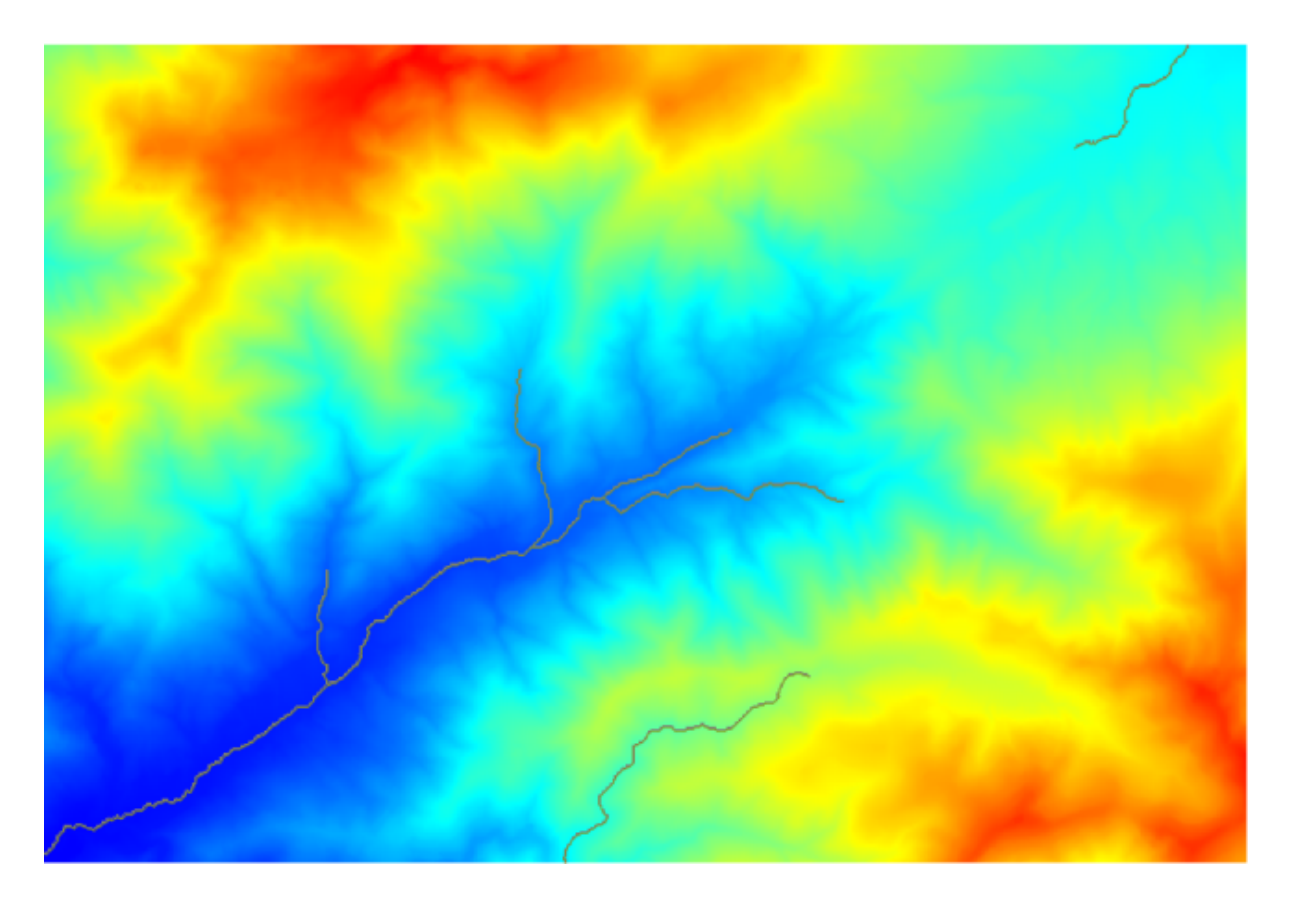

The image above shows just the resulting vector layer and the DEM, but there should be also a raster layer with the same channel network. That raster will be, in fact, the layer we will be using.

5. Now, we will use the *Watersheds basins* algorithm to delineate the subbasins corresponding to that channel network, using as outlet points all the junctions in it. Here is how you have to set the corresponding parameters dialog.

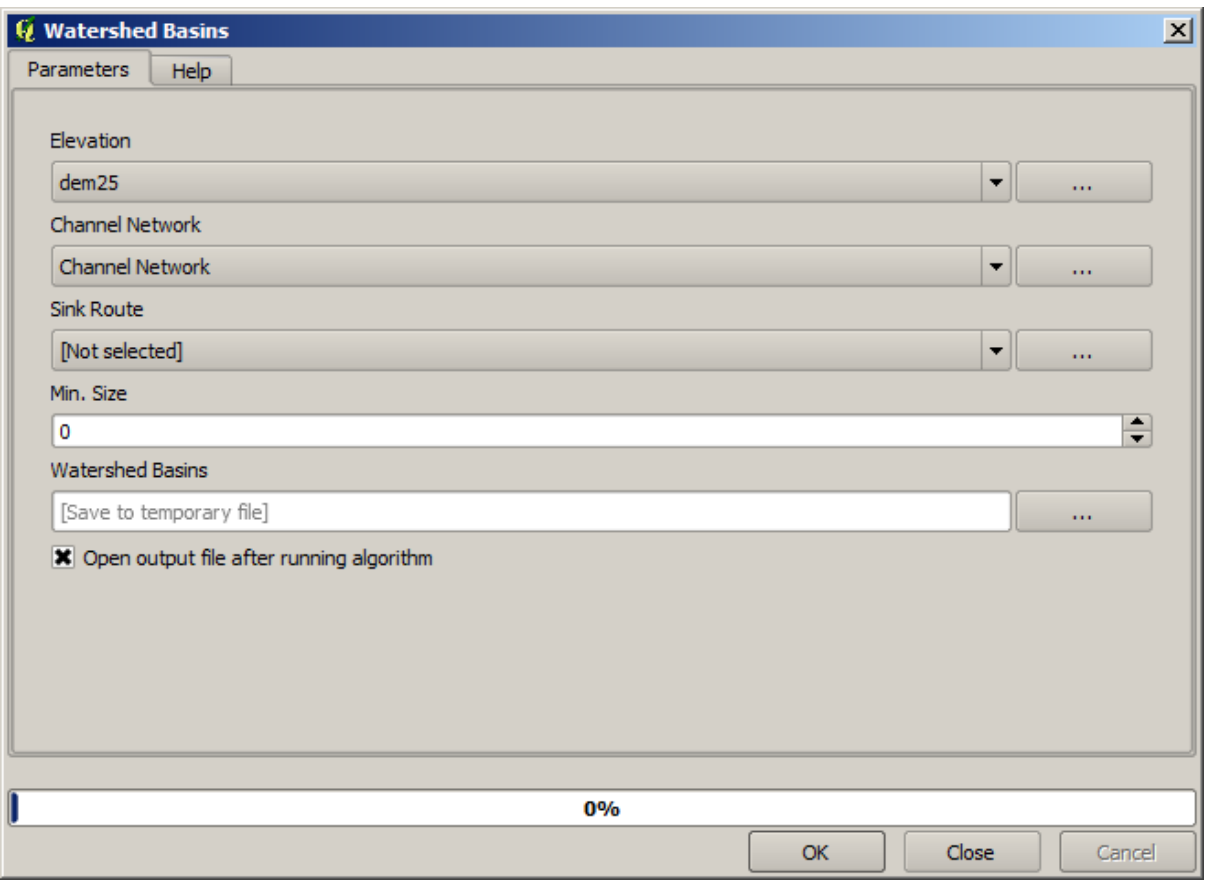

Acesta veți obține.

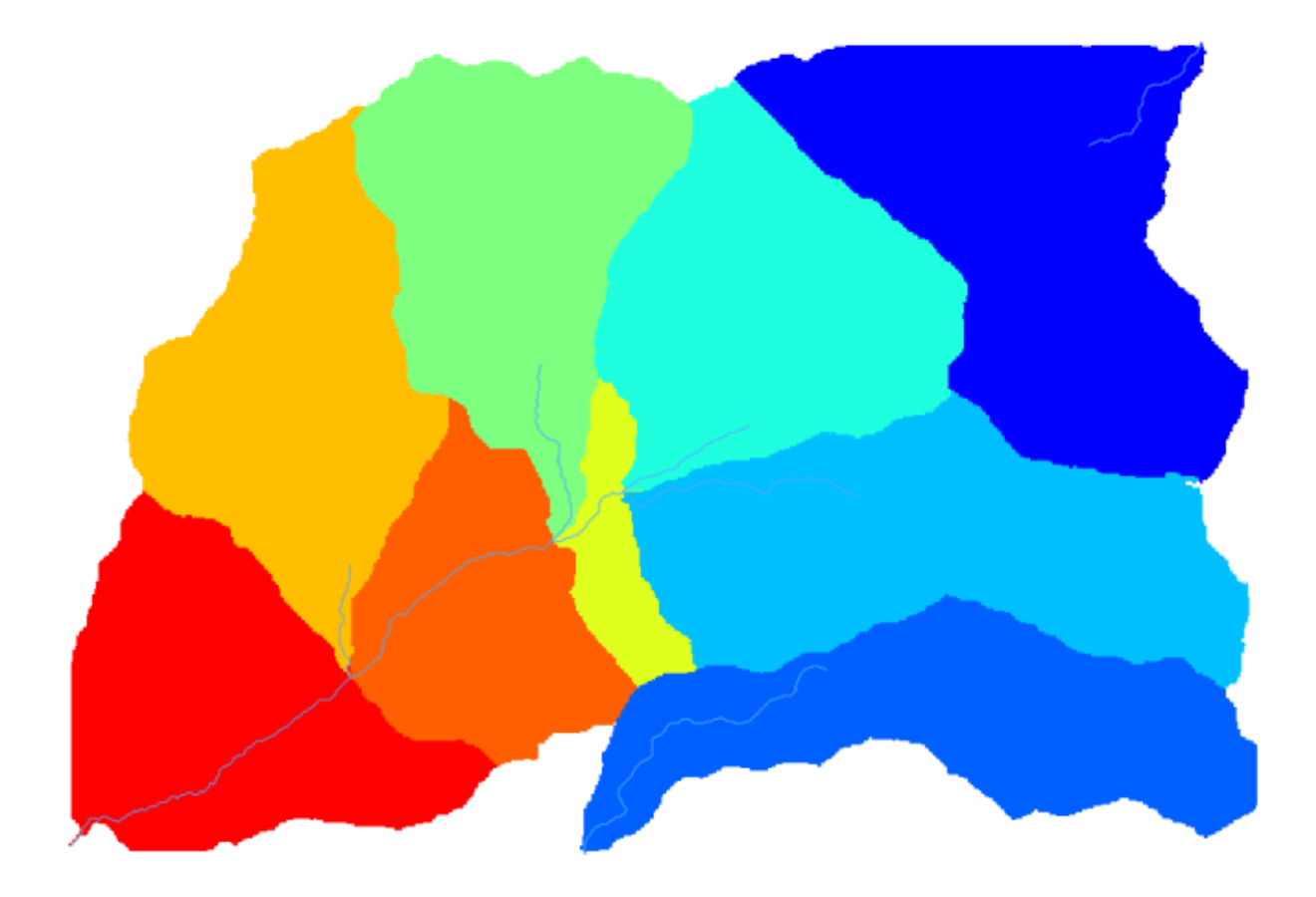

6. This is a raster result. You can vectorise it using the *Vectorising grid classes* algorithm.

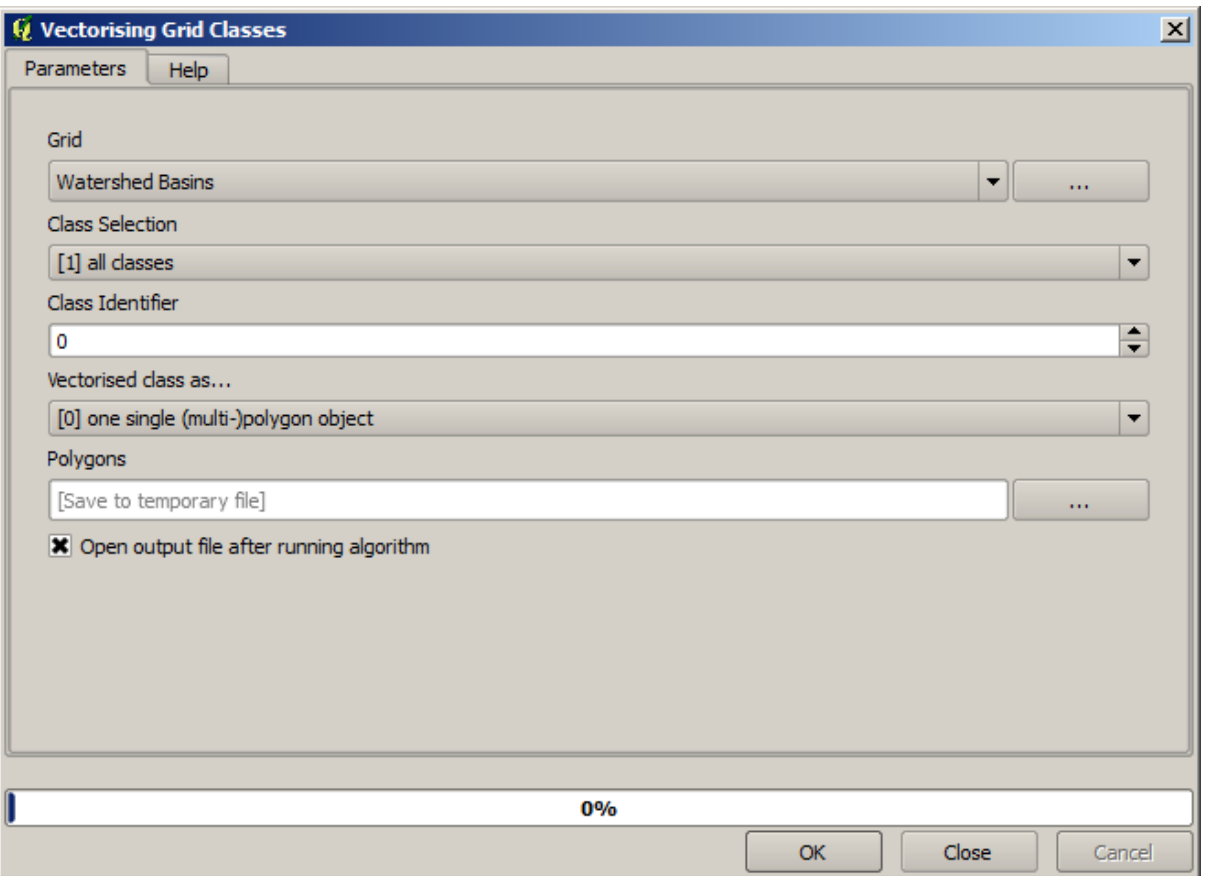

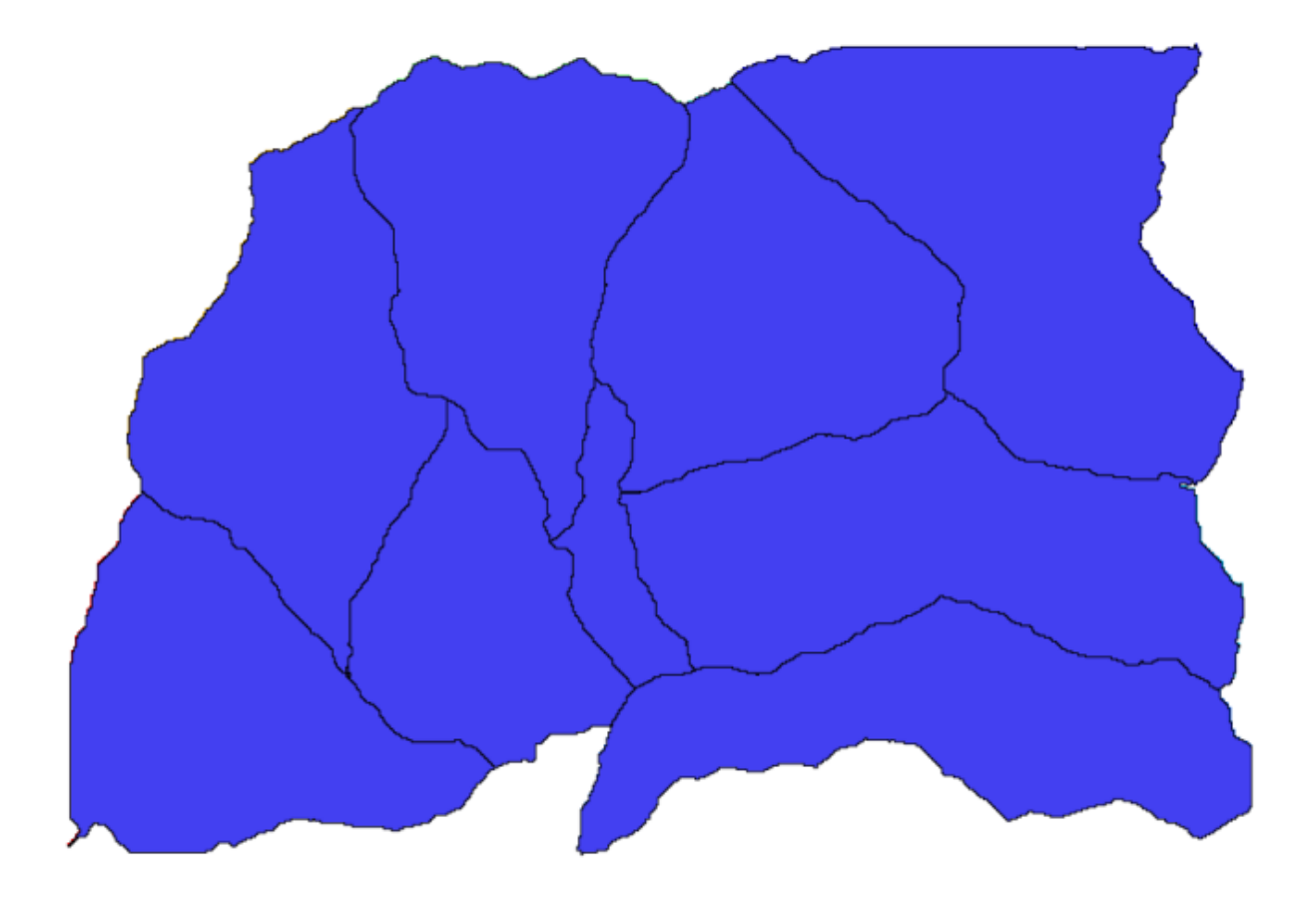

Acum, să încercăm să calculăm statistici referitoare la valorile elevației dintr-unul din sub-bazine. Ideea este de a avea un strat cu altitudinile din cadrul acelui sub-bazin pe care, ulterior, să-l transmitem modulului care calculează aceste statistici.

- 1. First, let's clip the original DEM with the polygon representing a subbasin. We will use the *Clip raster with polygon* algorithm. If we select a single subbasin polygon and then call the clipping algorithm, we can clip the DEM to the area covered by that polygon, since the algorithm is aware of the selection.
	- 1. Select a polygon

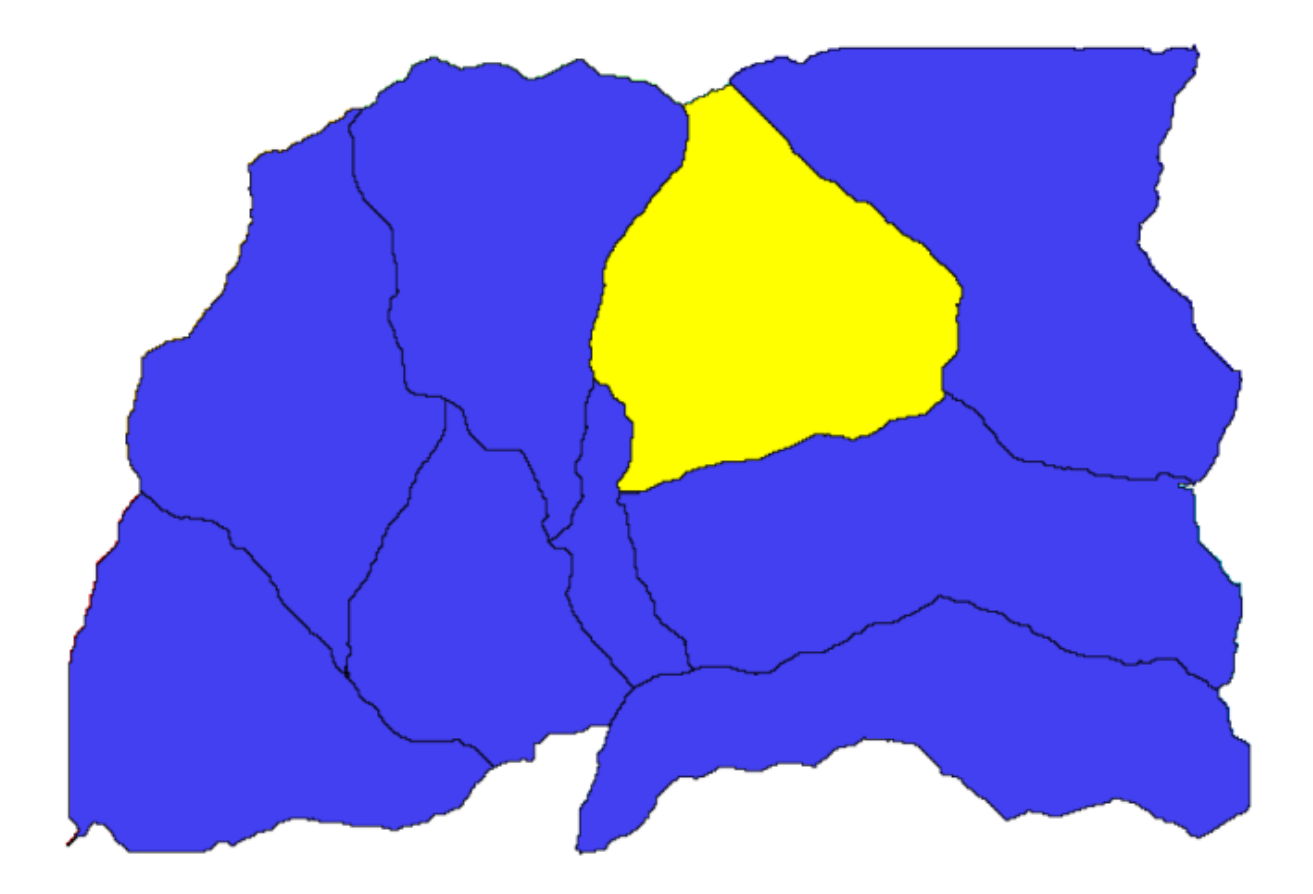

2. Call the clipping algorithm with the following parameters:

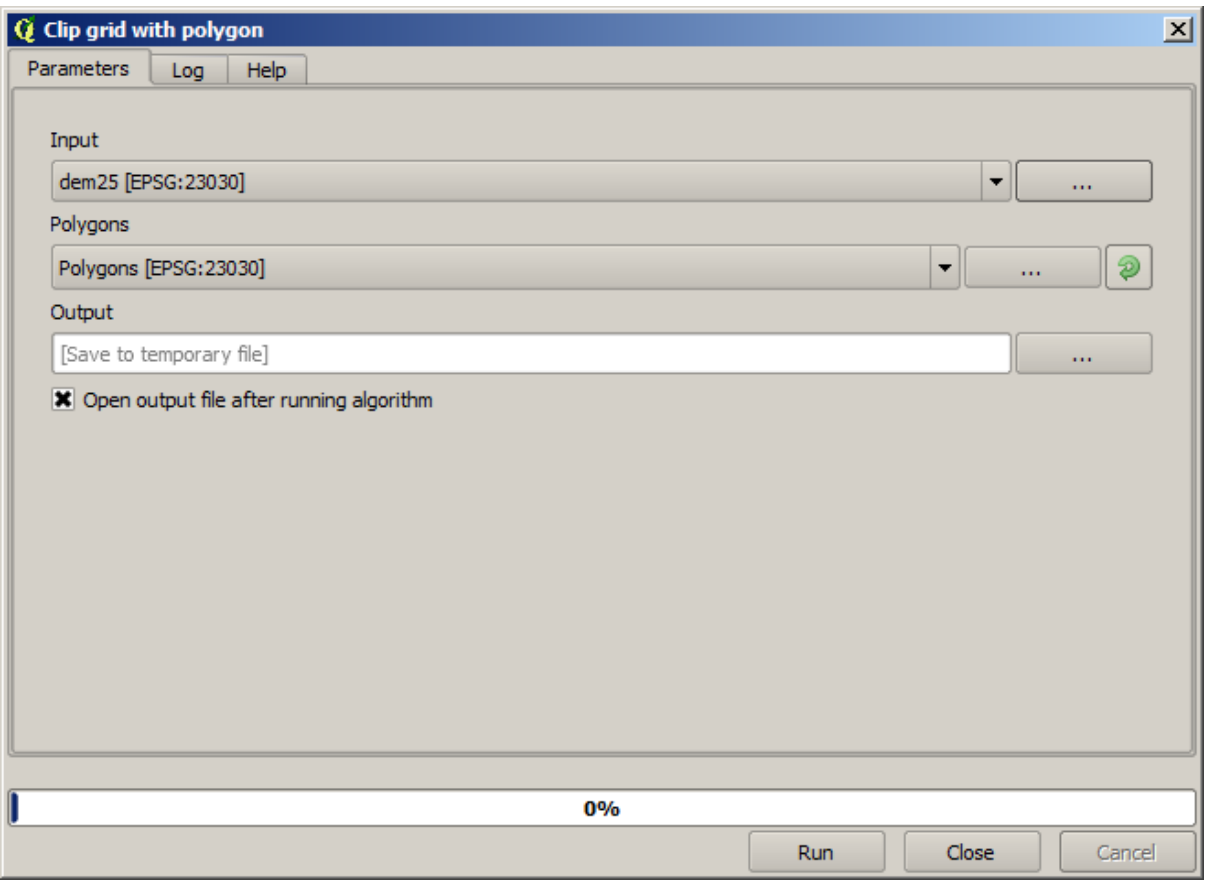

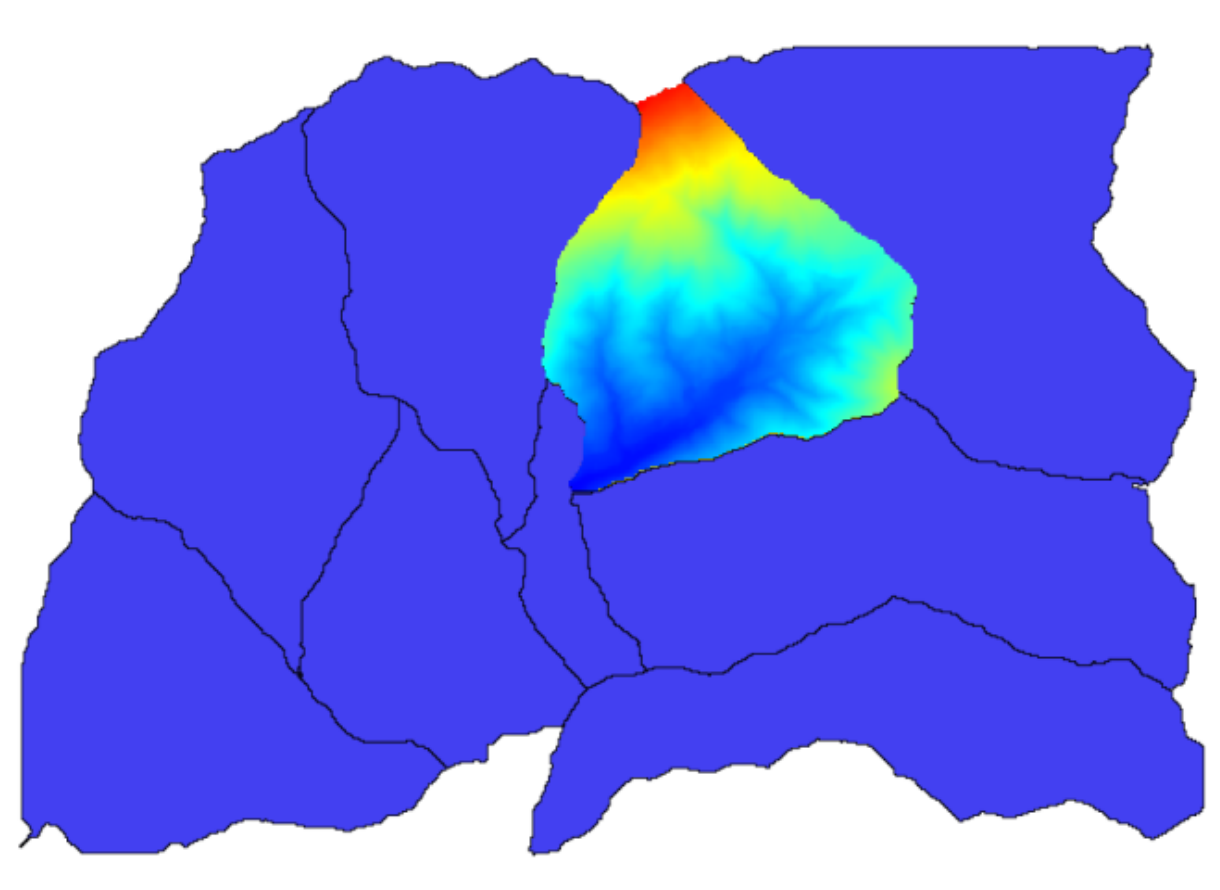

The element selected in the input field is, of course, the DEM we want to clip.

Veți obține ceva de genul acesta.

2. This layer is ready to be used in the *Raster layer statistics* algorithm.

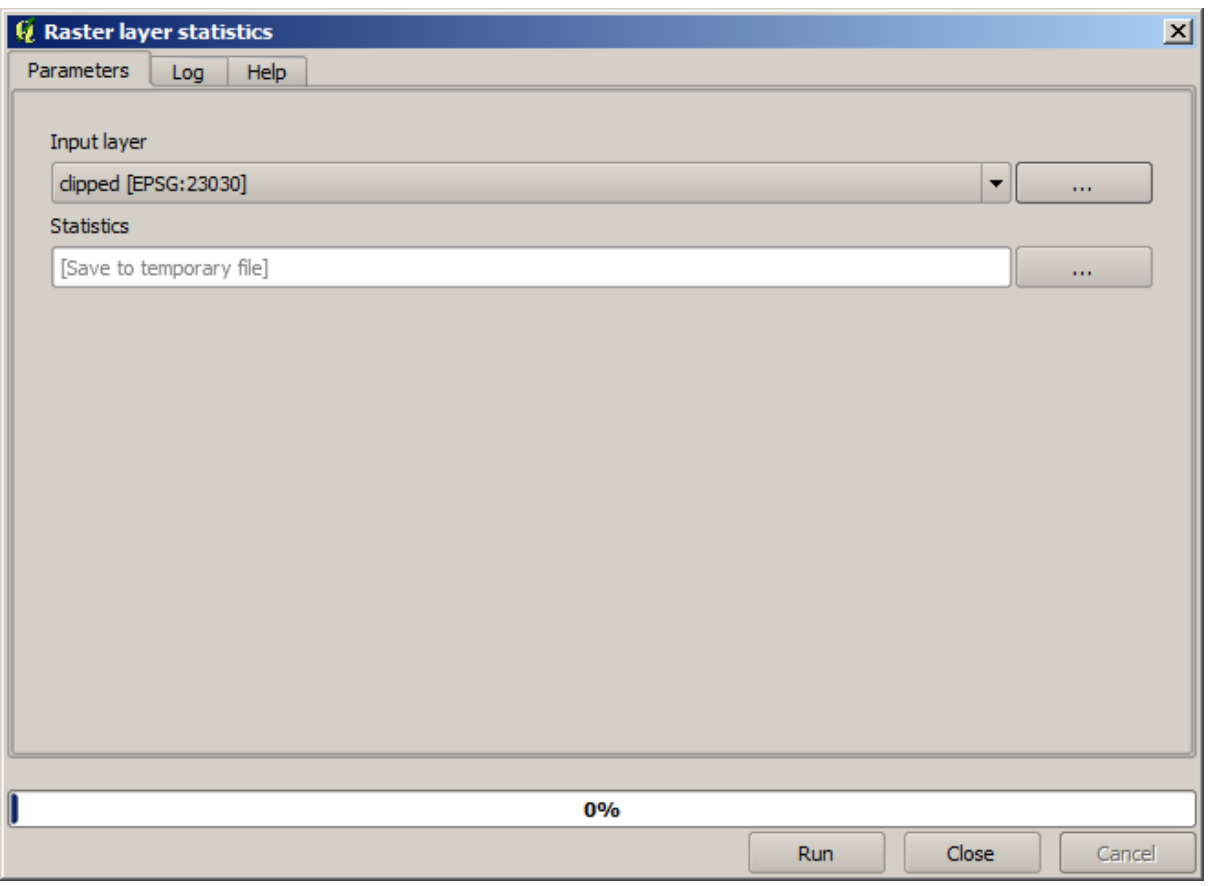

Statisticile rezultate sunt următoarele.

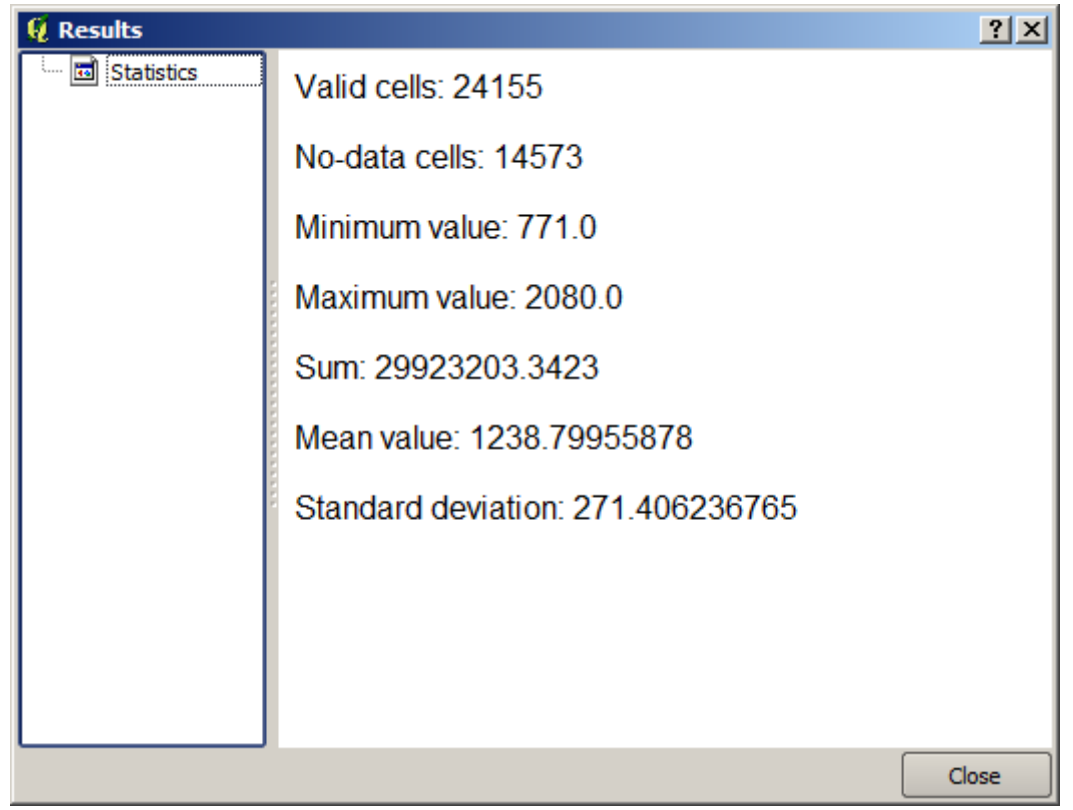

Vom folosi și în alte lecții atât procedura de calcule a bazinului, cât și calcularea statisticilor, pentru a afla cum ne pot

ajuta alte elemente la automatizarea amândurora, cât și pentru a lucra mai eficient.

### **17.17 Starting with the model designer**

**Notă:** In this lesson we will use the model designer, a powerful component that we can use to define a workflow and run a chain of algorithms.

O sesiune normală cu uneltele de procesare include mai mult decât rularea unui singur algoritm. De obicei, multe dintre ele sunt rulate pentru a obtine o iesire, unele dintre aceste rezultate fiind folosite ca intrare pentru alti algoritmi.

Using the model designer, that workflow can be put into a model, which will run all the necessary algorithms in a single run, thus simplifying the whole process and automating it.

To start this lesson, we are going to calculate a parameter named Topographic Wetness Index. The algorithm that computes it is called *Topographic wetness index (twi)*.

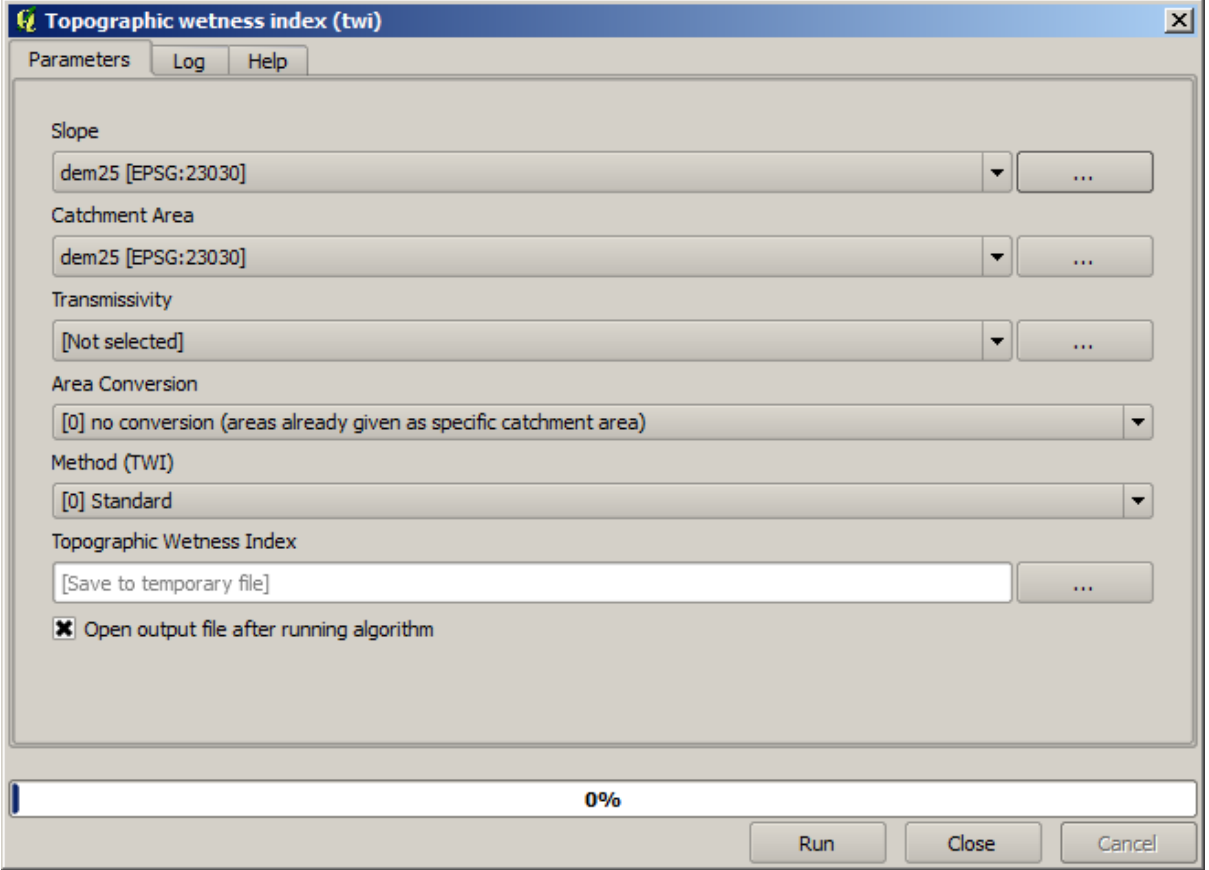

As you can see, there are two mandatory inputs: *Slope* and *Catchment area*. There is also an optional input, but we will not be using it, so we can ignore it.

The data for this lesson contains just a DEM, so we do not have any of the required inputs. However, we know how to calculate both of them from that DEM, since we have already seen the algorithms to compute slope and catchment area. So we can first compute those layers and then use them for the TWI algorithm.

Aici sunt dialogurile pentru parametrii care ar trebui să fie utilizați în calculul a 2 straturi intermediare.

**Notă:** Panta trebuie să fie calculată în radiani, nu în grade.

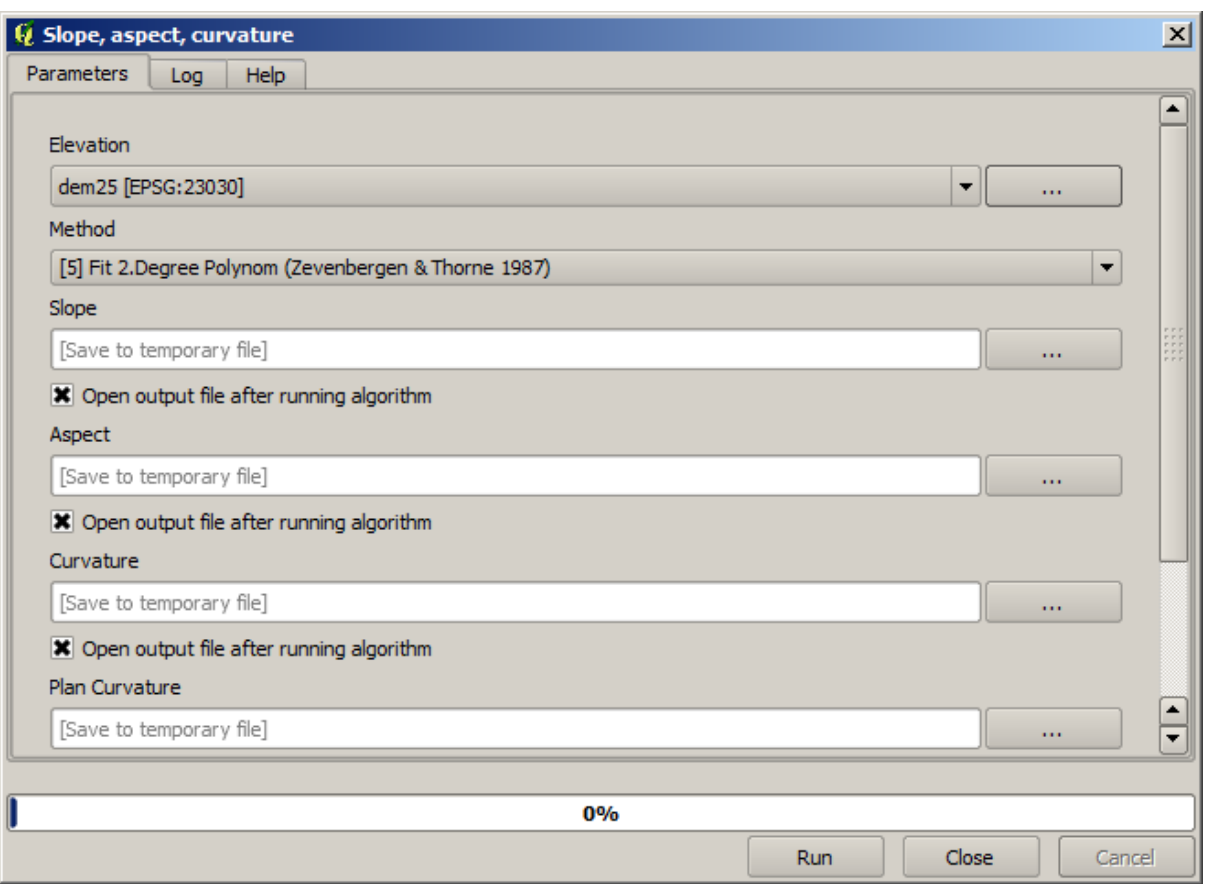

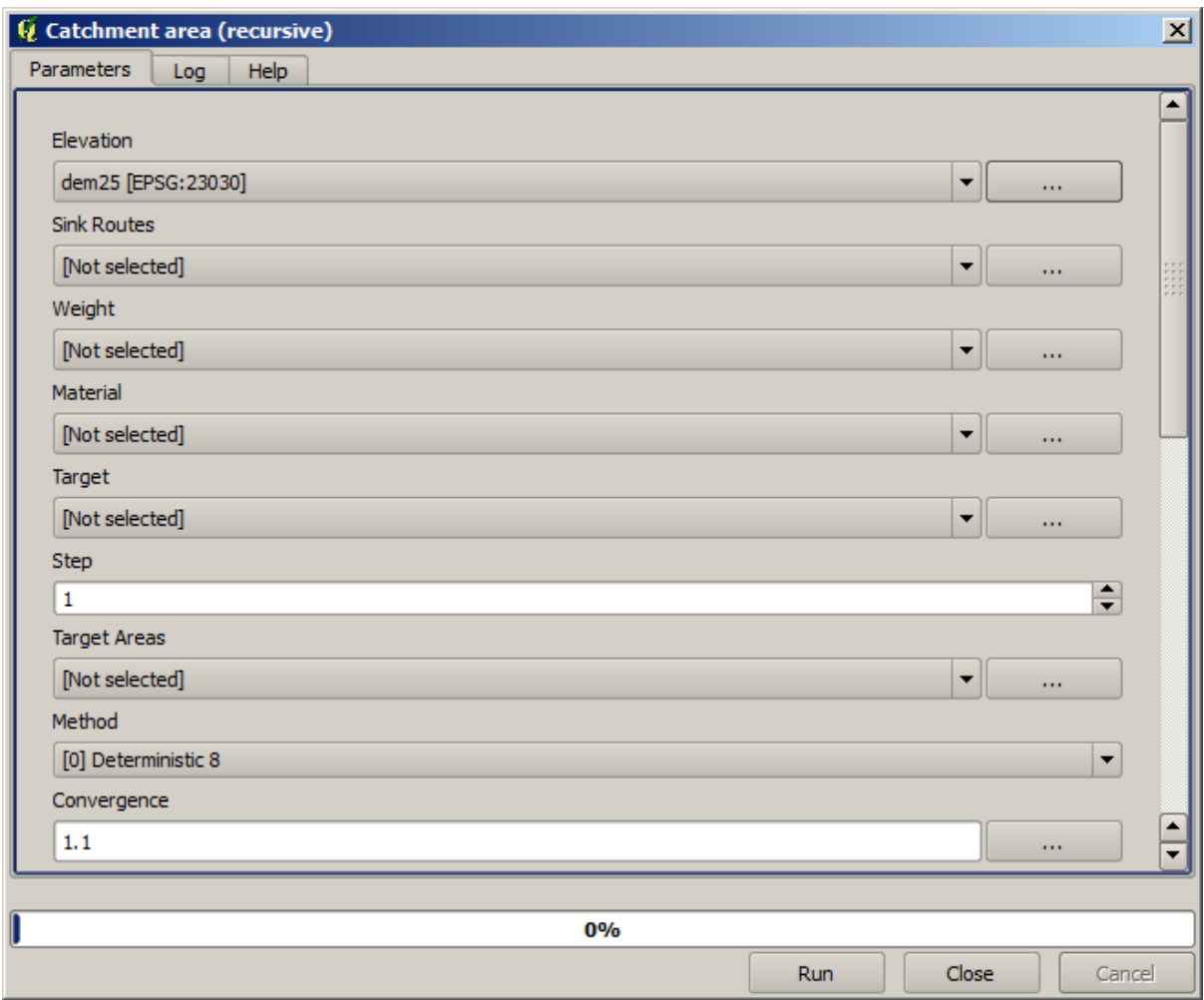

Acesta este modul în care va trebui să setați parametrii dialogului pentru algoritmul TWI.

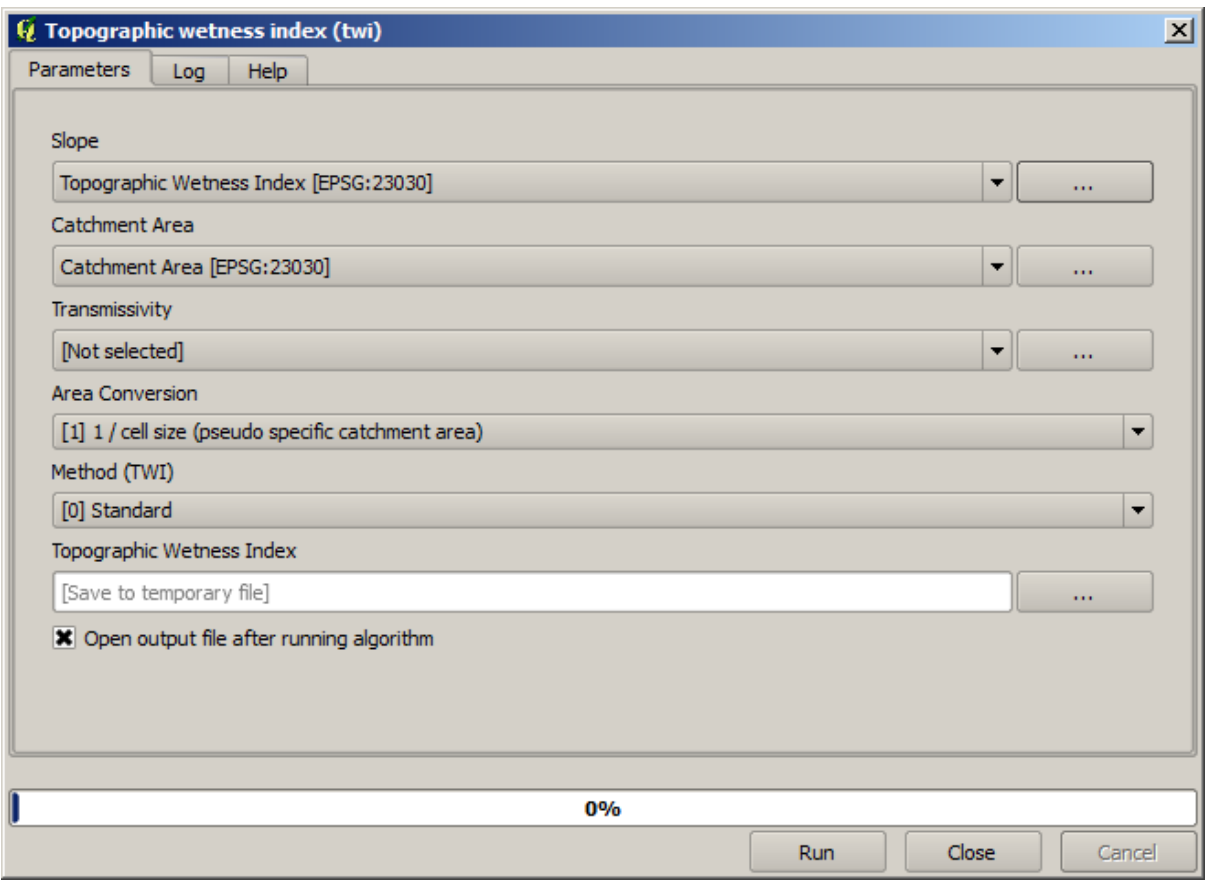

This is the result that you will obtain (the default singleband pseudocolor inverted palette has been used for rendering). You can use the twi.qml style provided.

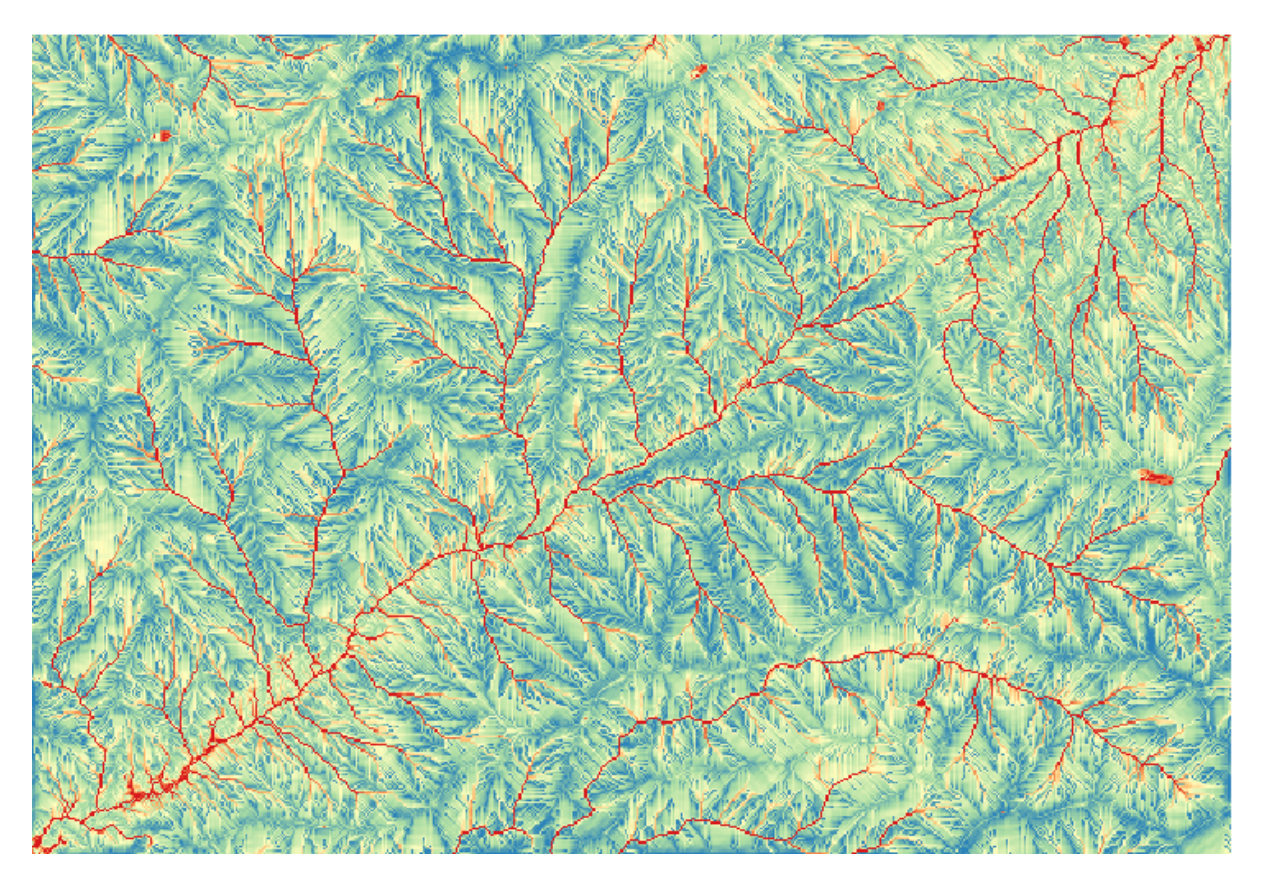

What we will try to do now is to create an algorithm that calculates the TWI from a DEM in just one single step. That will save us work in case we later have to compute a TWI layer from another DEM, since we will need just one single step to do it instead of the three above. All the processes that we need are found in the toolbox, so what we have to do is to define the workflow to wrap them. This is where the model designer comes in.

1. Deschideți modelatorul, prin selectarea intrării sale din meniul de prelucrare.

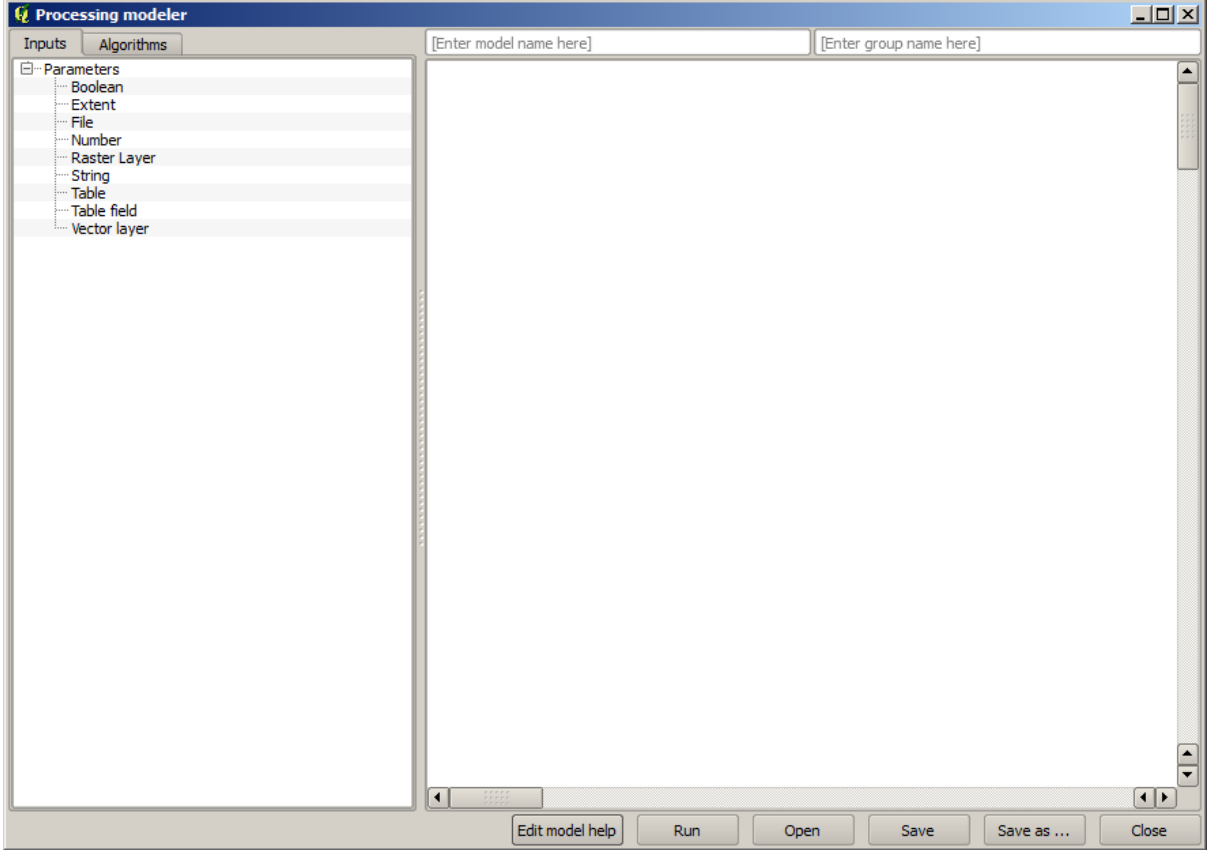

Two things are needed to create a model: setting the inputs that it will need, and defining the algorithm that it contains. Both of them are done by adding elements from the two tabs in the left-hand side of the modeler window: *Inputs* and *Algorithms*.

- 2. Let's start with the inputs. In this case we do not have much to add. We just need a raster layer with the DEM, and that will be our only input data.
- 3. Double click on the *Raster layer* input and you will see the following dialog.

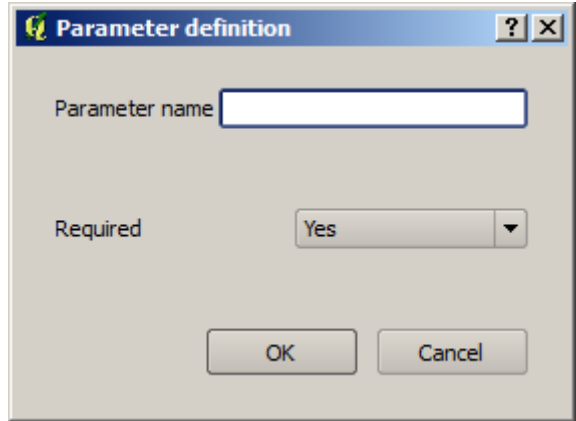

4. Here we will have to define the input we want:

- 1. Since we expect this raster layer to be a DEM, we will call it DEM. That's the name that the user of the model will see when running it.
- 2. Since we need that layer to work, we will define it as a mandatory layer.

Iată cum ar trebui să fie configurat dialogul.

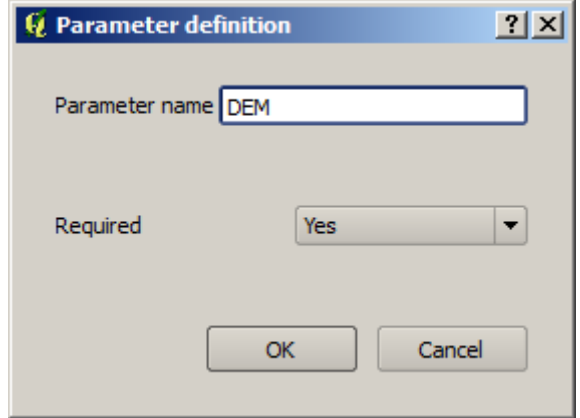

5. Click on *OK* and the input will appear in the modeler canvas.

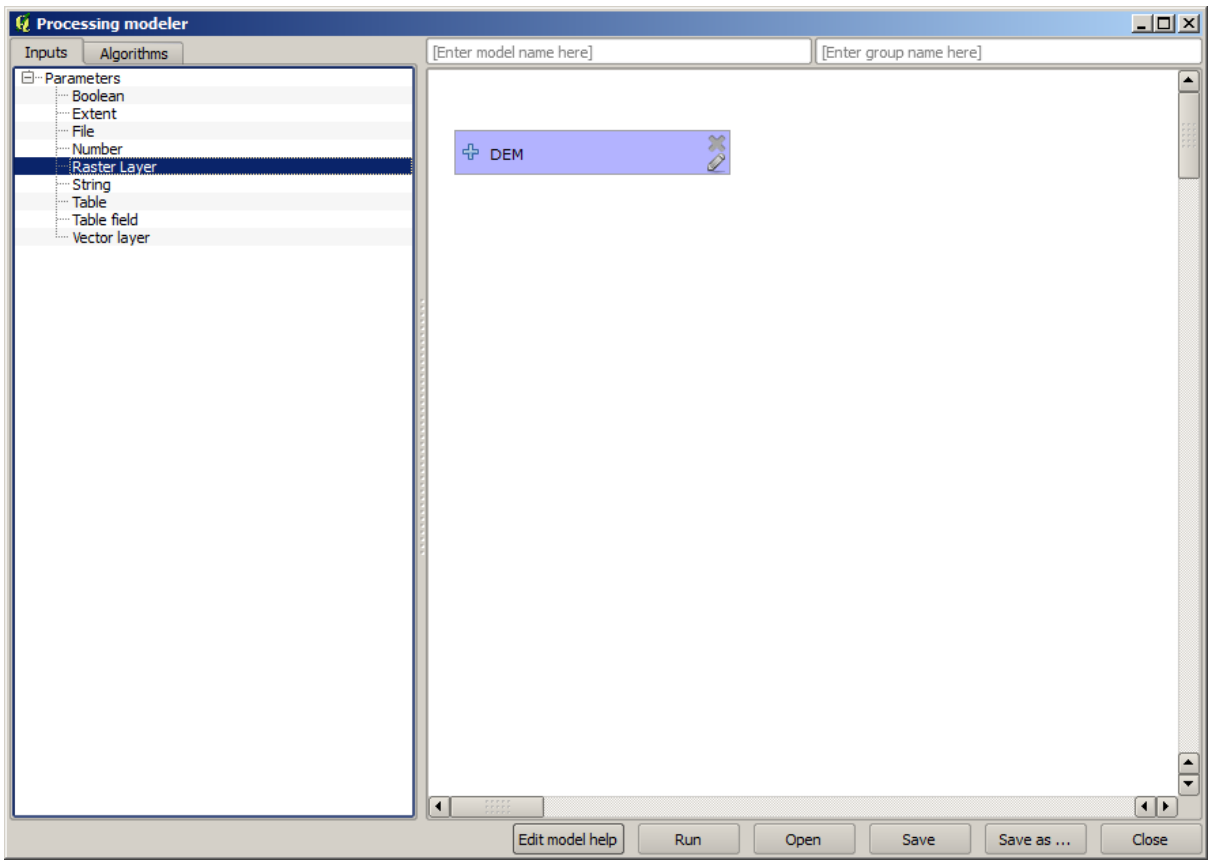

- 6. Now let's move to the *Algorithms* tab.
- 7. The first algorithm we have to run is the *Slope, aspect, curvature* algorithm. Locate it in the algorithm list, double-click on it and you will see the dialog shown below.
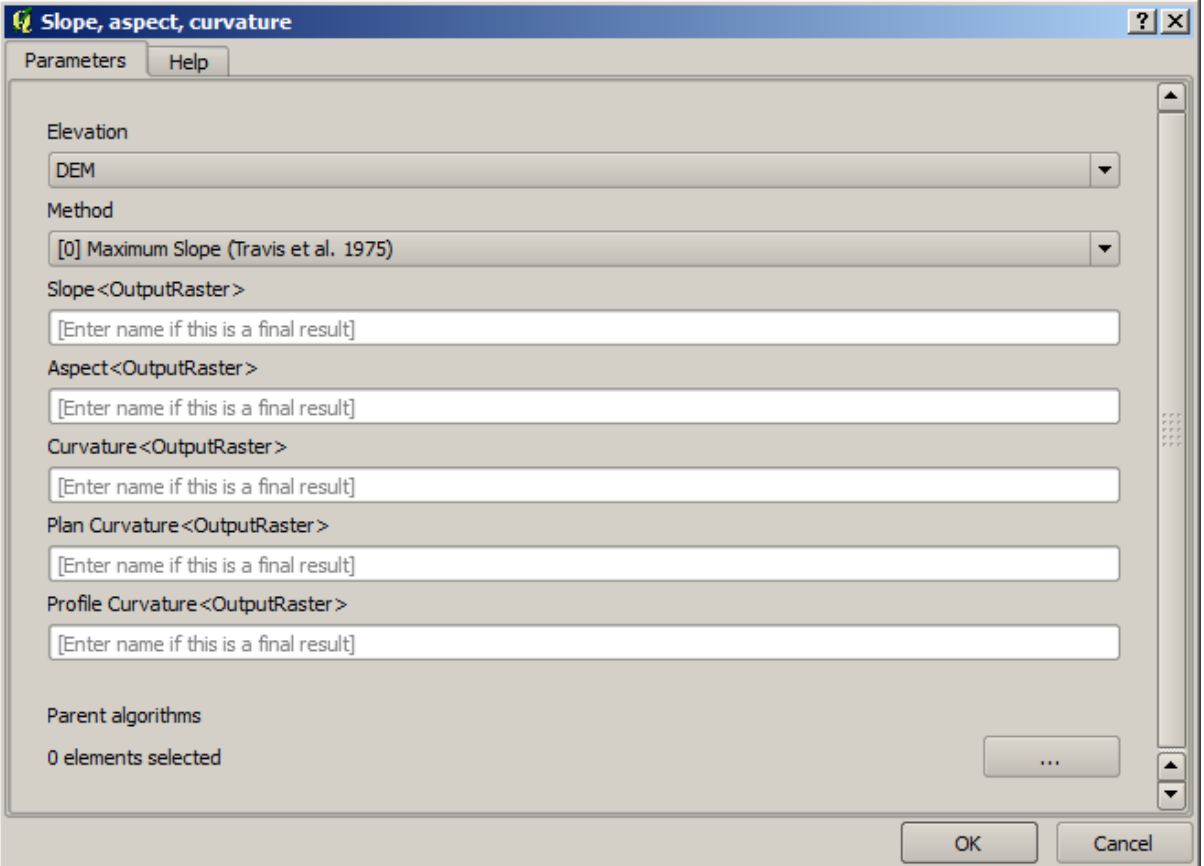

This dialog is very similar to the one that you can find when running the algorithm from the toolbox, but the element that you can use as parameter values are not taken from the current QGIS project, but from the model itself. That means that, in this case, we will not have all the raster layers of our project available for the *Elevation* field, but just the ones defined in our model. Since we have added just one single raster input named DEM, that will be the only raster layer that we will see in the list corresponding to the *Elevation* parameter.

Output generated by an algorithm are handled a bit differently when the algorithm is used as a part of a model. Instead of selecting the filepath where you want to save each output, you just have to specify if that output is an intermediate layer (and you do not want it to be preserved after the model has been executed), or it is a final one. In this case, all layers produced by this algorithm are intermediate. We will only use one of them (the slope layer), but we do not want to keep it, since we just need it to calculate the TWI layer, which is the final result that we want to obtain.

When layers are not a final result, you should just leave the corresponding field. Otherwise, you have to enter a name that will be used to identify the layer in the parameters dialog that will be shown when you run the model later.

8. There is not much to select in this first dialog, since we do not have but just one layer in our model (The DEM input that we created). Actually, the default configuration of the dialog is the correct one in this case, so you just have to press *OK*. This is what you will now have in the modeler canvas.

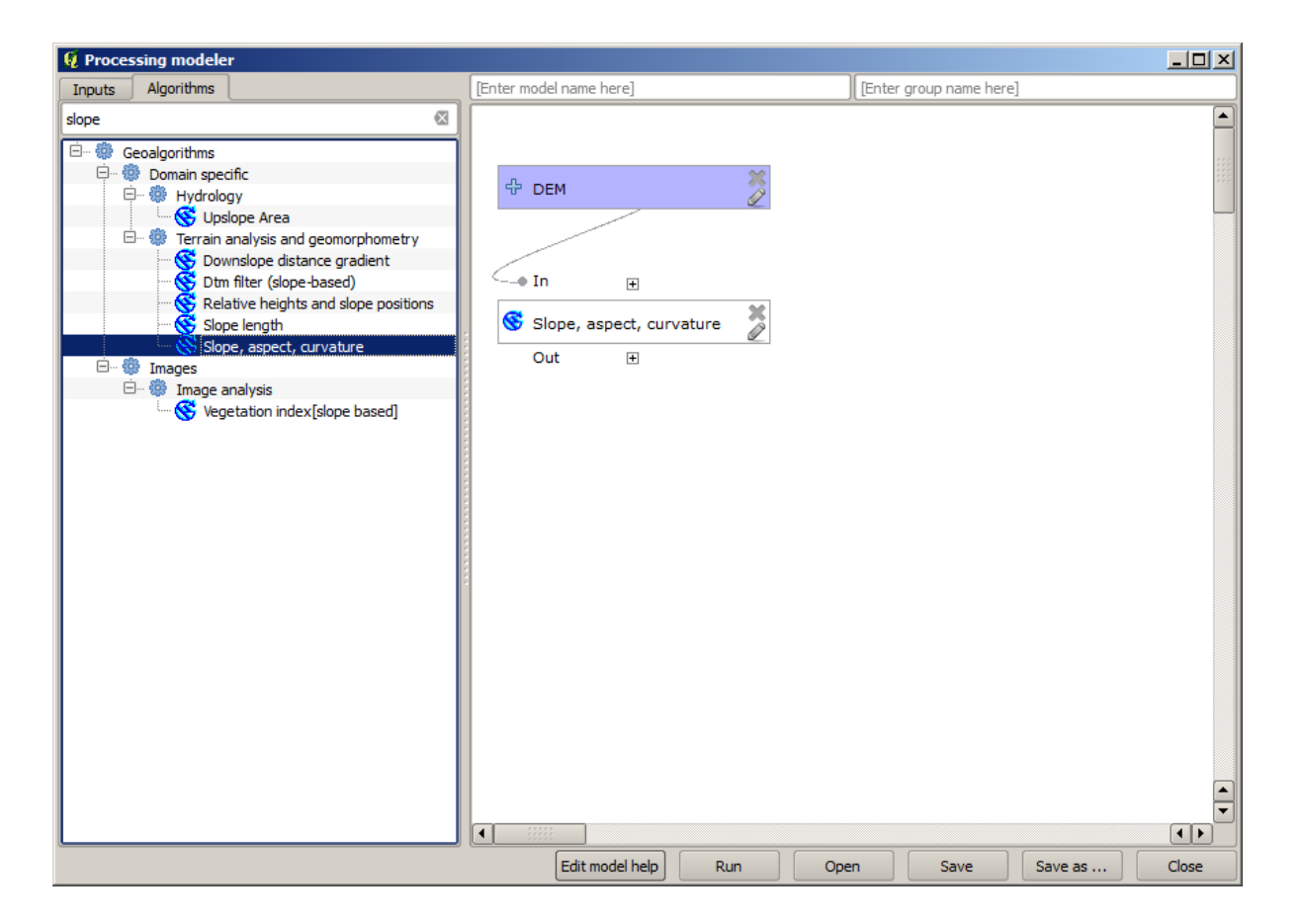

9. The second algorithm we have to add to our model is the catchment area algorithm. We will use the algorithm named *Catchment area (Paralell)*. We will use the DEM layer again as input, and none of the ouputs it produces are final, so here is how you have to fill the corresponding dialog.

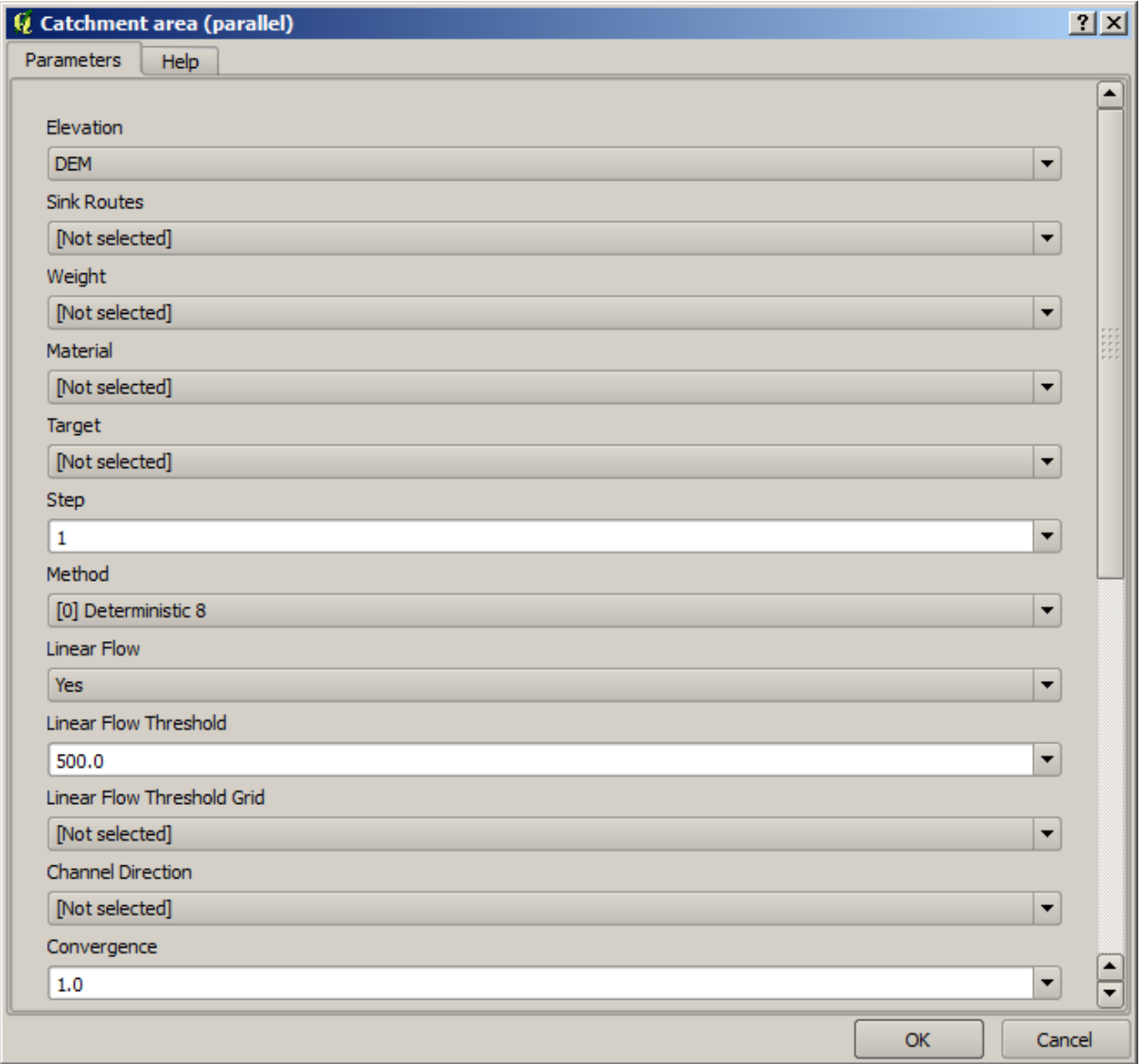

Acum, modelul dvs. ar trebui să arate în felul următor:

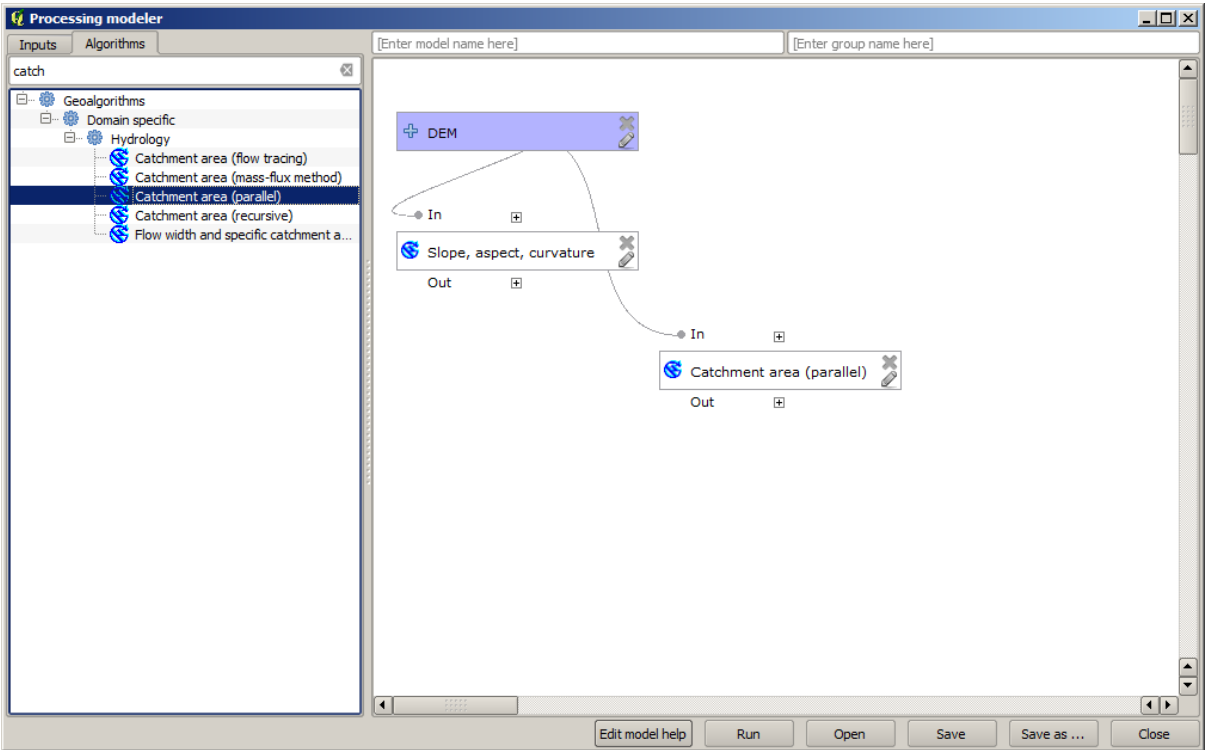

10. The last step is to add the *Topographic wetness index* algorithm, with the following configuration.

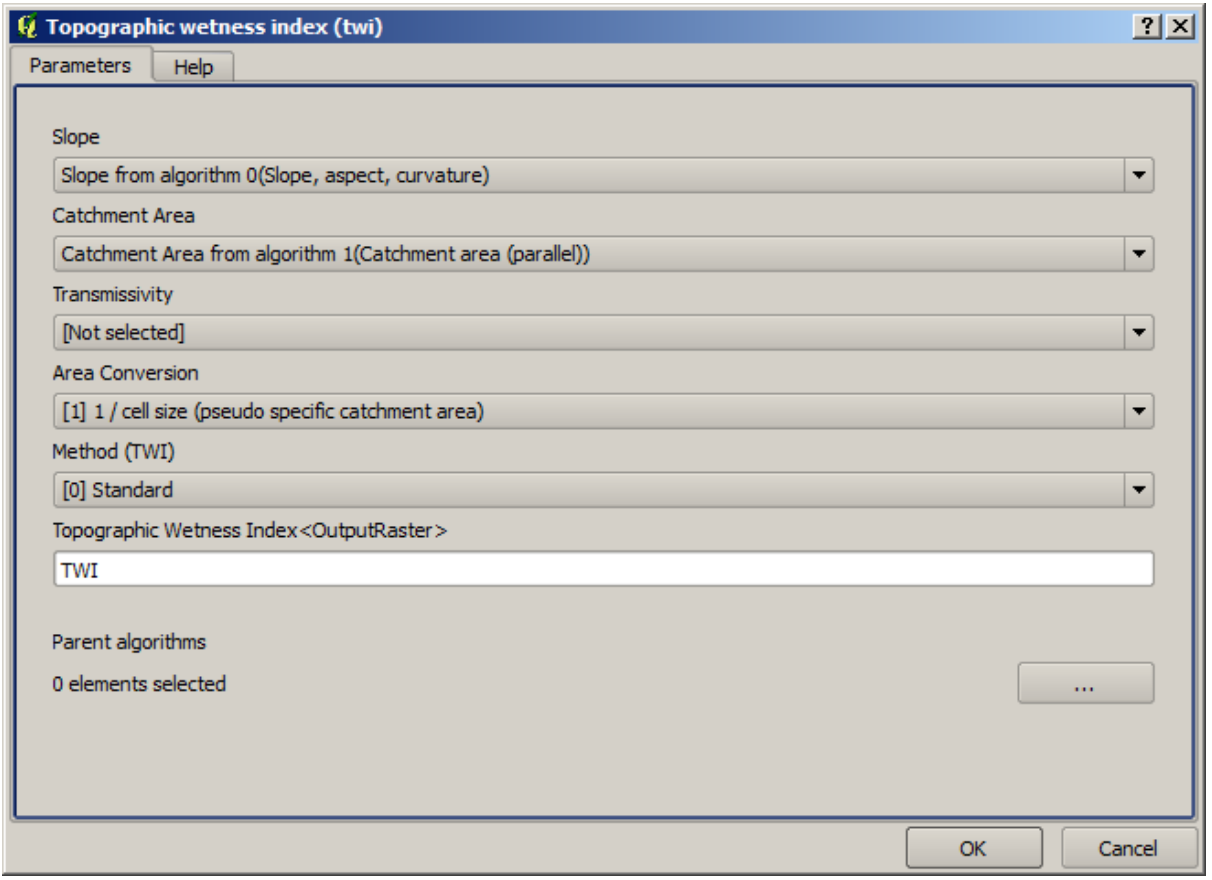

In this case, we will not be using the DEM as input, but instead, we will use the slope and catchment area layers that are calculated by the algorithms that we previously added. As you add new algorithms, the outputs they produce become available for other algorithms, and using them you link the algorithms, creating the workflow.

11. In this case, the output TWI layer is a final layer, so we have to indicate so. In the corresponding textbox, enter the name that you want to be shown for this output.

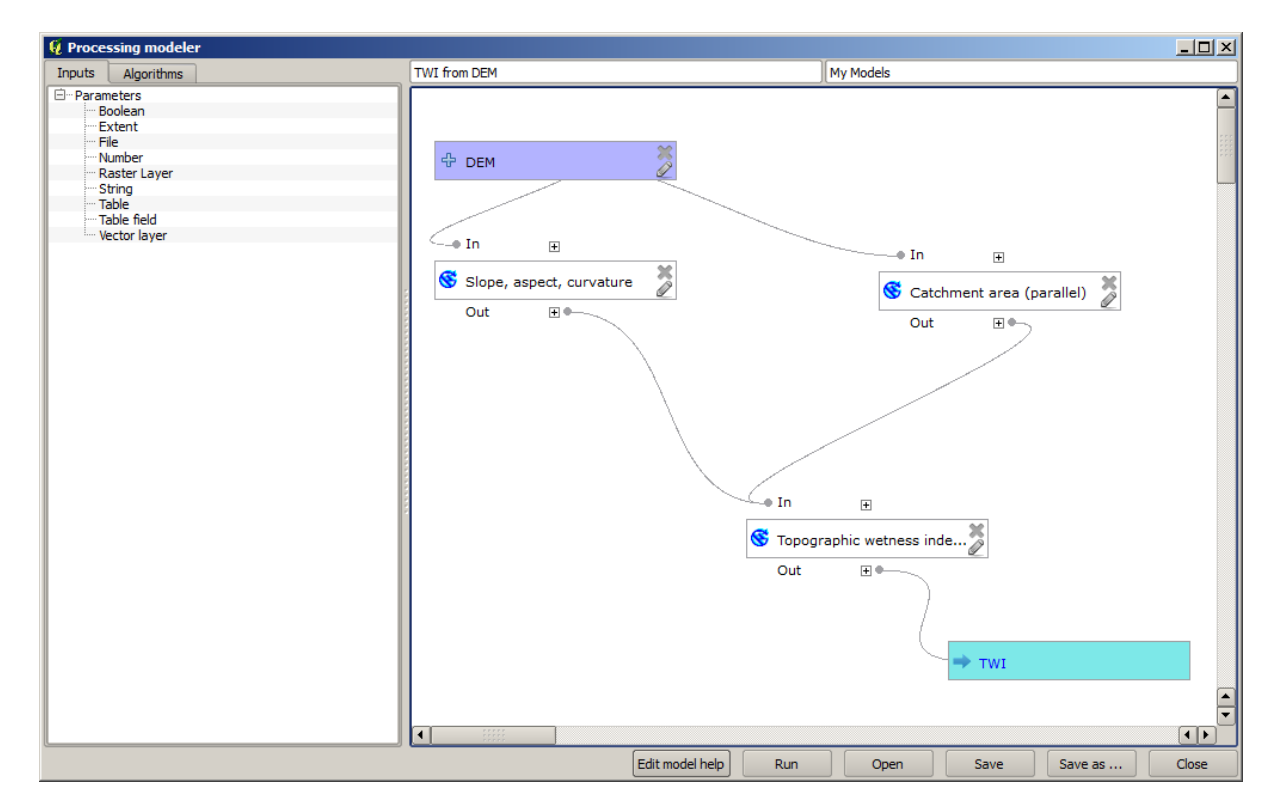

Acum, modelul dvs. este finalizat, și ar trebui să arate în felul următor:

12. Enter a name and a group name in the upper part of the model window.

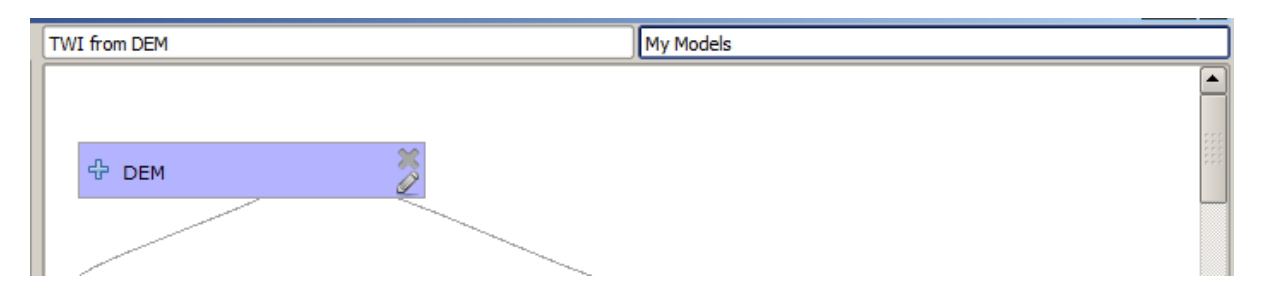

- 13. Save it clicking on the *Save* button. You can save it anywhere you want and open it later, but if you save it in the models folder (which is the folder that you will see when the save file dialog appears), your model will also be available in the toolbox as well. So stay on that folder and save the model with the filename that you prefer.
- 14. Now close the modeler dialog and go to the toolbox. In the *Models* entry you will find your model.

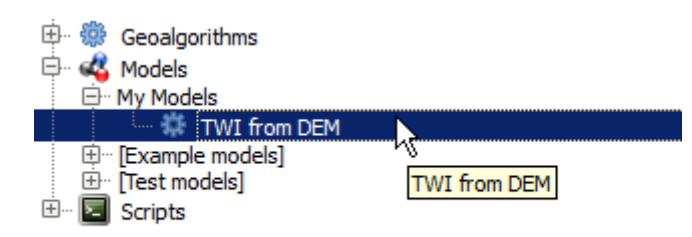

15. You can run it just like any normal algorithm, double-clicking on it.

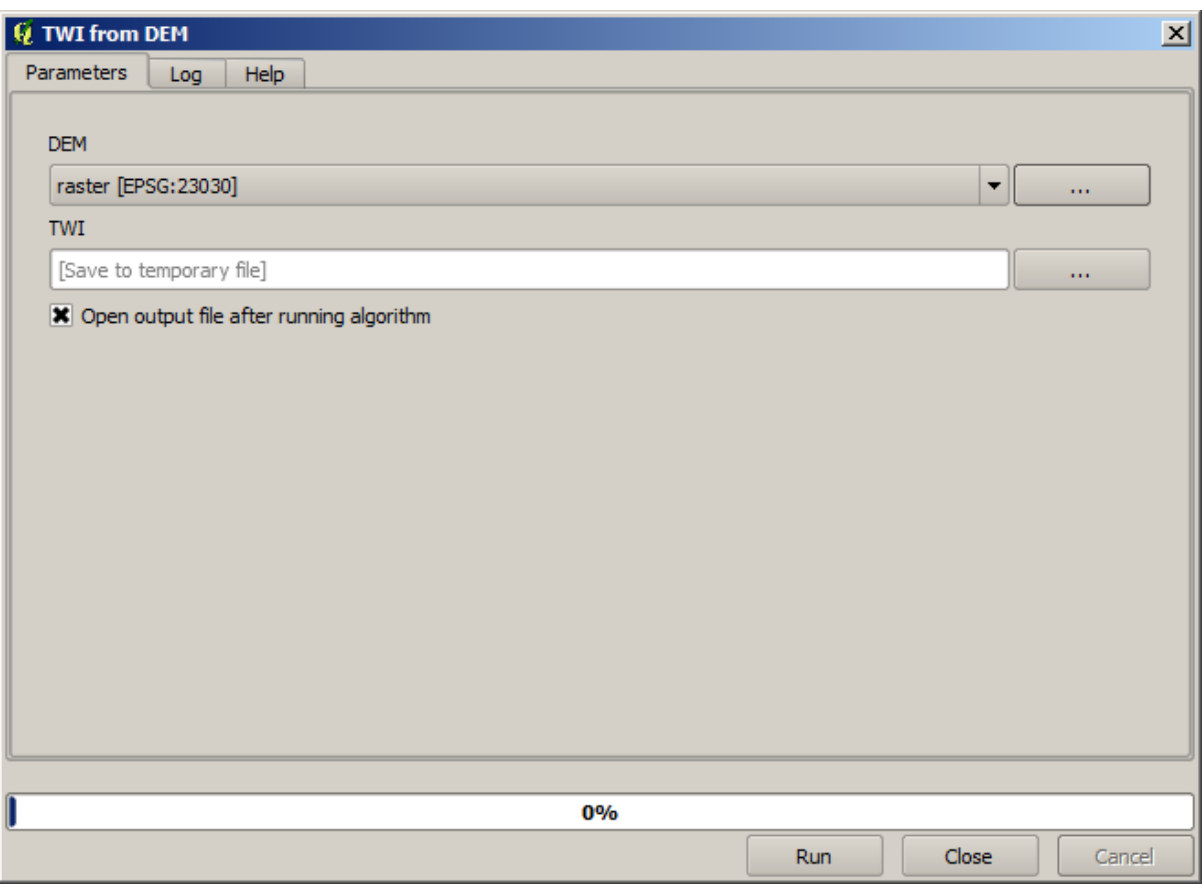

După cum puteți vedea, dialogul parametrilor, conține intrarea pe care ați adăugat-o modelului, împreună cu iesirile pe care le stabiliți ca fiind finale, atunci când adăugați algoritmii corespunzători.

16. Rulati-l folosind DEM-ul ca intrare, apoi veti obtine stratul TWI, într-un singur singur pas.

#### **17.18 Modele mai complexe**

**Notă:** In this lesson we will work with a more complex model in the model designer.

The first model that we created in the previous chapter was a very simple one, with just one input and three algorithms. More complex models can be created, with different types of inputs and containing more steps. For this chapter we will work with a model that creates a vector layer with watersheds, based on a DEM and a threshold value. That will be very useful for calculating several vector layers corresponding to different thresholds, without having to repeat each single step each time.

This lesson does not contain instructions about how to create your model. You already know the necessary steps (we saw them in a *previous lesson*) and you have already seen the basic ideas about the modeler, so you should try it yourself. Spend a few minutes trying to create your model, and don't worry about making mistakes. Remember: first add the inputs and then add the algorithms that use them to create the workflow.

**Notă:** In case [you could not](#page-606-0) create the full model yourself and you need some extra help, the data folder corresponding to this lesson contains an «almost» finished version of it. Open the modeler and then open the model file that you will find in the data folder. You should see something like this.

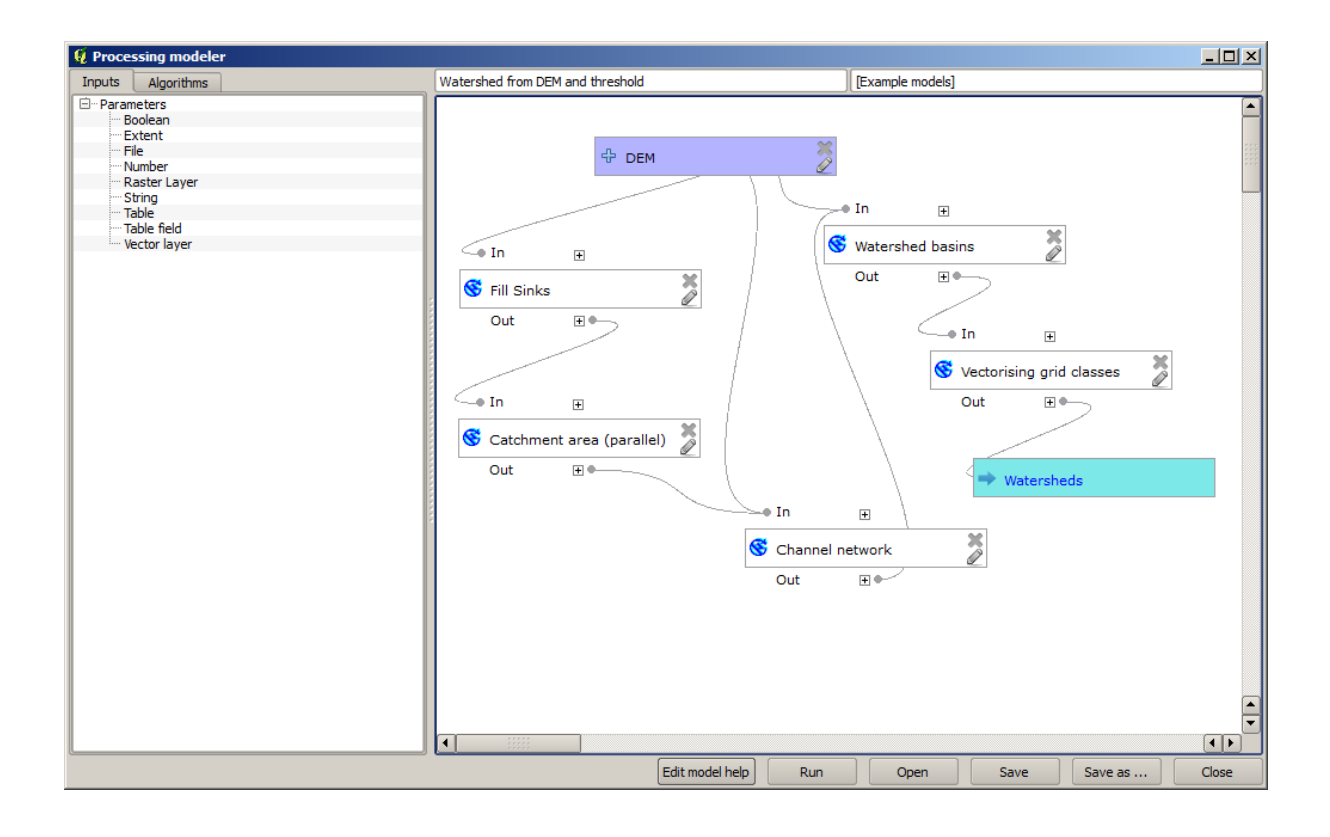

This model contains all the steps needed to complete the calculation, but it just has one input: the DEM. That means that the threshold for channel definition uses a fixed value, which makes the model not as useful as it could be. That is not a problem, since we can edit the model, and that is exactly what we will do.

- 1. First, let's add a numerical input. That will ask the user for a numerical input that we can use when such a value is needed in any of the algorithms included in our model.
- 2. Click on the *Number* entry in the *Inputs* tree, and you will see the corresponding dialog.
- 3. Fill it with the following values.
	- *Numele parametrului*: Pragul pentru definirea canalului
	- *Default value*: 1,000,000

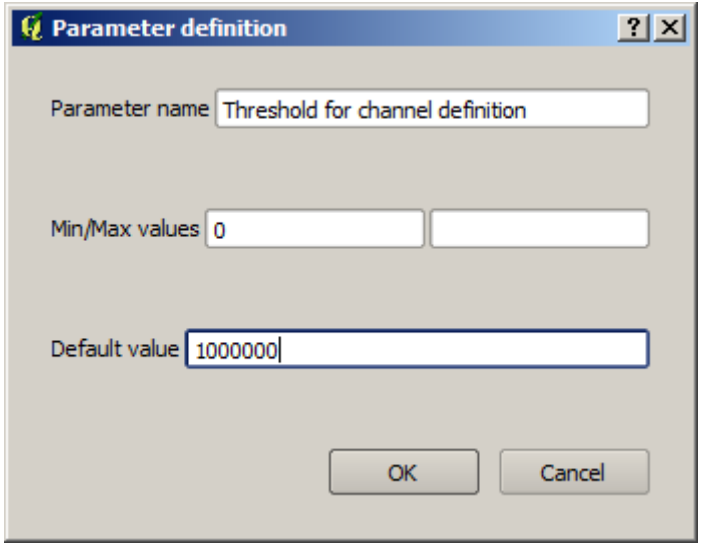

Acum, modelul dvs. ar trebui să arate în felul următor:

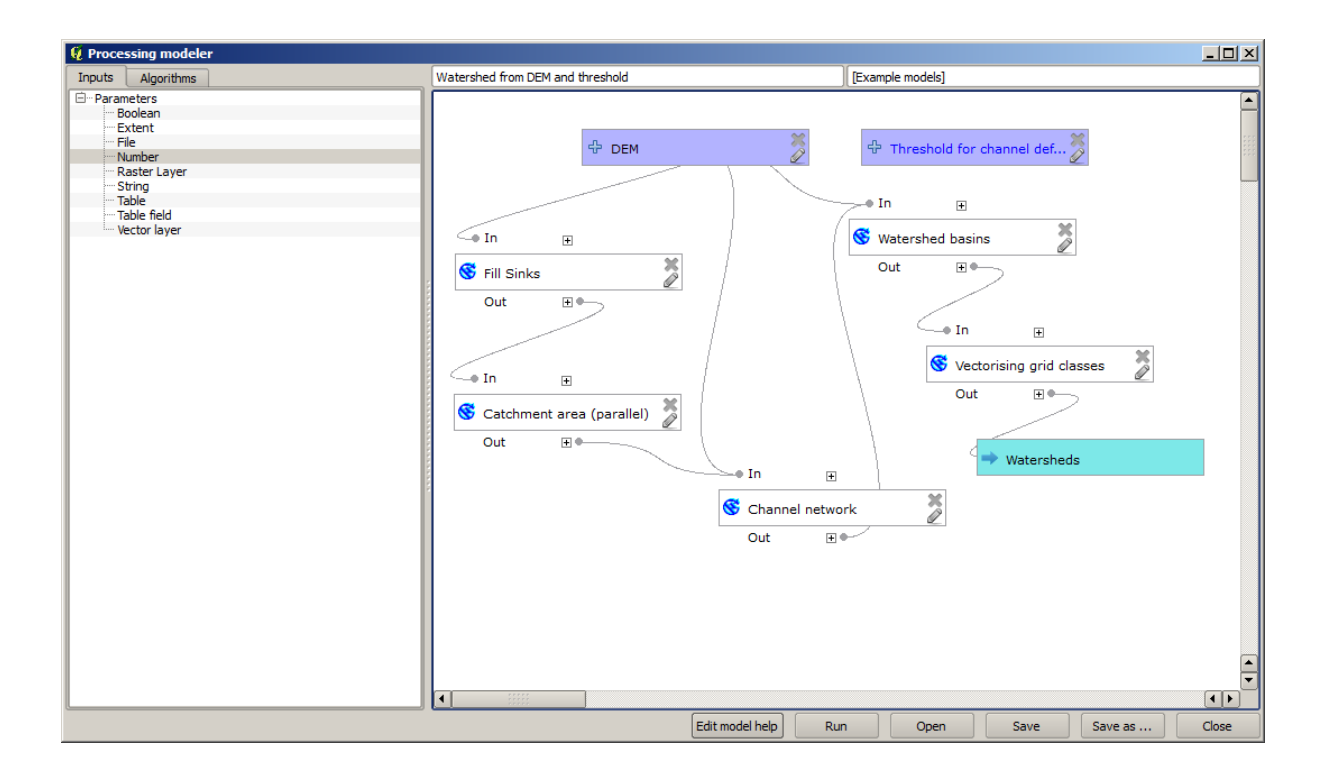

The input that we have just added is not used, so the model hasn't actually changed. We have to link that input to the algorithm that uses it, in this case the *Channel network* one. To edit an algorithm that already exists in the modeler, just click on the pen icon on the corresponding box in the canvas.

4. Click on the *Channel network* algorithm and you will see something like this.

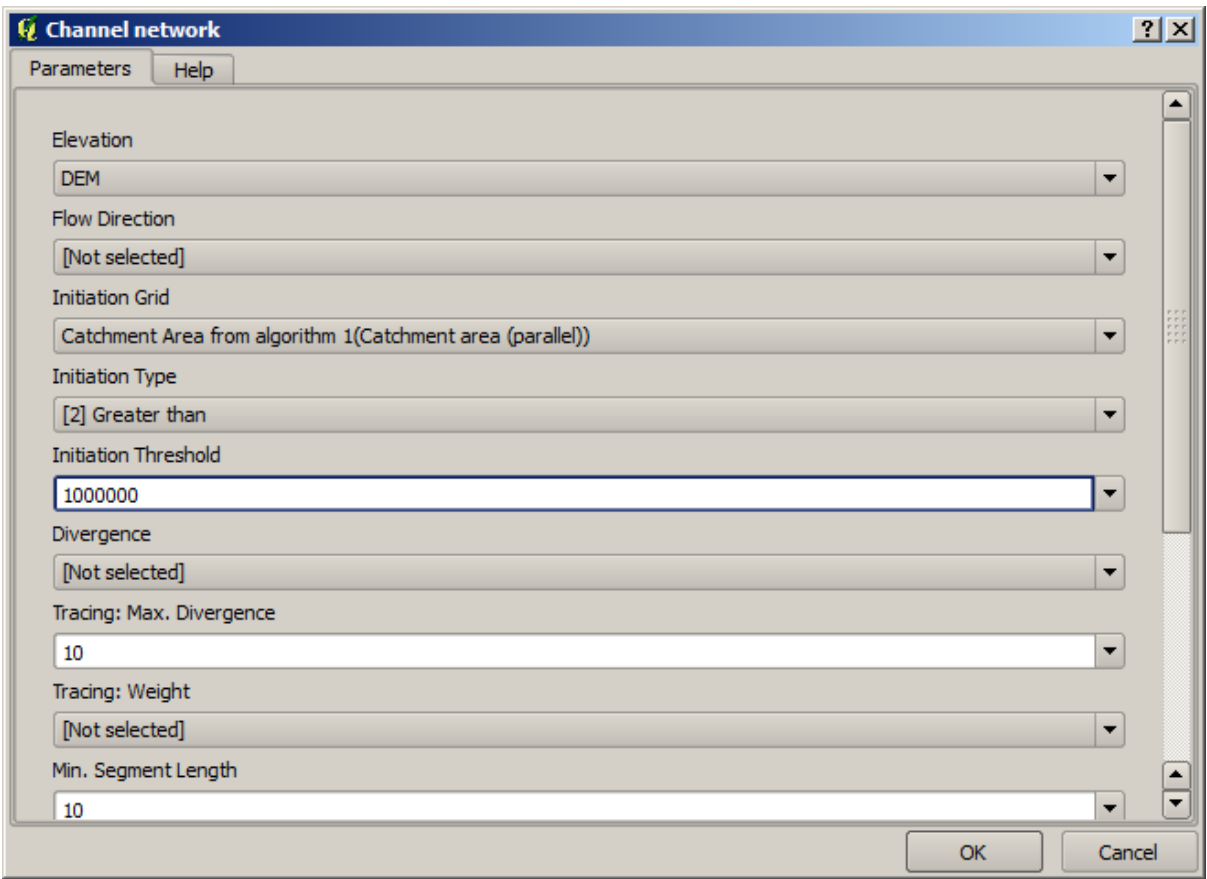

The dialog is filled with the current values used by the algorithm. You can see that the *Initiation threshold* parameter has a fixed value of 1,000,000 (this is also the default value of the algorithm, but any other value could be put in there). However, you might notice that the parameter is not entered in a common text box, but in a drop-down menu.

5. Unfold the threshold parameter menu and you will see something like this.

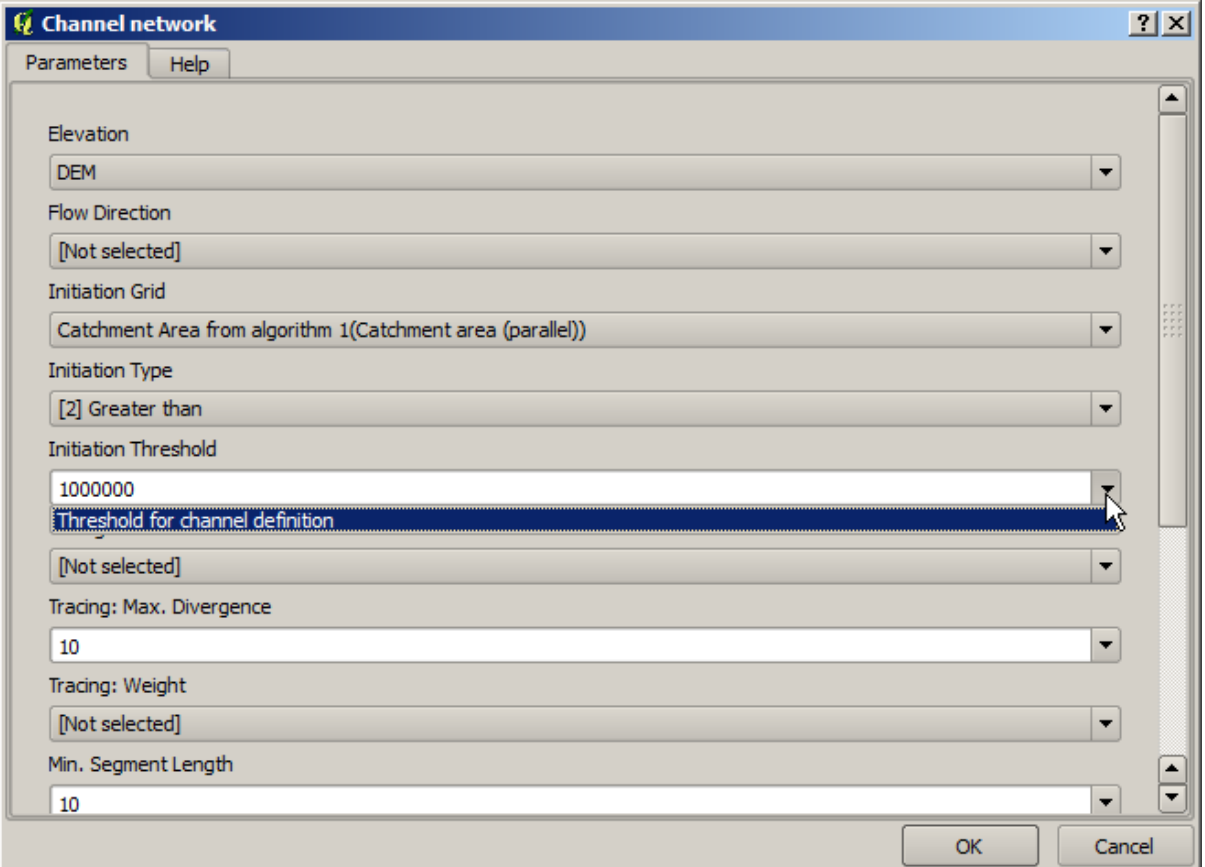

The input that we added is there and we can select it. Whenever an algorithm in a model requires a numerical value, you can hardcode it and directly type it, or you can use any of the available inputs and values (remember that some algorithms generate single numerical values. We will see more about this soon). In the case of a string parameter, you will also see string inputs and you will be able to select one of them or type the desired fixed value.

- 6. Select the Threshold for channel definition input in the *Initiation threshold* parameter.
- 7. Click on *OK* to apply the changes to your model. Now the design of the model should look like this.

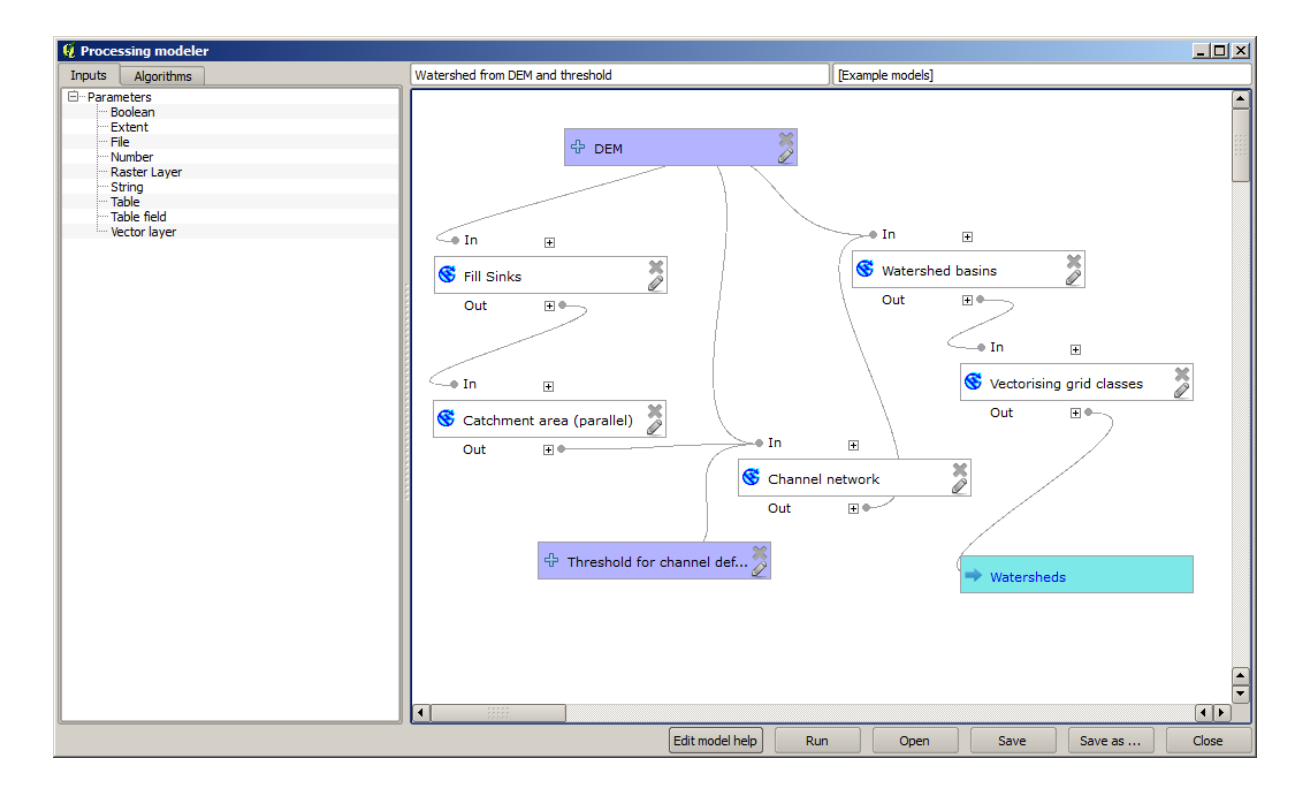

8. The model is now complete. Run it using the DEM that we have used in previous lessons, and with different threshold values.

Below you have a sample of the result obtained for different values. You can compare with the result for the default value, which is the one we obtained in the *hydrological analysis lesson*.

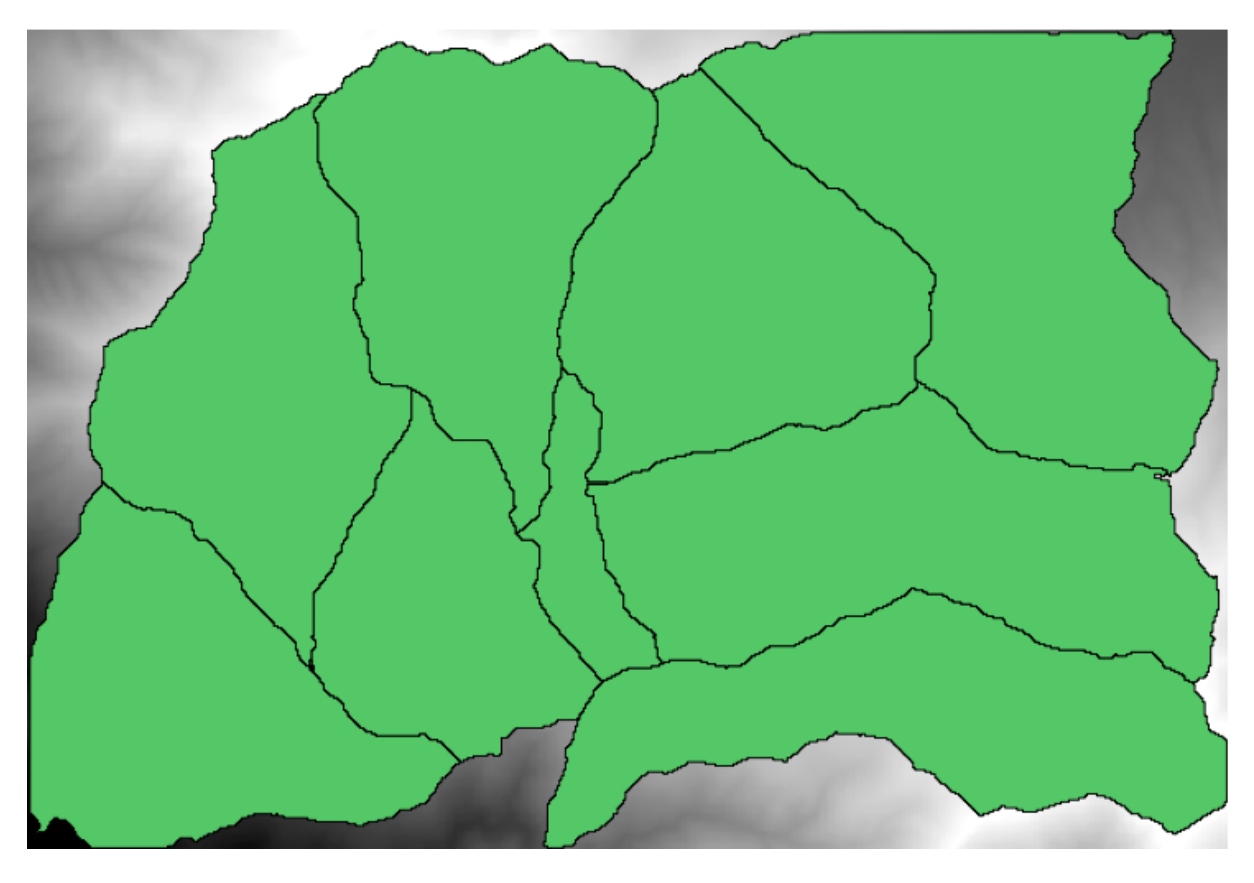

Fig. 17.1: Prag = 100,000

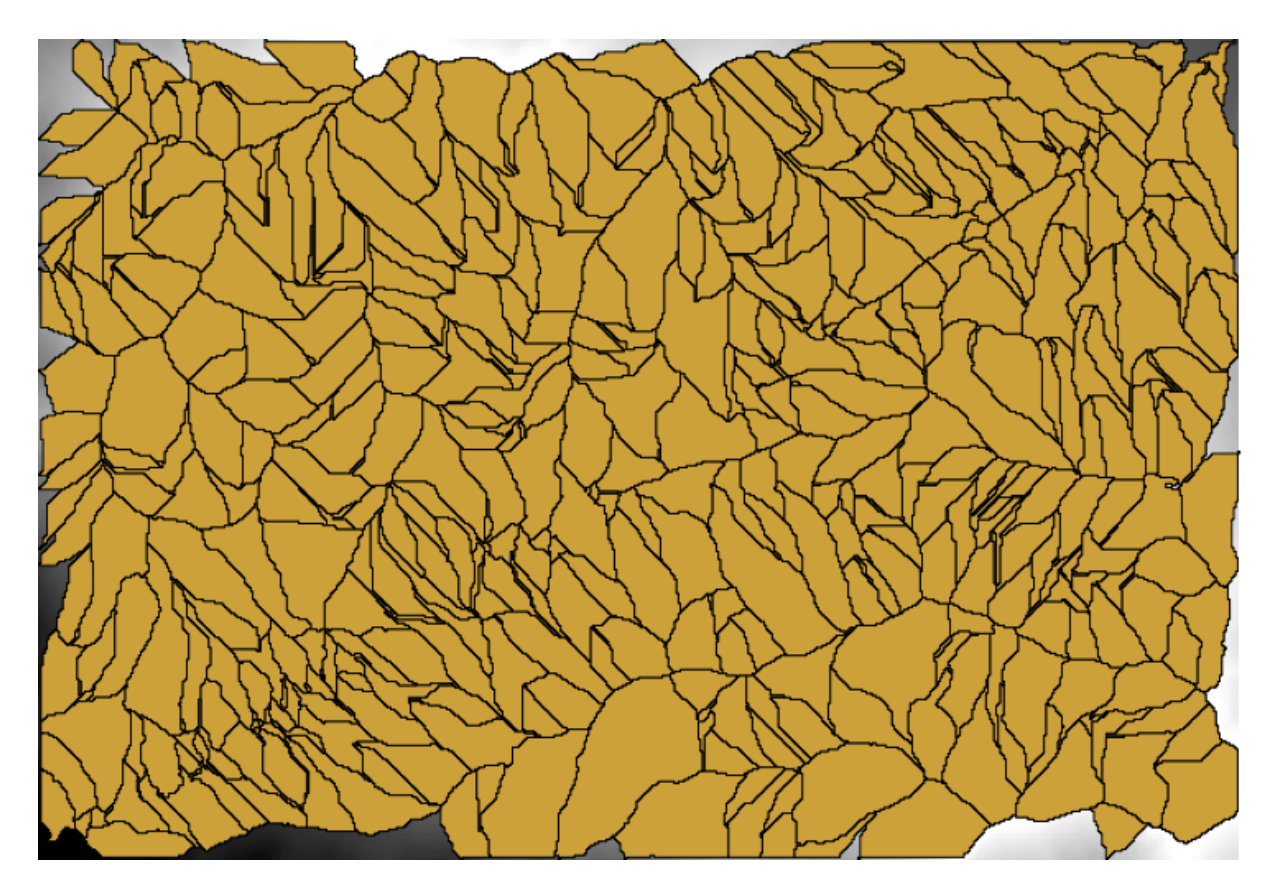

Fig. 17.2: Prag = 1,0000,000

## **17.19 Calculele numerice din modelator**

Atenționare: Atenție, deoarece acest capitol nu este bine testat, vă rugăm să raportați orice problemă; imaginile lipsesc

Notă: În această lecție vom vedea cum se generează ieșirile numerice din modelator

Pentru această lecție, vom modifica modelul hidrologic pe care l-am creat în ultimul capitol (deschideti-l în modelator înainte de a începe), astfel încât să putem automatiza calcularea unei valori valide de prag, nefiind nevoie să cerem utilizatorului să o introducă. Deoarece această valoare se referă la variabila din pragul stratului raster, o vom extrage din acest strat, pe baza unor analize statistice simple.

Începand cu modelul menționat mai înainte, haideți să facem următoarele modificări:

În primul rând, se calculează statisticile stratului de acumulare a fluxului, utilizând algoritmul *Statisticile stratului raster*.

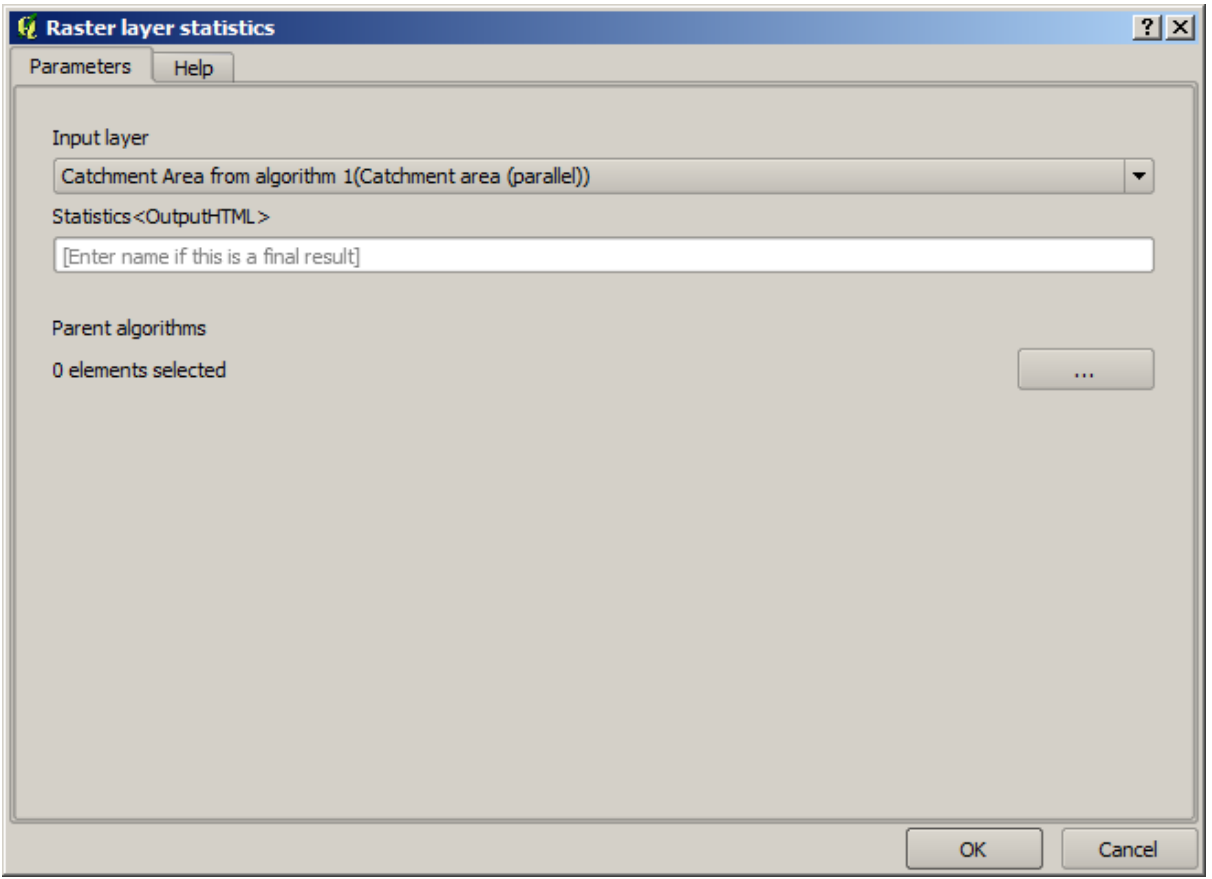

Acest lucru va genera un set de valori statistice, care vor fi de acum disponibile pentru toate câmpurile numerice ai altor algoritmi.

Dacă editați algoritmul *Rețelei de canale*, așa cum am făcut în ultima lecție, veți vedea că acum aveți și alte opțiuni în afară de intrarea numerică pe care ați adăugat-o.

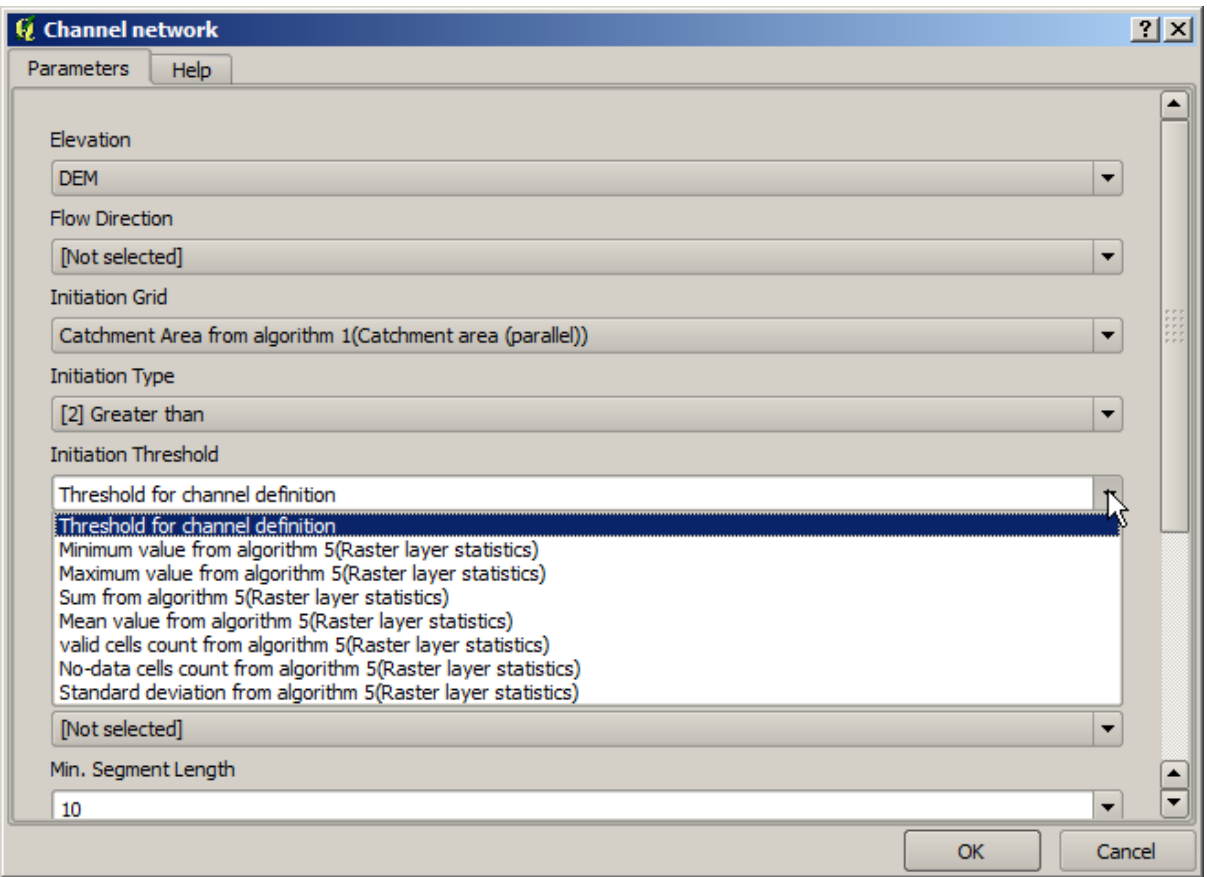

Cu toate acestea, nici una dintre aceste valori nu este adecvată pentru a fi utilizată ca și prag valid, atât timp cât acestea vor produce retele de canale nu prea realistice. Putem obtine, în schimb, un nou parametru pe baza lor, pentru a obține un rezultat mai bun. De exemplu, putem folosi media, la care se va adăuga de 2 ori deviația standard.

Pentru a adăuga această operațiune aritmetică, putem folosi calculatorul, pe care îl veți găsi în grupul *Geoalgorithms/modeler/modeler-tools*. Acest grup contine algoritmi care nu sunt foarte utili în afara modelatorului, dar care oferă funcționalități utile la crearea unui model.

Dialogul parametrilor pentru algoritmul calculatorului arată astfel:

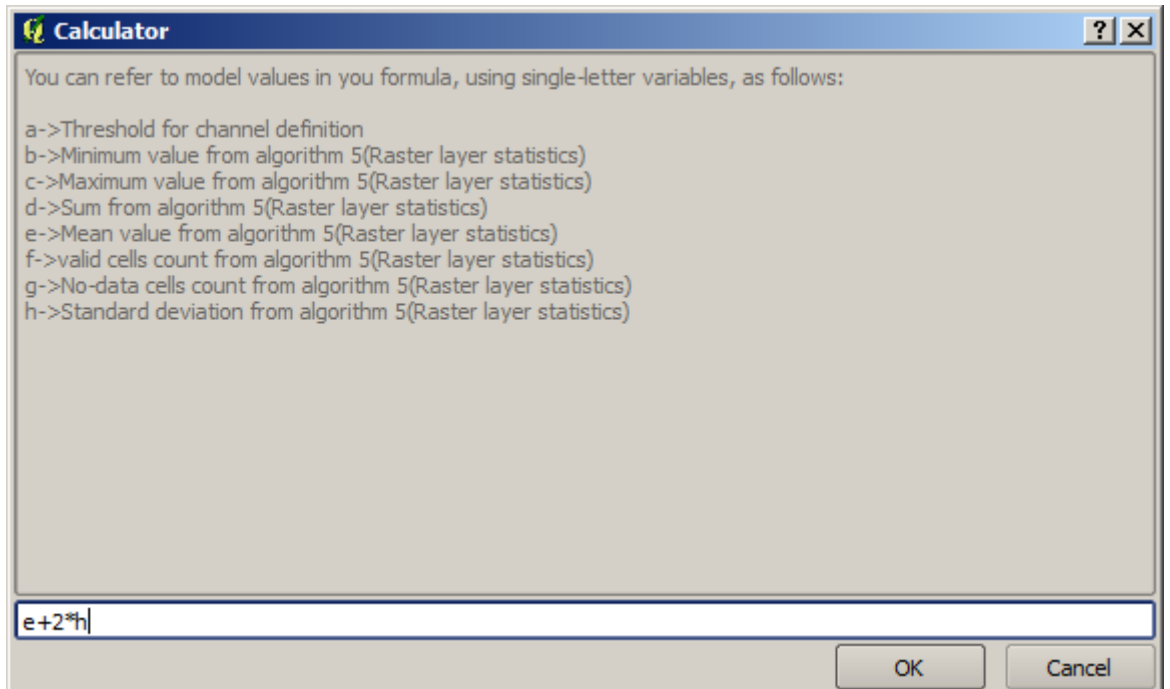

După cum puteți vedea, dialogul este diferit față de celelalte pe care le-am văzut, dar aveți acolo aceleasi variabile care au fost disponibile în câmpul *Threshold* din algoritmul *Channel network*. Introduceți formula de mai sus, apoi apăsați pe OK, pentru a adăuga algoritmul.

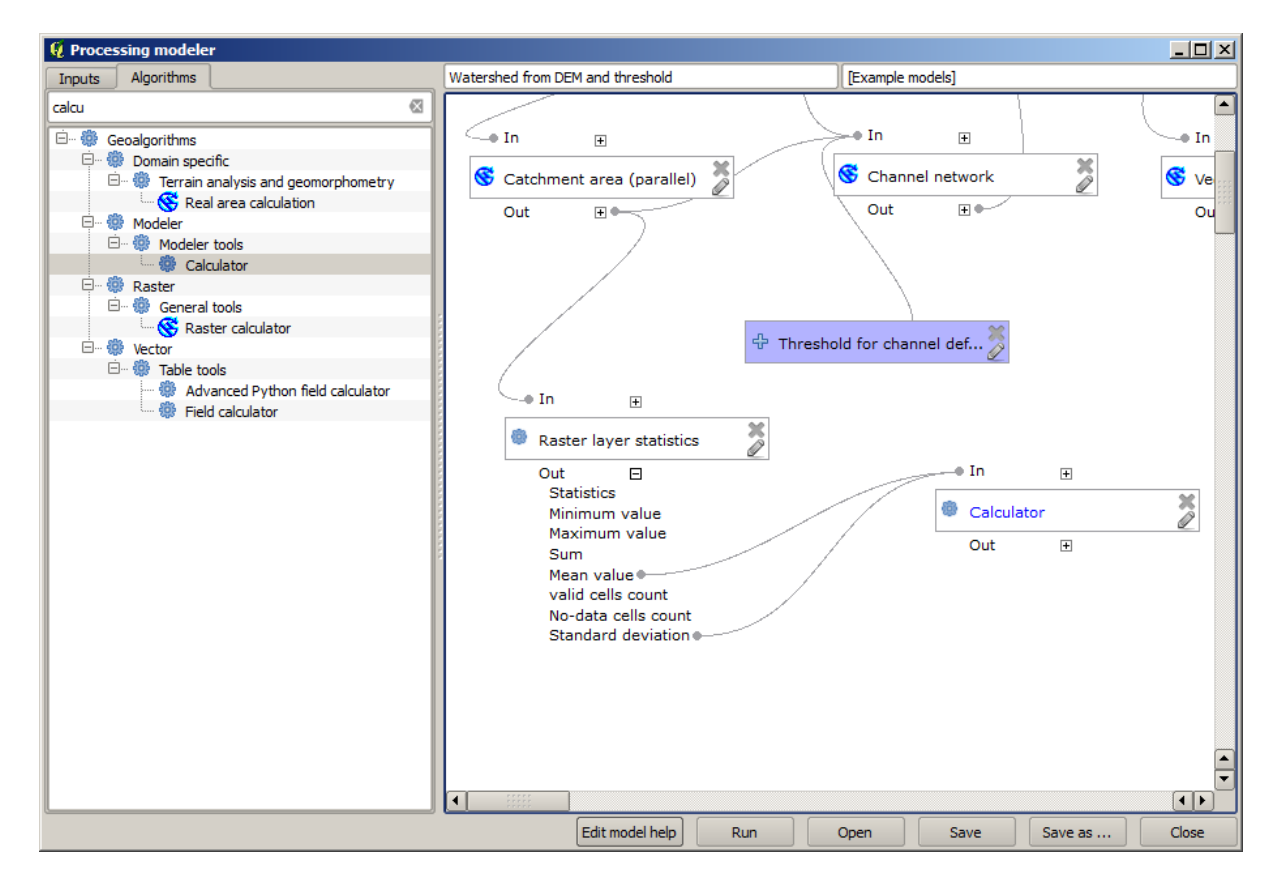

Dacă extindeți intrarea rezultatului, așa cum se arată mai sus, veți vedea că modelul este conectat la două dintre valori, și anume media și abaterea standard, care sunt cele pe care le-am folosit în formulă.

Adăugarea acestui nou algoritm va aduce o nouă valoare numerică. Dacă merget,i iarăsi în algoritmul *Channel network*,

puteți selecta acea valoare din parametrul Threshold.

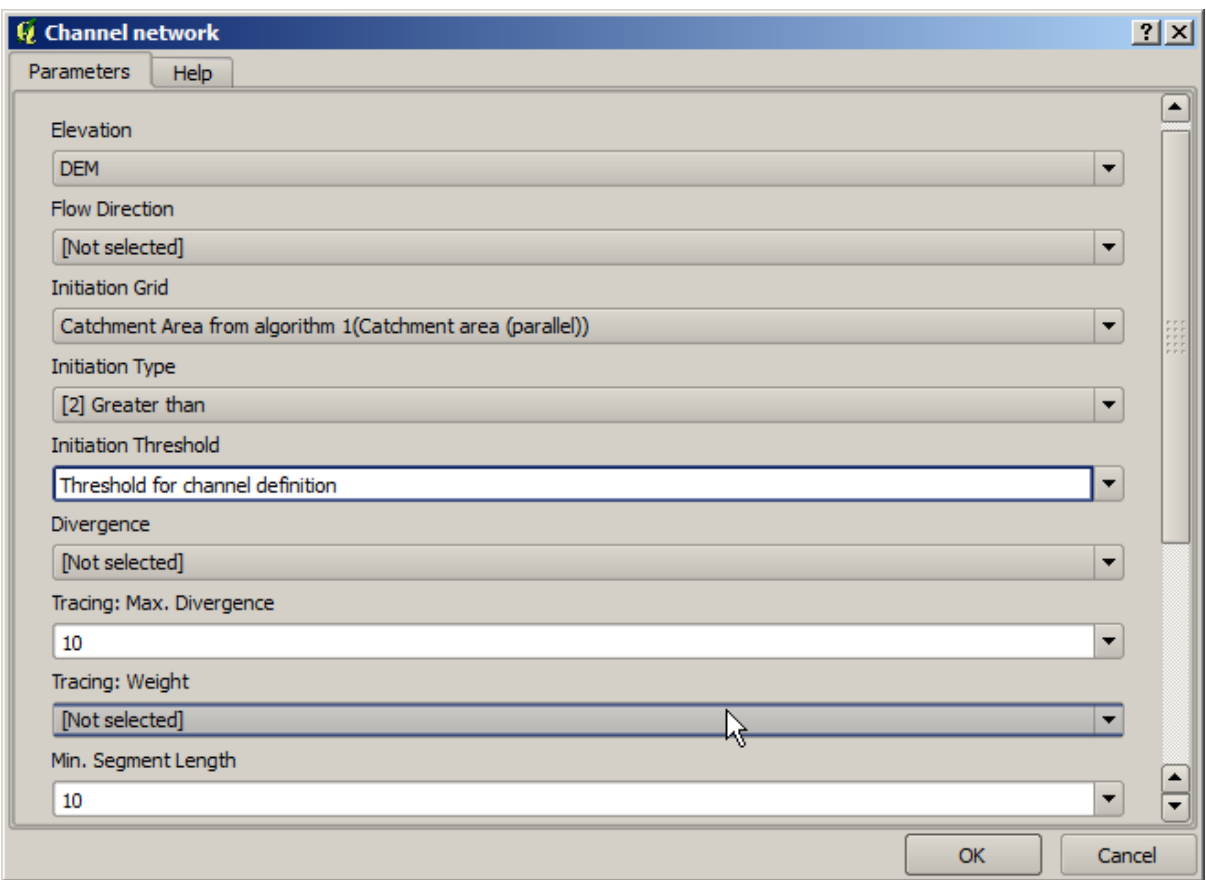

Faceți clic pe OK, după care modelul dvs. ar trebui să arate în felul următor:

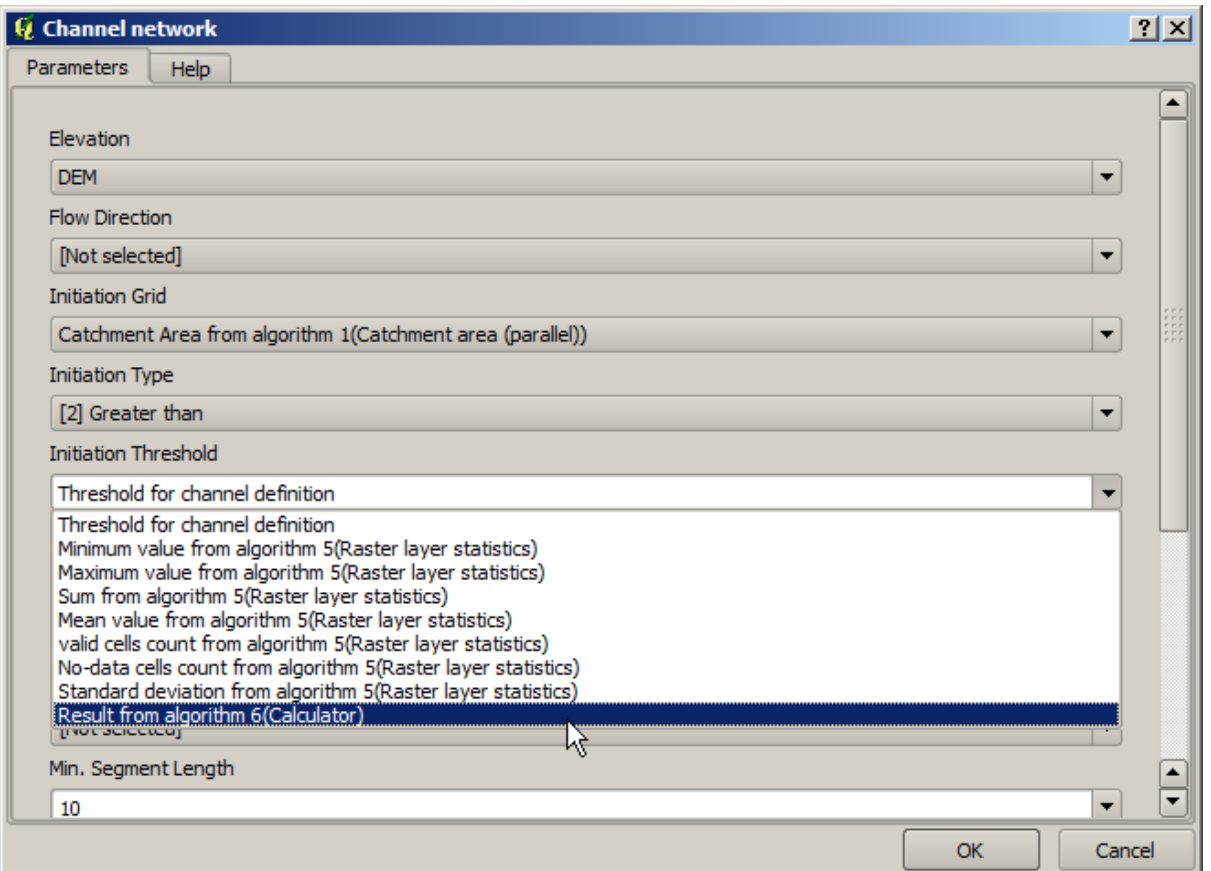

Nu vom folosi intrarea numerică pe care am adăugat-o modelului, astfel încât ea poate fi eliminată. Faceți clic-dreapta pe ea și selectați Remove

```
Atentionare: todo: De adăugat imaginea
```
De acum, noul nostru model este terminat.

# **17.20 Un model în cadrul unui model**

Atenționare: Atenție, deoarece acest capitol nu este bine testat, vă rugăm să raportați orice problemă; imaginile lipsesc

Notă: În această lecție vom vedea cum să folosim un model într-un alt model, mai mare.

Am creat deja câteva modele, iar în această lecție vom vedea cum le putem combina într-unul singur, mai mare. Un model se comportă la fel ca oricare alt algoritm, ceea ce înseamnă că puteți adăuga un model pe care îl aveți deja, ca parte a altuia, pe care urmează să-l creați.

În acest caz, vom extinde modelul nostru hidrologic, prin adăugarea valorii medii TWI în fiecare dintre bazinele pe care le generează ca rezultat. Pentru aceasta, avem nevoie de calculul LST și a unor statistici. Din moment ce am creat deja un model pentru a calcula LST dintr-un DEM, este o idee bună să refolosiți acel model, în locul adăugării algoritmilor pe care îi conține în mod individual.

Să începem cu modelul folosit ca punct de plecare pentru ultima lecție.

**Atent,ionare:** todo: De adăugat imaginea

În primul rând, vom adăuga modelul LST. Pentru ca acesta să fie la îndemână, ar fi trebuit să fie salvat în dosarul modelelor, în caz contrar el nefiind afisat în caseta de instrumente sau în lista de algoritmi din modelator. Asigurati-vă că este disponibil.

Adăugati-l la modelul actual si folositi DEM-ul de intrare ca si iesire. Iesirea este una temporară, din moment ce vrem să obtinem doar stratul TWI, pentru a-l folosi la calculul statisticilor. Singura iesire a acestui model va fi, în continuare, stratul vectorial al bazinelor hidrografice.

Iată dialogul parametrilor corespunzători:

**Atent,ionare:** todo: De adăugat imaginea

Acum avem un strat TWI, pe care îl putem folosi împreună cu stratul vectorial al bazinelor hidrologice, pentru a genera unul nou, care contine valorile TWI corespunzătoare fiecărui bazin hidrografic.

Acest calcul se face cu ajutorul algoritmului Statisticilor pentru grila acoprită de poligoane. Utilizați straturile mentionate mai sus ca intrare, pentru a crea rezultatul final.

**Atent,ionare:** todo: De adăugat imaginea

Rezultatul algoritmului de *Vectorizare a claselor grilei* a reprezentat inițial produsul nostru final, însă acum dorim doar un rezultat intermediar. Pentru a schimba acest lucru, trebuie să editați algoritmul. Efectuați dublu-clic pe acesta pentru a deschide dialogul parametrilor săi, apoi ștergeți numele ieșirii. Astfel, va rezulta o ieșire temporară, așa cum este în mod implicit.

Atentionare: todo: De adăugat imaginea

Iată cum ar trebui să arate modelul final:

**Atent,ionare:** todo: De adăugat imaginea

După cum vedeți, utilizarea unui model într-un alt model nu reprezintă nimic special, putând fi adăugat la fel ca oricare alt algoritm, atât timp cât modelul este salvat în dosarul de modele s,i este disponibil în caseta de instrumente.

### **17.21 Utilizarea pentru crearea unui model doar a instrumentelor modelatorului**

Notă: Această lecție vă arată cum să utilizați niște algoritmi disponibili doar în modelator, pentru a oferi functionalităti aditionale modelelor.

Scopul acestei lectii este de a folosi modelatorul la crearea unui algoritm de interpolare, care să tină cont de selectia curentă, nu doar să folosească numai entitățile selectate, dar și să utilizeze extinderea acelei selecții pentru a crea stratul raster interpolat.

The interpolation process involves two steps, as it has been already explained in previous lessons: rasterizing the points layer and fill the no-data values that appear in the rasterized layer. In case the points layer has a selection, only selected points will be used, but if the output extent is set to be automatically adjusted, the full extent of the layer will be used. That is, the extent of the layer is always considered to be the full extent of all features, not the one computed from just the selected ones. We will try to fix that by using some additional tools into our model.

Open the modeler and start the model by adding the required inputs. In this case we need a vector layer (restricted to points) and an attribute from it, with the values that we will use for rasterizing.

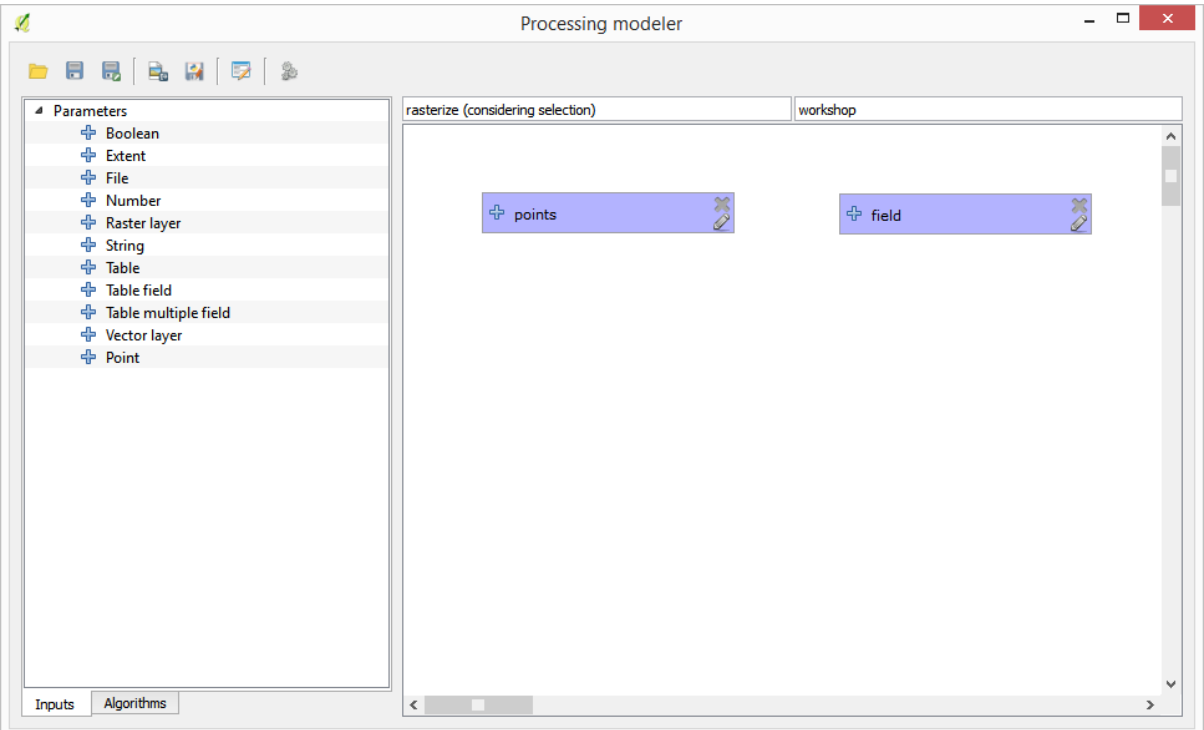

The next step is to compute the extent of the selected features. That's where we can use the model-only tool called *Vector layer bounds*. First, we will have to create a layer that has the extent of those selected features. Then, we can use this tool on that layer.

An easy way of creating a layer with the extent of the selected features is to compute a convex hull of the input points layer. It will use only the selected point, so the convex hull will have the same bounding box as the selection. Then we can add the *Vector layer bounds* algorithm, and use the convex hull layer as input. It should look this in the modeler canvas:

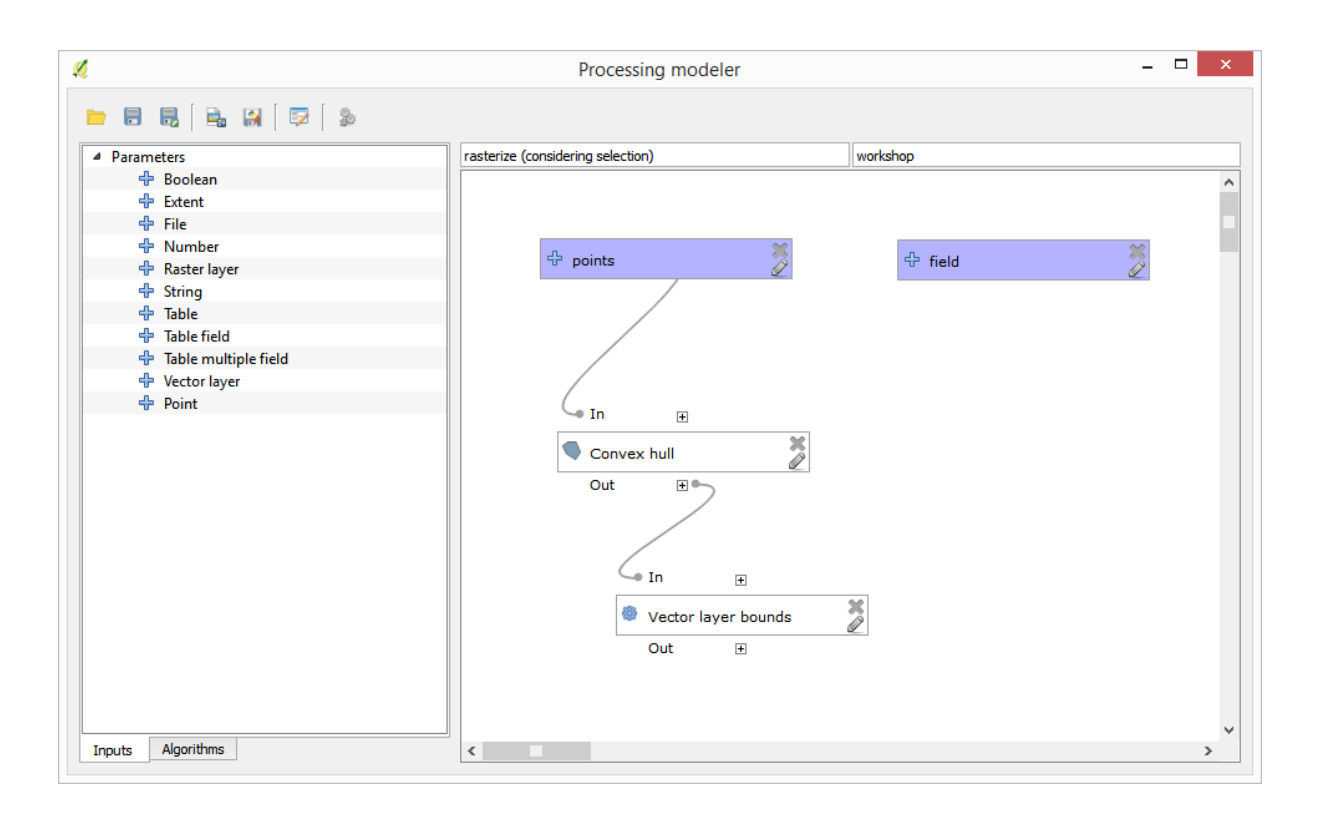

The result from the *Vector layer bounds* is a set of four numeric values and a extent object. We will use both the numeric outputs and the extent for this exercise.

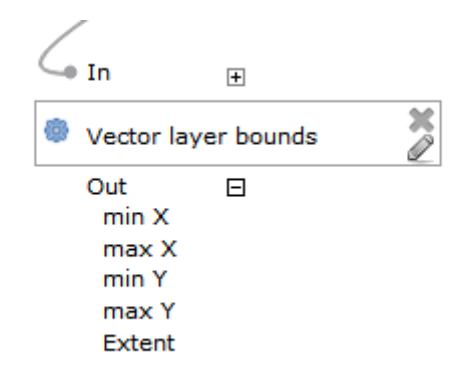

We can now add the algorithm that rasterizes the vector layer, using the extent from the *Vector layer bounds* algorithm as input.

Completați parametrii după cum se arată în continuare:

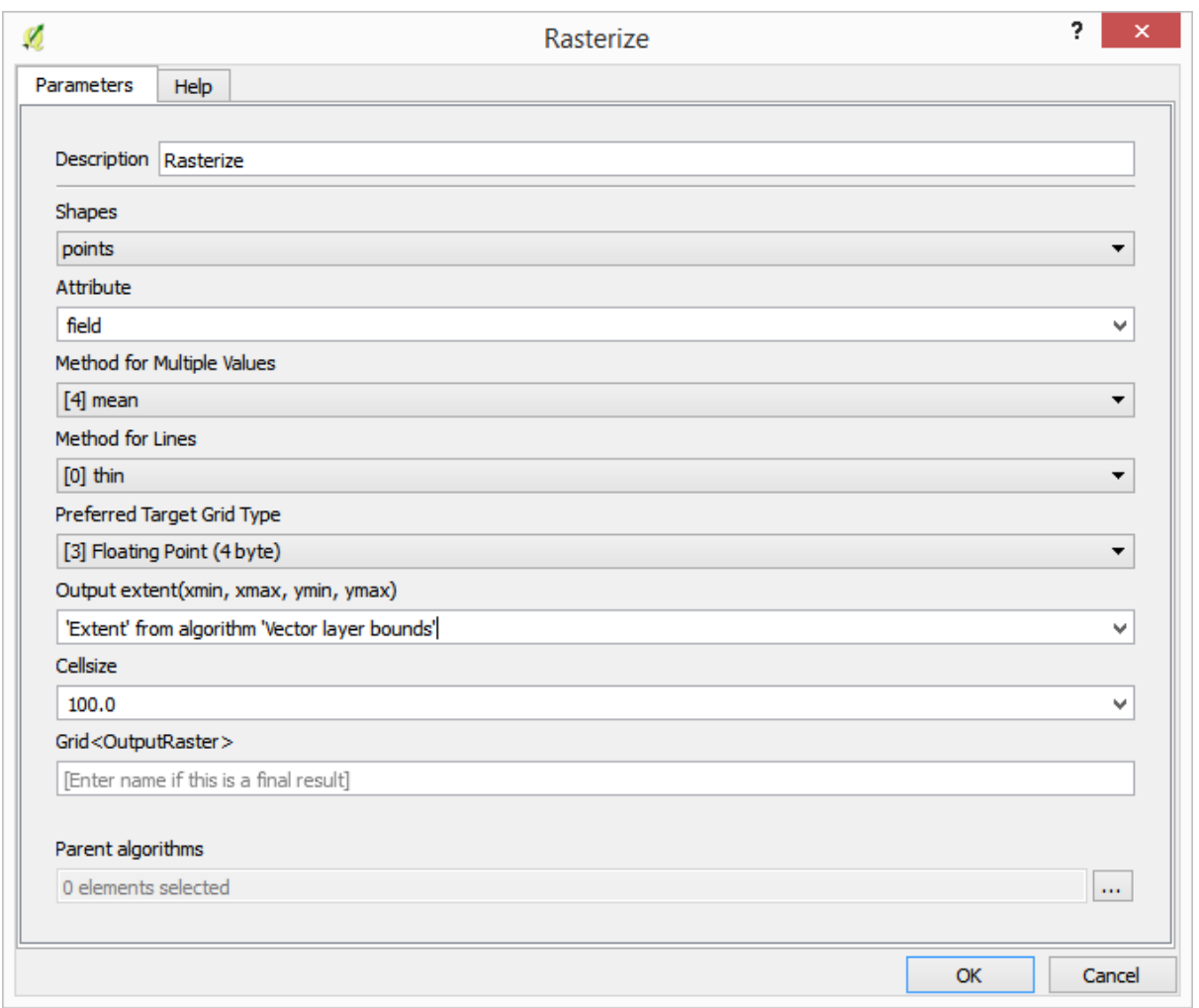

#### Canevasul ar trebui să arate astfel:

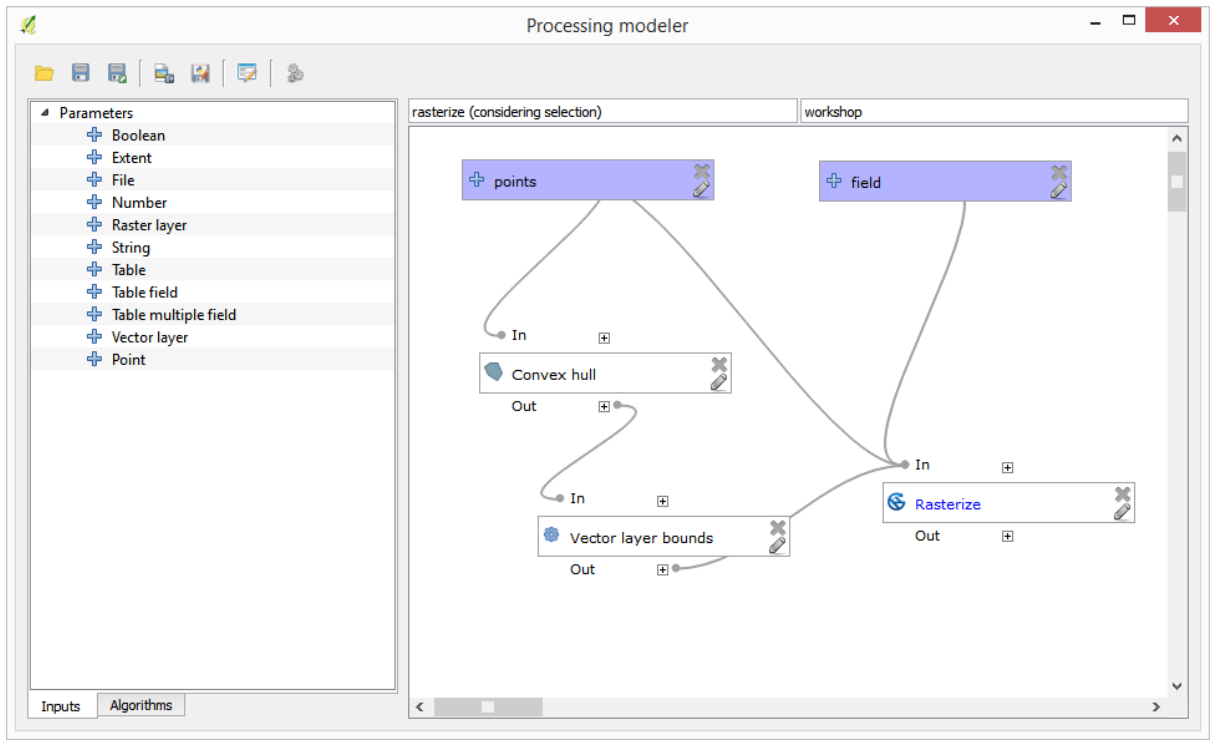

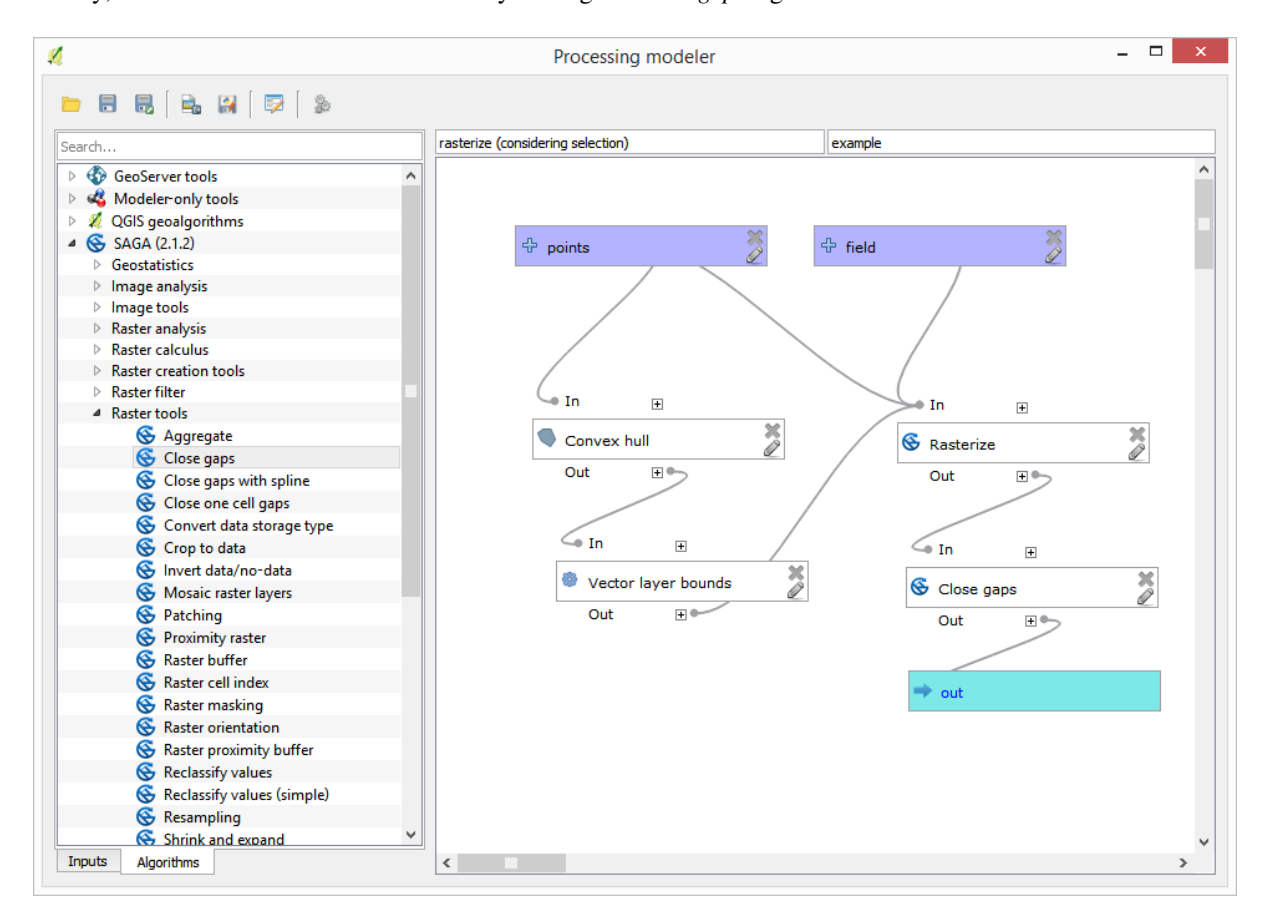

Finally, fill the no-data values of the raster layer using the *Close gaps* algorithm.

The algorithm is now ready to be saved and added to the toolbox. You can run it and it will generate a raster layer from interpolating the selected points in the input layer, and the layer will have the same extent as the selection.

Here's an improvement to the algorithm. We have used a harcoded value for the cellsize when rasterizing. This value is fine for our test input layer, but might not be for other cases. We could add a new parameter, so the user enters the desired value, but a much better approach would be to have that value automatically computed.

We can use the modeler-only calculator, and compute that value from the extent coordinates. For instance, to create a layer with a fixed width of 100 pixels, we can use the following formula in the calculator.

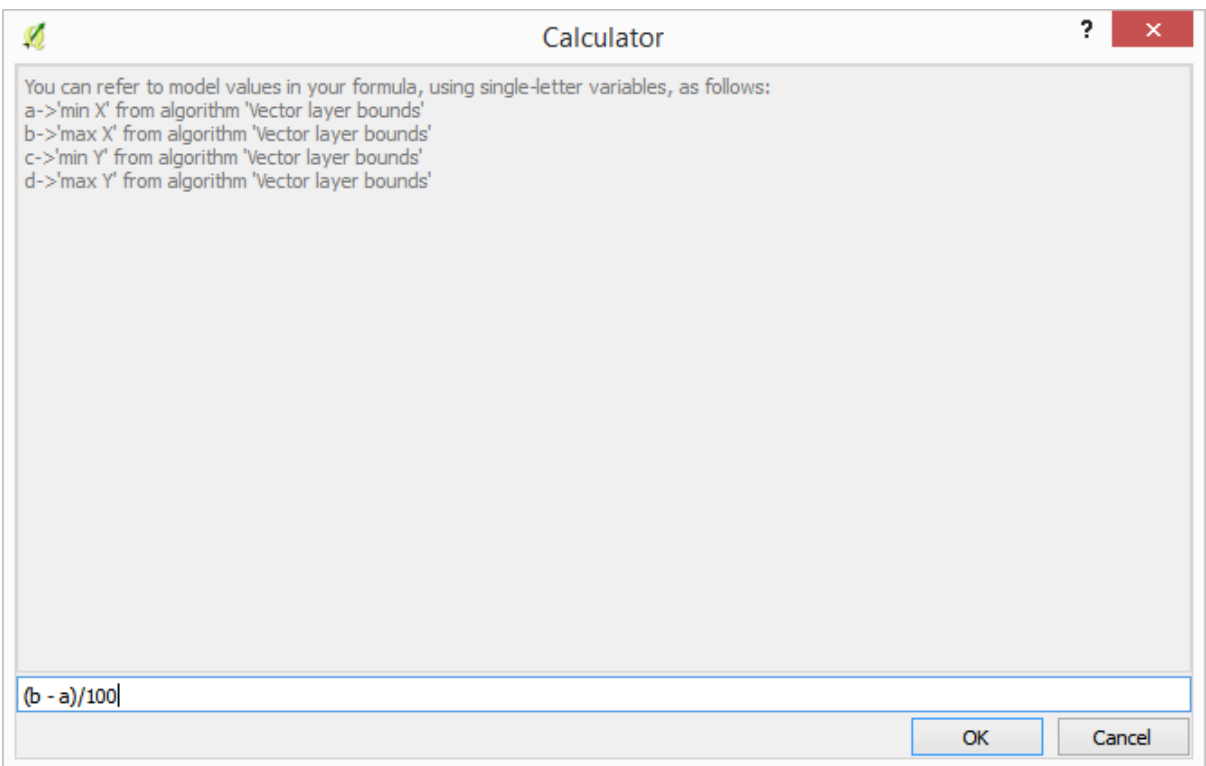

Now we have to edit the rasterize algorithm, so it uses the output of the calculator instead of the hardcoded value. The final algorithm should look like this:

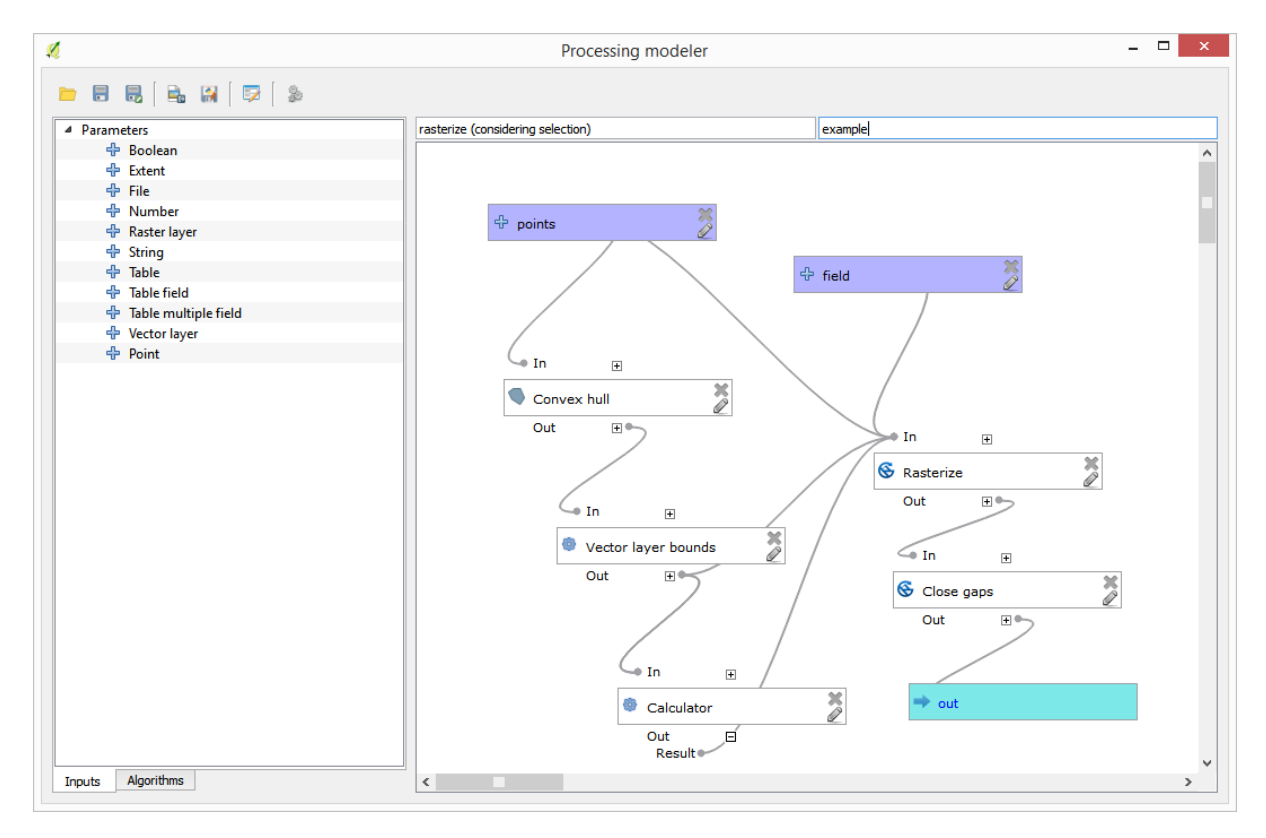

## **17.22 Interpolarea**

**Notă:** Acest capitol prezintă cum se pot interpola datele punctuale, și vi se arată un alt exemplu real de efectuare de analize spatiale

În această lecție, vom interpola datele punctelor pentru a obține un strat raster. Înainte de a face aceasta, va trebui să realizăm o anumită pregătire a datelor, iar după interpolare vom efectua o procesare suplimentară, pentru a modifica stratul rezultat, obținând în acest fel o rutină de analiză completă.

Deschideți datele exemplu pentru această lecție, care ar trebui să arate astfel.

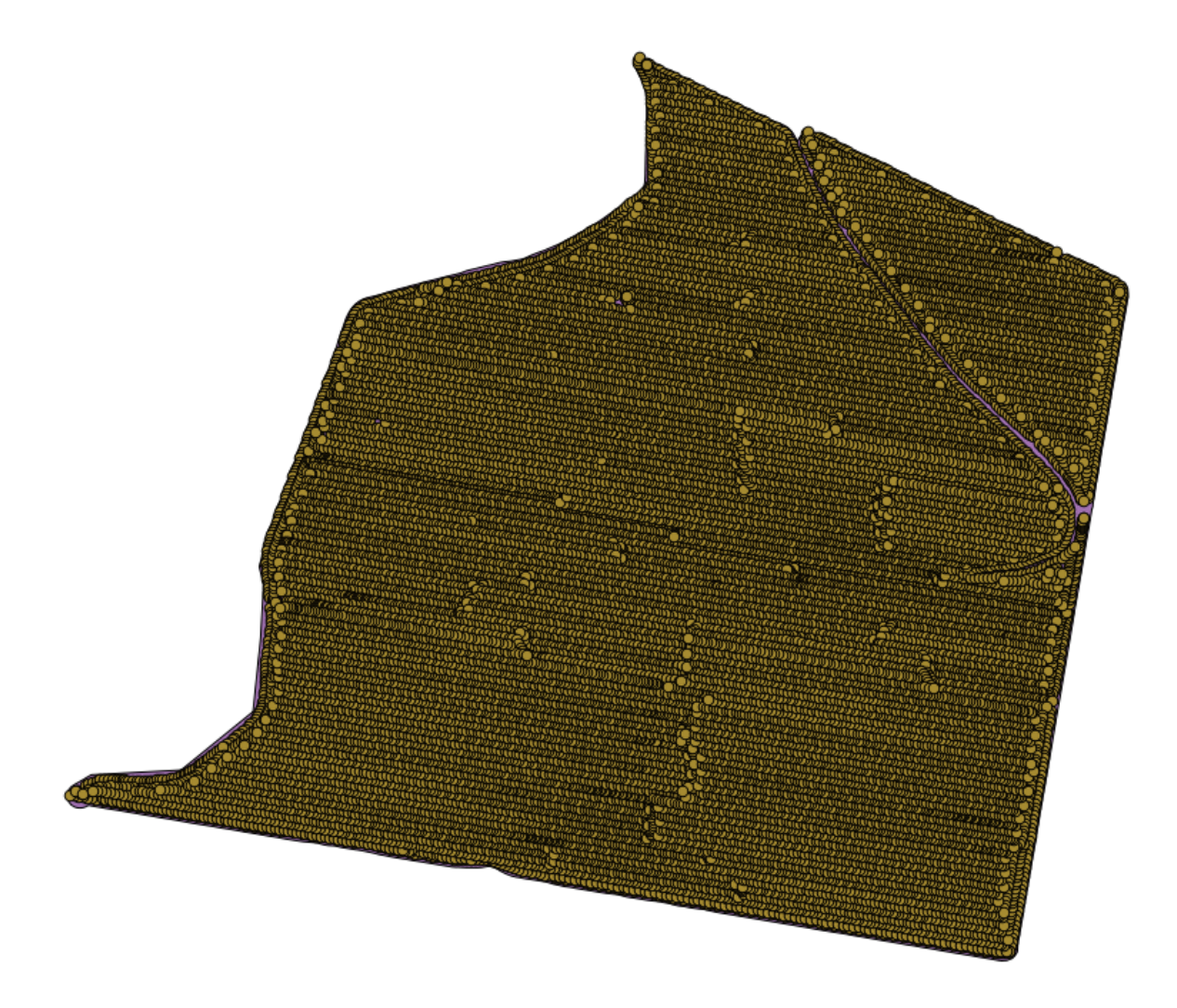

The data correspond to crop yield data, as produced by a modern harvester, and we will use it to get a raster layer of crop yield. We do not plan to do any further analysis with that layer, but just to use it as a background layer for easily identifying the most productive areas and also those where productivity can be improved.

The first thing to do is to clean–up the layer, since it contains redundant points. These are caused by the movement of the harvester, in places where it has to do a turn or it changes its speed for some reason. The *Points filter* algorithm will be useful for this. We will use it twice, to remove points that can be considered outliers both in the upper and lower part of the distribution.

Pentru prima execuție, folosiți următoarele valori ale parametrilor.

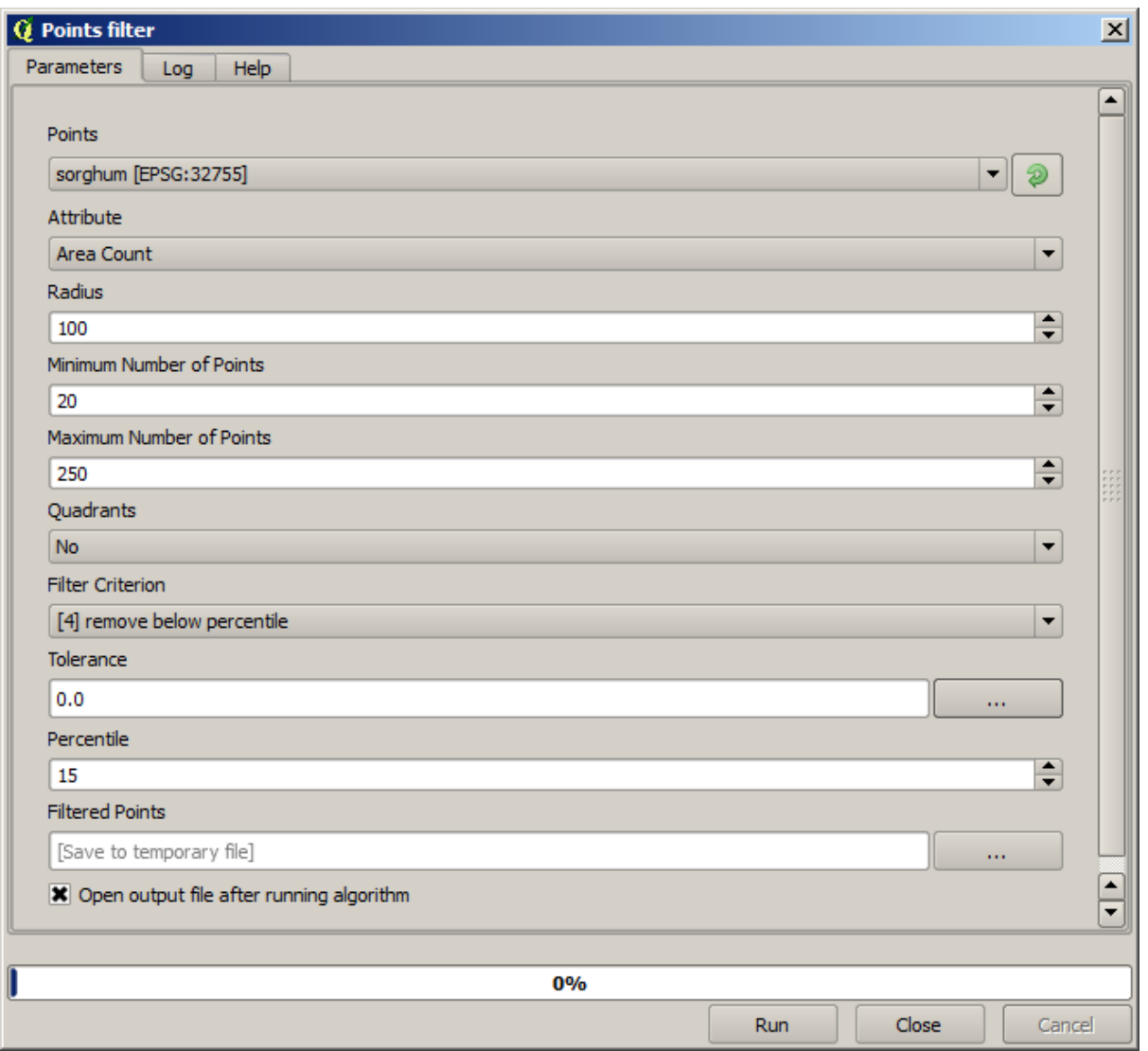

Pentru următoarea execuție, folosiți configurația prezentată mai jos.

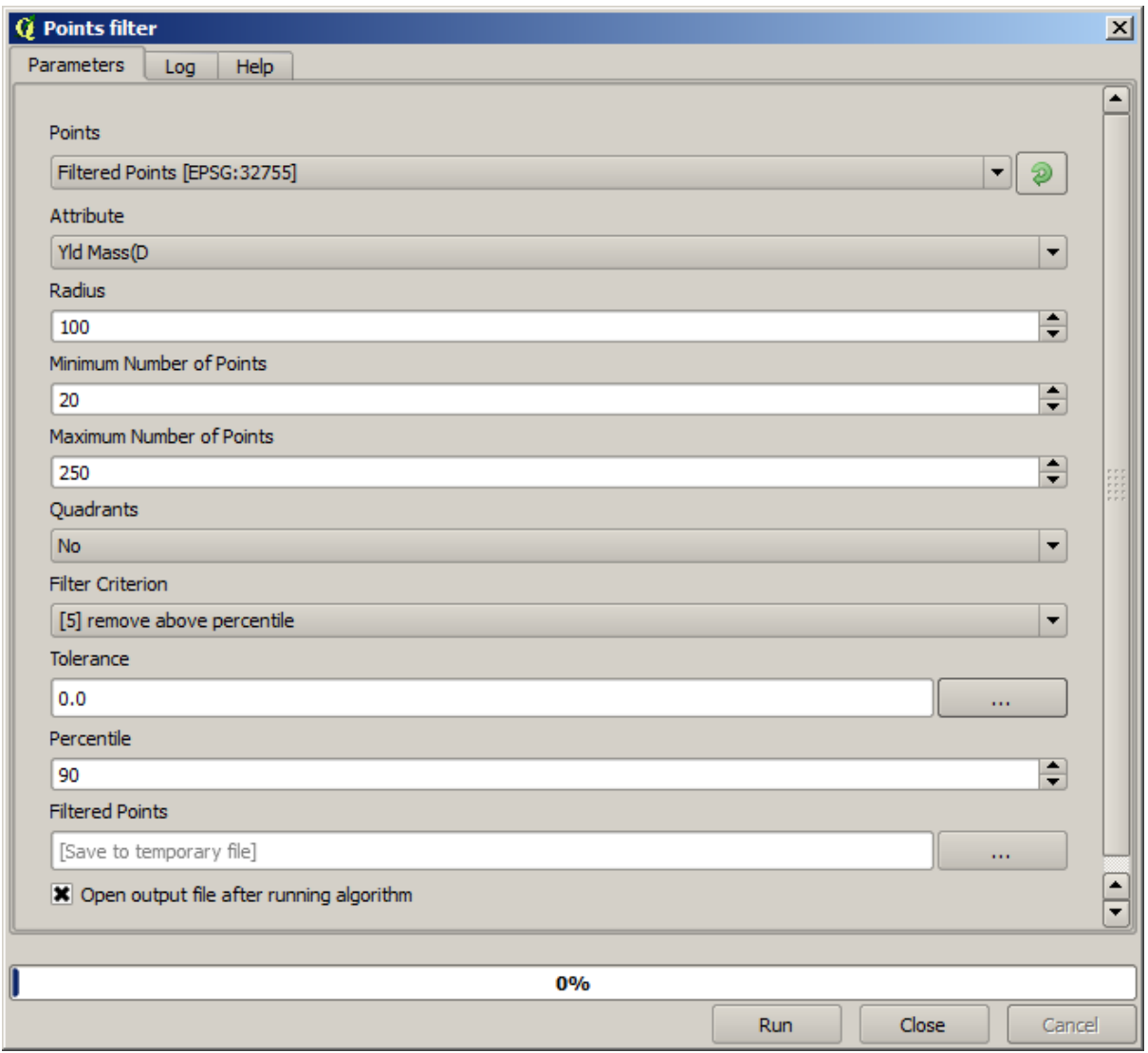

Observați că nu utilizăm stratul original ca intrare, ci rezultatul execuției anterioare în loc.

Stratul de filtrare final, cu un set redus de puncte, ar trebui să arate similar cu cel original, dar conține un număr mai mic de puncte. Puteți verifica acest lucru, prin compararea tabelelor de atribute.

Acum, haideți să rasterizăm stratul folosind algoritmul *Rasterizare*.

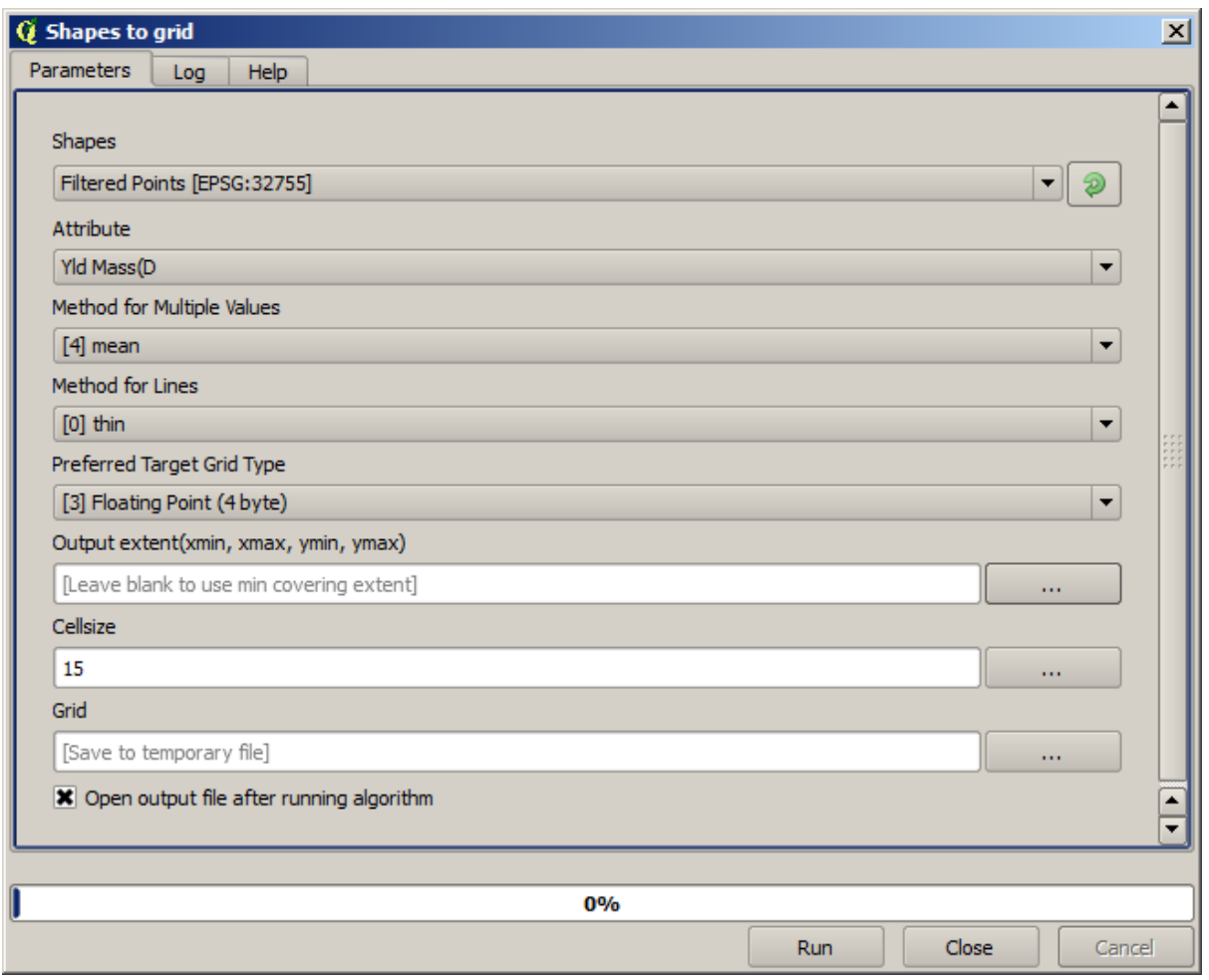

The *Filtered points* layer refers to the resulting one of the second filter. It has the same name as the one produced by the first filter, since the name is assigned by the algorithm, but you should not use the first one. Since we will not be using it for anything else, you can safely remove it from your project to avoid confusion, and leave just the last filtered layer.

Rezultatul raster arată în felul următor.

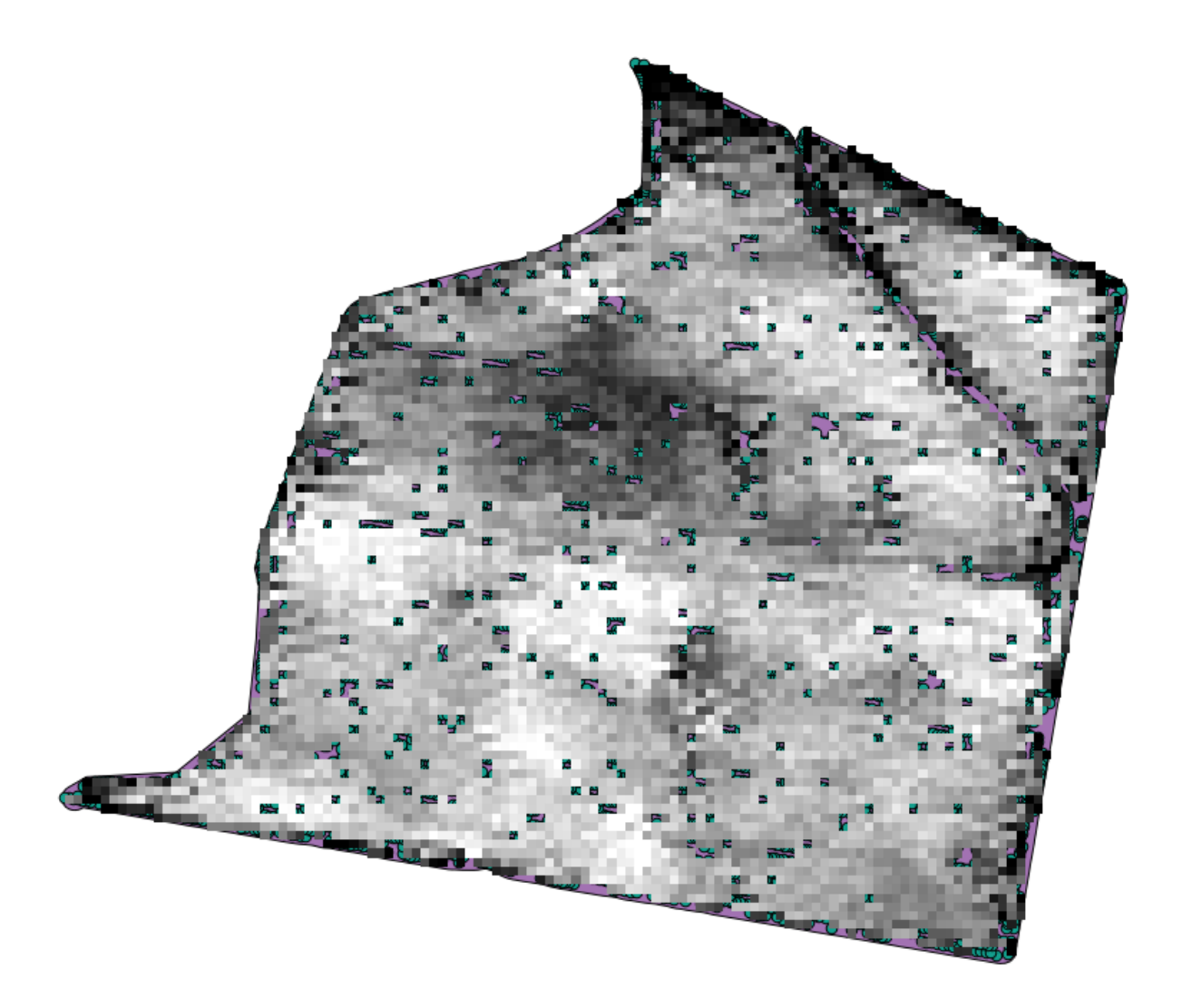

It is already a raster layer, but it is missing data in some of its cells. It only contain valid values in those cells that contained a point from the vector layer that we have just rasterized, and a no–data value in all the other ones. To fill the missing values, we can use the *Close gaps* algorithm.

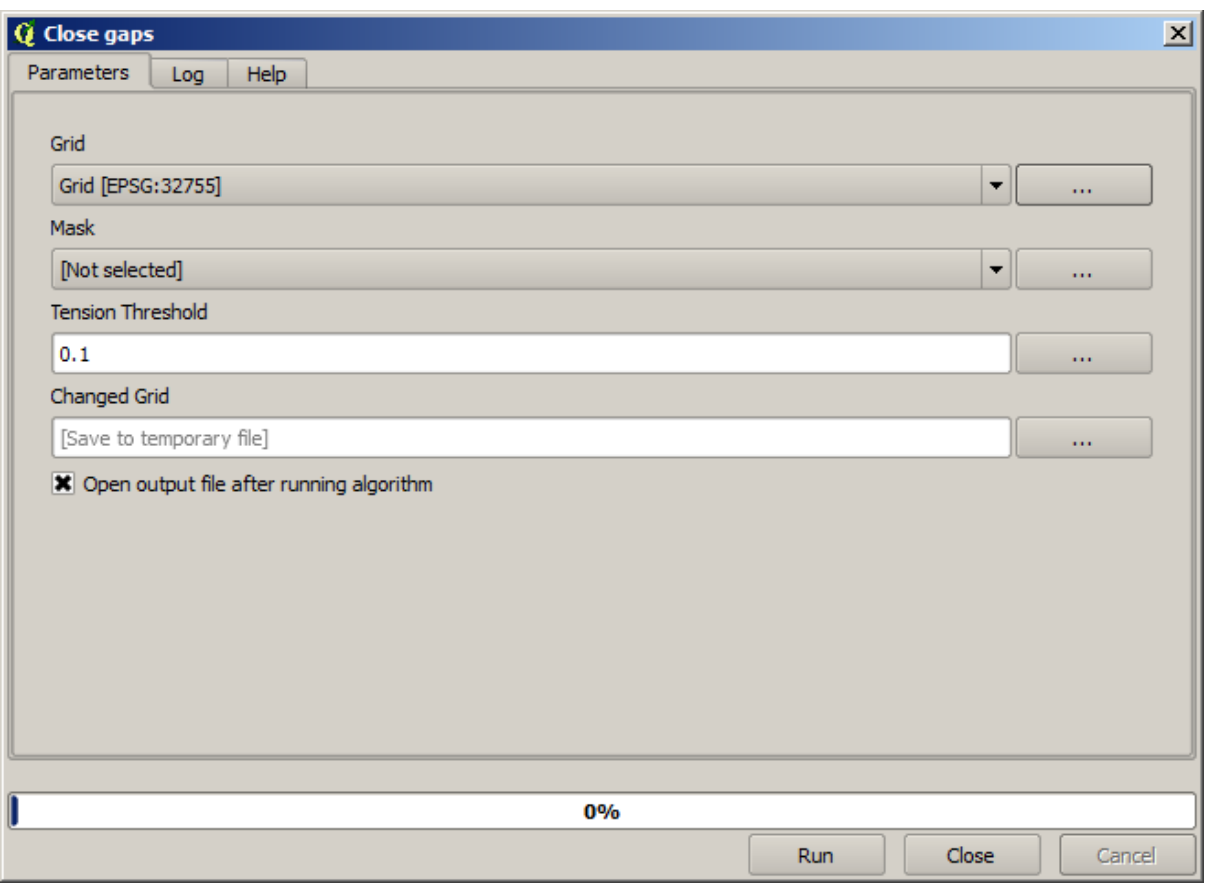

Stratul din care lipsesc valorile fără–date arată în felul următor.

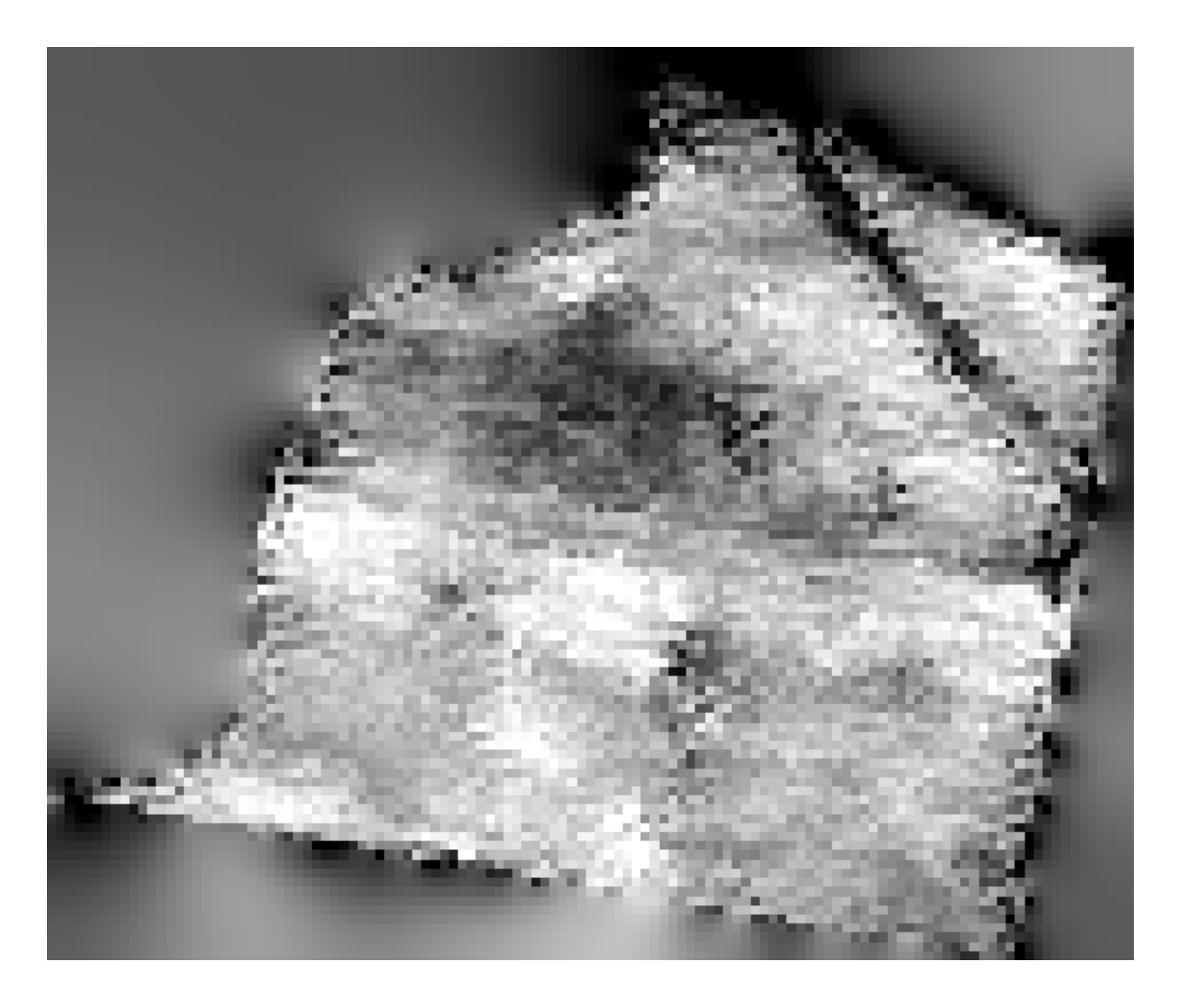

To restrict the area covered by the data to just the region where crop yield was measured, we can clip the raster layer with the provided limits layer.

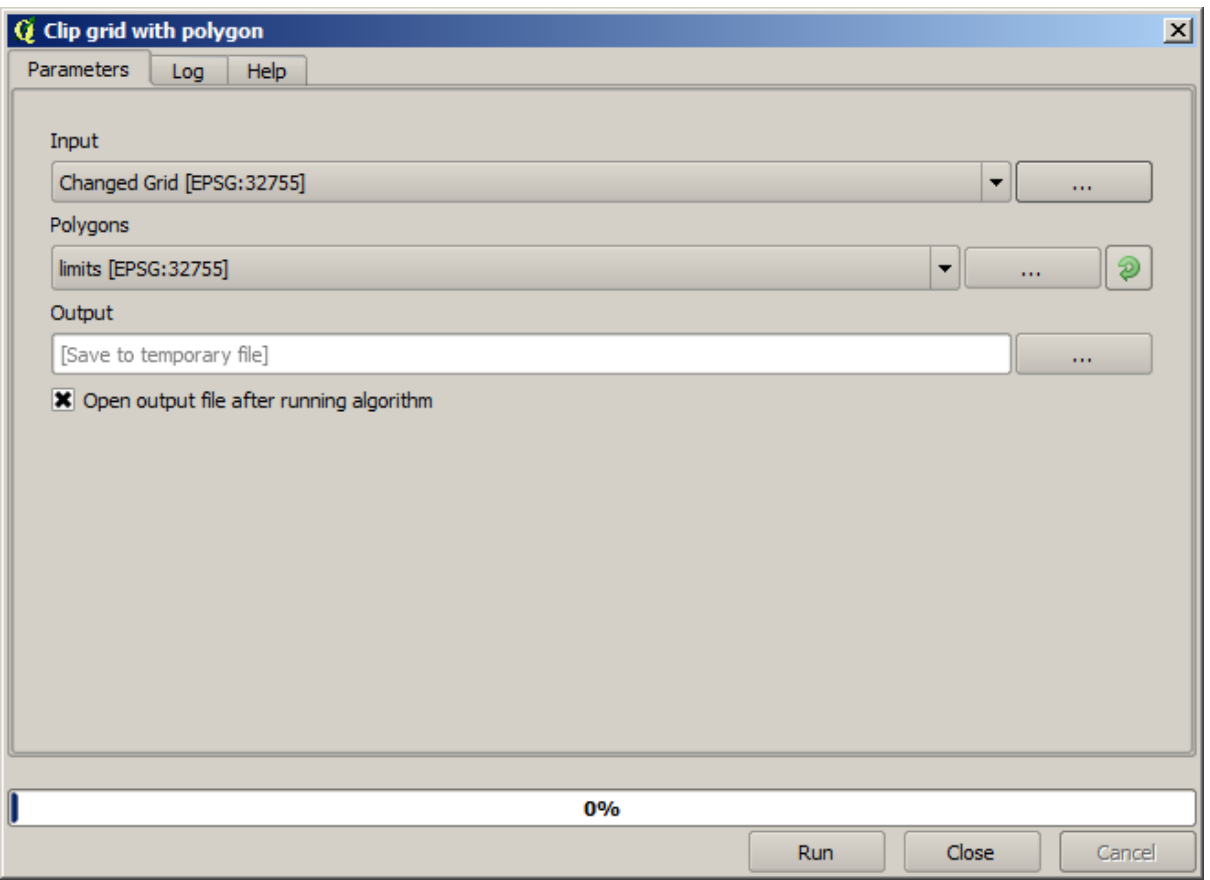

And for a smoother result (less accurate but better for rendering in the background as a support layer), we can apply a *Gaussian filter* to the layer.

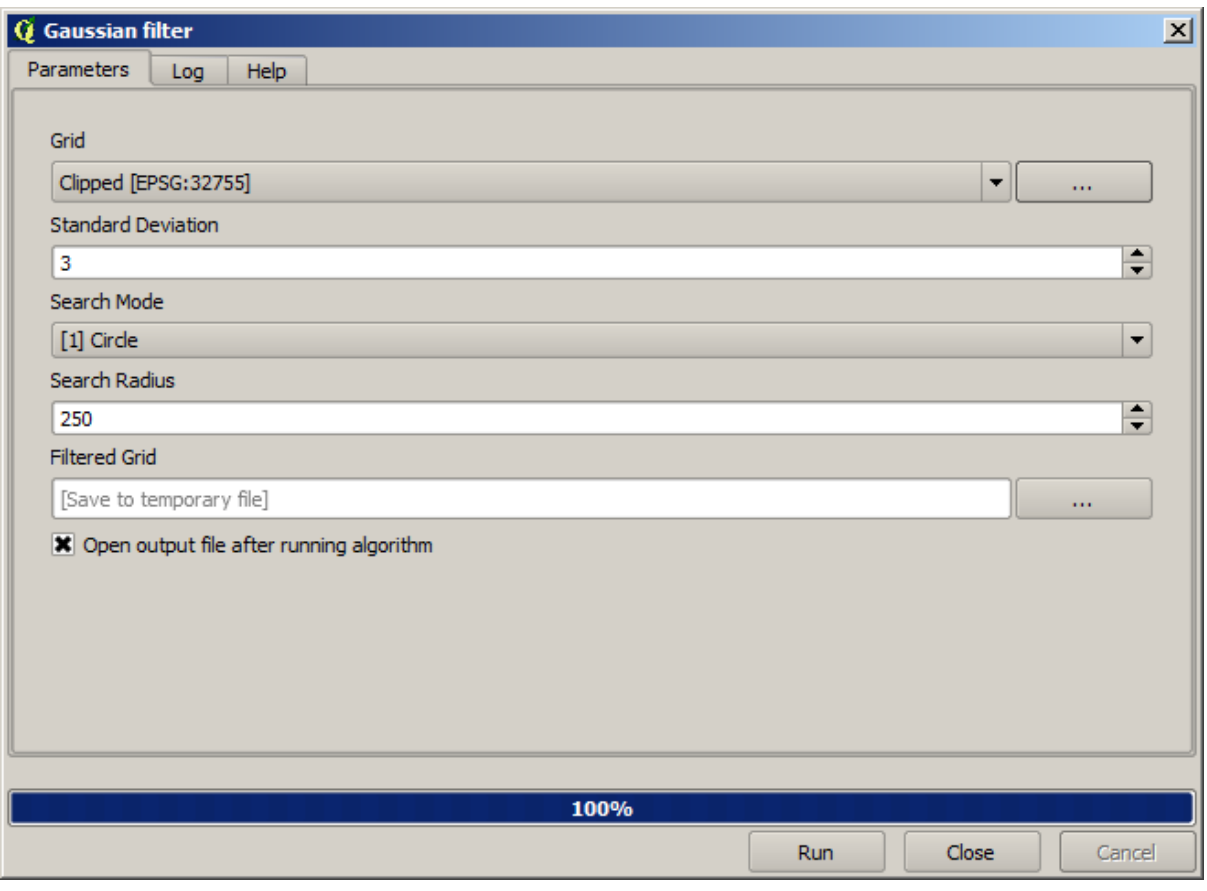

Cu parametrii de mai sus, veți primi următorul rezultat

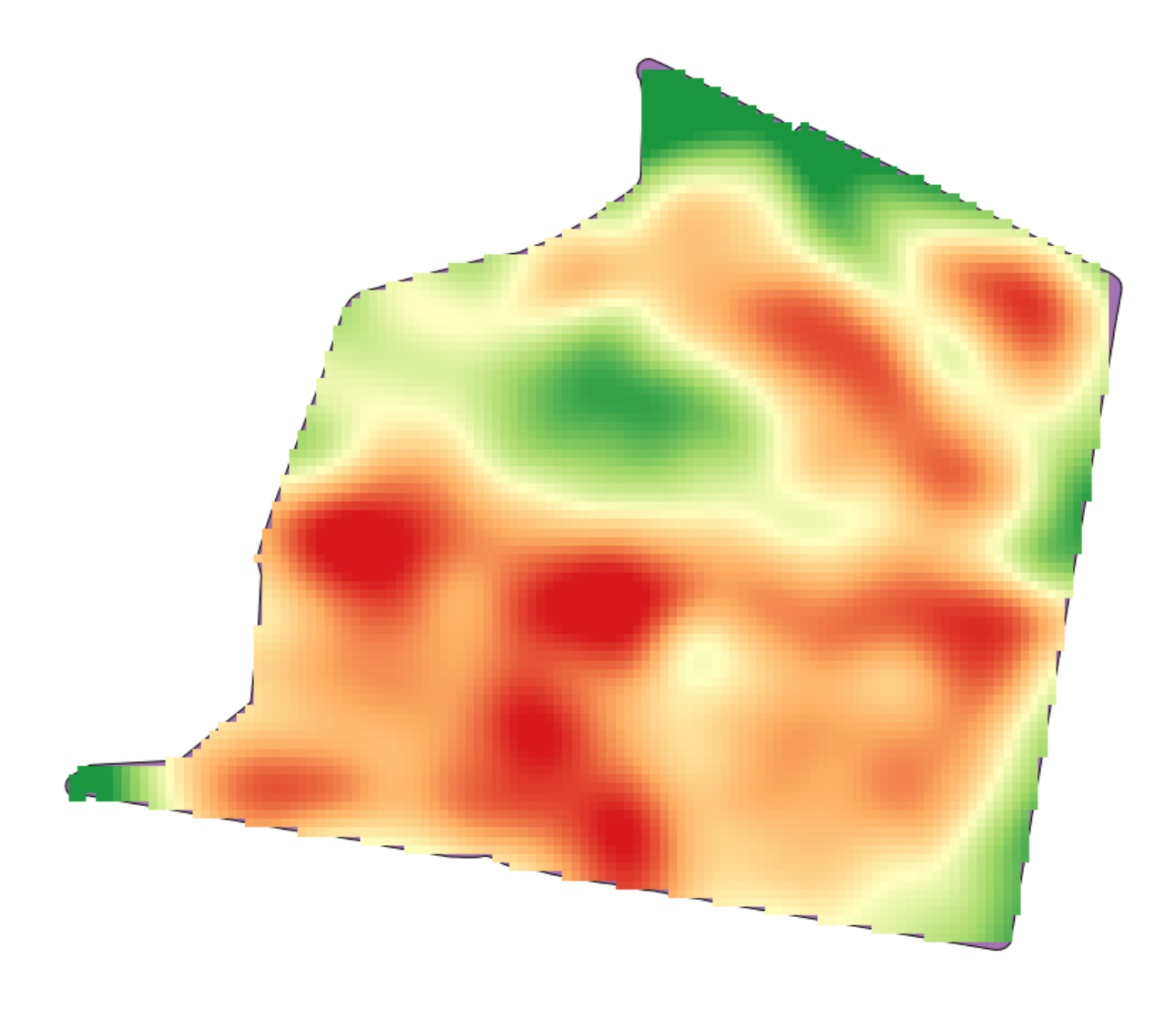

# **17.23 Mai multe despre interpolare**

**Notă:** Acest capitol prezintă alte cazuri practice de folosire a algoritmilor de interpolare.

Interpolarea este o tehnică obisnuită, acesta putând fi folosită pentru a demonstra mai multe tehnici care pot fi aplicate cu ajutorul cadrului de lucru Processing din QGIS. Această lecție utilizează unii algoritmi de interpolare care au fost deja prezentați, dar care utilizează o abordare diferită.

Datele pentru această lecție conțin, de asemenea, un strat de puncte, în acest caz, cu date de elevație. În general, îl vom interpola în acelasi mod ca si în lecția anterioară, însă, de data aceasta, vom salva o parte din datele originale, pe care o vom utiliza în evaluarea calității procesului de interpolare.

First, we have to rasterize the points layer and fill the resulting no–data cells, but using just a fraction of the points in the layer. We will save 10% of the points for a later check, so we need to have 90% of the points ready for the interpolation. To do so, we could use the *Split shapes layer randomly* algorithm, which we have already used in a previous lesson, but there is a better way to do that, without having to create any new intermediate layer. Instead of that, we can just select the points we want to use for the interpolation (the 90% fraction), and then run the algorithm. As we have already seen, the rasterizing algorithm will use only those selected points and ignore the rest. The selection can be done using the *Random selection* algorithm. Run it with the following parameters.

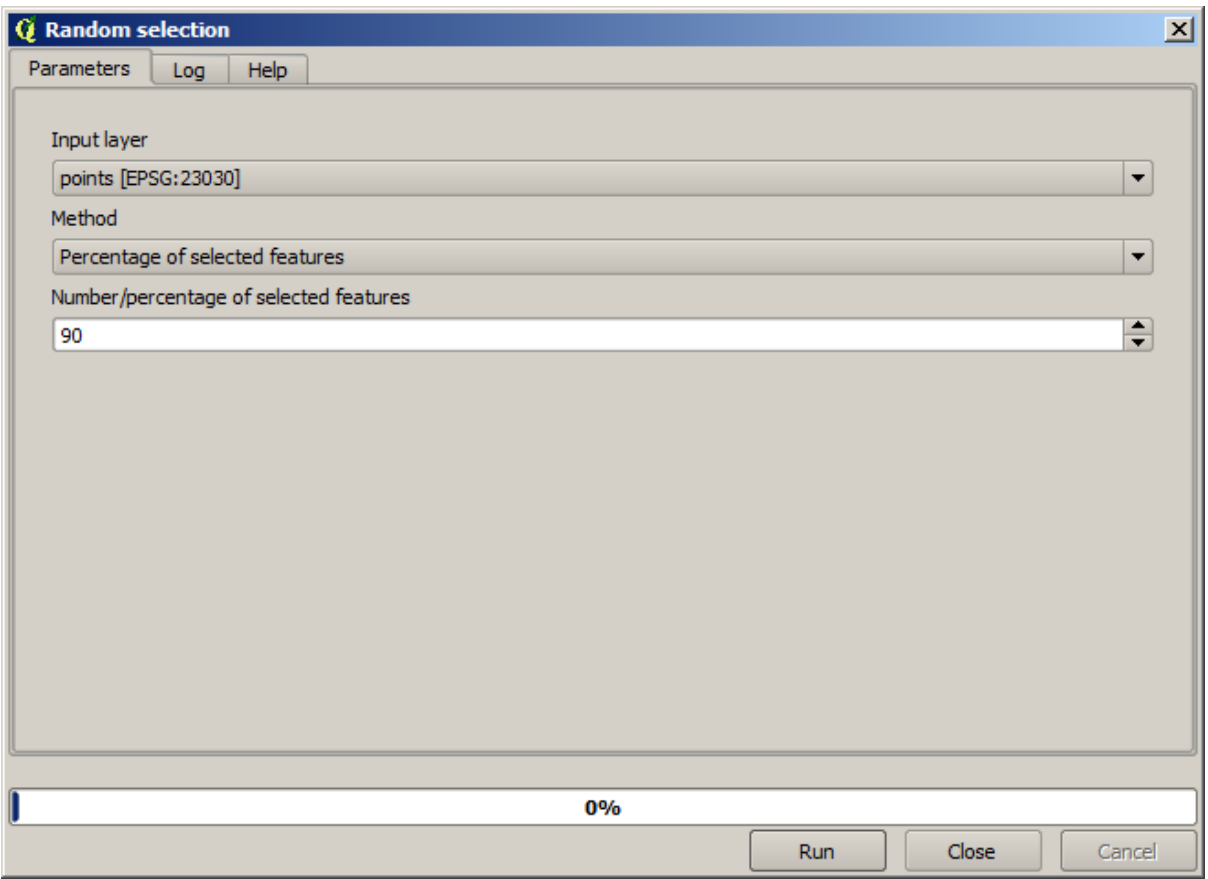

Se vor selecta 90% dintre punctele din stratul de rasterizat

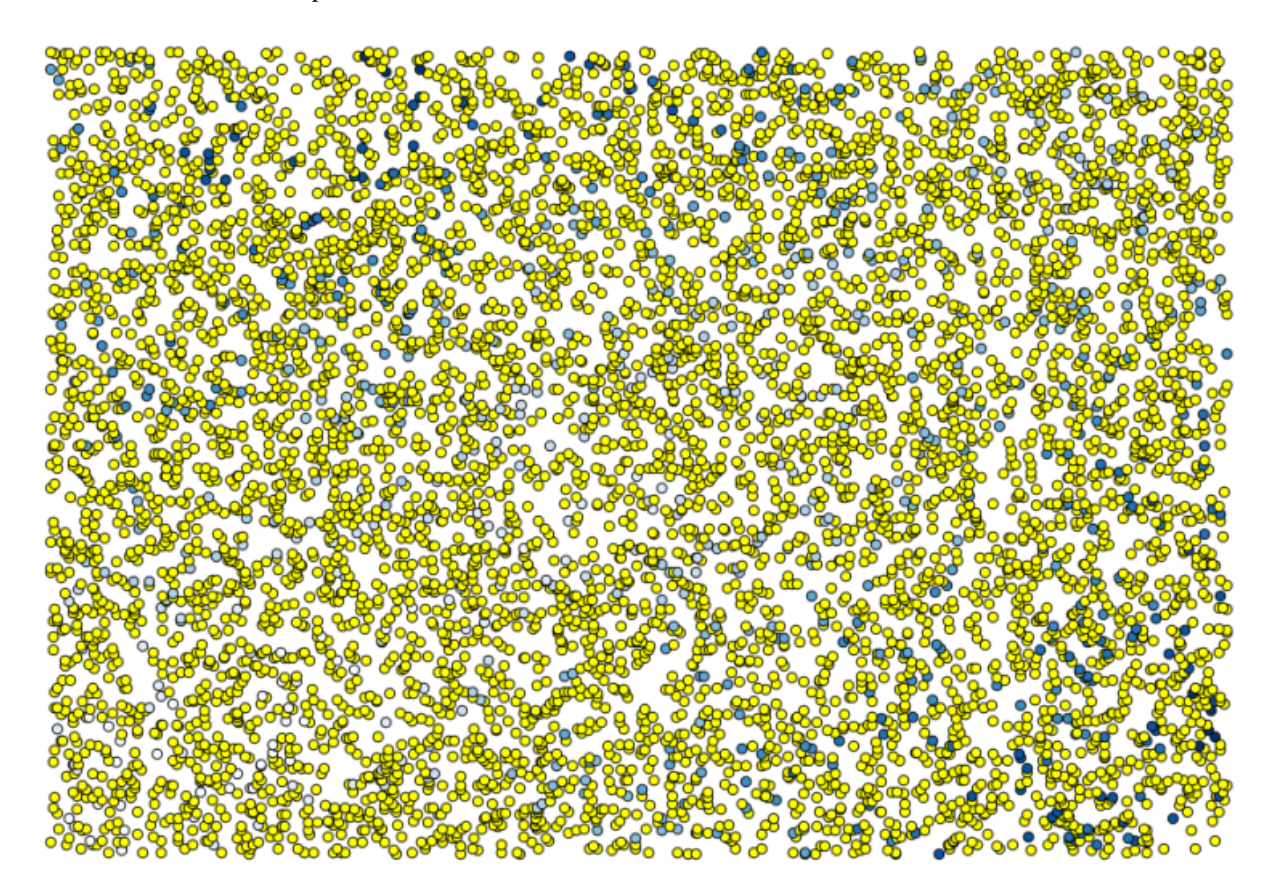

Selecția este aleatoare, astfel încât selecția dvs. ar putea diferi de selecția arătată în imaginea de mai sus.

Now run the *Rasterize* algorithm to get the first raster layer, and then run the *Close gaps* algorithm to fill the no–data cells [Cell resolution: 100 m].

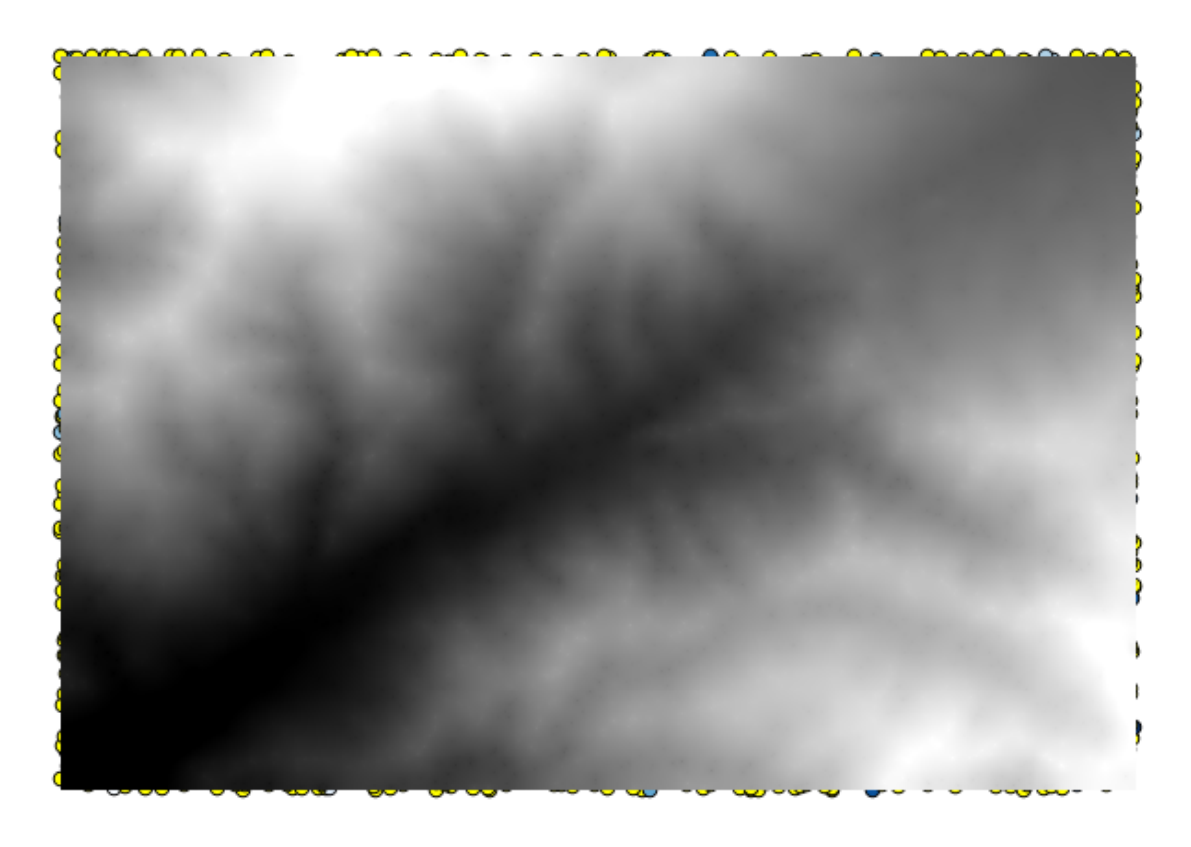

To check the quality of the interpolation, we can now use the points that are not selected. At this point, we know the real elevation (the value in the points layer) and the interpolated elevation (the value in the interpolated raster layer). We can compare the two by computing the differences between those values.

Din moment ce vom folosi punctele care nu sunt selectate, în primul rând, haideți să inversăm selecția.

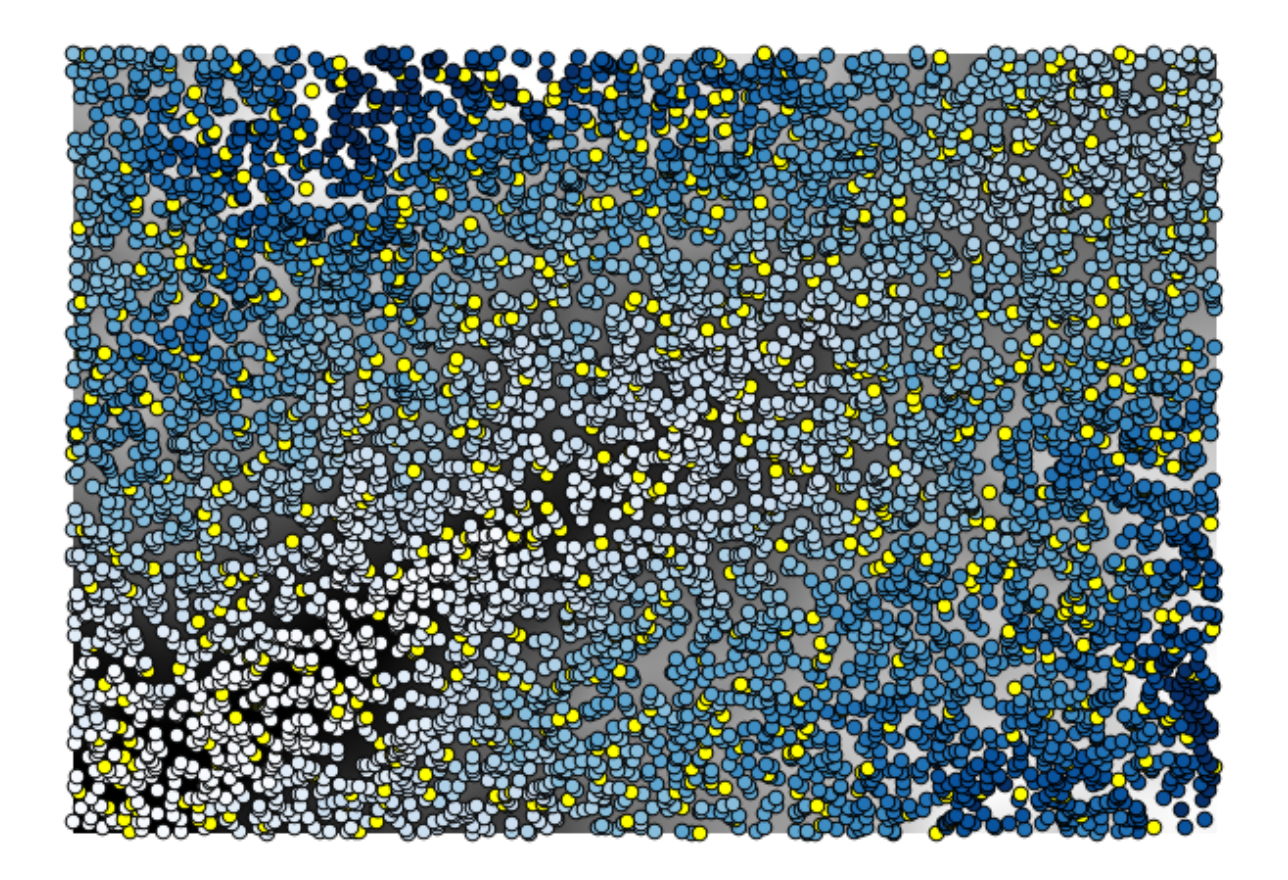

The points contain the original values, but not the interpolated ones. To add them in a new field, we can use the *Add raster values to points* algorithm

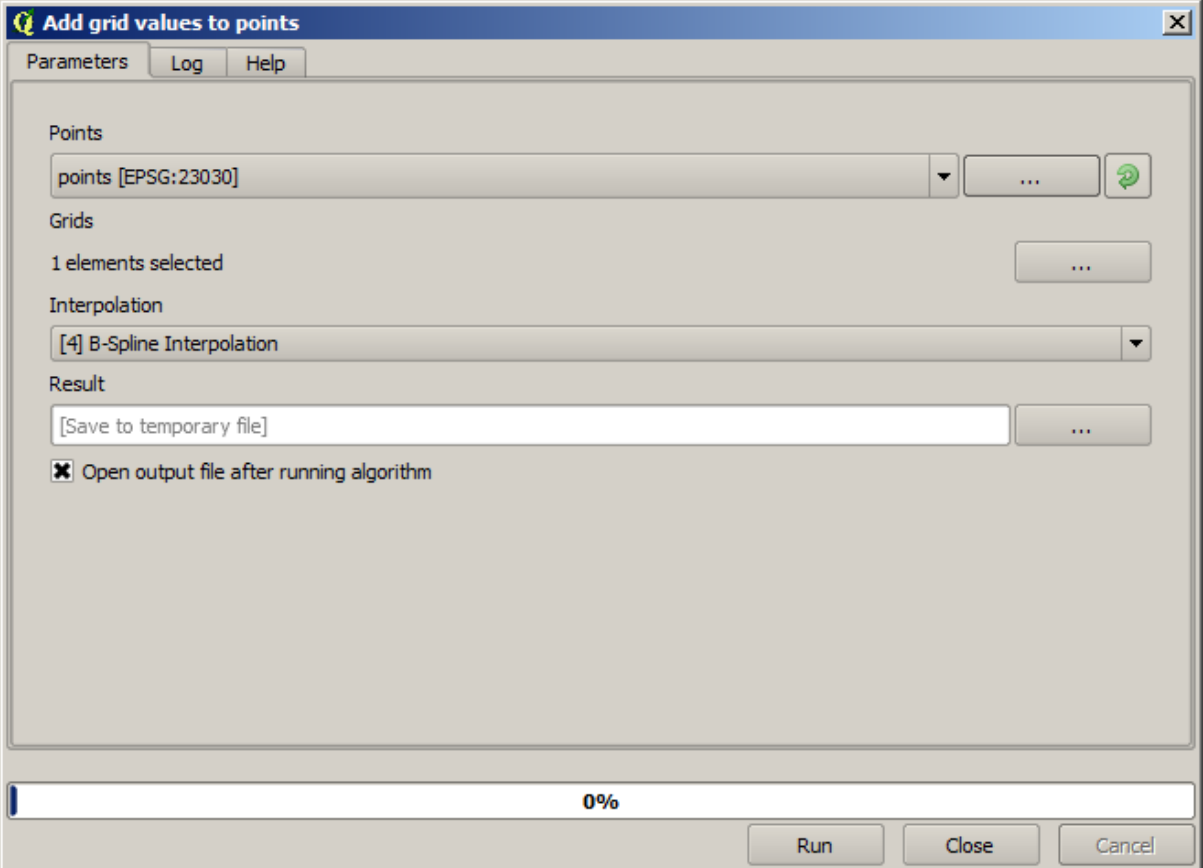

The raster layer to select (the algorithm supports multiple raster, but we just need one) is the resulting one from the interpolation. We have renamed it to *interpolate* and that layer name is the one that will be used for the name of the field to add.

Acum avem un strat vectorial care conține ambele valori, cu punctele care nu au fost utilizate pentru interpolare.

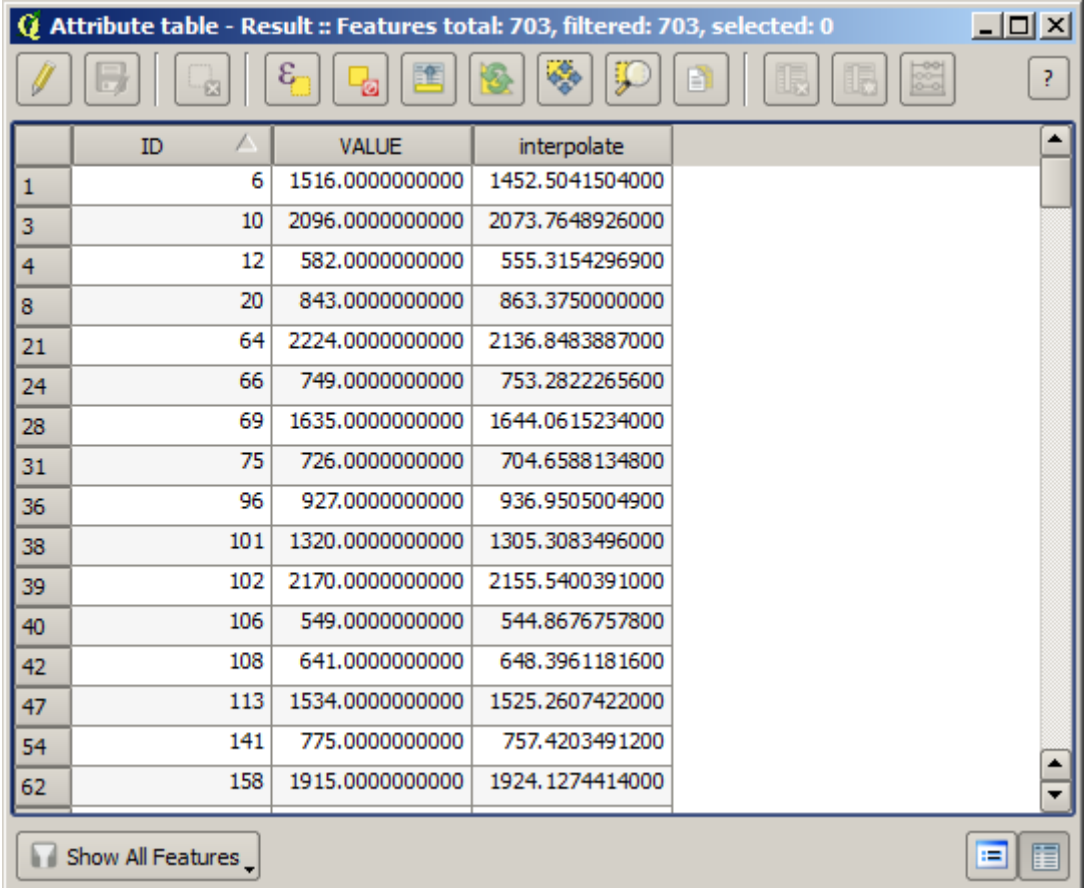

Acum, vom folosi calculatorul de câmpuri pentru această sarcină. Deschideți algoritmul *Calculatorului de câmpuri* și-l vom rula cu următorii parametri.
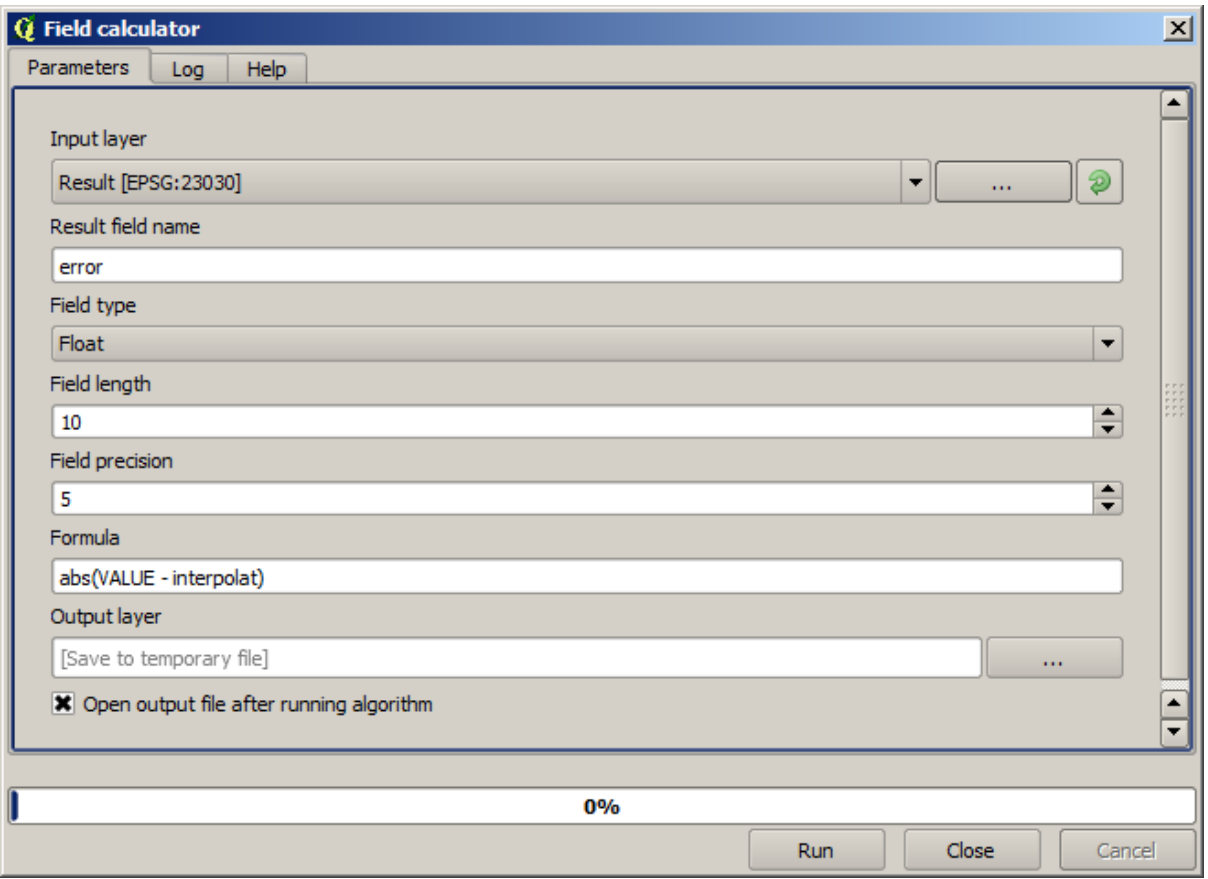

If your field with the values from the raster layer has a different name, you should modify the above formula accordingly. Running this algorithm, you will get a new layer with just the points that we haven't used for the interpolation, each of them containing the difference between the two elevation values.

Reprezentând stratul în conformitate cu acea valoare, vom avea o primă idee despre locația celor mai mari discrepanțe.

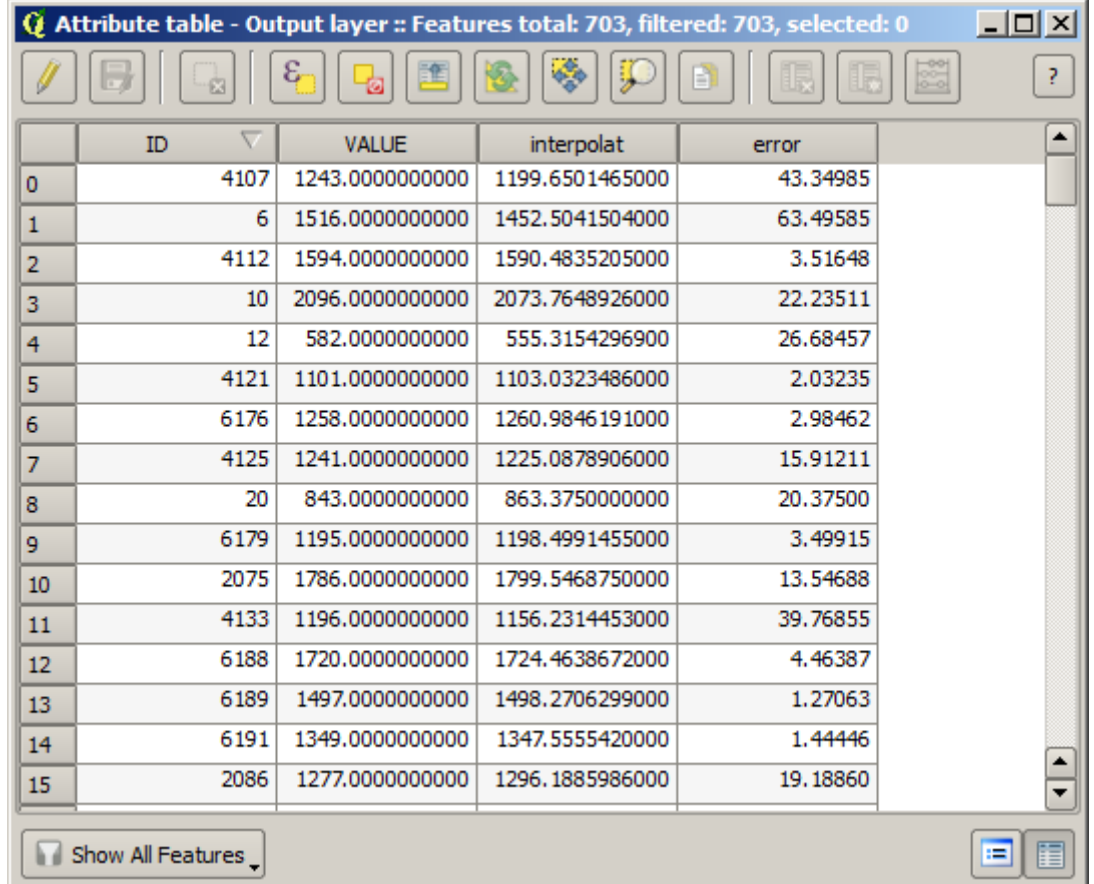

Interpolând acel strat veți obține un strat raster cu eroarea estimată în toate punctele din zona interpolată.

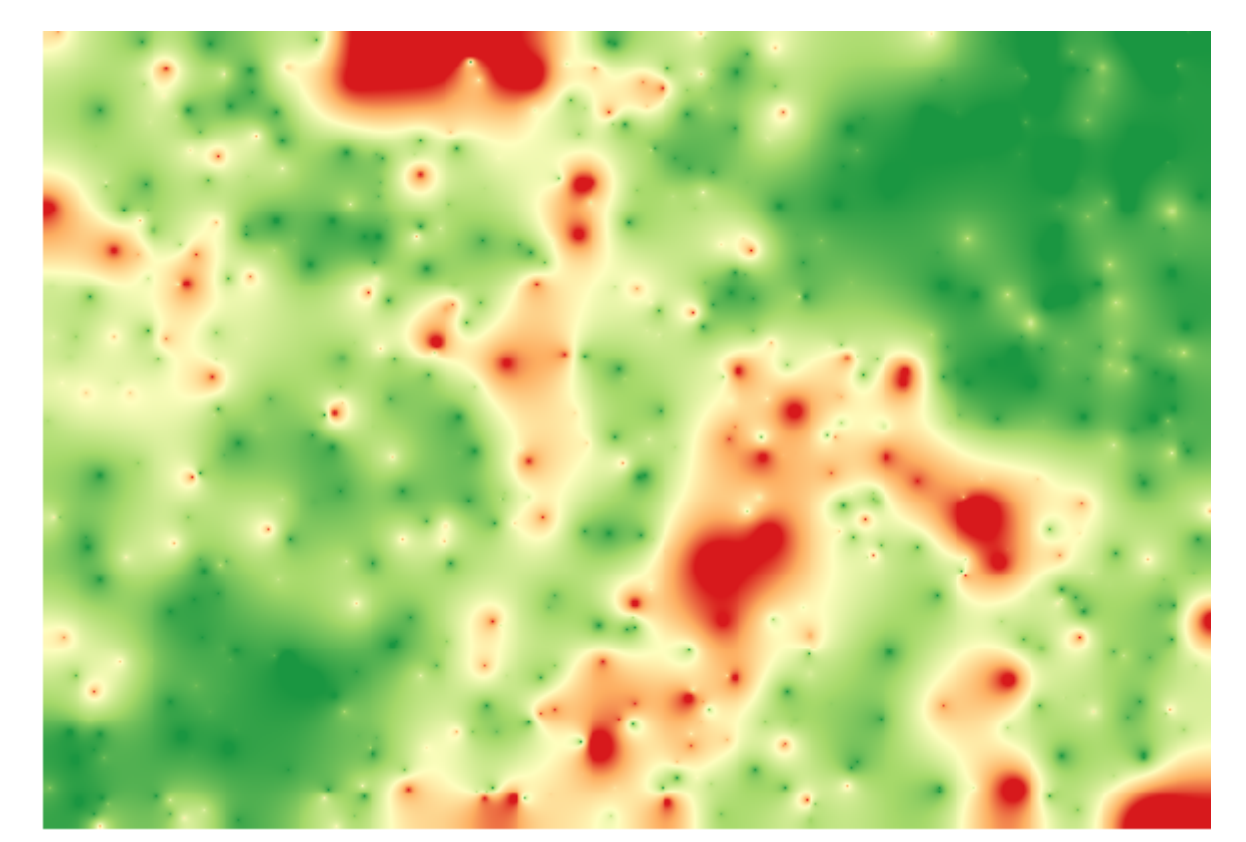

You can also get the same information (difference between original point values and interpolated ones) directly with *GRASS* ► *v.sample*.

Your results might differ from these ones, since there is a random component introduced when running the random selection, at the beginning of this lesson.

# **17.24 Execut, ia iterativă a algoritmilor**

**Notă:** Această lectie prezintă un mod diferit de a executa algoritmii care folosesc straturi vectoriale, prin rularea lor în mod repetat, iterând entitătile dintr-un strat vectorial de intrare

We already know the model designer, which is one way of automating processing tasks. However, in some situations, the modeler might not be what we need to automate a given task. Let's see one of those situations and how to easily solve it using a different functionality: the iterative execution of algorithms.

Deschideți datele corespunzătoare acestui capitol. Acesta ar trebui să arate astfel.

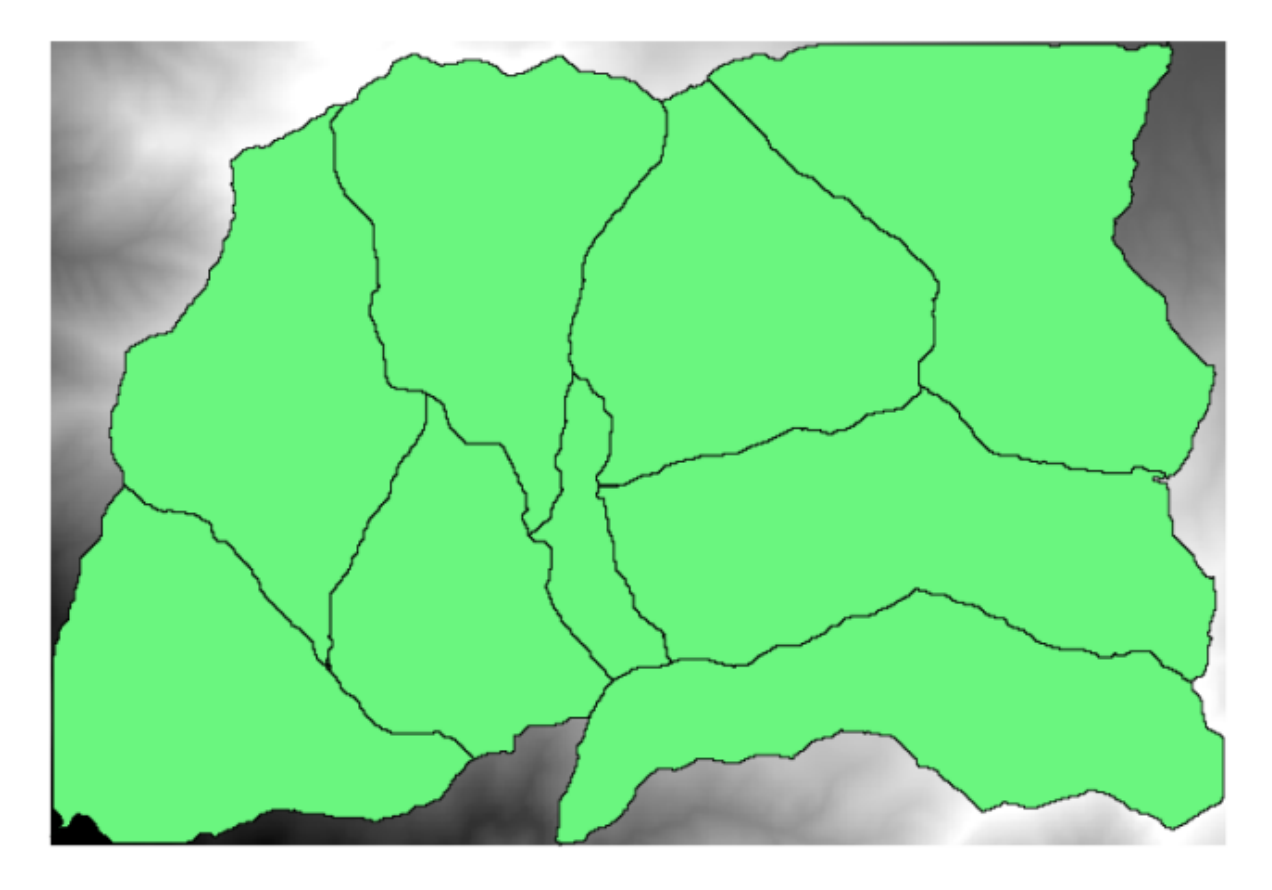

Veti recunoaste DEM-ul nostru bine-cunoscut din capitolele anterioare, si un set de bazine hidrografice extrase din el. Imaginati-vă că trebuie să reducem DEM-ul în mai multe straturi mici, fiecare dintre ele continând doar datele de elevatie corespunzătoare unui singur bazin hidrografic. Acest lucru va fi util dacă doriti mai târziu să calculati unii parametri ce țin de fiecare bazine hidrografice, cum ar fi cota de elevație sau curba hipsographică.

Acest lucru reprezintă o sarcină lungă durată si plictisitoare, mai ales în cazul în care numărul bazinelor hidrografice este mare. Cu toate acestea, este o sarcină care poate fi usor automatizată, asa cum vom vedea.

Algoritmul utilizat pentru decuparea stratului raster după un strat poligonal este denumit *Decuparea grilei cu ajutorul poligoanelor*, si are următorul dialog cu parametri.

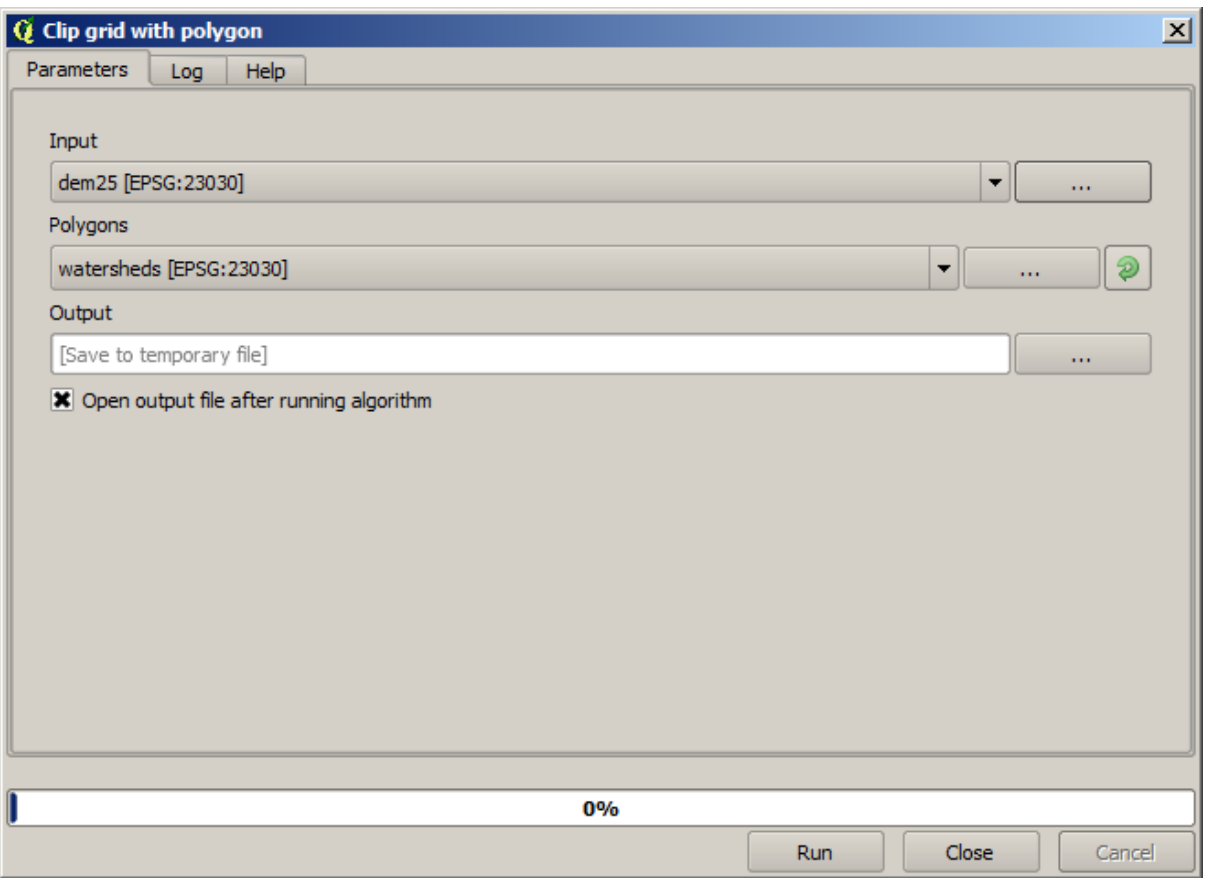

Puteți să-l executați folosind stratul bazinelor hidrografice și DEM-ul ca intrare, apoi veți obține următorul rezultat.

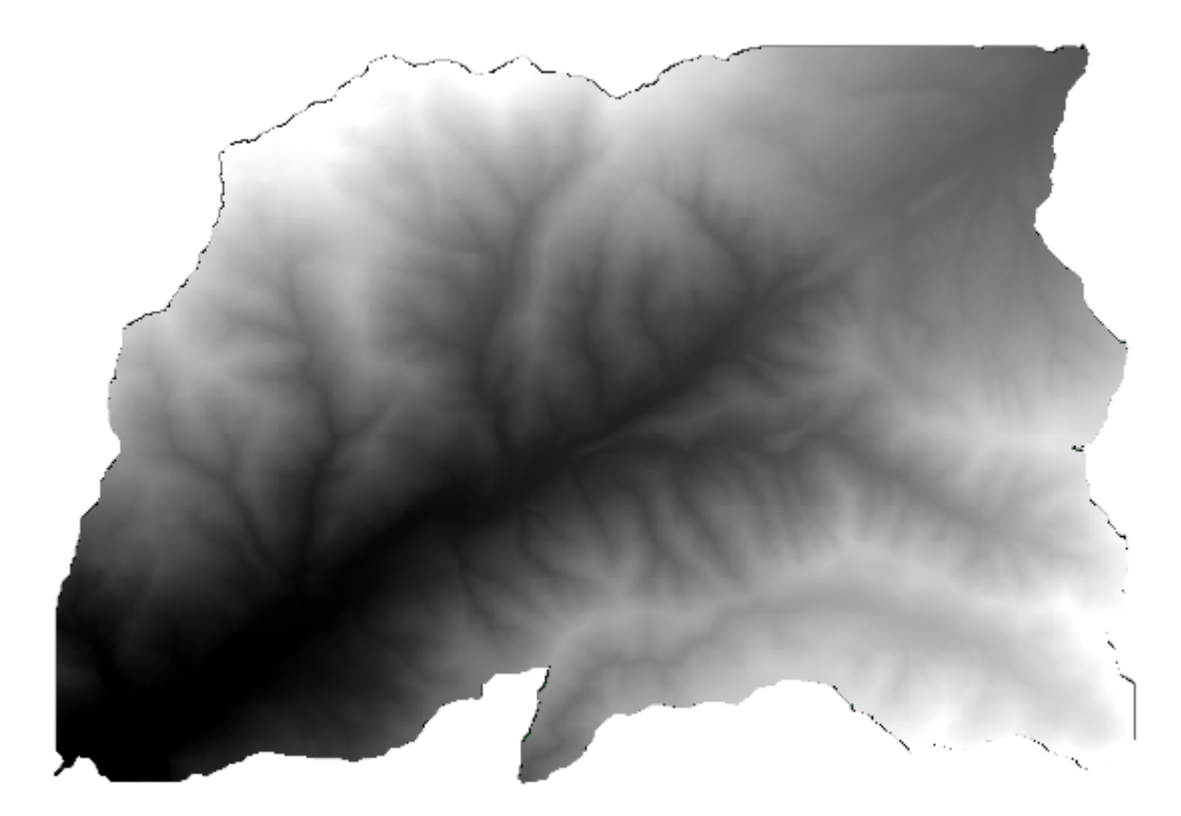

După cum puteți vedea, se utilizează aria acoperită de toate poligoanele bazinelor hidrografice.

Puteți decupa DEM-ul după un singur bazin hidrografic, prin selectarea bazinului dorit, și apoi prin rularea algoritmului așa cum am făcut-o mai înainte.

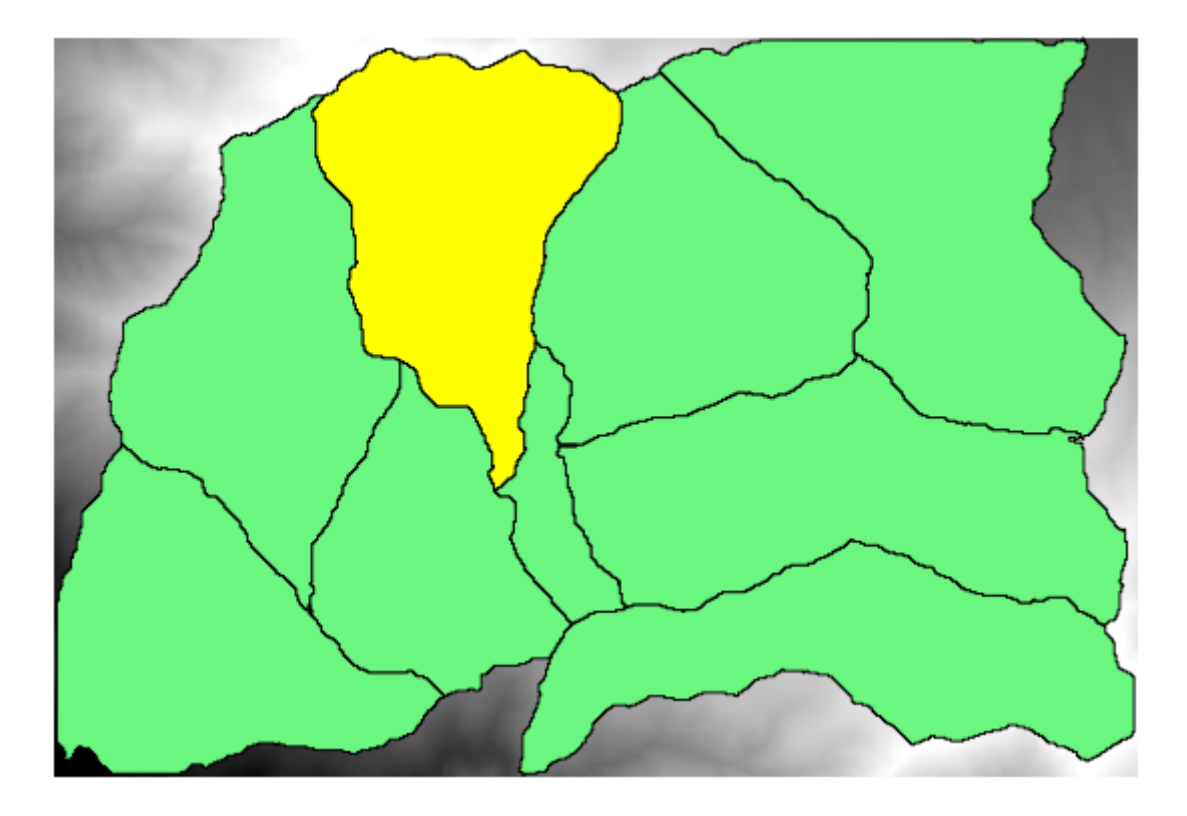

Deoarece numai entitățile selectate sunt folosite, numai poligonul selectat va fi folosit pentru a decupa stratul raster.

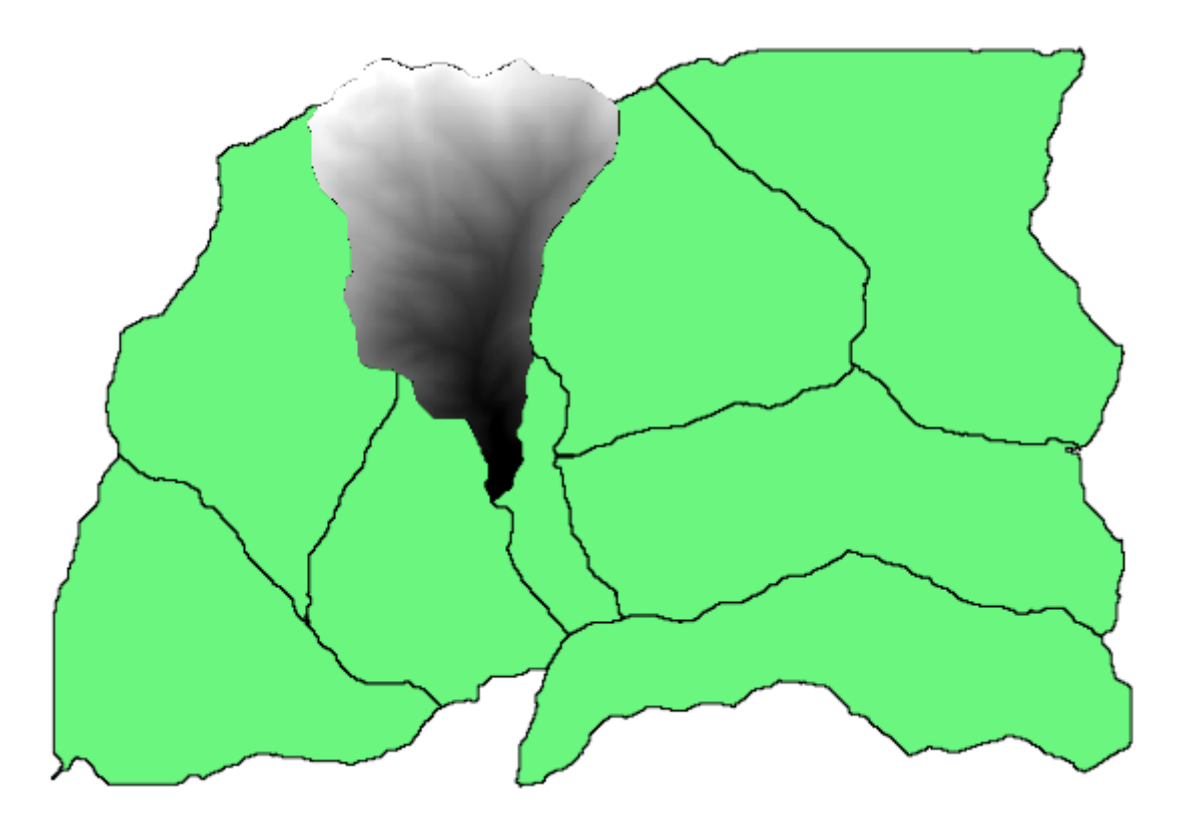

Făcând acest lucru pentru toate bazinele, se va produce rezultatul pe care îl căutăm, dar aceasta nu arată ca un mod foarte practic de lucru. În schimb, să vedem cum automatizăm rutina *selectare s, i decupare*.

Mai întâi de toate, eliminați selecția anterioară, astfel încât toate poligoanele să fie utilizate din nou. Deschideți algoritmul *Decupare grilă după un poligon*, apoi selectați aceleași surse ca și înainte, dar de data aceasta faceți clic pe butonul pe care le veti regăsi în partea dreaptă a intrării stratului vectorial, în care ati selectat stratul bazinelor hidrografice.

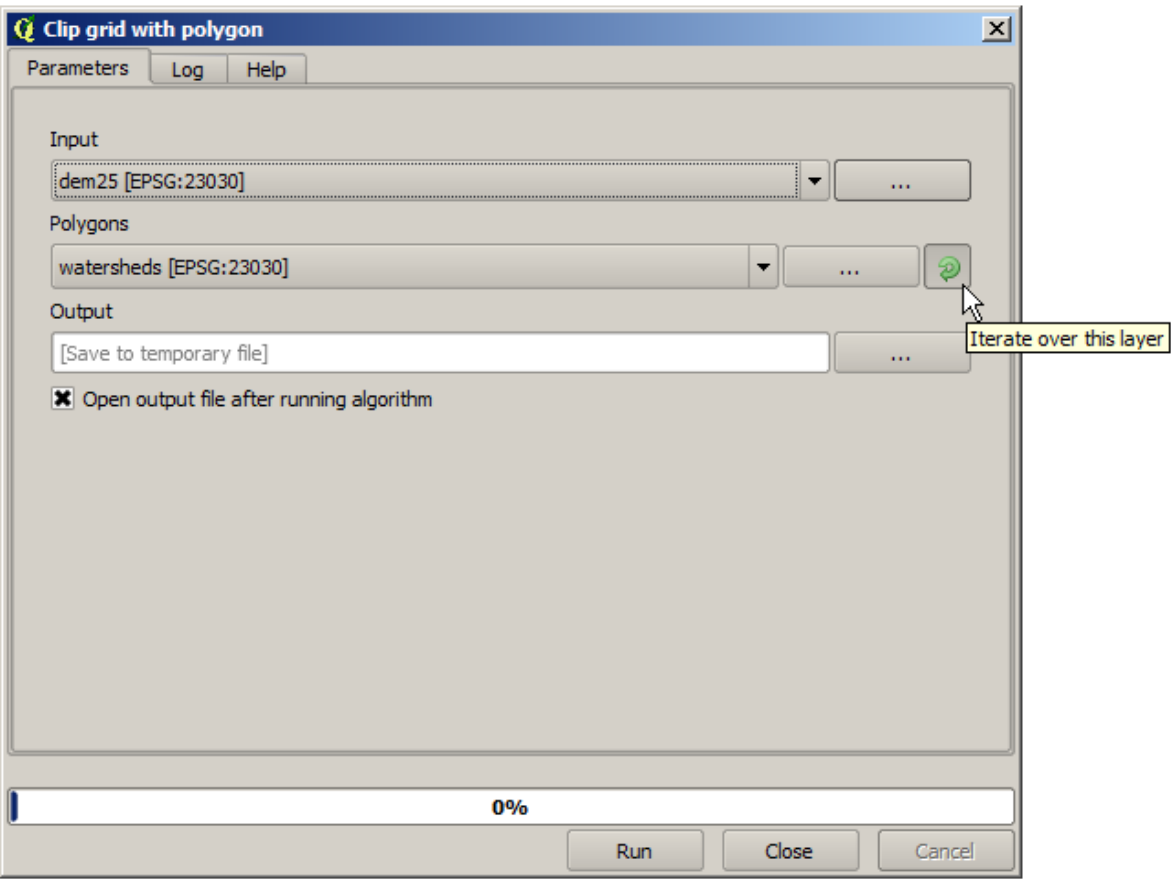

Acest buton va cauza divizarea stratului de intrare selectat în mai multe straturi, pe măsură ce se descoperă entitățile, fiecare dintre ele conținând câte un singur poligon. Algoritmul va fi solicitat în mod repetat, câte o dată pentru fiecare dintre aceste straturi cu un singur poligon. Rezultatul, în loc de un singur strat raster, va consta într-un set de straturi raster, fiecare dintre ele corespunzând câte unei execuții a algoritmului.

Iată rezultatul pe care îl veți obține, dacă ați rulat algoritmul de tăiere așa cum s-a explicat.

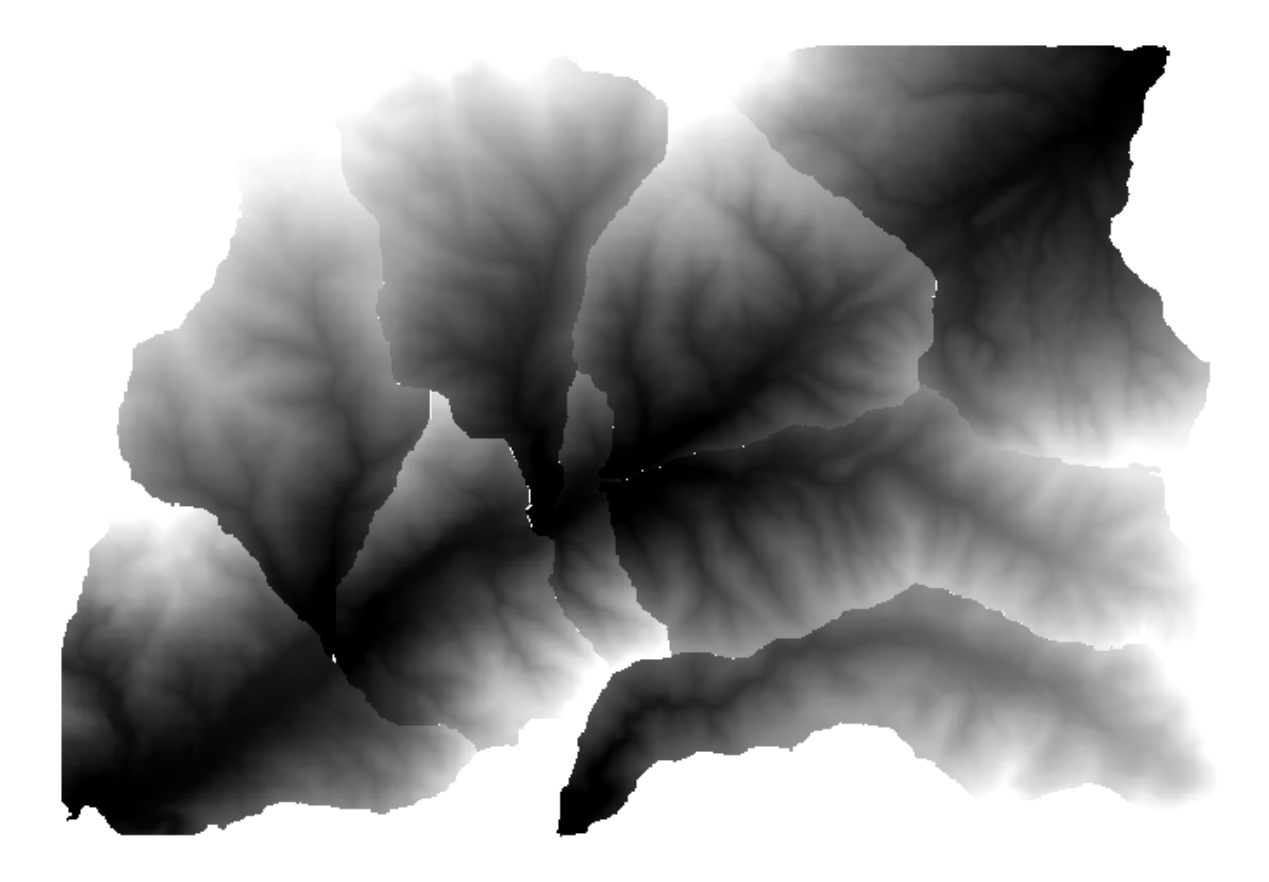

Pentru fiecare strat, paletă de culori alb-negru, (sau orice paletă pe care o utilizați), este ajustată în mod diferit, de la minim până la valorile sale maxime. Acesta este motivul pentru care puteți vedea diferite piese, iar culorile nu par a se potrivi la granița dintre straturi. Valorile, cu toate acestea, se potrivesc.

Dacă introduceți un nume pentru fișierul de ieșire, fișierele rezultate vor fi denumite folosind ca nume de fișier și, ca sufix, un număr corespunzător pentru fiecare iterație.

# **17.25 Mai multe utilizări ale execut, iei iterative a algoritmilor**

Notă: Această lecție vă arată cum să combinați execuția iterativă a algoritmilor cu modelatorul, pentru a extinde automatizarea.

Execuția iterativă a algoritmilor este disponibilă nu doar pentru algoritmii încorporați, ci, de asemenea, și pentru algoritmii pe care îi puteti crea, cum ar fi modelele. Vom vedea cum putem combina un model cu executarea iterativă a algoritmilor, astfel încât să putem obtine cu usurintă rezultate mai complexe.

Datele pe care le vom folosi sunt aceleasi pe care le-am folosit deja în ultima lectie. În acest caz, în afară de decuparea DEM-ului în functie de poligonul fiecărui bazin hidrografic, vom adăuga câtiva pasi, în care vom calcula o curbă hipsometrică pentru fiecare bazin, pentru a studia modul în care este distribuită elevația în cadrul bazinelor hidrografice.

Din moment ce avem un flux de lucru care implică mai multe etape (decupare + calcul curbă hipsometrică), ar trebui să mergem la modelator si să creăm modelul corespunzător fluxului respectiv.

You can find the model already created in the data folder for this lesson, but it would be good if you first try to create it yourself. The clipped layer is not a final result in this case, since we are just interested in the curves, so this model will not generated any layers, but just a table with the curve data.

Modelul ar trebui să arate astfel:

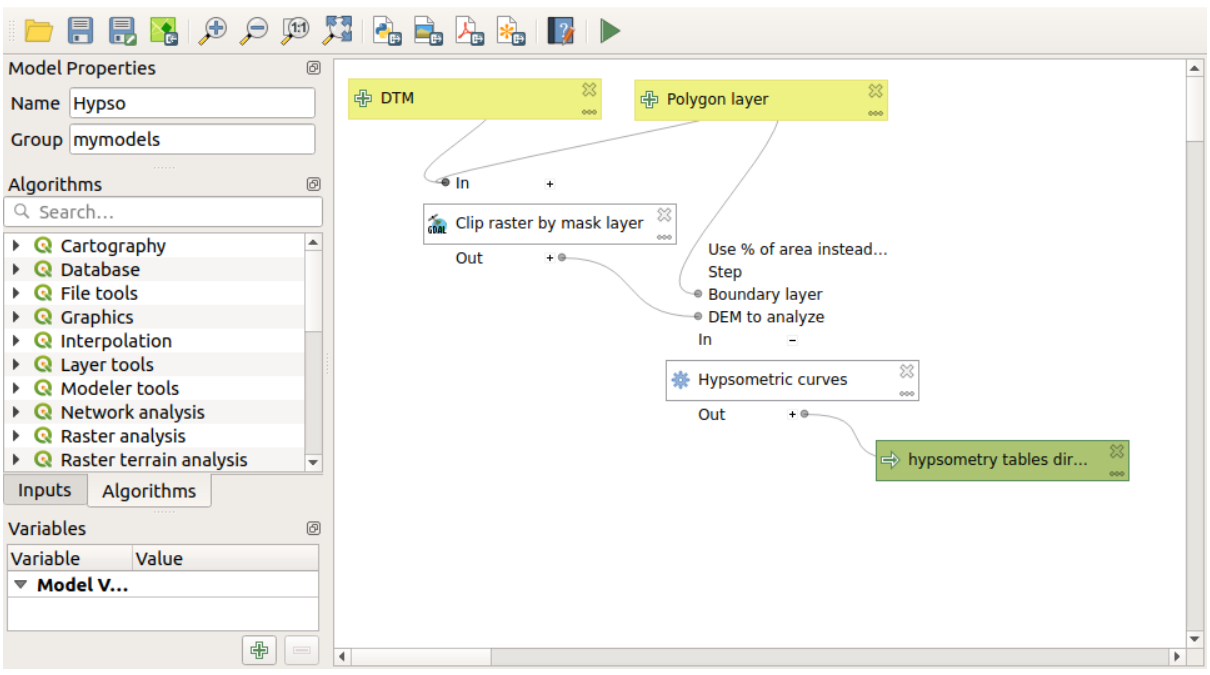

Add the model to you models folder, so it is available in the toolbox, and execute it.

Select the DEM and watersheds basins.

The algorithm will generate tables for all the basins and place them in the output directory.

We can make this example more complex by extending the model and computing some slope statistics. Add the *Slope* algorithm to the model, and then the *Raster statistics* algorithm, which should use the slope output as its only input.

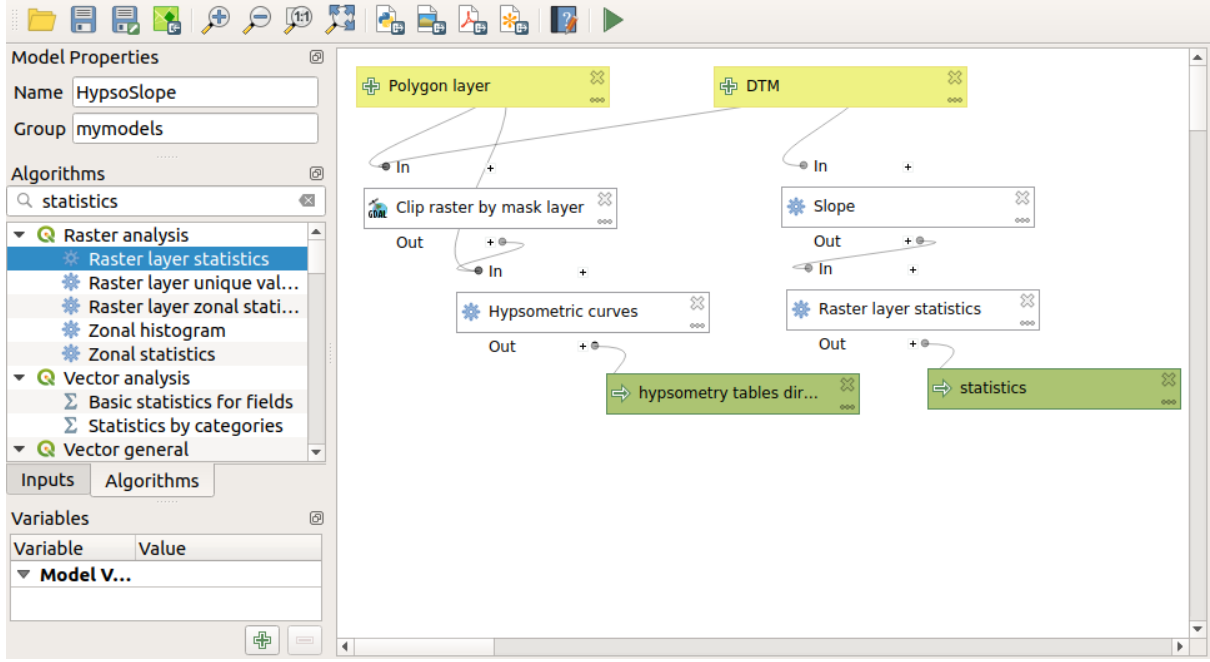

Dacă rulați acum modelul, în afară de tabele, veți obține un set de pagini cu statistici. Aceste pagini vor fi disponibile în caseta de dialog a rezultatelor.

# **17.26 Interfat,a de prelucrare în serie**

**Notă:** Această lecție introduce interfața de prelucrare în serie, care permite executarea unui singur algoritm, cu un set de valori de intrare diferite.

Uneori, un anumit algoritm trebuie executat în mod repetat cu diverse intrări. Acest caz se întâmplă, atunci când un set de fisiere de intrare trebuie convertit dintr-un format în altul, sau atunci când mai multe straturi aflate într-o anumită proiecție trebuie convertite în altă proiecție.

În acest caz, apelarea repetată a algoritmului din bara de instrumente nu este cea mai bună opțiune. În schimb, ar trebui folosită interfața de prelucrare în serie, care simplifică foarte mult efectuarea unei executii multiple a unui algoritm dat. Pentru a rula un algoritm ca un proces în serie, identificați-l în bara de instrumente, și în loc de dublu-clic pe el, faceți clic pe el și alegeți *Rulare ca proces în serie*.

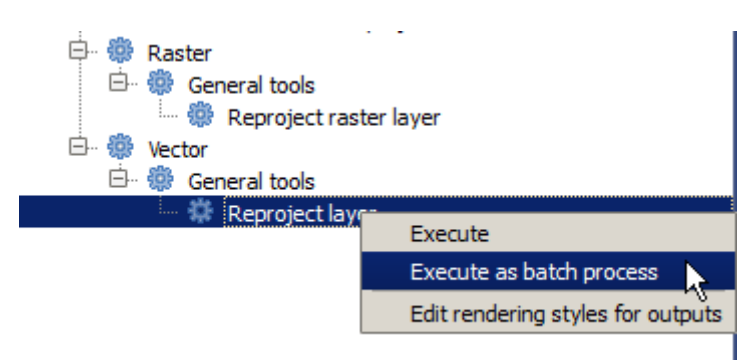

Pentru acest exemplu, vom utiliza *Reproiectare algoritm*, așa că găsiți-l și procedați așa cum este descris mai sus. Veți obtine următorul dialog.

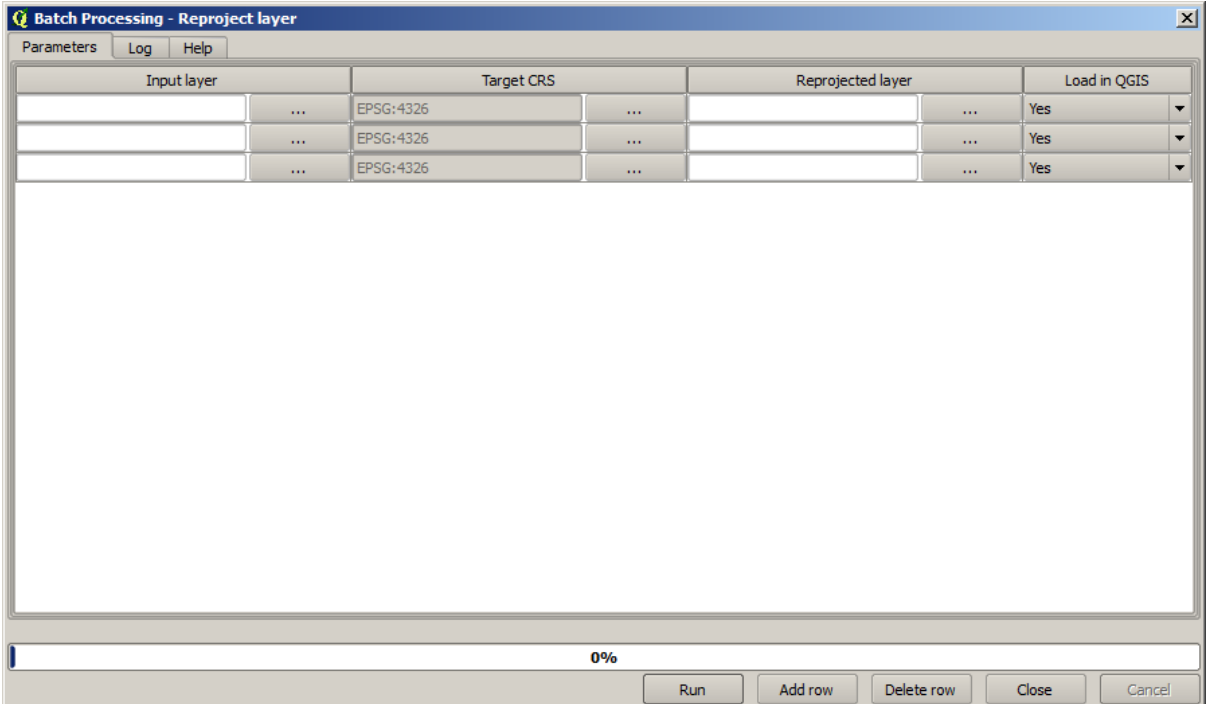

Dacă aruncați o privire la datele acestei lecții, veți vedea că acestea conțin un set de trei fisiere shape, dar nici un fisier de proiect QGIS. Aceasta se datorează faptului că, atunci când un algoritm este rulat ca un proces în serie, intrările stratului pot fi selectate fie din proiectul QGIS curent, fie din fisiere. Asta face mai usoară procesarea unei cantități mari de straturi, cum ar fi, de exemplu, toate straturile dintr-un folder dat.

Fiecare rând din tabelul dialogului de prelucrare în serie, reprezintă o singură executie a algoritmului. Celulele dintrun rând corespund parametrului necesar algoritmului, ele nefiind dispuse una deasupra celeilalte, la fel ca într-un dialog normal de execuție singulară, ci orizontal în acel rând.

Definirea procesului care va rula în serie constă în completarea tabelului cu valorile corespunzătoare, iar dialogul în sine contine multe instrumente care usurează această sarcină.

Să începem completarea, unul câte unul, a câmpurilor. Prima coloană de umplut este *Stratul de intrare*. În loc să introduceti numele fiecăruia dintre straturile pe care vrem să le procesăm, le puteti selecta pe toate, si să lăsăm dialogul să le ordoneze câte unul în fiecare rând. Faceți clic pe butonul din celula din stânga-sus, iar în dialogul care se va deschide, de selectie a fisierului, selectati trei dosare pentru a fi reproiectate. Din moment ce numai unul dintre ele este necesar pentru fiecare rând, cele rămase vor fi folosite pentru a umple rândurile de dedesubt.

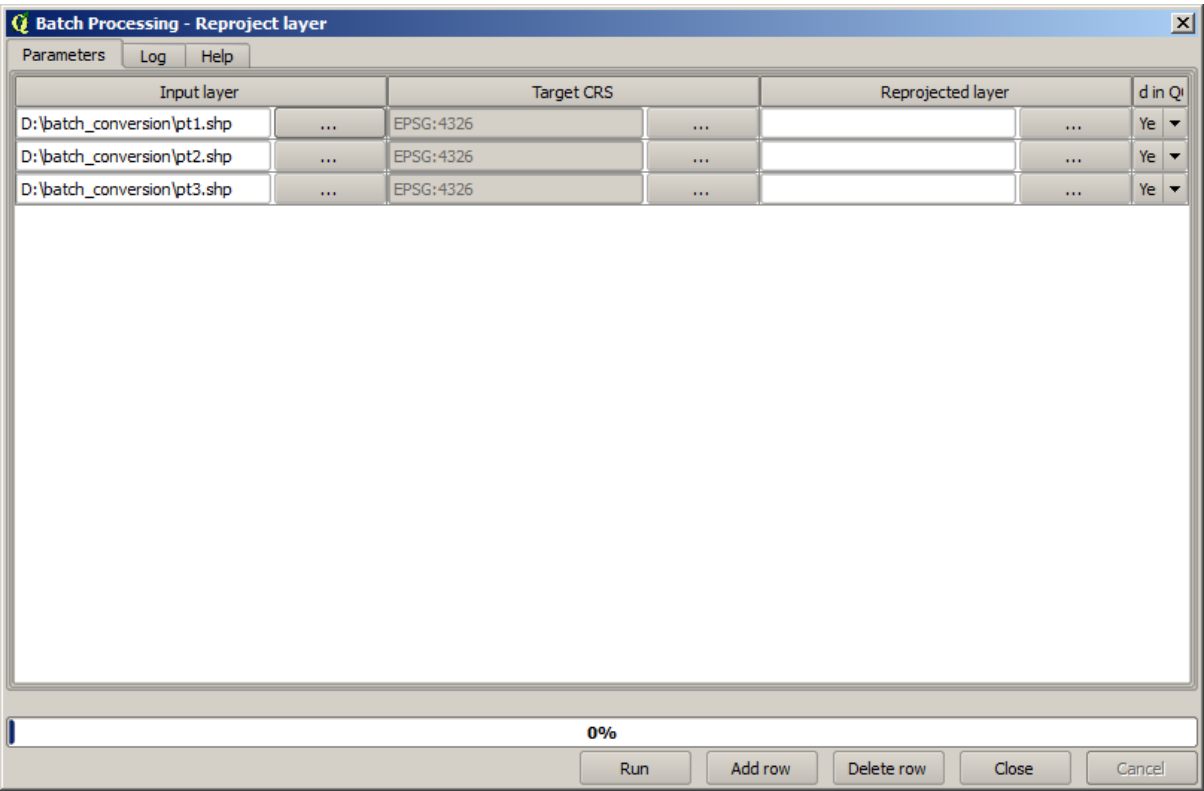

Numărul implicit de rânduri este de 3, care este exact numărul de straturi pe care le avem de convertit, dar dacă selectați mai multe straturi, noi rânduri vor fi adăugate automat. Dacă doriți să umpleți manua intrărilel, puteți adăuga mai multe rânduri folosind butonul *Adăugare rând*.

Vom converti toate acele straturi la CRS-ul EPSG:23029, asa că vom selecta acest CRS în al doilea câmp. Ne dorim acelasi lucru pentru toate rândurile, dar nu trebuie să repetăm aceeasi pasi pentru fiecare rând. În schimb, stabilim CRS-ul pentru primul rând (cel din partea de sus), folosind butonul din celula corespunzătoare, si efectuând dublu clic pe antetul de coloană. Asta va face ca toate celulele din coloană să se completeze utilizând valoarea celulei superioare.

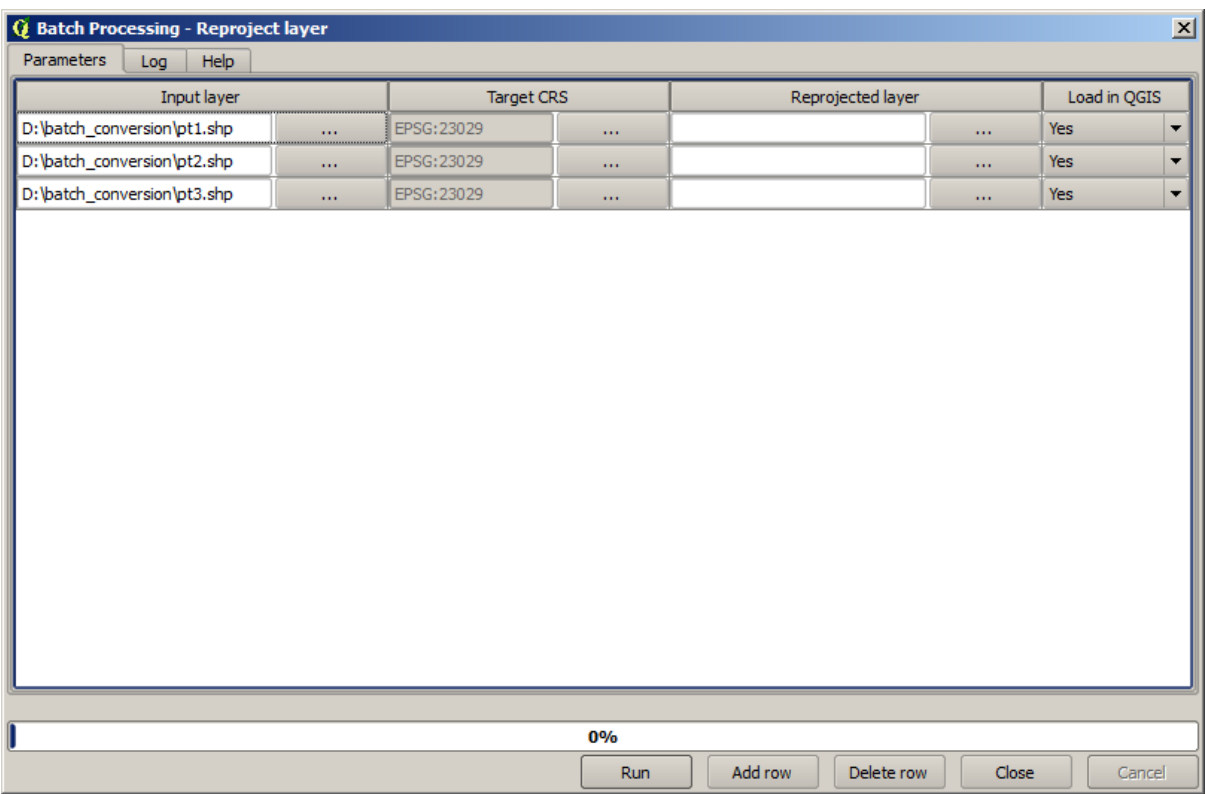

În cele din urmă, trebuie să selectați un fișier de ieșire pentru fiecare execuție, care va conține stratul reproiectat corespunzător. Încă o dată, vom face acest lucru doar pentru primul rând. Faceți clic pe butonul dn celula de sus, iar în folderul în care doriti să puneti fisierele de iesire, introduceti un nume de fisier (de exemplu, reprojected. shp).

Acum, când faceti clic pe *OK* pe dialogul de selectie a fisierului, denumirea fisierului nu va fi automat înscrisă în celulă, dar o casetă de intrare, similară cu următoarea, va fi afișată în loc.

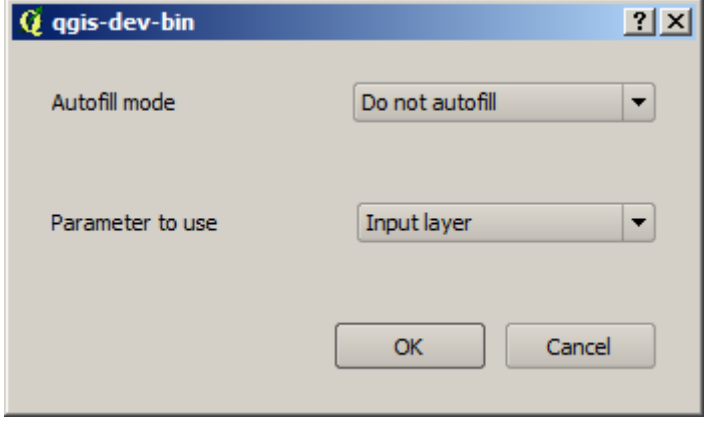

Dacă selectați prima opțiune, atunci doar celula curentă va fi umplută. Dacă o selectați pe oricare dintre celelalte, toate rândurile vor fi umplute cu un anumit model. În acest caz, vom selecta optiunea *Umplere cu valoarea parametrului*, iar apoi valoarea *Stratului de intrare* din meniul derulant. Acest lucru va determina ca valoarea din *Stratul de intrare* (adică, numele stratului) să fie adăugat la numele fisierului pe care l-am adaugat, făcând diferit fiecare nume de fisier de iesire. Tabelul de prelucrare în serie ar trebui să arate astfel.

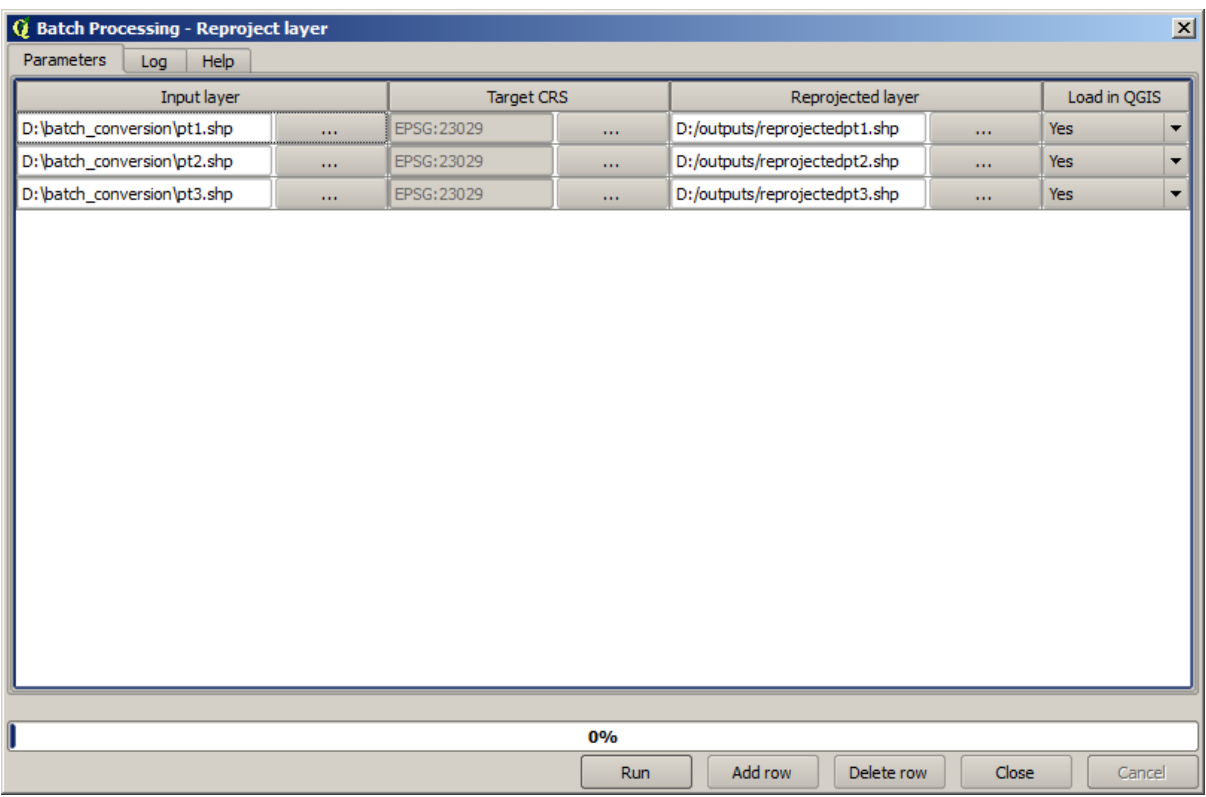

Ultima coloană stabilește dacă, sau nu, se vor adăuga straturile rezultate la proiectul QGIS curent. Lăsati implicită optiunea *Da*, astfel încât să puteti vedea rezultatele, în acest caz.

Faceti clic pe *OK* pentru a rula procesarea în serie. Dacă totul a mers bine, toate straturile vor fi procesate, și vor fi create 3 straturi noi.

# **17.27 Modelele în interfat,a de prelucrare a loturilor**

Atenționare: Atenție, deoarece acest capitol nu este bine testat, vă rugăm să raportați orice problemă; imaginile lipsesc

Notă: Această lecție prezintă un alt exemplu de interfață de prelucrare a loturilor, dar de data aceasta cu ajutorul unui model în locul unui algoritm încorporat

Modelele sunt similare oricărui alt algoritm, ele putând fi utilizate în interfața de prelucrare a loturilor. Pentru a demonstra aceasta, iată un scurtă exemplu în care folosim modelul nostru hidrologic, bine-cunoscut deja.

Asigurați-vă că aveți modelul adăugat la setul de instrumente, apoi rulați-l ca lot. Iată cum ar trebui sa arate dialogul de prelucrare a lotului:

Atentionare: todo: De adăugat imaginea

Adăugați un total de 5 rânduri. Selectați fișierul DEM corespunzător acestei lecții ca intrare pentru ele. Apoi introduceți 5 valori de prag diferite, așa cum se arată în continuare.

După cum vedeți, interfața de prelucrare a lotului poate funcționa nu doar la rularea aceluiași proces pe diferite seturi de date, dar, de asemenea, și pe același set de date cu parametrii diferiți.

Faceti clic pe OK, după care ar trebui să obțineți 5 noi straturi, cu bazinele corespunzătoare celor 5 valoril de prag specificate.

# **17.28 Script de interceptare a pre- s, i post-execut, iei**

Notă: Această lecție vă arată cum se utilizează scrípturile de interceptare a pre- și post-execuției, permițând astfel efectuarea unor operații adiționale înainte și după procesarea efectivă.

Scrípturile Processing de interceptare a pre si post-executiei se execută înainte si după prelucrarea datelor efective. Ele pot fi folosite pentru a automatiza sarcinile care ar trebui să fie efectuate, ori de câte ori un algoritm este executat.

The syntax of the hooks is identical to the syntax of Processing scripts, see the corresponding chapter in the QGIS User Guide for more details.

În plus față de toate caracteristicile scrípturilor, în codurile de interceptare puteți utiliza o variabilă globală specială dnumită alg, care reprezintă algoritmul care tocmai a fost (sau urmează să fie) executat.

Here is an example post-execution script. By default, Processing stores analysis results in temporary files. This script will copy outputs to a specific directory, so they won't be deleted after closing QGIS.

```
import os
import shutil
from processing.core.outputs import OutputVector, OutputRaster, OutputFile
MY_DIRECTORY = '/home/alex/outputs'
for output in alg.outputs:
    if isinstance(output, (OutputVector, OutputRaster, OutputFile)):
        dirname = os.path.split(output.value)[0]
        shutil.copytree(dirname, MY_DIRECTORY)
```
In the first two lines we import the required Python packages:  $\circ s$  — for path manipulations, e.g. extracting file name, and shutil — for various filesystem operations like copying files. In the third line we import Processing outputs. This will be explained in more detail later in this lesson.

Then we define a MY\_DIRECTORY constant, which is the path to the directory where we want to copy analysis results.

La sfârșitul scriptului, avem codul principal de interceptare. În cadrul unei bucle vom itera toate ieșirile algoritmilor și vom verifica dacă ele reprezintă fișiere și dacă pot fi copiate. Dacă da, determinăm directorul de nivel superior în care sunt localizate fisierele de iesire, apoi le copiem în directorul nostru.

To activate this hook we need to open the Processing options, find the entry named *Post-execution script file* in the *General* group, and specify the filename of the hook script there. the specified hook will be executed after each Processing algorithm.

In a similar way, we can implement pre-execution hooks. For example, let's create a hook to check input vectors for geometry errors.

```
from qgis.core import QgsGeometry, QgsFeatureRequest
from processing.core.parameters import ParameterVector
```
(continues on next page)

```
for param in alg.parameters:
   if isinstance(param, ParameterVector):
       layer = processing.getObject(param.value)
       for f in layer.getFeatures(QgsFeatureRequest().setSubsetOfAttributes([])):
            errors = f.geometry().validateGeometry()
           if len(errors) > 0:
                progress.setInfo('One of the input vectors contains invalid␣
,→geometries!')
```
As in the previous example, first we import required QGIS and Processing packages.

Then we iterate over all the algorithm parameters and if a ParameterVector parameter is found, we get the corresponding vector layer object from it. We loop over all the features of the layer and check them for geometry errors. If at least one feature contains an invalid geometry, we print a warning message.

To activate this hook we need enter its filename in the *Pre-execution script file* option in the Processing configuration dialog. The hook will be executed before running any Processing algorithm.

# **17.29 Alte programe**

Modulul a fost dezvoltat de Paolo Cavallini - Faunalia

Notă: Acest capitol vă arată cum să utilizați programe suplimentare din interiorul Procesării. Pentru a finaliza, trebuie să aveti instalate pachetele relevante, [cu ajutor](https://www.faunalia.eu)ul instrumentelor specifice sistemului de operare.

#### **17.29.1 GRASS**

GRASS este o suită GIS gratuită, cu sursă deschisă, pentru managementul si analiza datelor geospatiale, pentru prelucrare de imagine și grafică, producție de hărți, modelare și vizualizare spațială.

Acesta este instalat în mod implicit în Windows, cu ajutorul pachetului de instalare independent OSGeo4W (32 și 64 biț[i\), exi](https://grass.osgeo.org/)stând pachete și pentru toate distribuțiile majore de Linux.

### **17.29.2 R**

R este un mediu software cu sursă liberă și deschisă, pentru calcul statistic și grafică.

Trebuie instalate separat, împreună cu câteva biblioteci necesare (**LIST**). Pentru a permite utilizarea lui R în QGIS, trebuie instalat și pluginul *Processing R Provider*.

[Fr](https://www.r-project.org/)umusetea implementării Processing este că puteți adăuga propriile scrípturi, fie simple sau complexe, acestea putând fi apoi utilizate ca orice alt modul, conectate în fluxuri de lucru mai complexe, etc.

Testați unele dintre exemplele preinstalate, dacă aveți R deja instalat (amintiți-vă să activați modulele R din interfața de configurare generală a Processing).

### **17.29.3 Altele**

LASTools reprezintă un set de comenzi mixte, libere și proprietare, pentru a procesa și analiza datele Lidar. Disponibilitatea în diferite sisteme de operare este variabilă.

Mai multe instrumente sunt disponibile, prin intermediul plugin-urilor suplimentare, cum ar fi:

- [Leco](https://rapidlasso.com/lastools/)S: o suită de statistici de acoperire a terenului și de ecologie a peisajului
- lwgeom: fostă parte din PostGIS, această bibliotecă aduce câteva instrumente utile pentru curătarea geometriei
- Animove: instrumente de analiză a unei serii de animale domestice.

Mai [multe vo](https://conservationecology.wordpress.com/qgis-plugins-and-scripts/lecos-land-cover-statistics/)r urma.

## **17.29.4 [Co](https://www.faunalia.eu/en/dev/animove)mparat, ie între backend-uri.**

#### **Distant,e s, i tampoane**

Haideți să încărcăm points. shp și să scriem ``buf`` în filtrul instrumentului din bara de instrumente, apoi faceți dublu clic pe el:

- *Tamponul cu distant,ă fixă*: Distant,a 10000
- *Tamponul cu distant,ă variabilă*: MĂRIMEA câmpului distant,ă
- *v.buffer.distance*: distanța 10000
- *v.buffer.column*: MĂRIMEA bufcolumn
- *Shapes Buffer*: valoarea fixă 10000 (dissolve și not), câmpul atribut (cu scalare)

Vedeți câtă viteză diferă, și câte opțiuni sunt disponibile.

**Exercițiul pentru cititor**: găsiți diferențele din geometria rezultată prin metodele diferite.

Acum, tampoanele și distanțele:

- în primul rând, încărcati si rasterizati vectorul rivers. shp cu *GRASS* ► *v.to.rast.value*; **atentie:** mărimea celulelor trebuie să fie setată la 100 m, în caz contrar timpul de calcul va fi enorm; harta rezultată va conține 1 si NULL-uri
- la fel, cu *SAGA* ► *Shapes to Grid* ► *COUNT* (harta rezultată: de la 6 la 60)
- apoi, *proximitatea* (valoarea= 1 pentru GRASS, o listă de ID-uri de râuri pentru SAGA), *r.buffer* cu parametrii 1000,2000,3000, *r.grow.distance* (prima din cele două hărți; a doua va arăta suprafețele ce țin de fiecare râu, dacă se aplică pe un raster SAGA).

#### **Dizolvare**

Dizolvare entități pe baza unui atribut comun:

- *GRASS* ► *v.dissolve* municipalities.shp pe PROVINCIE
- *QGIS* ► *Dissolve* municipalities.shp pe PROVINCIE
- *OGR* ► *Dizolvă* municipalities.shp pe PROVINCIE
- *SAGA* ► *Polygon Dissolve* municipalities.shp pe PROVINCIE (**NB:** *Păstrare granit,e interioare* trebuie să fie neselectat)

**Notă:** Ultima nu functionează în SAGA <= 2.10

**Exercițiu pentru cititor**: găsiți diferențele (de geometrie și de atribute) prin metode diferite.

# **17.30 Interpolarea s, i conturarea**

Modulul a fost dezvoltat de Paolo Cavallini - Faunalia

**Notă:** Acest capitol prezintă folosirea diferitelor variante de calcularre a interpolărilor.

## **17.30.1 Interpolarea**

Proiectul prezintă un gradient de precipitații, de la sud la nord. Să folosim metode diferite pentru interpolare, toate bazate pe vectorul points.shp, parametrul RAIN:

**Atent,ionare:** Setează dimensiunea celulei la 500 pentru toate analizele.

- *GRASS* ► *v.surf.rst*
- *SAGA* ► *nterpolare B-Spline Multinivel*
- *SAGA* ► *Distant,a Inversă Ponderată* [Distant,a inversă ridicată la o putere; Puterea: 4; Raza de căutare: Global; Intervalul de căutare: toate punctele]
- *GDAL* ► *Grilă (Distant,a Inversă ridicată la o putere)* [Puterea:4]
- *GDAL* ► *Grilă (Deplasări medii)* [Raza1&2: 50000]

Apoi măsurați variația dintre metode și corelați-o cu distanța până la puncte:

- *GRASS*  $\blacktriangleright$  *r.series* [Deselectare NULL-uri Propagate, Operația de Agregare: stddev]
- *GRASS* ► *v.to.rast.value* asupra points.shp
- *GDAL* ► *Proximitatea*
- *GRASS* ► *r.covar* pentru a arăta matricea de corelație; verificați semnificația corelației, de exemplu, cu http: //vassarstats.net/rsig.html.

Astfel, zonele de puncte îndepărtate vor avea o interpolare mai puțin precisă.

## **17.30.2 [Curbe de nive](http://vassarstats.net/rsig.html)l**

Diverse metode pentru a desena linii de contur [întotdeauna pasul= 10] în rasterul *stddev*:

- *GRASS* ► *r.contour.step*
- *GDAL* ► *Curbe de nivel*
- *SAGA* ► *Curbele de nivel dintr-o grilă* [**NB:** în unele versiuni mai vechi de SAGA, shp-ul nu este valid, ceea ce este o eroare cunoscută]

# **17.31 Simplificarea s, i netezirea vectorilor**

Modulul a fost dezvoltat de Paolo Cavallini - Faunalia

Notă: Acest capitol prezintă modalitățile de simplificare a vectorilor, precum și de netezire a colturilor ascuțite.

Uneori avem nevoie de o versiune simplificat[ă a unui v](https://www.faunalia.eu/en)ector, pentru a avea o dimensiune mai mică de fișier și pentru a scăpa de detaliile inutile. Multe instrumente fac acest lucru într-un mod foarte brut, omițând uneori corectitudinea topologică si adiacenta poligoanelor. GRASS este instrumentul ideal pentru acest lucru: fiind un GIS topologic, adiacența și corectitudinea sunt păstrate chiar și la niveluri foarte ridicate de simplificare. În cazul nostru, avem un vector rezultat dintr-un raster, fapt indicat de modelul "zimtilor" de la frontiere. Aplicarea simplificării va produce linii drepte:

• *GRASS* ► *v.generalize* [Valoarea toleranței maxime: 30 m]

De asemenea, putem proceda și invers, făcând un strat mai complex, prin netezirea colturilor ascutite:

• *GRASS* ► *v.generalize* [methoda: chaiken]

Încercați să aplicați această a doua comandă atât vectorului inițial, cât și celui de la prima analiză, pentru a vedea diferența. Rețineți că adiacența nu este pierdută.

Această a doua optiune se poate aplica, de exemplu, curbelor de nivel care rezultă dintr-o raster grosier, la traseele GPS cu noduri rare, etc.

# **17.32 Planificarea unei ferme solare**

Modulul a fost dezvoltat de Paolo Cavallini - Faunalia

Notă: Acest capitol arată cum să utilizați diverse criterii, în scopul localizării zonelor potrivite pentru instalarea unei centrale fotovoltaice

Mai întâi de toate, creați o hartă a aspectului dintr-un DTM:

• *GRASS* ► *r.aspect* [Tipul datei: int; cell size:100]

În GRASS, aspectul este calculat în grade, în sens invers acelor de ceasornic, pornind de la Est. Pentru a extrage numai pantele orientate spre Sud (270 de grade +- 45), putem să-l reclasificăm:

• *GRASS* ► *r.reclass*

cu următoarele reguli:

```
225 thru 315 = 1 south
* = NULL
```
Puteți utiliza fișierul text furnizat, reclass\_south.txt. De asemenea, rețineți că, folosind aceste fișiere text simple, putem crea reclasificări foarte complexe.

Dorim să construim o fermă mare, astfel încât vom selecta doar zonele învecinate mari (> 100 ha):

• *GRASS* ► *r.reclass.greater*

În final, le convertim într-un vector:

• *GRASS* ► *r.to.vect* [Tipul entității: arie; Colțuri netede: da]

**Exercitiu pentru cititor**: repetati analiza, înlocuind comenzile GRASS cu unele similare cu ale altor programe.

# **17.33 Utilizarea scrípturilor R în cadrul procesării**

Module contributed by Matteo Ghetta - funded by Scuola Superiore Sant'Anna

Processing (with the Processing R Provider plugin) makes it possible to write and run R scripts inside QGIS.

Atentionare:R has to be installed on your c[omputer and the PATH has](https://www.santannapisa.it/it) to be correctly set up. Moreover Processing just calls the external R packages, it is not able to install them. So be sure to install external packages directly in R. See the related chapter in the user manual.

**Notă:** If you have *package* problems, it may be related to missing *mandatory* packages required by Processing, like sp, rgdal and raster.

## **17.33.1 Adăugarea scrípturilor**

Adding a script is simple. The easiest way is to open the Processing toolbox and choose *Create new R script…* from the R menu (labelled with an R icon) at the top of the Processing Toolbox. You can also create the script in for instance a text editor and save it in your R scripts folder (processing/rscripts). When it has been saved there, it will be available for editing by right-clicking on the script name in the processing toolbox and then choose *Edit Script…*).

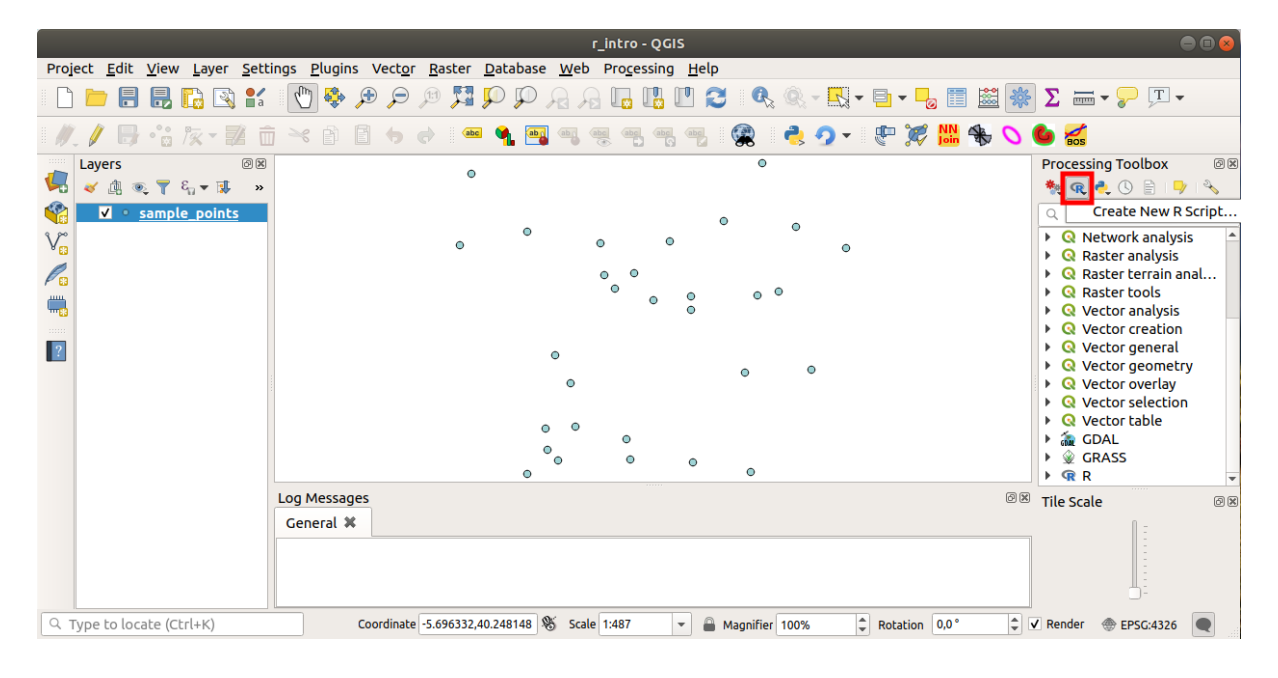

**Notă:** Dacă nu puteți vizualiza R în Processing, trebuie să îl activați din *Processing* ► *Opțiuni* ► *Furnizori* 

Se va deschide o *fereastră de editare a scriptului* în care va trebui să specificat,i o serie de parametri, înainte de a putea adăuga corpul scriptului.

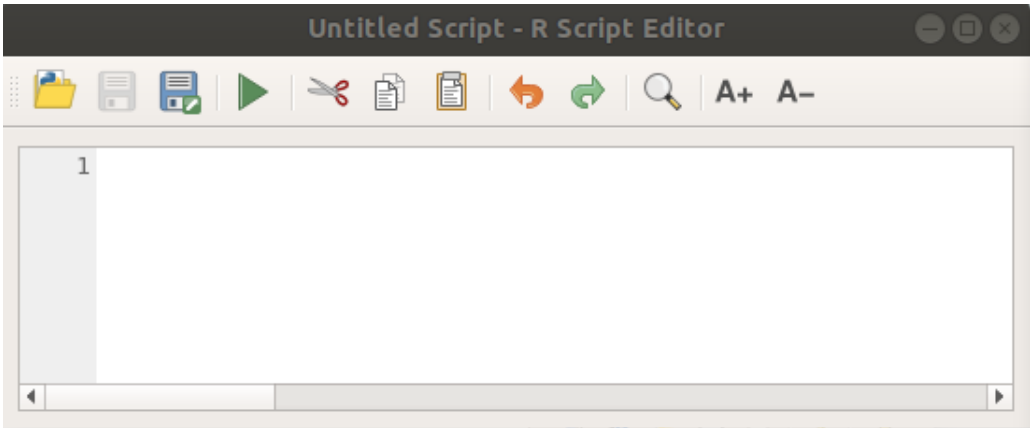

#### **17.33.2 Crearea diagramelor**

În cadrul acestui tutorial vom crea o diagramă de tip **boxplot** pentru un câmp al unui strat vectorial.

Open the r\_intro.qgs QGIS project under the exercise\_data/processing/r\_intro/folder.

#### **Parametrii scriptului**

Deschideți editorul și începeți să scrieți.

Va trebui să specificați câțiva parametri înaintea editării scriptului:

1. The name of the group (*plots* in this case) in which you want to put your script (if the group does not exist, it will be created):

*##plots=group*

You will find your script in the **plots** R group in the Processing toolbox.

2. You have to tell Processing that you want to display a plot (in this example):

*##showplots*

You will then find a link to the plot in the **Result Viewer** panel (can be turned on / off in *View* ► *Panels* and with *Processing* ► *Results Viewer*).

3. You also need to tell Processing about your input data. In this example we want to create a plot from a field of a vector layer:

*##Layer=vector*

Processing now knows that the input is a vector. The name *Layer* is not important, what matters is the **vector** parameter.

4. Finally, you have to specify the input field of the vector layer (using the name you have provided above - *Layer*):

*##X=Field Layer*

Processing now knows that you need a field of *Layer*, and that you will call it **X**.

5. It is also possible to define the name of your script using name:

*##My box plot script=name*

If not defined, the file name will be used as the name of the script.

#### **Corpul scriptului**

O dată ce partea introductivă a scriptului a fost setată, puteți adăuga o funcție:

boxplot(Layer[[X]])

**boxplot** is the name of the R function, the parameter **Layer** is the name that you have defined for the input dataset and **X** is the name you have defined for the field of that dataset.

**Atentionare:** The parameter **X** has to be within double square brackets ( $[[]]$ ).

Scriptul final va trebui să arate astfel:

```
##Vector processing=group
##showplots
##Layer=vector
##X=Field Layer
boxplot(Layer[[X]])
                       *Untitled Script - R Script Editor
                                                     A+ A-ू
                             Bĭ
     1##Vector processing=group
     2##showplots
     3 ##Layer=vector
     4 ##X=Field Layer
     5 boxplot (Layer [[X]])
 \blacktriangleleftÞ
```
Save the script in the default path suggested by Processing (processing/rscripts). If you have not defined a name in the script heading, the file name you choose will become the name of the script in the Processing toolbox.

**Notă:** You can save the script wherever you like, but Processing will then not be able to include it in the processing toolbox automatically, so you have to upload it manually.

Acum, doar rulati-l, folosind butonul din partea de sus a ferestrei editorului:

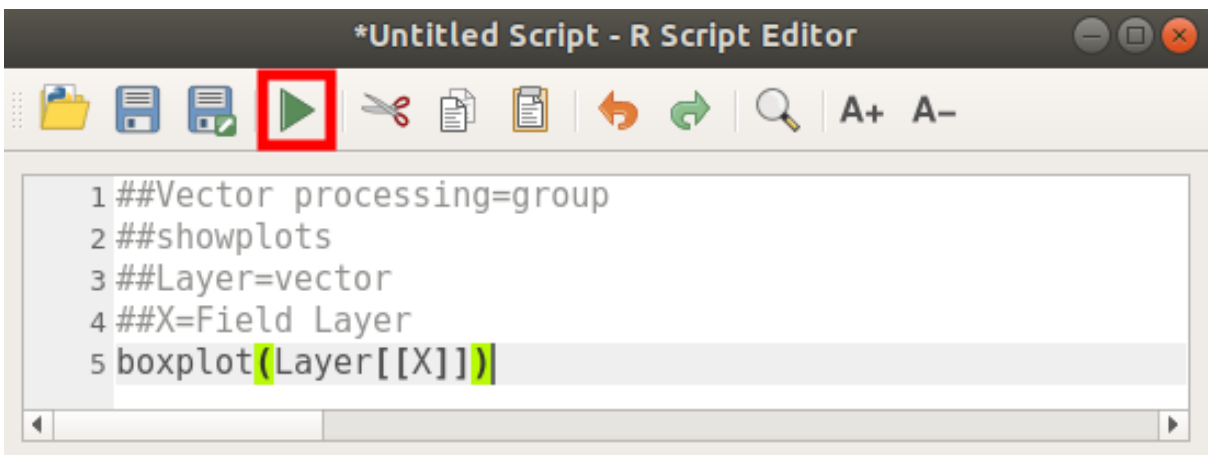

Once the editor window has been closed, use the text box of Processing to find your script:

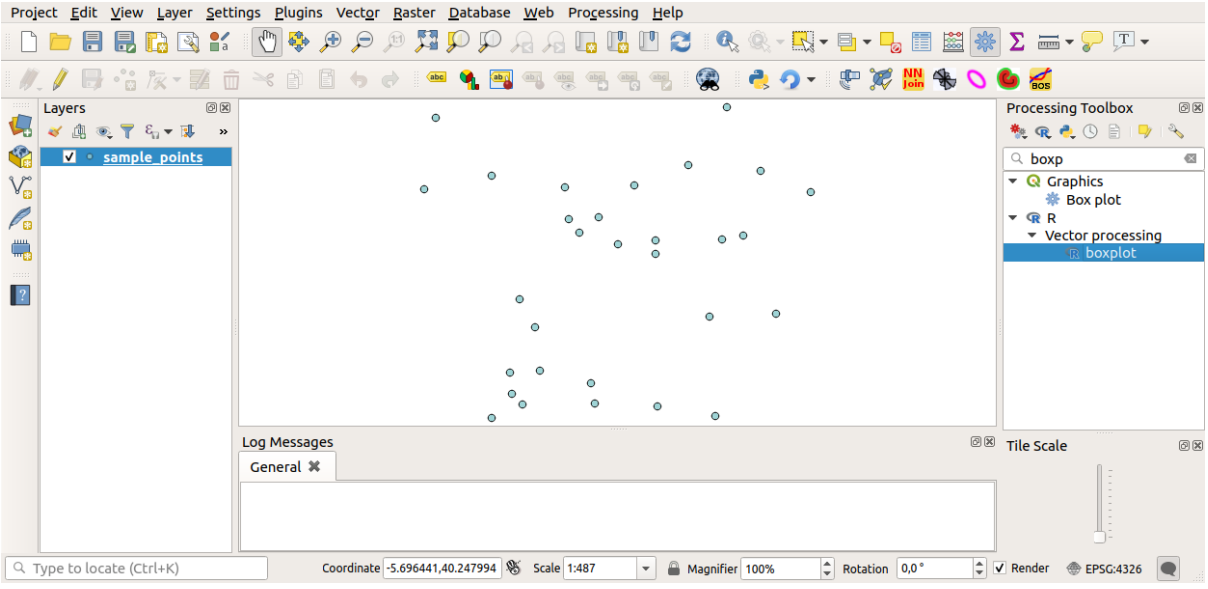

You can now fill the parameters required in the Processing algorithm window:

- for **Layer** choose *sample\_points*
- for the **X** field choose *value*

Efectuați clic pe **Executare**.

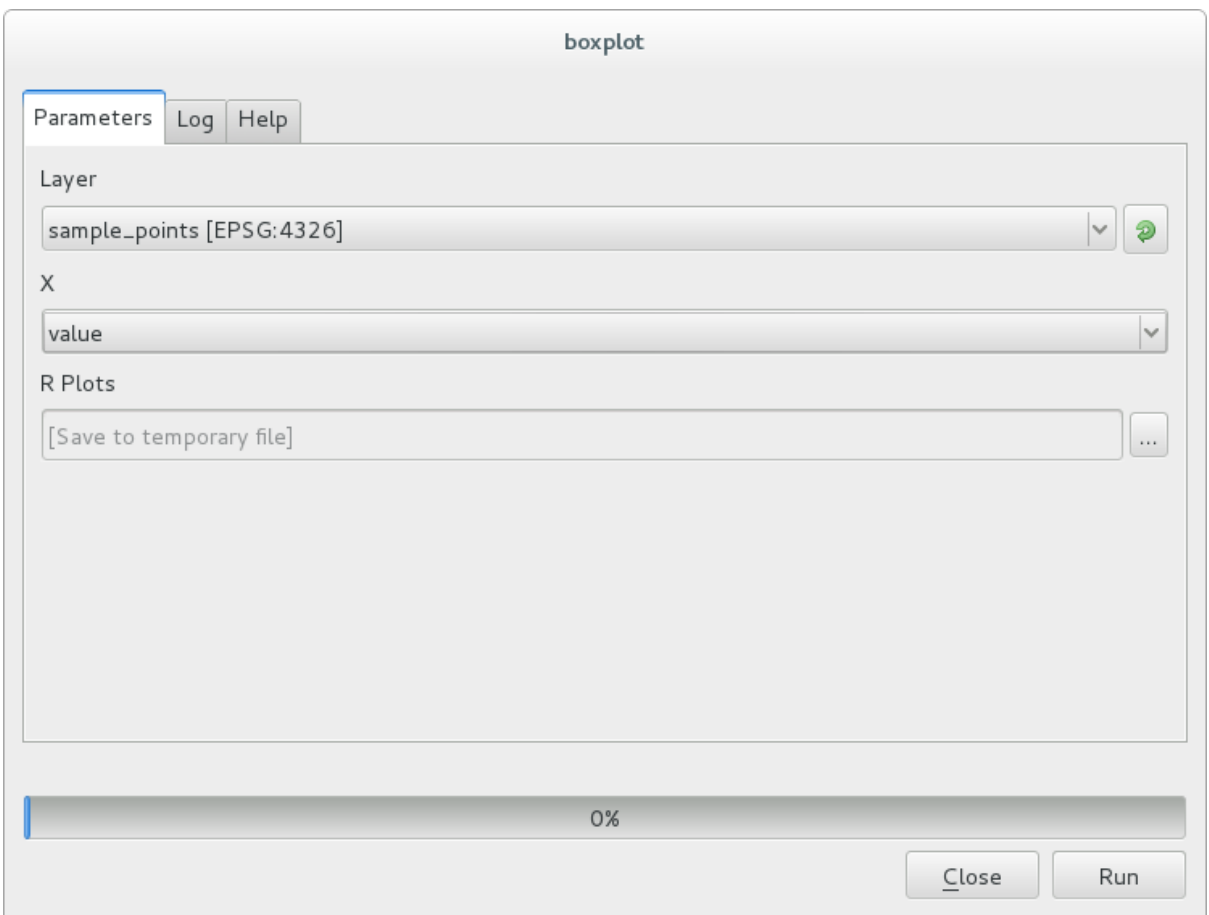

**Fereastra rezultatelor** ar trebui să fie deschisă în mod automat, dacă nu, doar facet,i clic pe *Processing* ► *Result Viewer…*.

Click on the link in the viewer and you will see:

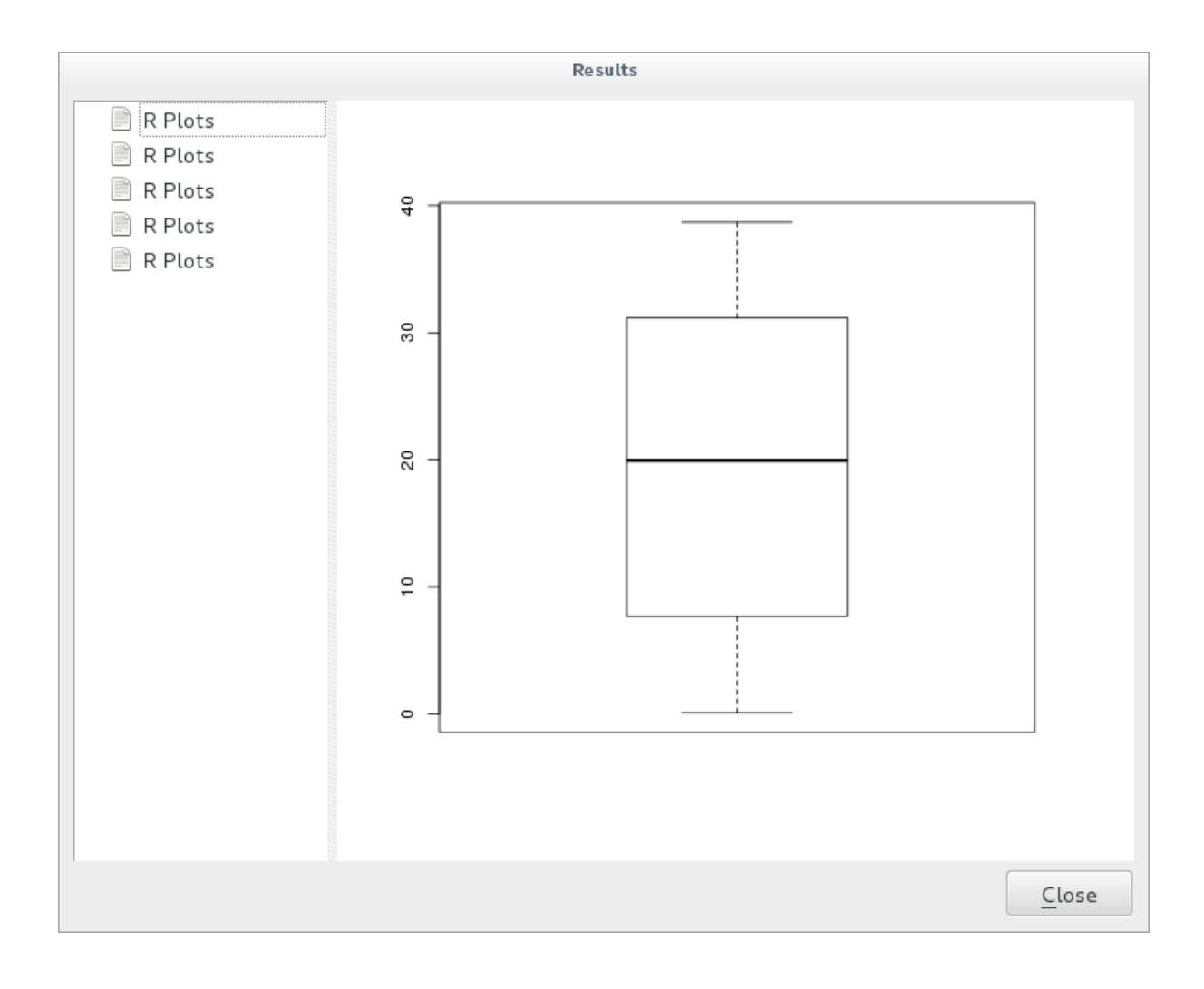

**Notă:** You can open, copy and save the image by right clicking on the plot.

## **17.33.3 Crearea unui vector**

You can also create a vector layer and have it automatically loaded into QGIS.

The following example has been taken from the Random sampling grid script that can be found in the online collection of R scripts (the scripts in this online collection can be found in https://github.com/qgis/QGIS-Processing/ tree/master/rscripts).

The aim of this exercise is to create a random point vector layer using an input vector layer to restrict the extent using the spsample function of the sp package.

#### **Parametrii scriptului**

Ca și mai înainte, avem de stabilit câțiva parametri la începutul script-ului:

1. Specify the name of the group in which you want to put your script, in this case *Point pattern analysis*:

```
##Point pattern analysis=group
```
2. Define an input parameter (a vector layer) that will constrain the placement of the random points:

```
##Layer=vector
```
3. Set an input parameter for the number of points that are going to be created (Size, with a default value of 10):

*##Size=number 10*

**Notă:** Since a default value (10) is defined, the user can change this number or can leave the parameter without a number.

4. Specify that there is an output vector layer (called Output):

*##Output=output vector*

#### **Corpul scriptului**

Acum puteți adăuga corpul funcției:

1. Use the spsample function:

```
pts=spsample(Layer, Size, type="random")
```
The function uses the *Layer* to constrain the placement of the points (if it is a line layer, a points will have to be on one of the lines in the layer, if it is a polygon layer, a point will have to be within a polygon). The number of points is taken from the *Size* parameter. The sampling method is *random*.

2. Generate the output (the Output parameter):

```
Output=SpatialPointsDataFrame(pts, as.data.frame(pts))
```
Scriptul final va trebui să arate astfel:

```
##Point pattern analysis=group
##Layer=vector
##Size=number 10
##Output=output vector
pts=spsample(Layer, Size, type="random")
Output=SpatialPointsDataFrame(pts, as.data.frame(pts))
```
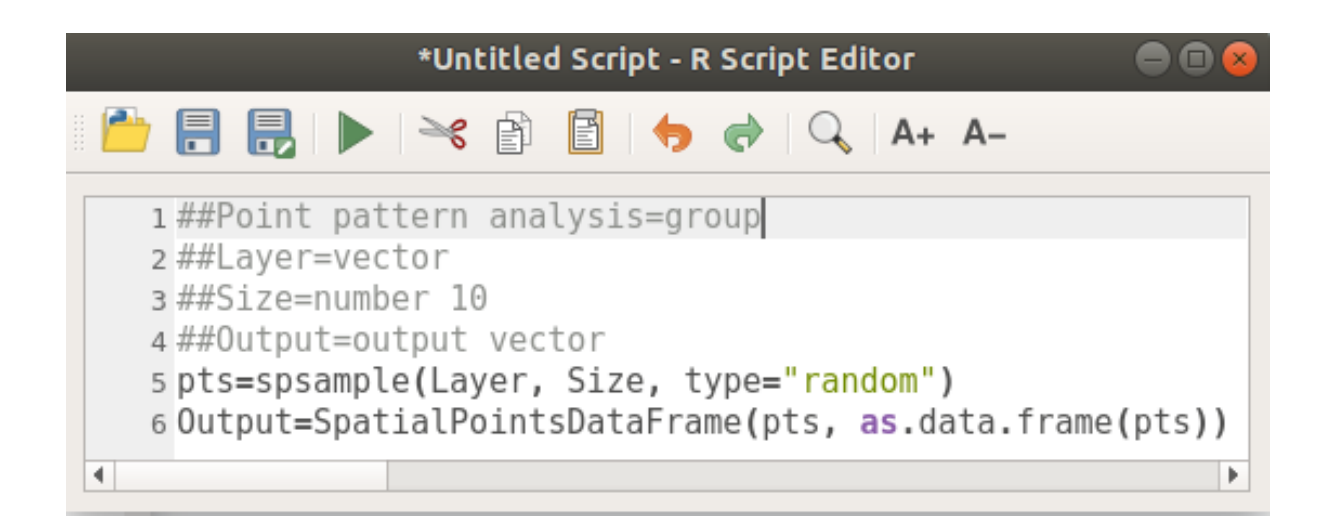

Save it and run it, clicking on the run button.

În noul tip de fereastră scrieți parametrii potriviți:

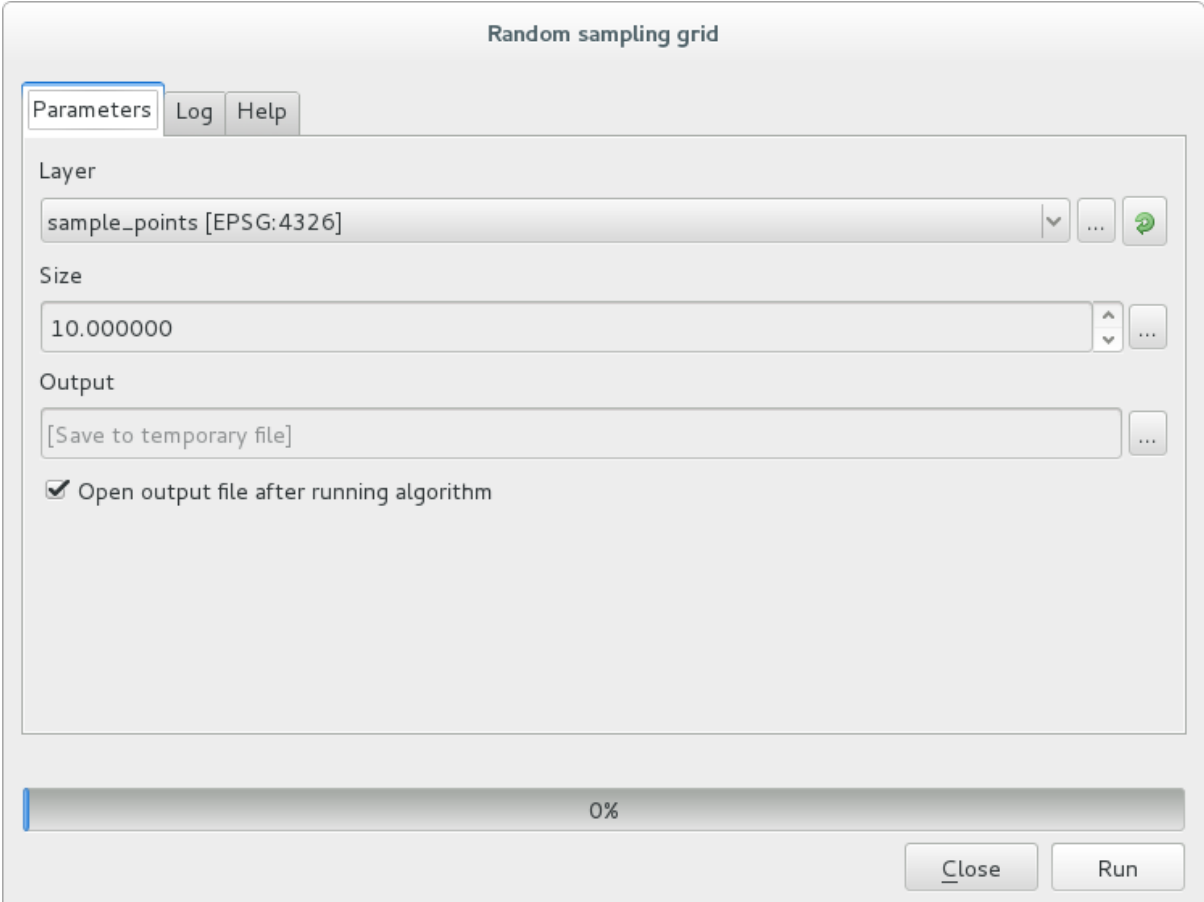

apoi faceți clic pe rulare.

The result layer will be added to the table of contents and its points will be displayed on the map canvas:

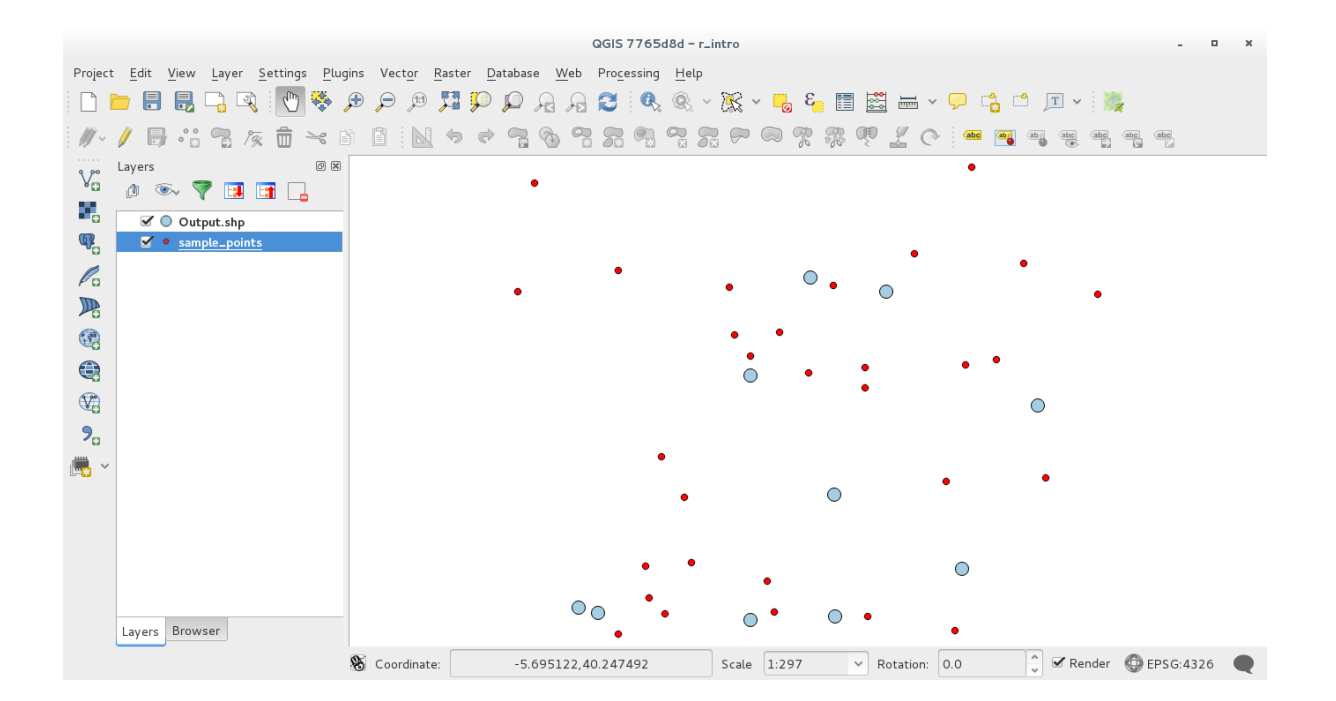

## **17.33.4 Text and graph output from R - syntax**

Processing (with the Processing R Provider plugin) uses special syntax to get the results out of R:

- > înainte de comanda dvs., ca în >lillie.test(Layer[[Field]]) denotă că rezultatul ar trebui să fie trimis la iesirea R (Vizualizatorul de rezultate)
- + after a plot enables overlay plots. For example  $p$ lot  $(Layer[[X]], Layer[[Y]])$  + abline(h=mean(Layer[[X]]))

# **17.34 Prezicerea alunecărilor de teren**

Modulul a fost dezvoltat de Paolo Cavallini - Faunalia

Notă: Acest capitol vă arată cum să creați un model simplificat pentru a prezice probabilitatea alunecărilor de teren.

În primul rând, vom calcula panta (aleasă d[intre dife](https://www.faunalia.eu/en)rite variante; cititorul interesat poate calcula diferent,a dintre rezultate):

- *GRASS* ► *r.slope*
- *SAGA* ► *Pantă, Aspect, Curbură*
- *Panta GDAL*

Apoi vom crea un model de predicție a precipitațiilor, pe baza interpolării valorilor precipitațiilor de la stațiile meteo:

• *GRASS* ► *v.surf.rst* (rezoluția: 500 m)

Probabilitatea unei alunecări de teren va fi afectată atât de precipitații cât și de pantă (desigur, un model la scară reală va folosi mai multe straturi, și parametri mai potriviți), rezultând formula (precipitații \* pantă)/100:

- *SAGA* ► *Calculator raster* precipitatii, pantă: (a\*b)/100 (sau: *GRASS* ► *r.mapcalc*)
- apoi vom calcula care sunt municipalitățile cu un mai mare risc de precipitații: *SAGA* ► *Statistici pentru rastere cu poligoane* (parametrii de interes fiind *Maximum* și *Medie*)

# CAPITOLUL 18

# Module: Folosirea Bazelor de Date Spațiale în QGIS

În acest modul veți învăta despre modul de utilizare a bazelor de Date Spațiale în QGIS, pentru a gestiona, afisa și manipula datele, precum si pentru a le analiza prin efectuarea de interogări. Vom folosi în principal PostgreSOL si PostGIS (care au fost acoperite în sectiunile anterioare), dar aceleasi concepte sunt aplicabile si altor implementări de baze de date spațiale, inclusiv SpatiaLite.

# **18.1 Lesson: Lucrul cu Baze de Date în Navigatorul QGIS**

În cele 2 module anterioare am prezentat conceptele de bază, facilitățile și funcțiile de bază ale bazelor de date relationale, precum si extensiile care permit stocarea, administrarea, interogarea si manipularea datelor spatiale. Această sectiune va aborda, în detaliu, utilizarea eficientă a bazelor de date spatiale în QGIS.

**Scopul acestei lecții:** Utilizarea interfeței QGIS pentru a interacționa cu bazele de date spațiale.

### **18.1.1 Follow Along: Adăugarea Tabelelor Bazei de Date în QGIS cu ajutorul Navigatorului**

Am văzut, pe scurt, cum pot fi adăugate, sub formă de straturi OGIS, tabelele dintr-o bază de date; haideti acum să intrăm în mai multe detalii și să vedem diverse moduri de a face acest lucru în QGIS. Să aruncăm, mai întâi, o privire la noua interfață a Navigatorului.

- Începeti o nouă hartă în OGIS.
- Deschidet,i Navigatorul efectuând un clic pe fila *Navigator*, din partea de jos a *Panoului Straturilor*
- Deschideți porțiunea PostGIS a arborelui, pentru a găsi conexiunea configurată anterior (poate fi necesar să faceți clic pe butonul Refresh, din partea de sus a ferestrei navigatorului).

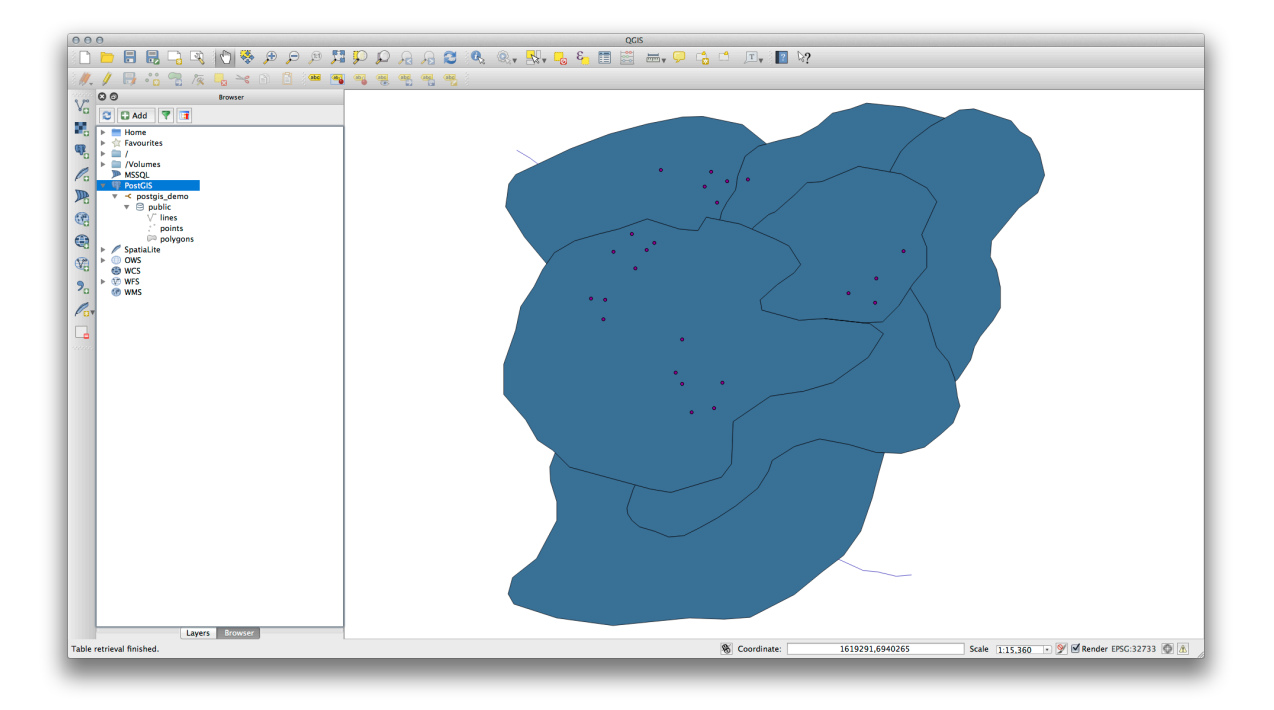

- Un clic dublu pe oricare din tabelele/straturile listate aici va duce la adăugarea sa pe Canevasul Hărt,ii.
- Făcând clic dreapta pe o tabelă/strat în această vizualizare veți observa câteva opțiuni. Alegeți Proprietăți, pentru a vedea proprietățile stratului.

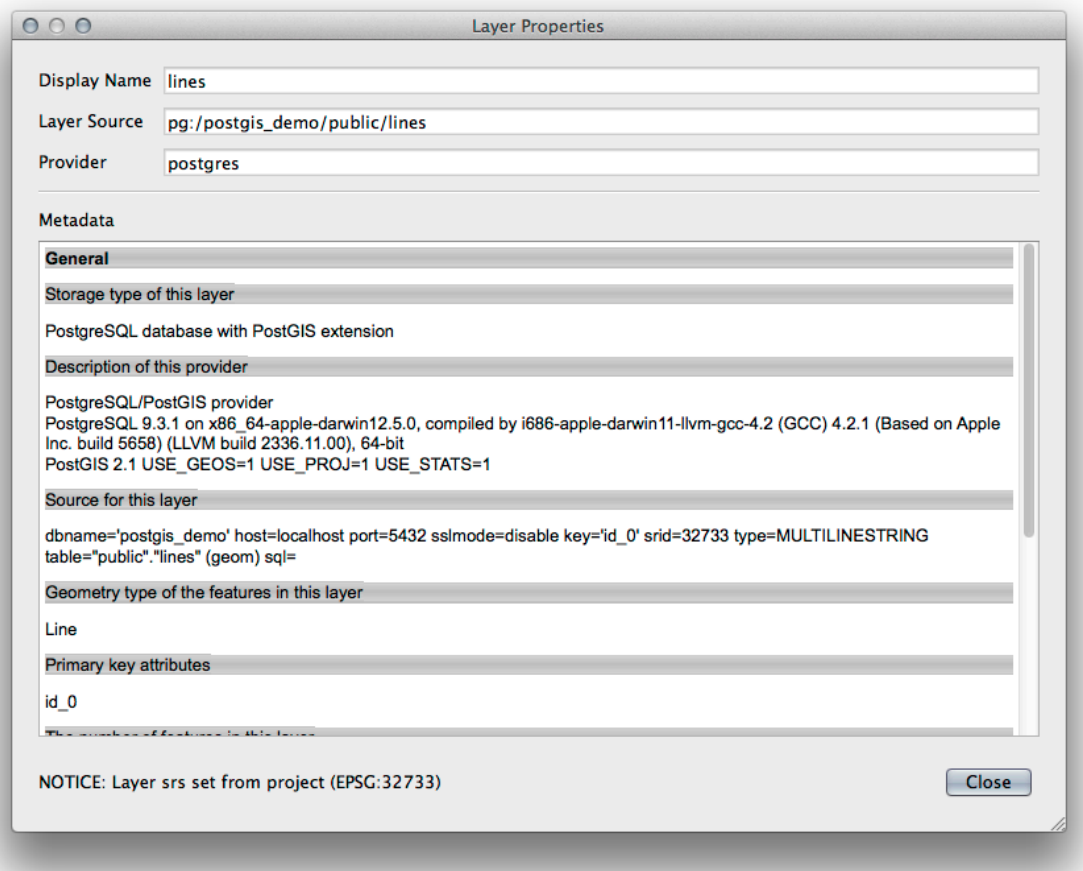

Notă: Desigur, puteți folosi această interfață și pentru a vă conecta la bazele de date PostGIS găzduite pe un server extern . Făcând clic dreapta pe intrarea PostGIS din arbore, veți putea specifica parametrii unei noi conexiuni.

### **18.1.2 Follow Along: Adăugarea unui set filtrat de înregistrări sub forma unui Strat**

Acum, că am văzut cum puteți adăuga în QGIS un întreg tabel, sub formă de strat, puteți continua, adăugând un set de înregistrări filtrate dintr-un tabel, utilizând interogările învățate în secțiunile anterioare.

- Începeți o hartă nouă, fără straturi
- Faceti clic pe butonul de *Adăugare Straturi PostGIS* sau selectati *Strat*► *Adăugare Straturi PostGIS* din meniu.
- În dialogul de *Adăugare Tabel(e) PostGIS*, care se deschide, folosiți conexiunea postgis\_demo.
- Extindeți schema public și găsiți cele trei tabele cu care am lucrat anterior.
- Faceți clic pe stratul lines pentru a-l selecta, dar în loc să-l adăugați, apăsați butonul Setare Filtru, pentru a deschide dialogul *Constructorului de Interogări*.
- Construiți următoarea expresie, utilizând butoanele sau prin introducere directă:

"roadtype" = 'major'

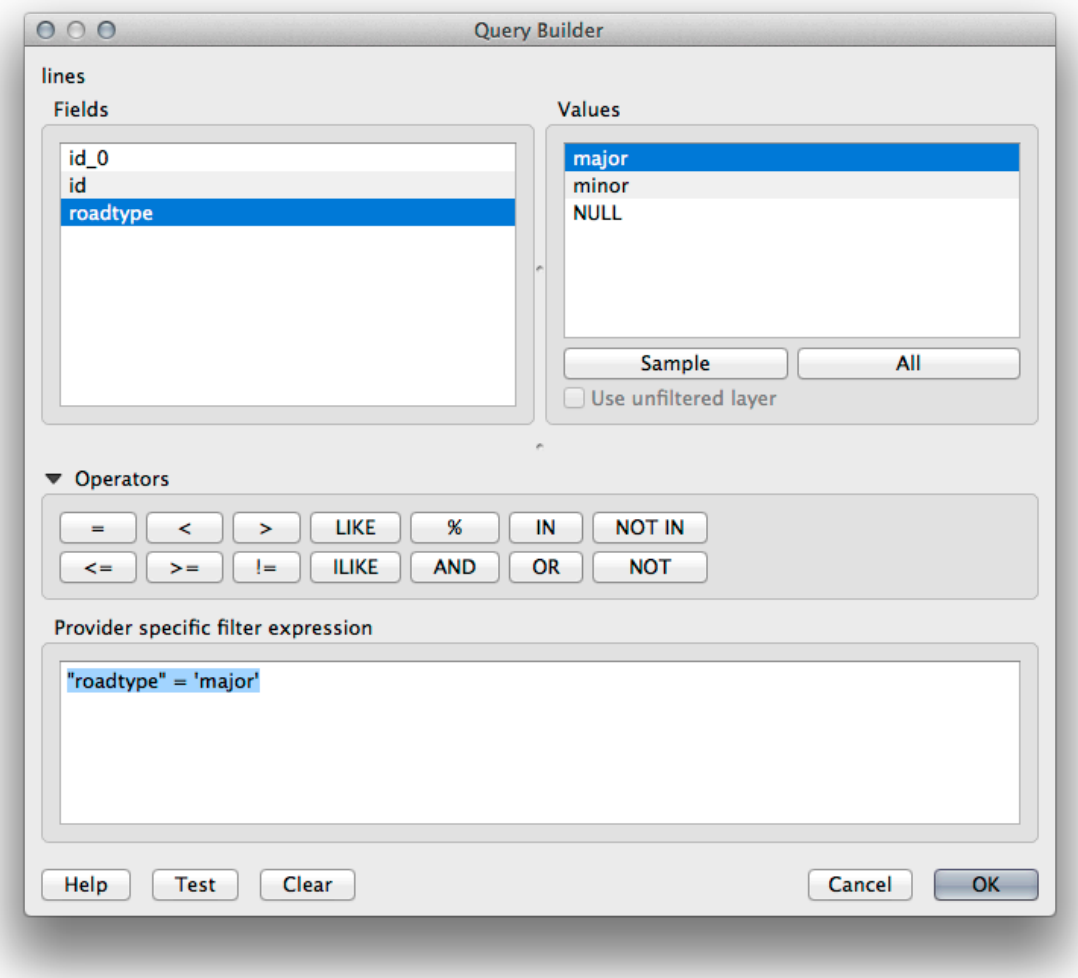

- Faceti clic pe *OK* pentru a încheia editarea filtrului, apoi pe *Adăugare*, pentru a adăuga pe hartă stratul filtrat.
- Redenumire strat lines din arborele roads\_primary.

Veti observa că numai Drumurile Primare au fost adăugate pe hartă, și nu întregul strat.

### **18.1.3 In Conclusion**

Ati văzut cum se poate interactiona cu bazele de date spatiale folosind OGIS Browser, si modul în care se pot adăuga straturi pe hartă în functie de un filtru de interogare.

### **18.1.4 What's Next?**

În continuare, este prezentat lucrul cu interfața Managerului DB din QGIS, pentru o serie amplă de activități de gestiune a bazelor de date.

# **18.2 Lesson: Utilizarea DB Manager din QGIS, în lucrul cu bazele de date spat, iale**

Am văzut deja cum se pot efectua în QGIS multe operații cu bazele de date, la fel de simplu ca și cu celelalte instrumente, dar acum este timpul să ne uităm la instrumentul DB Manager, care oferă o mare parte din aceeași functionalitate, similar cu alte instrumente dedicate managementului.

Scopul acestei lectii: De a se învăța interacțiunea cu bazele de date raster, folosind interfața DB Manager din QGIS.

### **18.2.1 Follow Along: Gestionarea Bazelor de date PostGIS cu ajutorul DB Manager**

Ar trebui să deschideți, mai întâi, interfața DB Manager, mergând la *Baza de date -> DB Manager -> DB Manager* din meniu sau prin selectarea pictogramei DB Manager de pe bara de instrumente.

You should already see the previous connections we have configured and be able to expand the  $myPG$  section and its public schema to see the tables we have worked with in previous sections.

Primul lucru care se remarcă este faptul că, de acum, puteți vedea unele metadate ale Schemelor conținute în baza de date.

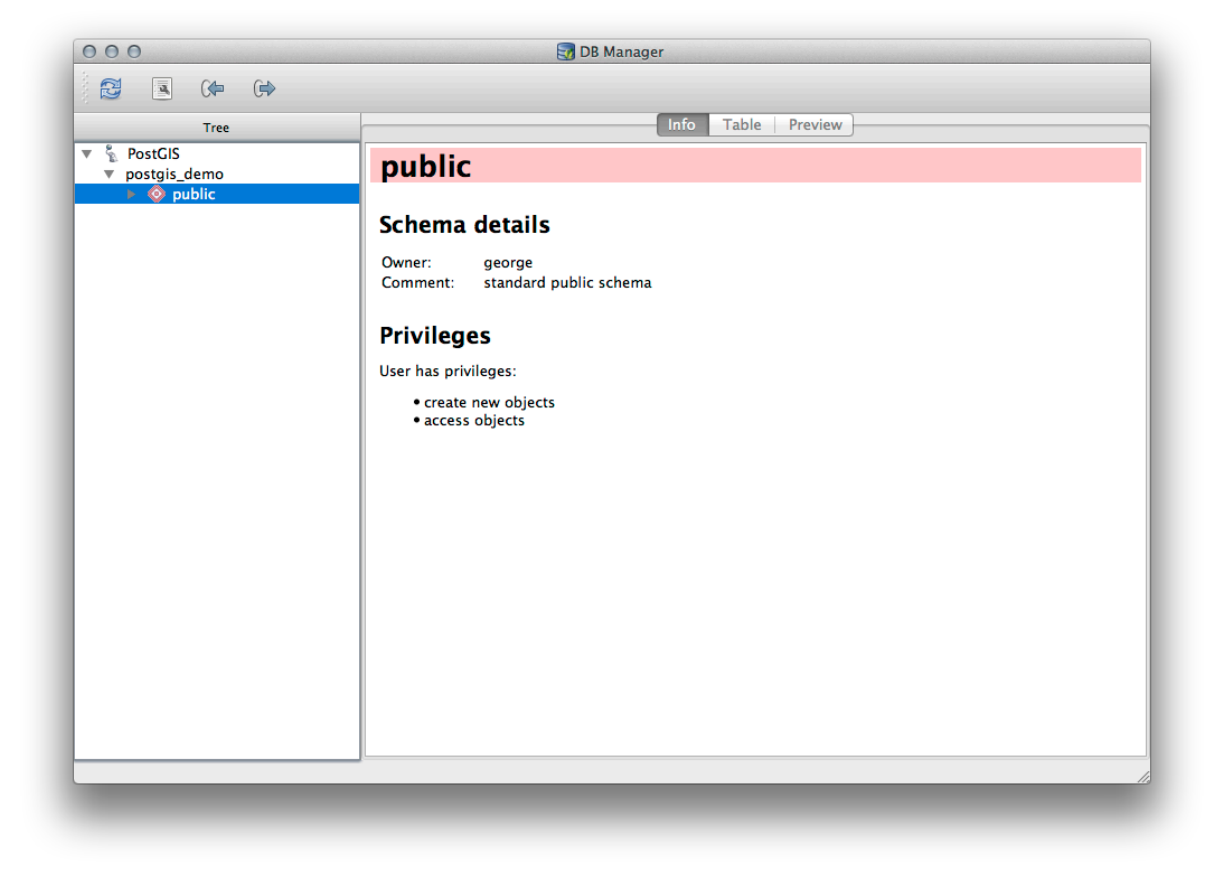

Schemas are a way of grouping data tables and other objects in a PostgreSQL database and a container for permissions and other constraints. Managing PostgreSQL schemas is beyond the scope of this manual, but you can find more information about them in the PostgreSQL documentation on Schemas. You can use the DB Manager to create new Schemas, but will need to use a tool like pgAdmin III or the command line interface to manage them effectively.

De asemenea, DB Manager se poate folosi pentru a administra tabelele din baza de date. Am analizat deja diferite moduri de creare și gestionar[e a tabelelor din linia de comandă, dar ac](https://www.postgresql.org/docs/9.1/ddl-schemas.html)um dorim să vedem cum se poate face acest lucru în DB Manager.

First, its useful to just look at a table's metadata by clicking on its name in tree and looking in the *Info* tab.

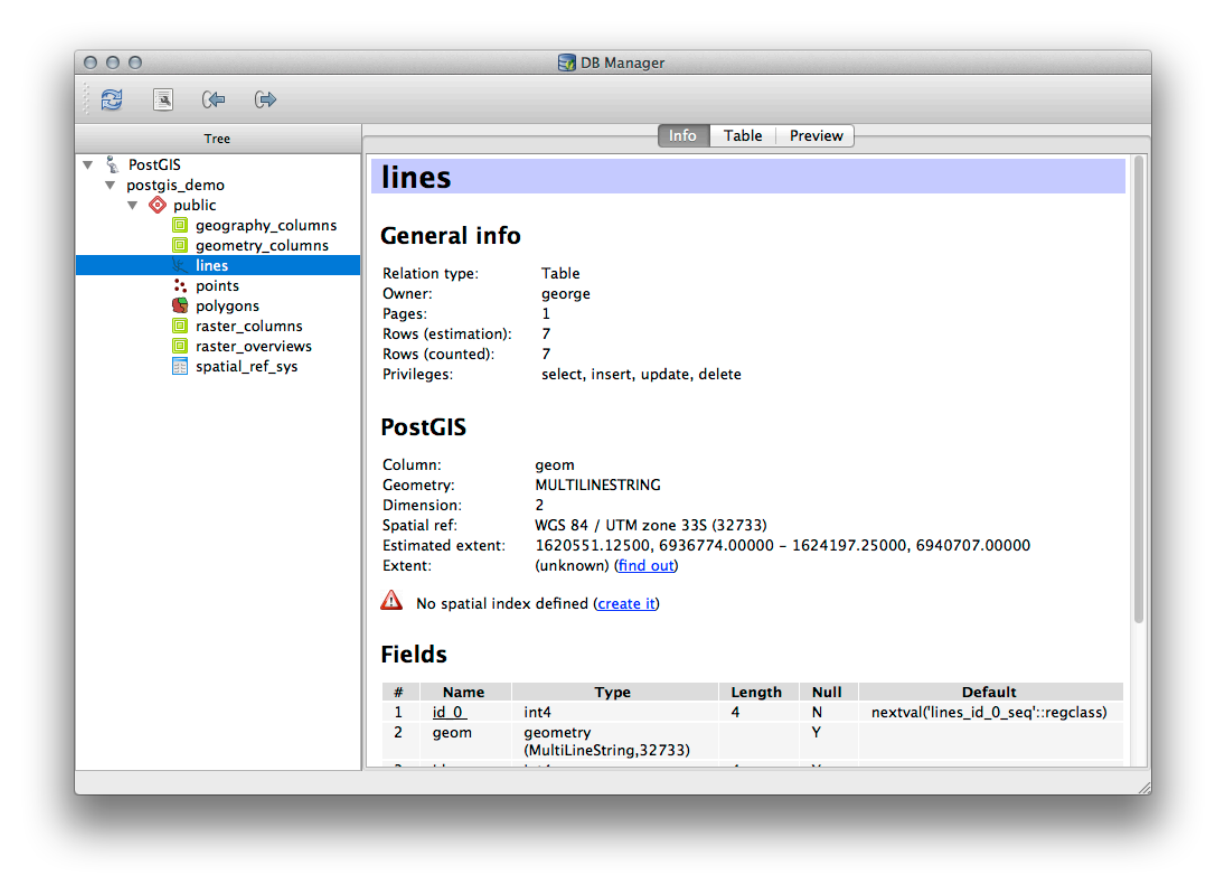

In this panel you can see the *General Info* about the table as well the information that the PostGIS extension maintains about the geometry and spatial reference system.

If you scroll down in the *Info* tab, you can see more information about the *Fields*, *Constraints* and *Indexes* for the table you are viewing.

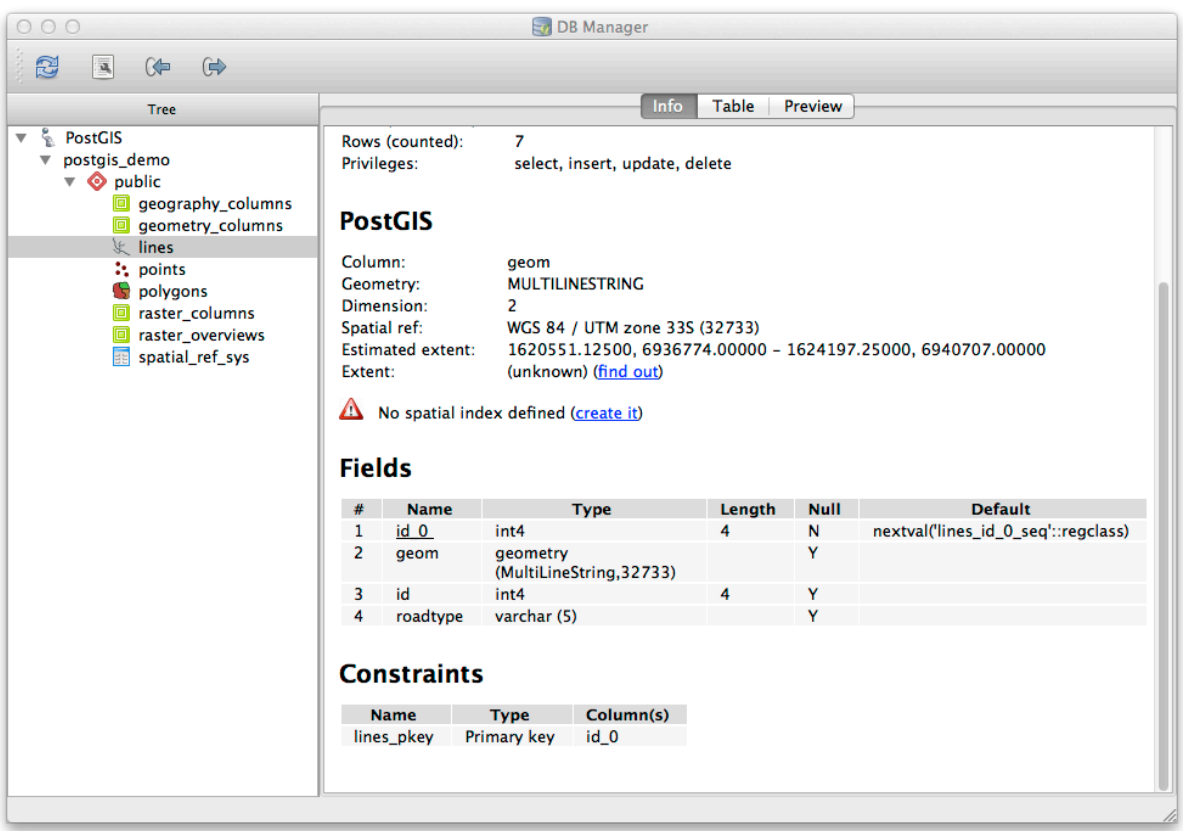

Its also very useful to use DB Manager to simply look at the records in the database in much the same way you might do this by viewing the attribute table of a layer in the Layer Tree. You can browse the data by selecting the *Table* tab.

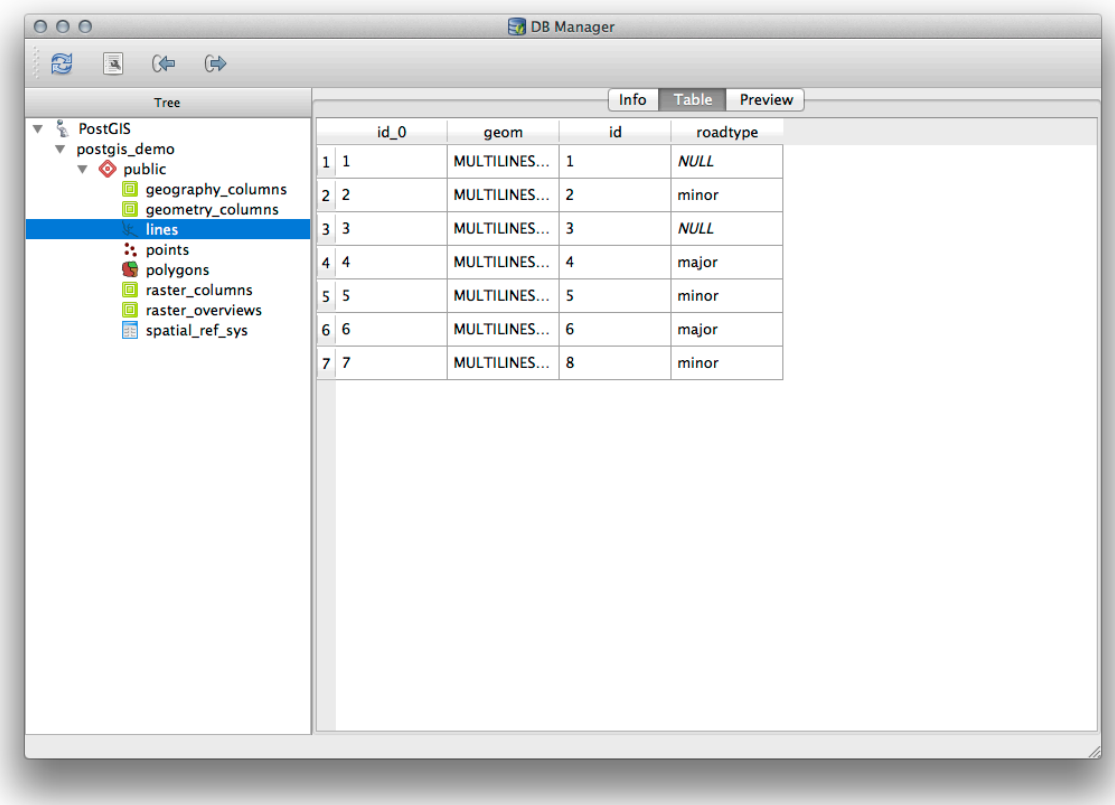

Există, de asemenea o filă *Preview*, care vă va arăta datele stratului într-o hartă de previzualizare.

Click-dreapta pe unul dintre straturi și, făcând clic pe *Add to Canvas*, acesta se va adăuga pe hartă.

So far we have only been viewing the database its schemas and tables and their metadata, but what if we wanted to alter the table to add an additional column perhaps? DB Manager allows you to do this directly.

- 1. Selectați din arbore tabela pe care doriți să o editați
- 2. Select *Table* ► *Edit Table* from the menu, to open the *Table Properties* dialog.

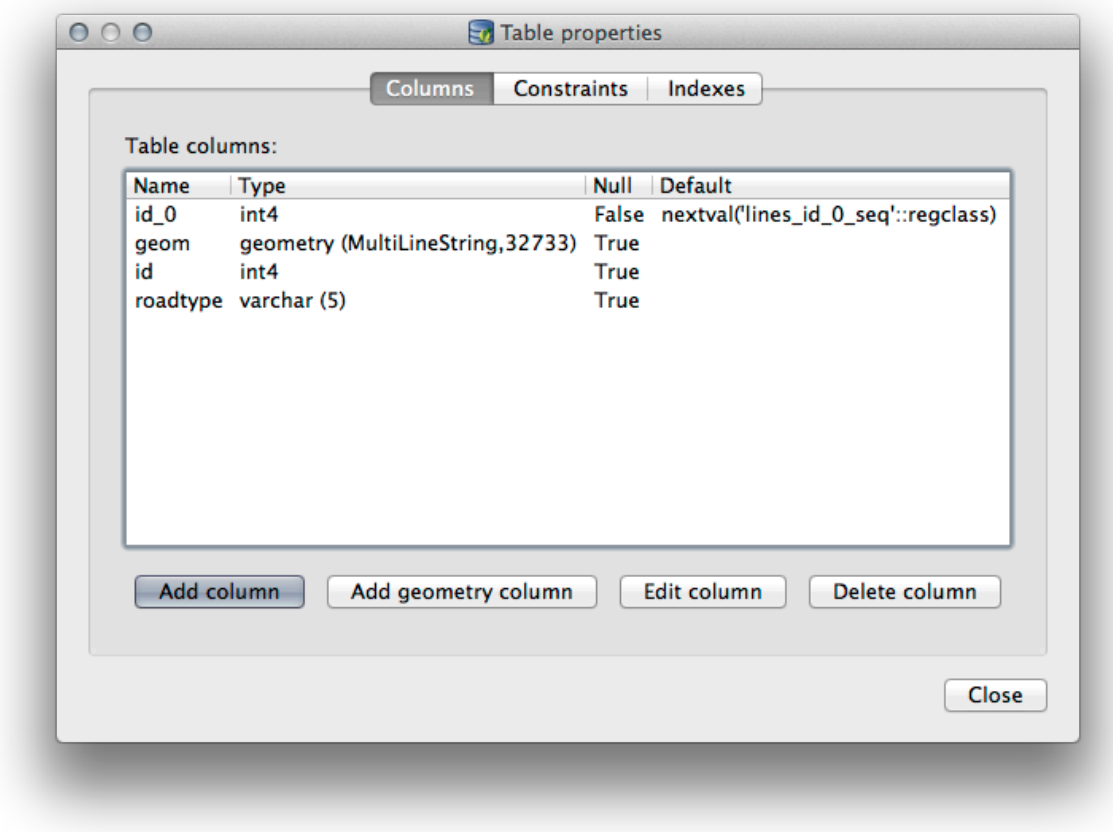

Puteți folosi acest dialog pentru a Adăuga Coloane, Coloane pentru geometrii, pentru a edita coloanele existente sau pentru a elimina complet o coloană.

Using the *Constraints* tab, you can manage which fields are used as the primary key or to drop existing constraints.
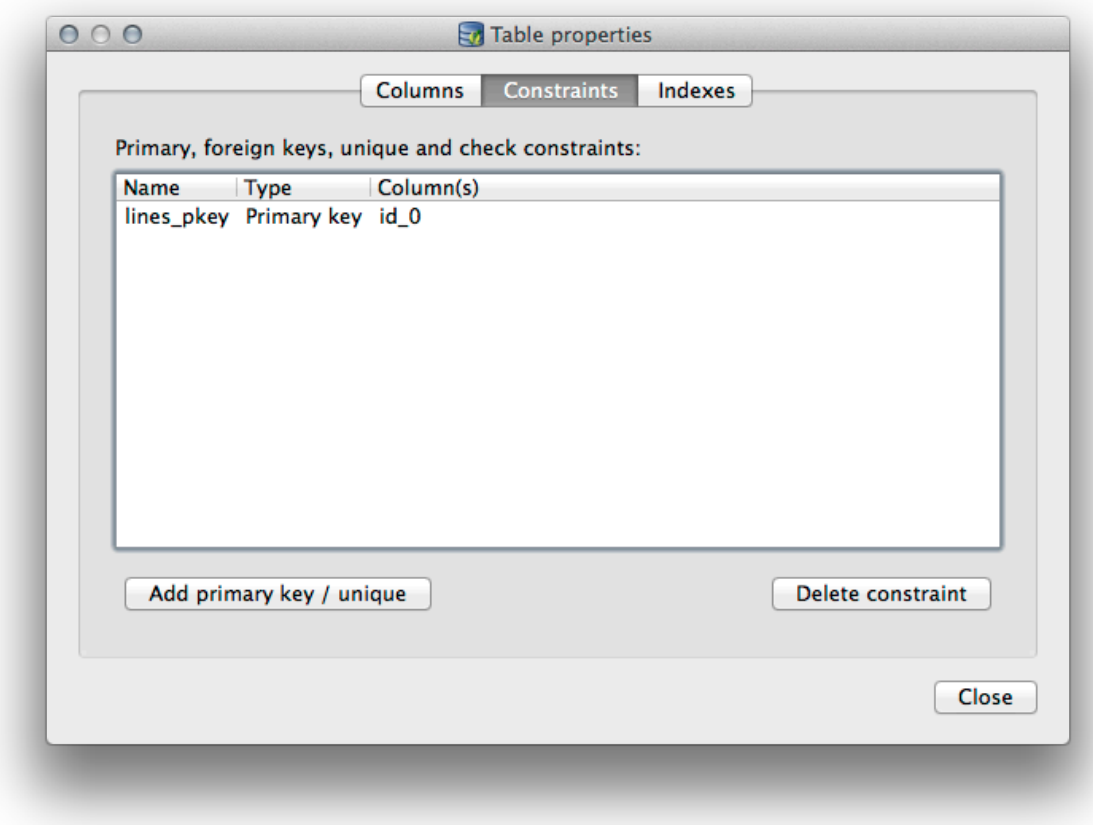

Fila *Indecșilor* poate fi folosită pentru a adăuga și șterge atât indicii spațiali, cât și cei normali.

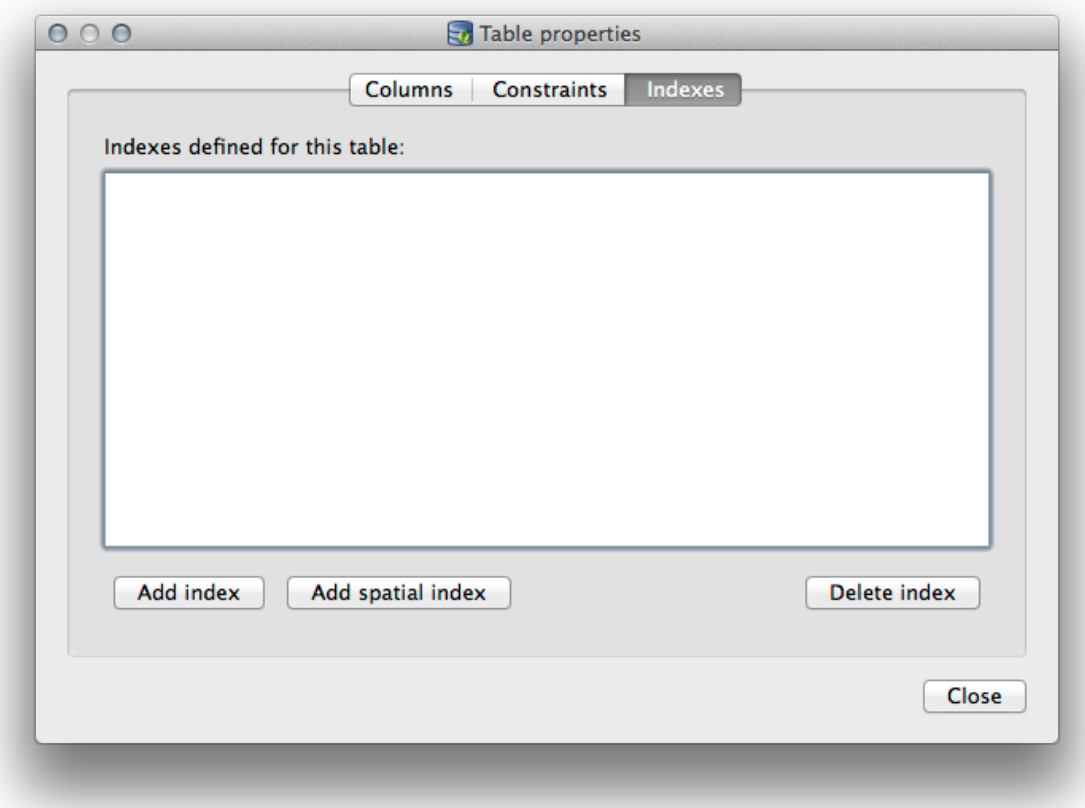

### **18.2.2 |hard| Follow Along: Crearea unei Noi Tabele**

Acum, că am trecut prin procesul de lucru cu tabelele existente în baza noastră de date, haidet,i să folosim DB Manager pentru a crea o nouă tabelă.

- 1. If it is not already open, open the DB Manager window, and expand the tree until you see the list of tables already in your database.
- 2. Selectati meniul :guilabel:`Table –> Create Table`pentru a deschide dialogul de Creare a Tabelei.
- 3. Use the default Public schema and name the table places.
- 4. Add the id, place\_name, and elevation fields as shown below
- 5. Make sure the id field is set as the primary key.
- 6. Click the checkbox to *Create geometry column* and make sure it is set to a POINT type and leave it named geom and specify 4326 as the *SRID*.
- 7. Faceți clic pe caseta de bifare de *Creare a indexului spațial*, apoi pe *Create* pentru a crea tabela.

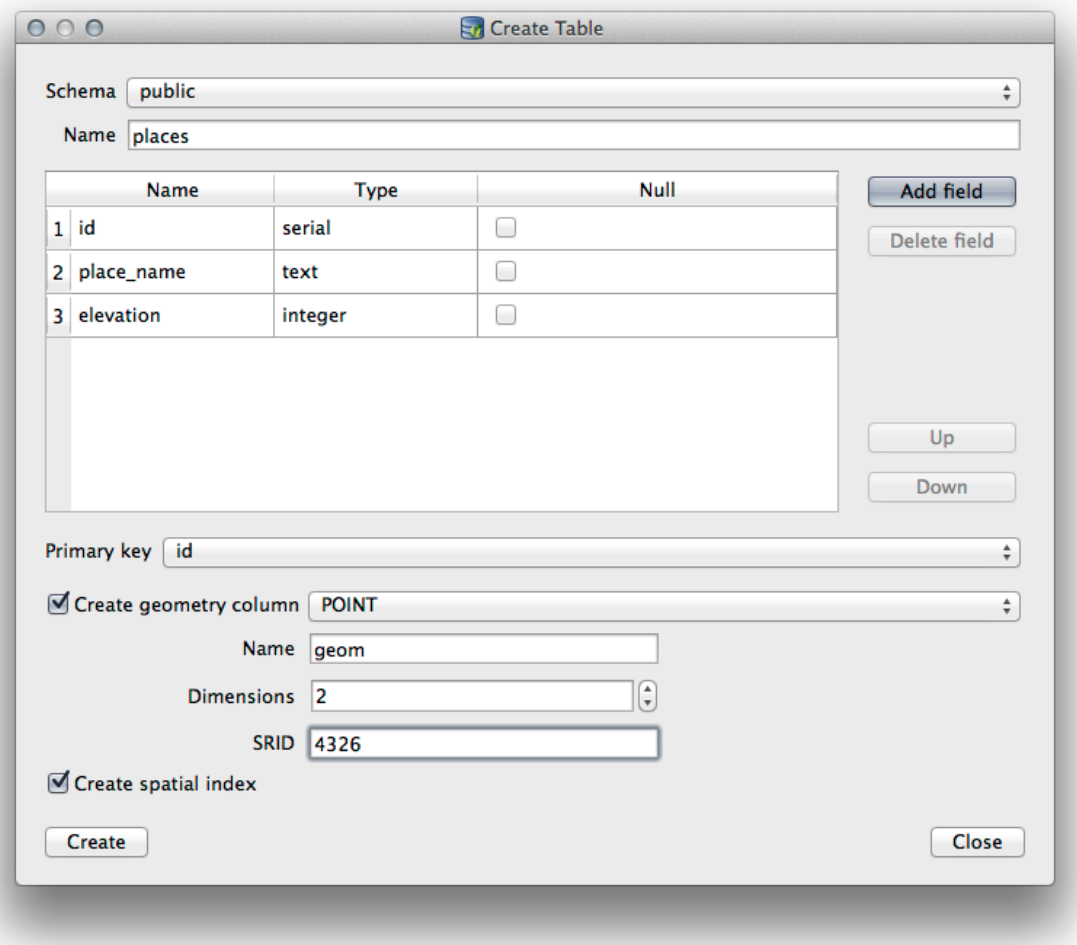

8. Închideți dialogul care vă informează că tabela s-a creat cu succes, apoi faceți clic pe *Close* pentru a închide Dialogul de Creare a Tabelei.

You can now inspect your table in the DB Manager and you will of course find that there is no data in it. From here you can *Toggle Editing* on the layer menu and begin to add places to your table.

### **18.2.3 Follow Along: Tehnici de bază pentru administrarea bazei de date**

The DB Manager will also let you do some basic database administration tasks. It is certainly not a substitute for a more complete database administration tool, but it does provide some functionality that you can use to maintain your database.

Database tables can often become quite large and tables which are being modified frequently can end up leaving around remnants of records that are no longer needed by PostgreSQL. The *VACUUM* command takes care of doing a kind of garbage collection to compact and optional analyze your tables for better performance.

Let us take a look at how we can perform a *VACUUM ANALYZE* command from within DB Manager.

- 1. Select one of your tables in the DB Manager Tree
- 2. Select *Table* ► *Run Vacuum Analyze* from the menu

PostgreSQL will now perform the operation. Depending on how big your table is, this may take some time to complete.

You can find more information about the VACUUM ANALYZE process in the PostgreSQL Documentation on VACUUM ANALYZE.

### **18.2.4 Follow Along: Executarea Interogărilor SQL cu ajutorul DB Manager**

DB Manager also provides a way for you to write queries against your database tables and to view the results. We have already seen this type of functionality in the *Browser* panel, but lets look at it again here with DB Manager.

- 1. Select the lines table in the tree.
- 2. Selectati butonul *SQL window* din bara de instrumente DB Manager.

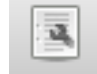

3. Compuneți următoarea *Interogare SQL* în spațiul furnizat:

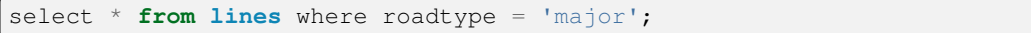

- 4. Clic pe butonul *Execute (F5)* pentru a rula interogarea.
- 5. Ar trebui să vedeți acum înregistrările care corespund panoului *Rezultate*.

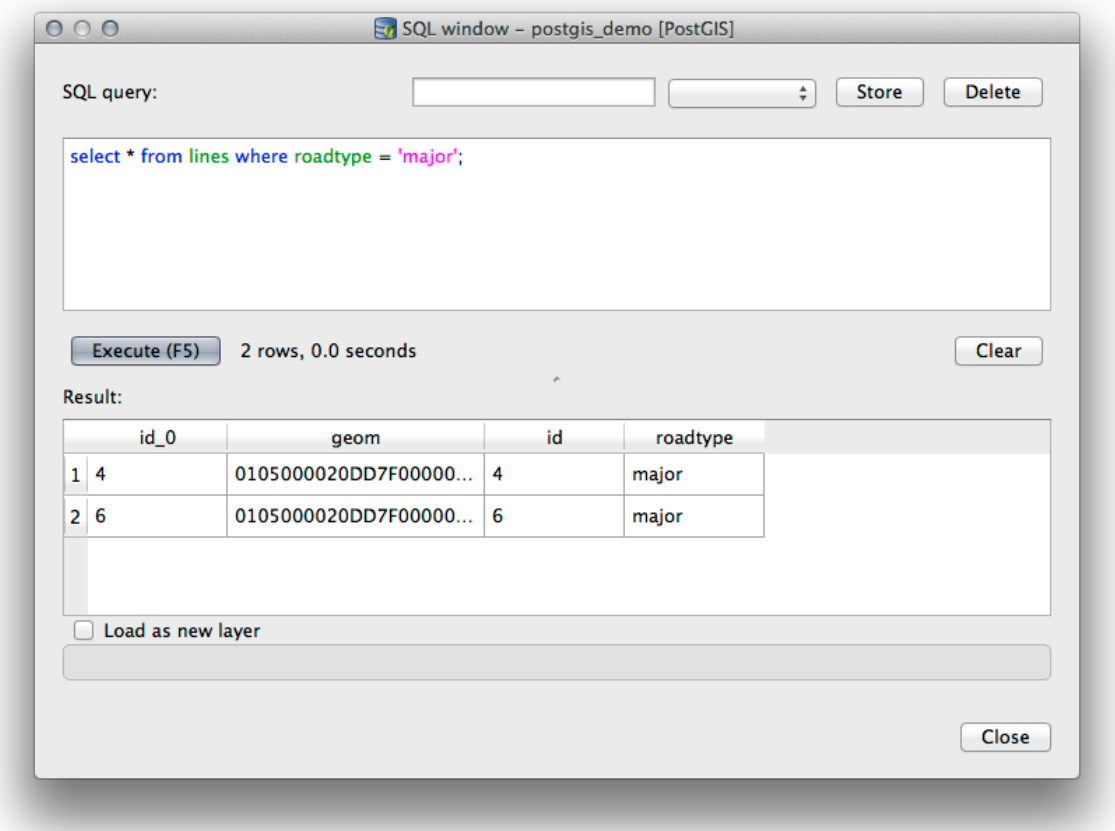

- 6. Faceti clic pe caseta de bifare *Load as new layer* pentru a adăuga rezultatele în harta dvs.
- 7. Select the id column as the *Column with unique integer values* and the geom column as the *Geometry column*.
- 8. Enter roads\_primary as the *Layer name (prefix)*.
- 9. Faceți clic pe *Load now!* pentru a încărca rezultatele ca un nou strat în harta dvs.

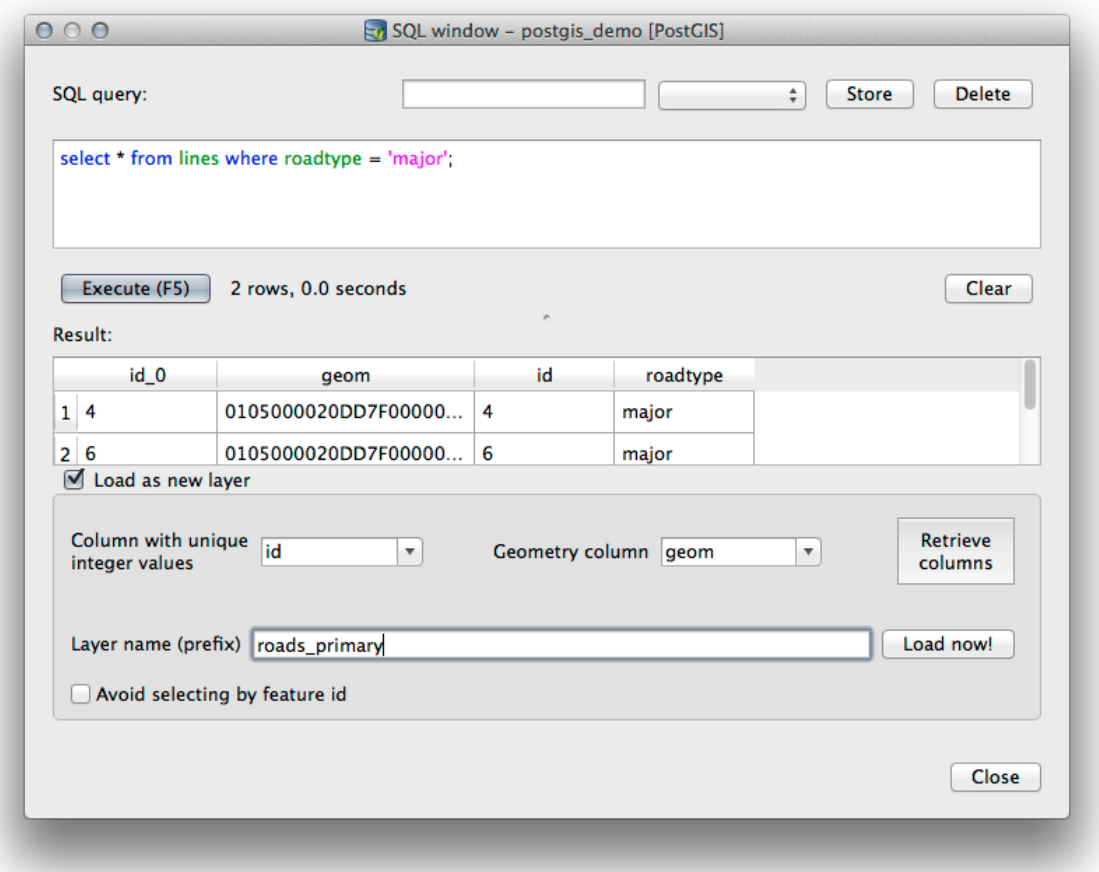

The layers that matched your query are now displayed on your map. You can of course use this query tool to execute any arbitrary SQL command including many of the ones we looked at in previous modules and sections.

### **18.2.5 Importarea datelor dintr-o Bază de date cu ajutorul DB Manager**

We have already looked at how to import data into a spatial database using command line tools, so now let's learn how to use DB Manager to do imports.

1. Clic pe butonul *Import layer/file* din Bara de Instrumente a dialogului DB Manager.

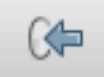

- 2. Select the urban\_33S.shp file from exercise\_data/projected\_data as the input dataset
- 3. Clic pe butonul *Opțiunilor de actualizare* pentru a pre-completa unele din valorile formularului.
- 4. Asigurați-vă că este selectată opțiunea Creare tabelă nouă.
- 5. Specify the *Source SRID* as 32722 and the *Target SRID* as 4326
- 6. Activat,i caseta de bifare pentru a *Crea îndexul Spat, ial*
- 7. Click *OK* to perform the import

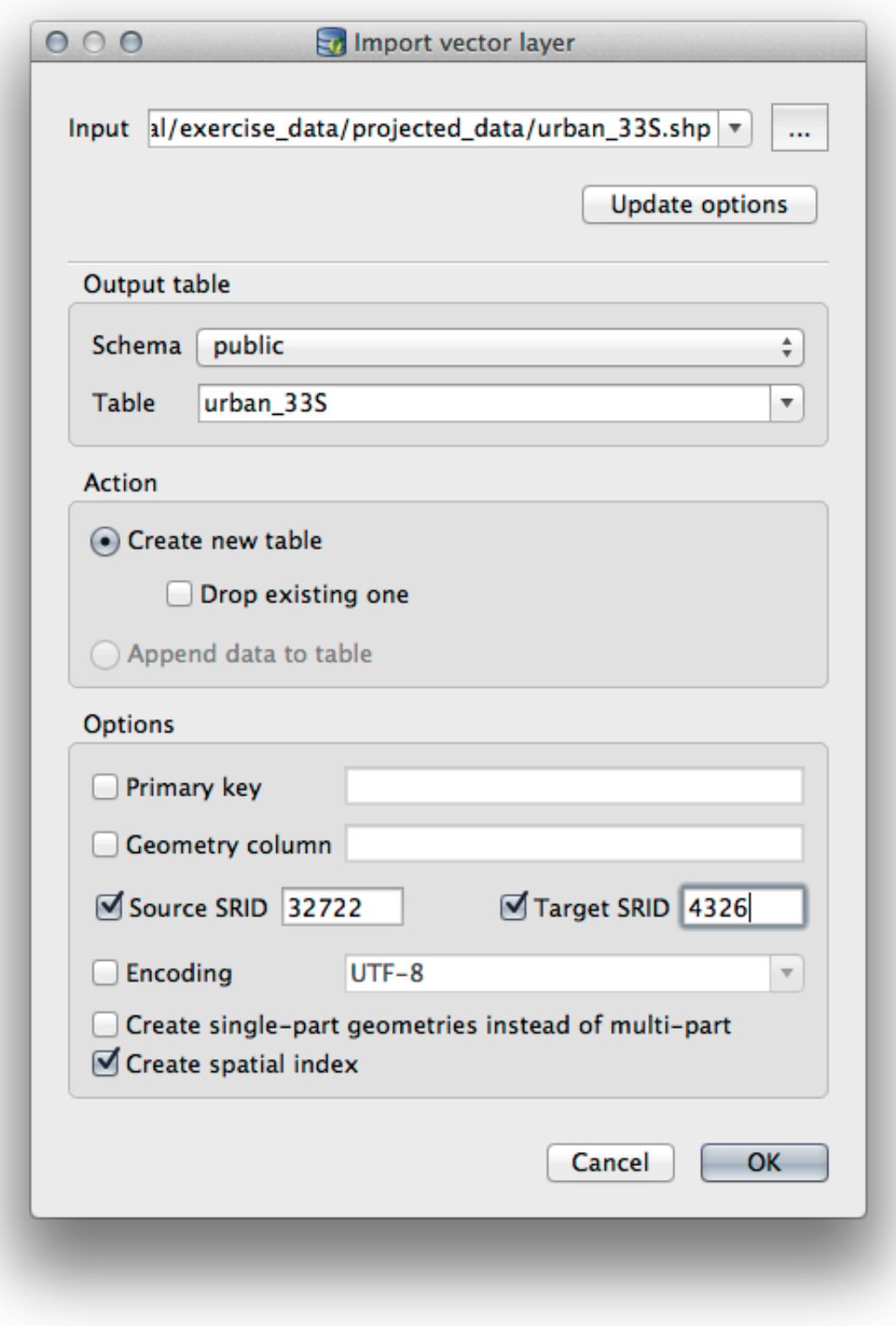

- 8. Închideți dialogul care vă informează că importul a avut loc cu succes
- 9. Click the *Refresh* button on the DB Manager Toolbar

You can now inspect the table in your database by clicking on it in the Tree. Verify that the data has been reprojected by checking that the *Spatial ref*: is listed as  $WGS 84 (4326)$ .

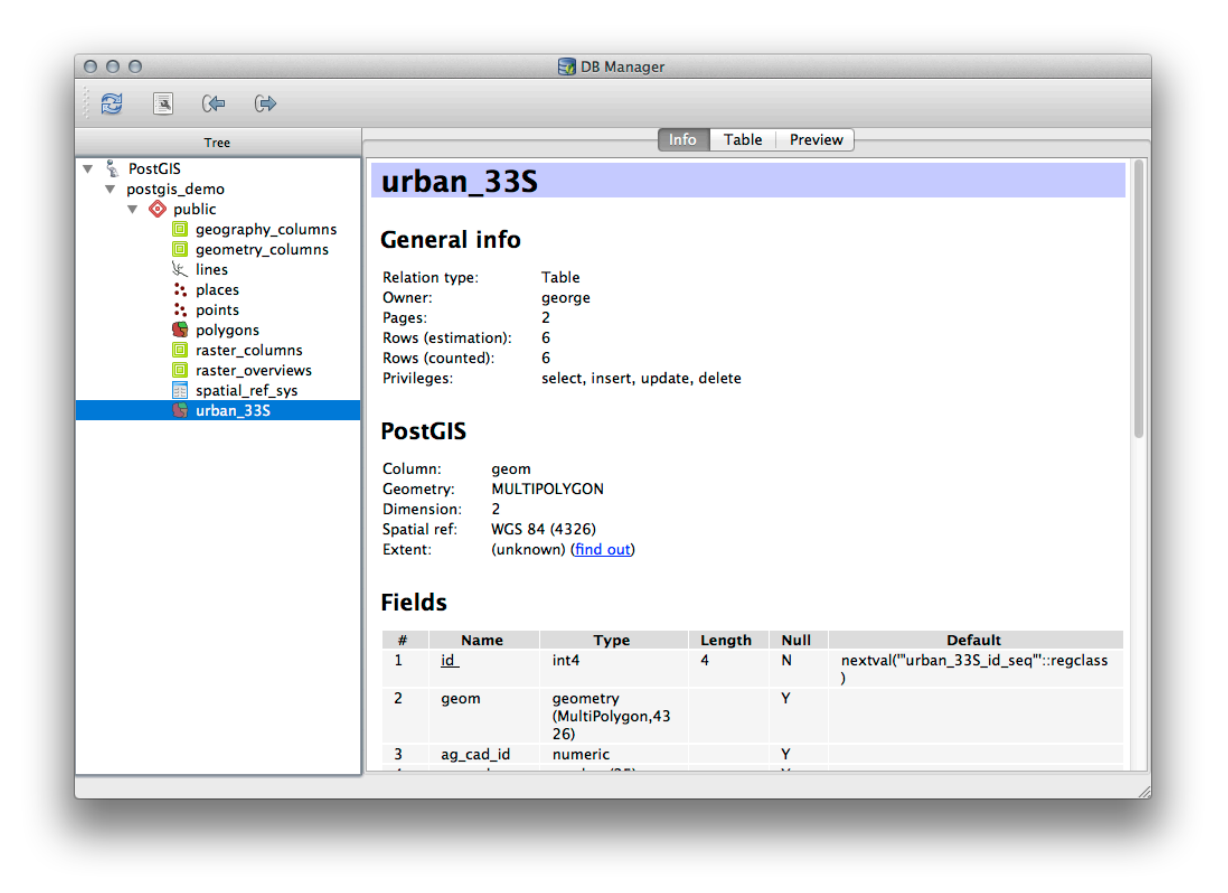

Click-dreapta pe unul dintre straturile din Arbore și apoi, făcând clic pe *Adăugare la Canevas*, tabela se va adăuga pe hartă, sub formă de strat.

### **18.2.6 Exportul datelor cu DB Manager dintr-o Bază de date**

De asemenea, DB Manager se poate utiliza pentru exportul datelor din bazele de date spațiale, așa că haideți să aruncăm o privire la modul în care se face aceasta.

- 1. Select the lines layer in the Tree and click the *Export to File* button on the toolbar to open the *Export to vector file* dialog.
- 2. Click the *…* button to select the *Output file* and save the data to your exercise\_data directory as urban\_4326.
- 3. Set the *Target SRID* as 4326.
- 4. Clic OK pentru a inițializa exportul.

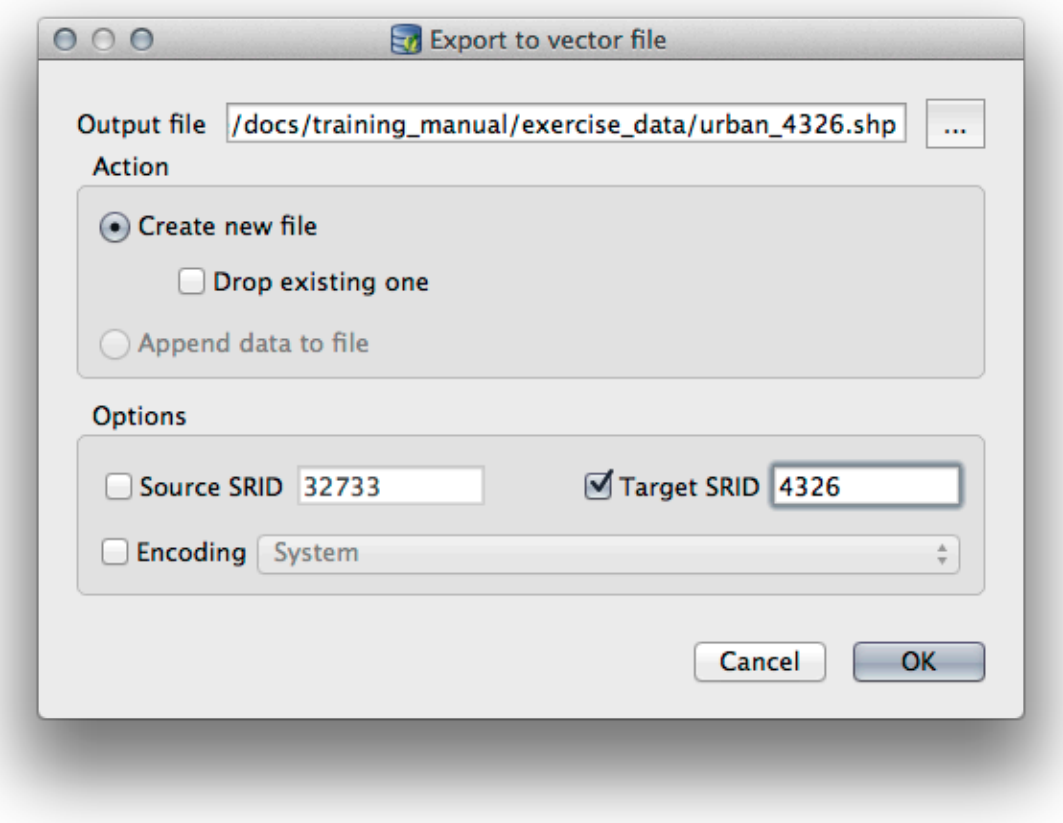

5. Închideți dialogul care vă informează că exportul a avut loc cu succes, apoi închideți DB Manager. Puteți inspecta de acum fișierul shape pe care l-ați creat cu panoul de Răsfoire.

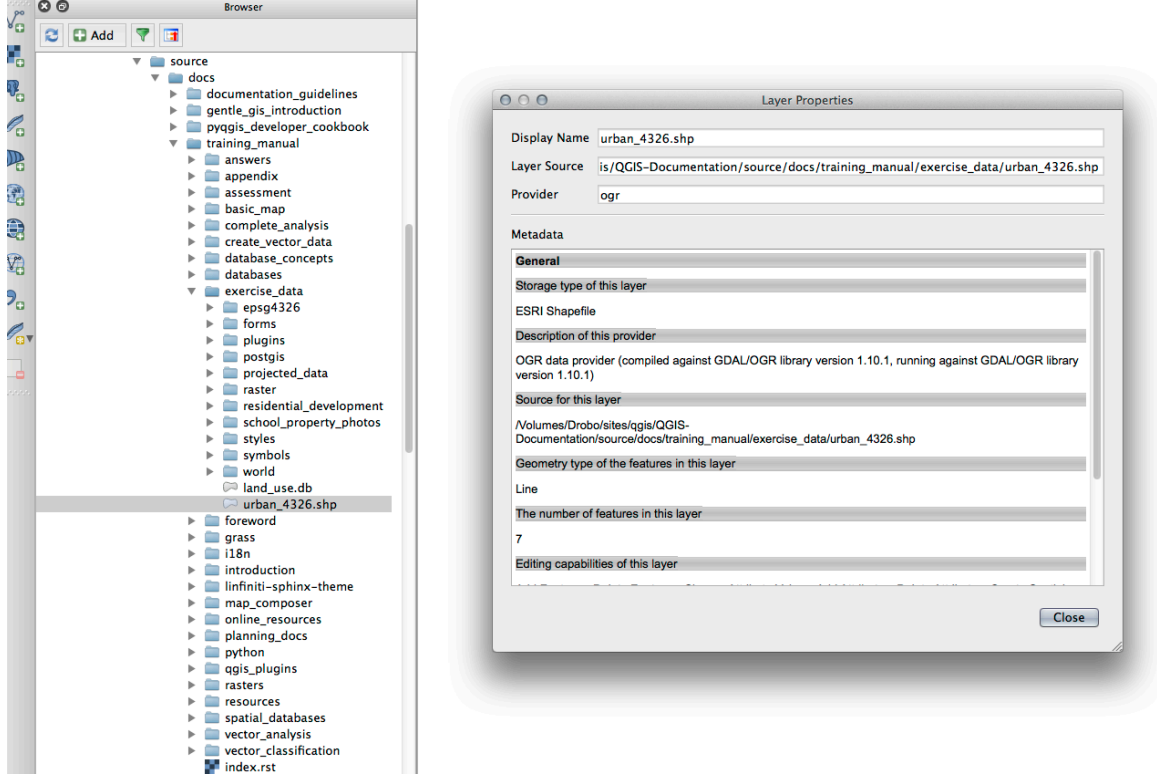

### **18.2.7 In Conclusion**

You have now seen how to use the DB Manager interface in QGIS to manage your spatial databases, to execute SQL queries against your data and how to import and export data.

### **18.2.8 What's Next?**

Next, we will look at how to use many of these same techniques with *SpatiaLite* databases.

# **18.3 Lesson: Working with SpatiaLite databases in QGIS**

While PostGIS is generally used on a server to provide spatial database capabilities to multiple users at the same time, QGIS also supports the use of a file format called *SpatiaLite* that is a lightweight, portable way to store an entire spatial database in a single file. Obviously, these 2 types of spatial databases should be used for different purposes, but the same basic principles and techniques apply to both. Let's create a new SpatiaLite database and explore the functionality provided to work with these databases in QGIS.

**The goal for this lesson:** To learn how to interact with SpatiaLite databases using the QGIS Browser interface.

### **18.3.1 Follow Along: Creating a SpatiaLite database with the Browser**

Using the Browser panel, we can create a new SpatiaLite database and get it setup for use in QGIS.

- 1. Right click on the *SpatiaLite* entry in the Browser tree and select *Create Database*.
- 2. Specify where on your filesystem you want to store the file and name it  $qgis-s1$ .db.
- 3. Again right click on the *SpatiaLite* entry in the Browser tree and now select the *New Connection* item. Find the file you created in the last step and open it.

Acum, că v-ati configurat noua bază de date, veti descoperi că intrarea din arborele Navigatorului nu are nimic sub ea, iar singurul lucru pe care îl puteți face în acest moment este de a sterge conexiunea. Acest lucru se datorează faptului că, desigur, noi nu am adăugat nici un tabel în această bază de date. Haideti să mergem mai departe și să facem asta.

- 1. Find the button to create a new layer and use the dropdown to create a new SpatiaLite layer, or select *Layer* ► *New* ► *New SpatiaLite Layer*.
- 2. Selectați baza de date pe care am creat-o în pașii anteriori în meniul derulant.
- 3. Give the layer the name places.
- 4. Bifați caseta de lângă Create an auto-incrementing primary key.
- 5. Add two attributes as shown in below
- 6. Clic pe *OK*, pentru a crea tabela.

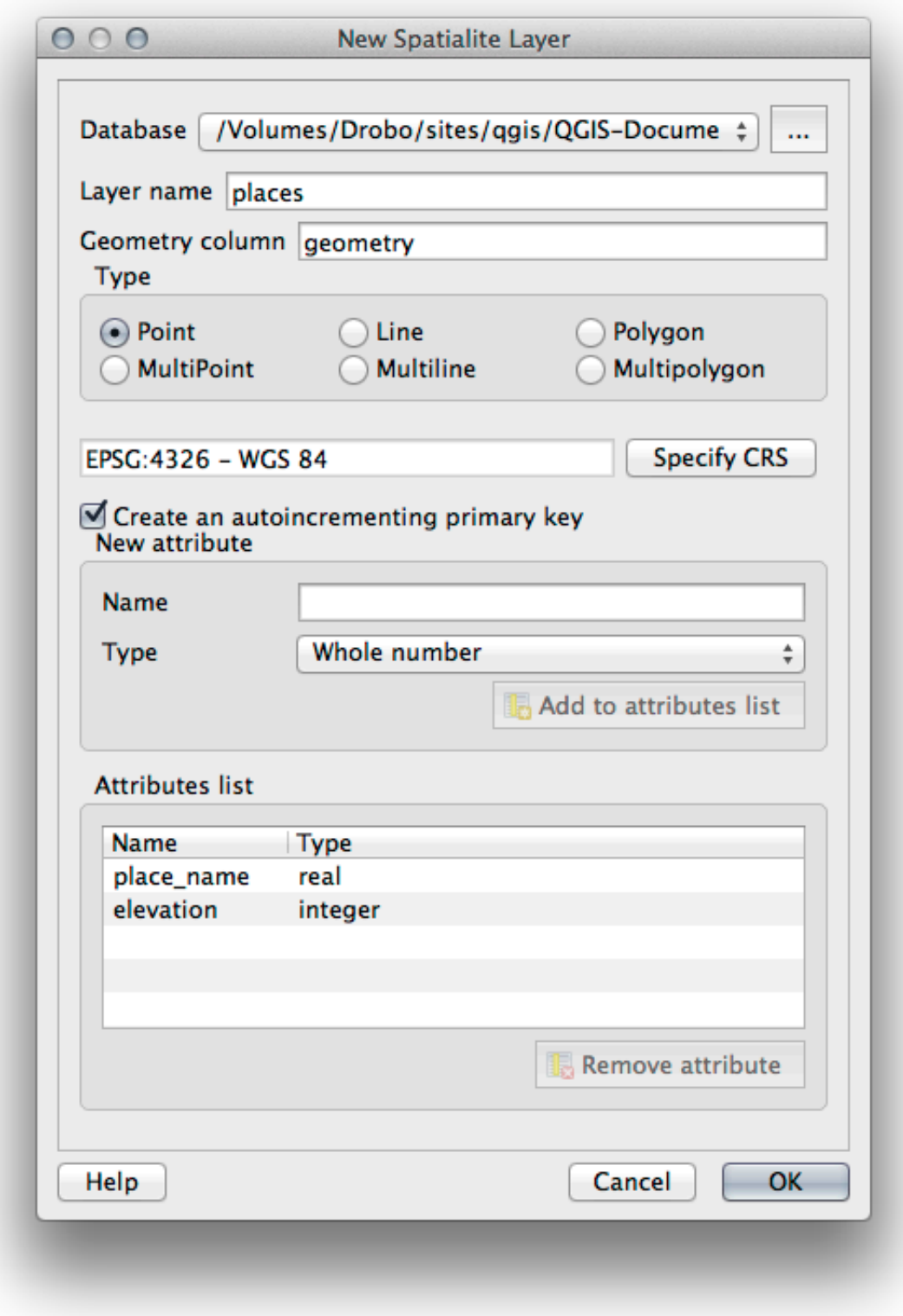

7. Click the refresh button at the top of the Browser and you should now see your places table listed.

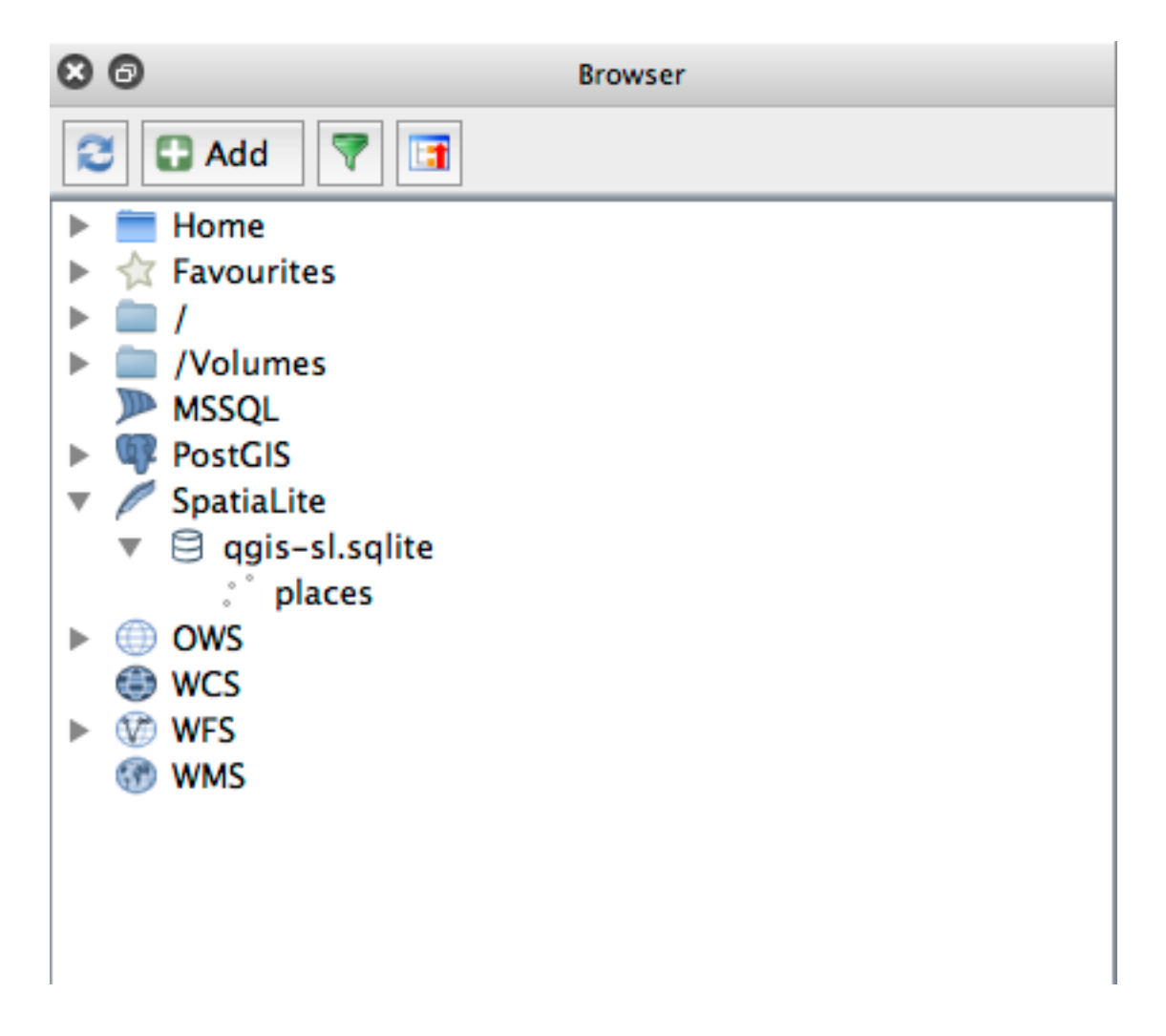

Puteti să faceti clic dreapta pe tabelă și să-i vizualizati proprietățile, asa cum am făcut-o în exercitiul precedent.

De aici puteți începe o sesiune de editare și să adăugați date direct la noua bază de date.

We also learned about how to import data into a database using the DB Manager and you can use this same technique to import data into your new SpatiaLite DB.

### **18.3.2 In Conclusion**

You have seen how to create SpatiaLite databases, add tables to them and use these tables as layers in QGIS.

# CAPITOLUL 19

# Anexă: Contribuții La Acest Manual

Pentru a adăuga material în acest curs este necesar de urmărit ghidul din anexă. Nu aveti voie să alterati conditiile din Anexă dar puteți extinde cu clarificări. Acest lucru este necesar pentru siguranța calității și consistenței acestui manual.

### **19.1 Descărcare resurse.**

Sursa acestui document se poate găsi la GitHub. Consultați GitHub.com pentru instrucțiunile de folosire a sistemului de versionare git.

# **19.2 Formatul Manual[ului](https://github.com/qgis/QGIS-Documentation)**

Acest manual este scris folosind Sphinx, un generator de documente Python, care foloseste limbajul de marcare **`reStructuredText <https://docutils.sourceforge.io/rst.html >`\_** . Instructiuni despre cum să utilizați aceste instrumente sunt disponibile pe respectivele site-uri.

# **19.3 Adăugarea unui Modul**

- Pentru a adăuga un nou modul, mai întâi creați un nou director (direct sub nivelul superior al directorului qgis-training-manual) având numele noului modul.
- În cadrul acestui nou director, creati un fisier denumit  $index.rst$ . Lăsati acest fisier gol pentru moment.
- Deschideti fisierul index.rst de sub directorul de nivel superior. Primele linii sunt:

```
.. toctree::
  :maxdepth: 2
   foreword/index
  introduction/index
```
Retineti că aceasta este o listă a numelor de directoare, urmată de denumirea index. Ea directionează fisierul index de nivel superior spre fisierele index din fiecare director. Ordinea în care sunt listate determină ordinea pe care o vor avea în document.

- Adăugați numele noului modul (adică, numele dat noului director), urmat de /index, în această listă, ori de câte ori doriți să apară modulul.
- Amintiti-vă să mentineti ordinea modulelor logice, astfel încât modulele ulterioare se construiesc pe cunostintele prezentate în modulele anterioare.
- Deschideti propriul fisier index al noului modul ([module name]/index.rst).
- În partea de sus a paginii, adăugați o linie de 80 de asteriscuri (\*). Aceasta reprezintă un antet de modul.
- La final, introducetio linie care contine expresia de marcare |MOD| (care înseamnă "modul"), urmată de numele modulului dumneavoastră.
- Încheiați cu o altă linie de 80 de asteriscuri.
- Lăsați o linie deschisă după aceasta.
- Scrieti un scurt paragraf, explicând scopul și continutul modulului.
- Lăsați o linie deschisă, apoi adăugați următorul text:

```
.. toctree::
  :maxdepth: 2
  lesson1
  lesson2
```
... unde lesson1, lesson2, etc., sunt numele lectiilor planificate.

Fis,ierul index la nivel de modul va arăta astfel:

```
*******************************************************************************
|MOD| Module Name
*******************************************************************************
Short paragraph describing the module.
.. toctree::
   :maxdepth: 2
   lesson1
   lesson2
```
### 19.4 Adăugarea unei Lecții

Pentru a adăuga o lecție pentru un modul nou sau existent:

- Deschideti directorul modulului
- Deschideti fisierul index.rst (creat mai sus, în cazul noilor module).
- Asigurati-vă că numele lectiei planificate este listat sub directiva toctree, asa cum se arată mai sus.
- Creati un nou fișier în directorul modulul.
- Folositi pentru acest fisier exact acelasi nume pe care l-ati specificat în fisierul modulului index.rst, appoi adăugați extensia .rst.

**Notă:** În scopuri de editare, un fisier .rst functionează exact ca un fisier text obisnuit (.txt).

- Pentru a începe scrierea lectiei, scrieti fraza de marcare  $|LS|$ , urmată de numele lectiei.
- În următoarea linie, adăugati 80 de semne egal  $(=)$ .
- Lăsați o linie deschisă după aceasta.
- Scrieți o scurtă descriere asupra scopului lecției.
- Includeti o introducere generală în subiect. Parcurgeti lectiile existente în acest manual, pentru exemple.
- Sub aceasta, începeți un nou alineat, începând cu această frază:

```
**The goal for this lesson:**
```
- Explicați pe scurt rezultatul intenționat al completării acestei lecții.
- În cazul în care obiectivul lectiei nu se poate descrie într-una sau două propoziții, luați în considerare împărțirea subiectului în mai multe lectii.

Fiecare lectie va fi împărtită în mai multe sectiuni, care vor fi abordate în continuare.

### **19.5 Adăugarea unei Sect, iuni**

Există două tipuri de secțiuni: "procedați în mod similar" și "încercați singuri".

- O sectiune de "urmărire" reprezintă un set detaliat de instructiuni, menite să învete cititorul cum să folosească un anumit aspect din OGIS. Acest lucru se face, de obicei, oferind instructiuni clic cu clic, cât mai clar posibil, intercalate cu capturi de ecran.
- O secțiune "încercați și dvs." oferă cititorului o scurtă sarcină pe care să o încerce singur. De obicei, este asociată cu o înregistrare în foaia de răspuns de la sfârșitul documentației, care va arăta sau explica modul de finalizare a sarcinii si va indica rezultatul asteptat, dacă este posibil.

Fiecare secțiune vine cu un nivel de dificultate. O secțiune usoară este notată cu |bazic|, moderată cu | moderată | si avansată cu | hard |.

### **19.5.1 Adăugat, i o sect, iune "procedat, i în mod similar"**

- Pentru a începe această sectiune, scrieti fraza de marcare a nivelului de dificultate intentionat (după cum se arată mai sus).
- Lăsați un spațiu și apoi scrieți | FA| (pentru "procedați în mod similar").
- Lăsati un alt spatiu și scrieți numele sectiunii (folosiți doar o literă mare, precum și majuscule pentru substantive proprii).
- $\bullet$  În linia următoare, introduceti 80 de minusuri/liniute (-). Asigurati-vă că editorul de text nu înlocuieste caracterul implicit pentru minus/liniută, cu o linie mai lungă sau un alt caracter.
- Scrieți o scurtă introducere a secțiunii, explicându-i scopul. Apoi oferiți instrucțiuni detaliate (clic-după-clic) privind procedura care trebuie demonstrată.
- În fiecare sectiune, includeti link-uri interne, link-uri externe și capturi de ecran după cum este necesar.
- Încercați să terminați fiecare secțiune cu un scurt paragraf, care să se încheie și să conducă în mod natural la secțiunea următoare, dacă este posibil.

### **19.5.2 Adăugat, i o sect, iune "încercat, i singuri"**

- Pentru a începe această secțiune, scrieți fraza de marcare a nivelului de dificultate intenționat (după cum se arată mai sus).
- Lăsați un spațiu și apoi scrieți | TY | (pentru "încercați singuri").
- În linia următoare, introduceti 80 de minusuri/liniute  $(-)$ . Asigurati-vă că editorul de text nu înlocuieste caracterul implicit pentru minus/liniută, cu o linie mai lungă sau un alt caracter.
- Explicati exercitiul pe care doriti ca cititorul să-l finalizeze. Consultati sectiunile anterioare, lectiile sau modulele, dacă este necesar.
- Includeți capturi de ecran pentru a clarifica cerințele, în cazul în care o descriere textuală simplă nu este de ajuns.

În cele mai multe cazuri, veti dori să oferiti un răspuns cu privire la modul de finalizare a sarcinii propusă în această secțiune. Pentru a face acest lucru, va trebui să adăugați o intrare în foaia de răspuns.

- În primul rând, decideți asupra unui nume unic pentru răspuns. În mod ideal, acest nume va include numele lectiei si un număr crescător.
- Creați o legătură pentru acest răspuns:

:ref:`Check your results <answer-name>`

- Deschideti pagina răspunsului (answers/answers.rst).
- Creați o legătură către secțiunea "încercați singuri", prin scrierea acestei linii:

.. \_answer-name:

- Scrieti instructiunile despre modul de completare a sarcinii, folosind link-uri si imagini acolo unde este nevoie.
- Pentru a încheia, includeți o legătură către secțiunea "încercați singuri", prin scrierea acestei linii:

:ref:`Back to text <backlink-answer-name>`

• Pentru a face această linie să funcționeze, includeți linia următoare deasupra antetului secțiunii "încercați singuri":

.. \_backlink-answer-name:

Retineți că fiecare dintre aceste rânduri afișate mai sus trebuie să aibă o linie goală deasupra și dedesubt, altfel ar putea cauza erori la crearea documentului.

# **19.6 Adăugarea unei Concluzii**

• Pentru a încheia o lectie, scrieti expresia |IC| pentru «în concluzie», urmată de o nouă linie de 80 de minusuri/liniute (-). Scrieti o concluzie pentru lectie, explicând care concepte au fost abordate în lectie.

# **19.7 Adăugarea unei Sect, iuni de Lecturi suplimentare**

- Această secțiune este opțională.
- Folositi acronimul FR în loc de "lecturi suplimentare", urmat de o linie nouă cu 80 de minusuri/liniute  $(-)$ .
- Includeți trimiteri către site-urile externe corespunzătoare.

# **19.8 Adăugarea Sect, iunii "Ce Urmează"**

- Folosiți acronimul  $|WW|$  pentru "ce urmează", urmat de o linie nouă cu 80 de minusuri/liniute (-).
- Explicati modul în care a pregătit această lecție studenții pentru lecția sau modulul următor.
- Nu uitați să schimbați secțiunea "ce urmează" din lecția anterioară, dacă este necesar, astfel încât să se refere la noua dvs. lecție. Acest lucru va fi necesar dacă ați introdus o nouă lecție printre lecțiile existente sau după o lectie existentă.

### **19.9 Utilizarea Marcajelor**

Pentru a adera la standardele acestui document, va trebui să adăugați marcajul standard textului dvs.

### **19.9.1 Noi concepte**

• Dacă explicati un concept nou, va trebui să scrieti numele noului concept cu caractere cursive, încadrându-l între asteriscuri (\*).

```
This sample text shows how to introduce a *new concept*.
```
### **19.9.2 Atent, ie specială**

- Pentru a evidentia un termen esential, care nu reprezintă un concept nou, scrieti termenul cu caractere aldine, încadrându-l între asteriscuri duble (\*\*).
- Folositi-le cu moderatie! Dacă utilizati prea multe, cititorul ar putea avea impresia că strigati sau ca aveti un aer de superioritate.

```
This sample text shows how to use **emphasis** in a sentence. Include the
punctuation mark if it is followed by a **comma,** or at the **end of the
sentence.**
```
### **19.9.3 Imagini**

- Când adăugați o imagine, salvați-o în folderul \_static/lesson\_name/.
- Includeți-l în document, în felul următor:

```
.. figure:: img/image_file.extension
  :align: center
```
• Nu uitați să lăsați o linie, deasupra și dedesubtul marcajului imaginii.

#### **19.9.4 Legături interne**

• Pentru a crea o ancoră pentru un link, scrieți următoarea linie deasupra locului către care doriți să indice linkul:

.. \_link-name:

• Pentru a crea o legătură, adăugați această linie:

:ref:`Descriptive link text <link-name>`

• Nu uitați să lăsați o linie, deasupra și dedesubtul acestei linii.

#### **19.9.5 Legături externe**

• Pentru a crea o legătură externă, scrieți-o astfel:

`Descriptive link text <link-url>`\_

• Nu uitați să lăsați o linie, deasupra și dedesubtul acestei linii.

### **19.9.6 Utilizat, i text monospat, iat**

• Când scrieți un text pe care utilizatorul trebuie să îl introducă, un nume de cale sau numele unui element de bază de date, cum ar fi un nume de tabelă sau de coloană, trebuie să îl scrieți în text monospațiat. De exemplu:

```
Enter the following path in the text box: :kbd:`path/to/file`.
```
### **19.9.7 Etichetarea elementelor GUI**

• Dacă vă referit,i la un element GUI, cum ar fi un buton, trebuie să scriet,i numele acestuia în *formatul etichetei GUI*. De exemplu:

To access this tool, click on the :guilabel:`Tool Name` button.

• Acest lucru se aplică, de asemenea, dacă mentionati numele unui instrument fără a cere utilizatorului să efectueze clic pe un buton.

### **19.9.8 Select, ia meniului**

• Dacă ghidați un utilizator prin meniuri, trebuie să utilizați *menu ► selection ► format*. De exemplu:

```
To use the :guilabel:`Tool Name` tool, go to :menuselection:`Plugins -->
Tool Type --> Tool Name`.
```
### **19.9.9 Adăugarea notelor**

• Este posibil să vă trebuiască introducerea unui text sub formă de notă, în care să oferiți detalii suplimentare care nu reies cu usurință din fluxul lecției. Acesta este marcajul:

```
[Normal paragraph.]
.. note:: Note text.
  New line within note.
  New paragraph within note.
[Unindented text resumes normal paragraph.]
```
### **19.9.10 Adăugarea o notă de sponsorizare/drepturi de autor**

Dacă scrieți un nou modul, o lecție sau o secțiune în numele unui sponsor, trebuie să includă un scurt mesaj, la alegerea sponsorului. Acesta trebuie să informeze cititorul despre numele sponsorului și trebuie să apară sub titlul modulului, lecției sau secțiunii sponsorizate. Totuși, mesajul nu poate consta într-o reclamă pentru compania sponsorului.

Dacă v-ați oferit voluntar să scrieți un modul, lecție sau secțiune în nume propriu și nu în numele unui sponsor, puteți include o notă de autor sub titlul modulului, lecției sau secțiunii pe care ați creat-o. Acesta trebuie să ia forma La acest [modul/lecție/secțiune] a contribuit [numele autorului]. Nu adăugați text suplimentar, detalii de contact etc. Astfel de detalii trebuie adăugate în secțiunea "Contribuitori" din Cuvânt Înainte, împreună cu nume(le) părți(lor) adăugate. Dacă ați făcut doar îmbunătățiri, corecții și/sau completări, enumerați-vă ca editor.

# **19.10 Mult,umiri!**

Vă multumim pentru contribuția la acest proiect! Procedând astfel, faceți QGIS mai accesibil pentru utilizatori și adăugați valoare întregului proiect QGIS.

# CAPITOLUL 20

# Pregătirea Datelor pentru Exerciții

**Notă:** Acest proces este destinat profesorilor sau utilizatorilor de OGIS experimentati care doresc să creeze seturi cu esantioane de date localizate pentru cursurile lor. Seturile de date implicite sunt furnizate cu Manualul de instruire, dar este posibilă utilizarea acestor instrucțiuni dacă doriți să înlocuiți seturile de date implicite.

The *sample data provided* with the Training Manual refers to the town of Swellendam and its surroundings. Swellendam is located about 2 hours» east of Cape Town in the Western Cape of South Africa. The dataset contains feature names in both English and Afrikaans.

Oricine poate utiliza, fără dificultate, acest set de date, dar este posibil să preferați să utilizați date din propria țară sau din oraș[ul natal. În cazu](#page-20-0)l în care alegeti să faceti acest lucru, datele dvs. localizate vor fi utilizate în toate lecțiile, de la Modulul 3 până la modulul 7.2. Modulele ulterioare folosesc surse de date mai complexe, care pot fi valabile, sau nu, pentru regiunea dumneavoastră.

Notă: Aceste instrucțiuni presupun că aveți o bună cunoaștere a QGIS, nefiind destinate utilizării ca material didactic.

# **20.1 Try Yourself Create OSM based vector files**

If you wish to replace the default data set with localised data for your course, this can easily be done with tools built into QGIS. The region you choose to use should have a good mix of urban and rural areas, containing roads of differing significance, area boundaries (such as nature reserves or farms) and surface water, such as streams and rivers.

- 1. Deschideti un nou proiect OGIS
- 2. Select *Layer* ► *Data Source Manager* to open the *Data Source Manager* dialog
- 3. In the *Browser* tab, expand the *XYZ Tiles* drop-down menu and double-click the *OpenStreetMap* item.

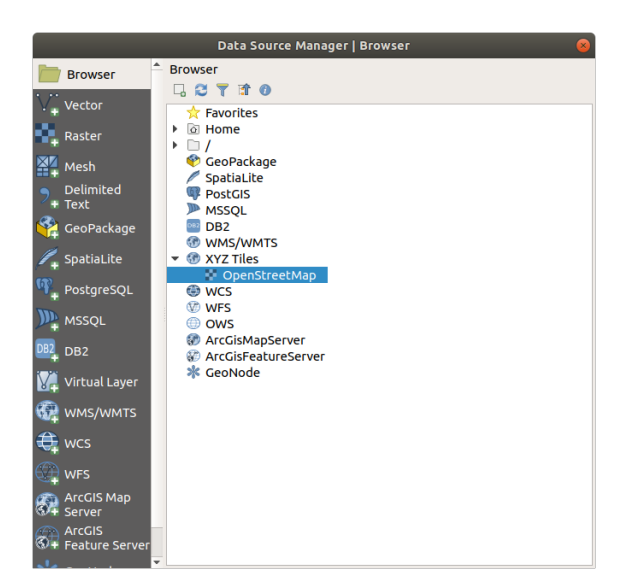

A map of the world is now visible on the map canvas.

- 4. Close the *Data Source Manager* dialog
- 5. Move to the area you'd like to use as study area

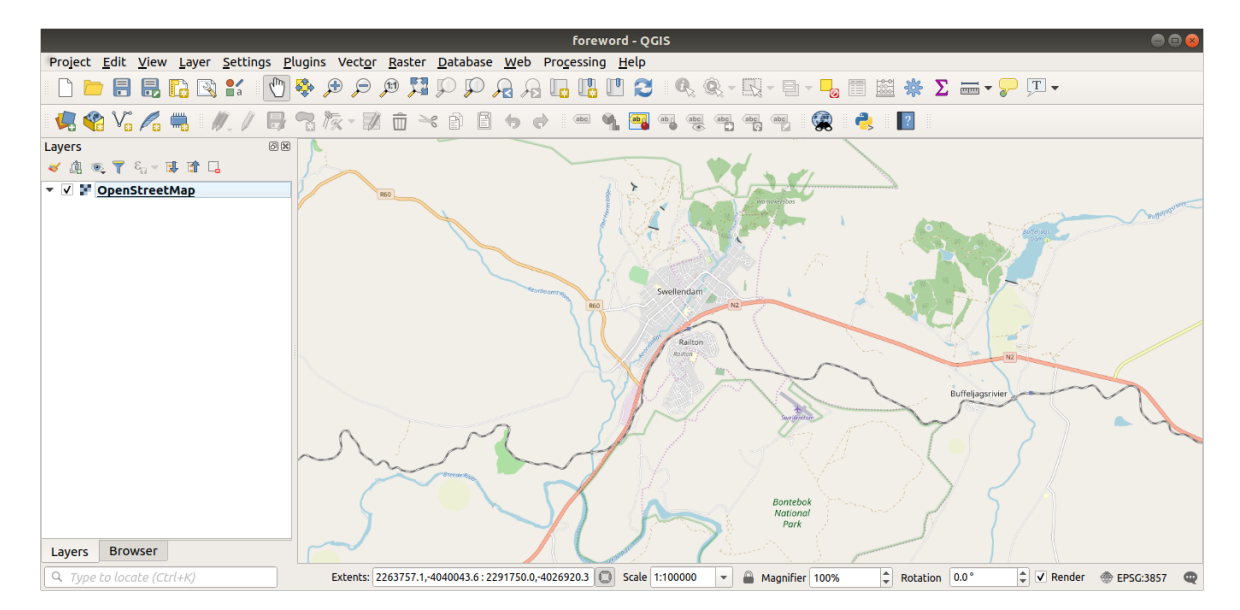

Now that we have the area we'll extract the data from, let's enable the extraction tools.

- 1. Go to *Plugins* ► *Manage/Install Plugins…*
- 2. In the *All* tab, type QuickOSM in the search box
- 3. Select the QuickOSM plugin, press *Install Plugin* and then *Close* the dialog.

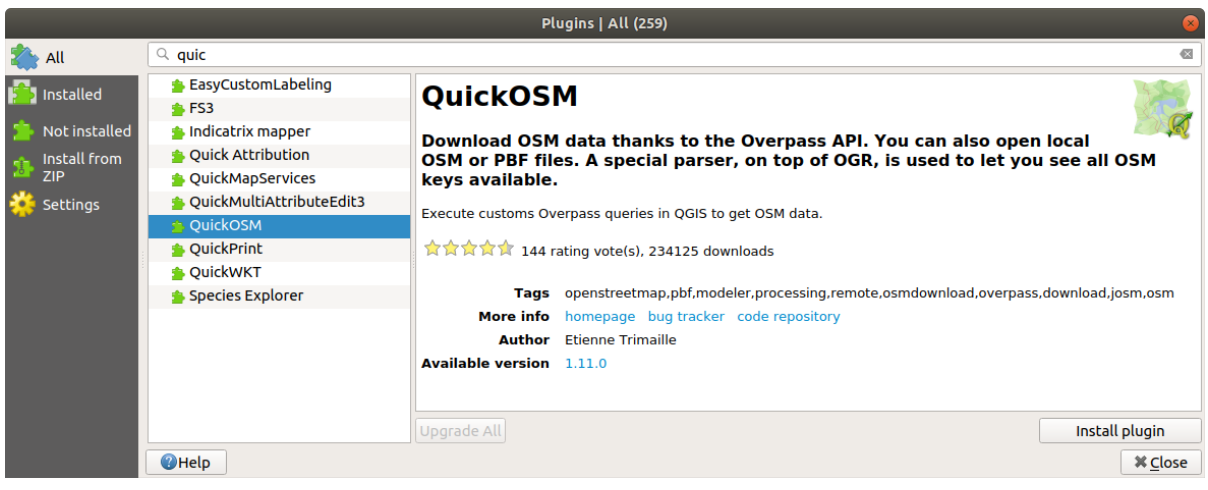

- 4. Execute the new plugin from *Vector* ► *QuickOSM* ► *QuickOSM…* menu
- 5. In the *Quick query* tab, select building in the *Key* drop-down menu
- 6. Leave the *Value* field empty, meaning that you are querying all buildings.
- 7. Select *Canvas Extent* in the next drop-down menu
- 8. Expand the *Advanced* group below and uncheck all geometry types on the right except *Multipolygons*.
- 9. Press *Run query*

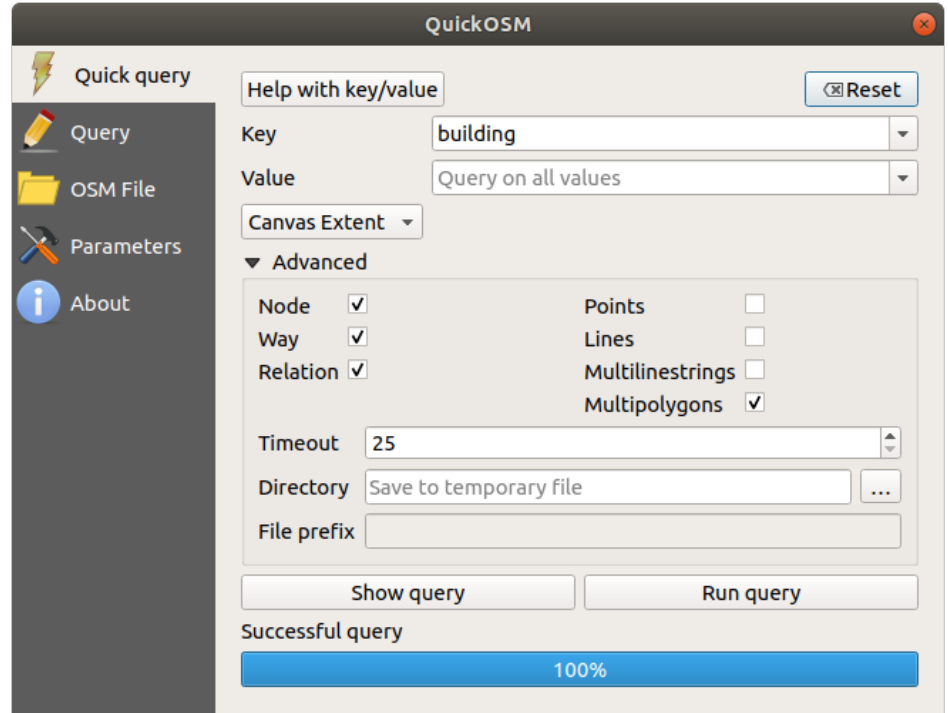

A new building layer is added to the *Layers* panel, showing buildings in the selected extent.

- 10. Proceed as above to extract other data:
	- 1. Key = landuse and Multipolygons geometry type.
	- 2. Key = boundary, Value = protected\_area and Multipolygons geometry type.
	- 3. Key = natural, Value = water and Multipolygons geometry type.
	- 4. Key = highway and check Lines and Multilines geometry types.
- 5. Key = waterway, Value = river and check Lines and Multilines geometry types.
- 6. Key = place and Points geometry type.

This process adds the layers as temporary files (indicated by the indicated icon next to their name).

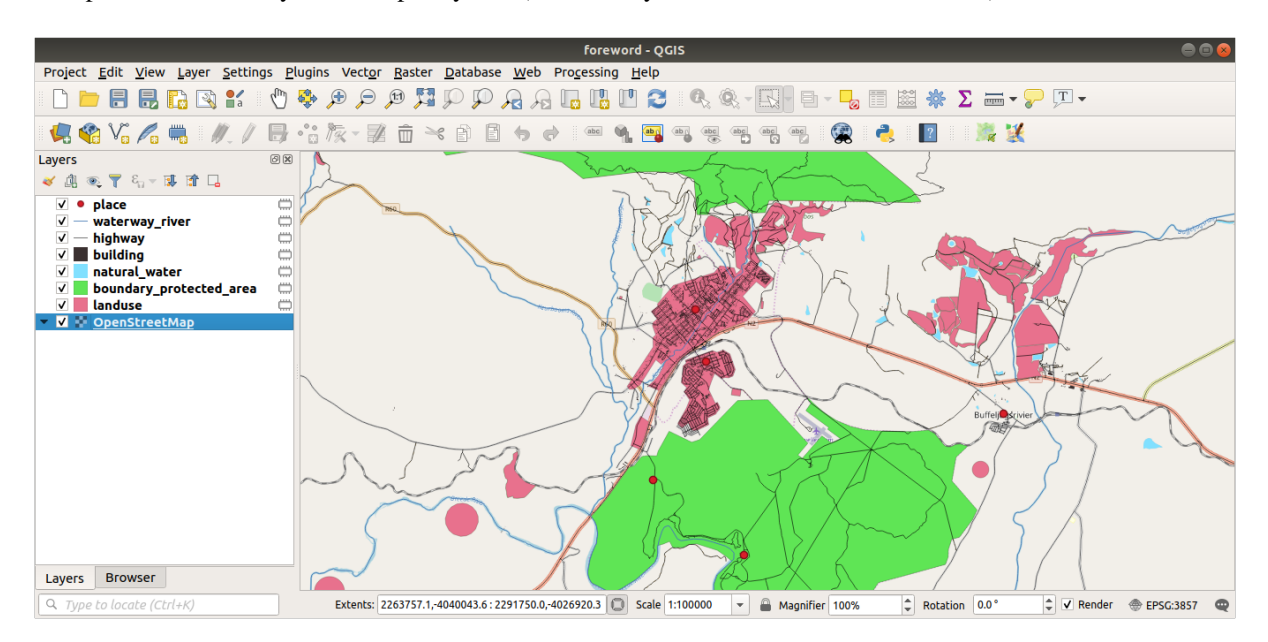

You can sample the data your region contains in order to see what kind of results your region will yield.

We now need to save the resulting data to use during your course. We'll be using ESRI Shapefile, GeoPackage and SpatiaLite formats depending on the data.

To convert the *place* temporary layer to another format:

1. Click the **independent** icon next to the *place* layer to open the *Save Scratch Layer* dialog.

**Notă:** If you need to change any of the temporary layer's properties (CRS, extent, fields…), use the *Export* ► *Save Features as…* contextual menu instead, and ensure the *Add saved file to map* option is checked. This adds a new layer.

- 2. Select the *ESRI Shapefile* format
- 3. Use the *…* button to browse to the exercise\_data/shapefile/ folder and save the file as places. shp.

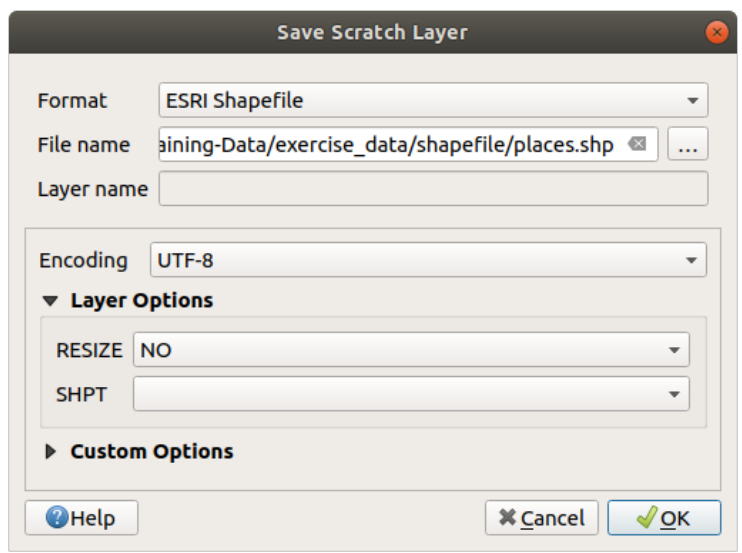

4. Apăsați pe *OK* 

In the *Layers* panel, the temporary *place* layer is replaced with the saved *places*shapefile layer and the temporary icon next to it removed.

- 5. Double-click the layer to open its *Layer Properties* ► *Source* tab and update the *Layer name* property to match the file name.
- 6. Repeat the process for other layers, renaming them as follows:
	- natural\_water into water
	- waterway\_river into rivers
	- boundary\_protected\_area into protected\_areas

Each resulting data set should be saved in the exercise\_data/shapefile/ directory.

The next step is to create a GeoPackage file from the *building* layer to use during the course:

- 1. Click the **interval** icon next to the *building* layer
- 2. Select the *GeoPackage* format
- 3. Save the file as training\_data.gpkg under the exercise\_data/ folder
- 4. By default, the *Layer name* is filled as the file name. Replace it with buildings.

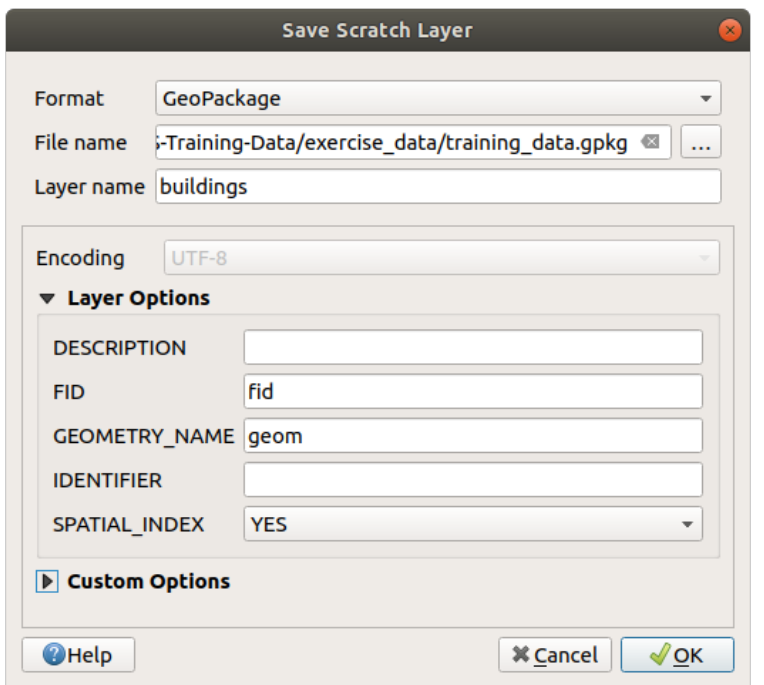

- 5. Apăsați pe OK
- 6. Rename the layer in its properties dialog
- 7. Repeat the process with the *highway* layer, saving it as roads in the same GeoPackage database.

The last step is to save the remaining temporary file as a SpatiaLite file.

- 1. Click the **image is contained** icon next to the *landuse* layer
- 2. Select the *SpatiaLite* format
- 3. Save the file as landuse.sqlite under the exercise\_data/ folder. By default, the *Layer name* is filled as the file name. Do not change it.

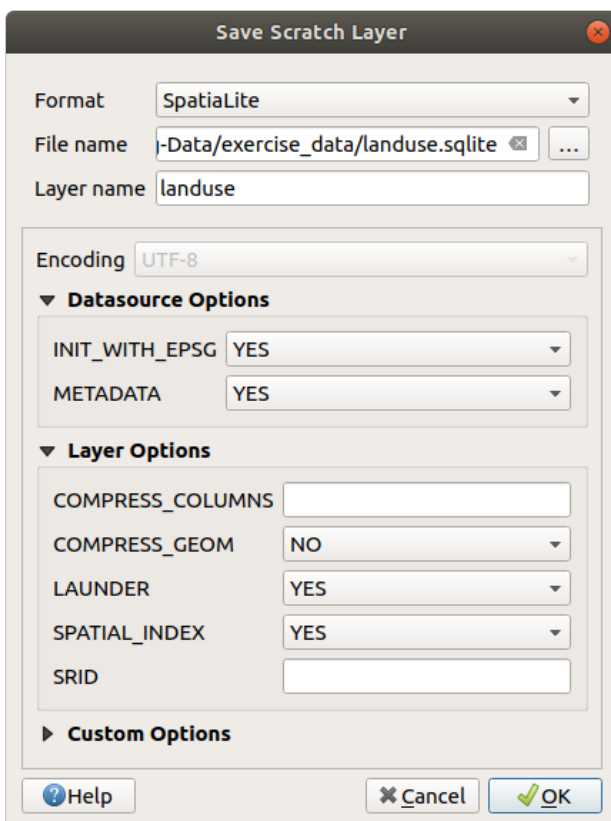

4. Apăsați pe OK

You should now have a map which looks something like this (the symbology will certainly be very different, because QGIS randomly assigns colors when layers are added to the map):

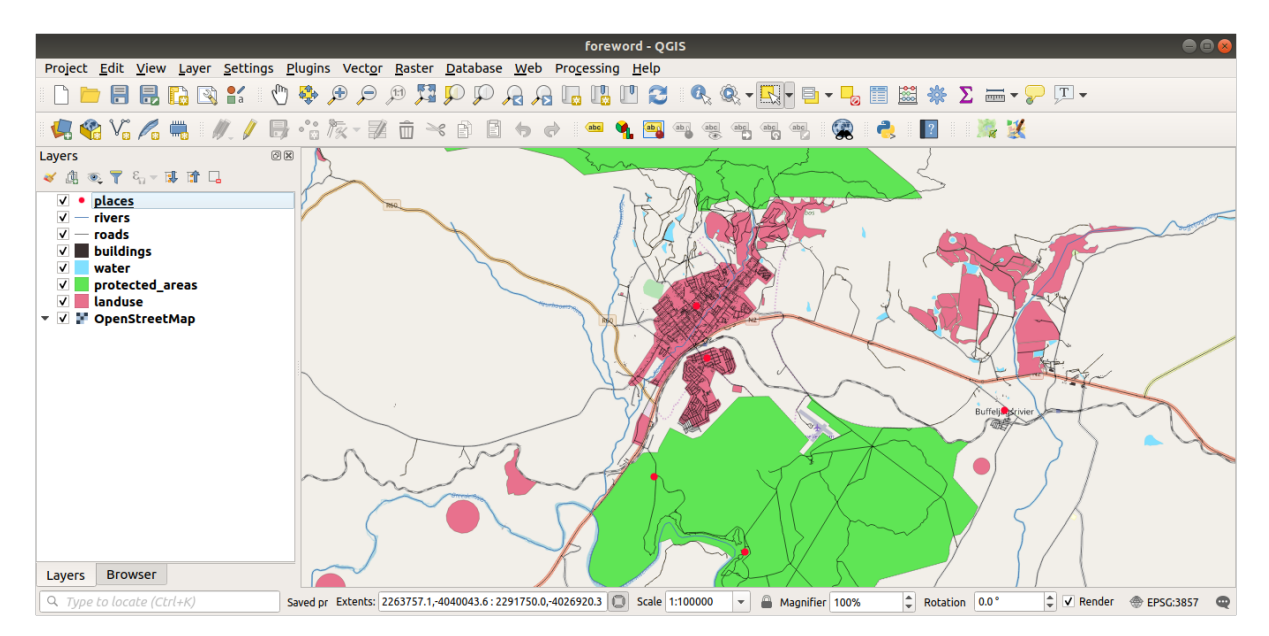

The important thing is that you have 7 vector layers matching those shown above and that all those layers have some data.

# **20.2 Try Yourself Create SRTM DEM tiff files**

For modules *Module: Creating Vector Data* and *Module: Rasters*, you'll also need raster images (SRTM DEM) which cover the region you have selected for your course.

The CGIAR-CGI provides some SRTM DEM you can download from https://srtm.csi.cgiar.org/srtmdata/.

You'llneed i[mages which cover the entire](#page-140-0) regi[on you have cho](#page-258-0)sen to use. To find the extent coordinates, in QGIS

zoom to the extent of the largest layer and pick the values in the *Extents* box of the status bar. Keep the GeoTiff [format](https://srtm.csi.cgiar.org/). Once the form is filled, click on the *Click here to Begin Search >>* [button and download t](https://srtm.csi.cgiar.org/srtmdata/)he file(s).

Once you have downloaded the required file(s), they should be saved in the  $exercises_data$  directory, under raster/SRTM subfolders.

# **20.3 Try Yourself Create imagery tiff files**

In Module *Module: Creating Vector Data, PPP Follow Along: Data Sources* lesson shows close-up images of three school sports fields which students are asked to digitize. You'll therefore need to reproduce these images using your new SRTM DEM tiff file(s). There is no obligation to use school sports fields: any three school land-use types can be used (e.g. different school buildings, playgrounds or car parks).

For referen[ce, the image in the example d](#page-140-0)a[ta is:](#page-143-0)

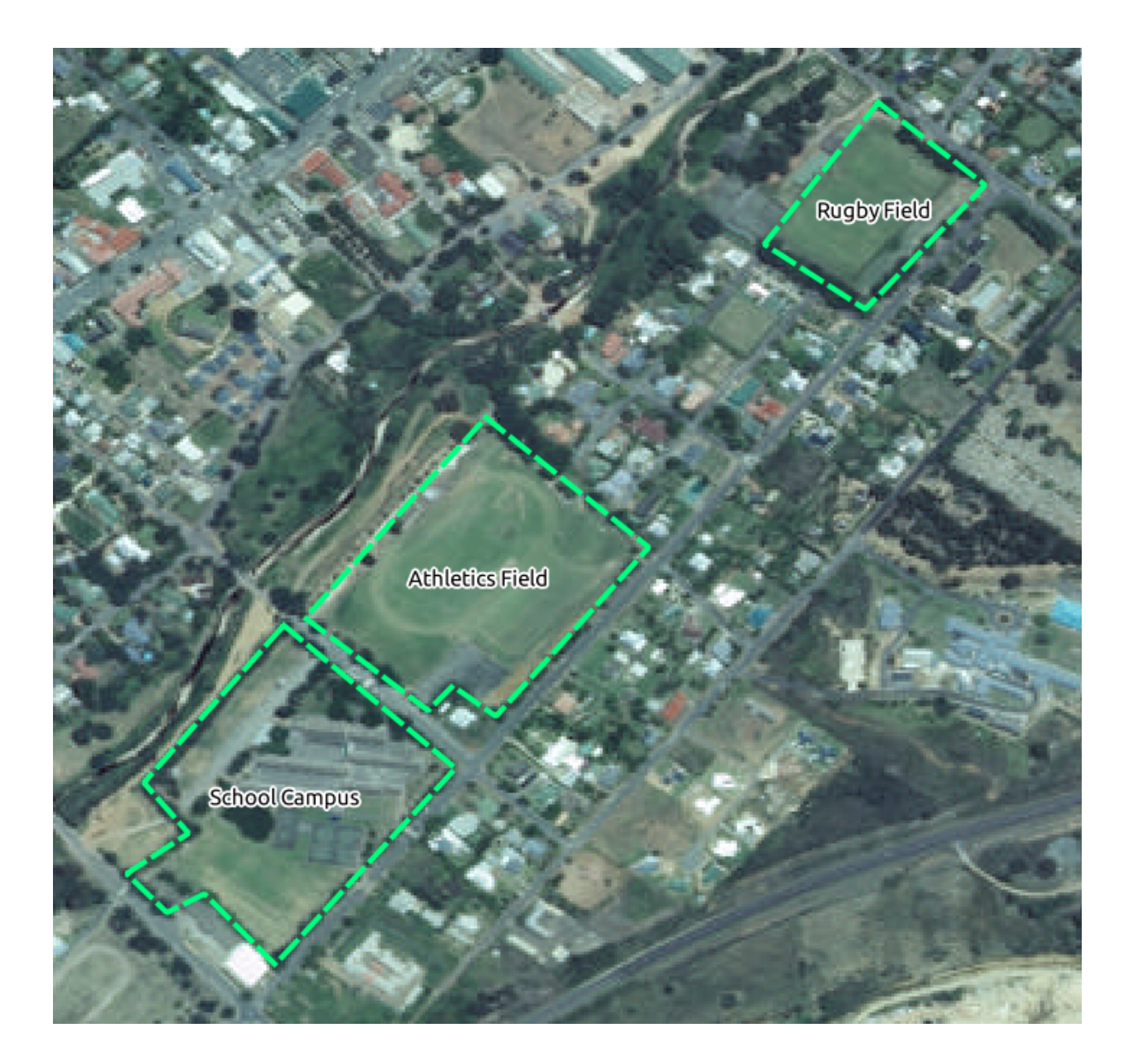

# **20.4 Try Yourself Replace tokens**

Having created your localized dataset, the final step is to replace the tokens in the substitutions.txt file so that the appropriate names will appear in your localized version of the Training Manual.

The tokens you need to replace are as follows:

- majorUrbanName: this defaults to "Swellendam". Replace with the name of the major town in your region.
- schoolAreaType1: this defaults to "athletics field". Replace with the name of the largest school area type in your region.
- largeLandUseArea: this defaults to "Bontebok National Park". Replace with the name of a large landuse polygon in your region.
- srtmFileName: this defaults to srtm\_41\_19.tif. Replace this with the filename of your SRTM DEM file.
- localCRS: this defaults to WGS 84 / UTM 34S. You should replace this with the correct CRS for your region.